# 蓝凌 **EKP** 产品

# 用户使用手册

深圳市蓝凌软件股份有限公司

**2019-5**

## 目录

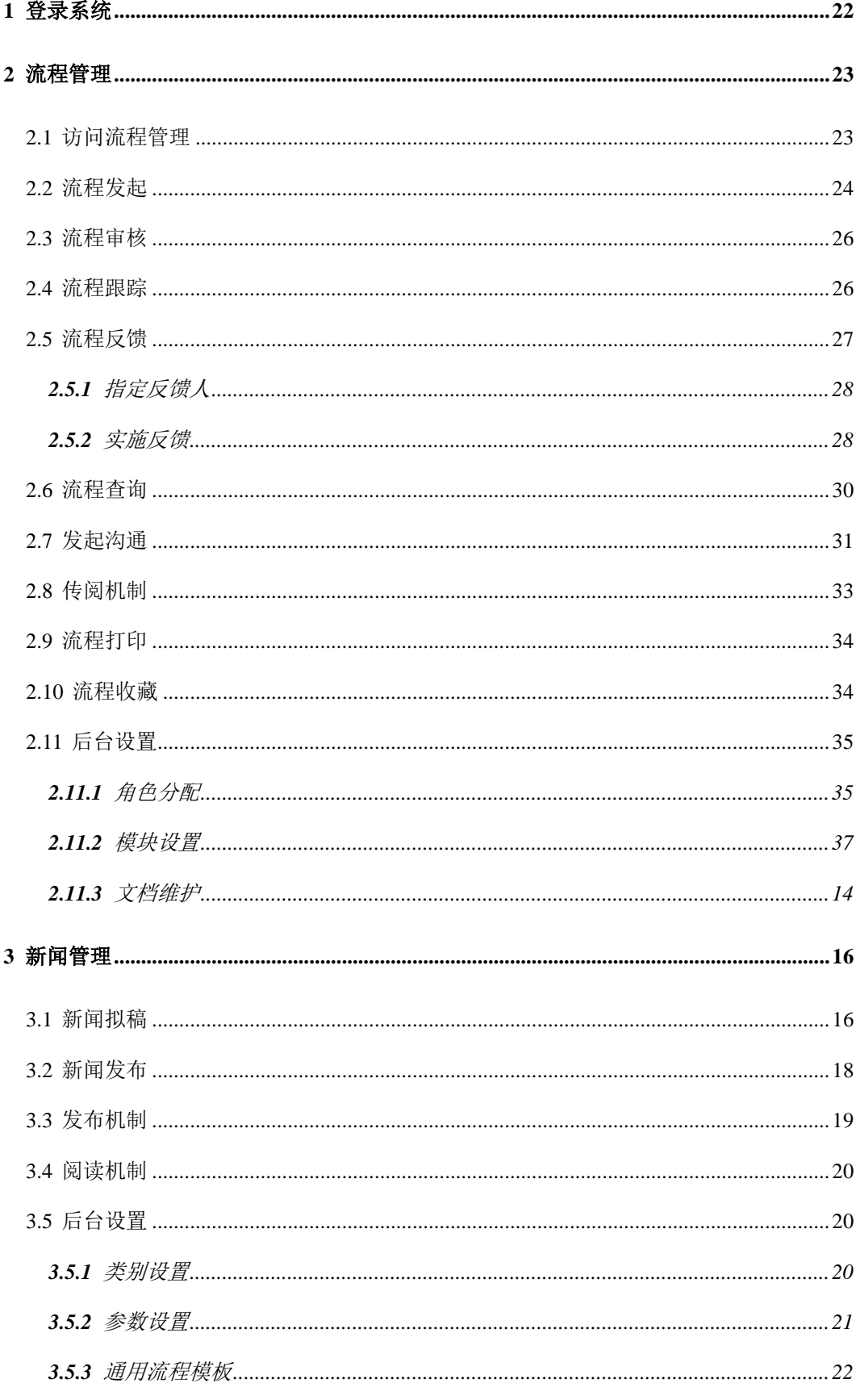

# Landray蓝凌

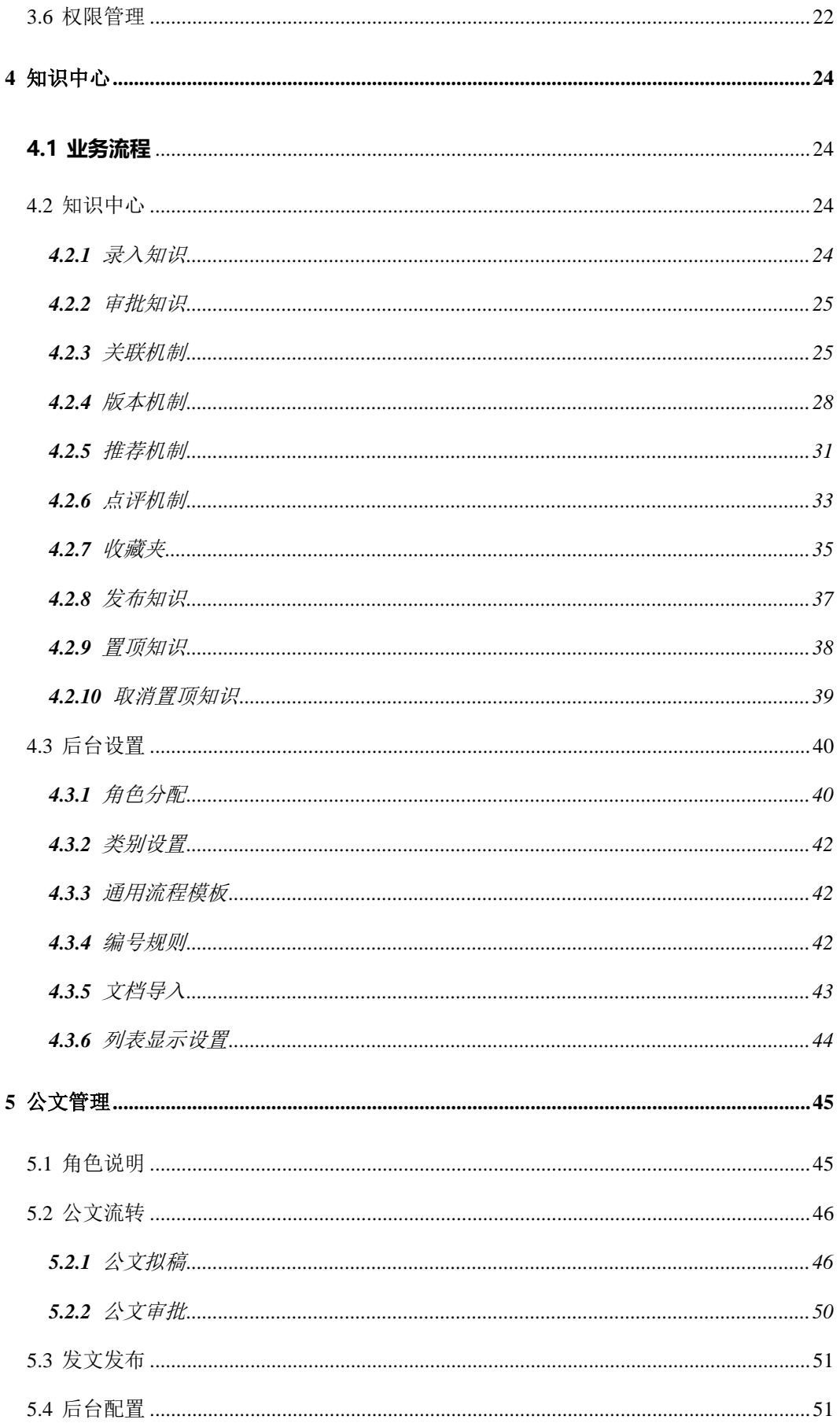

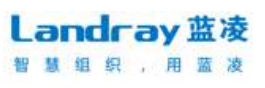

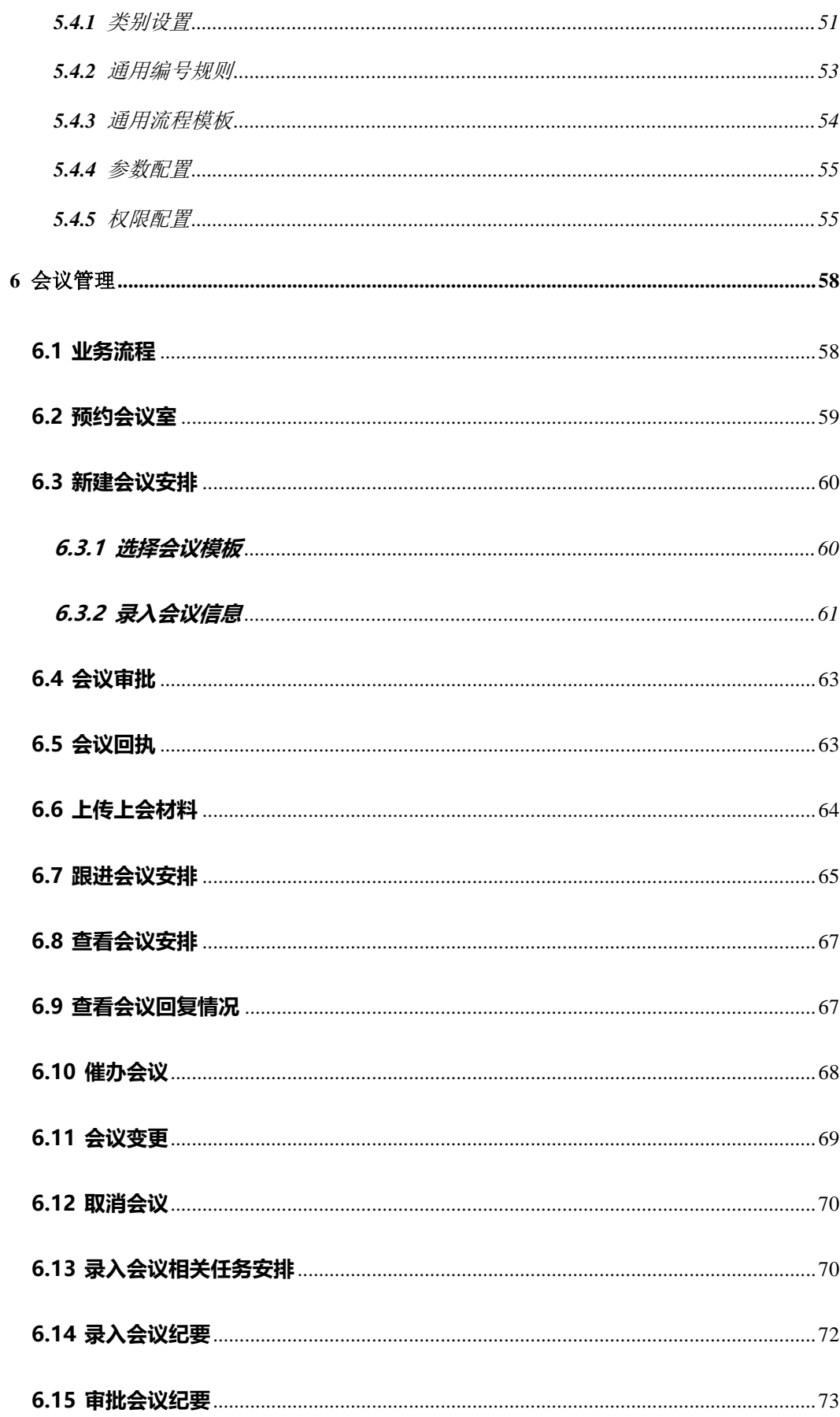

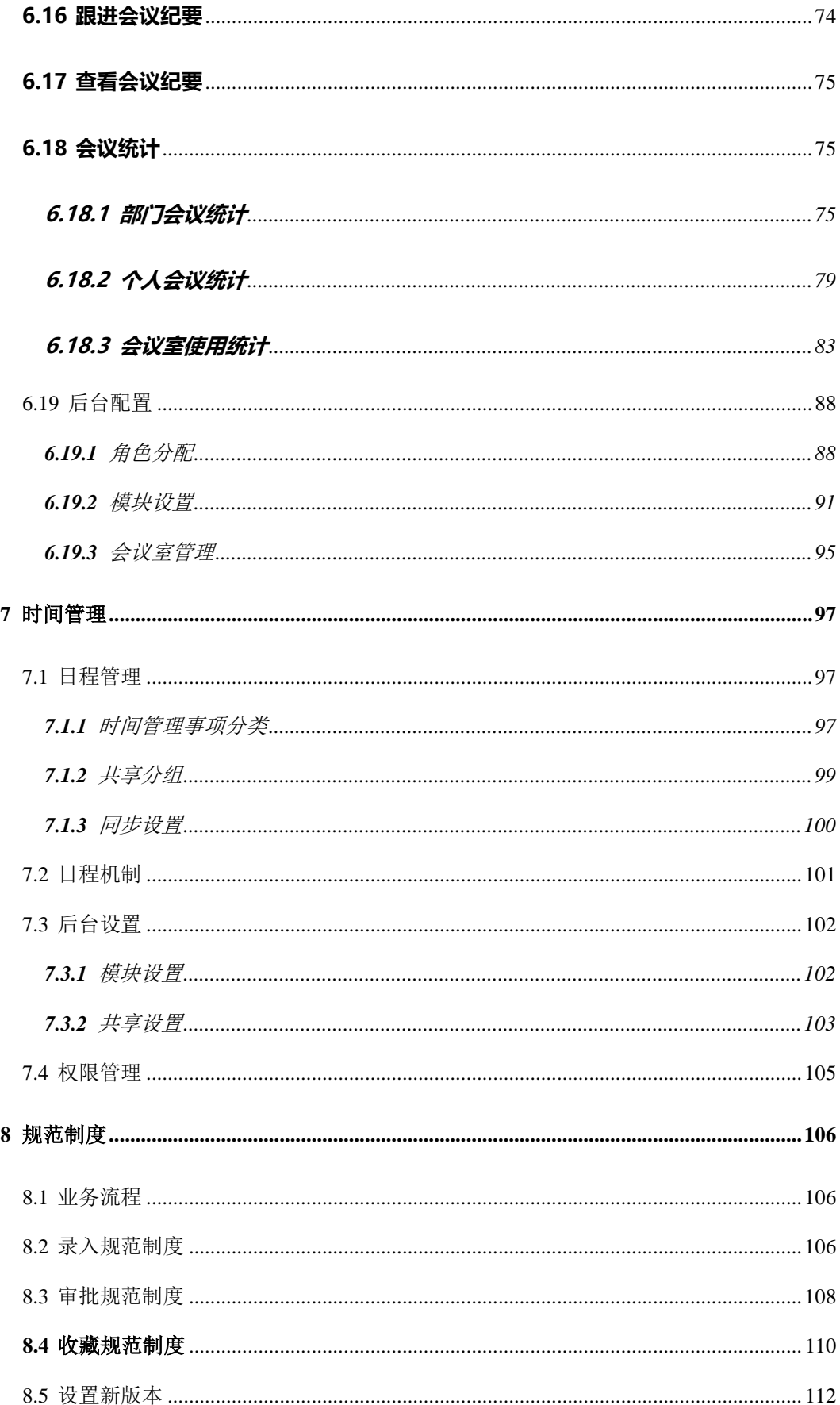

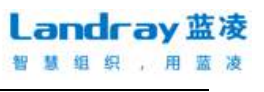

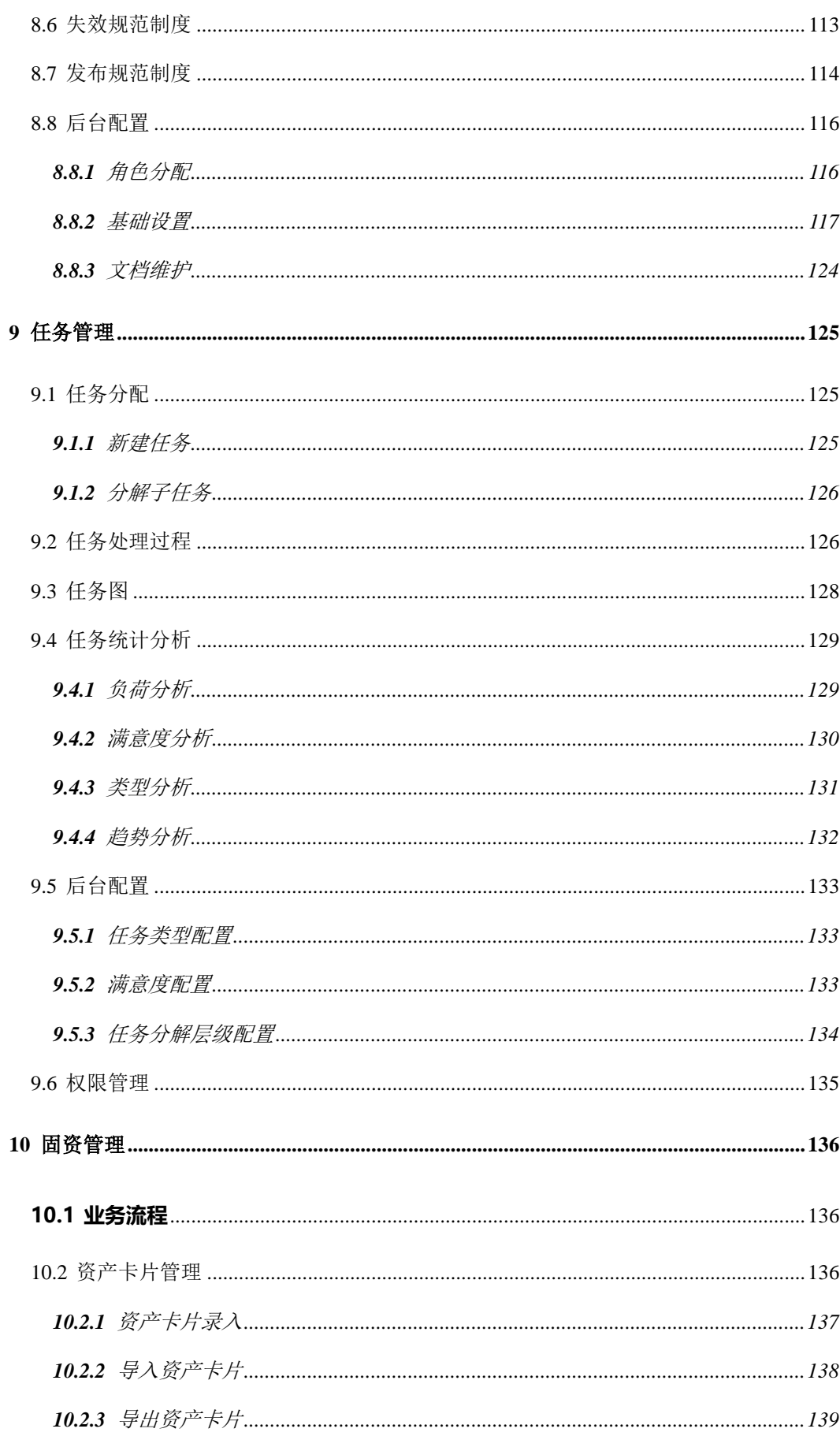

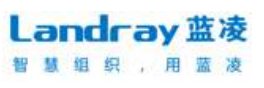

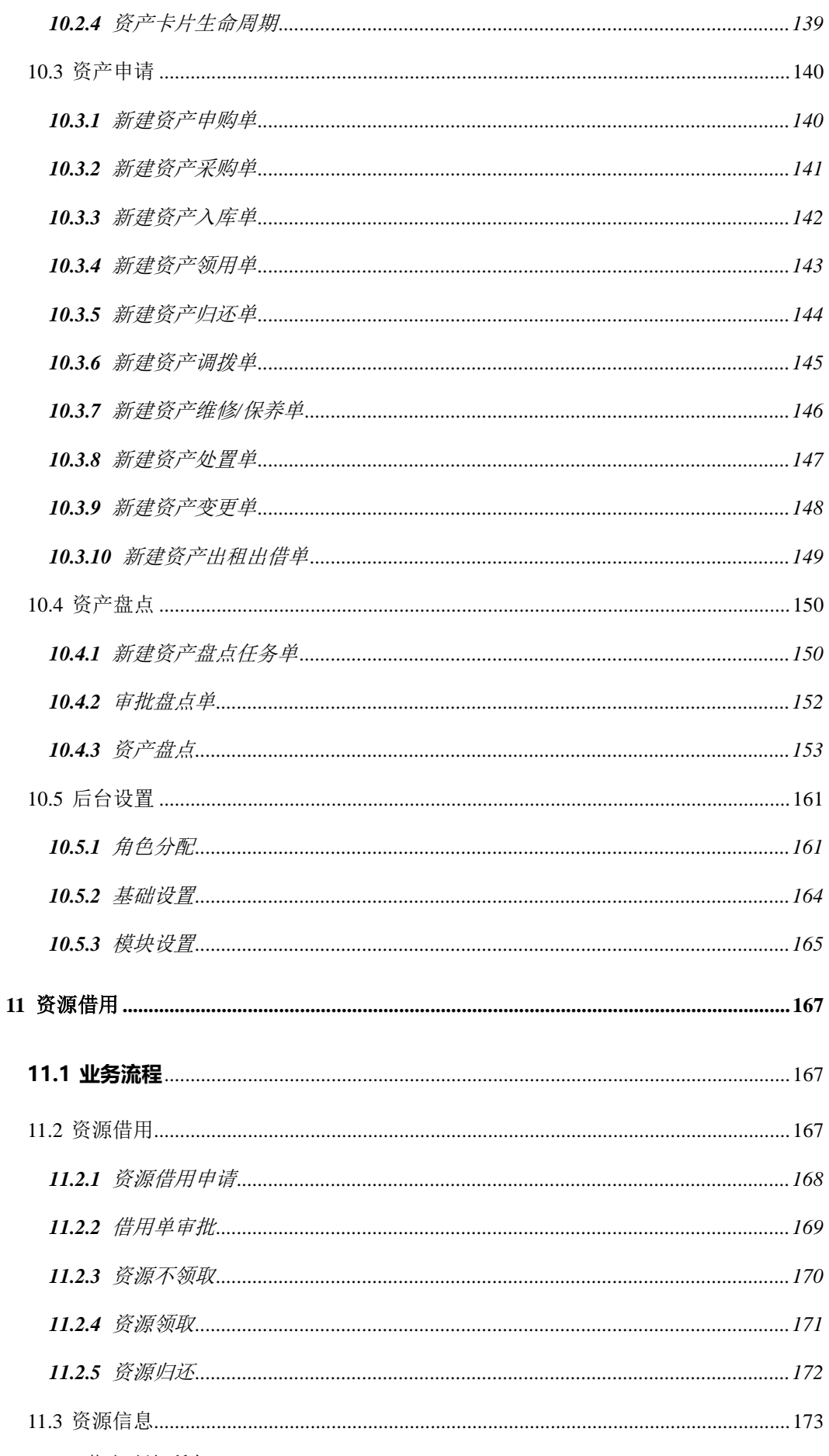

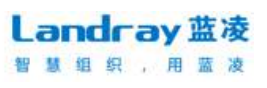

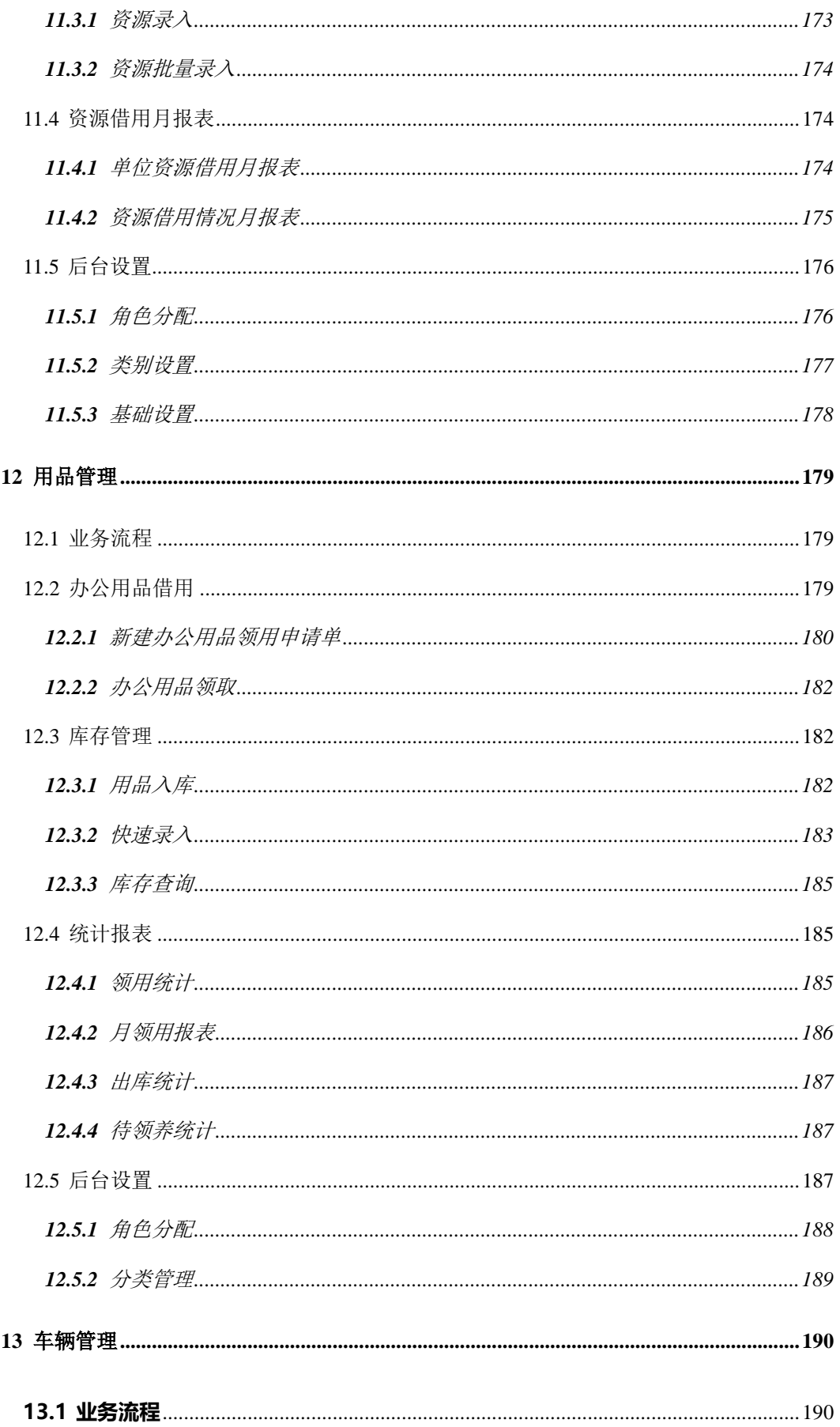

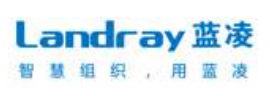

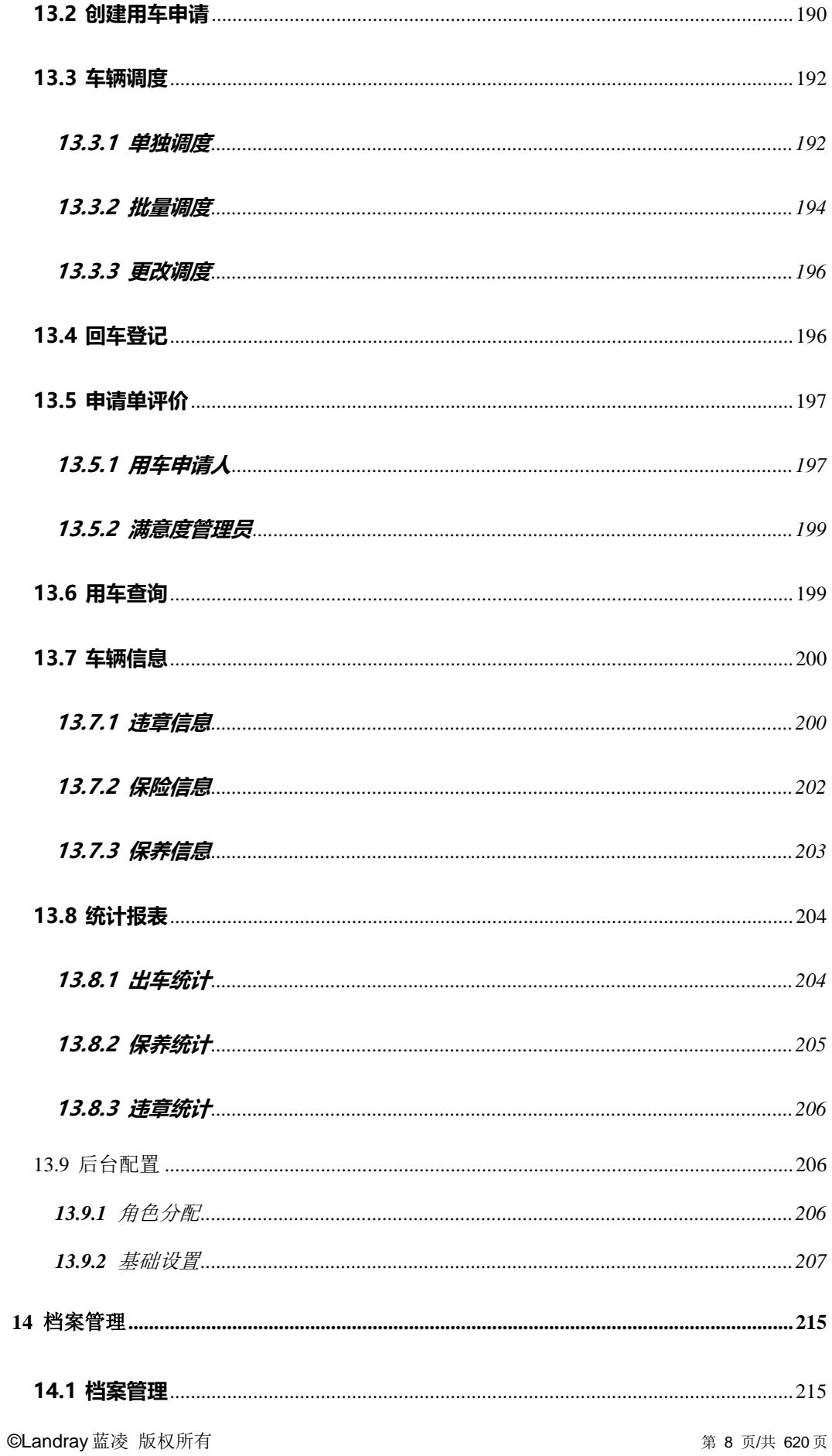

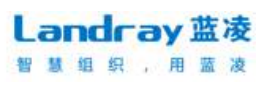

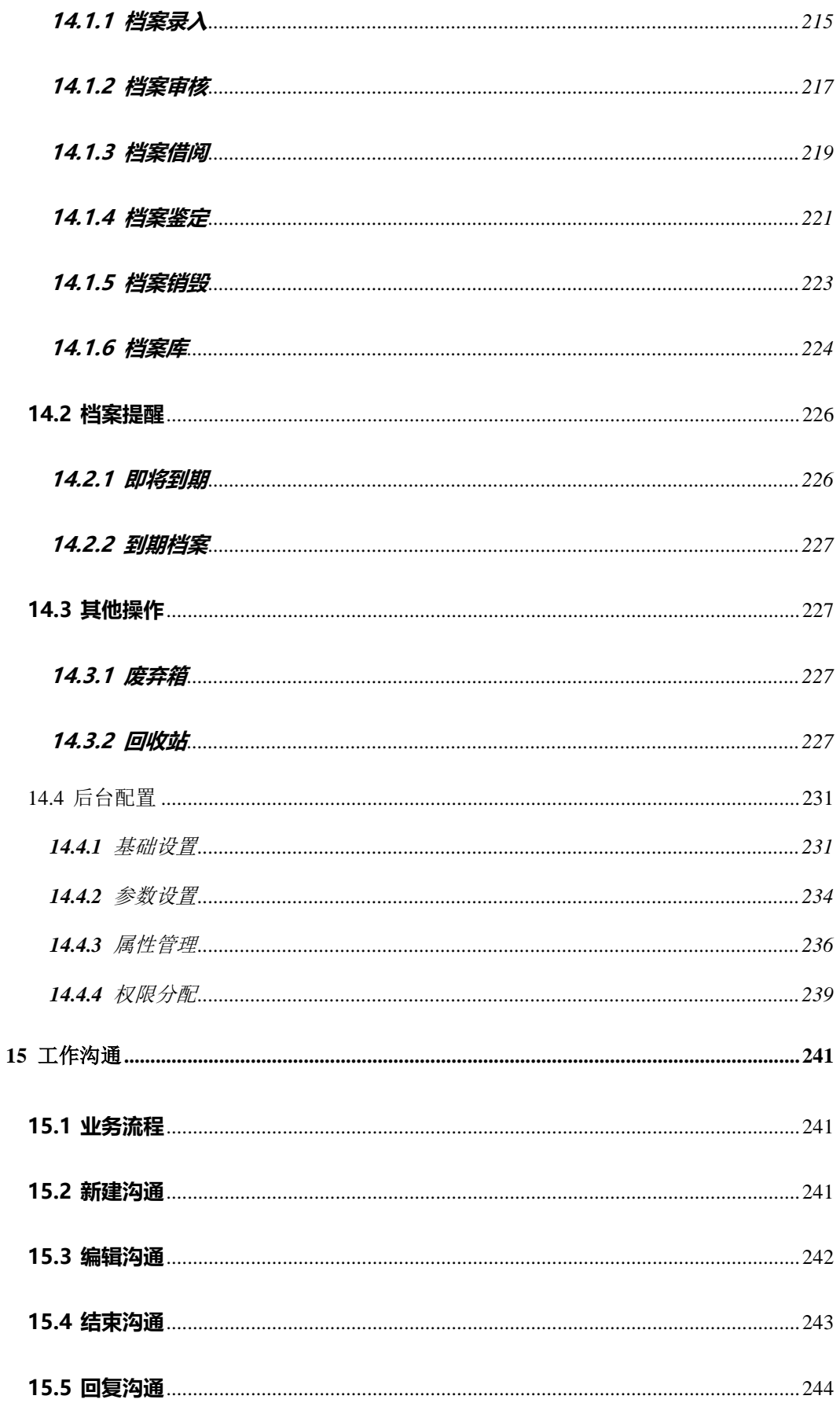

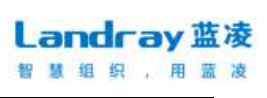

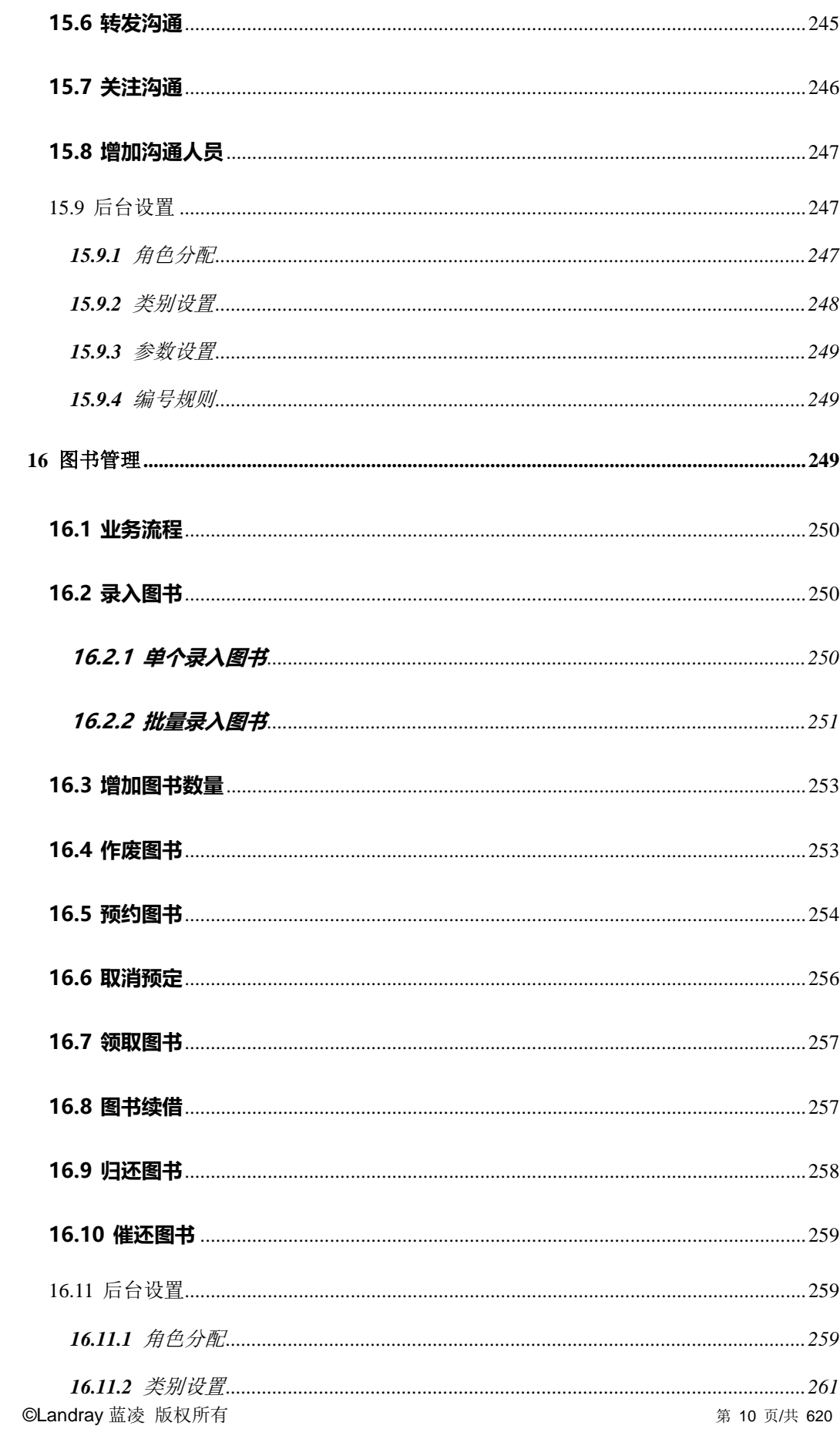

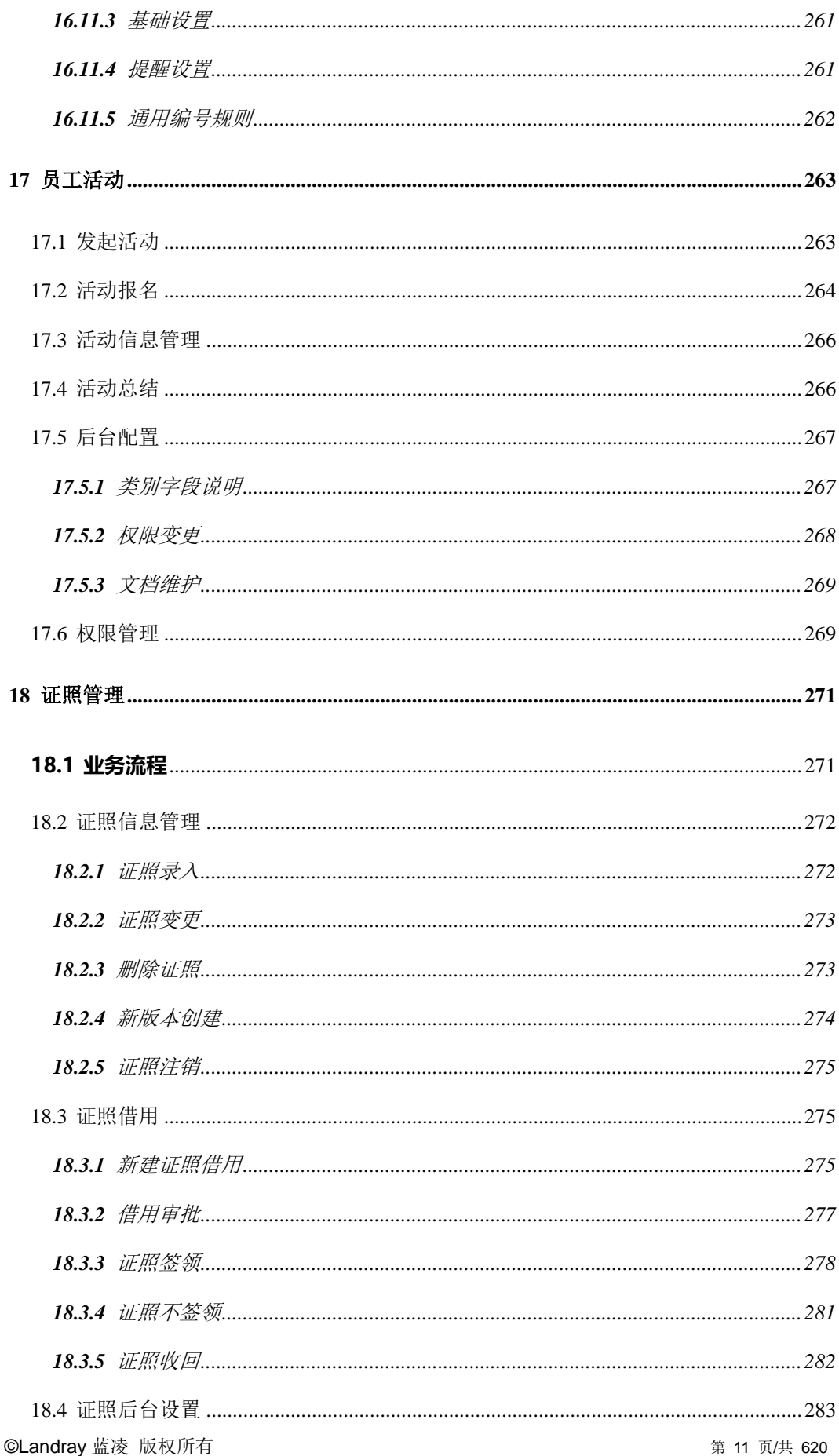

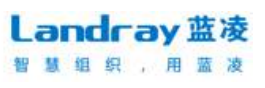

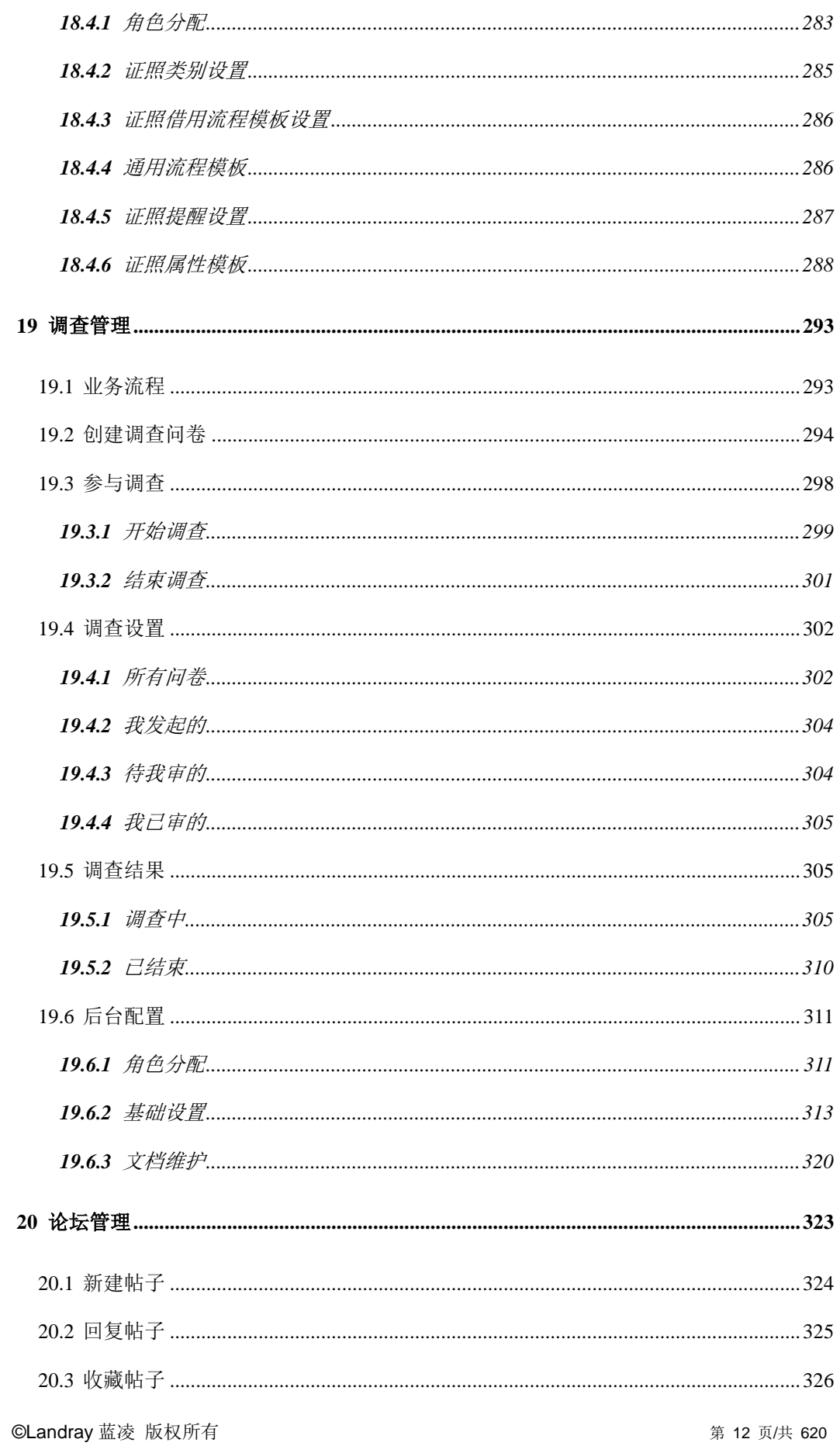

# Landray蓝凌

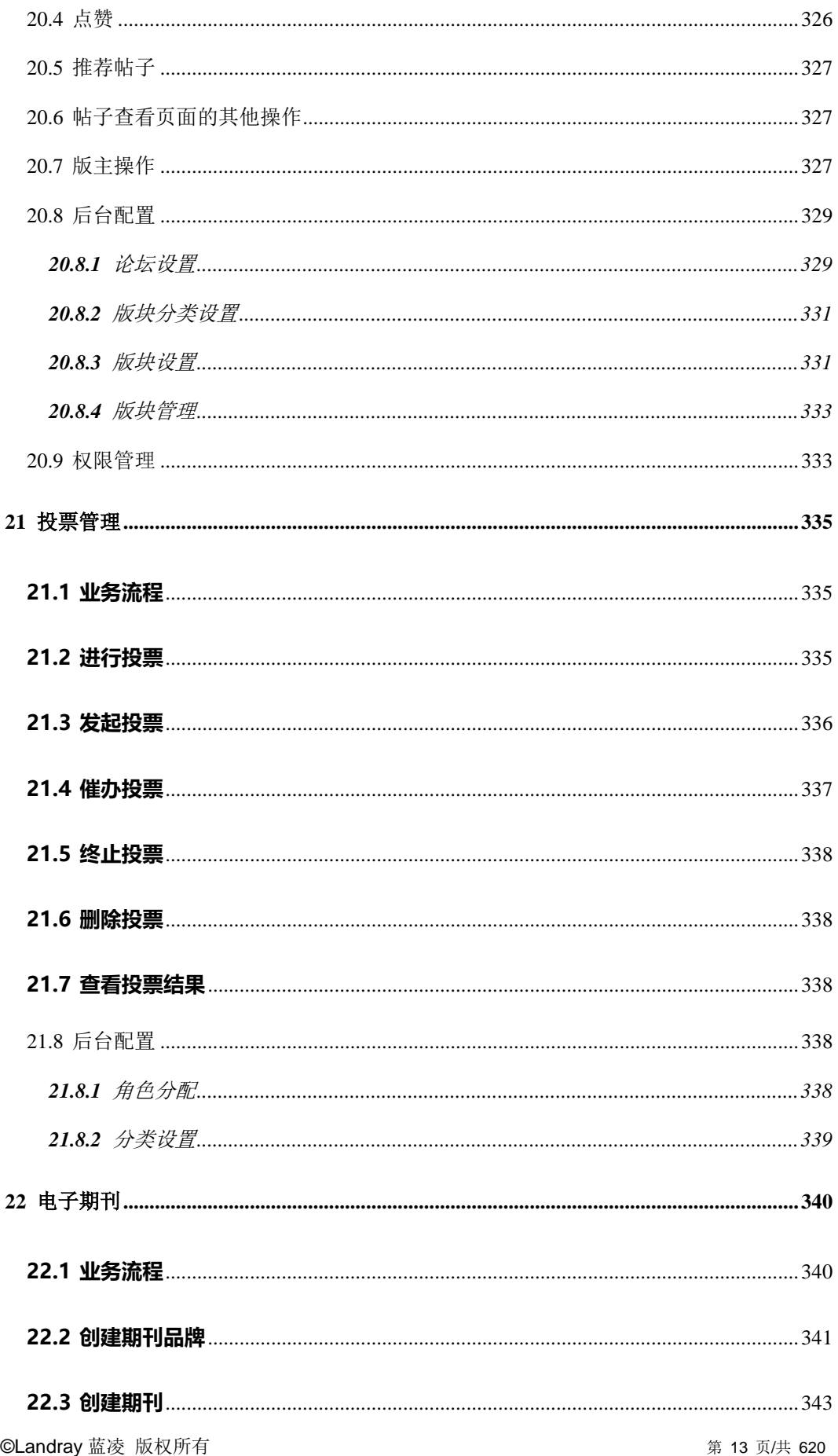

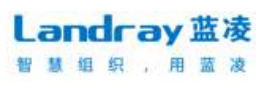

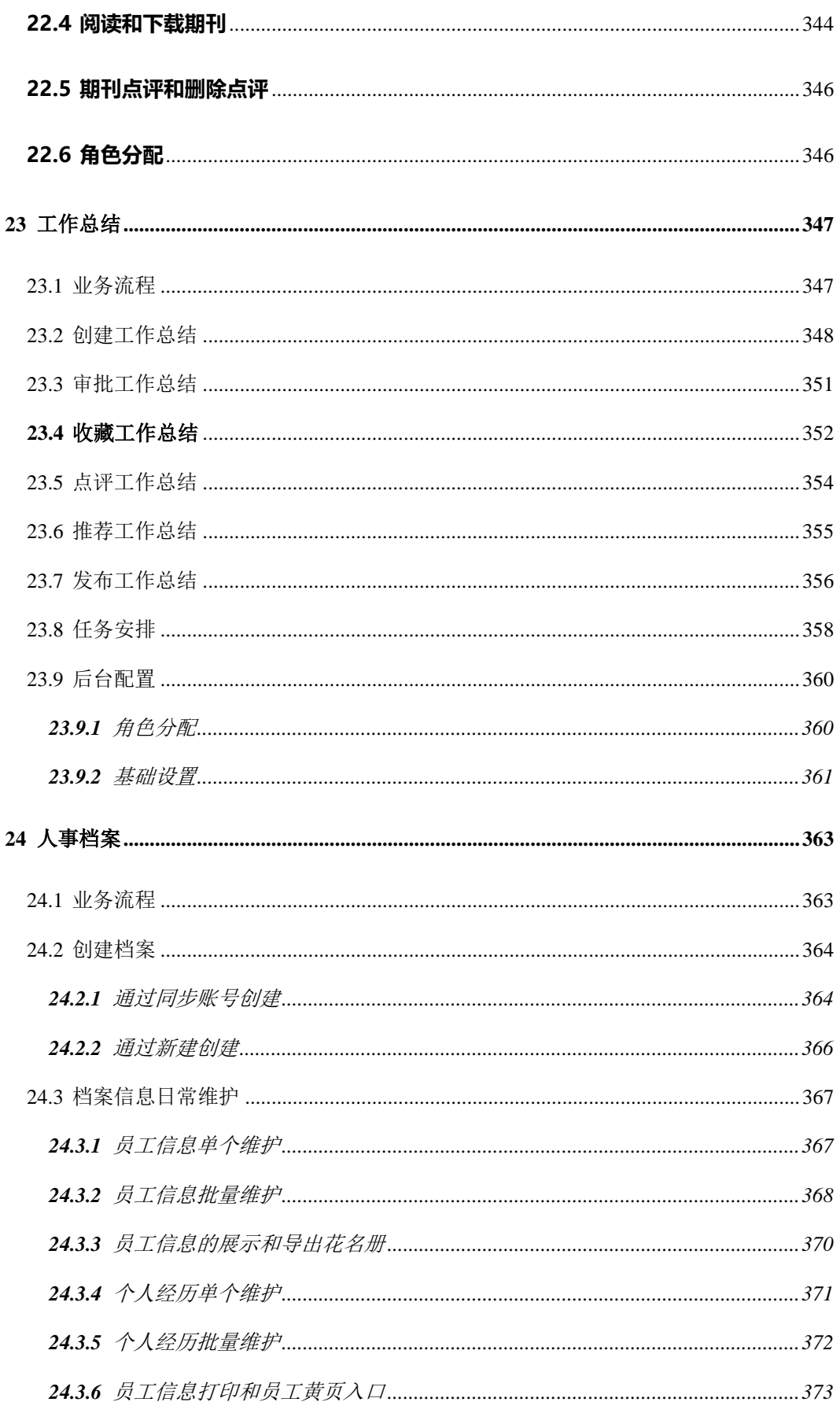

# Landray蓝凌

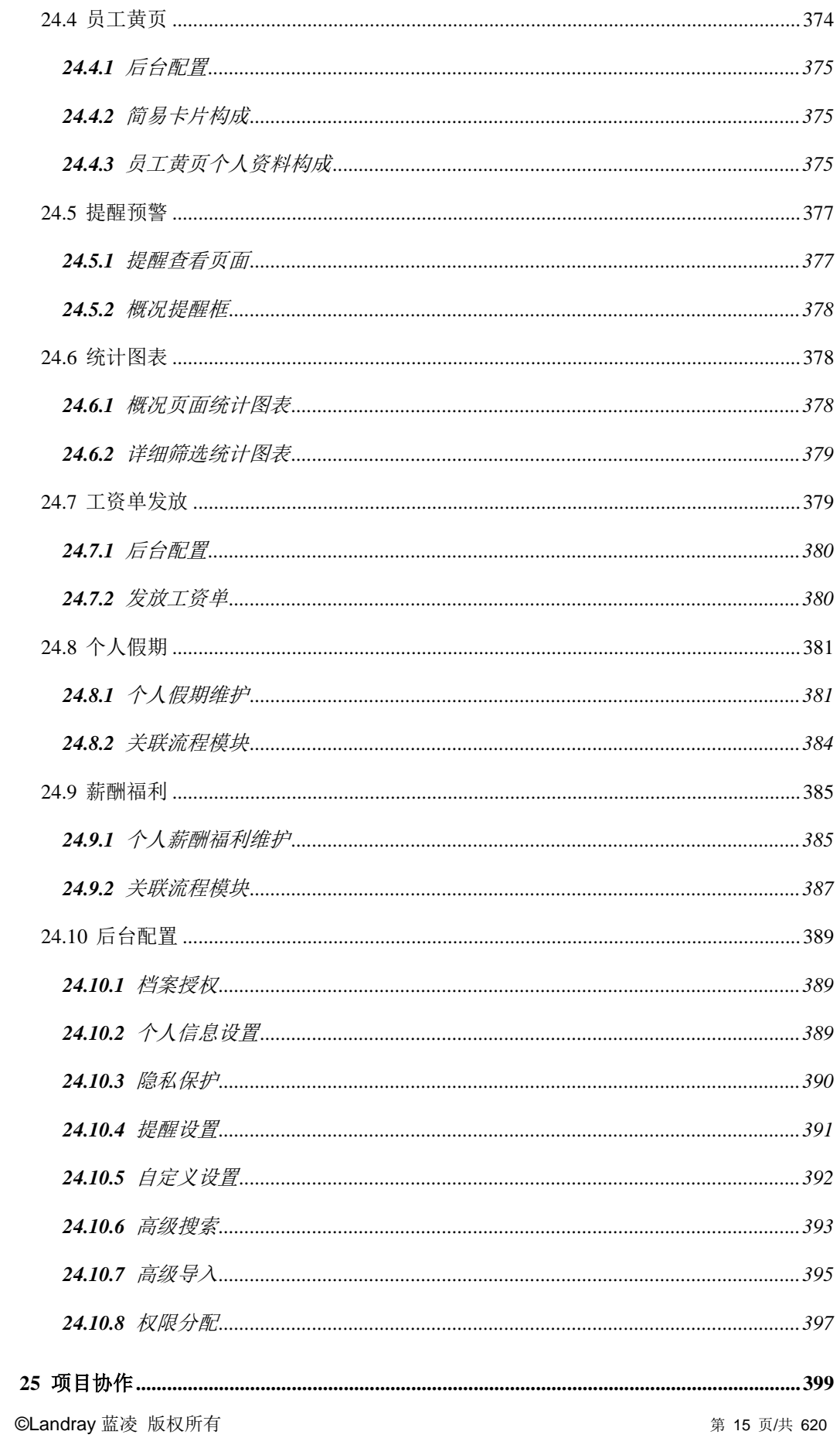

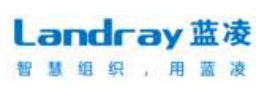

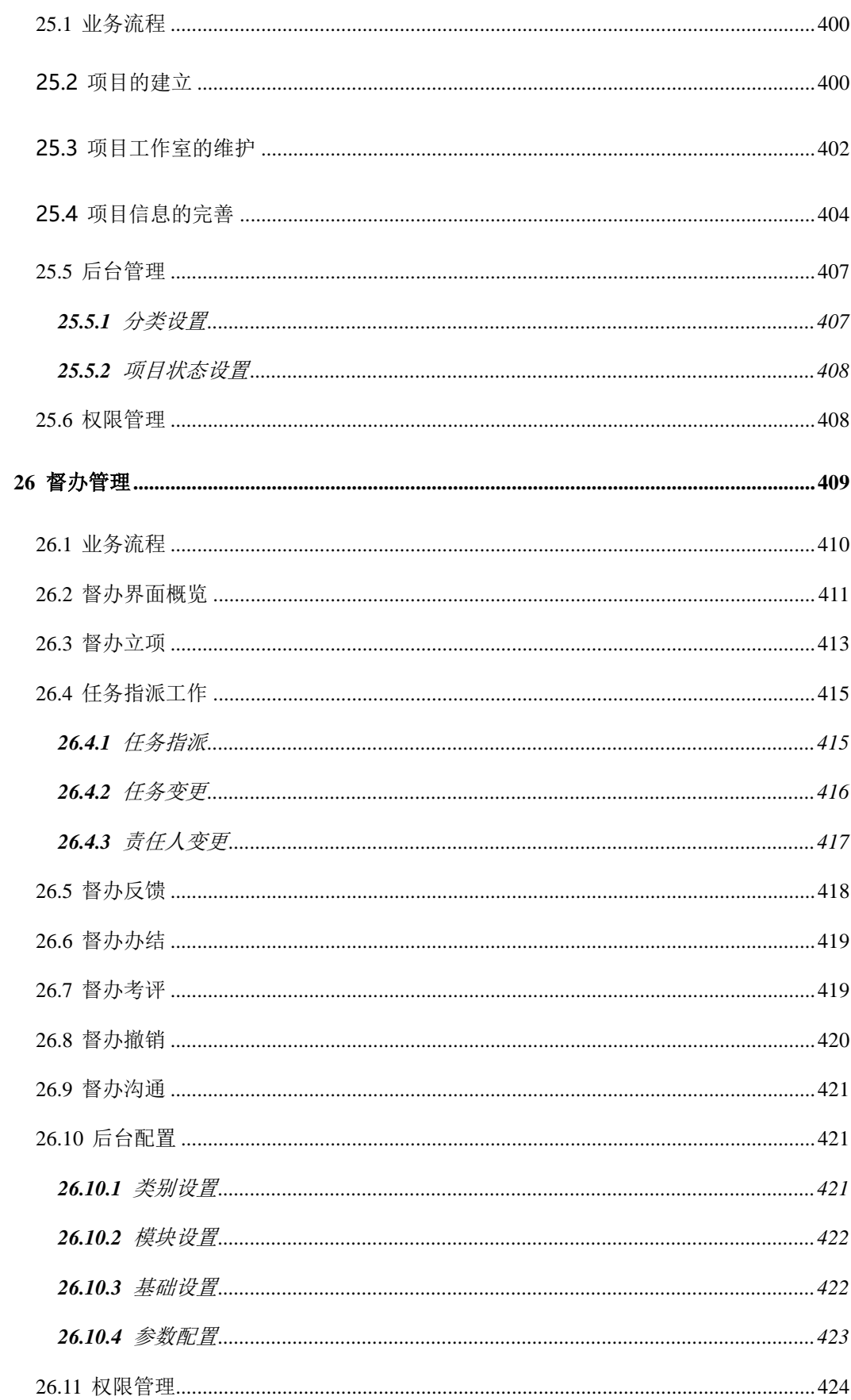

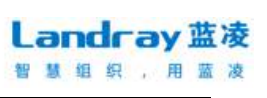

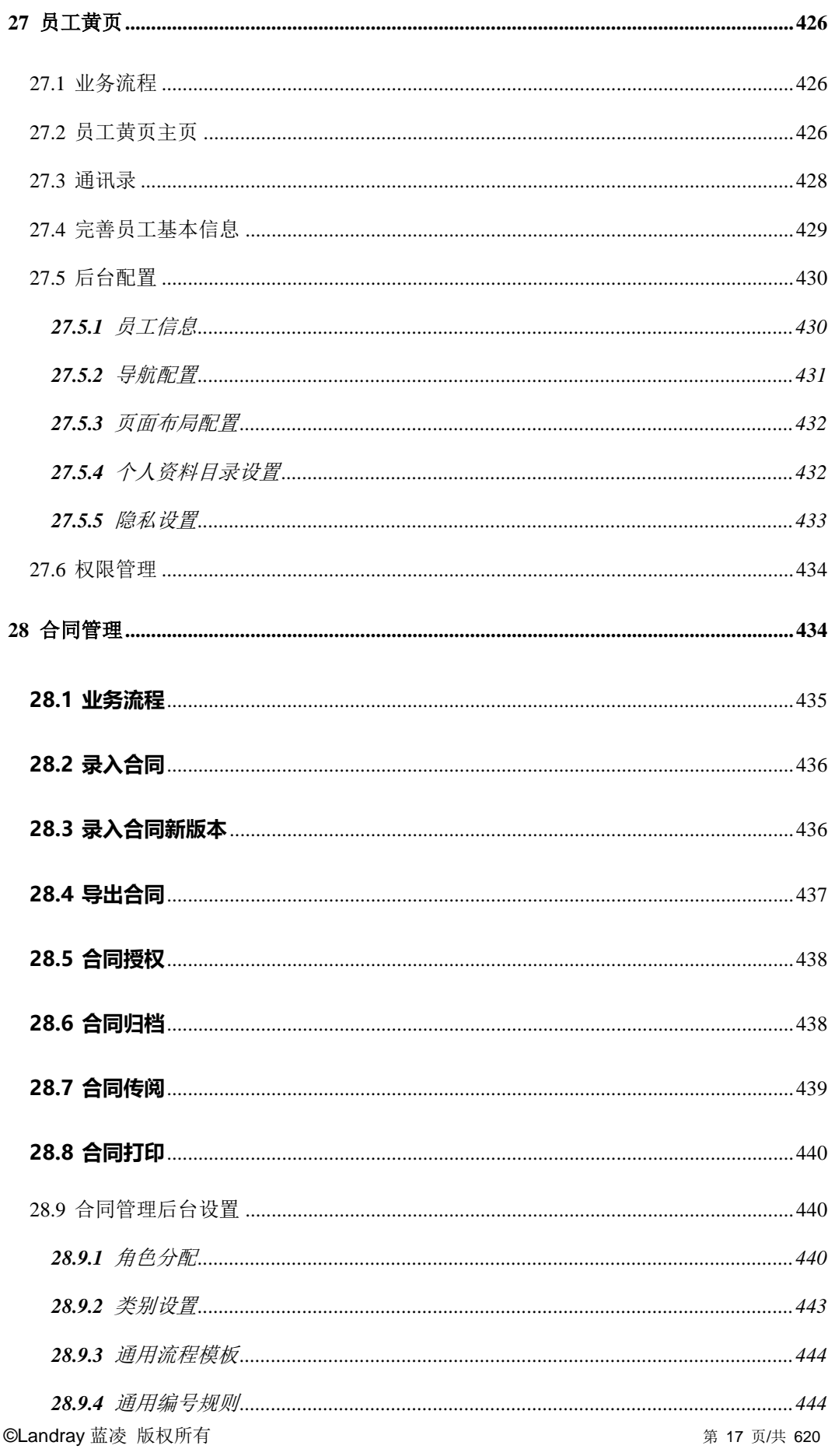

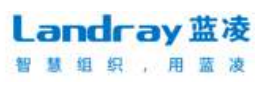

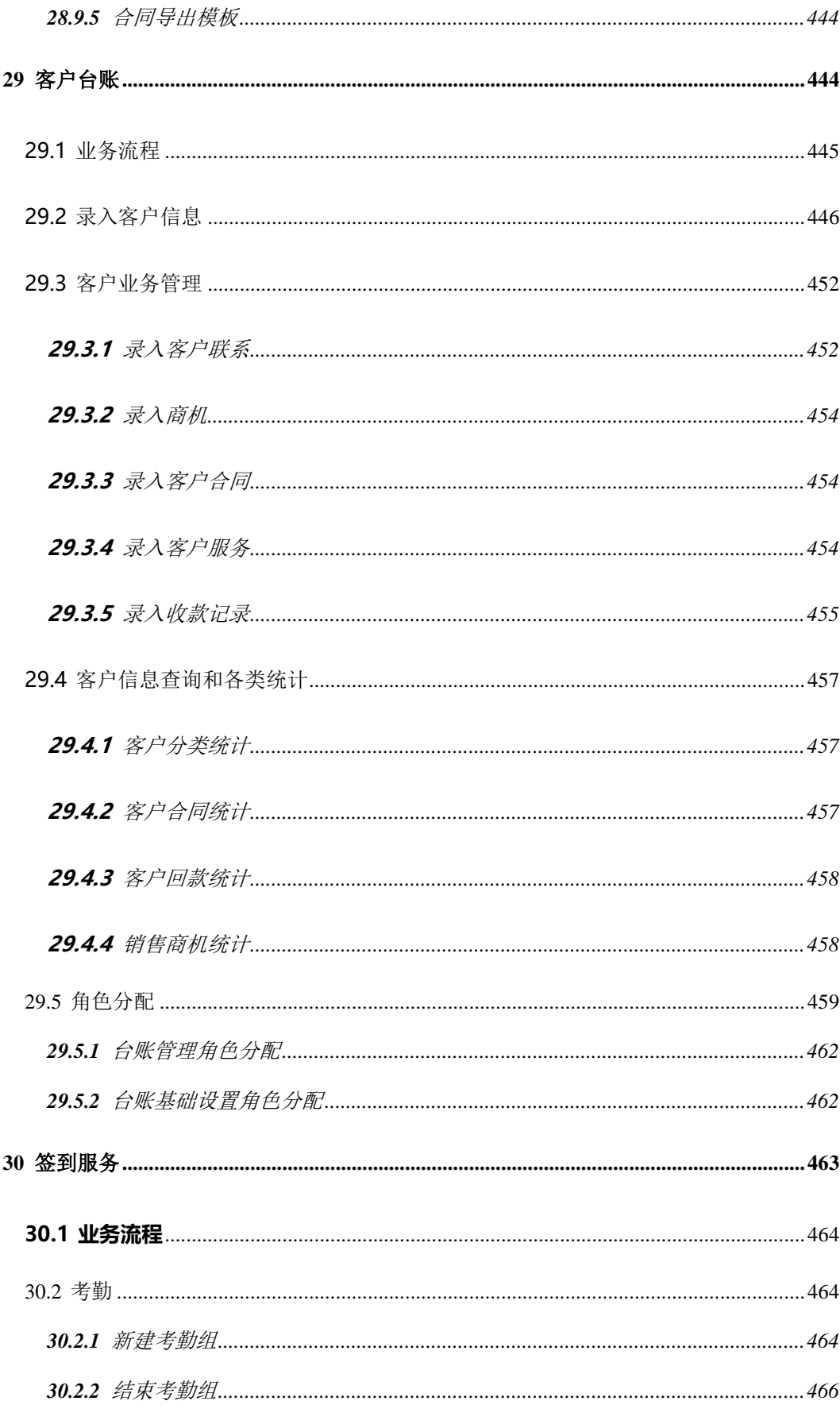

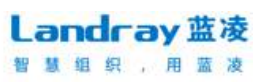

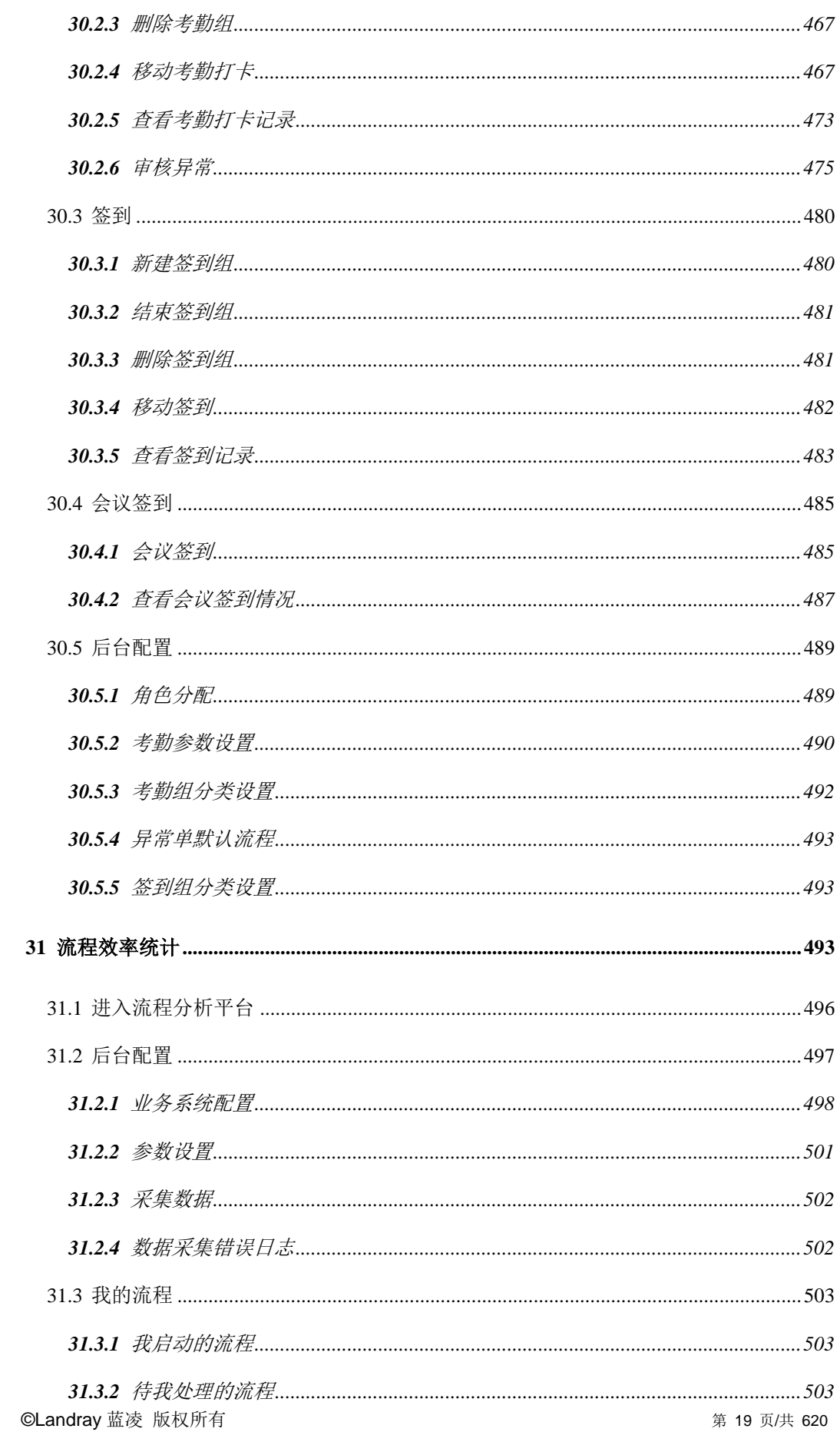

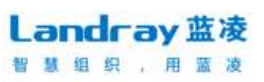

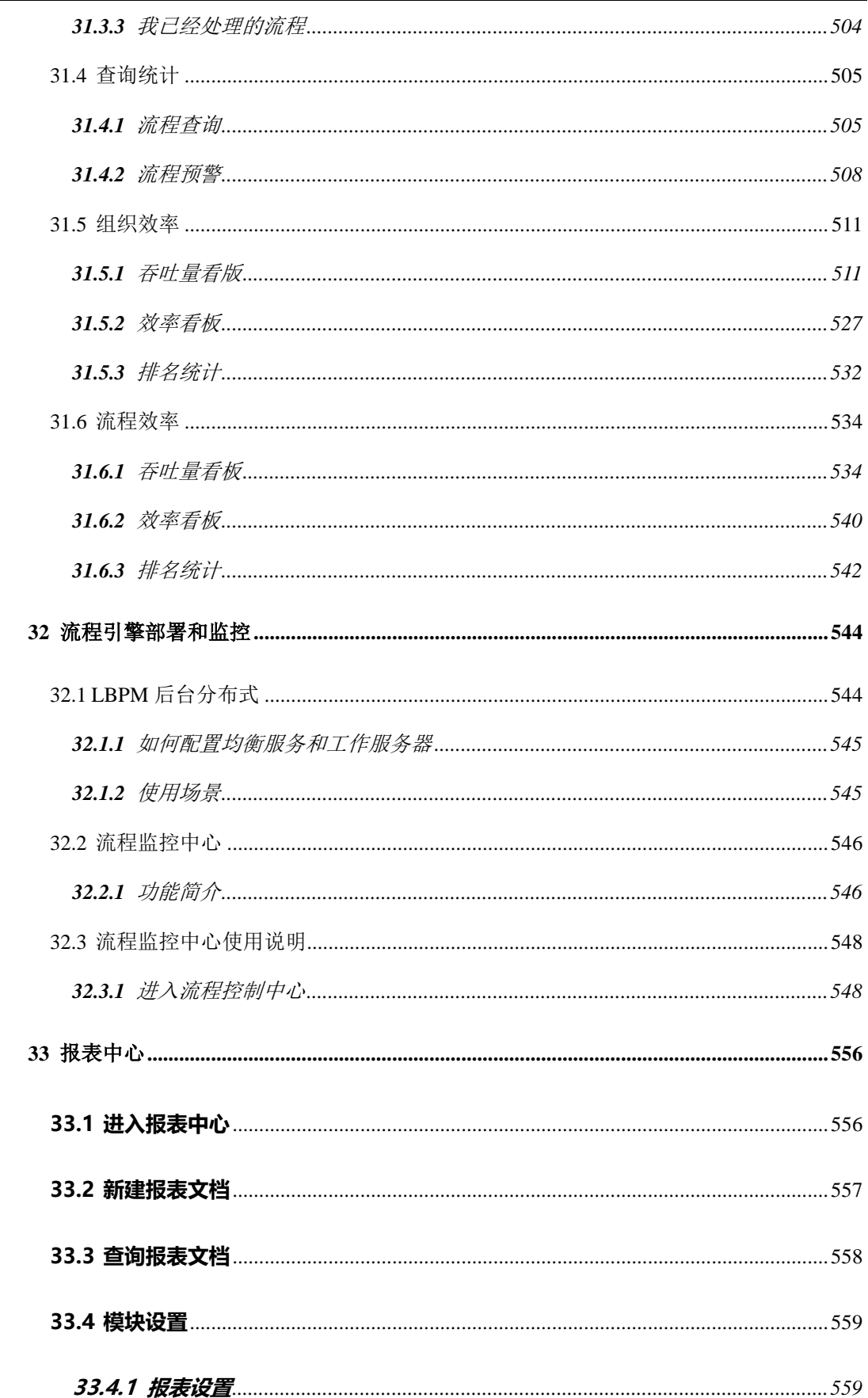

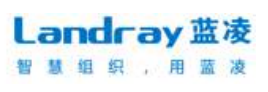

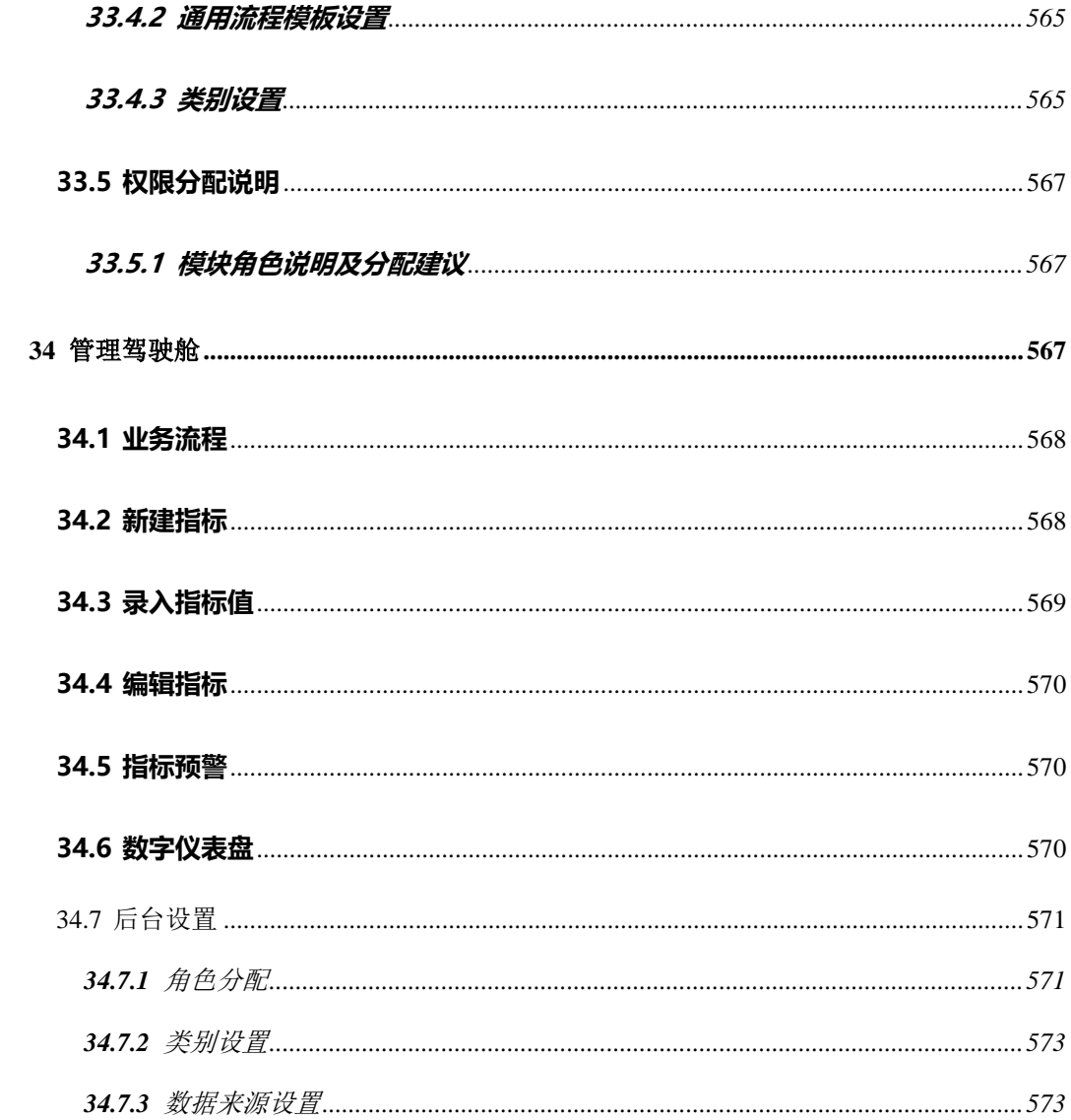

## **1** 登录系统

<span id="page-22-0"></span>管理员通过系统访问地址登录管理后端,可维护蓝凌 EKP 系统功能。

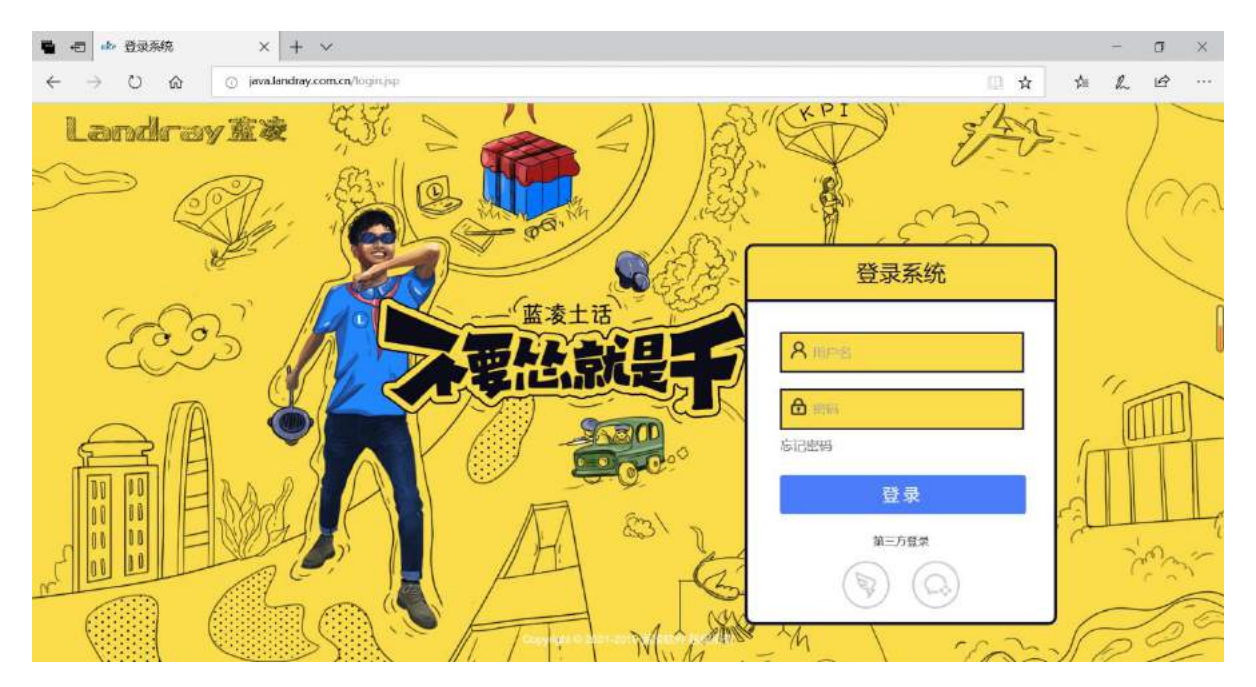

点击上图中的【登录】即可跳转至管理后端,输入用户名和密码即可进入管 理后台。

注:系统还提供第三方快捷登录的方式,通过钉钉扫码进行快捷登录。

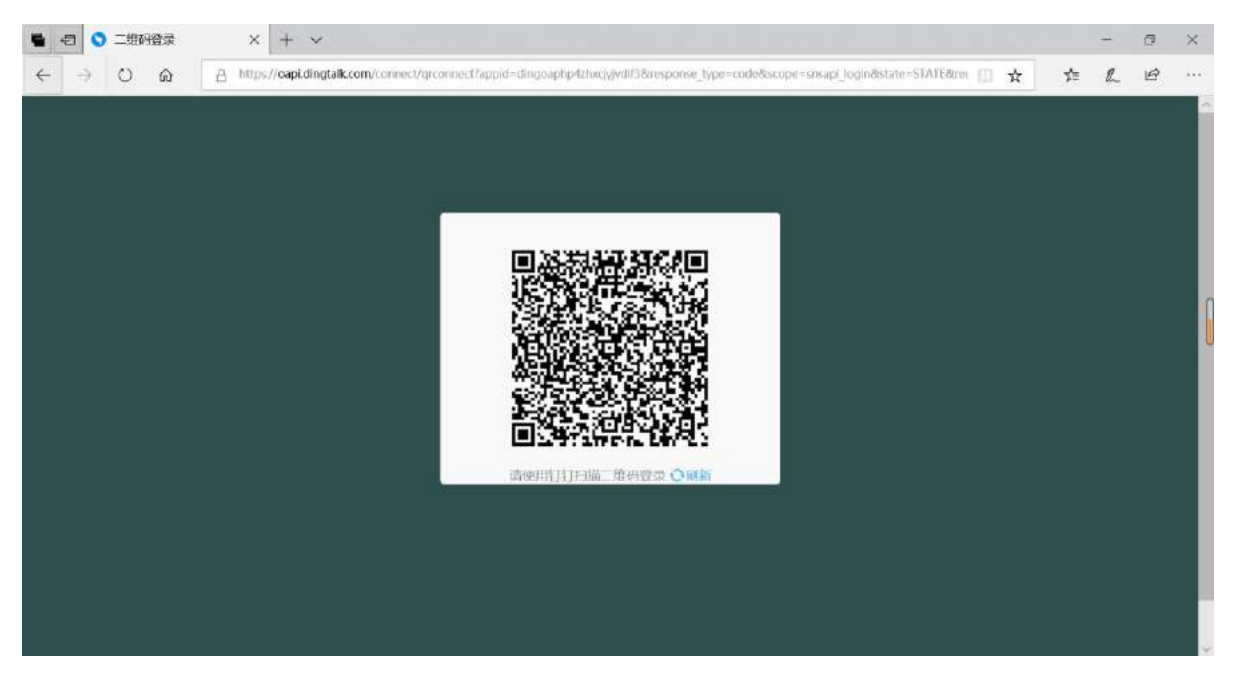

©Landray 蓝凌 版权所有 **2000年 2月 2000年 2月 2000年 2001年 2001年 2001年 2001年 2001年 2001年 2001年 2001年 2001年 2001年 200** 

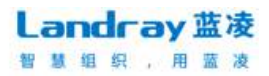

忘记密码时,可点击【忘记密码】,通过操作指引找回密码。

找回密码

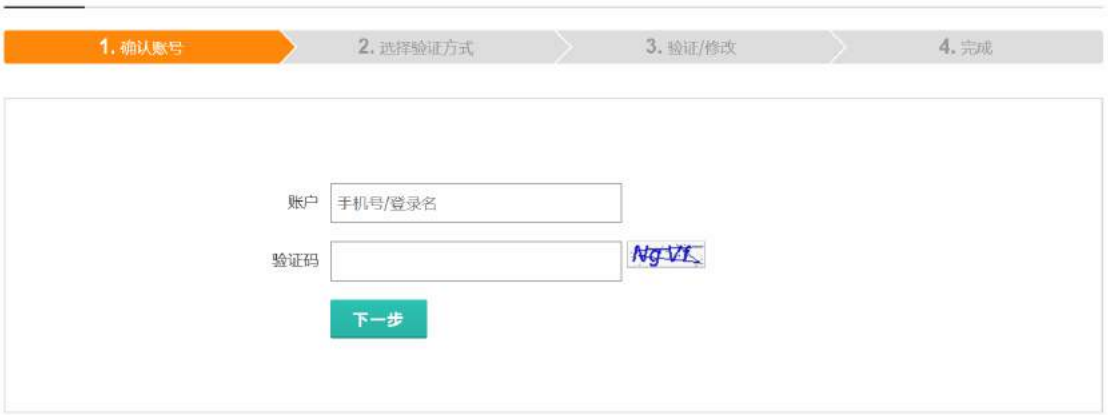

## <span id="page-23-0"></span>**2** 流程管理

#### 2.1 访问流程管理

<span id="page-23-1"></span>如何从门户进入流程管理?在首页门户导航找到【流程管理】点击进入,如 下图所示。

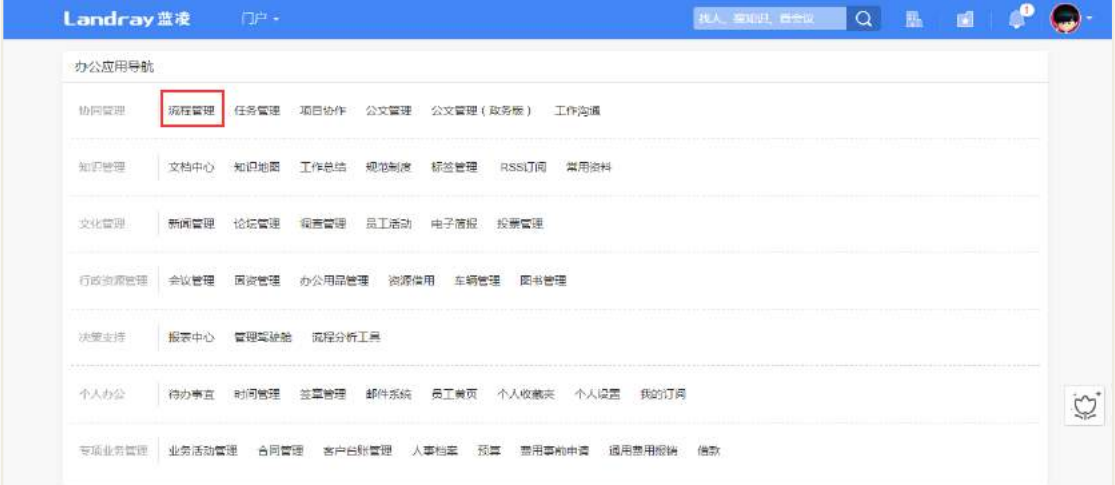

#### 流程管理的主页界面如下图所示。

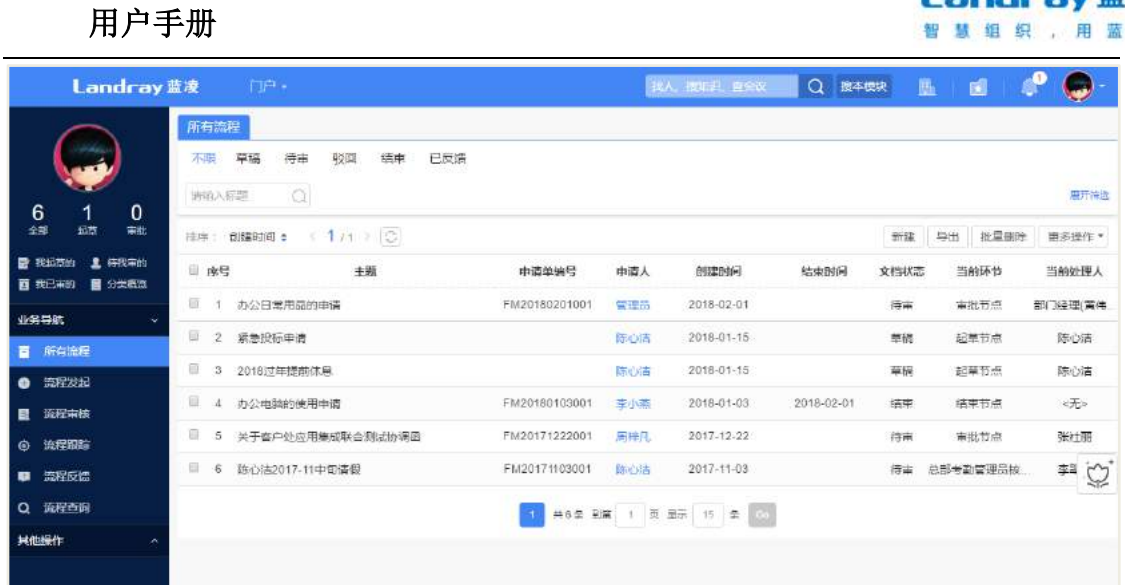

#### 2.2 流程发起

<span id="page-24-0"></span>当企业员工有某件事情需要相关领导审批时,可提交本人流程申请,如出差 流程或请假流程等。

企业员工进入流程管理列表页面,选择流程发起。流程发起页面包含流程发 起和草稿箱。

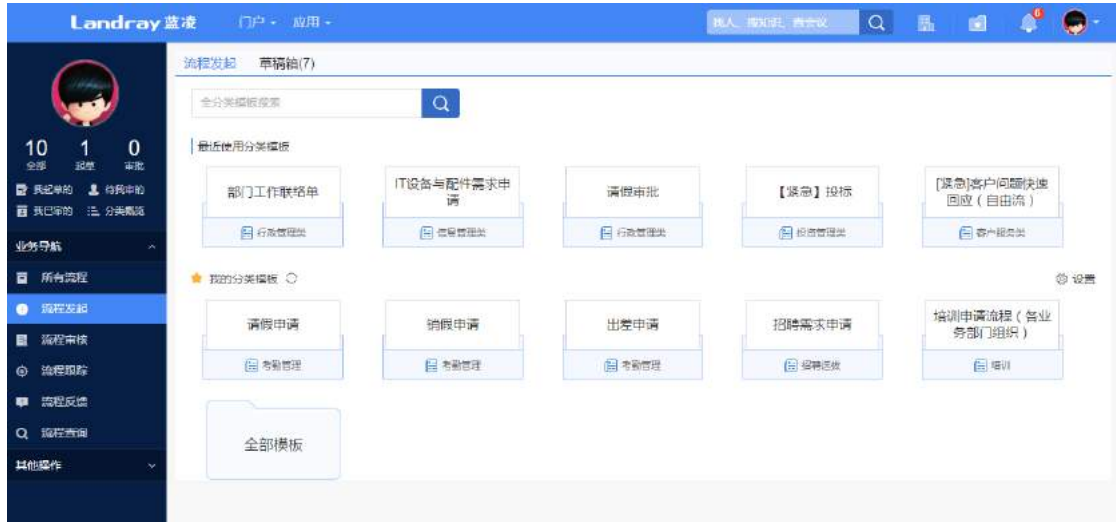

流程发起页面,选择最近使用的分类模板,点击后进入流程申请单新建页面, 如下图所示:

**Landray蓝凌** 

涉

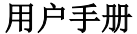

資存 mo man !! 首页 > 流程管理 > 行政管理学 > 语假审批 **自** 审批内容  $\overline{\phantom{a}}$ 主题 **O** 允许传闻 蓝凌公司员工请假条 产品测试部 图 孙远木 図 职务 所在部门 姓名 适假事由 相关时件 南选择要上传的文件 序号 请假类型 清假开始时间 清假结束时间 清假总天数 鱼上午 日 下午  $O$  $\Box$ == 酒选择== V\*  $\bullet$   $\circ$  $\rightarrow$ 清假时间 AH. 基本信息 流程处理 权限

**Landray蓝凌** 

用蓝

智慧组织。

基本信息页面,按照页面信息输入各项内容。

关键字: 提供申请杳询时使用。

辅类别:从另一个维度归类申请文档,一般为申请查询时使用。

审批内容页面,输入申请具体内容及相关附件。

 流程页面:查看文档已设定的流程信息,起草人根据设置可进行一些操 作, 操作具体过程可参考《EKP 用户使用手册 通用操作》-"流程操作一起草人 提交流程"。

 关联文档页面:可设置此文档相关联的其它文档的链接,具体操作可参 考《EKP 用户使用手册 通用操作》-"设置关联文档"。

 权限页面:可设置文档发布后的可阅读者、可编辑者及附件权限,具体 操作可参考《EKP 用户使用手册 通用操作》-"设置文档权限"。

#### 【暂存】

点击"暂存"按钮, 文档暂存为草稿, 起草人可到"流程发起一草稿箱"中 打开重新编辑提交。

#### 【提交】

点击"提交"按钮,提交文档进入流程审批。

#### 【流程处理】

©Landray 蓝凌 版权所有 **2000年 2000年 2000年 2000年 2000年 2001年 2000年 2001年 2000年 2001年 2000年 2001年 2000年 2001年 2000年 200** 员工提交流程申请进入审批后,在审批通过前可撤回自己提交的申请重 新修改后再次提交,也可直接废弃申请。如果审批人长时间未审批自己的申

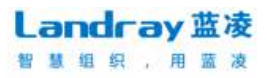

请还可对其进行催办。

#### 【草稿箱】

草稿箱页面,展现自己创建的流程,在列表页面可直接进行删除操作,也点 击可查看。

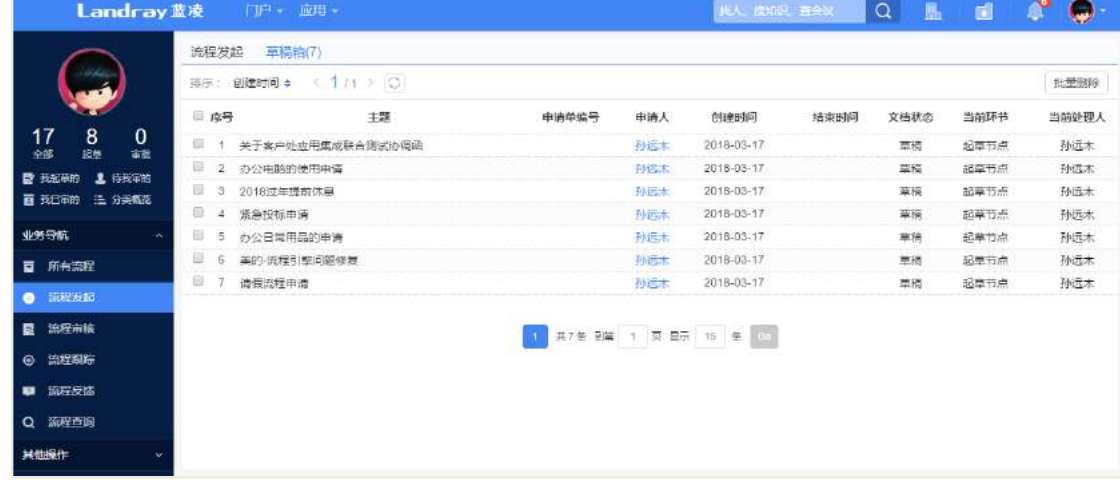

#### 2.3 流程审核

<span id="page-26-0"></span>员工作为某个流程申请的审批人处理流程时,可在流程审核列表中查看到与 自己相关的待审和已审文档。

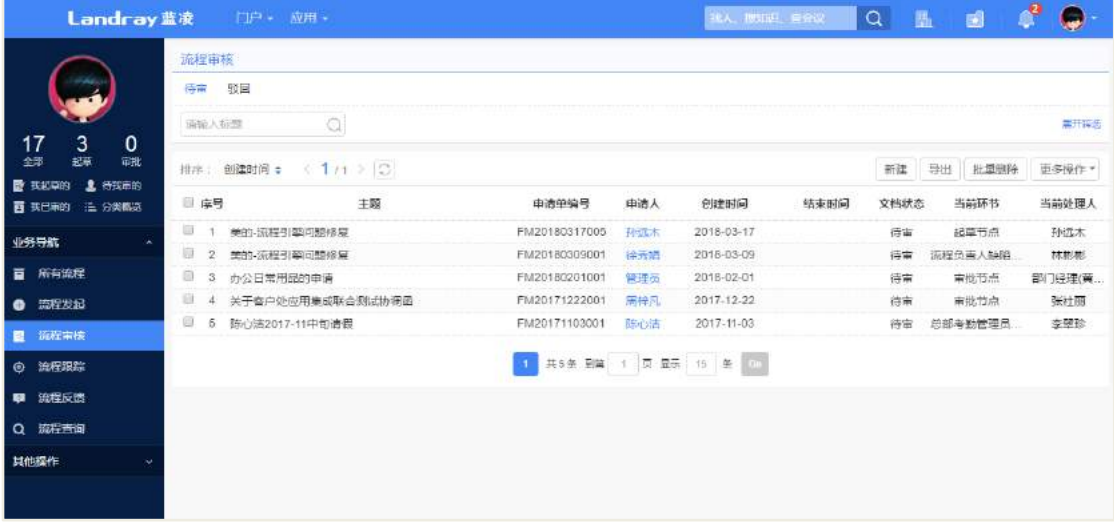

#### 2.4 流程跟踪

<span id="page-26-1"></span>员工作为某个流程申请的相关人时,可在流程申请过程中选择跟踪流程,查 看相关流程的进度情况。在流程文档查看页面点击流程跟踪即可。

©Landray 蓝凌 版权所有 **2000年 2000年 2000年 2000年 2000年 2000年 2000年 2000年 2000年 2000年 2000年 2000年 2000年 2000年 2000年 200** 

#### 用户手册

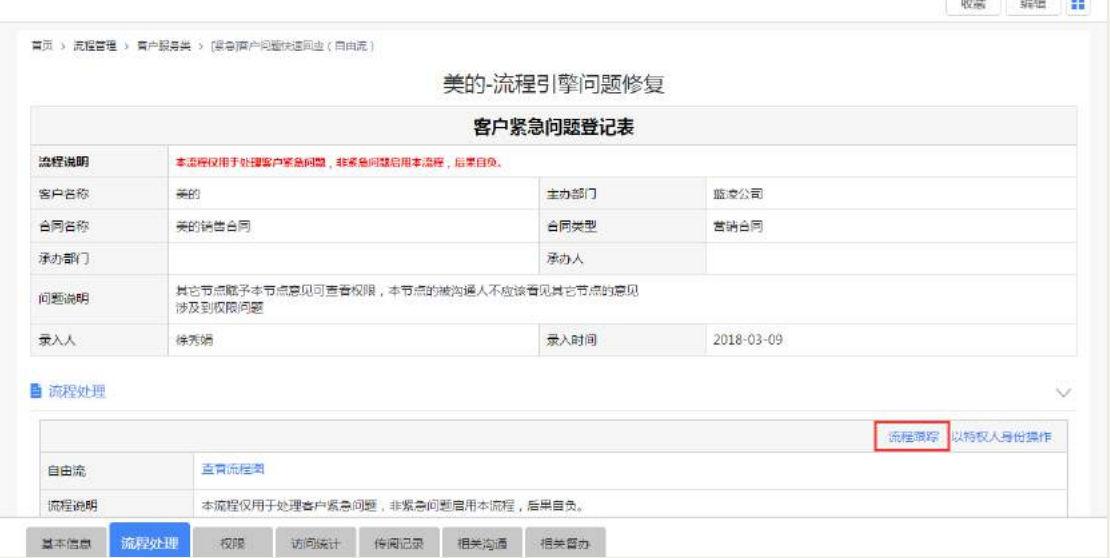

跟踪后的流程,可统一在流程跟踪列表页面查看。

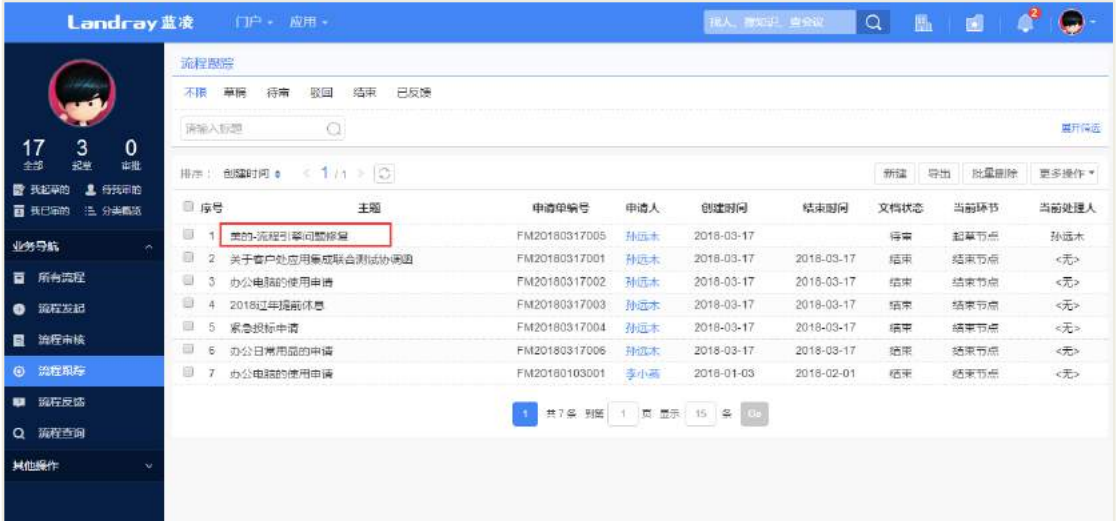

## 2.5 流程反馈

<span id="page-27-0"></span>企业员工进入流程管理列表页面,选择流程反馈。流程反馈页面包含未反馈 和已反馈的流程。

**Landray蓝凌** 智慧组织,用蓝凌 **Suscession** in the company of the state

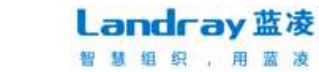

用户手册

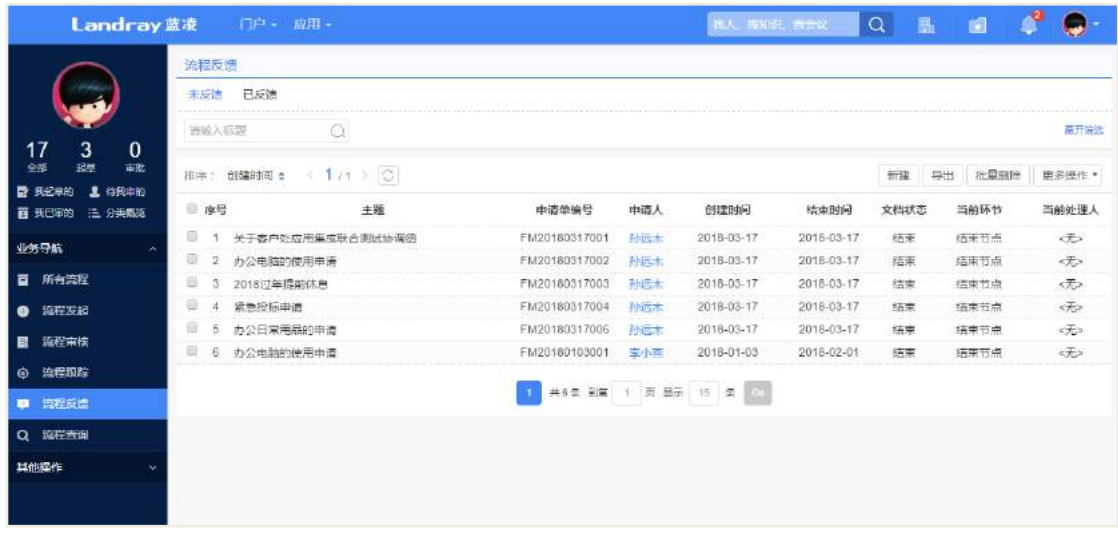

#### **2.5.1** 指定反馈人

<span id="page-28-0"></span>申请审批通过后,申请提交人根据实际情况可添加其他的反馈人员。

【指定反馈人】

打开申请阅读页面如下图。

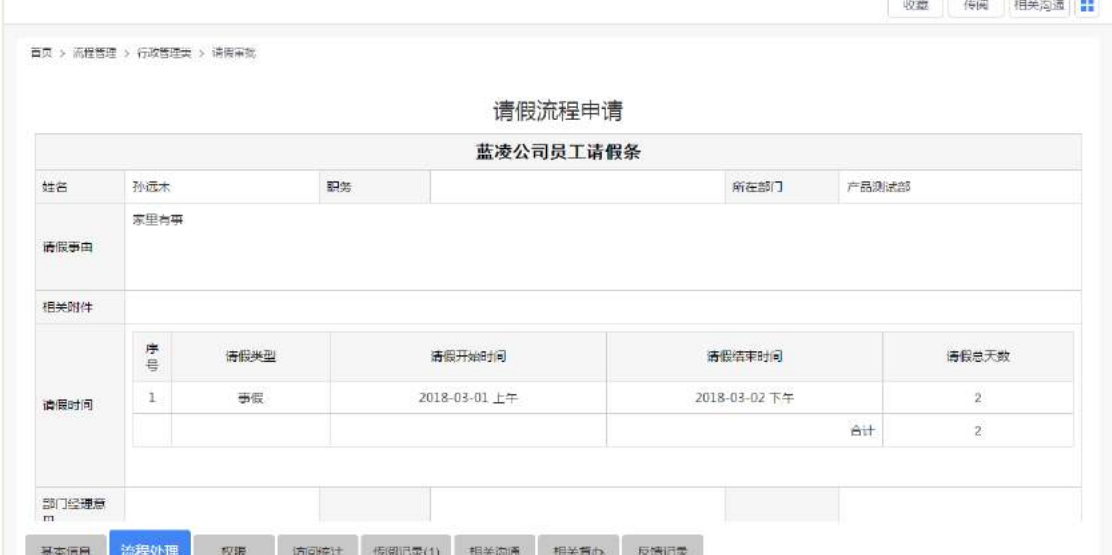

提示:

- 新增的反馈人员后,原先设置的反馈人仍可进行反馈。
- <span id="page-28-1"></span>指定反馈人只能操作一次。

#### **2.5.2** 实施反馈

©Landray 蓝凌 版权所有 **28** 万米 620 员工作为某个流程申请的反馈人时,可在流程申请审批通过后对该申请进行

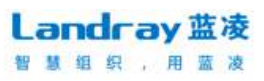

反馈,说明一些事项办理情况。

【反馈】

打开申请阅读页面如下图。

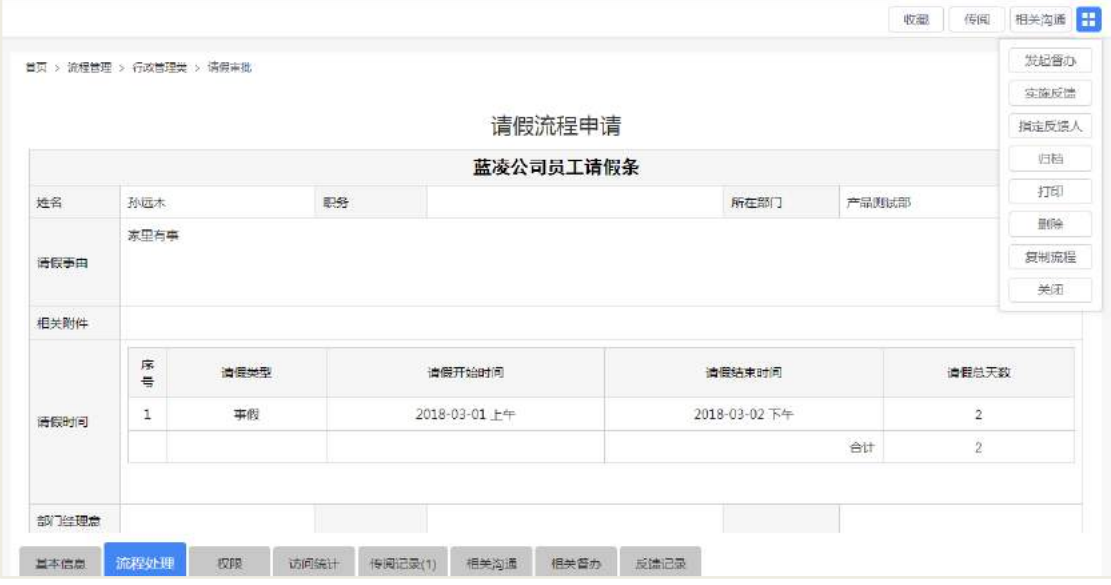

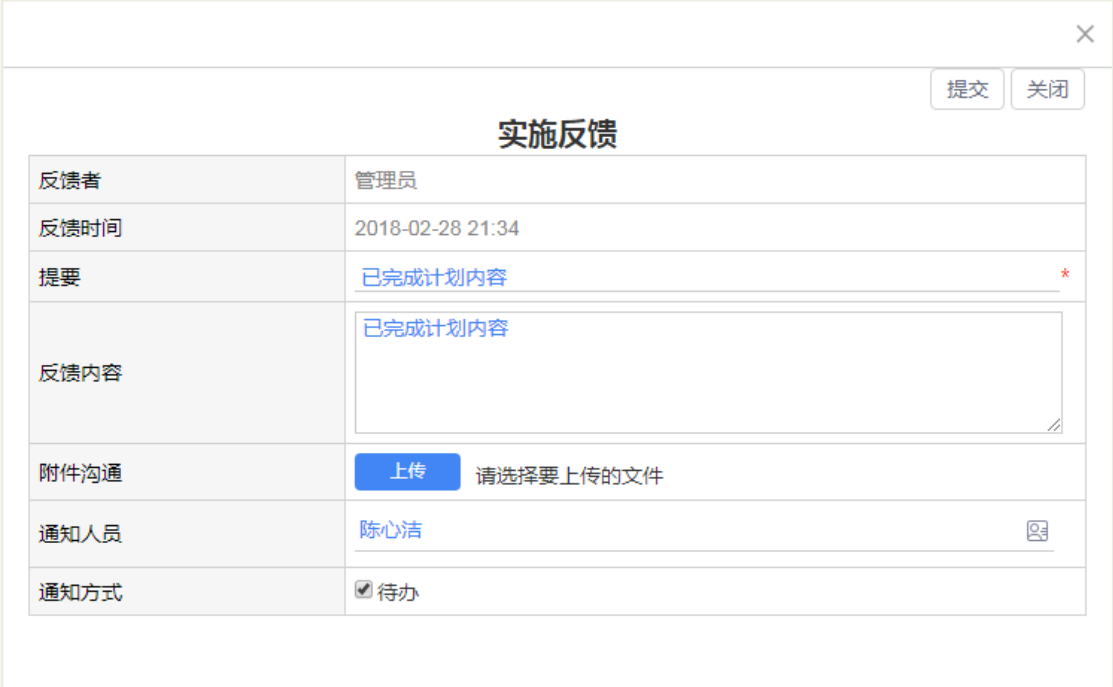

点击实施反馈按钮打开填写反馈意见页面如下图。

输入反馈内容及通知人员,提交反馈。通知人员接收到反馈通知,可查阅反 馈内容。

【查阅反馈内容】

©Landray 蓝凌 版权所有 **2000年 2000年 2000年 2000年 2000年 2000年 2000年 2000年 2000年 2000年 2000年 2000年 2000年 2000年 2000年 200** 

其他人员可在申请文档的反馈记录页面查看反馈内容。

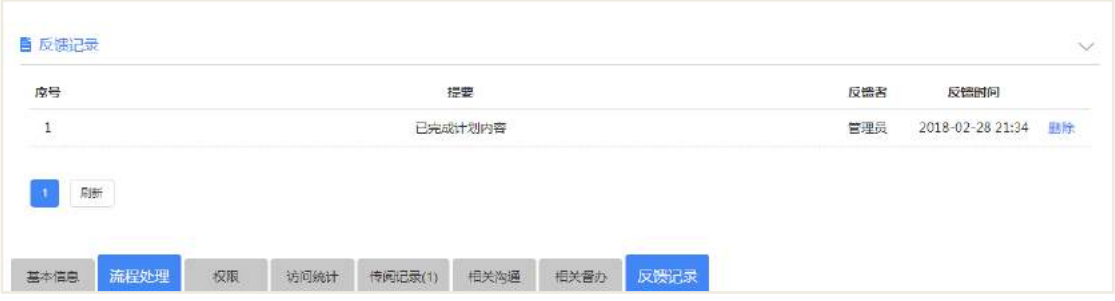

2.6 流程查询

<span id="page-30-0"></span>【通过左边目录树查询申请】

通过模块左边导航树可多维度对申请进行查询。

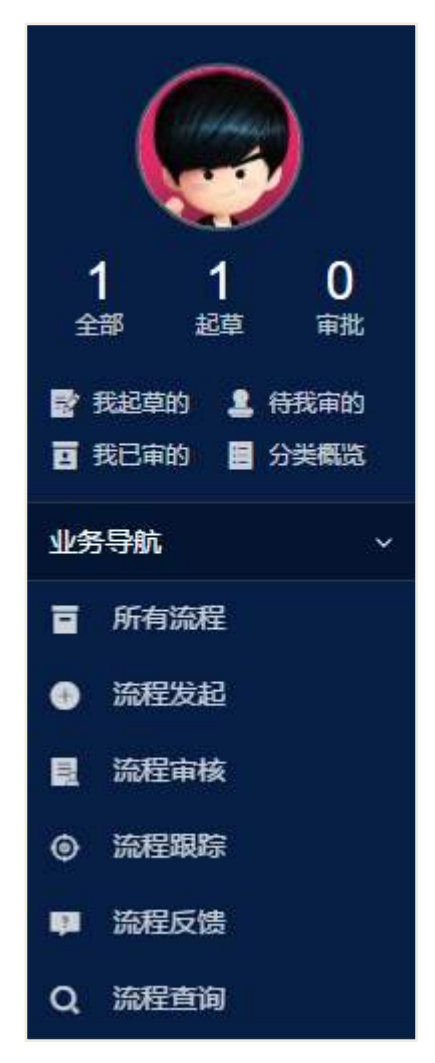

● 在"我起草的"中可查看自己提交的申请,包括草稿、驳回、、待审、通 过、已反馈的申请。

©Landray 蓝凌 版权所有 **2000年 2000年 2000年 2000年 2000年 2000年 2000年 2000年 2000年 2000年 2000年 2000年 2000年 2000年 2000年 200** 

在"待我审的"中可查看到需要自己待审的申请

● 在"我已审的"中可查看到自己已经审批过的申请。

在"所有流程"中可查看到所有的申请。

【通过业务导航查询申请】

● 在"所有流程"中可查看所有的流程,包括草稿、驳回、待审、通过、 已反馈的申请。

- 在"流程发起"中可查看到自己提交的申请
- 在"流程审核"中可查看到自己待审和已经审批过的申请。
- 在"流程跟踪"中可查看到我跟踪的申请。
- 在"流程反馈"中可查看到未反馈和已反馈的申请。
- 在"流程查询"中可查看到通过后台搜索设置好的相关申请。

打开查询到的流程申请,页面如下图所示。

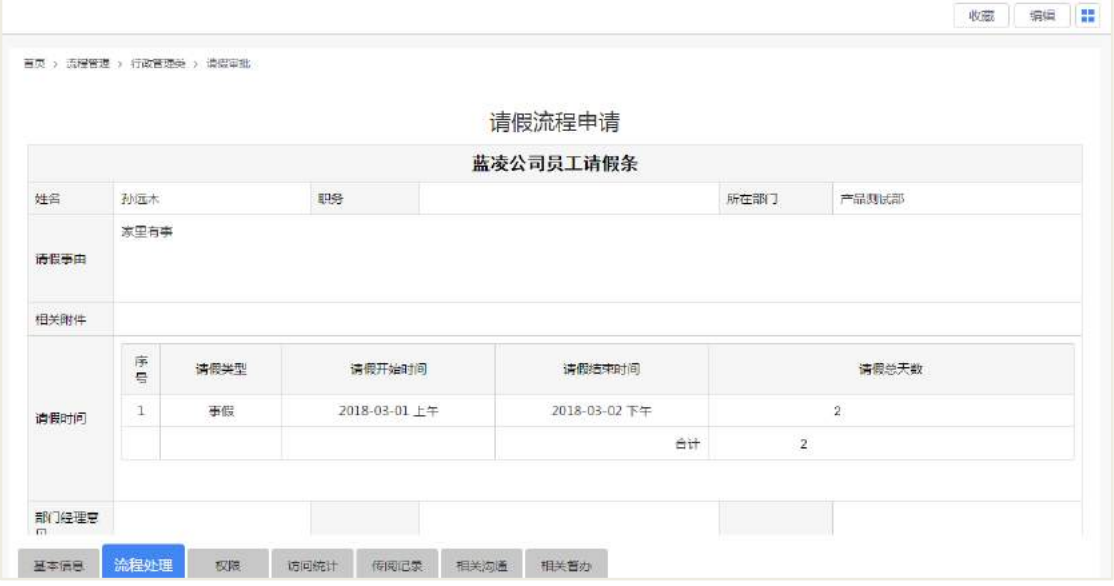

#### 2.7 发起沟通

<span id="page-31-0"></span>领导或员工查阅申请文档时,如需要对相关人进行沟通的,可发起。

【发起沟通】

打开申请文档阅读页面如下图。

©Landray 蓝凌 版权所有 **2000年 2月 31 页 31 页** 4 31 页 4 520

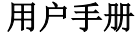

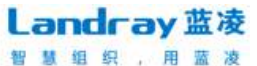

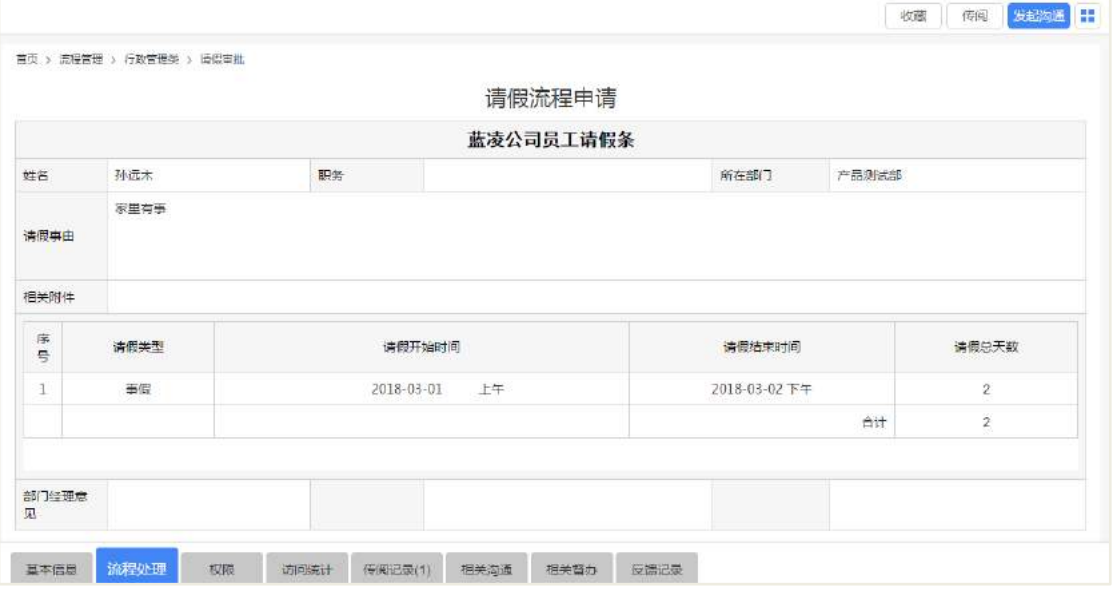

点击【督办和沟通】按钮,打开对话框如下图。

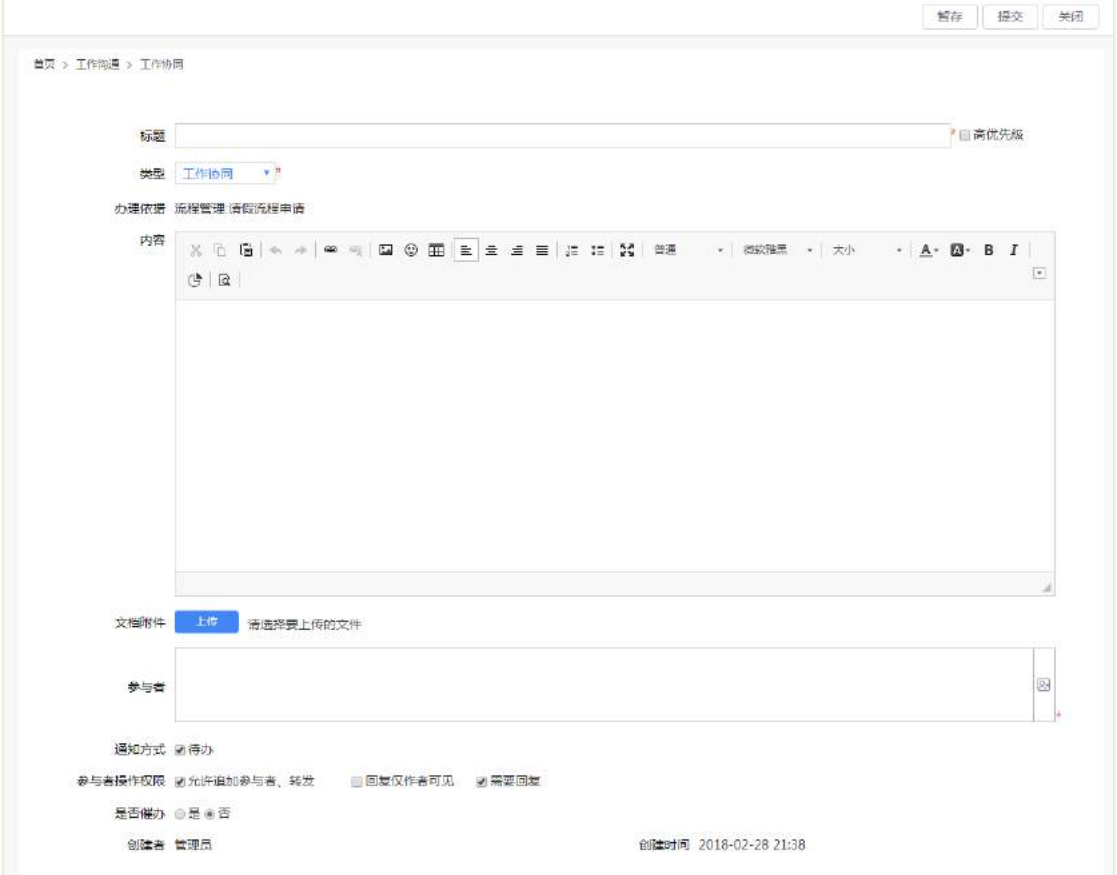

输入标题,沟通内容和参与人员,提交即可。提交后,参与人会收到相应的 通知。

©Landray 蓝凌 版权所有 **2000年 2月 2000年 2月 2000年 2月 32 页**/共 620

#### 2.8 传阅机制

<span id="page-33-0"></span>员工申请审批通过后,有传阅权限员工根据需要还可将该申请传阅给其他需 要阅知的人员。

【传阅】

打开申请阅读页面如下图。

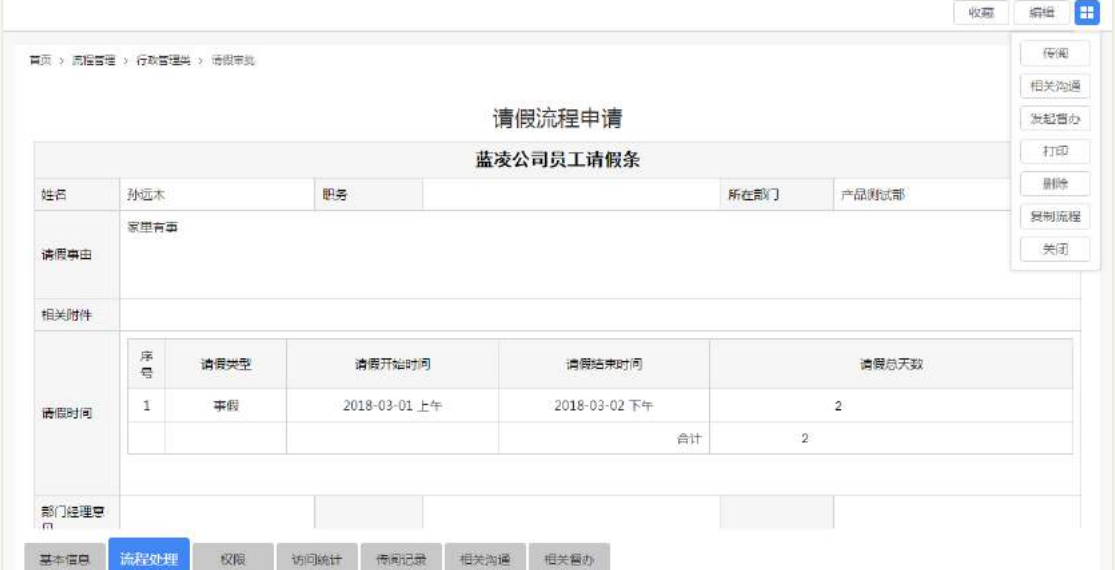

#### 点击文档的【传阅】按钮打开传阅操作页面如下图所示。

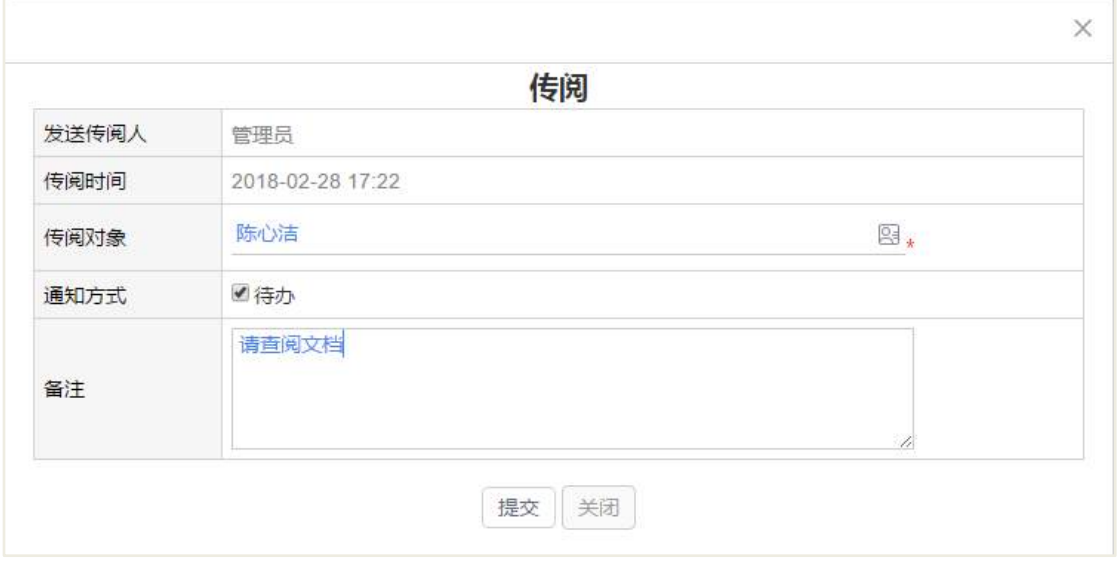

选择要传阅的对象和通知方式,提交传阅。传阅后,被传阅人收到传阅通知 可打开文档阅读。

©Landray 蓝凌 版权所有 **2000年 2月 2000年 2月 2000年 2月 33 页**/共 620 【传阅记录】

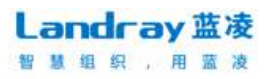

在文档的传阅标签下可查看传阅记录。

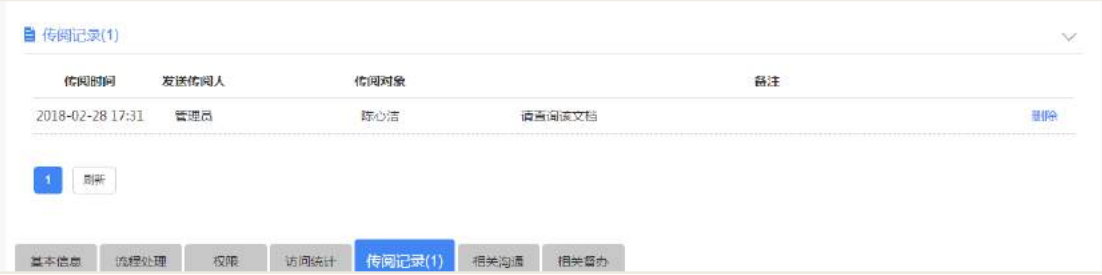

### 2.9 流程打印

<span id="page-34-0"></span>查阅申请时可对申请内容进行打印。

#### 【打印】

打开申请阅读页面如下图。

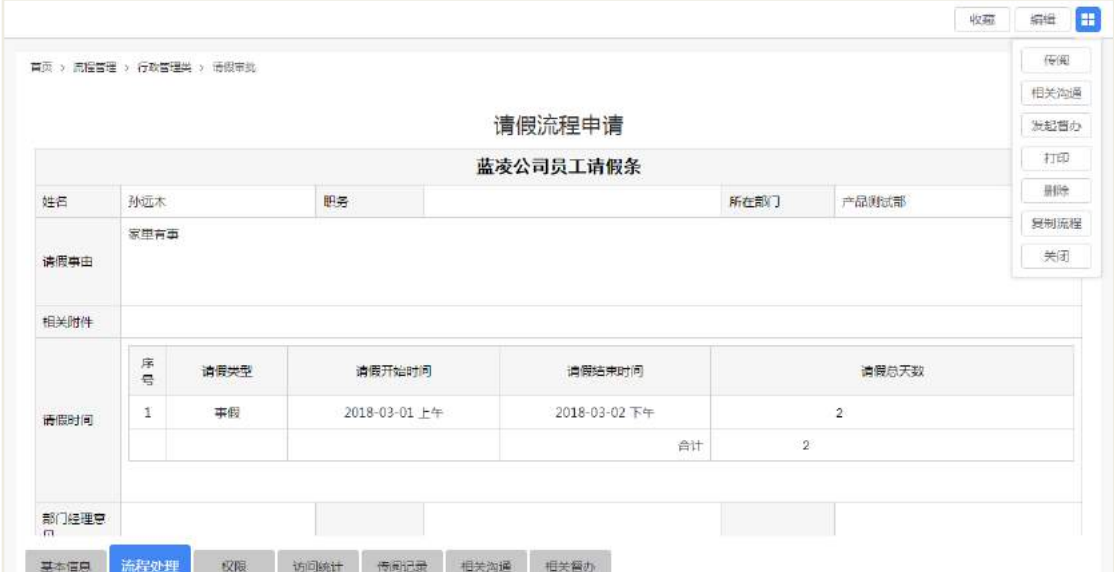

#### 2.10 流程收藏

<span id="page-34-1"></span>员工查阅申请文档时,认为对自己有价值的申请文档可添加至个人收藏夹, 方便以后的查阅。

【收藏】

打开申请文档阅读页面如下图。

©Landray 蓝凌 版权所有 **2000年 2月 3000 年 2月 31 页 34 页**/共 620

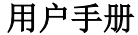

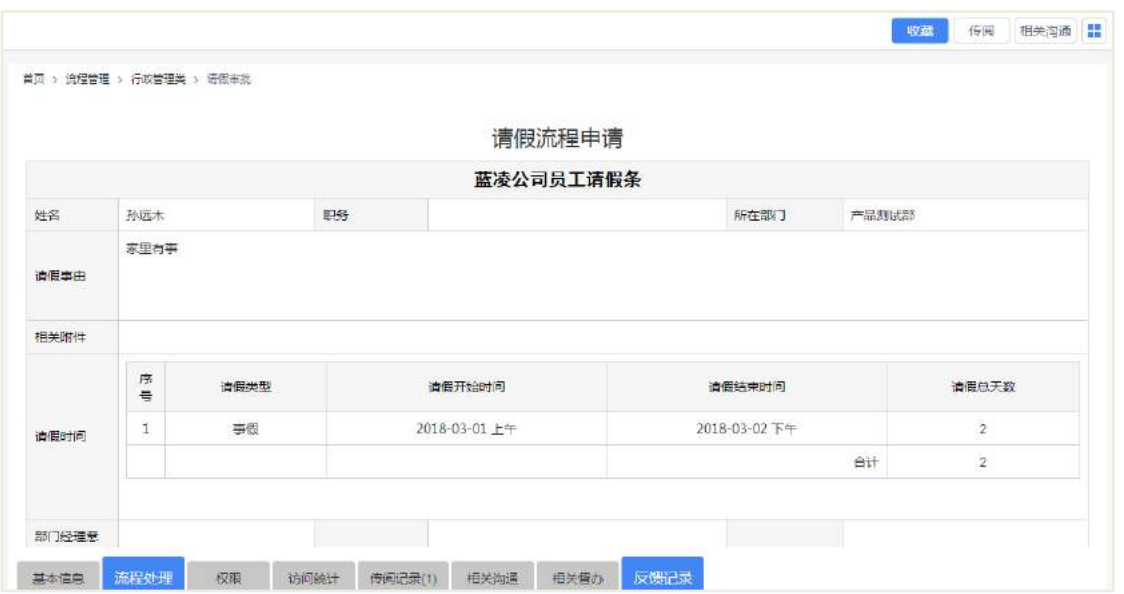

<span id="page-35-0"></span>点击【收藏】按钮可对申请文档进行收藏,具体收藏操作可参考知识中心的 收藏夹。

### 2.11 后台设置

#### **2.11.1** 角色分配

<span id="page-35-1"></span>在组织权限中心-权限管理,进行角色的权限分配,以下为可参考的建议, 如下表所示:

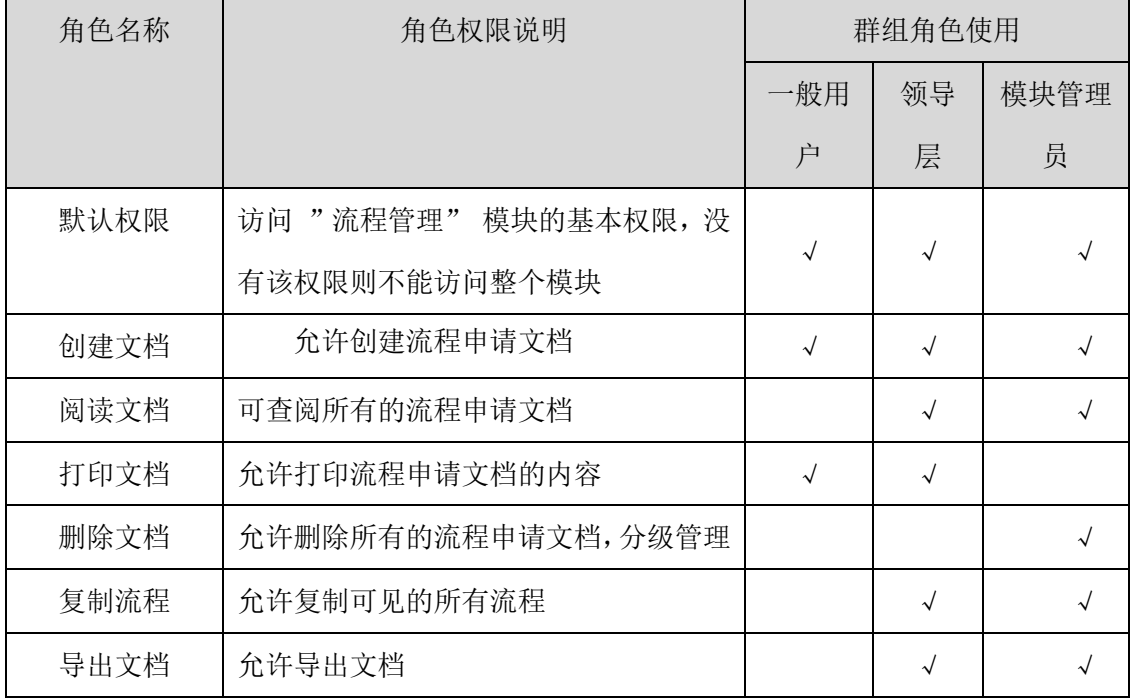

©Landray 蓝凌 版权所有 **2000年 2月 2000年 2月 2000年 2月 31 页**/共 620

**Landray蓝凌** 智慧姐织,用蓝凌
用户手册

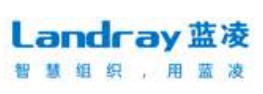

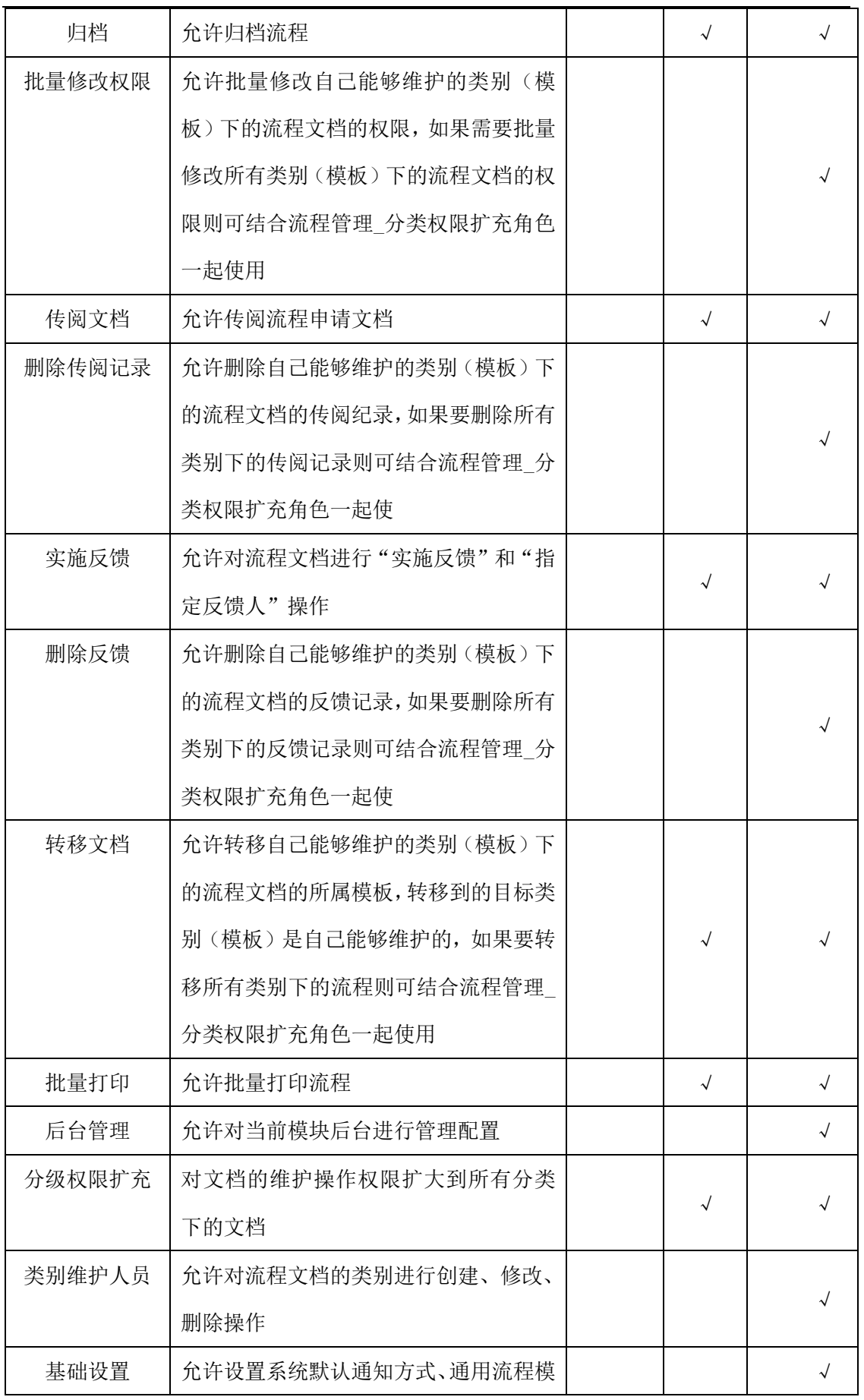

©Landray 蓝凌 版权所有 **2000年 2月 2000年 2月 2000年 2000年 2000年 2000年 2000年 2000年 2000年 2000年 2000年 2000年 2000年 2000年 200** 

用户手册

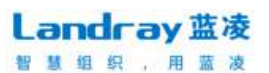

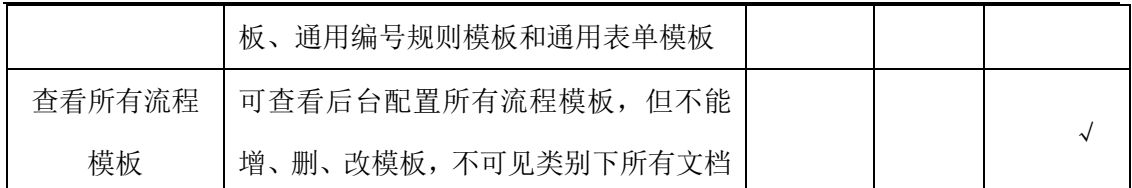

## **2.11.2** 模块设置

## 2.11.2.1 类别设置

设置流程分类,方便文档查阅和管理。前台创建者可以根据流程分类选择对 应的流程分类模板。

通过"后台-应用中心-流程管理"点击【类别设置】,流程分类设置列表页 如下图所示:

| Landray蓝凌 | 메<br>组织权限中心                  | $\Omega$<br>门户引擎 | $\mathcal{C}$<br>流程引擎                  | Q<br>搜索引擎 | ā<br>统治息中心 | 88<br>应用中心 |    | 嵒<br>部动か公 | Ξ       | 89               | Θ  | 電視局   |
|-----------|------------------------------|------------------|----------------------------------------|-----------|------------|------------|----|-----------|---------|------------------|----|-------|
| ▶ 桥田      | ○ 流程管理<br>○ 美別设置             |                  |                                        |           | 新建         | 4945       | 删除 | 音協外理人     | 批量修改特权人 | <b>值版导出Excel</b> | 皇制 | 更多操作· |
| ■ 知识      | ○ 模板设置<br>基础设置               |                  | ◎ 类别维护<br>主 ① 目 行政管理类                  |           |            |            |    |           |         |                  |    |       |
| Ω ≠য়     | □ 通用编号规则<br>通用流程模板           |                  | + ◎ 日财务管理类<br>○ 日人力资源类                 |           |            |            |    |           |         |                  |    |       |
| 2 社区      | 通用表单模板<br>東单数提映射设置<br>○ 参数设置 |                  | ○ □ 情感管理类<br>☆ ① 回法务管理类<br>☆ ◎ 画 投资管理类 |           |            |            |    |           |         |                  |    |       |
| 日 表控      | ○ 搅素设置<br>○列表显示设置            |                  | → ① 回送营管理类<br>+ 0 日 客户服务类              |           |            |            |    |           |         |                  |    |       |
| 画 机制      | ◎ 又指律护                       |                  |                                        |           |            |            |    |           |         |                  |    |       |

点击【新建】,进入流程分类设置页面,如下图所示:

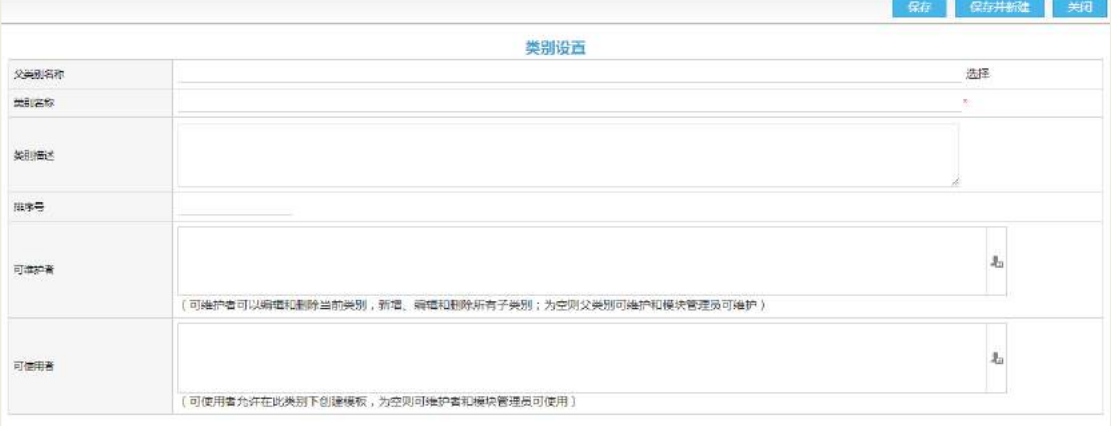

#### 操作说明:

【父类别名】选择已有的类别,创建此类别的子类别。

【类别名称】此类别的类别名称。

【排序号】同级别下的排序位置。

©Landray 蓝凌 版权所有 <br>第 37 页/共 620

【可维护者】即分类管理员,可管理类别、类别下的问卷模板、以及模板下 的问卷。

【可使用者】该人员可以使用此类别创建调查模板。

## 2.11.2.2 流程模板设置

设置流程模板,员工新建流程时通过选择模板,自动将模板中的内容继承到 的流程文档中,减少手工重复输入操作。

通过"后台-应用中心-流程管理"点击【模板设置】,流程模板设置列表页 如下图所示:

| Landray蓝凌   | 메<br>组织模模中心                                           | $\left\langle \right\rangle _{0}$<br>⋒<br>门户引擎<br>选定引擎 | Q<br>搜索引擎 | σ<br>统一消息中心                                  | 88<br>应用中心   | 鱼<br>接続のない | Ξ          | 88               | <b>C</b> 225                                               |  |  |  |  |  |  |  |
|-------------|-------------------------------------------------------|--------------------------------------------------------|-----------|----------------------------------------------|--------------|------------|------------|------------------|------------------------------------------------------------|--|--|--|--|--|--|--|
| → 协同        | 流球管理<br>□ 美地母青                                        | ○分类信息<br>(4) 日政管理关                                     |           | ● 当前路径: 应用中心 ≥<br>流程管理 > 模板设置 > 分类信息 > 行政管理类 |              |            |            |                  |                                                            |  |  |  |  |  |  |  |
| 画知识         | ○ 点形设置<br>○基础设置<br>□ 遥用编号规则                           | ※ 日 財务管理美<br>(4) 二人力资源美<br>→ □ 信息管理类                   |           | $\circ$<br>请知入模板名称<br>排序: 排序長:<br>创建时间:      | <b>横板名称÷</b> | 1/100      |            | 初建 批量静脉          | 批量修改权限 更多操作,                                               |  |  |  |  |  |  |  |
| $Q$ $73$    | ○ 過用流程模板                                              | ● □ 法务管理类<br>□ ① 投资管理类                                 | 自         | 排序号                                          | 模板名称         | 状态         | 创建人        | 创建时间             | 操作                                                         |  |  |  |  |  |  |  |
| 2 社区        | ○ 過用表单模板<br>○ 宗单数据映射设置<br>□ 参数设置<br>□ 搜索设置<br>○列表显示设置 | ○ ◎ 运营管理类<br>→ 客户服务类                                   | 日         | 部门工作联络单                                      |              | 已开启        | 管理局        |                  | 2017-12-21 09:54 新建流程 森坦 副除                                |  |  |  |  |  |  |  |
| <b>0 费控</b> |                                                       |                                                        | 日<br>G    | 请假审批<br>证件及档案借阅申请                            |              | 己开启<br>已开启 | 管理员<br>管理局 |                  | 2017-10-31 16:27 新建流程 续编 删除<br>2014-03-03 18:15 新建拓程 編建 開除 |  |  |  |  |  |  |  |
| <b>百 机制</b> | ■ □ 文档维护                                              |                                                        | ₩         | 员工调车补贴中青                                     |              | 已开启        | 管理员        |                  | 2014-03-03 16:59 新建流程 濃板 删除                                |  |  |  |  |  |  |  |
|             |                                                       |                                                        | 圓         | 名片印制申请                                       |              | 已开启        | 管理员        |                  | 2014-03-03 16:59 新建流程 编唱 删除                                |  |  |  |  |  |  |  |
|             |                                                       |                                                        | 避         | 印章使用中语                                       |              | 已开启        | 管理局        |                  | 2014-03-03 16:58 新建流程 编辑 删除                                |  |  |  |  |  |  |  |
|             |                                                       |                                                        | $\Box$    | 公务接待项目申请                                     |              | 已开启        | 管理员        | 2014-03-03 16:58 | 新建流程 编辑 部隊                                                 |  |  |  |  |  |  |  |
|             |                                                       |                                                        | 显         | 请示汇报-1                                       |              | 已开启        | 管理局        |                  | 2014-03-03 16:58 新望流程 编辑 照除                                |  |  |  |  |  |  |  |
|             |                                                       |                                                        | Đ         | 2<br>请示汇报 -2                                 |              | 已开启        | 世理员        | 2014-03-21 00:23 | 新建流程 強痛 照除                                                 |  |  |  |  |  |  |  |

点击【新建】,进入流程模板设置的新建页面,如下图所示:

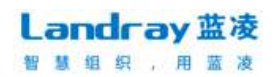

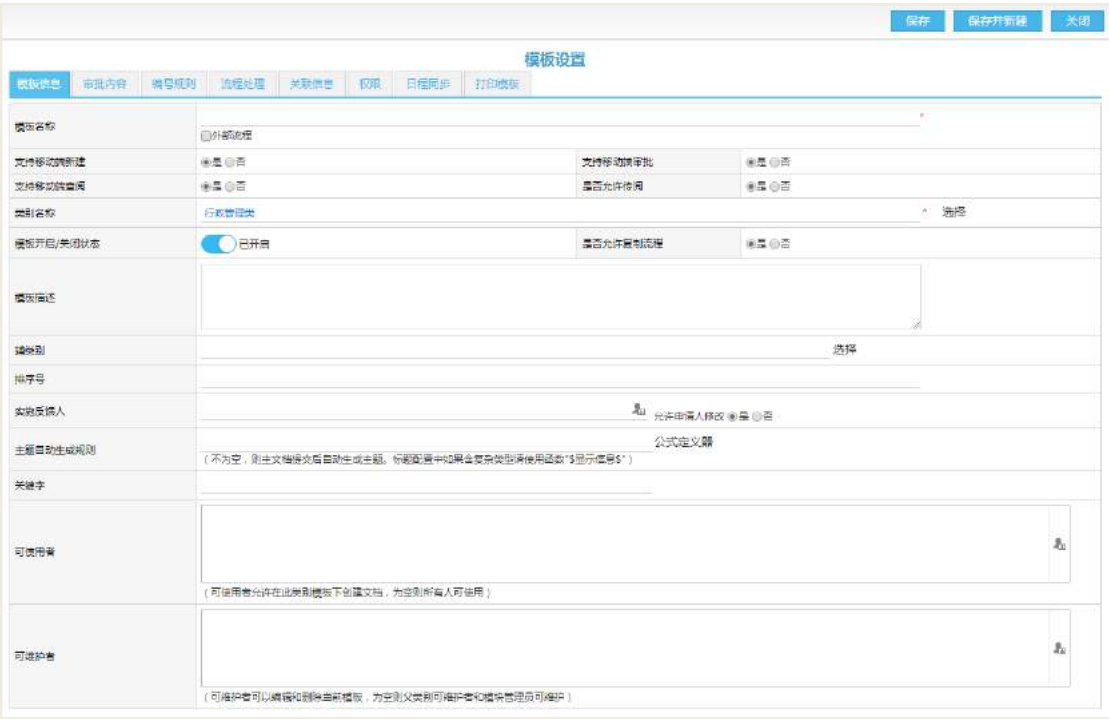

模板信息,按照页面信息输入各项内容。

主题生成规则:用此模板创建的申请文档的申请单编号前缀,申请文档编号 生成规则为(编号前缀+年月日+4 位流水号)。

可维护者:可以编辑删除该模板,维护本模板下的主文档(为空则管理权限 人员可编辑)。

可使用者: 可以使用此模板创建主文档(为空则所有人可使用)。

实施反馈人:申请文档审批通过后可输入反馈意见人员。

关键字: 设置关键字, 作为搜索查询文档时使用。

● 审批内容, 可引用通用表单, 也可自定义表单, 表单自定义操作可参考 上面的"通用表单模板设置"。

#### 【保存】

点击"保存"按钮保存模板文档,点击"保存并新建"按钮保存文档并打开 另一个模板文档新建页面。

#### 【编辑】

打开列表中需要编辑的模板文档,在操作栏点击"编辑"按钮,编辑页面配 置后,点击"保存"按钮即可。

©Landray 蓝凌 版权所有 **2000年 2000年 2000年 2000年 2000年 2000年 2000年 2000年 2000年 2000年 2000年 2000年 2000年 2000年 2000年 200** 

#### 【删除】

选择列表中需要删除的模板, 在操作栏点击"删除"按钮即可删除模板。 注意:存在主文档的模板不能被删除。

设置流程模板的审批流程,前台用户选择该流程模板,则按照该设定完成的 流程流转,点击【流程处理】,进入该页面,如下图所示:

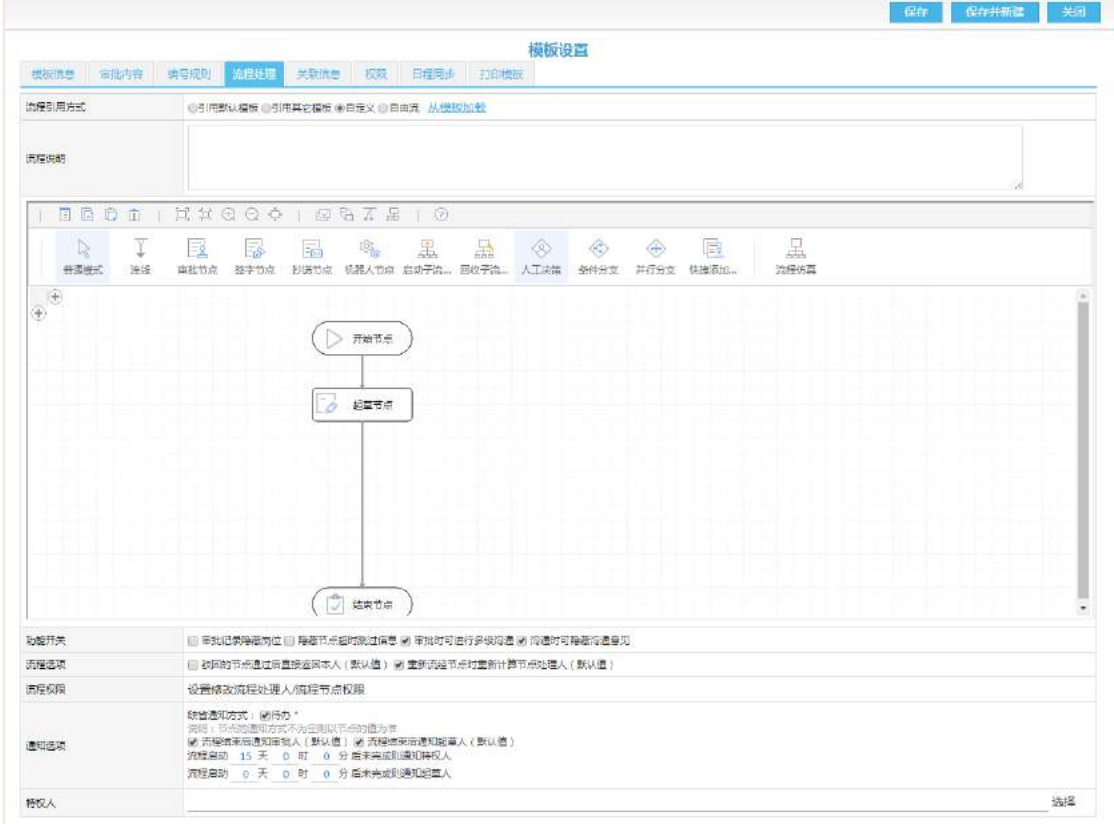

点击【关联信息】,进入关联信息页面,如下图所示,具体关联操作可参考 知识中心关联机制:

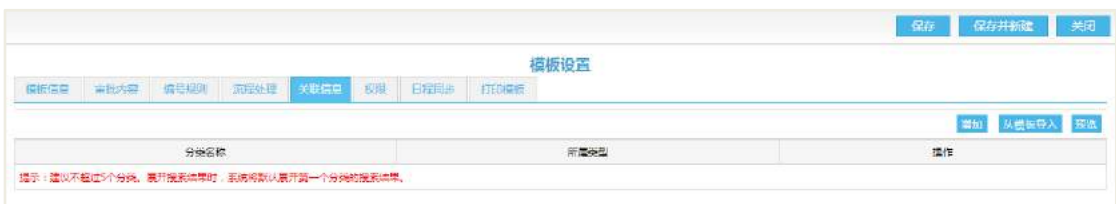

点击【权限】,进入权限页面,可设置该模板的默认阅读者和附件相关权限, 设置的阅读者,可访问该模板以及该模板下的所有文档,并获得相应的阅读权限, 如下图所示:

©Landray 蓝凌 版权所有 **2000年 2月 2000年 2月 2000年 2月 2000年 2001年 2000年 2001年 2000年 2001年 2000年 2001年 2000年 2001年 2000年 200** 

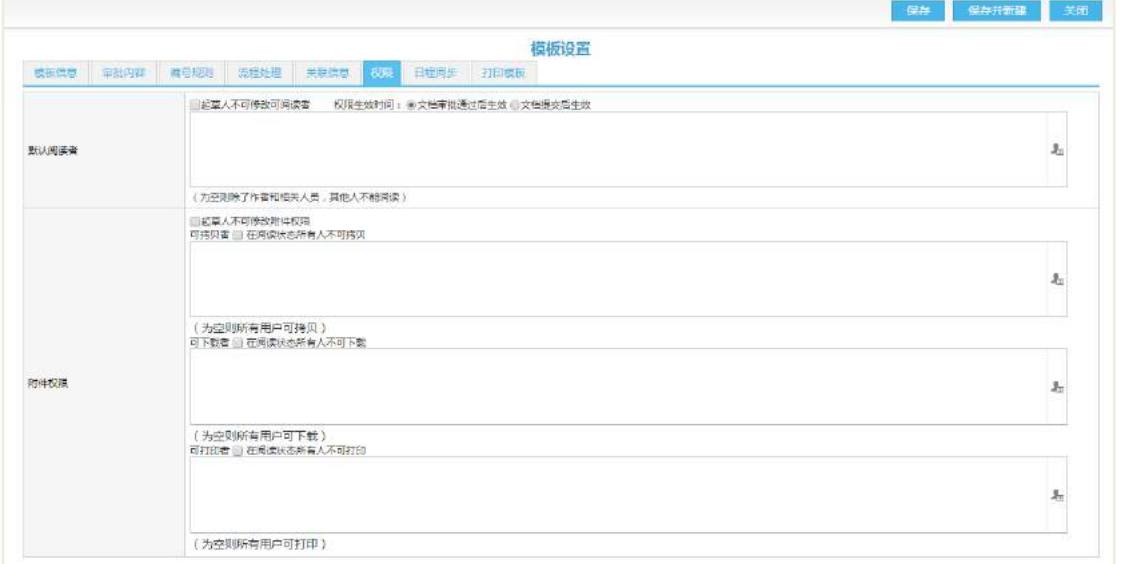

## 2.11.2.3 通用编号规则

有些应用模块,文档需要有编号属性的,基本上都会用到编号规则设置。如 公文、流程申请、费用报销等。我们以公文举例。

【设置通用编号规则】

统一配置通用编号规则,新建类别或模板时选择默认编号规则即可使用。 通用编号规则页面如下图所示。

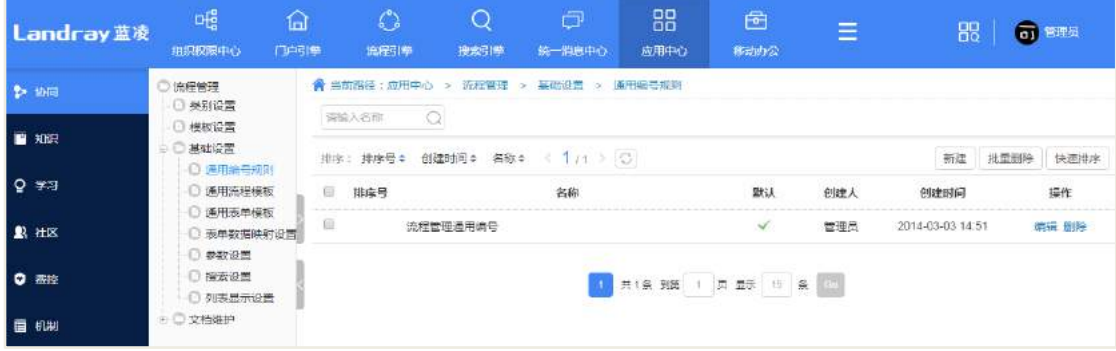

## 打开新建页面,如下图所示:

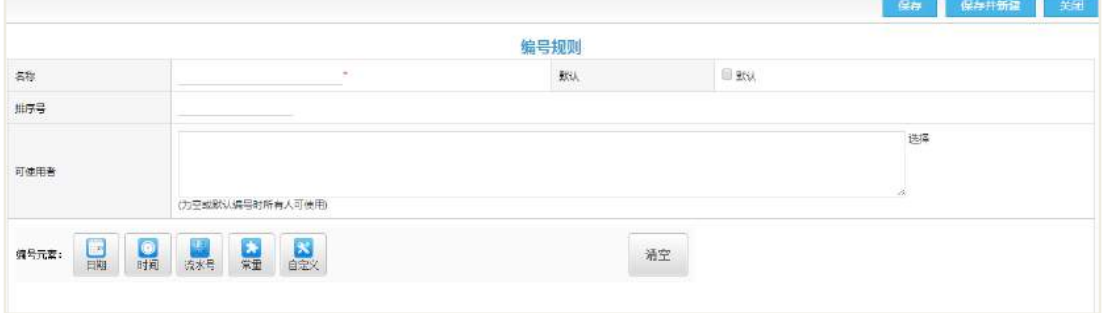

©Landray 蓝凌 版权所有 **2000年 2月 11 日本 2000年 2月 11 日本 2000年 2010年 2010年 2010年 2010年 2010年 2010年 2010年 2020年 2020年 2020** 

**Landray蓝凌** 智慧组织,用蓝凌

名称:编号规则的名称

默认:是否默认

可使用者:为空或默认编号时所有人可使用

编号元素:编号用到的元素,对每个元素单独设置

## 2.11.2.4 通用流程模板设置

如果多个分类下的申请审批都是同样一个流程时,可将该流程配置为通用流 程,供这些分类引用,简化分类的配置过程。

通过"后台-应用中心-流程管理"点击【通用流程模板】,流程模板设置列 表页如下图所示:

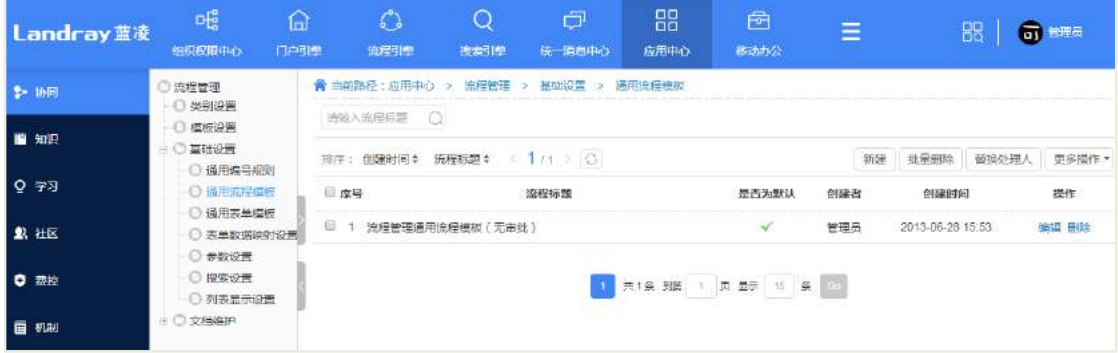

## 2.11.2.5 通用表单模板设置

如果多个分类下的审批内容(表单)都是同样时,可将该表单配置为通用表 单,供这些分类引用,简化分类的配置过程。

通过"后台-应用中心-流程管理"点击【通用表单模板】,表单模板设置列 表页如下图所示:

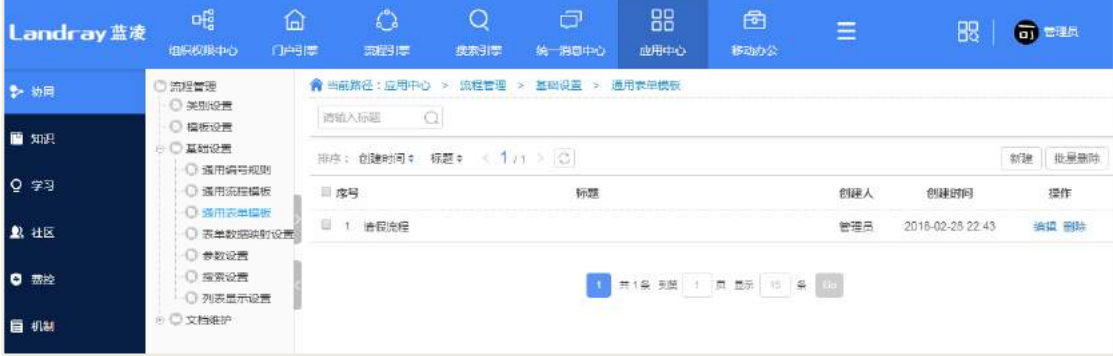

©Landray 蓝凌 版权所有 **2000年 - 12000 - 12000 - 12000 - 12000 - 12000 - 12000 - 12000 - 12000 - 12000 - 12000 - 1200** 

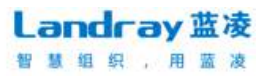

点击操作栏新建按钮,打开新建页面如下图所示(为一张已设置好的请假表)。

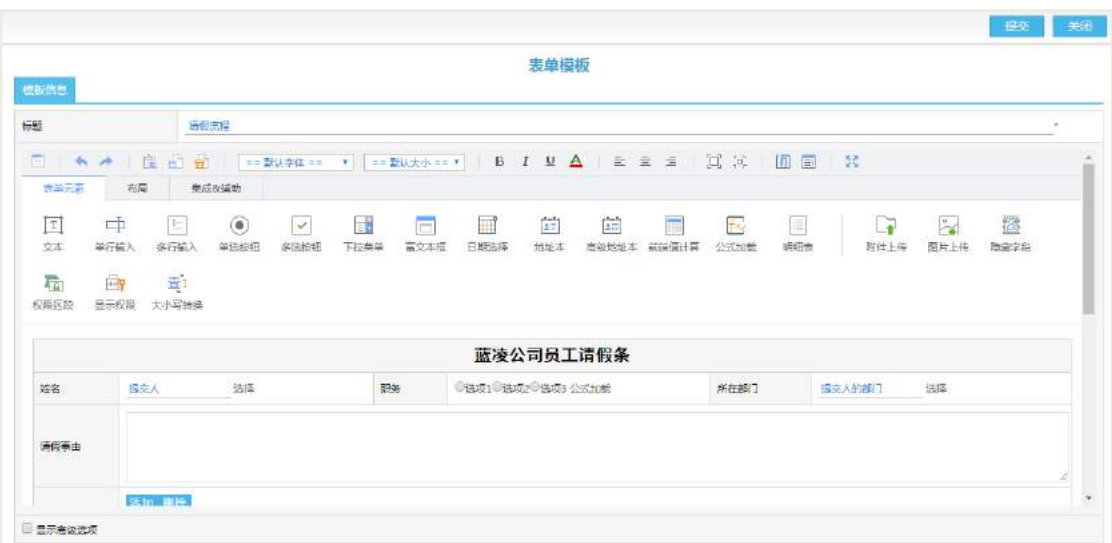

表单编辑器上面一排是操作按钮:

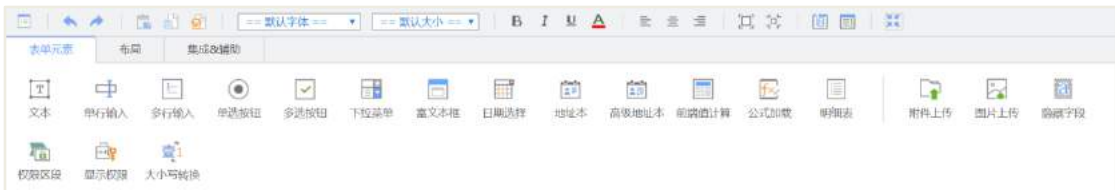

首先,需要插入控件的表格。表单模式新增时默认有一张表格,如果需要增 加新的表格,可在点击操作栏"布局-添加表格"即可插入一张表格。如下图所 示。

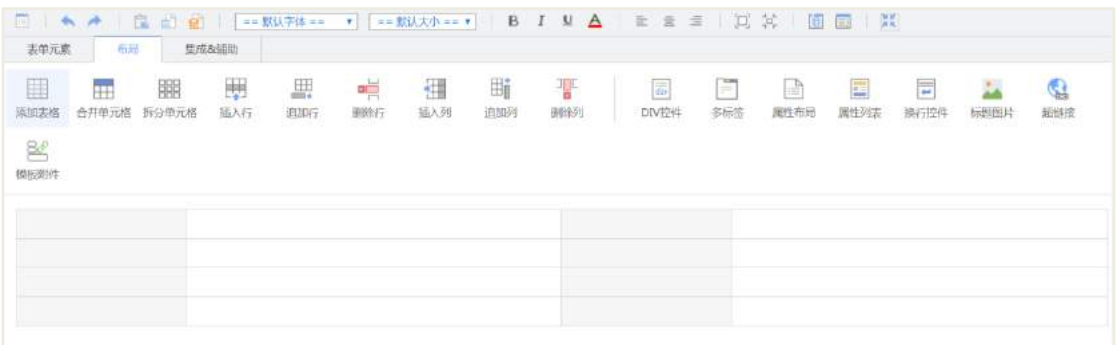

接着,需要在表格中定义内容。

如需要插入一个"采购主题"字段,先点击 <sup>[T]</sup> (插入文本按钮), 将鼠标 移到表格的单元格中,点击鼠标左键即可插入文本,打开文本属性框设置文本内 容,如下图所示。

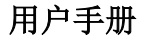

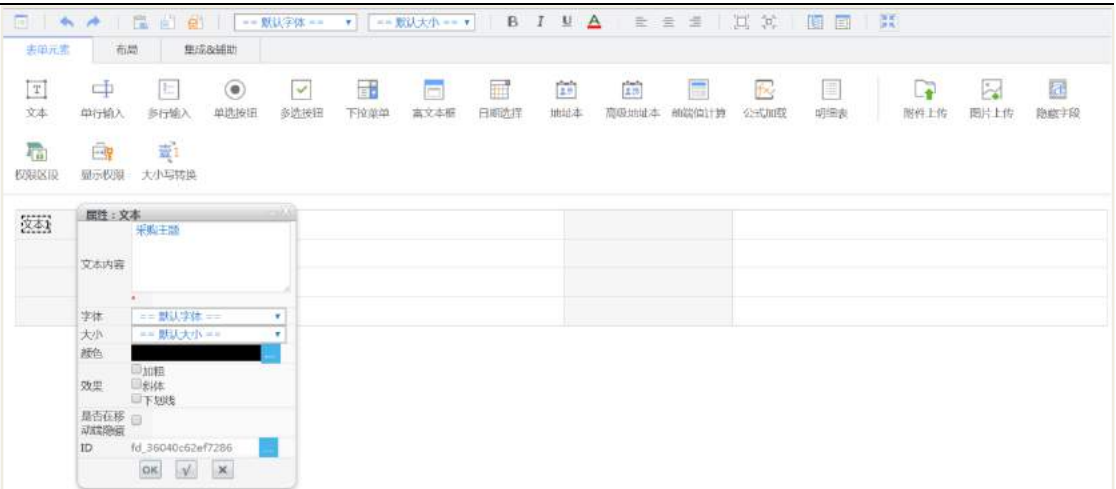

设置完文本"采购主题"后,因为采购主题是单行文本输入字段,需要在右

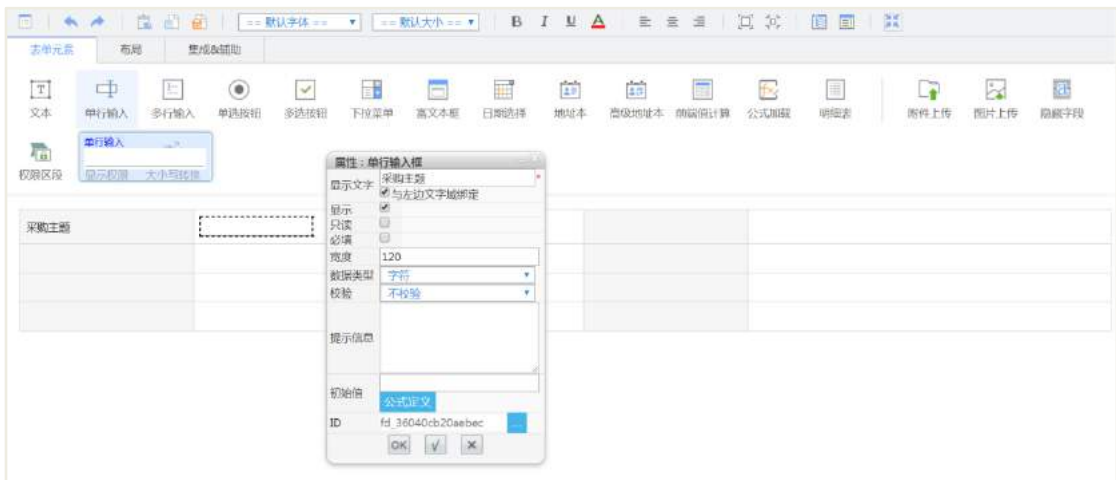

边插入"单行文本"控件 中, 设置其属性, 如下图所示。

文本控件属性说明如下。

 显示文字:作为控件的标识,在使用公式定义器等地方会用到,一般设 置"与左边文字域绑定"即可(注意:显示文字设置时不要含有括号、引号或冒 号等其它特殊字符,现有公式定义编辑器无法识别含有特殊字符的变量;如果左 边文本文字有特殊字符的话,请修改显示文字不要"与左边文字域绑定")。

● 必填: 设置该字段为必填字段, 创建人创建申请文档时必需要填写。

● 数据类型: 设置单行文本的类型(可是字符或数字)。

● 校验: 当为"字符"类型时,可校验输入的字符长度(超过长度的系统 给予提示,修改后才能提交文档)或邮件地址(输入为非法的邮件地址不能提交 文档);当为"数字"类型时,可校验数字的小数位数和数字范围(超过小数位 的或不在范围内的,系统给予提示)

©Landray 蓝凌 版权所有 **620** 

**Landray蓝凌** 

智慧组织

 初始值:即设置初始默认值,可手动输入初始值,也可公式定义初始值 (例如, 定义了3个字段"采购数量"、"采购单位金额"和"采购总额", 这 时"采购总额"可以使用公式定义为"采购数量"\*"采购单位金额")。公式 定义后有个"更新时重新计算"的选项,为该字段的值随着文档每次编辑提交都 重新根据公式赋值;选择"否"则只是新建文档时公式定义该字段的初始值而已, 保存文档时不更新。公式定义的操作可参考《EKP用户使用手册 通用操作》-"流 程模板设置"-"公式定义器操作"。

同理,我们要建立一张采购单,可以像插入"采购主题"一样,插入每个采 购单的字段。

可以插入控件包括但不限于如下列表,具体控件属性见流程表单用户手册 3.1.2章节表单控件概览,此处略述。

- 士], 单行输入, 即单行文本。
- 三:多行输入,即多行文本。
- $\vert$   $\odot$ . 单选。
- $\boxed{\circ}$ . 多选。
- 王 . 下拉选择框。
- □. 富文本框。
- 田 时间日期。
- **····**<br>1. 地址本, 可选择机构、部门、人员、岗位或常用群组。

主。| 高级地址本, 除地址本基本功能, 还可限定选择范围, 选定组织架构后 将值传给其他控件。

- ■| 前端计算,可用于计算单行文本(数字)、时间类型的控件。
- [52]<br>[52]<br><br />
农式加载,可用于运算公式,并显示结果。
- 国:明细表。
- $\boxed{\blacksquare}$ . 附件上传。
- 2. 图片上传。
- [d] . 隐藏字段, 处于隐藏状态, 可结合其他控件使用, 主要用于数据的传递。
- :权限区段,可控制控件的显示、隐藏、只读。
- EF 是示权限,点击后显示权限树,可配置各权限区段的权限。
- <sup>壹1</sup>: 大小写转换, 将数字转换成人名币大写。

□:多标签控件,可用于自定义表单多标签页面。多标签控件支持多层嵌套;多 标签控件支持平行式和内嵌式;平行式多标签只能有一个且必须为顶层容器。

三. 换行控件,用来排版

 $\left[\begin{smallmatrix}\text{JSSI}\\ \text{JSSI}\end{smallmatrix}\right].$  JSP 片段, 为高级控件, 可根据需要编写 JSP 插入到表单中完成一些复杂的 功能。例如:表单设置了单价、数量和总额三个字段,我们想在输入单价和数量鼠标 移开时,总额自动显示出来,这时就可以在 JSP 片段中编写 javascript 代码实现。JSP 片段的设置代码请咨询开发人员。

表格操作的按钮如下图, 包括插入行(列)、追加行(列)、删除行(列)、合并单 元格和拆分单元格。

ağc 田 Ħř  $\mathbb H$ 噩 ₩ ∙⊞ **ATLE** вÖ 添加表格 合并单元格 拆分单元格 插入行 追加行 删除行 插入列 追加列 删除列

文本样式操作的按钮如下图,包括加粗、斜体、下划线、字体、大小,居左、居 中和居右。

== 默认大小 == ▼ B  $I$  $U$  A == 默认字体 ==  $\mathbf v$  $\equiv$  $=$  $\equiv$ 

通过鼠标的右键和快捷键也可以绘制表单,如按住 Ctrl 键可多选, Ctrl+C 可复制 文本或控件, Ctrl+V 可粘贴文本或控件等, 基本操作类同于 WORD 的表格操作, 此处 略述。

【保存表单】

表单设置完毕,点击"保存"按钮保存表单。

#### 2.11.2.6 表单字段权限设置说明

对于表单中的某些"敏感"字段,我们可能需要权限控制哪些人可以杳看,哪些 人可以编辑或哪些人不可见,那么通过设置字段的权限我们就可以达到此目的。

我们是根据文档的流程流转,去设置在每个流程处理节点表单字段的权限。

提示:字段权限首先要依附于文档的权限,如果连文档都没有阅读权限的话,字 段权限也就无效了。

#### 【设置权限】

举例: 以报销申请表中的"报销金额"做权限控制为例。

采购流程:起草人----部门经理审批----财务部负责人审批----出纳审批----流程通过 权限控制:

起草人(可编辑)

**1** / **620**

 处理人:部门经理审批(隐藏)---财务部负责人审批(可编辑)---出纳审批 (只读)

 其他可读人员(后勤中心负责人,总裁);注意,其它可阅读人员在文档任何 状态下都可看见"报销金额"。

首先对"报销金额"字段插入"权限区段",接着点击"显示权限"按钮,打开权 限控制设置框,如下图所示。

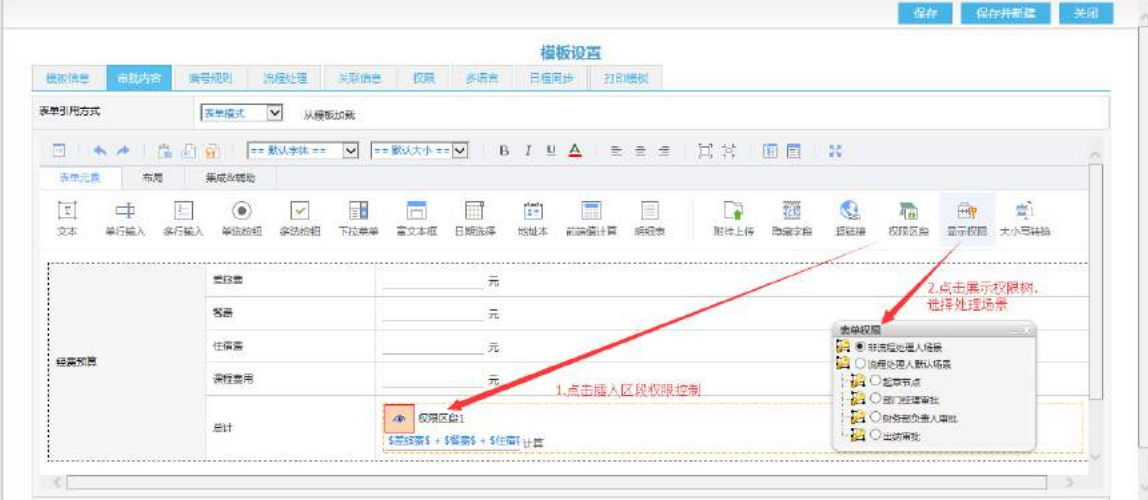

#### 非流程处理人场景:

指的是对于非流程处理人的权限,非流程处理人即除起草人和流程处理人外的其 他人员。注意,这是一个贯穿申请文档从新建提交到最终审批通过的权限,并非针对 起草节点或哪个流程审批节点。

它有两种权限模式,如下:

只读<sup>6</sup>: 设置为只读,则所有非流程处理人都可见。

隐藏 <sup>< | 2]</sup>: 设置为隐藏, 隐藏时, 可设置可见人员, 如不设置则所有非流程处 理人都不可见。

根据上面举例的"学历"权限,把"审批人"设置入可阅读者 31中。

#### 流程处理人默认场景:

为了举例需要,设置默认场景为只读

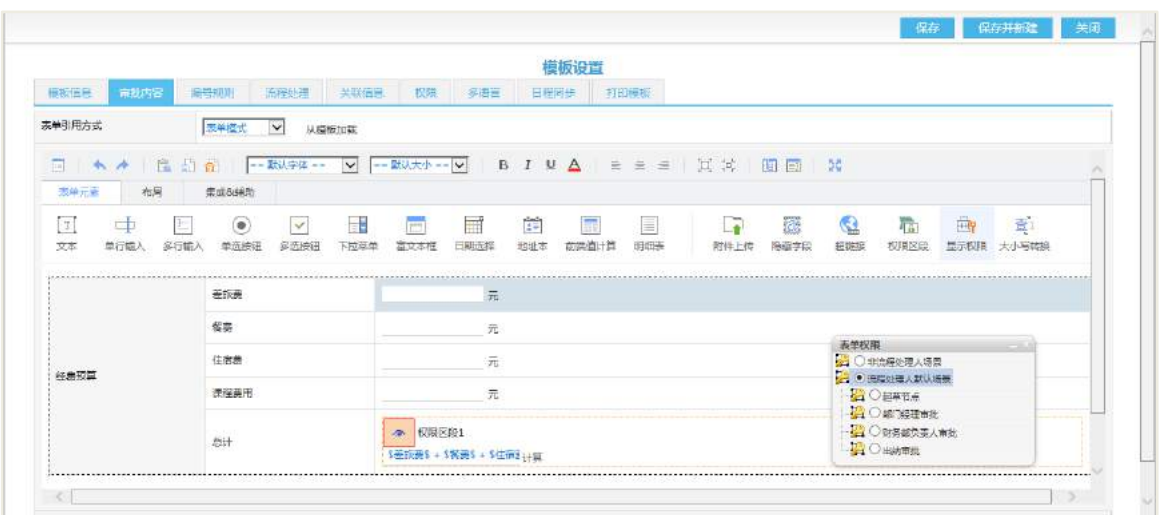

这里是设置下面描述的"流程场景"中每个节点流程处理人权限的"默认值",流 程场景中如果某个节点处理人不去设置它的权限,那么该节点处理人的权限都是随着 默认场景的权限。像下面的"流程场景(出纳审批)"这个节点处理人就是随着默认权 限的,可参考;像下面的"流程场景(起草人)"就不能随默认权限了,要去设置为可 编辑。

流程节点处理人有三种权限模式,如下:

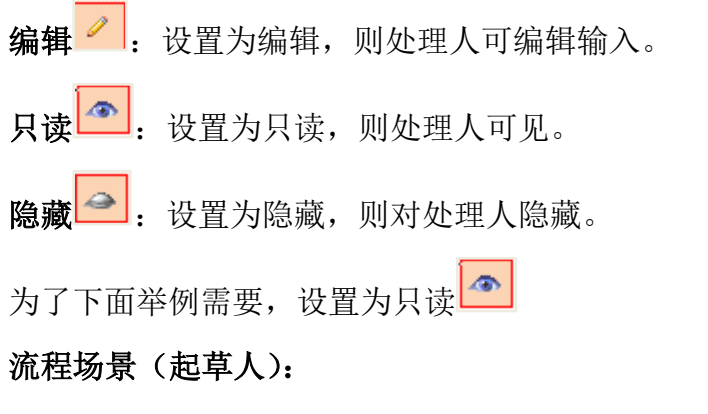

根据上面举例的"总计"权限,把起草人权限设置为可编辑,见下图。

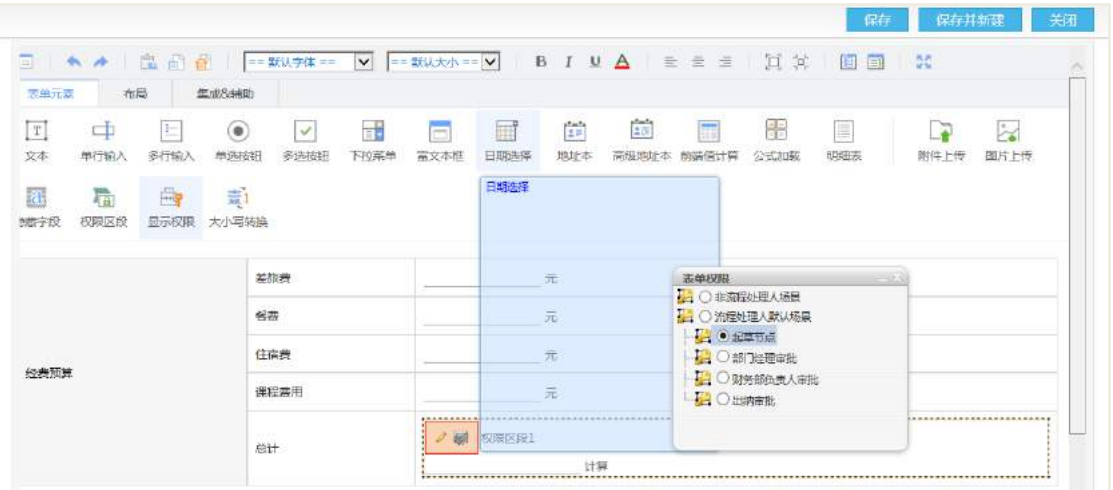

#### 流程场景(审批):

根据上面举例的"总计"权限,把审批设置为隐藏,见下图。

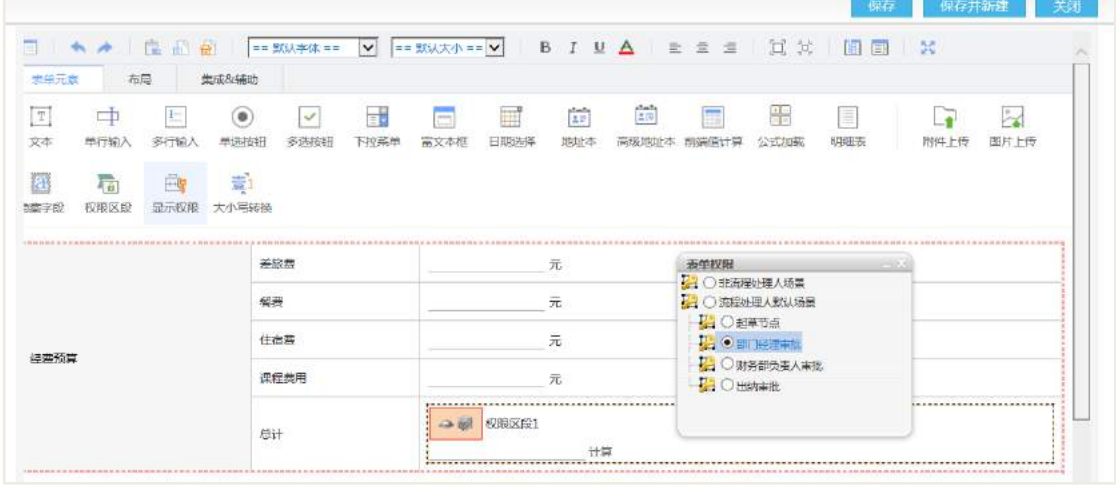

## 流程场景(签字):

根据上面举例的"总计"权限,把财务部负责人权限设置为编辑,见下图。

| phair<br>15<br>渠<br>ΞĤ<br>$\sim$<br>m<br>昌<br>H<br>IE.<br>œ.<br>$\omega$<br>15<br>$\equiv$<br>图片上传<br>富文本框<br>日期选择<br>明细表<br>多洗掉田<br>下拉菜单<br>公式加载<br>多行輸入<br>单选接钮<br>地址本<br>高级地址本 前端值计算<br><b>影件上传</b><br>单行输<br>e.<br>穒<br><b>THIS</b><br>权限区段<br>大小写结构<br>显示权限<br>元<br>差旋器<br>表单投降<br>□○北高程处理人場景<br>H C 流程处理人默认场景<br>各面<br>元<br>■○起草市点<br>元<br>住宿费<br>■○部設理审批<br>经差距算<br>→ 1 ● 财务部负责人审批<br>元<br>课程费用<br>■ ○出納南松 |                   |  |  |  |  |  |  |  |  |
|----------------------------------------------------------------------------------------------------|-------------------|--|--|--|--|--|--|--|--|
|                                                                                                    | $\mathbb T$<br>文本 |  |  |  |  |  |  |  |  |
|                                                                                                    |                   |  |  |  |  |  |  |  |  |
|                                                                                                    |                   |  |  |  |  |  |  |  |  |
|                                                                                                    |                   |  |  |  |  |  |  |  |  |
|                                                                                                    |                   |  |  |  |  |  |  |  |  |
|                                                                                                    |                   |  |  |  |  |  |  |  |  |

流程场景(通知):

根据上面举例的"总计"权限,把通知抄送权限设置为只读(可随默认权限),见 下图。

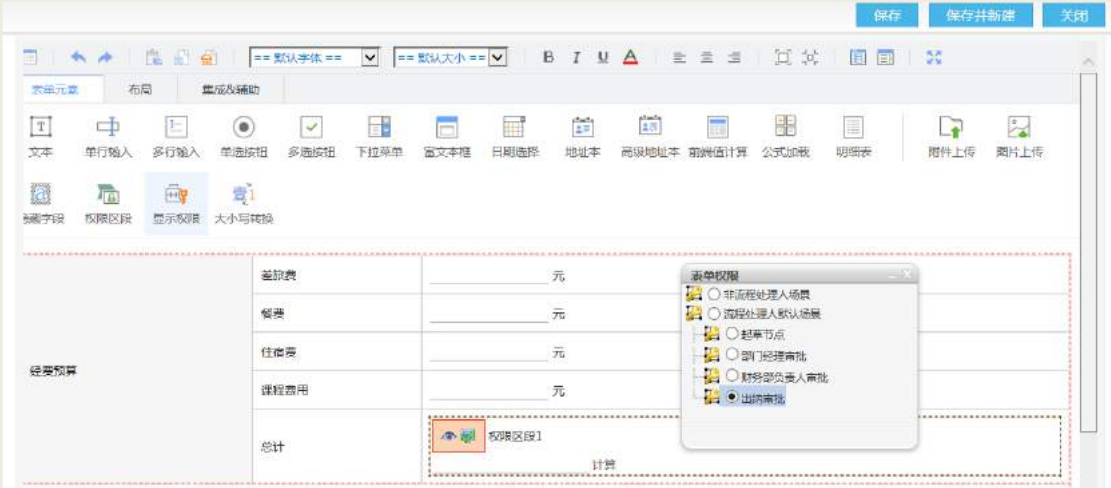

综上所述,我们就将"报销金额"字段的权限配置出来了,保存表单即可。

## 2.11.2.7 表单数据映射设置

上面我们定义好请假表单后,通常希望能将员工使用此表单提交的申请数据写入 数据库相应的表中,这时就要进行表单的数据存储设置。

通过"后台-应用中心-流程管理"点击【表单数据映射设置】,表单数据映射设置 列表页如下图所示:

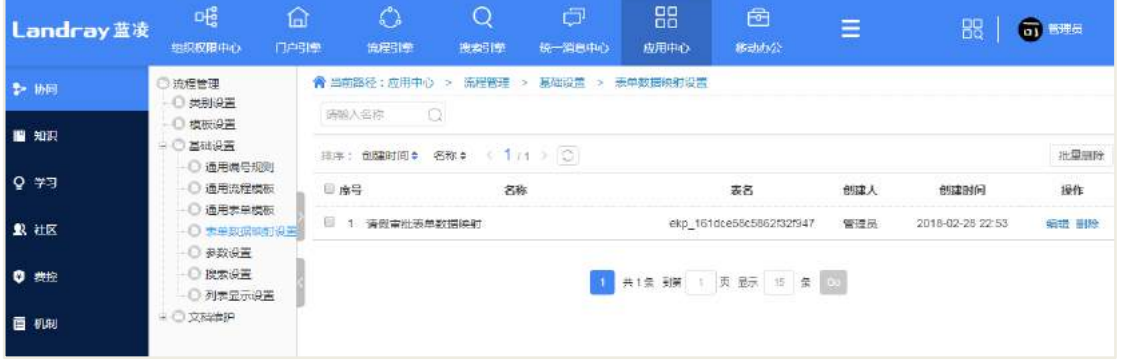

注: 如果要对表单的数据进行一些统计搜索查询的话, 就要使用到表单数据存储 功能。

建立表单数据映射有三种方式。

 映射:手动在数据库中建好表,再映射到表单字段,这种方式需要一定的数据 库知识,不建议普通管理员使用。

 创建:建议使用此种方式,由管理员定义存储的表名和字段名,由系统自动建 表。

 一键创建:不太建议使用此种方式,也是由系统自动建表,但是表名和字段名 是随机生成的,名字较乱不好管理。

【创建】

打开流程模板页面如下图。

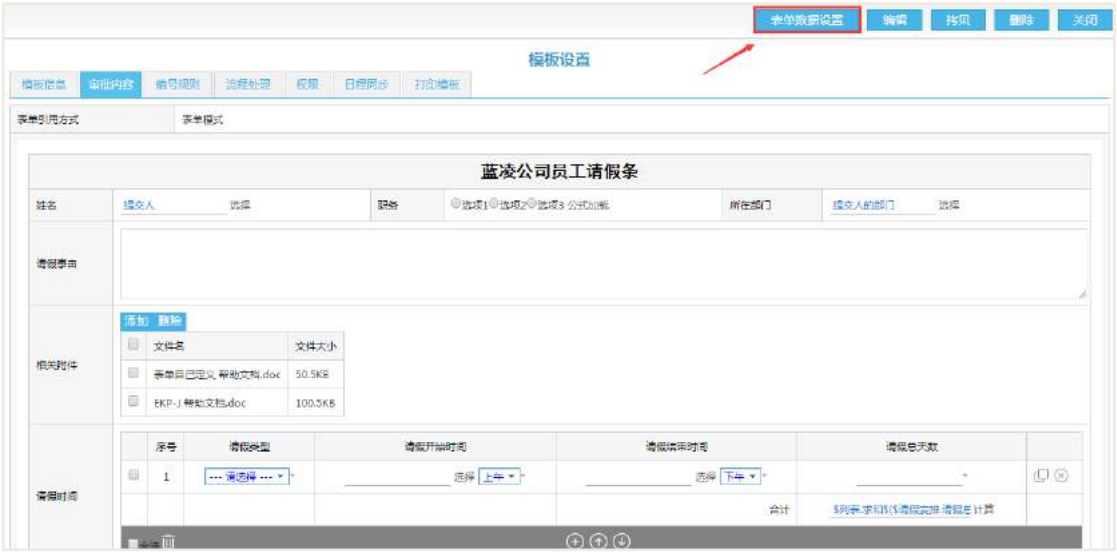

点击【表单数据设置】按钮进入设置页面如下图。

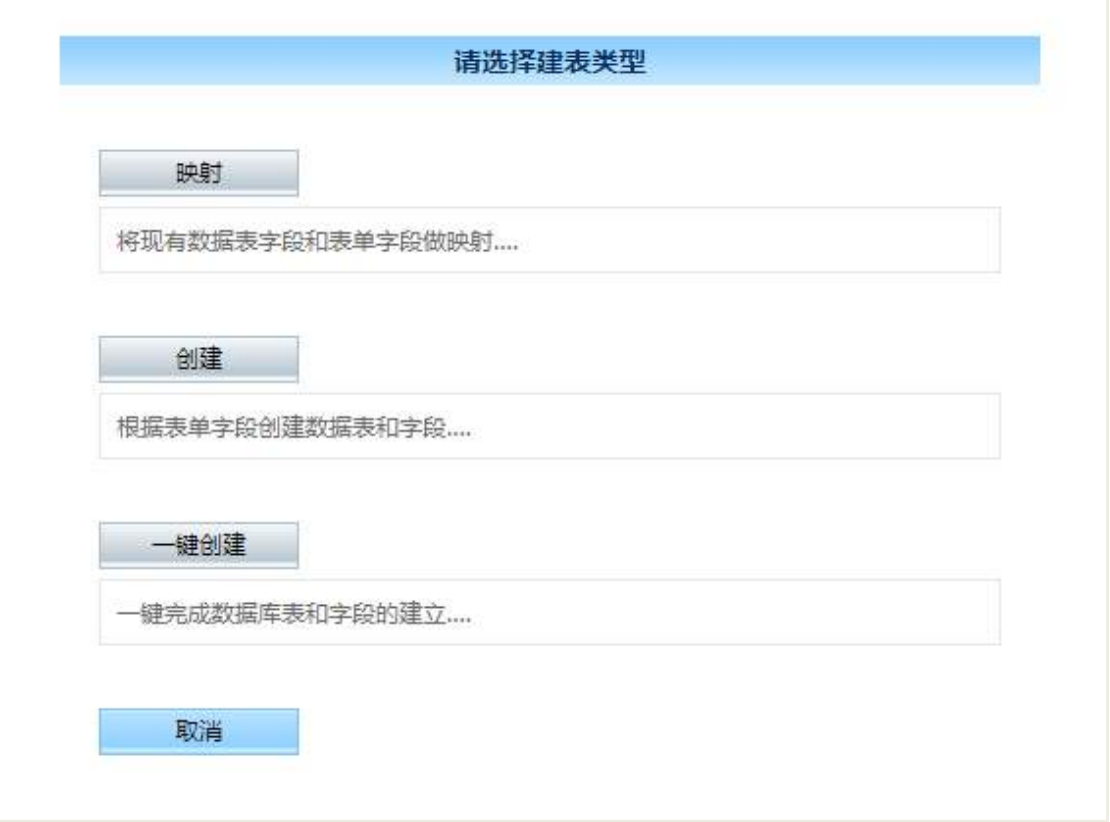

点击【创建】按钮,打开设置页面如下图。

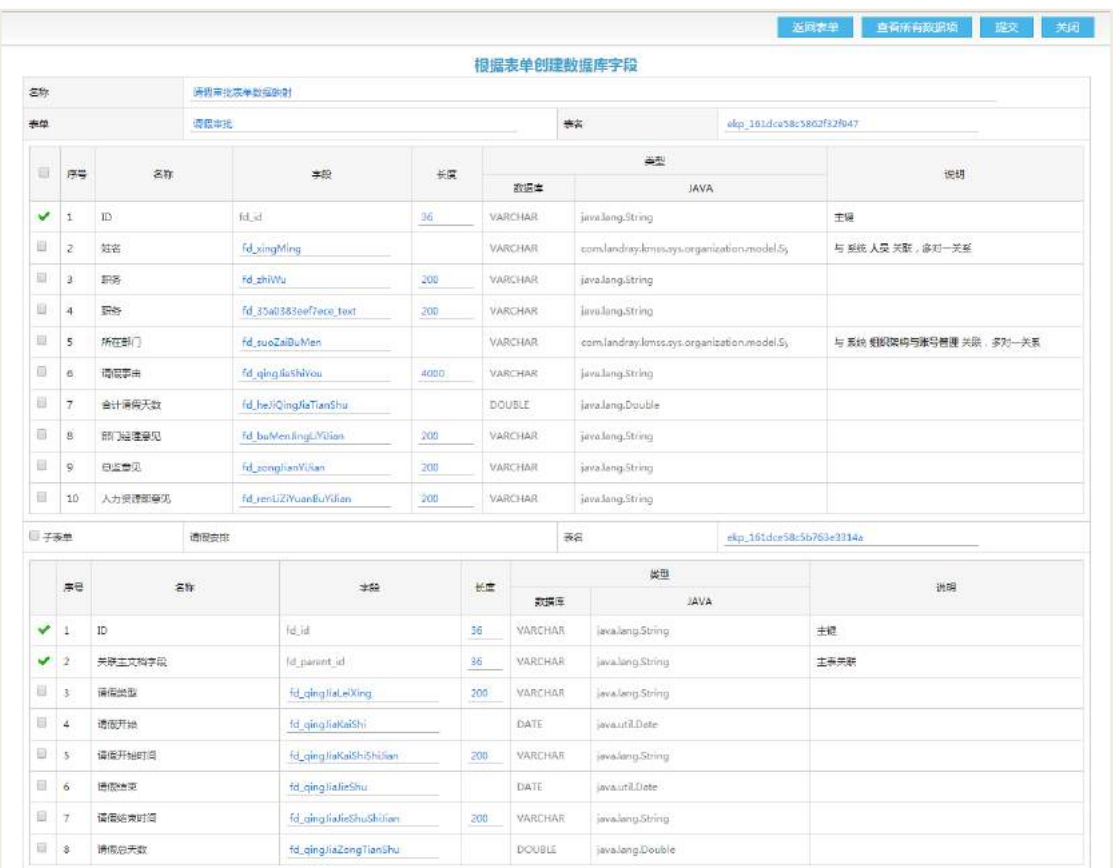

更改存储的表名和字段名,提交即可。提交后,可到数据库查询一下是否生成了 此表。

## 【一键创建】

可参考上面的操作。

### 【映射】

首先,我们要根据表单的字段,自行在数据库中创建存储表。假设我们要存储一 张采购表,如下图。

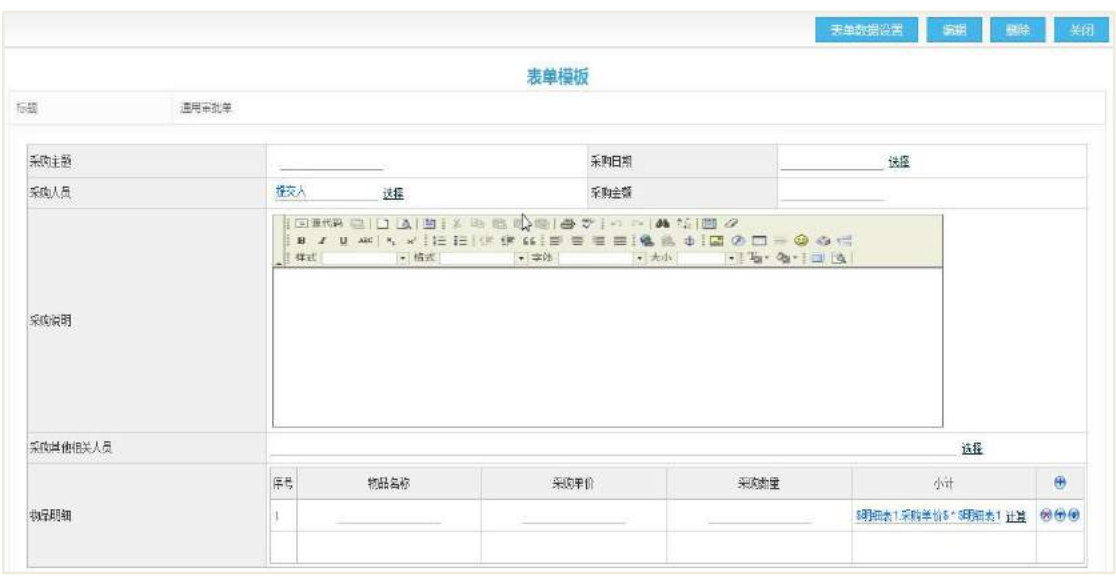

#### A.一般字段的存储

假设要存储"文档 ID、采购主题(单行文本字符型)、采购时间(时间型)、采购 金额(单行文本数字型)、采购说明(富文本框),建表语句如下。

CREATE TABLE EKP\_CAIGOU(

FD\_ID\_VARCHAR(36)\_NOT\_NULL,-------文档ID(主要用于对每条数据的标识)

FD\_GAIGOU\_ZHUTI\_VARCHAR(200), ------采购主题

FD\_GAIGOU\_SHIJIAN DATETIME, ------采购时间

FD\_GAIGOU\_IINE\_NUMERIC(19), ------采购金额

FD\_GAIGOU\_SHUOMING TEXT, ------采购说明

);

ALTER TABLE EKP\_CAIGOU ADD CONSTRAINT PRIMARY\_EKP\_CAIGOU PRIMARY KEY (FD\_ID);-----将FD\_ID设置为表的主键

#### B. 组织架构(机构、部门、人员,岗位或常用群组)字段的存储

分为单值和和多值两种。

1、例如,"采购申请人"为单值字段,可直接在主表中存储,设置为VARCHAR(36) 类型,存的是该人员的ID,并且设置与系统人员表(sys\_org\_element)的fd\_id字段 关联,建立表语句如下。

CREATE TABLE EKP\_CAIGOU(

FD\_GAIGOU\_SHENQINGREN\_ID VARCHAR(36), ------采购申请人ID(存36位ID)

);

ALTER TABLE EKP\_CAIGOU ADD CONSTRAINT FK\_EKP\_CAIGOU\_SHENQINGREN\_ID FOREIGN KEY (FD\_GAIGOU\_SHENQINGREN\_ID) REFERENCES SYS\_ORG\_ELEMENT(FD\_ID);------设置采购申请人与系统人员表关联

2、例如, "采购相关其他人"为多值字段, 需要设置多一个中间表来存储, 并且 要 设 置 中 间 表 的 主 键 ( fd\_id ) 与 主 表 的 主 键 ( fd\_id ) 关 联 , 采 购 人 (FD\_GAIGOU\_QITAREN\_ID)与系统人员表(sys\_org\_element)的(fd\_id)字段关联, 建立中间表语句如下。

CREATE TABLE EKP\_CAIGOU\_QITAREN(----创建采购其他相关人中间表

FD ID VARCHAR(36) NOT NULL,----------文档ID

FD GAIGOU QITAREN ID VARCHAR(36),------采购相关其他人ID

);

ALTER TABLE EKP\_CAIGOU\_QITAREN ADD CONSTRAINT FK\_EKP\_CAIGOU\_FD\_ID FOREIGN KEY (FD\_ID) REFERENCES EKP\_CAIGOU(FD\_ID);------设置FD\_ID与主表的FD\_ID关联

ALTER TABLE EKP\_CAIGOU\_QITAREN ADD CONSTRAINT FK\_EKP\_CAIGOU\_QITAREN\_ID FOREIGN KEY (FD\_GAIGOU\_QITAREN\_ID) REFERENCES SYS\_ORG\_ELEMENT(FD\_ID);------置采购其他人与系统人员表关联

C.明细表(采购明细)字段的存储

明细表要建立一张子表存储明细表中的字段,并且要设置一个字段(如 FD CAIGOU PARENT ID) 存储主表的fd id值, 建立表语句如下。

CREATE TABLE EKP CAIGOU MINGXI (----创建明细表

FD ID VARCHAR(36) NOT NULL,------明细表ID

FD\_CAIGOU\_MINGXI\_MINGCHENG\_VARCHAR(200), -----物品名称

FD CAIGOU MINGXI DANJIA NUMERIC(19),-----单价

FD CAIGOU MINGXI SHULIANG NUMERIC(19),----数量

FD CAIGOU MINGXI XIAOJI NUMERIC(19),------小计

FD CAIGOU PARENT ID VARCHAR(36) NOT NULL,-----存储主表的fd id

);

ALTER TABLE EKP\_CAIGOU\_MINGXI ADD CONSTRAINT PRIMARY\_EKP\_CAIGOU\_MINGXI PRIMARY KEY (FD\_ID);-----设置FD\_ID为明细表的主键

ALTER TABLE EKP\_CAIGOU\_MINGXI ADD CONSTRAINT FK\_EKP\_PARENT\_ID FOREIGN KEY (FD\_CAIGOU\_PARENT\_ID) REFERENCES EKP\_CAIGOU (FD\_ID) ;---- 设置明细表的 FD\_PARENT\_ID与主表的FD\_ID关联。

【将表单字段与数据库表映射】

打开已创建好的表单模板,点击【表单数据映射】,选择映射类型【映射】进入数 据映射设置页面。

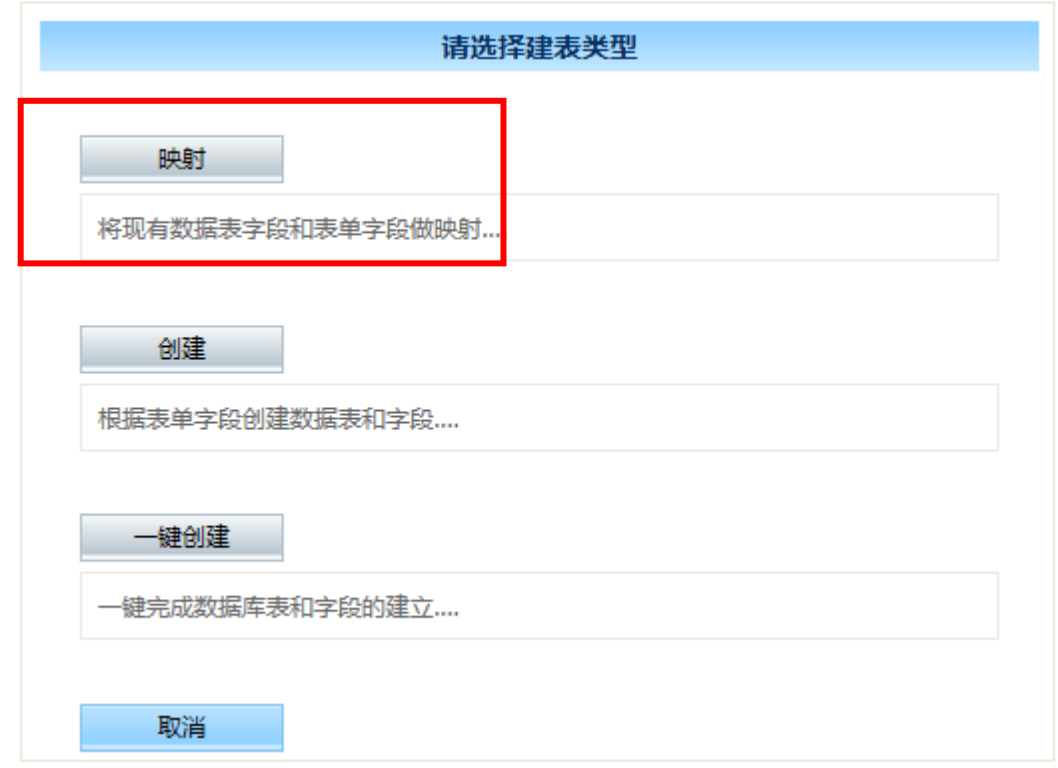

#### 数据映射设置页面如下图:

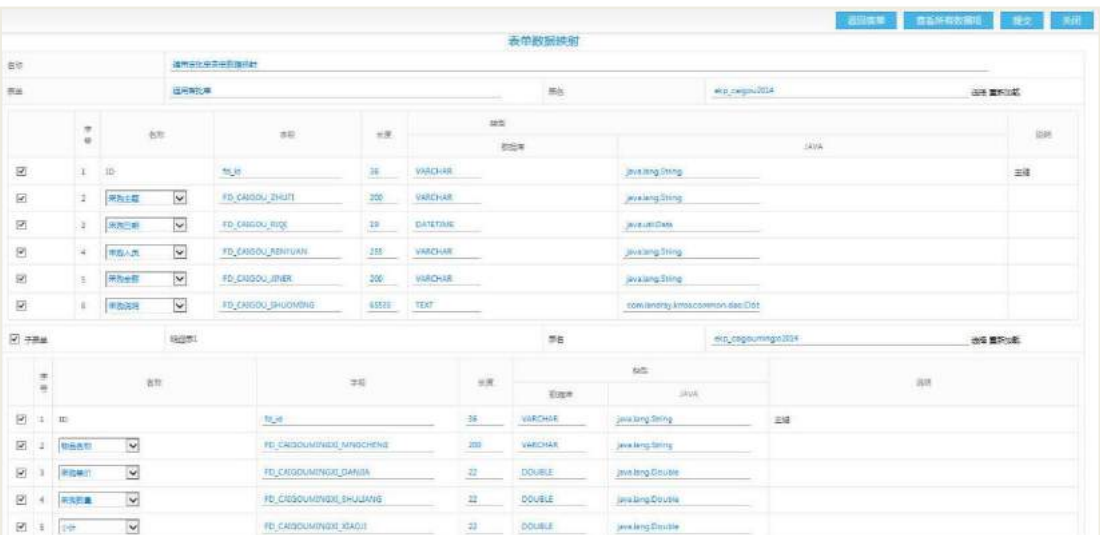

设置完毕,提交即可。

员工使用此表单创建申请,提交申请文档后,系统将申请的数据写入对应的表中。

#### 2.11.2.8 搜索设置

设置搜索条件,提供普通员工查询文档。

备注:流程管理的审批内容是自定义表单,自定义表单的字段必须得建立表单数 据映射,将字段信息按表存放,才能对表单字段进行搜索。

通过"后台-应用中心-流程管理"点击【搜索设置】,搜索设置列表页如下图所示:

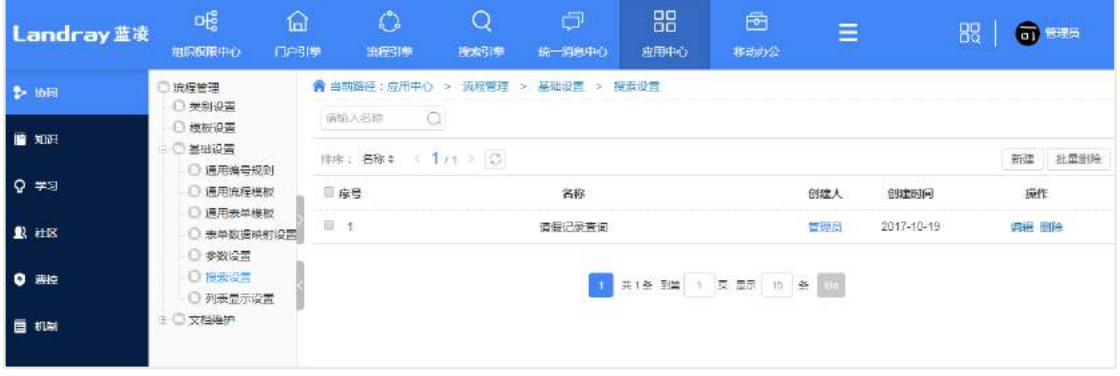

搜索设置编辑 名称 请假记录查询  $\mathbf{r}$ 类别限制 请假由请 选择 当设置了类别限制后,您可以在搜索条件和搜索结果中使用表单自定义的字段。 提示 预定义查询项为查询固定查询条件,查询时不可再输入,若没有定义预定义查询项, 则直接进入查询条件和显示配置页面。 预定义查询项 待选列表 已选列表 B部门 S 申请人 G关键字 添加 J结束时间 S 由请单编号 删除 S 申请人 W 文档状态 全部添加 全部删除 上移 下移

点击【新建】,进入搜索设置新建页面,如下图所示:

**11** / **620**

输入搜索显示名称。

类别限制:只搜索哪个类别下的文档,如果要搜索表单内容,只能设定限制在该 表单的类别(也即流程模板)。

预定义查询项: 设定限制搜索范围, 例如如果设置只能搜索申请人为孙远木的文 档,那么可以将申请人作为预定义查询项,选择孙远木。

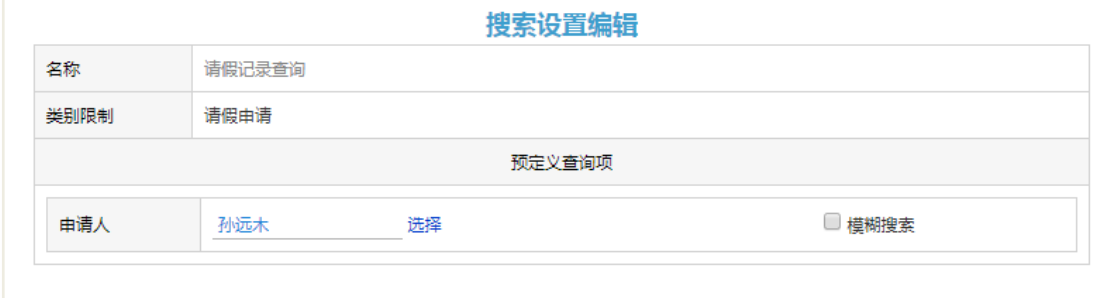

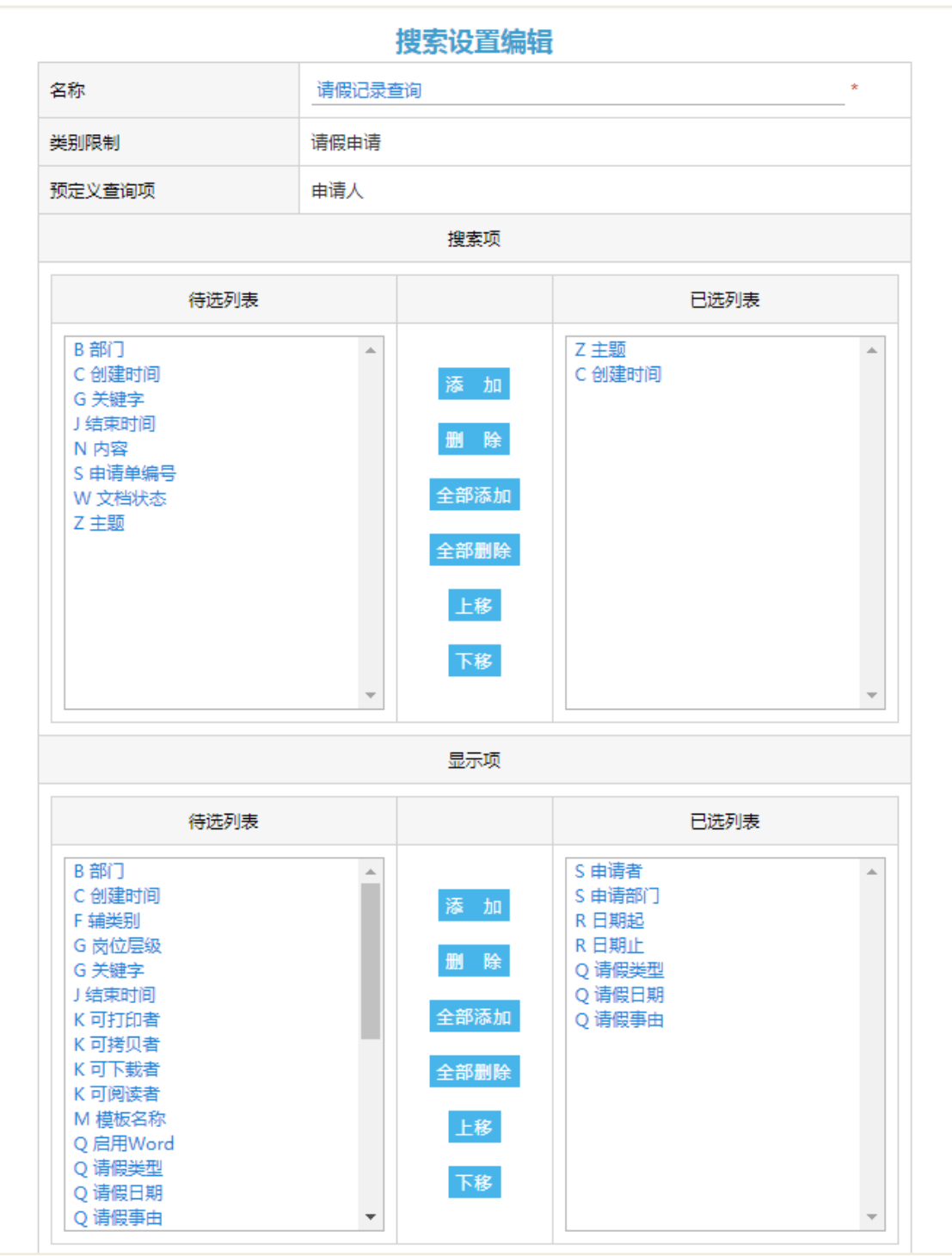

搜索项:用户搜索时,可输入的搜索条件。

显示项:搜索结果展现时,要展现的文档信息。

设置完成后,提交即可。

#### 2.11.2.9 参数设置

包括通知方式和打印配置设置。

通知方式:流程发布后通知实施反馈人的方式设置

打印选项:申请文档打印时默认打印信息配置。

通过"后台-应用中心-流程管理"点击【参数设置】,参数设置页如下图所示:

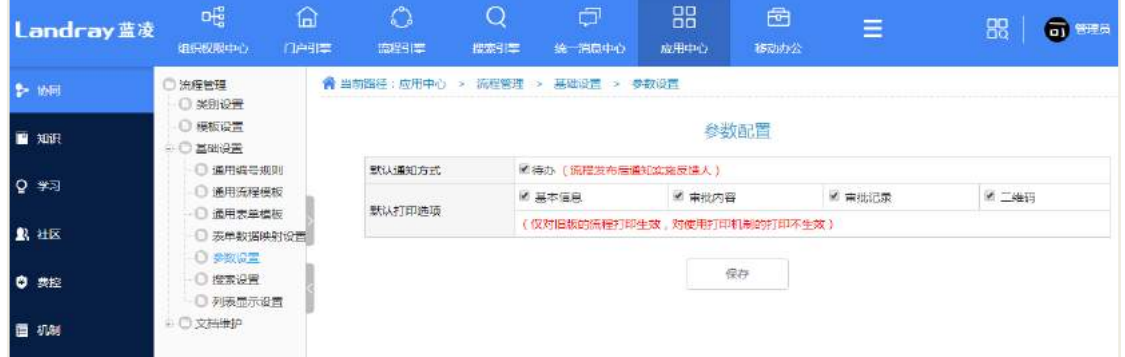

## **2.11.3** 文档维护

#### 2.11.3.1 文档维护目录说明

展开文档维护,所有文档按照类别进行排列,管理人员可在后台对文档进行新增、 删除、修改、查找的操作。

#### 2.11.3.2 转移申请文档模板

提交申请后发现归类有误,可通过转移来改变文档所属的类别。

【转移申请文档模板】

勾选文档列表中需要转移的文档,点击【转移】,选择分类后则可实现转移操作。

## 2.11.3.3 删除申请文档

删除无用的申请文档。

#### 【删除】

勾选文档列表中需要删除的文档,点击【批量删除】则可实现删除操作。

## 2.11.3.4 删除传阅记录

删除无用的传阅记录。

### 【删除】

打开文档的反馈记录页面如下图,点击传阅记录中的【删除】即可。

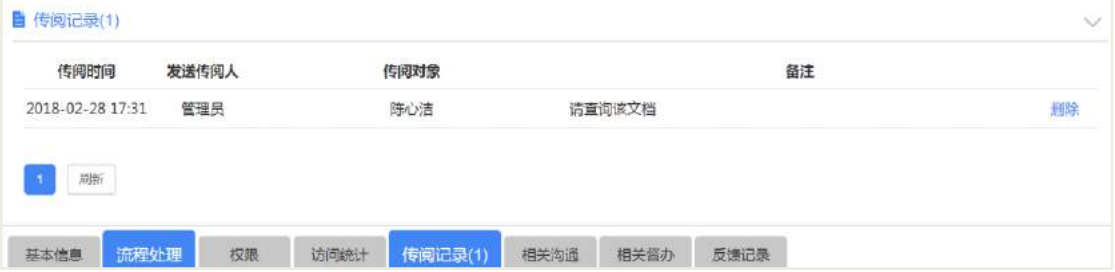

## 2.11.3.5 删除反馈记录

删除无用的反馈记录。

#### 【删除】

打开申请文档的反馈记录页面如下图。

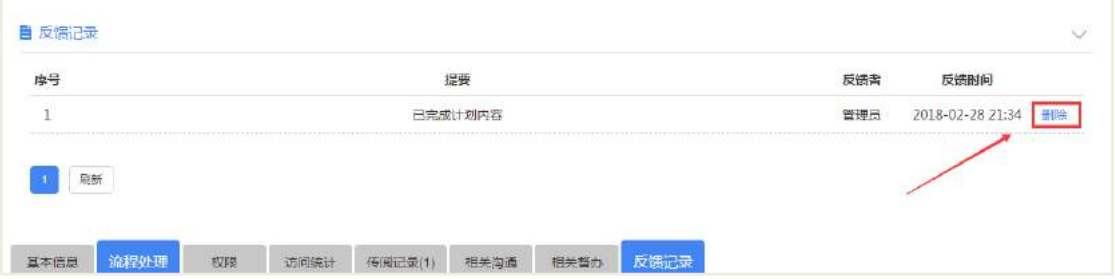

## 2.11.3.6 批量修改权限

文档录入时设置了可阅读者,如遇到需要调整大批量的知识文档的阅读权限时, 可通过批量修改权限功能实现。

#### 【批量修改权限】

勾选文档列表中需要进行批量修改的文档,点击【批量修改权限】,选择操作类型 及变更项后提交,则可实现转移操作。

## **3** 新闻管理

## 3.1 新闻拟稿

新闻主页面界面如下图所示,左侧导航栏从上往下依次为:

- 顶部快捷按钮:新闻管理也是以流程处理为基础的模块,用户可快速查看个人提 交或者相关审批的新闻,新闻若筛选出发布状态的文档,那么新闻推广人可以将 新闻置顶、取消置顶、取消发布等操作;
- 我关注的分类:普通用户都可在个人设置中设置新闻管理的常用分类项,以便快 速选择到该类别;
- '分类导航':以层级形式展现各种新闻类别,用户可自行选择所需阅览的新闻类 别文档;
- '其他操作':用户若拥有后台管理的权限,那么可见后台配置的按钮,并可通过 该按钮快速转入后台。

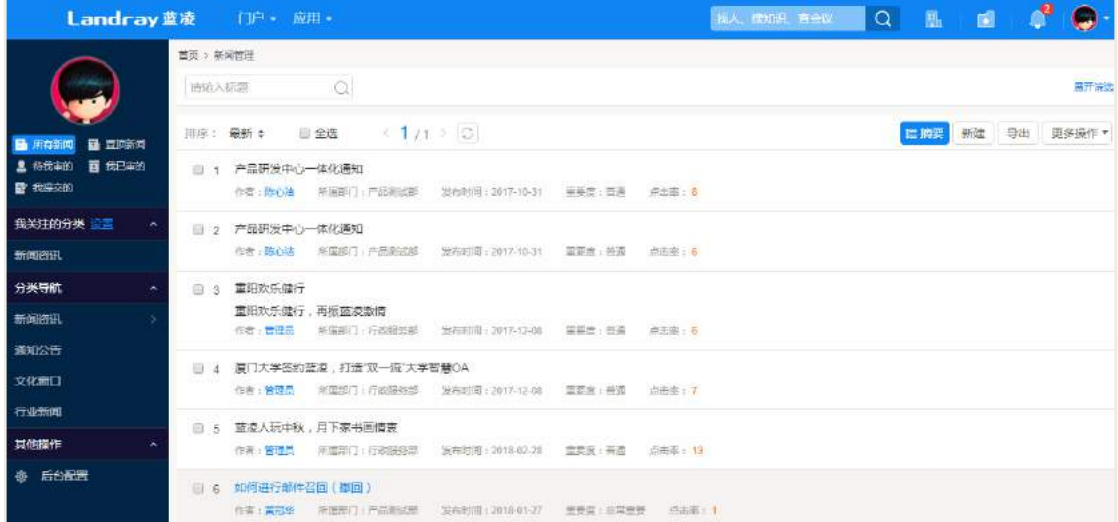

新闻拟稿,新闻的编辑可以采用 word 或者 RTF 域(富文本框):

- Word: 使用金格插件调用 word 方式排版;
- RTF: 使用富文本编辑器来编辑排版新闻内容, 支持文本样式、插入图片、音频视 频与 html 代码。

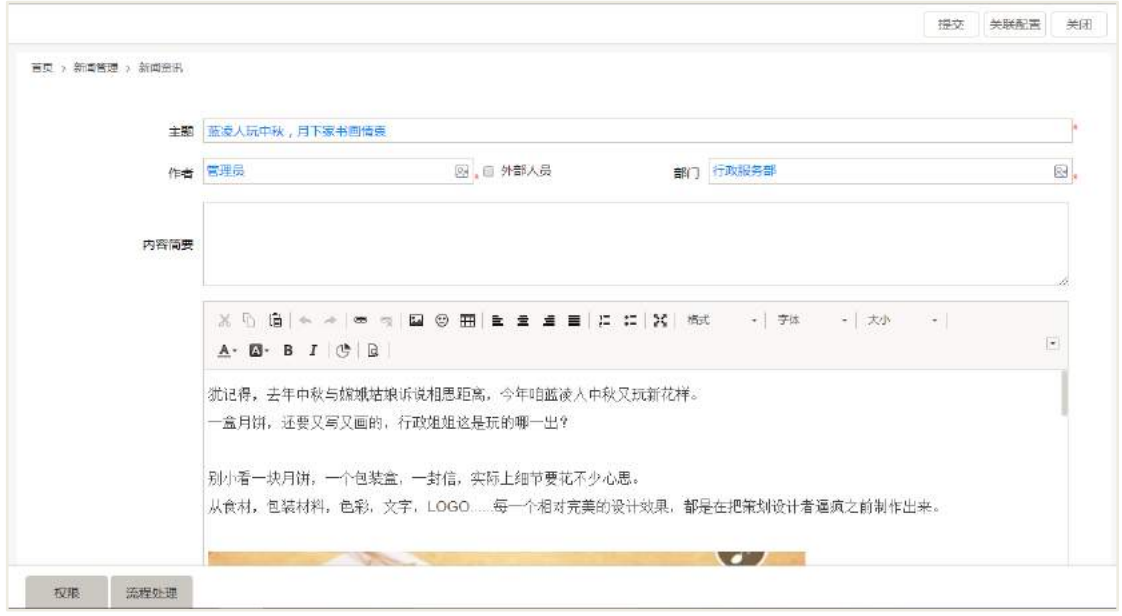

新闻的标题图片可上传新闻的封面图,用于展示在新闻图文列表或首页幻灯片中。 根据对应的展示方式不同而不同。

新闻编辑页下方可点击'更多设置',可完善'文档重要度'、'实际发布时间'、 新闻来源、以及系统标签。文档的重要度可作为用户筛选新闻文档的条件,可在筛选 器中看到文档重要的条件筛选;发布时间则是指定该新闻文档的实际发布时间;添加 文档所属标签,用于个人对该文档的标记,标签与标签间用空格隔开。也可以选择系 统内已有的标签。标签主要应用于系统搜索。

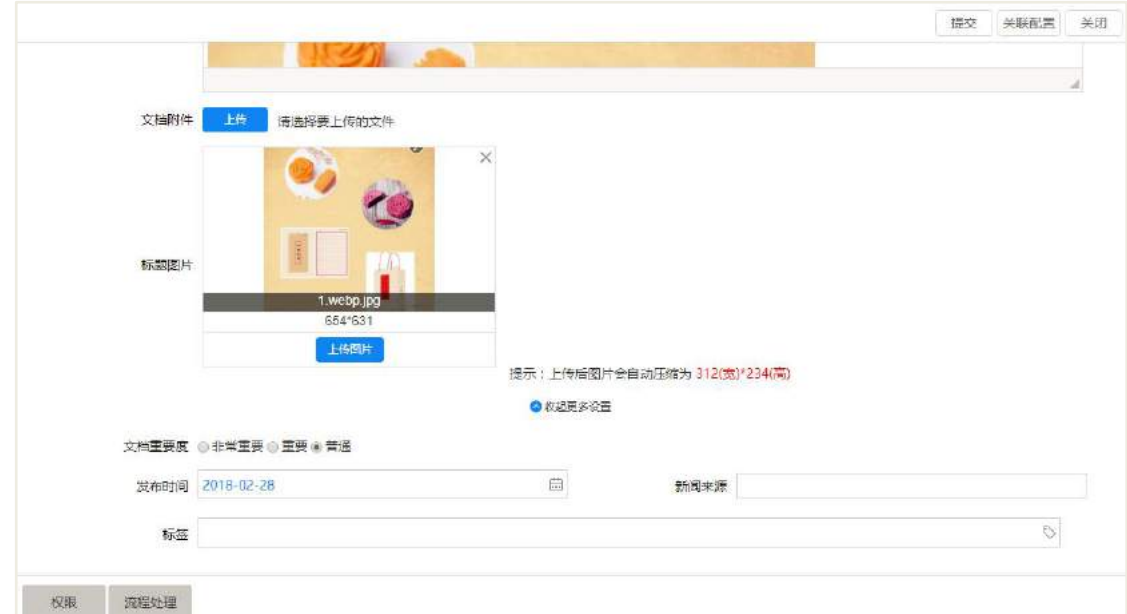

## 3.2 新闻发布

置顶

新闻审批流程通过后,即该新闻文档已处于发布状态,在列表筛选器中筛选'发 布'状态的新闻,可对这些新闻进行置顶操作,或者对已置顶的新闻进行取消置顶操 作,指定需要设置置顶的天数,默认为置顶 7 天,过期后该新闻置顶失效。如果是多 个置顶则按照置顶时间的新到旧排序。

取消发布

如果发布的新闻出现有误的情况,需要撤下但要保留原档。则可以使用"取消发 布"功能,在后台勾选所需要取消发布的新闻条目,点击取消发布。

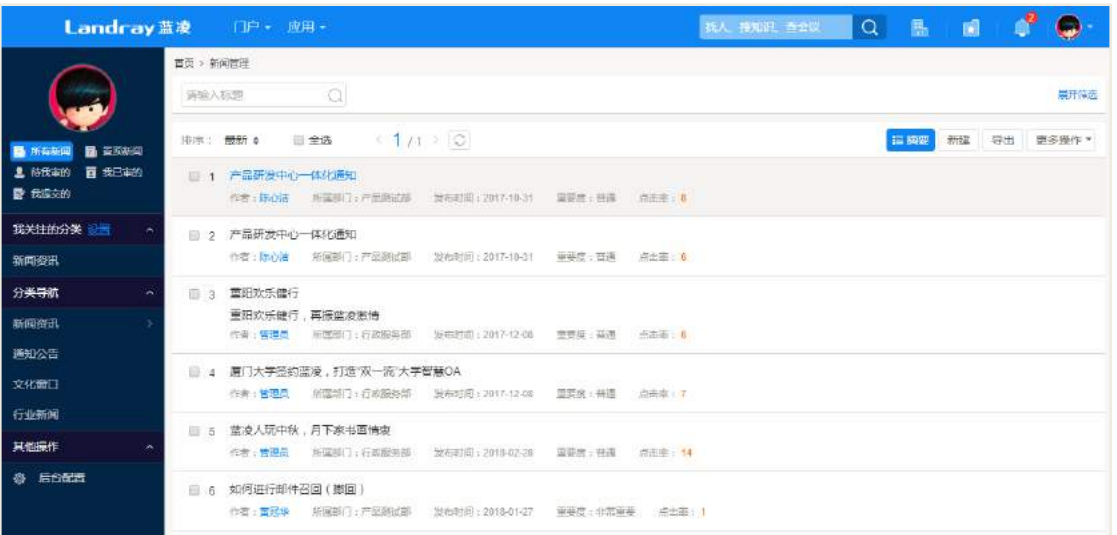

注:取消发布的新闻将不再显示在前台,也不能重新发布。

新闻点评

普通用户在阅读新闻时可对新闻文档进行点评,也可对其他人的评论进行点赞回 复等。

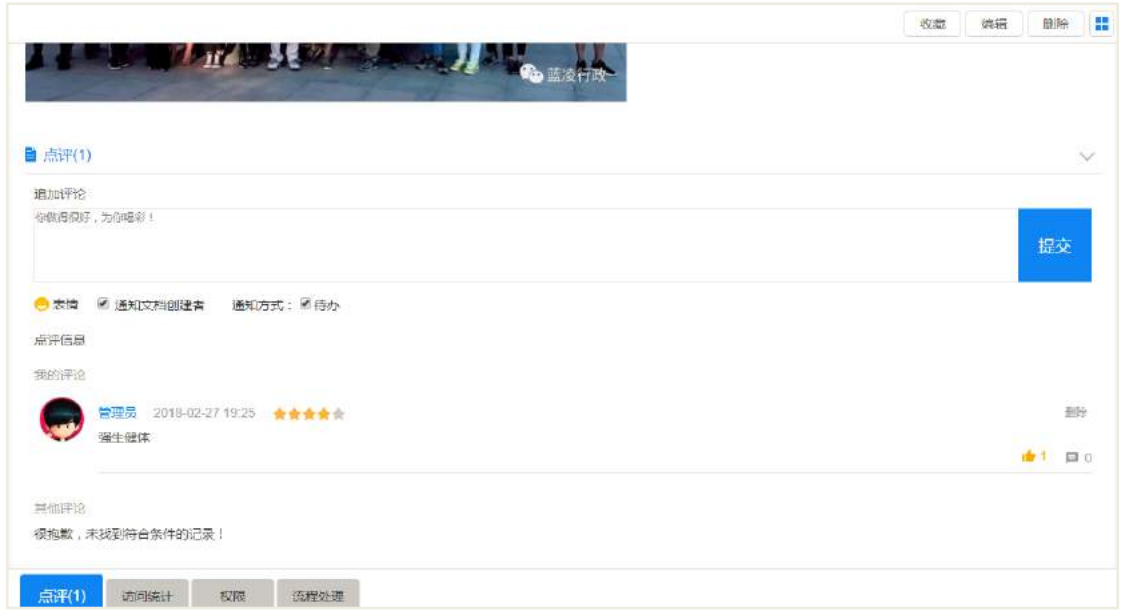

## 3.3 发布机制

系统中的其他配置了发布机制的模块可以将文档发布到新闻中,如会议管理、公 文管理、工作总结等,文档发布可在模板或者类别的'发布'页签下设置。

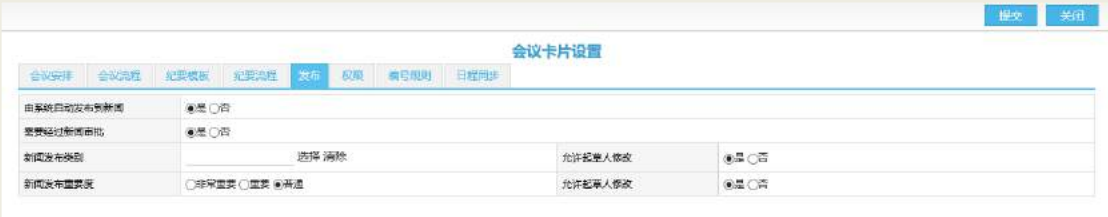

就会议管理来说,当会议审批流程通过后,可手动对该会议进行发布操作,达到 通知性更强的目的,如下图所示,如果对该会议进行过发布操作,那么底部页签中'发 布'会显示发布的详情。其他模块的操作与会议管理类似,不再一一描述。

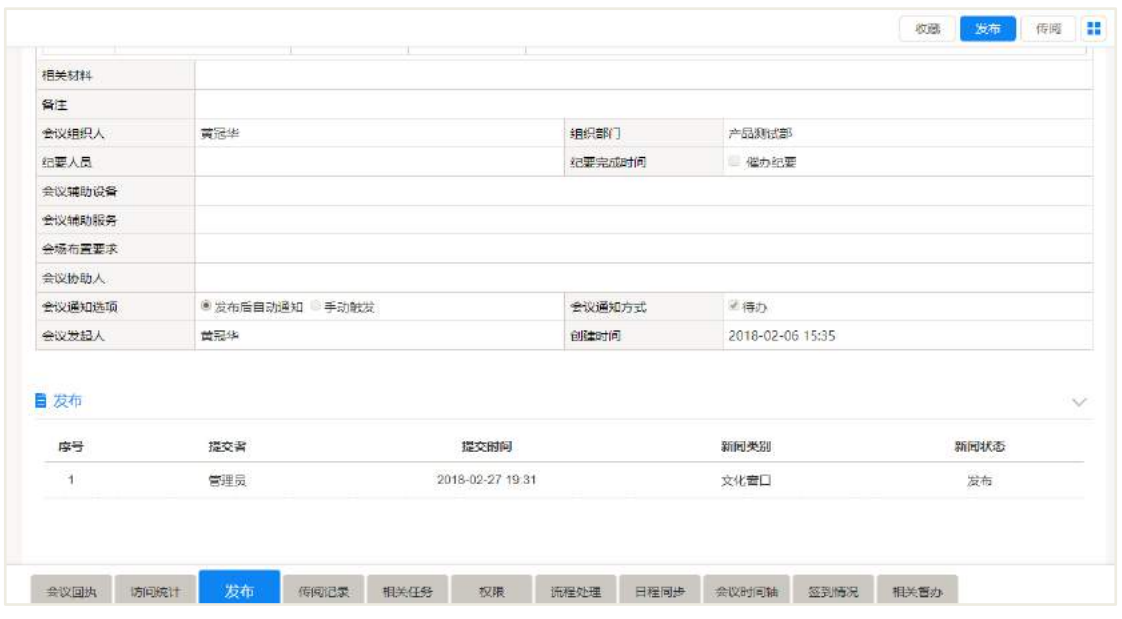

## 3.4 阅读机制

新闻文档从草稿状态开始便存在访问统计,访问统计包括三部分内容,即阅读记 录、打印记录、下载记录,阅读记录中有已阅人员以及详细的阅读记录,同一个人多 次阅读该文档会分别记录在阅读日志中。

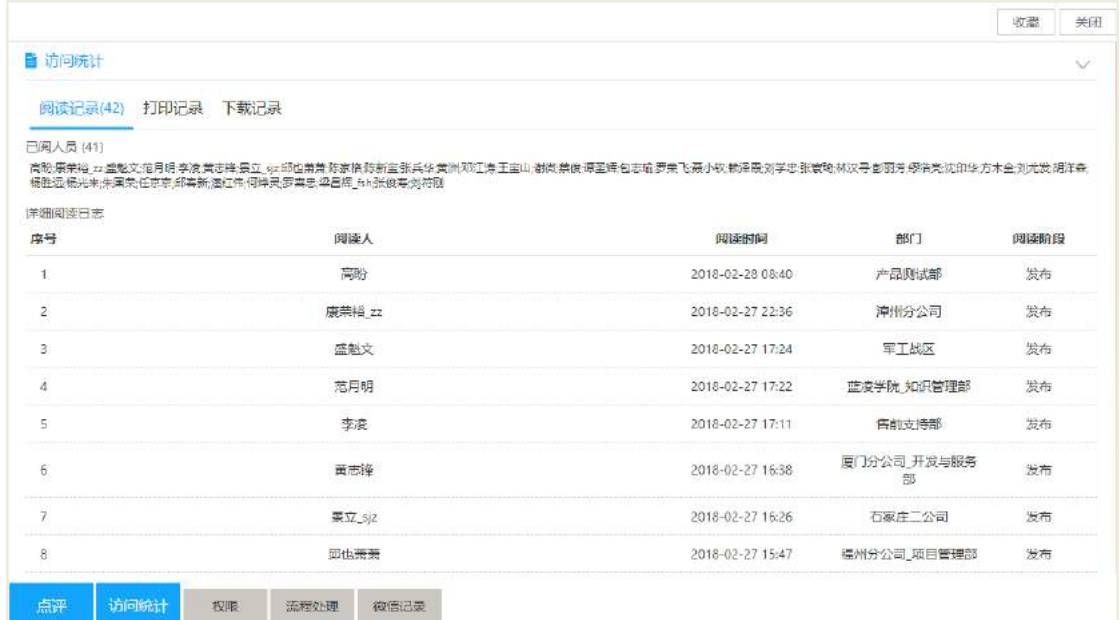

## 3.5 后台设置

## **3.5.1** 类别设置

相关维护人员设置好类别后,新闻拟稿人可选择具体的新闻类别新建新闻,类别

的设置中主要注意的是可使用者和可维护者,如未设置可使用者,那么默认是所有可 创建新闻文档的人都可以在该分类下创建文档;如果已设置可使用者,那么仅仅是这 些用户可使用。

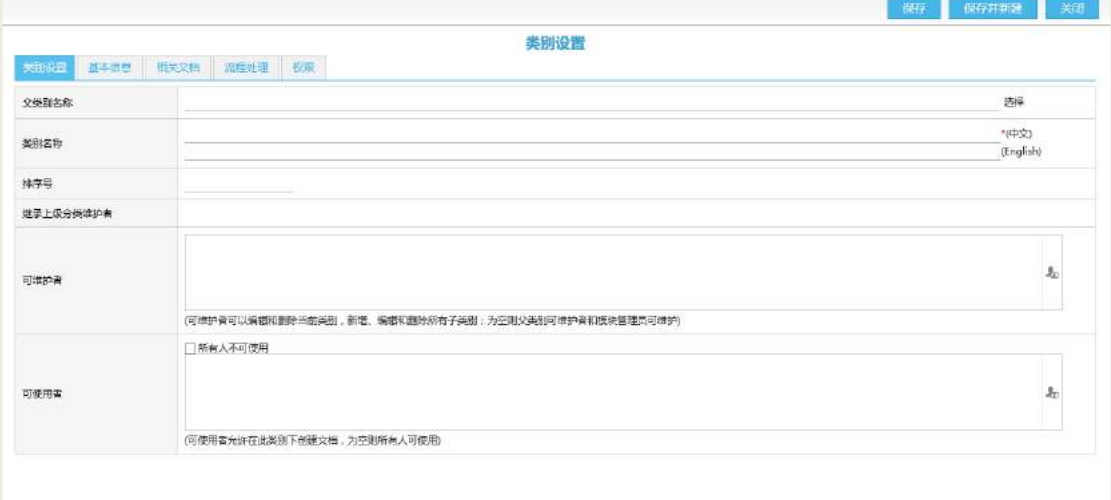

类别中的基本信息即选定好新闻的编辑方式, 拟稿人新建时默认以该编辑方式呈 现, 拟稿人也可以在新建文档时选择另外一种编辑方式。

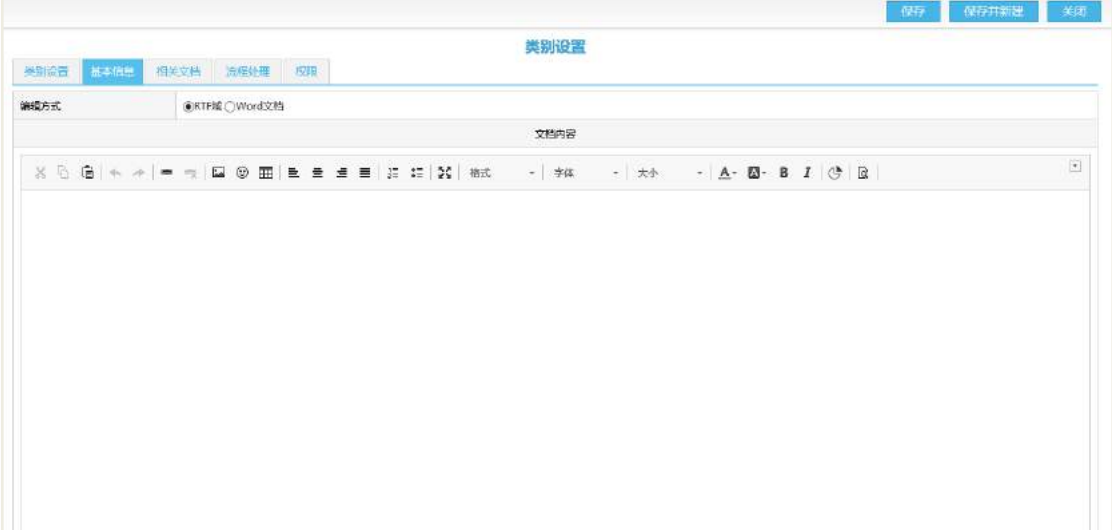

## **3.5.2** 参数设置

图片新闻中的图像尺寸建议采用系统默认尺寸,用于展示在新闻图文列表或首页 幻灯片中,根据对应的展示方式不同而不同。

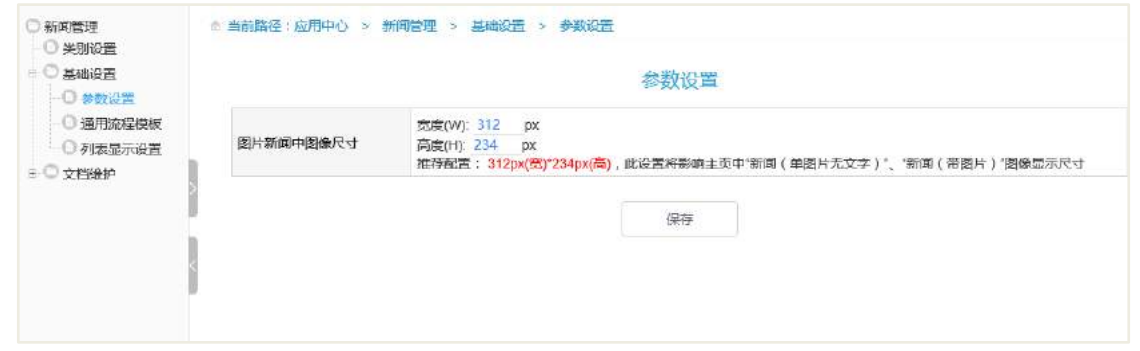

## **3.5.3** 通用流程模板

顾名思义,新闻的通用流程模板即可用在多个类别中,在类别设置的的流程处理 中可直接引用默认的通用流程模板,也可以选择其他通用流程模板。

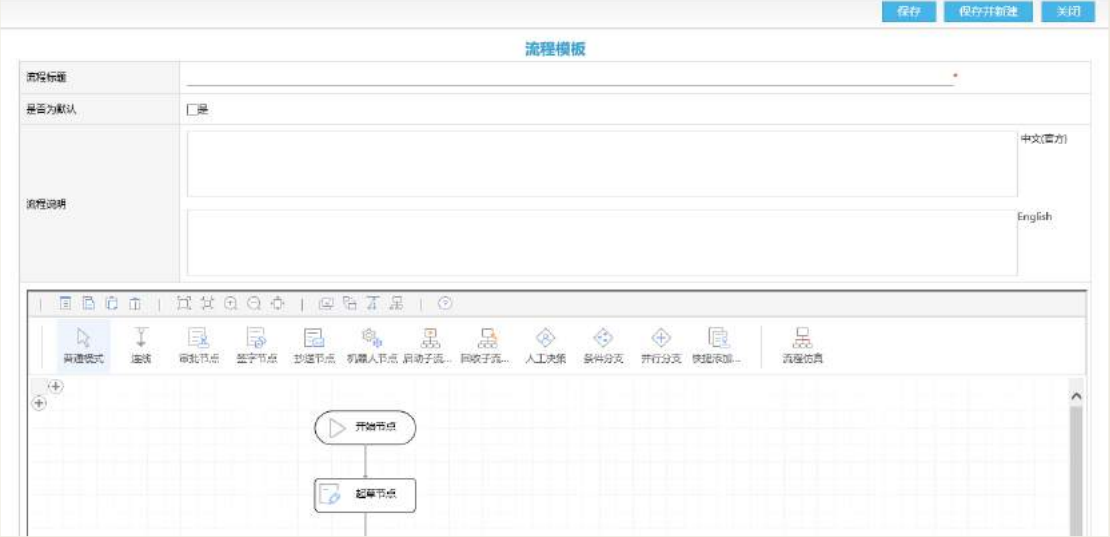

## 3.6 权限管理

【新闻管理角色说明及分配建议】

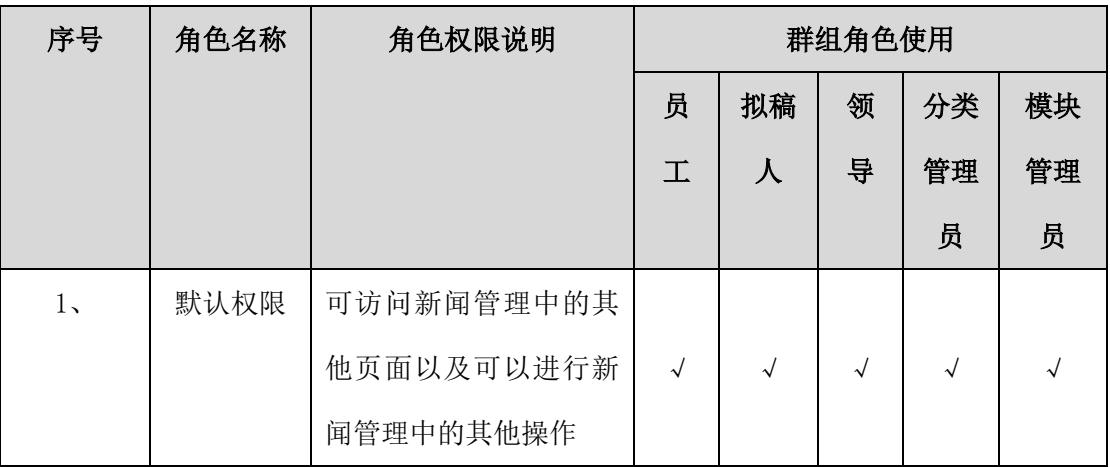

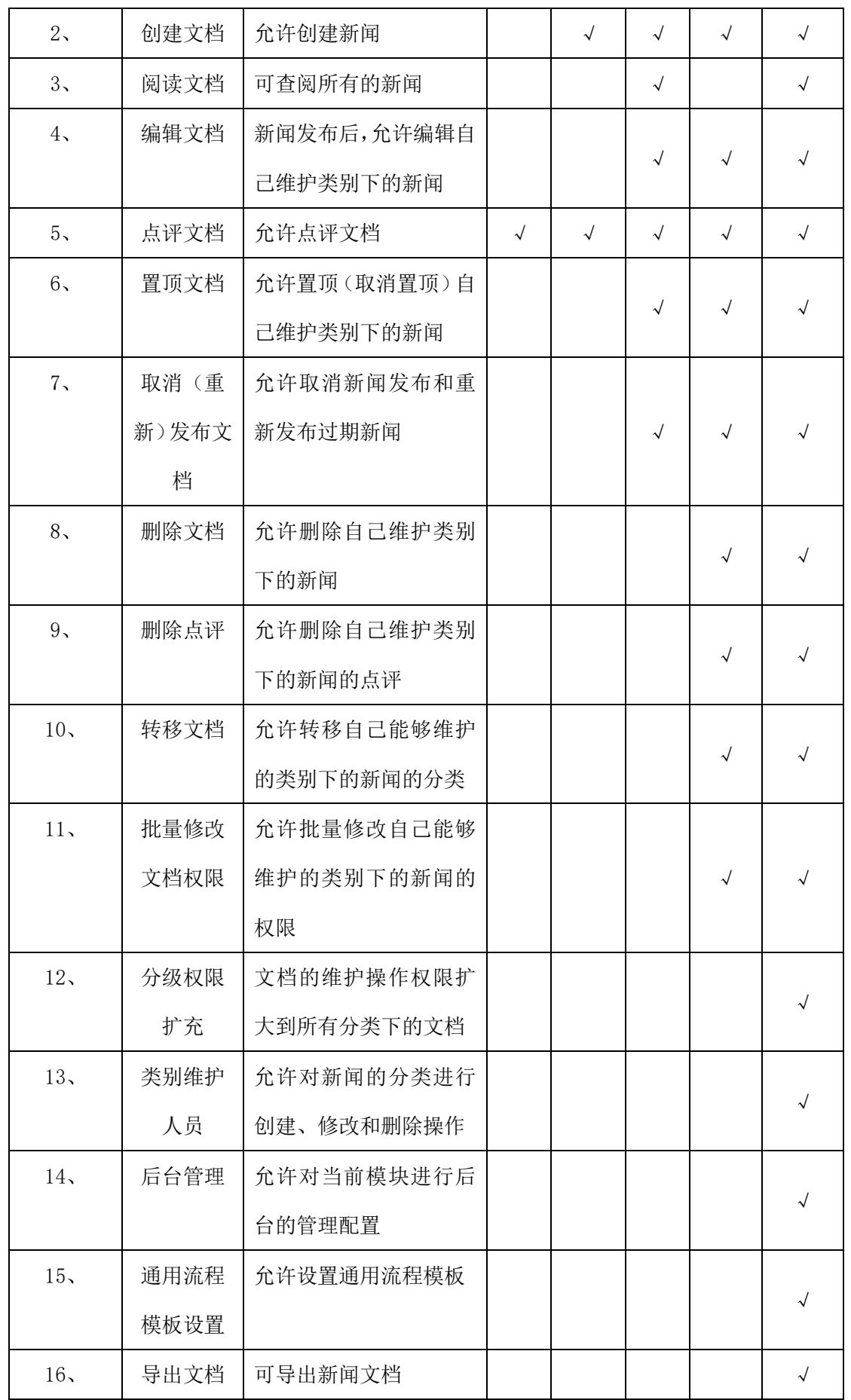

# **4** 知识中心

#### **4.1 业务流程**

业务流程图如下图所示:

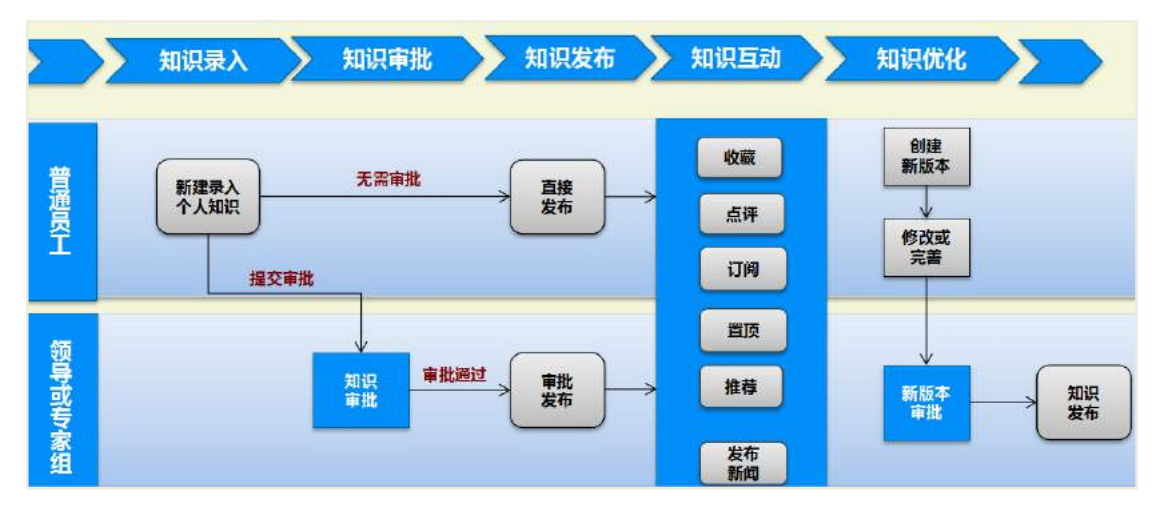

## 4.2 知识中心

知识中心主页面:

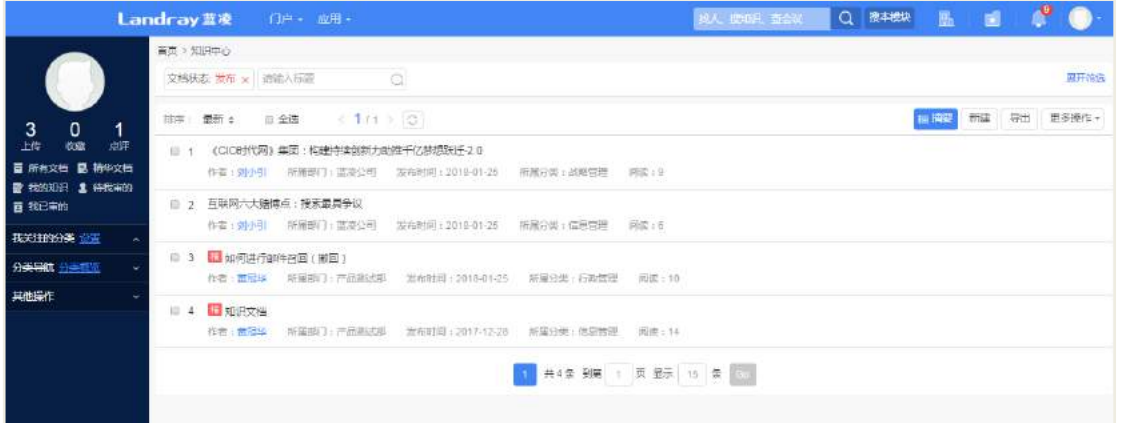

## **4.2.1** 录入知识

公司员工在知识中心首页面,点击【新建】按钮,选择分类后,进入到知识新建 页面,输入标题、摘要、内容、上传附件等信息,带 \* 号的为必填。可暂存,录入完 毕则提交审核或者保存并新建文档。

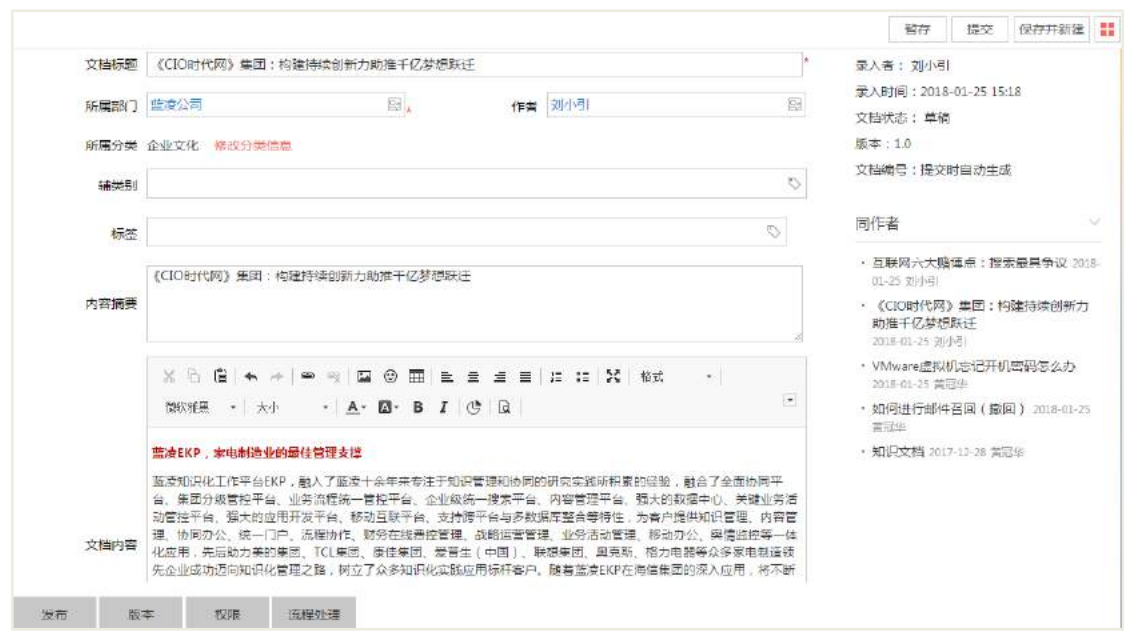

**4.2.2** 审批知识

知识文档提交之后,进过审批人去审批,审批通过后,文档就可以发布出去。

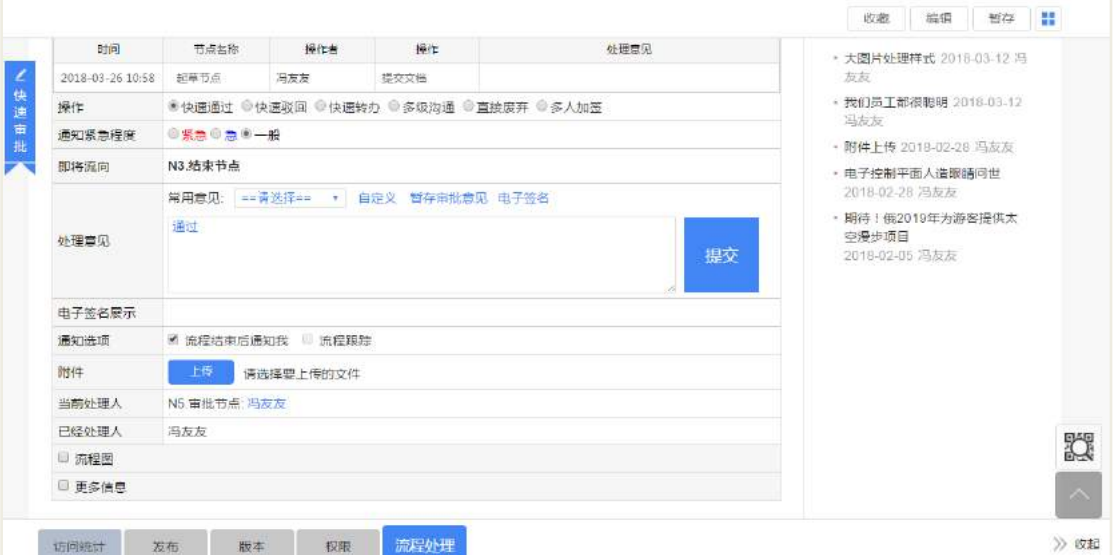

## **4.2.3** 关联机制

关联知识文档:

在新建知识文档时候,需要与其他文档进行关联,可以在新建文档页面,点击【关 联配置】按钮进行关联设置。

选择搜索类型:选择关联文档或者静态网页、全文检索、精确搜索等;
关联条件名称:显示关联文档的分类名称;

分类导航:选择相关的模块。

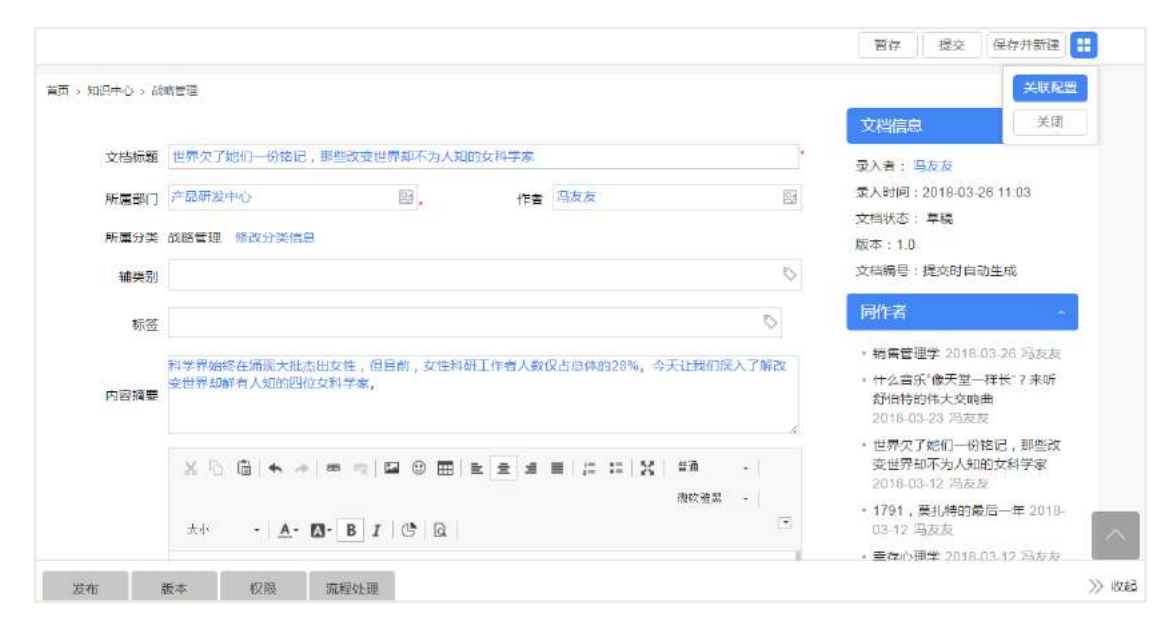

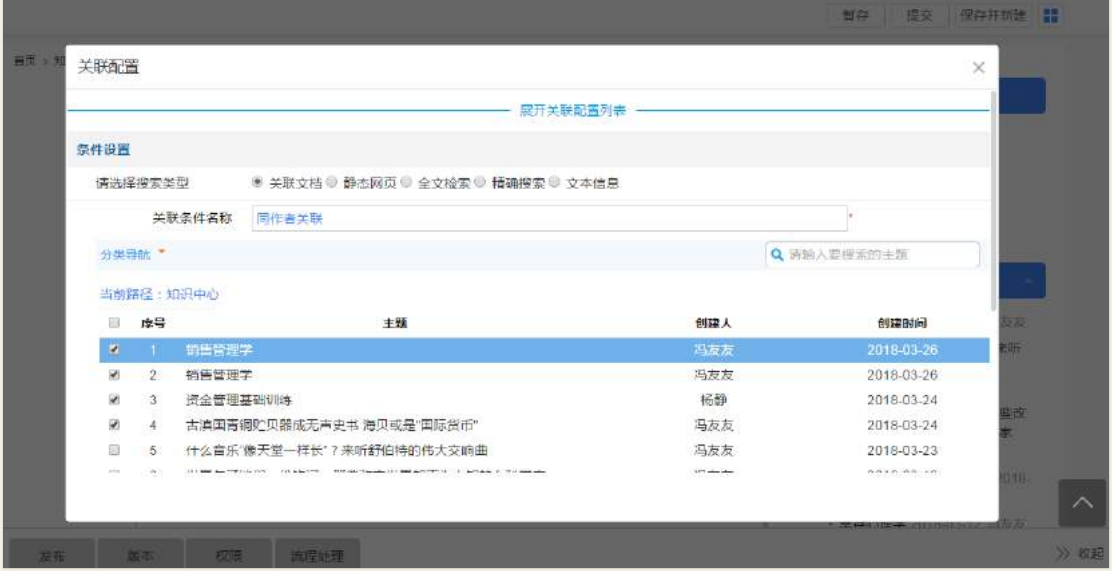

选择需要关联的文档,然后点击确认按钮;可以添加多个关联,再次点击【增加】 按钮进行关联其他文档或者点击【完成】按钮,完成关联设置。如下图:

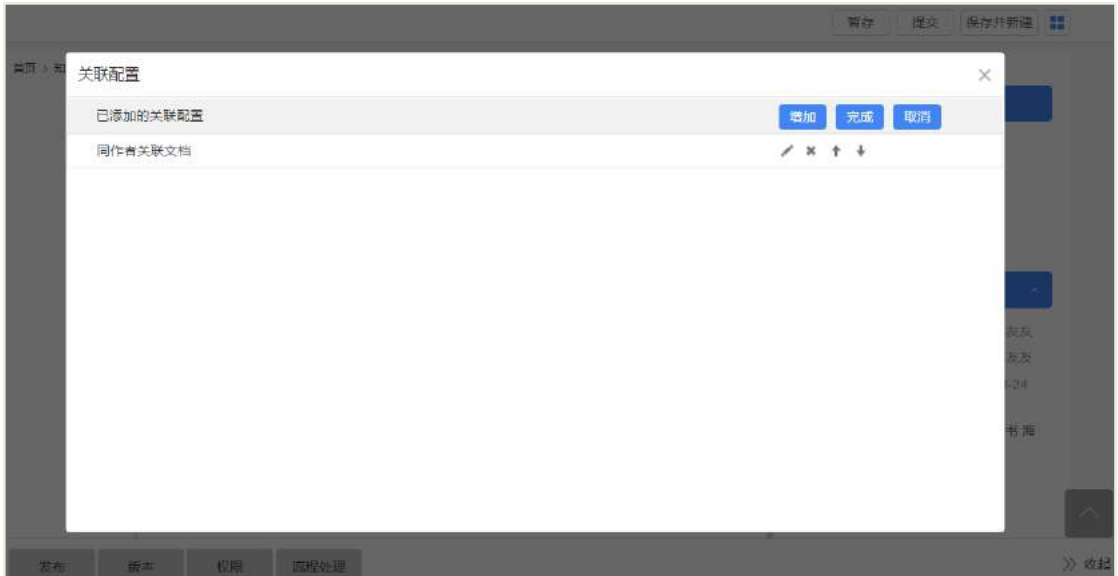

配置好关联设置之后,在新建页面可以看到该新建的文档与刚刚设置关联的其他 文档,可以点击查看关联文档,进入文档的查看页面。如下图:

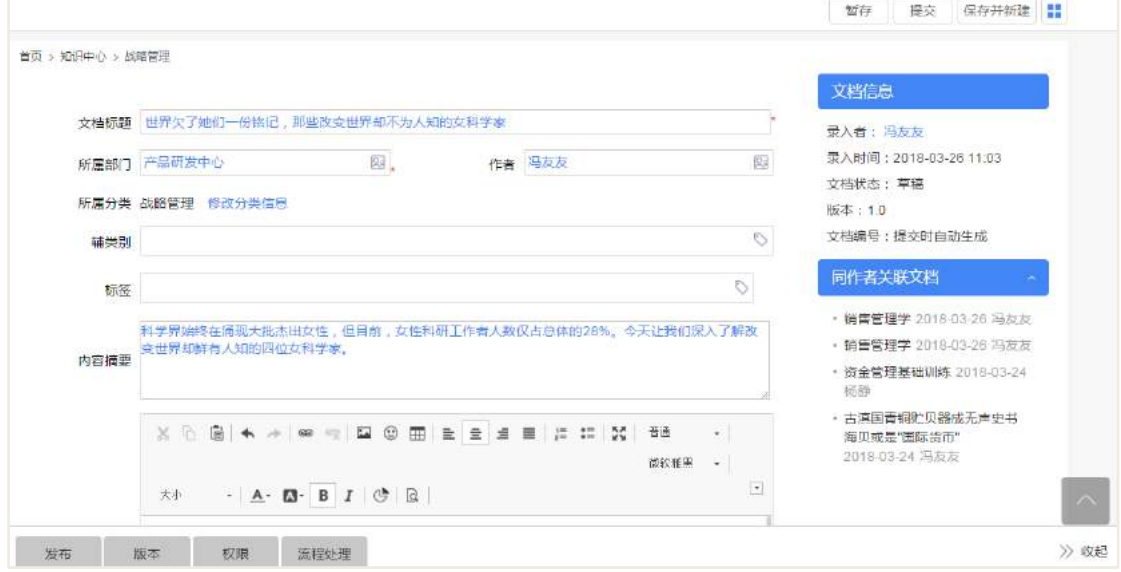

文档新建之后,一样可以在文档的查看页面查看设置的关联文档。如下图:

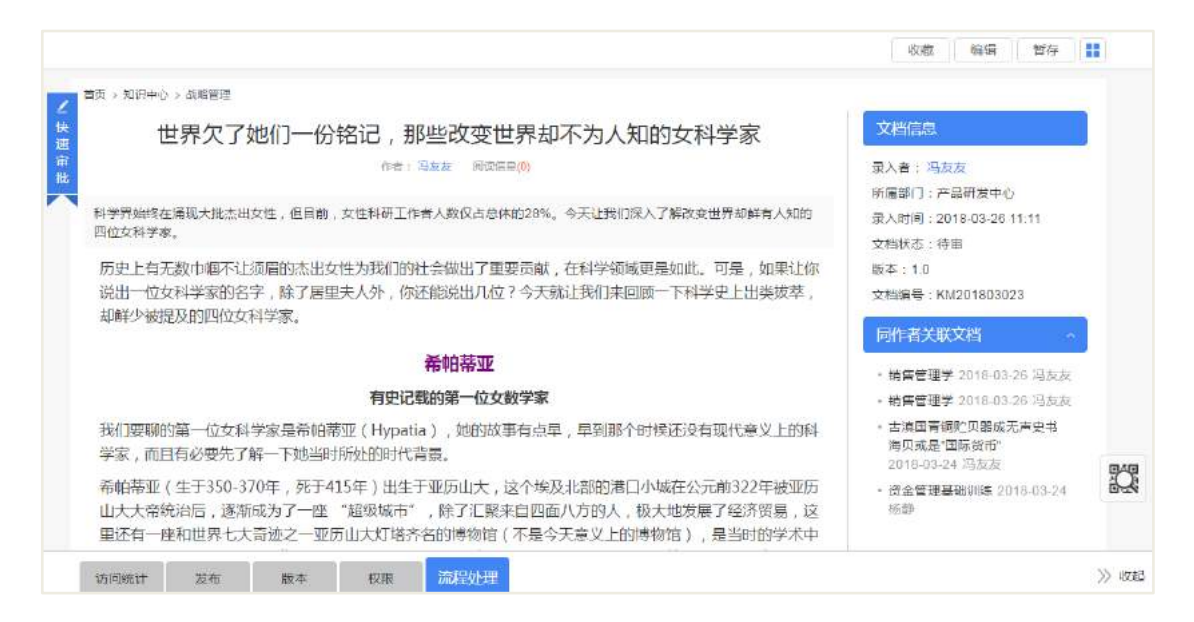

#### 管理员可以在关联总览里面查看已经关联的文档

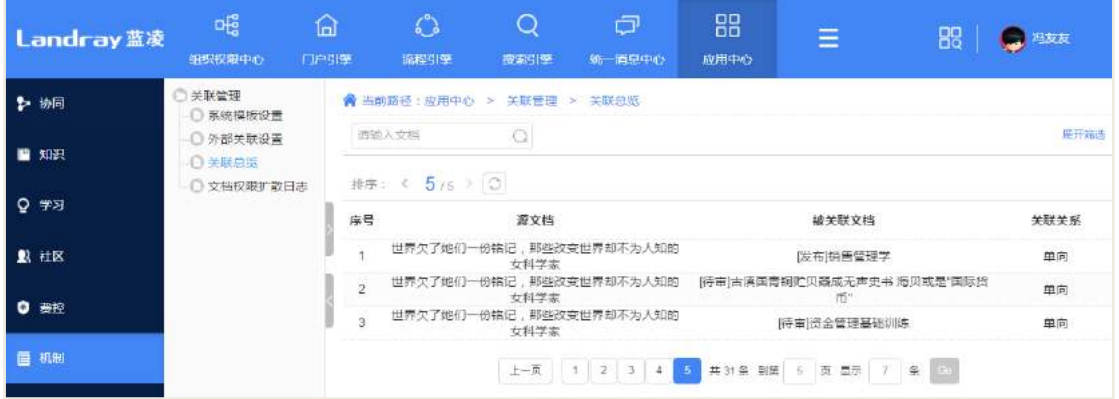

### **4.2.4** 版本机制

#### 4.2.4.1 创建新版本

文档发布之后,如果需要更新该文档的版本,可以在文档查看页面点击【新版本】 按钮进行创建新版本

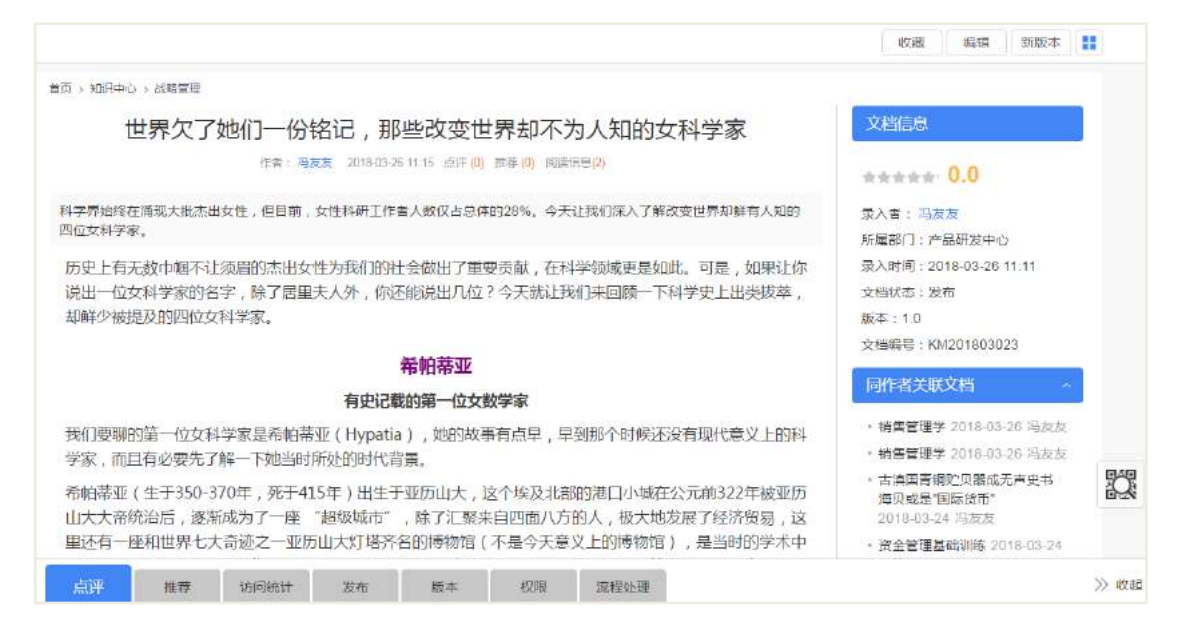

选择版本号,然后点击【确定】按钮,在文档信息下面,可以看到当前新建文档

的版本号,如下面图片显示的版本:2.0。如下图:

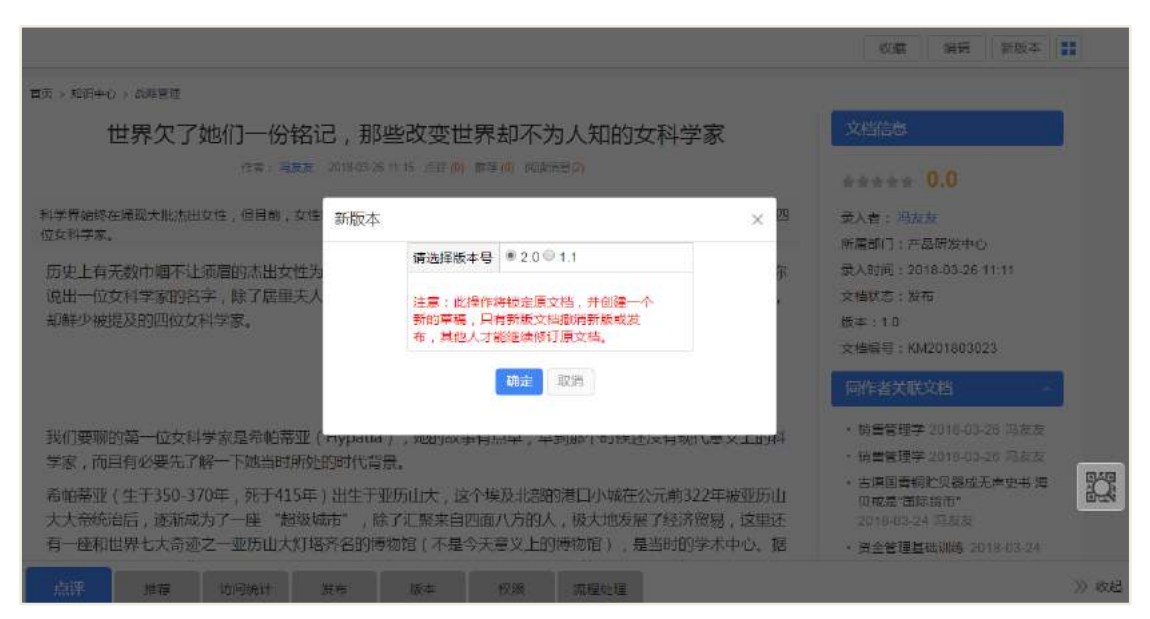

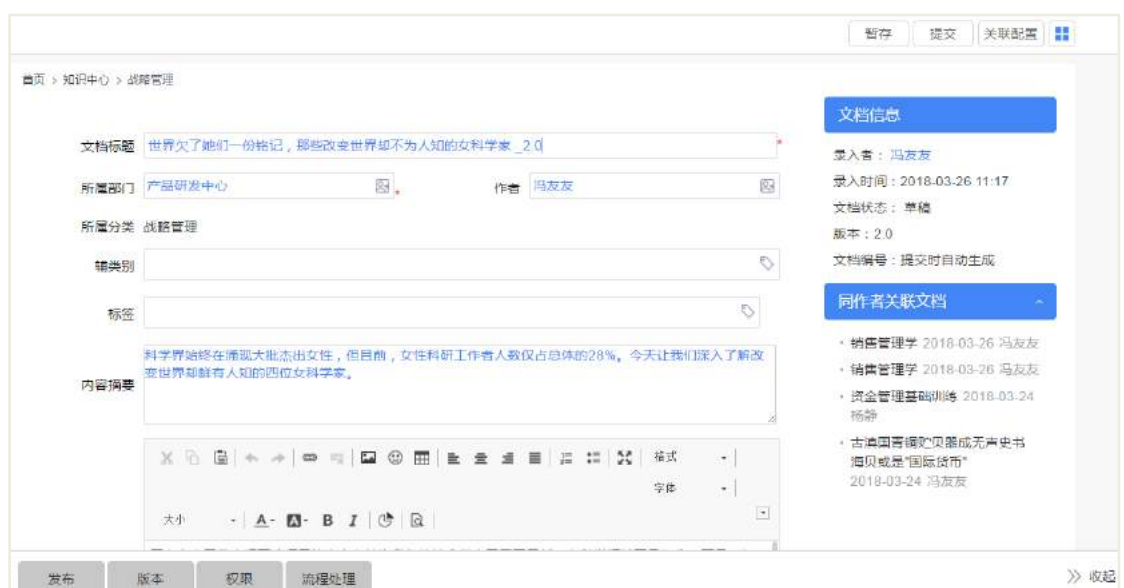

创建新版版之后,可以在文档的【版本】页签查看历史的各个版本,如下图:

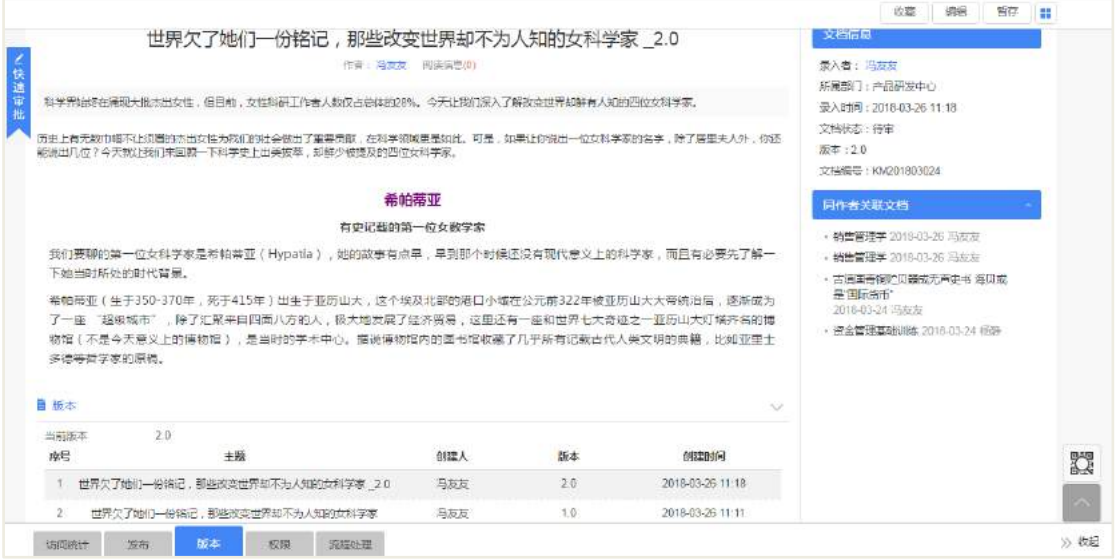

### 4.2.4.2 删除新旧版本

选择文档的新版版或者一个旧版本,点击【删除】按钮,系统会弹出一个删除选 择弹窗,选择需要删除的版本。

选择【仅删除当前版本】,则只是删除当前筛选的的版本;如果选择【删除所有历 史版本】,则会把所选的文档的所有新旧版本都会删除。如下图:

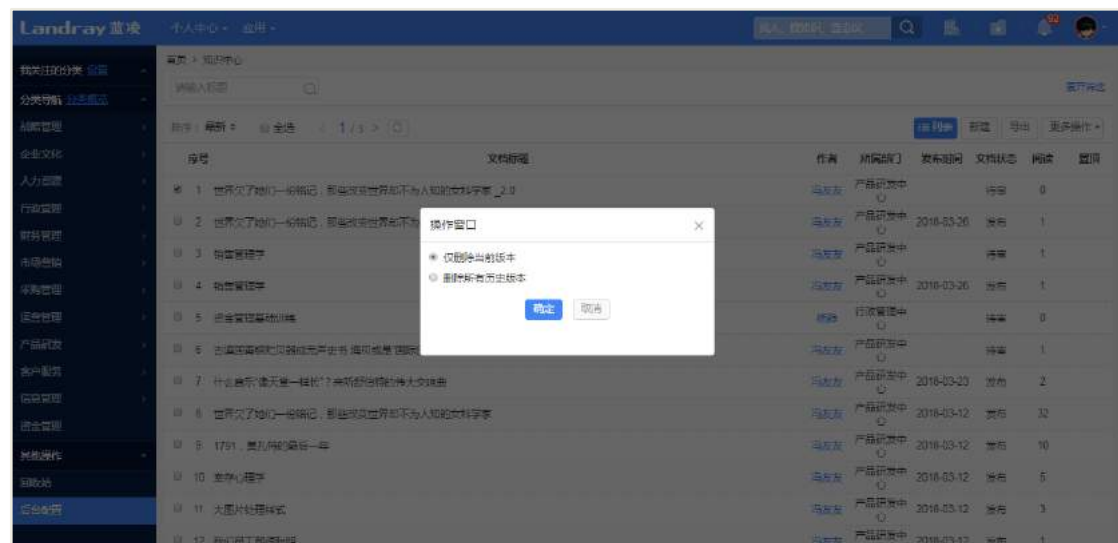

**4.2.5** 推荐机制

### 4.2.5.1 推荐给个人

推荐人可以在文档的【推荐】页签,在推荐给个人复选框打勾,然后选择推荐的 对象,输入推荐语和选择通知方式,最后点击【提交】。可以在推荐记录里面查阅推荐 的历史记录,如下图:

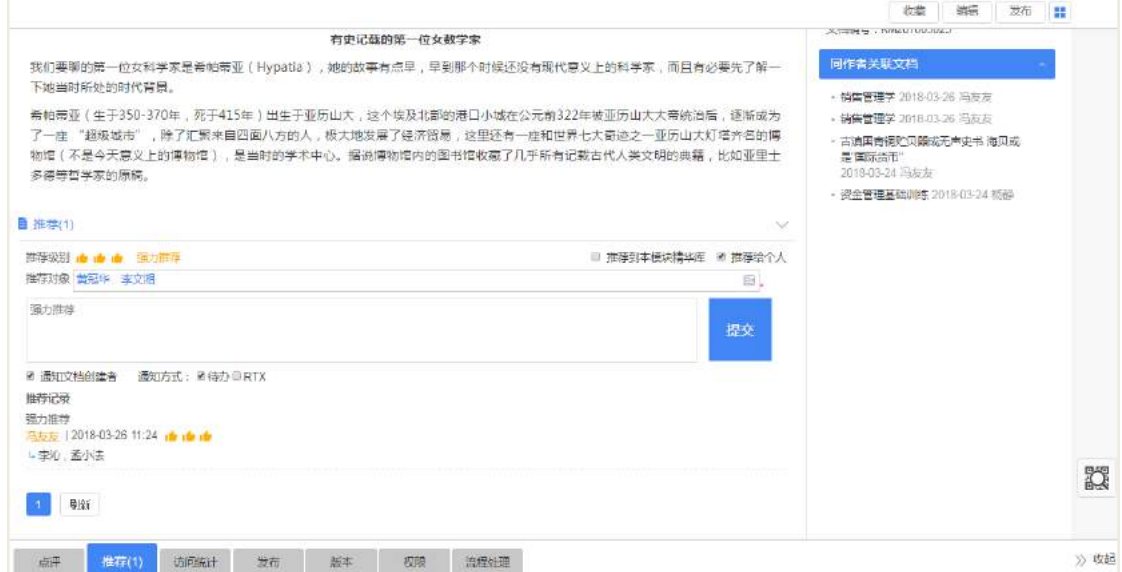

### 4.2.5.2 推荐到本模块精华库

选择推荐的方式是推荐到精华库,提交后即可推荐到本模块的精华库;可在推荐 记录里面查阅推荐到精华库的推荐记录。如下图:

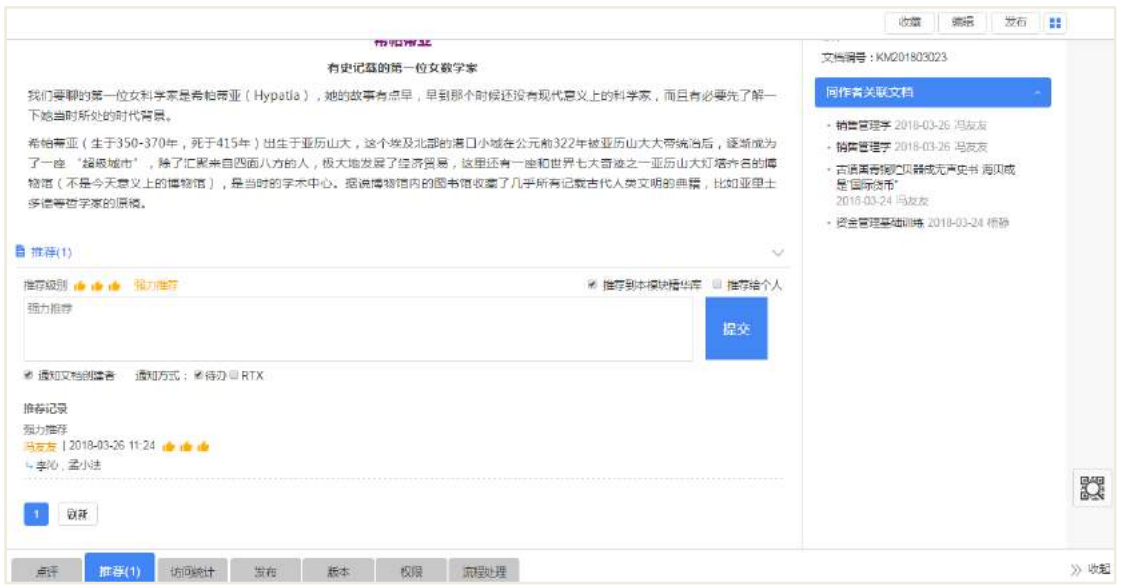

### 推荐后,文档的标题会带一个"精"字显示,如下图:

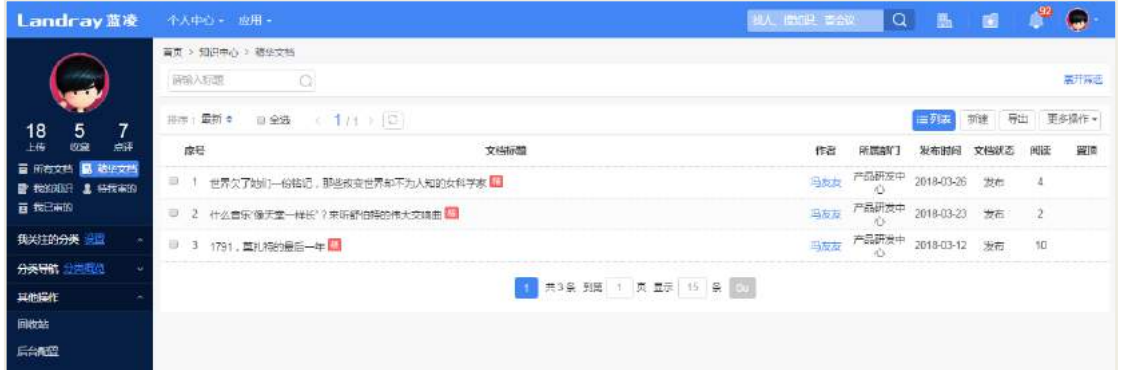

### 4.2.5.3 取消推荐

推荐人把文档推荐到精华库之后,可以在文档的查看页面可见【取消推荐】按钮, 确认之后即可取消该文档在精华文档库里面显示,如下图:

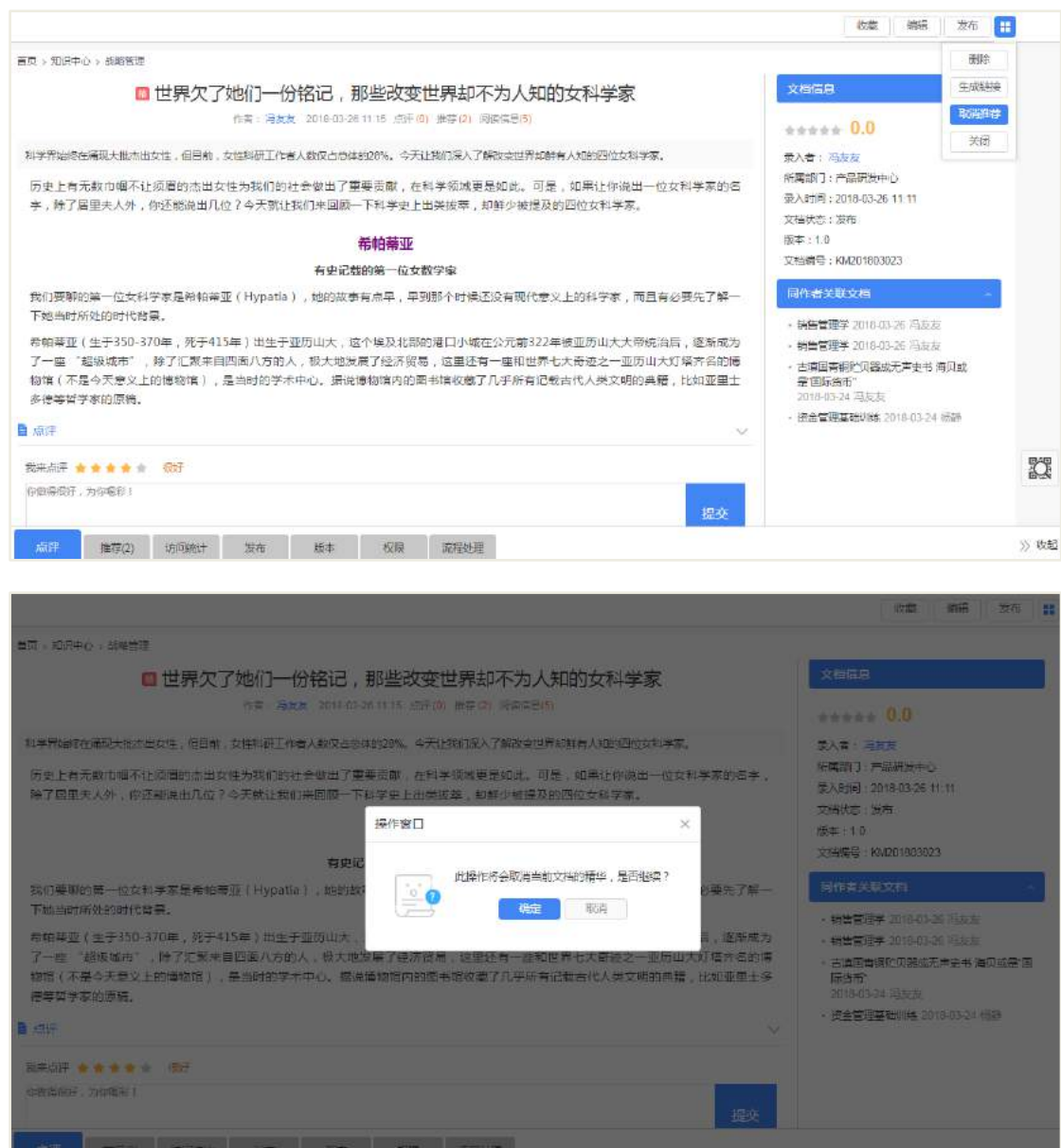

## **4.2.6** 点评机制

### 4.2.6.1 点评知识文档

文档发布之后,点评人可以对该文档进行点评。在文档的点评页签,选择点评的 星星数,输入点评语,然后点击【提交】按钮即可进行点评,可以在下方查看点评记 录。如下图:

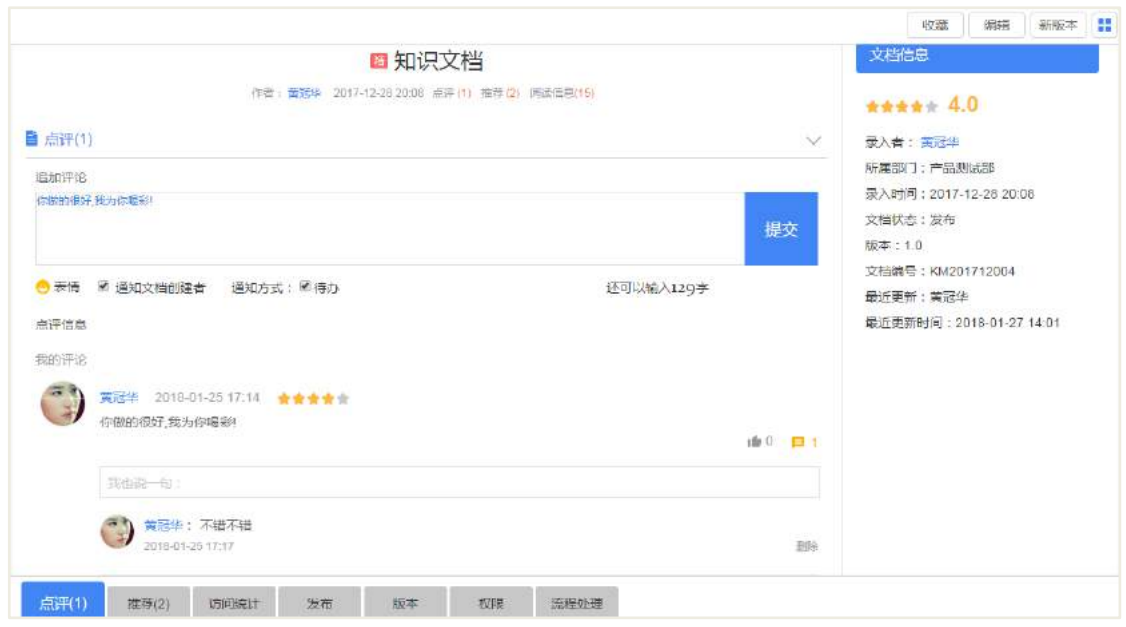

4.2.6.2 删除点评

点评管理员可以对文档的点评进行删除,点击【删除】按钮,确认后即可删除点 评信息。如下图:

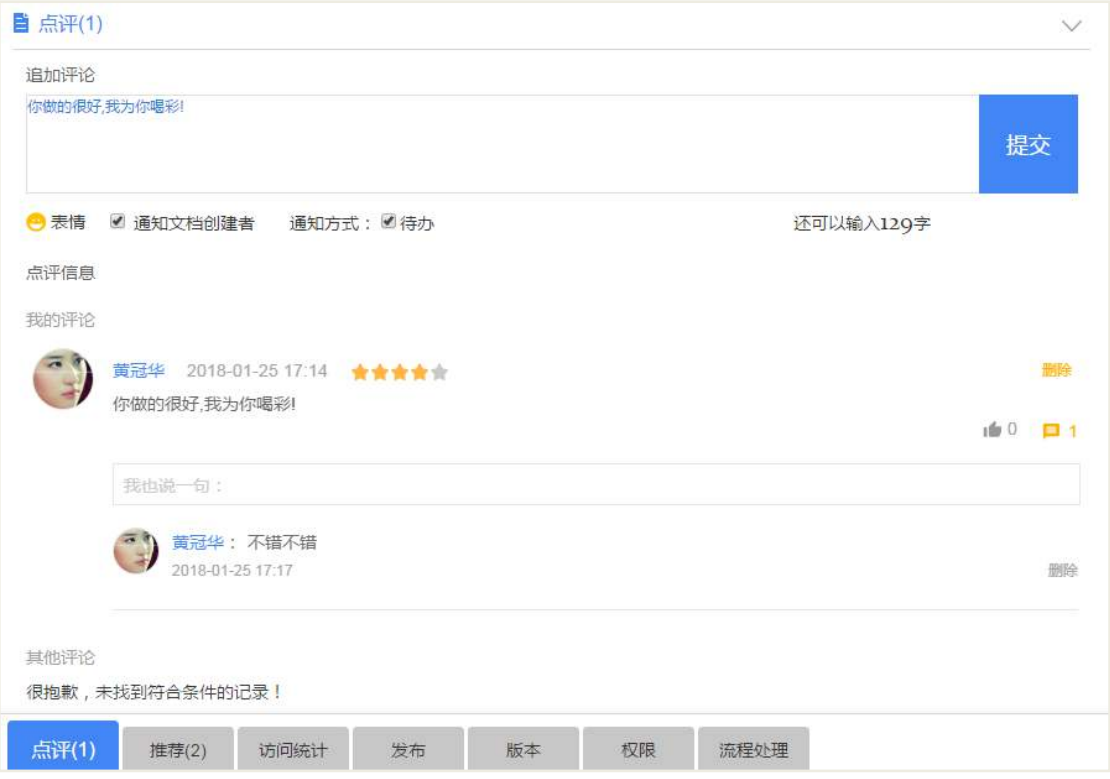

### 4.2.6.3 点评后台设置

基础参数设置:段落点评开关启用之后,可以对文档段落进行点评:

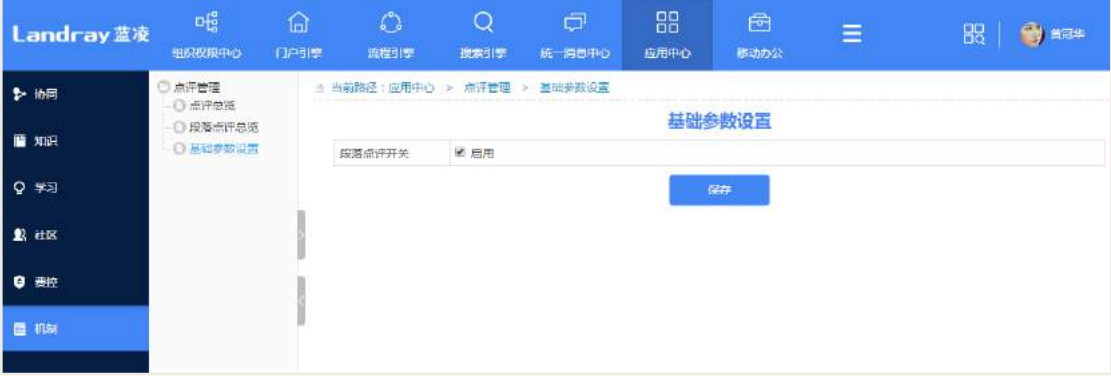

查看点评总览:

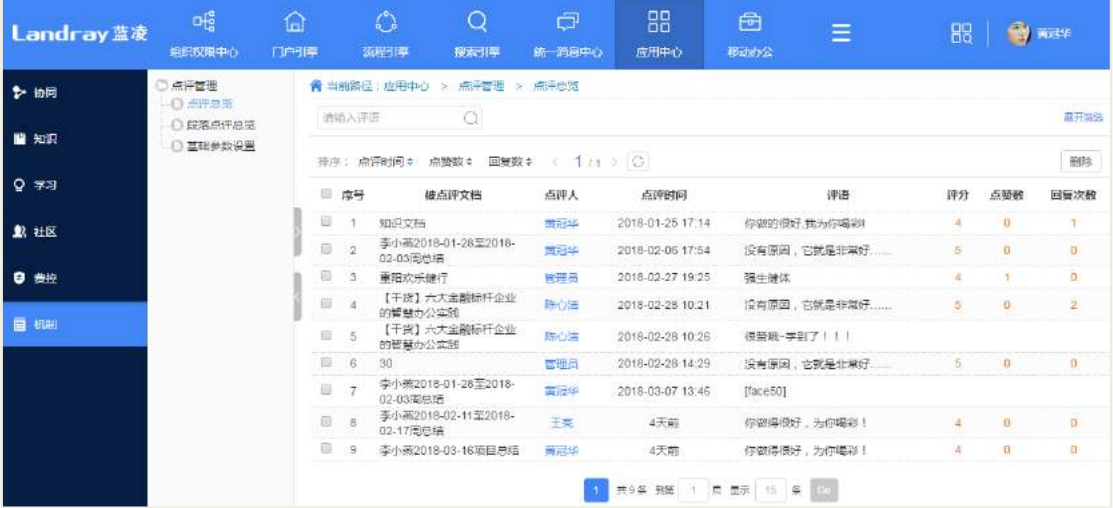

### **4.2.7** 收藏夹

添加收藏文档:

在文档查阅页面,点击【收藏】按钮,输入收藏名称和收藏的分类,点击确定后 即可收藏该文档,如下图:

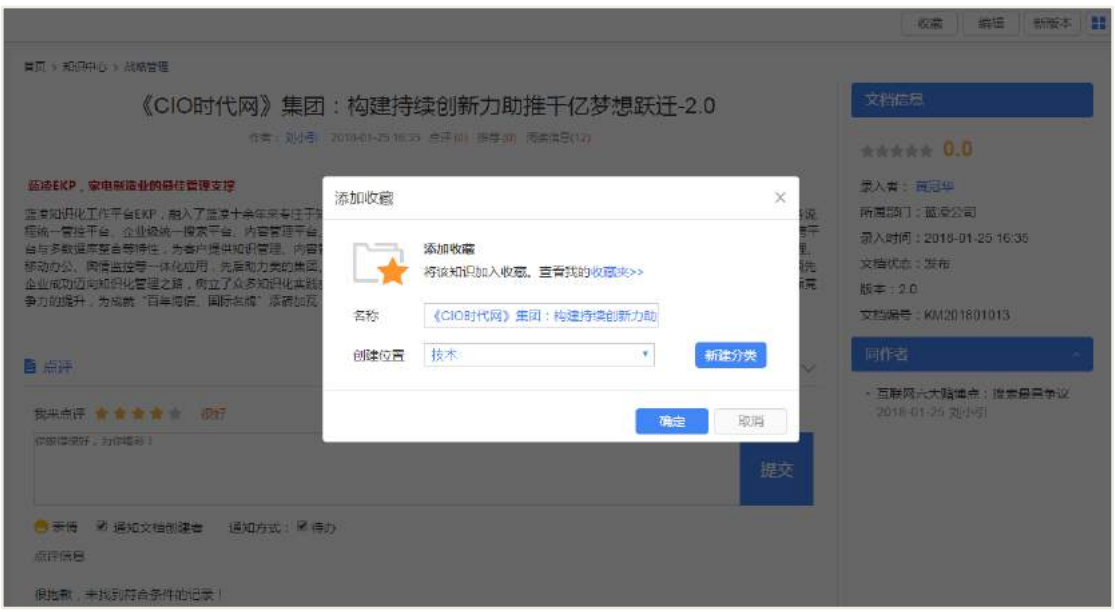

查看收藏文档:

门户上可查看到我的收藏。

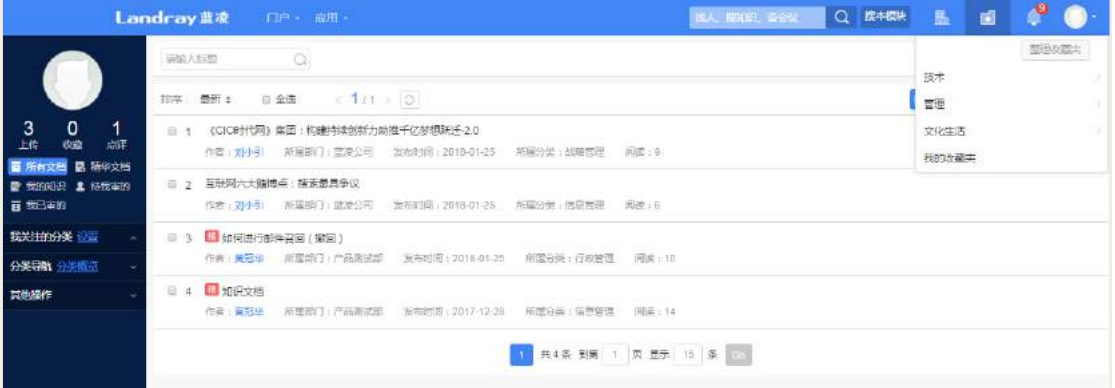

整理收藏夹:

在收藏夹管理页面,可以创建收藏夹分类,可以编辑、删除、创建收藏夹。如下 图:

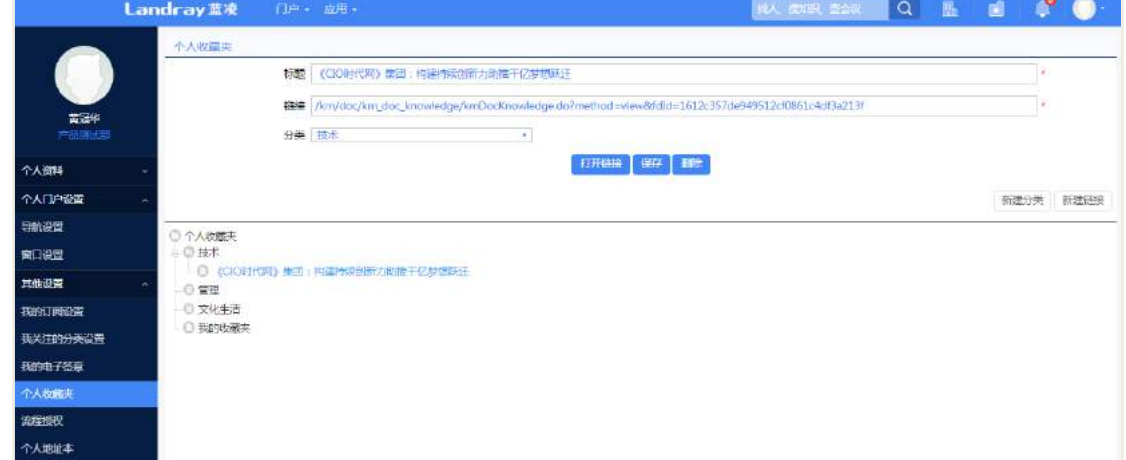

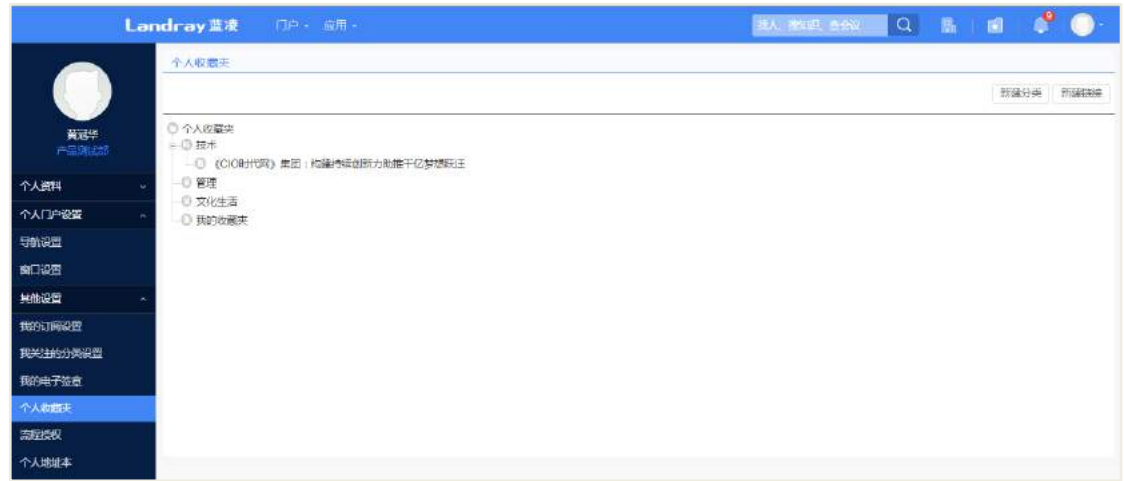

### **4.2.8** 发布知识

选择发布到的新闻分类,提交发布,我们在新闻中心就可以看到关于这篇知识的 新闻链接。在知识查看页面,点击【发布】按钮,选择新闻发布类别、新闻发布重要 度,然后提交。

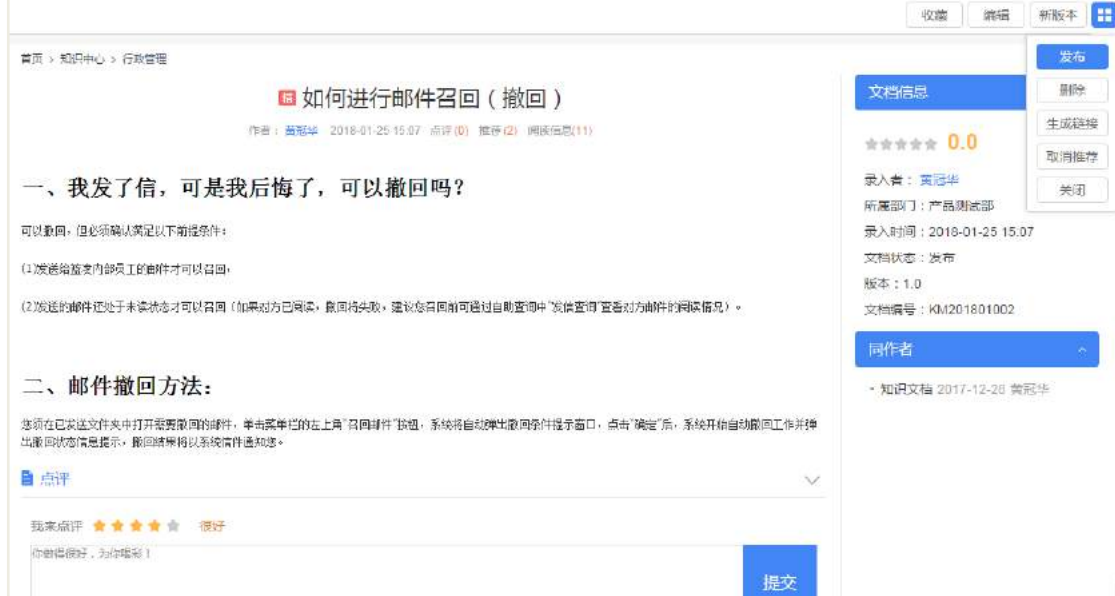

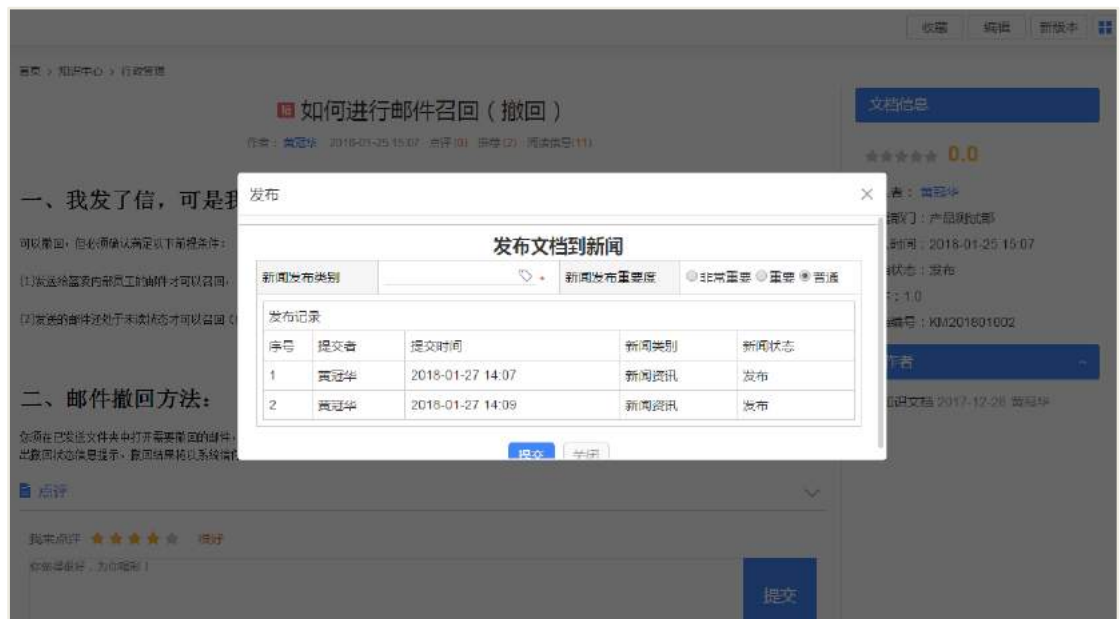

发布新闻之后,可以在门户的新闻内容里面看到"如何进行邮件召回(撤回)该新 闻",提供员工去查阅该知识文档,如下图:

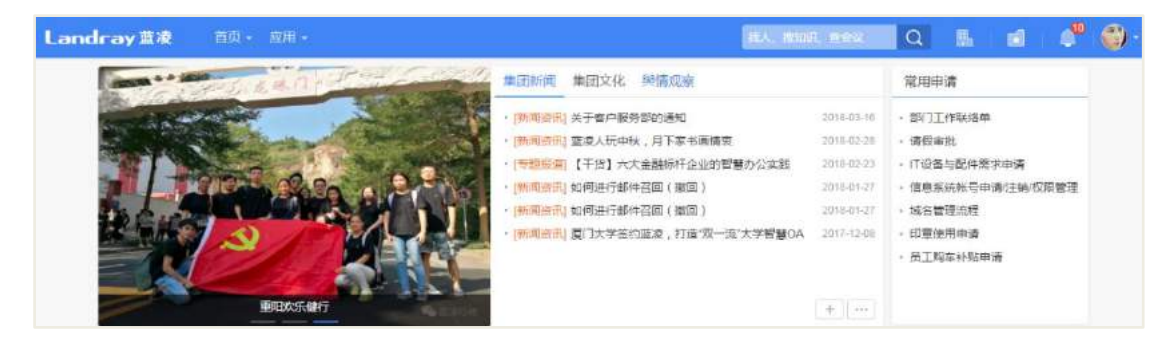

### **4.2.9** 置顶知识

在【所有文档】列表页面,选择需要置顶的文档,点击【置顶】按钮,输入置顶的天 数,确认后进行置顶。指定后,文档的置顶字段显示着[置顶]两个字体。如下图:

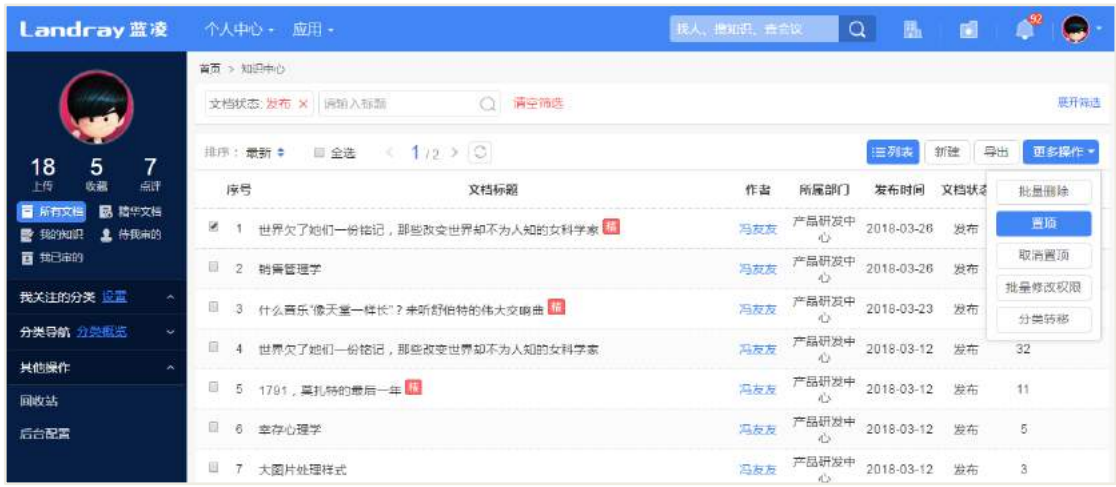

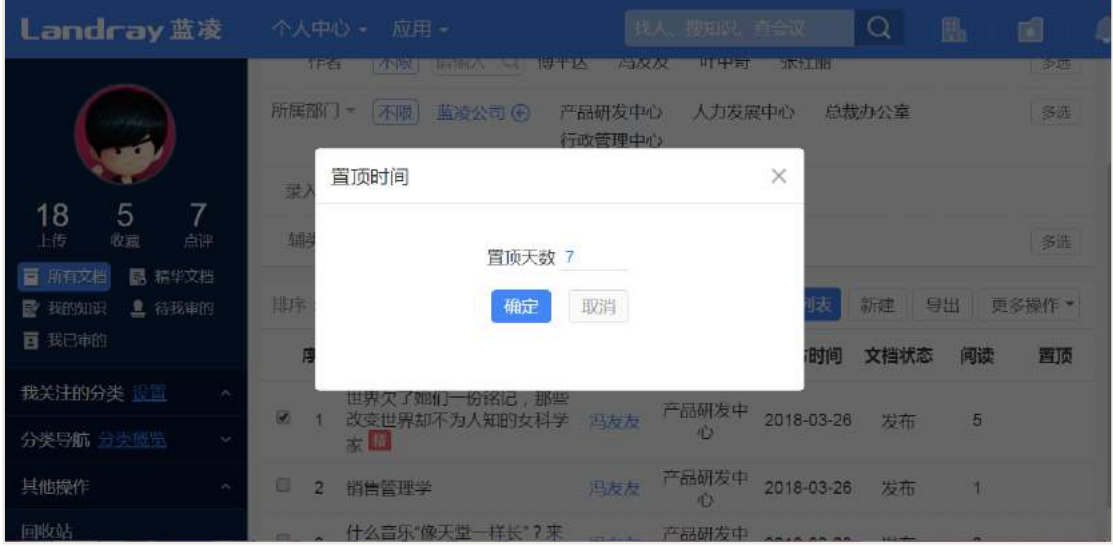

## **4.2.10** 取消置顶知识

选择已经是置顶状态的文档,点击【取消置顶】按钮即可取消该文档的置顶,如 下图:

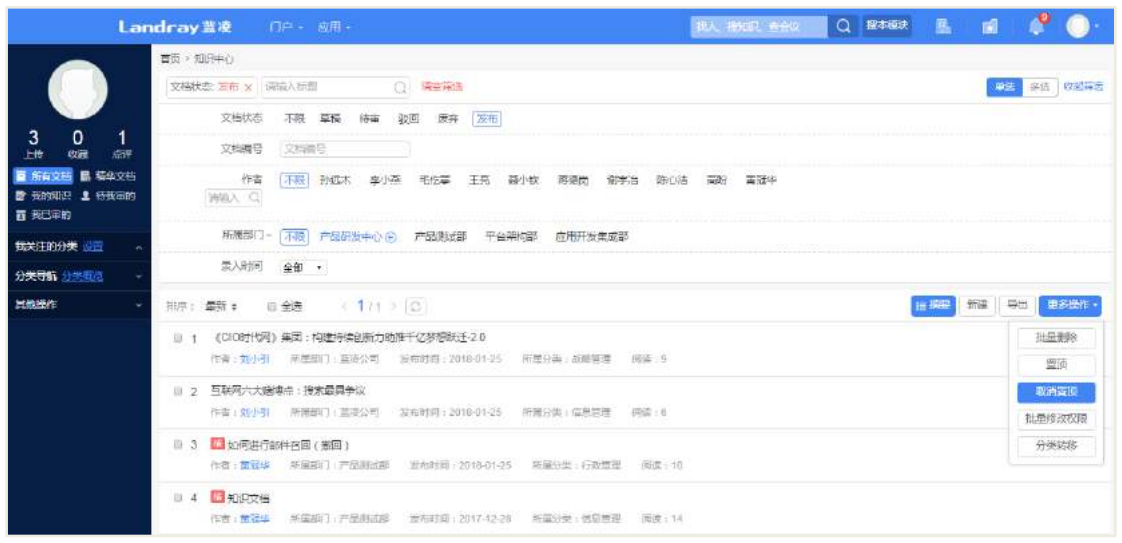

## 4.3 后台设置

## **4.3.1** 角色分配

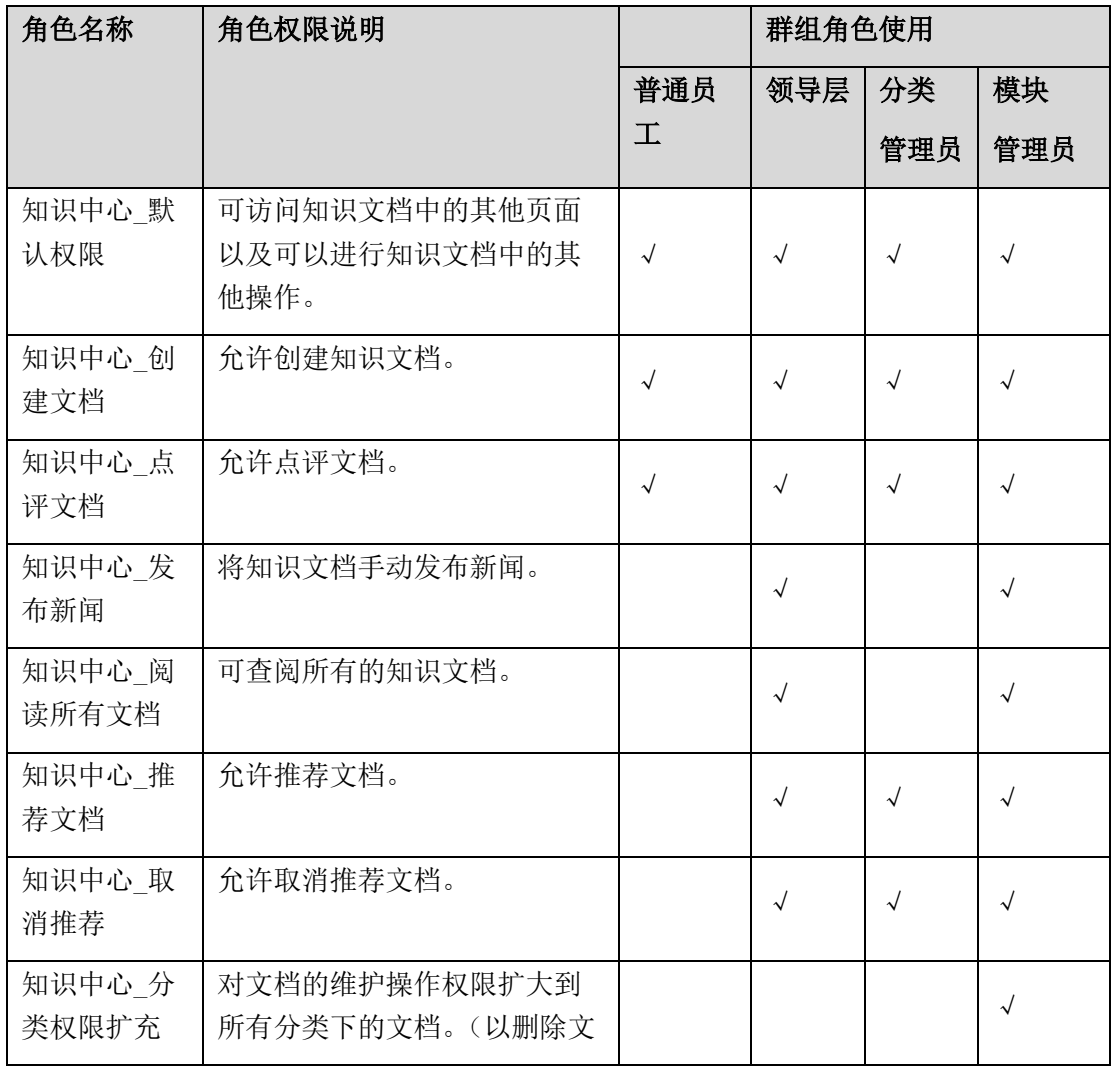

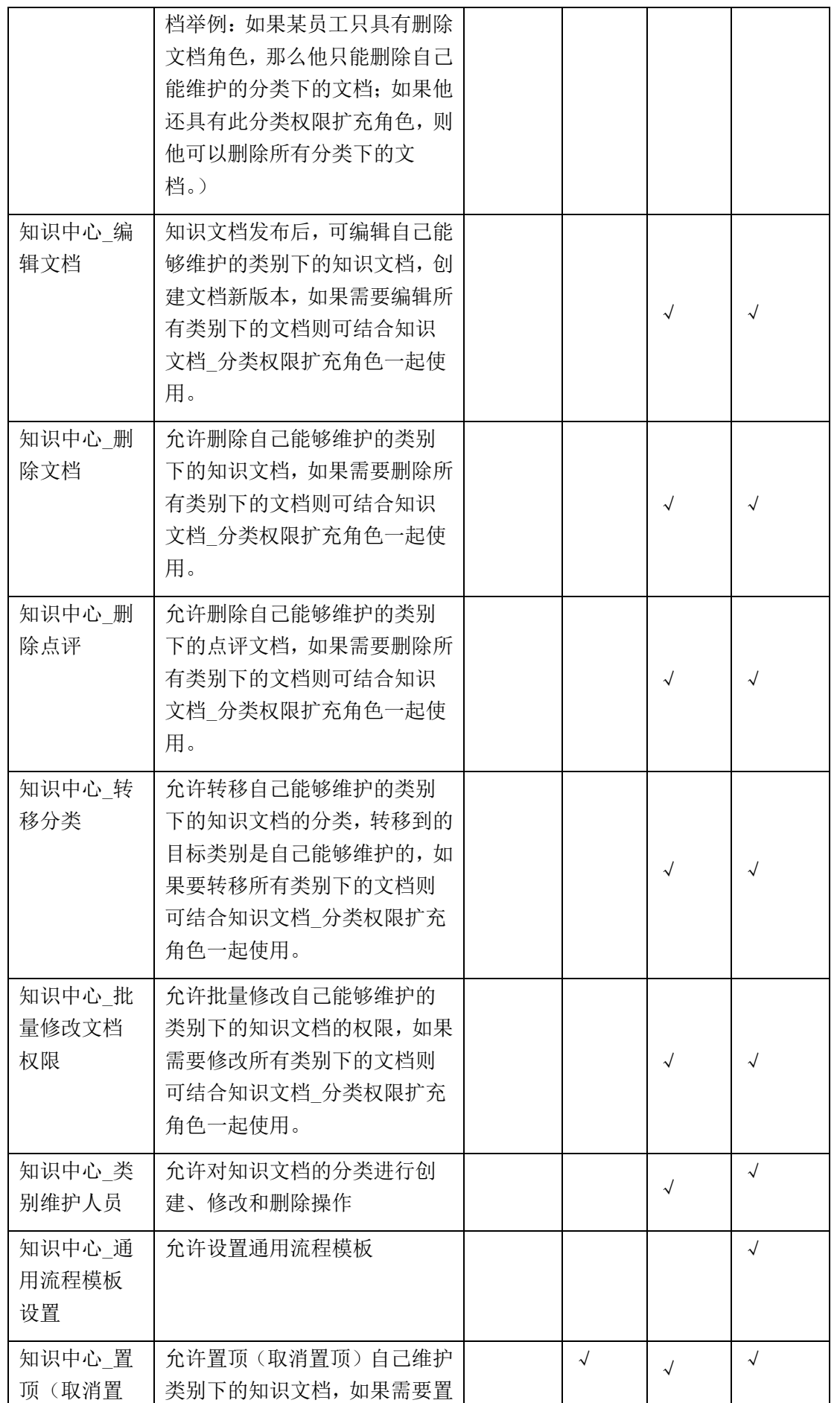

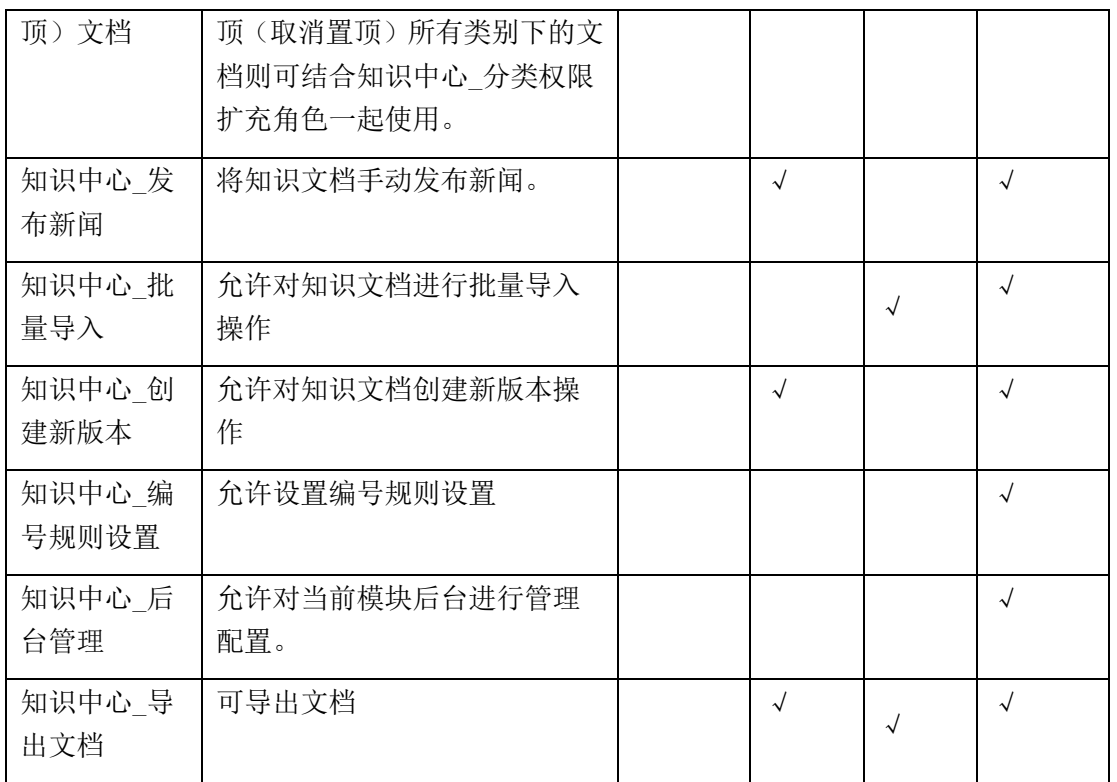

### **4.3.2** 类别设置

主要用于创建知识文档时,使用类别将知识文档进行分类,并方便知识文档的查 阅,如下图所示。分类管理员可以新增、编辑、删除分类。

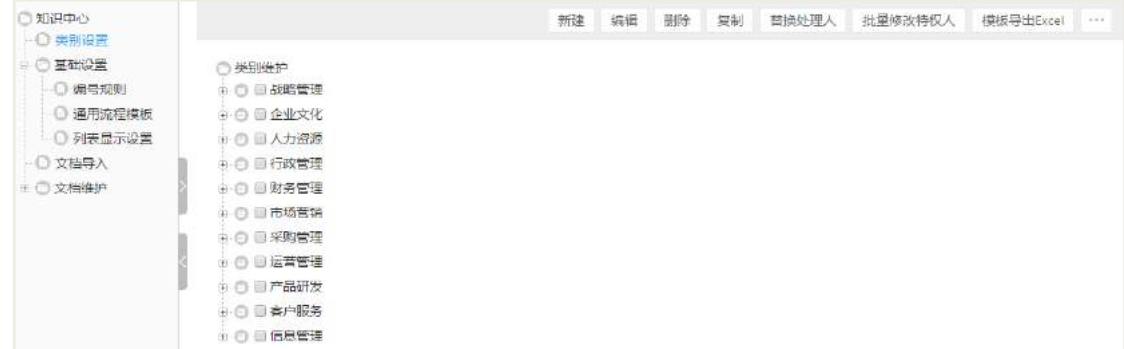

### **4.3.3** 通用流程模板

设置知识流程申请流程模板,输入流程标题,流程信息等。在新建知识分类时, 通过选择模板,自动将模板中的内容继承到的申请文档中,减少手工重复输入操作。

### **4.3.4** 编号规则

配置知识文档的编号规则,新建知识提交之后,自动生成文档编号。

### **4.3.5** 文档导入

设置导入文档时,需要完善的基本信息。

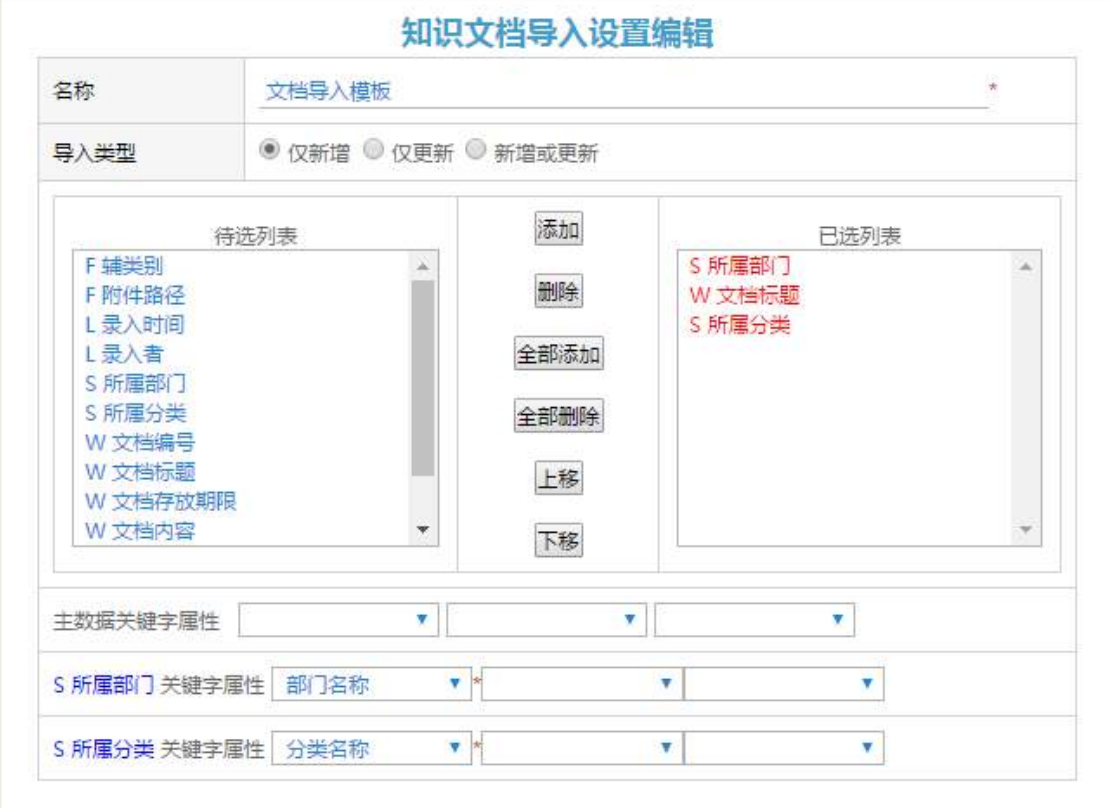

下载导入的模板,在模板设置页,点击【模板下载】按钮下载模板,下载模板后, 完善需要导入的文件,如下图:

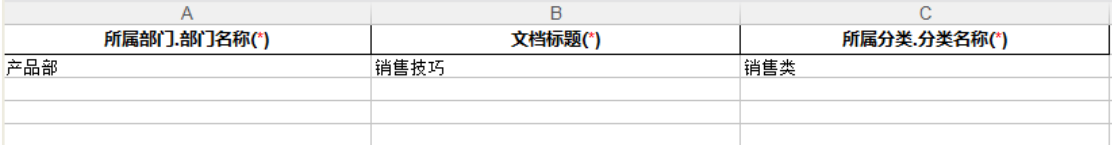

导入知识: 在模板设置页,点击【数据导入】按钮,选择需要导入的文件,然后 点击上传,如下图:

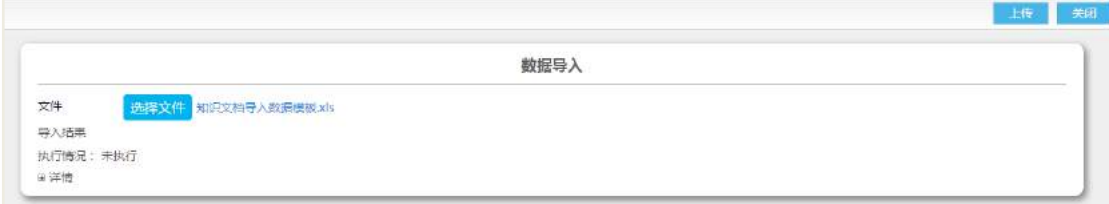

### **4.3.6** 列表显示设置

设置知识中心模块前端显示的列表字段。

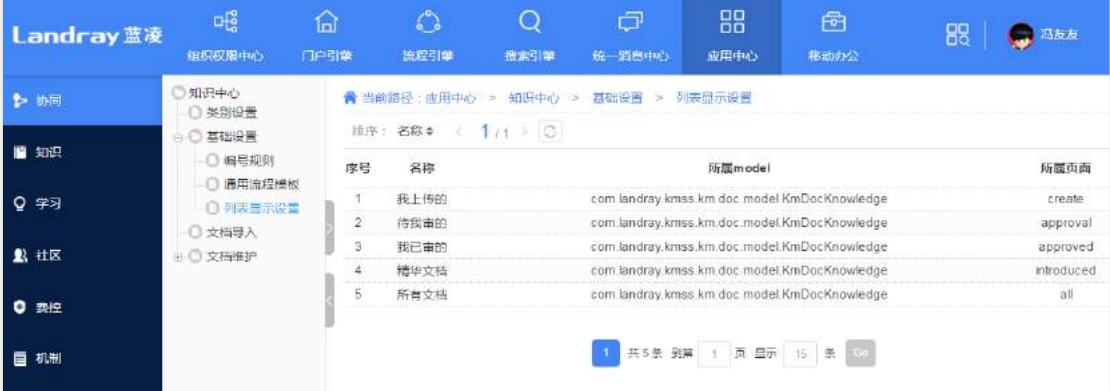

管理员设置前台需要显示的字段名、顺序、字段显示的宽度和排序,如下图:

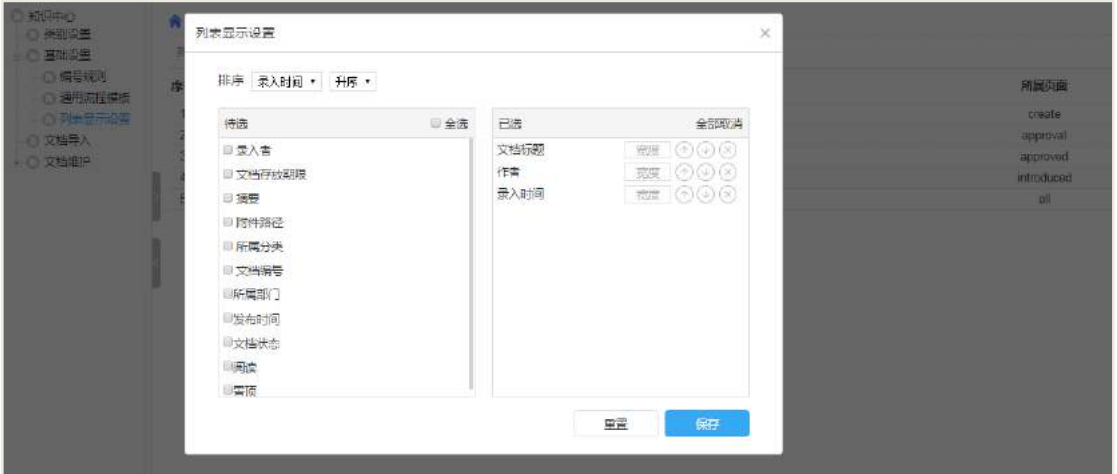

设置好自定义显示的字段之后,知识中心的前台显示就会按照后台设置的字段去

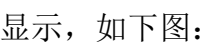

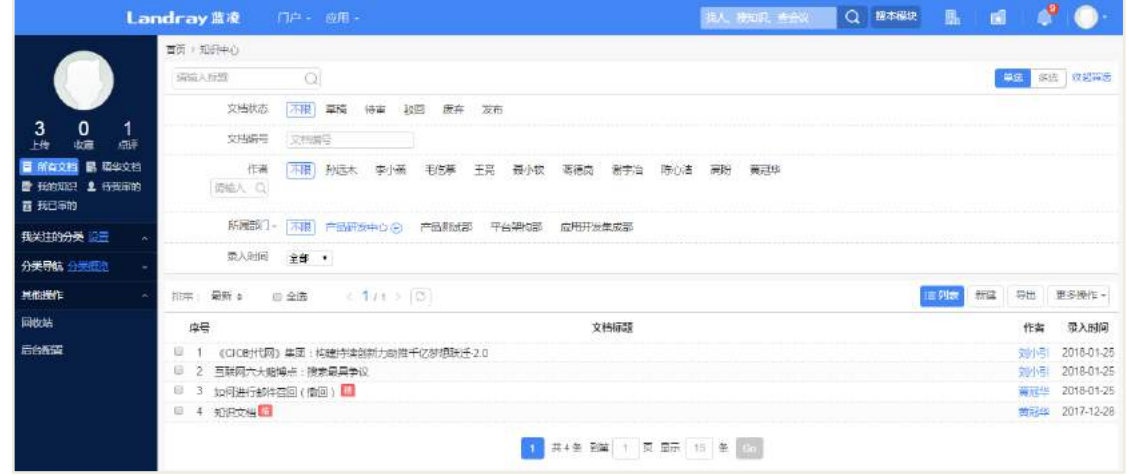

## **5** 公文管理

### 5.1 角色说明

公文管理制发公文的过程如下图所示,从公文的业务上理解主要包括拟稿、核稿、 编号、排版、打印等环节,若从我们系统流程来说主要包括创建公文、审批公文、发 布公文、传阅公文。

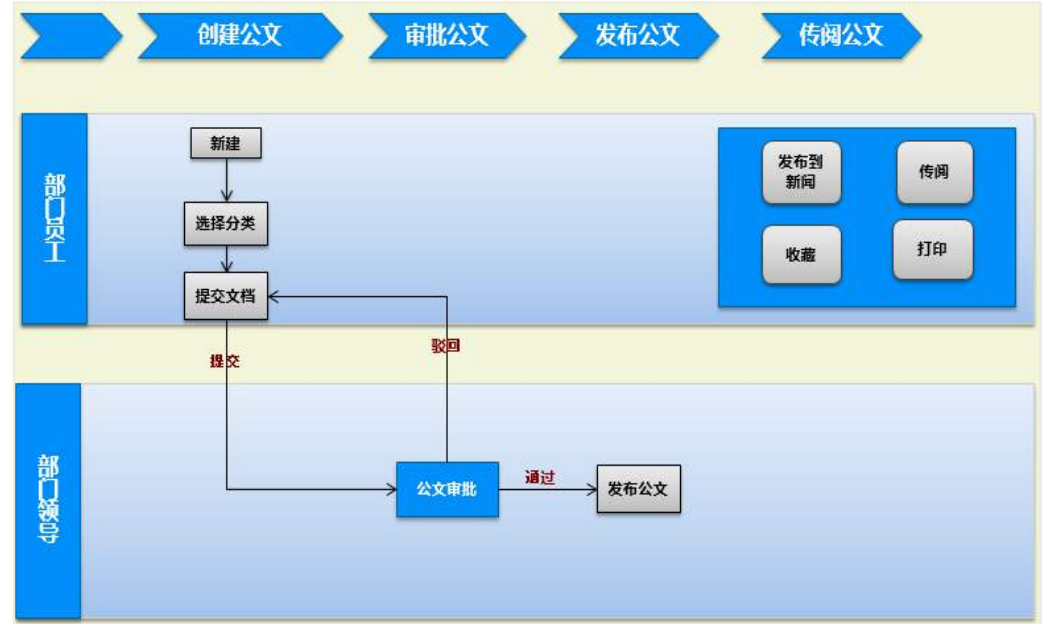

一般来说,在企事业单位中的角色分配如下:

#### 普通员工:

- 新建公文
- 查阅已发布的公文
- 打印公文正文
- 传阅公文
- 收藏公文

#### 公司领导:

审批公文

公文管理的所有功能都可以灵活设置分配给企业的每个员工,以上只是从业务角 度说明一般企业角色对公文管理的应用情况,发文的各个环节可根据实际情况进行配 置。

如下图所示为公文管理首页,默认显示 "所有公文",即当前用户所有可阅读的 文档。如需快速查询文档,则可通过筛选器中的具体条件进行快速定位,头像下方的 快速按钮可方便查阅'待我审阅''我起草'等文档。

- 我关注的分类:可以自主设置常用分类,快速切换至个人常用分类;
- 回收站:可与电脑上的回收站一致性理解,用户可对自己软删除(放进回收站) 的文档进行还原或者彻底删除。

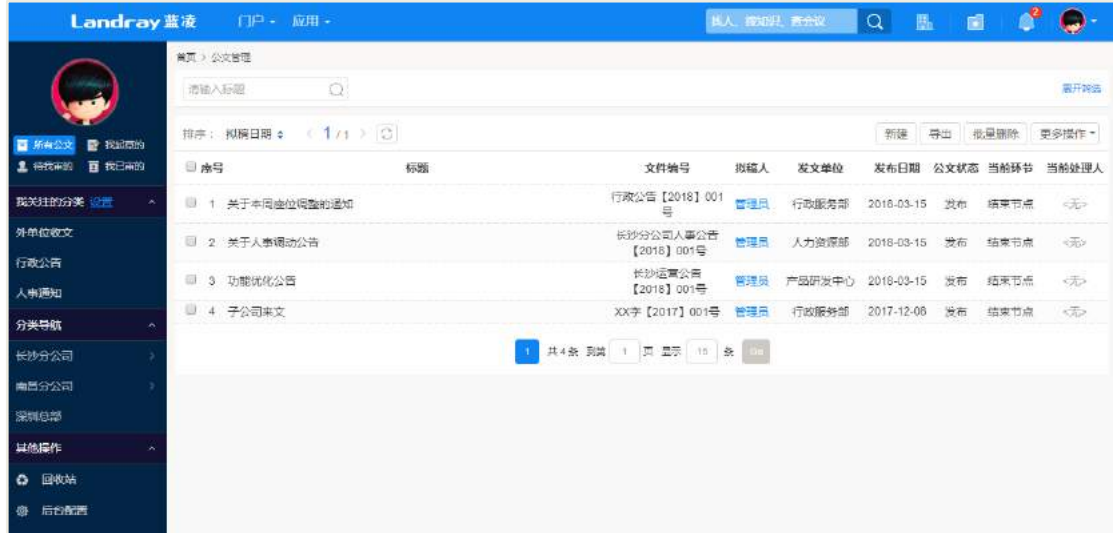

### 5.2 公文流转

#### **5.2.1** 公文拟稿

公文的拟稿如下图所示,文档主要分为三部分:

【基本信息】该公文文档的一些审批要点,后台类别可进行设置,也可拟稿时进 行设置;

【流程处理】该公文的流程处理情况,如下图;

【正文】公文文档的正文内容可选择在线编辑或者附件形式上传,如下图;

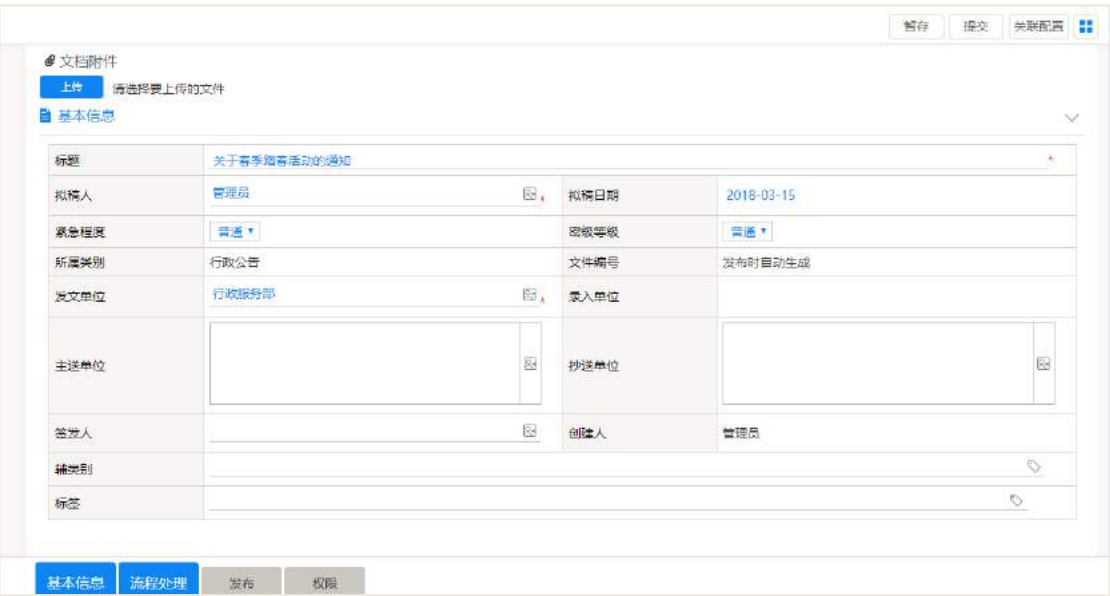

具体字段详解:

【拟稿人】默认以当前系统起草人作为拟稿人,可手动进行修改;

【发文单位】若类别已进行默认设置,拟稿时默认显示设置的单位,也可手动进 行修改;若未设置则需手动选择单位;

【录入单位】默认是当前起草人所在单位,不可进行修改;若当前起草人无所属 单位,则不显示数据;

【主送单位】【抄送单位】: 类别中可手动设置,也可手动进行修改: 选择的相关 单位并无实际的业务操作结果,仅仅是作为该公文文档的基本信息,公文发布后,相 关传阅人可传阅给信息中的部门对象;

【签发人】选择签发该文件的人,一般为单位的正职、公司法定代表人或者主要 领导授权人,流程中以及流程审批通过后拥有相关权限角色可对签发人进行修改;

【文件编号】对该文档进行编号,起草节点是否可进行文件编号取决于该文档类 别设置中对于起草节点是否已勾选'文件编号',若已勾选,则可手动编辑编号或者按 照默认编号即可。

【关联配置】此配置属于系统机制,即在公文文档中可关联到本模块以及系统中 其他模块的某一篇文档或者某一类文档。

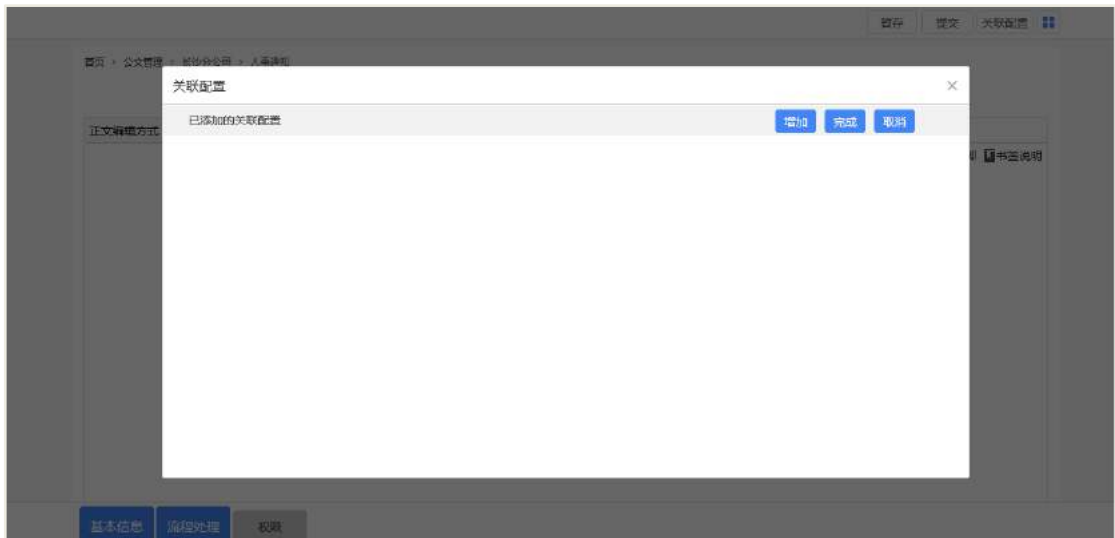

- **●** 静态网页: 如下图, 静态网页可由用户手动添加文档标题以及文档的网页 URL 链 接,用户也可以通过'搜索'按钮快速定位选择到具体文档;
- 全文检索&精确搜索:此两种方式都属于动态搜索匹配出关联文档,如搜索条件是 以标题为"假期通知",那么所关联的文档是与搜索条件相匹配且当前用户有相关 查阅权限。所以动态关联对于不同用户显示的所关联的文档是不同的。

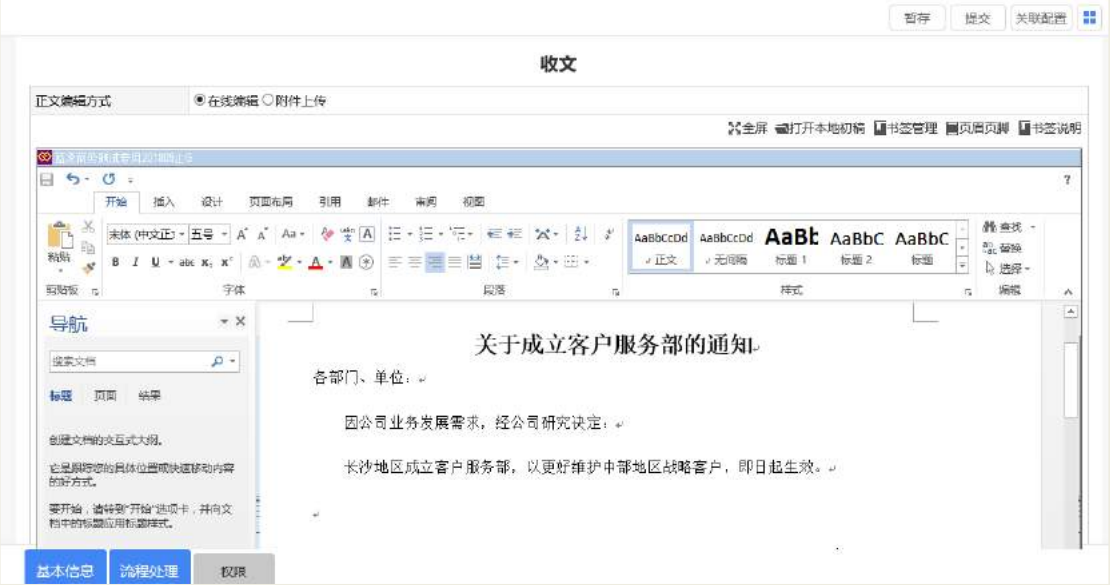

【关于正文】正文的编辑方式可选择在线编辑或者附件上传,

【书签管理】:设置了相关书签,可将基本信息中的字段写入到书签中,暂存或者 提交,即可触发实现字段写入至书签位置,具体的实现方法如下步骤:

 设置书签值,如下图所示,对照书签说明,将所需的字段编辑在各位置,如【基 本信息】中的紧急程度、密级程度、签发人等都可以在书签说明中有匹配,选择 书签值,如图上的'紧急程度',在书签说明中查找到紧急程度书签名为'fdUrgency', 输入后点击添加即可。如需进行校验,则可选择书签名,进行定位即可;

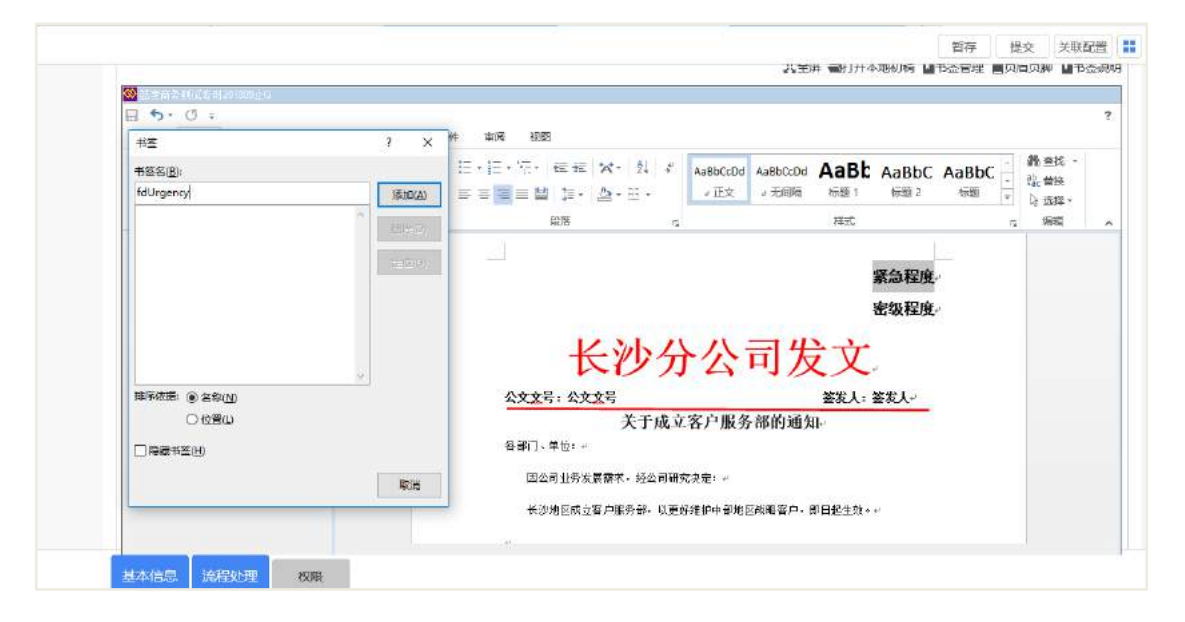

基本信息填入,根据实际情况填入相关信息即可,如下图所示:

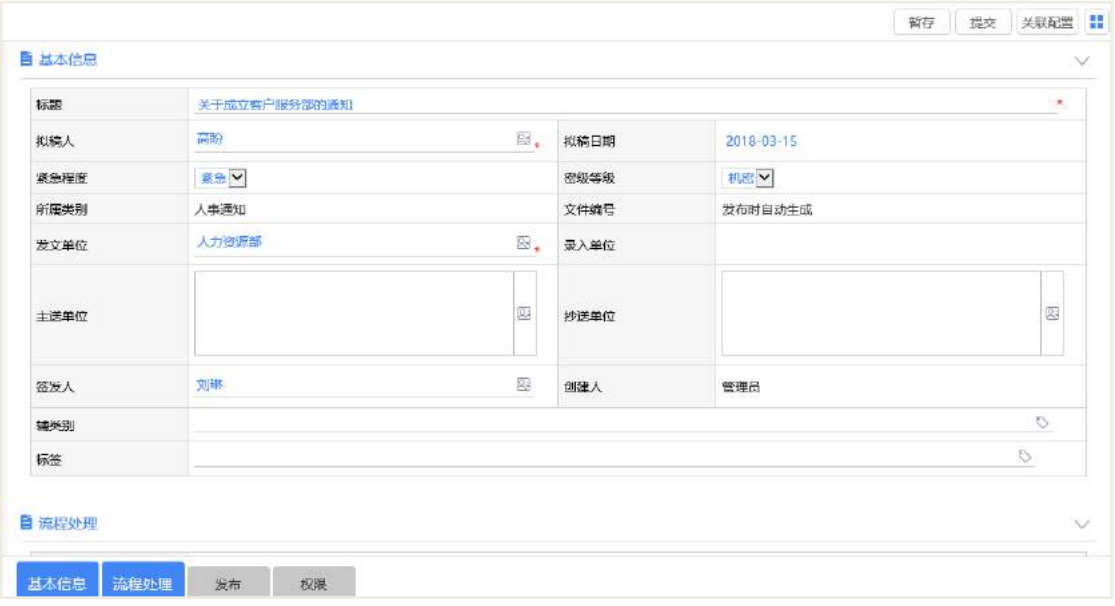

若未填入而又设置了书签,最终书签位置为空,完成基本信息后,暂存或者提交 后再打开文档即可看到书签值已插入对应位置,如下图所示。

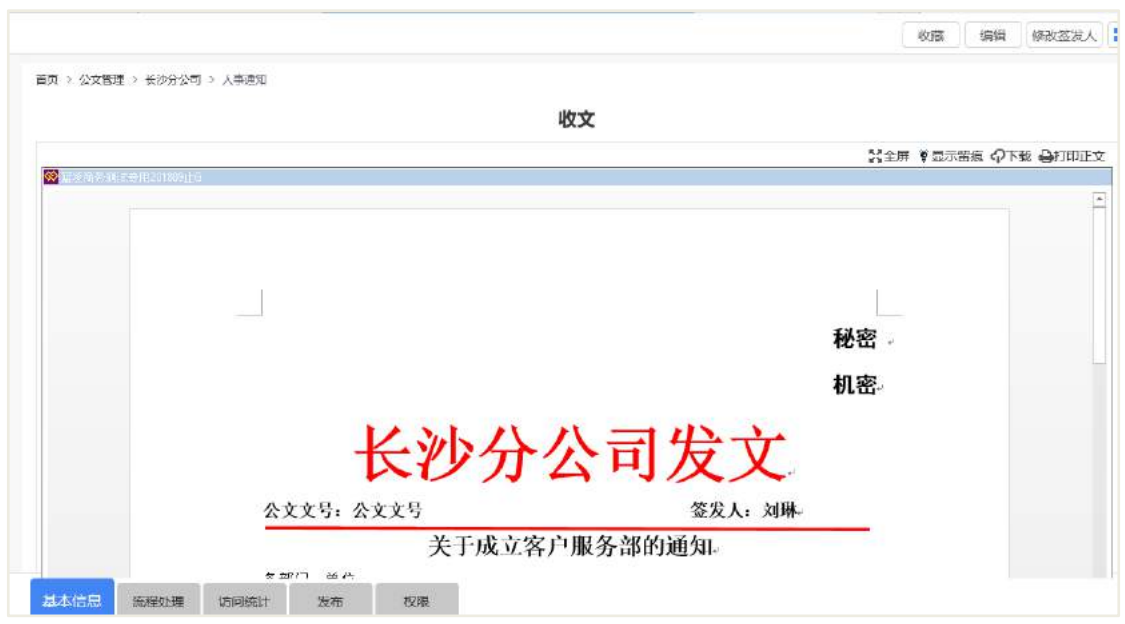

### **5.2.2** 公文审批

公文审批是以流程引擎为基础,具体流程中的业务可参考相关流程文档,此处主 要讲解公文管理中审批节点附件权限问题。在公文管理的审批节点可通过附加权限去 赋予审批人'编辑正文'、'文件编号'的权限,编辑正文的话可直接在 word 中进行编 辑,如下图。

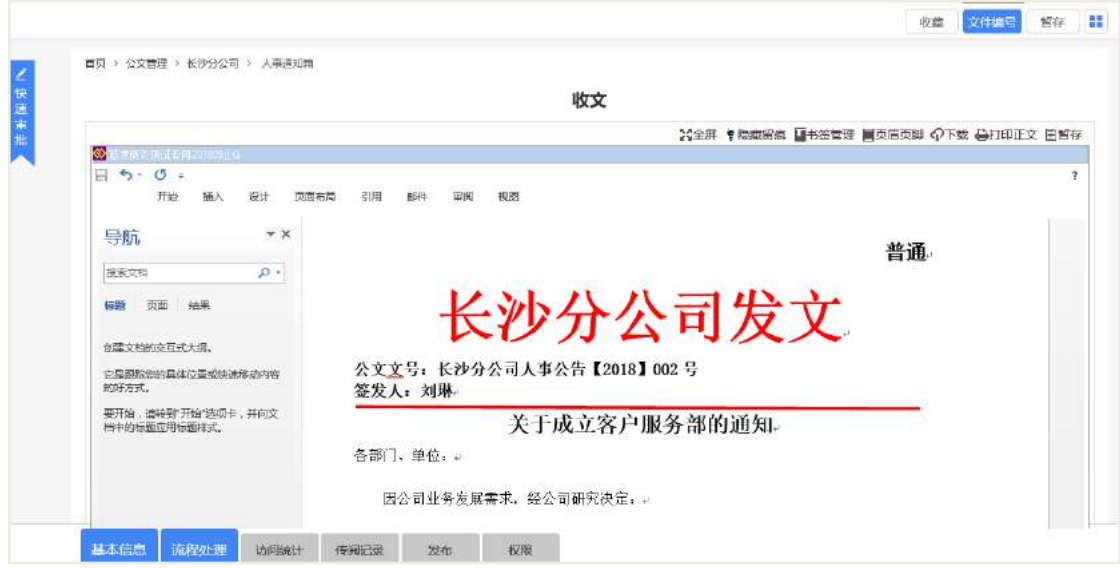

如果审批节点未赋予任何的附加权限,那么就不会有'文件编号'、'编辑正文' 的权限,如下图。其他权限如打印、传阅则需要通过权限管理中角色配置去控制。

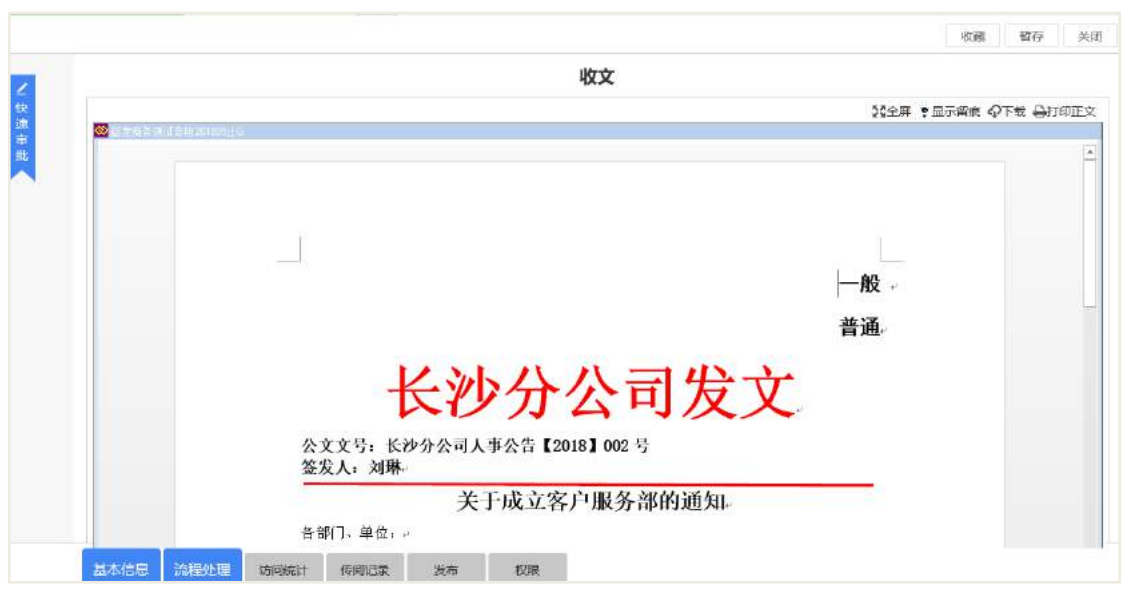

### 5.3 发文发布

发文审批流程通过后,可阅读者中普通用户仅有查阅、收藏权限,其他如传阅、 下载正文、打印正文等权限需要配置角色。

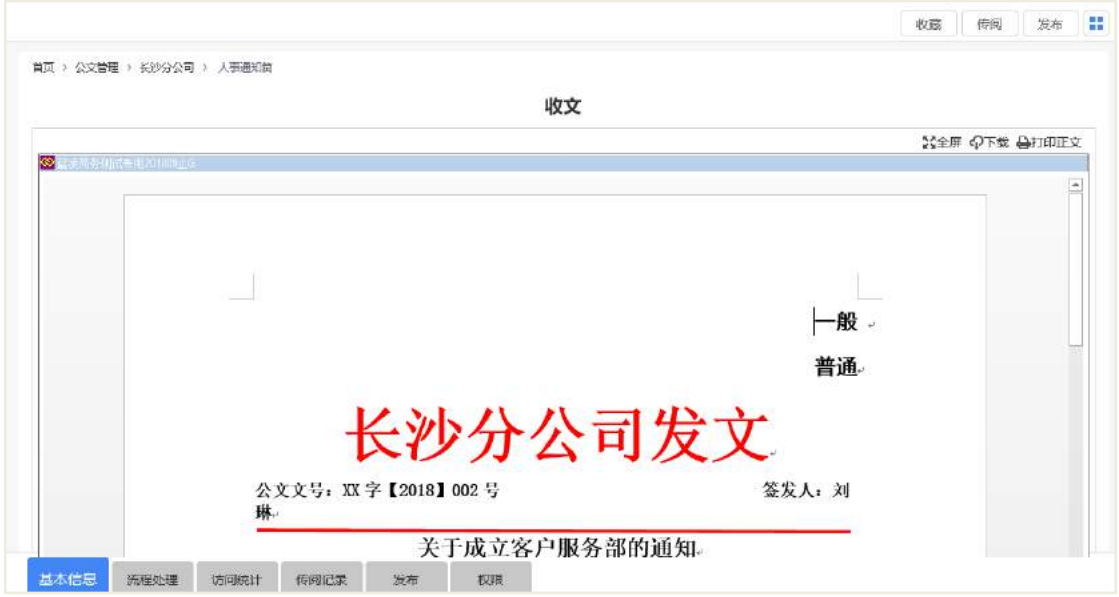

### 5.4 后台配置

### **5.4.1** 类别设置

企事业单位可根据实际使用情况进行分类设置,分类设置中对应的可维护者可以 对该分类以及该分类下的子分类进行增删改操作;可使用者指的的有权限创建模板的 用户可以在此类别下创建模板。

类别设置中,可对基本信息进行初步设定,如下图:

【默认表头】该类别下的文档界面最上方的显示文字,可用于标识文档的类别, 使查看文档的用户明确文档大致来源;

【默认紧急程度】公文管理中可选的紧急程度有 4 种:普通、紧急、加急、特急。 类别中设置了默认紧急程度,文档编辑时依旧可以修改紧急程度;

【默认密级程度】公文管理中可选的密级程度有 4 种:普通、秘密、机密、绝密, 与【紧急程度】一致,文档编辑时可修改;

默认的地址本设置,文档编辑时依旧可以进行编辑的字段如下:

【默认发文单位】

【默认签发人】

【默认主送单位】

【默认抄送单位】

【流程信息保密】勾选此项后,会将流程信息隐藏,仅流程相关人、被传阅者以 及特殊权限者可看到流程信息。

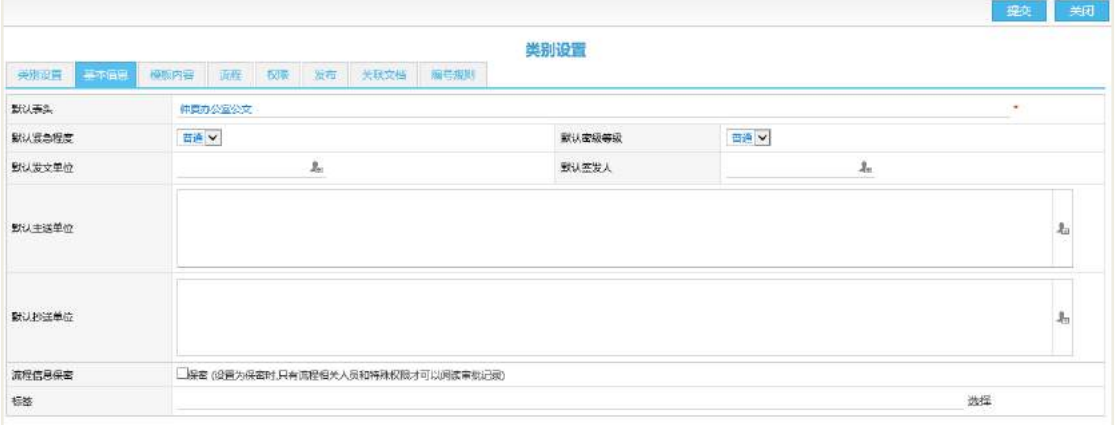

关于附件

公文管理不同于其他模块,因为其中不仅有文档附件的存在,也有正文的存在, 普通用户如果需要下载&打印在线正文,不仅需要拥有相关附件权限,还需要拥有权 限管理中的"公文管理-打印在线正文"、'公文管理-下载在线'角色。

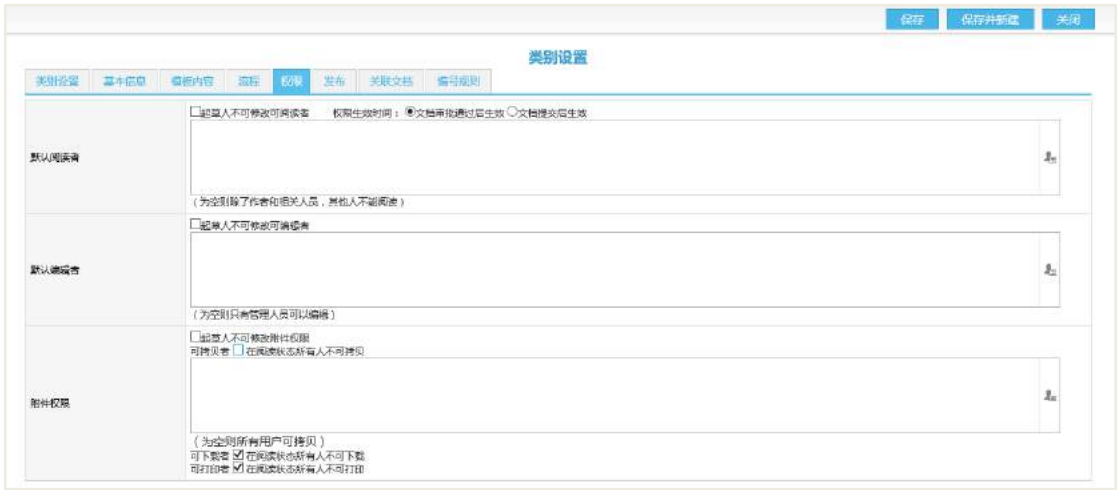

### **5.4.2** 通用编号规则

在公文模板设置前应先进行通用编号规则设置,编号规则与系统其它编号基础方 法一致,如下图为编号规则设置页,若设置为默认编号规则,创建模板时可直接利用 该默认编号,也可选择其他的编号规则。

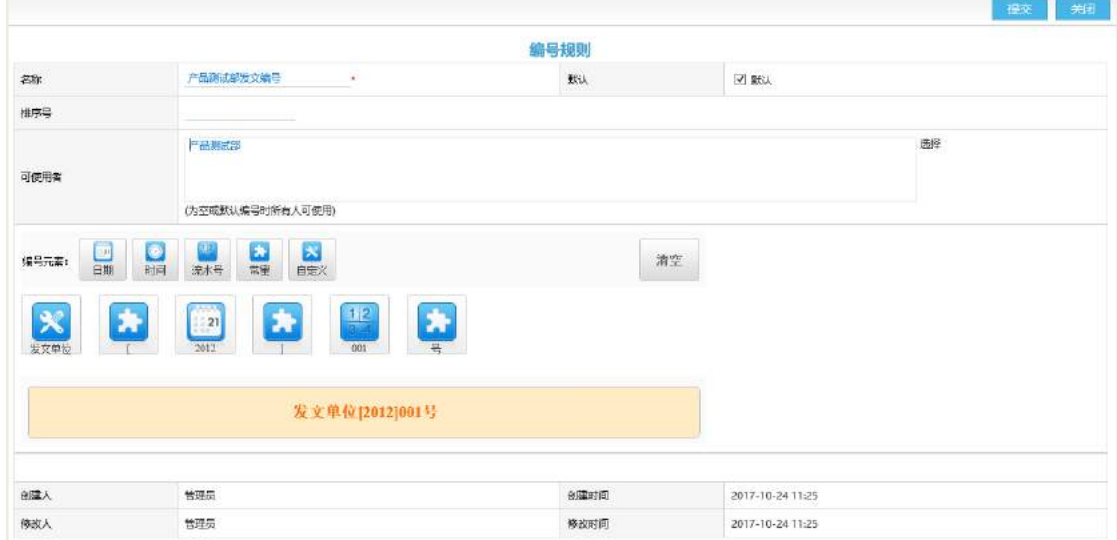

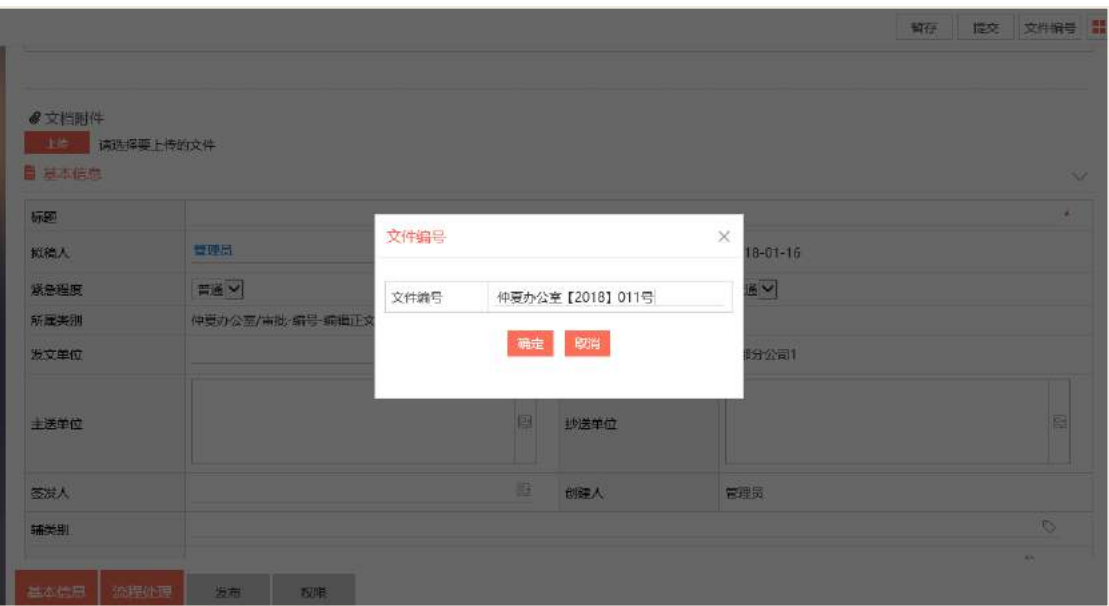

### **5.4.3** 通用流程模板

通用流程模板的设置主要是引用于公文的模板中,可设置一个默认的流程模板, 基本流程设置可参考流程引擎相关文档。

#### 附件选项

如图所示:若勾选了选项,发文起草节点可进行文档编号。

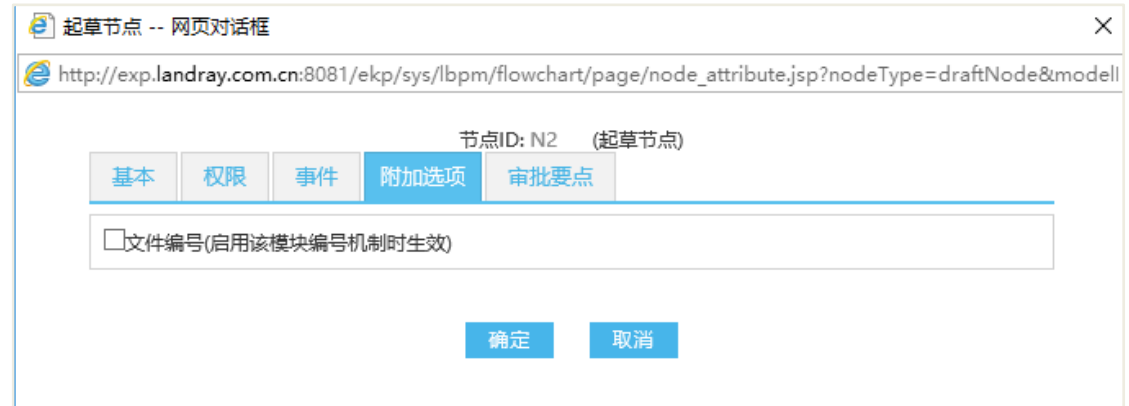

审批节点属性设置页也有附加选项页签,只有勾选特定选项,该审批节点才有特 定的权限:

 编辑正文:可进行正文的编辑操作,校正、正文格式调整、修正等操作都必须 有编辑正文的权限;

文件编号:勾选后,该审批节点可进行公文的文件编号操作;

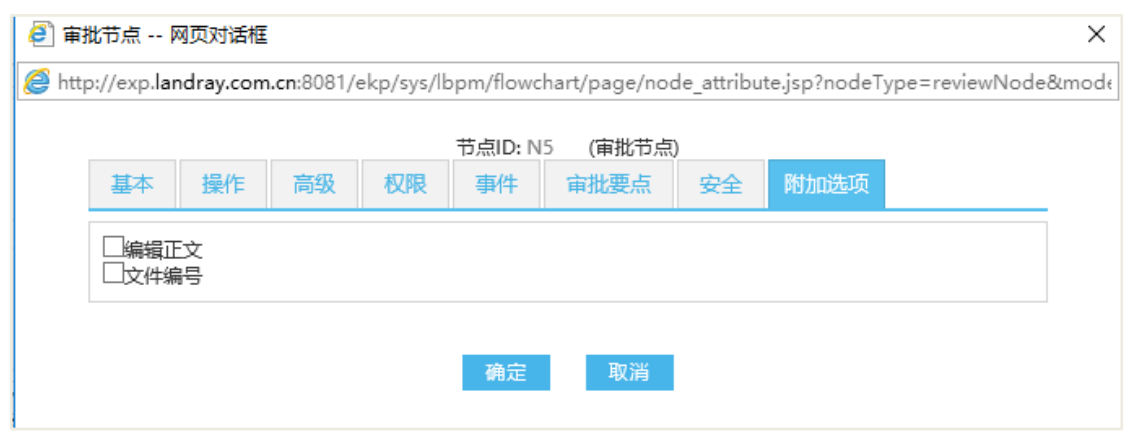

### **5.4.4** 参数配置

阅读加速指的是系统配置了附件转换服务并且已开启该服务,那么查看该公文时, 正文直接以 HTML 形式打开,而不用加载金格控件。

附件转换若以 aspose 类型转换, HTML 阅读界面容易出现变形现象, 此问题可通 过将附件转换方式改成"高保真"类型可解决。

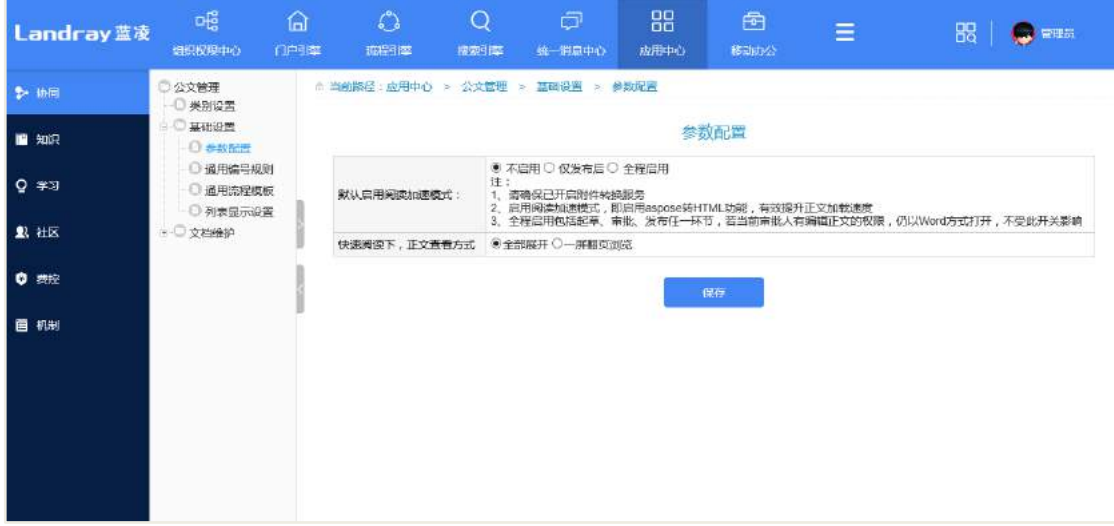

### **5.4.5** 权限配置

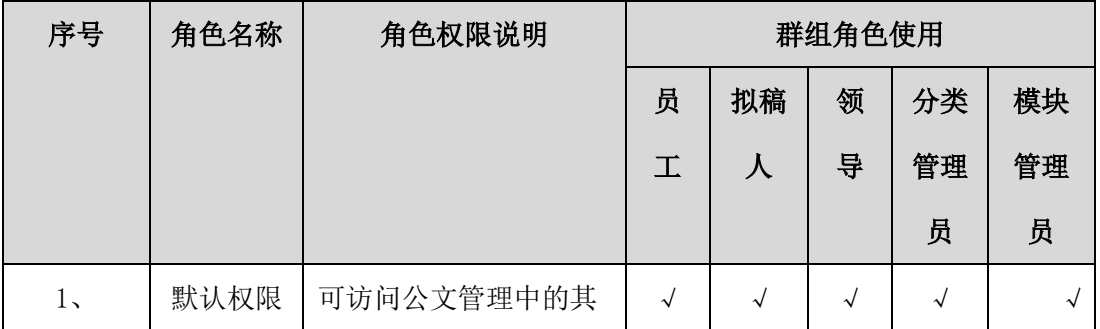

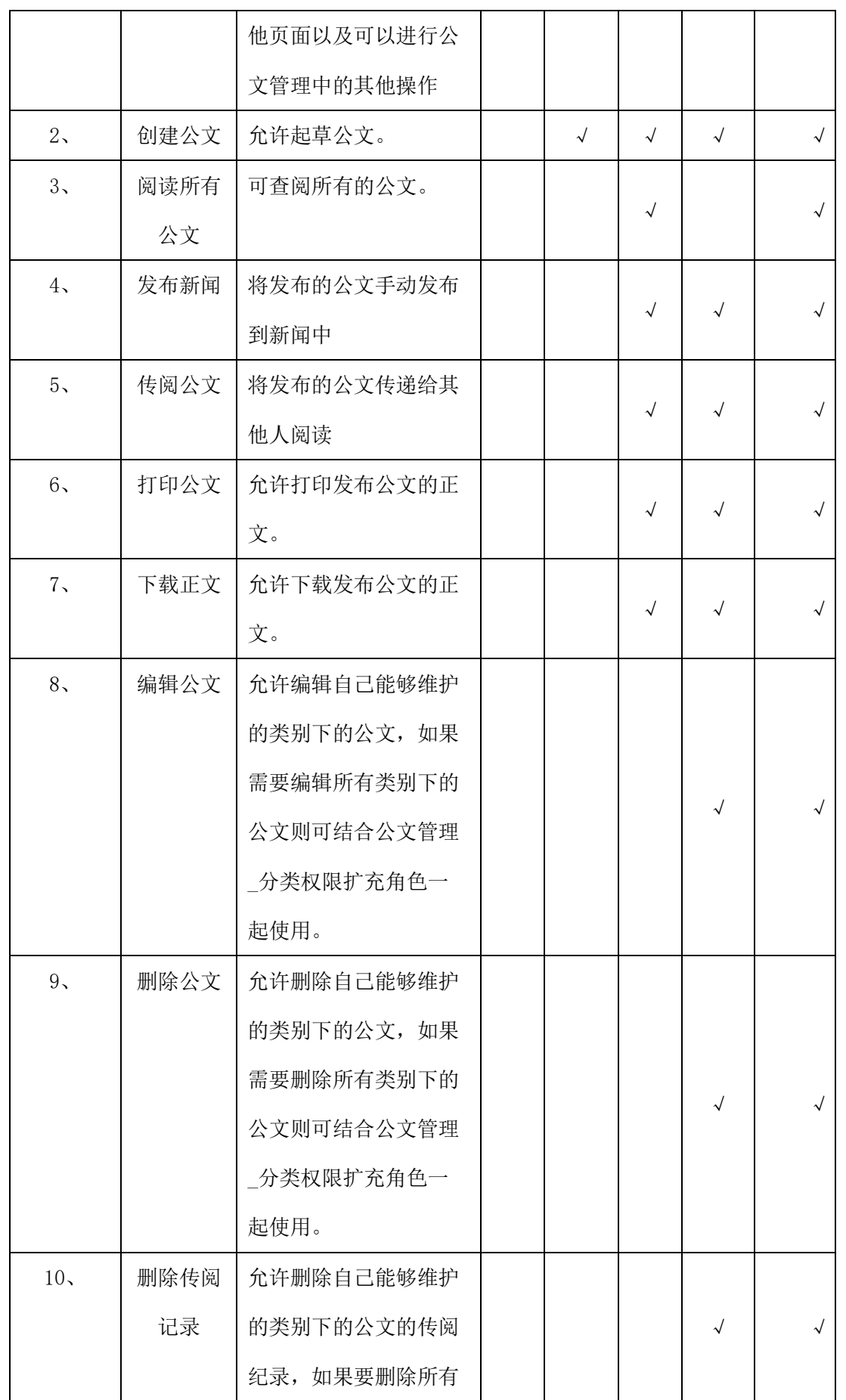

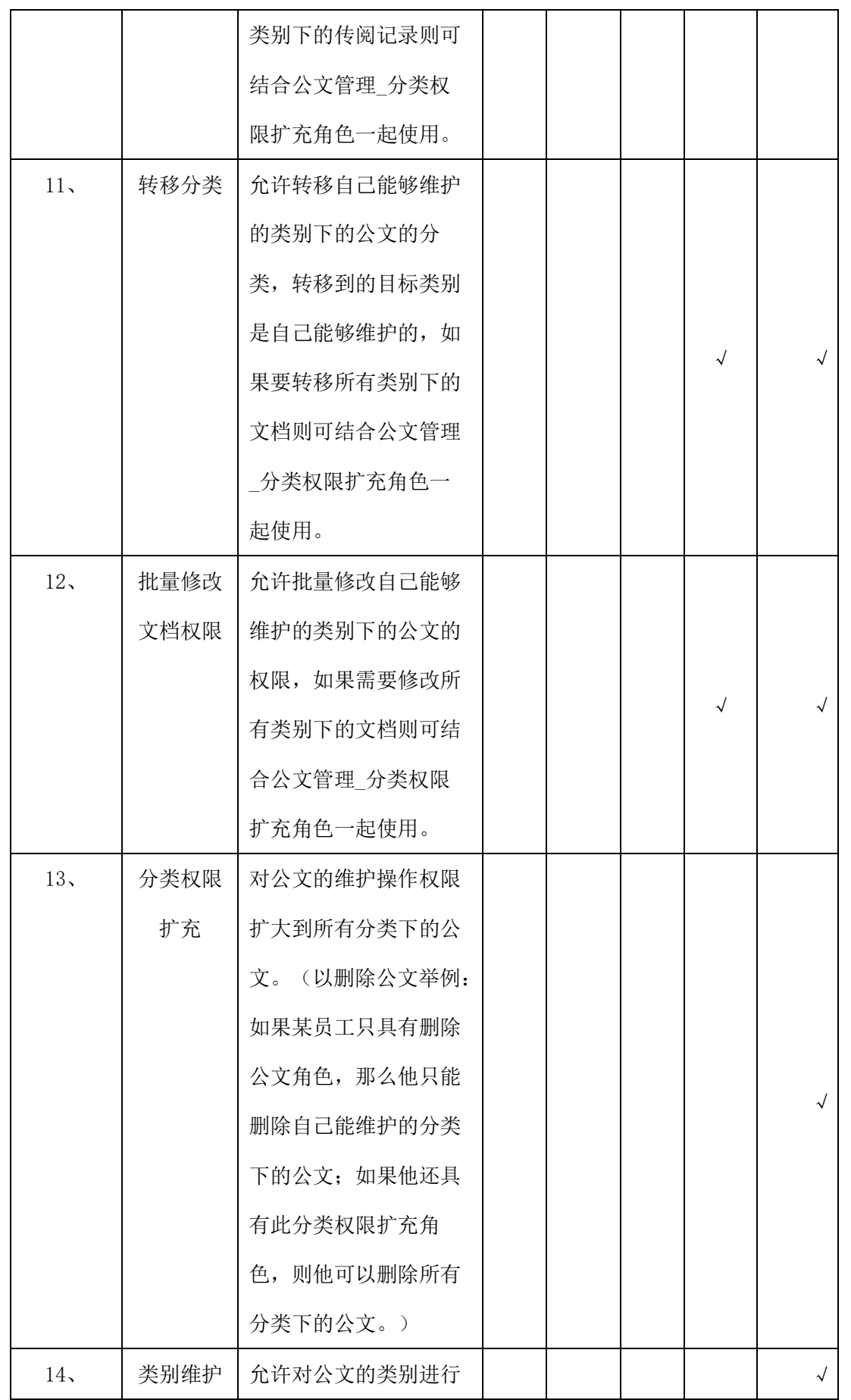

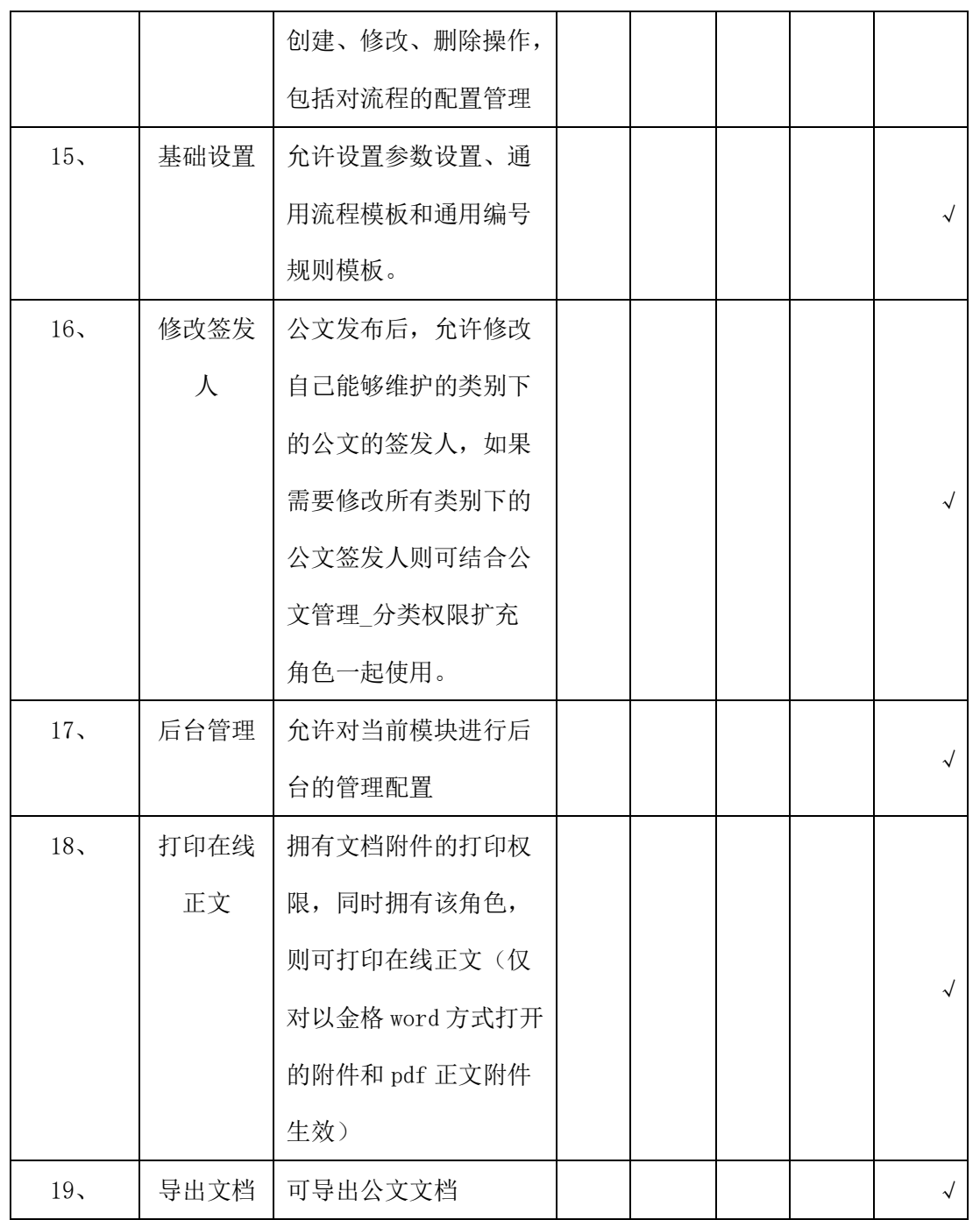

# **6** 会议管理

### **6.1 业务流程**

业务流程图如下图所示:

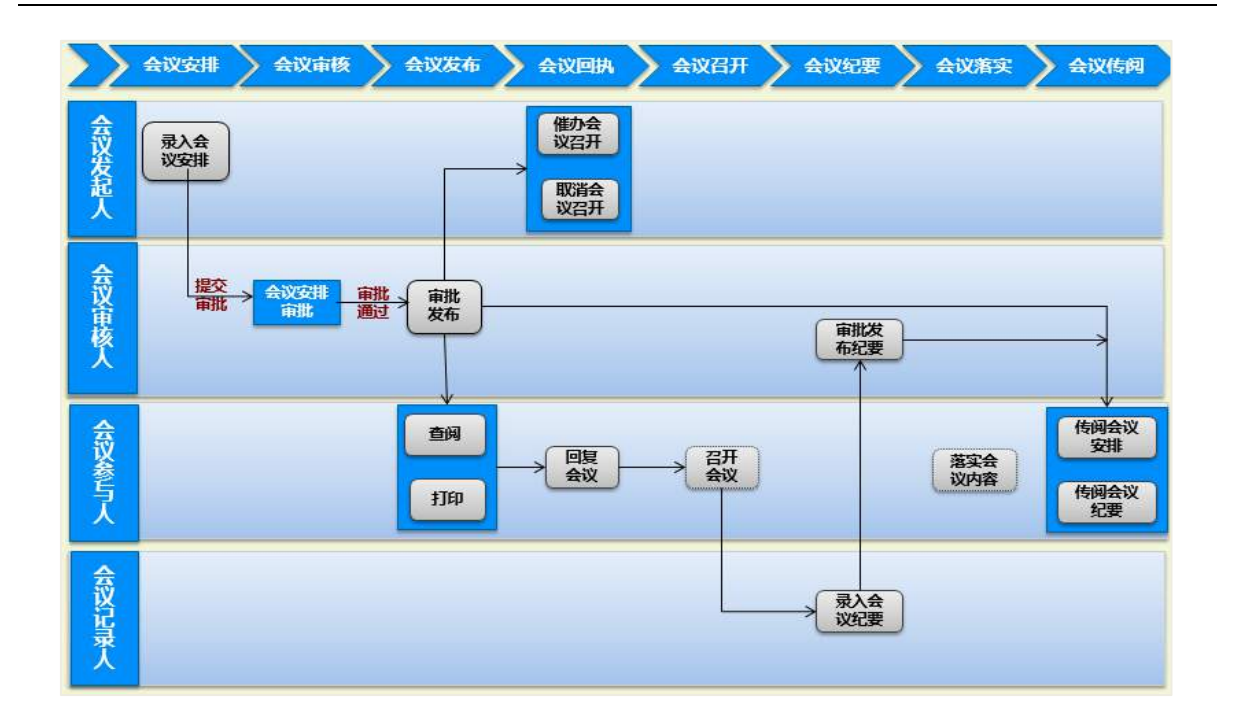

#### **6.2 预约会议室**

通过"会议管理主页面-会议日历-会议资源日历",【预约人员】找到需要预约的会 议室,进行预约。

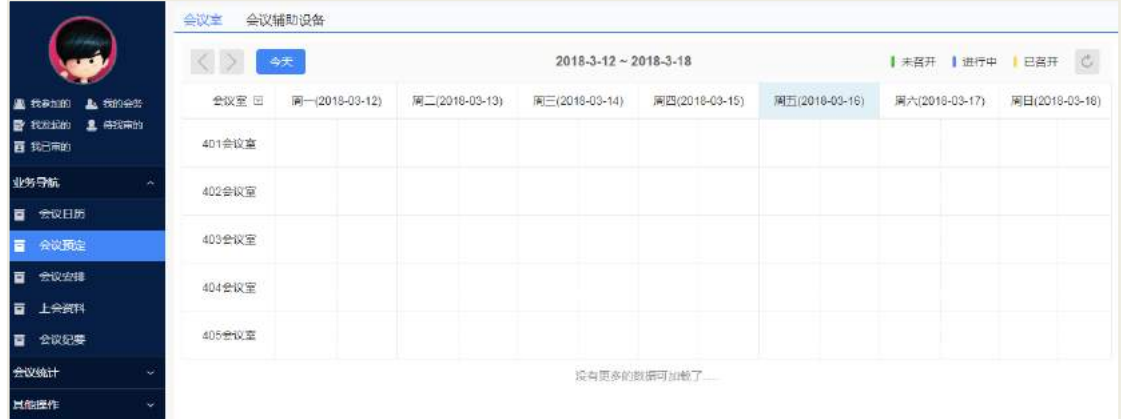

在对应的会议室和对应的时间节点的方格上点击,会弹出会议室预约和会议安排 的小窗口,如下图所示:

|                                            | 会议室<br>会议辅助设备               |                  |                                |                |                |                |                       |                |  |
|--------------------------------------------|-----------------------------|------------------|--------------------------------|----------------|----------------|----------------|-----------------------|----------------|--|
|                                            | 今天                          |                  | $2018.3 - 12 \sim 2018.3 - 18$ |                |                |                | ■ 未召开 ■ 谁行中 ■ 日召开 ■ 〇 |                |  |
| <b>上 我的会务</b><br><b>画 我参加的</b>             | 会议室 图                       | 尾 - (2018-03-12) | 图二(2018-03-13)                 | 国三(2018-03-14) | 国四(2018-03-15) | 画面(2018-03-16) | 图六(2018-03-17)        | 周日(2018-03-18) |  |
| <b>上 待我审的</b><br><b>B</b> FOREAD<br>百 我已中的 | 401会议室                      |                  |                                |                |                |                |                       | $\propto$      |  |
| 业务导航                                       | 402全议室                      |                  |                                |                |                | 召开时间           | 2018-03-16            |                |  |
| <b>置 会议日历</b>                              |                             |                  |                                |                |                |                | 会议地点 401会议室           |                |  |
| ■ 余议预定                                     | 403会议室                      |                  |                                |                |                |                | 会议安排<br>会议室预约         |                |  |
| 会议安排<br>$\overline{a}$                     | 404金沙室                      |                  |                                |                |                |                |                       |                |  |
| 上会资料<br>宣                                  |                             |                  |                                |                |                |                |                       |                |  |
| ■ 会议纪要                                     | 405会议室<br>1999 A.H.W. Staff |                  |                                |                |                |                |                       |                |  |
| 会议统计<br>÷.                                 |                             | 没有更多的数据可加载了。     |                                |                |                |                |                       |                |  |
| 其他操作                                       |                             |                  |                                |                |                |                |                       |                |  |

点击【会议室预约】, 弹出新建会议室预约界面, 如下图所示:

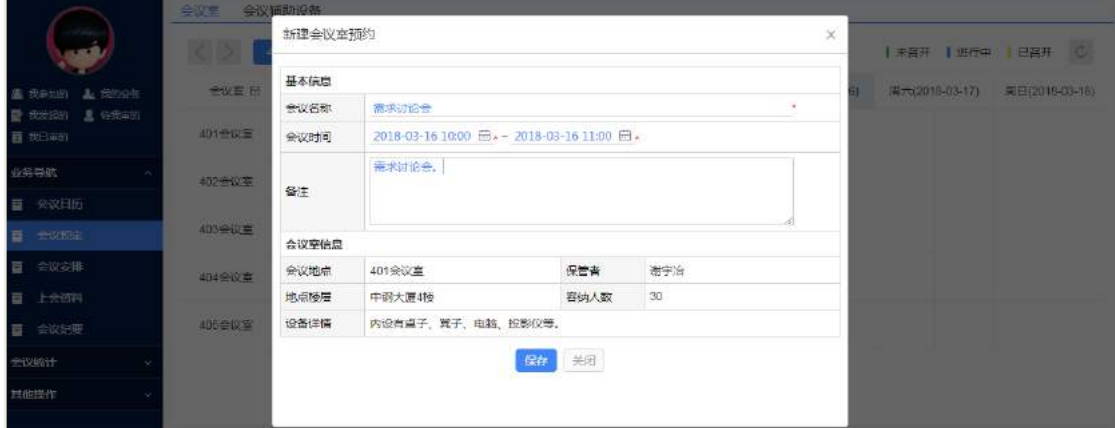

输入会议名称、会议时间和备注信息,点击【保存】即可。会议资源日历上会显 示新建预约信息,此会议室的该时间段即被占住。

#### 备注:

一般会议有 3 个状态,未石开、进行中和已召开,未召开"绿色"显示, 进行中 "蓝色"显示,已召开"黄色"显示。

车预约会议室只能预约将来的时间,对过去的时间无法预约会议室和会议安排, 如下图所示,不会显示会议室预约按钮和会议安排按钮。

#### **6.3 新建会议安排**

#### **6.3.1 选择会议模板**

【会议发起人】可通过 2 种方式打开会议模板:

- 快捷按钮点开后,选择会议模板(即会议管理界面左上角,会议安排按钮);
- 在日历中点击会议室和召开时间对应方格。

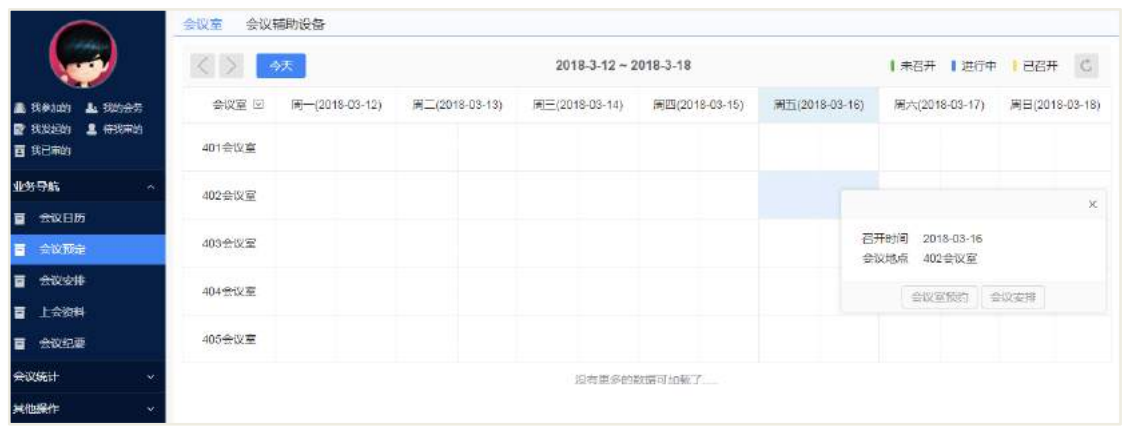

### 点击【会议安排】后打开会议模板选择窗口,如下图:

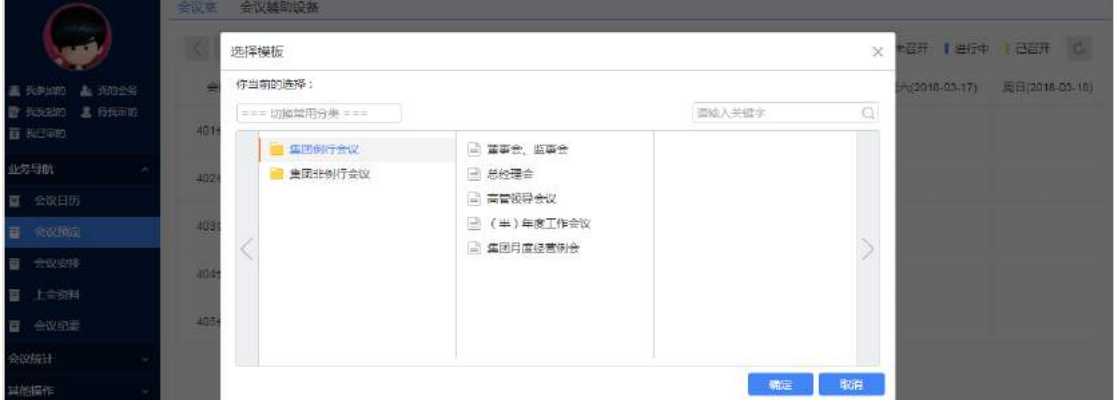

#### **6.3.2 录入会议信息**

录入会议相关信息,如:会议名称、时间、参加人员等基本信息。(备注:红色"\*" 为必填项)。

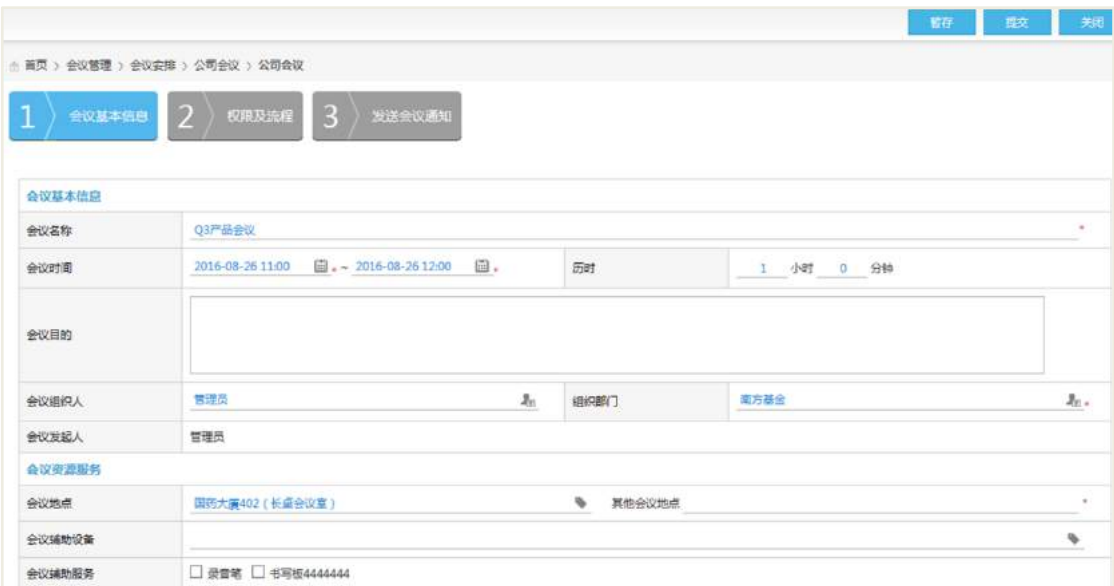

输入会议议题及上会材料等信息,进入下一步:
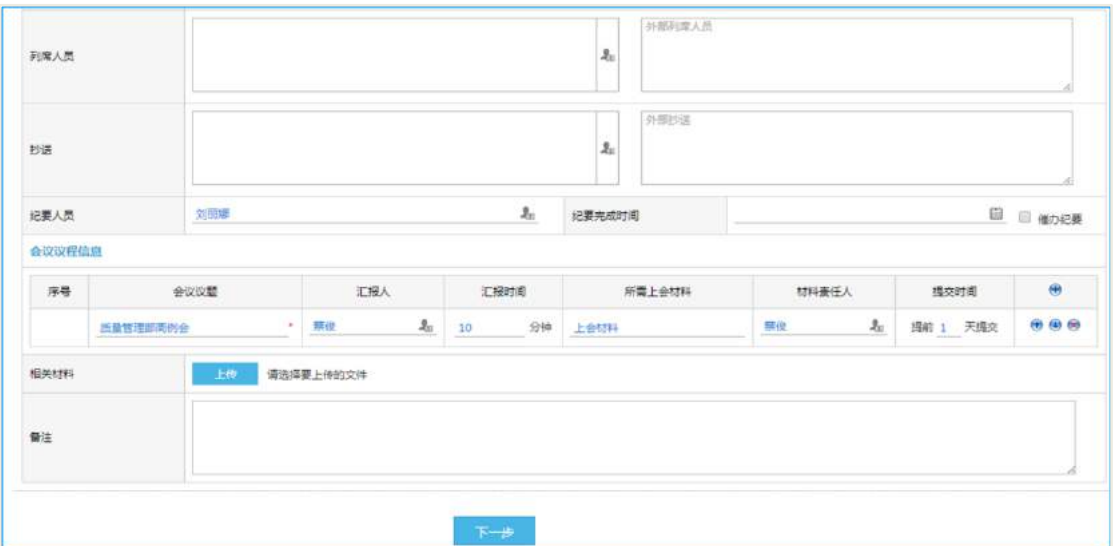

选择通知方式后,可暂存待提交。

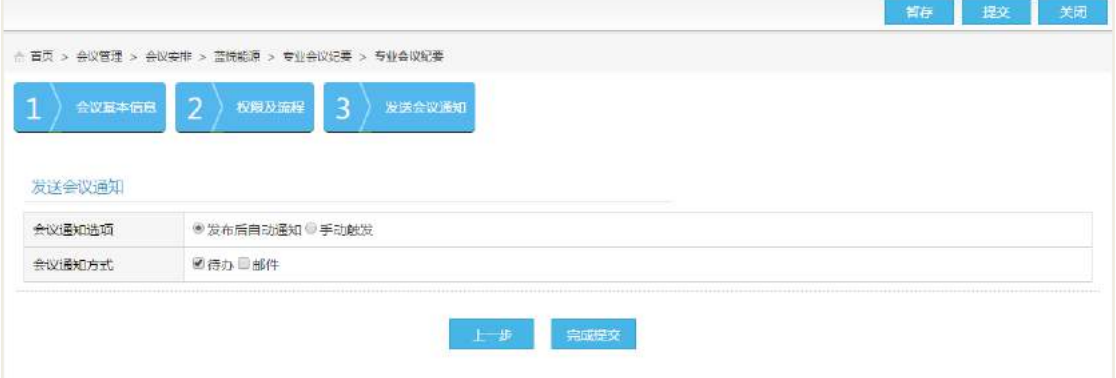

完成最后一步后可提交待审批。

此时在我的会议日历和会议安排可查看到会议信息。

### 说明:

【我的会议日历】可查看当前用户在当月的所有会议信息(也可按周和列表显示)

- 【所有会议】即该会议系统中所有的会议信息;
- 【我要参加】即当前用户要参加的所有会议;
- 【我已参加】即当前用户参加过的所有会议;
- 【我发起的】即当前用户申请的所有会议;
- 【待我审的】即当前用户需要审批的所有会议;
- 【我已审的】即当前用户已审批通过的所有会议。

#### **6.4 会议审批**

会议提交后,【会议审批人】会收到待办消息,如下图所示:

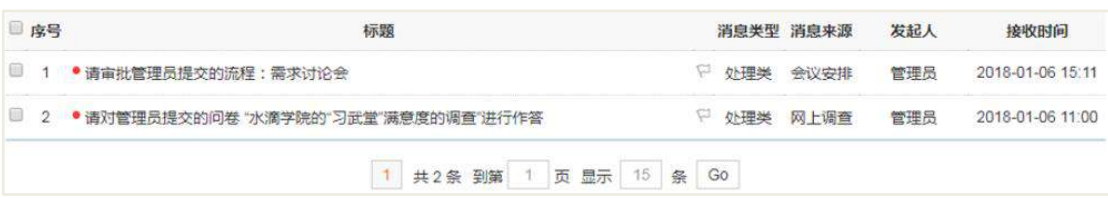

会议审批人,可选择通过、驳回、转办、沟通、废弃和加签等操作。当会议审批 正式通过后,会议安排正式形成,相关人员(与会人员、记录人、抄送人等)会收到 待办消息,如下图所示:

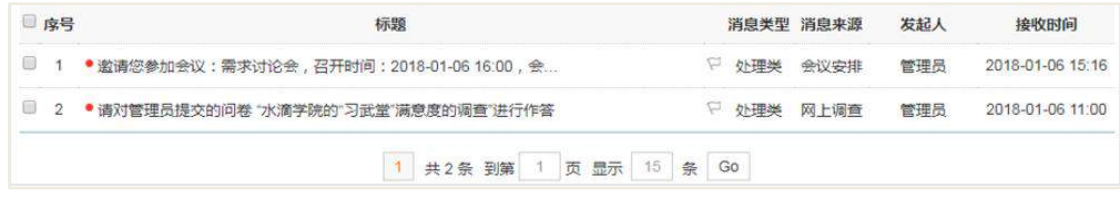

#### **6.5 会议回执**

当【会议参与人】收到会议通知单后,可在会议通知单上进行回执操作。如下图 所示,可选择参加、不参加、请他人代理、邀请他人参加等操作。

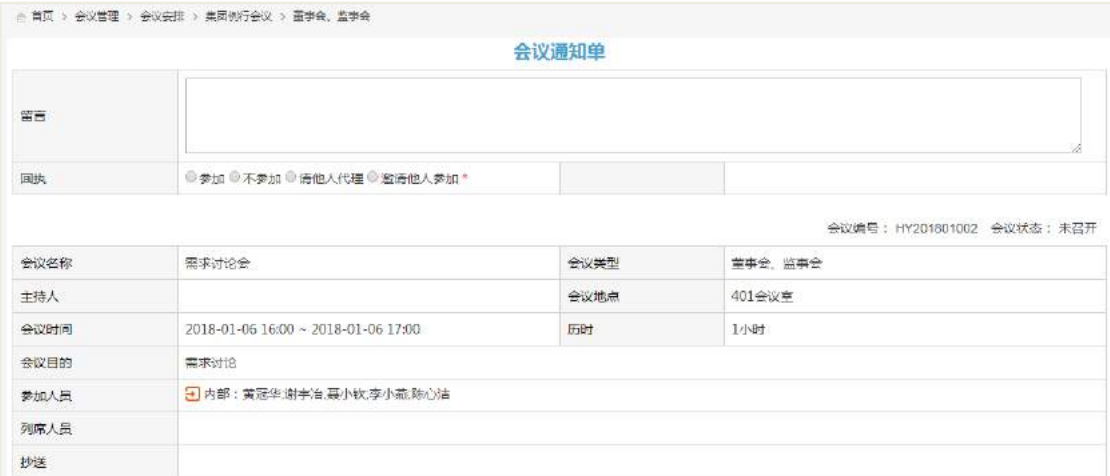

选择参加,会议回执上会显示该参与人员的回执状态为参加;

 选择不参加,会议回执上会显示该参与人员的回执状态为不参加(其中不参加, 必须填写留言);

请他人代理,此时实际参与人员会改变,代理人也会收到一个参与会议的会议

通知单(以待办信息方式发送),代理人也进行会议回执操作;(备注:此时原来参与 人不需要参加会议和会议回执了)

 邀请他人参加,此时被邀请人会收到会议通知单,被邀请人也进行会议回执操 作。(备注:原来参与人还需要参加会议并填写会议回执)

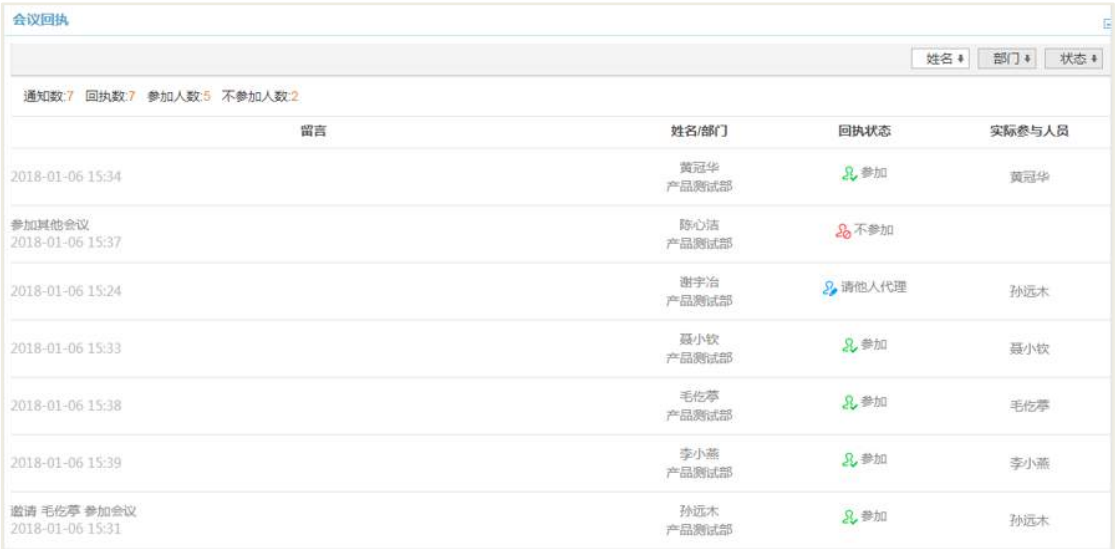

## **6.6 上传上会材料**

会议审批通过后,会议议题中【材料负责人】会收到待办消息,提示上传上会材 料信息。如下图所示:

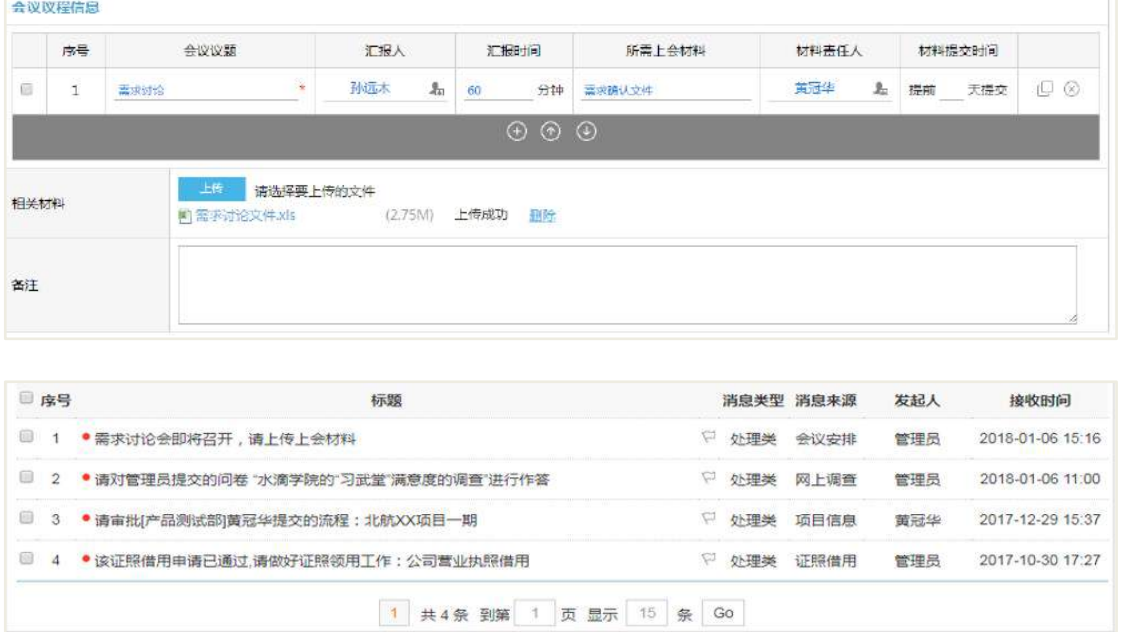

在材料负责人可从待办入口或在导航中上会材料中选择需要上传上会材料的会议, 打开后如下图所示:

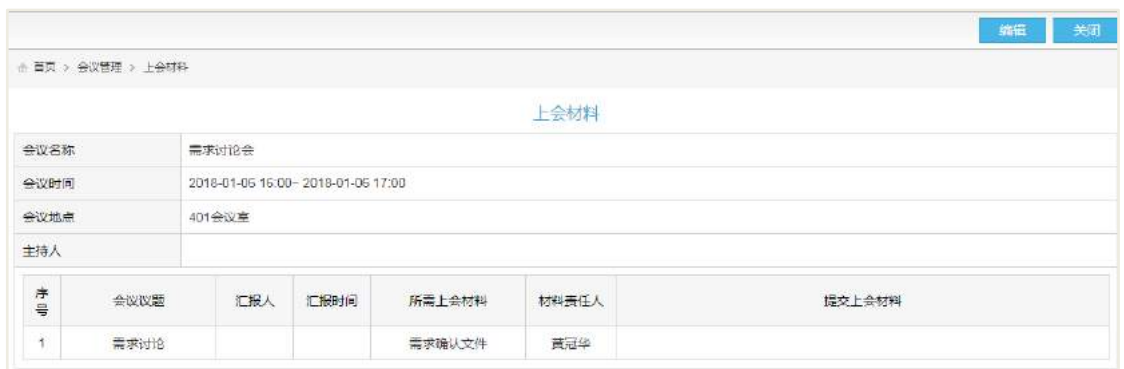

### 点击右上角的【编辑】按钮即可进行上传上会材料操作

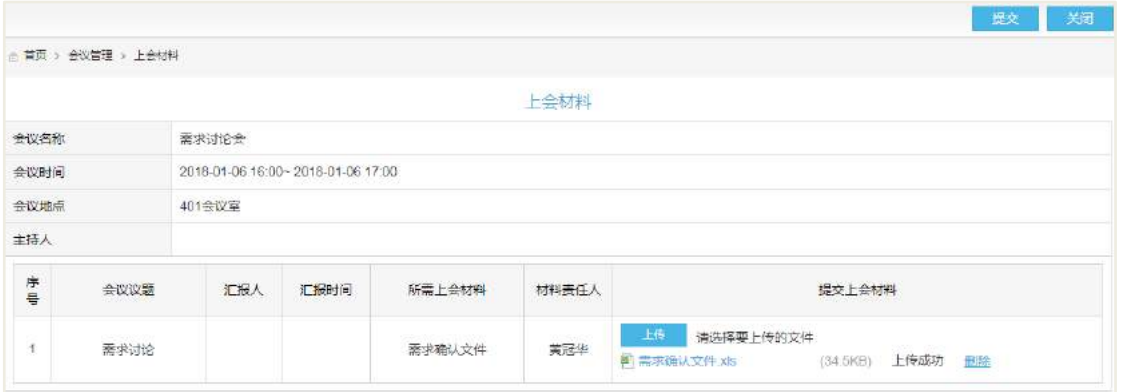

文件上传完成后点击【提交】即可完成。(备注:上传上会材料后,可再次编辑修 改操作。会议已召开后,无法上传上会材料)

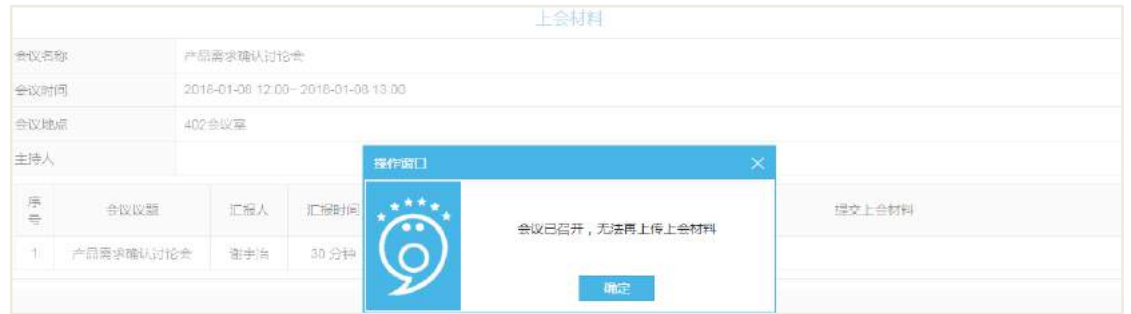

## **6.7 跟进会议安排**

在会议管理-会议安排-我发起的,会议发起人可选择在审批中的会议安排。

打开会议安排后,选择流程处理页签,点击【以起草人身份操作】,弹出流程处理 窗口:

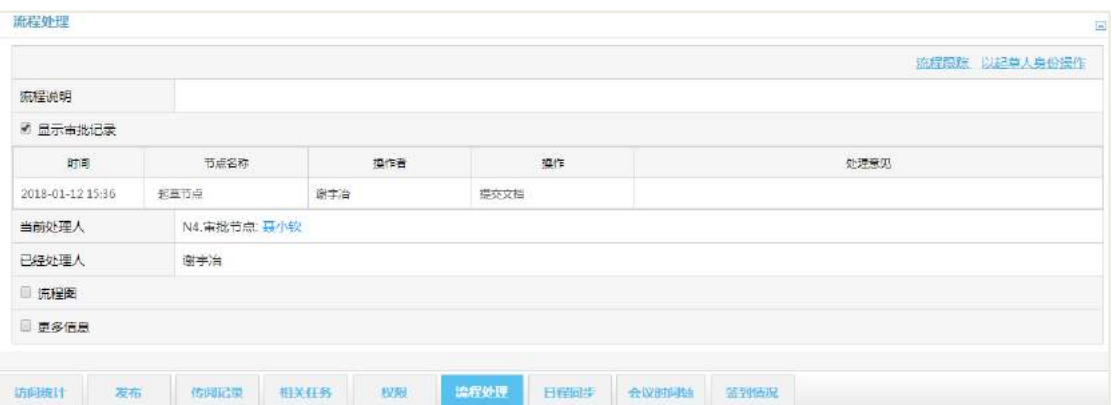

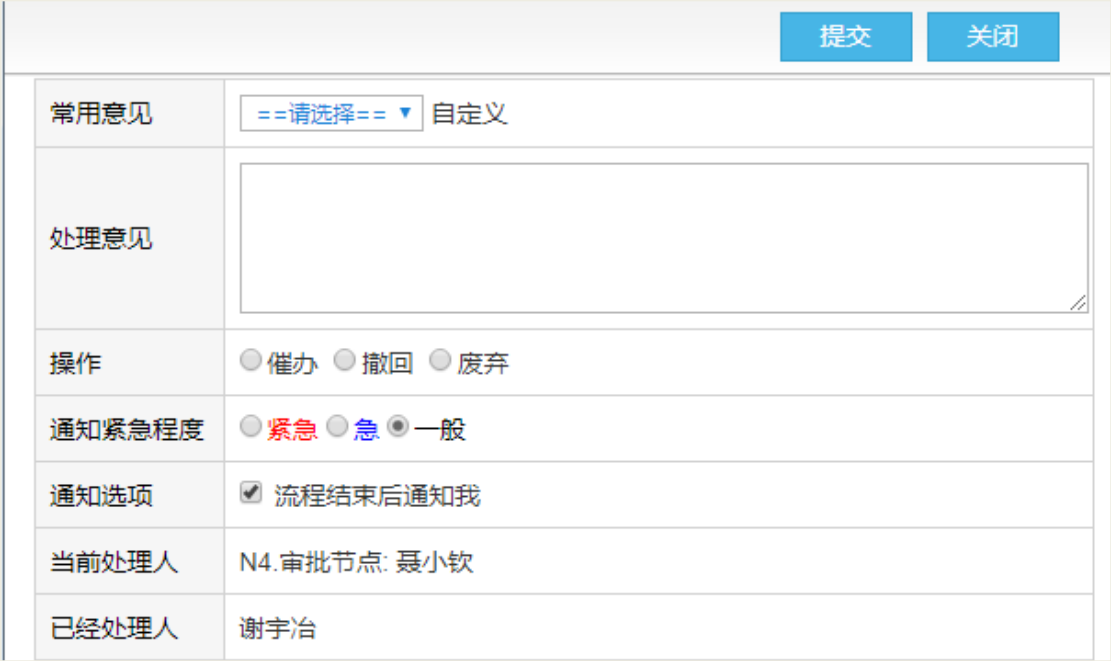

#### 操作说明:

【处理意见】可通过常用意见中选择,也可手动输入意见信息。其中在【自定义】 可新增自定义意见信息。

【操作】有三种方式:催办、撤回、废弃。

 催办:催办处理人审批,催办后当前流程处理人会收到一条催办流程的待阅消 息;

 撤回:撤回重新提交,此时流程回到起草人节点,以草稿的类型暂存,可重现 编辑提交;而审批人的待办消息会被收回。

 废弃:废弃不发布,废弃操作必须填写处理意见。废弃完成后,审批人的待办 消息被收回,会议中不再显示此会议,在我发起的页面显示此会议的会议状态为: 废 弃。

【通知紧急程度】有三种状态:紧急、急、一般。

【通知选项】可勾选流程结束后通知我,此时流程结束后,起草人会收到一条待 阅消息,说明此流程已处理完成。

#### **6.8 查看会议安排**

【会议参与人】查看会议安排,可在会议管理-会议日历-我的会议日历中,查看当 前月的个人会议信息。

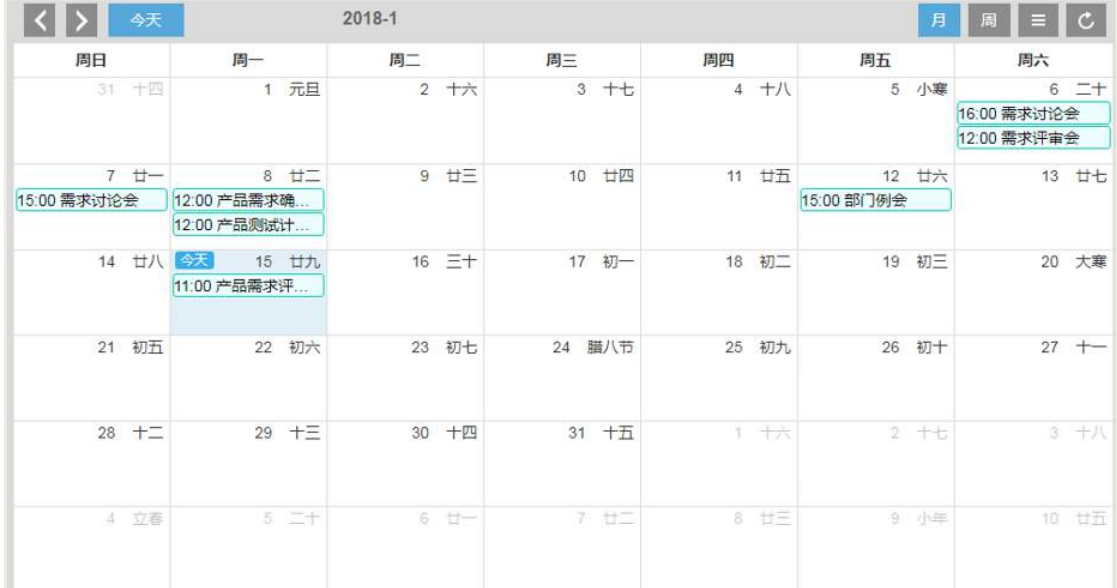

另外,会议参与人员也可在会议管理-会议安排-我要参加中查看会议参与人员在未 来时间需要参加且未召开的会议安排。

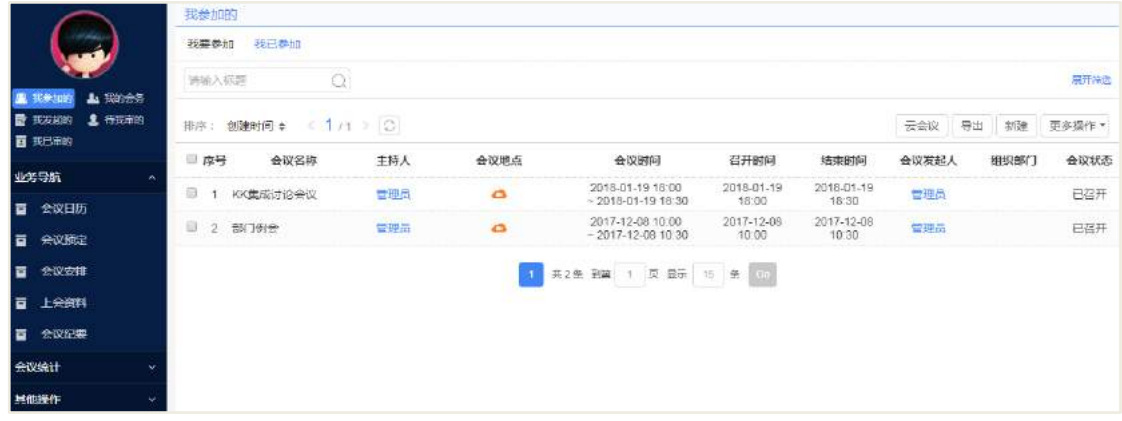

#### **6.9 查看会议回复情况**

会议相关人员可查看会议的具体回复情况。打开会议安排后,切换到会议回执页 签,可查看具体的参与人员的回执情况。

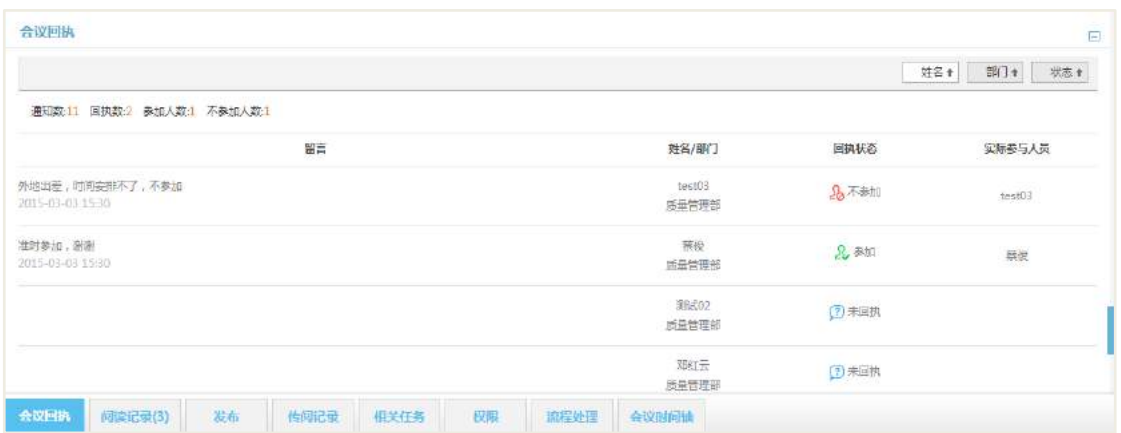

### **6.10 催办会议**

会议安排审批通过后,会议发起人可以对该会议进行催办会议操作。催办会议操 作,以待办方式发送待阅消息给会议参与人员,此时会议参与人员收到待阅消息,提 示会议即将召开。

【操作说明】

通知人员:默认为所有会议参与人员,但可以增加、删减参与人员;

通知方式:待办。(即:待阅消息)

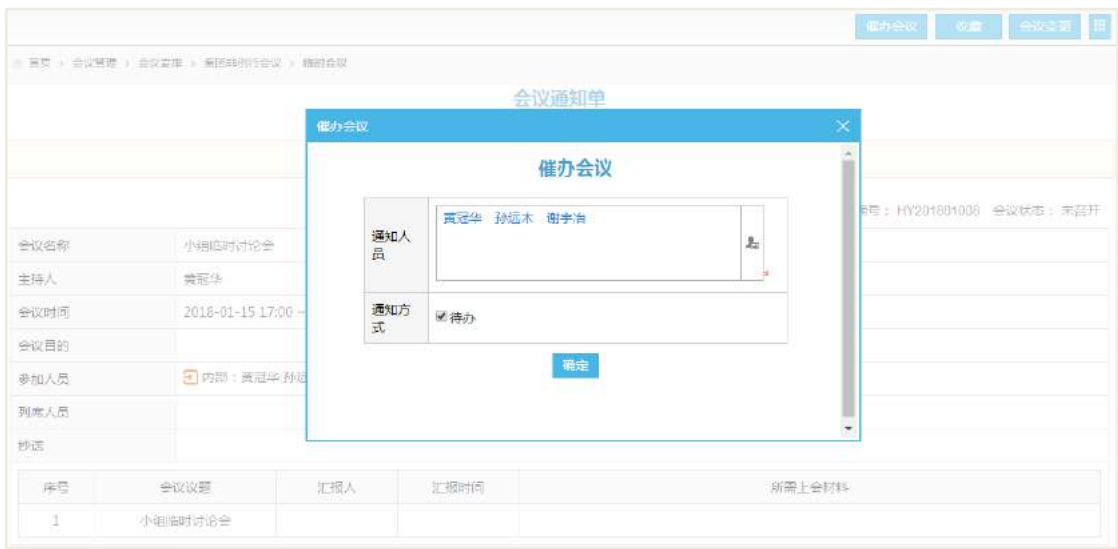

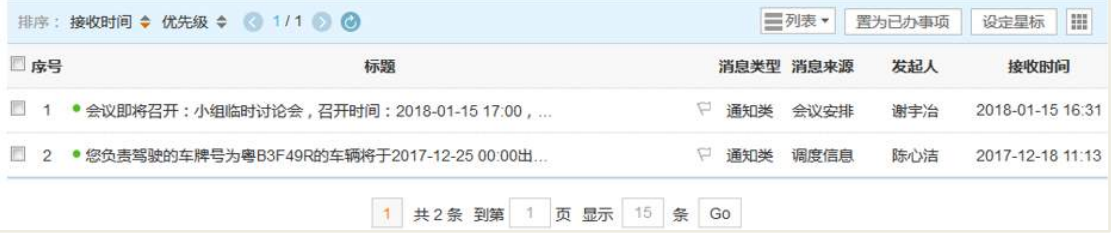

#### **6.11 会议变更**

会议安排流程审批完成后,会议发起人可以对会议安排进行会议变更操作。此时 弹出会议变更界面,此时变更事由必须填写。

备注:会议类型和会议编号沿用旧会议安排的信息,其他信息均可以修改。包含: 会议名称、会议参与人员、主持人、纪要人员、会议议程信息等。

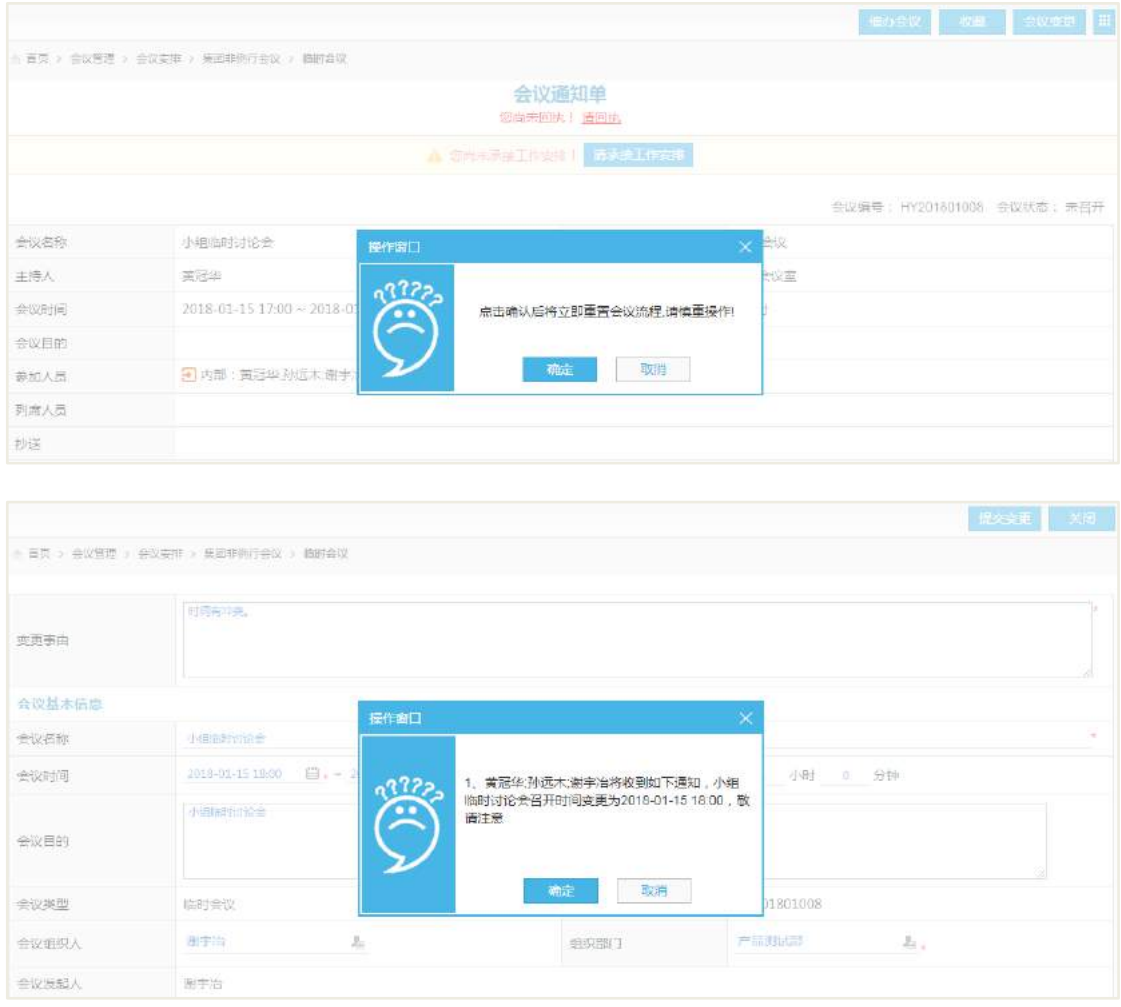

会议发起人发起会议变更后,出现以下情况:

- 原会议参与人的待办消息被收回;
- 此时重新生成一个会议流程,需要审批人审批通过后会议方可正式生成;
- 会议变更后审批通过后,新的会议参与人员会收到会议通知。
- 新的会议安排会增加会议变更记录信息

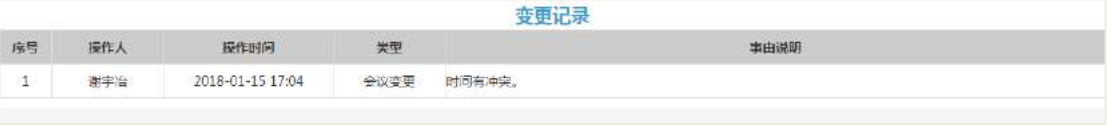

**69** / **620**

#### **6.12 取消会议**

会议安排流程审批完成后,会议发起人可以对会议安排进行取消会议操作。此时 弹出取消会议界面,此时取消原因必须填写。

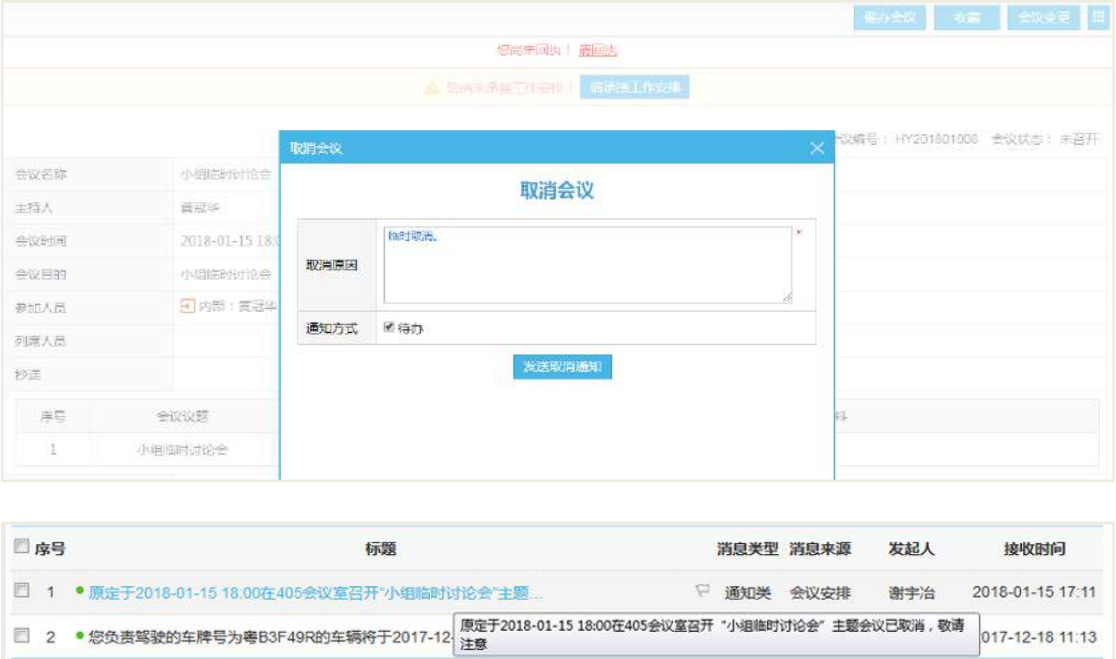

1 共2条 到第 1 页 显示 15 条 Go

会议发起人发起取消会议后,出现以下情况:

- 原会议参与人的待办消息被收回;
- 会议取消后,会议参与人员会收到待阅通知,提示原会议安排取消;
- 取消会议后,该会议安排会增加会议取消记录信息。

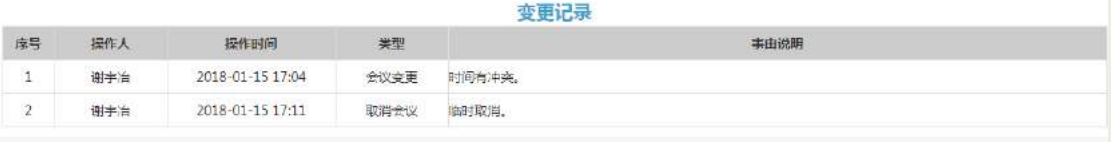

### **6.13 录入会议相关任务安排**

会议发起人发起会议安排后,会议相关人员即可对会议进行任务安排。

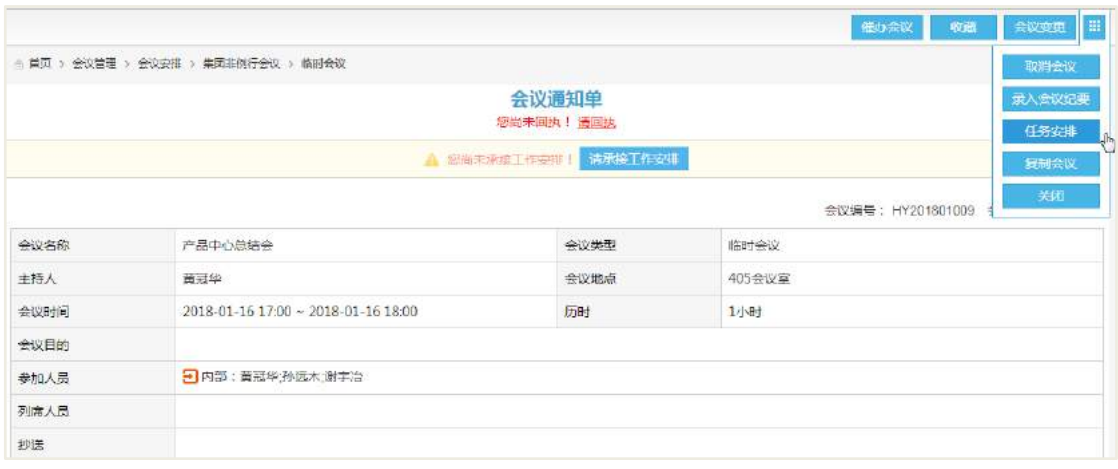

说明:

- 任务安排负责人会收到待办消息,打开即为任务安排界面;
- 任务查看界面可见任务来源为会议主题,点击链接可查看该会议;

 在会议安排的相关任务页签中,会显示任务安排信息,点击链接可查看该会议 的任务安排。

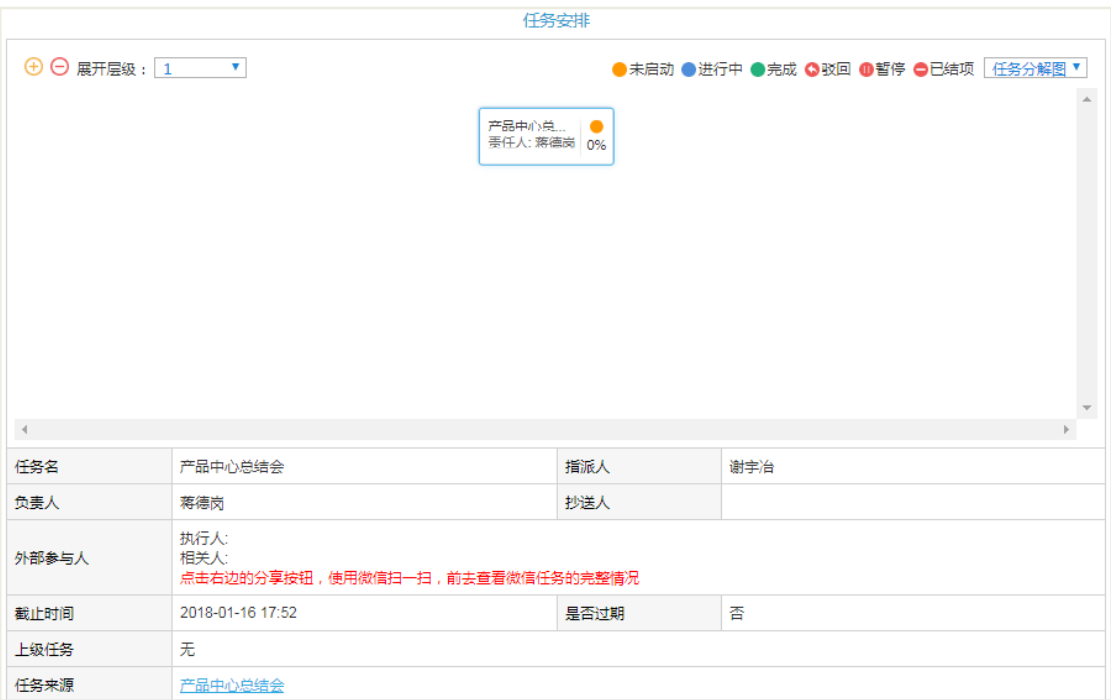

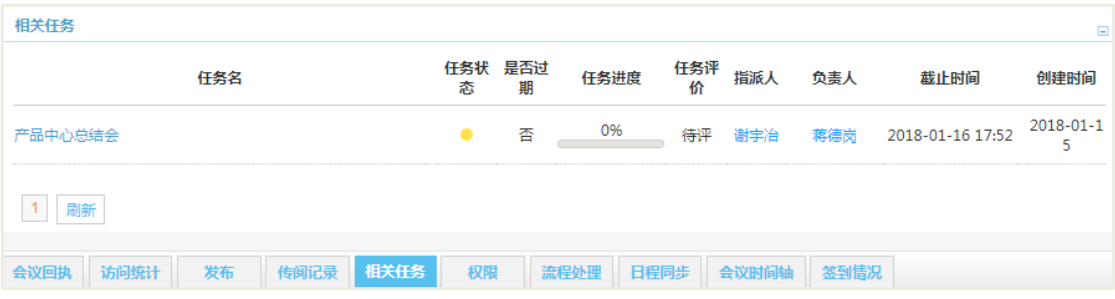

## **6.14 录入会议纪要**

【会议纪要人】收到会议通知单后可以进行录入会议纪要操作。此时可以通过 2 个途径进行录入:

从会议通知单页面,点击【录入会议纪要】按钮,进行录入会议纪要操作;

 从会议管理-纪要与反馈-所有纪要中,打开新建,点击【关联会议通知单】选 择相应的会议通知单。

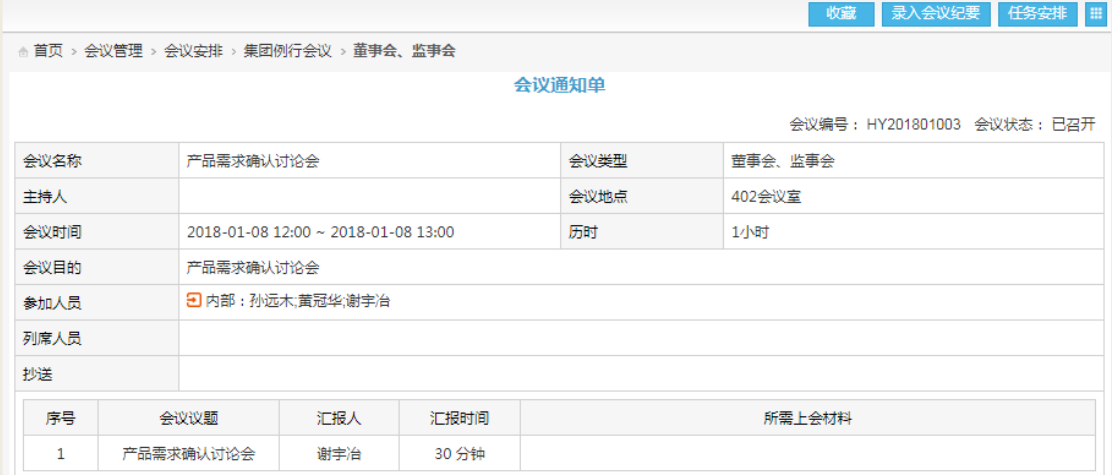

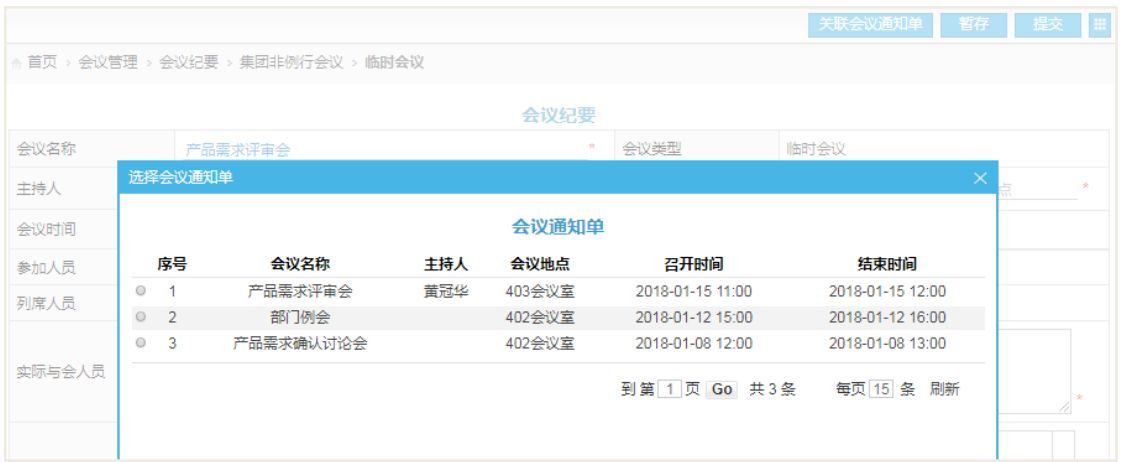

新建纪要打开后输入相关信息即可完成提交。

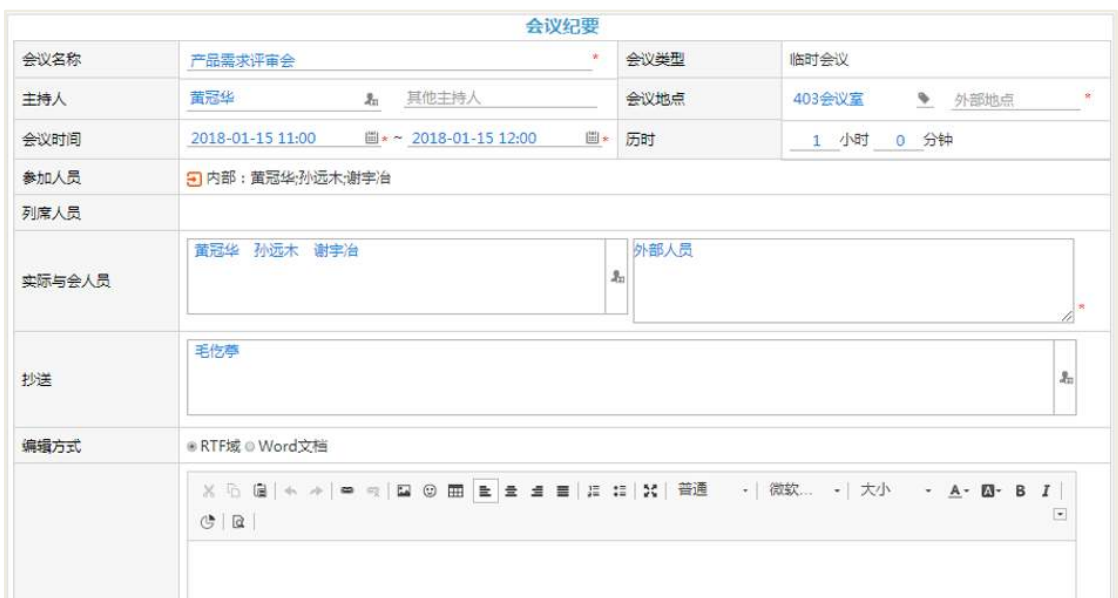

【操作说明】

 会议名称、会议类型、主持人、会议地点、会议时间、历时、参加人员、列席 人员等项信息均来自会议通知单上的信息,除会议类型外,其他项均可以修改;

 实际与会人员必须填写,默认已经回执参加会议的人员,可通过地址本选择, 也手动填写非本系统的人员;

抄送,即纪要录入完成后会抄送相关人员;

● 编辑方式和会议决议: RTF 域和 Word 文档, 其中 Word 文档目前只支持 IE 浏 览器。

#### **6.15 审批会议纪要**

会议纪要提交后,【审批人】会收到待办消息,如下图所示:

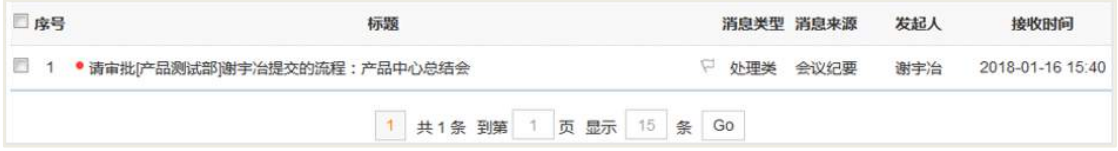

会议纪要审批人,可选择通过、驳回、转办、沟通、废弃和加签等操作。当审批 正式通过后,会议纪要正式形成,相关人员(与会人员、记录人、抄送人等)会收到 待阅消息,如下图所示:

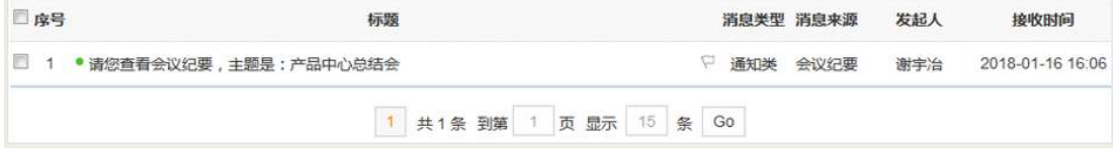

**73** / **620**

#### **6.16 跟进会议纪要**

在会议管理-纪要与反馈-我录入的纪要,会议纪要人可选择在审批中的会议纪要信 息。

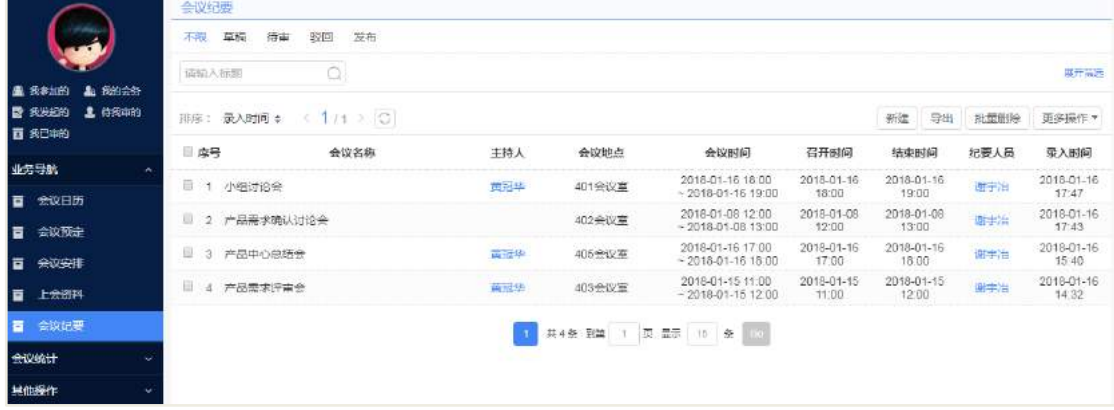

打开会议纪要后,选择流程处理页签,点击【以起草人身份操作】,弹出流程处理 窗口:

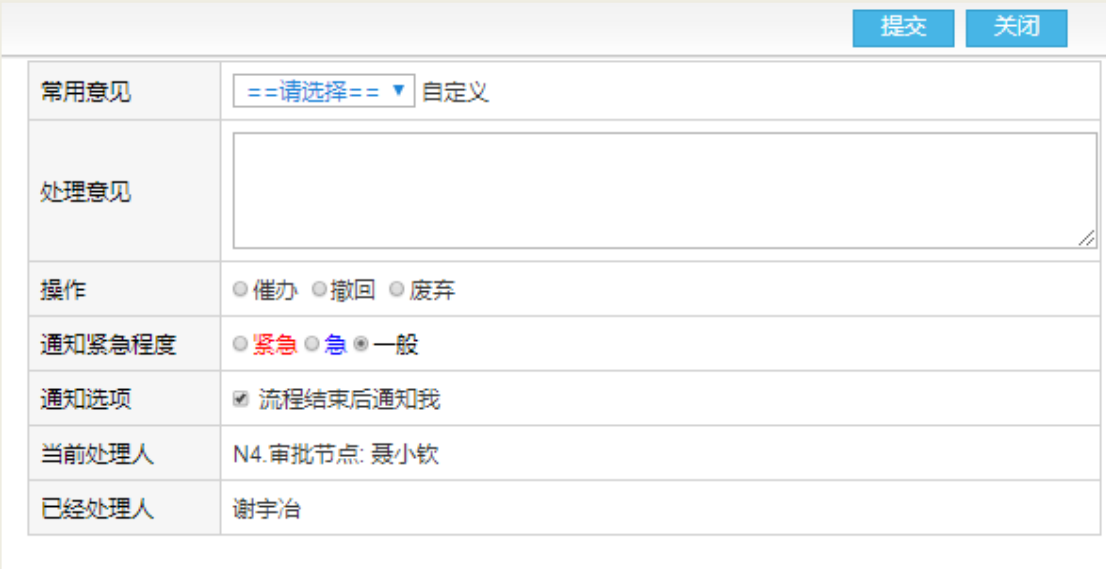

#### 操作说明:

【处理意见】可通过常用意见中选择,也可手动输入意见信息。其中在【自定义】 可新增自定义意见信息。

【操作】有三种方式:催办、撤回、废弃。

 催办:催办处理人审批,催办后当前流程处理人会收到一条催办流程的待阅消 息;

 撤回:撤回重新提交,此时流程回到起草人节点,以草稿的类型暂存,可重现 编辑提交;而审批人的待办消息会被收回。

 废弃:废弃不发布,废弃操作必须填写处理意见。废弃完成后,审批人的待办 消息被收回,会议中不再显示此会议,在我发起的页面显示此会议的会议状态为:废 弃。

【通知紧急程度】有三种状态:紧急、急、一般。

【通知选项】可勾选流程结束后通知我,此时流程结束后,起草人会收到一条待 阅消息,说明此流程已处理完成。

#### **6.17 查看会议纪要**

查看会议纪要,会议相关人员有 2 个路径进行查看:

 在会议安排,打开会议通知单后,点击【查看会议纪要】,可查看该会议的会 议纪要信息;

在会议管理-纪要与反馈-所有纪要中,打开某会议的会议纪要信息。

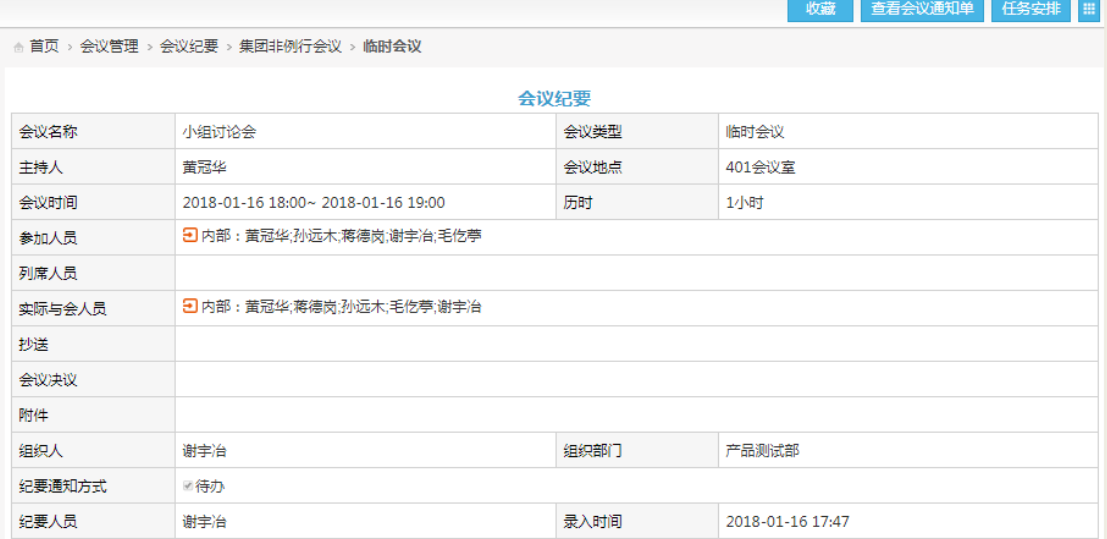

#### **6.18 会议统计**

#### **6.18.1 部门会议统计**

部门会议统计,可以对会议吞吐量和会议吞吐量环比进行统计。

会议吞吐量

进入会议吞吐量界面后,点击【新建】,进入新建会议吞吐量页面。如下图所示:

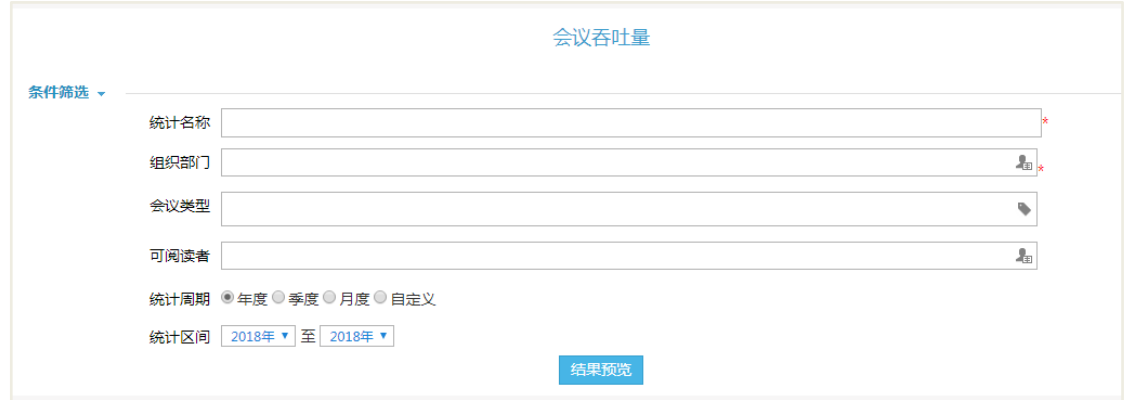

# 各字段说明,如下表所示:

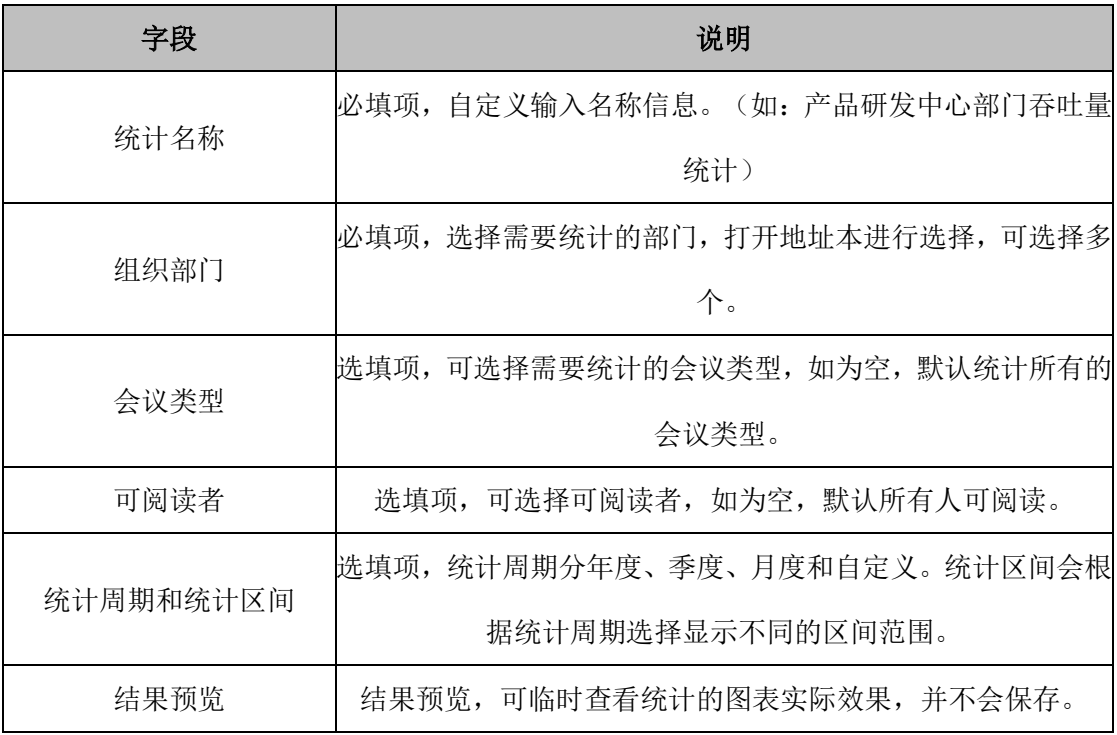

【结果预览】后效果:

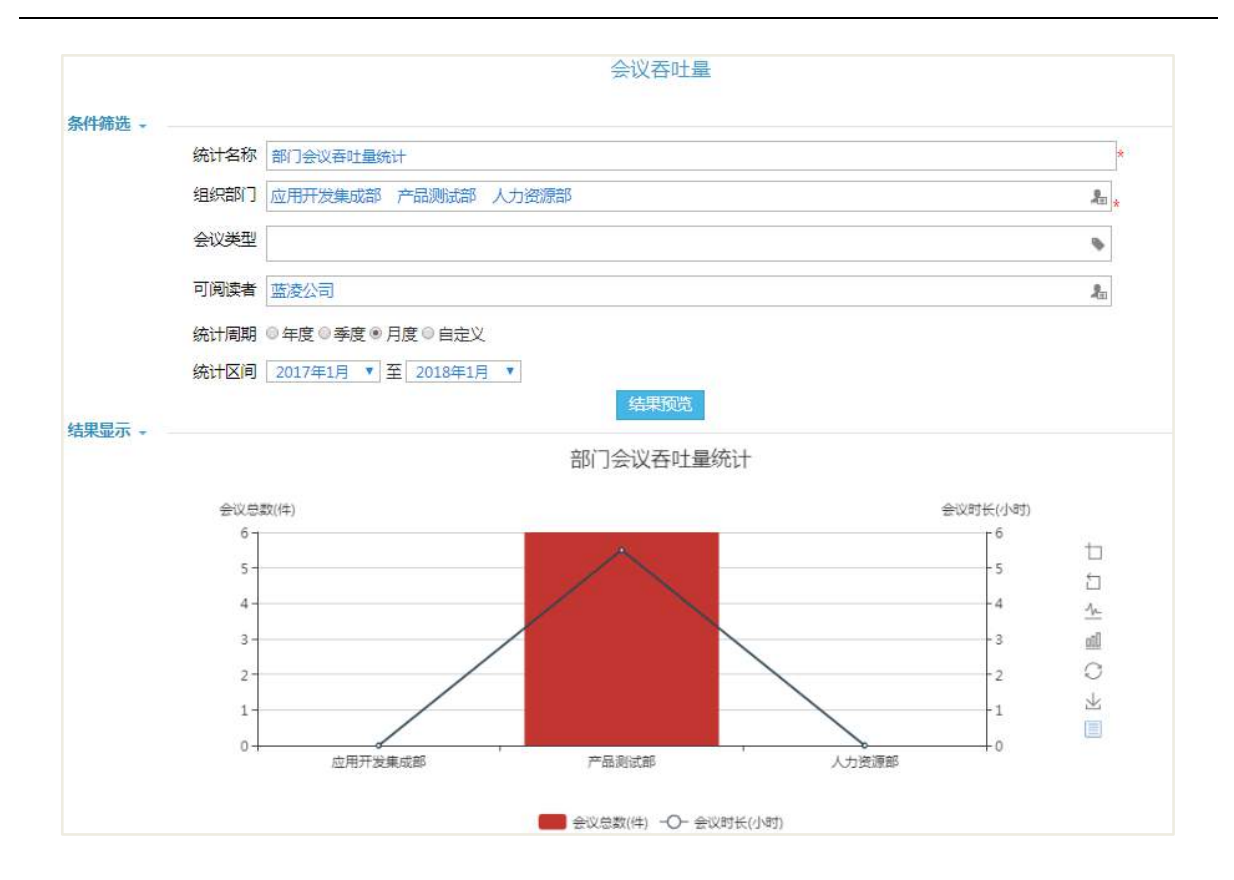

<sup>【</sup>保存并查看】后效果:

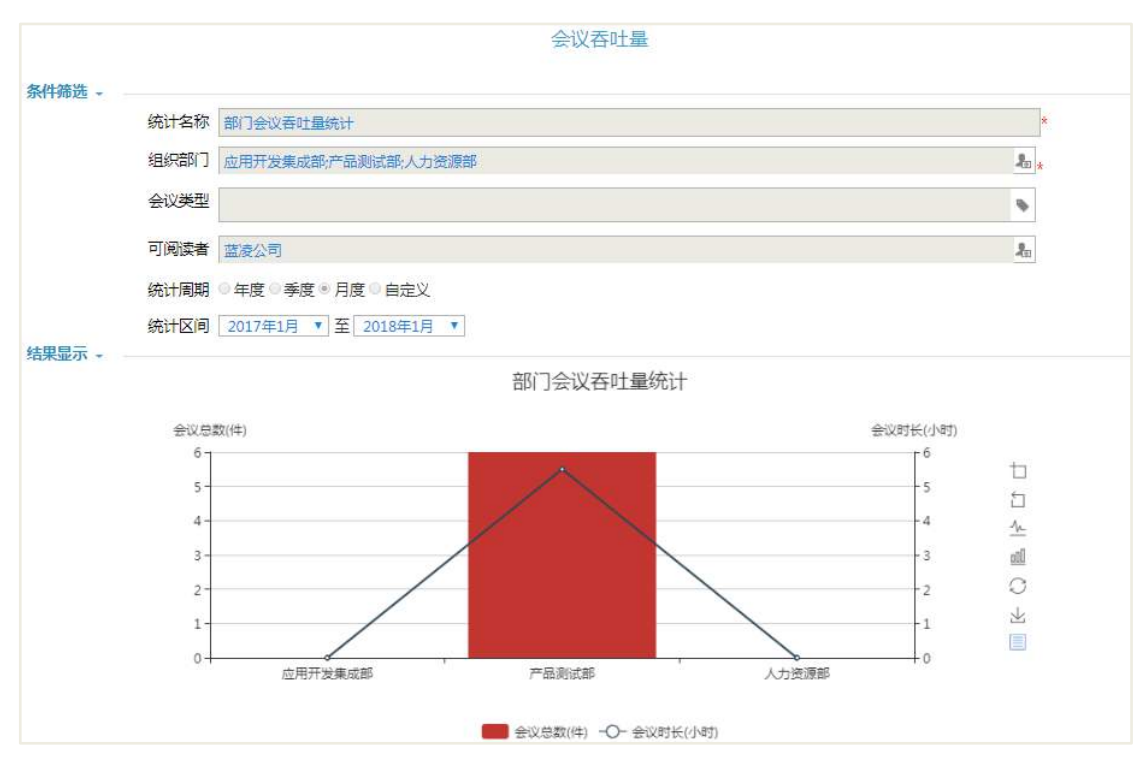

# 操作说明:

【条件筛选】保存并查看后,条件筛选项灰白显示,不可操作,只能查看。 【结果显示】在结果显示中,显示统计的图表信息,图表中包含:会议总数(件)

和会议时长(时),默认会议总数柱状图显示,会议时长折线图显示。其中图表展示后, 右边可对图表进行操作,从上至下的操作为:

【区域缩放】,可在图表中缩放某个部门的具体显示。如部门比较多时,可通过区 域缩放查看范围比较小的图表显示情况。

【区域缩放还原】,与区域缩放操作相反。

【切换为折线图】,切换为折线图后,图表中会议总数和会议时长均以折线图显示。

【切换为柱状图】,切换为柱状图后,图表中会议总数和会议时长均以柱状图显示。

【还原】,还原为最初的图表统计显示状态。即:会议总数柱状图显示和会议时长 折线图显示。

【保存为图片】,即下载并保存该统计的图表图片。

【数据视图】, 结果显示会以表格形式显示,3 列分别为部门、会议总数(件)、 会议时长(时)。

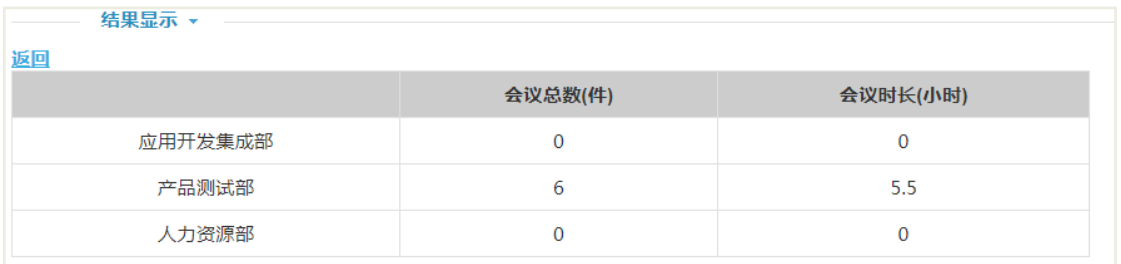

会议吞吐量环比

进入会议吞吐量环比界面后,点击【新建】,进入新建会议吞吐量环比页面。如下 图所示:

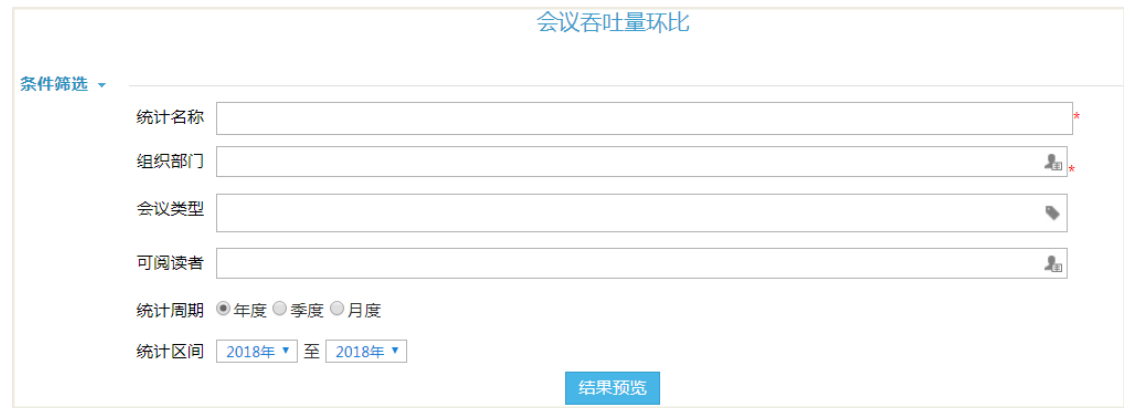

各字段,与会议吞吐量的字段类似。

点击【结果预览】后效果:

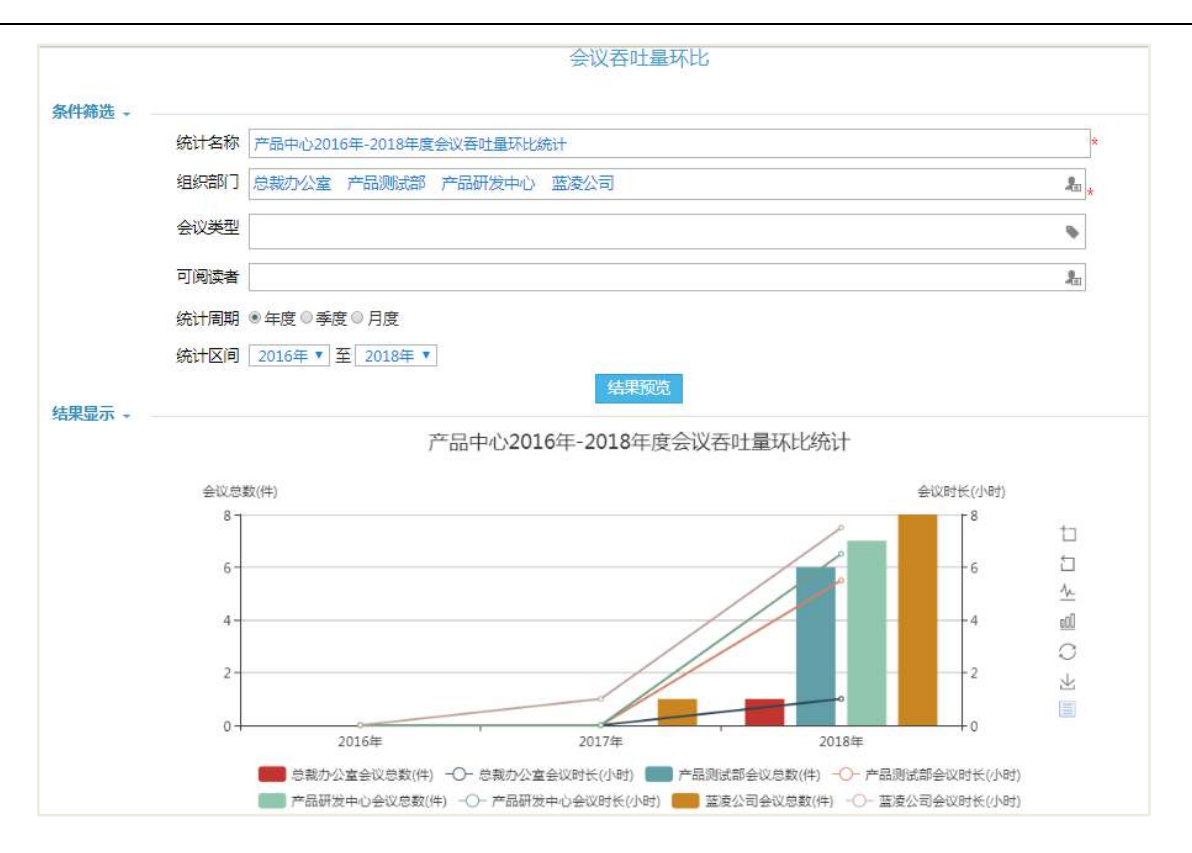

### 【保存并查看】后效果:

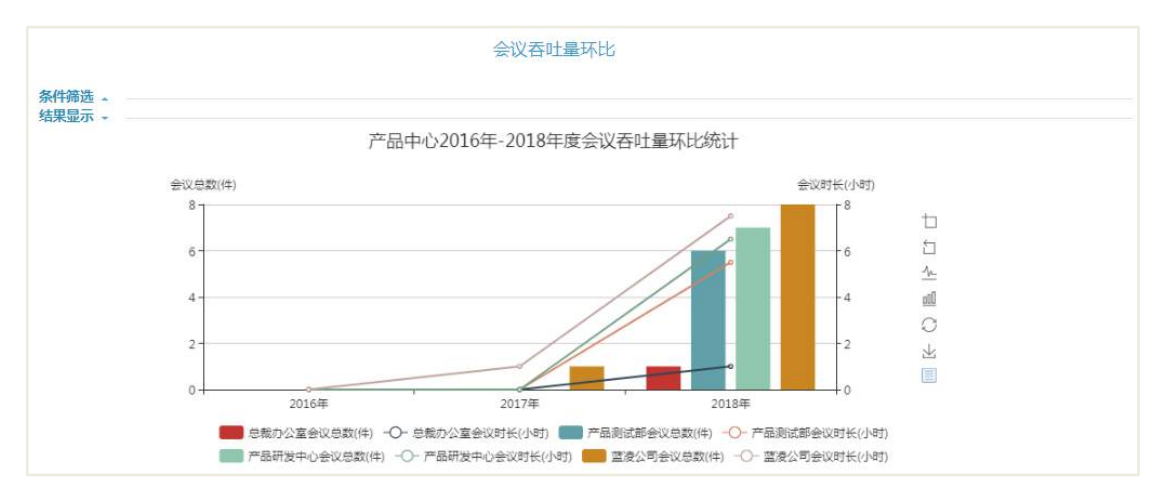

#### 操作说明:

【条件筛选】、【结果显示】与会议吞吐量的统计类似,具体见会议吞吐量统计。

#### **6.18.2 个人会议统计**

个人会议统计,可以对个人会议吞吐量和个人会议吞吐量环比进行统计。

个人会议吞吐量

进入个人会议吞吐量界面后,点击【新建】,进入新建个人会议吞吐量页面。如下 图所示:

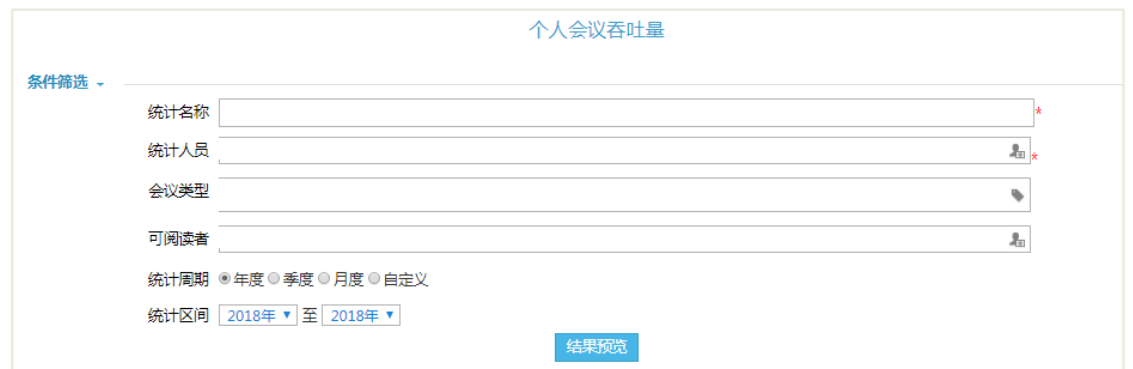

### 各字段说明,如下表所示:

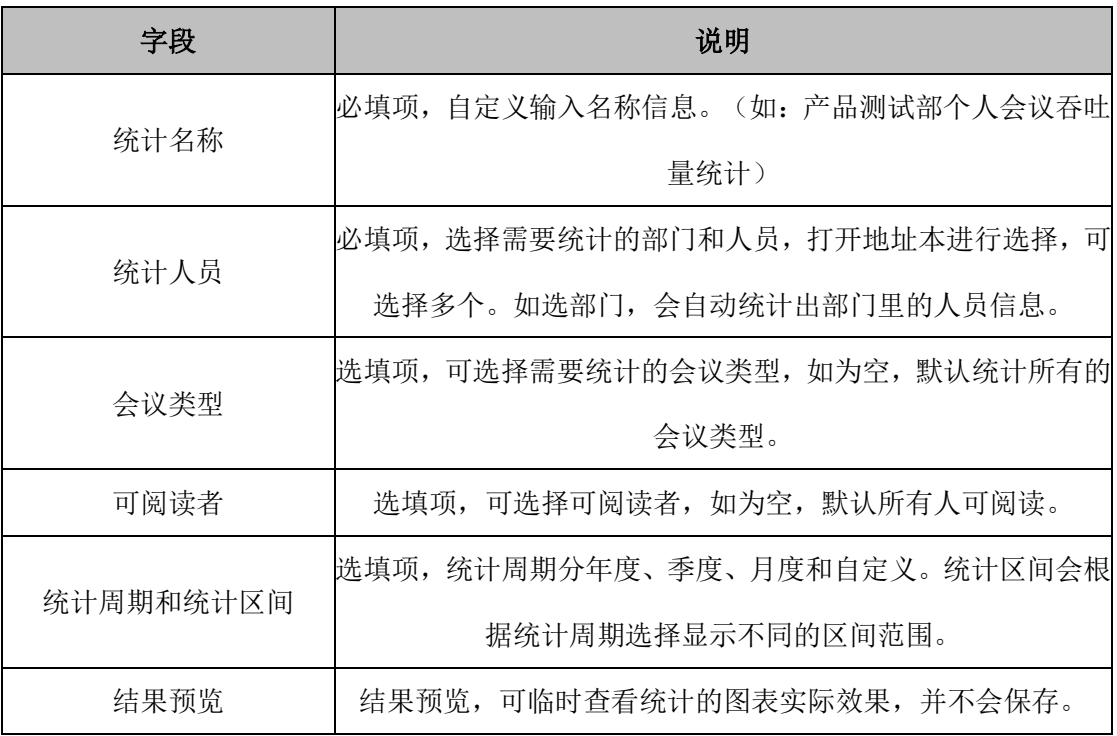

【结果预览】后效果:

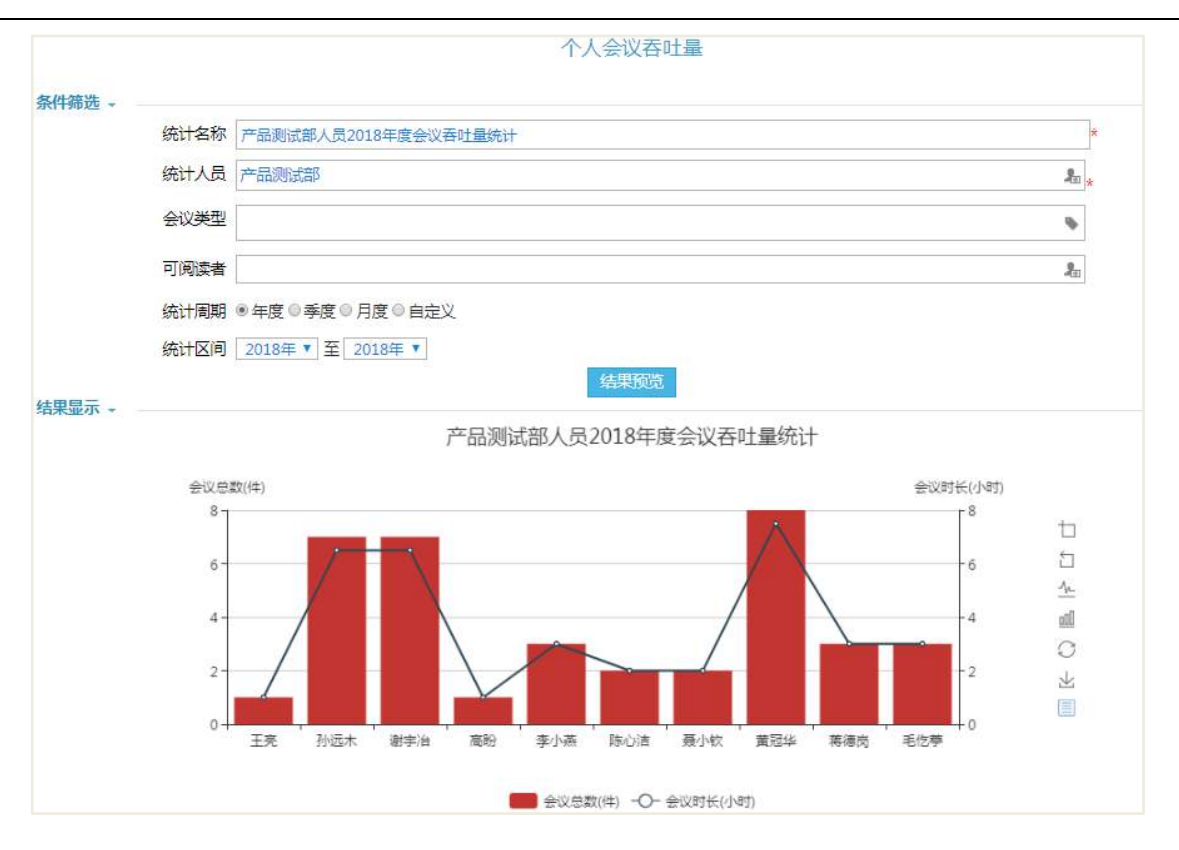

### 【保存并查看】后效果:

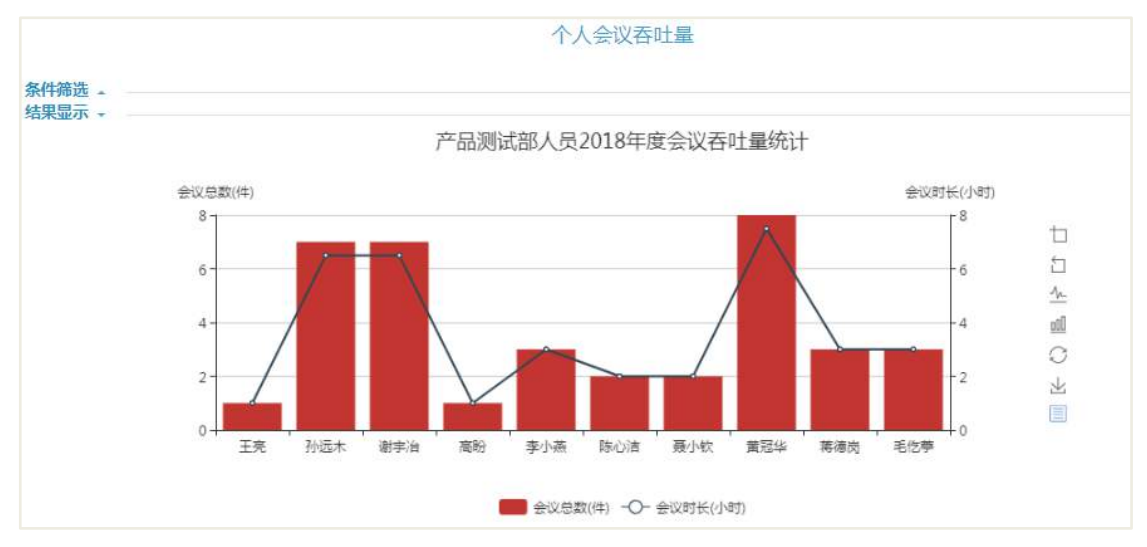

#### 操作说明:

【条件筛选】保存并查看后,条件筛选项灰白显示,不可操作,只能查看。

【结果显示】在结果显示中,显示统计的图表信息,图表中包含:会议总数(件) 和会议时长(小时),默认会议总数柱状图显示,会议时长折线图显示。其中图表展示 后,右边可对图表进行操作,从上至下的操作为:

【区域缩放】,可在图表中缩放某个人员的具体显示。如人员比较多时,可通过区 域缩放查看范围比较小的图表显示情况。

【区域缩放还原】,与区域缩放操作相反。

【切换为折线图】,切换为折线图后,图表中会议总数和会议时长均以折线图显示。

【切换为柱状图】,切换为柱状图后,图表中会议总数和会议时长均以柱状图显示。

【还原】,还原为最初的图表统计显示状态。即:会议总数柱状图显示和会议时长 折线图显示。

【保存为图片】,即下载并保存该统计的图表图片。

【数据视图】, 结果显示以表格形式显示,3 列分别为人员姓名、会议总数(件)、 会议时长(小时)。

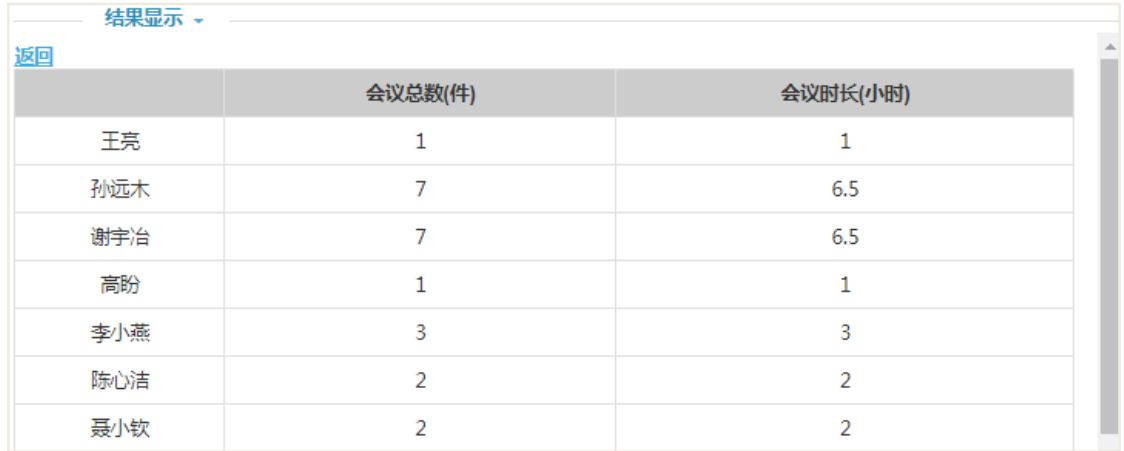

个人会议吞吐量环比

进入个人会议吞吐量环比界面后,点击【新建】,进入新建个人会议吞吐量环比页 面。如下图所示:

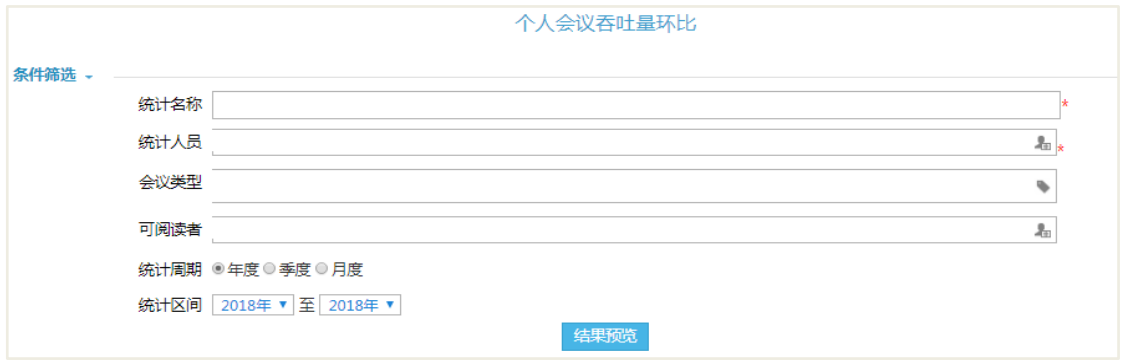

各字段,与个人会议吞吐量的字段类似。点击【结果预览】后效果:

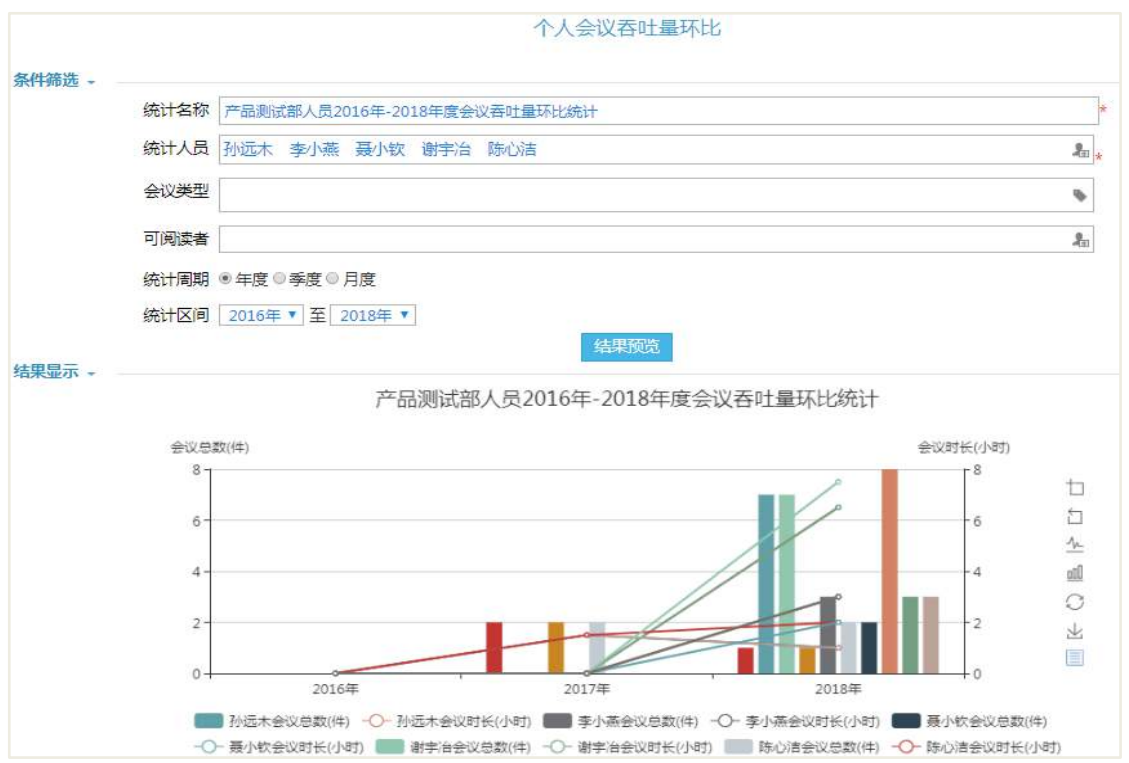

### 【保存并查看】后效果:

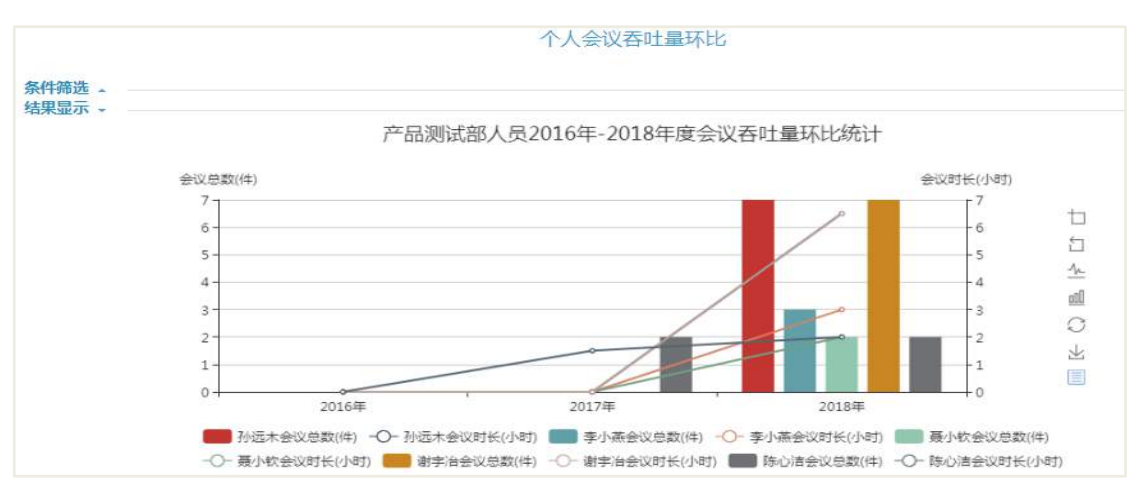

#### 操作说明:

【条件筛选】、【结果显示】与个人会议吞吐量的统计类似,具体见个人会议吞吐 量统计。

#### **6.18.3 会议室使用统计**

会议室使用统计,可以对会议室使用率和会议室使用率环比进行统计。

会议室使用率

进入会议室使用率界面后,点击【新建】,进入新建会议室使用率页面。如下图所

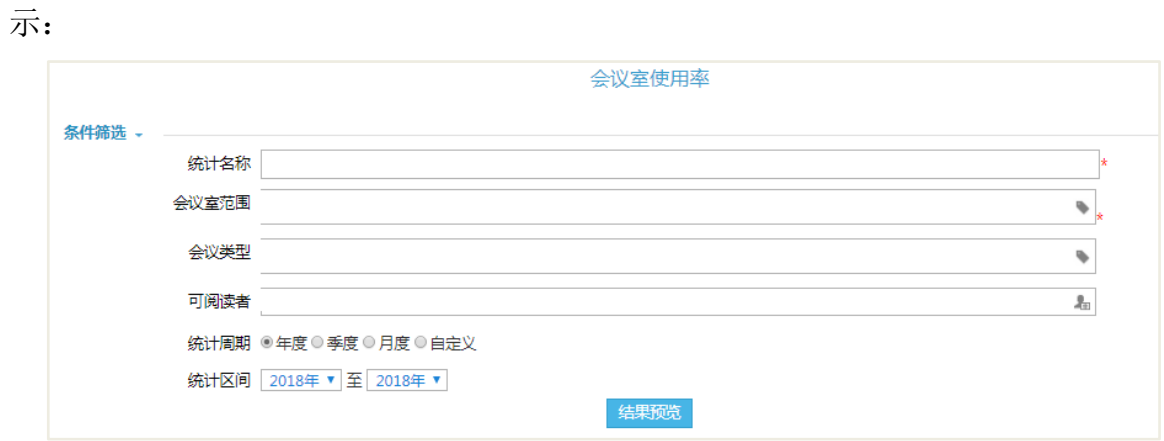

# 各字段说明,如下表所示:

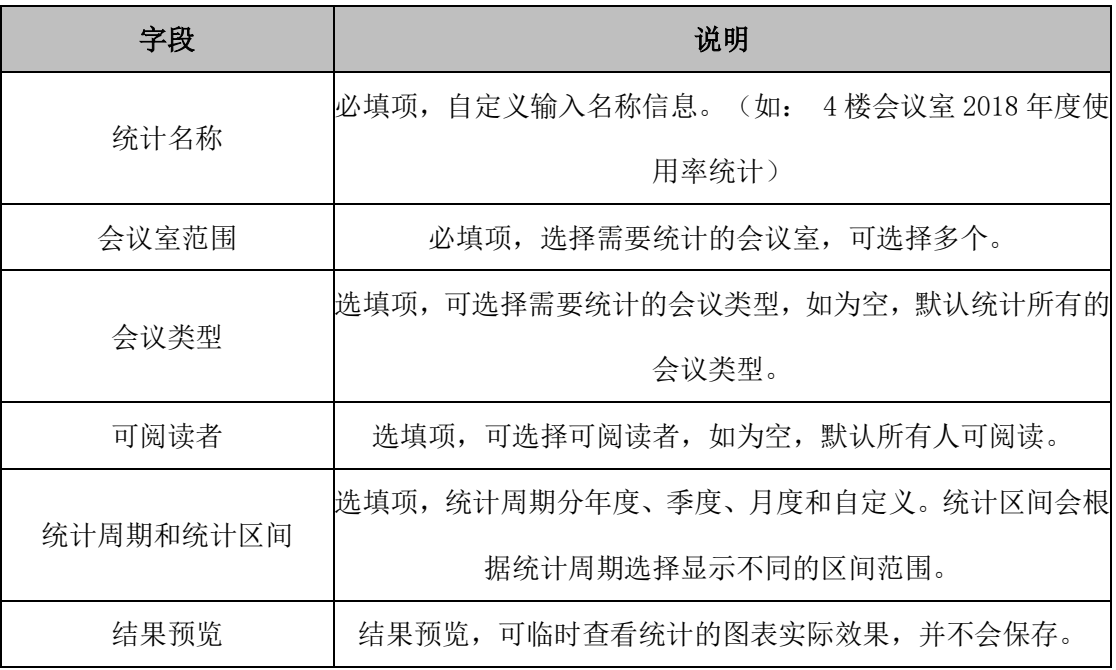

【结果预览】后效果:

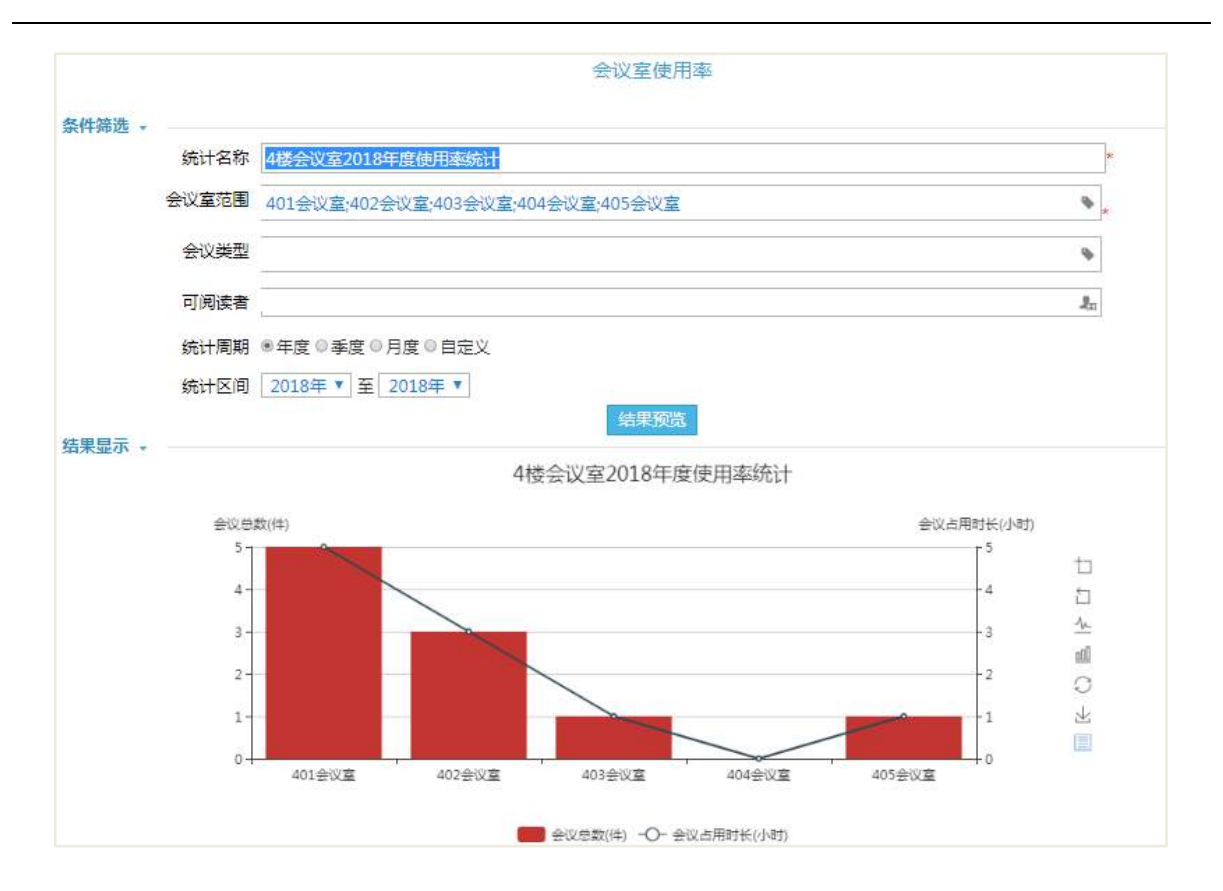

<sup>【</sup>保存并查看】后效果:

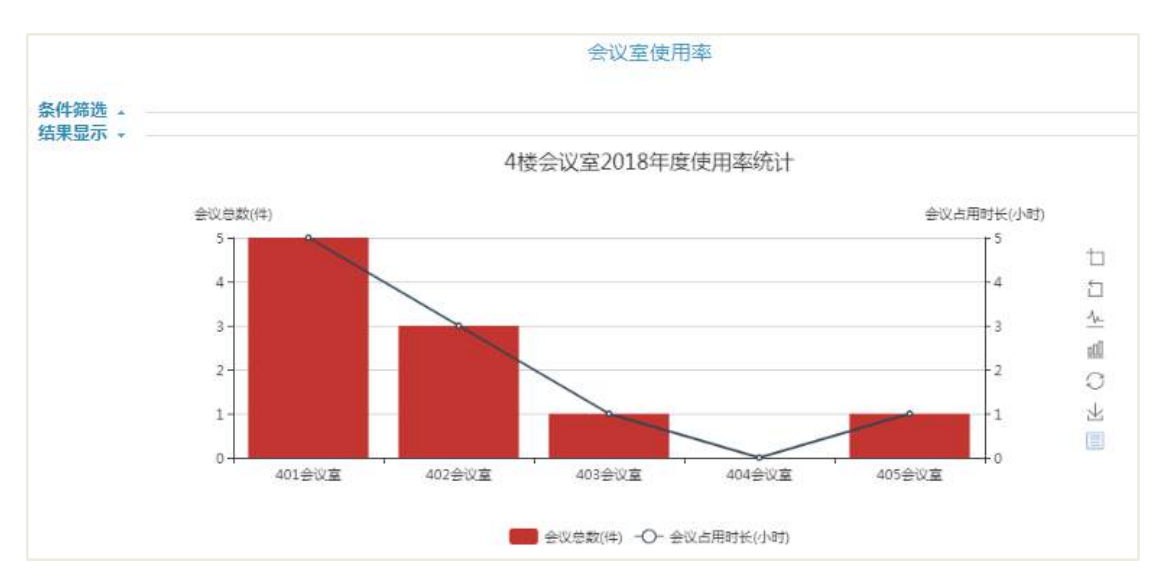

### 操作说明:

【条件筛选】保存并查看后,条件筛选项灰白显示,不可操作,只能查看。

【结果显示】在结果显示中,显示统计的图表信息,图表中包含:会议总数(件) 和会议时长(小时),默认会议总数柱状图显示,会议时长折线图显示。其中图表展示 后,右边可对图表进行操作,从上至下的操作为:

【区域缩放】,可在图表中缩放某个会议室的具体显示。如会议室比较多时,可通

过区域缩放查看范围比较小的图表显示情况。

【区域缩放还原】,与区域缩放操作相反。

【切换为折线图】,切换为折线图后,图表中会议总数和会议时长均以折线图显示。

【切换为柱状图】,切换为柱状图后,图表中会议总数和会议时长均以柱状图显示。

【还原】,还原为最初的图表统计显示状态。即:会议总数柱状图显示和会议时长 折线图显示。

【保存为图片】,即下载并保存该统计的图表图片。

【数据视图】, 结果显示以表格形式显示,3 列分别为会议室、会议总数(件)、 会议时长(小时)。

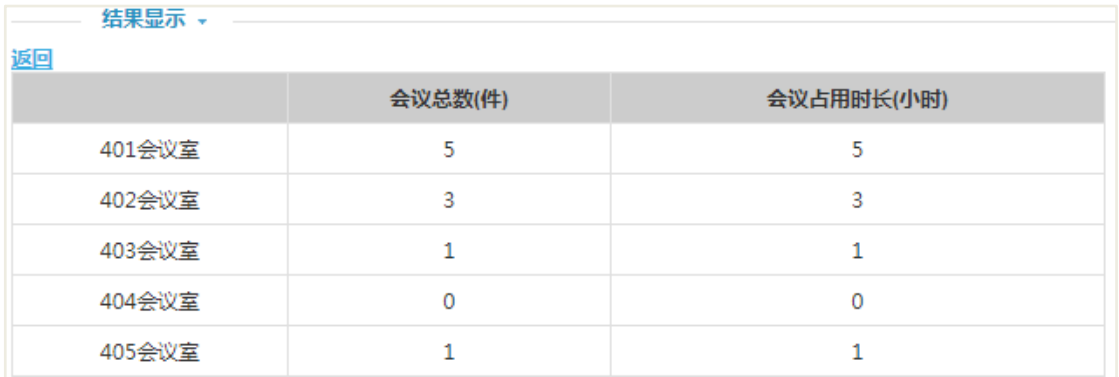

#### 会议室使用率环比

进入会议室使用率环比界面后,点击【新建】,进入新建会议室使用率环比页面。 如下图所示:

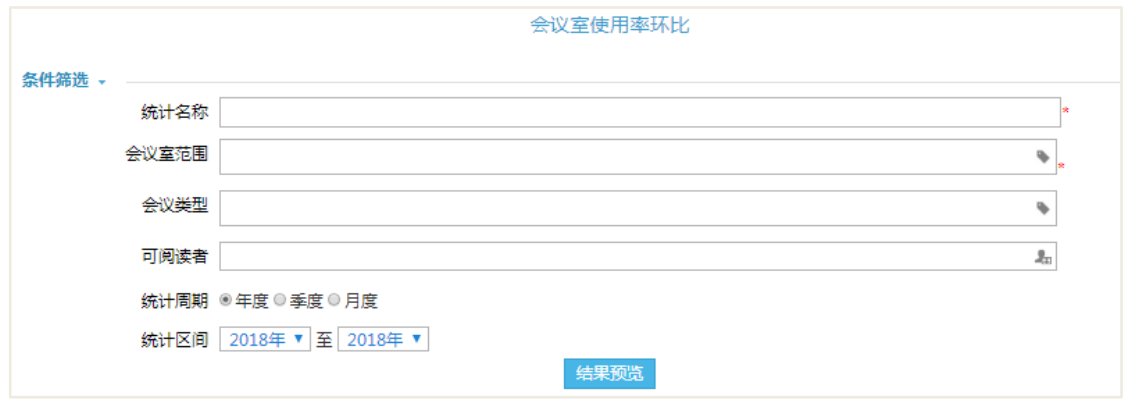

各字段,与会议室使用率的字段类似。点击【保存并查看】后效果:

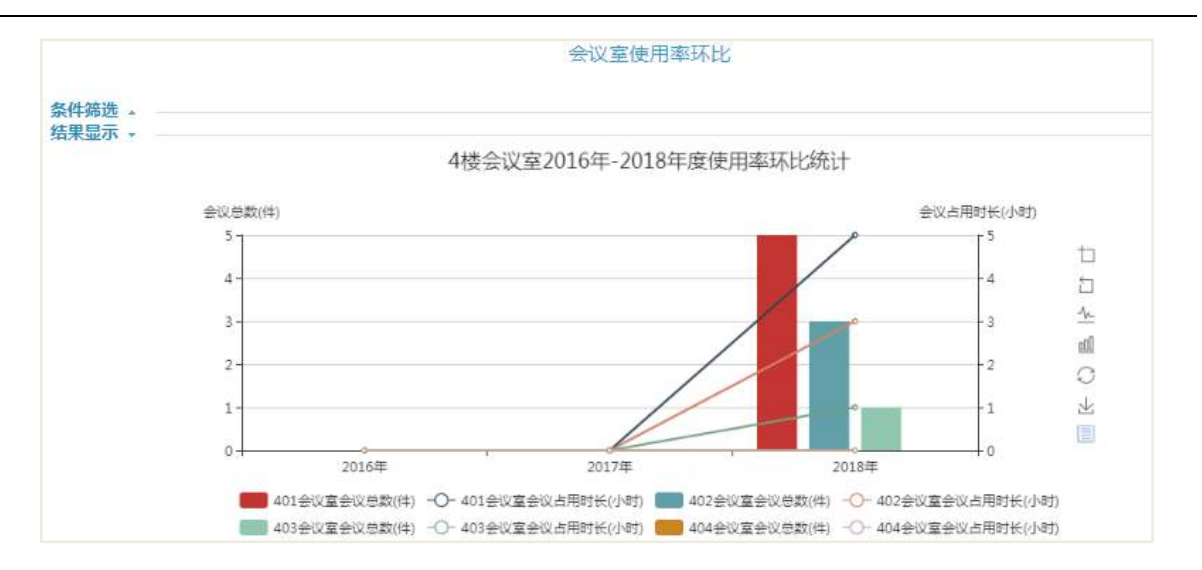

## 【结果预览】后效果:

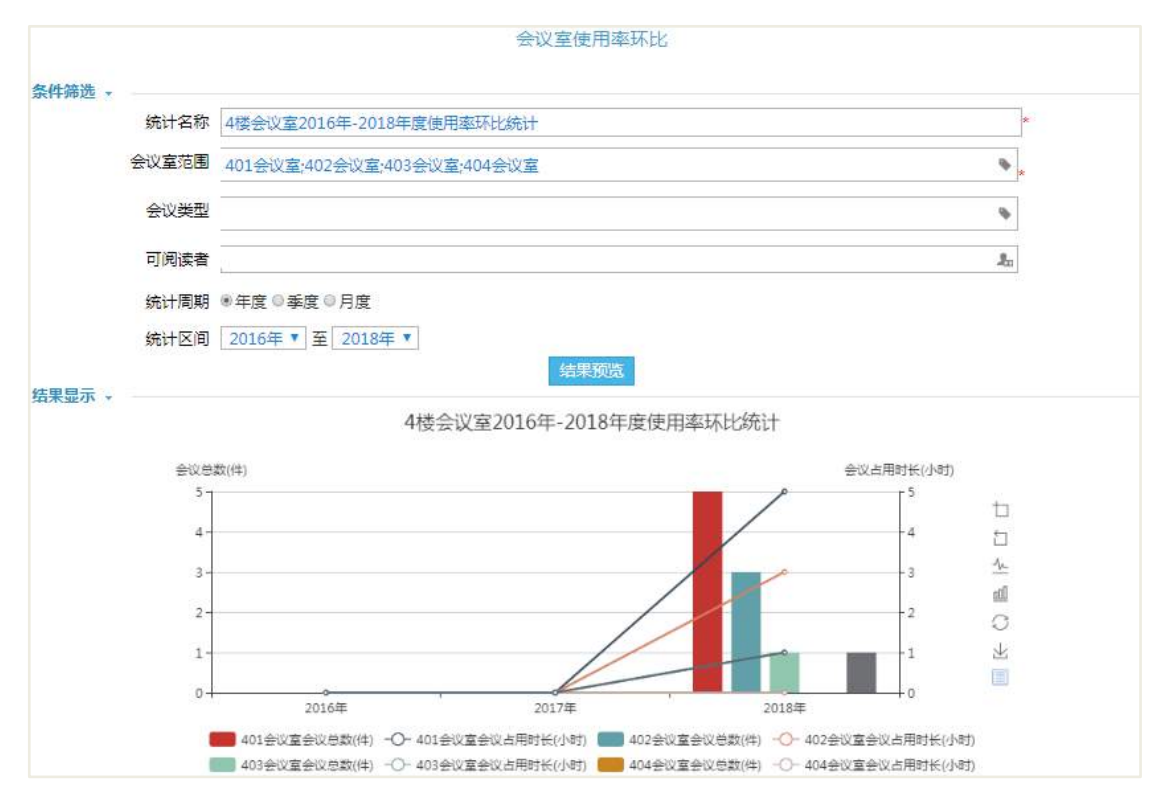

#### 操作说明:

【条件筛选】、【结果显示】与会议室使用率的统计类似,具体见会议室使用率统 计。

# 6.19 后台配置

# **6.19.1** 角色分配

在组织权限中心-权限管理,进行角色的权限分配,以下为可参考的建议,如下表 所示:

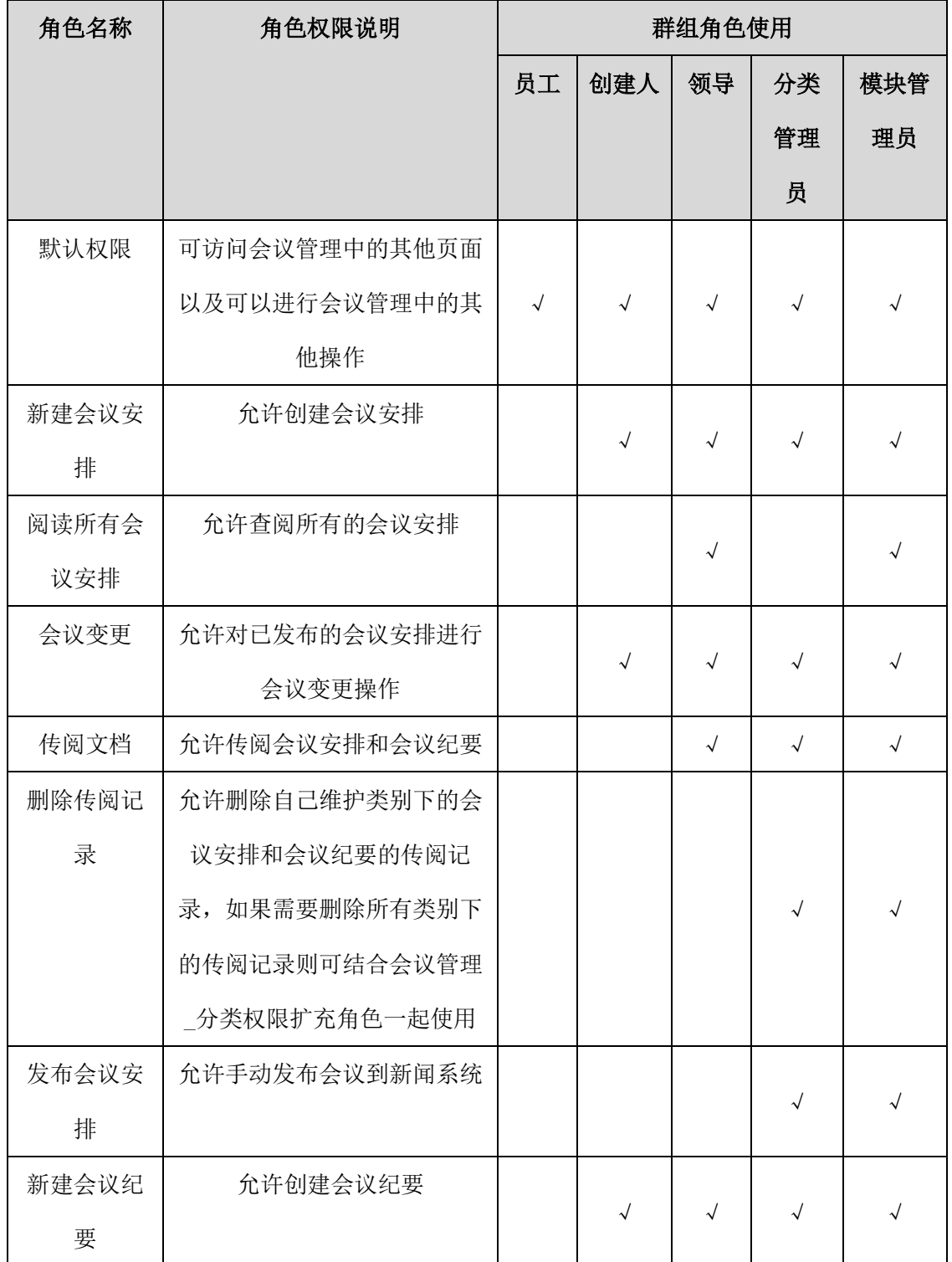

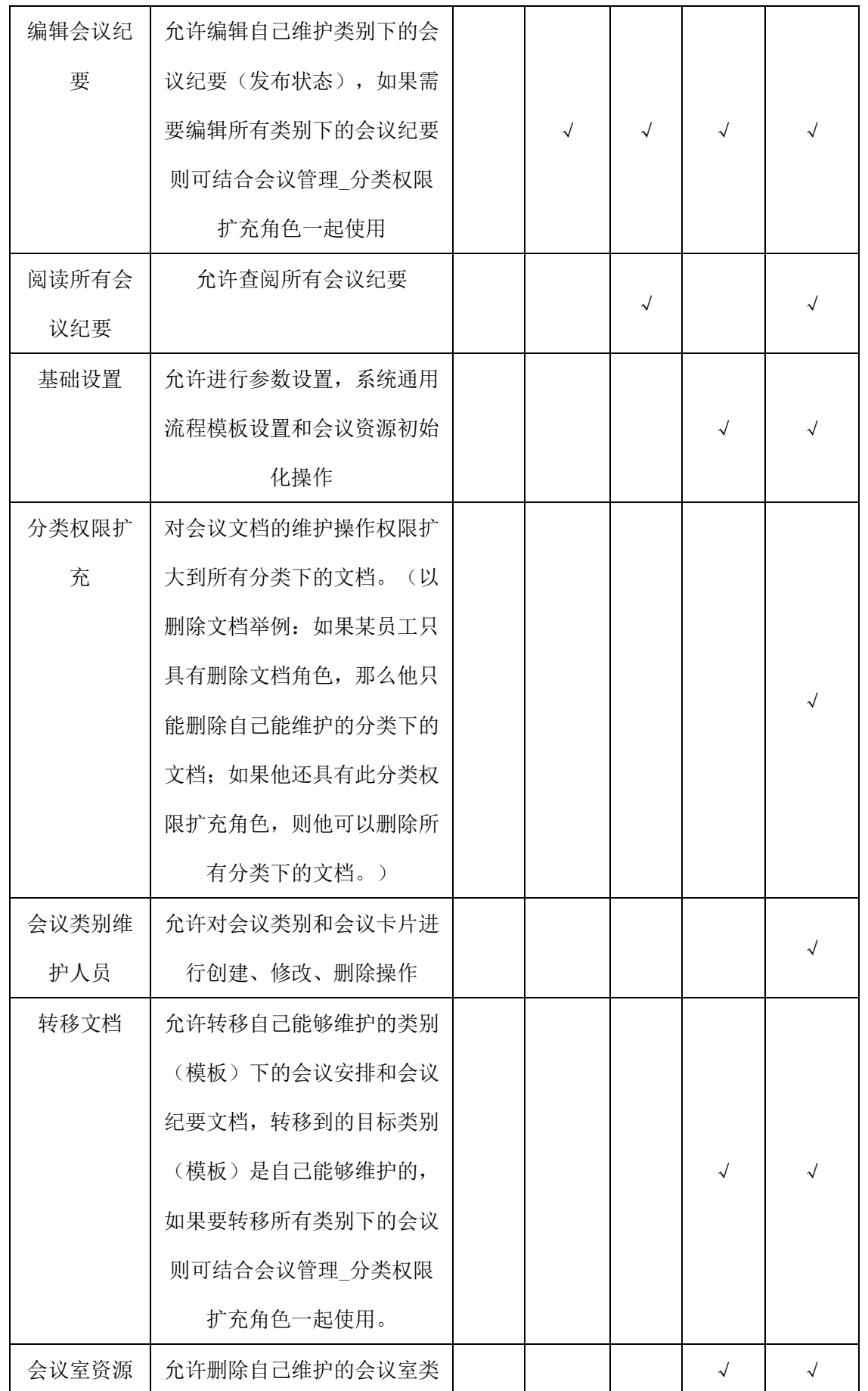

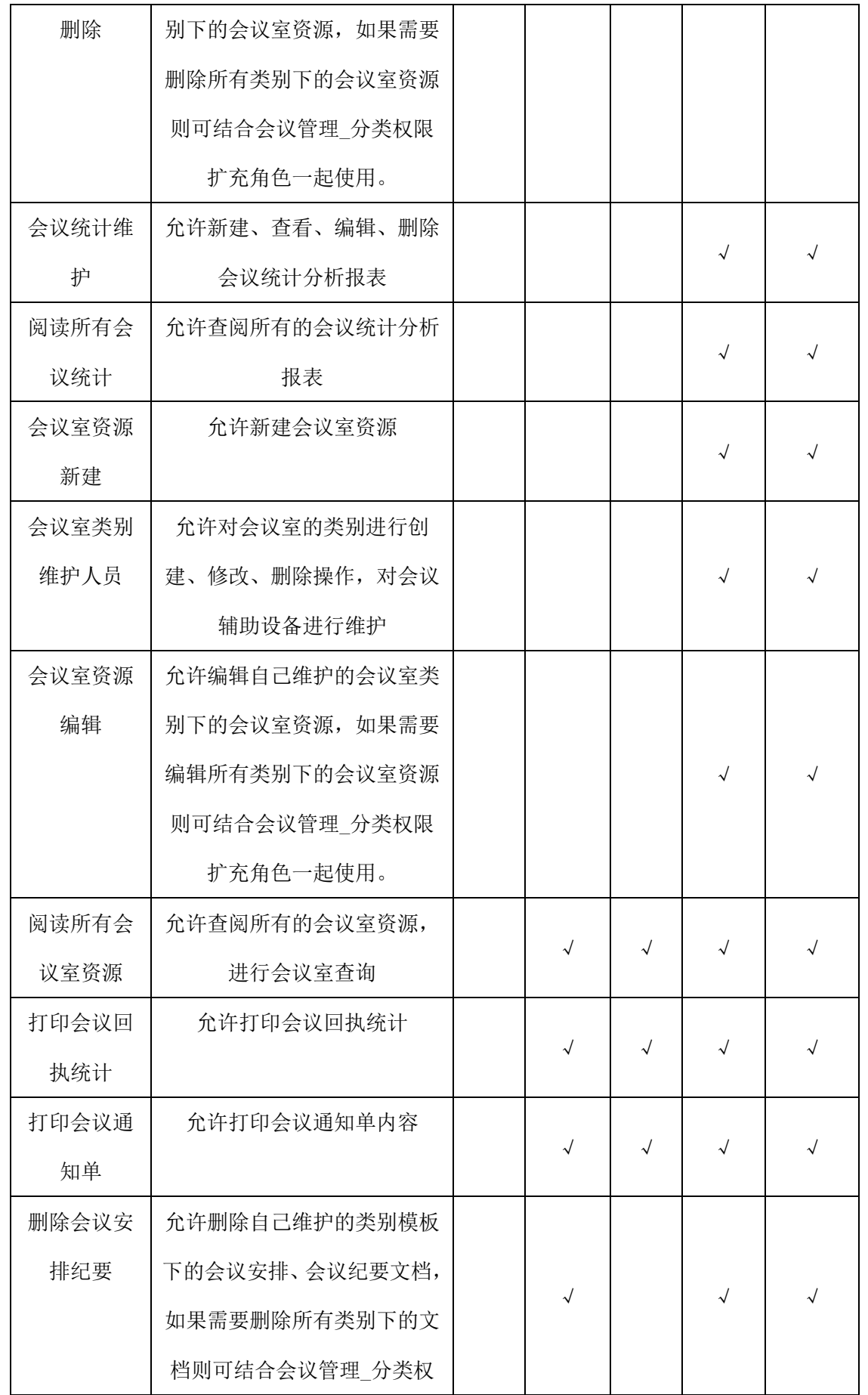

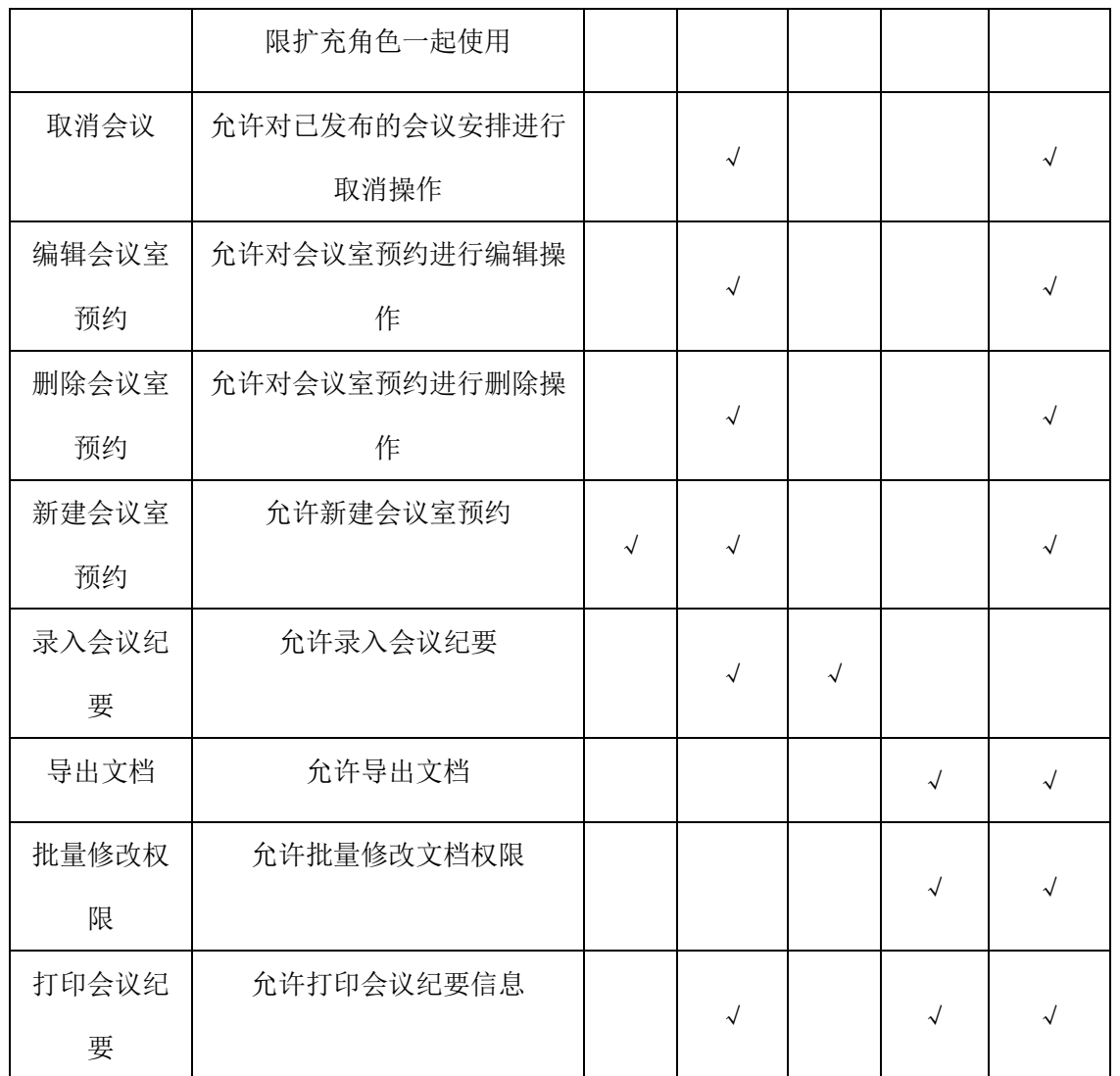

# **6.19.2** 模块设置

# 6.19.2.1 会议类别设置

设置会议安排的所属类别,方便会议的查阅和管理。

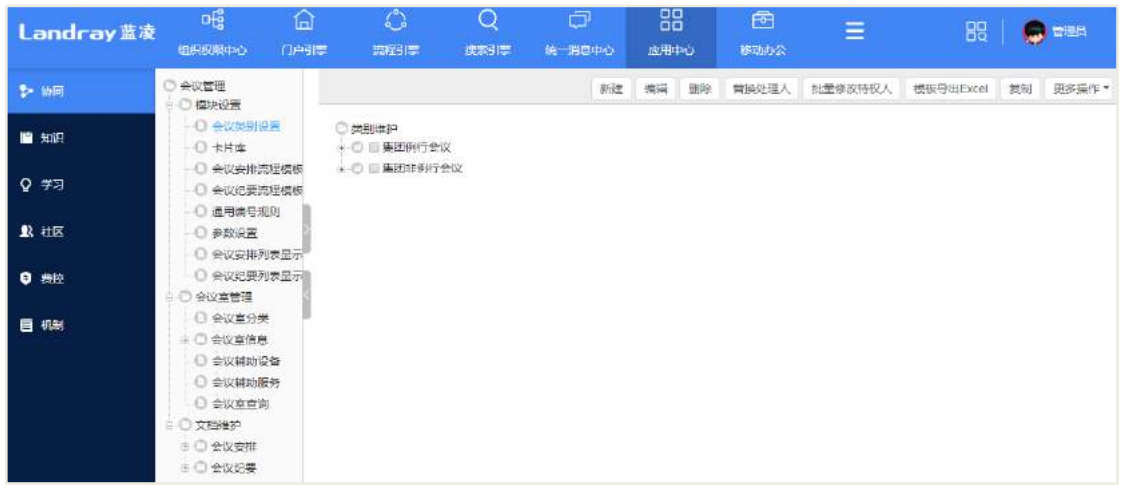

打开类别新建页面如下图所示:

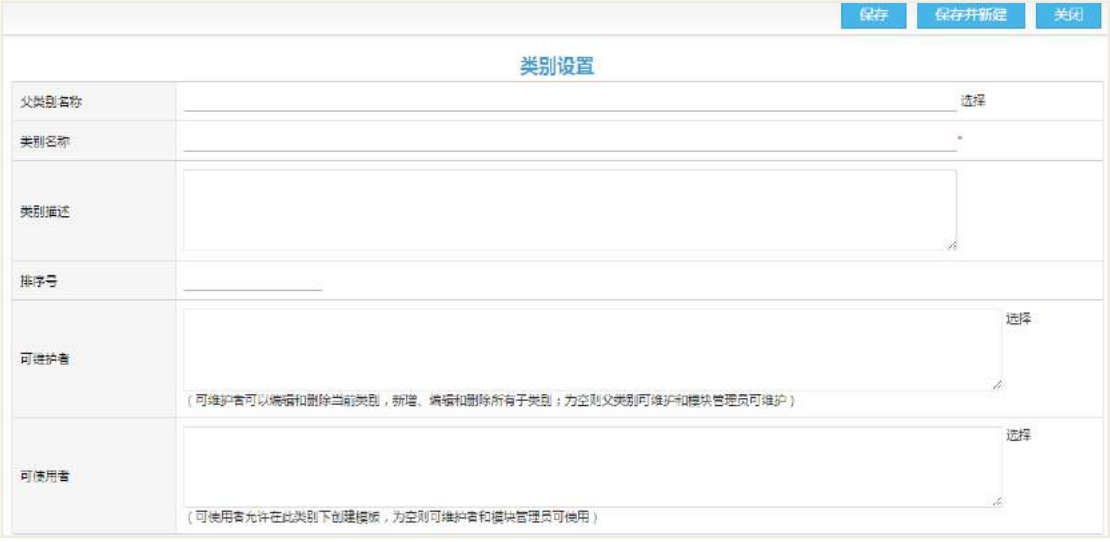

# 6.19.2.2 卡片库设置

设置会议卡片(即会议模板),输入基本信息,流程信息等。员工录入会议安排时 通过选择模板,自动将模板中的内容继承到的文档中,减少手工重复输入操作。

| $b$ then    | ○ 会议管理                                                                                                    |                                                             | 脅 坐前路径:应用中心 ><br>合议管理 ><br>模块设置 > 卡片库 |           |     |         |     |                  |      |            |  |
|-------------|----------------------------------------------------------------------------------------------------|-------------------------------------------------------------|---------------------------------------|-----------|-----|---------|-----|------------------|------|------------|--|
| 日知识         | □ / 模块设置<br>□ 会议类别设置                                                                                                   | 请输入模板名称 (<br>集团例行会议<br>不限<br>集团非例行会议<br>分类导航-               |                                       |           |     |         |     |                  |      |            |  |
|             | 日卡片声                                                                                                    |                                                             |                                       |           |     |         |     |                  |      |            |  |
| ♀ 字习        | □ 会议委排流程模板<br>□ 会议纪要流程模板<br>□ 漢用最皂却则<br>□ 参数设置                                                                         | $\langle 1 \rangle_1 \rangle$ C<br>创建时间 #<br>排注: 排序号:<br>新建 |                                       |           |     |         |     |                  | 批型删除 | 快速排序       |  |
| 2 社区        |                                                                                                    | e<br>排序号                                                    |                                       | 模板名称      | 状态  | 类别      | 创建人 | 创建时间             |      | 操作         |  |
|             | ◎ 会议安排列表显示                                                                                                    | G                                                           |                                       | 部门日常会议    | 已开启 | 集团非例行会议 | 管理员 | 2010-03-12 18:49 |      | 会议安排 编辑 副除 |  |
| <b>0 类控</b> | □ 会议纪要列表显示<br>- 二 会议享管理<br>□ 会议室分类<br>* ○ 会议室信息<br>○ 会议辅助设备<br>□ 会议辅助服务<br>○ 会议室查询<br>□ ◎ 文档维护<br>+ ● 会议安排<br>9 ○ 会议纪要 | a                                                           |                                       | 華事会, 出事会  | 已开启 | 集团例行会议  | 管理局 | 2015-03-12 18:43 |      | 会议安排 編辑 副除 |  |
|             |                                                                                                    | e                                                           | 2                                     | 监时会议      | 已开启 | 集团非例行会议 | 管理员 | 2015-03-12 18:50 |      | 会议安排 海福 删除 |  |
| 画机制         |                                                                                                    | e                                                           | $\overline{2}$                        | 总经理会      | 已开启 | 美国例行会议  | 管理员 | 2015-03-12 18:44 |      | 会议安排 独带 删除 |  |
|             |                                                                                                    | Θ                                                           |                                       | 内部工作会议    | 已开启 | 集团非例行会议 | 管理员 | 2015-03-12 18:50 |      | 全议安排 清氣 耐除 |  |
|             |                                                                                                    | U.                                                          | 3                                     | 商管领导会议    | 已开启 | 集团例行会议  | 管理员 | 2015-03-12 18:46 |      | 会议安排 偏損 删除 |  |
|             |                                                                                                    | 匝                                                           |                                       | 治收金       | 已开启 | 集团非例行会议 | 管理员 | 2015-03-12 18:50 |      | 会议安排 编辑 哥隆 |  |
|             |                                                                                                    | œ                                                           | $\overline{4}$                        | (半)年度工作会议 | 已开启 | 集团例行会议  | 管理局 | 2015-03-12 18:45 |      | 会议安排 酒蜡 哥腔 |  |
|             |                                                                                                    | a                                                           | 5                                     | 涉外会议      | 已开启 | 集团非例行会议 | 管理员 | 2015-03-12 18:50 |      | 会议实非 编辑 删除 |  |
|             |                                                                                                    | e                                                           | 5                                     | 集团月度经营例会  | 已开启 | 集团例行会议  | 管理员 | 2015-03-12 18:46 |      | 会议安排 追纵 開除 |  |
|             |                                                                                                    | e                                                           | 6                                     | 项目会议      | 已开启 | 集团非例行会议 | 世理员 | 2015-03-12 18:52 |      | 会议安排 講義 删除 |  |
|             |                                                                                                    | $\boxdot$                                                   | $\rightarrow$                         | 专题讨论会     | 已开启 | 集团北例行会议 | 管理员 | 2015-03-12 18:51 |      | 会议安排 调辑 删除 |  |

打开会议卡片新建页面如下图。

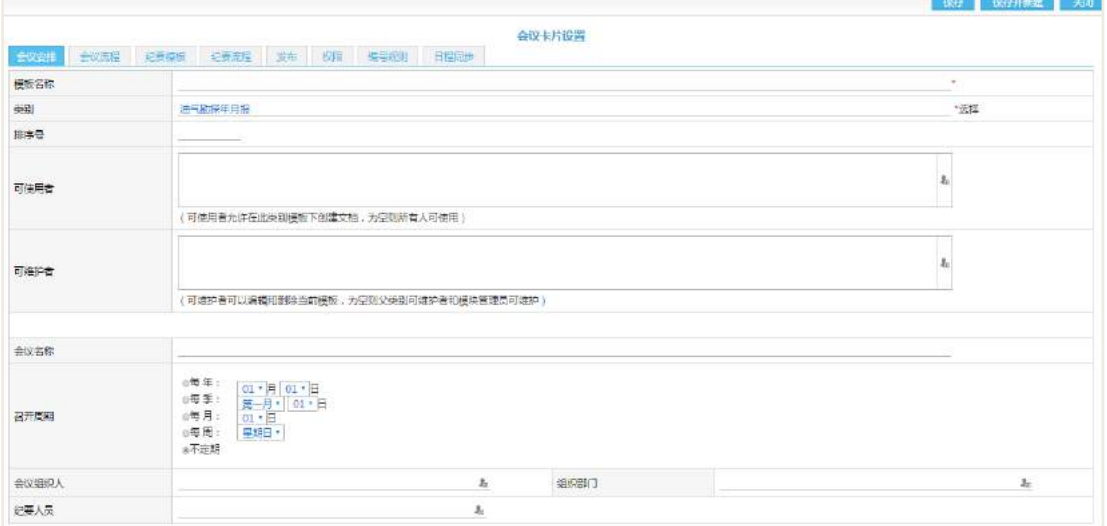

1. 会议安排,按照页面信息输入各项内容。

a) 召开时间:召开时间如果是不定期,则可以设置系统自动催办会议组织人员召 开会议,无其它特殊功能。

b) 是否需要会议纪要: 是, 则可填写会议的会议纪要: 否, 则不需要填写。

c) 可维护者:可以编辑删除该模板,维护本模板下的主文档(为空则管理权限人 员可编辑)。

可使用者:可以使用此模板创建主文档(为空则所有人可使用)。

2. 议程模板和纪要模板,按照页面信息输入各项内容。

3. 会议流程和纪要流程页面:设置此类别下的会议安排/会议纪要的审批流程, 具体操作可参考"EKP 管理员手册\_流程配置"。

4. 发布页面,设置该卡片下的会议安排在审批通过后,是否需要发布到新闻系统。

具体操作可参考第二章常用管理中的说明"设置发布"。

### 6.19.2.3 会议安排流程模板设置

具体的流程模板配置,可参考"蓝凌标准产品 EKPV14.0 用户手册-应用模块管理 (含各模块具体管理配置)"中文档。

#### 6.19.2.4 会议纪要流程模板设置

具体的流程模板配置,可参考"蓝凌标准产品 EKPV14.0 用户手册-应用模块管理 (含各模块具体管理配置)"中文档。

#### 6.19.2.5 通用编号规则

有些应用模块,文档需要有编号属性的,基本上都会用到编号规则设置。如公文、 流程申请、费用报销等。我们以公文举例。

#### 【设置通用编号规则】

统一配置通用编号规则,新建类别或模板时选择默认编号规则即可使用。 打开新建页面,如下图所示:

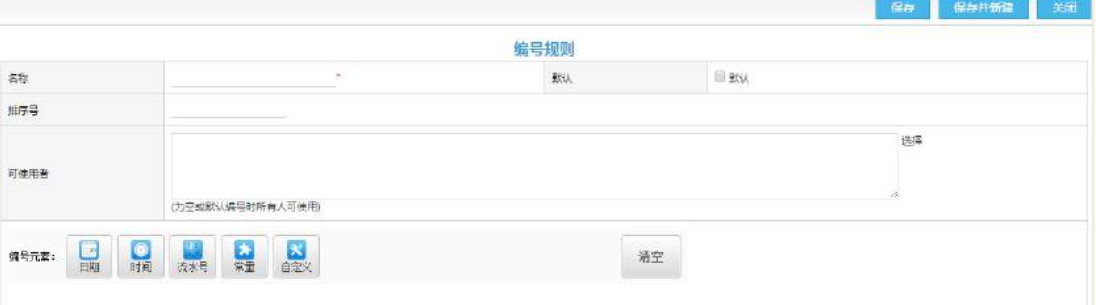

名称:编号规则的名称

默认:是否默认

可使用者: 为空或默认编号时所有人可使用编号元素: 编号用到的元素, 对每个 元素单独设置

设置编号元素时,点击相应元素,然后选择类型,点击确定,操作如下图所示:

# 6.19.2.6 参数设置

打开参数设置页面如下图。

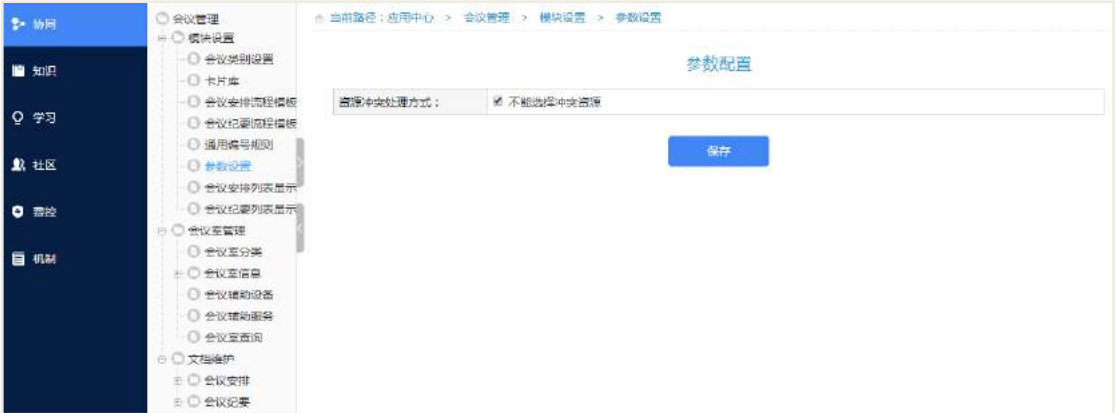

【资源冲突处理方式】

针对已经存在借用时间冲突的会议室,不让会议安排人能够选择到此会议室借用。

# **6.19.3** 会议室管理

## 6.19.3.1 会议室分类

设置会议室的所属类别,方便会议室的查阅和管理。

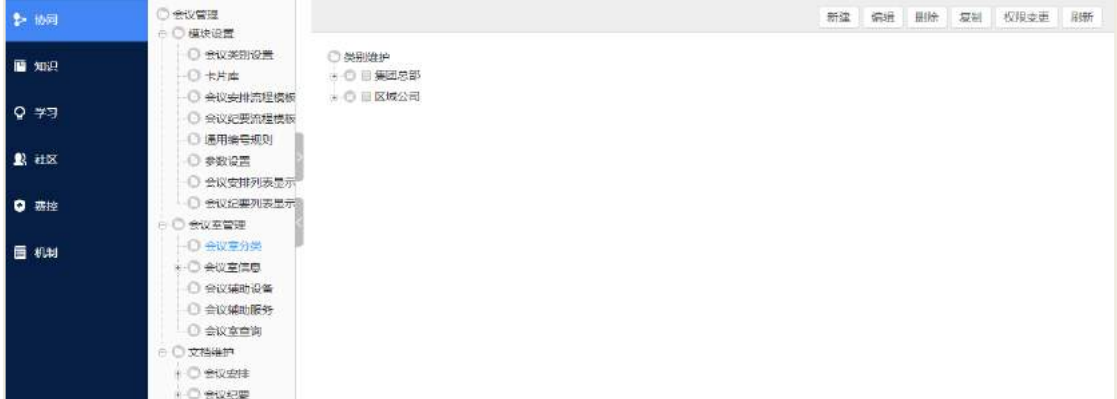

打开类别新建页面如下图所示:

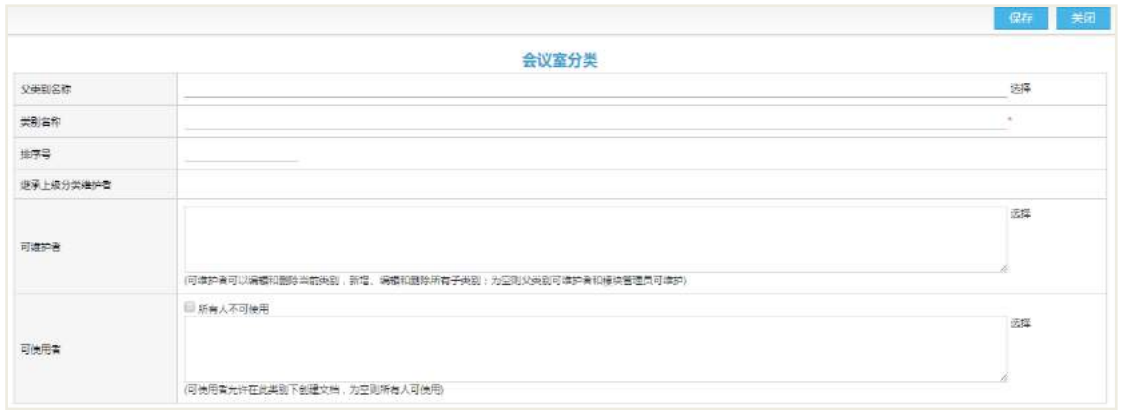

# 6.19.3.2 会议室信息

在会议室类别下,新建会议室信息

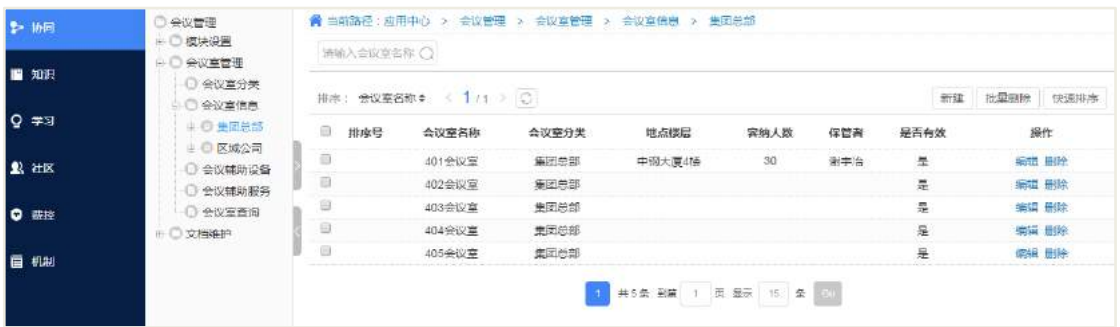

## 选中会议室类别,打开会议信息新建页面如下图所示:

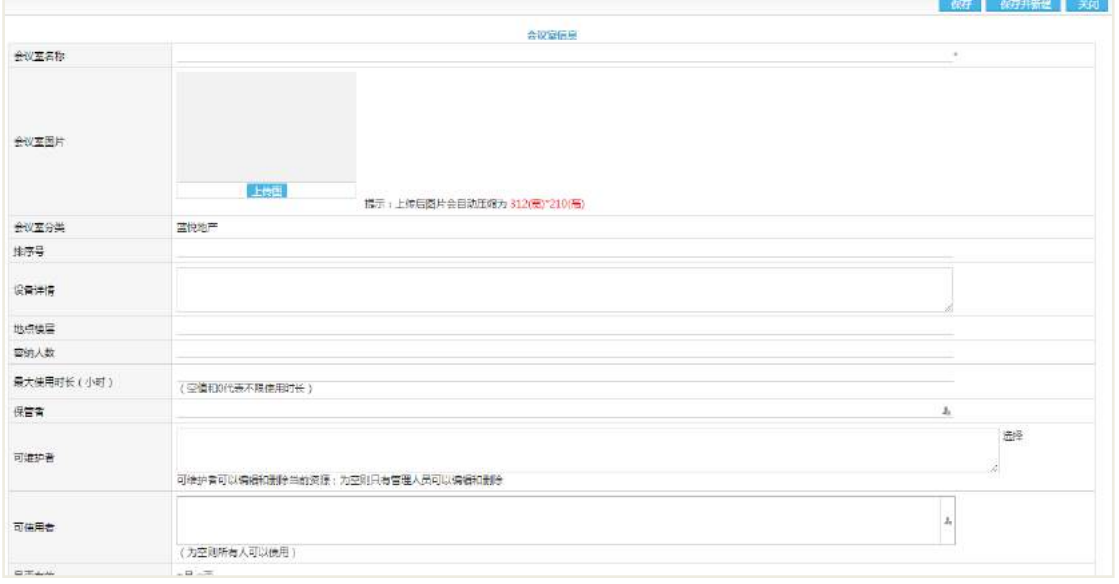

# 6.19.3.3 辅助设备

会议室的辅助设备,在新建会议安排,选择会议室资源时可选用

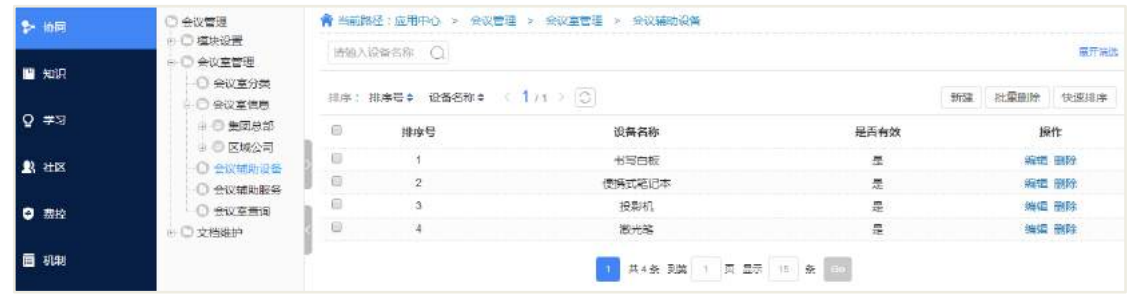

# 6.19.3.4 会议室查询

根据会议室名称或会议时间查询会议室占用情况。

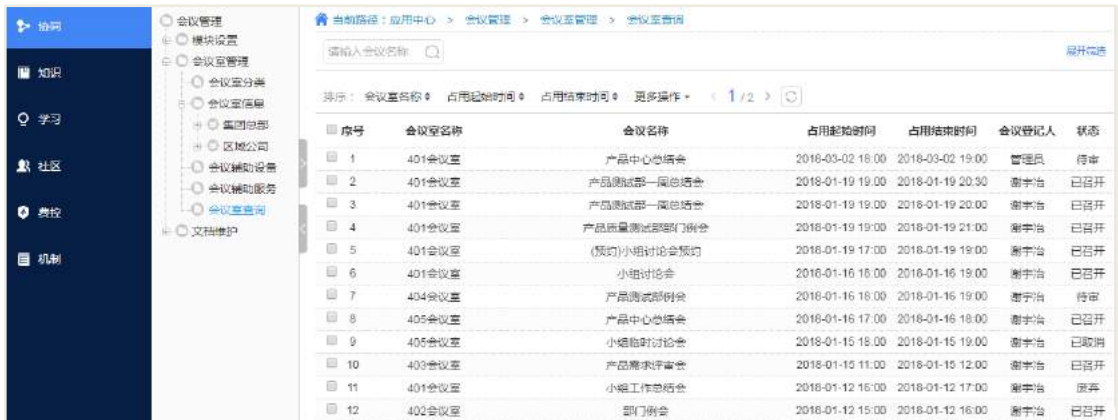

# **7** 时间管理

# 7.1 日程管理

# **7.1.1** 时间管理事项分类

PC 端时间管理的主界面如下图所示,最左侧导航栏以标签、共享分组为主;右侧 默认呈现为月历图形式,可手动切换成周视图或者列表视图,可在右上方的设置中进 行日程的共享设置以及日程同步设置;月历图上方的搜索是进行日程数据的匹配搜索。
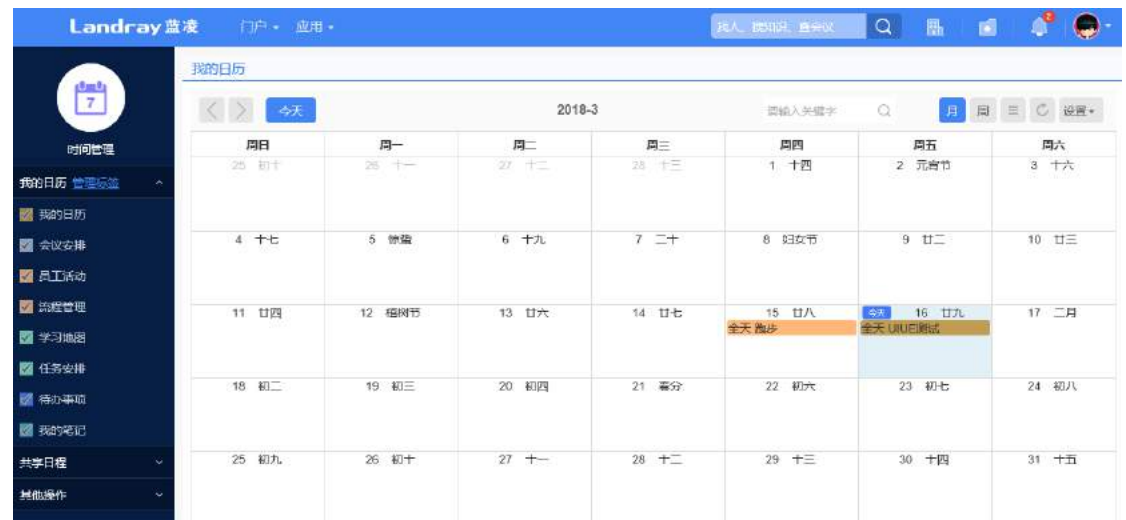

新建的时间管理事项可选择的类别有 2 种, 分别是日程和笔记, 在具体的日期区 域内点击即可弹出新建日程的窗口,如下图所示,默认是日程的快速新建界面,也可 选择成笔记分类,如需具体的设置可点击【详细设置】。

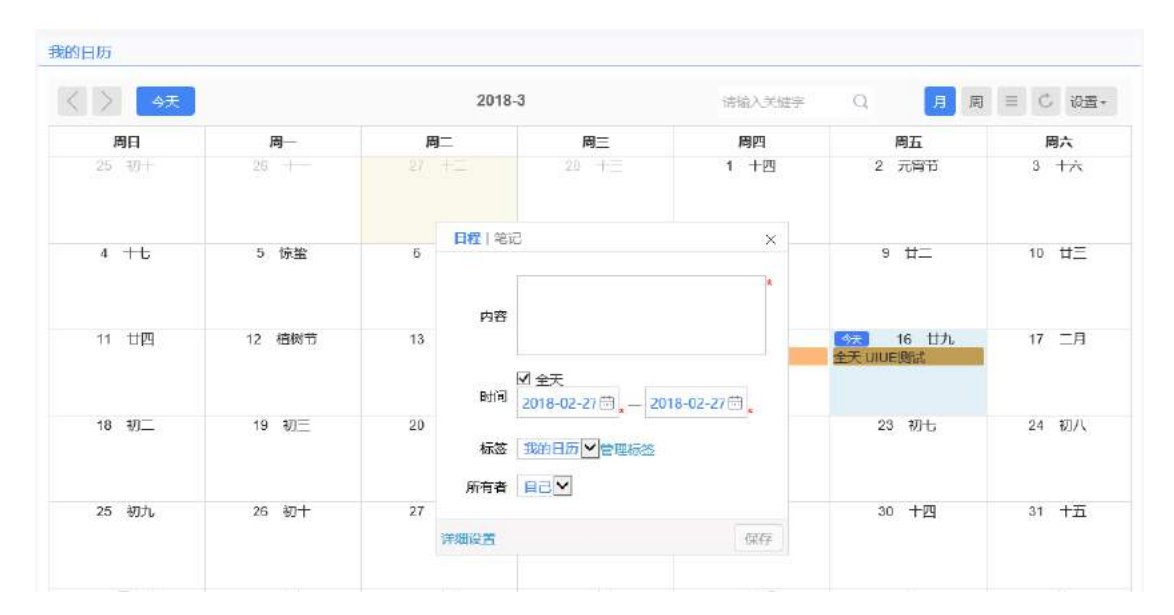

日程的具体设置界面如下图所示,其中:

可对该日程进行标签分类,默认为'我的日历';

 修改该日程的所有者,即可为其他人员创建时间日程,前提是该人员已授权您 为他/她创建日程;

如果日程时间具体到某点某分,则可去掉勾选'全天'再选择具体时间;

 日程可设置重复,可设置按照天、周、月、年进行重复设置,具体重复如图 2-4 所示,其中可对重复时间、重复频率、结束条件等进行设置,设置结果即可将日 程便捷性的重复设置,如每周的周一需完成同一个日程;

 提醒设置:设置了提醒后,如待办 30 分钟,那么在该日程开始前 30 分钟时会 发送待阅提醒;

 活动性质中若选择为默认,则该日程的共享设置中默认引用的是用户的个人共 享设置,可手动进行修改;若活动性质选择为公开,那么该日程是所有人可见;若选 择为私人,那么该日程是仅用户自己可见。

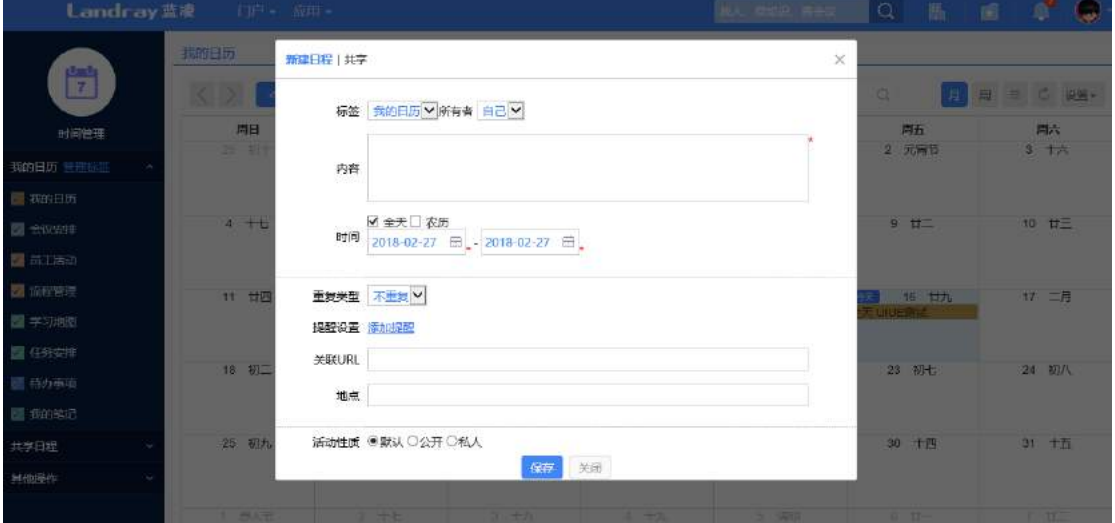

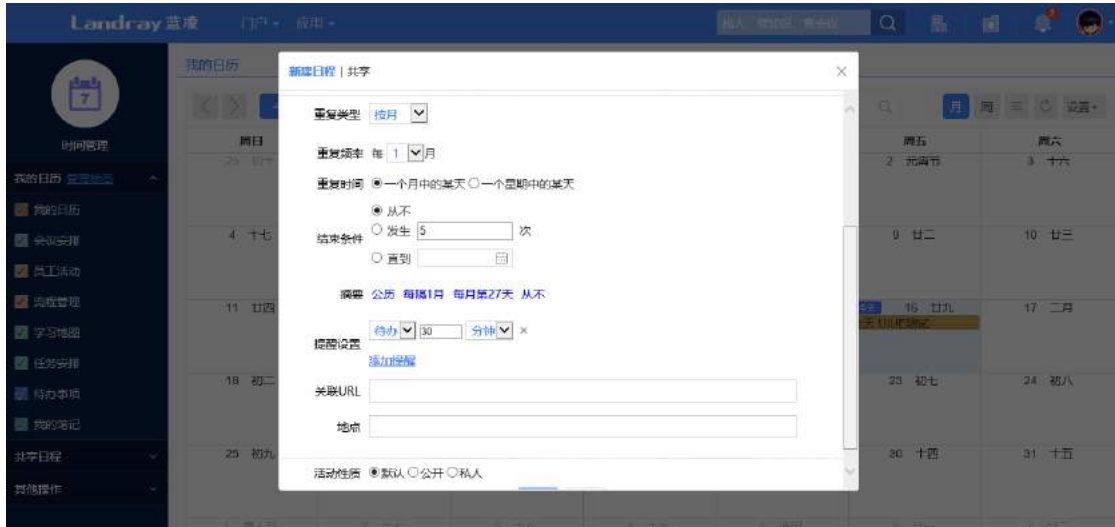

### **7.1.2** 共享分组

用户可手动新建群组,新建界面如下图所示:

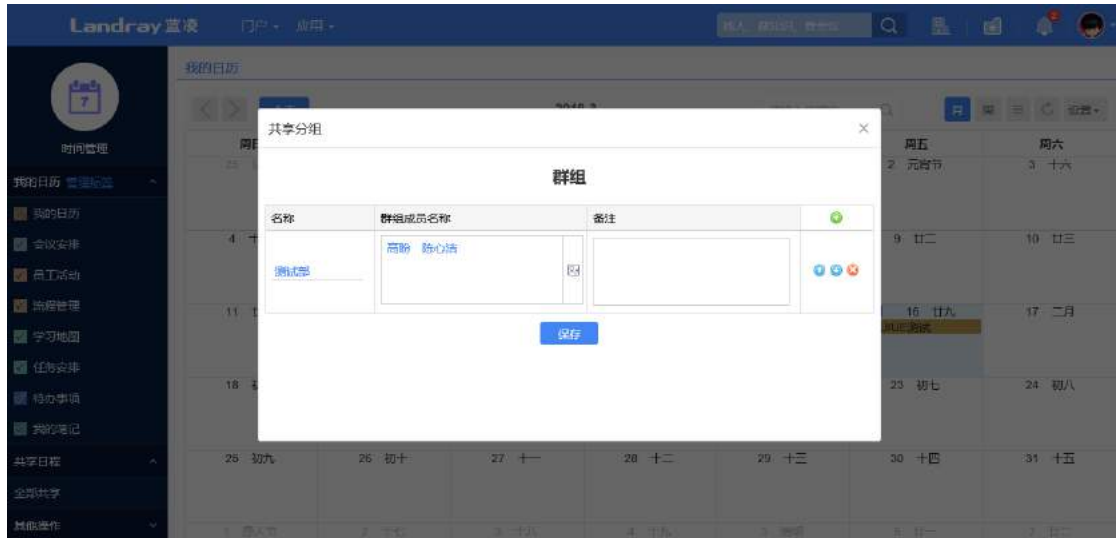

新建完成后该群组中的成员可收到相关日程授权的待办消息,如下图所示,用户 可在左侧导航栏的下方共享中查看具体共享分组中各成员的日程情况。

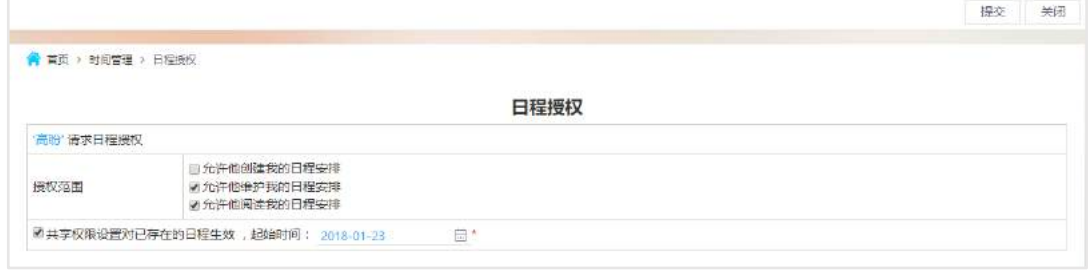

### **7.1.3** 同步设置

时间管理中的同步主要是与 exchange 日历、谷歌日历中日程的同步,印象笔记中 的笔记同步。

如若进行同步设置,管理员应先将应先 exchange 集成设置、谷歌日历集成、印象 笔记集成开启,如下图,并配置好相关参数,用户使用时方可呈现同步按钮。

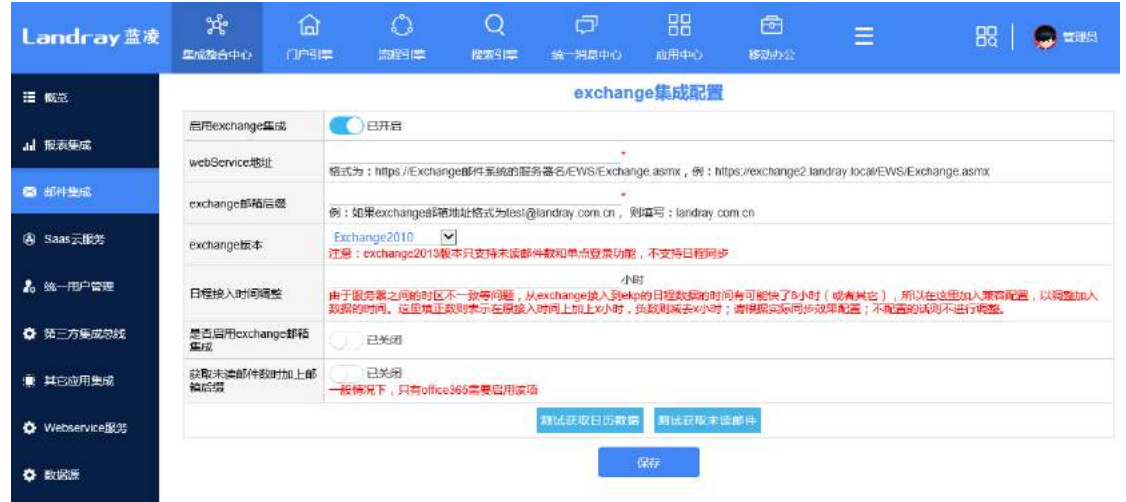

### 7.2 日程机制

用户在使用系统时会发现日程数据并不仅仅是来自于手动新建,比如个人请假后, 日程上会显示当天是休假状态;有需要参加的会议也会在日程中可查看到,这就是系 统中的日程机制,目前默认的关联模块是'流程管理'、'会议管理'、'任务管理'、'员 工活动'。

 在流程管理的模块设置中,有一个日程同步的页签,选择不同步的话,那么该 模块下的流程文档是不会关联到时间管理中,即请假后日程中也不会显示假期;选择 提交后同步即提交了该流程申请,则会关联至时间管理;选择发布后,即只有该流程 通过后才关联数据。

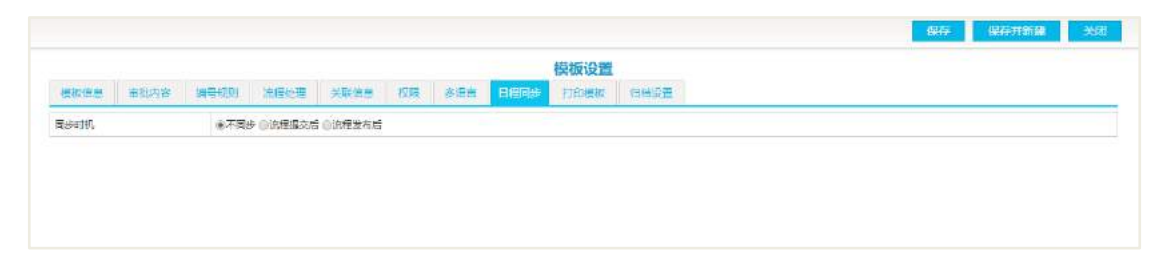

会议的卡片设置中也存在日程同步设置,同步时机可理解为类似于流程模块。

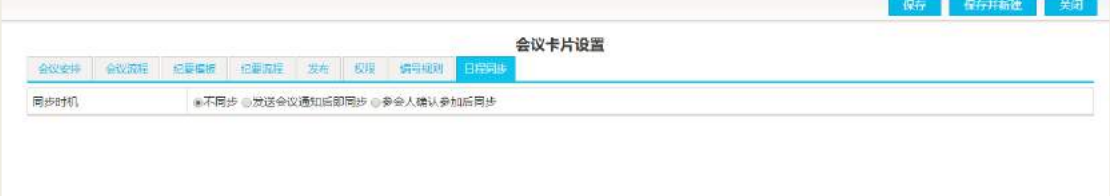

 任务管理的同步设置在具体的文档中,如图所示,若设置为同步,任务发布后 相应负责人的日程中会显示该任务。

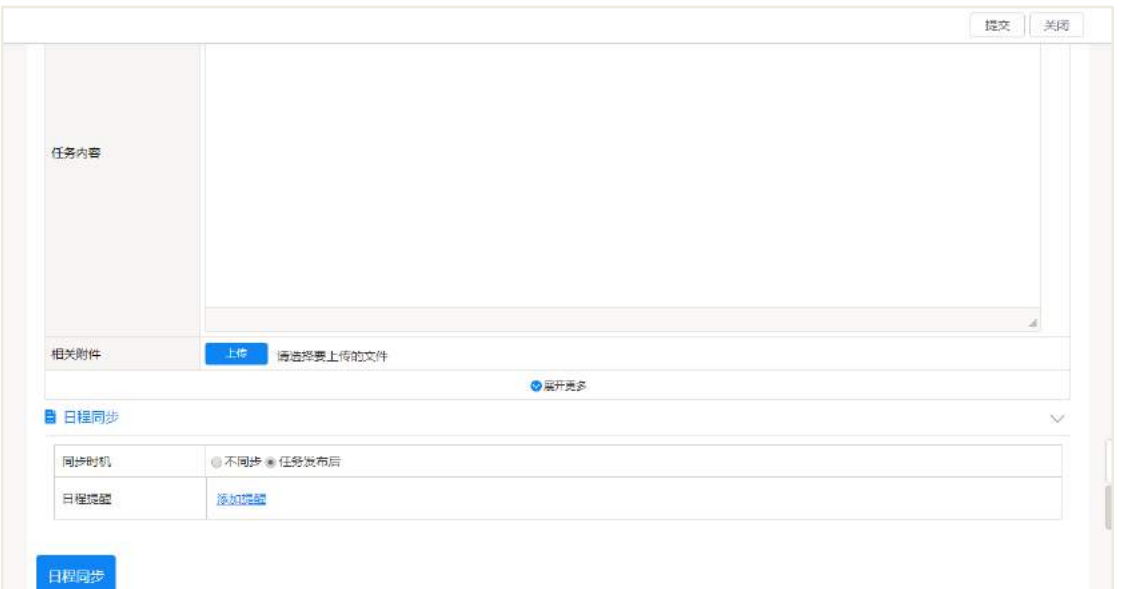

员工活动的同步设置在具体的分类中,如图所示,同步时机与流程、会议类似。

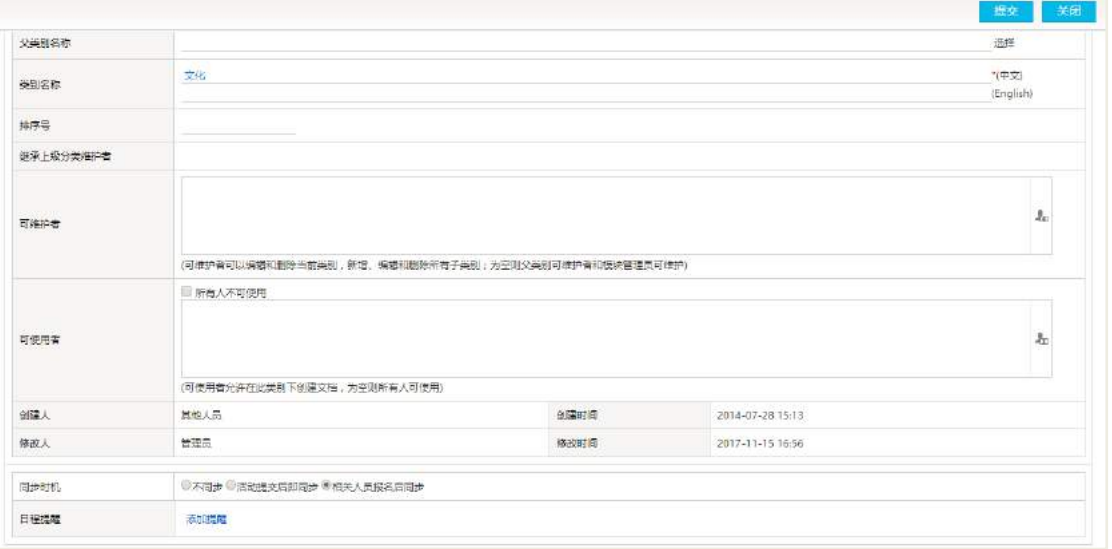

# 7.3 后台设置

### **7.3.1** 模块设置

保存期限设置

如下图所示, 保存期限默认是 3 年,管理人员可以手动设置其他时间值,普通用 户如果历史日程中有重要的信息,应做好另存备份,因为定时任务会定时删除过期的 日程。

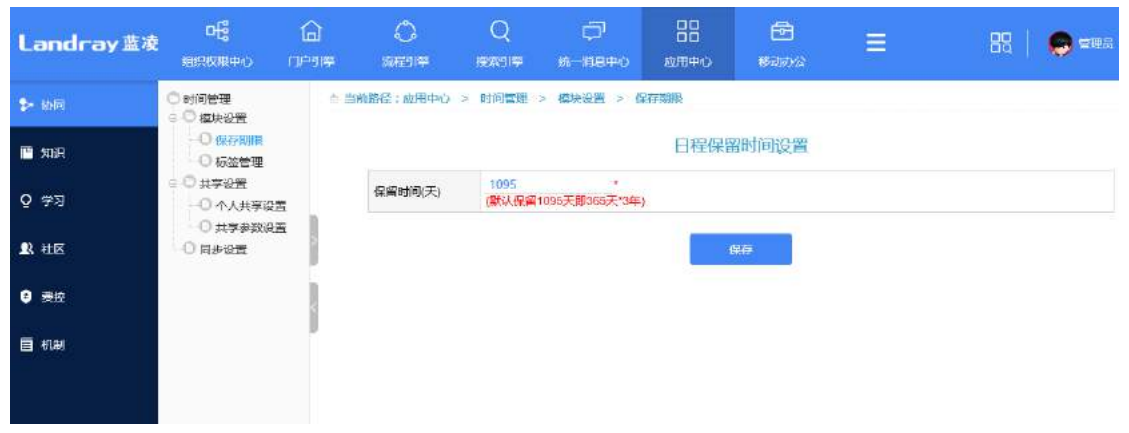

标签管理

标签管理中分两种标签,一类属于系统标签,不可进行删除;一类属于自定义标 签,可进行删除。【初始化标签】的操作,是初始化各关联时间管理模块的标签,方便 模块的日程同步到对应的标签下。

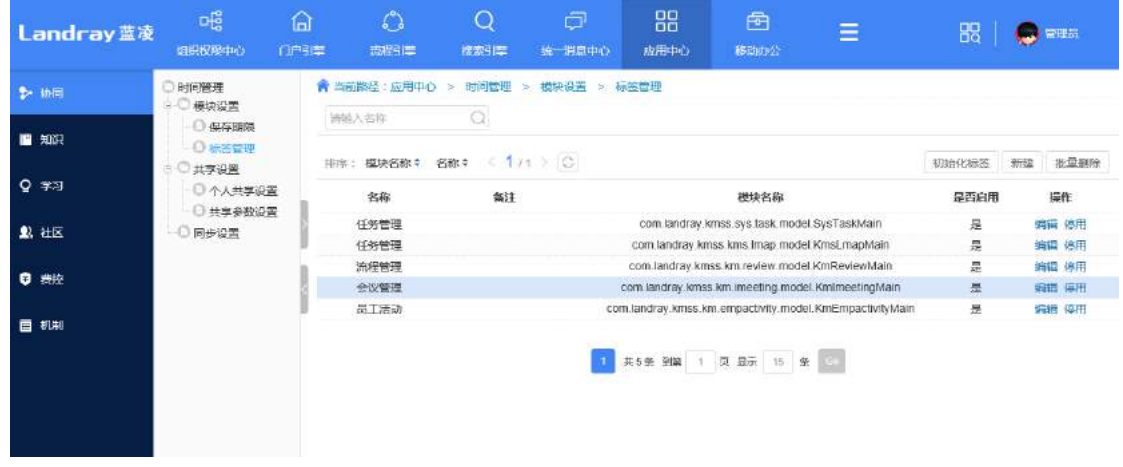

**7.3.2** 共享设置

个人共享设置

时间管理模块管理员可对具体的员工个人的日程共享进行设置,如图所示,可通 过员工登录名或姓名进行搜索。

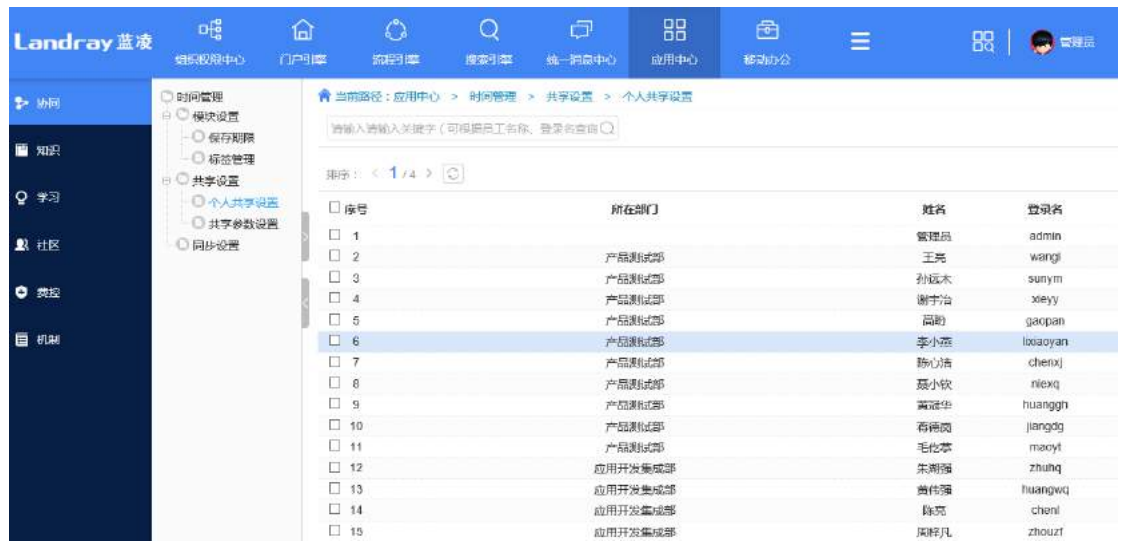

选择具体员工的个人共享,如张三,如图 3-4 是具体的设置界面,其中:

允许创建日程:即所选对象可为张三创建日程安排;

允许阅读日程:即所选对象可阅读到张三所建立的默认共享日程,如果实际上张 三建立的日程是私人的或者所选对象未在可阅读者中,那么实际是无法阅读到张三的 日程;

允许编辑日程:即所选对象可编辑张三所建立的默认共享日程,其他情况与可阅 读日程权限一致。

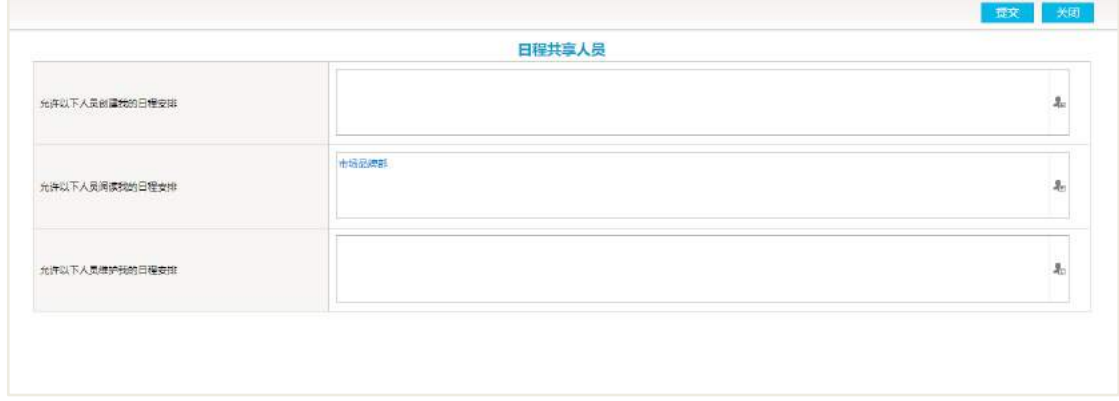

● 共享参数设置

1、当勾选允许本部门及其下属部门的人员阅读我的日程安排后,后续新增人员的 个人共享设置可阅读者默认带出自己部门;

2、当未勾选时,后续新增人员的个人共享设置可阅读者默认不带出部门;

3、取消勾选、勾选此项,都是不会影响历史数据的。

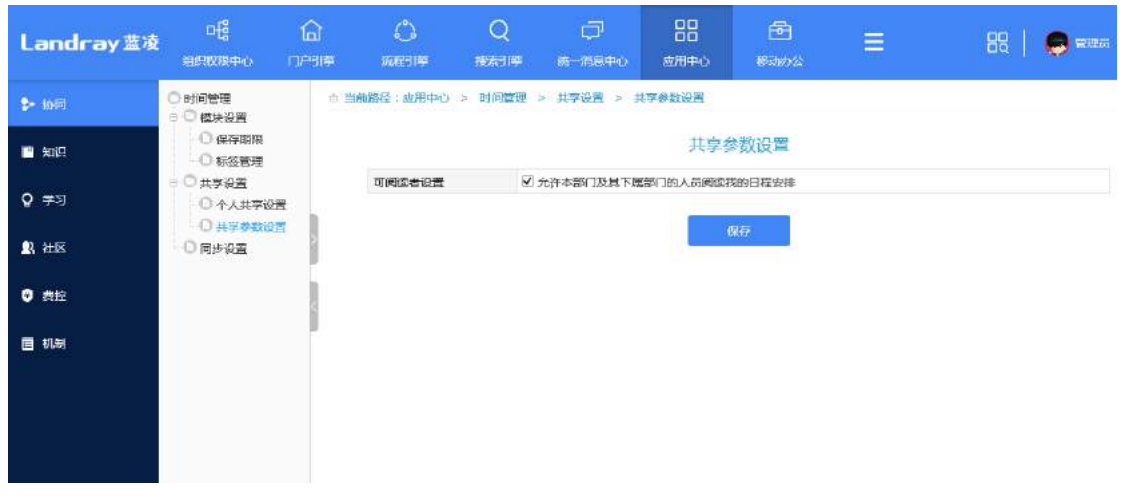

● 同步设置

同步设置是针对于 exchange 日历、谷歌、印象笔记的数据同步中,同步到系统日 程的共享设置。

若设置为默认:则同步的数据默认以员工的个人共享设置;

公开:同步的数据为公开,所有人都可阅读到该日程;

私人:同步的数据仅个人可见可编辑。

同步设置发生变化时对历史数据不产生影响。

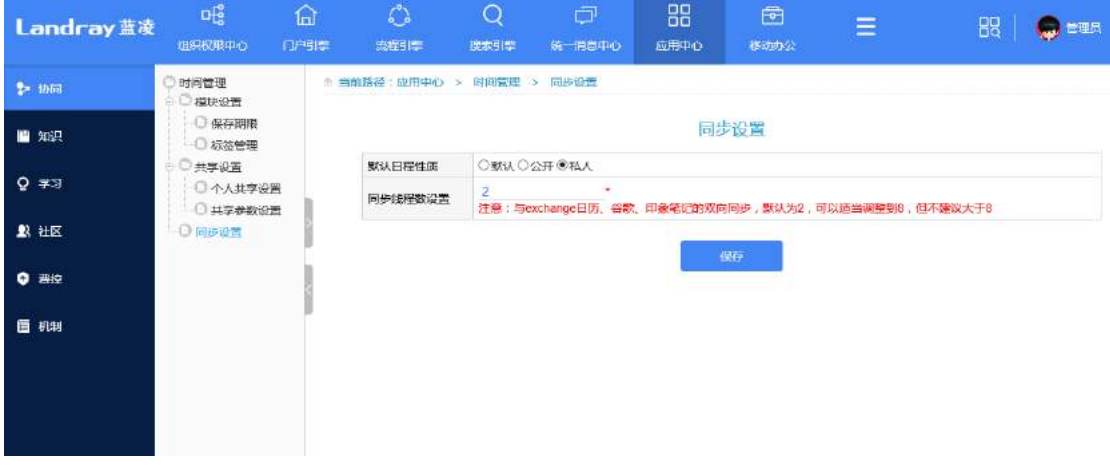

# 7.4 权限管理

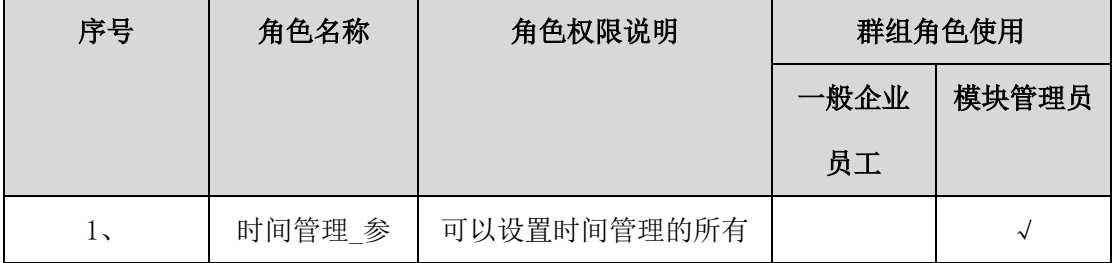

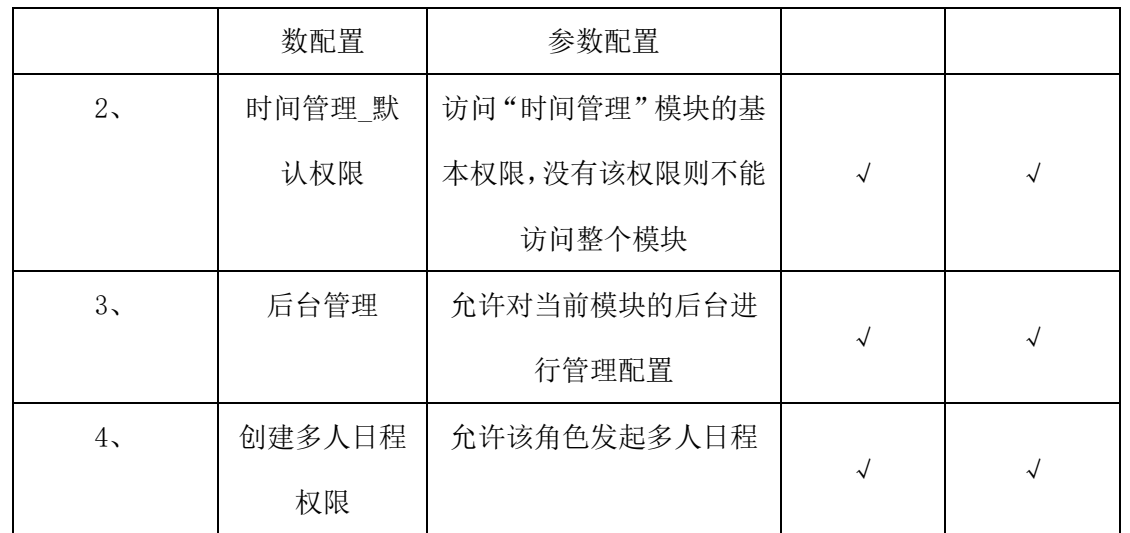

# **8** 规范制度

### 8.1 业务流程

业务流程图如下图所示:

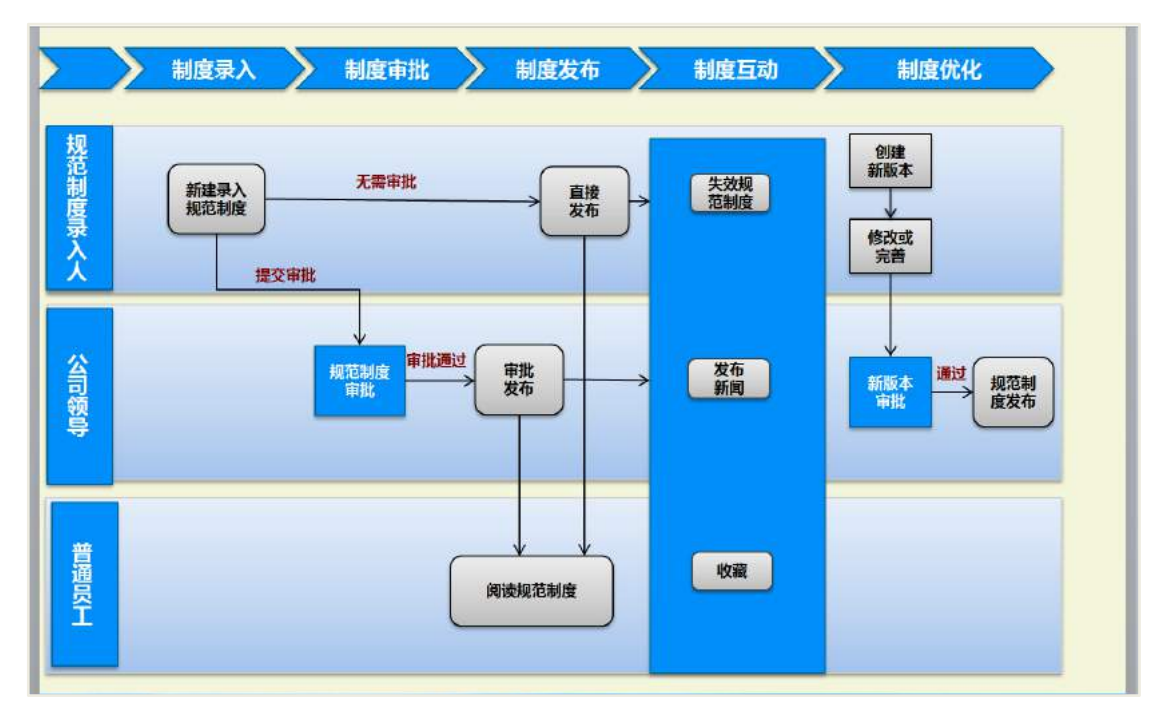

## 8.2 录入规范制度

规范制度录入员添加规范制度时,通过"首页-规范制度",进入所有制度列表页 面,如下图所示:

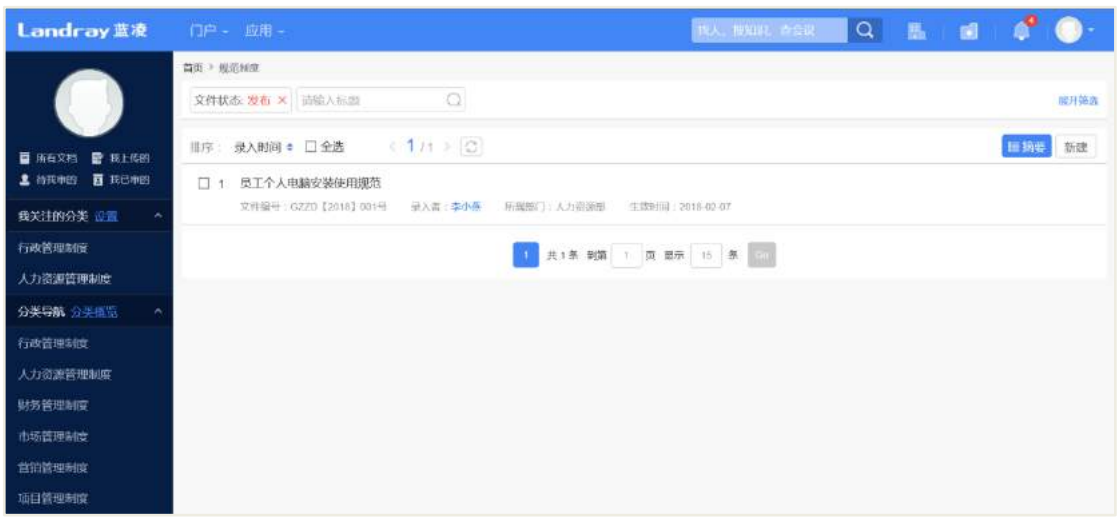

#### 点击【新建】,弹出规范制度的选择分类窗口,如下图所示:

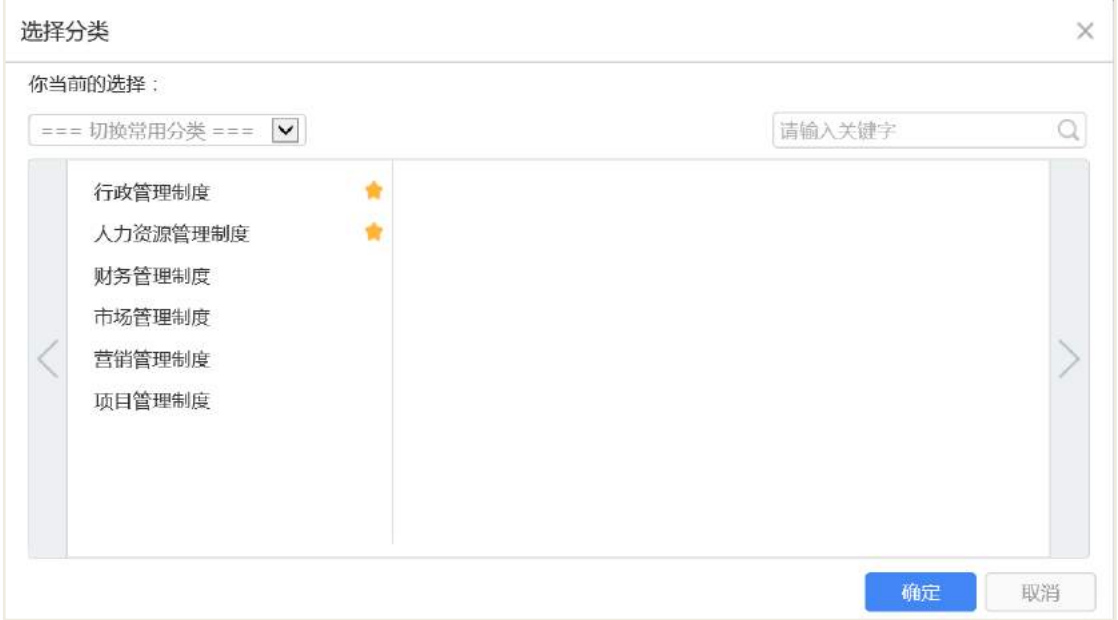

可通过搜索快速定位所需分类,也可在左边列表直接选中分类;选中分类,点击 【加入常用分类】,提示操作已成功,在移动端访问时,在常用分类下可查看到已成功 添加的分类。点击【确定】,选定分类,跳转至规范制度的新建页面;点击【取消】, 关闭窗口,取消选择。

选择分类窗口,选定(如:行政管理制度),点击【确定】,进入添加页面,如下 图所示:

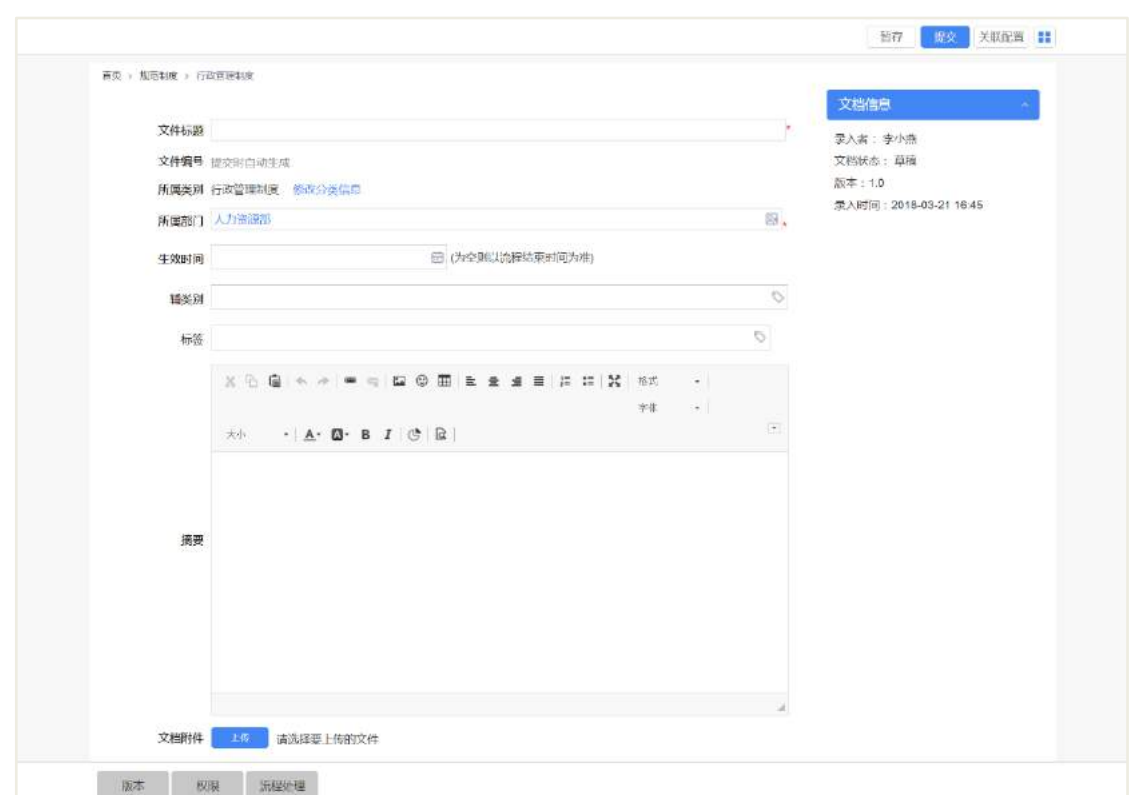

规范制度添加页面的字段说明,如下表所示:

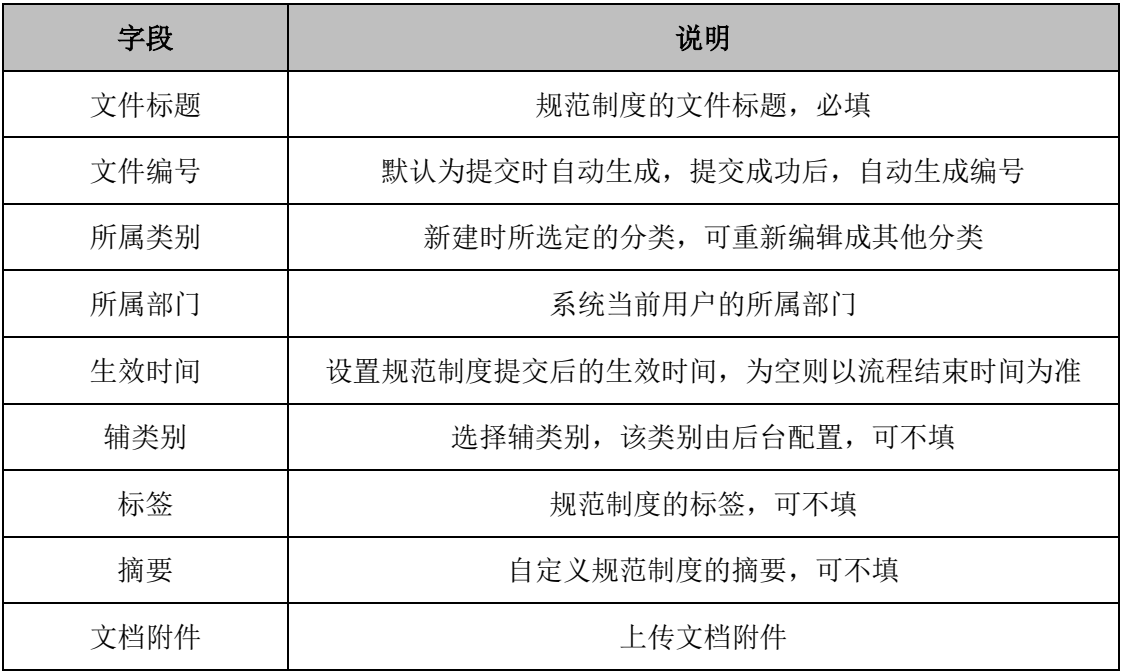

# 8.3 审批规范制度

规范制度提交后,有两种情况:一种为直接发布,无需审核(原因:后台模板流 程设置提交后直接通过);一种需审批通过后才发布,则规范制度新建提交后状态为"待

审",该规范制度会按照模板配置的审批流程流转,公司领导会收到审批待办(或邮件, 短信)通知。规范制度发布成功后,普通用户可查阅和收藏该规范制度。需审批通过 才发布的规范制度的流程如下:

通过"首页-规范制度",点击"待我审的",进入规范制度待我审核列表页面,如 下图所示:

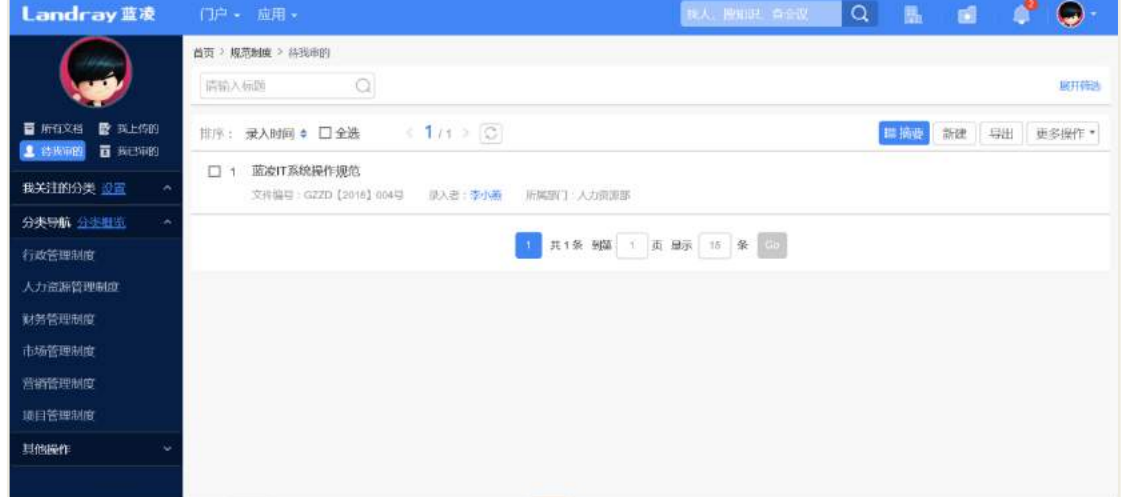

进入审批页面,向下滑动至"流程处理"部分,或直接选中底部的"流程处理" 页签,如下图所示:

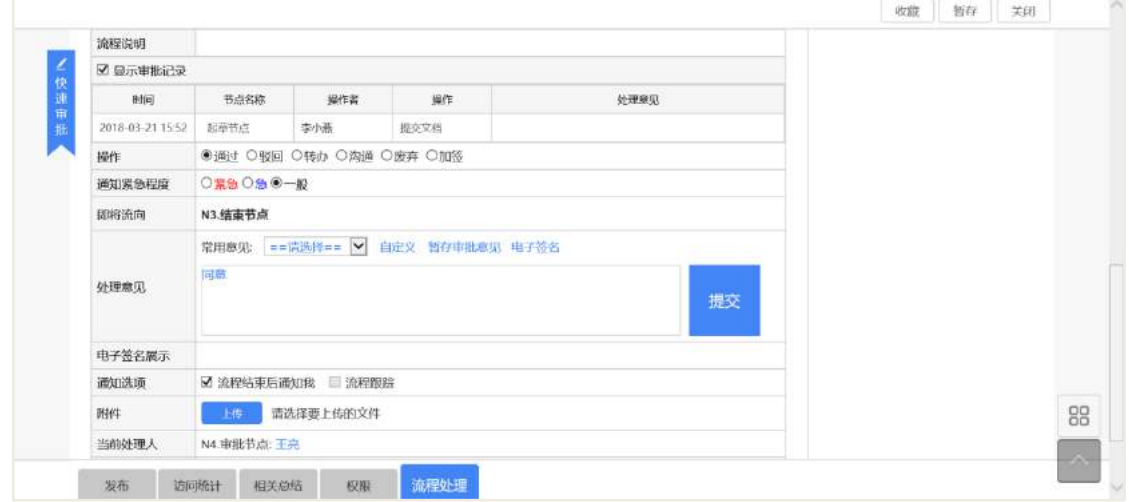

#### 操作说明:

【快速审批】快速定位到审批输入位置。

【操作】默认包含通过,驳回,转办,沟通,废弃和加签六种方式,选择"通过", 审批通过,状态更新为"发布",选择"驳回",状态更新为"驳回",选择"转办", 转给其他人审批,选择"沟通",沟通其他人,选择"废弃",结束流程,状态更新为 "废弃",选择"加签",增加其他人审批。默认选中"通过"。

【处理意见】填写处理意见或选择常用意见。

【提交】提交审批。

规范制度提交审批后,进入"我已审的"列表页面,可查看已审批处理过的规范 制度,如下图所示:

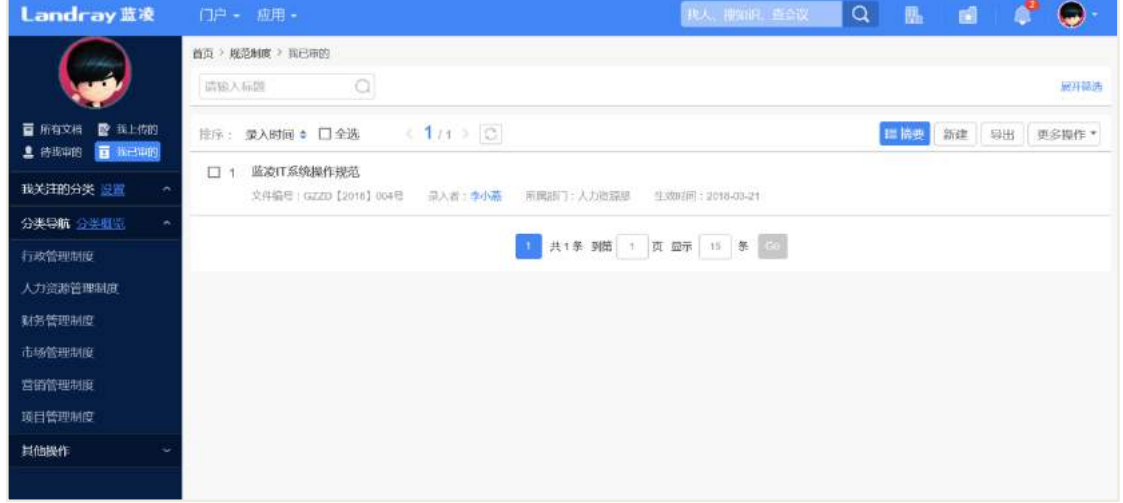

### **8.4** 收藏规范制度

规范制度暂存或提交后,录入员进入规范制度详情页面:普通用户可通过查阅已 发布的规范制度,详情页右上角"收藏",如下图所示:

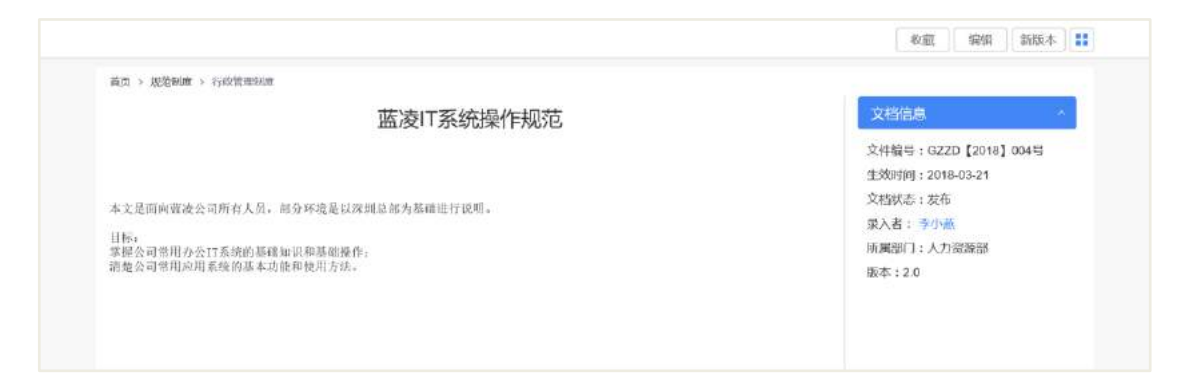

点击【收藏】,弹出添加收藏窗口,点击【确定】,将该规范制度添加个人收藏夹, 点击【取消】,取消收藏。

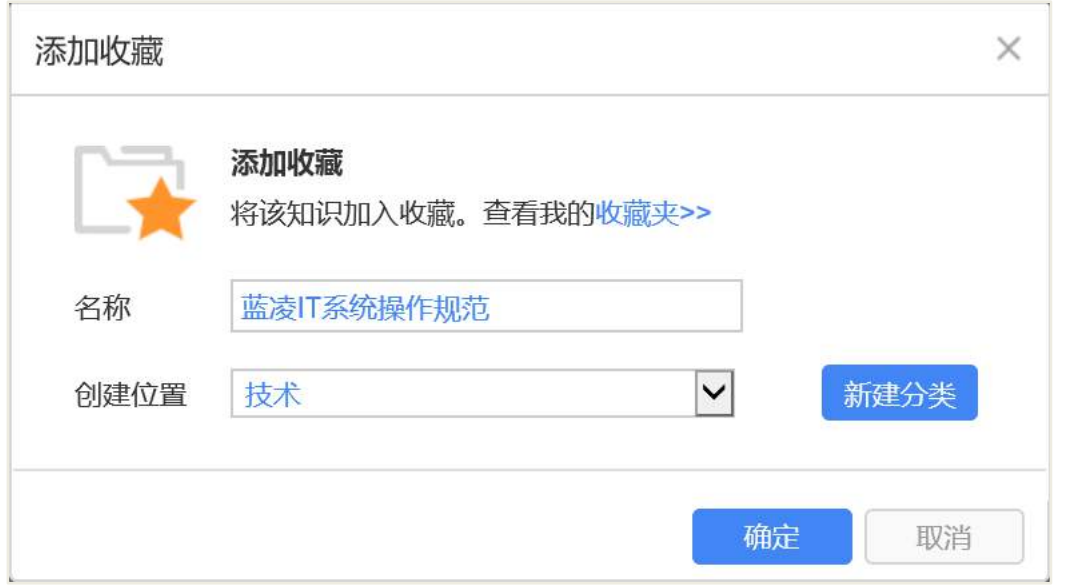

点击【新建分类】,弹出收藏夹的分类设置页面,点击【确定】创建收藏分类,点 击【取消】关闭弹出窗口,取消创建分类。

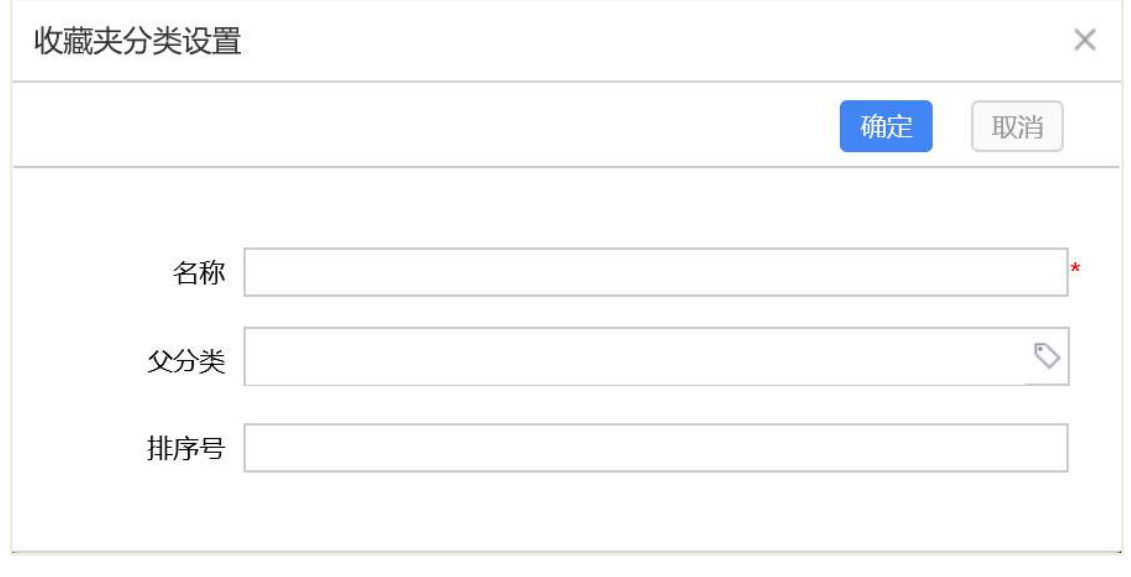

收藏成功后,回到系统首页,登陆入口处,点击【收藏】,选择收藏夹分类,可查 看已收藏成功的规范制度,如下图所示:

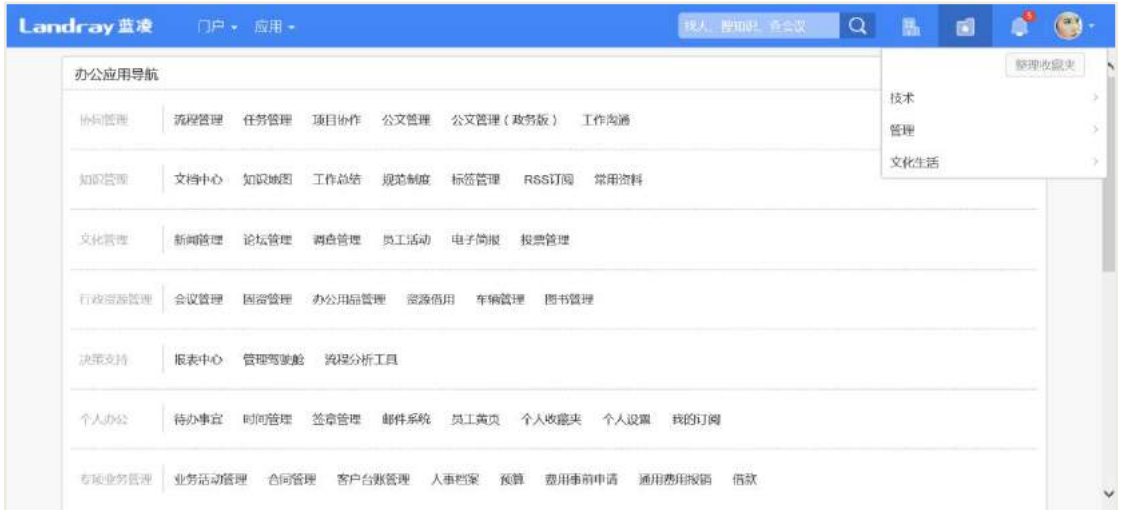

### 8.5 设置新版本

 $\mathbb{R}^+$ 

规范制度流程通过后,状态为"发布",进入规范制度详情页面,右上角"新版本 ",如下图所示:

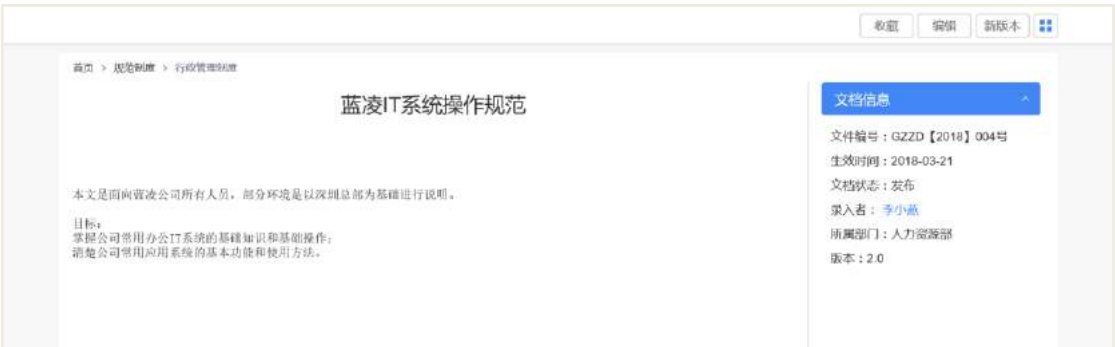

点击【新版本】,进入规范制度的新版本设置页面,如下图所示:

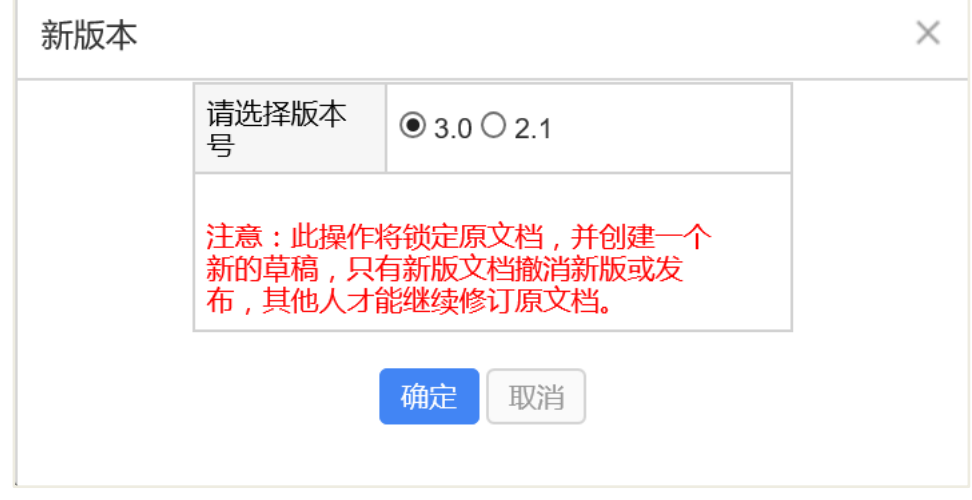

设置新版本成功后,在规范制度详情页面,切换"版本"的页签,可查看版本信

息,如下图所示:

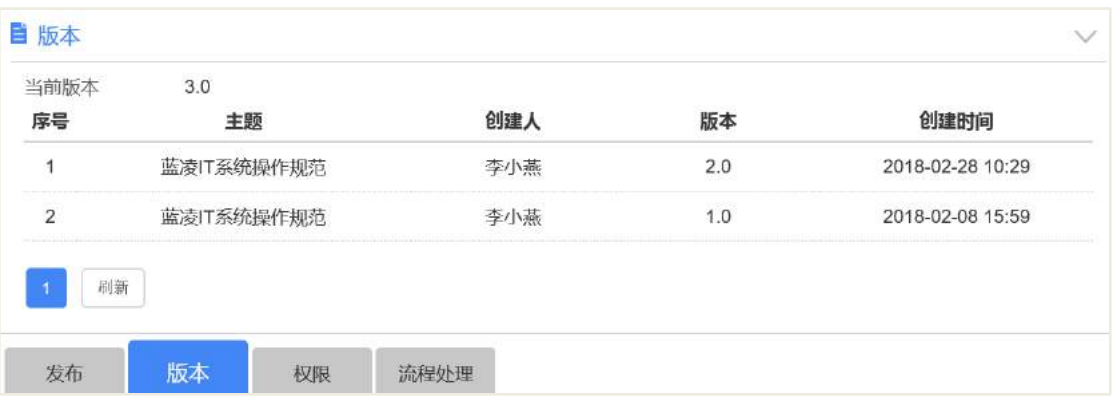

# 8.6 失效规范制度

规范制度流程通过后,状态为"发布",进入规范制度详情页面,右上角"失效", 如下图所示:

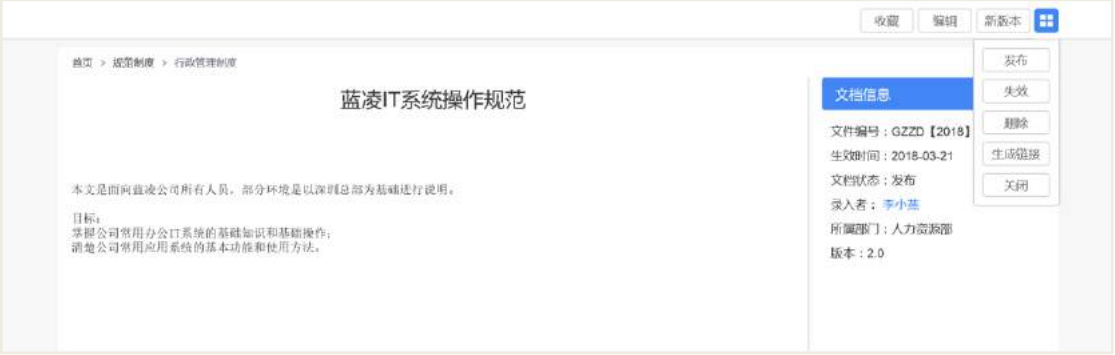

点击【失效】,进入规范制度的失效设置页面,如下图所示:

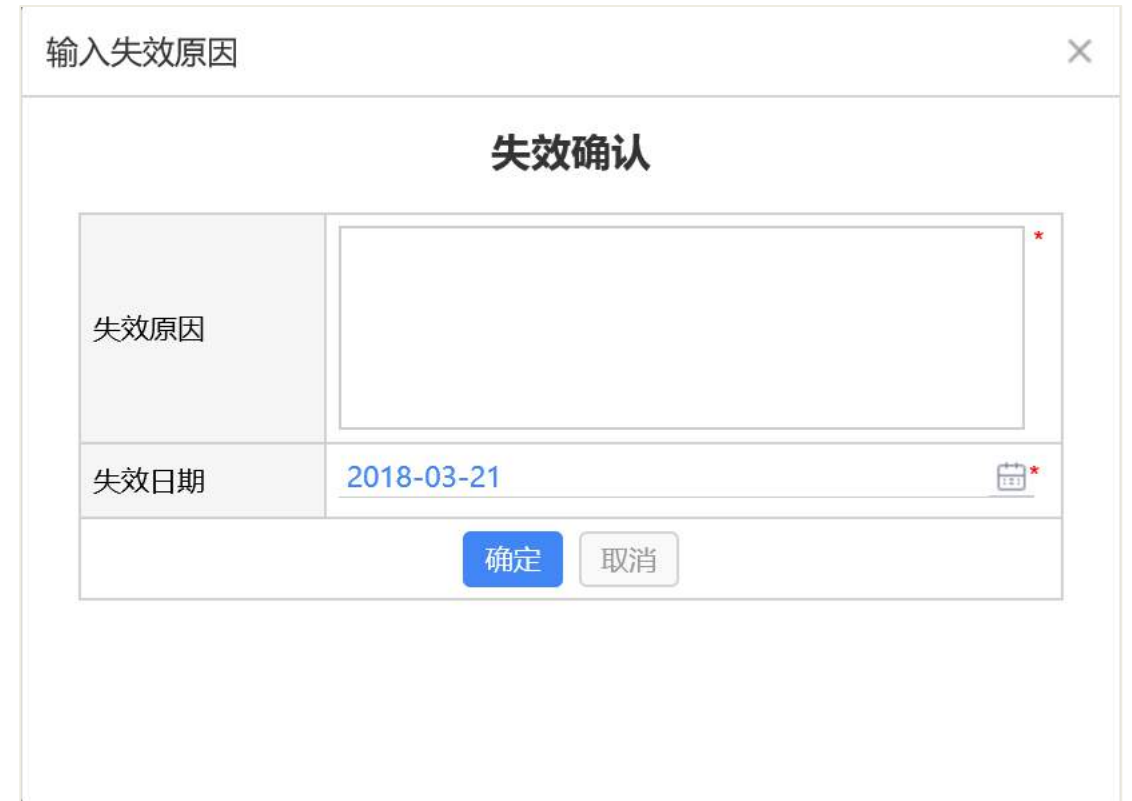

填写失效原因,必填。失效日期默认为系统当前日期。确定提交之后,按照后台 配置的【文档失效流程模板】审批流程通过后,且判断失效日期等于系统当前日期, 将规范制度置为无效。进入无效规范制度详情页面,可看到"失效"的标志。如下图 所示:

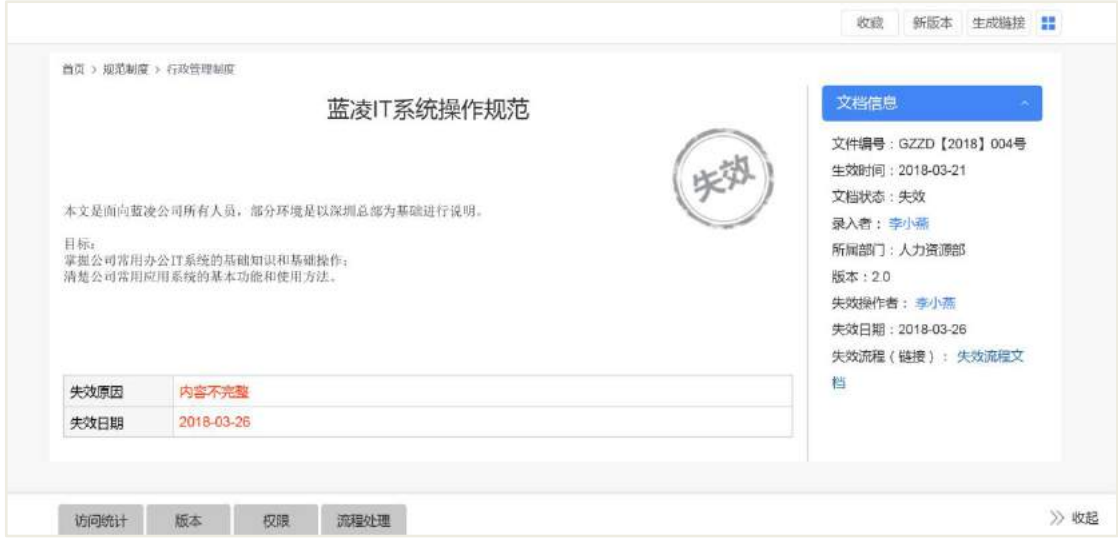

# 8.7 发布规范制度

规范制度流程通过后,状态更新为"发布",模块管理员或管理员进入规范制度详

情页面,右上角"发布",如下图所示:

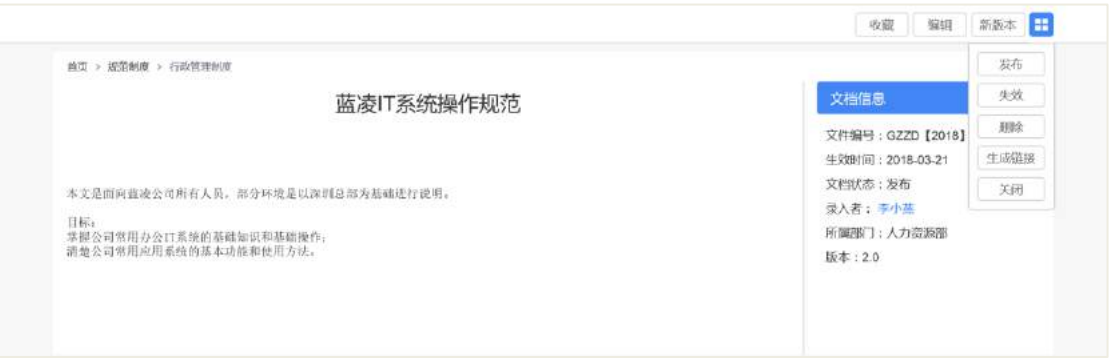

点击【发布】,弹出发布窗口,选择"新闻发布类别",选择新闻发布重要度,默 认为"普通";点击【提交】,将规范制度发布至该新闻发布类别下,点击【关闭】,关 闭当前窗口,取消发布。

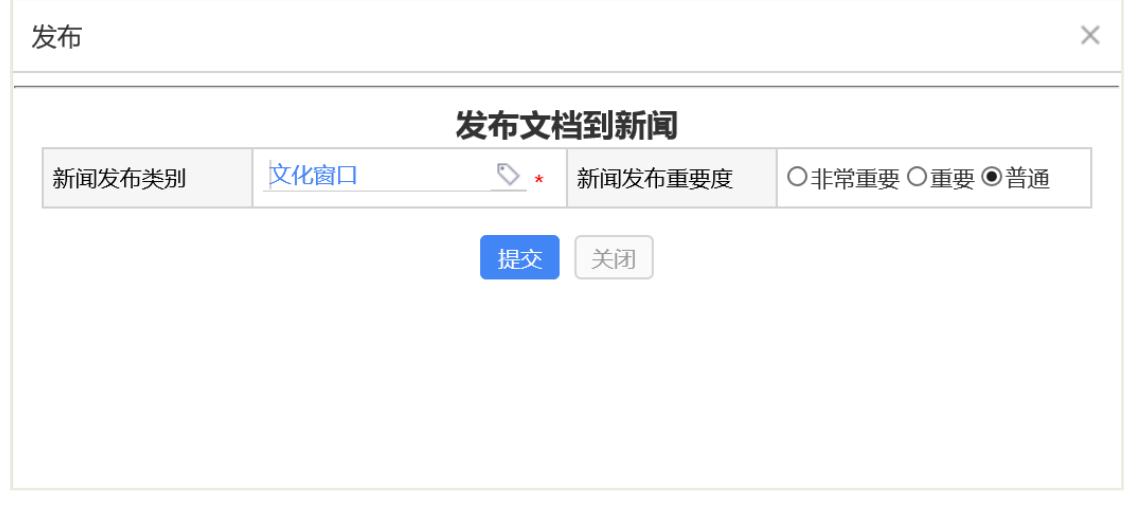

发布规范制度到新闻成功之后,进入新闻管理模块,选择该分类,列表数据可查 看到该条规范制度记录,如下图所示:

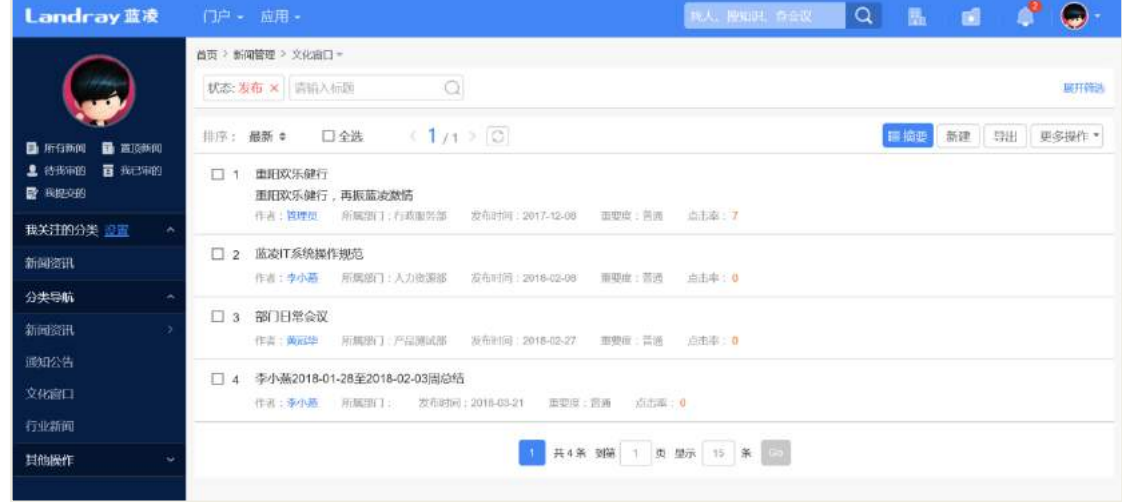

**115** / **620**

# 8.8 后台配置

# **8.8.1** 角色分配

在组织权限中心-权限管理,进行角色的权限分配,以下为可参考的建议,如下表 所示:

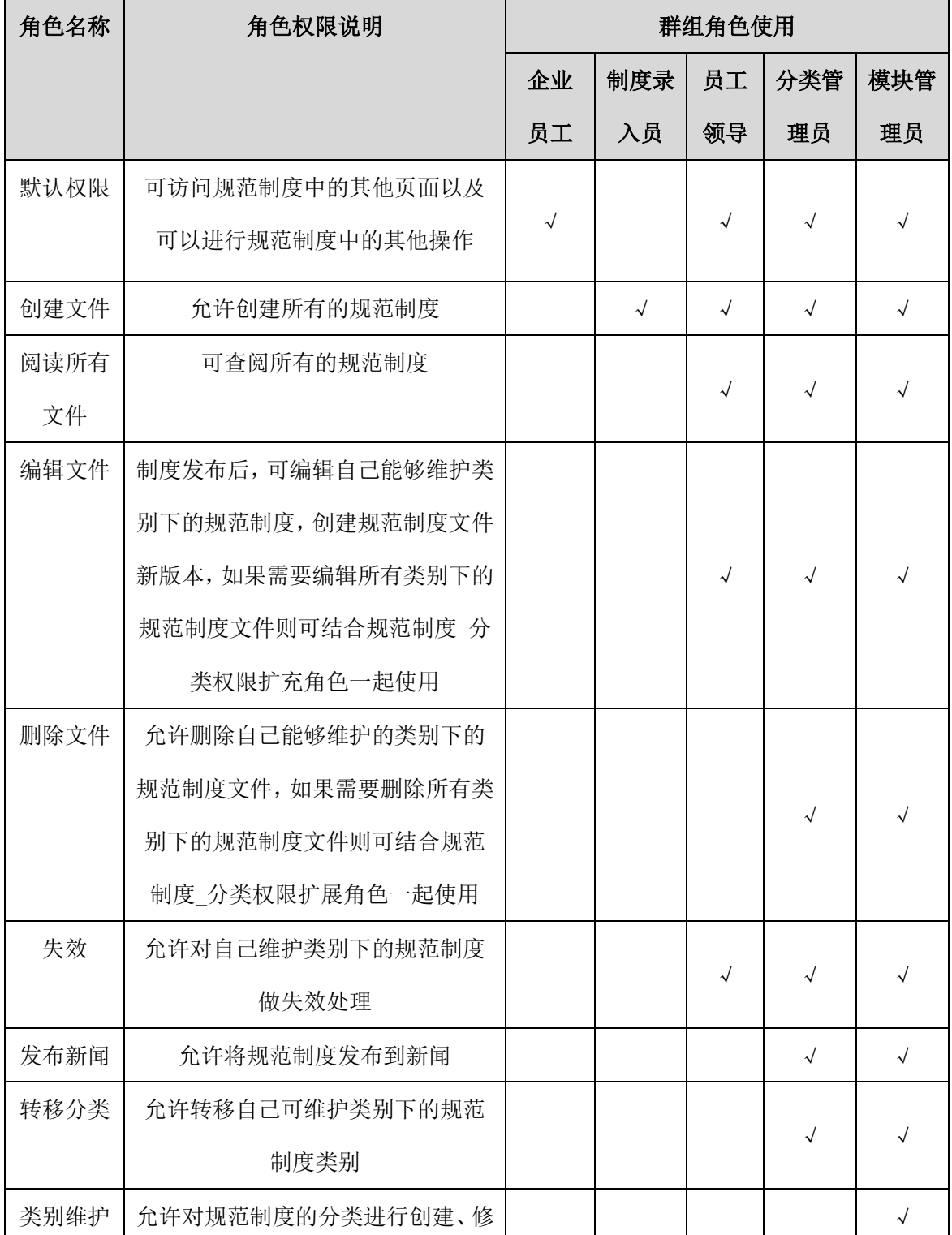

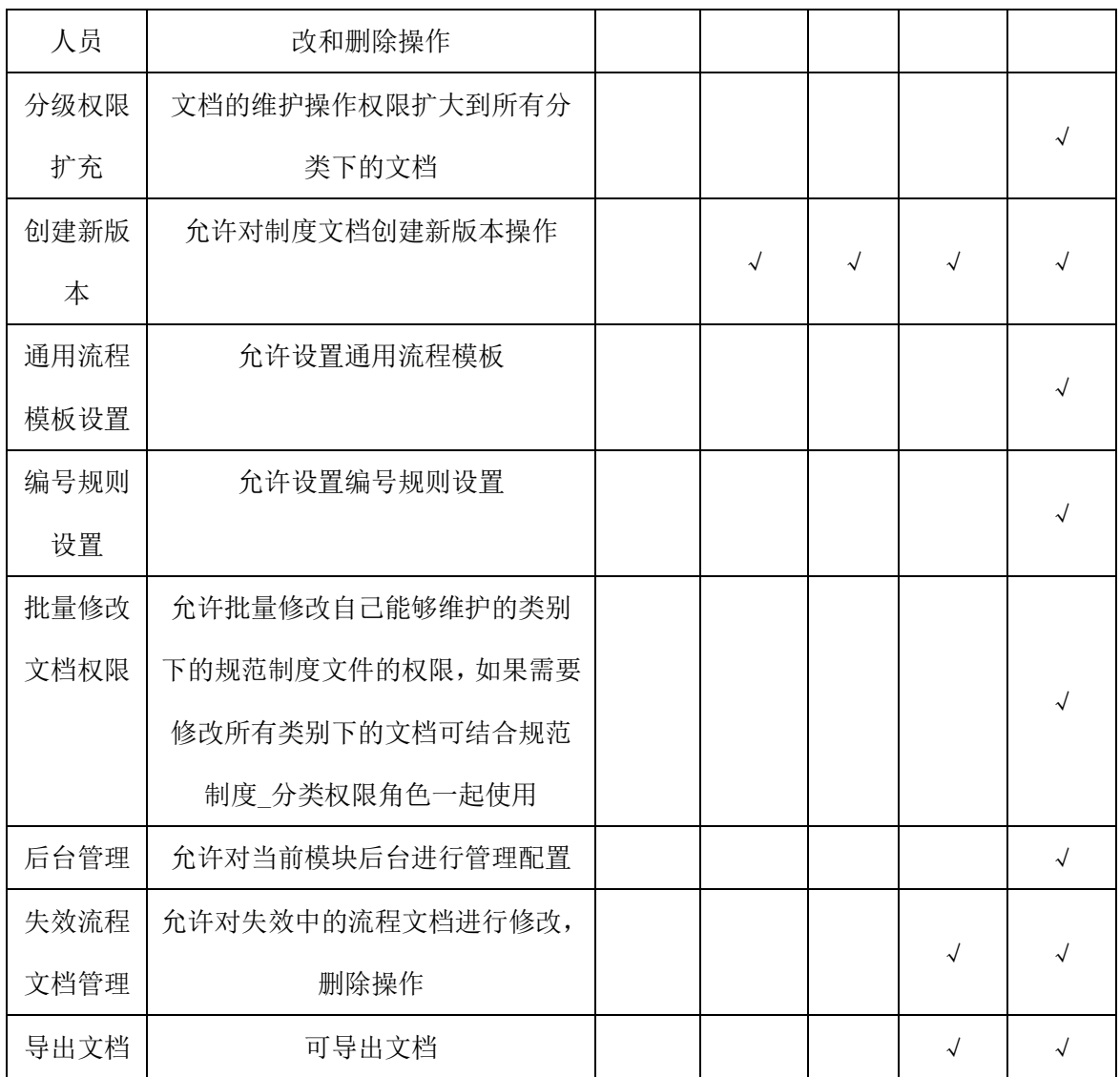

### **8.8.2** 基础设置

### 8.8.2.1 类别设置

设置规范制度的所属类别,方便文档查阅和管理,输入基本信息,流程信息等。 录入规范制度时通过选择类别,自动将类别中的内容继承到制度文档中,减少手工重 复输入操作。

通过"后台-应用中心-规范制度",进入规范制度的类别设置页面,如下图所示:

| <b>Landray蓝凌</b> | 0댾<br>组织板限中心                    | 仚<br>门户引擎 | $\circ$<br>流程引擎                        | Q<br>搜索引擎 | Φ<br>统消息中心 | 88<br>应用中心 | Ξ                         | 88        | ■管理员  |
|------------------|---------------------------------|-----------|----------------------------------------|-----------|------------|------------|---------------------------|-----------|-------|
| ▶ 助同             | ◎ 规范制度<br>O 类别设置                |           |                                        |           |            |            | 新建 编辑 删除 复制 替换处理人 批量修改特权人 | 模板导出Excel | 更多操作。 |
| ■知识              | ◎ 总础设置<br>□ 通用流程模板              |           | ◎ 类别维护<br>■ ◎ □行政管理制度<br>+ ◎ □人力资源管理制度 |           |            |            |                           |           |       |
| $Q$ $\neq$ $9$   | ○ 文档失效流程模板<br>□ 失效流程文档<br>○编号规则 |           | ← ○ □财务管理制度<br>● ◎ □市场管理制度             |           |            |            |                           |           |       |
| 1 社区             | ○ 列表显示设置<br>+ ○ 文档维护            |           | ● ○ □ 営销管理制度<br>- ○ □ 项目管理制度           |           |            |            |                           |           |       |
| ● 费控             |                                 |           |                                        |           |            |            |                           |           |       |
| 目机制              |                                 |           |                                        |           |            |            |                           |           |       |
|                  |                                 |           |                                        |           |            |            |                           |           |       |
|                  |                                 |           |                                        |           |            |            |                           |           |       |
|                  |                                 |           |                                        |           |            |            |                           |           |       |

点击【新建】,进入规范制度类别的新建页面,如下图所示:

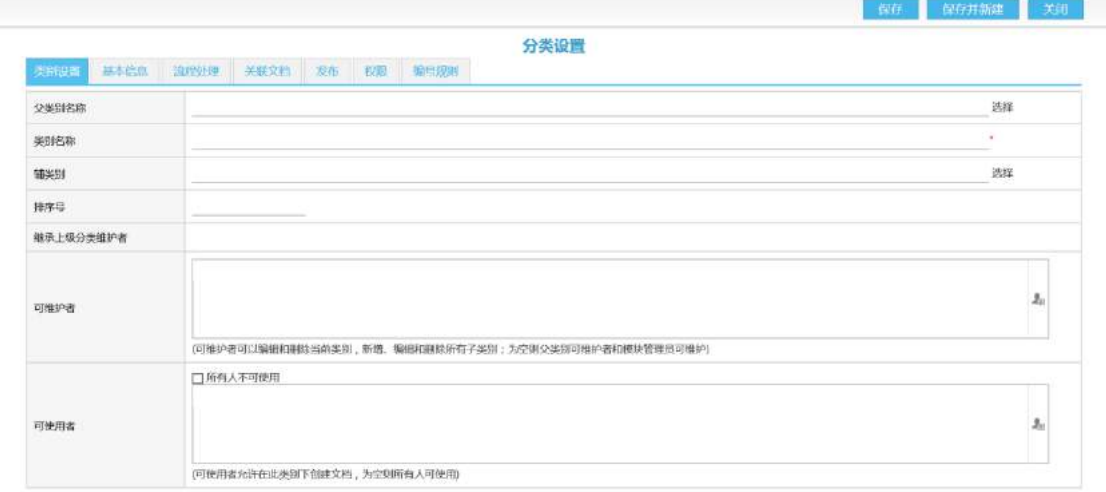

### 8.8.2.2 通用流程模板

设置规范制度的审批流程,设置为默认。审批流程的设置步骤可参考流程管理的 使用方法。通过"后台-应用中心-规范制度"点击【通用流程模板】,进入通用流程模 板的列表页面,如下图所示:

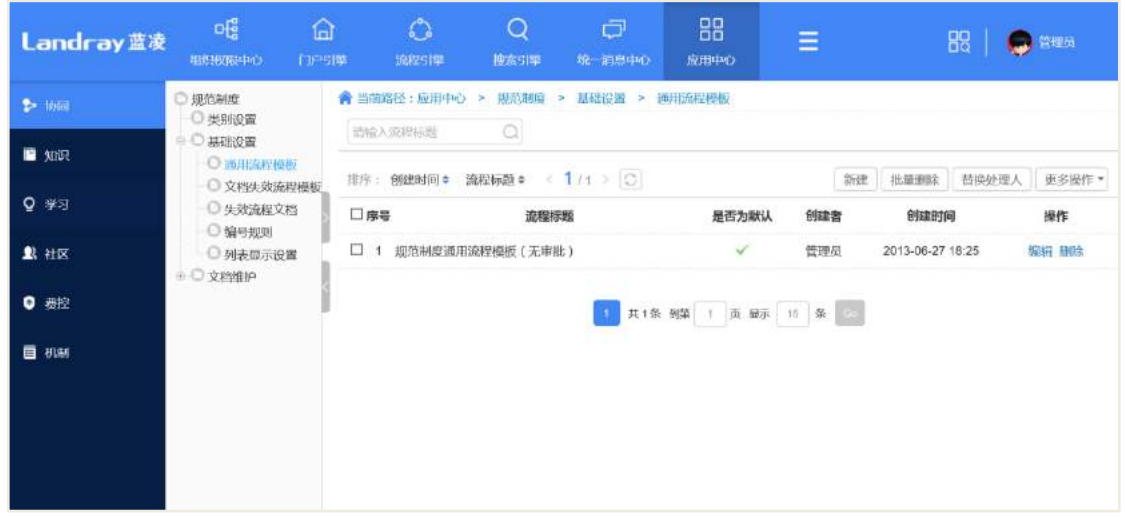

#### 操作说明:

【新建】进入审批流程的新建页面;

【批量删除】数据展现区,勾选多个数据,统一删除,快捷操作;

【替换处理人】替换审批流程的审批人。数据展现区,勾选一条或多条数据,点 击"替换处理人",跳转至替换处理人页面。"原处理人"点击"选择",地址本选择审 批流程原处理人,"新处理人"点击"选择",地址本选择审批流程的新处理人。

【批量修改特权人】修改审批流程的特权人,数据展现区,勾选一条或多条数据, 点击"批量修改特权人",跳转至批量修改特权人页面。"新特权人"点击【选择】,地 址本选择审批流程新特权人,"操作"和"应用到"根据业务所需选择。

【模板导出 excel】审批流程模板以 excel 类型导出至本地文件。

#### 8.8.2.3 文档失效流程模板

当模块管理员或管理员在前端将规范制度置为无效后,该条规范制度会走按照默 认的文档无效流程模板审批流程流转。通过"后台-应用中心-规范制度-基础设置-文档 失效流程模板",进入规范制度的文档失效流程模板设置列表页面,如下图所示:

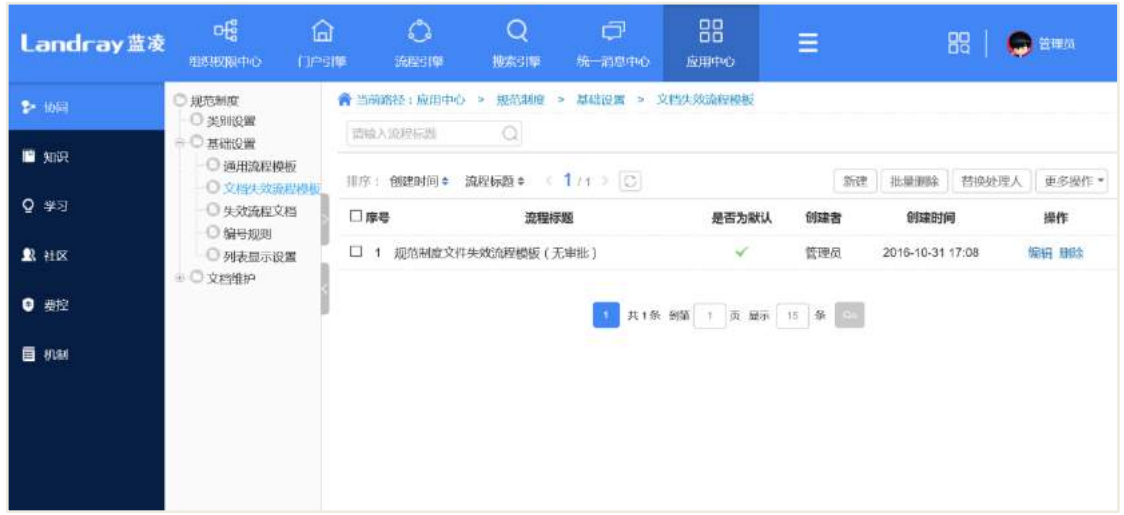

#### 操作说明:

【新建】进入文档失效流程模板的新建页面;

【批量删除】数据展现区,勾选多个数据,统一删除,快捷操作;

【替换处理人】替换文档失效流程的审批人。数据展现区,勾选一条或多条数据, 点击"替换处理人",跳转至替换处理人页面。"原处理人"点击"选择",地址本选择 审批流程原处理人,"新处理人"点击"选择",地址本选择审批流程的新处理人。

【批量修改特权人】修改文档失效流程的特权人,数据展现区,勾选一条或多条 数据,点击"批量修改特权人",跳转至批量修改特权人页面。"新特权人"点击【选 择】,地址本选择审批流程新特权人,"操作"和"应用到"根据业务所需选择。

【模板导出 excel】审批流程模板以 excel 类型导出至本地文件。

#### 8.8.2.4 失效流程文档

将规范制度置为无效后,审批通过后,将在后台失效流程文档列表展示。通过"后 台-应用中心-规范制度-基础设置-文档失效文档",进入规范制度的文档失效文档的列 表页面,如下图所示:

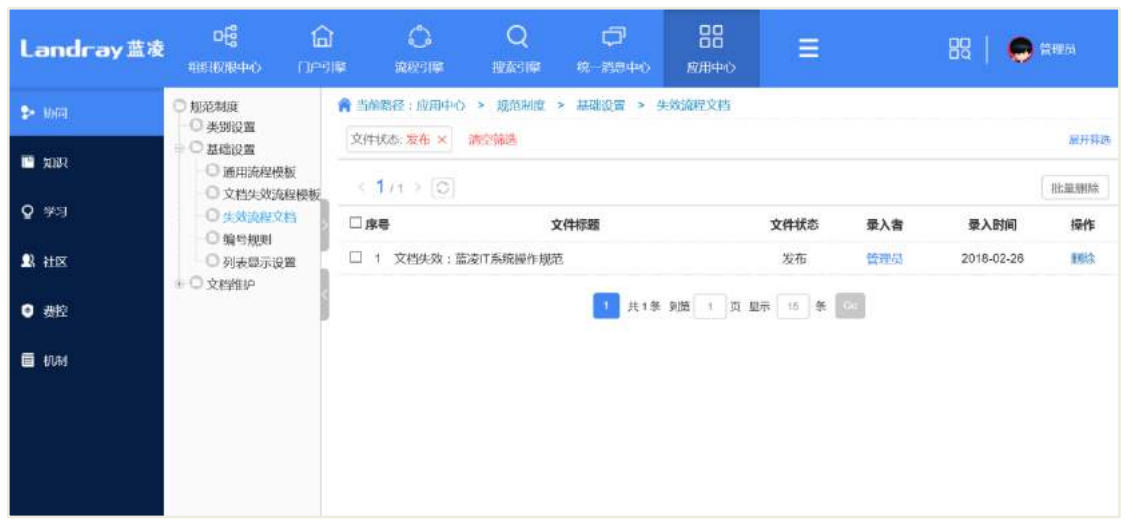

### 8.8.2.5 编号规则

统一配置通用编号规则,新建类别或模板时选择默认编号规则即可使用。

编号规则页面如下图所示:

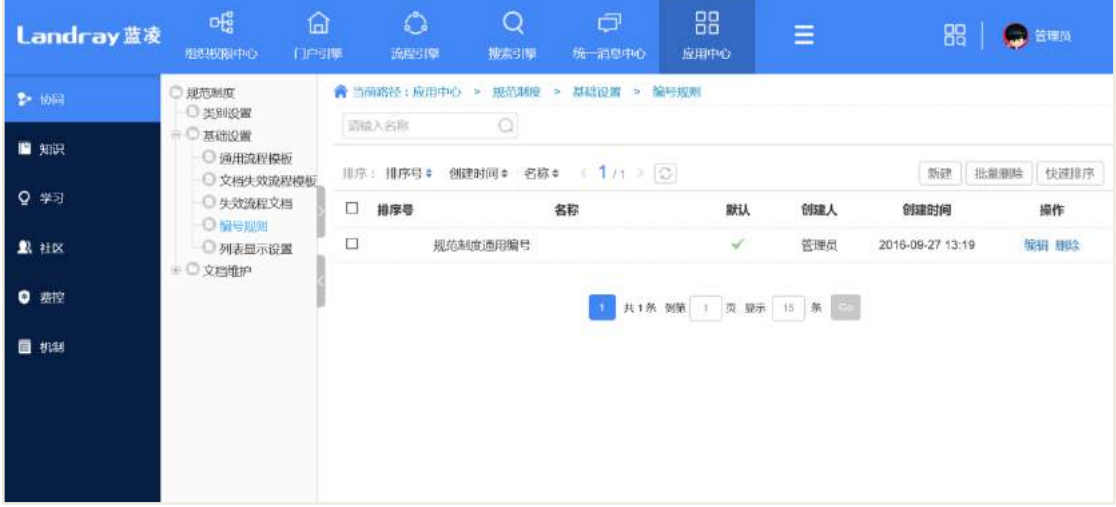

点击【新建】,进入新建页面,如下图所示:

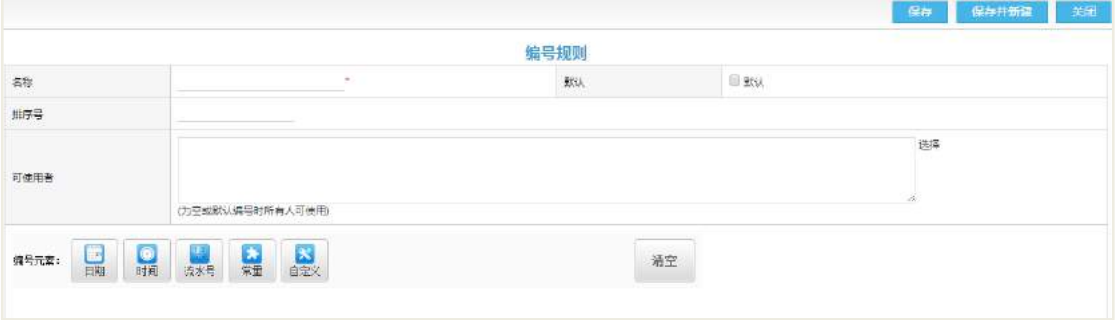

操作说明:

【名称】编号规则的名称

【默认】是否默认

【可使用者】为空或默认编号时所有人可使用编号元素:编号用到的元素,对每 个元素单独设置

设置编号元素时,点击相应元素,然后选择类型,点击确定,操作如下图所示:

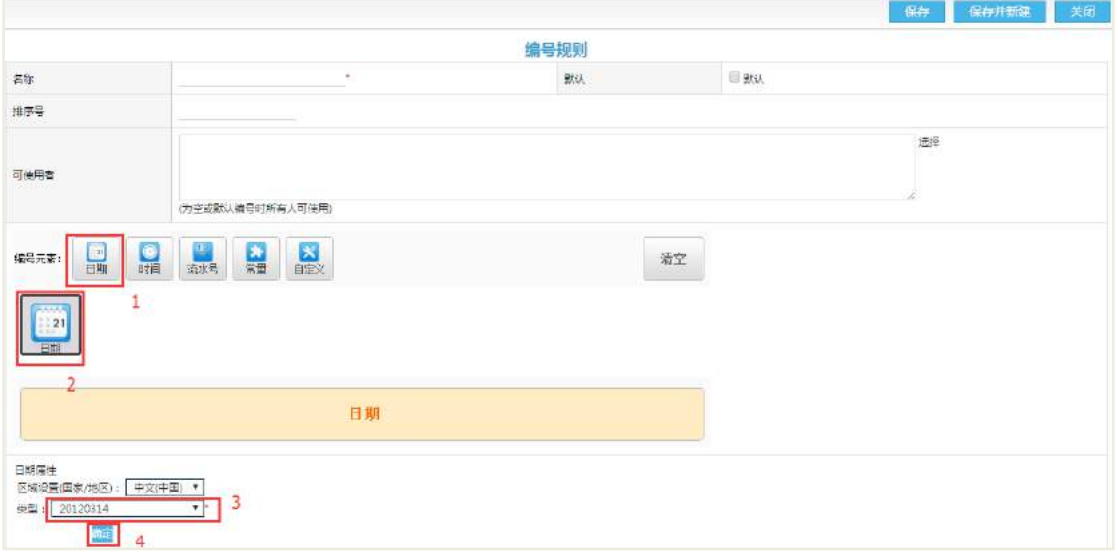

其它元素也是相同的方法设置,要删除选择的元素,将鼠标放在元素上,点击"X", 如下图所示:

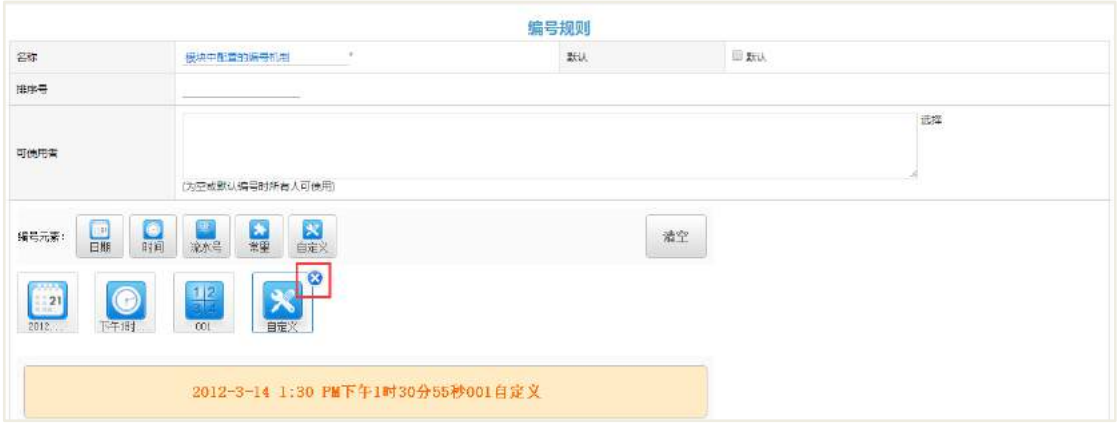

要删除所有的编号元素,点击清空,如下图所示:

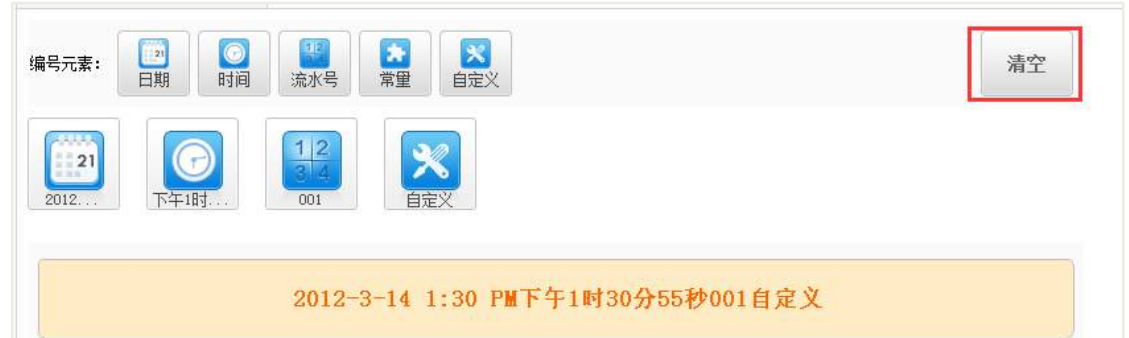

设置完成后,点击保存,在创建类别或者模板的时候引用编号规则选择默认编号 规则即可。

### 8.8.2.6 列表显示设置

通过"后台-应用中心-规范制度-基础设置-列表显示设置",进入规范制度的前端 "所有制度,我起草的,待我审的和我已审核"四个页面的列表关键字段的设置页面, 如下图所示:

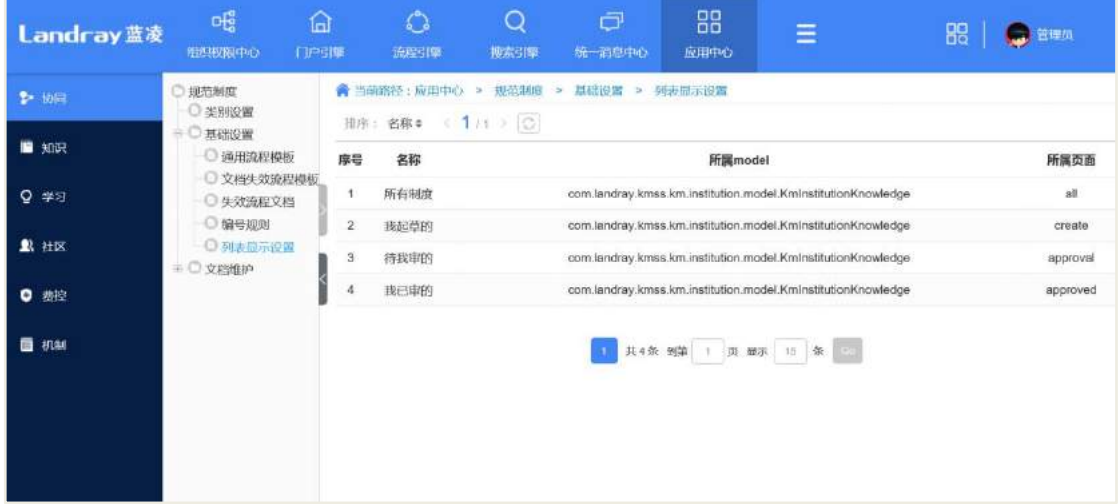

选中点击(如:点击所有制度),进入列表显示设置页面,如下图所示:

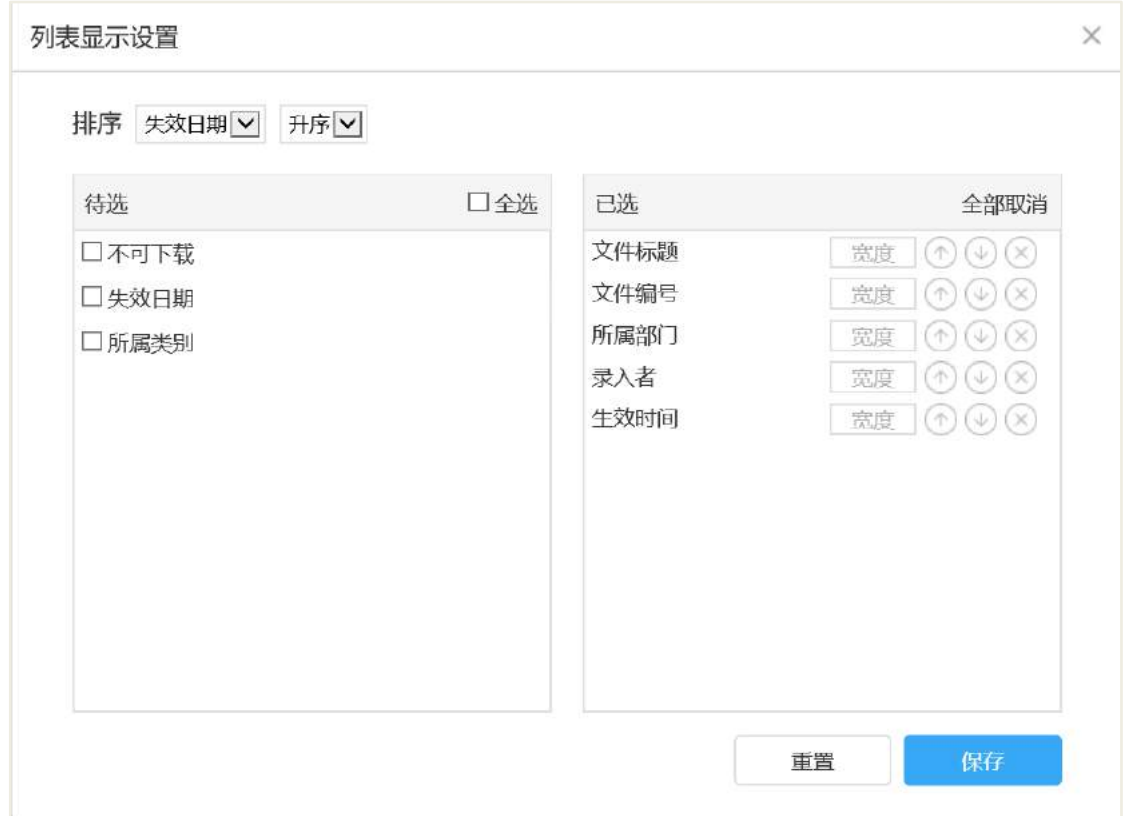

# **8.8.3** 文档维护

分类维护者维护文档,需使用"文档维护"目录,在"文档维护"目录下,分类 维护者才能够查看到自己维护的类别下的所有文档,从而进行维护。如下图所示:

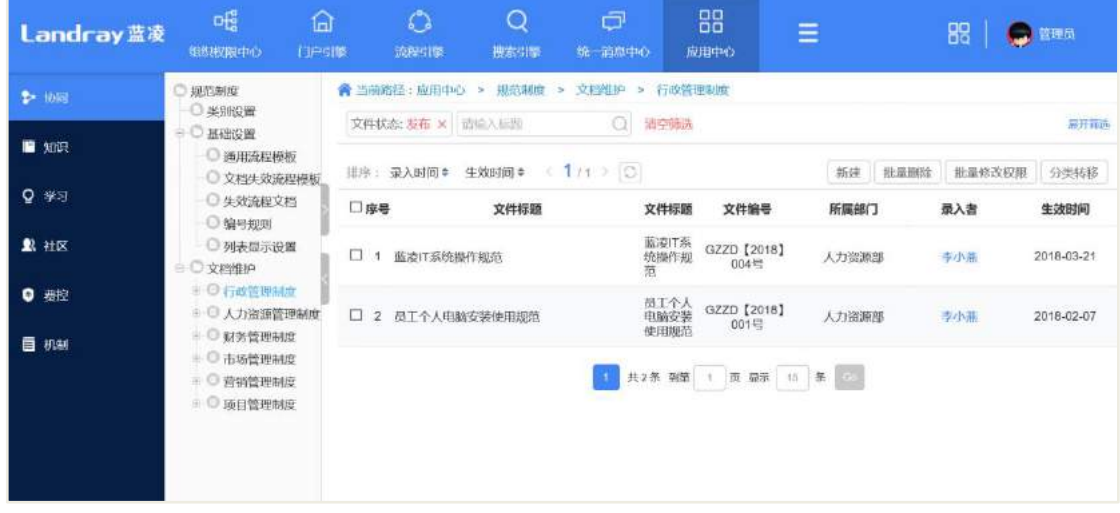

# **9** 任务管理

9.1 任务分配

#### **9.1.1** 新建任务

新建任务界面如图所示,选择相应负责人后可选择"自动分解",即按照负责人人 头去快速新建子任务,可对子任务进行任务名、负责人、截止时间、权重值等进行编 辑;若未选择自动分解,则所选负责人共同负责该任务。

也可直接在子任务栏手动新建子任务。

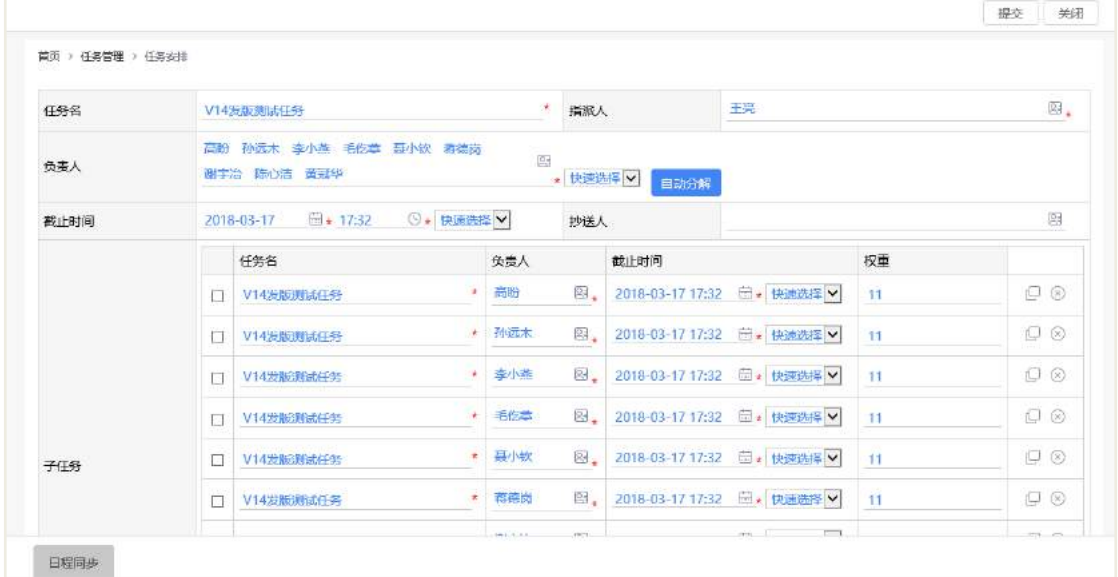

#### 2-1 新建任务

新建任务时,可完善更多信息,如下图所示,

 任务来源:如果是由其他模块快速新建任务,如会议、会议纪要等,任务来源 栏显示相应会议或会议纪要的标题;

 任务类型:该任务所属的类型,也可在筛选器中根据此处选择的类型快速查询 到该任务;

日程同步:日程同步即把该任务同步到相应负责人的日程中(时间管理);

● 日程提醒: 选择的时间指的是距离任务截止时间, 如选择的是 10 分钟, 那么 距离任务截止前 10 分钟会给该任务负责人发送待阅提醒。

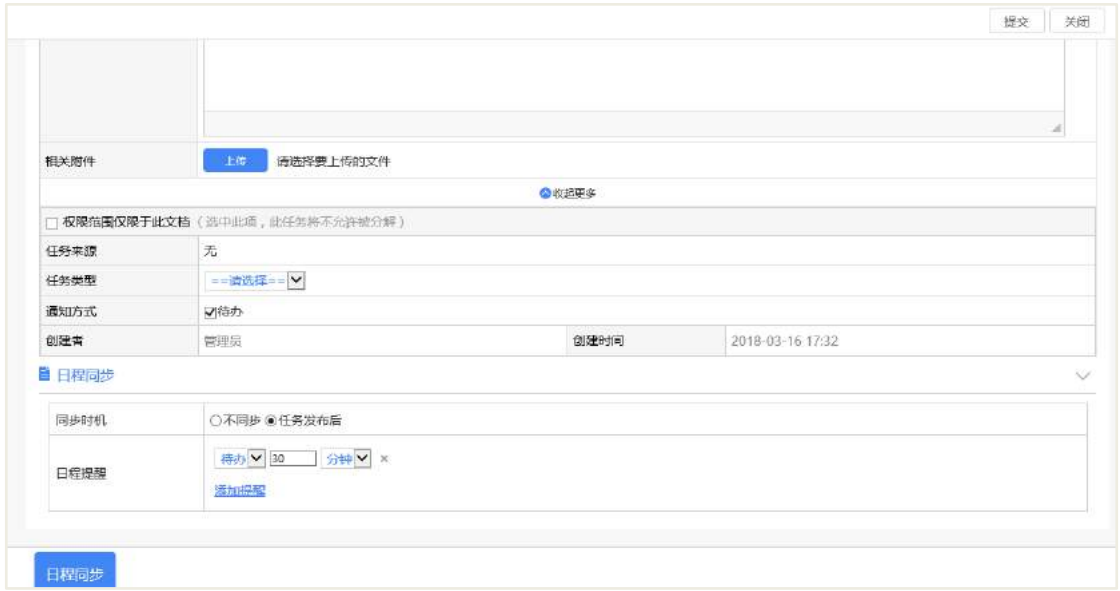

## **9.1.2** 分解子任务

每个任务负责人都有对自己负责的任务进行子任务分解的权利(必须在限定的任 务分解层级内),分解子任务的界面与新建任务界面无太大差异,主要是子任务界面没 有快速便捷新建子任务的功能,仅可以通过勾选【按人自动分解子任务】去按所选负 责人指派子任务。

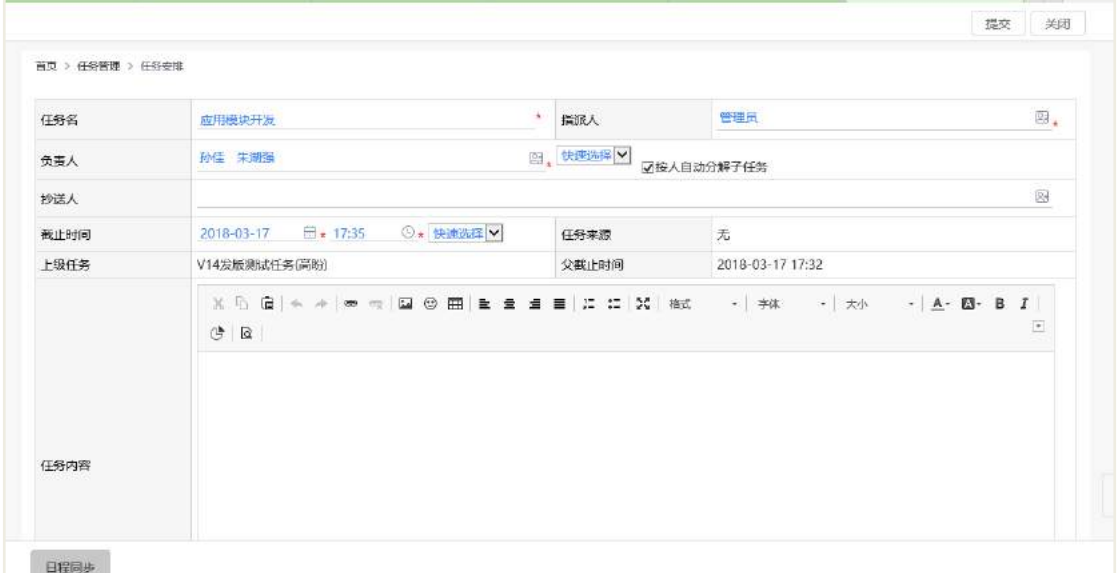

### 9.2 任务处理过程

任务安排:

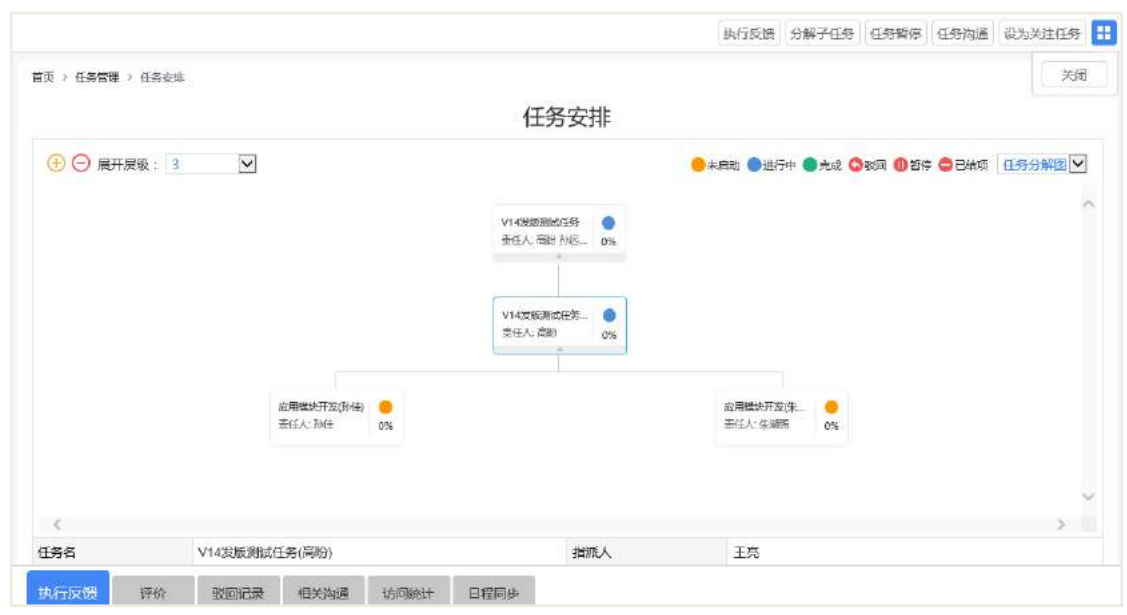

执行反馈:

任务负责人都可以对自己负责的任务进行任务反馈操作,包括任务的进度更新, 完成时间,任务完成情况的详细说明,反馈后,上一级的任务负责人收到待阅提醒, 每一级任务下都可以看到下一级子任务的反馈情况以及本级任务的反馈情况,但是子 任务负责人不可在上级任务下看到与自己同级的其他任务反馈:

如 A、B 是主任务下两个不相关子任务的负责人,都已进行反馈操作, 那么 A 在 主任务中仅可以看到主任务的反馈以及自己负责的任务反馈。

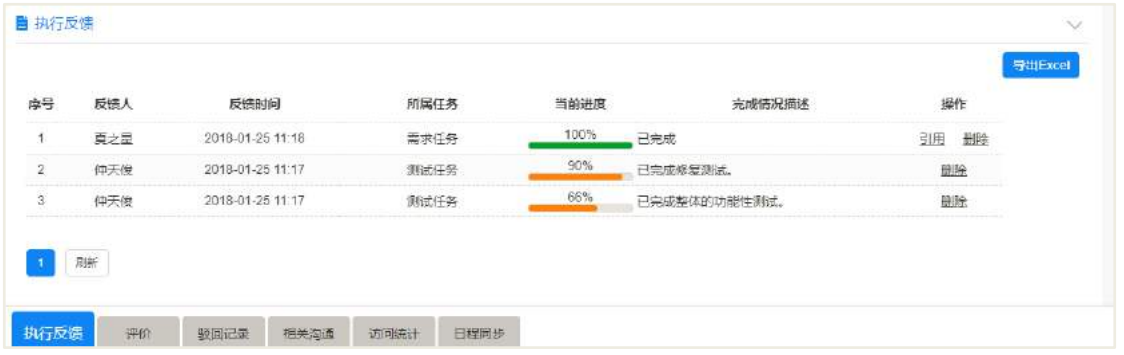

分解子任务:

将任务分解为一个或多个子任务传递给其他负责人,任务负责人都有权限对自己 负责的任务进行任务分解;

设为关注任务:

设为关注任务后,可在导航栏中快速查阅到该任务;

任务评价:

任务负责人可对自己所指派的子任务进行任务评价操作;

任务暂停:

任务已启动后,负责人可对自己负责的任务进行暂停,暂停任务后,待办中已无 该处理事项,任务暂停后,该任务下的所有子任务都会处于暂停状态,相应的子任务 负责人会收到相应待阅提醒;

任务重启:

暂停中任务可重新启动

督办和沟通:

可在任务页面快速便捷发起工作沟通,该用户需要具有【工作沟通】的创建工作 沟通权限;

任务结项:

任务结项后,不可再进行编辑、反馈、评价、分解子任务、任务暂停等操作。

● 驳回:

任务负责人完成任务进行反馈后,任务指派人可根据实际的任务完成情况进行任 务评论,如果对任务完成情况不满意,可进行驳回操作。

任务日历:

支持以日历的形式对所有任务进行统一展现,可以按任务状态、不同时间维度展 现,以使任务发起人和执行人对任务进行跟踪和管理,支持在任务日历中直接打开具 体任务,对其信息进行查看或执行具体的操作,如发起沟通、分解子任务等等。

#### 9.3 任务图

任务图有 2 种查看状态,责任分解图&任务分解图,若任务分解层级过多,可选 择展开的层级数,可通过左上角的按钮放大缩小整体的任务图,如图所示。

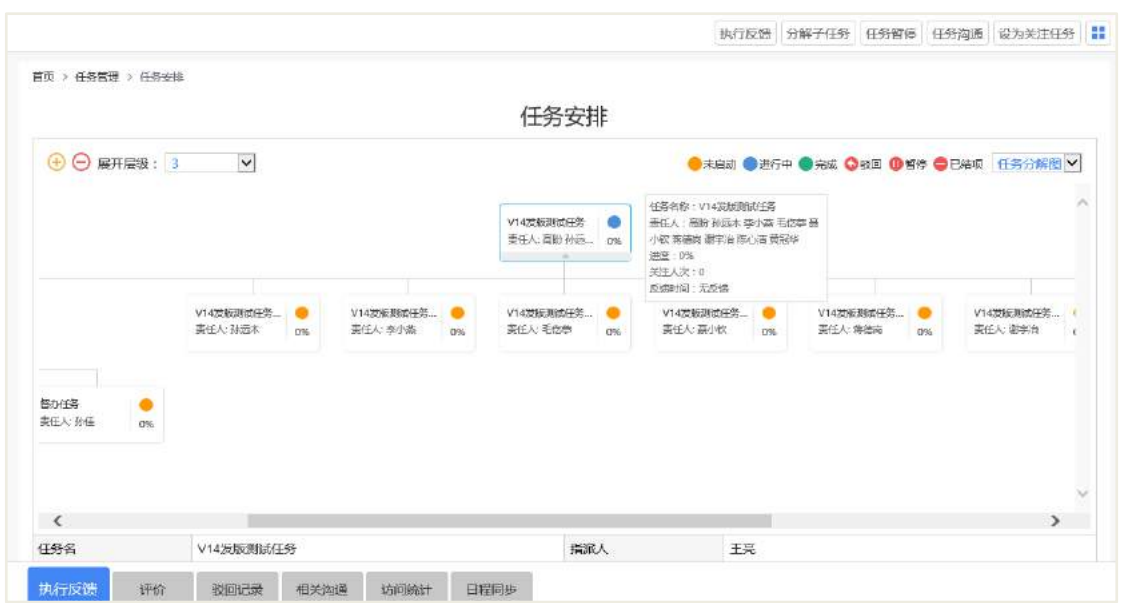

任务负责人只可查看到自己所负责的任务以及相应的主任务树图,如图所示,该 人仅可查看到自己负责的"需求任务"以及主任务,而不可查看到所有的任务树。

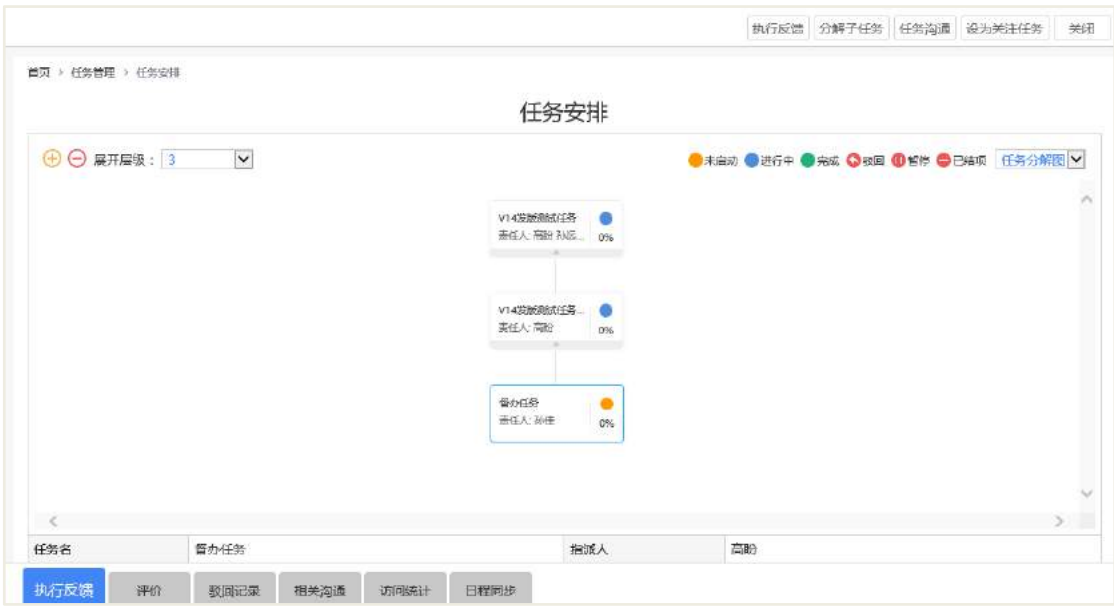

### 9.4 任务统计分析

任务统计分析主要包括负荷分析、满意度分析、类型分析、趋势分析四种,拥有 相关任务统计管理权限者可建立相关的统计分析数据并进行导出操作,并设定统计数 据可阅读者,可阅读者只可查看不可进行导出操作。

### **9.4.1** 负荷分析

可对部门或者人员所负责的任务进行对比性分析,根据任务总数,完成个数等得

到分析对象的任务完成率。

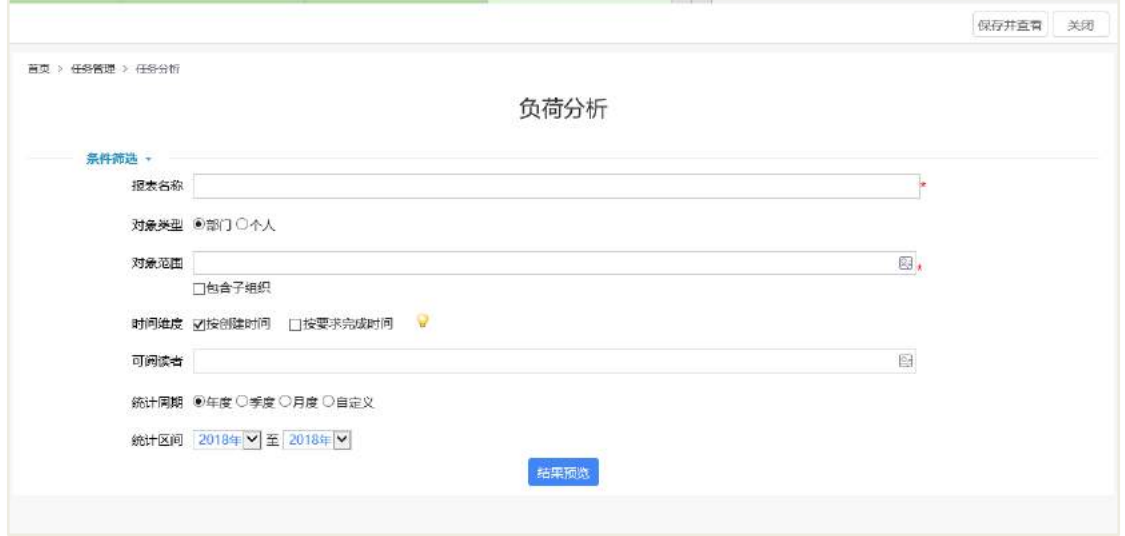

条件筛选中选择所需分析对象数据后可预览图表数据,坐标图显示默认是柱状图, 可点击右方按钮分别进行区域缩放、折线图显示、图片保存、查看数据视图,鼠标移 动到具体柱状图可查看悬浮图。

左侧纵坐标:各种状态下所选对象的任务个数;

右侧纵坐标: 任务的完成率;

横坐标:分析的人员或者部门。

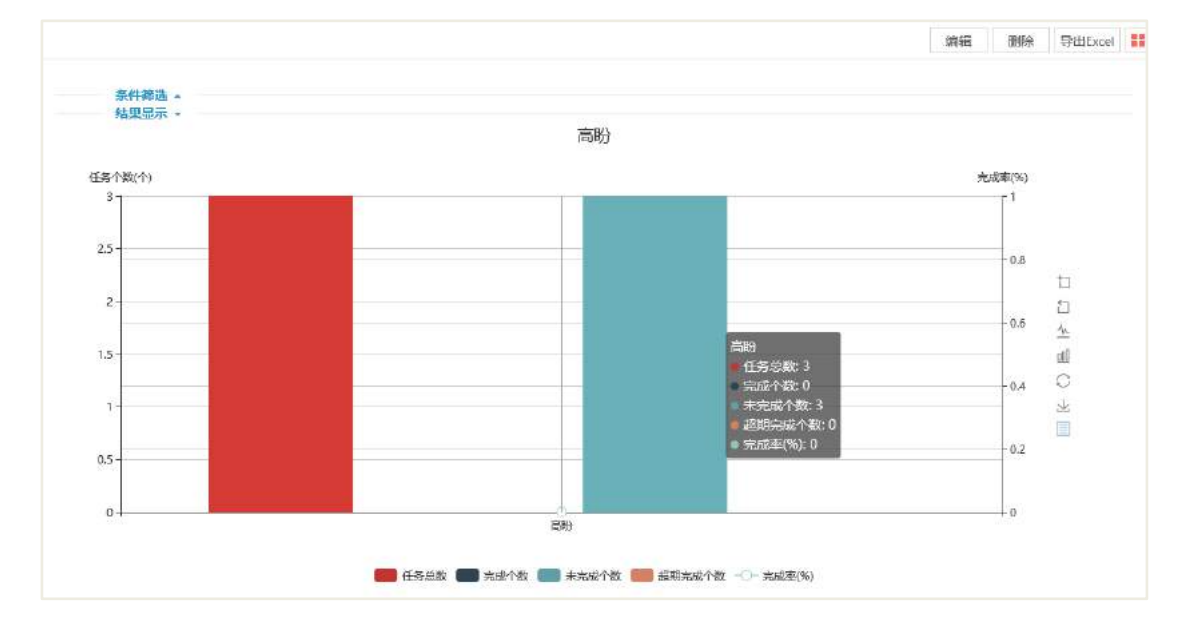

**9.4.2** 满意度分析

满意度是任务指派人对自己所指派的子任务的一种评定方式,任务评论中选择相

应的满意度,若任务未经评论,则划分为待评任务。

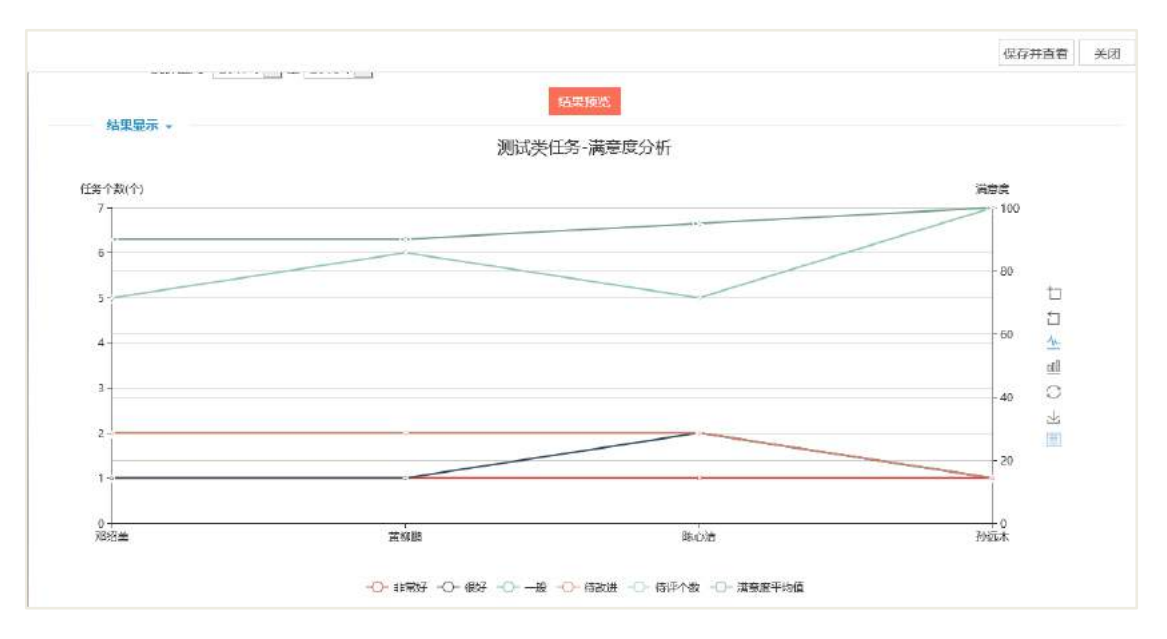

任务满意度坐标显示图如下:

左侧纵坐标:任务个数,反映横坐标中对象的总任务各个满意度下的任务个数; 右侧纵坐标:满意度分值,即各个满意度所设定的分数值;

横坐标:所选对象,人员&部门。

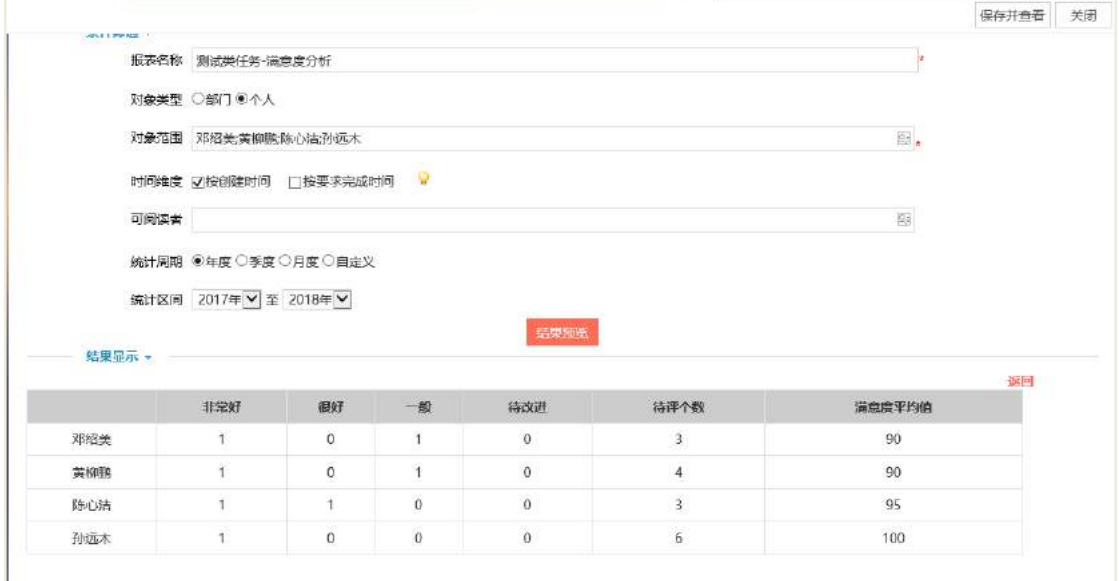

#### **9.4.3** 类型分析

任务类型分析的条件筛选与负荷分析、满意度分析类似,统计分析图显示与满意 度类似,都是以柱状堆积图显示,每种颜色的柱状图代表不同的任务类型,可对部门 或人员的任务所属类型进行统计分析,鼠标移动到柱状图可查看悬浮图。

**131** / **620**

左侧纵坐标:统计对象的总任务个数;

横坐标:统计对象(部门&人员)。

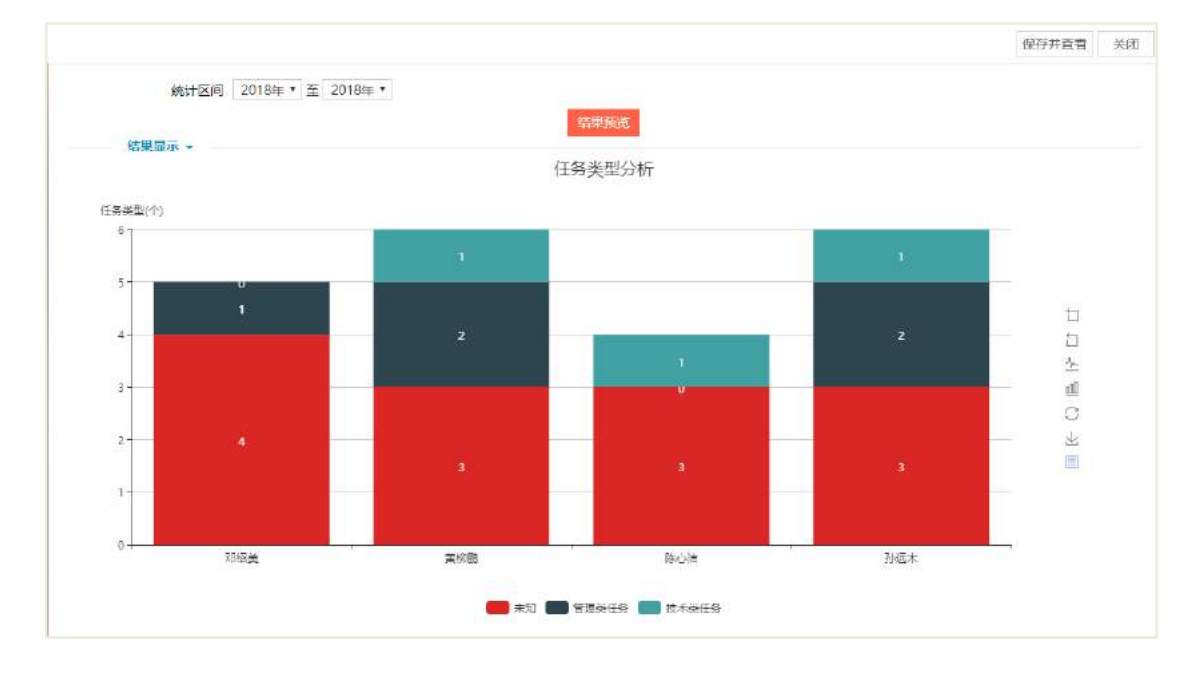

### **9.4.4** 趋势分析

趋势分析是唯一与其他统计分析不同的一种,分析对象是唯一的,统计周期只可 选择年度、季度、月度,不可进行自定义,如选择对象为员工,统计周期选择 2017 年 11 月~2018 年 2 月,那么:

左侧纵坐标:不同状态的任务数目;

右侧纵坐标:选择对象的完成率,以折线图形式呈现;

横坐标:统计周期中的各个时期,按月或者季度或者年。

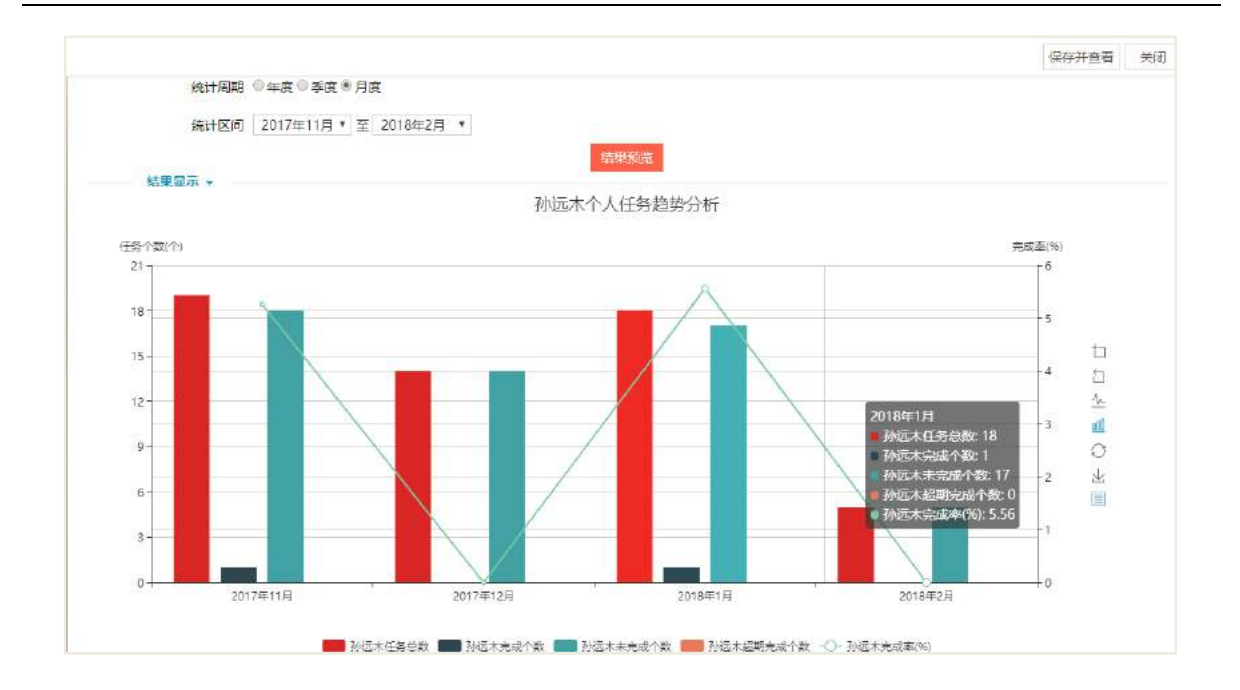

9.5 后台配置

### **9.5.1** 任务类型配置

有效的任务类型是作为对当前任务的一种分类标识,由模块管理员进行具体的类 型设置,普通用户可通过有效的任务类型进行筛选查询任务文档,以及任务统计中可 对各任务类型下具体任务进行分析。

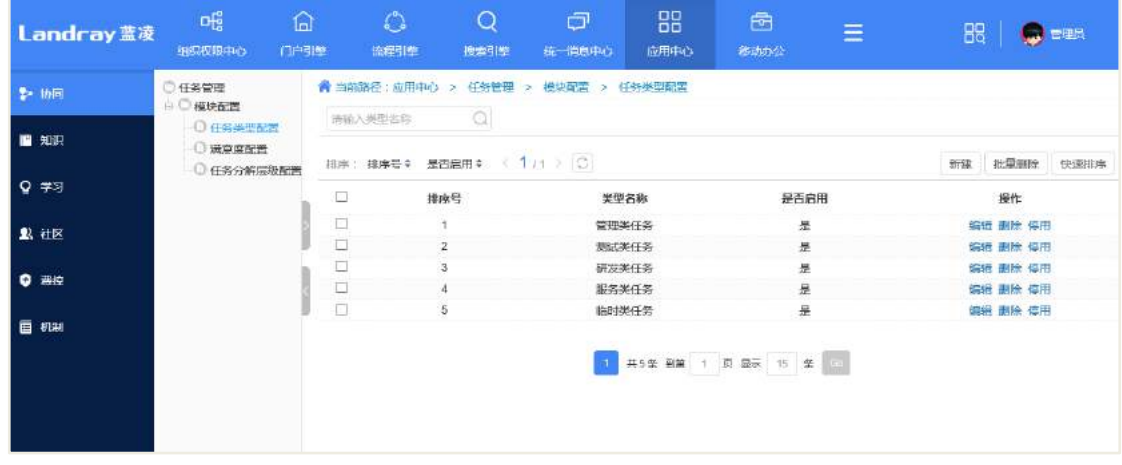

### **9.5.2** 满意度配置

任务满意度与任务类型配置类似,可通过任务评论中匹配的满意度去筛选所需的 任务文档,任务统计中也可依据满意度相关任务进行统计分析。

用户可以在对任务进行评论时可选择对该任务的满意度。
满意度分析:

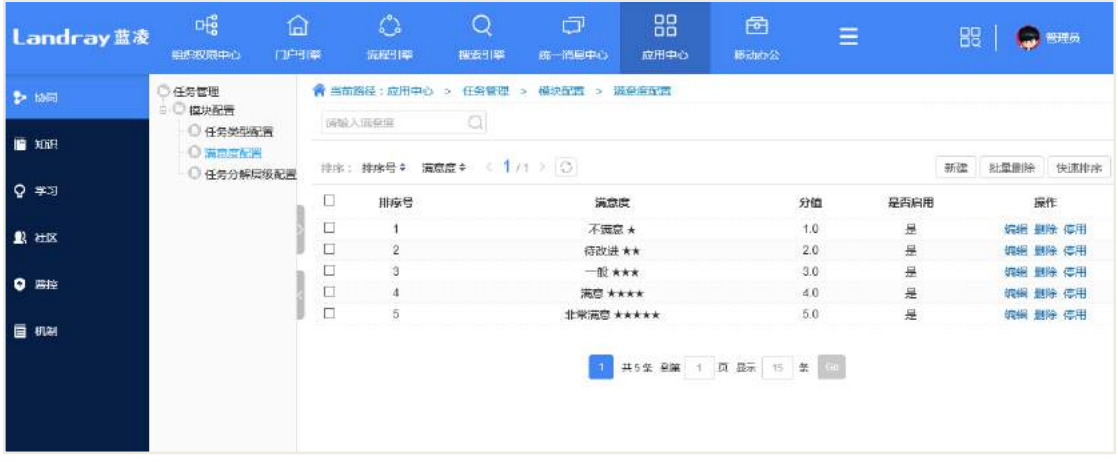

任务评价:

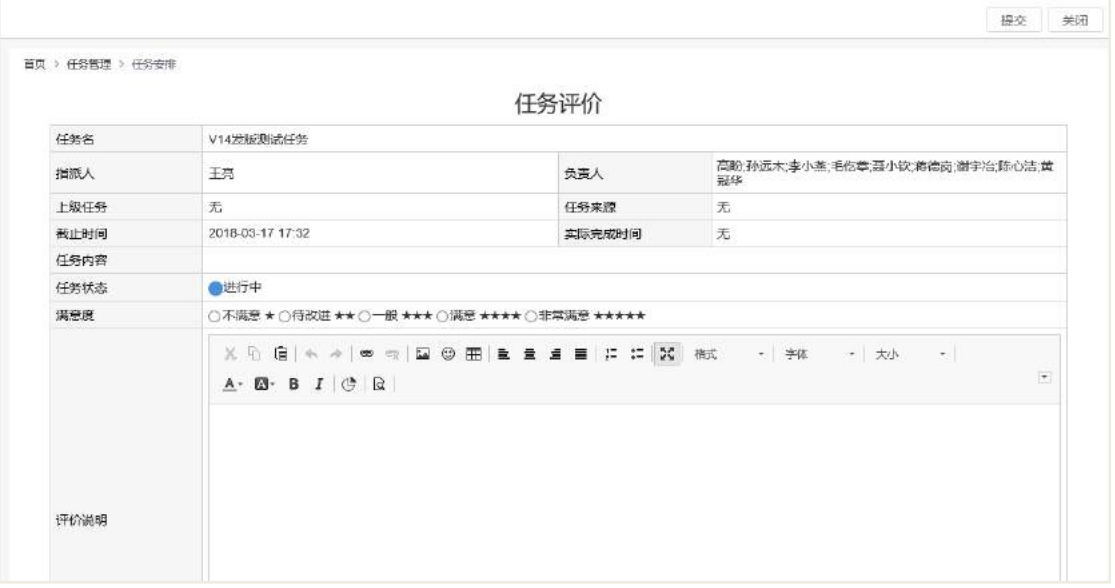

## **9.5.3** 任务分解层级配置

后台配置的任务分解层级为最大层级数,如后台设置为 7 级,前台在第 7 级任务 界面点击分解子任务时,会有相应的提示。

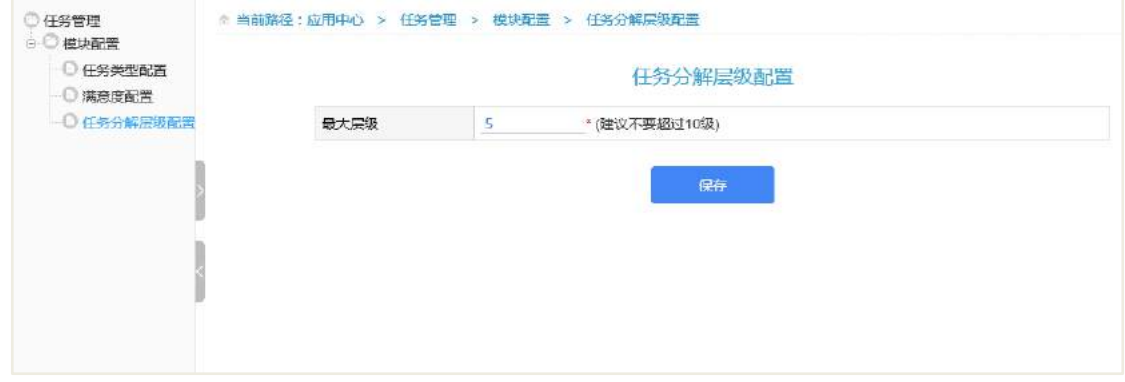

# 9.6 权限管理

## 【任务管理角色说明及分配建议】

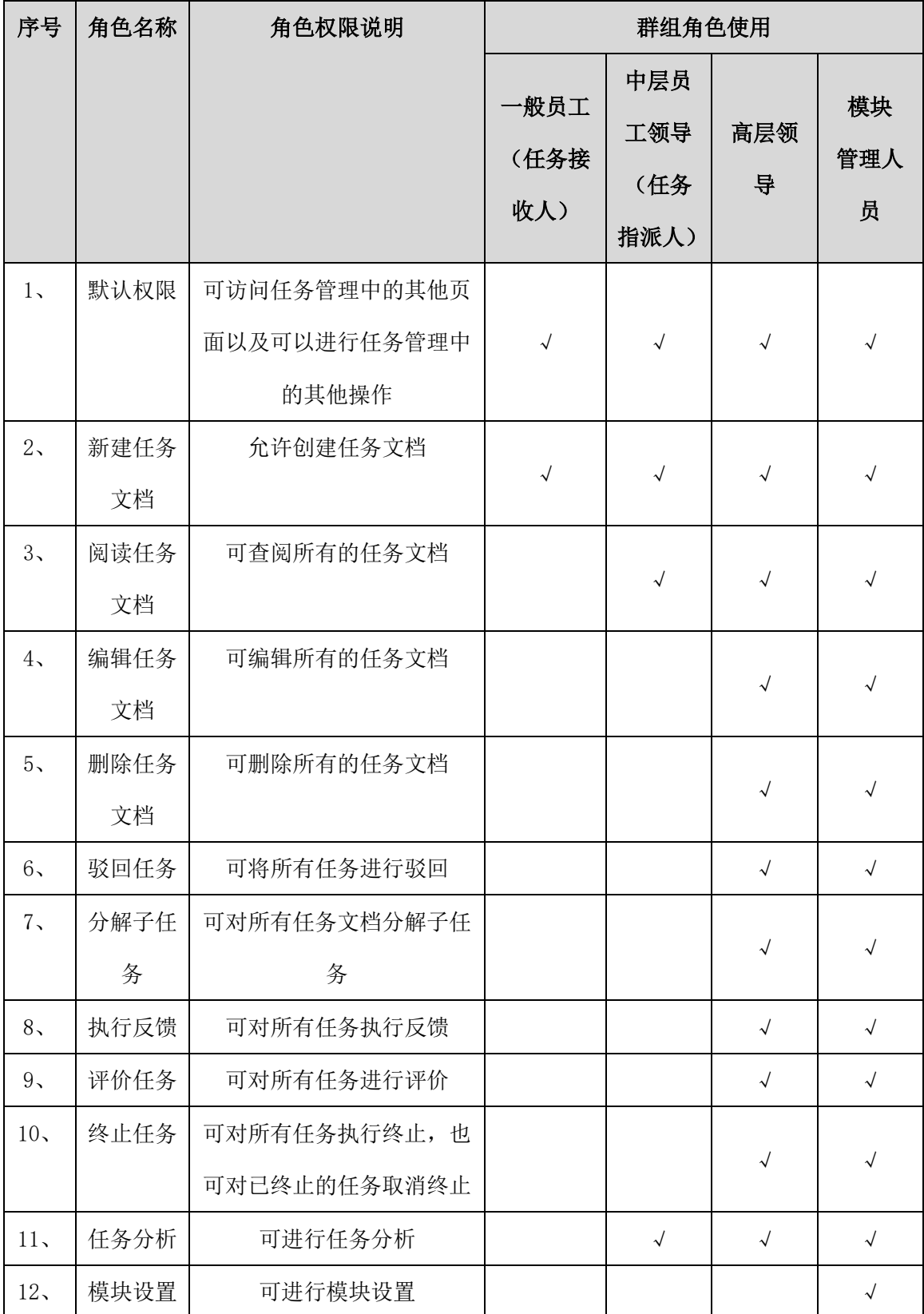

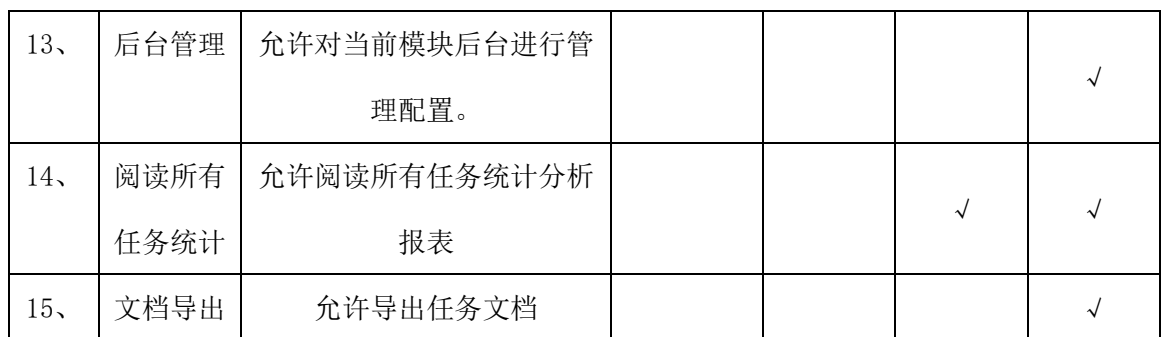

# **10** 固资管理

#### **10.1 业务流程**

业务流程图如下图所示:

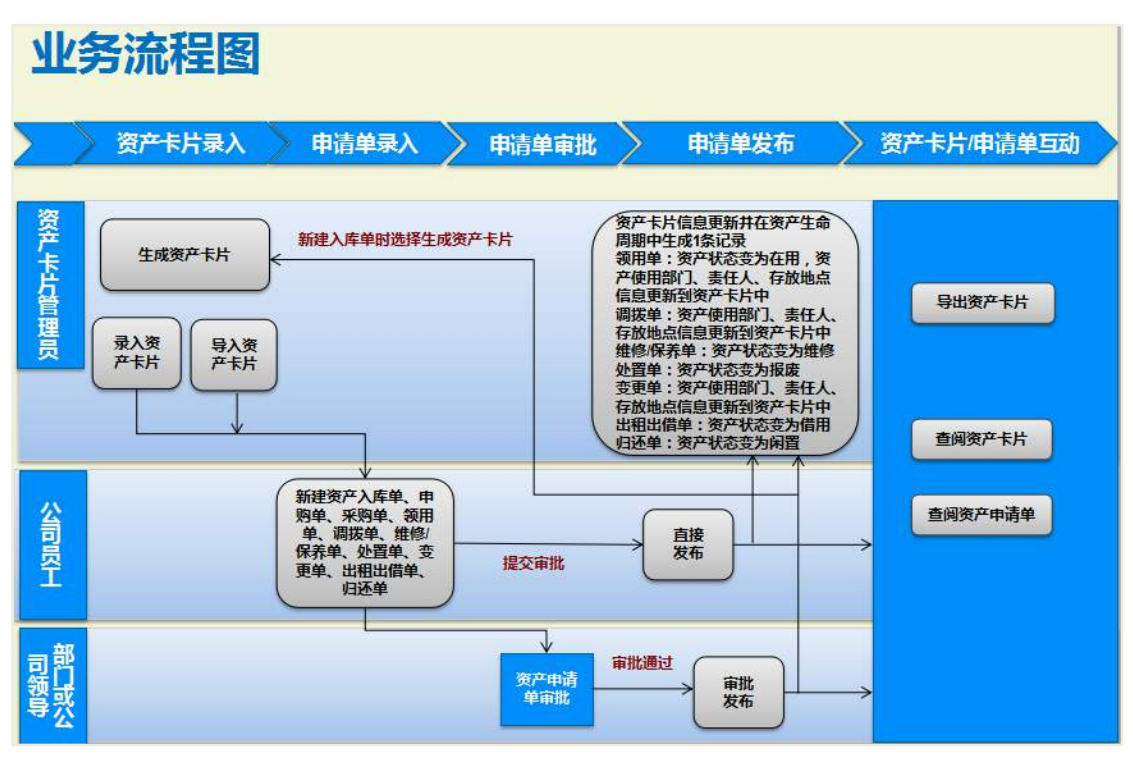

# 10.2 资产卡片管理

资产管理主界面:

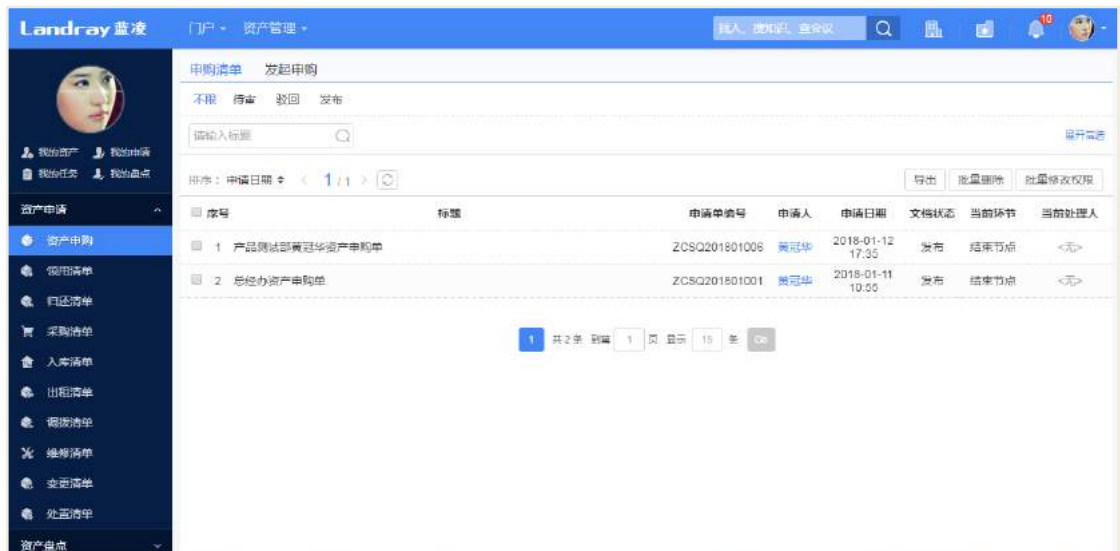

# **10.2.1** 资产卡片录入

资产卡片管理员录入录入资产卡片:

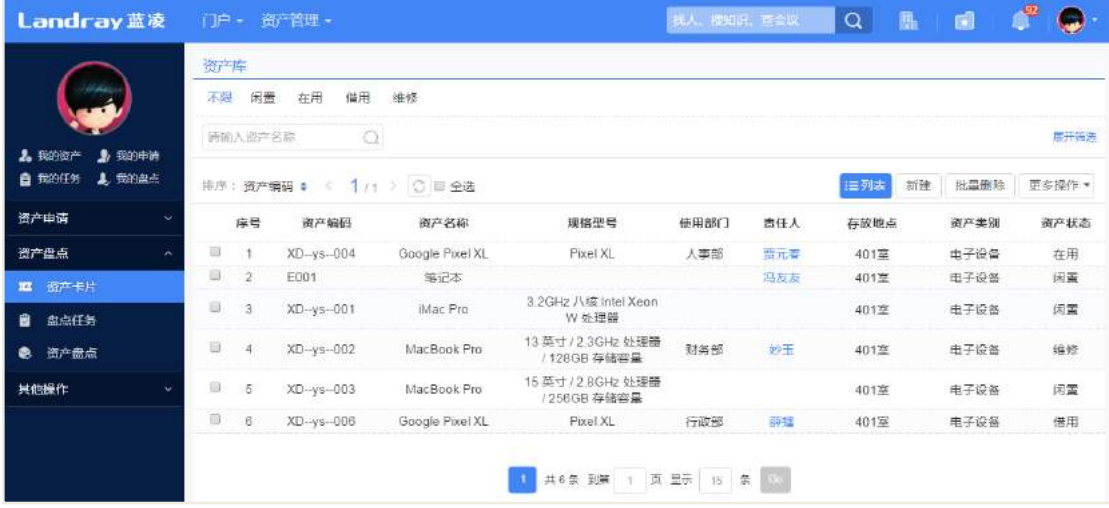

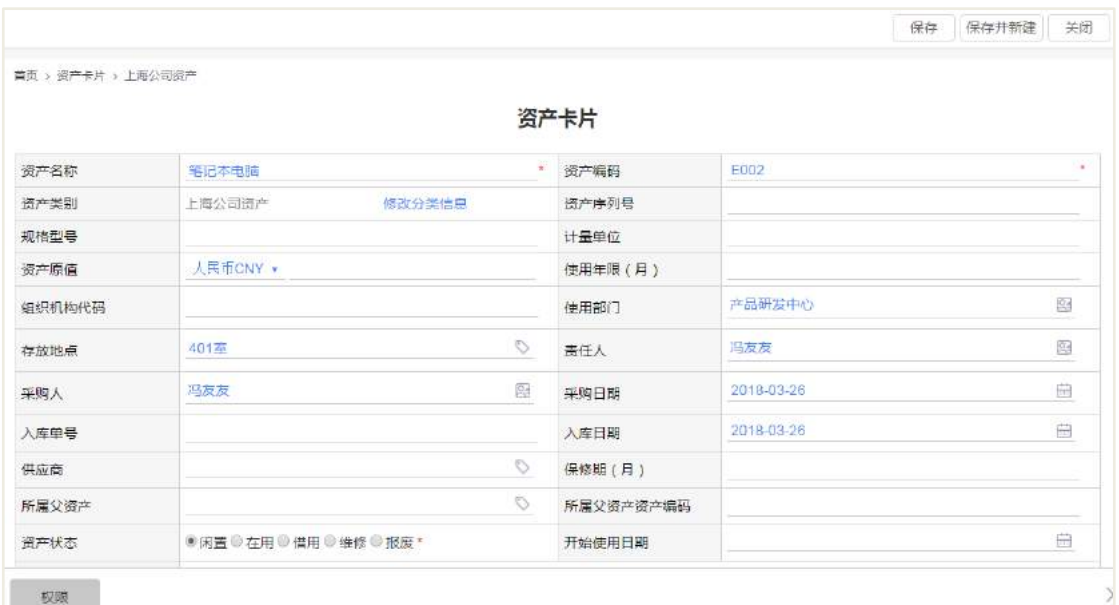

责任人:责任人可管理该资产;

资产状态:报废后不可再使用。

## **10.2.2** 导入资产卡片

在所有资产卡片列表页面,点击[导入]按钮进行批量导入资产卡片;点击【下载模 板文件】,下载导入的模板,按照模板格式编写卡片的基本信息,然后把文件导入。

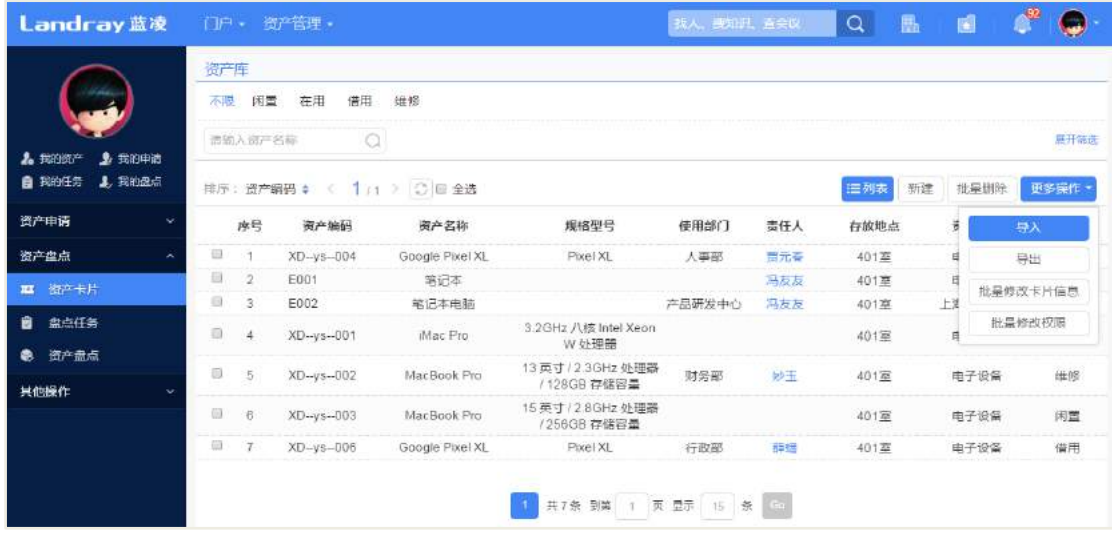

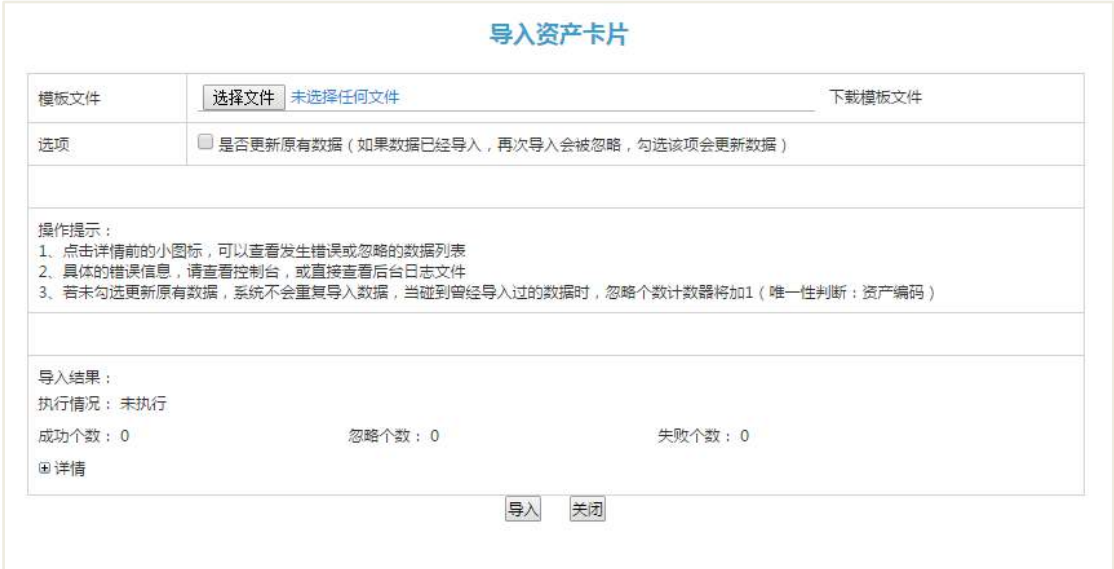

## **10.2.3** 导出资产卡片

在资产卡片列表页面,选择资产卡片,点击【导出】按钮进行资产卡片导出。

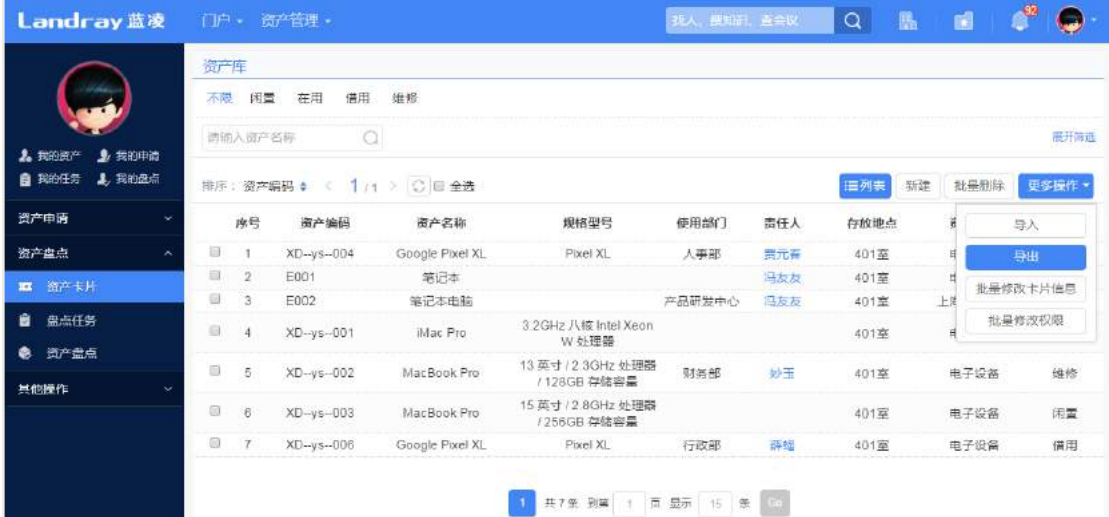

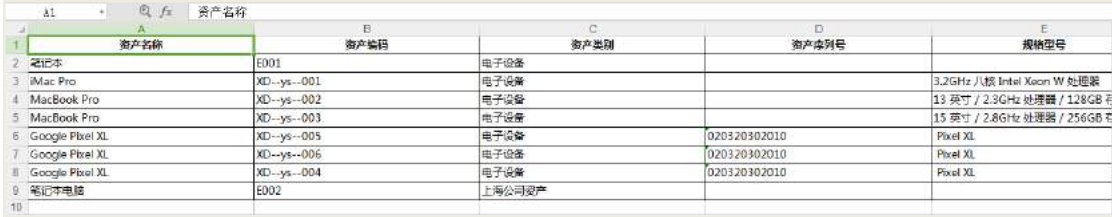

## **10.2.4** 资产卡片生命周期

资产的生命周期记录着资产每次领用、归还、处置等状态的记录,查看资产的生

命周期,进入到资产卡片的查看页面,资产生命周期页签可查看资产的生命周期。 查看申请关联单:生命周期的详情里面蓝色字体显示的是该关联的申请单超链接。

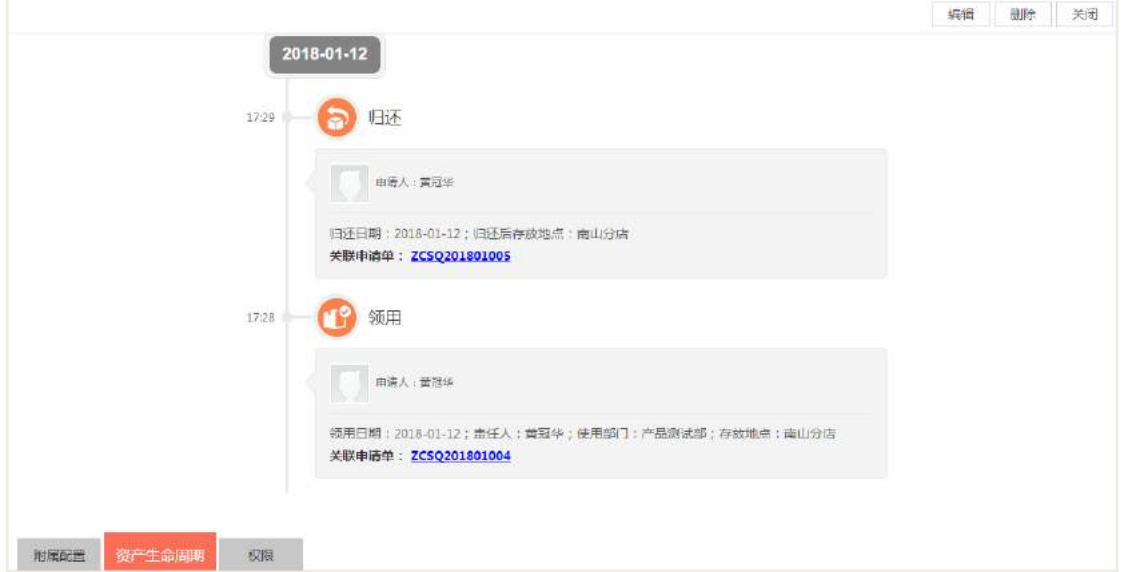

10.3 资产申请

## **10.3.1** 新建资产申购单

发起申购,点击新建按钮,输入资产申请单的标题,申购明细等内容,非必填项 可以不输内容;点击+号,可以批量申购资产;

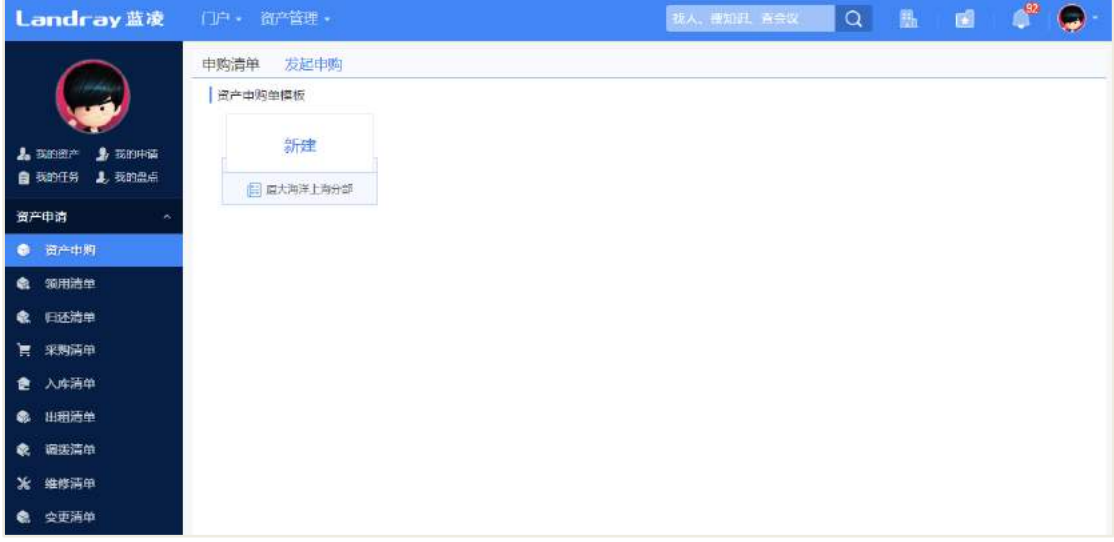

输入申购数量和预估单价后,此处会自动计算出合计金额。

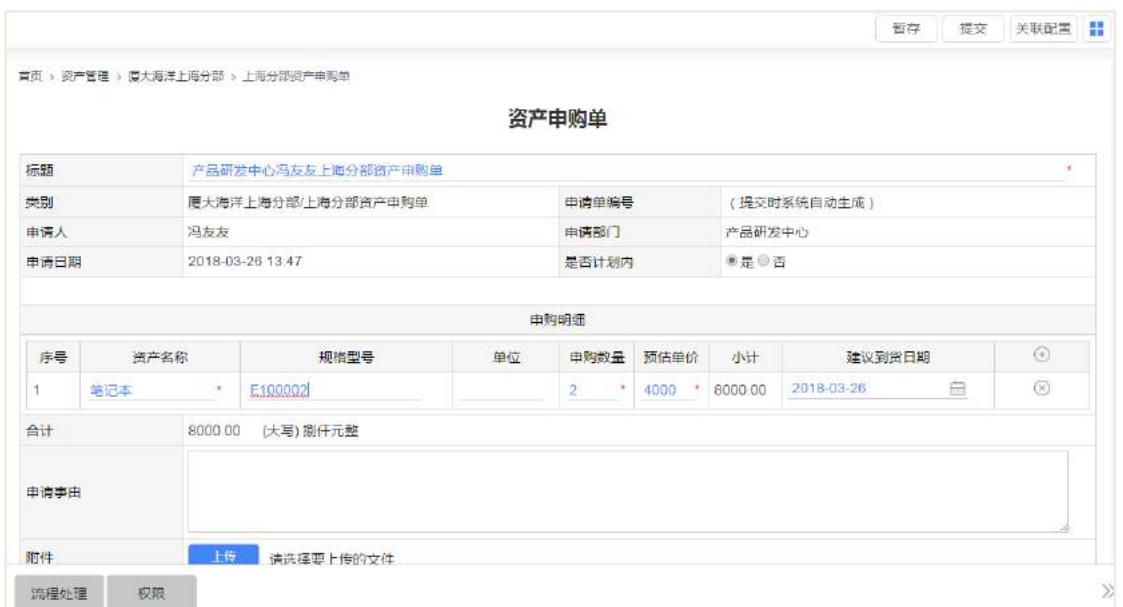

## **10.3.2** 新建资产采购单

资产采购 内容可以手动输入,也可以用 excel 导入;点击+号,输入要采购的资产 内容;系统会自动计算出采购金额合计大小。

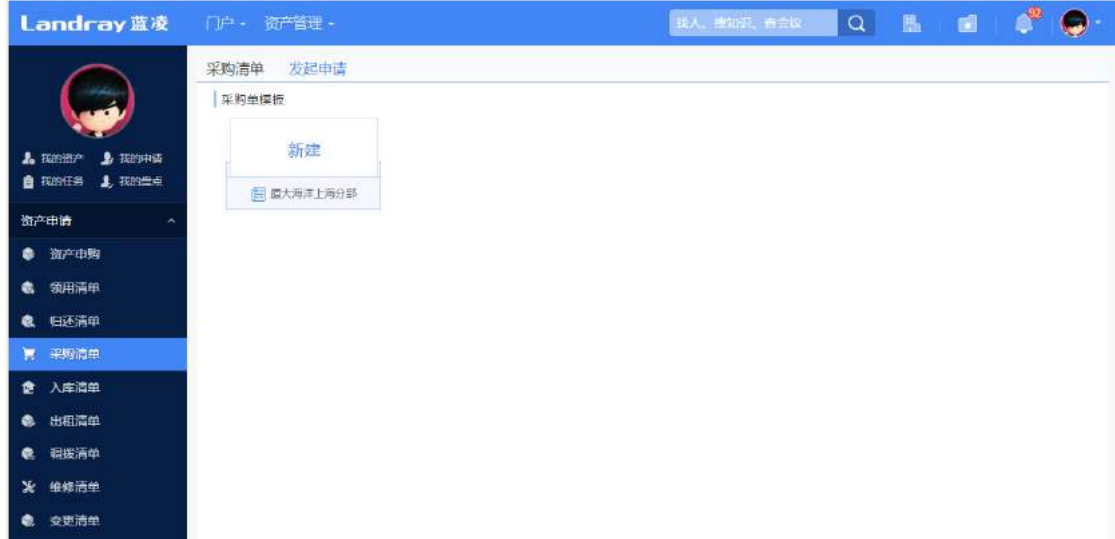

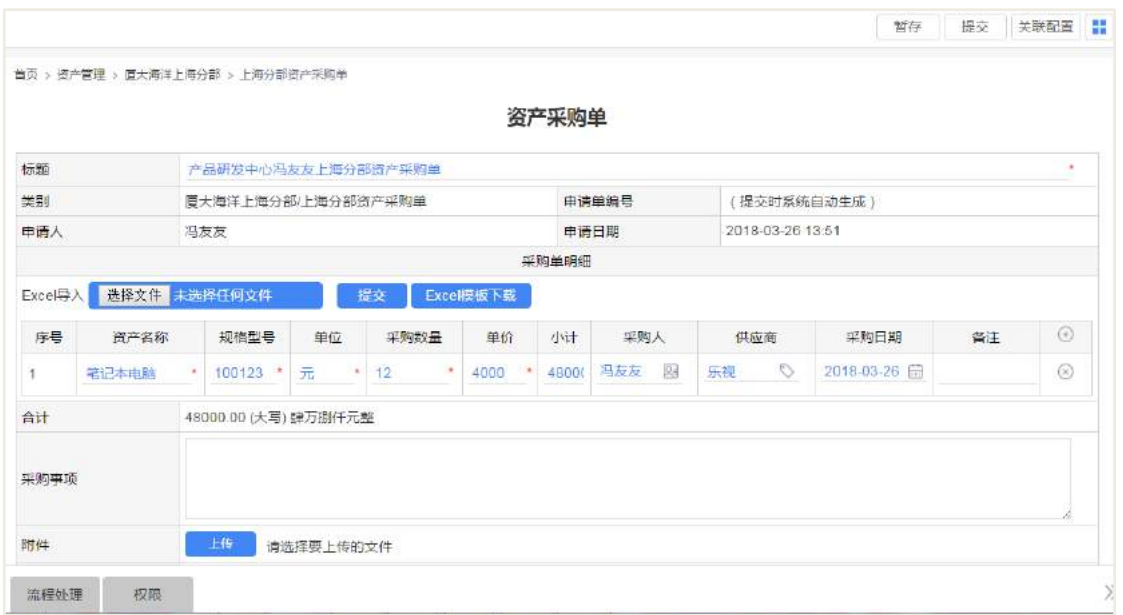

## **10.3.3** 新建资产入库单

选择关联的采购单,选择入库的资产类别,输入到货数量。

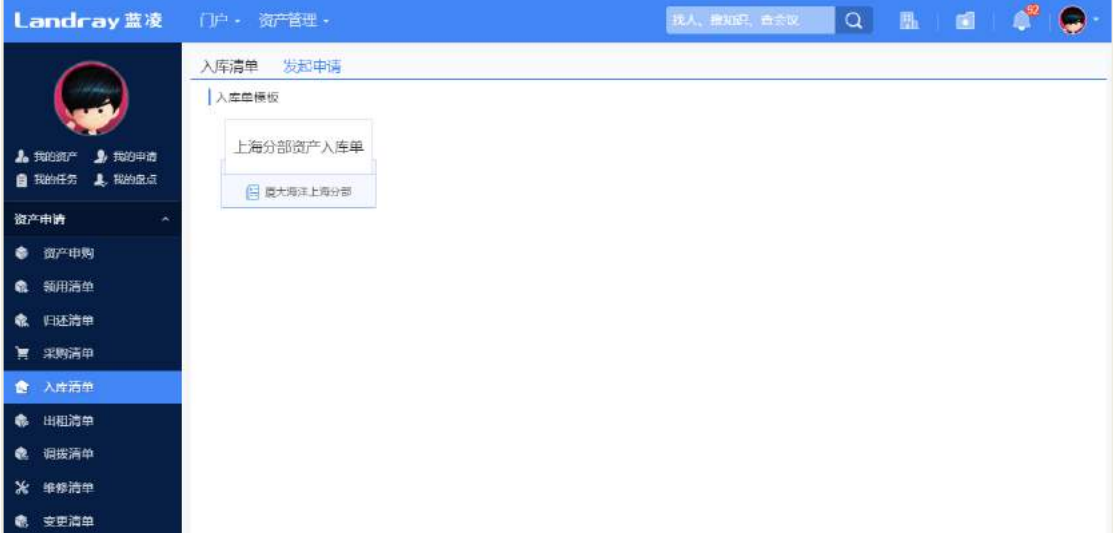

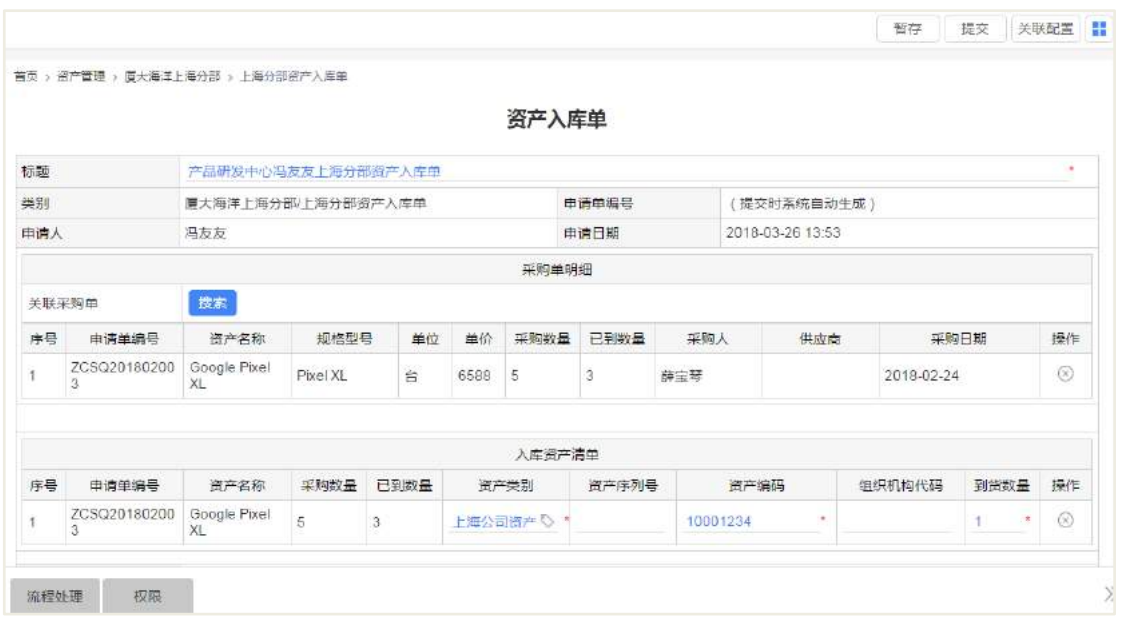

## **10.3.4** 新建资产领用单

员工可新建资产领用单,在资产管理首页,点击【新建】按钮,进入领用单申请 页面,选择要领用的资产,选择存放地点,如果批量领用,选择多个资产,进行批量 操作。

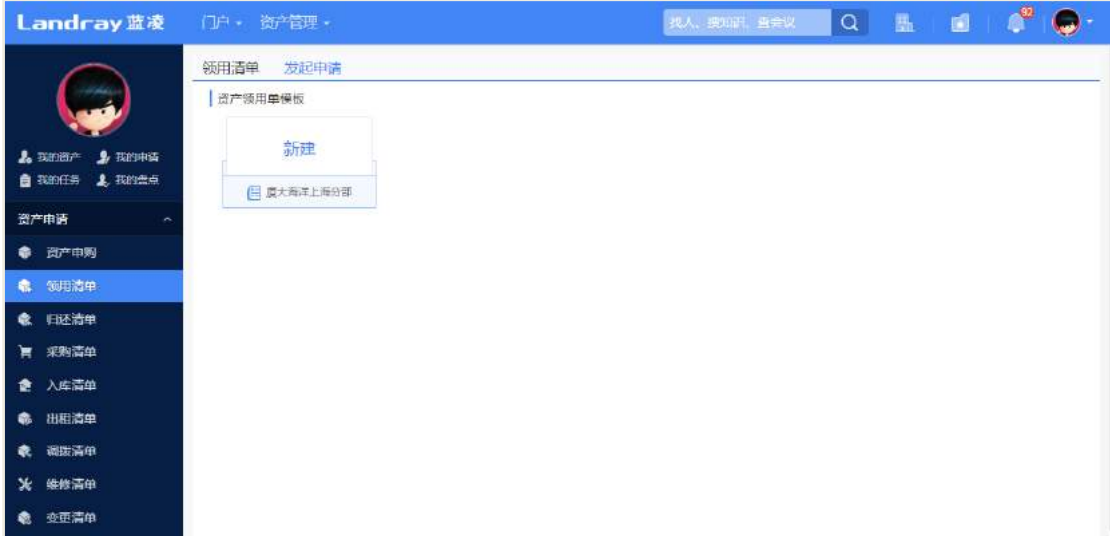

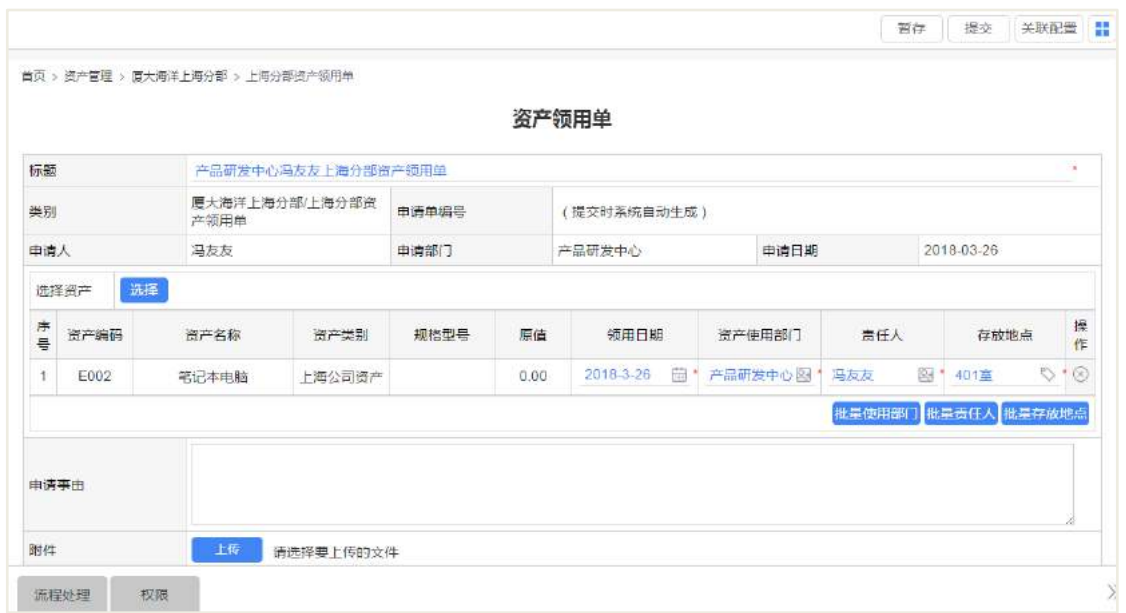

## **10.3.5** 新建资产归还单

员工可新建资产领用单,在资产管理首页,点击【新建】按钮,进入资产归还单 申请页面,输入申请单标题;选择要归还的资产,注意只有资产出租/出借单审批通过 后,这里才能选到相关资产;输入归还日期和存放地点。

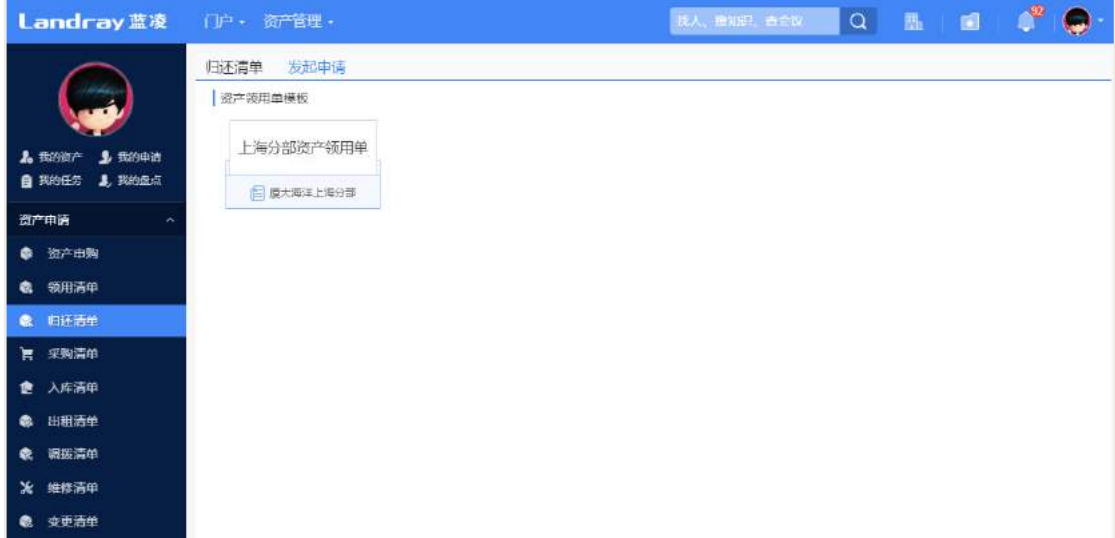

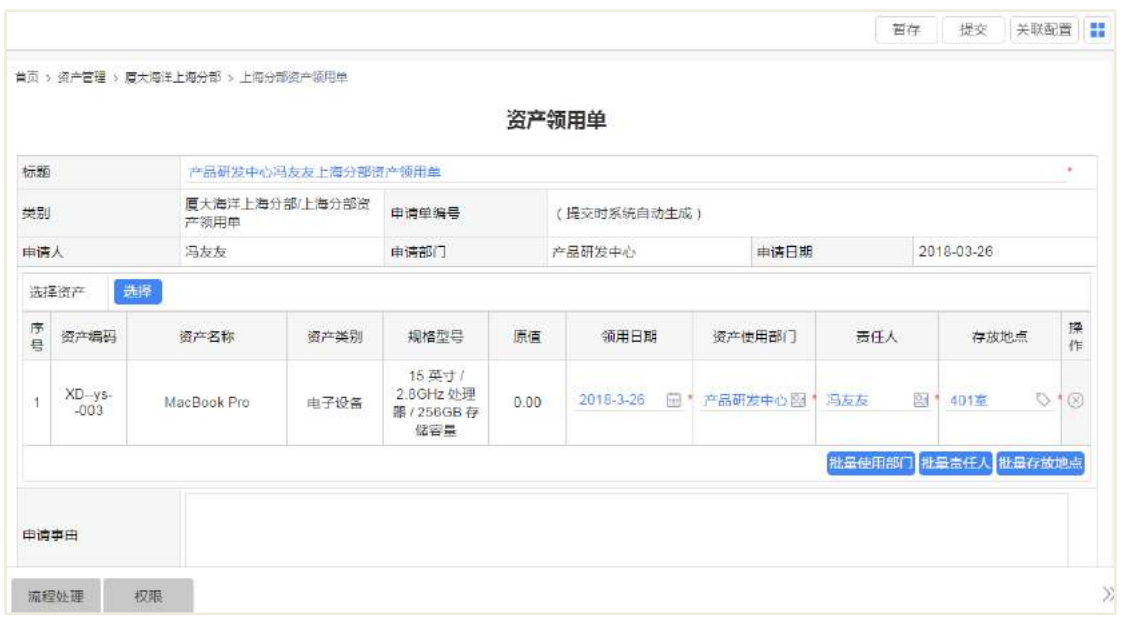

## **10.3.6** 新建资产调拨单

员工可新建资产领用单,在资产管理首页,点击【新建】按钮,进入资产调拨单 申请页面,输入调拨单标题;选择要调拨的资产;输入调拨信息;可批量操作调拨信 息选择转移的地点;点击提交或暂存。

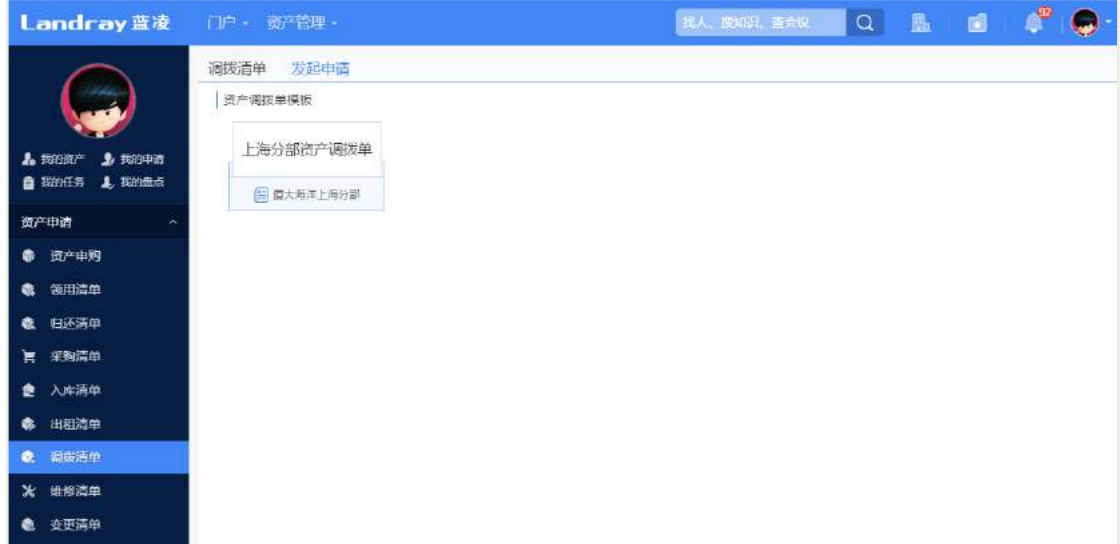

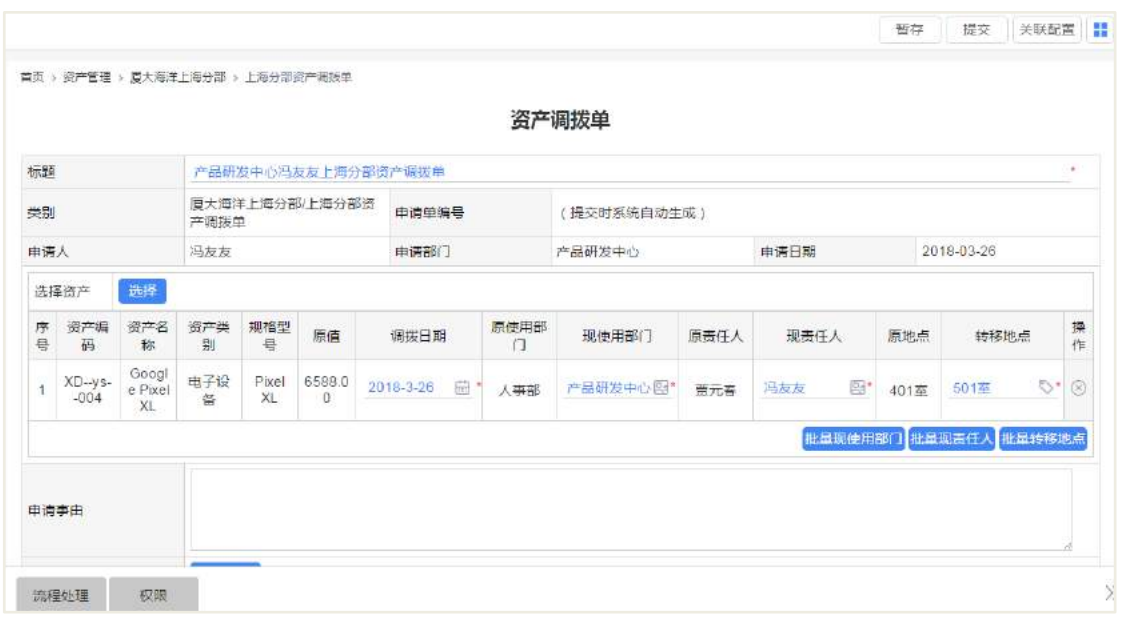

## **10.3.7** 新建资产维修/保养单

员工可新建资产领用单,在资产管理首页,点击【新建】按钮,进入资产维修/保 养单单申请页面,输入申请单标题;选择要维修/保养资产;输入维护信息;自动带 出维护合计费用;输入维护日期,这里会自动计算出共多少天。

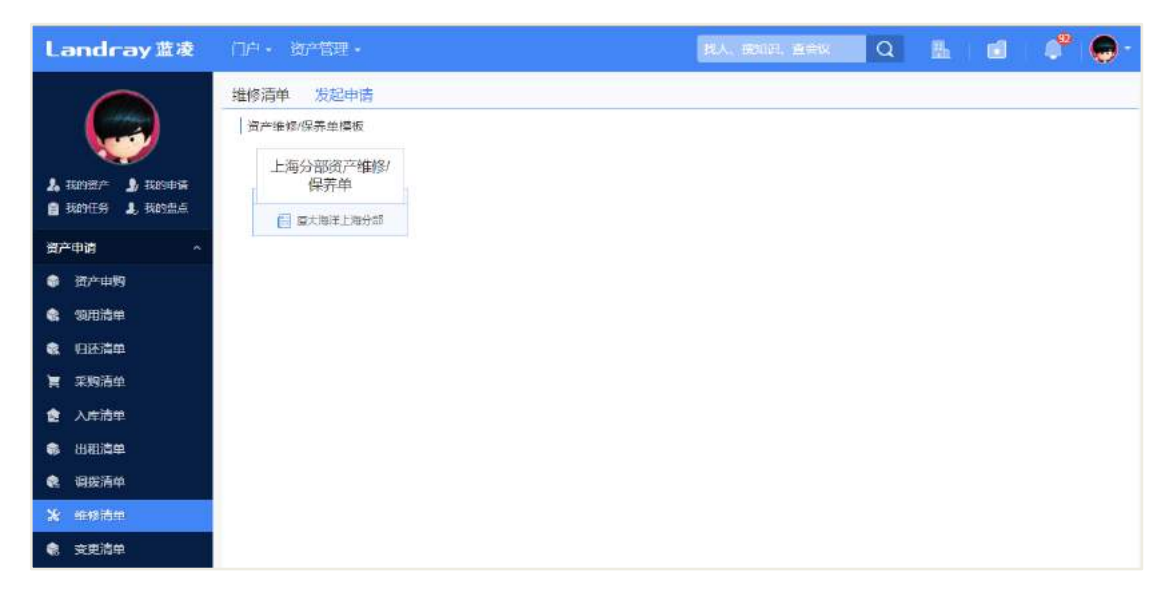

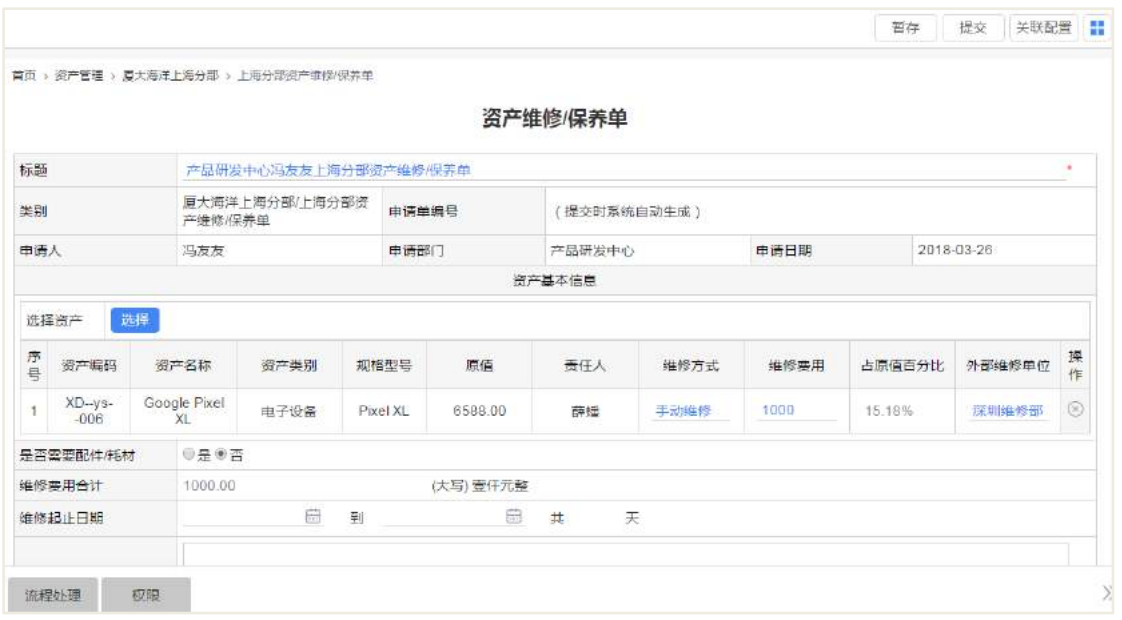

## **10.3.8** 新建资产处置单

员工可新建资产领用单,在资产管理首页,点击【新建】按钮,进入资产处置单 申请页面,输入申请单标题;选择要处置的资产单;输入资产处置方式;选择是是否 同时处置附加资产。

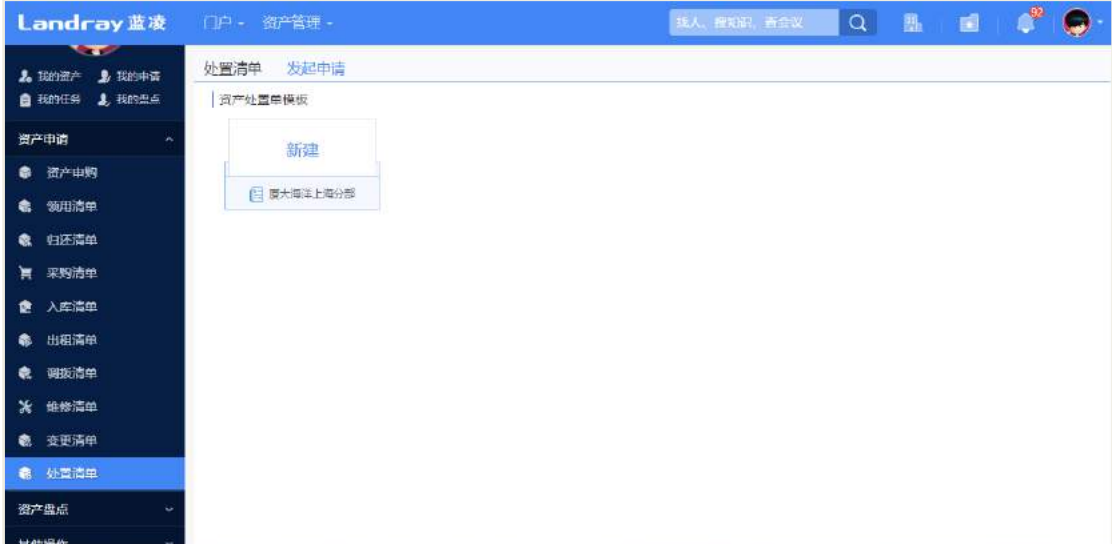

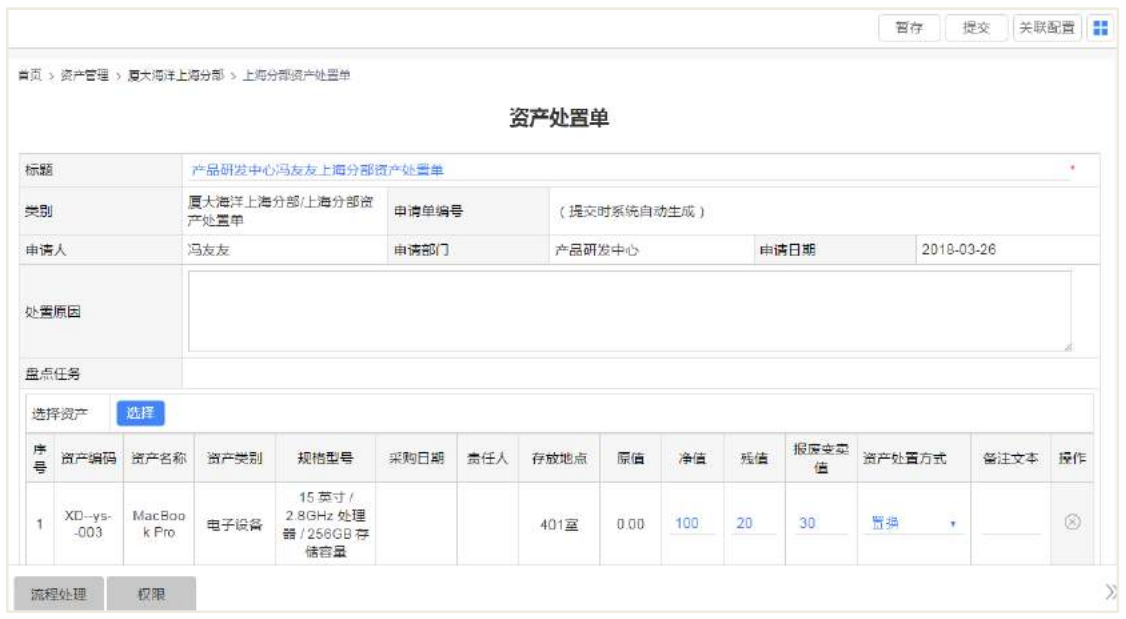

## **10.3.9** 新建资产变更单

员工可新建资产领用单,在资产管理首页,点击【新建】按钮,进入资产变更单 申请页面,输入申请单标题;选择要变更的资产单;输入变更信息。

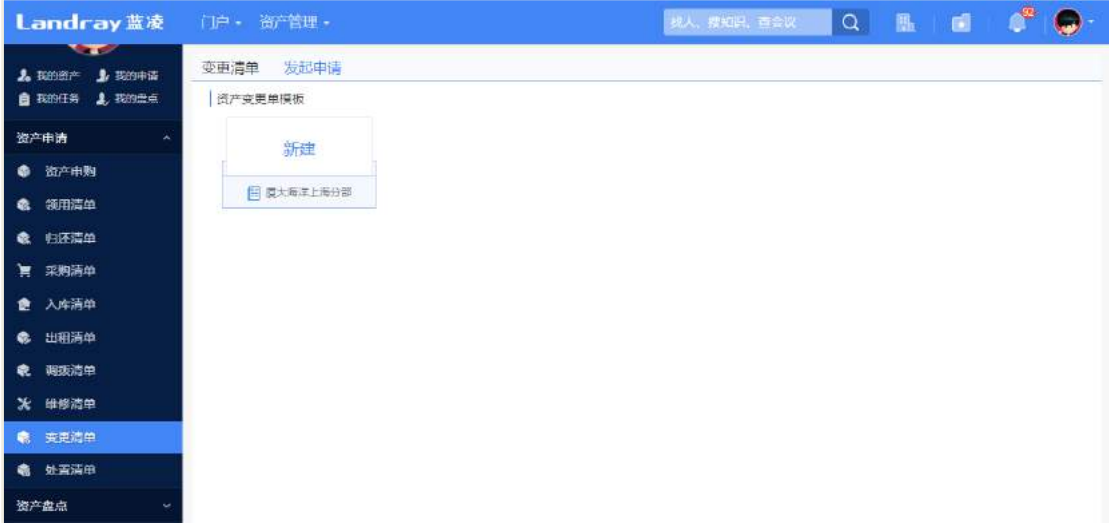

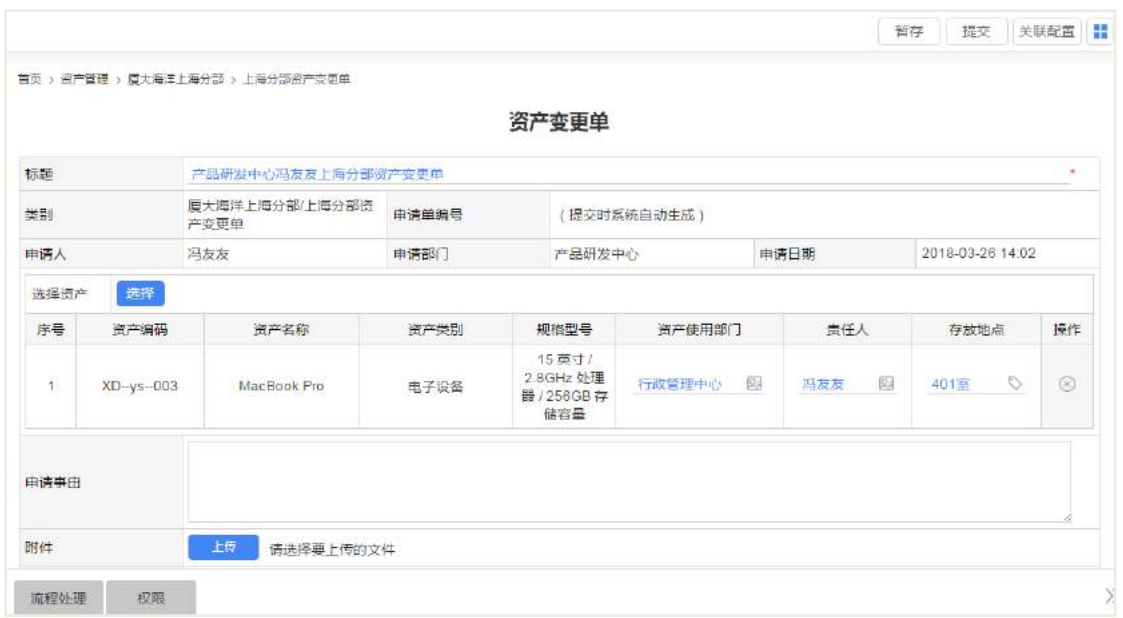

## **10.3.10** 新建资产出租出借单

员工可新建资产领用单,在资产管理首页,点击【新建】按钮,进入资产出租/出 借单,单申请页面,输入申请单标题;选择要出租/出借的资产;输入借用期限;输入 借入借出单位。

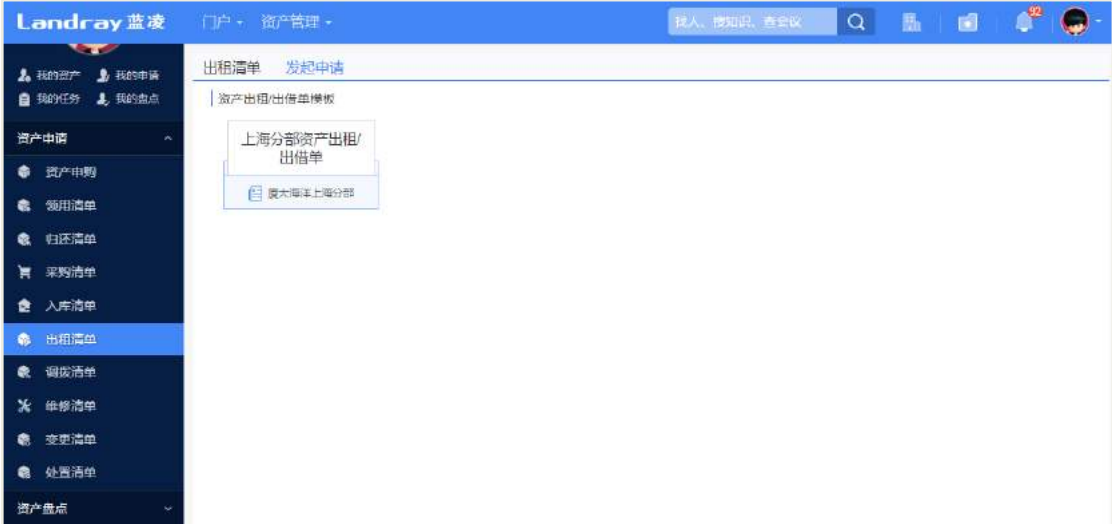

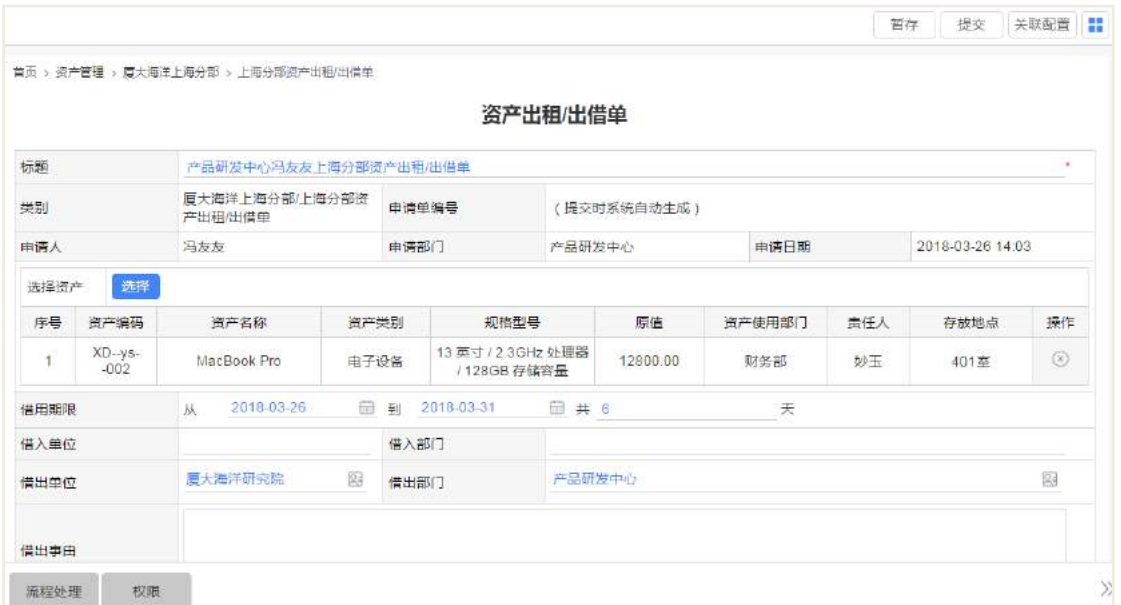

10.4 资产盘点

## **10.4.1** 新建资产盘点任务单

操作路径:资产管理首页->资产盘点->盘点任务

在盘点任务列表页面,点击【新建】按钮,选择资产盘点任务模板,进入到盘点 任务新建页面。

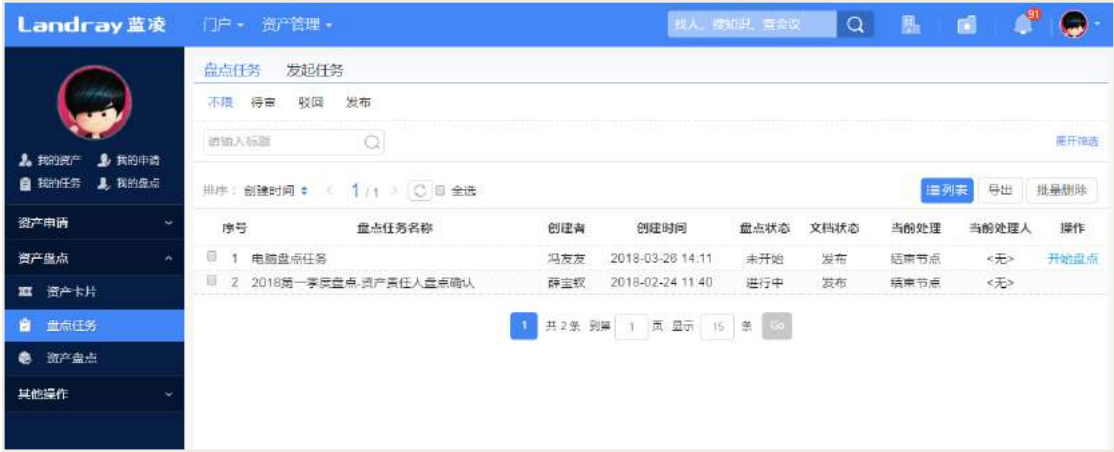

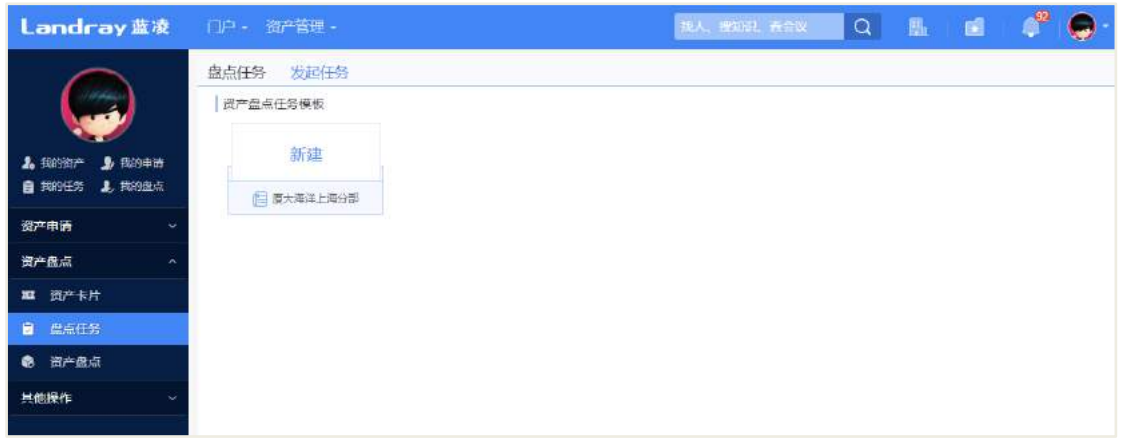

分配用户:

分配用用户选择责任人时,会筛选出资产卡片有责任人字段的资产卡片,资产卡 片没有责任人,则在明细表中不显示出来,盘点时候,只有责任人和盘点任务创建者 能进行盘点,责任人只能盘点自己负责的资产卡片,盘点任务创建者可以盘点任务单 里面所有的资产卡片。

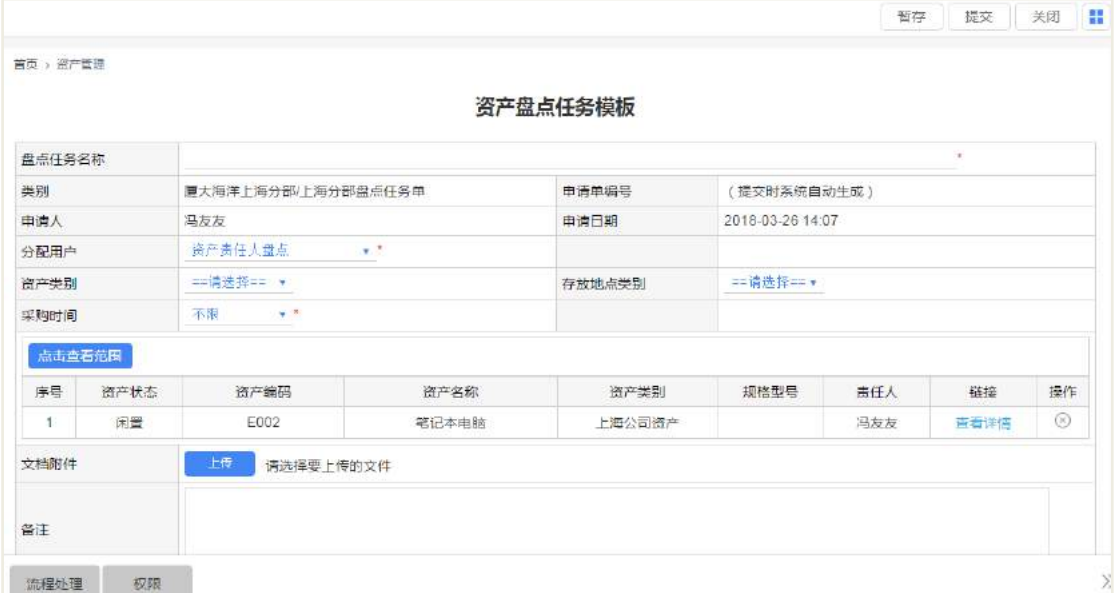

分配用户选择资产责任人与指定盘点人员时,指定人员字段会出现,筛选的资产 卡片是有责任人的资产卡片,指定人员可以盘点任务单里面所有的资产,责任人可以 盘点自己负责的资产,盘点任务创建者可以盘点任务单里面所有的资产,如下图:

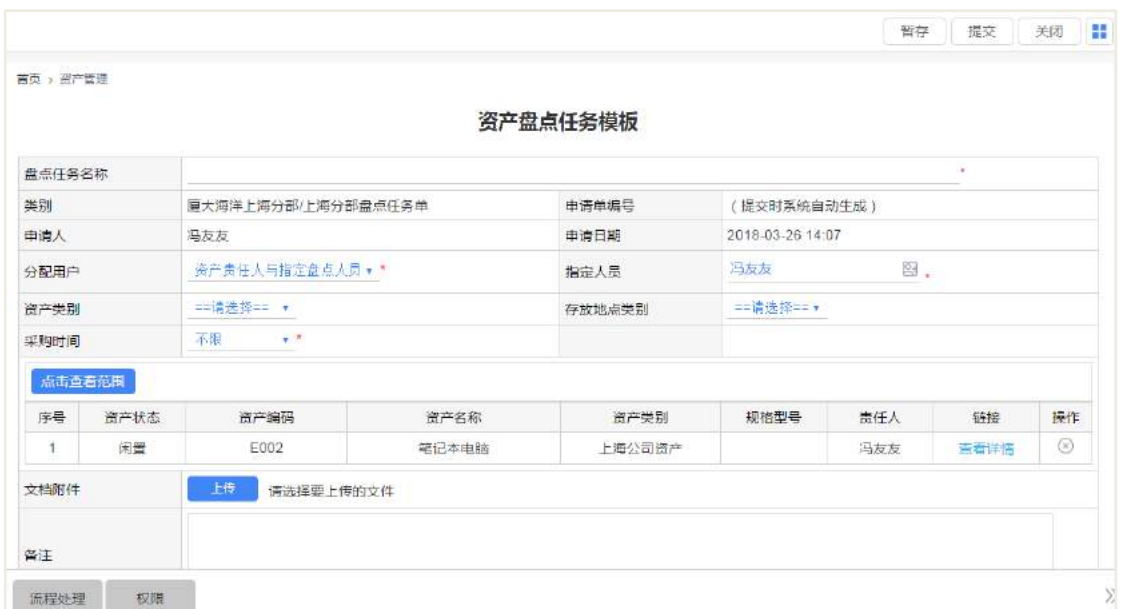

分配用户选择仅指定盘点人员时,指定人员字段会出现,筛选的资产卡片是包含 资产卡片中有责任人和无责任人的卡片,指定人员可以盘点任务单里面所有的资产, 责任人不可以盘点,盘点任务创建者可以盘点任务单里面所有的资产,如下图:

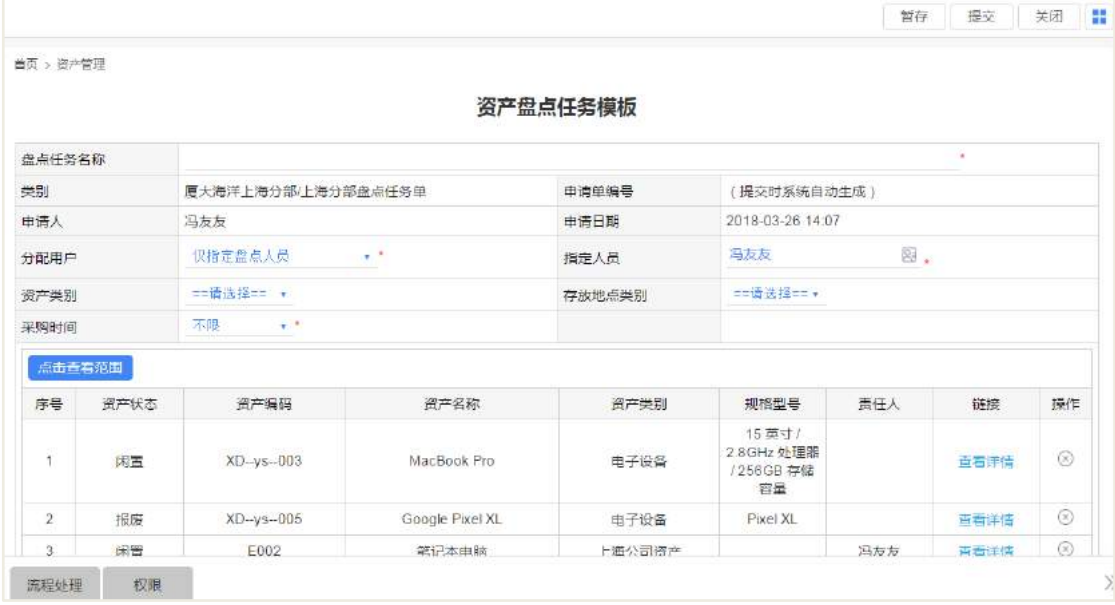

## **10.4.2** 审批盘点单

盘点任务提交之后,审批人进行审批,审批通过,可以进行盘点,盘点任务创建 者查看盘点任务列表页面,出现【开始盘点】按钮。

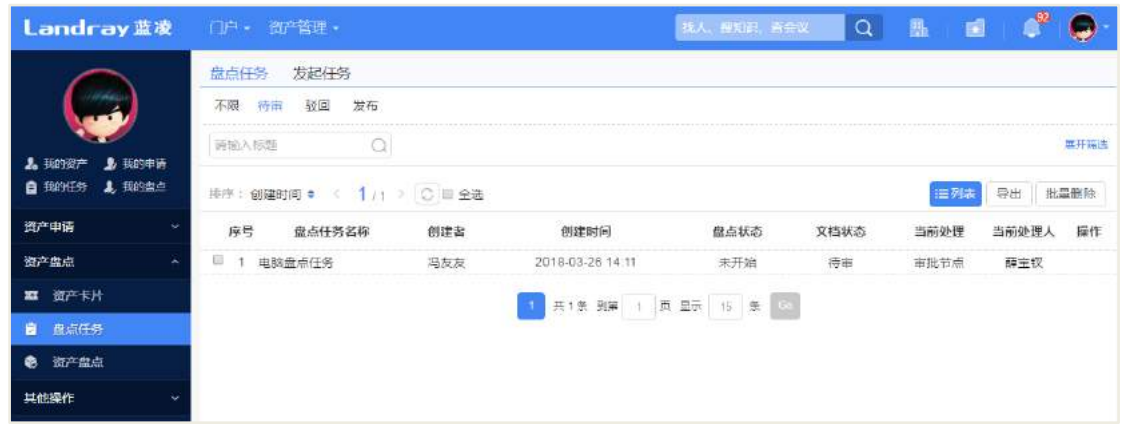

**10.4.3** 资产盘点

## 10.4.3.1 开始盘点

当盘点任务审批通过之后,只有盘点任务创建者可看见【开始盘点】按钮,点击 【开始盘点】进行盘点,选择消息提醒方式发送给盘点人,这盘点人可进行盘点自己 负责盘点的资产。盘点任务的状态变为进行中。

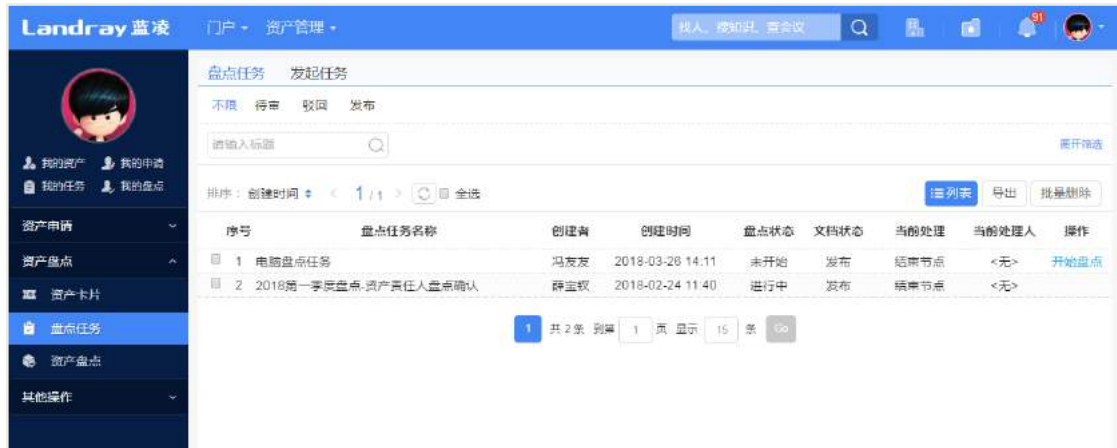

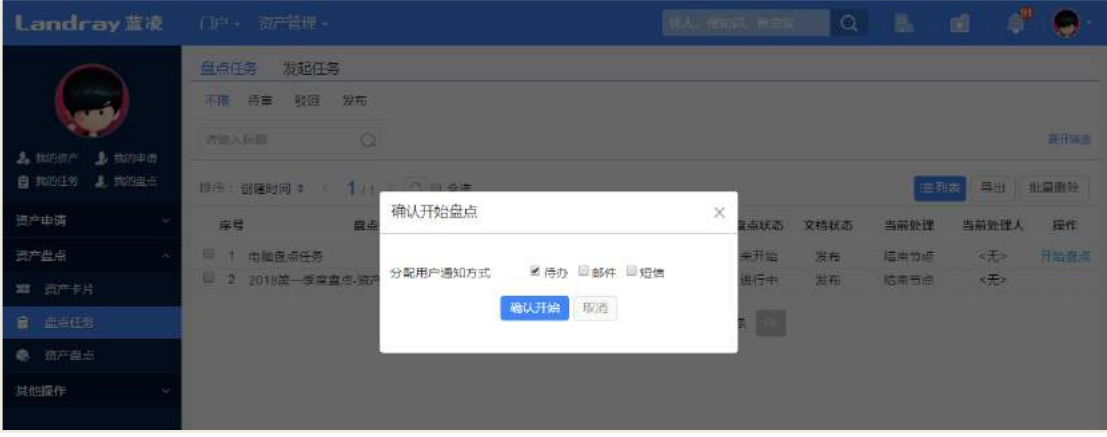

## 10.4.3.2 盘点

- PC 端盘点:
- 责任人进行盘点:

操作:新建盘点任务单时候,选择分配用户为【资产责任人盘点】,则只有责任人 和盘点任务创建者才能盘点资产,责任人只能盘点自己负责的资产。

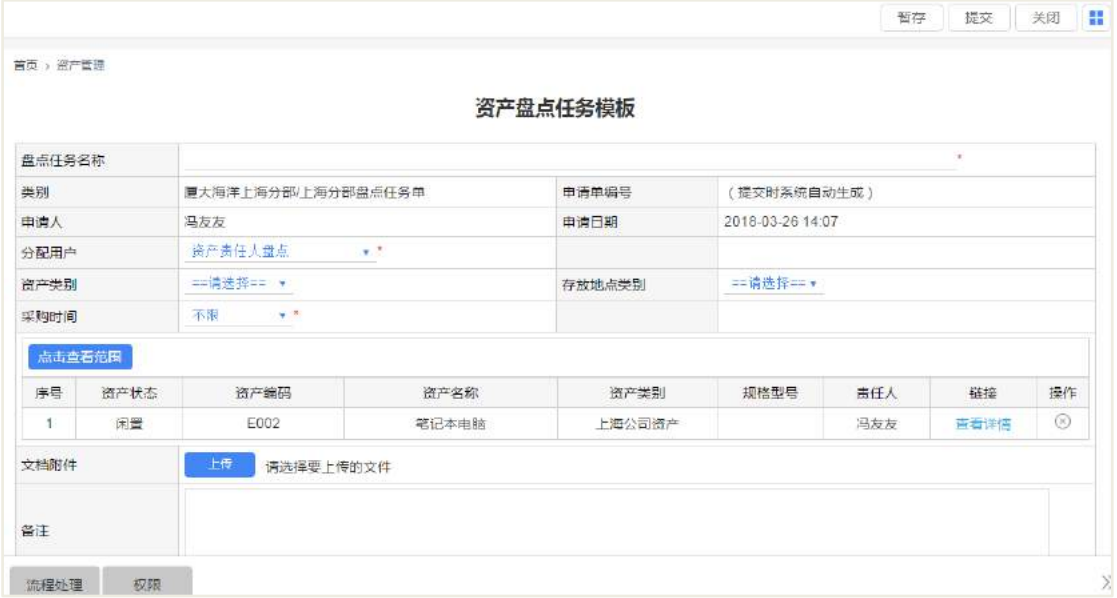

自己负责的资产,才能看【盘点】按钮,其他人负责的资产,则不能盘点,如下

图:

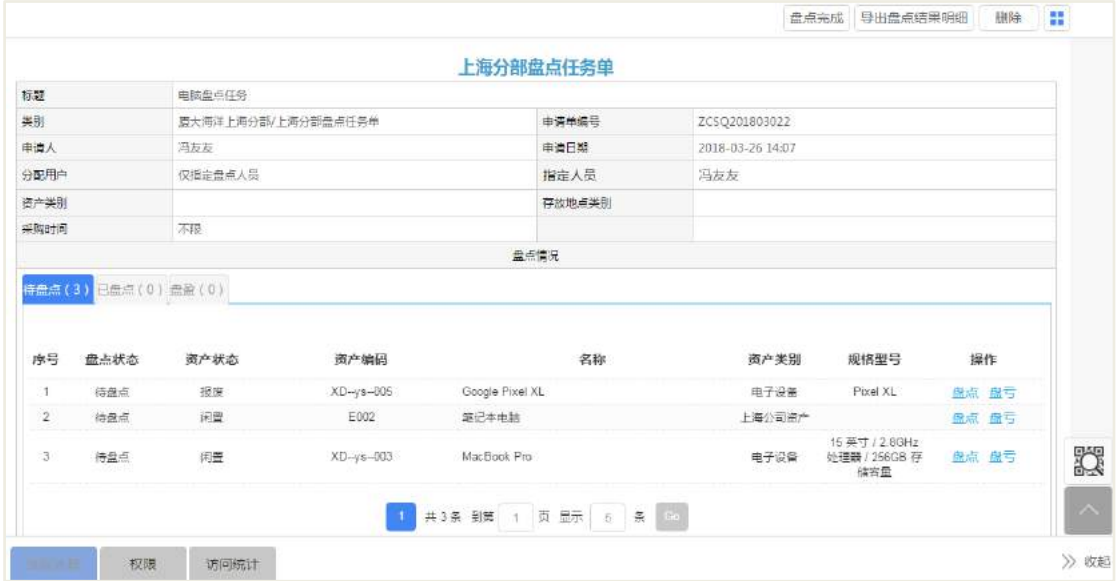

点击【盘点】按钮,选择盘点任务,进入到盘点页面,如下图:

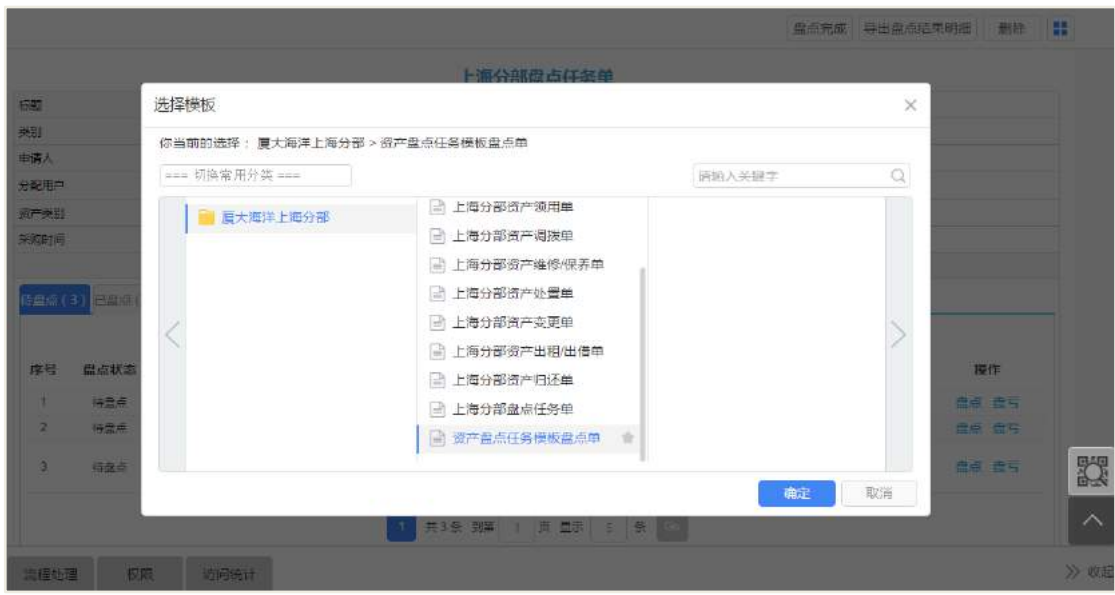

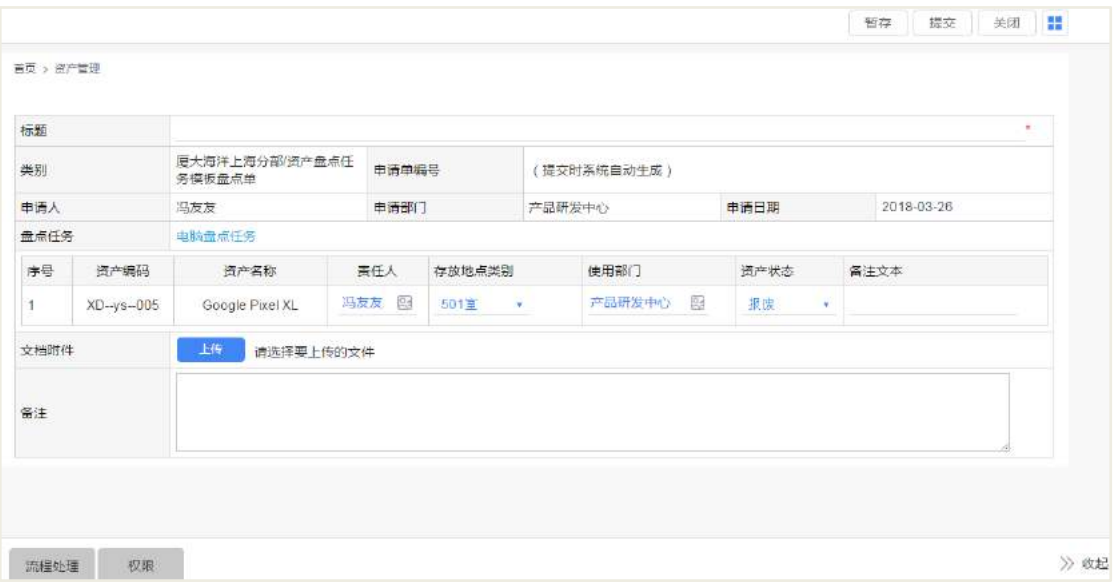

盘点单可以对资产卡片的责任人、存放地点类别、使用部门、资产状态、备注等 信息进行修改。

盘点任务:盘点任务字段可以查看该盘点对应的盘点任务链接。

指定人盘点:

操作:指定人可以盘点任务单里面所有的资产卡片,点击【盘点】按钮进行盘点。 如下图:

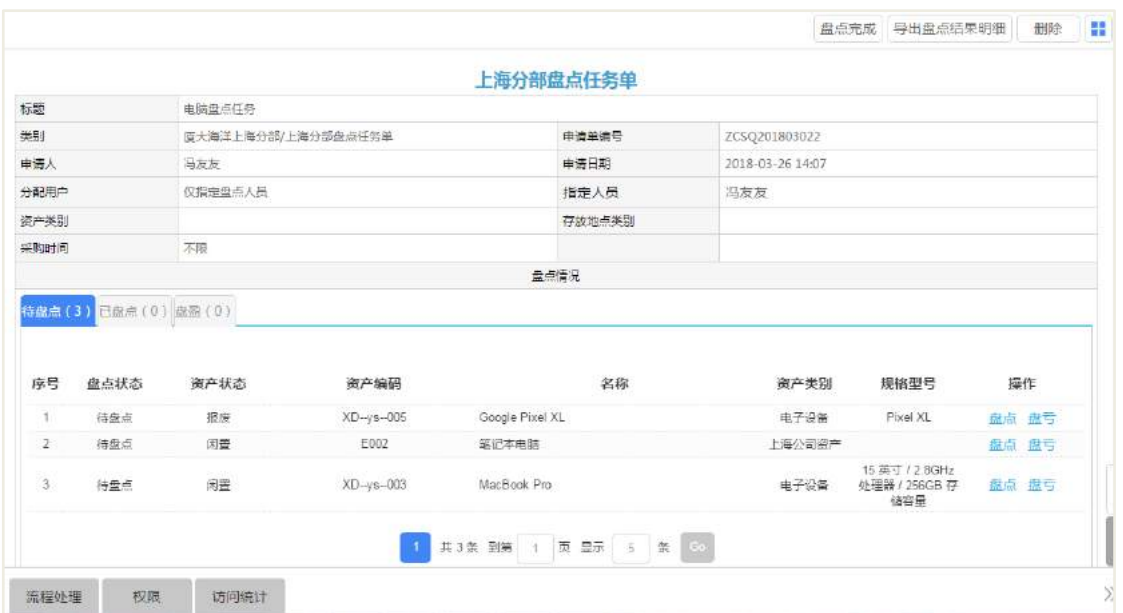

点击【盘点】按钮,选择盘点任务,进入到盘点页面。

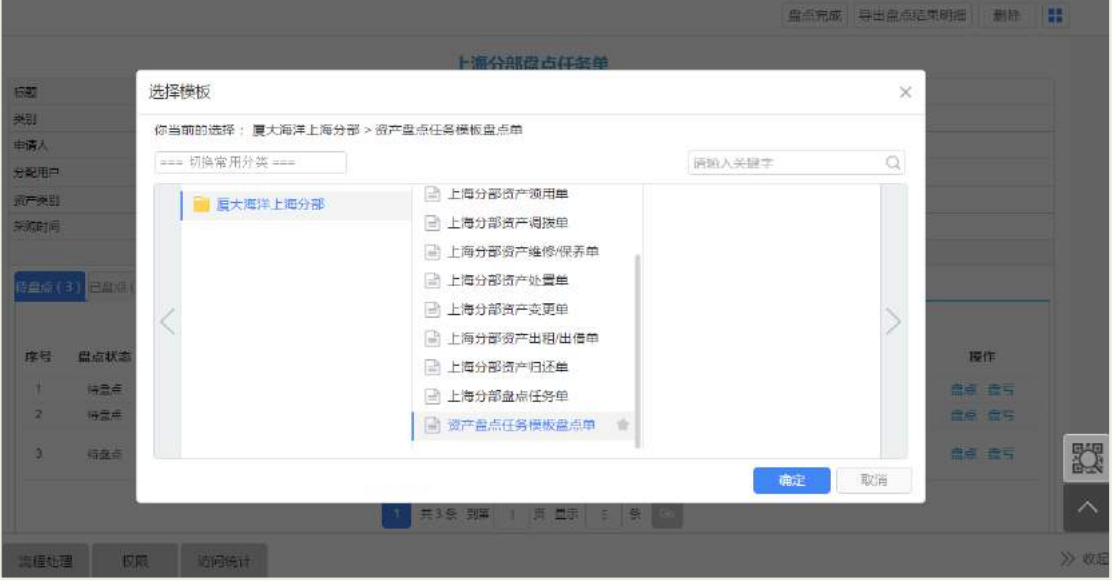

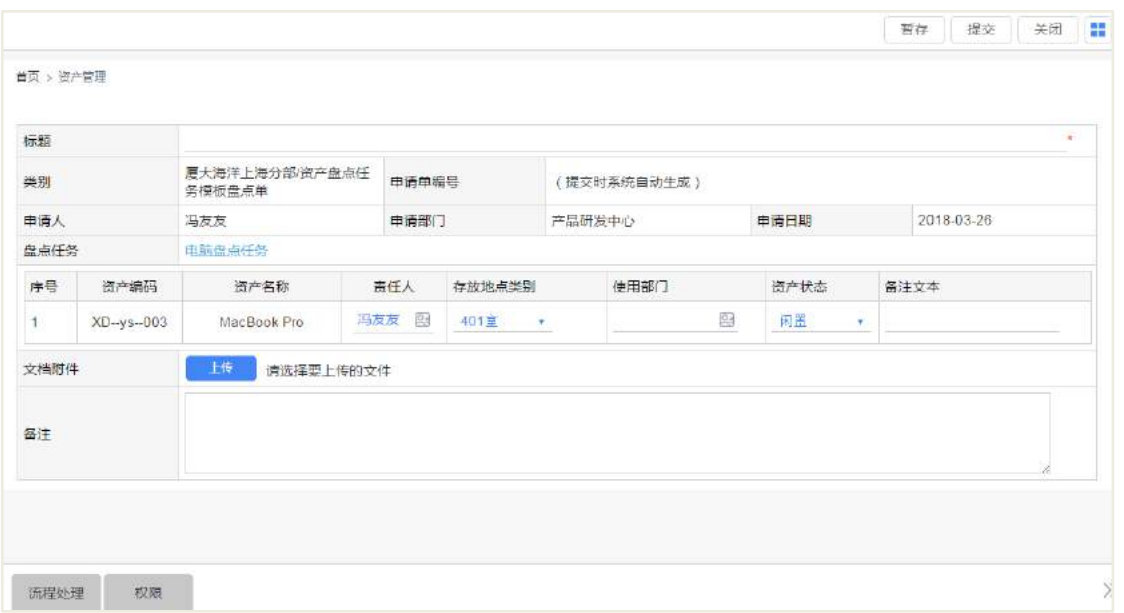

盘点单可以对资产卡片的责任人、存放地点类别、使用部门、资产状态、备注等 信息进行修改。

盘点任务:盘点任务字段可以查看该盘点对应的盘点任务链接。

资产卡片盘点之后,可以在【已盘点】的明细表中查看盘点情况,如下图:

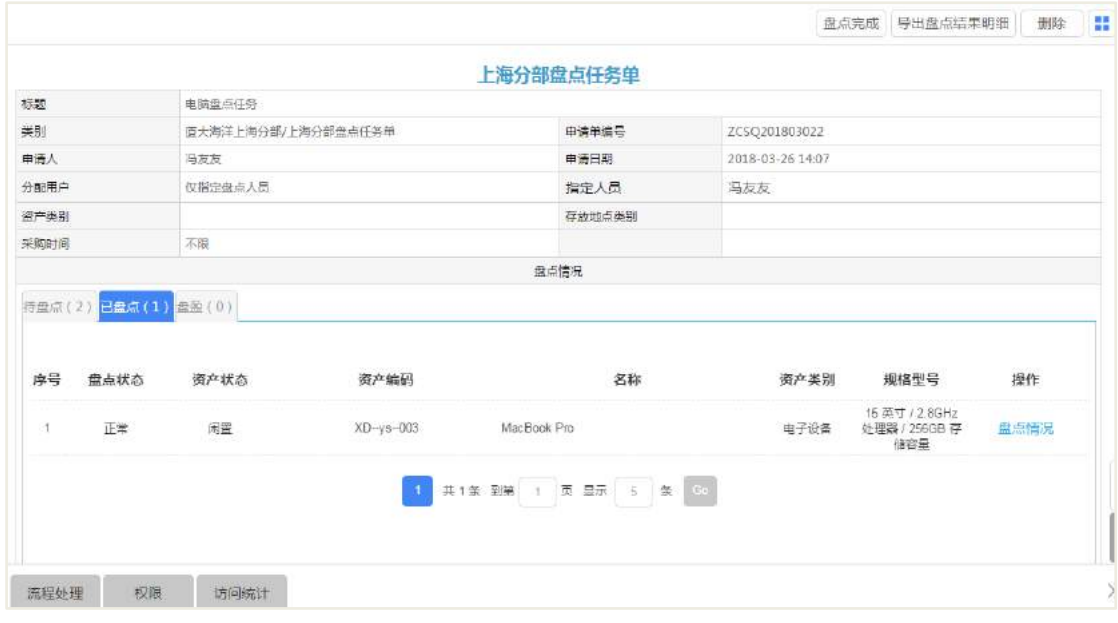

移动端盘点:

通过扫描资产卡片进行盘点

操作:扫描资产卡片的二维码,进入到资产卡片的查看页面,点击【进行盘点】 按钮进行盘点

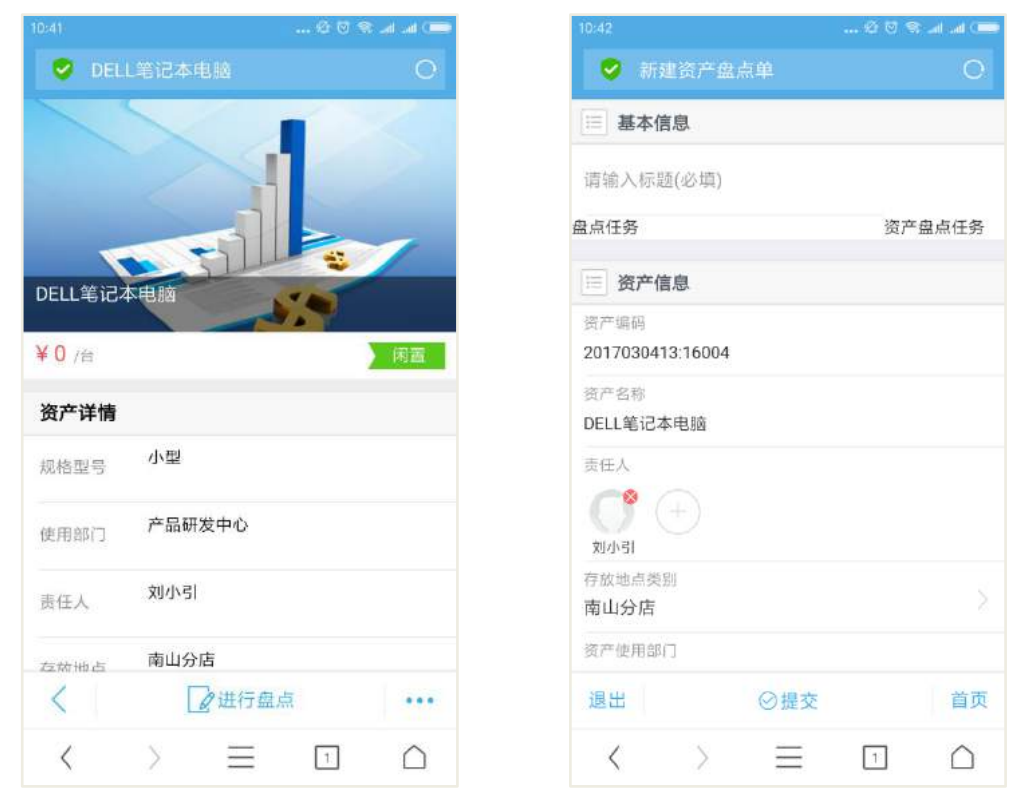

#### 通过盘点任务单进行盘点

操作: 移动端进入到资产管理首页, 切换到【盘点任务】页签, 选择盘点任务, 选择需要盘点的资产卡片,然后点击【进行盘点】执行盘点操作。

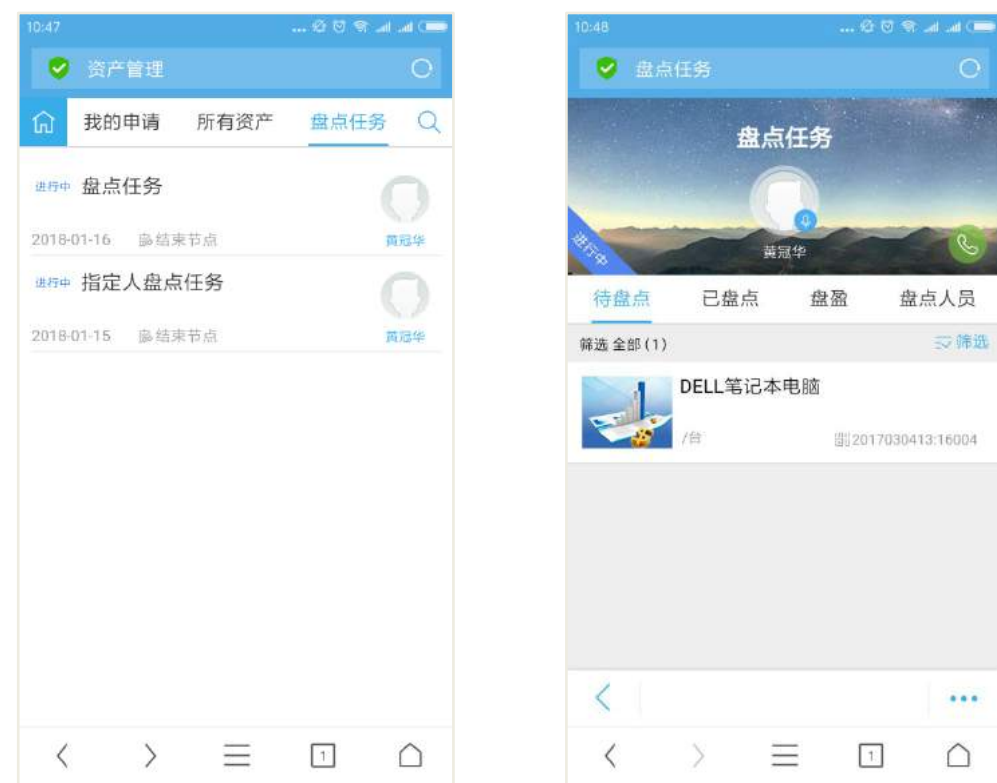

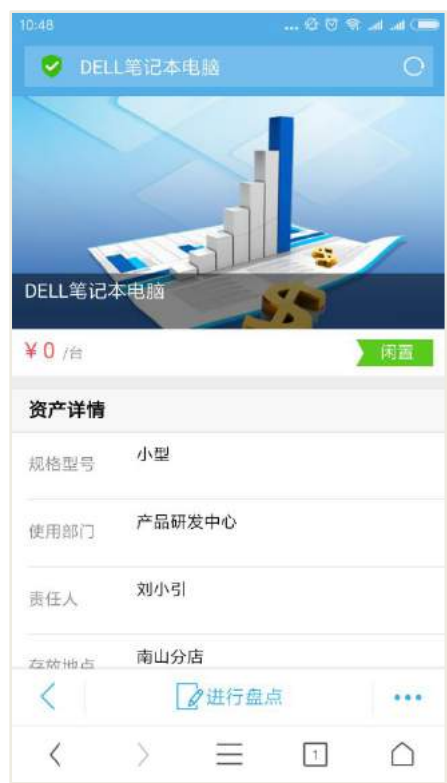

## 10.4.3.3 盘亏

盘点人进入盘点任务单页面,点击【盘亏】按钮,选择资产处置单模板进行盘亏, 如下图:

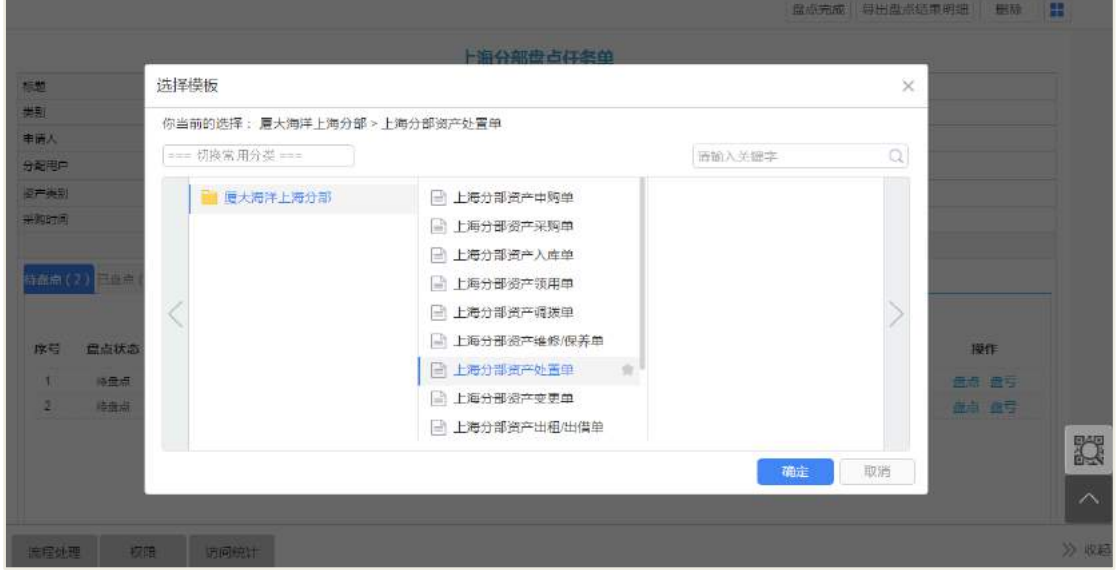

进入盘亏操作页面,如下图:

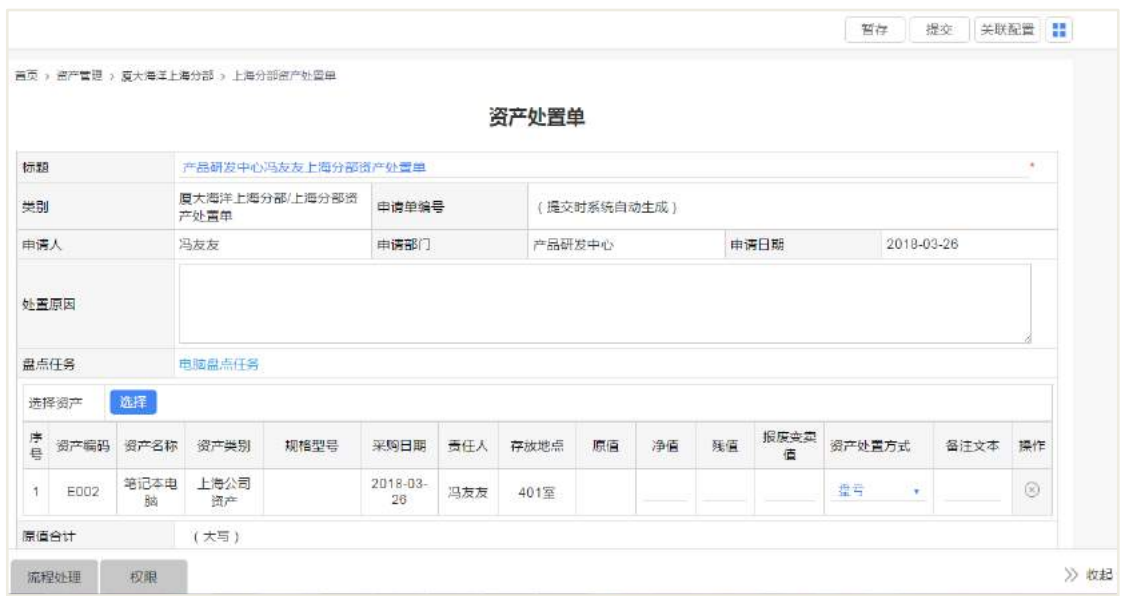

资产处理方式选择【盘亏】,然后提交。

## 10.4.3.4 盘盈

盘点任务单创建者和指定用户,点击【添加盘盈】按钮,可以进行盘盈操作。

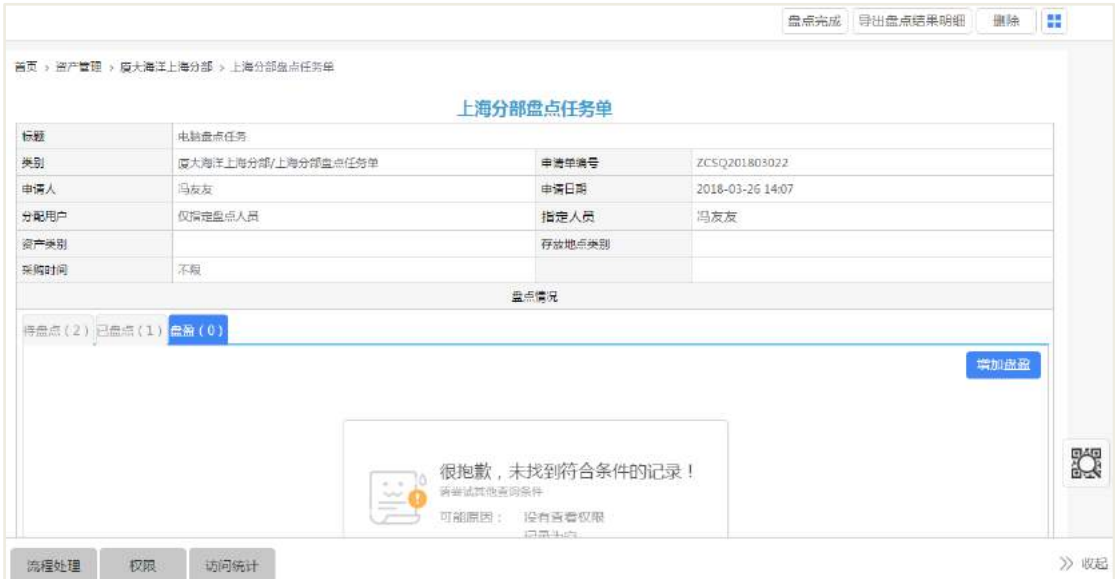

## 10.4.3.5 盘点完成

盘点任务单创建者可以进行结束盘点任务,点击【盘点完成】按钮,确认后结束 盘点任务。

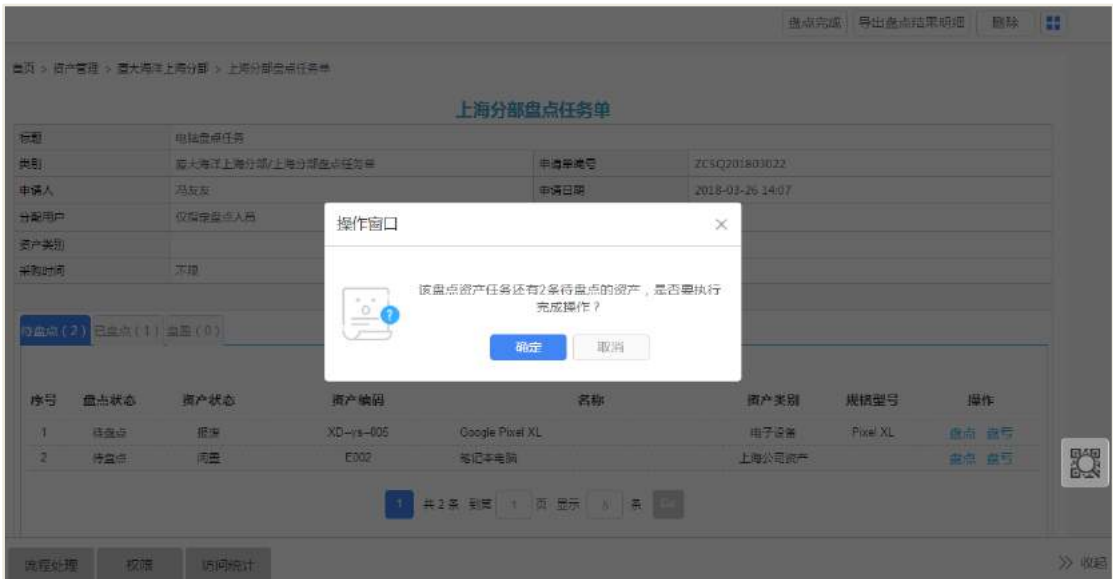

# 10.5 后台设置

资产管理后台管理页面:

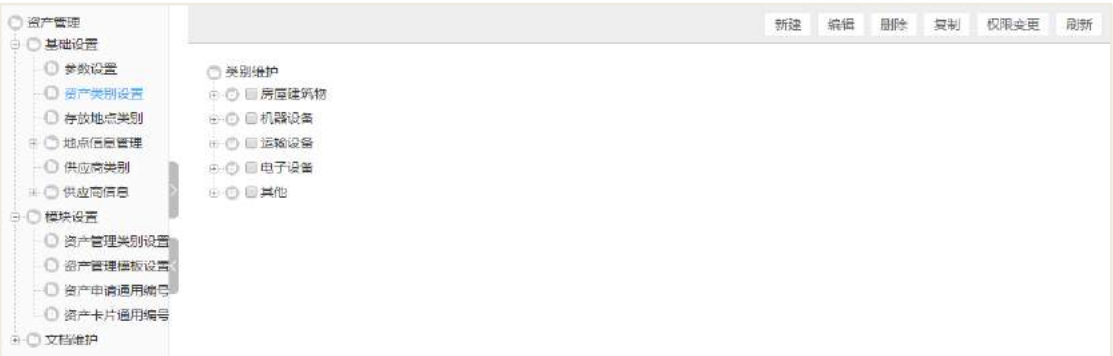

# **10.5.1** 角色分配

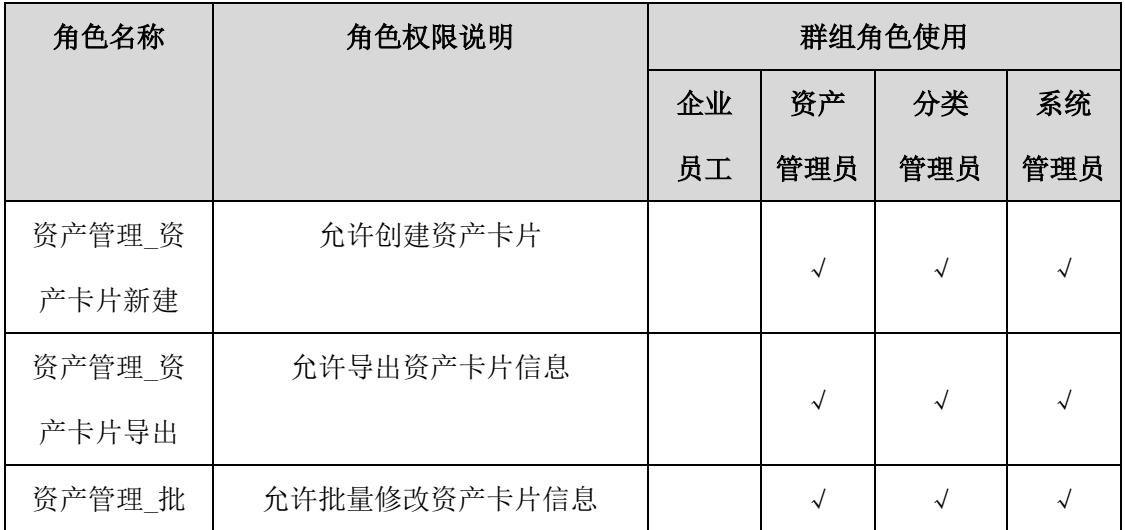

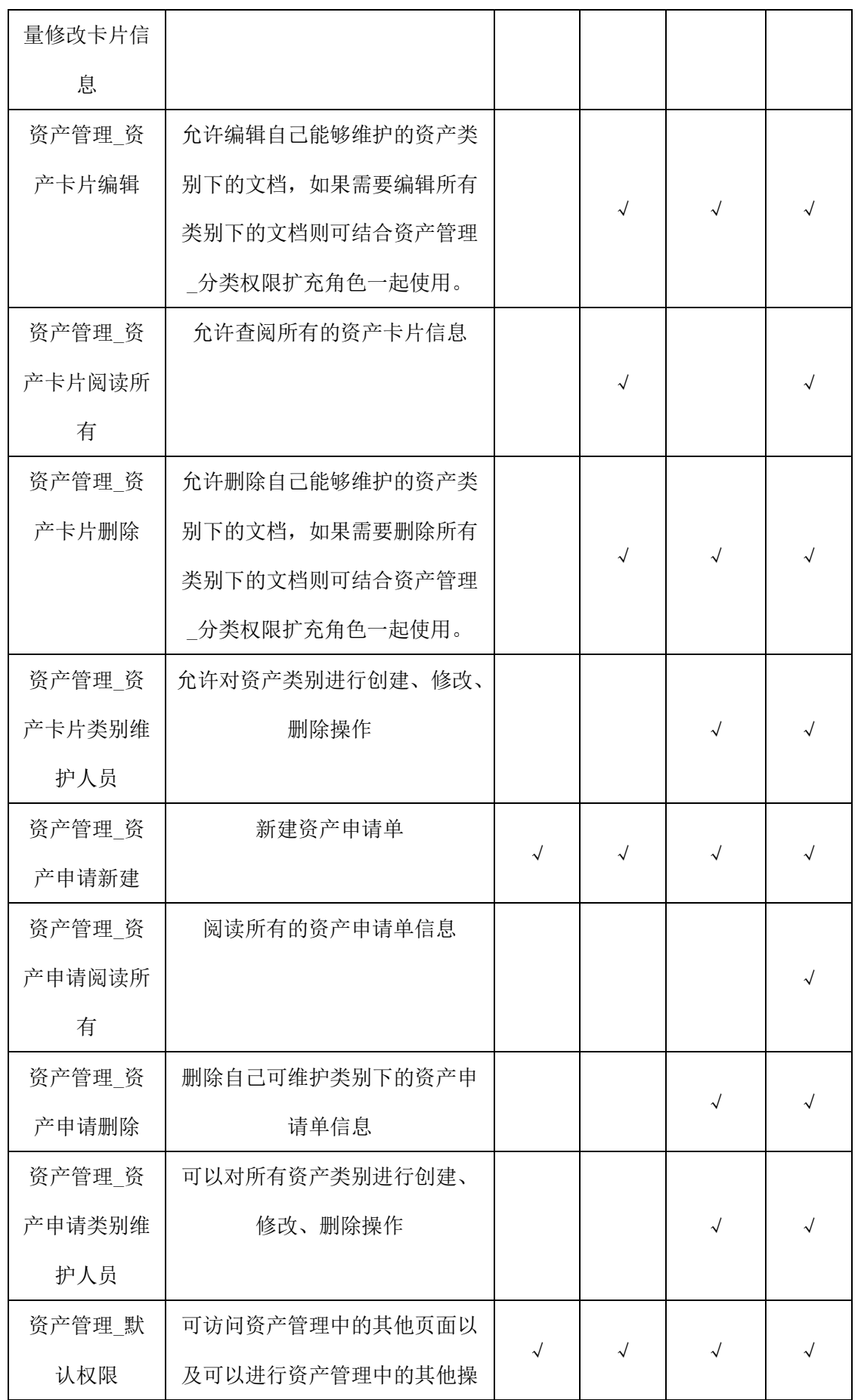

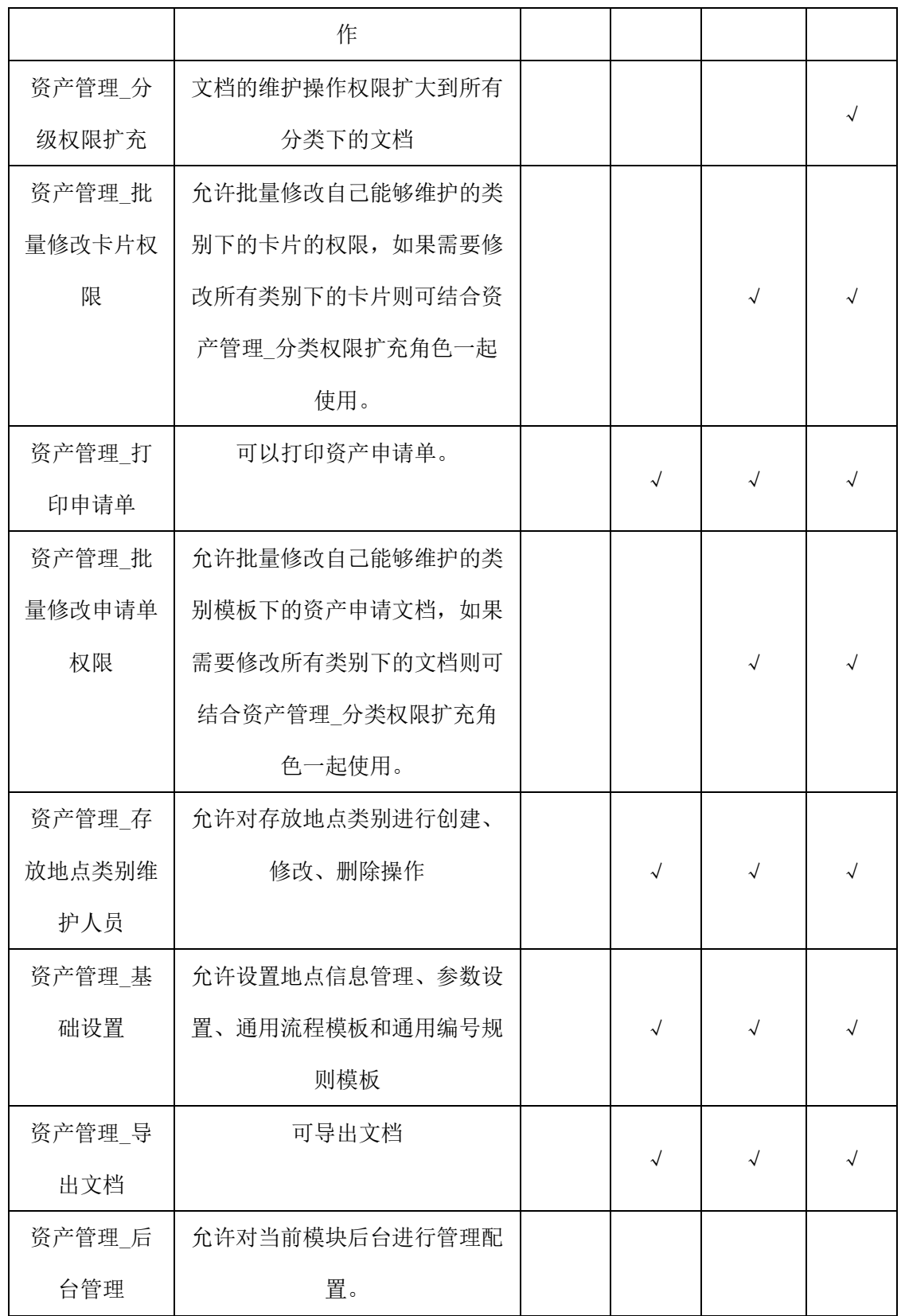

### **10.5.2** 基础设置

#### 10.5.2.1 参数设置

设置资产卡片的编码方式:

- 手工输入:则新建资产卡片时,资产编码需要手动输入
- 自动编码: 则新建资产卡片时, 资产编码自动编码, 不需要手工输入

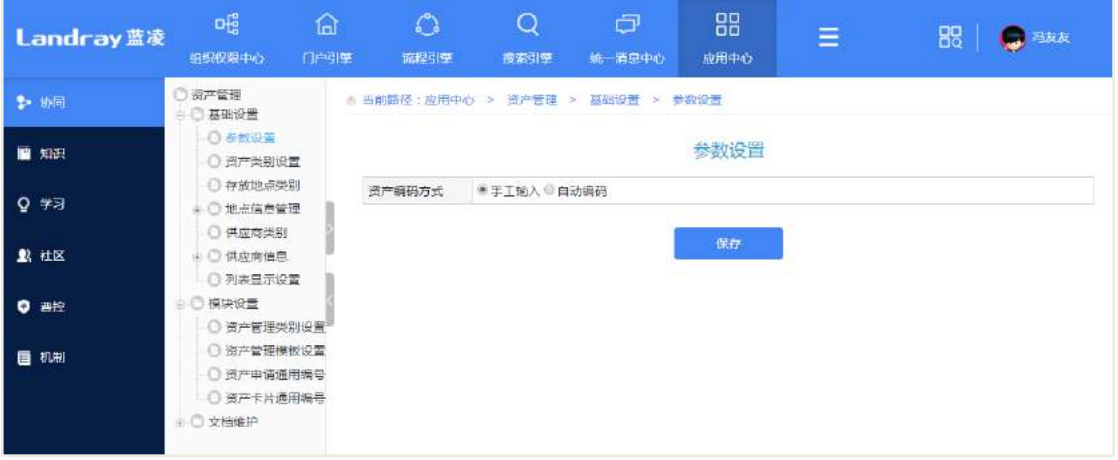

10.5.2.2 资产分类管理

资产分类新建:

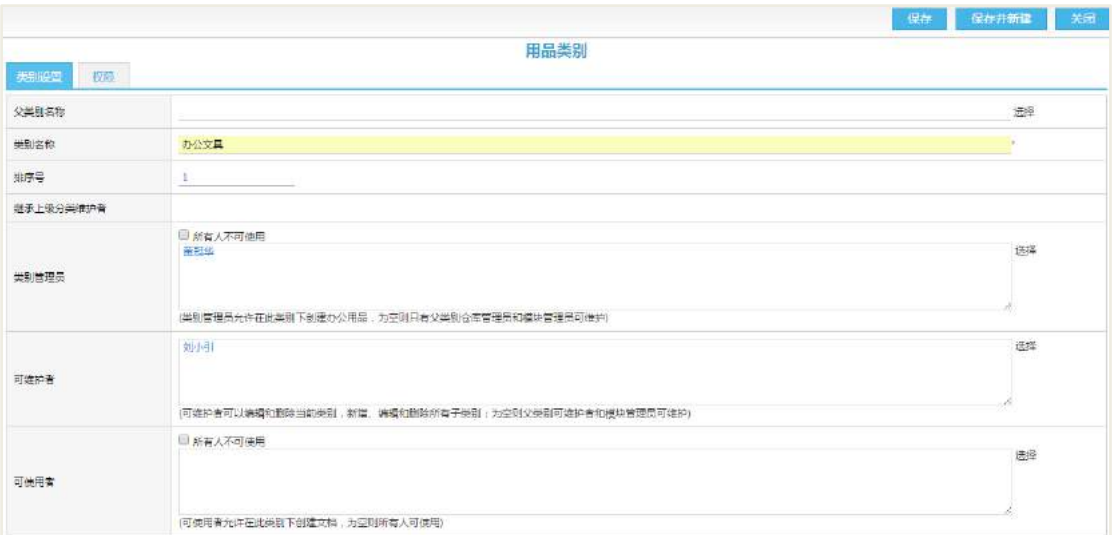

10.5.2.3 存放地点类别

资产卡片存放地点所属类别设置。

### 10.5.2.4 地点信息管理

资产卡片存放地点设置。

## 10.5.2.5 供应商类别

资产卡片所属供应商类别设置。

#### 10.5.2.6 供应商信息

资产卡片所属供应商信息设置。

#### **10.5.3** 模块设置

#### 10.5.3.1 资产管理类别设置

资产申请类别设置。

#### 10.5.3.2 资产管理模板设置

资产申请模板设置,包含资产申购单模板、采购单模板、入库单模板、资产领用 单模板、资产调拨单模板、资产维修/保养单模板、资产处置单模板、资产变更单模板、 资产出租/出借单模板、资产归还单模板、资产盘点任务模板、资产盘点模板。

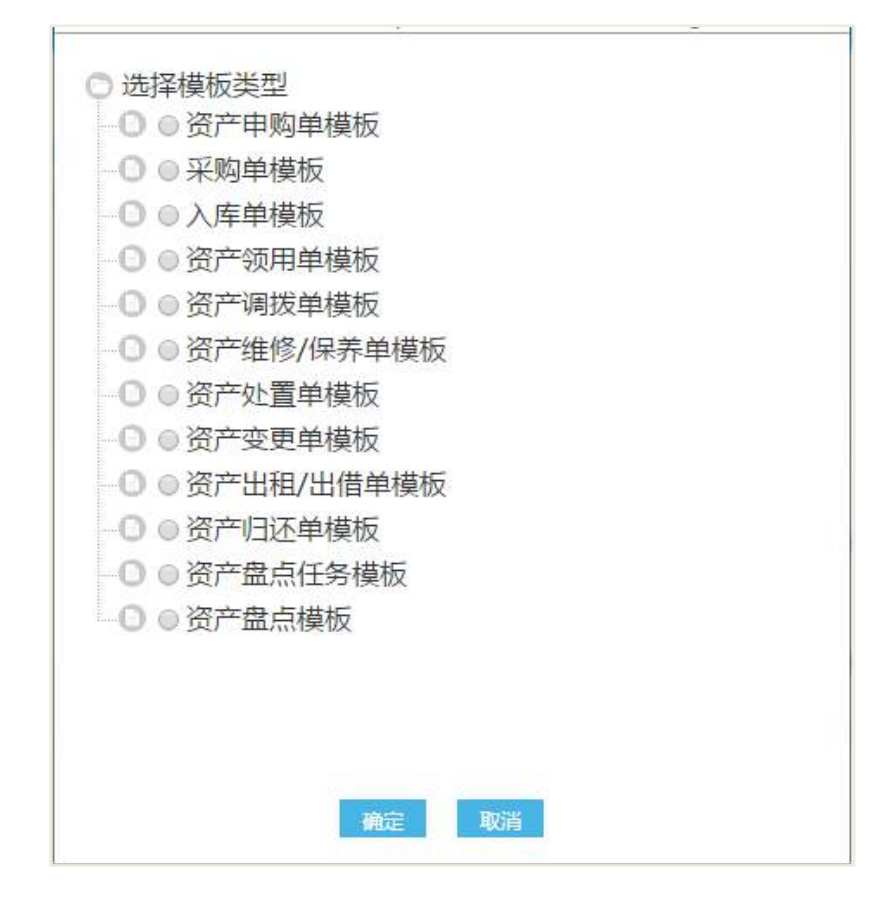

#### 10.5.3.3 资产打印

打印资产卡片:

【操作路径】:资产管理->文档维护->资产卡片;选择资产卡片,点击【批量打印 卡片信息】按钮。

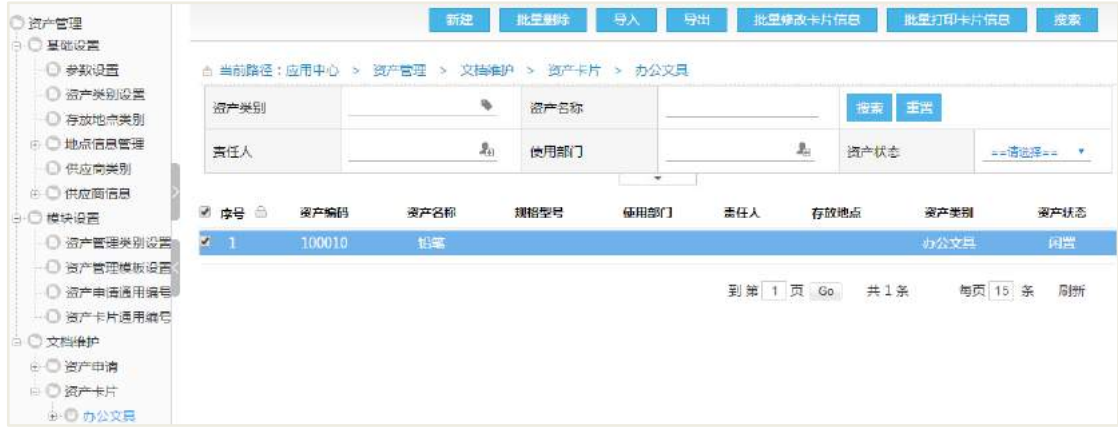

点击【打印】按钮进行打印卡片的二维码。

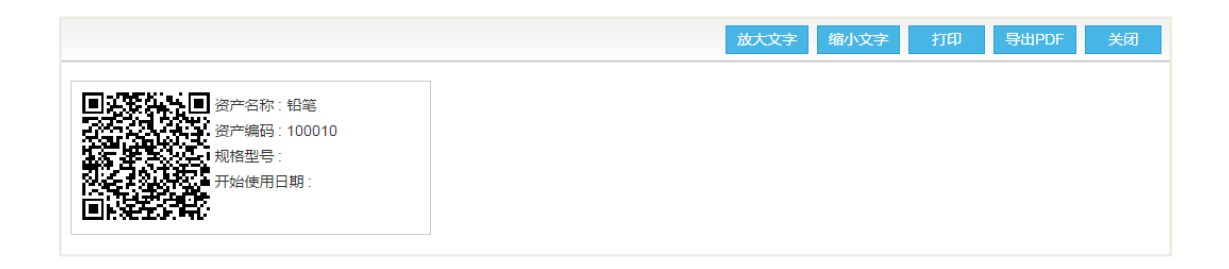

# **11** 资源借用

#### **11.1 业务流程**

业务流程图如下图所示:

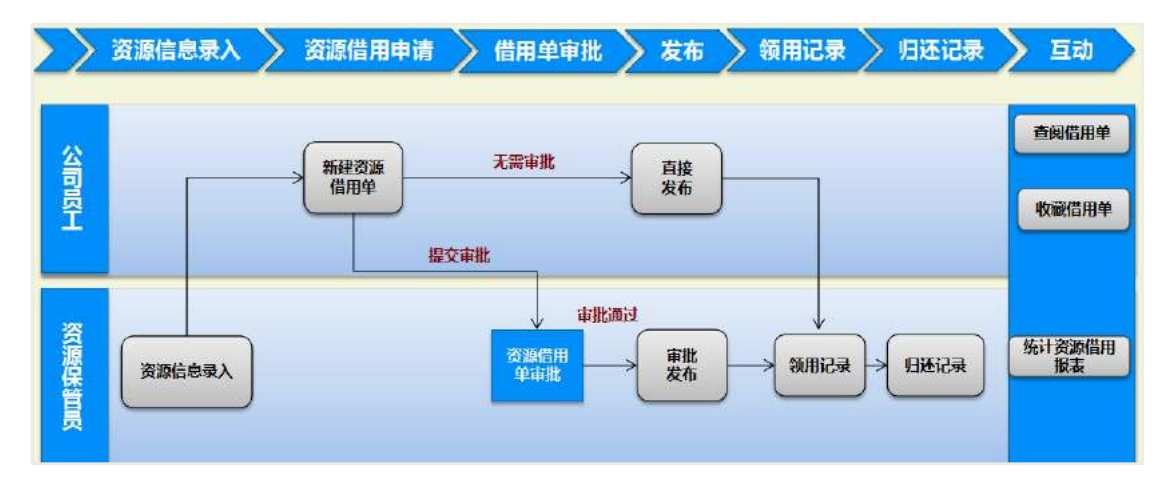

保管员审批员工提交的资源借用申请单,审批时可查看该资源是否有时间上的借 用冲突,根据冲突情况通过或驳回借用申请。

员工借用申请审批通过后,到资源保管员处领取资源,保管员对资源领取进行记 录,资源归还后也需要由保管员做归还记录。当一些特殊资源无设置保管员时,系统 会根据借用时间自动对该资源做领取归还记录。

保管员定期对资源借用统计报表,查看资源的借用情况。

## 11.2 资源借用

资产管理主界面:

AI 智慧党建云-用户帮助手册

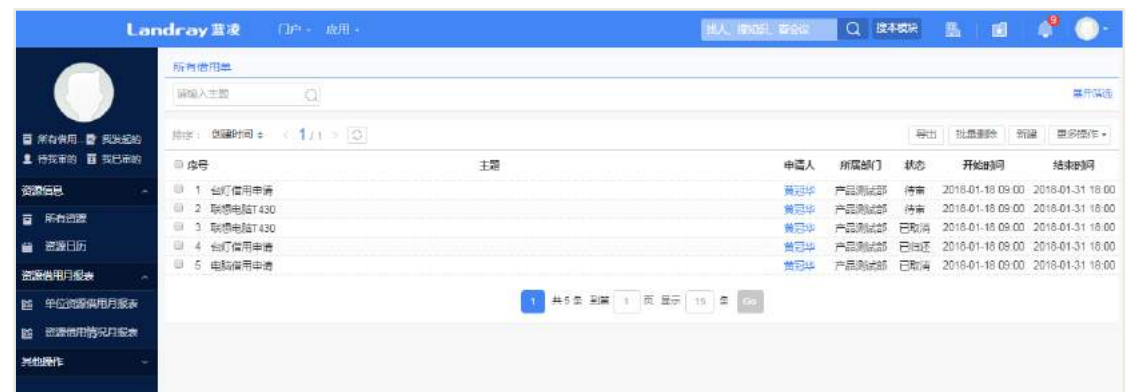

## **11.2.1** 资源借用申请

员工在资源借用首页,点击【新建】按钮,进行提交借用申请。

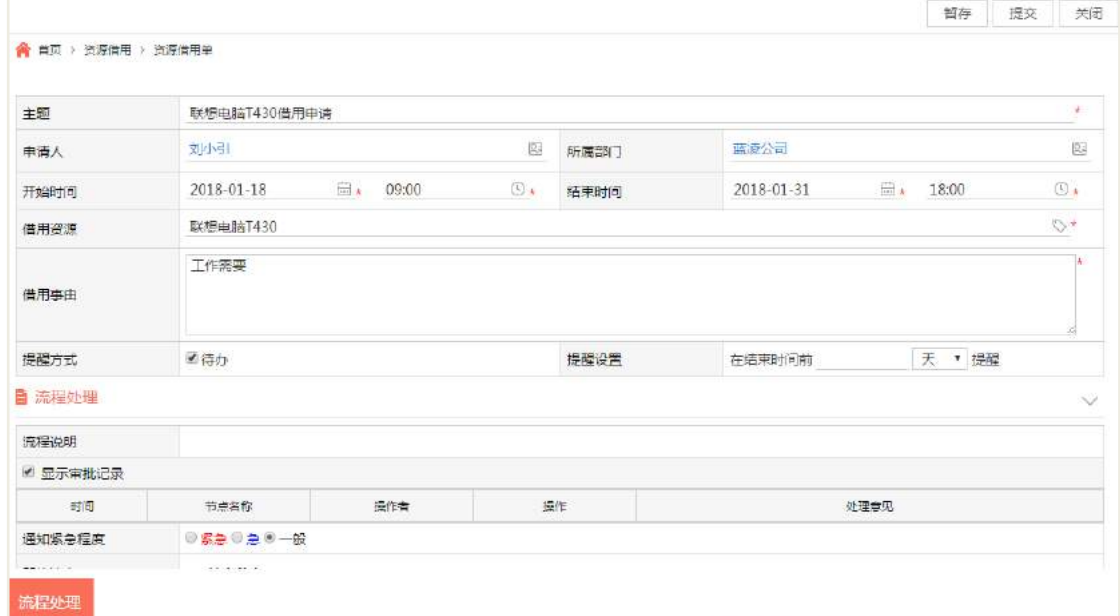

选择资源时候,可以通过点击【查询空闲资源】按钮进行查询自己填写的【开始 时间】和【结束时间】,这个时间段改资源是否处于空闲状态,如下图:

处于借出状态:

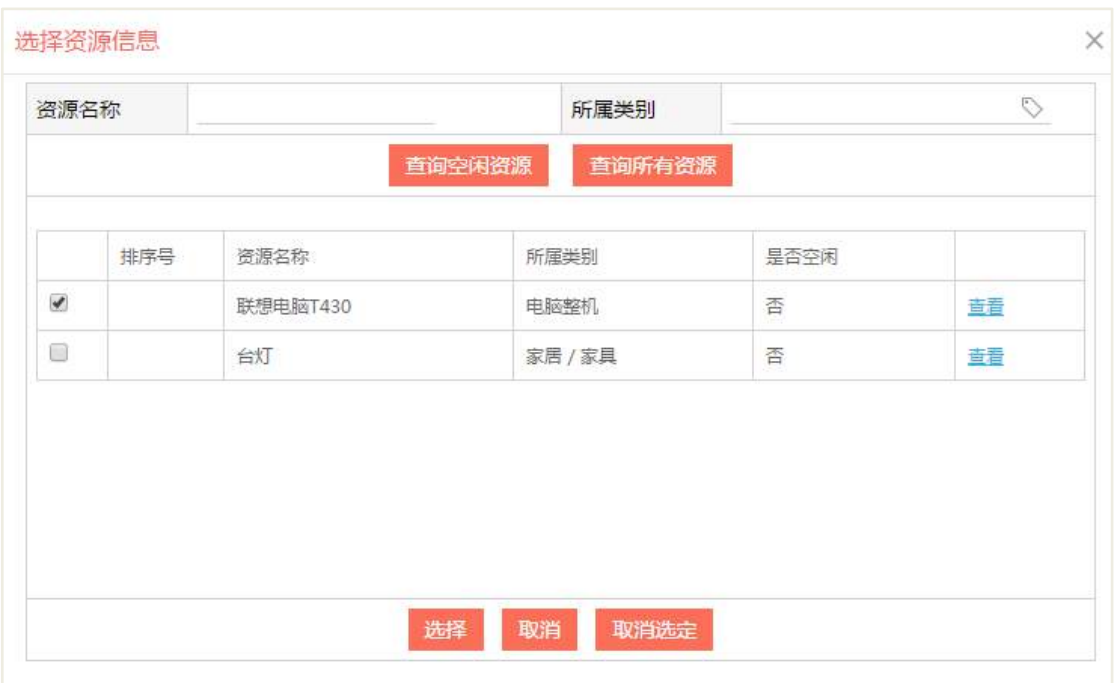

#### 处于空闲状态:

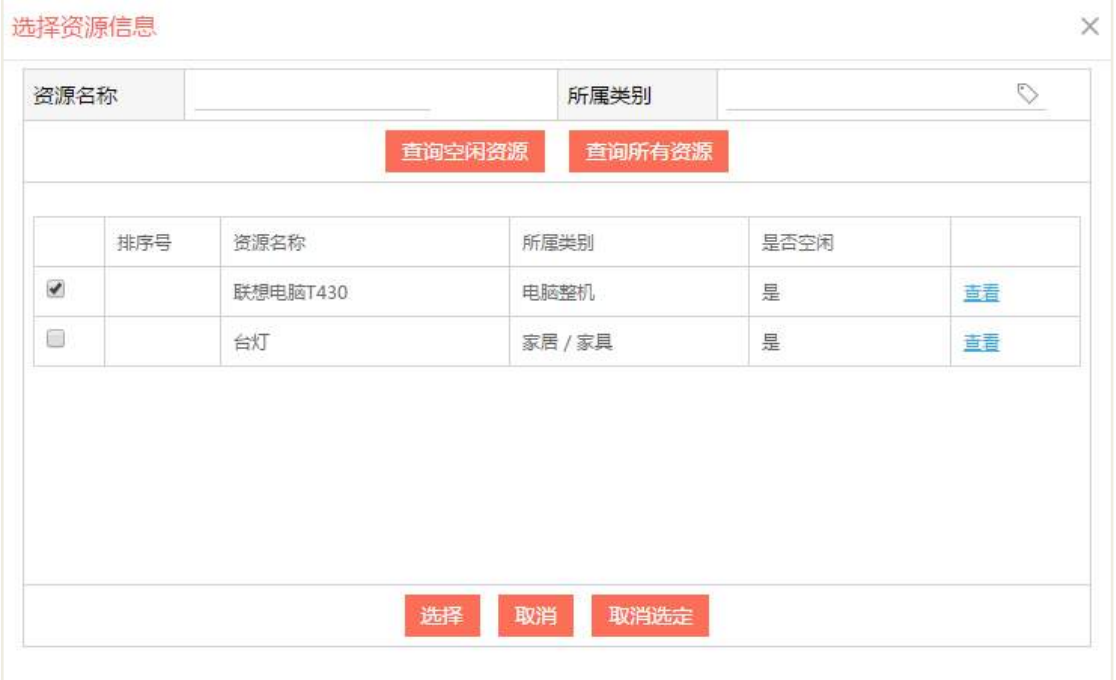

## **11.2.2** 借用单审批

借用人提交申请后,审批人收到待办之后进行审批,审批通过后,系统发送待阅 消息给该资源的保管员,提醒保管员领用资源。审批过程中,为了防止借用的资源冲 突,审批人可以先进行检测该借用单借用的资产是否有冲突,点击【检测资源借用冲
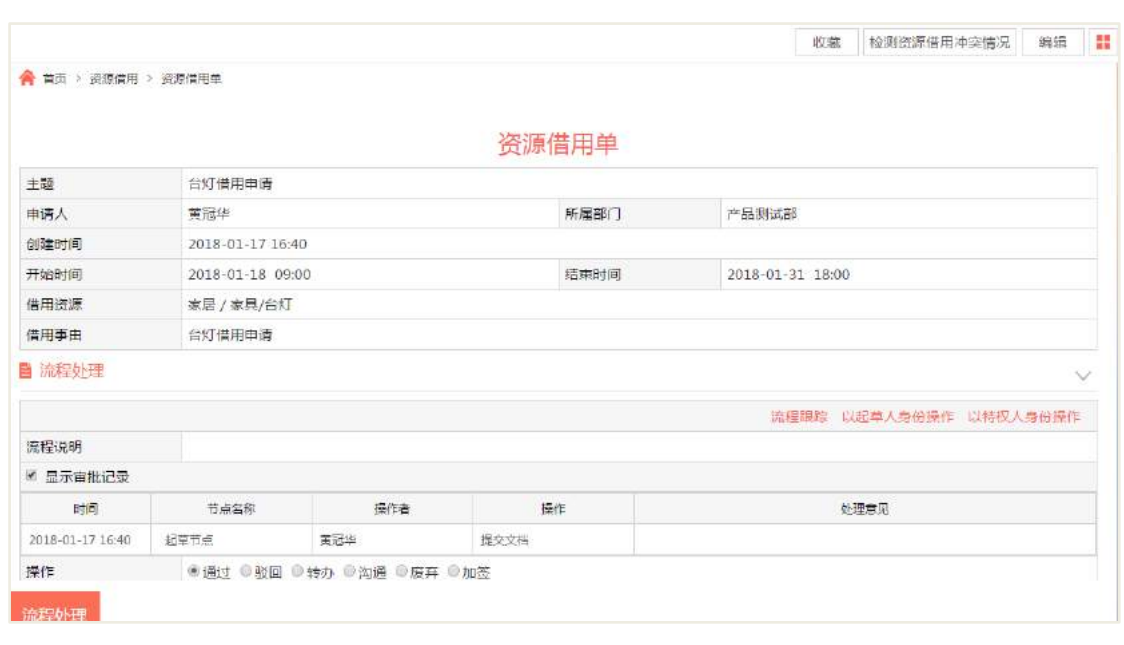

突情况】按钮进行检测,如果有冲突,可以进行审批不通过,如下图:

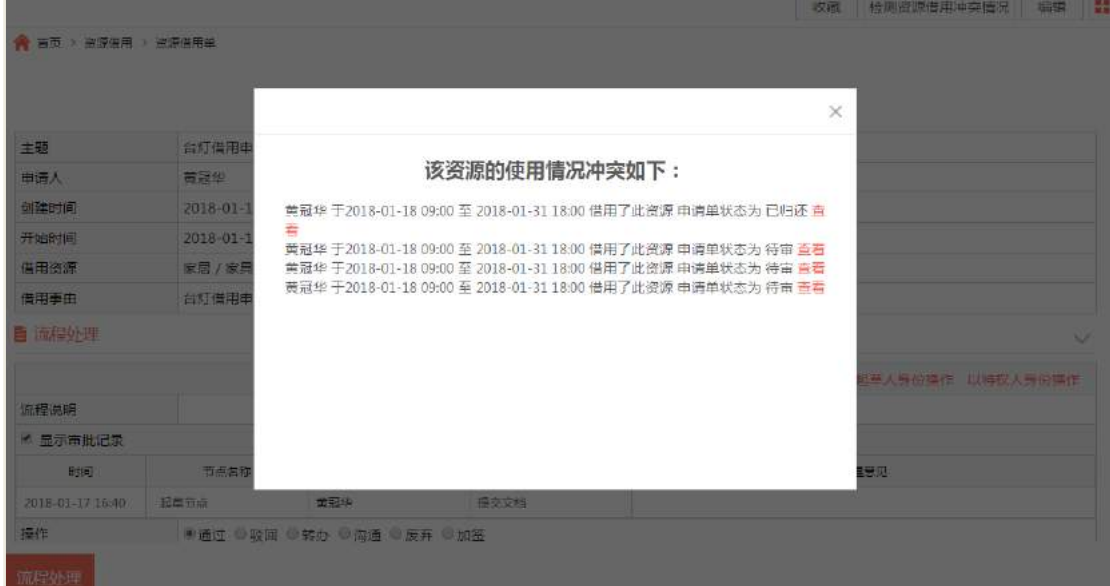

# **11.2.3** 资源不领取

借用审批通过后,资源保管员可以拒绝领取,如下图:

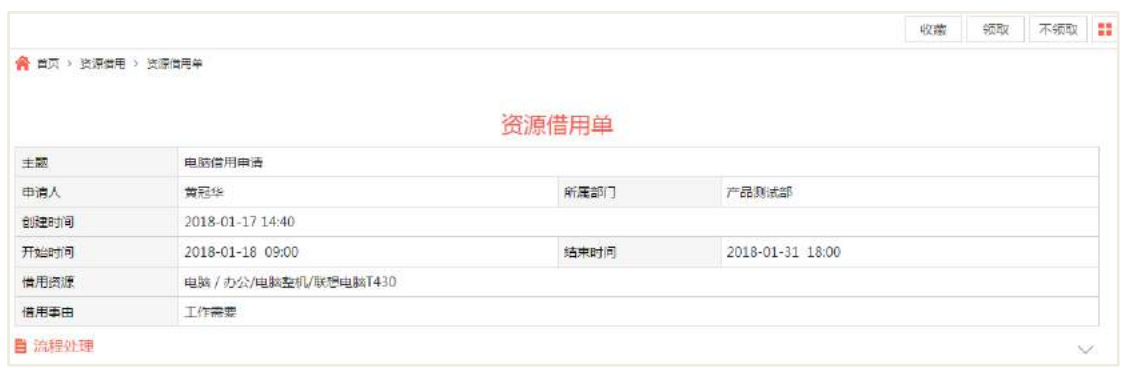

输入拒绝理由之后,可以勾选【通知申请人】通知申请者,点击【确认】按钮后 执行不领取操作,如下图:

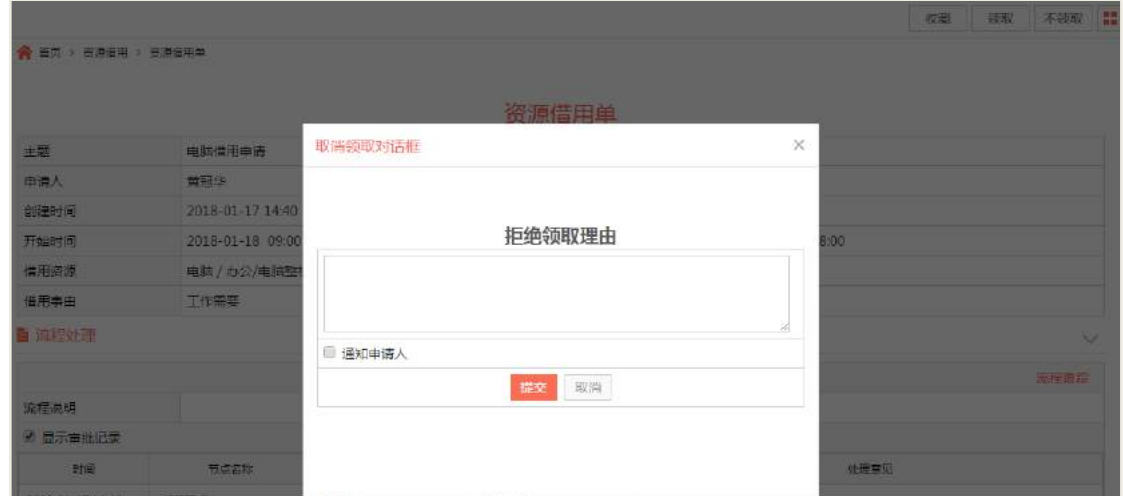

## **11.2.4** 资源领取

借用申请单审批通过后,资源保管员进行领取操作,点击【领取】按钮,填写领 取时间之后,点击【确认】按钮进行领取。

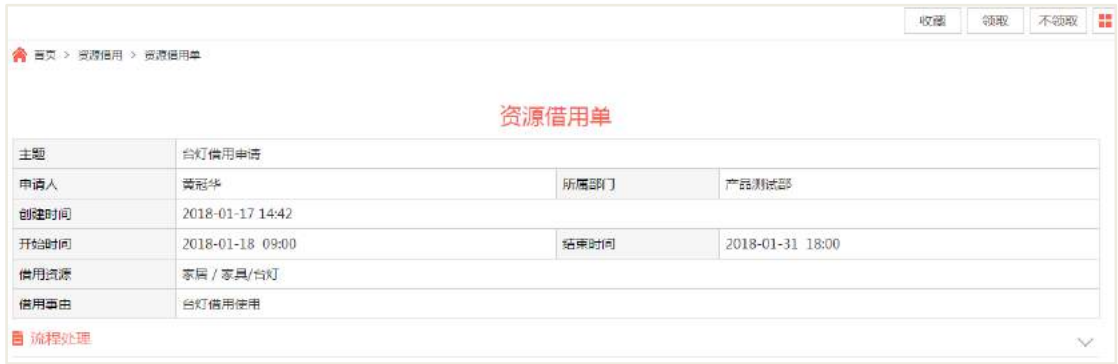

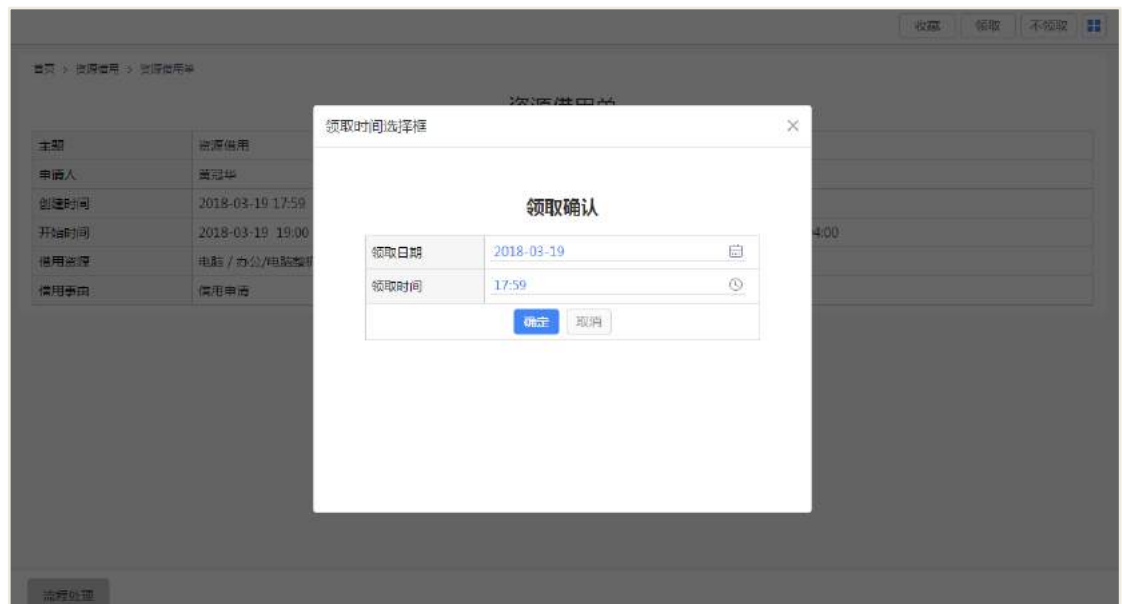

# **11.2.5** 资源归还

资源领取之后,借用申请单处于已领取状态,借出去的资源处于借出状态,这个 时候可以进行资源归还操作,保管员进入借用单页面,点击【归还按钮】进行归还操 作,如下图:

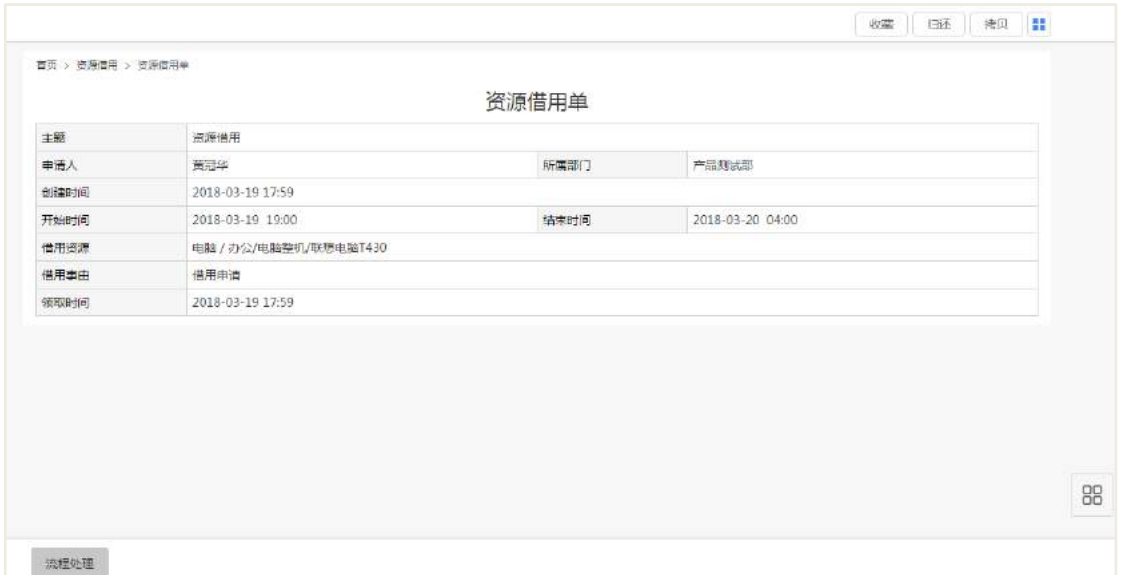

填写归还时间后,点击【确认】按钮。归还之后,借用单完成借用,处于已归还 状态,归还的资源处于空闲状态。借用人可再进行借用。

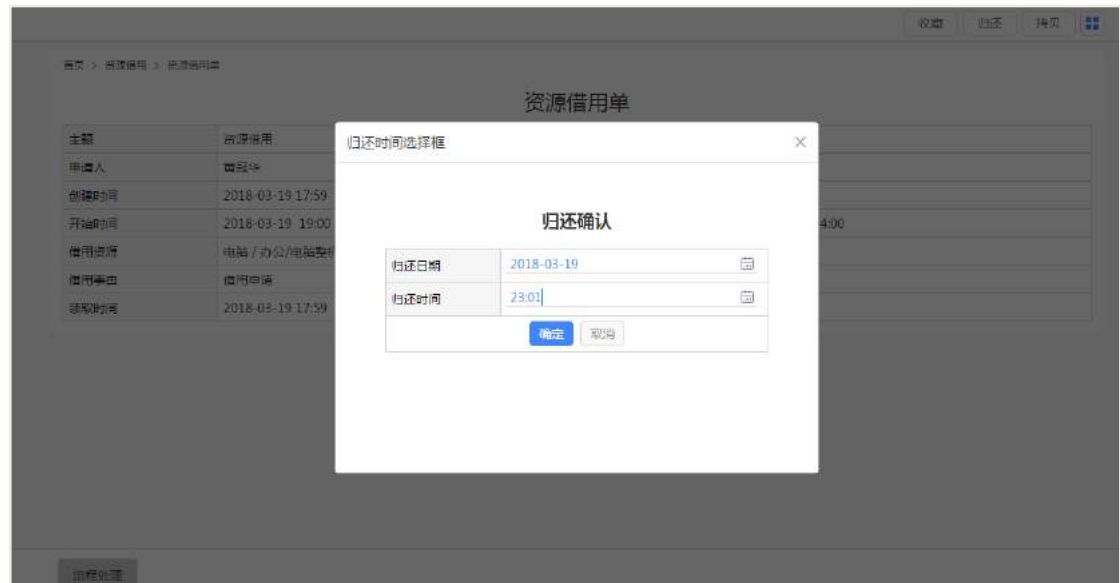

## 11.3 资源信息

## **11.3.1** 资源录入

资源保管员可在系统里面录入资源,在资源信息列表页面,点击【新建】按钮, 选择资源分类后,进入到资源信息新建页面,填写相关信息后,点击【保存】按钮, 即可成功录入资源信息,如下图:

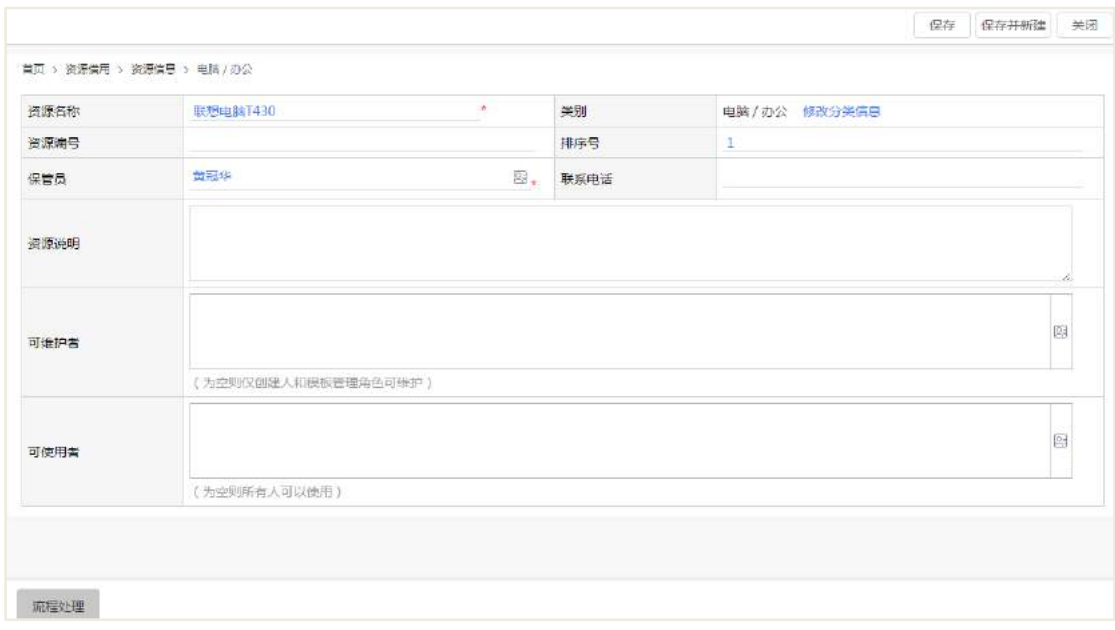

备注:保管员可以领取、不领取、归还该资源。

## **11.3.2** 资源批量录入

系统支持批量导入资源,在资源信息列表页面,点击【模板下载】,下载导入的模 板,在模板中填写资源的信息,然后保存。

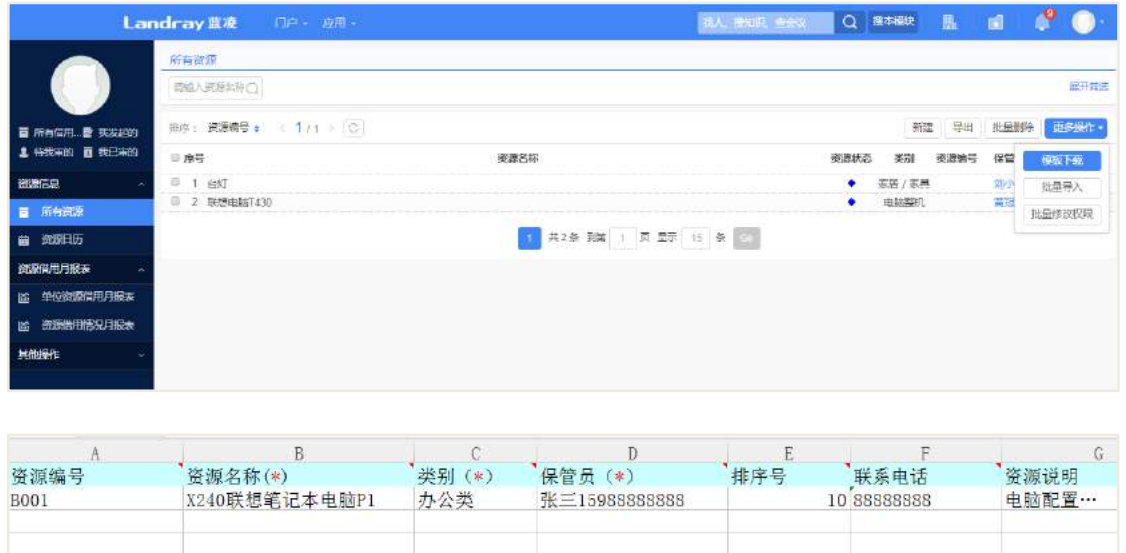

点击【批量导入】按钮,选择刚刚保存的资源文件,点击【导入】按钮,即可成 功批量导入资源,如下图:

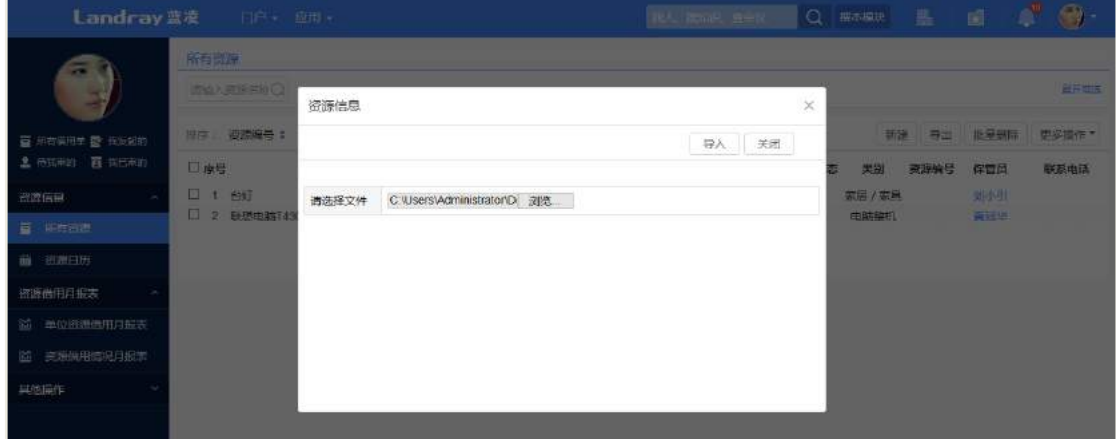

11.4 资源借用月报表

# **11.4.1** 单位资源借用月报表

资源保管员可以查看某单位资源借用的月报表,在单位资源借用月报表列表页面, 点击【统计报表】按钮,输入标题、查询年月、统计的单位;然后点击【确认】按钮

之后即可生成该单位的月借用报表,如下图:

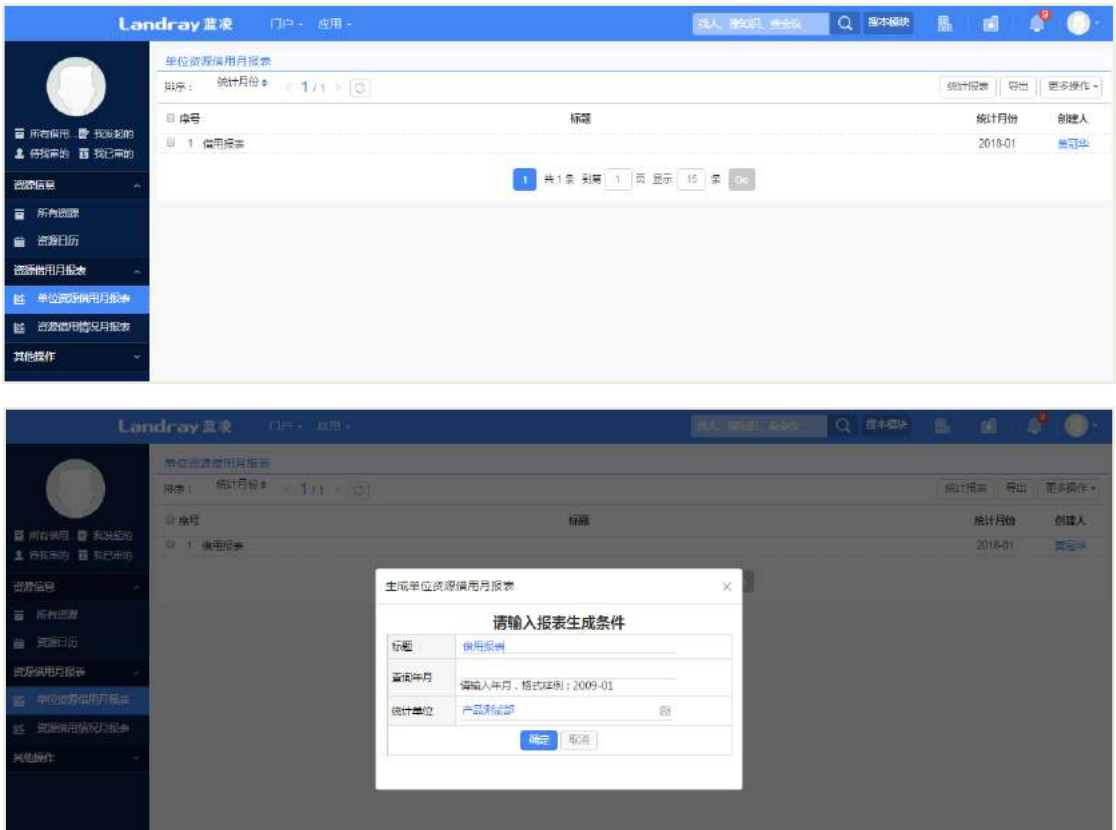

生成单位月报表之后,可以进入查看详情,如下图:

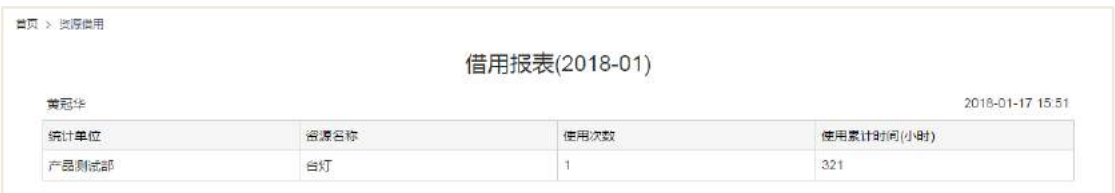

## **11.4.2** 资源借用情况月报表

资源保管员可以查看某资源借用的月报表,在资源借用情况月报表列表页面,点 击【统计报表】按钮,输入标题、查询年月、选择资源;然后点击【确定】按钮之后 即可生成该资源的月借用情况月报表,如下图:

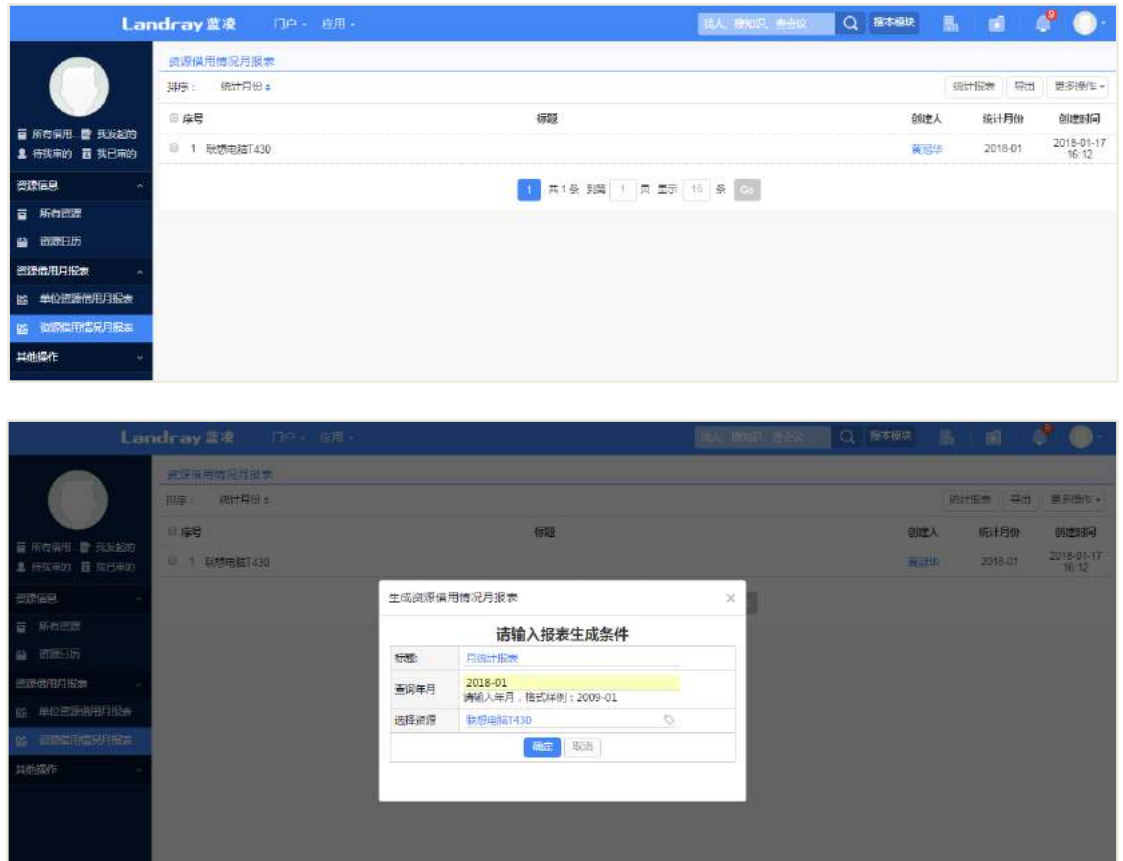

# 11.5 后台设置

# **11.5.1** 角色分配

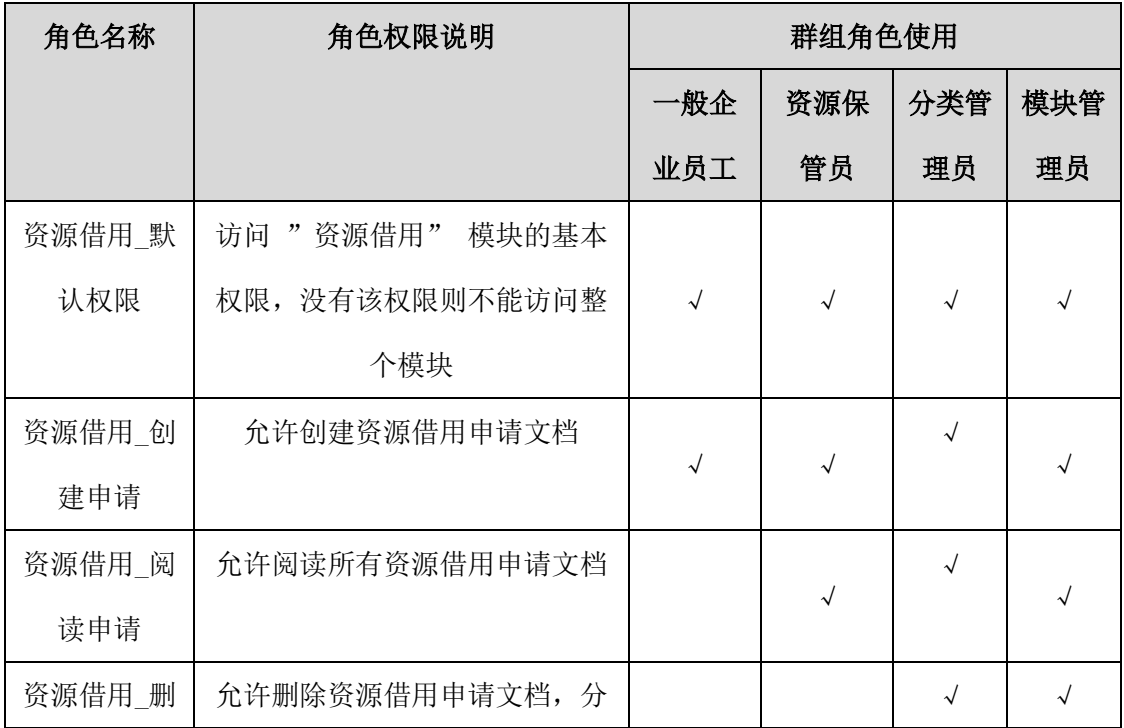

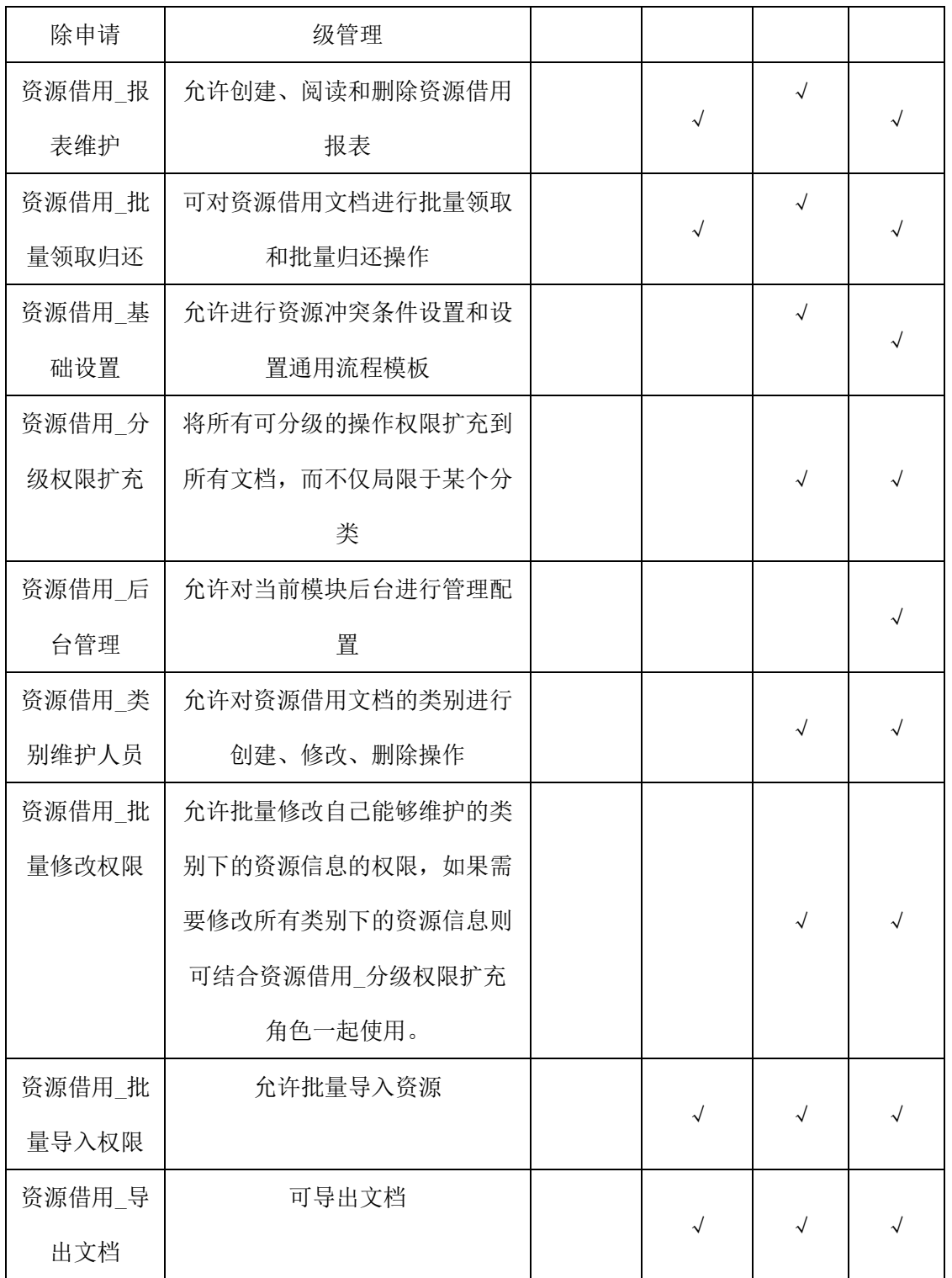

# **11.5.2** 类别设置

【概述】:创建及维护资源的分类,方便管理资源。

【操作路径】:资源借用->类别设置

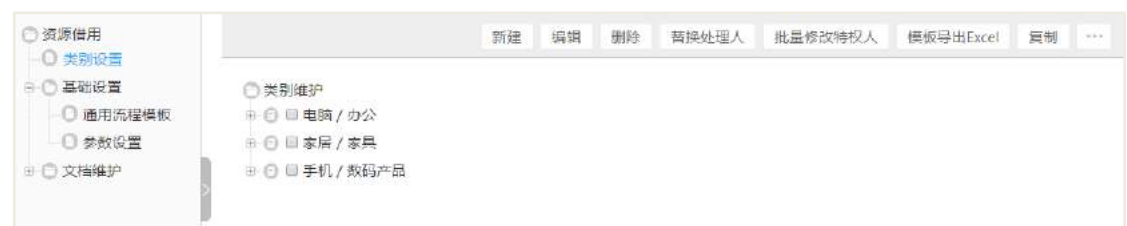

# **11.5.3** 基础设置

### 11.5.3.1 参数设置

管理员可以在后台参数设置里面设置资源冲突的条件,当资源处于待领取、领取、 待审批过程中,该资源在借用提交时候进行检测,如下图:

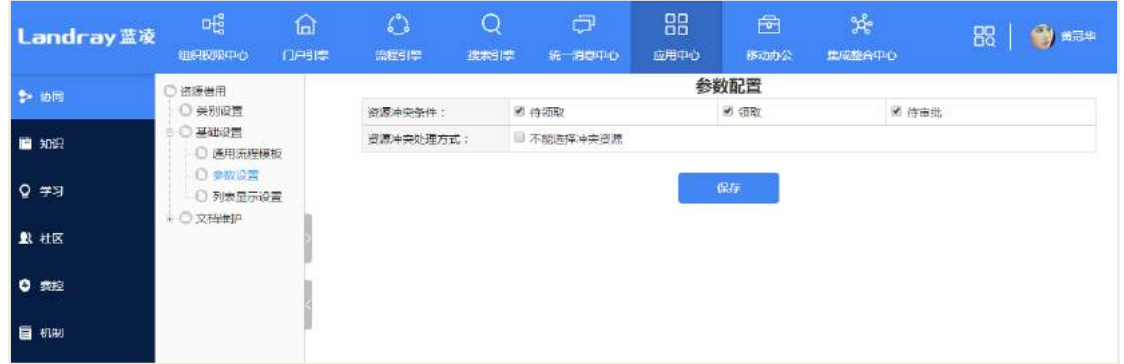

资源冲突处理方式如果勾选【不能选择冲突资源】,则提交资源借用申请时候,如 果资源发生冲突, 则借用提交申请时候, 不能提交申请, 如下图:

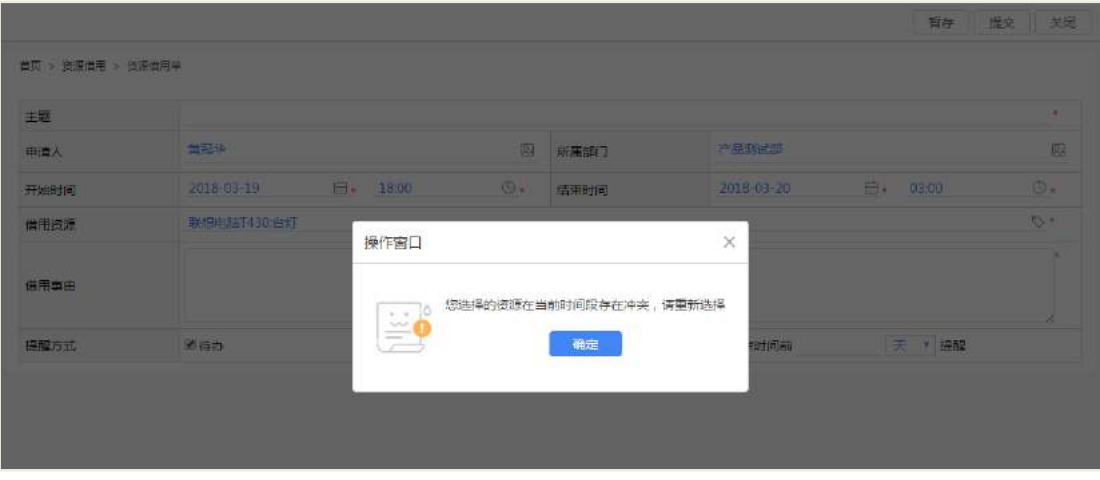

11.5.3.2 通用流程模板

设置资源借用的审批流程:

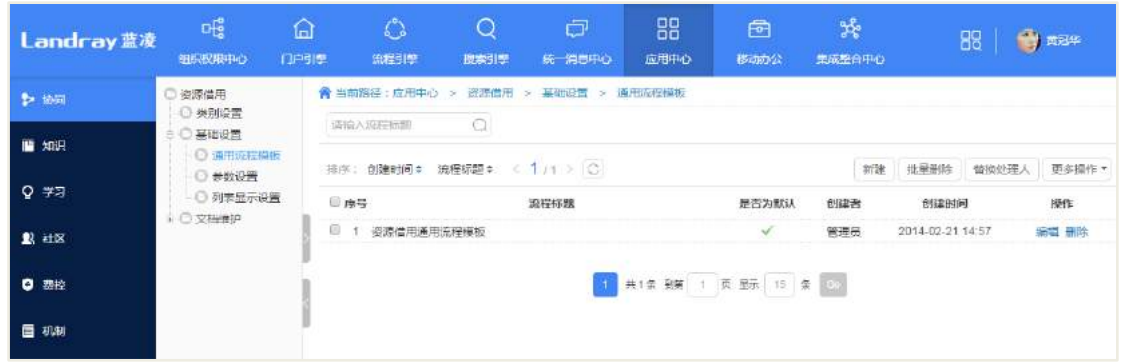

# **12** 用品管理

# 12.1 业务流程

业务流程图如下图所示:

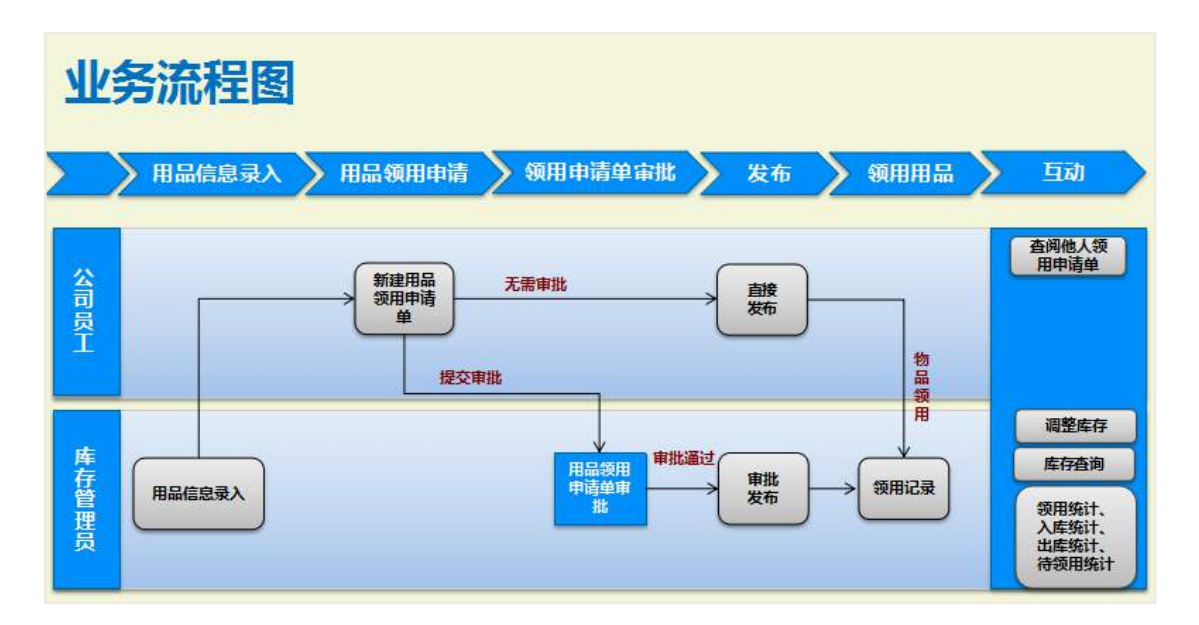

# 12.2 办公用品借用

办公用品主界面:

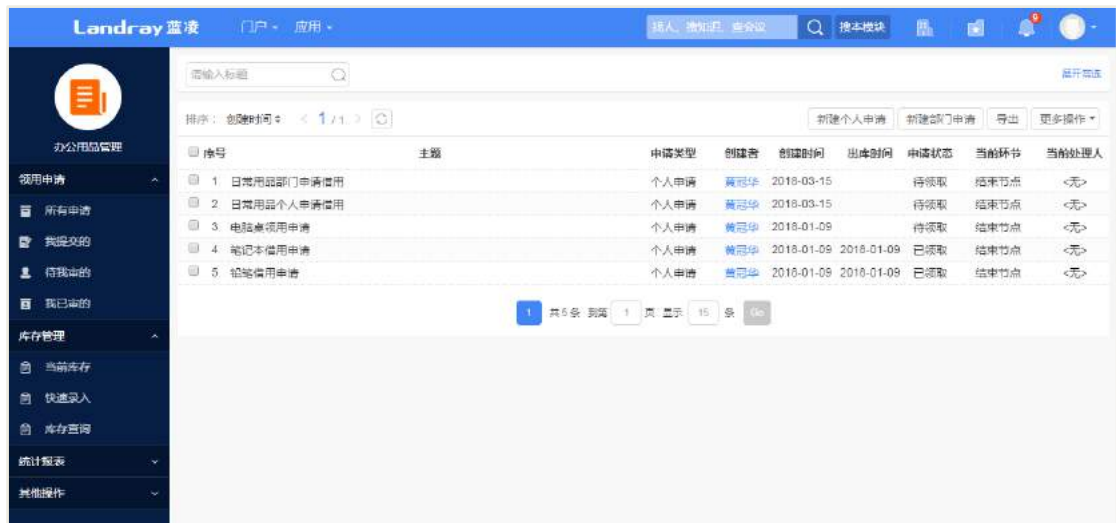

**12.2.1** 新建办公用品领用申请单

### 个人借用申请:

在办公用品首页,点击【新建个人申请】按钮,进入到办公用品申请页面。

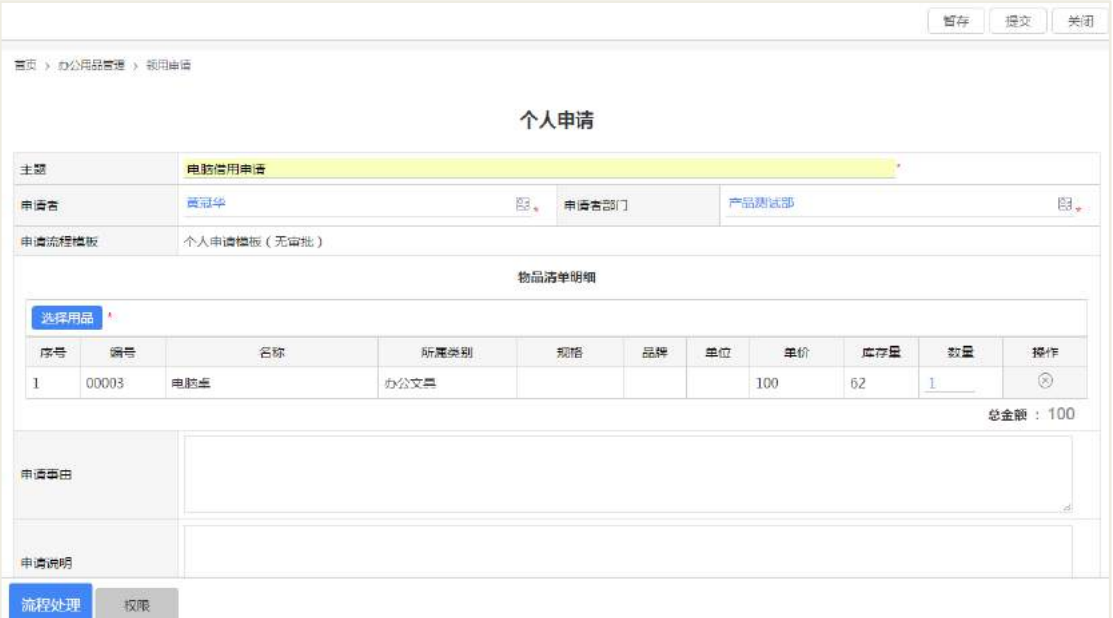

点击【选择用品】按钮,进行选择用品,然后点击【确认】,输入申请事由和申请 说明后点击【提交】按钮进行提交。

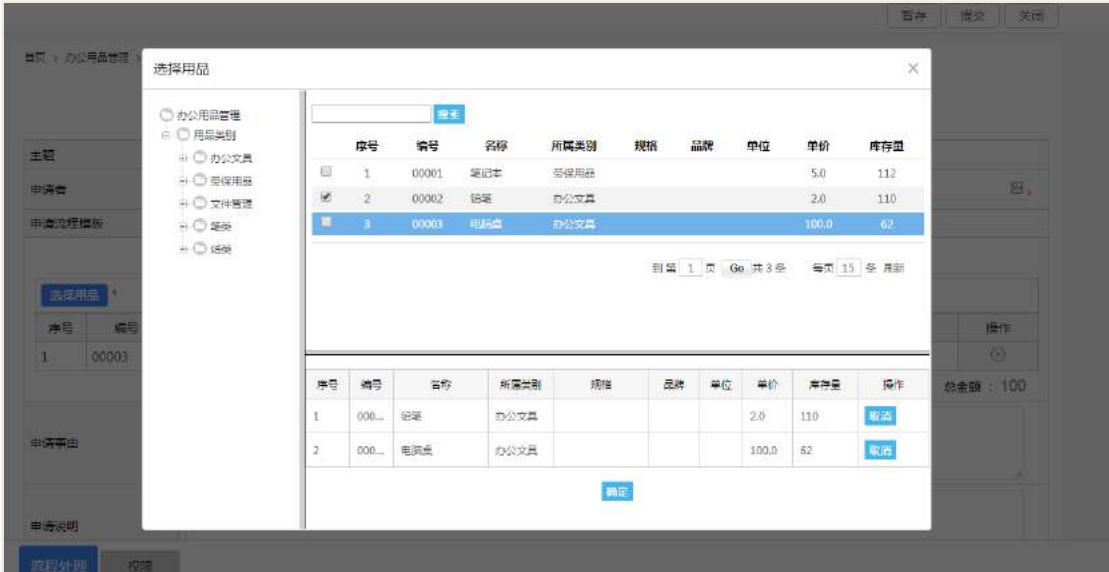

## 部门借用申请:

在办公用品首页,点击【新建部门申请】按钮,进入到办公用品申请页面:

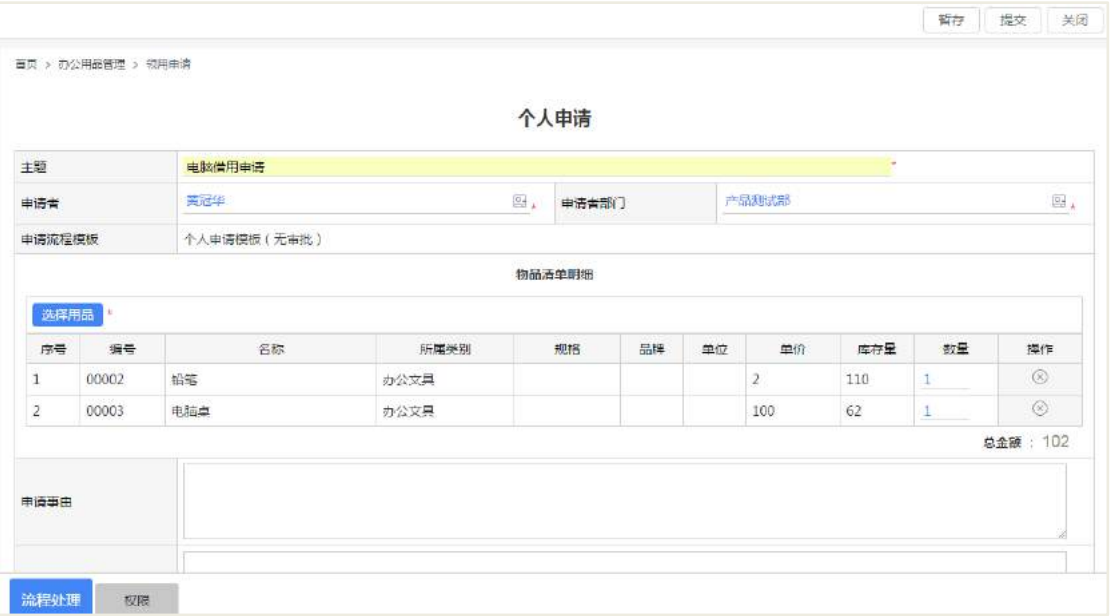

选择办公用品、申请部门等信息之后点击提交。

备注:领用申请单分为个人领用和部门领用,领用申请单发布后,公司员工才能 在系统中进行查阅已发布的申请单。

### **12.2.2** 办公用品领取

申请单审批通过后,库存管理员可以对办公用品进行领用。库存管理员进入到该 审批单的查看页面,点击【领取】按钮,领取之后申请单变成已领取状态。

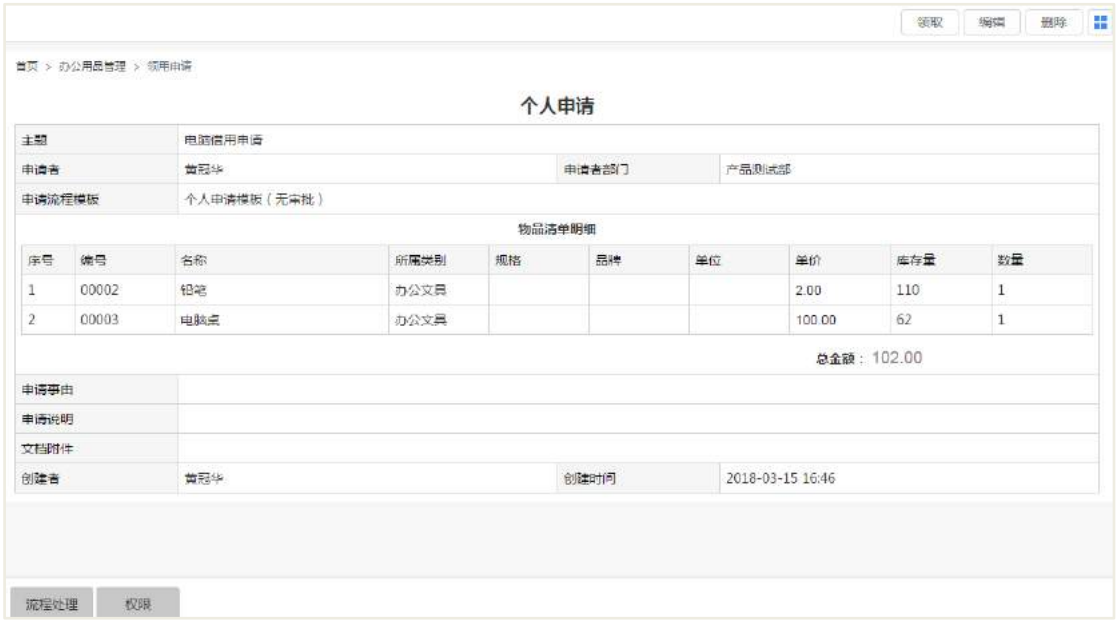

备注: 用品领用申请单审批发布后用品状态为"待领取"状态, 对于领取状态为 "待领取"的申请单,具有"领用权限"的用户可以对申请单进行"领取"操作。

## 12.3 库存管理

### **12.3.1** 用品入库

库存管理员可对办公用品进行入库,在当前库存列表页面,点击【新建】按钮, 选择用品分类进行到库存录入页面。输入用品的相关信息后,点击【保存】按钮进行 保存。

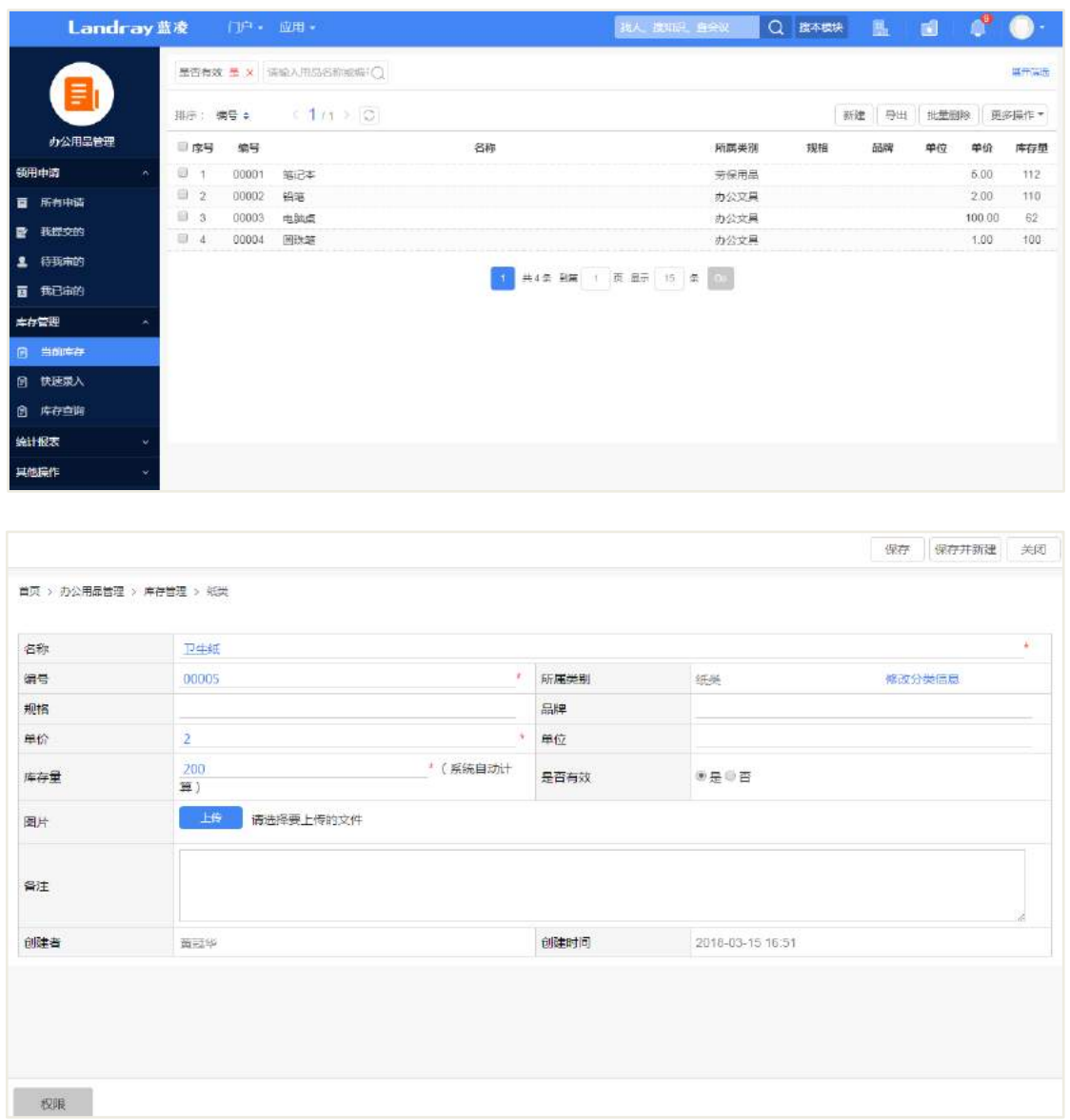

# **12.3.2** 快速录入

库存管理员快速录入功能进行快速录入用品信息到系统中。在快速录入列表页面, 点击【模板】下载,下载导入的模板。

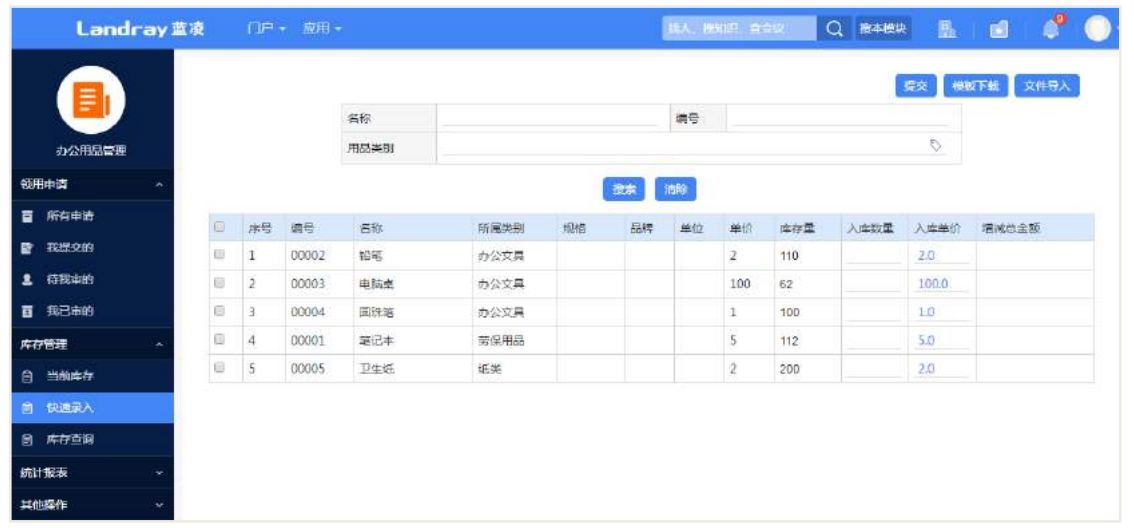

编辑导入模板,带红色\*的是必输项,库存管理员管理的分类才能导入用品,不是 自己管理的分类不能进行导入,信息填写完全之后保存文件。

| $^{\circledR}$<br>G22<br>fx |             |       |                  |                 |       |       |       |       |  |  |  |
|-----------------------------|-------------|-------|------------------|-----------------|-------|-------|-------|-------|--|--|--|
|                             | A           |       | $\sim$<br>$\sim$ |                 |       |       | G     | н     |  |  |  |
|                             | 编号(*)       | 名称(*) | 所属类别(*)          | 规格(*)           | 品牌(*) | 单位(*) | 数量(*) | 单价(*) |  |  |  |
| $\Omega$                    | <b>B001</b> | 铅笔    | 办公用品             | 2B              | 晨光    | 支     | 100   |       |  |  |  |
| 3                           | <b>B002</b> | 圆珠笔   | 办公用品             | 黑色              | 晨光    | 庋     | 100   |       |  |  |  |
| $\Delta$                    | <b>B003</b> | 电脑桌   | 办公用品             | 小型              | 晨光    | 台     | 20    | 200   |  |  |  |
| -5                          | <b>B004</b> | 笔记本电脑 | 办公用品             | <b>THINKPAD</b> | 联想    | 台     | 20    | 400   |  |  |  |
| 6                           | <b>B005</b> | 鼠标    | 办公用品             | 无线              | 联想    |       | 20    | 30    |  |  |  |
|                             |             |       |                  |                 |       |       |       |       |  |  |  |

在快速录入页面点击【文件导入】按钮,选择文件后点击【导入】进行快速录入。

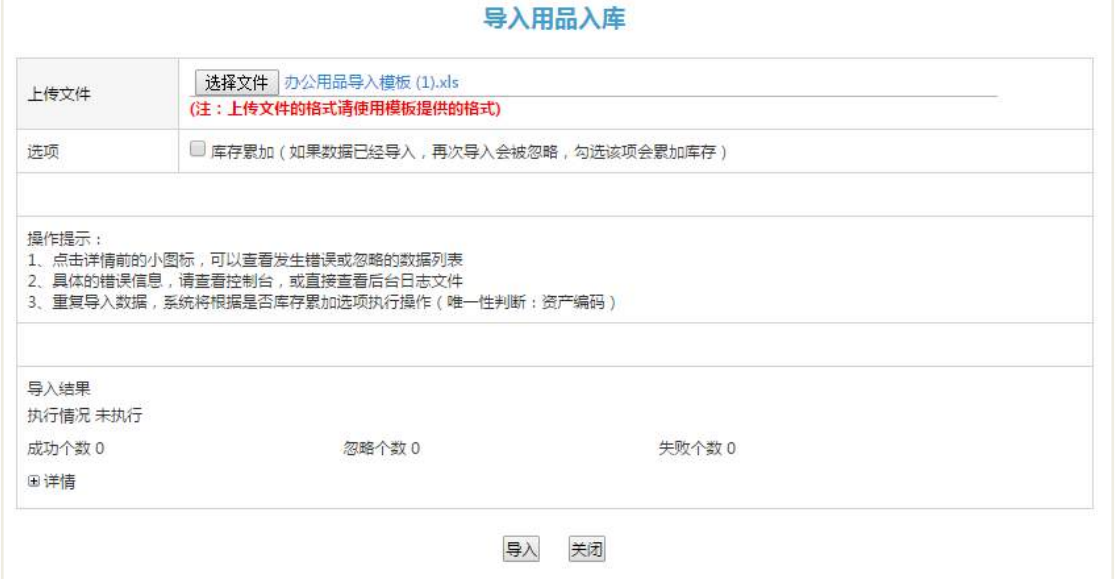

库存管理员也通过搜索出自己管理分类下的物品进行入库数量和入库的单价进行 快速调整。

| <b>Landray蓝凌</b>       |                               | 门户 应用。 |      |      |    |    |    | 我人 整相儿 <del>古会</del> 义 |     | $\Omega$<br>应本模块 | 點     | 圖      |
|------------------------|-------------------------------|--------|------|------|----|----|----|------------------------|-----|------------------|-------|--------|
|                        | 隆英<br>模板下载                    |        |      |      |    |    |    |                        |     |                  | 文件导入  |        |
| ≣                      |                               |        | 名称   |      |    |    | 师号 |                        |     |                  |       |        |
| 办公用品管理                 |                               |        | 用品类别 |      |    |    |    |                        |     |                  | Ñ,    |        |
| 领用申请<br>A              |                               |        |      |      |    | 接索 | 満除 |                        |     |                  |       |        |
| 所有申请<br>$\overline{a}$ | 痖<br>序号                       | 编号     | 名称   | 所需学別 | 规格 | 品牌 | 单位 | 单价                     | 库存量 | 入库数量             | 入库单价  | 職威急全額  |
| 我提交的<br>$\bullet$      | ×<br>1                        | 00002  | 铅笔   | 办公文局 |    |    |    | $\bar{z}$              | 110 | 50               | 2.0.  | 100.0  |
| ı<br>待我审的              | $\overline{\mathcal{L}}$<br>2 | 00003  | 电脑桌  | 办公文員 |    |    |    | 100                    | 62  | 50               | 100.0 | 5000.0 |
| 我已审的<br>盲              | ø<br>3                        | 00004  | 图珠笔  | 办公文具 |    |    |    | $\mathbf{1}$           | 100 | 50               | 1.0   | 50.0   |
| 库存管理                   | ø<br>$\overline{4}$           | 00001  | 笔记本  | 劳保用品 |    |    |    | $\overline{5}$         | 112 | 50               | 5.0   | 250.0  |
| 当前库存<br>角              | ø<br>5                        | 00005  | 卫生纸  | 纸美   |    |    |    | $\mathbf{2}$           | 200 | 50               | 2.0   | 100.0  |
| 快速吸入<br>自              |                               |        |      |      |    |    |    |                        |     |                  |       |        |
| 库存查询<br>自              |                               |        |      |      |    |    |    |                        |     |                  |       |        |
| 统计报表<br>w              |                               |        |      |      |    |    |    |                        |     |                  |       |        |
| 其他提作<br>v              |                               |        |      |      |    |    |    |                        |     |                  |       |        |
|                        |                               |        |      |      |    |    |    |                        |     |                  |       |        |

**12.3.3** 库存查询

在库存查询列表页面,选择用品的类别或者名称编号来查询用品的库存,库存管 理员只能查询或者导出自己管理的分类下的物品。

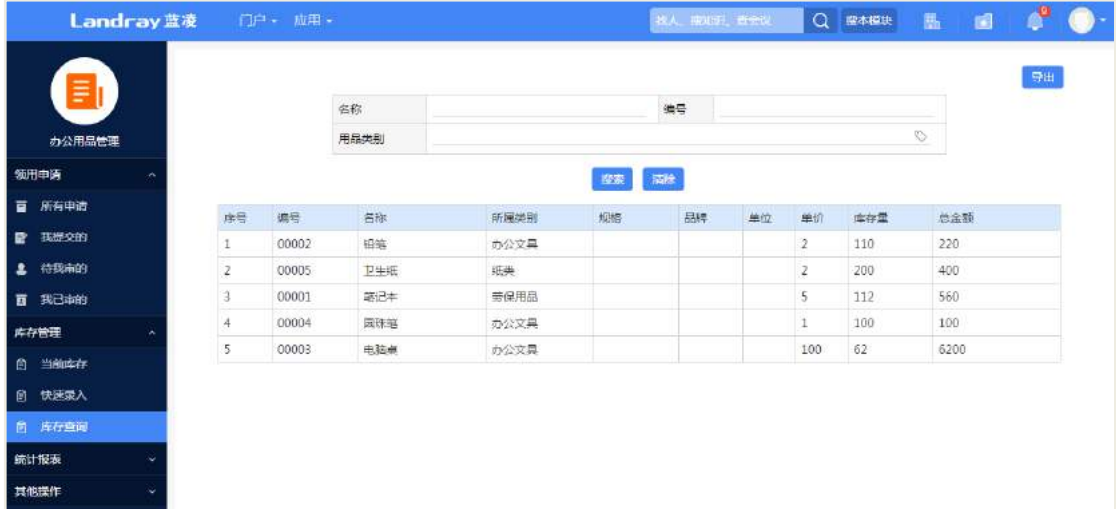

点击【导出】按钮,对当前查询出来的用品进行导出操作。

# 12.4 统计报表

## **12.4.1** 领用统计

生成月统计报表:

在领用统计列表页面,选择领用的年份、领用的月份、领用的部门或者个人,然 后点击【统计报表】按钮进行生成月报表。

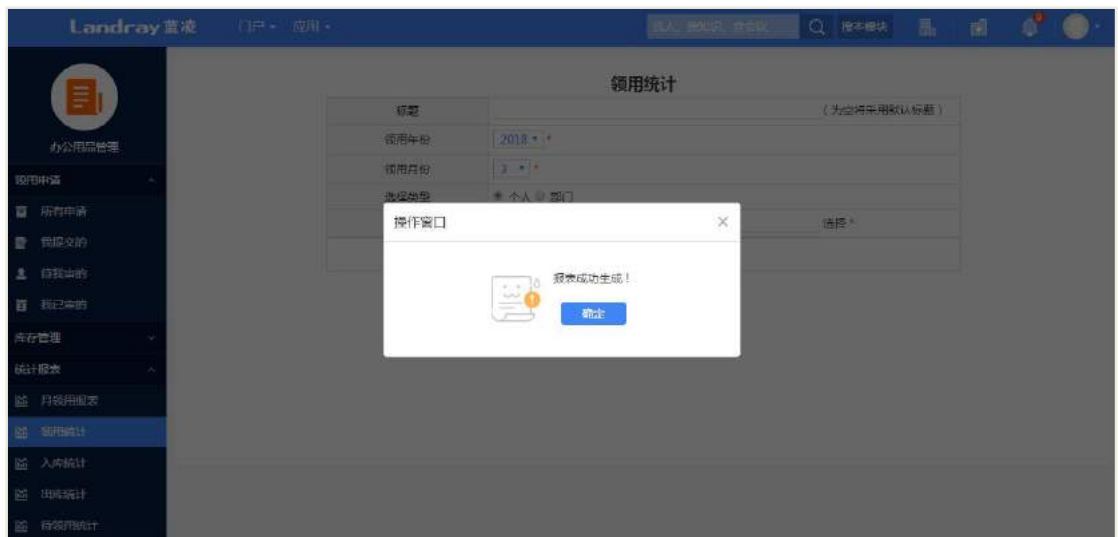

# **12.4.2** 月领用报表

查看月统计报表:

生成的月报表可在月领用报表列表页面进行查看和删除报表。

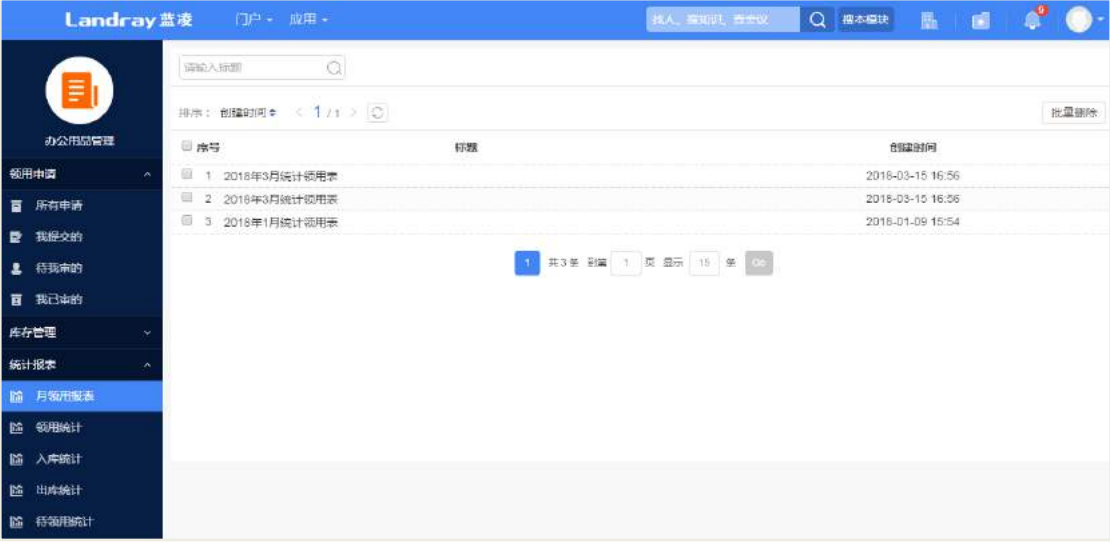

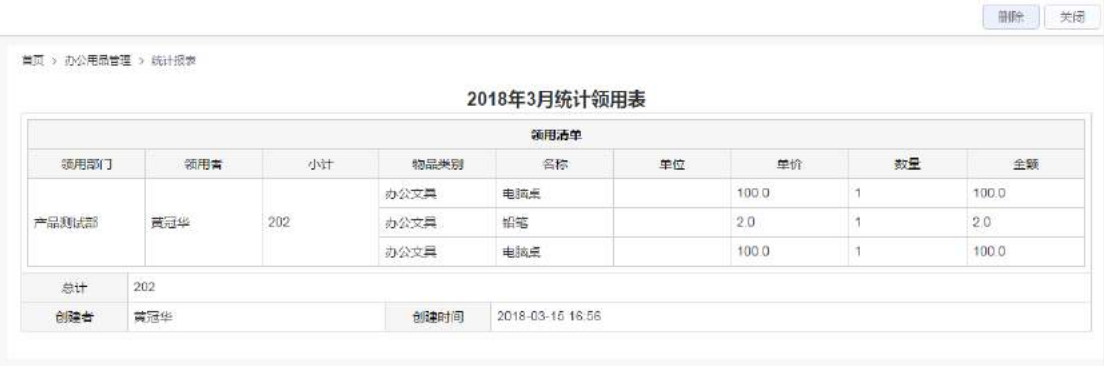

## **12.4.3** 出库统计

查看和导出出库统计:在出库统计列表页面,选择用品类别和出库的时间段,点 击【统计】按钮进行查看;点击【导出】按钮对当前查询的数据进行导出。

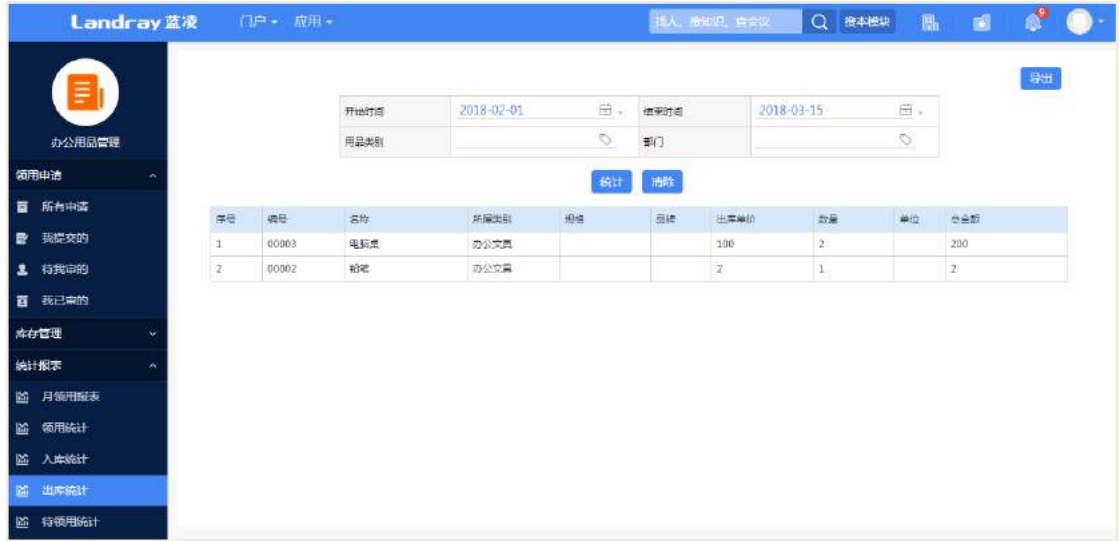

# **12.4.4** 待领养统计

查看和导出待领用的物品统计:在待领用统计列表页面,选择用品类别和领用的 时间段,点击【统计】按钮进行查看;点击【导出】按钮对当前查询的数据进行导出。

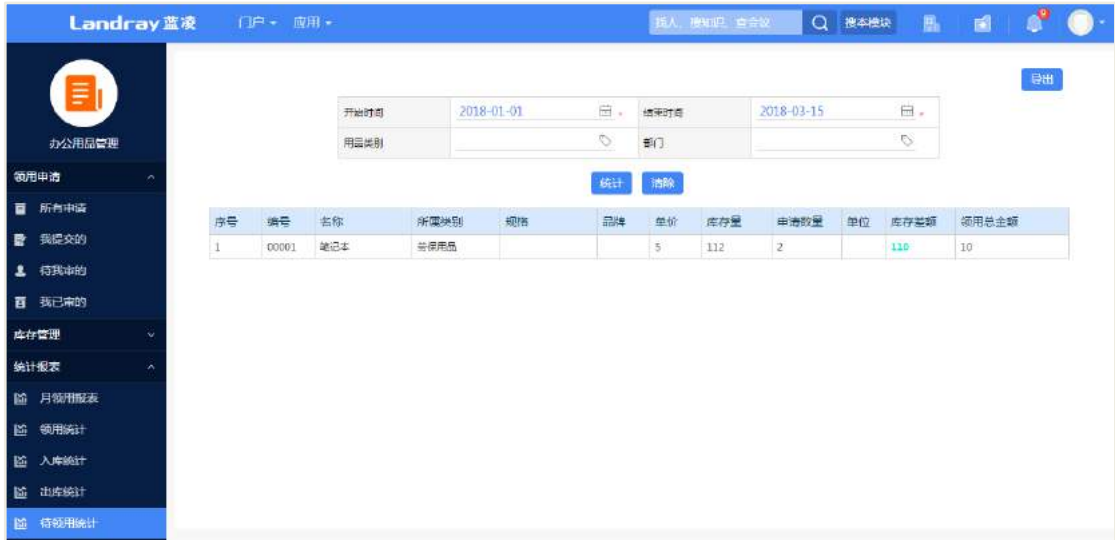

# 12.5 后台设置

办公用品后台管理页面:

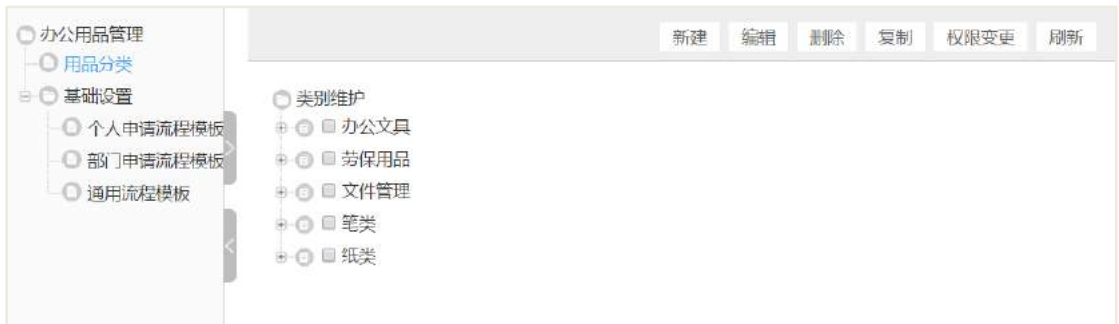

# **12.5.1** 角色分配

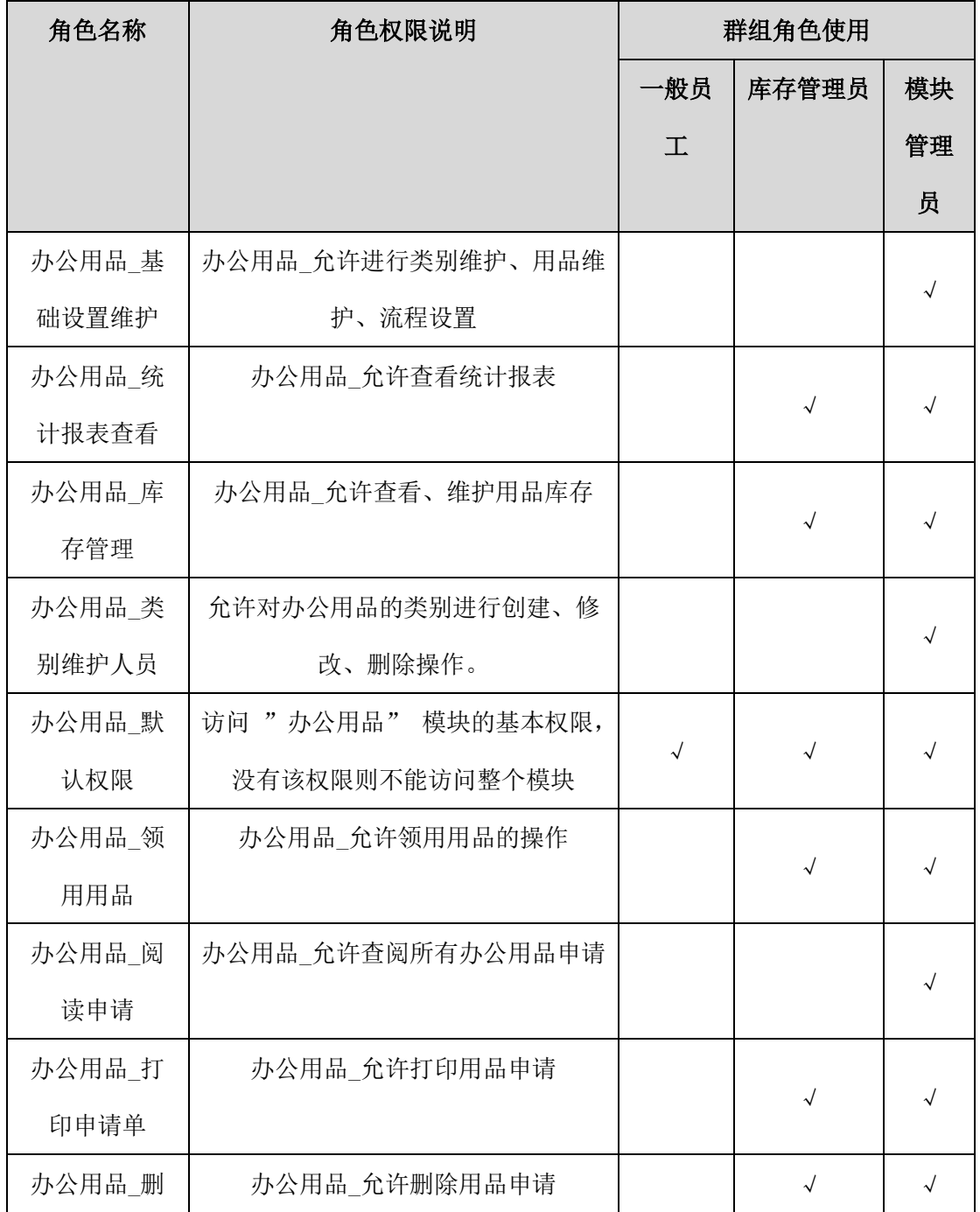

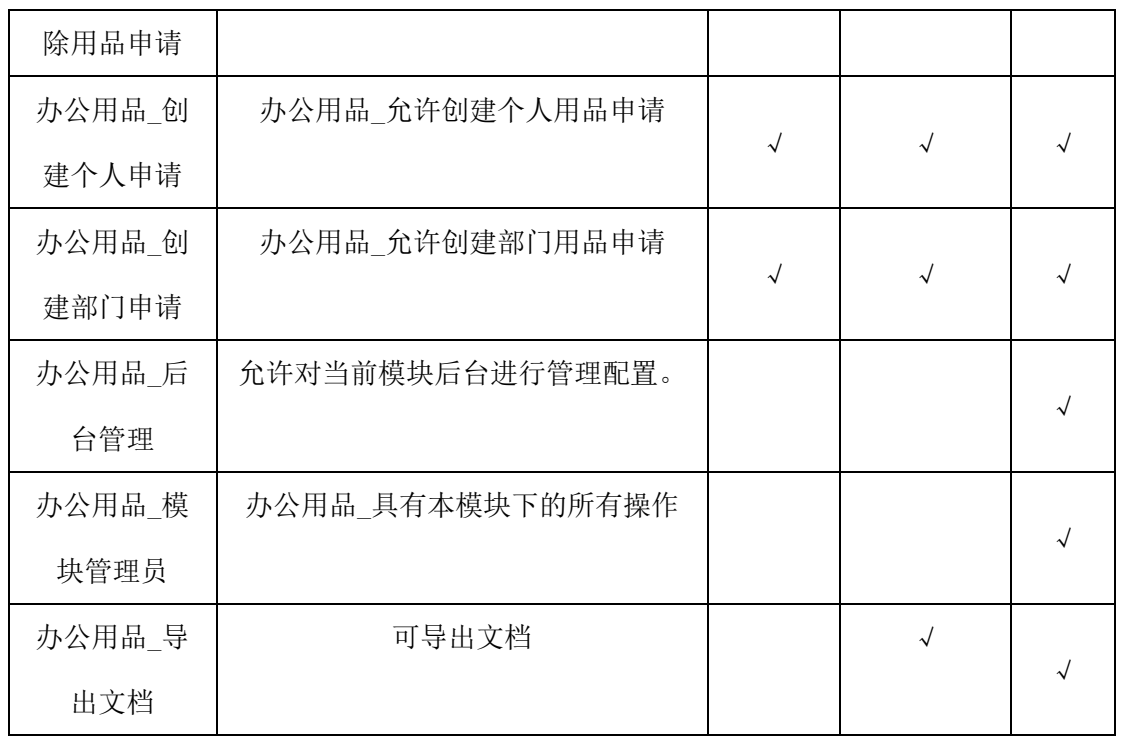

# **12.5.2** 分类管理

办公用品分类新建:

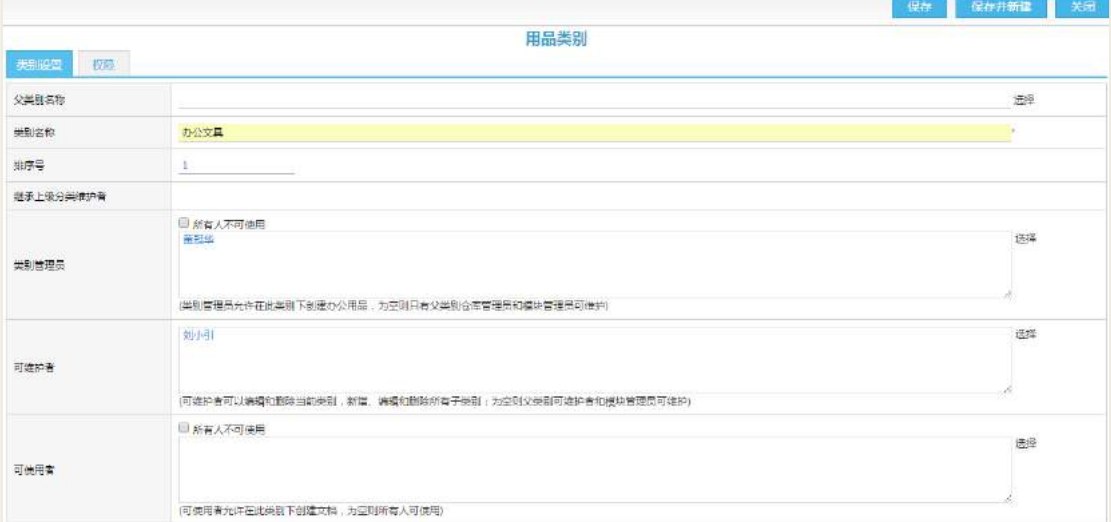

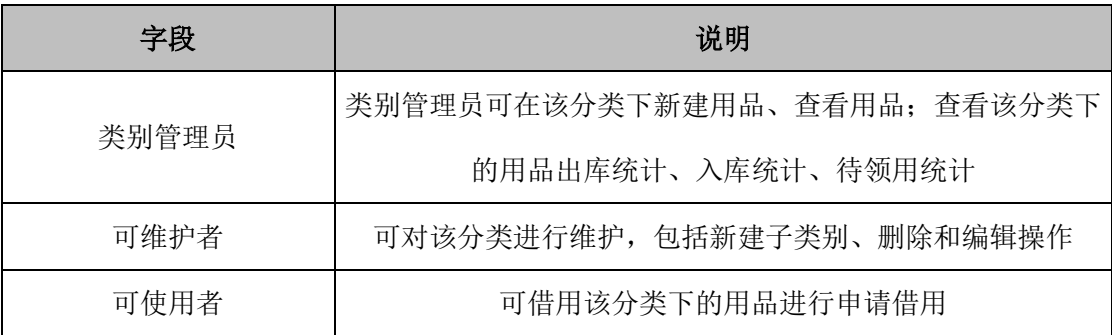

# **13** 车辆管理

### **13.1 业务流程**

业务流程图如下图所示:

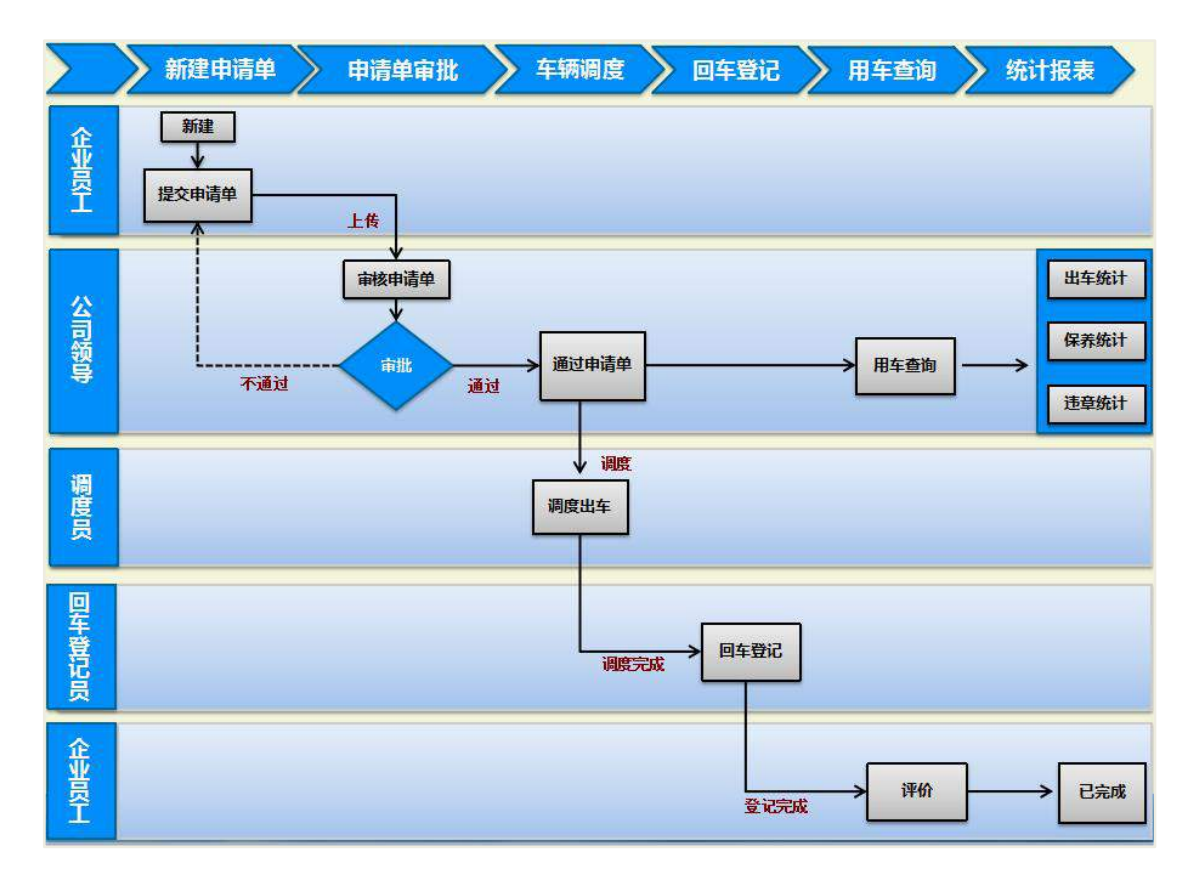

#### **13.2 创建用车申请**

通过"首页-车辆管理",企业员工进入车辆管理列表页面,默认显示所有用车。

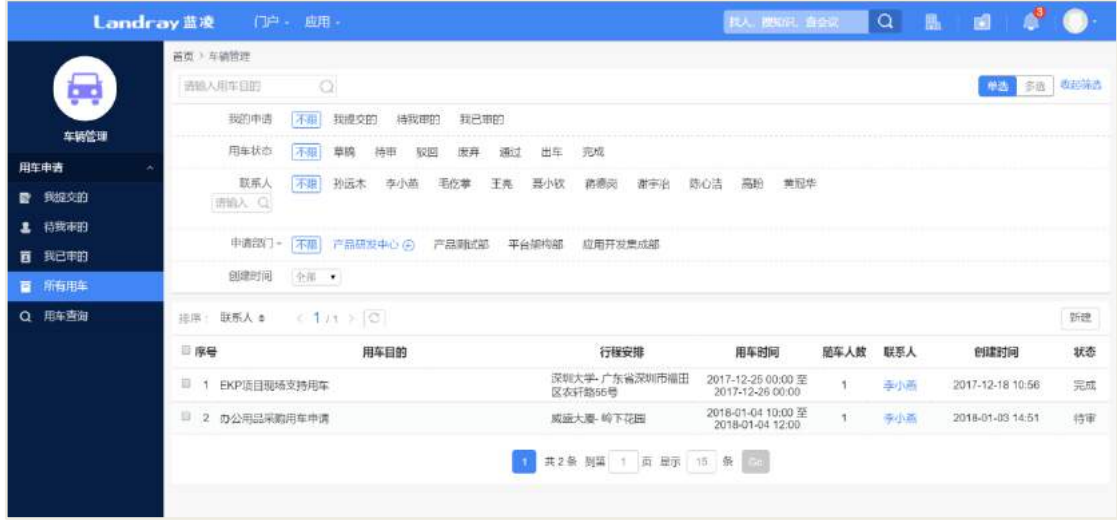

**190** / **620**

点击【新建】,进入申请单的添加页面,如下图所示:

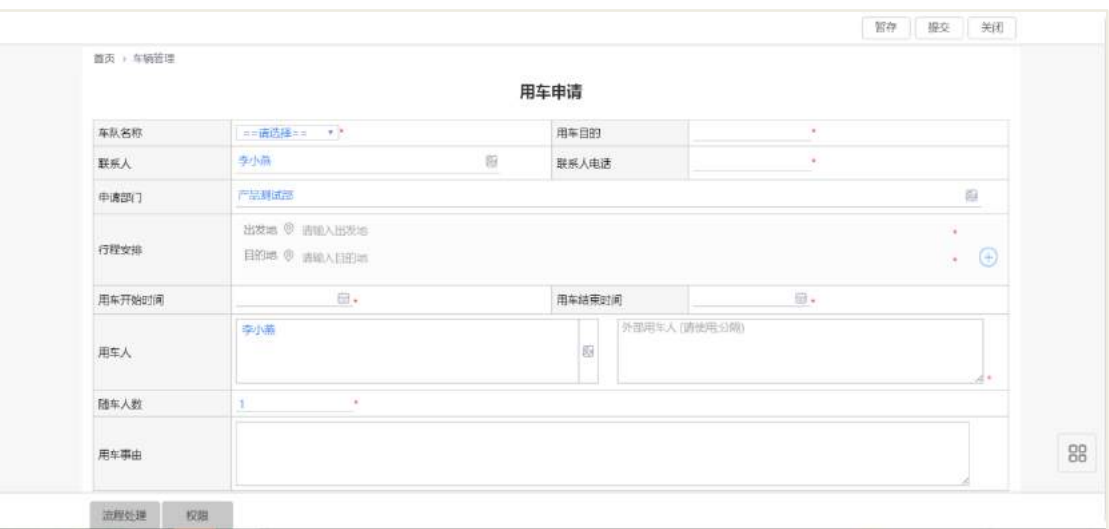

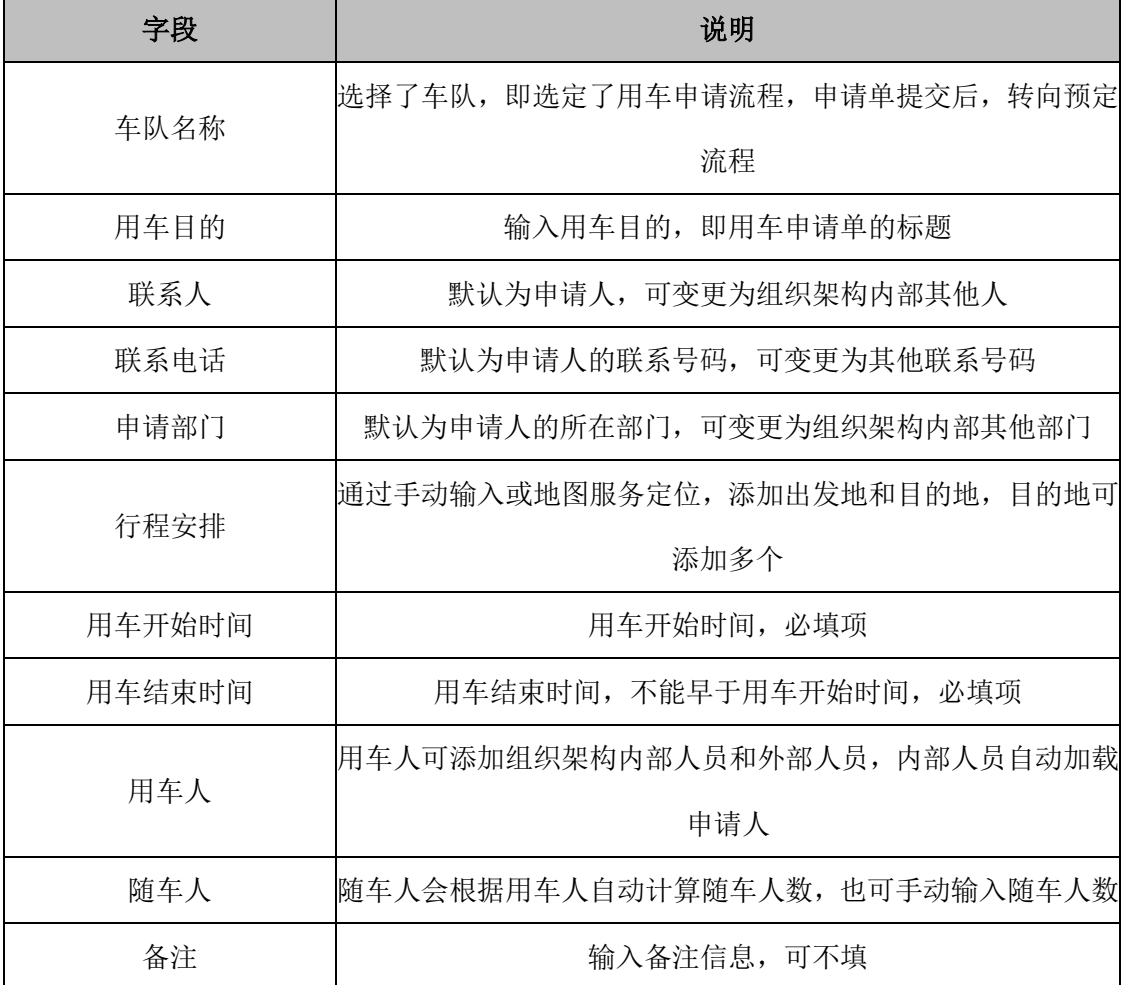

用车申请单的字段说明,如下表所示:

### 备注:

1. 申请单提交成功之后,页面跳转至车辆管理列表页面,通过"常用查询-我提

交的",查看已提交的申请单。

2. 车队名称,使用的场景:例如,集团总部统筹分配管理所有车队,按照不同的 分公司设置不同车队。如,上海分公司\_车队,当上海分公司员工提交了用车申请单成 功之后,会按照集团总部设置的上海分公司车队的审批流程流转,该分公司的领导会 收到审批待办(或邮件)通知。申请单审核通过后,该车队的调度员或调度管理员可 对该申请单进行调度操作。

#### **13.3 车辆调度**

申请单审批通过之后,状态更新为"通过",车队调度员和调度管理员此时可进行 车辆调度。车队调度员只对本车队的申请单进行调度,调度管理员可对整个系统的用 车申请单进行调度。车辆调度分为单独调度和批量调度,车队调度员和调度管理员通 过"首页-车辆管理-调度管理-用车调度",进入用车调度列表页,如下图所示:

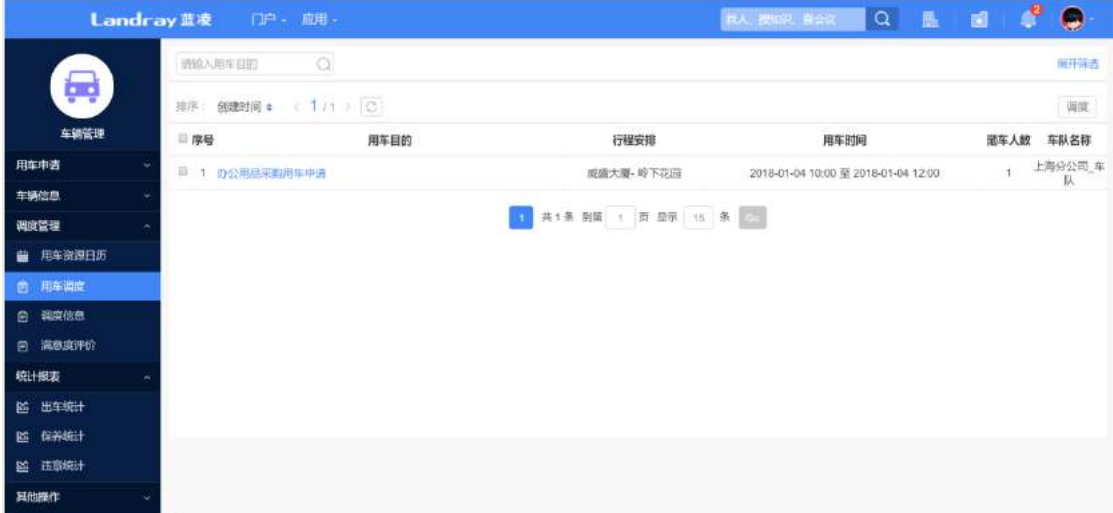

#### 操作说明:

【用车调度】调度管理员需调度派车的申请单。

【调度信息】调度管理员已调度,且状态为"出车"和"回车"申请单。

【调度】数据展现区,勾选单个或多个申请单,进行单个或批量调度。

#### **13.3.1 单独调度**

点击【调度】,进入调度信息页面。另外,车队调度员也可通过待办消息,进入申 请单详情页面,点击【调度】,进入调度信息页面,如下图所示:

**192** / **620**

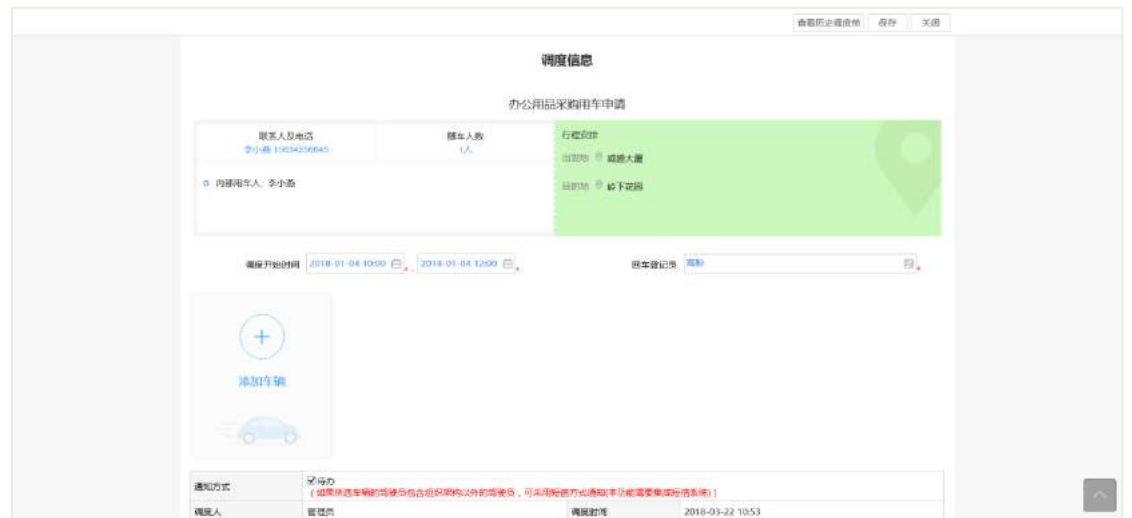

#### 操作说明:

【调度开始时间】默认为用车的开始时间和用车的结束时间,可根据真正业务场 景重新编辑调度时间。

【回车登记员】默认为车队设置的回车登记员,可编辑,变更为指定的回车登记 员,提交调度信息后,

指定的回车登记可进行回车登记。

【添加车辆】点击添加车辆的图标,根据申请单添加的合适车辆以及指定车队的 驾驶员。

【查看历史调度】查看该申请单所选定车队的车辆历史调度信息。

【保存】提交调度信息。

【关闭】关闭调度信息窗口。

### 备注:

1. 调度信息页面加载出的用车申请单的内容,不可编辑。

2. 调度信息保存后, 申请单会生成一个"调度信息"标签页, 在该标签页可查看 调度信息,

如下图所示:

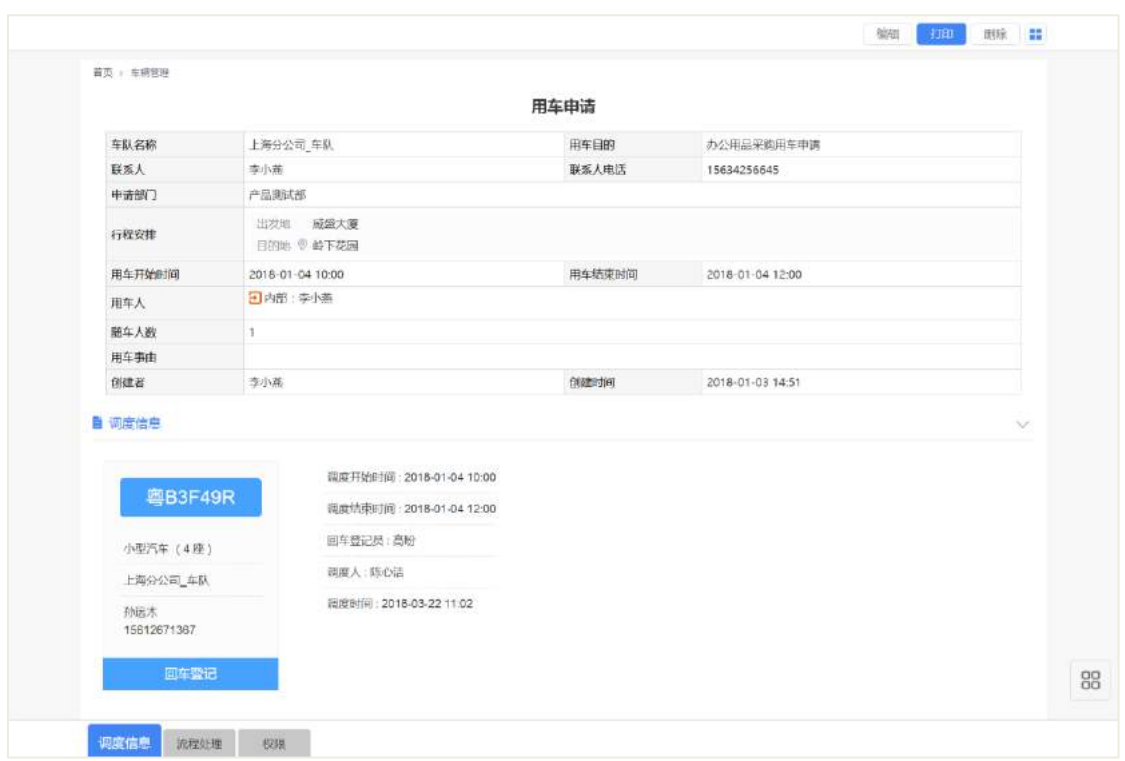

**13.3.2 批量调度**

车队调度员和调度管理员可根据用车申请单的用车开始时间,用车结束时间,行 程安排,随车人数以及车辆容纳量,这些条件在一致范围内,可进行批量操作。

比如:存在两个申请单,一个行程安排从深圳至广州番禺,用车开始时间-用车结 束时间: 2017-9-21 至 2017-9-22, 随车人数为 2;一个行程安排从深圳至广州,用车开 始时间-用车结束时间:2017-9-21 至 2017-9-21,随车人数为 2。调度管理员可通过派 遣一辆四人座车,完成此次批量调度,其他同理。

车队调度员和调度管理过一年辆管理-调度管理-用车调度",进入用车调度列 表页面-数据展现区,勾选多个申请单,如下图所示:

| <b>Landray蓝液</b>  | 门户 - 应用 -              |          |                       | $\begin{array}{ccccccccccccccccc}\n\mathbf{Q} & \mathbf{R} & \mathbf{C} & \mathbf{I} & \mathbf{I}\n\end{array}$<br>株人、脱石以、 在会议 | r              | Ξ           |  |  |
|-------------------|------------------------|----------|-----------------------|----------------------------------------------------------------------------------------------------|----------------|-------------|--|--|
|                   | 请输入用车日的                | $\Omega$ |                       |                                                                                                    |                |             |  |  |
| ţ                 | 排序: 创建时间 ⇒ < 1 / 1 ) ○ |          |                       |                                                                                                    |                | 选度          |  |  |
| 车辆管理              | □ 序号                   | 用车目的     | 行程安排                  | 用车时间                                                                                                    |                | 随车人数 车队名称   |  |  |
| 用车申请<br>$\ddot{}$ | □ 1 办公用品采购用车申请         |          | 威盛大厦-岭下花园             | 2018-01-04 10:00 至 2018-01-04 12:00                                                                                            |                | 上海分公司<br>车队 |  |  |
| 车辆信息<br>$\ddot{}$ | ■ 2 广州恒大项目出差           |          | 深圳-广州番禺               | 2017-09-21 00:00 至 2017-09-22 00:00                                                                                            | $\overline{2}$ | 上海分公司       |  |  |
| 调度管理              |                        |          |                       |                                                                                                    |                | 车队          |  |  |
| 用车资源日历<br>繭       | ■ 3 广州出差用车             |          | 深圳一厂州                 | 2017-03-21 00:00 至 2017-03-21 18:00                                                                                            | $\dot{\rm{2}}$ | 上海分公司<br>车队 |  |  |
| 图 用车调度            |                        |          |                       |                                                                                                    |                |             |  |  |
| 调度信息<br>自         |                        |          | 其3条 観話 1 页 最示 15 条 20 |                                                                                                    |                |             |  |  |
| 满意度评价<br>自        |                        |          |                       |                                                                                                    |                |             |  |  |
| 统计报表              |                        |          |                       |                                                                                                    |                |             |  |  |
| 圖 出车统计            |                        |          |                       |                                                                                                    |                |             |  |  |
| 保养统计<br>區         |                        |          |                       |                                                                                                    |                |             |  |  |

点击【调度】,进入批量调度页面,如下图所示:

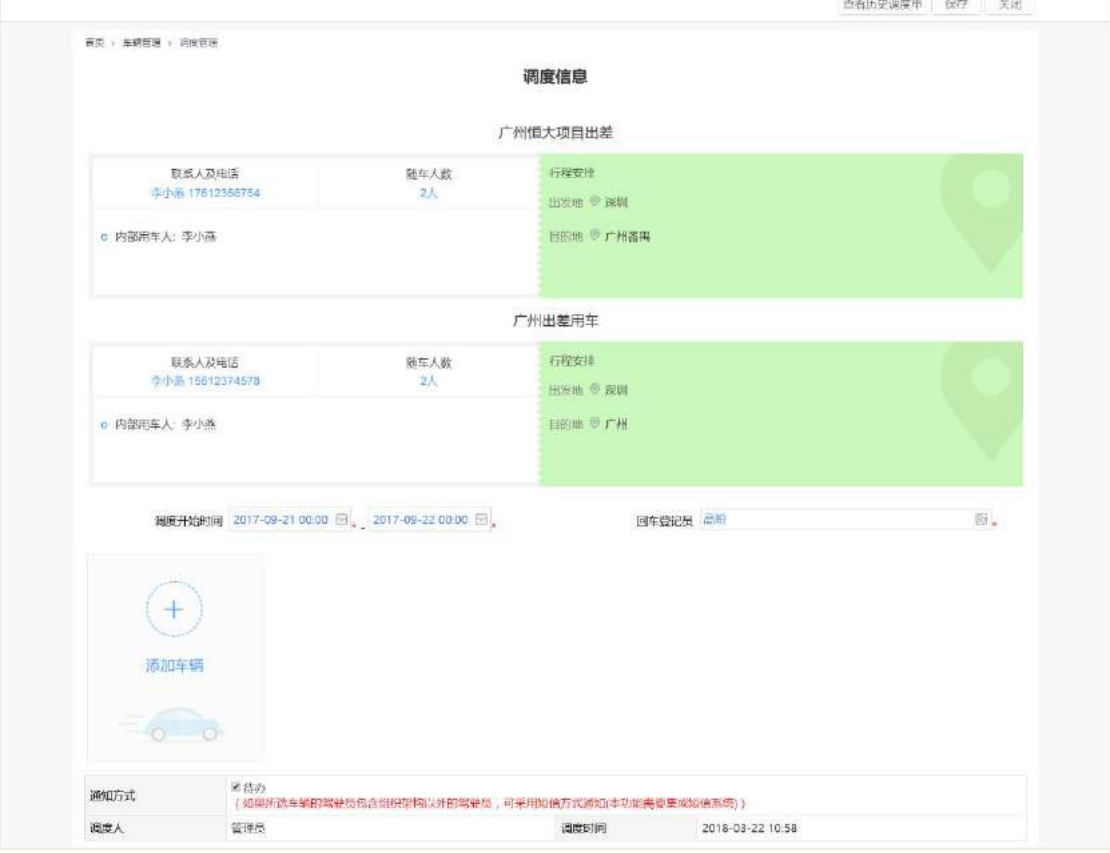

### 备注:

1. 单独调度和批量调度的相同点:

页面操作方式是一致,申请单的内容不可编辑,调度信息可编辑,可添加多辆车。

2. 单独调度和批量调度的不同点:

批量调度页面有多个申请单的信息,调度开始时间和回车登记员加载的是第一个 申请单的用车开始时间和用车结束时间,以及第一个申请单车队的回车登记员。

#### **13.3.3 更改调度**

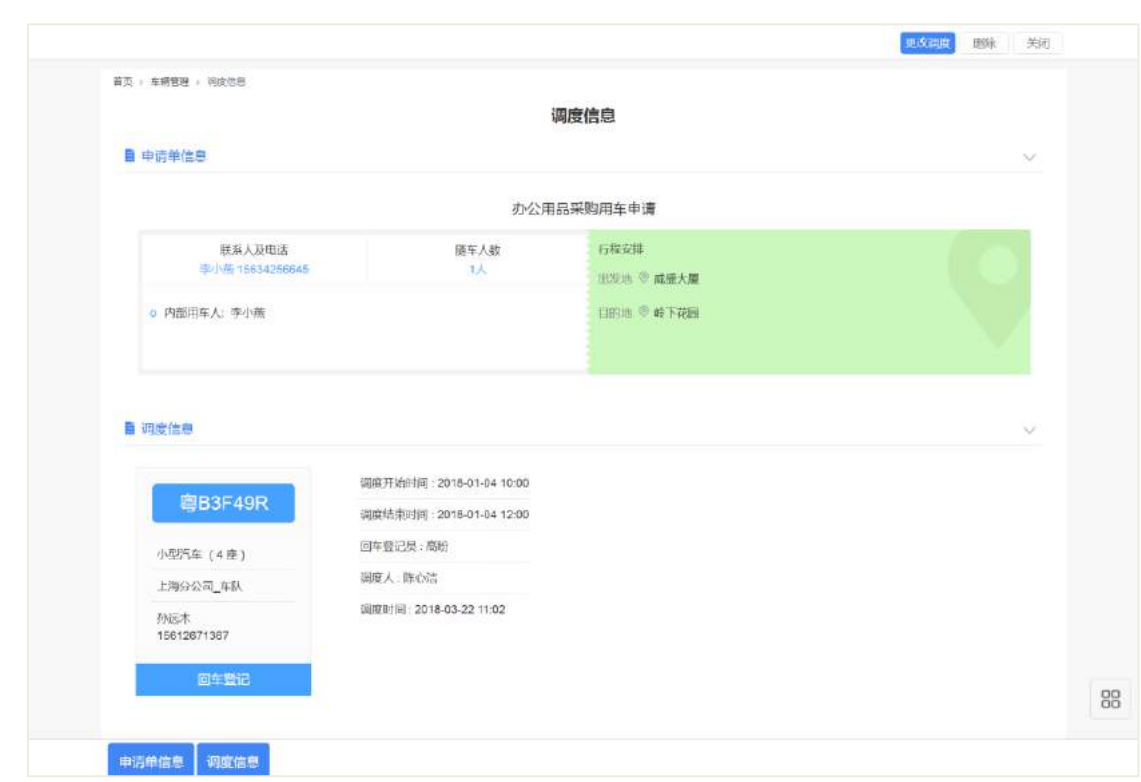

提交调度信息后,车队调度员和调度管理员可通过用车申请单详情页,如下图所 示。

点击【更改调度】,进入调度信息编辑页面,更改提交成功之后,调度信息以变更 后的信息为准。

#### **13.4 回车登记**

提交调度信息成功之后,申请单的状态更新为"出车"。车队回车登记员,调度 指定的回车登记员,车辆驾驶员以及回车登记管理员可进行回车登记操作。通过进入 申请单详情页,调度信息页签,派遣车辆生成了"回车登记"功能按钮,如下图所示:

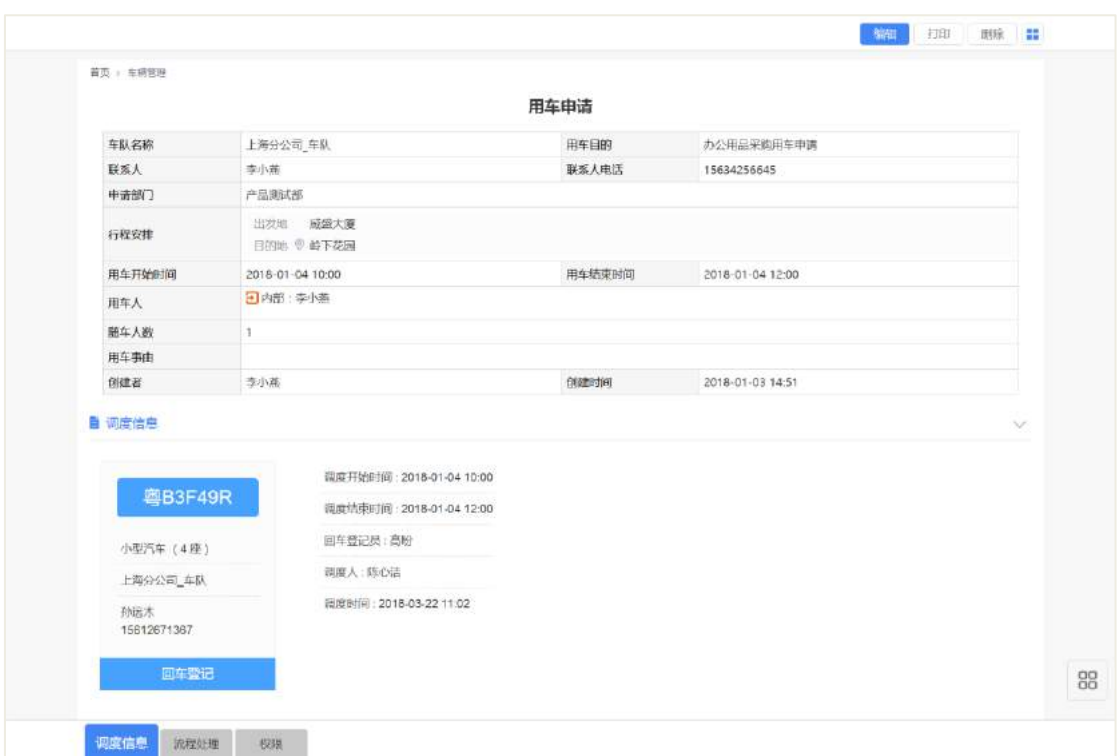

# 点击【回车登记】,进入回车登记页面,如下图所示:

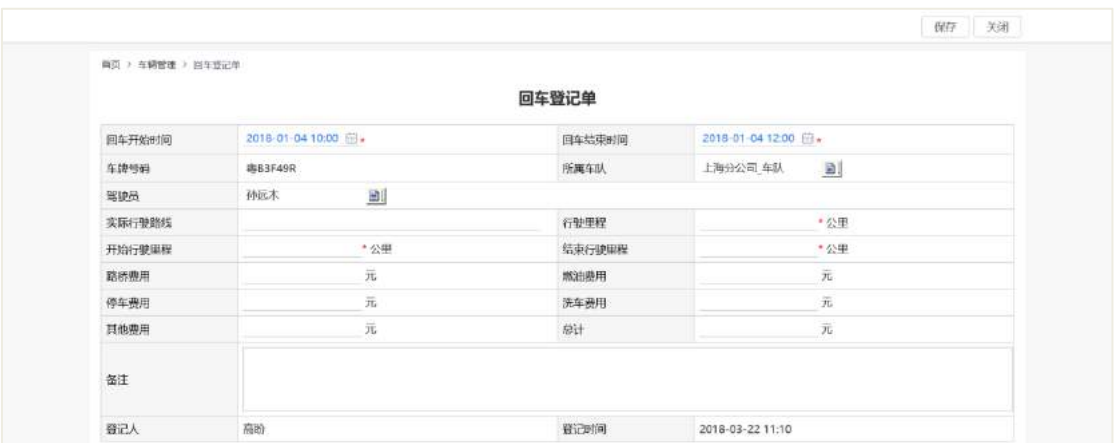

### **13.5 申请单评价**

#### **13.5.1 用车申请人**

回车登记完成后,申请单的状态更新为"待评价",用车申请人可通过进行申请单 详情页进行此次用车进行评价。

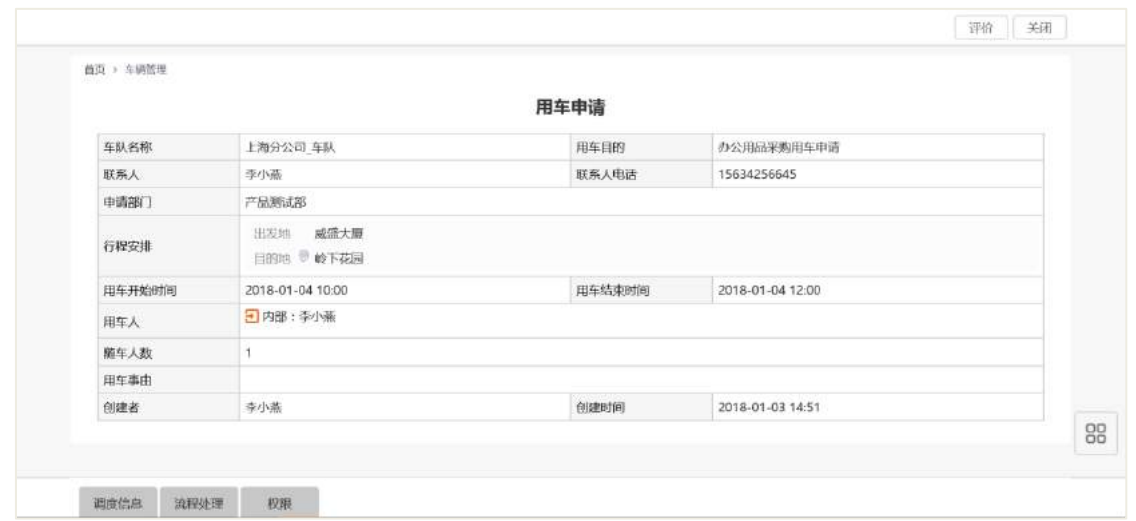

点击【评价】,进入满意度评价页面,默认选中四颗星,意为"满意",如下图所

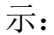

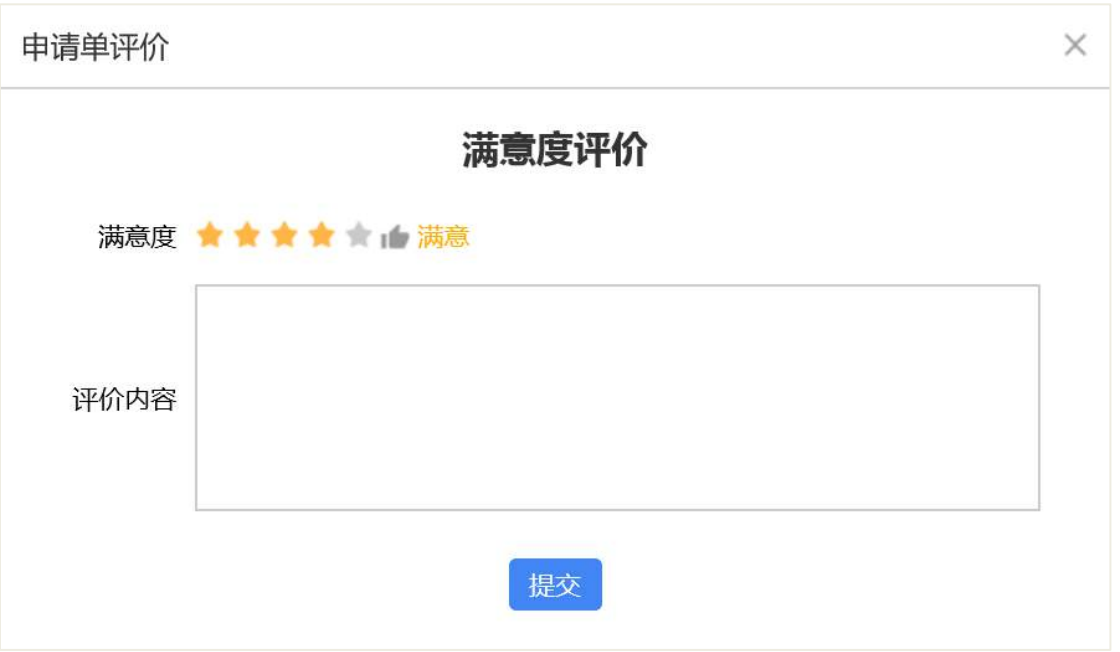

#### 操作说明:

【满意度】鼠标放上去,光标移动可显示对应的星星数量所代表的满意度,单击 选中。

【评价内容】目前字数不限制,填写这次从申请单使用车到结束的感受,可不填。

【提交】提交满意度评价内容。

### 备注:

1. 评价内容提交成功之后, 申请单的状态更新为"已完成";

2. 提交之后, 申请单会生成一个"满意度评价"标签页, 在该标签页可查看满意

度评价内容,

如下图所示:

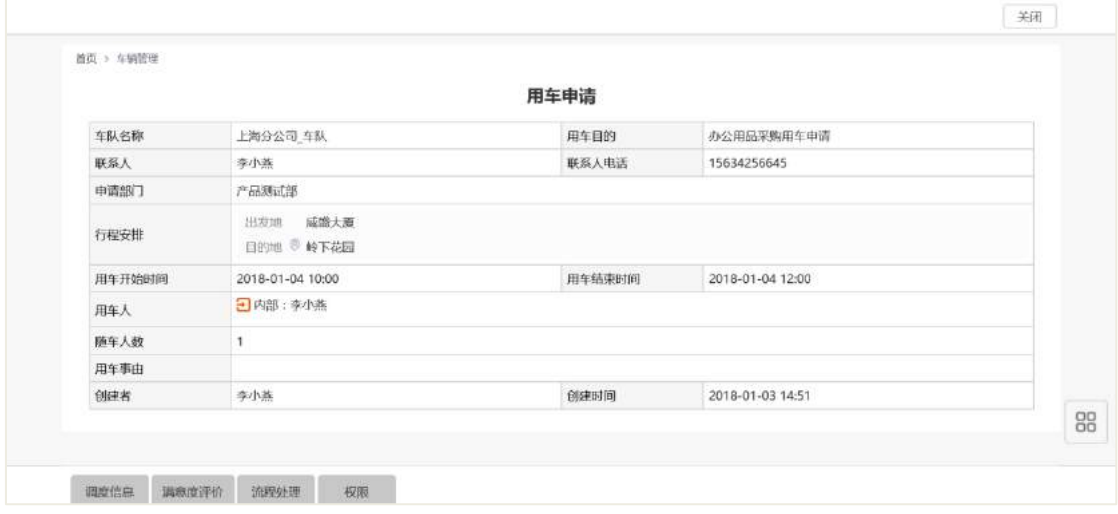

### **13.5.2 满意度管理员**

进入"首页-车辆管理-调度管理-满意度评价",可查看申请单的所提交的满意度评 价内容,如下图所示:

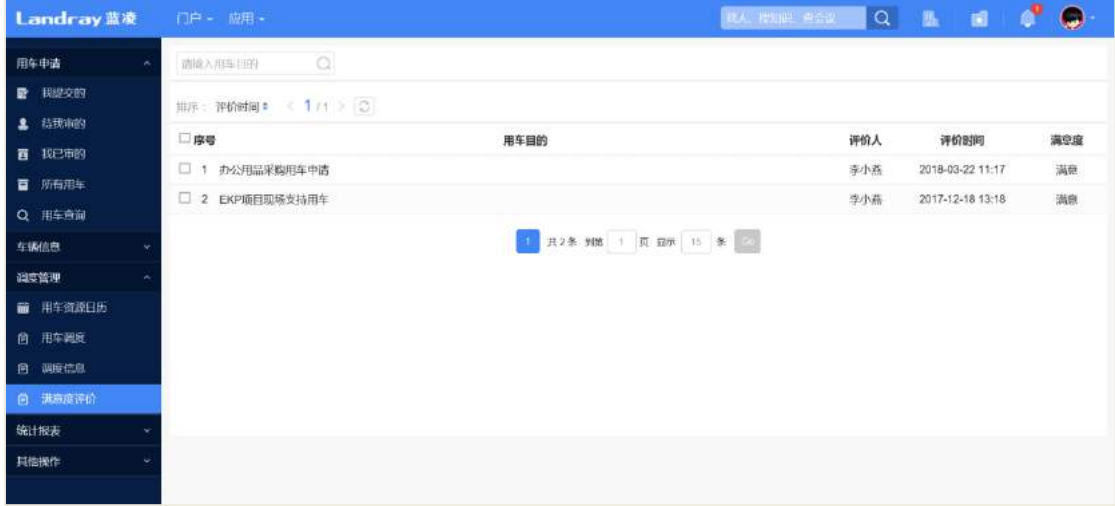

### **13.6 用车查询**

车辆管理员通过"首页-车辆管理-用车查询"查看用车情况,查询结果以列表的形 式反馈。进入"首页-车辆管理",点击【查询车辆】,如下图所示:

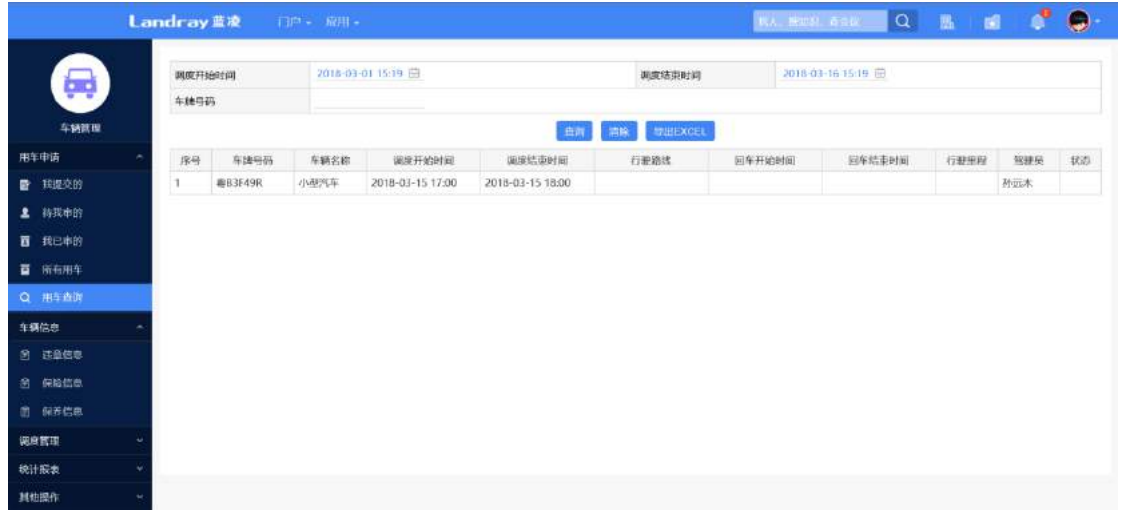

根据查询条件输入内容之后,点击【查询】,显示符合条件的车辆,如下图所示:

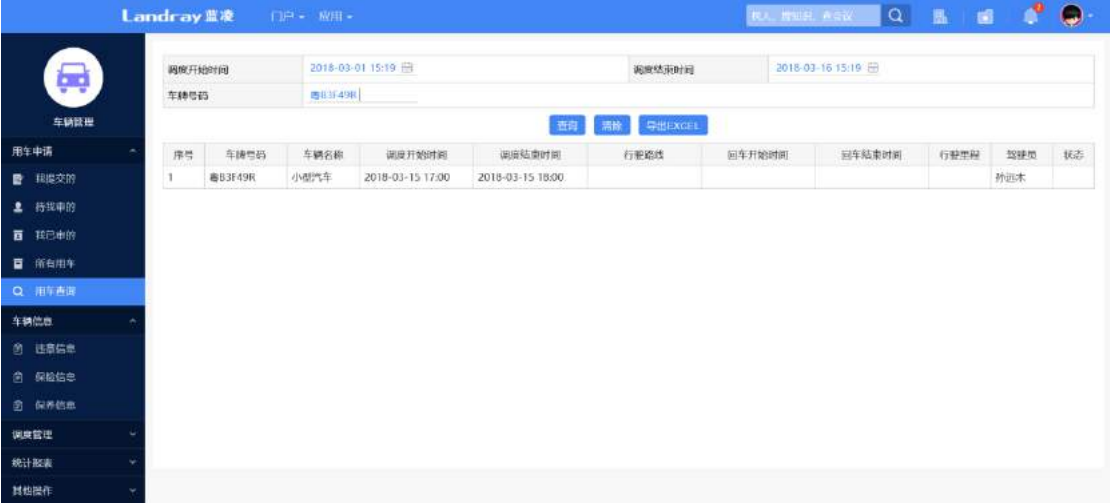

### **13.7 车辆信息**

车辆信息员可通过"首页-车辆管理-车辆信息",可查看本系统内所有车辆的违章, 保险以及保养信息。

#### **13.7.1 违章信息**

车辆管理员通过"首页-车辆管理-车辆信息-违章信息",进入违章信息列表页面, 如下图所示:

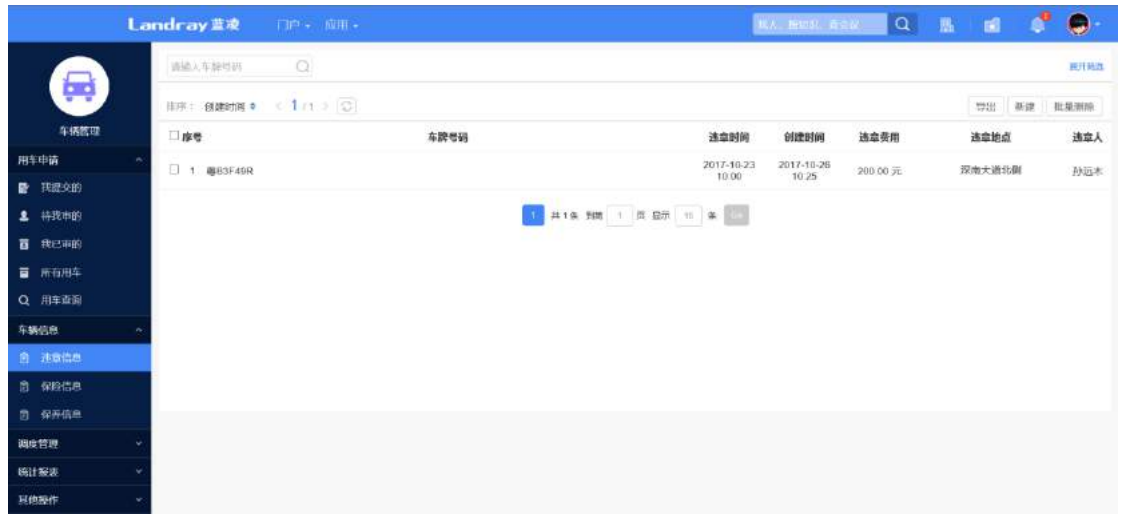

## 点击【新建】,进入车辆违章信息的添加页面,如下图所示:

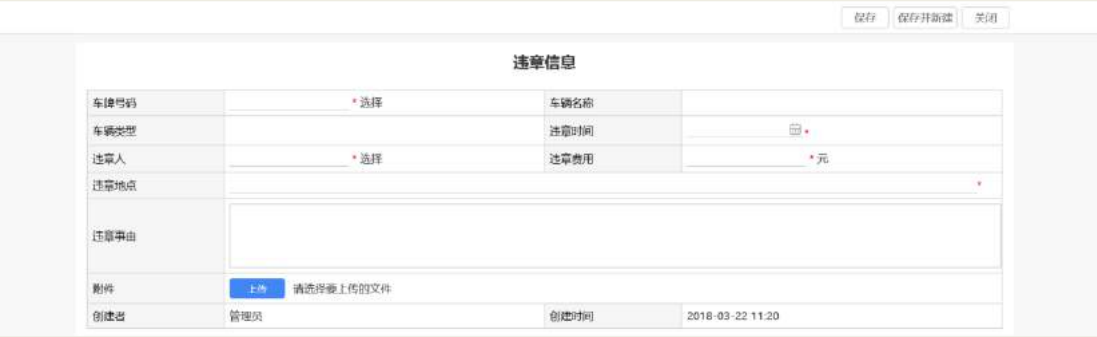

### 违章信息的字段说明,如下表所示:

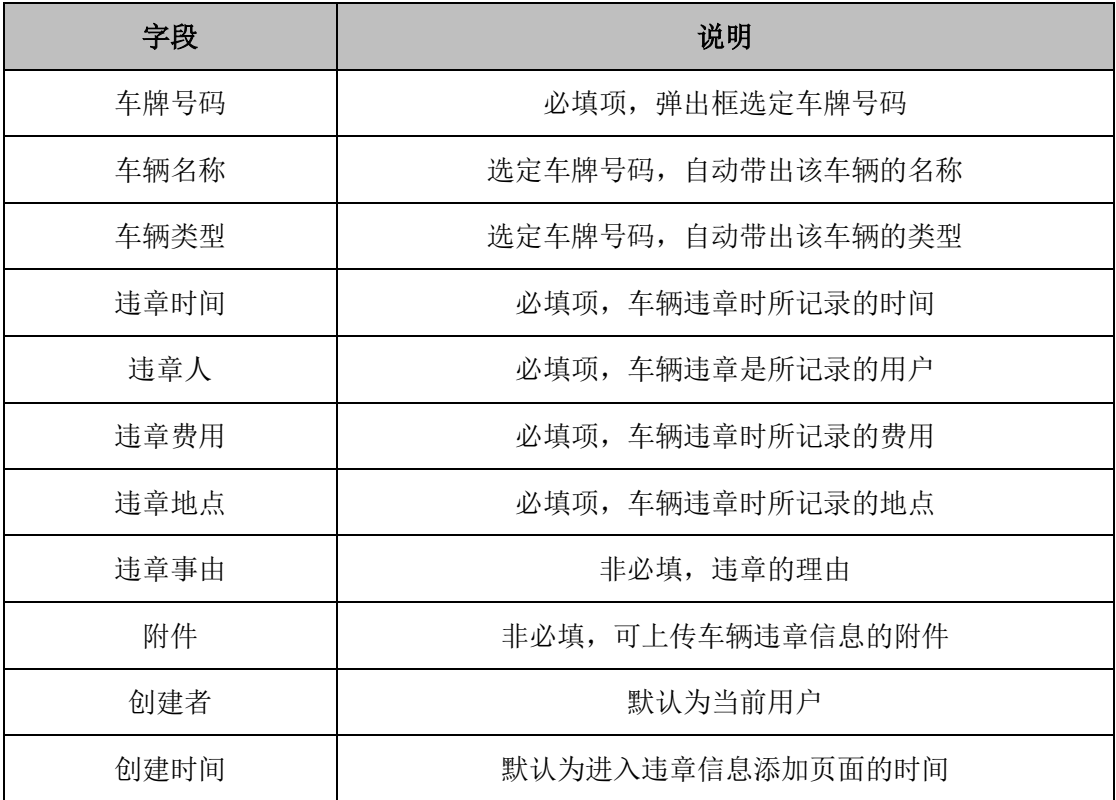

#### **13.7.2 保险信息**

车辆管理员通过"首页-车辆管理-车辆信息-保险信息",进入保险信息列表页面, 如下图所示:

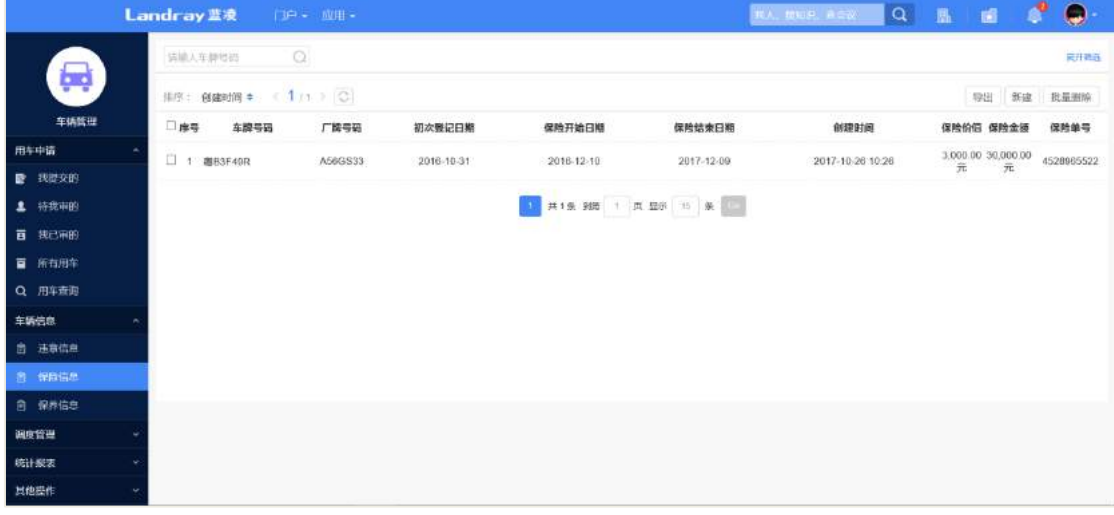

# 点击【新建】,进入车辆保险信息的添加页面,如下图所示:

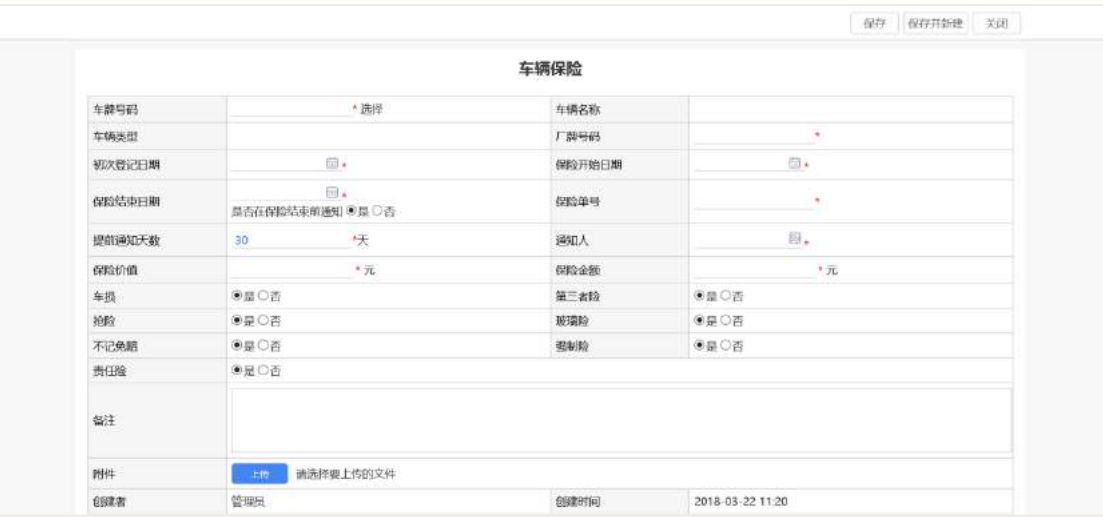

## 保险信息的字段说明,如下表所示:

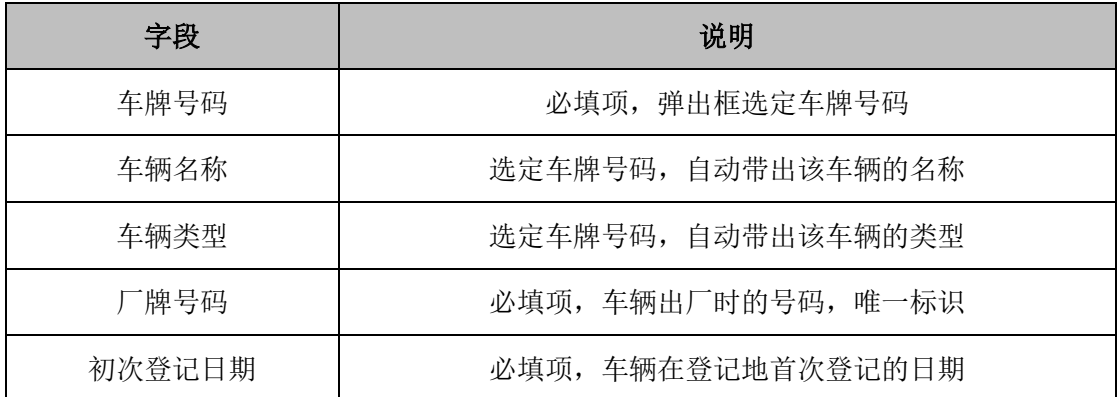

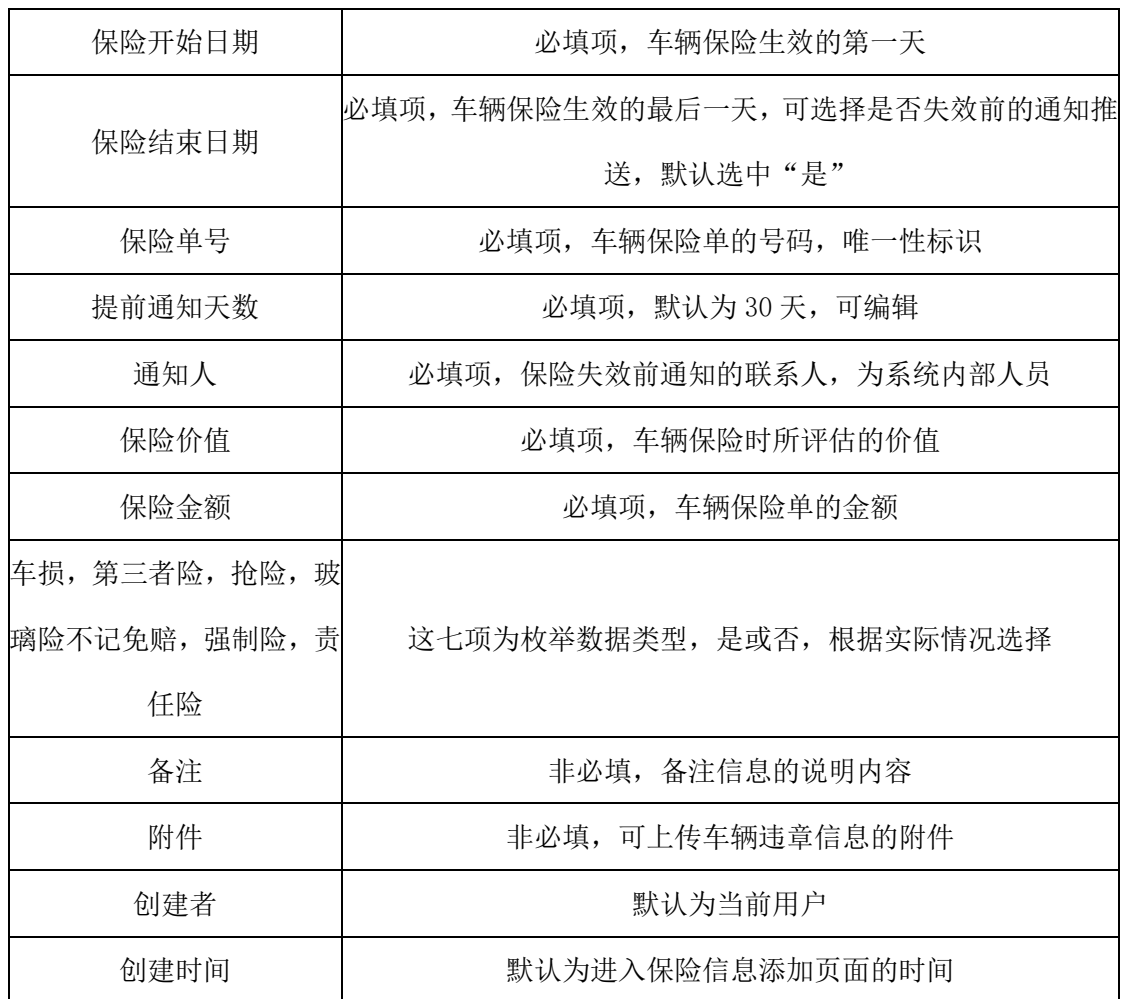

#### **13.7.3 保养信息**

车辆管理员通过"首页-车辆管理-车辆信息-保养信息",进入保养信息列表页面, 如下图所示:

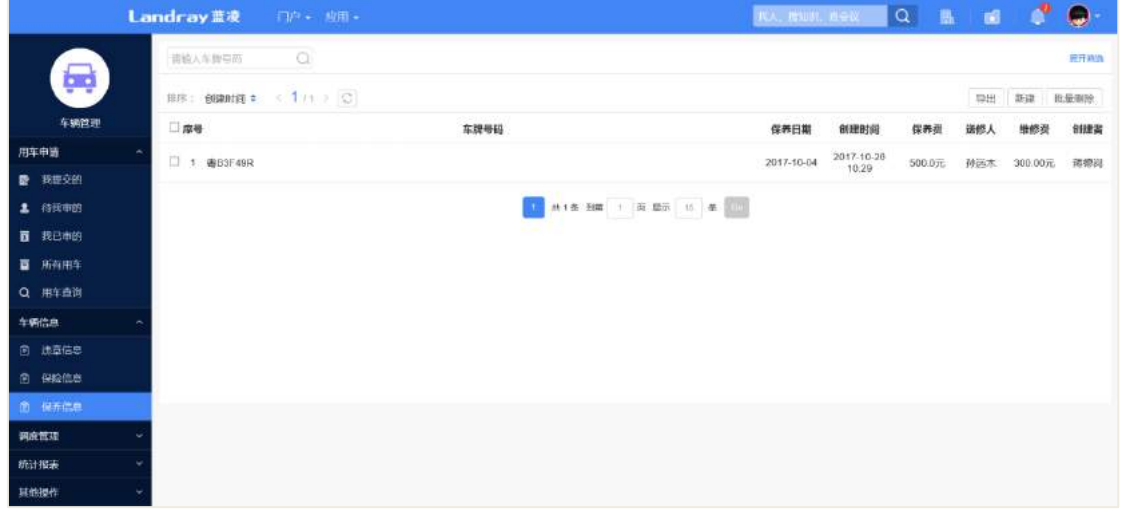

点击【新建】,进入车辆保养信息的添加页面,如下图所示:

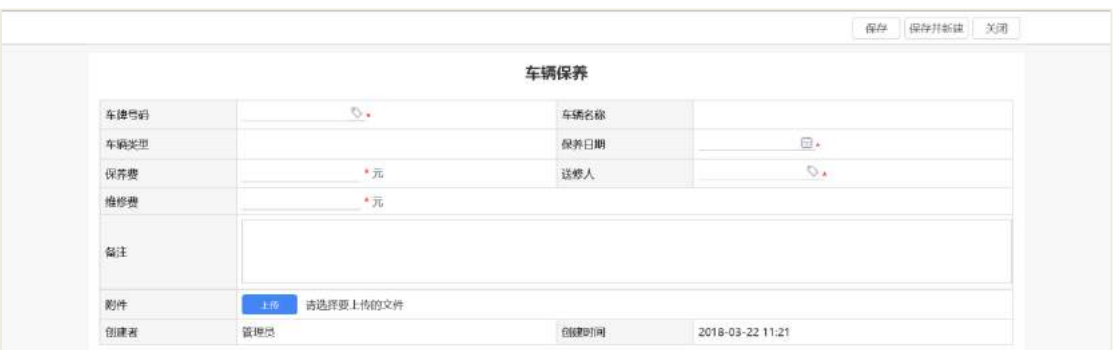

保养信息的字段说明,如下表所示:

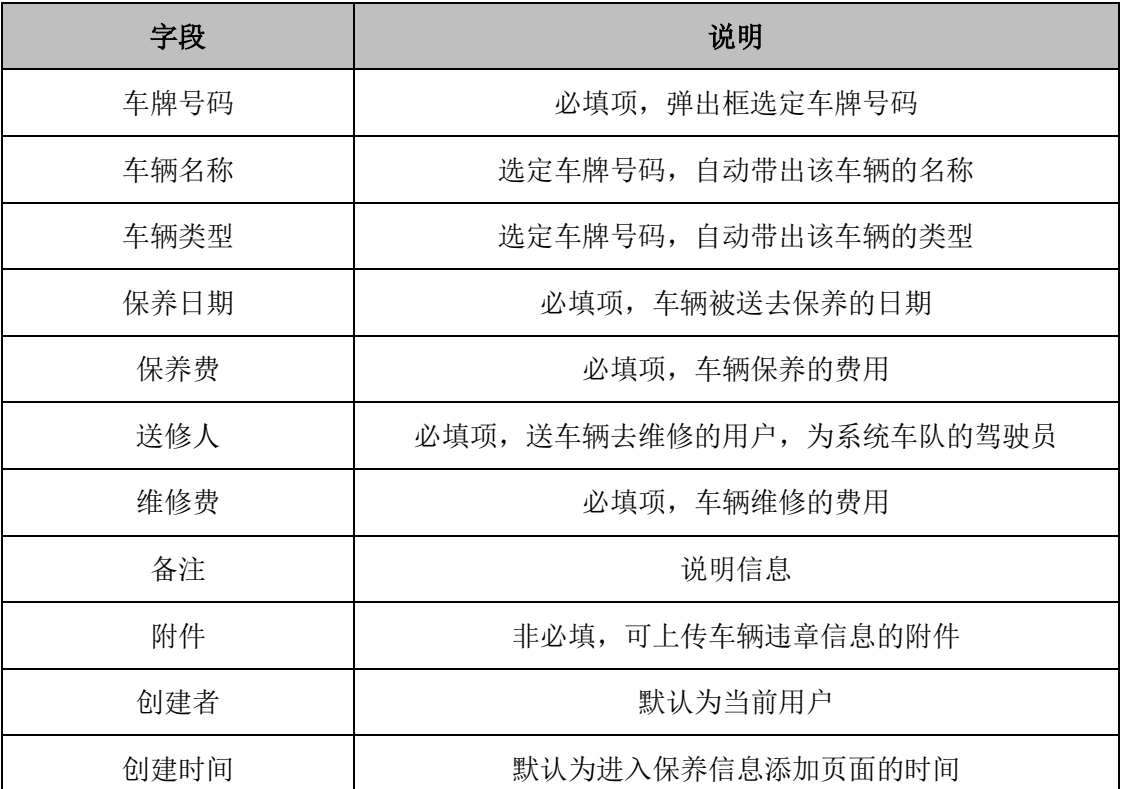

#### **13.8 统计报表**

车辆管理员通过"首页-车辆管理-统计报表"可查询车辆的出车,保养和违章费用 统计。

#### **13.8.1 出车统计**

进入"首页-车辆管理-统计报表-出车统计",默认显示【调度开始时间】为系统当 前时间的月份 1 号,【调度结束时间】为系统当前时间的所有车辆的出车统计费用。

比如: 系统当前时间为 2017-10-10 16:12:30 , 默认显示【调度开始时间】为 2017-10-01 00:00:00 至【调度结束时间】为 2017-10-10 16:12:30 这个时间段内统计数据。

查询【调度开始时间】和【调度结束时间】,以及【车辆类型】和【用车部门】,

结果以车辆为维度,显示选定的车辆类型和用车部门在该调度时间范围内的出车费用 统计,以列表形式展示。

根据查询条件输入内容之后,点击【查询】,显示符合条件的车辆,如下图所示:

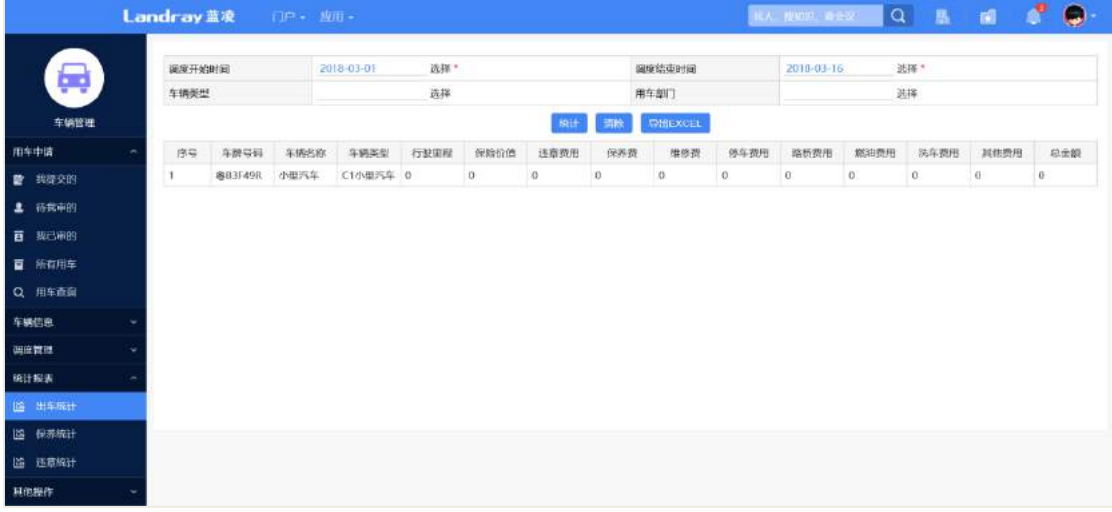

#### **13.8.2 保养统计**

进入"首页-车辆管理-统计报表-保养统计",默认显示【调度开始时间】为系统当 前时间的月份 1 号,【调度结束时间】为系统当前时间的所有车辆的保养统计费用。

比如: 系统当前时间为 2017-10-10 16:12:30 , 默认显示【调度开始时间】为 2017-10-01 00:00:00 至【调度结束时间】为 2017-10-10 16:12:30 这个时间段内统计数据。

查询【调度开始时间】和【调度结束时间】,以及【车辆类型】和【车牌号码】, 结果以车辆为维度,显示选定号码的车辆在该调度时间段内的保养费用统计,以列表 形式展示。

根据查询条件输入内容之后,点击【查询】,显示符合条件的车辆,如下图所示:

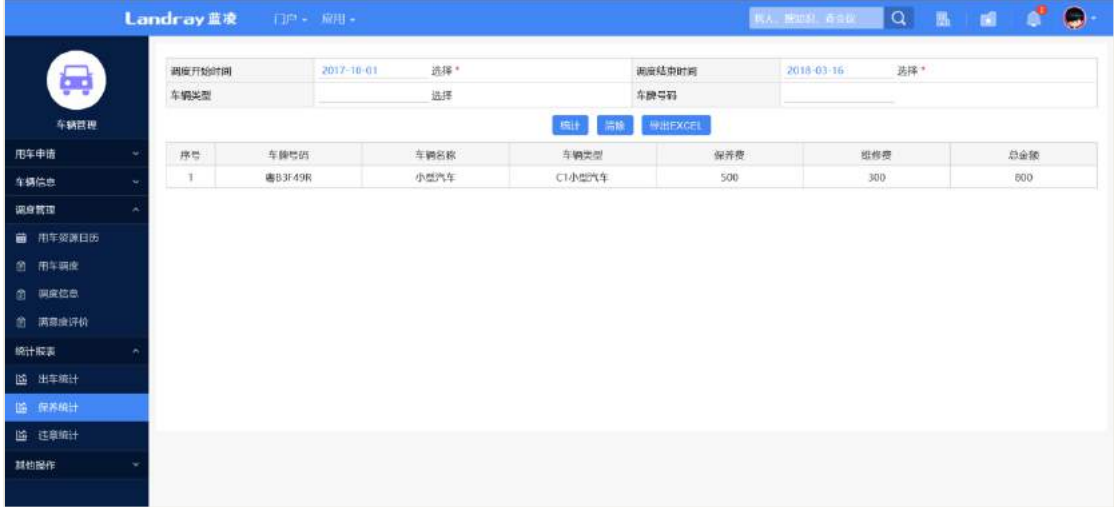

**205** / **620**
#### **13.8.3 违章统计**

进入"首页-车辆管理-统计报表-违章统计",默认显示【调度开始时间】为系统当 前时间的月份 1 号,【调度结束时间】为系统当前时间的所有车辆的保养统计费用。

比如: 系统当前时间为 2017-10-10 16:12:30 , 默认显示【调度开始时间】为 2017-10-01 00:00:00 至【调度结束时间】为 2017-10-10 16:12:30 这个时间段内统计数据。

查询【调度开始时间】和【调度结束时间】,以及【车辆类型】和【车牌号码】, 结果以车辆为维度,显示选定号码的车辆在该调度时间段内的违章费用统计,以列表 形式展示,

根据查询条件输入内容之后,点击【查询】,显示符合条件的车辆,如下图所示:

|                         |          | Landray蓝凌 | 门户 - 应用 - |                         |      |        |        |                       |            | TO THUR NEW |  | Q EIG CO.        |  |  |  |
|-------------------------|----------|-----------|-----------|-------------------------|------|--------|--------|-----------------------|------------|-------------|--|------------------|--|--|--|
| $\overline{\mathbf{G}}$ |          | 调度开始时间    |           | 道择。<br>2017-01-01<br>远拝 |      |        | 调度结束时间 |                       | 2010-03-10 | 选择。         |  |                  |  |  |  |
|                         |          | 车辆关型      |           |                         |      |        |        | 车牌号码                  |            |             |  |                  |  |  |  |
| 车辆管理                    |          |           |           |                         |      |        | 查除     | <b>HILLYCEL</b><br>清除 |            |             |  |                  |  |  |  |
| 用车串话                    | ٠        | 序号        | 车牌号码      |                         | 车辆名称 |        |        | 车辆类型                  |            | 连意费用        |  | 进意时间             |  |  |  |
| 车辆信息                    | $\omega$ | $\pm 1$   | 唐B3F49R   |                         | 小型汽车 | C1小型汽车 |        |                       | 200        |             |  | 2017-10-23 10:00 |  |  |  |
| 調度管理                    | ٠        |           |           |                         |      |        |        |                       |            |             |  |                  |  |  |  |
| ■ 用车资源日历                |          |           |           |                         |      |        |        |                       |            |             |  |                  |  |  |  |
| 图 用车调度                  |          |           |           |                         |      |        |        |                       |            |             |  |                  |  |  |  |
| (3) 网皮信息                |          |           |           |                         |      |        |        |                       |            |             |  |                  |  |  |  |
| 图 满意深许价                 |          |           |           |                         |      |        |        |                       |            |             |  |                  |  |  |  |
| 统计报表                    |          |           |           |                         |      |        |        |                       |            |             |  |                  |  |  |  |
| 協 出车统计                  |          |           |           |                         |      |        |        |                       |            |             |  |                  |  |  |  |
| 協 保养统计                  |          |           |           |                         |      |        |        |                       |            |             |  |                  |  |  |  |
| <b>15 出金峰计</b>          |          |           |           |                         |      |        |        |                       |            |             |  |                  |  |  |  |
| 只也操作                    |          |           |           |                         |      |        |        |                       |            |             |  |                  |  |  |  |
|                         |          |           |           |                         |      |        |        |                       |            |             |  |                  |  |  |  |

<sup>13.9</sup> 后台配置

# **13.9.1** 角色分配

在组织权限中心-权限管理,进行角色的权限分配,以下为可参考的建议,如下表 所示:

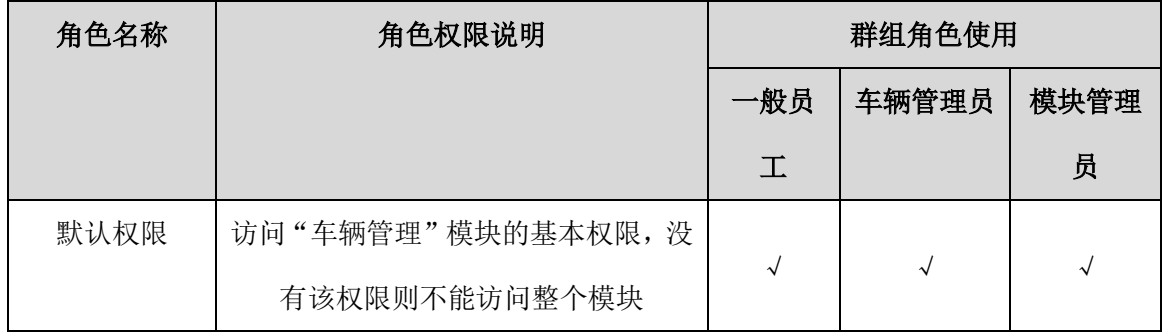

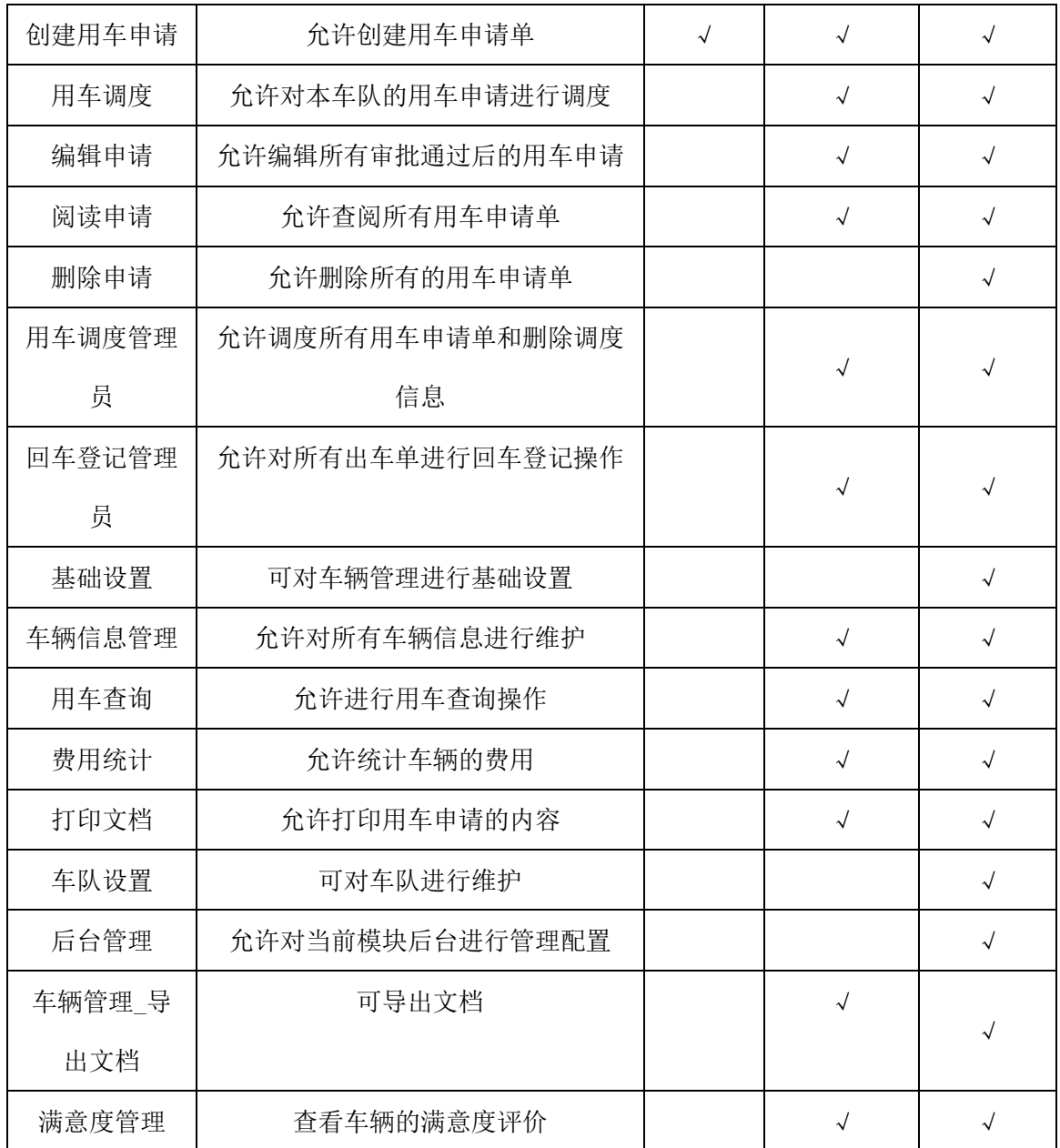

# **13.9.2** 基础设置

# 13.9.2.1 车队设置

设置车队信息,方便申请单查阅和管理,输入基本信息,流程信息等。员工提交 用车申请单的时候,选择车队,车队的调度员可调度改车队下的申请单。

通过"后台-应用中心-车辆管理"点击【车队设置】,车队设置列表页如下图所示:

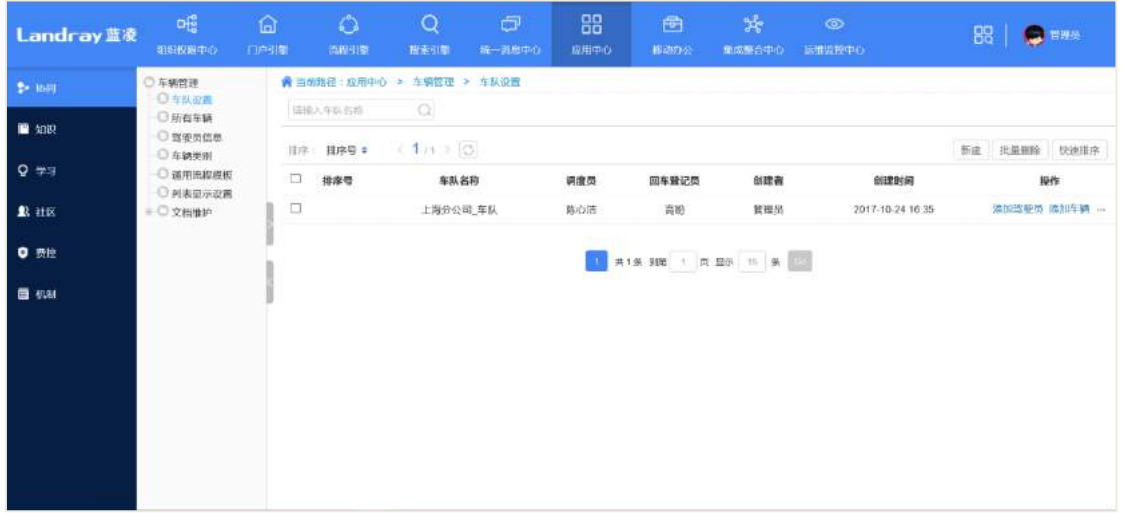

# 点击【新建】,可打开新建车队设置页面,如下图所示:

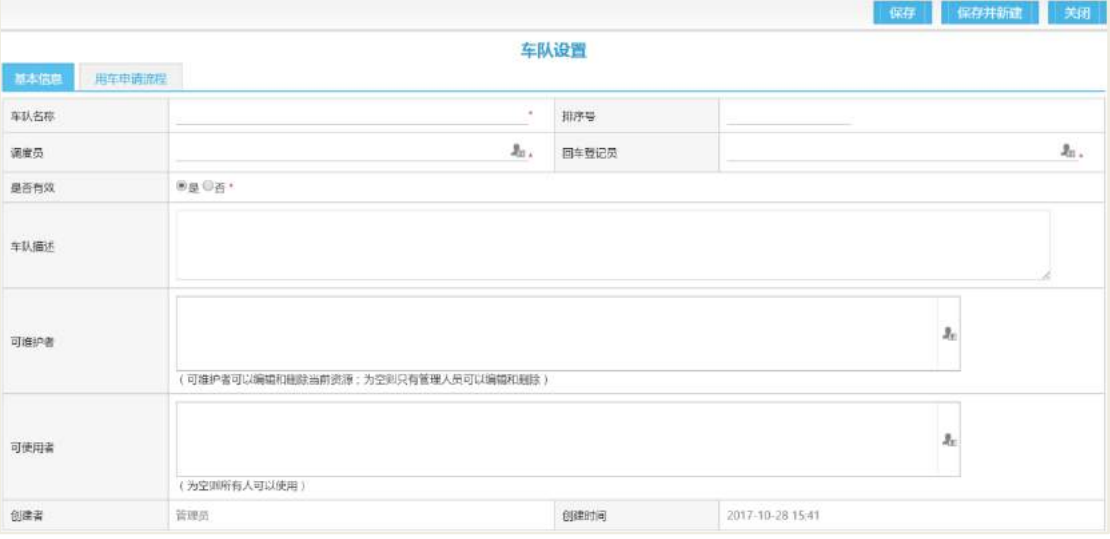

# 操作说明:

【基本信息】模版设置,按照页面信息输入各项内容。

【用车申请流程】流程页面,设置用车申请单的审批流程。

基本信息的字段说明,如下表所示:

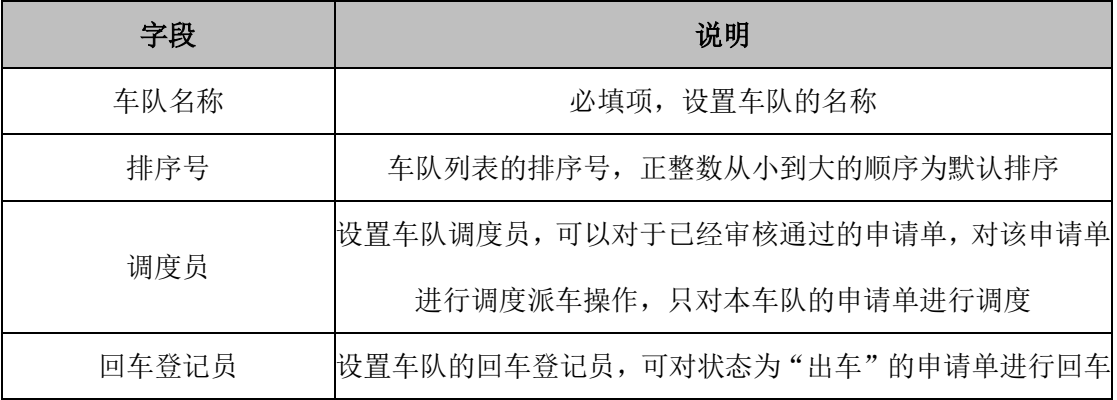

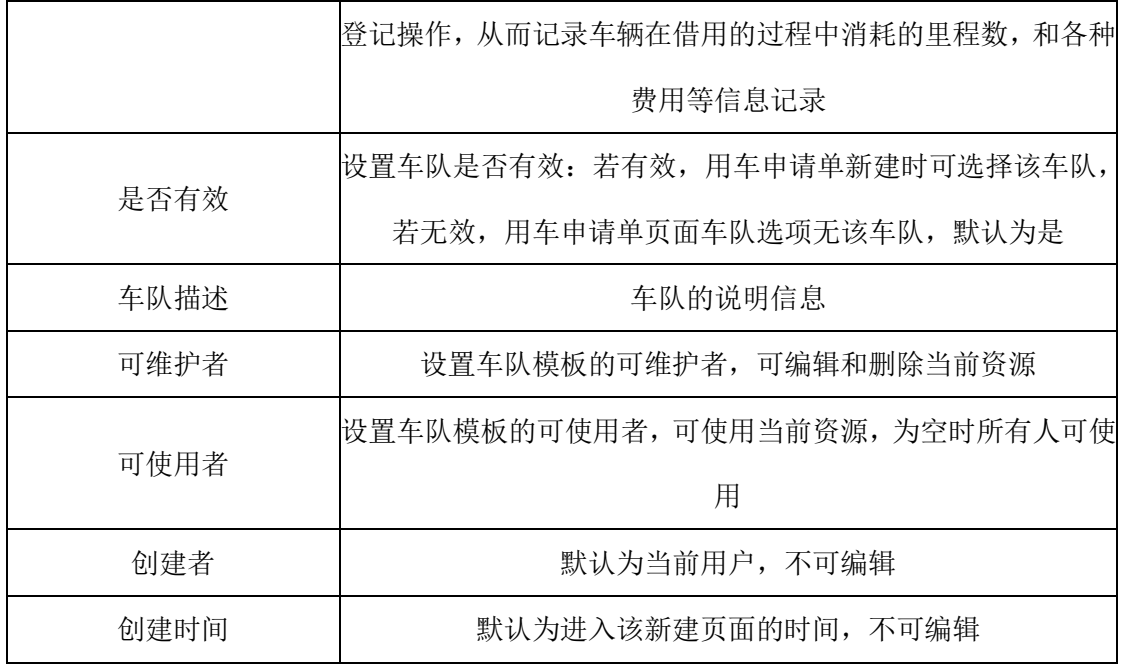

13.9.2.2 所有车辆

该页面记录本系统的所有车辆信息,方便车辆模块管理员或系统管理员,统一管 理和维护车辆信息,为车队提供各个车辆的信息。

通过"后台-应用中心-车辆管理"点击【所有车辆】,所有车辆列表页如下图所示:

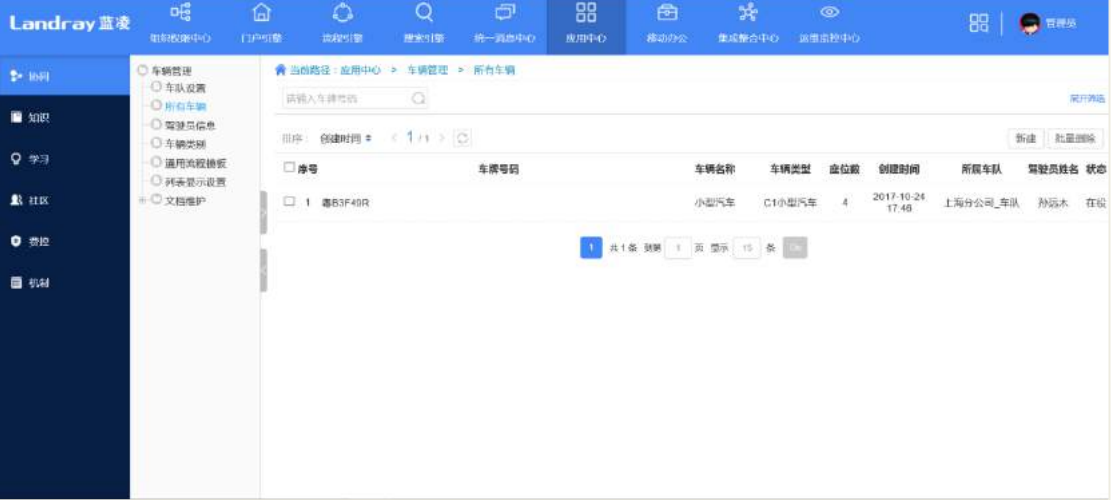

点击【新建】,选择【车辆类型】,选定后可打开添加车辆信息页面,如下图所示:

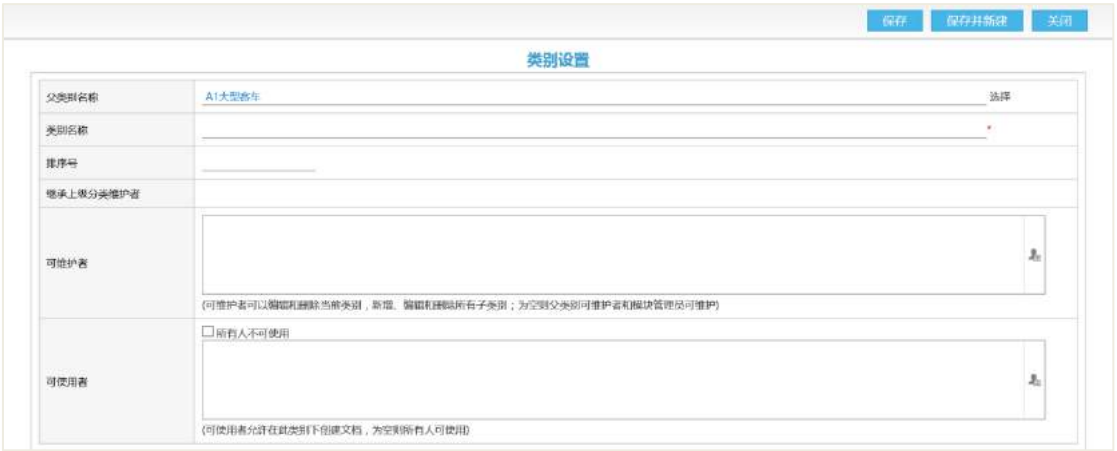

# 基本信息的字段说明,如下表所示:

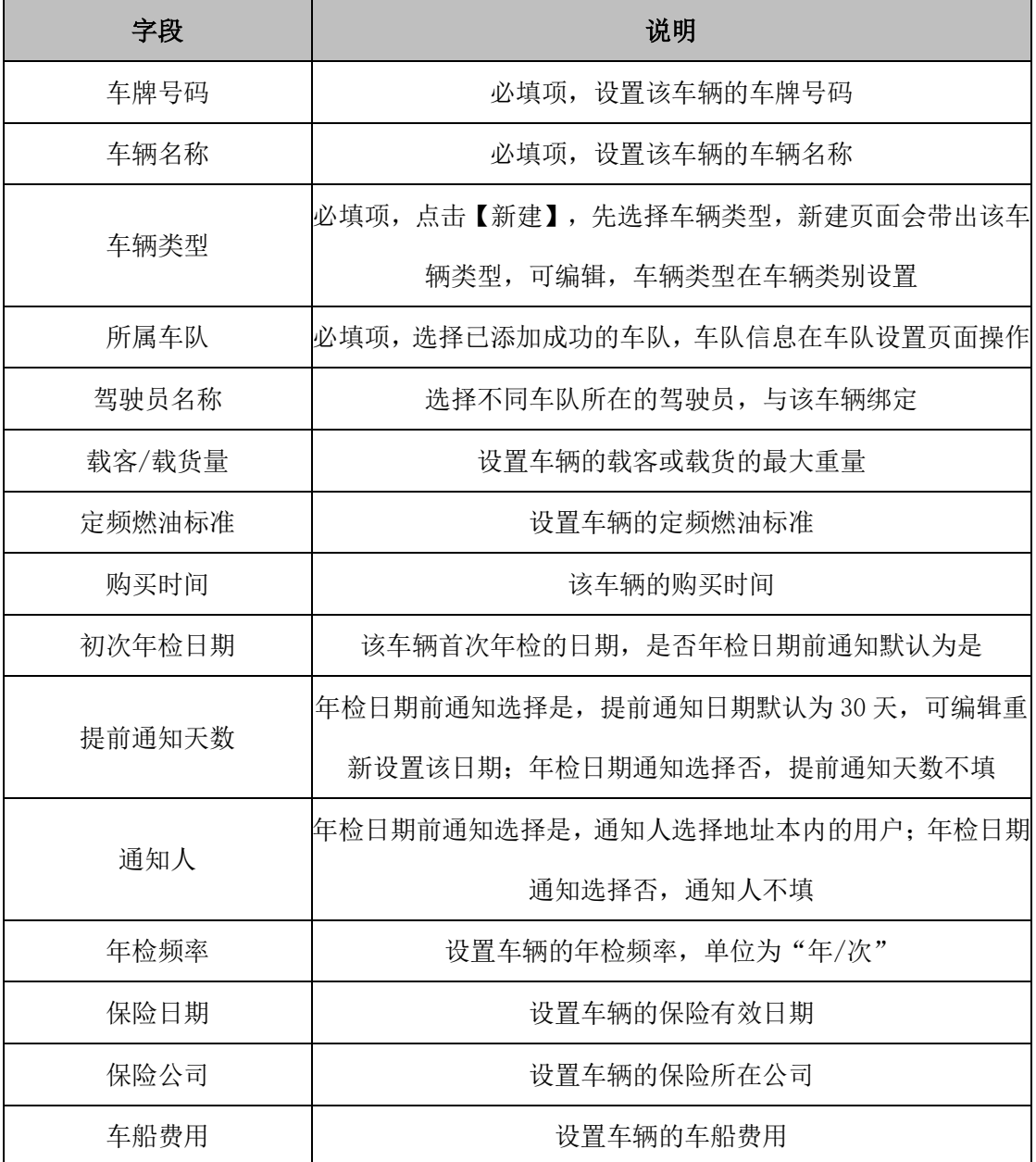

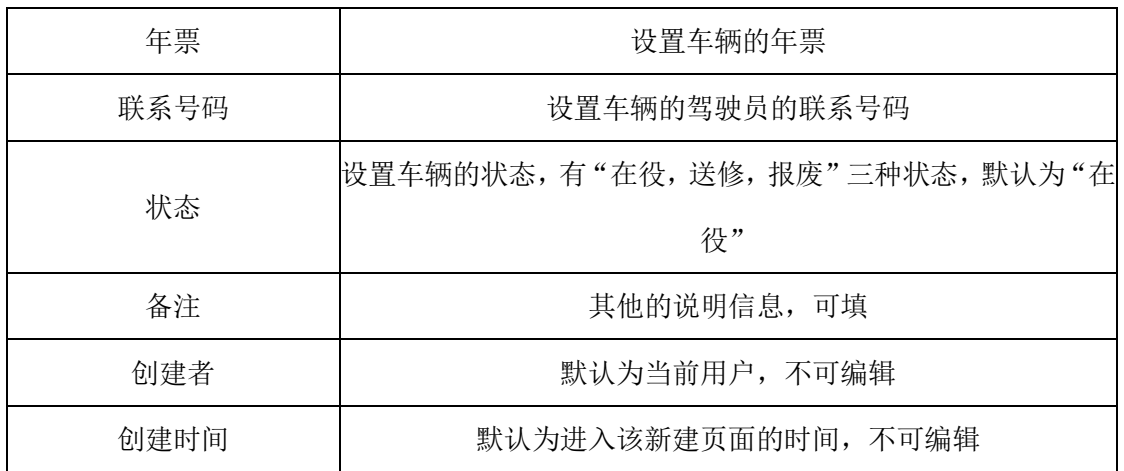

# 13.9.2.3 驾驶员信息

用于设置地址本内外的驾驶员,提供在车辆信息和调度车辆时地址本的驾驶员选 择。

通过"后台-应用中心-车辆管理",点击【驾驶员信息】,进入驾驶员信息列表页, 如下图所示:

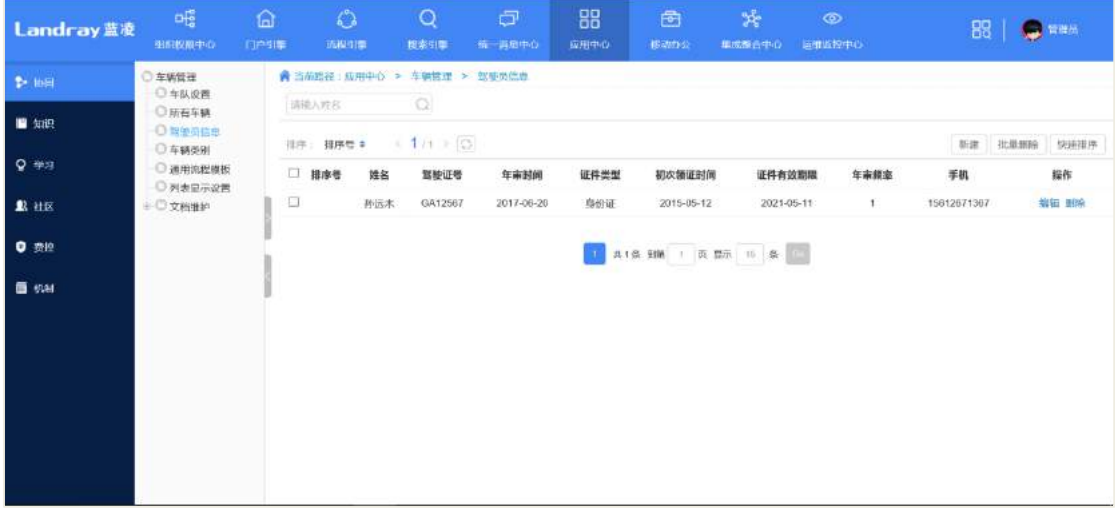

### 点击【新建】按钮,打开添加驾驶员信息页面,如下图所示:

|        |                            | 驾驶员信息  |                     |      |
|--------|----------------------------|--------|---------------------|------|
| 姓名     | ● 选择 ○未注册用户●注   推序号<br>册用户 |        |                     |      |
| 所属车队   | $\mathbf{v}_i$<br>== 清选择== | 手机     |                     |      |
| 证件类型   |                            | 证件号码   |                     |      |
| 初次领证时间 | 磁                          | 证件有效期限 | ₩                   |      |
| 驾驶证号   | $\alpha$                   | 端龄     | $\ddot{\mathrm{f}}$ |      |
| 年甲时间   | 6                          | 年中期率   | 年欣                  | 上临图片 |

**211** / **620**

基本信息的字段说明,如下表所示:

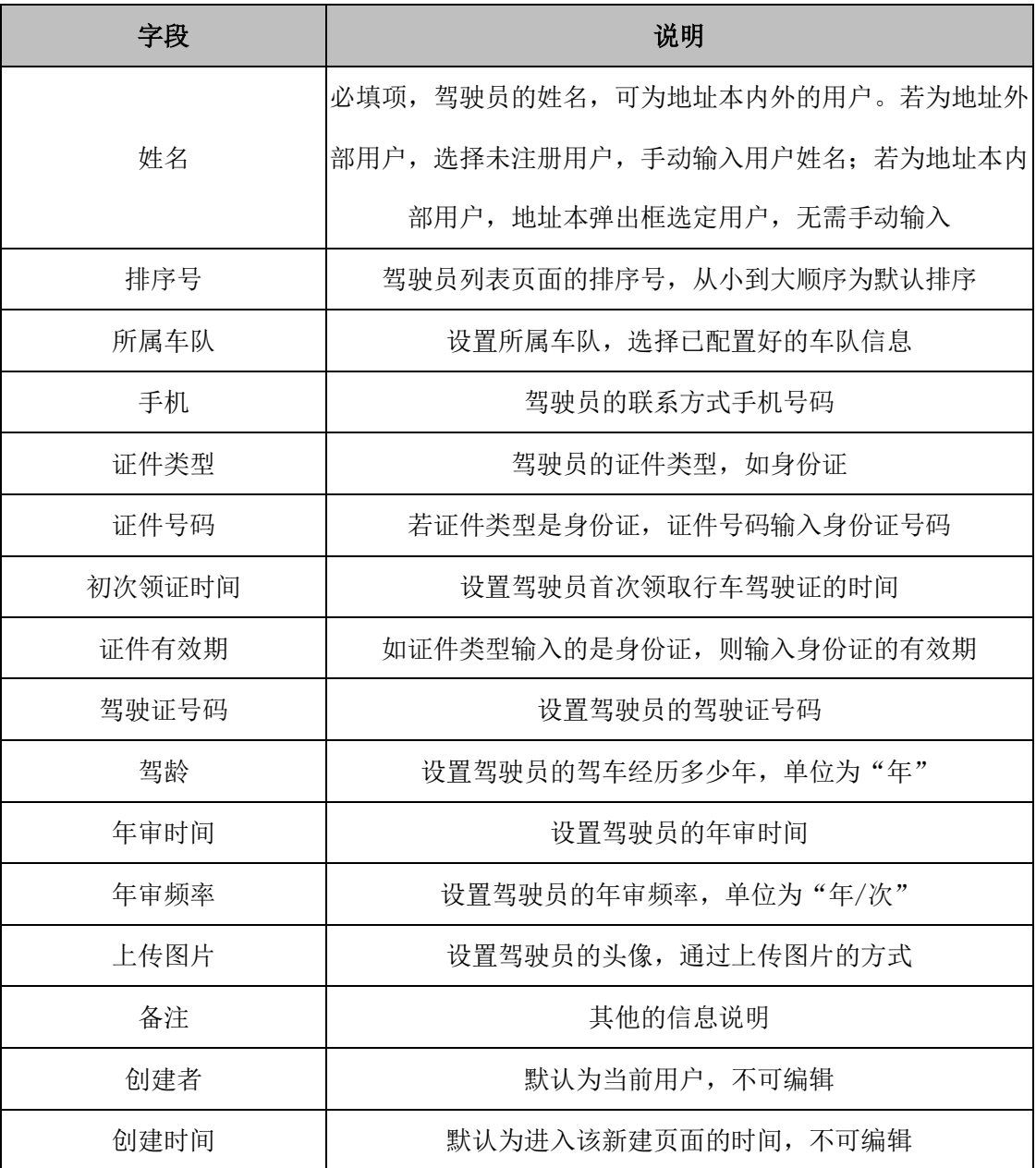

# 13.9.2.4 车辆类别

主要是对车辆类别做一个简单归类,在车辆管理中可按类别进行查看。

通过"后台-应用中心-车辆管理"点击【车辆类别】,进入车辆类别主页面,如下 图所示:

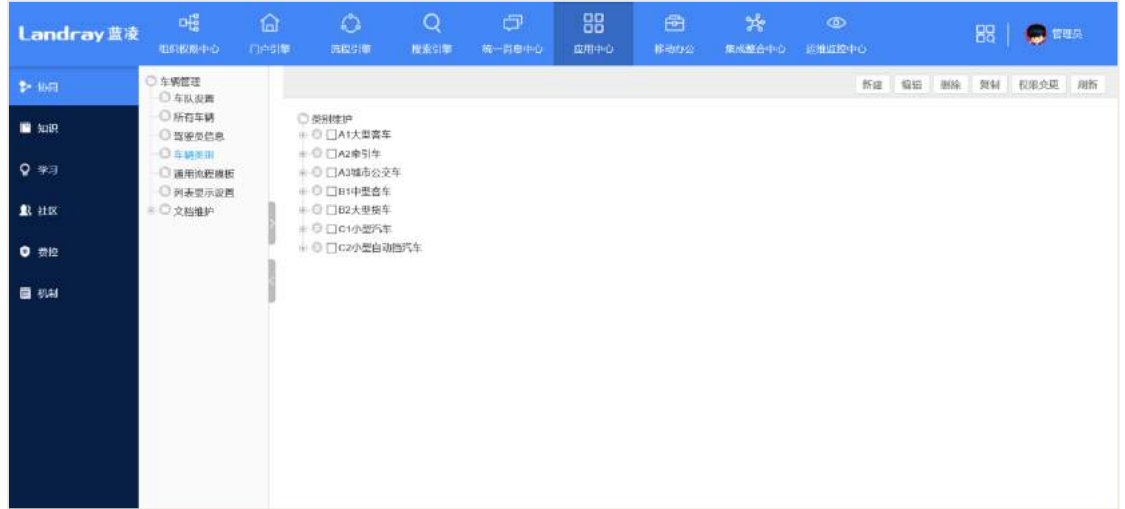

# 点击【新建】按钮,打开新建车辆类别页面,如下图所示:

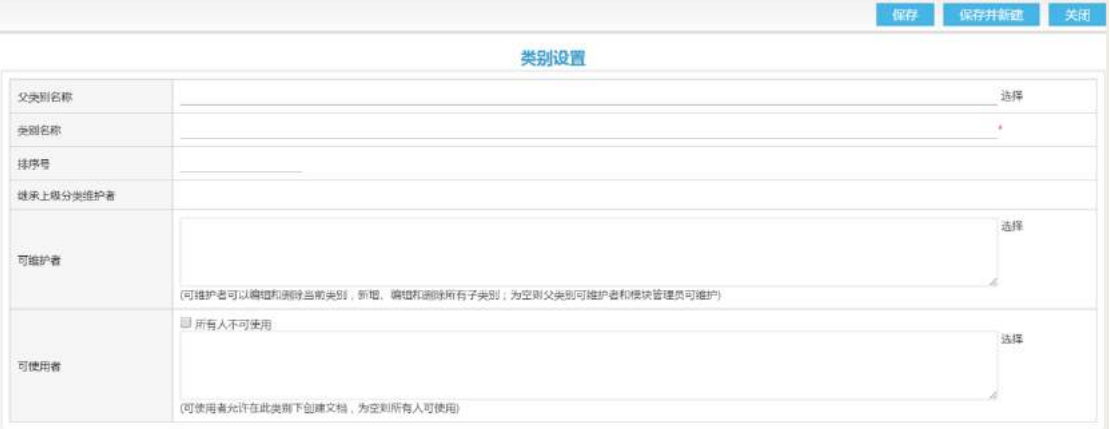

# 基本信息的字段说明,如下表所示:

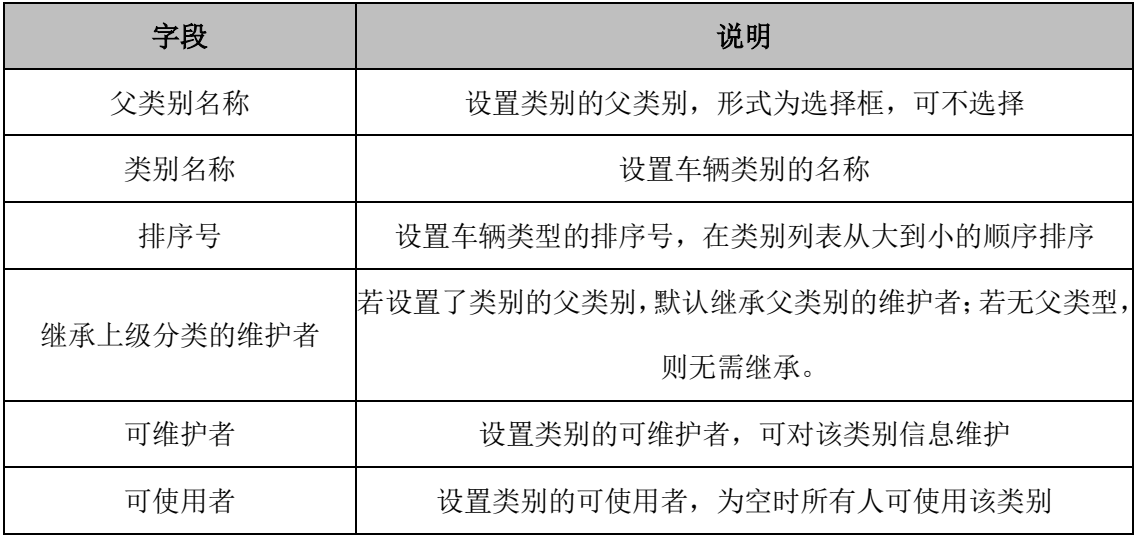

### 13.9.2.5 通用流程模板

设置车队的用车申请审批流程,设置为默认,即添加车队时的默认审批流程。审 批流程。的设置步骤可参考流程管理的使用方法。

通过"后台-应用中心-车辆管理"点击【通用流程模板】,进入通用流程模板的列 表页面,如下图所示:

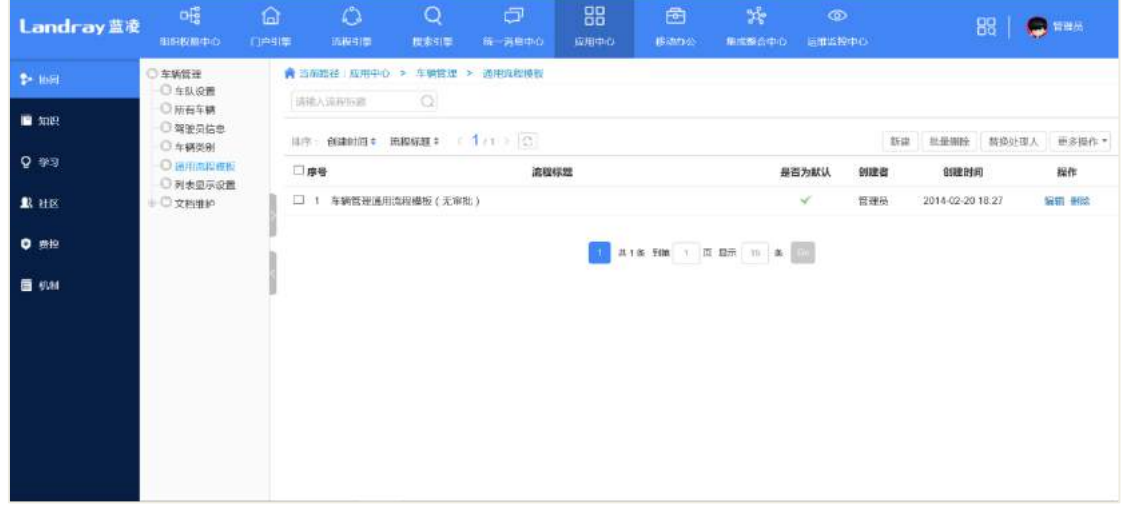

#### 操作说明:

【新建】进入审批流程的新建页面;

【批量删除】数据展现区,勾选多个数据,统一删除,快捷操作;

【替换处理人】替换审批流程的审批人。数据展现区,勾选一条或多条数据,点 击"替换处理人",跳转至替换处理人页面。"原处理人"点击"选择",地址本选择审 批流程原处理人,"新处理人"点击"选择",地址本选择审批流程的新处理人。

【批量修改特权人】修改审批流程的特权人,数据展现区,勾选一条或多条数据, 点击"批量修改特权人",跳转至批量修改特权人页面。"新特权人"点击【选择】,地 址本选择审批流程新特权人,"操作"和"应用到"根据业务所需选择。

【模板导出 excel】审批流程模板以 excel 类型导出至本地文件。

# **14** 档案管理

#### **14.1 档案管理**

档案管理中包含档案录入、档案审核、档案借阅、档案鉴定、档案销毁和档案库 的管理。

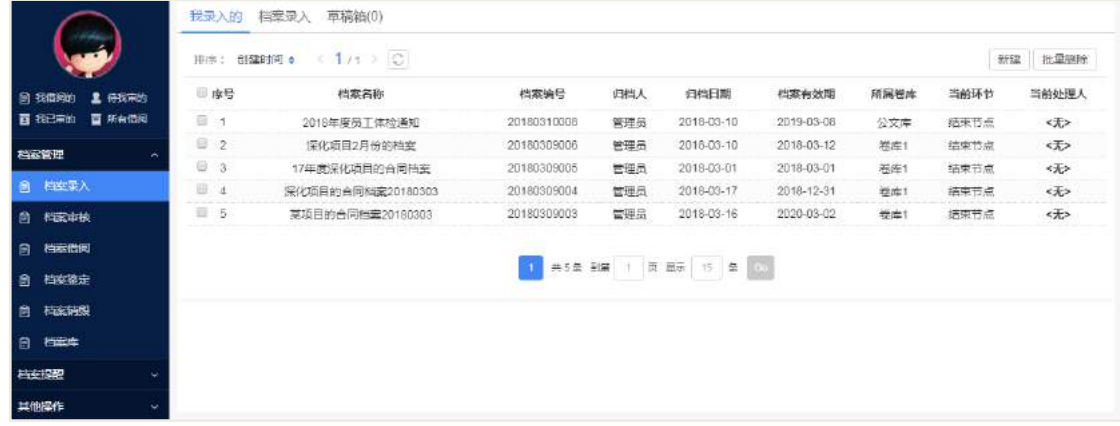

#### **14.1.1 档案录入**

档案录入模块,可以选择分类模板启动流程,启动流程时,系统会自动根据流程 模板的设置加载默认设置;录入可以根据需要填写审批内容后提交流程,在提交时校 验表单字段必填和流程节点必填。档案录入包含我录入的、档案录入和草稿箱等三个 页签。

#### ● 我录入的

在我录入的页签中,显示当前登录人录入的档案信息。在此页签可以新建并录入 档案信息。点击【新建】按钮,进入分类选择框。

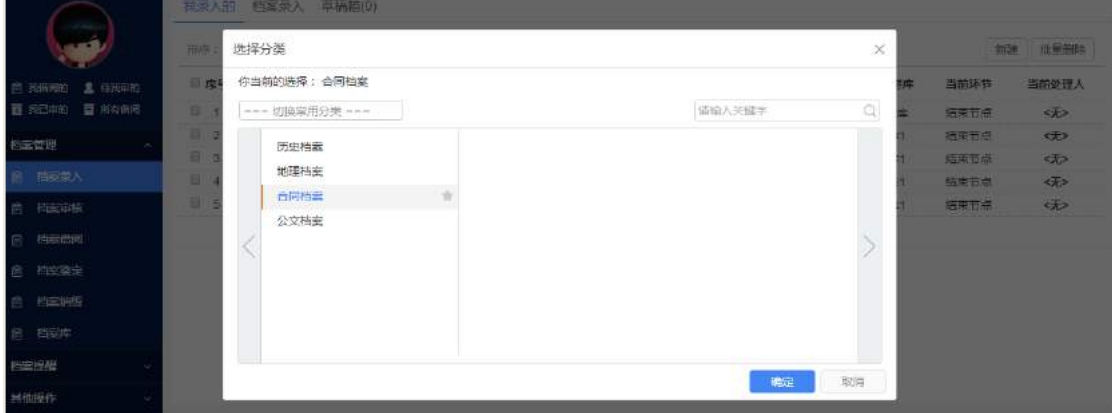

选择分类后进行新建档案界面,如下图:

**215** / **620**

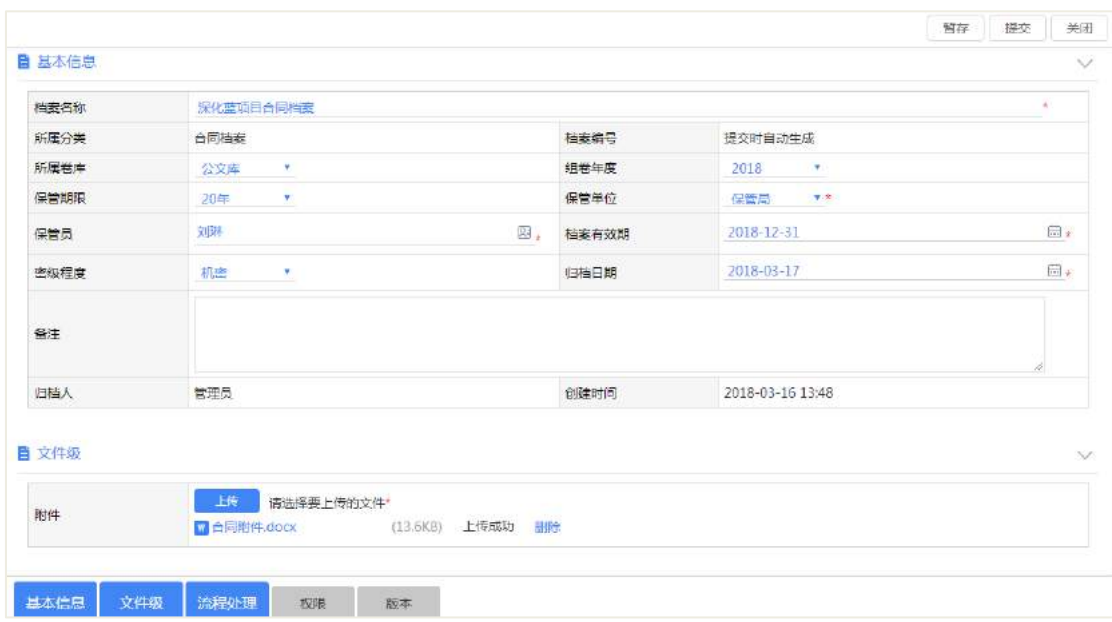

备注:红色"\*"标记部分为必填项。

档案录入完成后提交,此时进入流程阶段。具体流程阶段各个操作与流程管理模 块一致。可参看文档: 蓝凌标准产品 EKPV14.0 用户手册-流程管理。

其中在我录入的页签中,可以进行批量删除操作。

#### 字段说明:

【档案名称】必填项,自行输入,不超过 200 英文字符;

【所属分类】新建时,选择的分类,不可修改;

【档案编号】提交时自动生成,即是档案管理后台设置中通用编号规则的默认编 号;

【所属卷库】下拉选择,选择项是后台设置的。具体见后台配置-参数配置-卷库设 置;

【组卷年度】下拉选择,50 年的区间范围;

【保管期限】下拉选择,选择项是后台设置的。具体见后台配置-参数配置-保管期 限;

【保管单位】下拉选择,选择项是后台设置的。具体见后台配置-参数配置-保管单 位;

【保管员】从地址本选择,只能选择一个人员;

【档案有效期】时间控件中选择;

【密级程度】下拉选择,选择项是后台设置的。具体见后台配置-参数配置-密级程

度;

【归档日期】时间控件中选择;

【文件级】文件级显示的内容是后台配置-属性管理中自定义的一些属性信息。

【附件】其中附件必填,选择附件信息。

#### ● 档案录入

档案录入页签展示的是最近使用的分类和我的分类,可对分类进行管理,并从相 关分类进行新建档案信息。

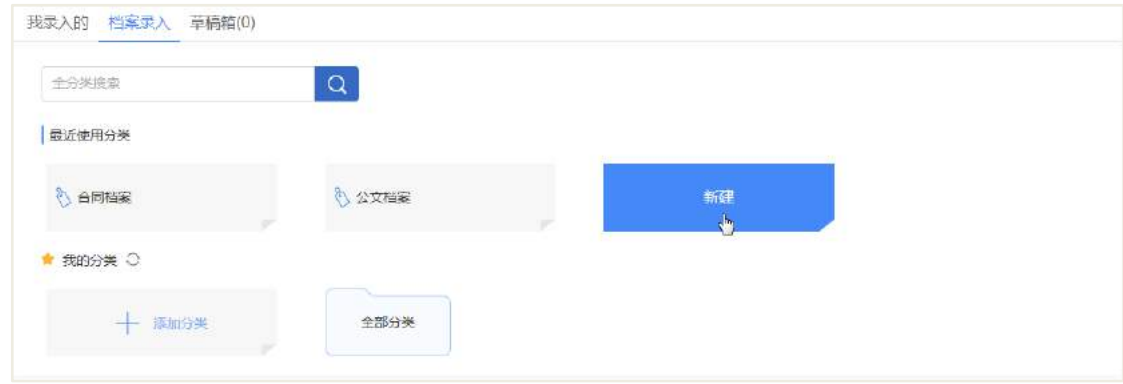

新建档案界面打开后,与我录入的页签操作流程一样。

#### ● 草稿箱

草稿箱展示的是档案录入未完成,点击【暂存】后,一般会在草稿箱里展示,需 要重新编辑时,可以草稿箱进入。

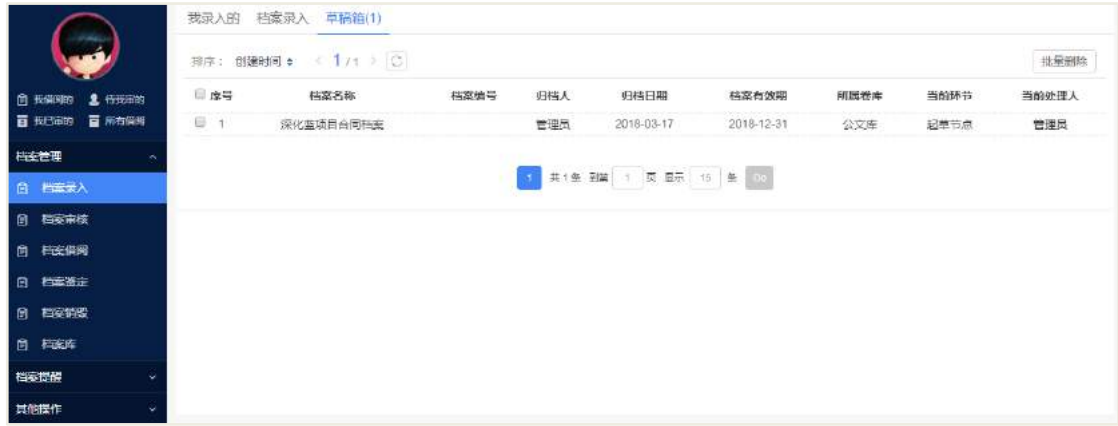

#### **14.1.2 档案审核**

节点处理人收到通知,可以进行档案审核处理,根据节点操作方式设置不同,处 理人可以进行通过、驳回、废弃、转办、沟通等审批处理,或者是签字确认。处理人 可填写意见、选择个人签章、上传附件和调整流程的紧急程度。档案申请提交后,【档

**217** / **620**

案审批人】会收到待办消息,也可以从档案管理模块-档案审核中进行审批操作,包含 【待我审的】和【我已审的】。

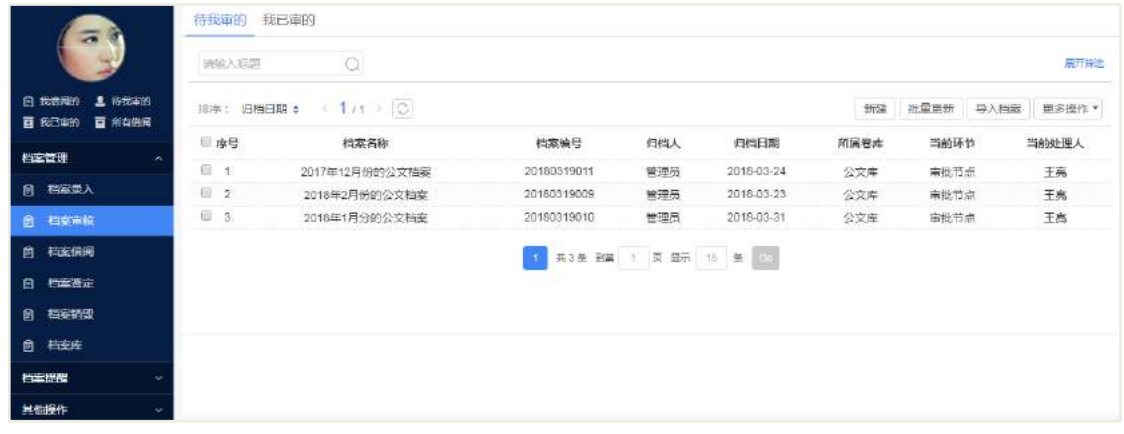

- 在"待我审的"中可查看到需要自己待审的申请
- 在"我已审的"中可查看到自己已经审批过的申请。

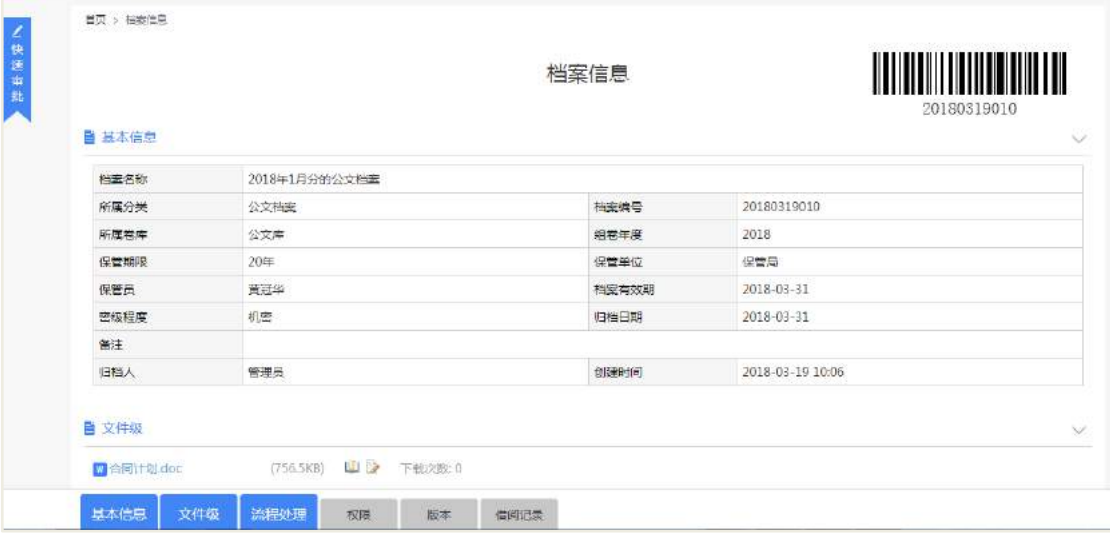

# 【我已审的】如下图所示:

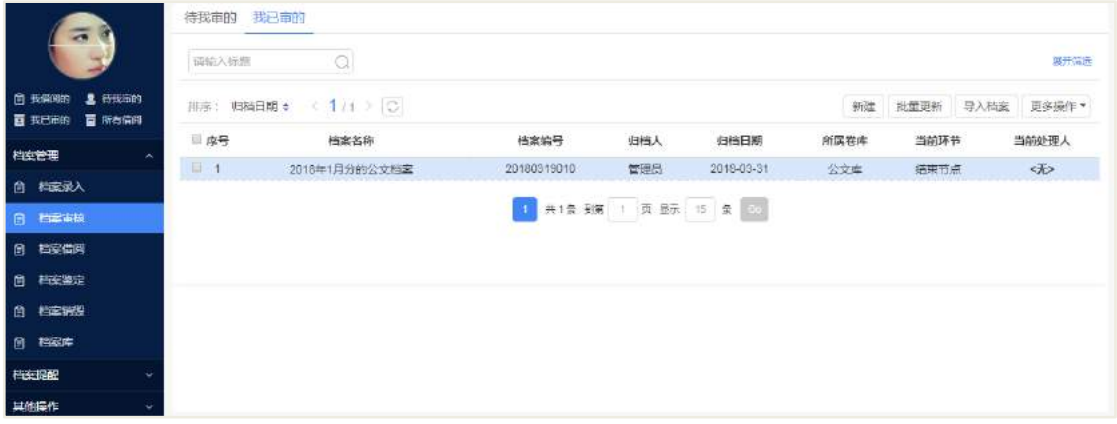

#### **14.1.3 档案借阅**

相关人员在档案管理中查找自己想要借阅的档案,除即将到期和已到期的档案外, 都可以进行借阅操作,借阅人提交借阅申请流程,进审批人审批通过后,档案正式借 阅成功,一个档案一次只能有一个借阅人。档案审批流程完成后,相关人员可以对档 案进行提交借阅申请。可借阅的档案不包含:即将到期和已到期的档案。档案借阅可 从左上角的我借阅的、待我审的、我已审的和所有借阅等入口进行借阅申请。如下图。

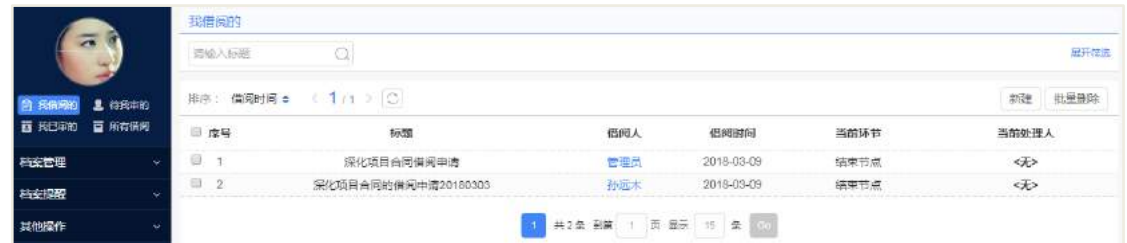

#### 我借阅的

我借阅的页签可以查询到所有我借阅的档案信息,在此页签可以进行【新建】档 案借阅申请,如下图所示:

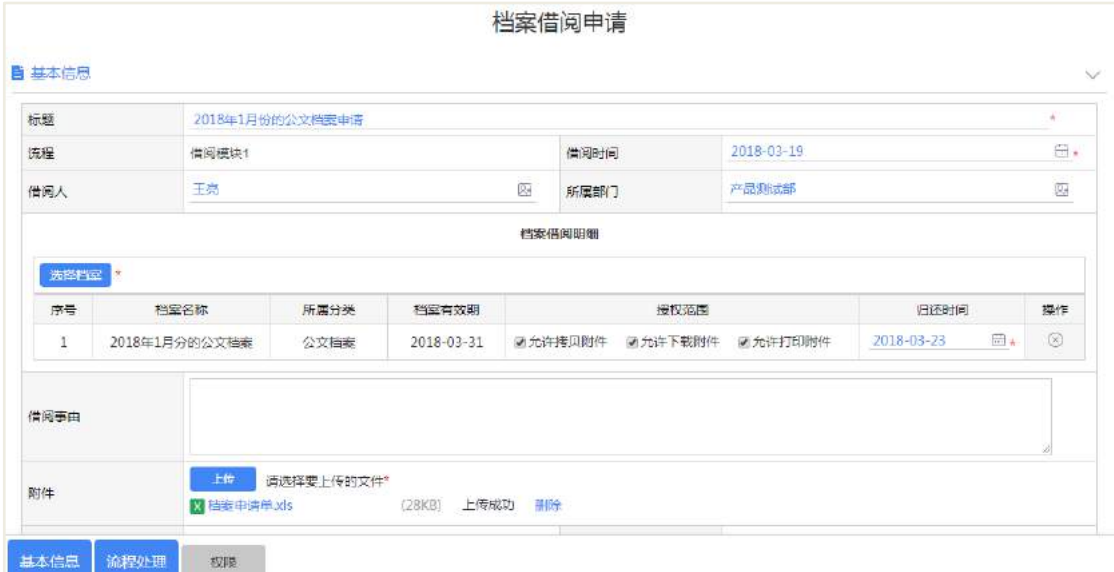

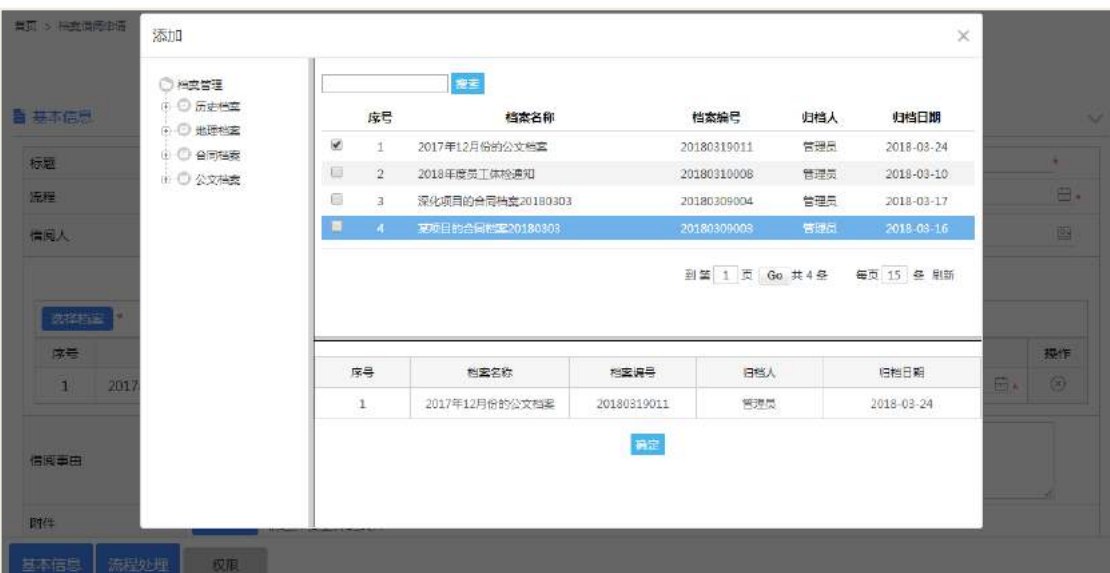

#### 字段说明:

【标题】必填项,自行输入,不超过 200 英文字符;

【流程】即借阅流程,不可修改;

【借阅时间】默认为当前时间,可根据需要进行修改;

【借阅人】默认为当前用户,可根据需要进行修改;

【所属部门】默认为当前用户的所属部门;

【选择档案】可选择相关档案,其中归还时间必须填写且归还时间必须在后台配 置的范围内;

【借阅事由】借阅人填写,非必填项;

【附件】其中附件必填,选择附件信息。

#### ● 待我审的

待我审的借阅申请流程,可从待我审的页签找到,此外在待办列表也可以打开。

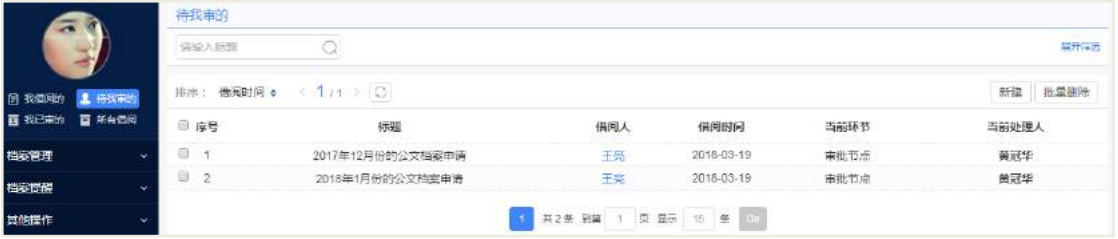

#### 我已审的

我已审的借阅申请流程,可从此页签打开。也可以进行新建借阅申请流程。

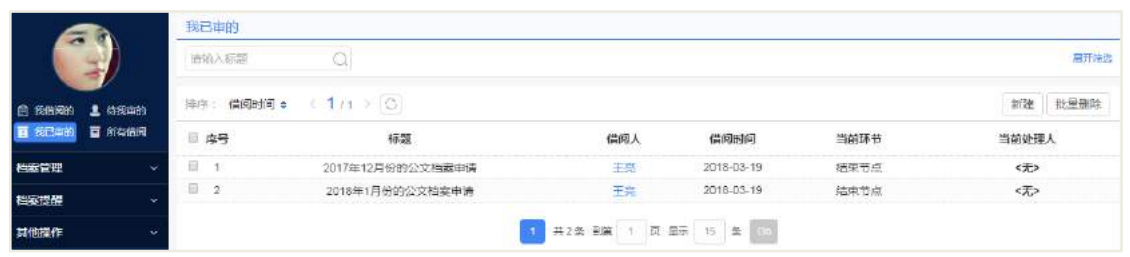

#### 所有借阅

所有借阅包含待我审的、我已审的和其他借阅申请流程。此页签可以进行新建借 阅申请流程操作。

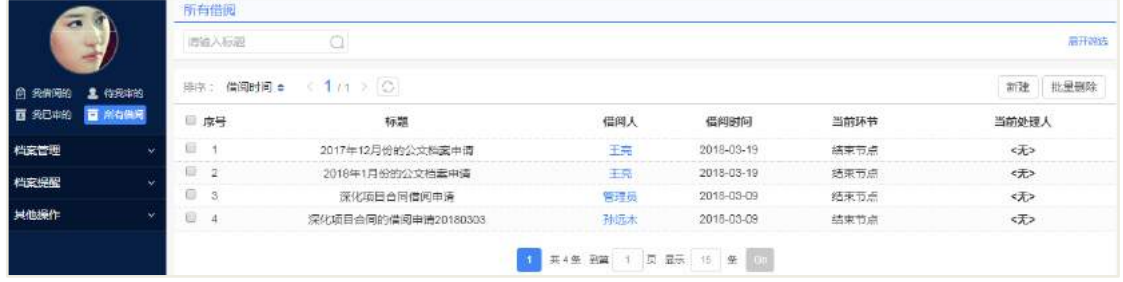

#### ● 档案借阅

档案借阅,即是当前登录人的所有档案借阅信息,此页签会显示借阅申请审批通 过后的借阅信息,并显示归还时间、剩余时间和其他相关信息。

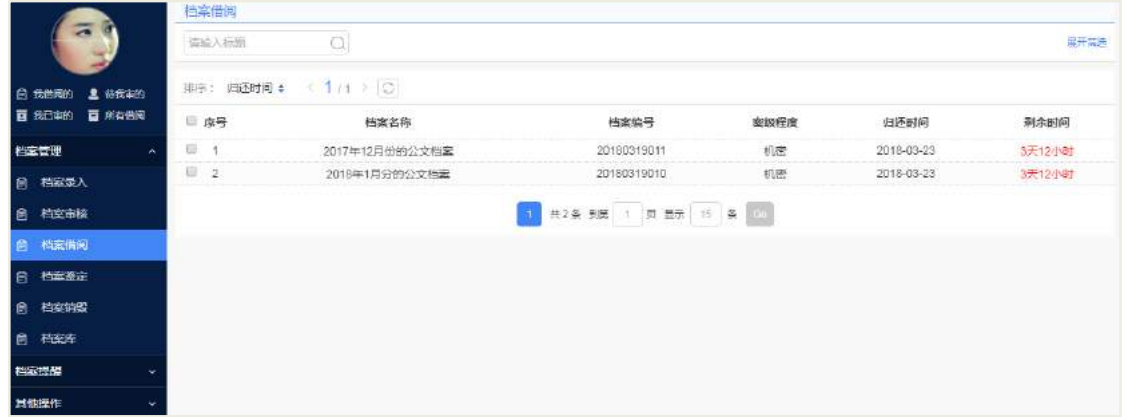

#### **14.1.4 档案鉴定**

即将到期档案和到期档案,鉴定人员可以在档案提醒栏对相应的档案进行鉴定操 作,鉴定档案还有利用价值后,可修改档案到期日期,即鉴定成功,此时在档案销毁 栏可查看到鉴定后的档案。档案鉴定,先从即将到期和到期档案页签从找到相关档案 进行操作。如下图所示:

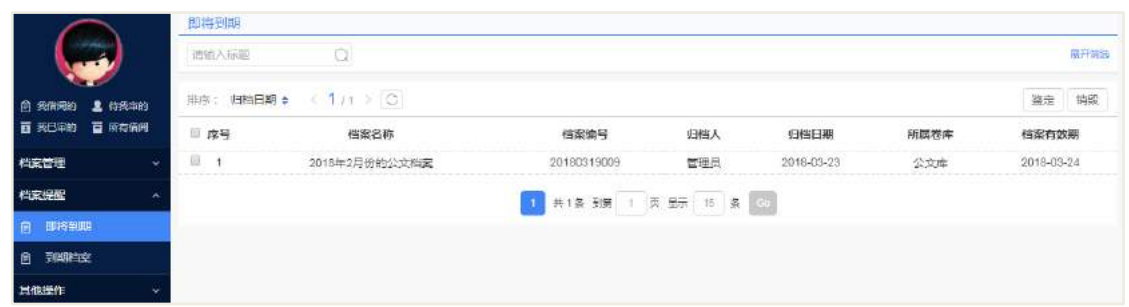

# 勾选相应的档案,然后进行鉴定操作:

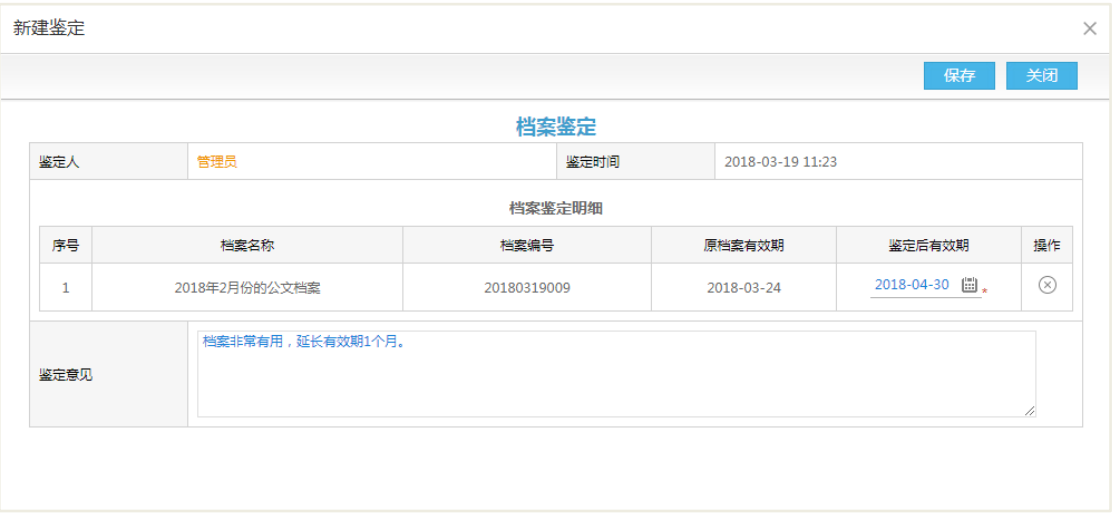

鉴定后有效期必须填写,然后填写鉴定意见即可保存完成。

鉴定完成后,可在档案鉴定页签中找到相关的鉴定信息,此时可打印鉴定清单和 批量删除等操作。

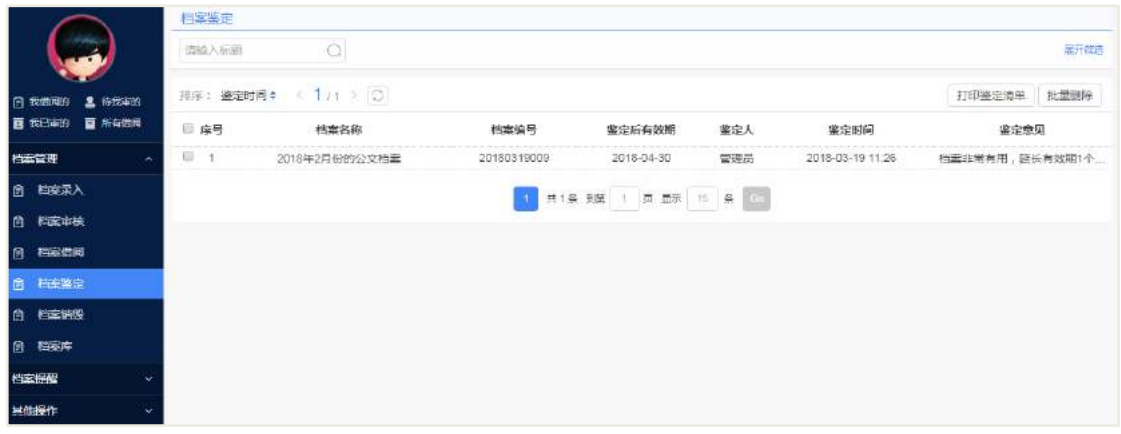

打印鉴定清单:

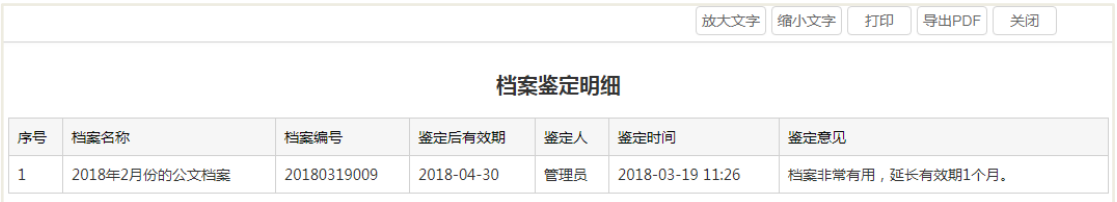

#### **14.1.5 档案销毁**

与档案鉴定相反,即将到期档案和到期档案,鉴定人员可以在档案提醒栏对相应 的档案进行鉴定后,认为档案没有利用价值后,可对档案进行销毁操作。即销毁成功, 此时在档案销毁栏可查看到销毁的档案。档案销毁,也可从即将到期和到期档案页签 从找到相关档案进行操作。如下图所示:

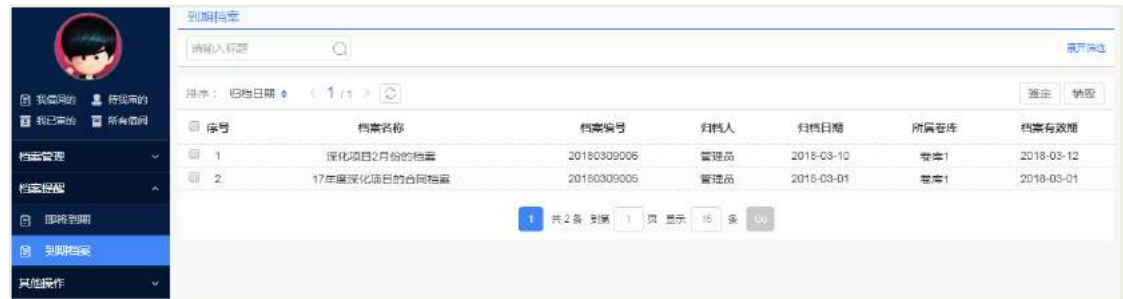

勾选相应的档案,然后进行销毁操作:

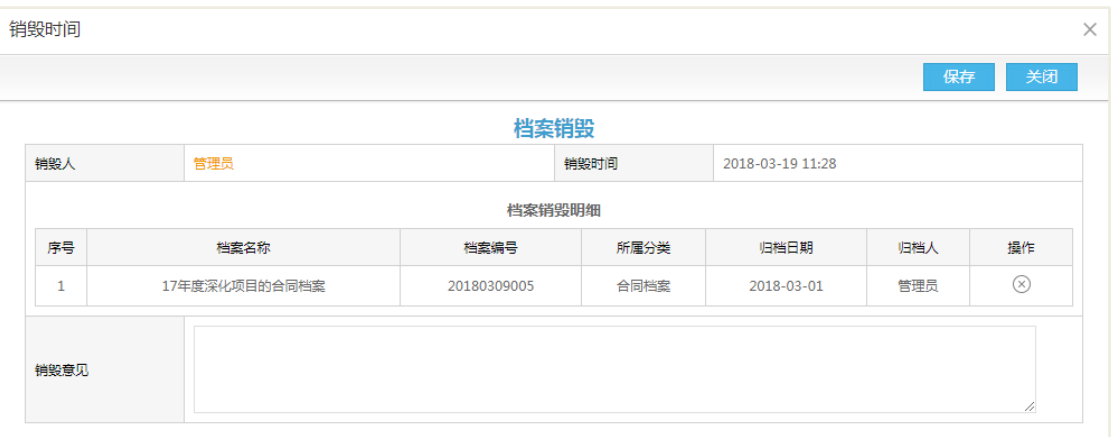

输入销毁意见后保存即可。

销毁完成后,可在档案销毁页签中找到相关的销毁信息,此时可打印销毁清单清 单和批量删除等操作。如下图所示。

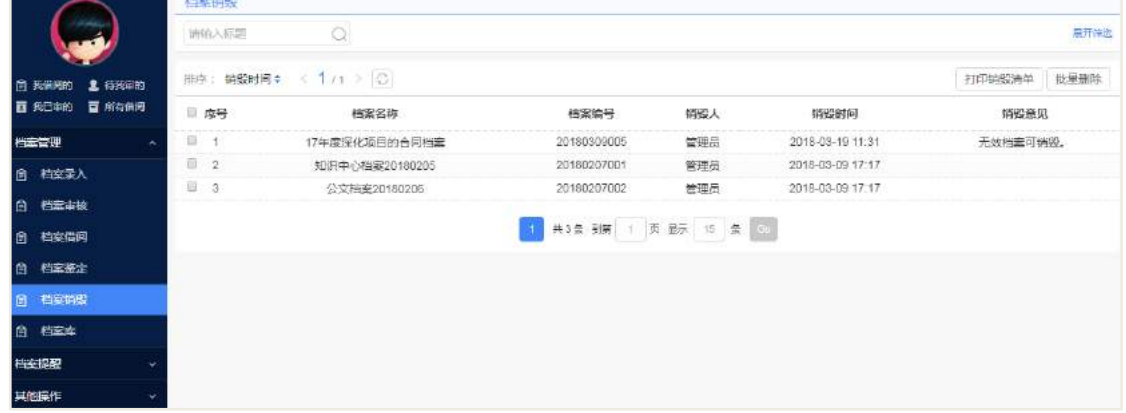

**223** / **620**

#### 打印销毁清单:

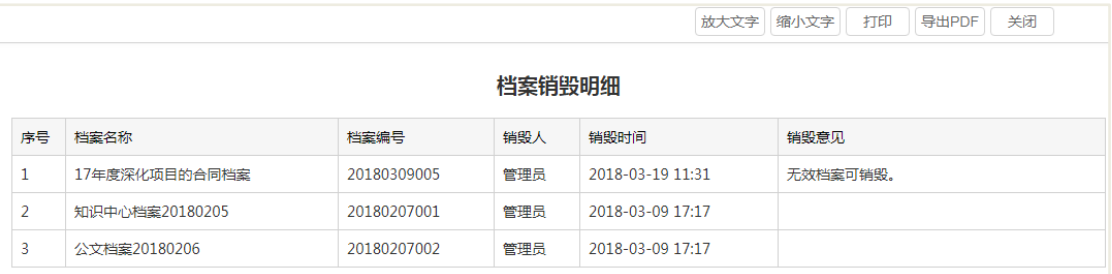

#### **14.1.6 档案库**

档案库中显示的是所有档案信息,包含已审批通过和在审批流程中的档案信息。 此模块还可进行新建档案、批量更新档案信息、导入档案、批量删除和批量修改权限 等操作。

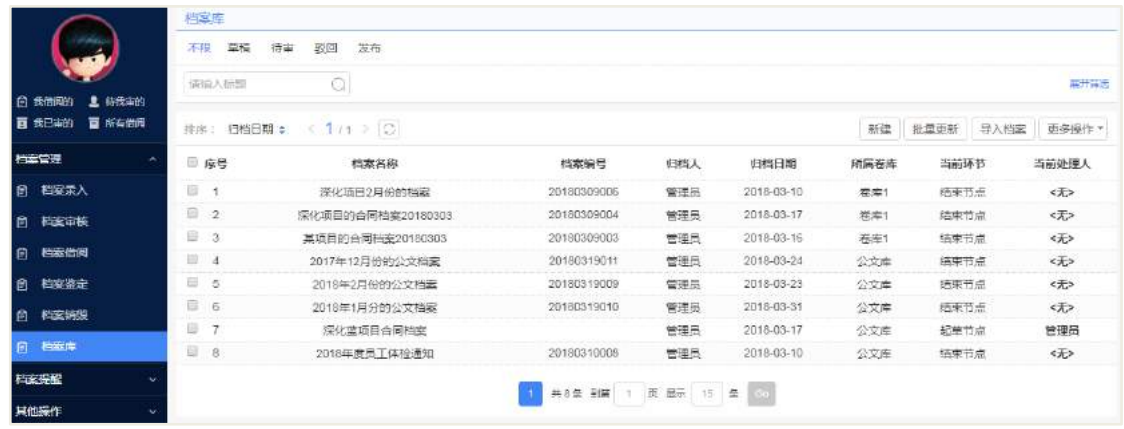

#### 批量更新

批量更新,可以对所属分类、所属卷库、组卷年度、保管期限、保管单位、密级 程度、保管员、档案有效期和归档日期等进行批量修改。

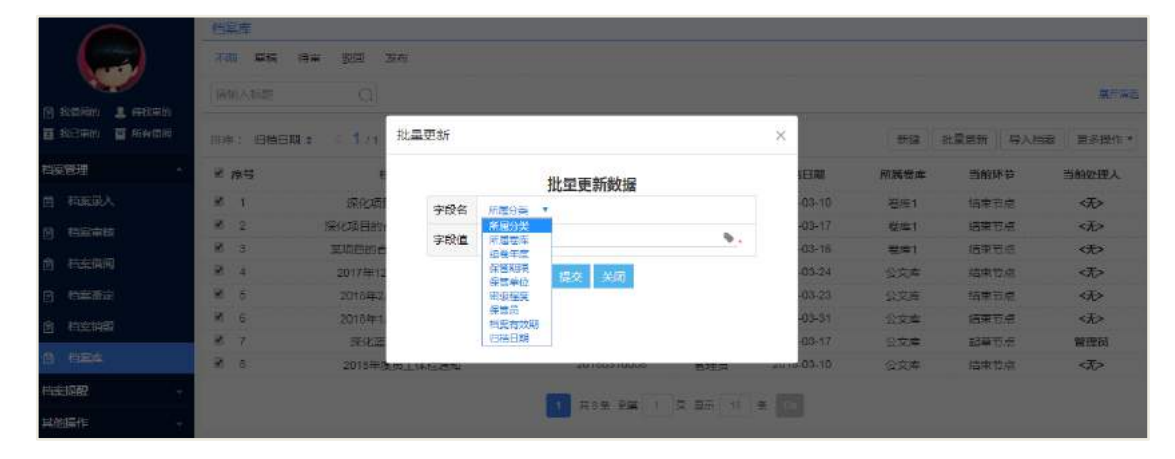

导入档案

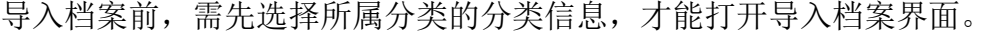

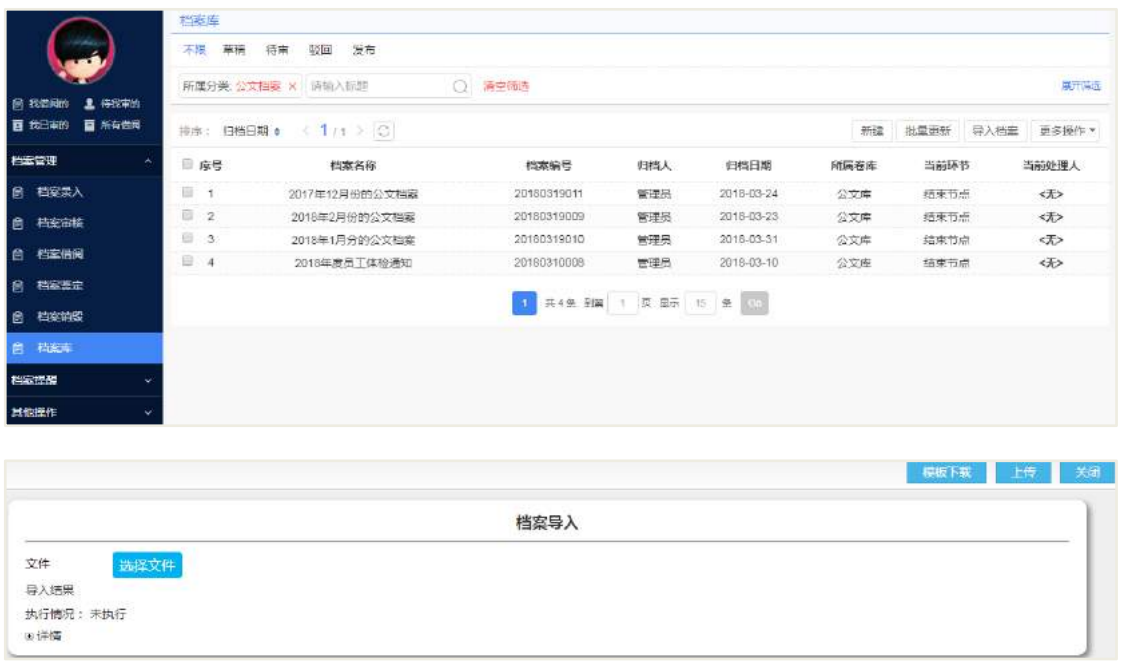

在模板下载中下载相应的模板,然后对模板进行编辑,保存后。进行文件导入 并上传即可。

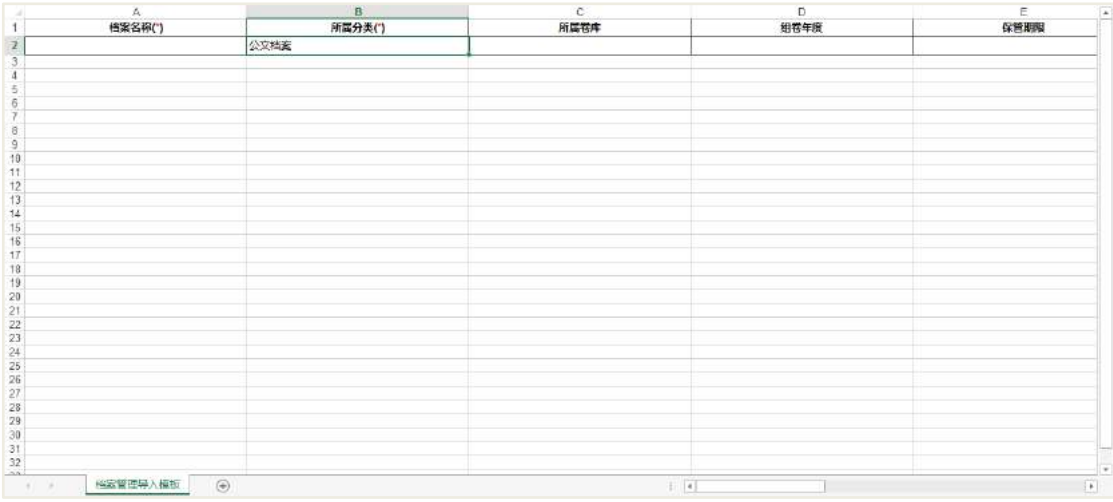

# 批量删除

可在档案中进行批量删除操作,可删除当前版本和历史所有版本,如下图所示:

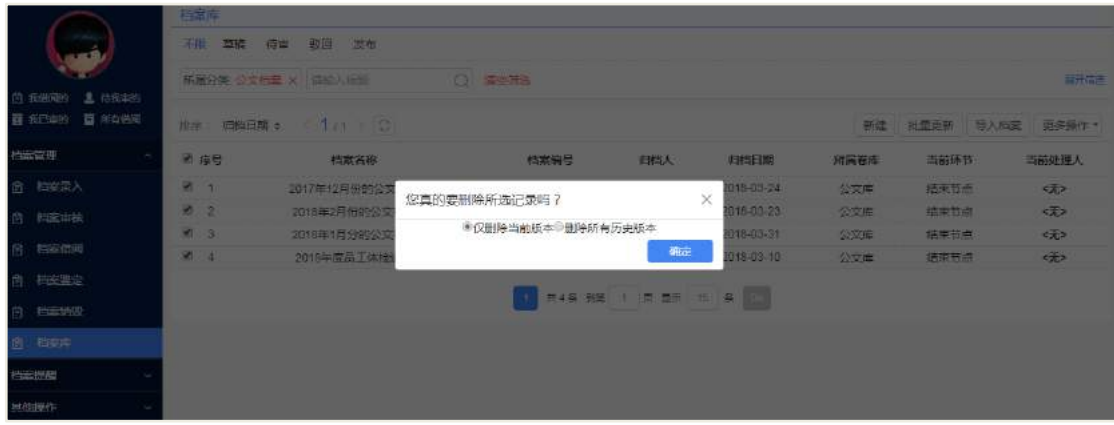

## 批量修改权限

可在档案中进行批量修改权限操作,如下图所示:

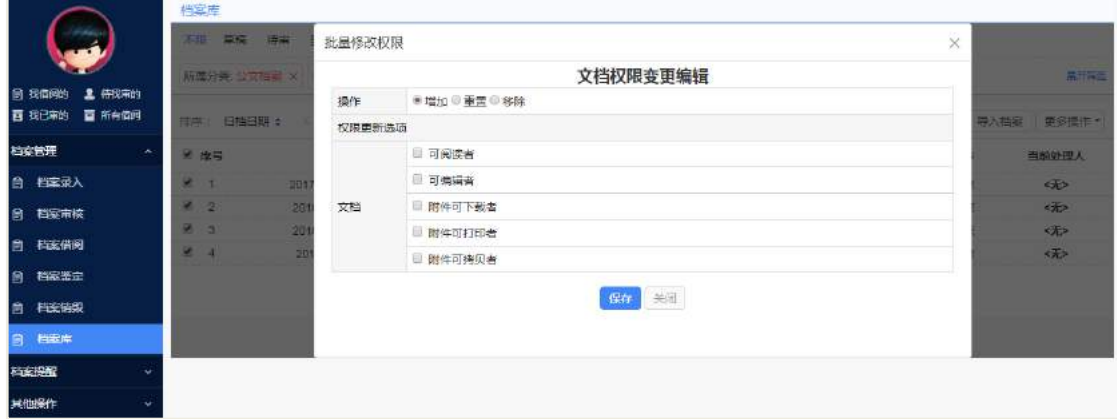

### **14.2 档案提醒**

#### **14.2.1 即将到期**

档案即将到期时,系统会提前几天提醒保管员,提醒方式为:待办、邮件和短信。 具体天数根据后台设置的天数为准。例如: 设置了 5 天, 则在即将到期页签中档案的 有效期是从当天+5 天。此时可以对档案进行鉴定和销毁操作。

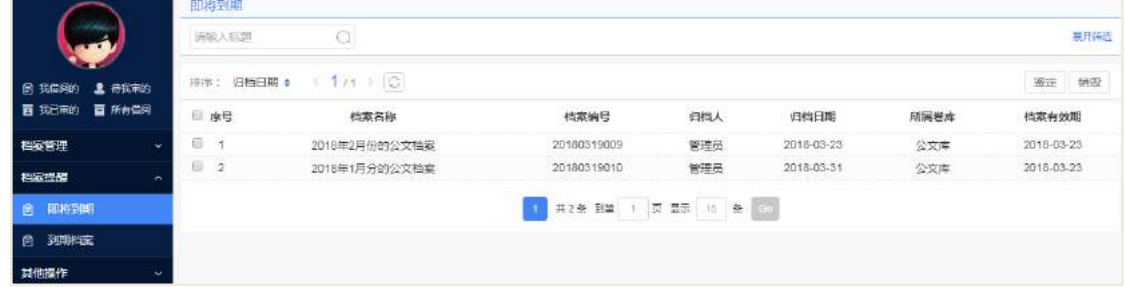

#### **14.2.2 到期档案**

到期档案既是超过了有效期的档案信息。此时可以对档案进行鉴定和销毁操作。

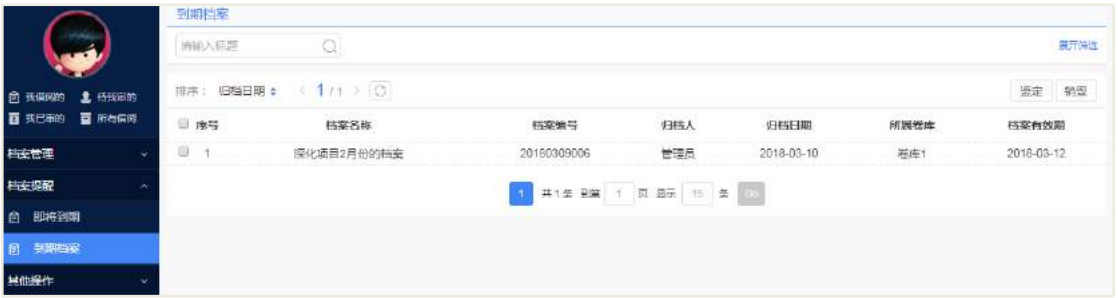

#### **14.3 其他操作**

#### **14.3.1 废弃箱**

操作路径:应用中心-知识-员工黄页-导航配置

 在导航配置中可对员工黄页的页面进行设置,其中包含两个【个人资料】页面, 为人事档案版本和旧版本。

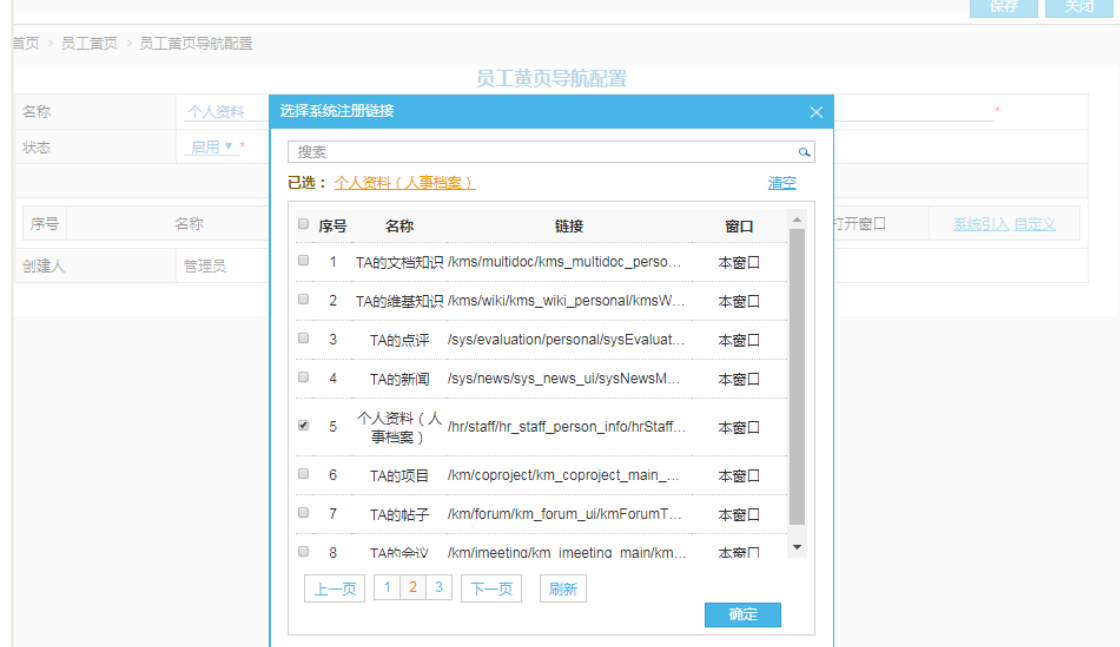

#### **14.3.2 回收站**

#### 功能入口

从【后台配置】-【应用中心】-【机制】页面,点击【回收站】设置:

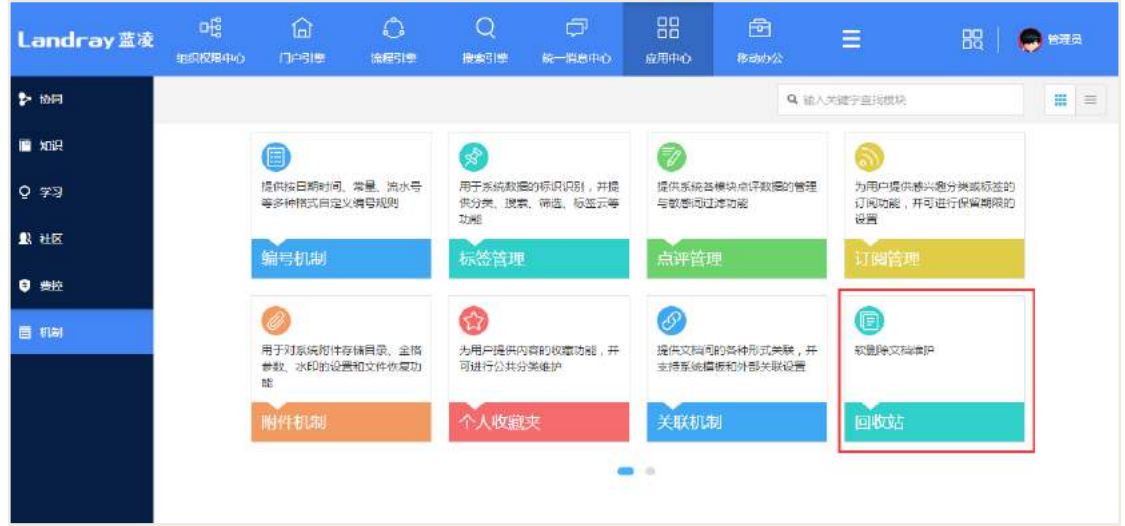

#### ● 参数配置

管理员可以设置是否启用软删除功能,开启后所有业务模块删除的文档归集到回 收站中;定时清理回收站功能,文档进入回收站 X 天后自动彻底删除。

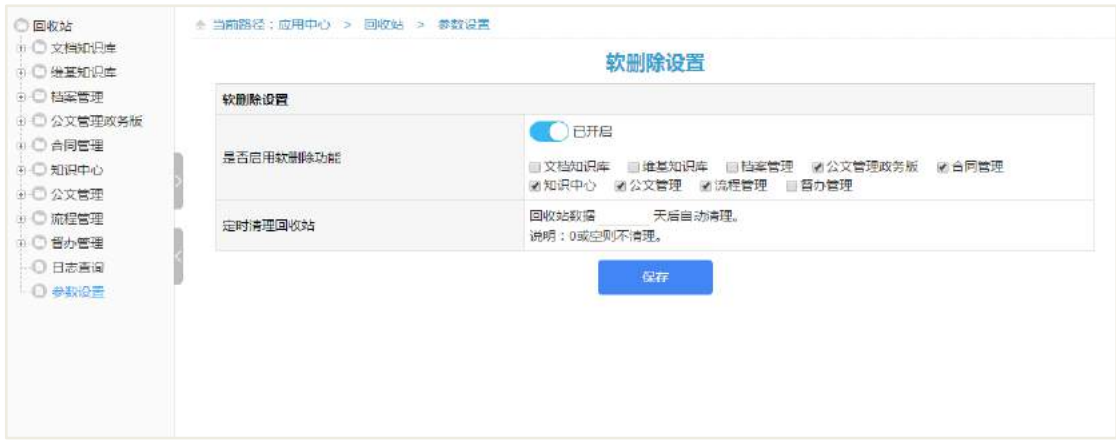

字段说明,如下表所示:

| 字段        | 说明                             |
|-----------|--------------------------------|
| 是否启用软删除功能 | 设置回收站功能是否开启                    |
|           | 设置回收站数据 X 天后自动清理,通过系统任务"【回收站】定 |
| 定时清理回收站   | 时清理回收站"自动清理数据                  |

### ● 日志査询

针对系统中的所有对文档的删除、永久删除、还原操作提供日志记录查询,包括 操作人,操作时间,操作类型。

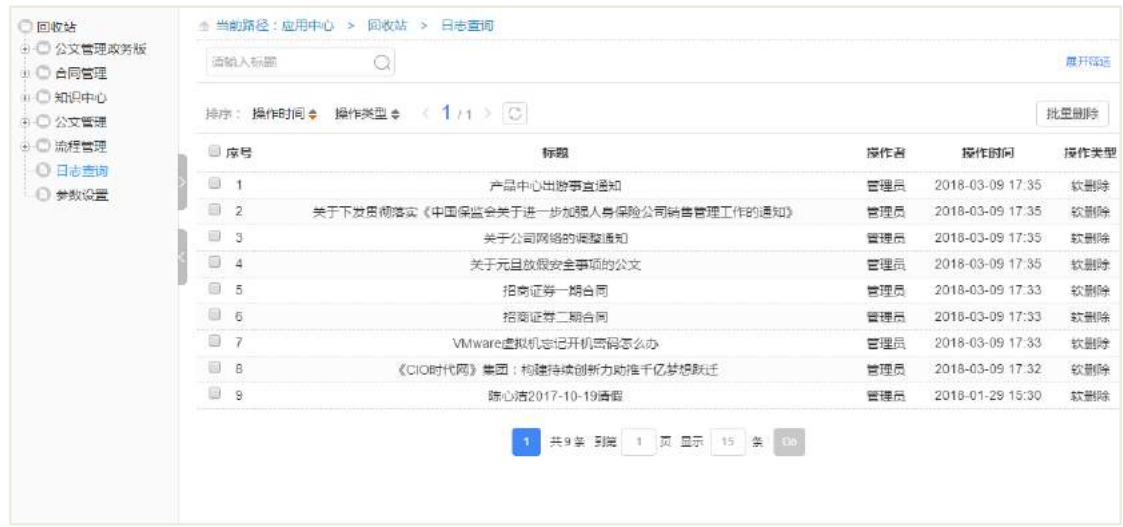

# ● 模块应用

以政务版公文为例, 删除的文档会在对应模块的分类(模板)目录展现, 如图所

示。

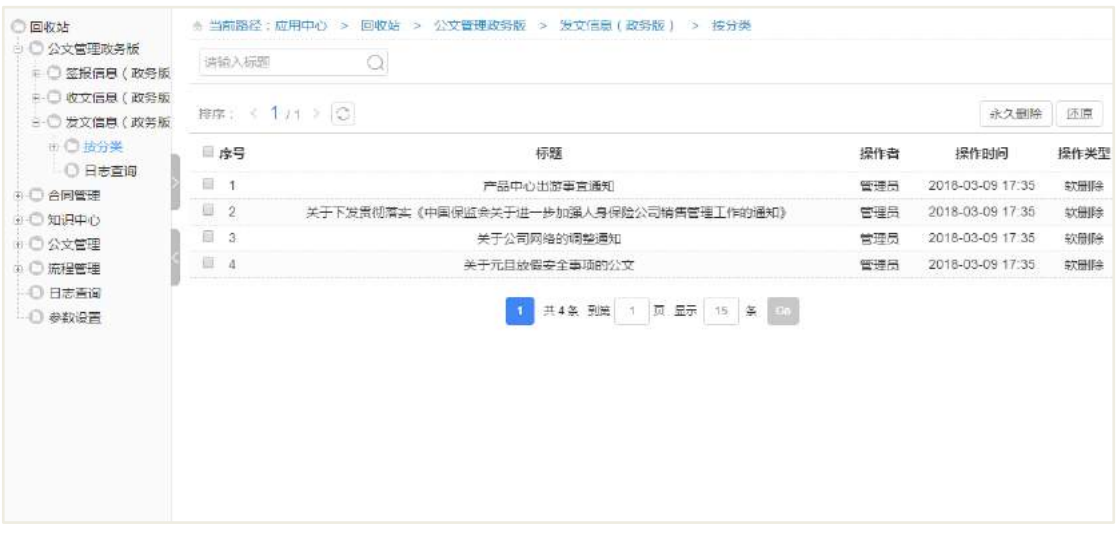

# 同时也可以在对应模模块目录看到自己模块删除文档的日志信息。

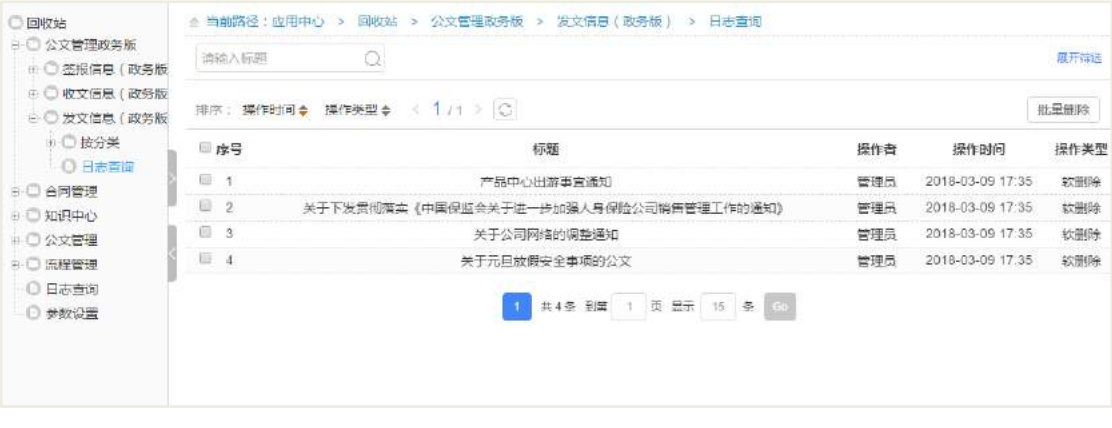

● 模块前端应用

以政务版公文为例,在公文库列表进行删除发文操作,页面会给出提示信息。

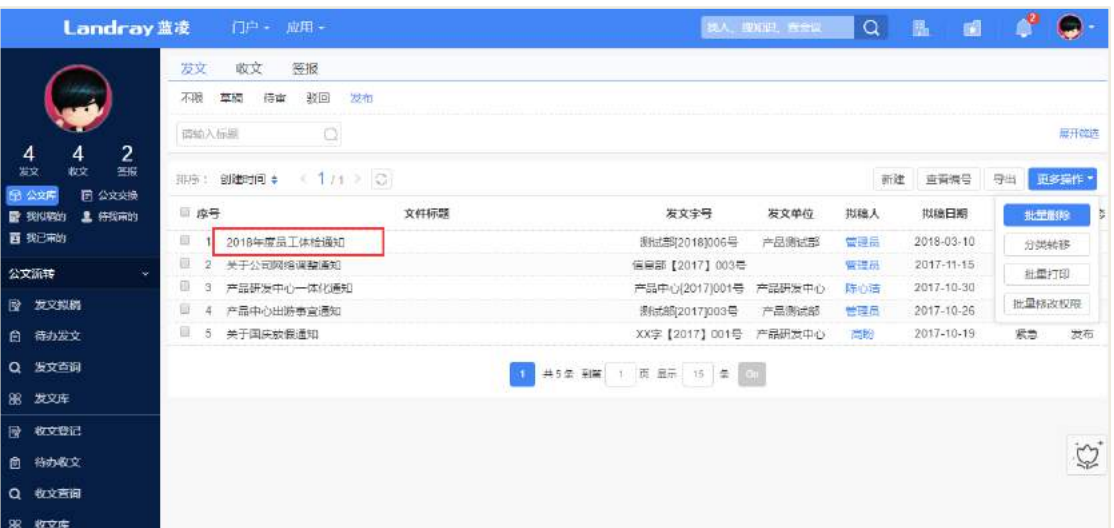

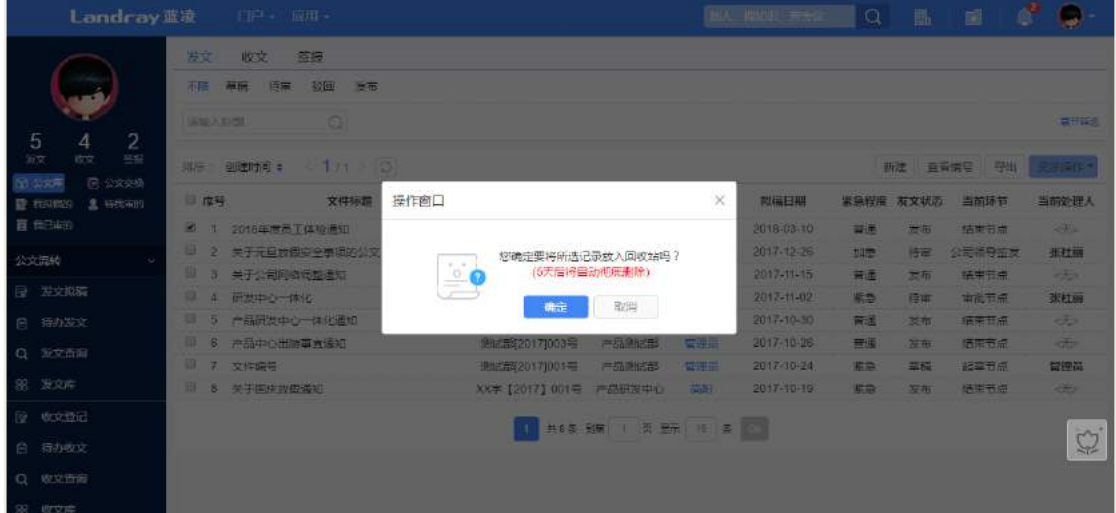

删除后文档会进入到模块回收站中。

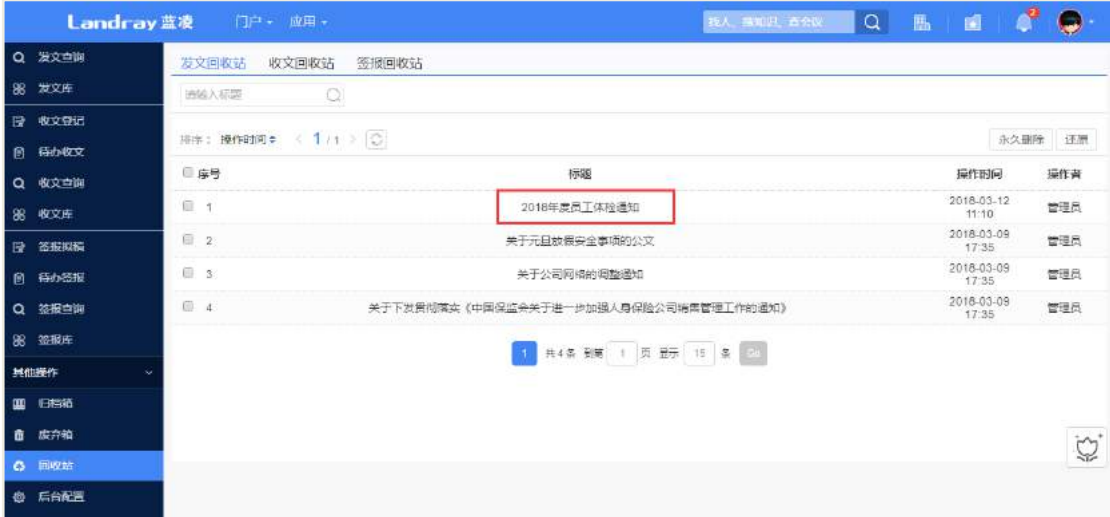

在回收站中可进行永久删除和还原操作。

字段说明,如下表所示:

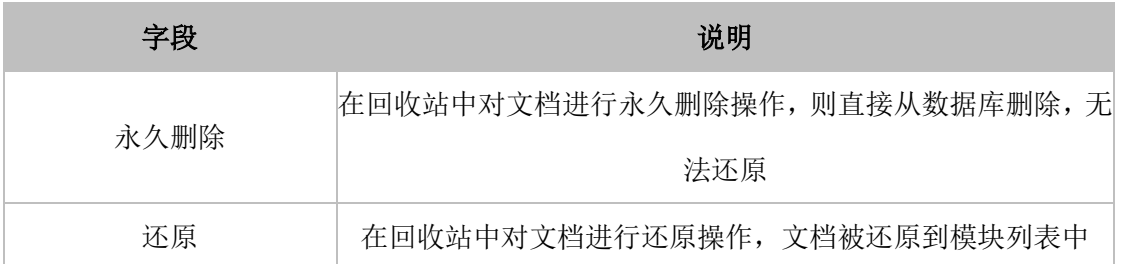

● 权限角色

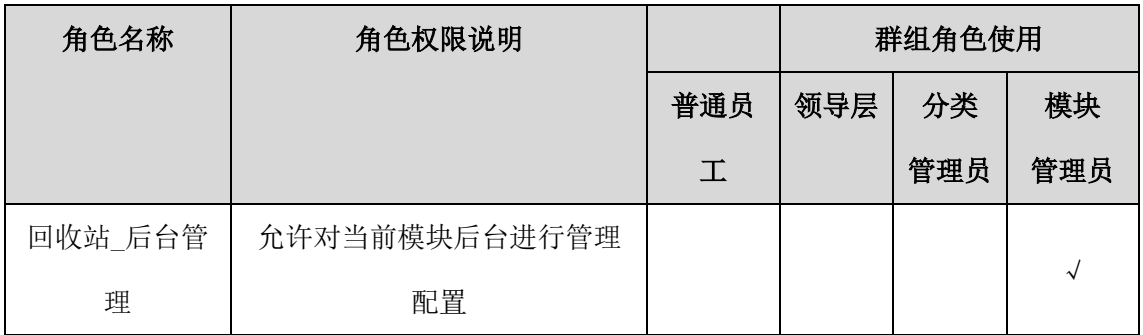

# 14.4 后台配置

### **14.4.1** 基础设置

# 14.4.1.1 档案类别设置

设置流程分类,方便文档查阅和管理。前台创建者可以根据分类选择对应的分类 模板。通过"后台-应用中心-档案管理"点击【类别设置】,档案分类设置列表页如下 图所示:

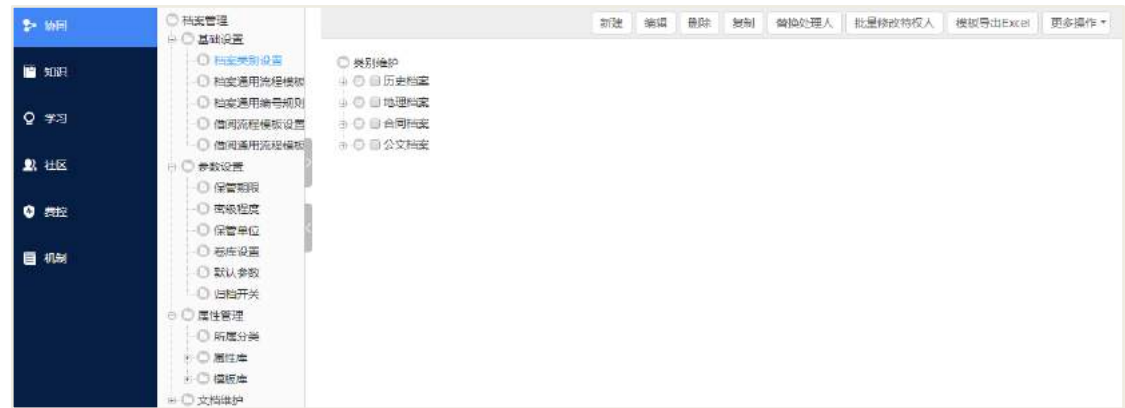

点击【新建】,进入流程分类设置页面,如下图所示:

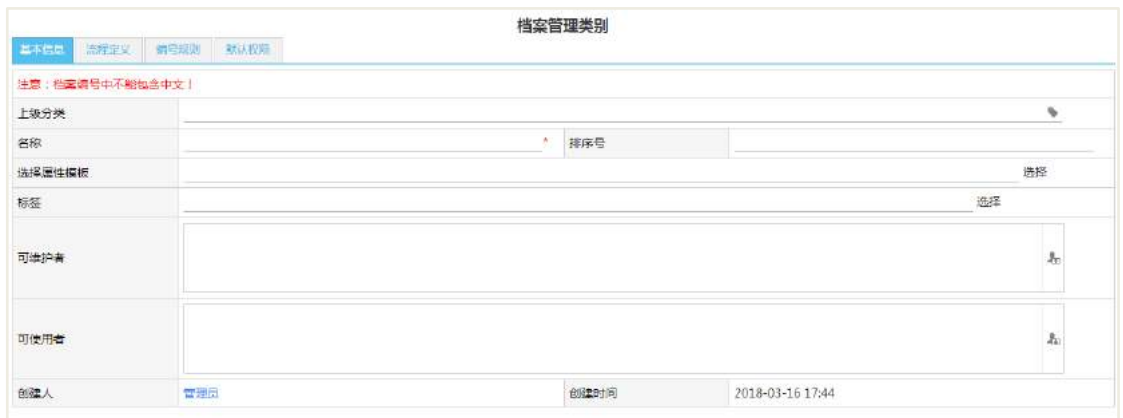

操作说明:

【上级分类】选择已有的类别,创建此类别的子类别。

【名称】此类别的类别名称。

【排序号】同级别下的排序位置。

【选择属性模板】可选择属性管理中已设置好的模板。

【可维护者】即分类管理员,可管理类别、类别下的问卷模板、以及模板下的问 卷。

【可使用者】该人员可以使用此类别创建调查模板。

### 14.4.1.2 档案通用流程模板

设置流程模板,员工新建流程时通过选择模板,自动将模板中的内容继承到的流 程文档中,减少手工重复输入操作。通过"后台-应用中心-档案管理"点击【档案通用 流程模板】,流程模板设置列表页如下图所示:

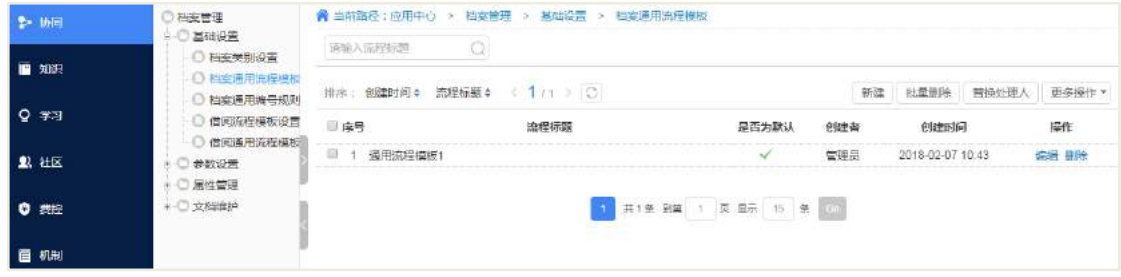

点击【新建】,进入流程模板设置的新建页面,如下图所示:

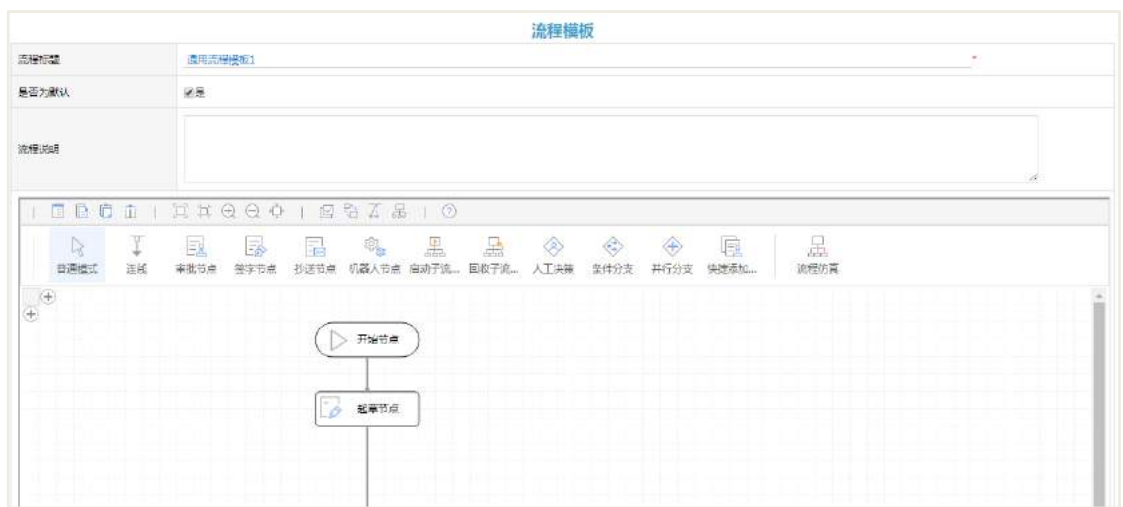

# 14.4.1.3 档案通用编号规则

档案通用编号规则与流程管理的通用编号规则一致。具体可参考文档流程管理中 小节内容。

# 14.4.1.4 借阅流程模板设置

借阅流程模板设置与流程管理的设置类似,具体可参考流程管理小节内容。

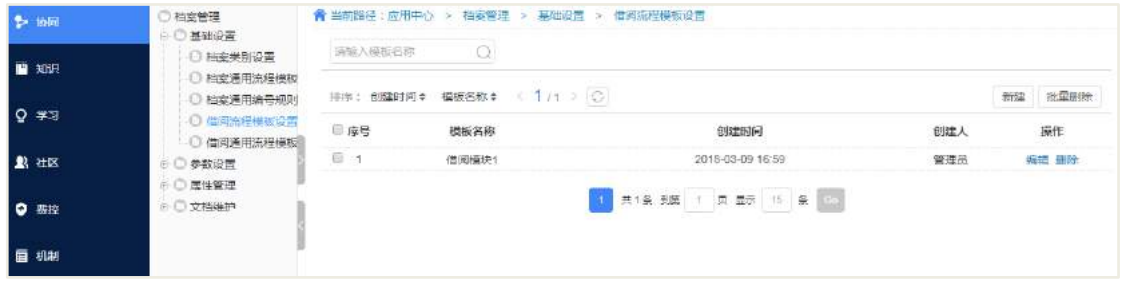

# 14.4.1.5 借阅通用流程模板

借阅通用流程模板与档案通用流程模板类似。

备注:流程模板的设置和相关操作注意事项,具体可参考流程管理小节内容。

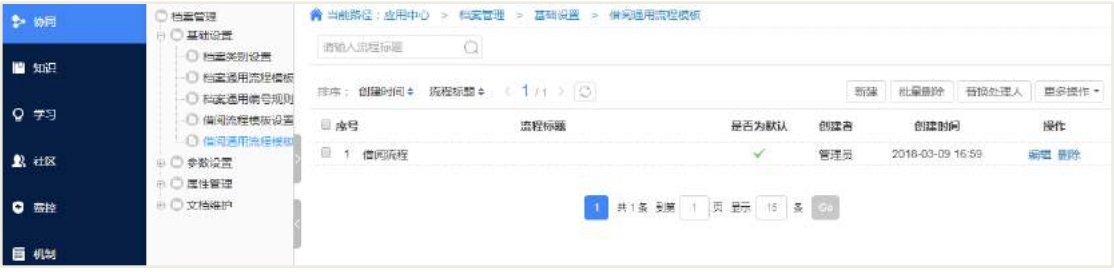

# **14.4.2** 参数设置

# 14.4.2.1 保管期限

保管期限既是在档案新建时的保管期限,后台配置的保管期限可在新建档案流程 时下拉选择。

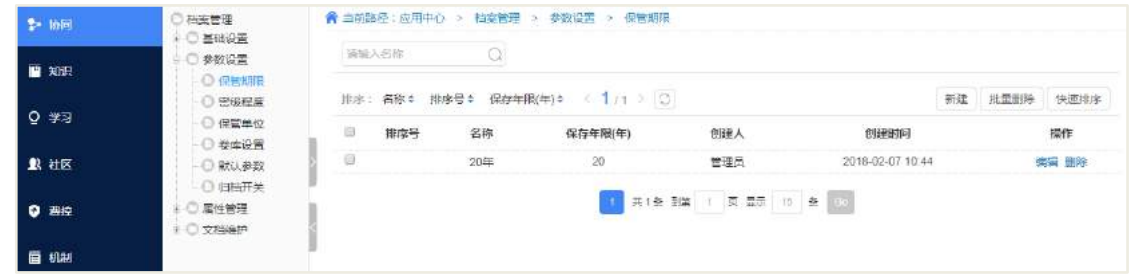

# 14.4.2.2 密级程度

密级程度也是在档案新建时的密级程度,后台配置的密级程度可在新建档案流程 时下拉选择。

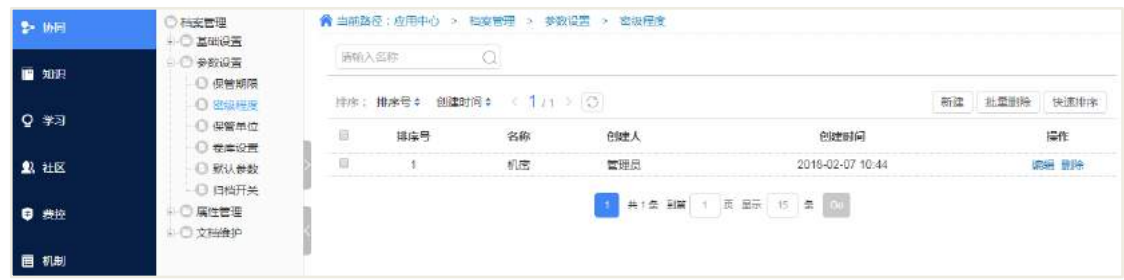

# 14.4.2.3 保管单位

保管单位也是在档案新建时的保管单位,后台配置的保管单位可在新建档案流程 时下拉选择。

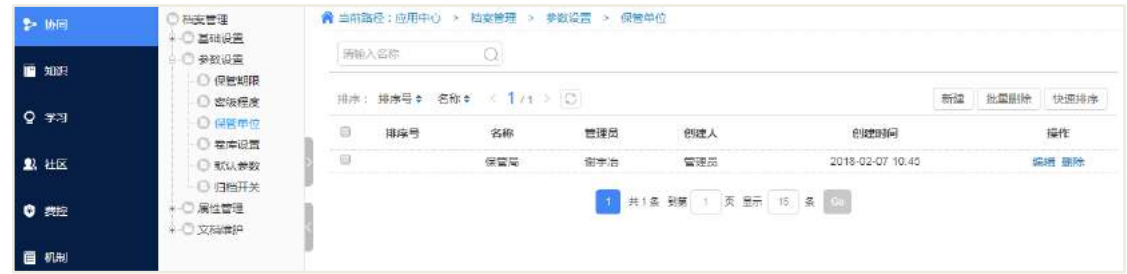

#### 14.4.2.4 卷库设置

卷库设置既是在档案新建时的卷库,后台配置的卷库可在新建档案流程时下拉选 择。

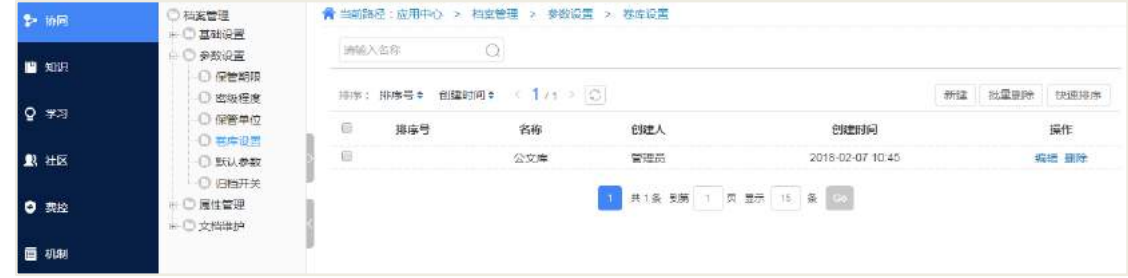

14.4.2.5 默认参数

默认参数设置中包含了即将到期天数设置、归还提醒天数设置、最大借阅天数、 默认授权范围和默认提醒方式等参数设置。

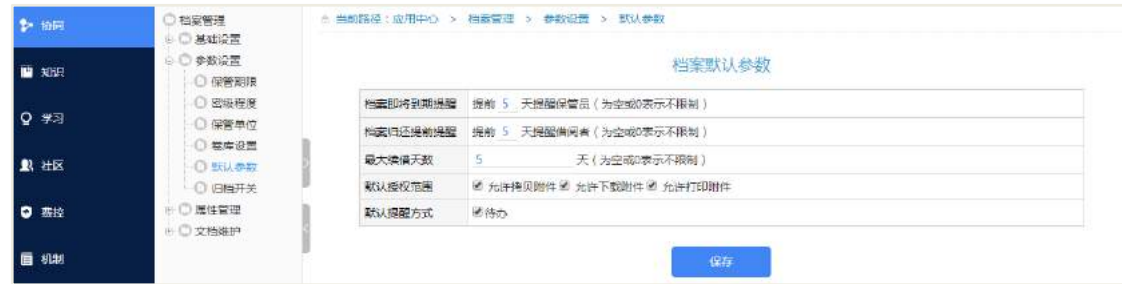

【档案即将到期提醒】为空或 0 时不限制即不会提醒,与默认提醒方式配合使用, 提前发待办、邮件和短信等方式通知保管员;

【档案归还提前提醒】为空或 0 时不限制即不会提醒,与默认提醒方式配合使用, 提前发待办、邮件和短信等方式通知借阅者;

【最大续借天数】为空或 0 时不限制,此处即是档案借阅的最大天数;

【默认授权范围】有三个选择:允许拷贝附件、允许下载附件和允许打印附件, 可不选、单选或多选。此处设置好了,在借阅申请时自动加上授权;

【默认提醒方式】即提醒方式。

### 14.4.2.6 归档开关

归档开关主要是对流程管理、合同管理和公文管理政务版等模板的归档功能进行

**235** / **620**

控制。通过在选择归档模块中,控制相应模块归档功能的使用。如未勾选开启归档, 相应模块的归档功能不会生效,即归档操作后不生成档案信息。

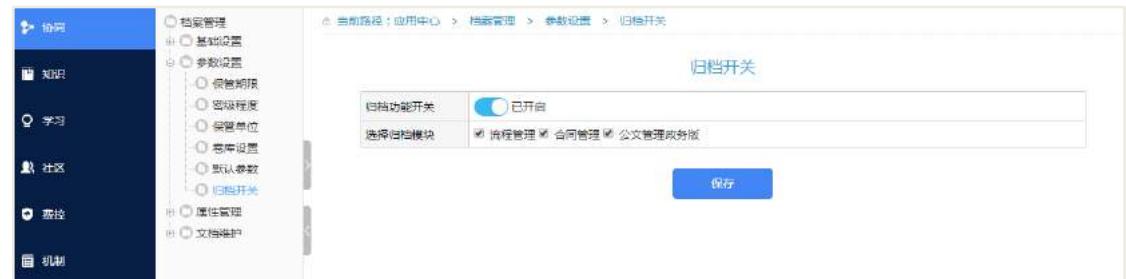

 公文管理政务版文档归档:公文管理政务版中分类模块如开启模板归档功能, 可以对该分类模板下的文档进行归档操作,归档后在档案管理会增加该文档的档案信 息。

● 合同管理文档归档:合同管理中分类模块如开启模板归档功能,可以对该分类 模板下的文档进行归档操作,归档后在档案管理会增加该文档的档案信息。

**● 流程管理文档归档:**流程管理中分类模块如开启模板归档功能,可以对该分类 模板下的文档进行归档操作,归档后在档案管理会增加该文档的档案信息。

### **14.4.3** 属性管理

属性管理,即是机制类的属性中心。用于多维度定义知识,支持文本框、按钮、 下拉列表等等,包含所属分类、属性库和模板库。

#### 14.4.3.1 所属分类

设置所属分类,方便查看和维护各个分类下的模板和属性,可以根据分类选择对 应的分类模板。

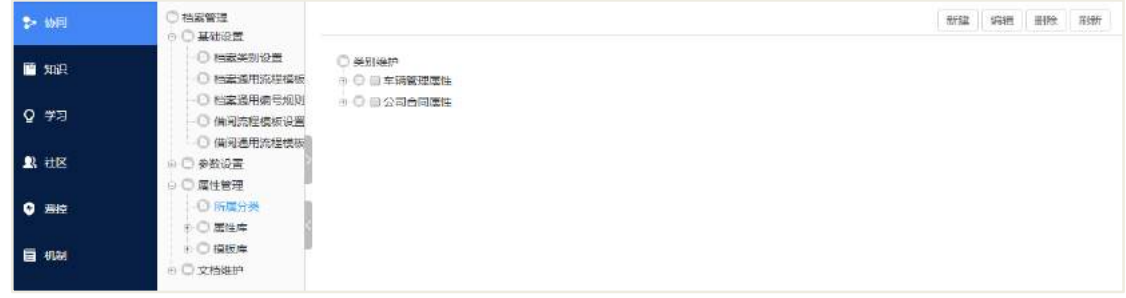

# 14.4.3.2 属性库

属性库中包含属性定义、属性导入和高级选项。属性定义是通过手工增加相应属 性字段信息,属性导入是批量导入相应属性信息,高级选择主要是定义主数据信息字 段。

### 属性定义

属性定义模块,可自定义属性字段信息,在分类中下拉选择相应的分类,点击【新 建】按钮即可进行新建自定义属性字段信息,此外也可批量删除操作。

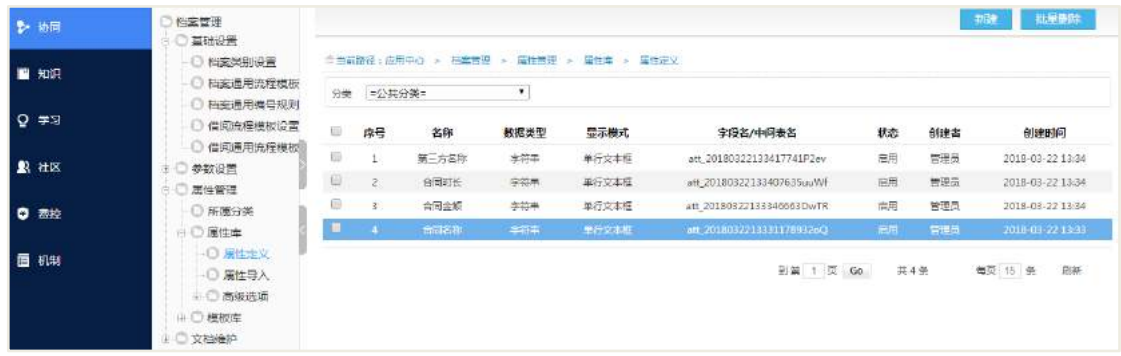

新建属性定义:

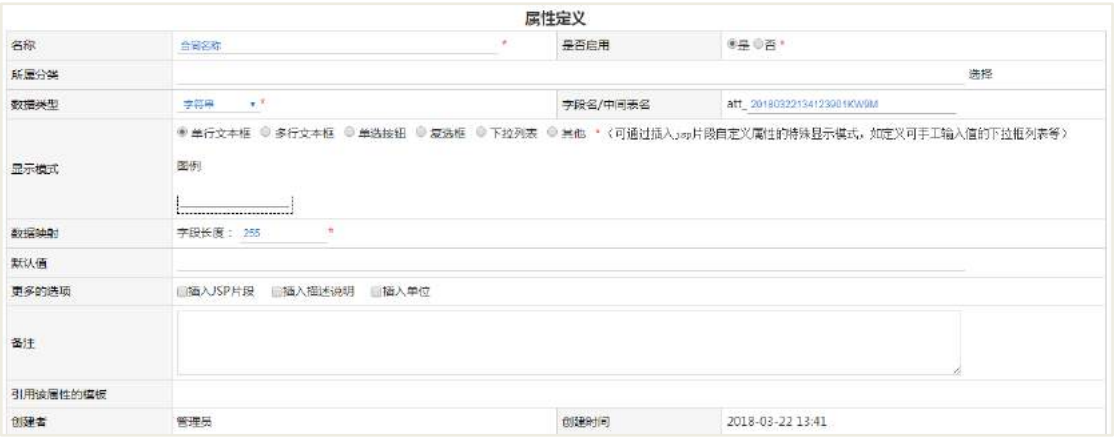

操作说明:

【名称】属性定义名称;

【是否启用】是否开启,选择"是"或"否";

【所属分类】可修改其他分类;

【数据类型】可选择字符串、整数、浮点数、日期、组织架构(地址本)和自定 义树等;

【字段名/中间表名】自动生成,一般不修改;

【显示模式】单行文本框、多行文本框、单选按钮、复选框、下拉列表、其他等;

【数据映射】会根据数据类型不同有所变化,如字段长度等;

【默认值】即该属性定义的默认值,系统自动增加默认值,可修改;

【更多的选项】插入 JSP 片段、插入描述说明和插入单位等。

#### ● 属性导入

属性导入方式,与组织架构的高级导入类似

#### ● 高级选项

高级选项在档案管理中暂时未用到。此处暂不详述。

### 14.4.3.3 模板库

属性定义完成后,可进行模板库设计维护。可在相应分类下新建模板信息,可批 量删除模板、下载属性模板和导入属性模板信息。

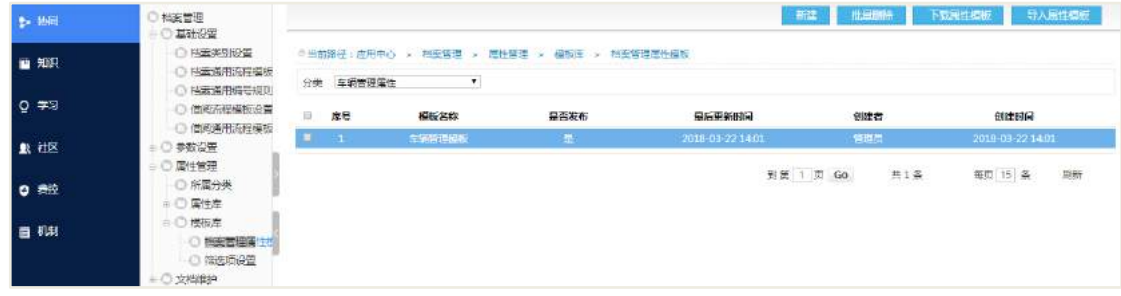

新建属性模板:

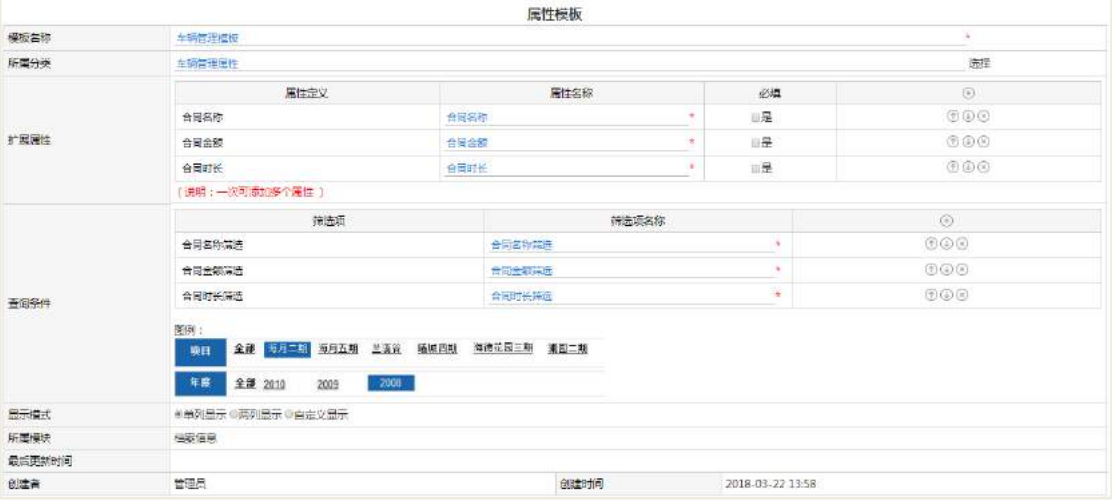

操作说明:

【模板名称】必填项,模板名称;

【所属分类】可重新选择;

【扩展属性】可通过"+"按钮增加,通过"-"按钮删减,通过"↓"和"↑"按钮 调节顺序;

【查询条件】与扩展属性类似;

【显示模式】单列显示、两列显示和自定义显示。

### **14.4.4** 权限分配

合理的分配权限是使用好本模块的前提,本版本共有 23 项权限,为了方便说明在 此将其分四种类型:普通权限、分类模块权限和后台权限;

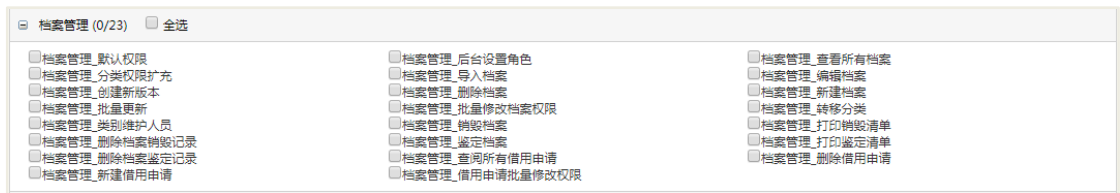

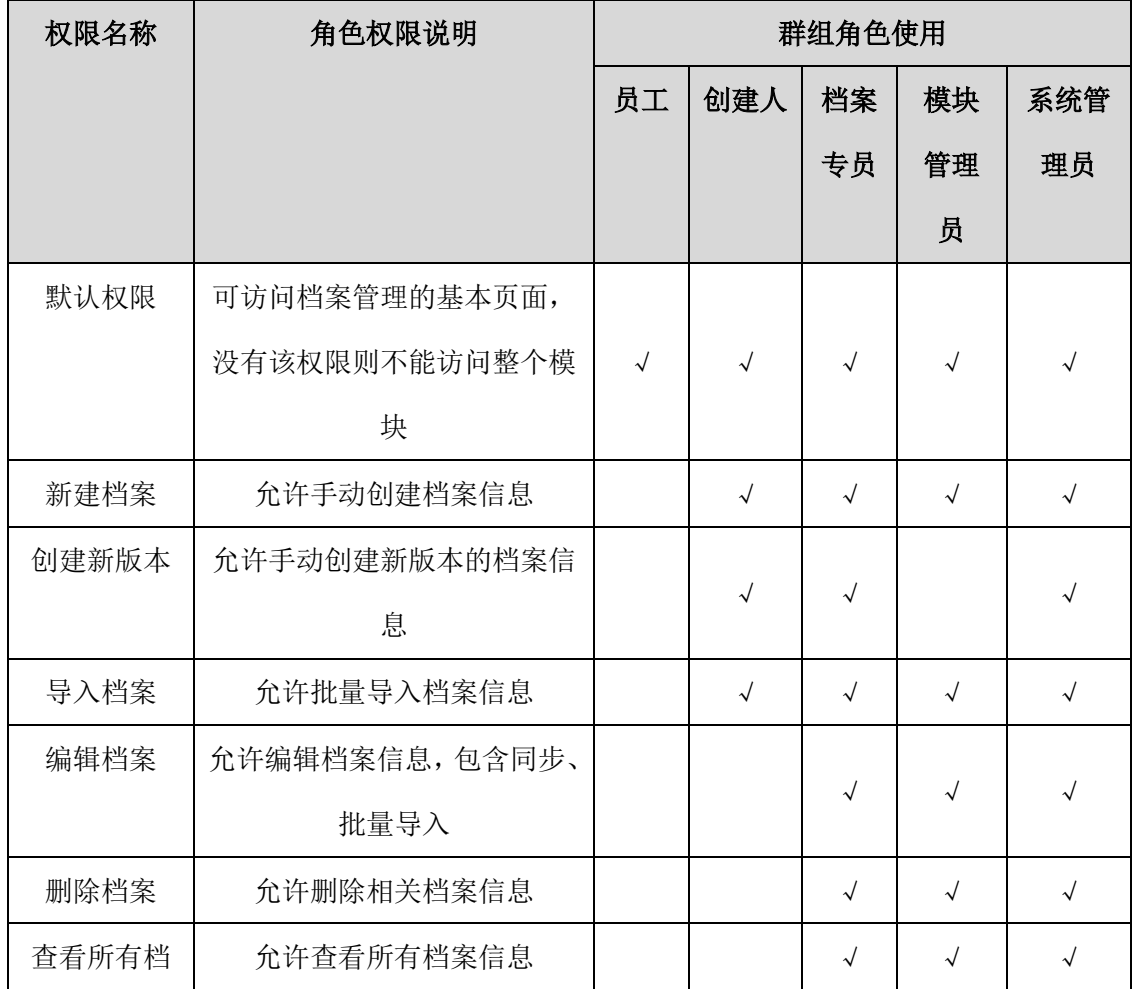

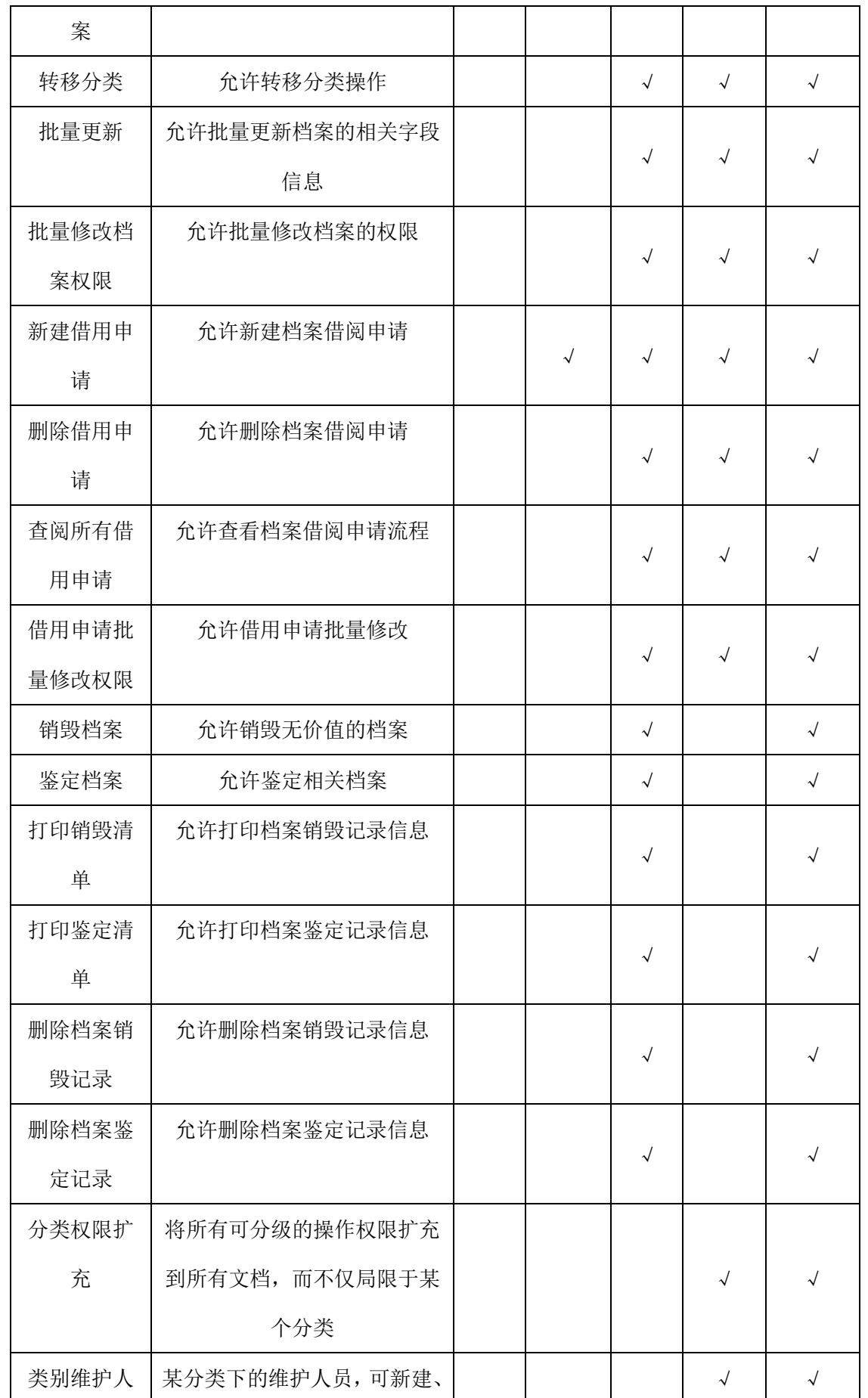

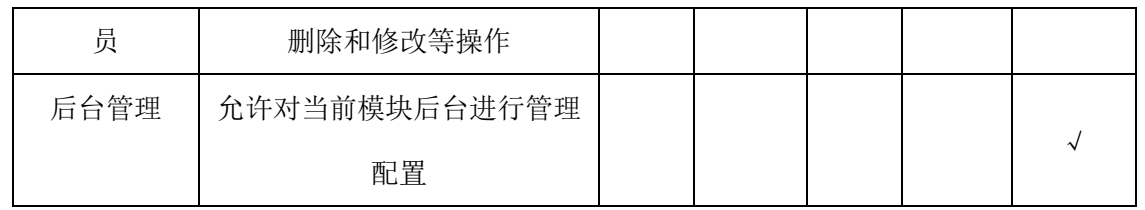

# **15** 工作沟通

工作沟通主页面:

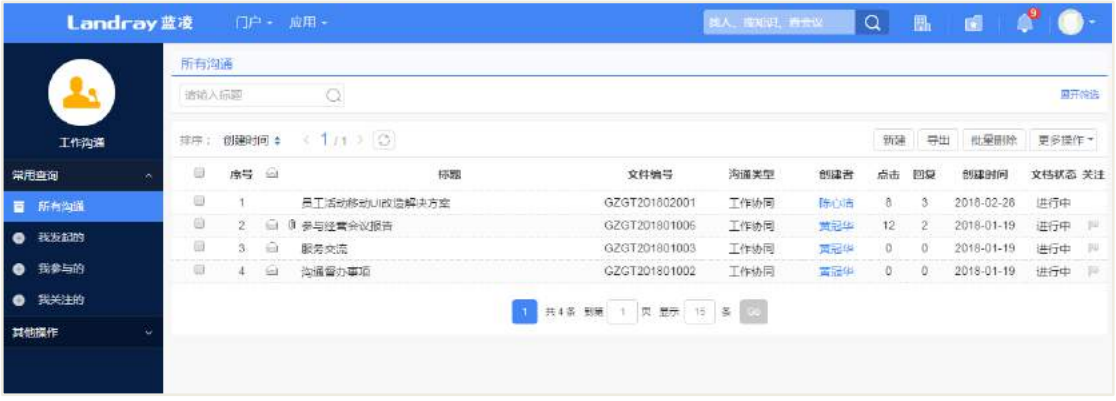

## **15.1 业务流程**

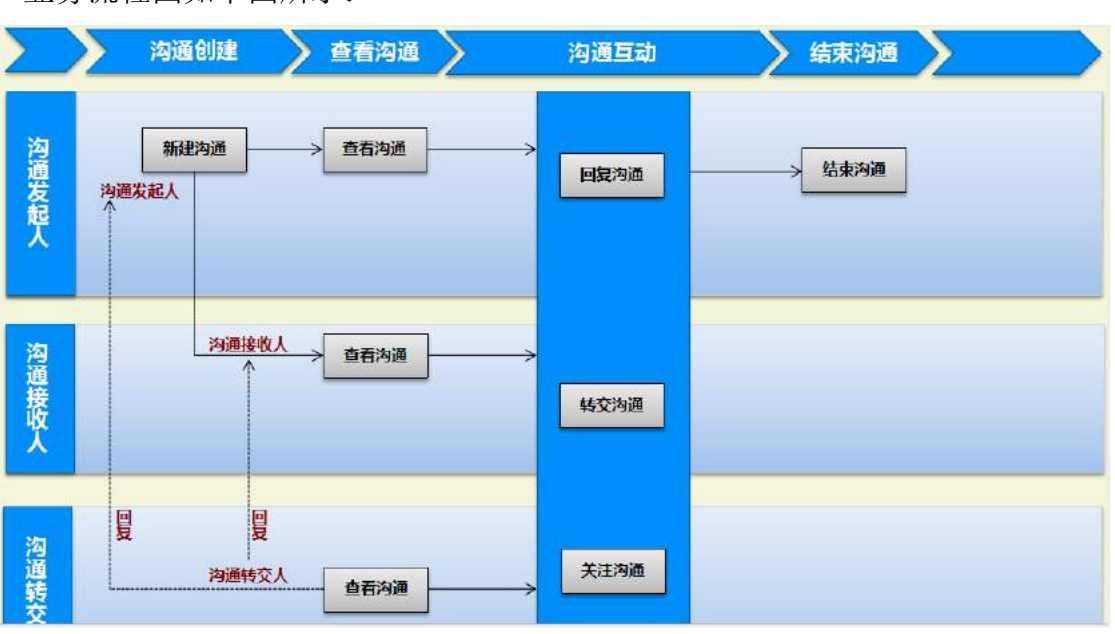

### 业务流程图如下图所示:

# **15.2 新建沟通**

当企业员工个人需要获取沟通意见时,可在工作沟通系统新建工作沟通文档,从
而获取到他人的意见。员工进入到工作沟通首页,点击【新建】按钮,进入到新建沟 通页面,如下图:

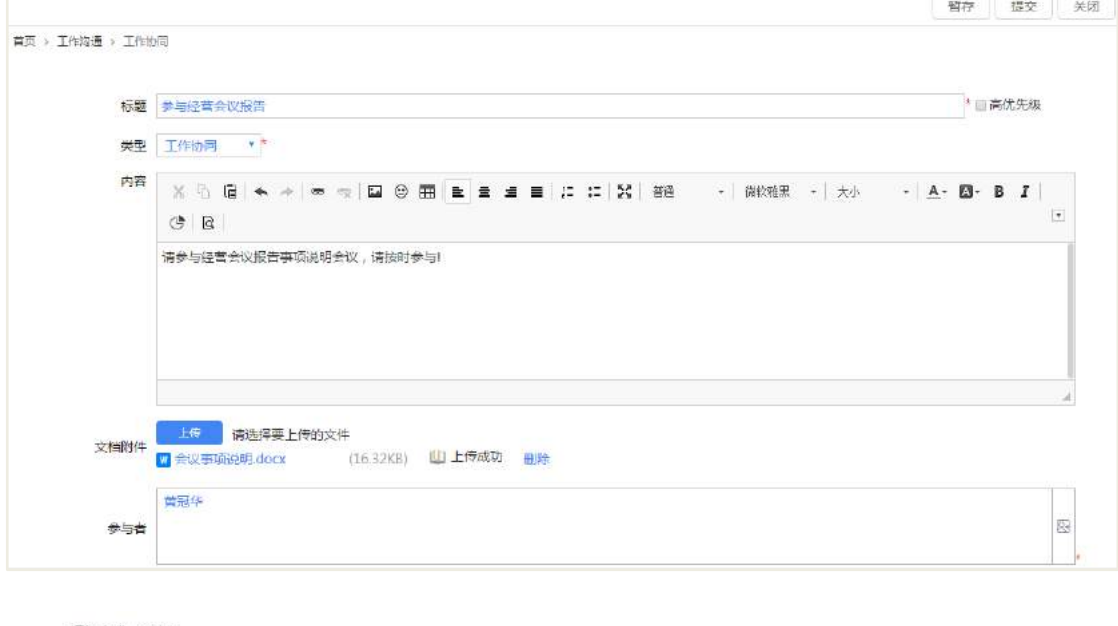

```
通知方式 函待办
是否催办 @是@否
  创建者 黄冠华
                            创建时间 2018-03-16 13:44
```
输入标题、内容,选择沟通类型、参与者、上传附件等信息,带 \* 号的为必填。 信息输入完之后,然后点击提交。

说明:

- 选取此项回复的内容只有作者和回复人才能看到,其他回复人看不到。
- 选取此项参与者可增加参与人员和转发沟通。
- 选取此项回复沟通以待办的方式发送通知

#### **15.3 编辑沟通**

企业员工个人发起沟通后或者回复沟通后,如果需要调整内容,可以通过编辑方 式实现。进入沟通查看页面,点击【编辑】按钮,文档进入到编辑状态,可修改沟通 内容等信息。

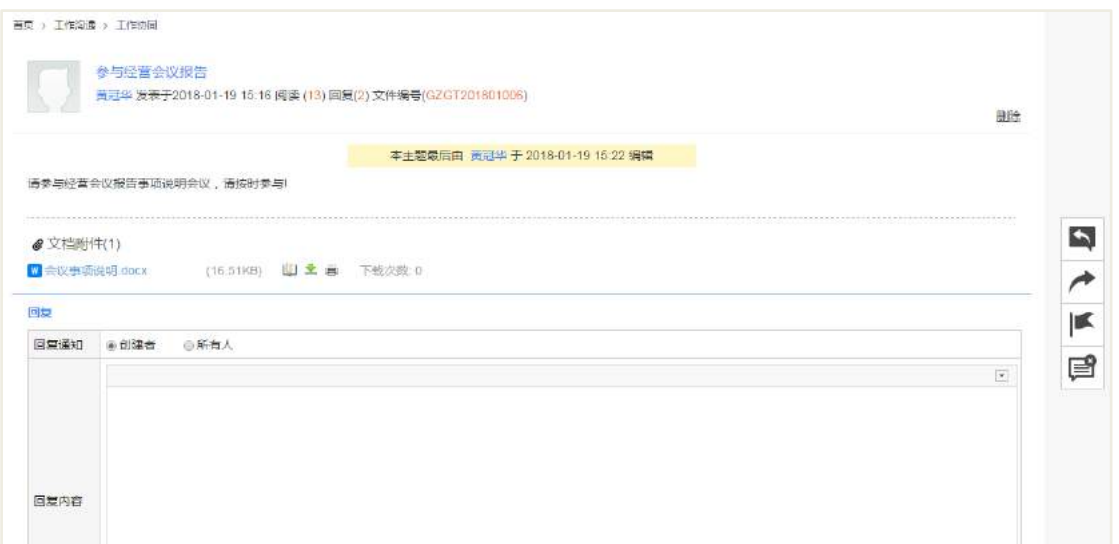

### 说明:

在后台配置参数设置中选项【文档发布后是否可以编辑】:勾选后文档发布后不能 进行编辑,反之可以编辑。

#### **15.4 结束沟通**

发起沟通后,已经获取到足够和满意的沟通意见,或者想要临时结束沟通,则可 通过结束沟通来实现。沟通结束后参与人不能回复和转发此沟通。点击结束沟通图标 即可结束沟通。

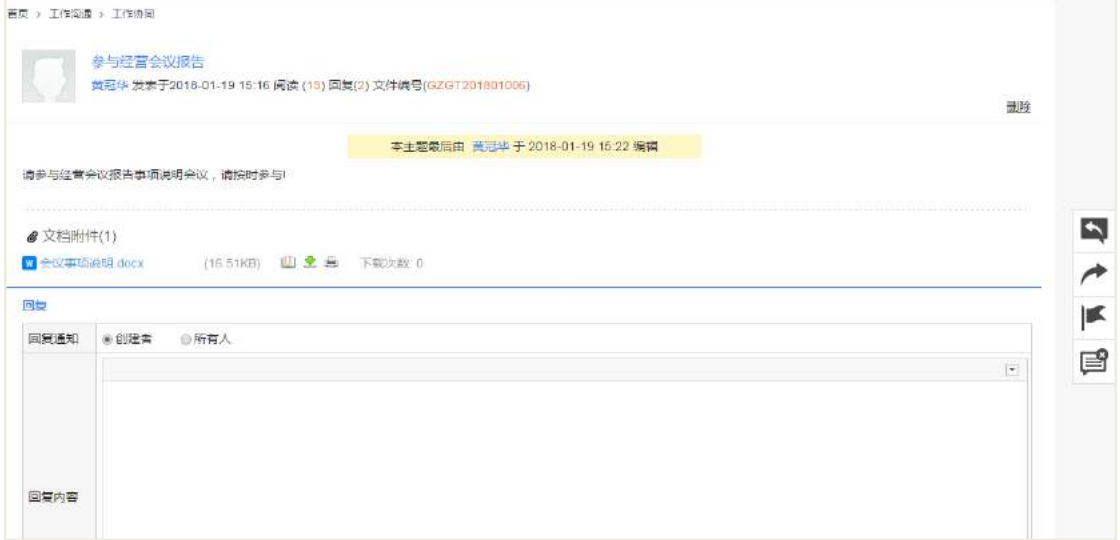

确认之后即可结束本次沟通,如下图:

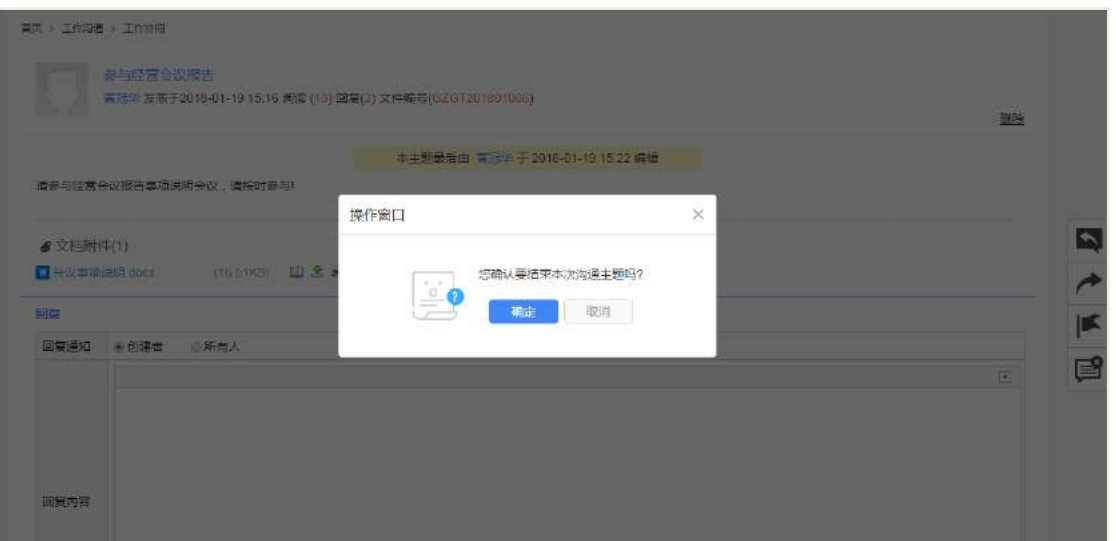

## **15.5 回复沟通**

参与者到我参与的列表下可以查看当前需要进行回复沟通。

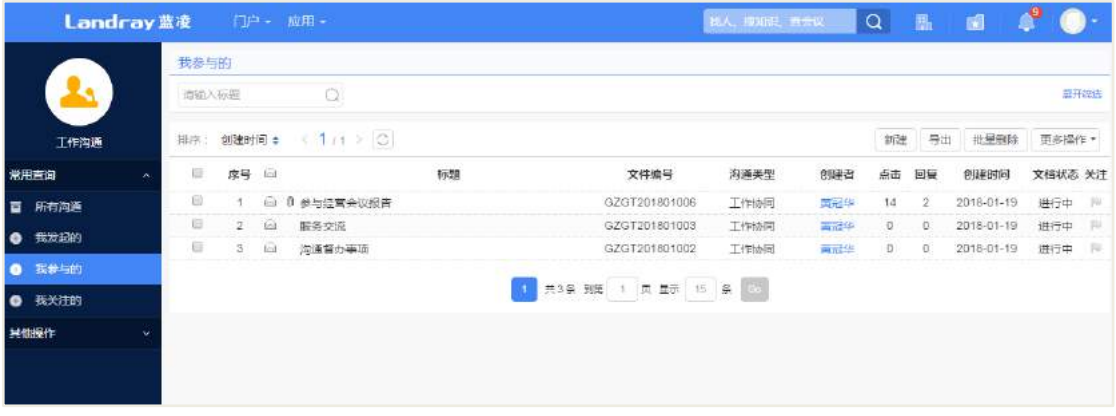

选择需要进行的沟通,进入查看页面,选择回复方式,在回复编辑区域填写沟通 意见,上传相关附件,填写完毕后提交即可。如下图:

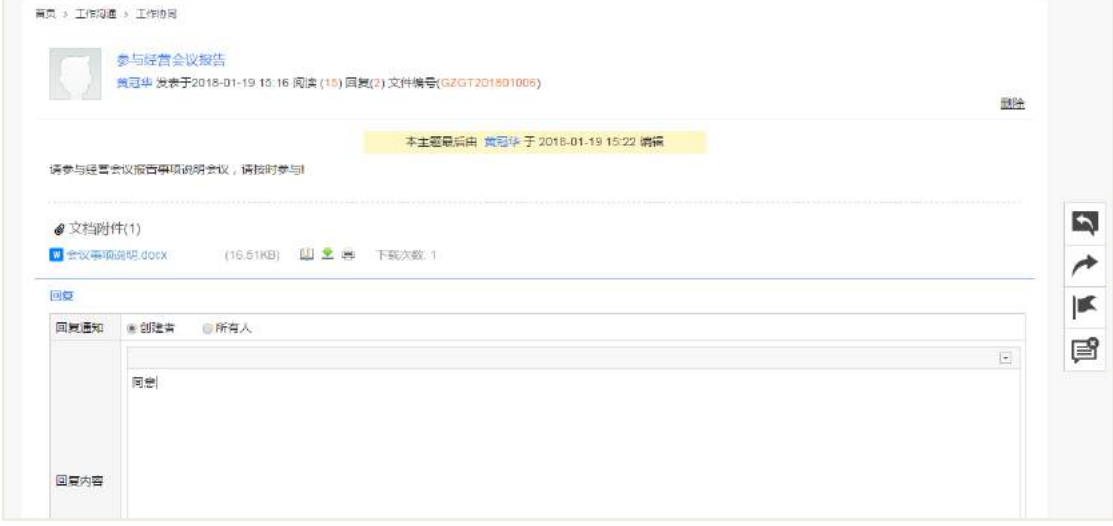

回复后,参与者可在相关交流页签下查看自己回复的内容,如下图:

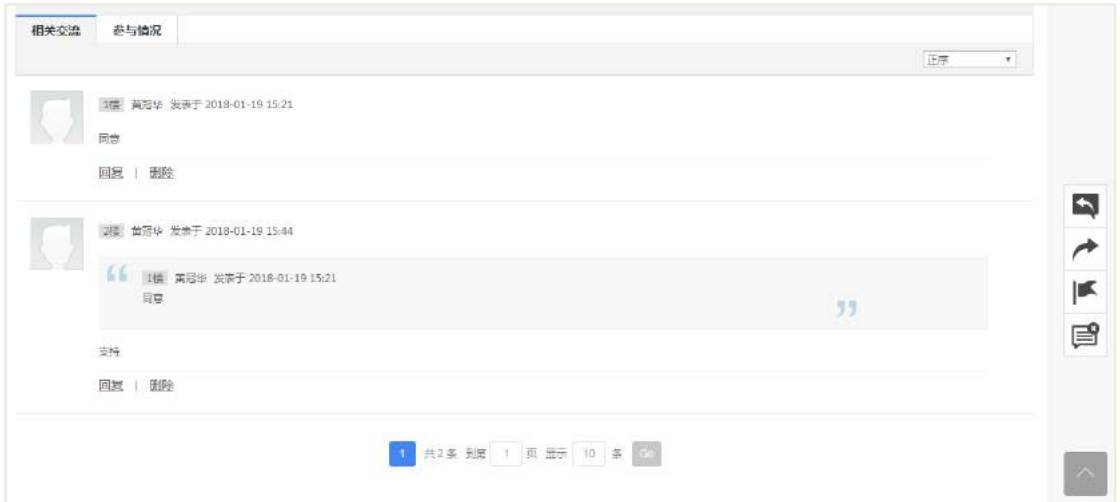

#### 说明:

引用回复提交后, 新生成一个回复楼层记录。原回复内容和回复人信息, 以引用 方式展现在新的记录中,并且以蓝色引号和底色为灰色来做区分。

#### **15.6 转发沟通**

如果创建沟通者,在创建时,允许"允许追加参与者、转发",则,参与者可以转 发该沟通,点击转发图标,即可转发该沟通,如下图:

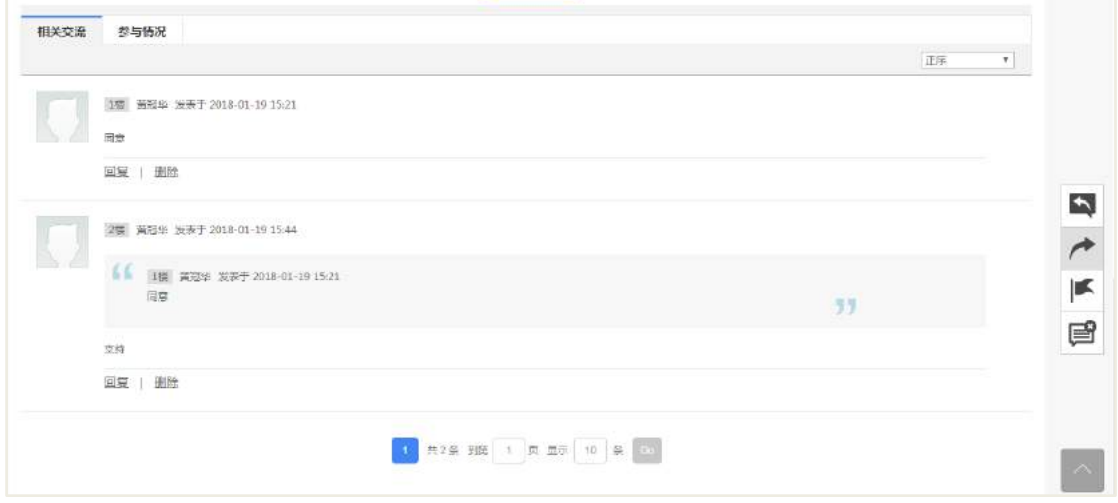

参与人进行转发后,标题前面会自动添加转发两字,继承沟通文档的类型和内容。 可修改标题、内容、沟通类型、添加参与者、上传附件等信息,带 \* 号的为必填。然 后点击提交或者暂存。如下图:

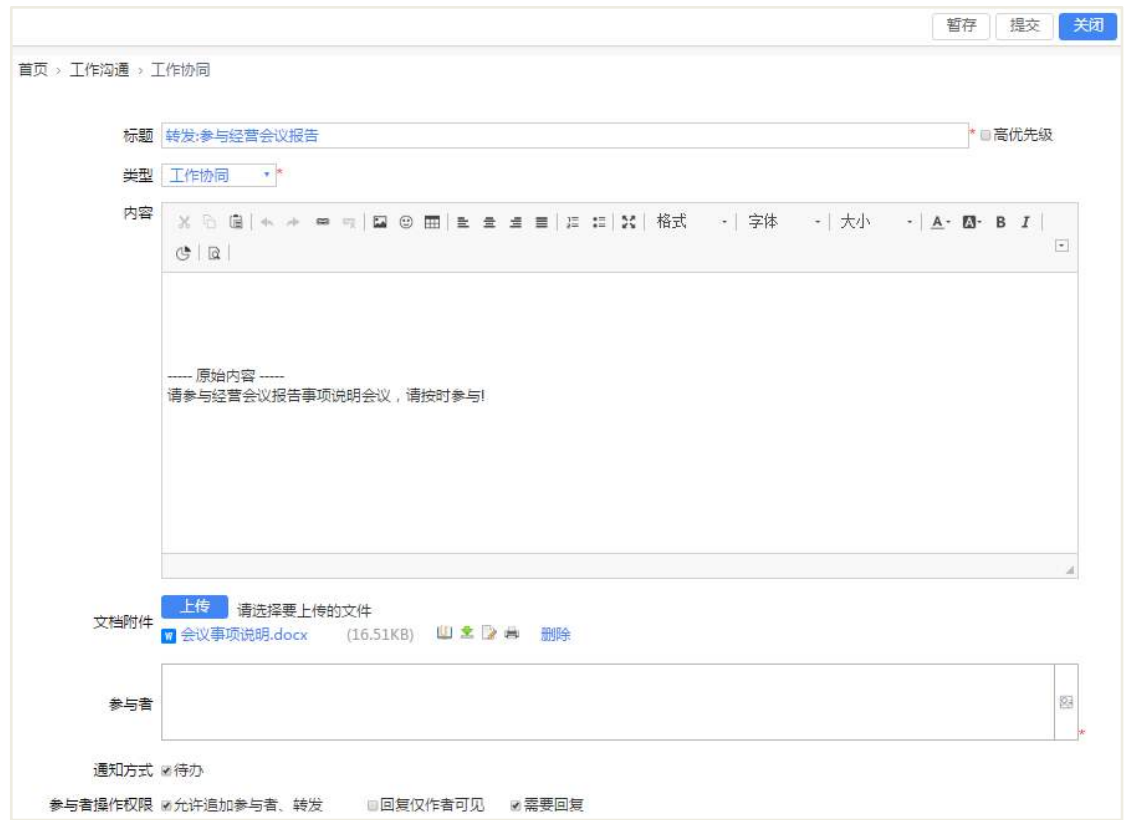

## **15.7 关注沟通**

参与人可以关注沟通,在沟通查看页面,鼠标移动小红旗图标,选择关注项即可 关注此任务,同时也可以标记沟通已读或者未读,点击关注图标可关注沟通,再次点 击则可以取消关注。

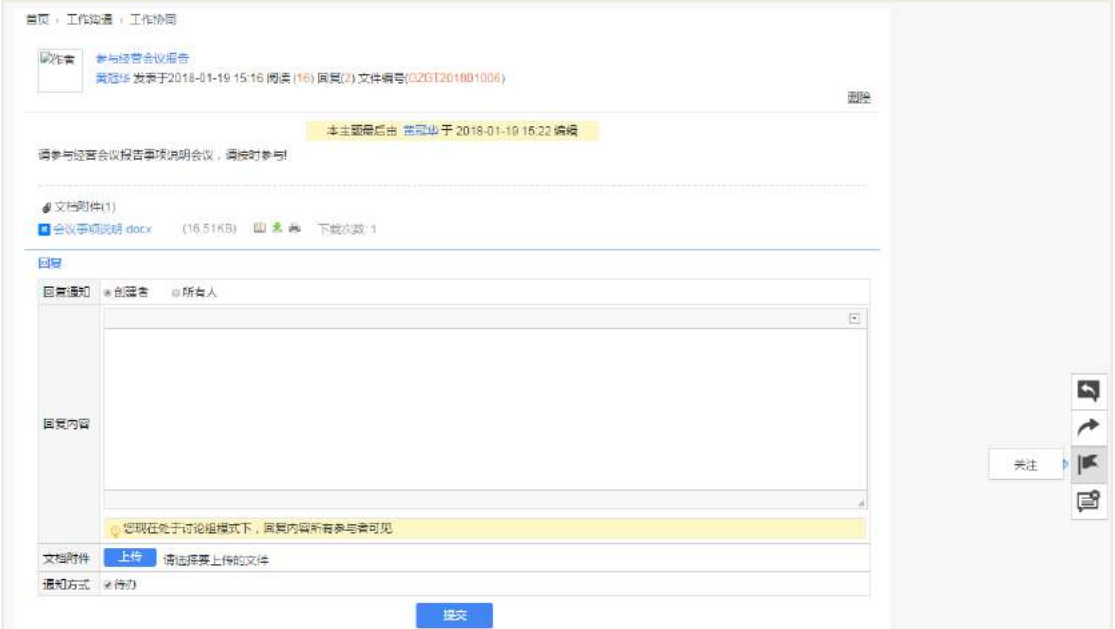

### **15.8 增加沟通人员**

点击【添加人员】按钮,可以添加该次沟通的参与者,增加人员后,鼠标移到感 叹号图标可以查看操作人和操作时间。

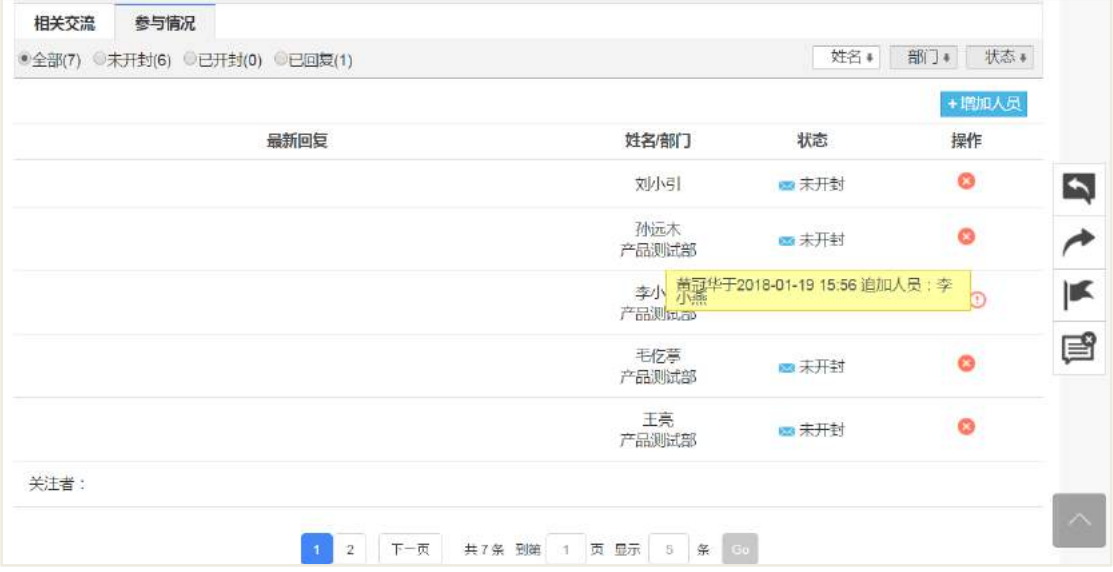

### 说明:

添加人员功能,只有创建人在新建沟通的时候,勾选"允许追加参与者、转发", 参与者才能执行增加人员操作。

# 15.9 后台设置

### **15.9.1** 角色分配

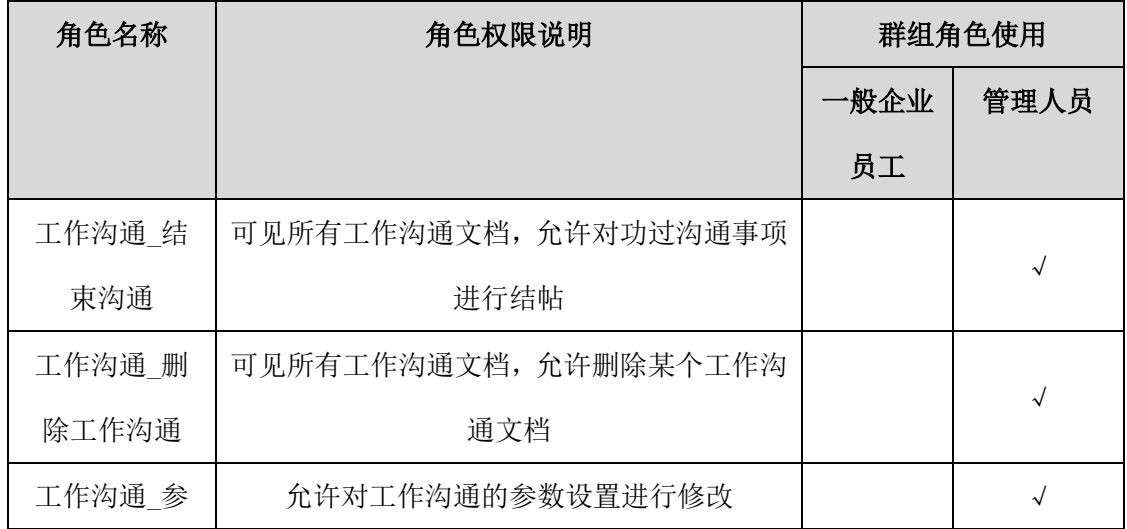

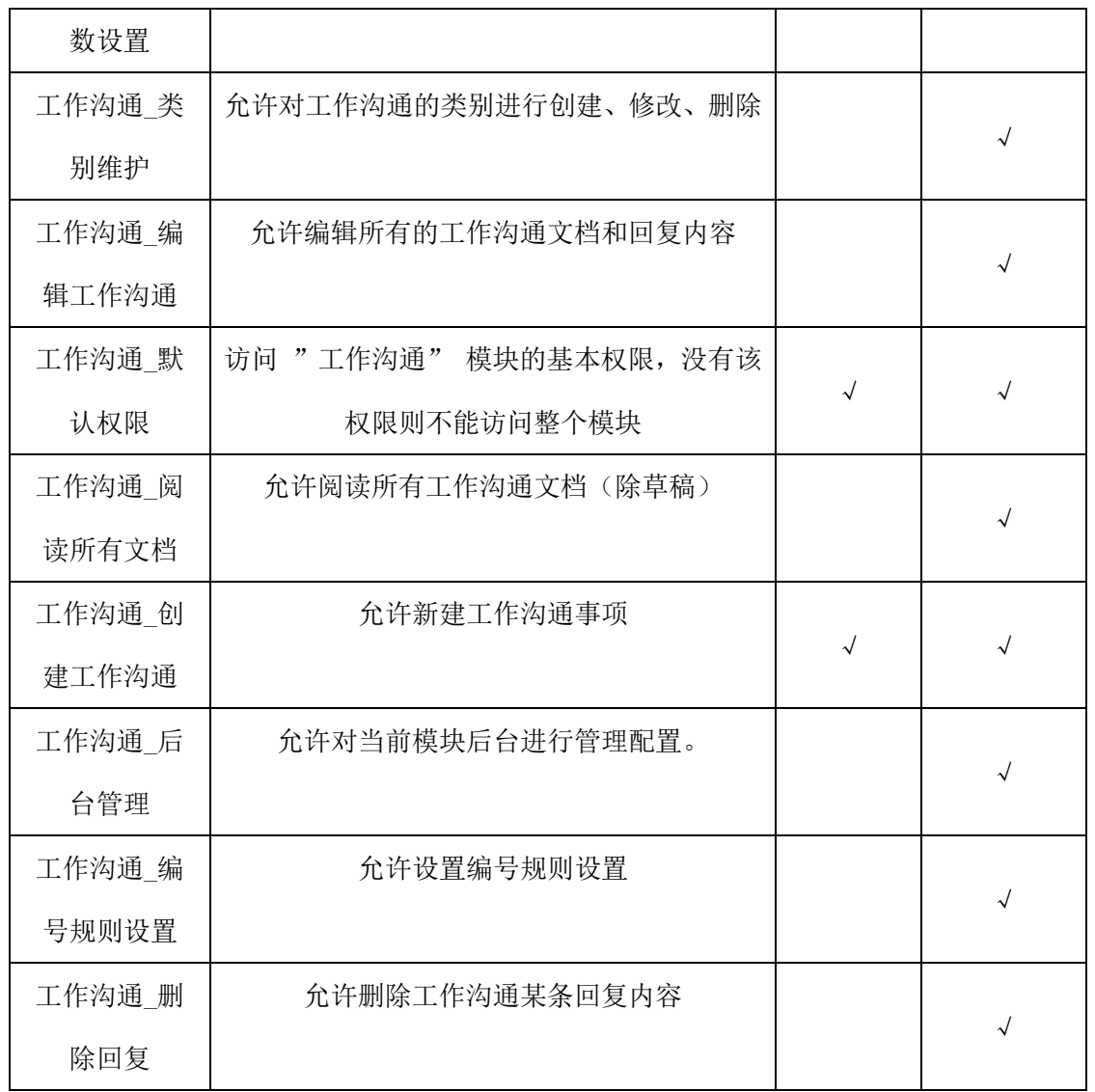

# **15.9.2** 类别设置

主要用于创建沟通时,使用类别将沟通进行分类管理,并方便查阅沟通,如下图 所示。

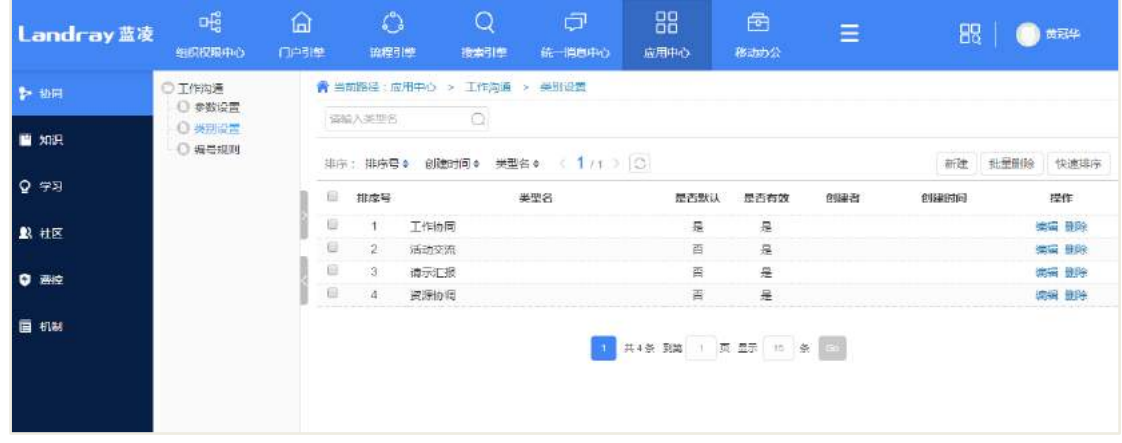

## **15.9.3** 参数设置

对工作沟通的基本参数进行设置,分别可以对默认回复话、催办提醒默认天数、 默认通知方式、参与者最大人数限制、文档发布后是否可以编辑等进行设置。

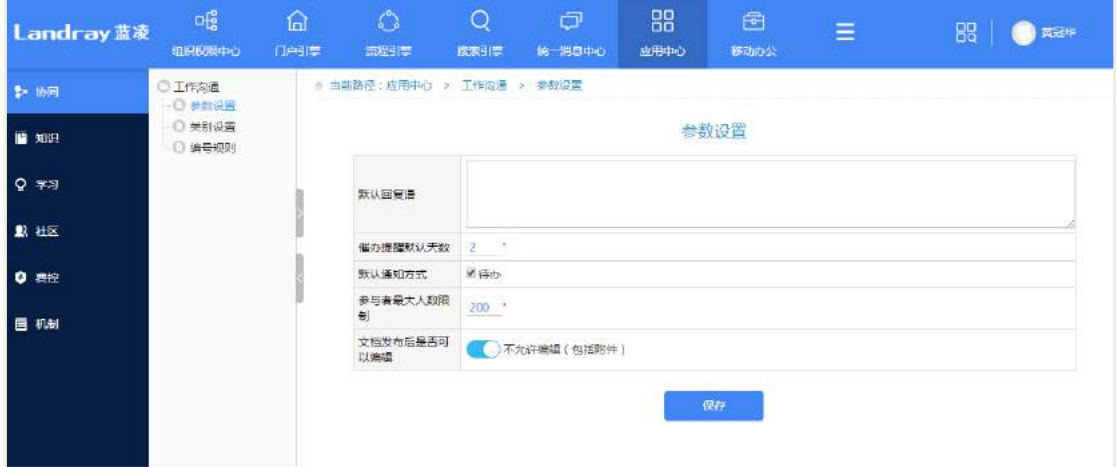

# **15.9.4** 编号规则

设置工作沟通发布后,默认的编号规则。

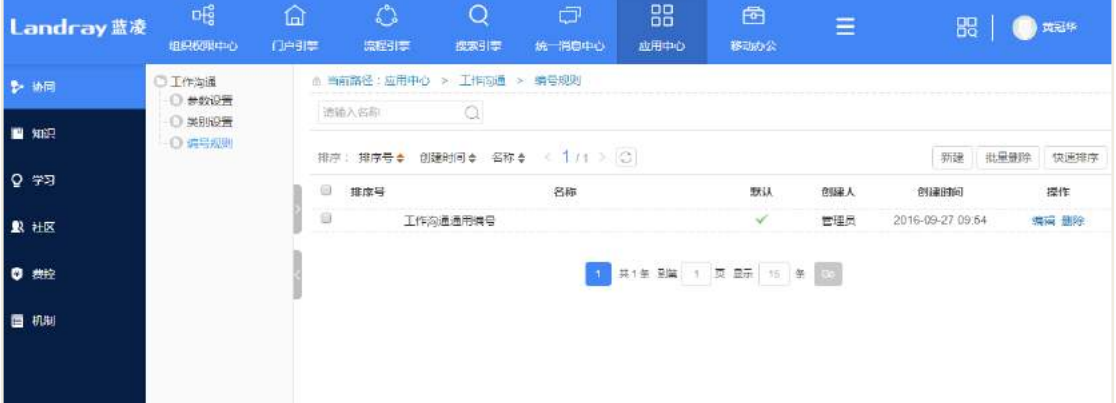

# **16** 图书管理

图书管理主页面:

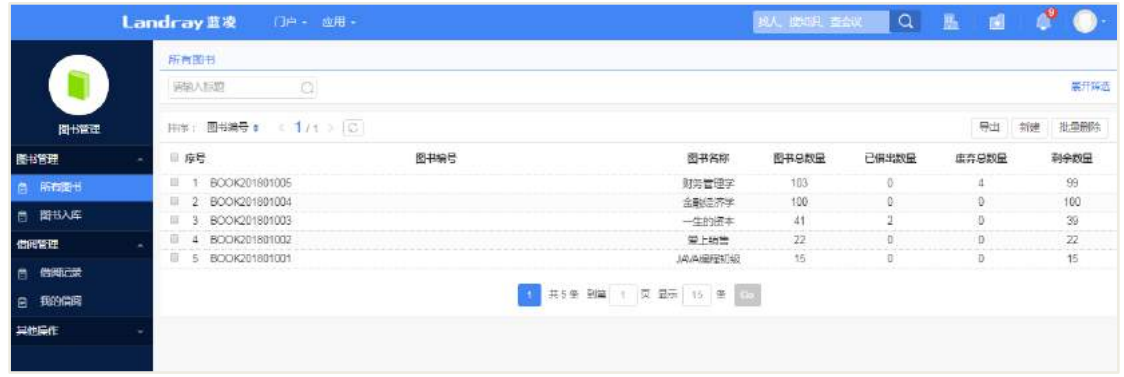

## **16.1 业务流程**

业务流程图如下图所示:

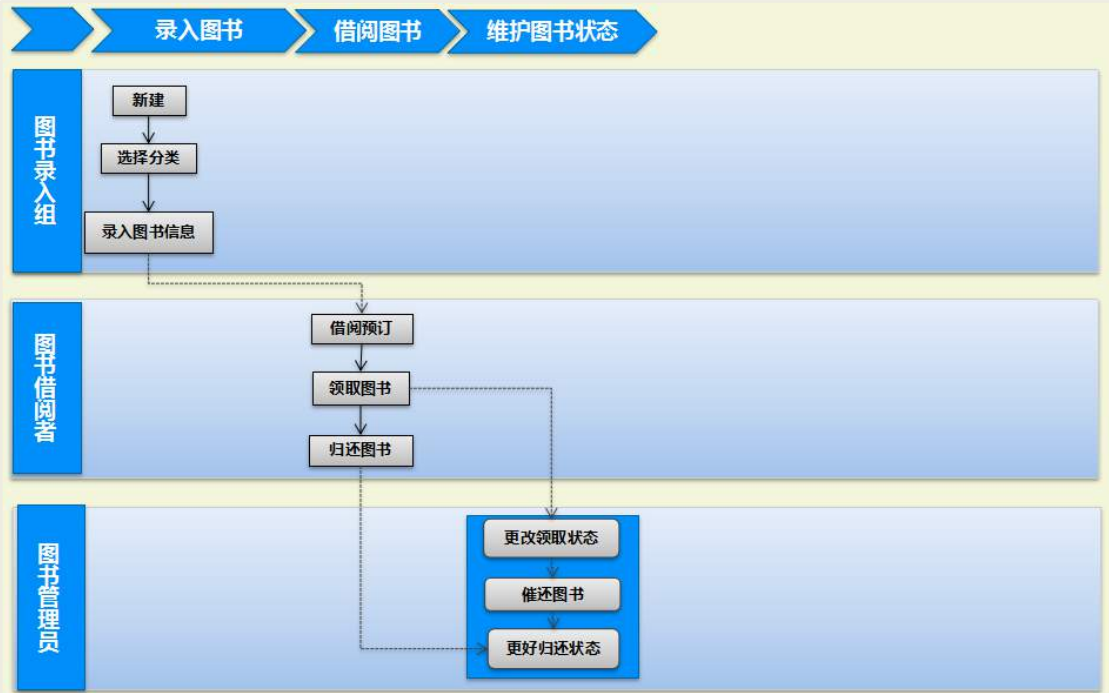

### **16.2 录入图书**

### **16.2.1 单个录入图书**

图书管理员在图书首页,点击【新建】按钮,选择图书分类,进入图书录入页面, 输入标题、著者、简介等书本信息,带 \* 号的为必填。基本信息填写完成之后,点击 【提交】按钮,即可录入图书信息。如下图:

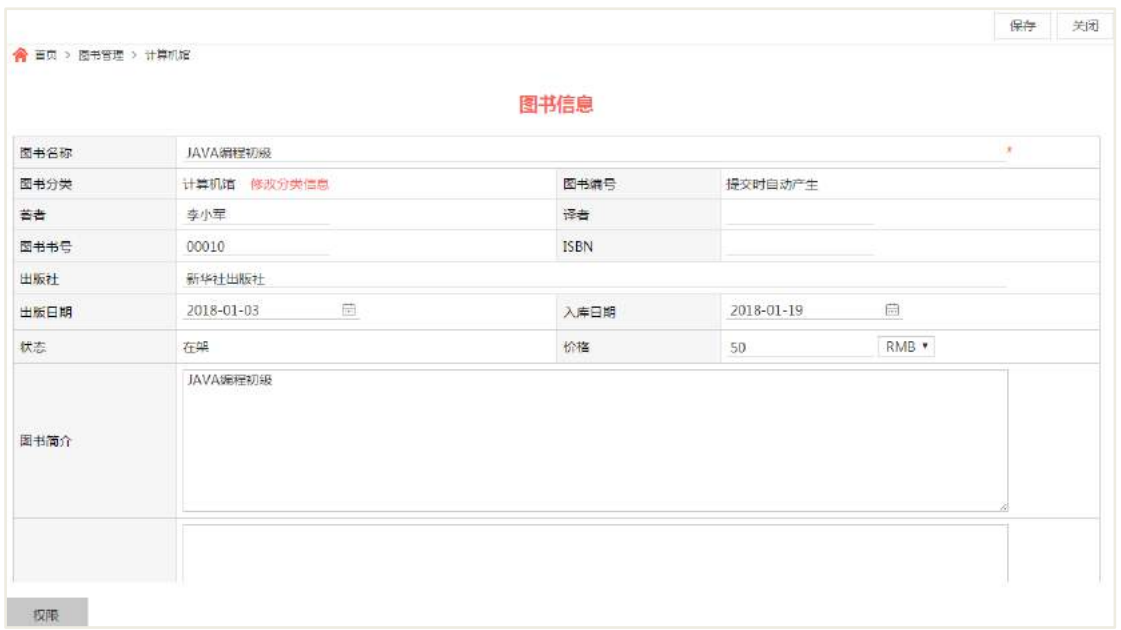

#### **16.2.2 批量录入图书**

图书管理员在图书首页, 图书导入列表页面,点击【新建】按钮, 进入图书信息导 入设置编辑的页面,输入名称,选择要导入的数据,并设置关键字字段,带 \* 号的为 必填。如下图:

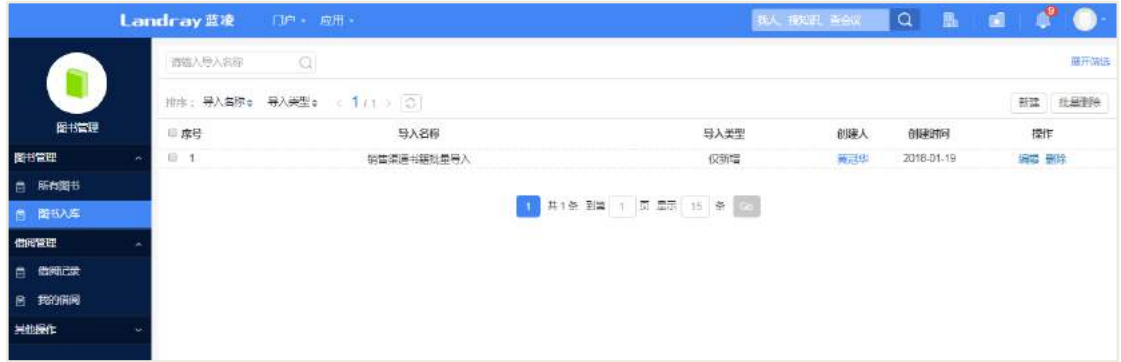

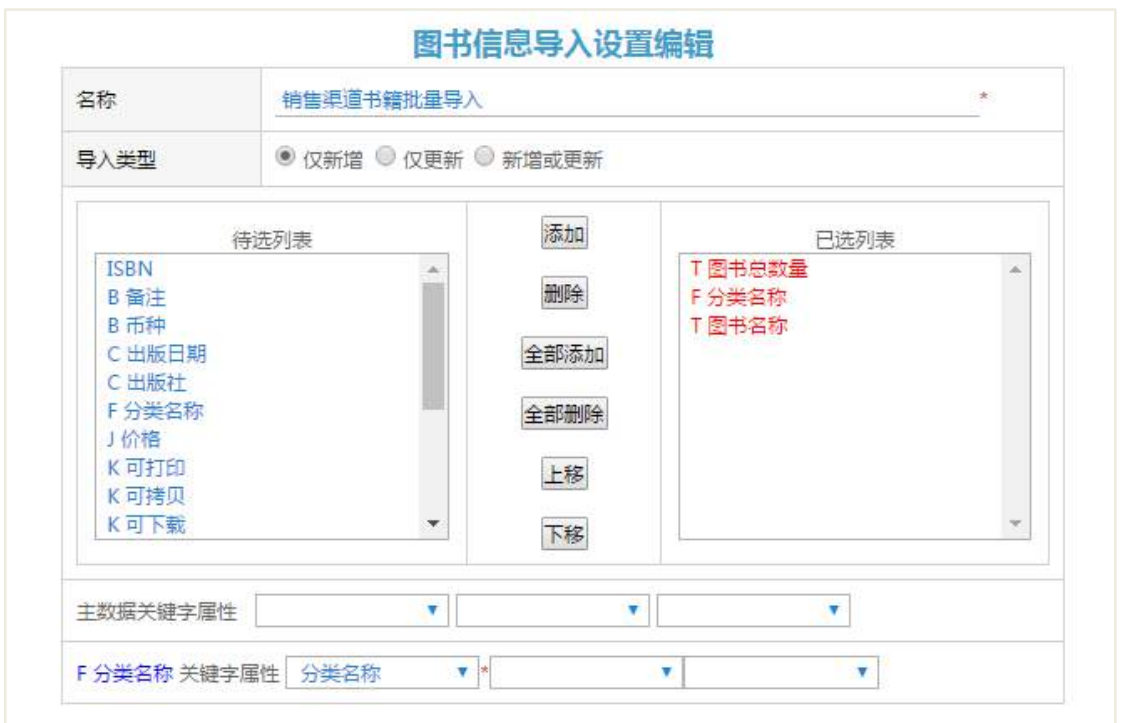

## 点击【模板下载】导出表格,然后导入数据。

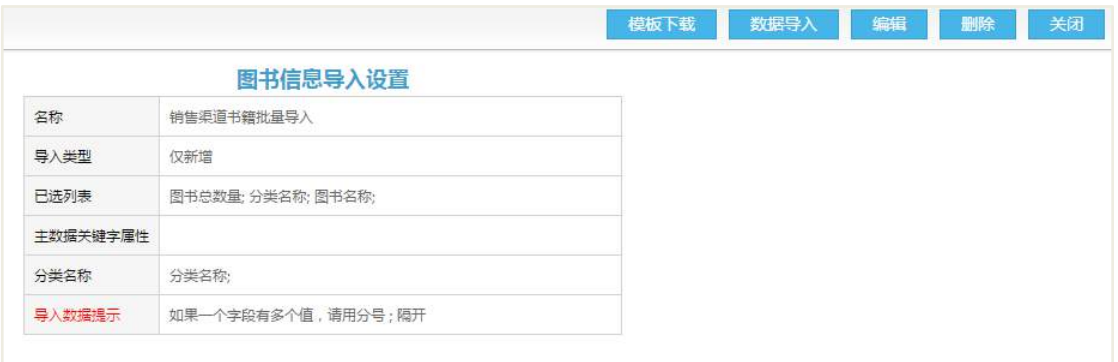

编辑导入的数据:

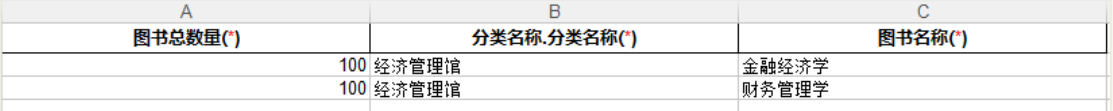

## 点击【数据导入】按钮,选择导入的数据,然后点击【上传】按钮。

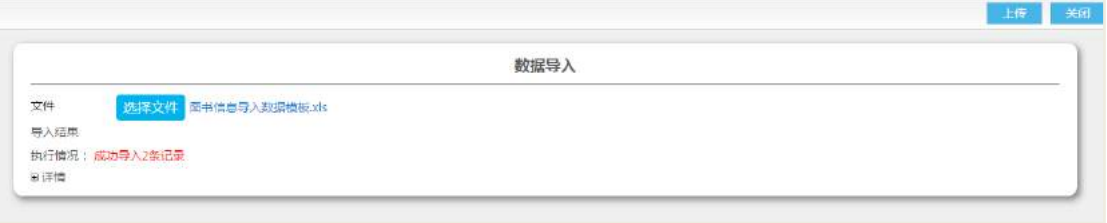

#### **16.3 增加图书数量**

如果同种图书需要增加数量,图书管理员可以在图书查看页面,点击【增加数量】 按钮,输入增加的图书数量,然后提交

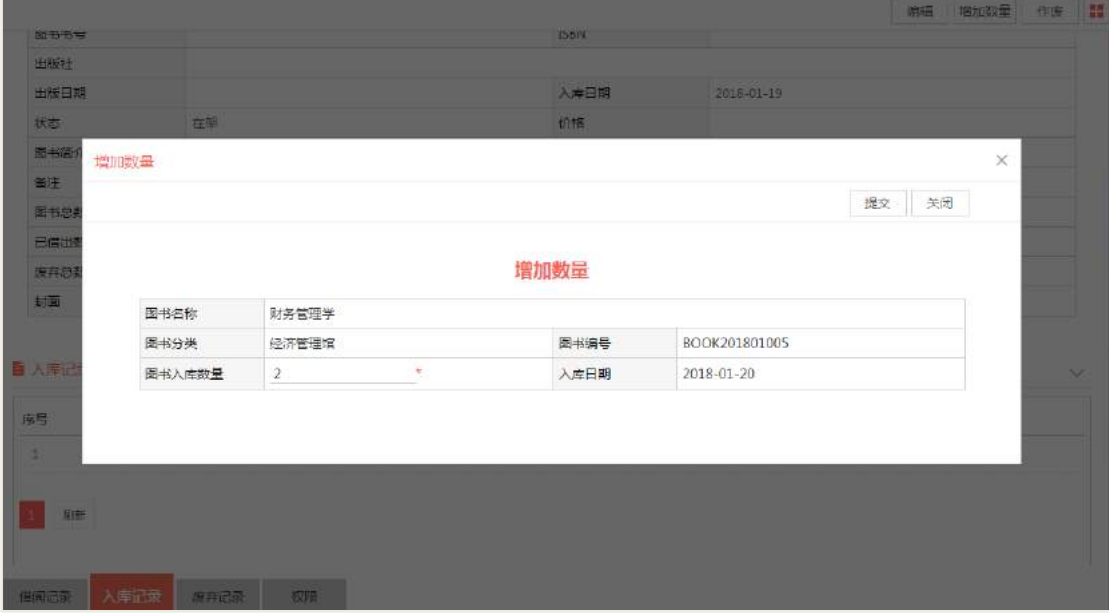

可以在入库记录里面查看增加图书的入库时间和入库数量,如下图:

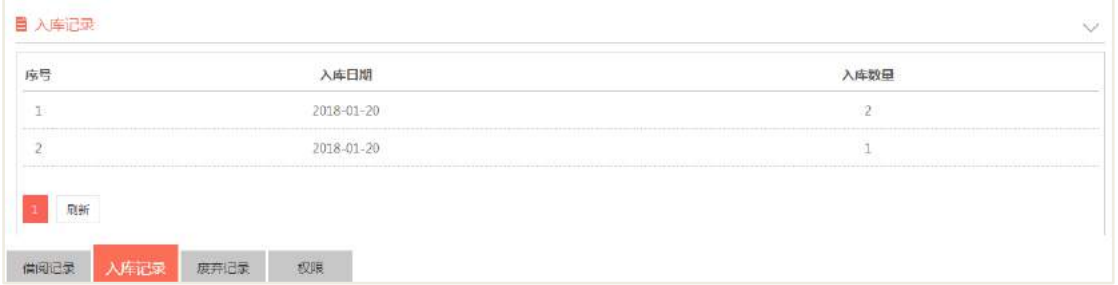

#### **16.4 作废图书**

图书管理员在图书香页面,点击【作废】按钮,对图书进行作废处理,选择作 废原因、作废理由、作废的数量。当一类图书全部废弃时图书状态才为废弃。

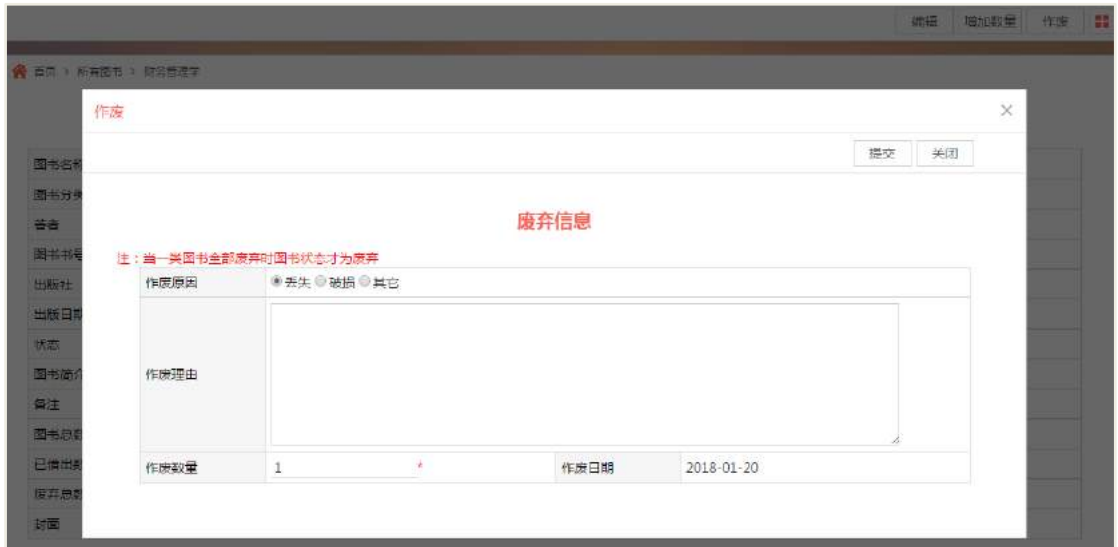

可以在作废记录里面查看该图书的作废操作记录。

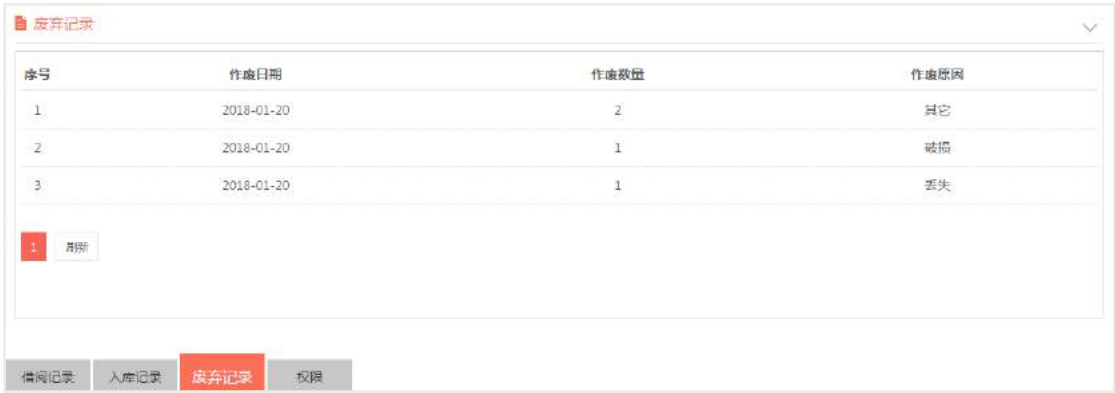

## **16.5 预约图书**

企业员工进入到图书管理首页,选择需要预定的图书,进入到图书预定页面,点 击【预定】按钮,输入借用的天数、预计借用日期、借用本书等相关信息后,点击【提 交】按钮。

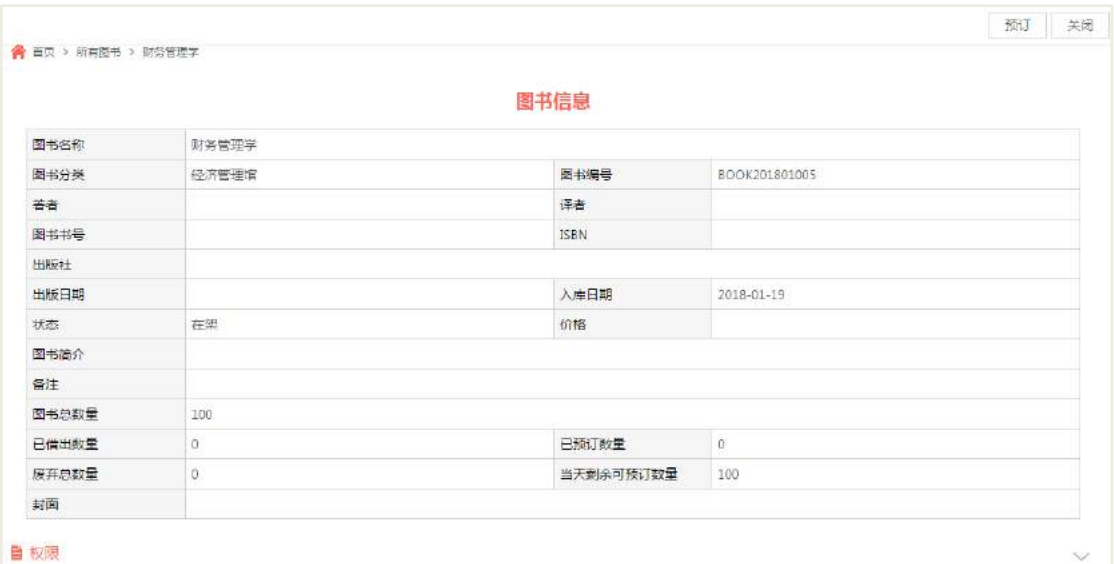

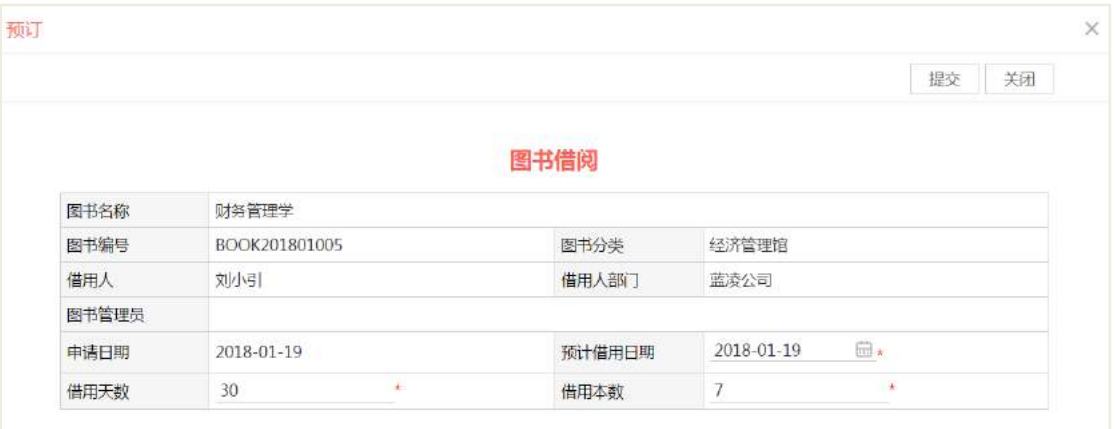

预定完成之后,可以查看该图书的预定情况,已预订数量、当天剩余可预订数量, 后面预定的员工,预定的数量不能超出当天剩余可预订数量,如下图:

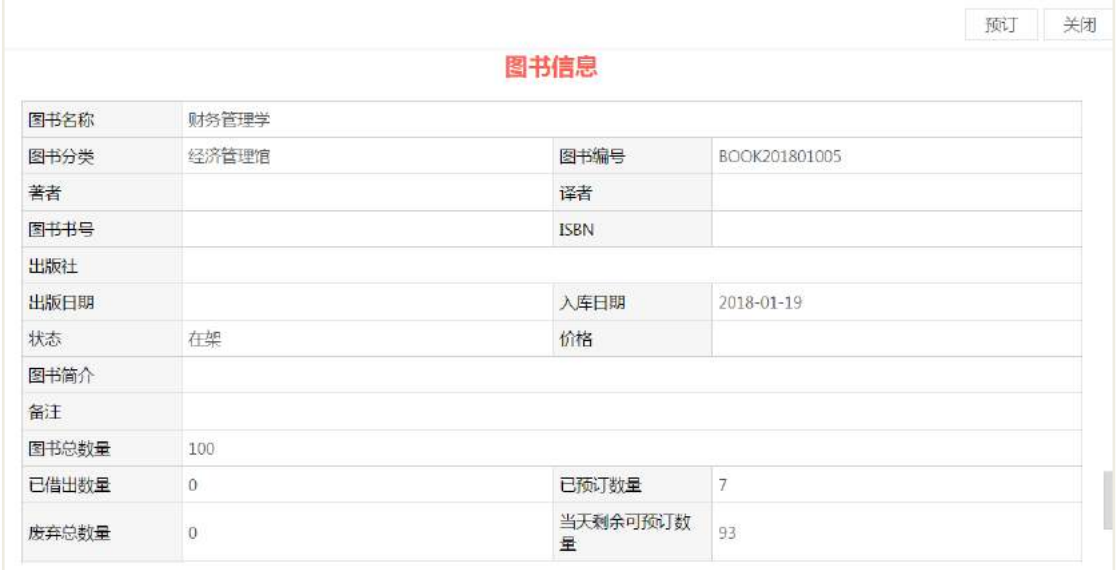

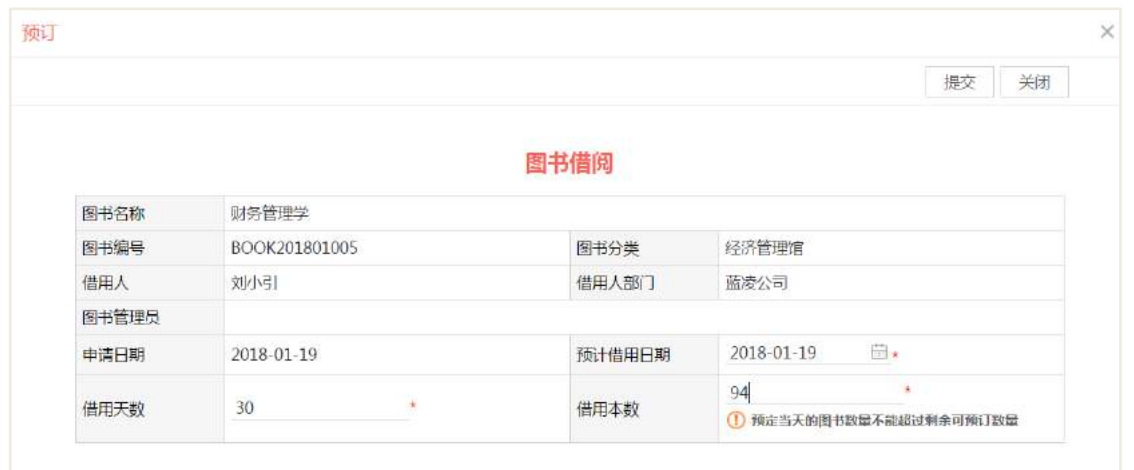

### 说明:

在后台配置参数设置中选项【文档发布后是否可以编辑】:勾选后文档发布后不能 进行编辑,反之可以编辑。

#### **16.6 取消预定**

图书预定之后,如何发现不需要借用了,借用人可以取消预定,借用人可以在借 用记录列表页面查看自己预定的图书,进入图书借阅页面,点击【取消预定】,即可取 消。

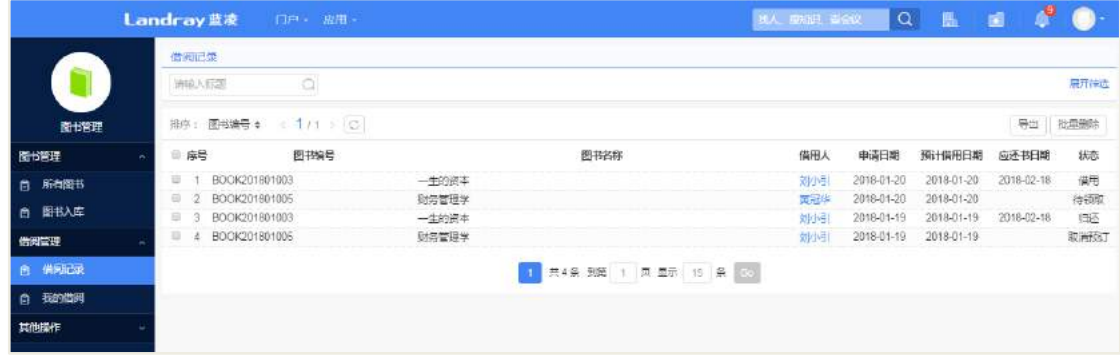

点击【取消预定】按钮。

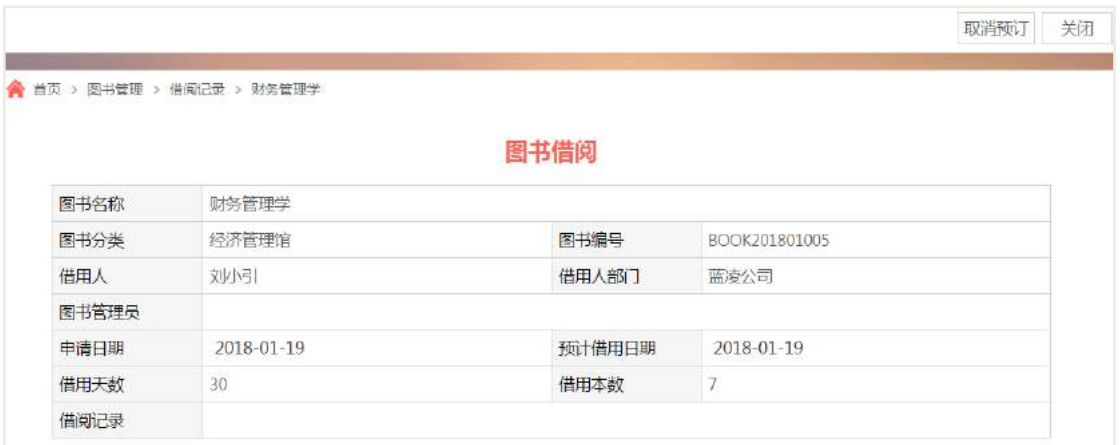

输入取消预订原因,然后点击【确认】,即可取消。

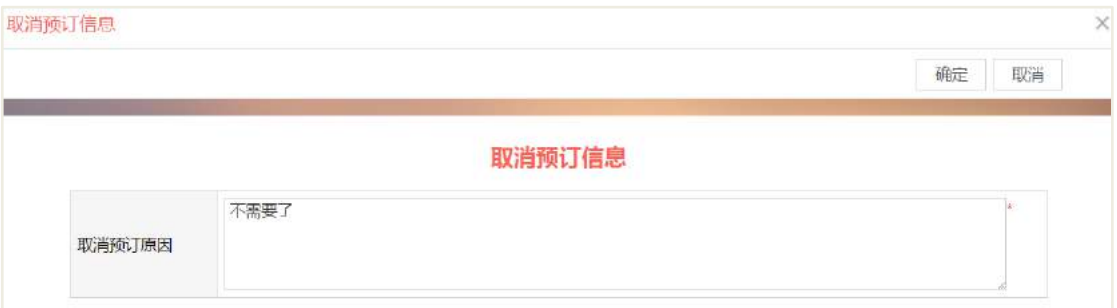

### **16.7 领取图书**

图书管理员在借阅记录页面查看需要领取的图书,点击【领取】按钮后,进行领 取

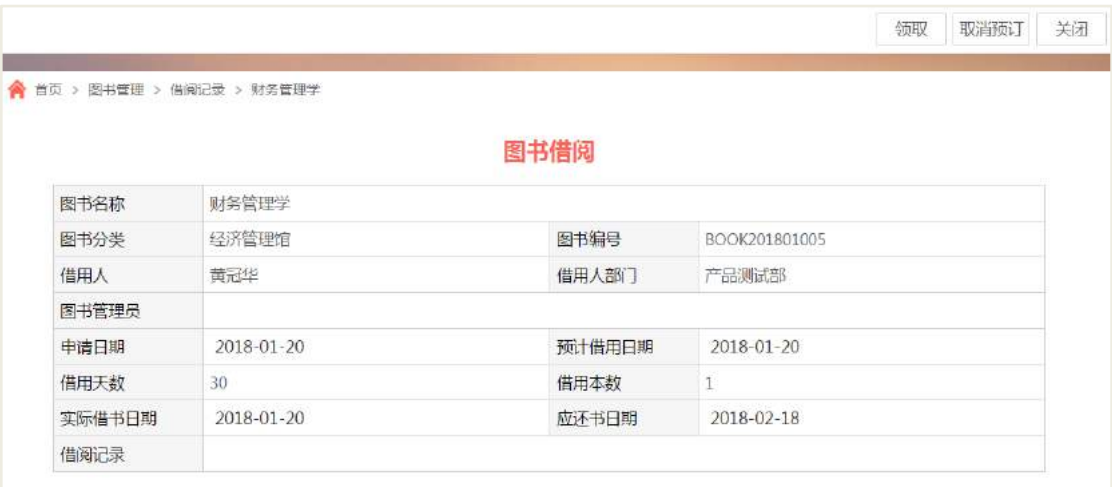

## **16.8 图书续借**

图书管理员可以对借用人借用的书籍进行继借,借用人领取图书之后,如果想对

图书继续借用,可以由图书管理员点击【继借】按钮,然后输入续借天数,点击提交。

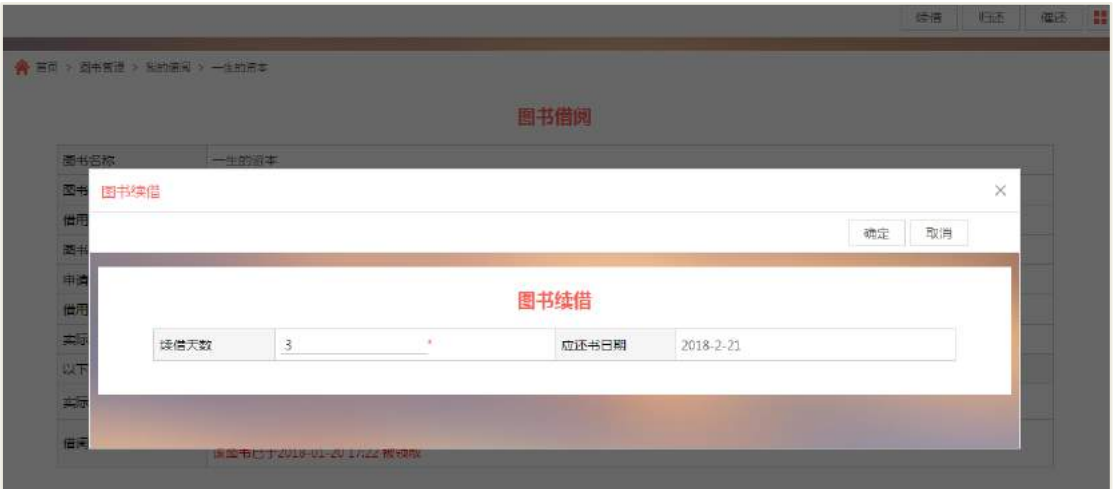

说明:可以多次继借,在借阅记录中可以查看继借记录。

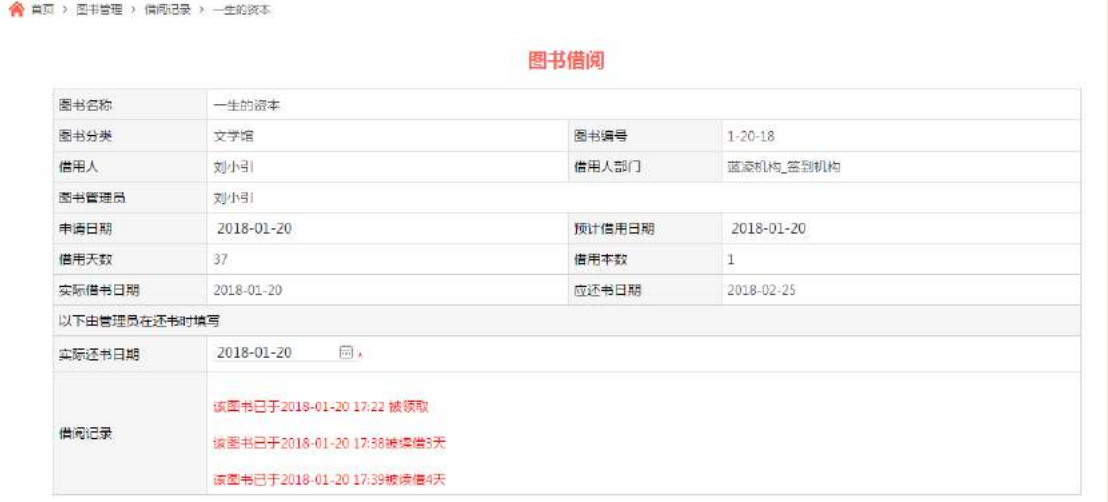

### **16.9 归还图书**

借用人归还图书后, 图书管理员在借阅记录页面, 点击【归还】按钮, 进行归还。

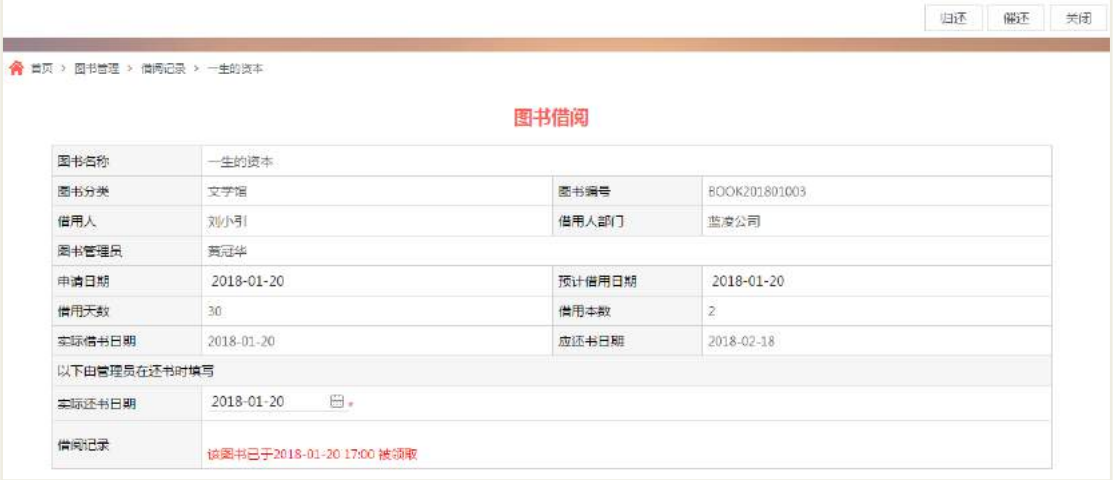

### **16.10 催还图书**

如果借用人没有按时归还图书,图书管理员可以发送待阅信息给借用人进行提醒 借用人归还,图书管理员进入到图书借用页面,点击【催还】按钮,待阅提醒信息会发送 给借用人,如下图:

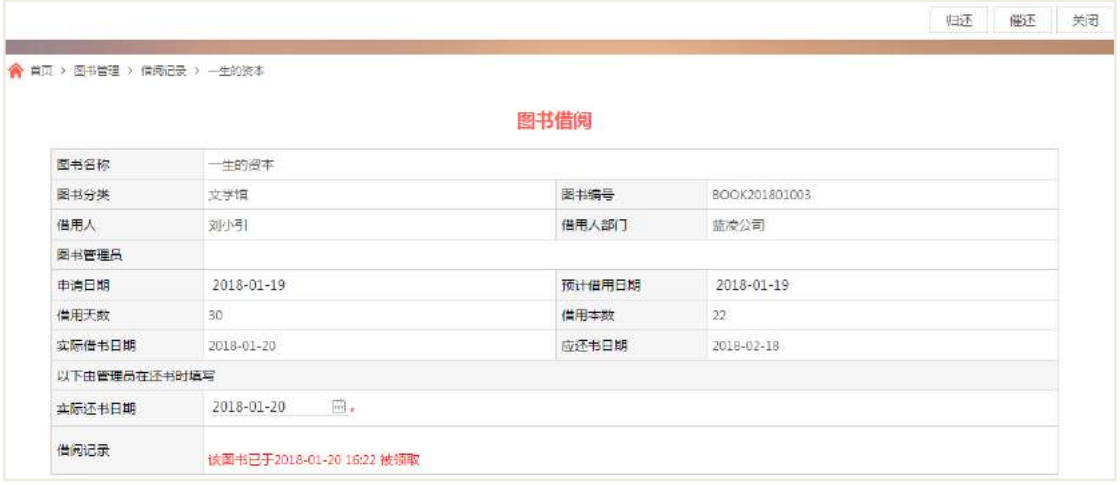

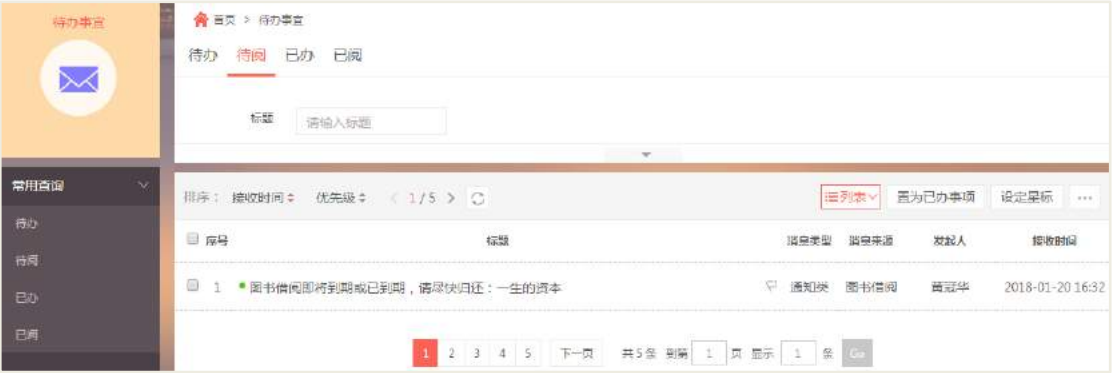

16.11 后台设置

# **16.11.1** 角色分配

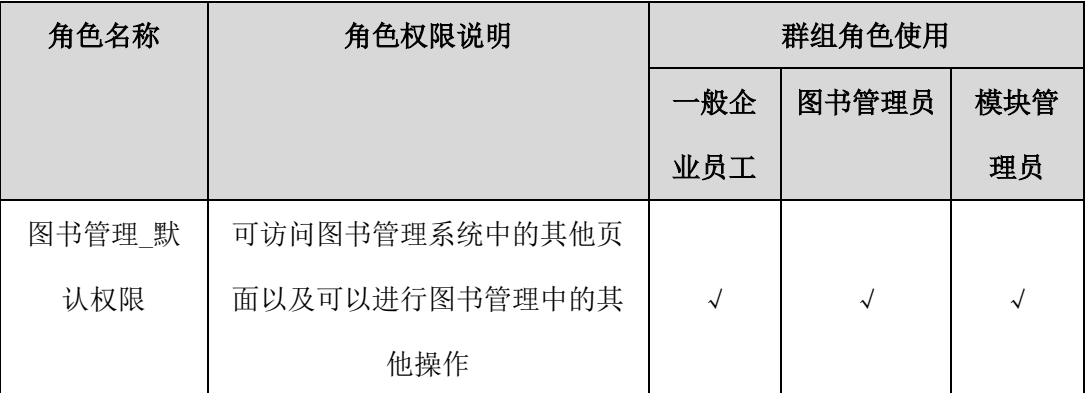

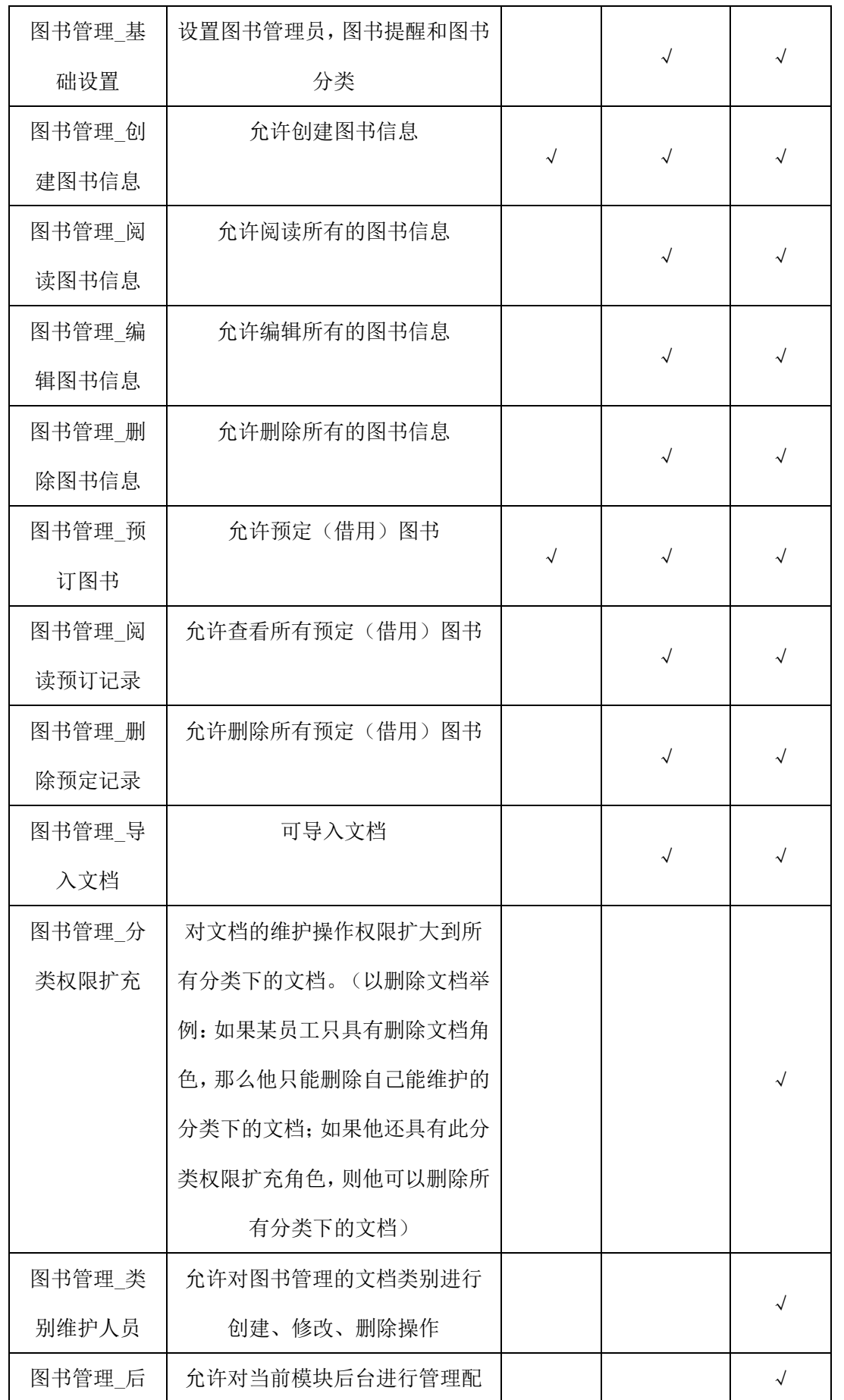

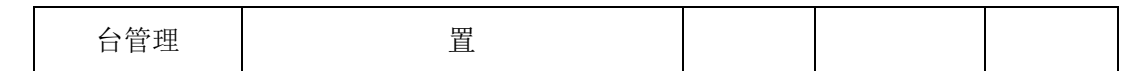

## **16.11.2** 类别设置

设置图书的分类,对图书有效分类管理,如下图所示。

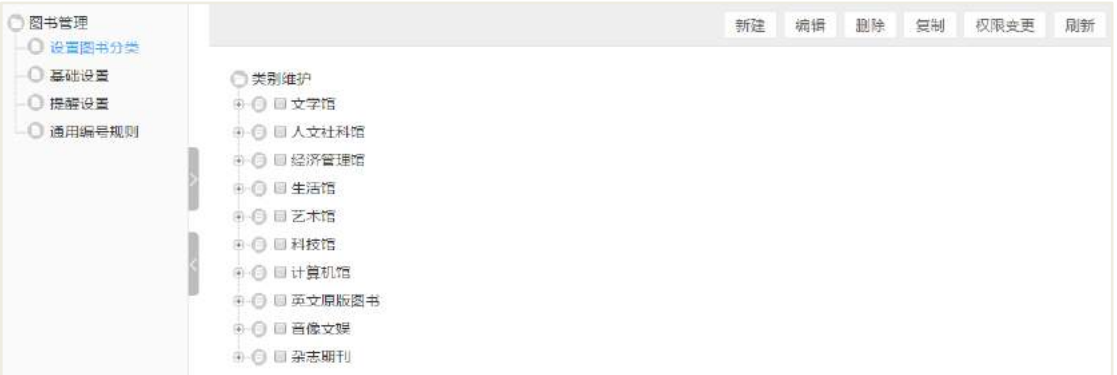

### **16.11.3** 基础设置

设置图书管理员,图书管理员可以录入图书,编辑图书、删除图书、作废图书、 领取图书、归还图书和继借图书。

设置借用天数,借用人借用图书的最高借用天数。继借时候,继借的天数加上前 面借用的天数,不能超过该设置的借用天数。

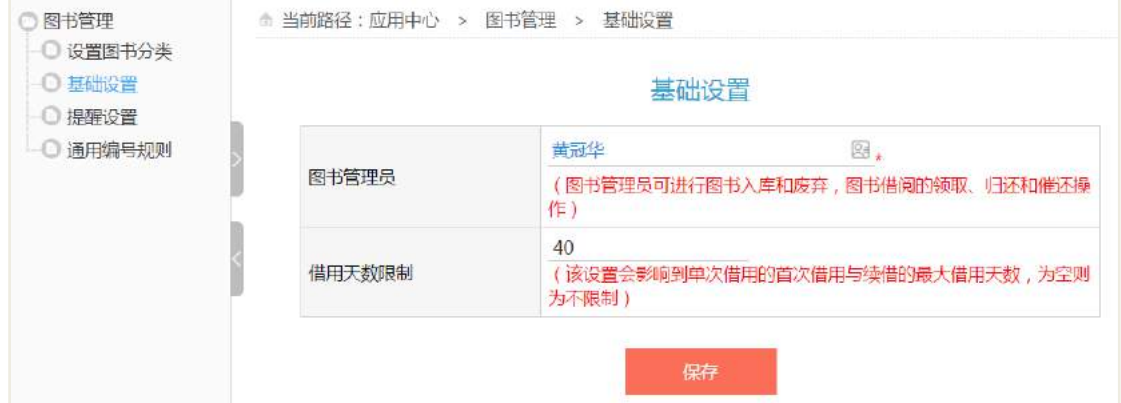

## **16.11.4** 提醒设置

是否提醒: 提供是否打开提醒的设置开关。

提醒设置:在未领取或在图书到期时发送待办待阅信息提醒图书管理员和借用者。

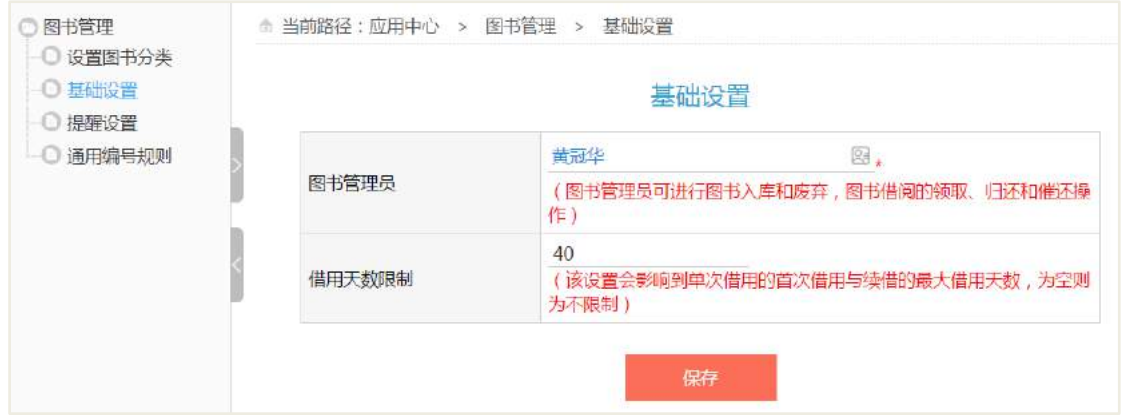

# **16.11.5** 通用编号规则

图书录入时, 对图书进行编号。

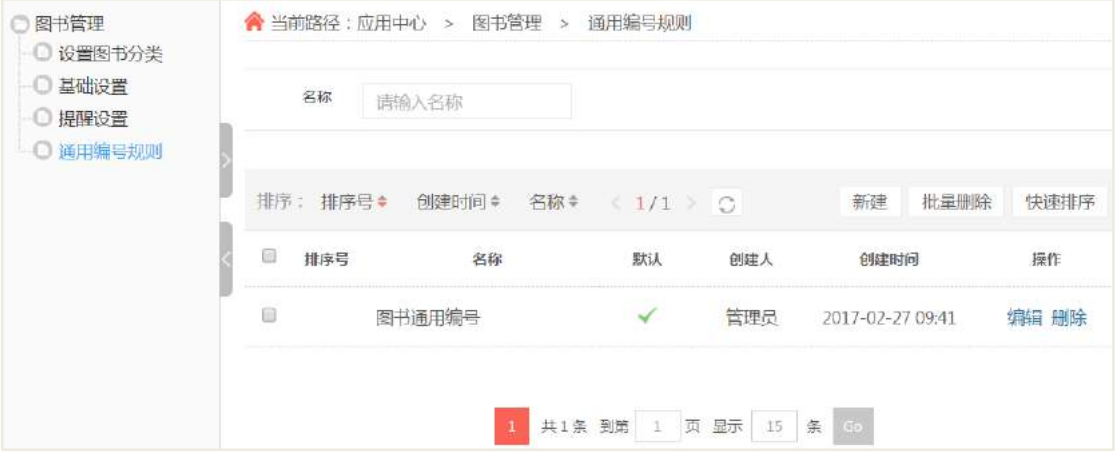

# **17** 员工活动

# 17.1 发起活动

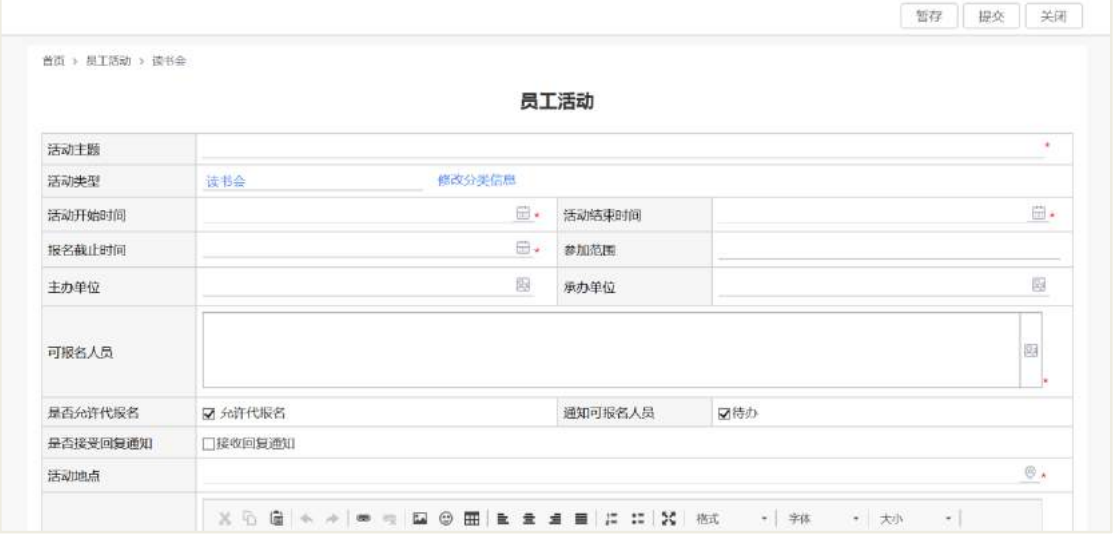

## 员工活动新建页面字段说明,页面内容较多,不一一赘述:

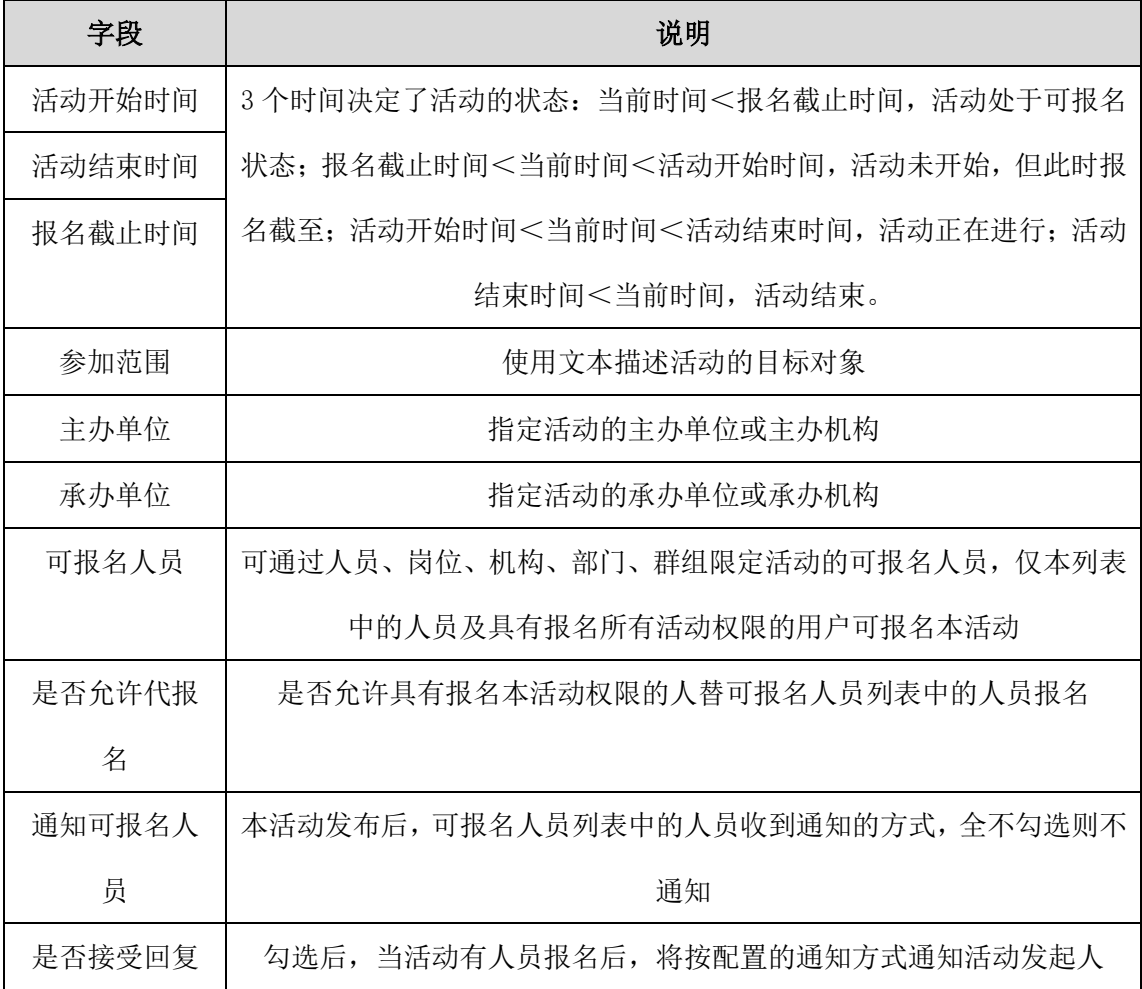

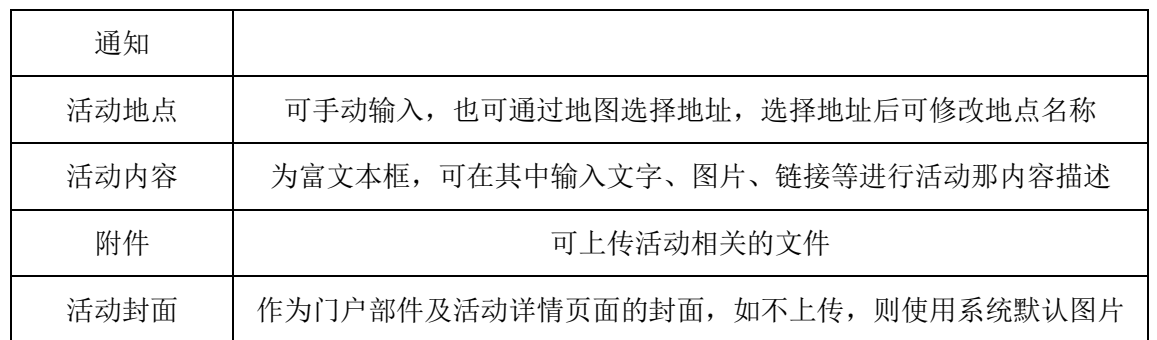

# 17.2 活动报名

当活动处于可报名状态时,查看页面有【我要参加】的按钮。

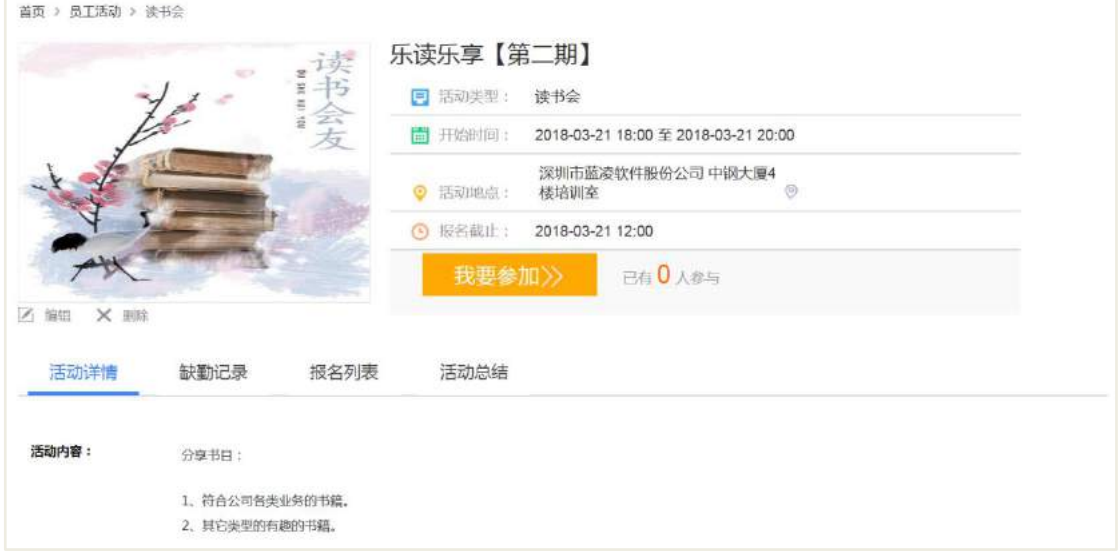

点击后,弹出报名窗口如下图所示,因本活动可替其他用户代报名,因此参与人 员处于可编辑状态:

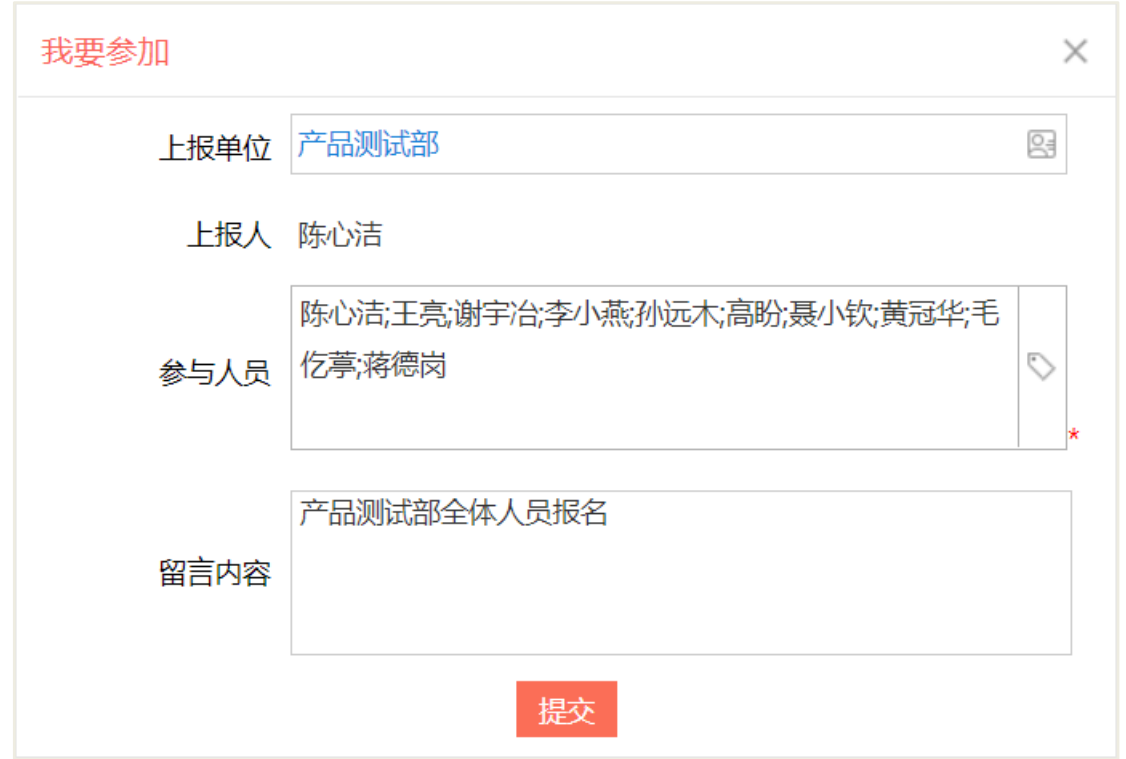

## 该活动活动发起人可在报名列表中查看报名人员,显示如下:

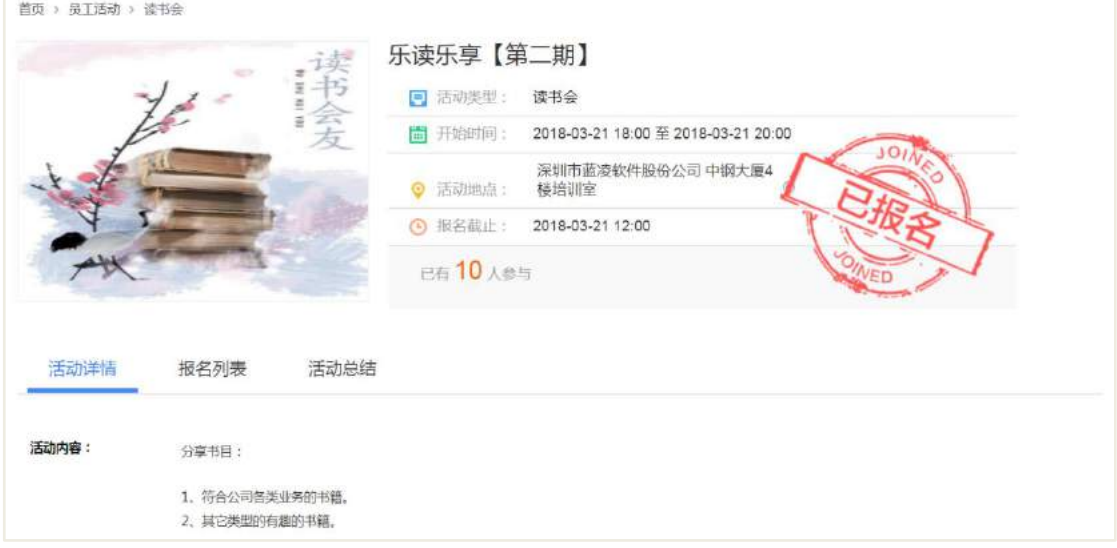

# 17.3 活动信息管理

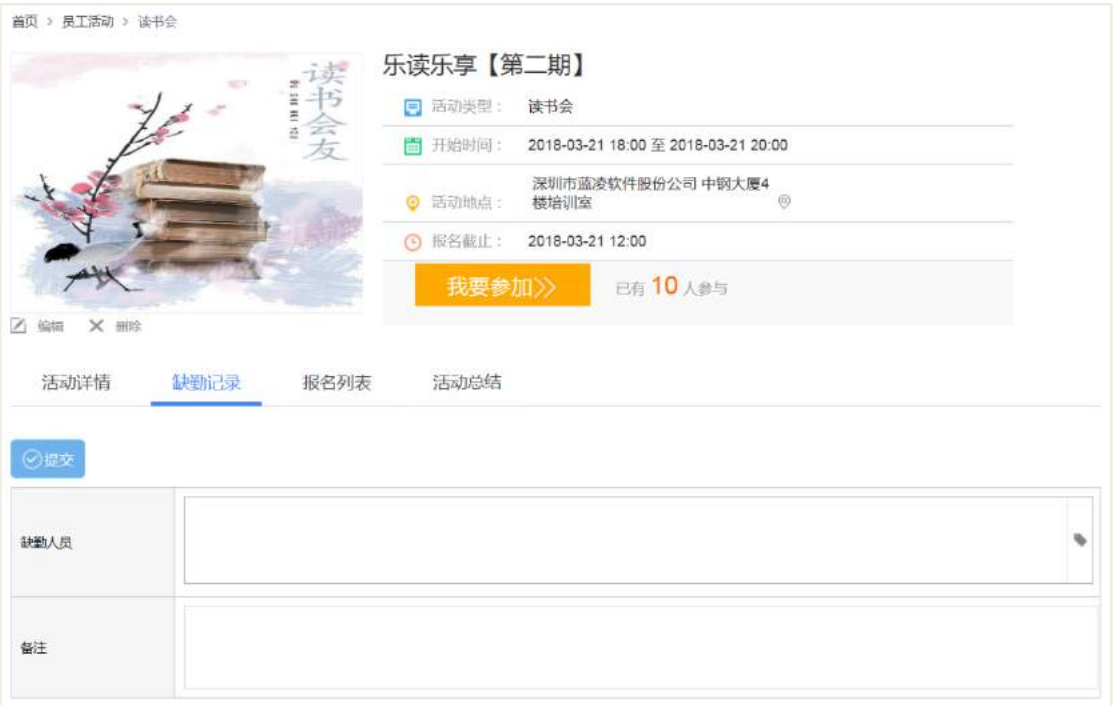

上图为管理人员进入活动查看页面时显示的内容。活动发起人及管理人员进入活 动查看页面可对该活动进行【编辑】、记录缺勤操作。除此之外,活动发起人还可【删 除】报名记录,管理人员可【删除】本活动。

#### 记录活动缺勤人员的方法:

点击缺勤人员列表显示框,弹出已报名人员窗口,选定缺勤人员后,点击【提交】 即可。

### 17.4 活动总结

活动结束后,活动查看页面【活动总结】页签出现【总结】按钮,点击后跳转至 活动总结编写页面。总结编写完毕后,刷新活动查看页面,活动总结页签出现总结。 注意:该活动所有可报名人员都可进行总结。

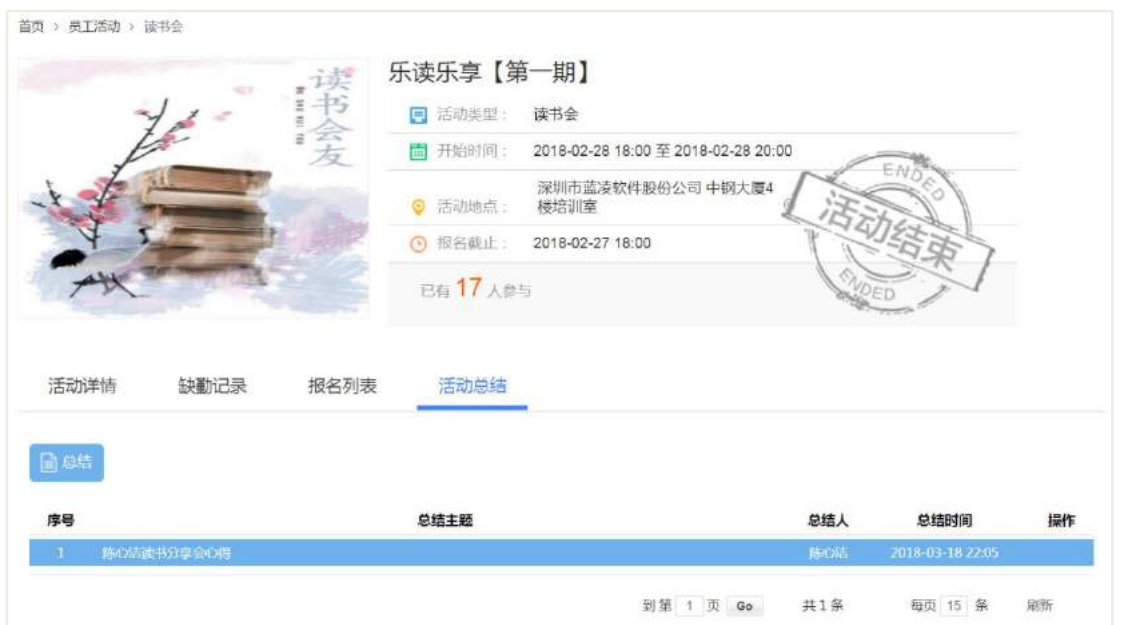

# 17.5 后台配置

员工活动后台管理页面显示如下:

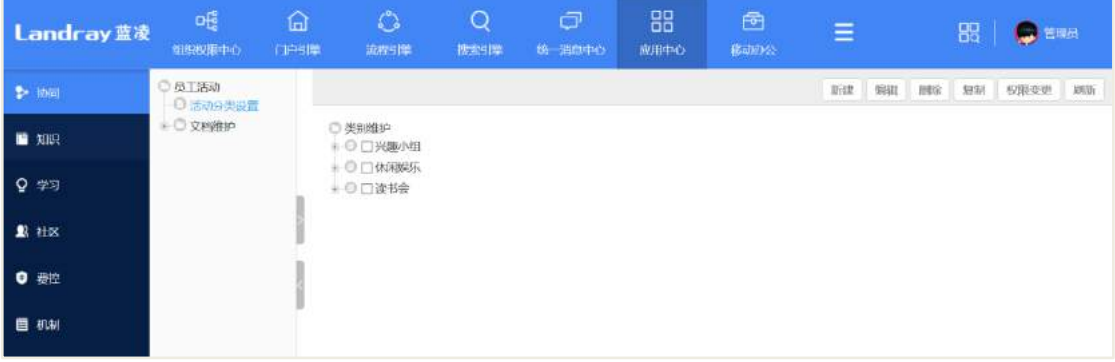

# **17.5.1** 类别字段说明

在类别维护列表中勾选某一分类点击【编辑】或点击【新建】、【复制】可进入分 类设置页面,如下所示:

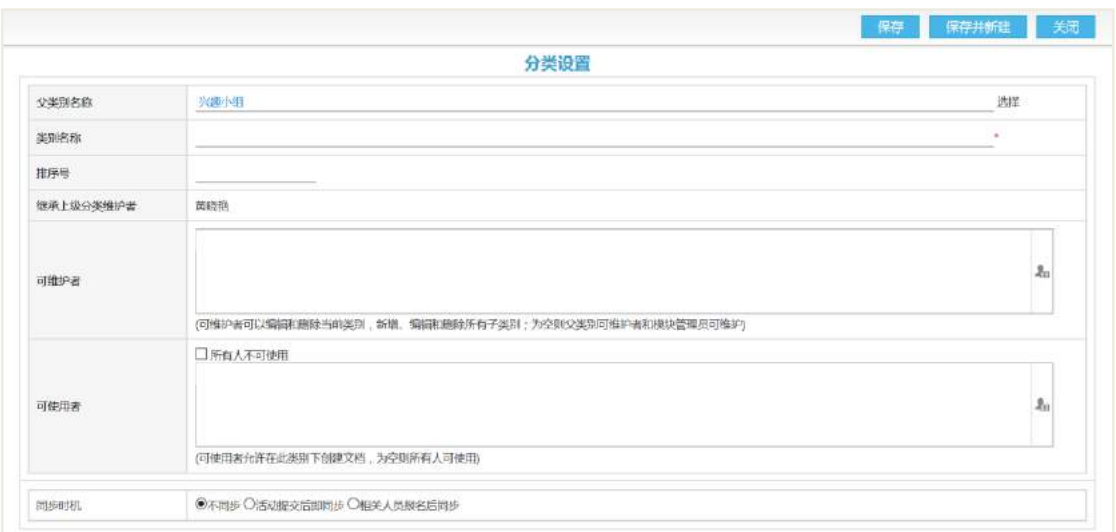

分类设置页面特有字段说明:

继承上级分类维护者:自动获取上级分类可维护者,该属性不可更改。如图,父 类别"兴趣小组"的可维护者为"黄晓艳",则显示为"黄晓艳"。

所有人不可使用: 勾选后隐藏可使用者列表, 仅具有本模块管理权限的人方可使 用。

同步时机:选定后,该分类下的活动会按照配置,在活动开始前对相关人员进行 通知。

活动提交后即同步:活动提交后,该活动所有报名人员在活动开始前,收到通知。

相关人员报名后同步:活动提交后,报名该活动所有的人员在活动开始前,收到 通知。

### **17.5.2** 权限变更

点击【权限变更】后进入分类权限变更编辑页面,可对类别及其子类别的权限进 行变更。

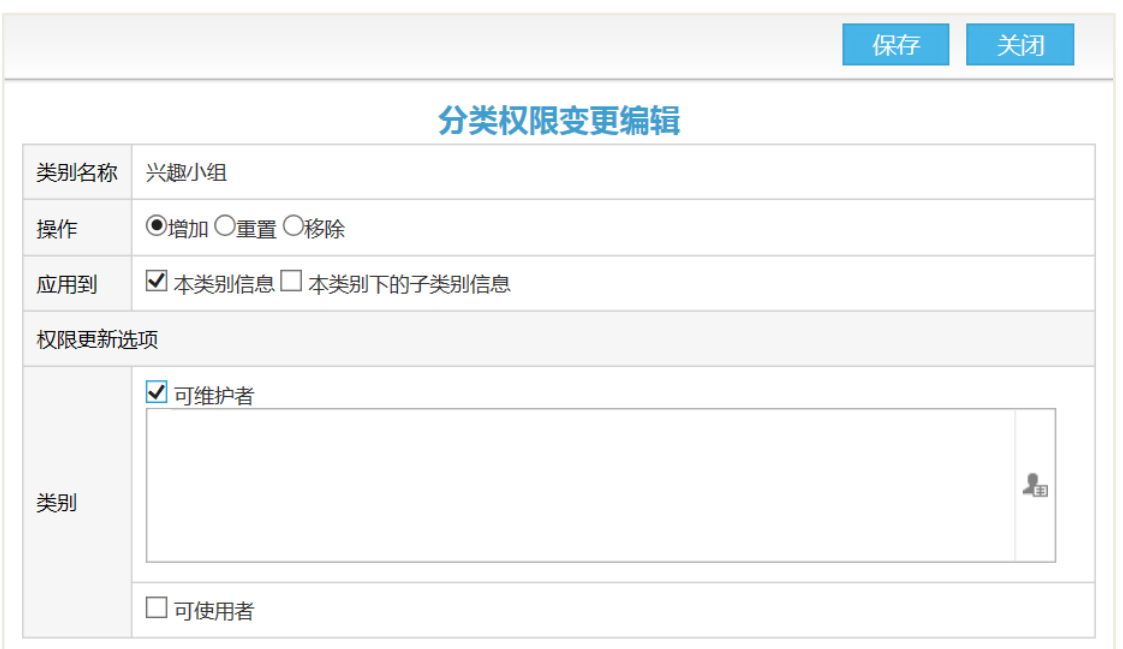

# **17.5.3** 文档维护

具有管理权限的人员可在后台通过【文档维护】中,对所有分类下的文档进行新 增、查看、修改、删除的操作。

17.6 权限管理

| 角色名称   | 角色权限说明           | 群组角色使用     |            |            |     |
|--------|------------------|------------|------------|------------|-----|
|        |                  | 普通         | 活动         | 分类管        | 模块管 |
|        |                  | 员工         | 组织         | 理员         | 理员  |
|        |                  |            | 者          |            |     |
| 默认权限   | 访问"员工活动"模块的基本权限, | $\sqrt{ }$ | $\sqrt{ }$ | $\sqrt{ }$ |     |
|        | 没有该权限则不能访问整个模块   |            |            |            |     |
| 创建员工活动 | 允许创建员工活动信息       |            | $\sqrt{ }$ | $\sqrt{ }$ |     |
| 信息     |                  |            |            |            |     |
| 导出报名人员 | 可导出活动报名人员名单      |            | $\sqrt{ }$ | $\sqrt{ }$ |     |
| 名单     |                  |            |            |            |     |
| 编辑员工活动 | 允许编辑员工活动信息       |            | $\sqrt{ }$ | $\sqrt{ }$ |     |
| 信息     |                  |            |            |            |     |

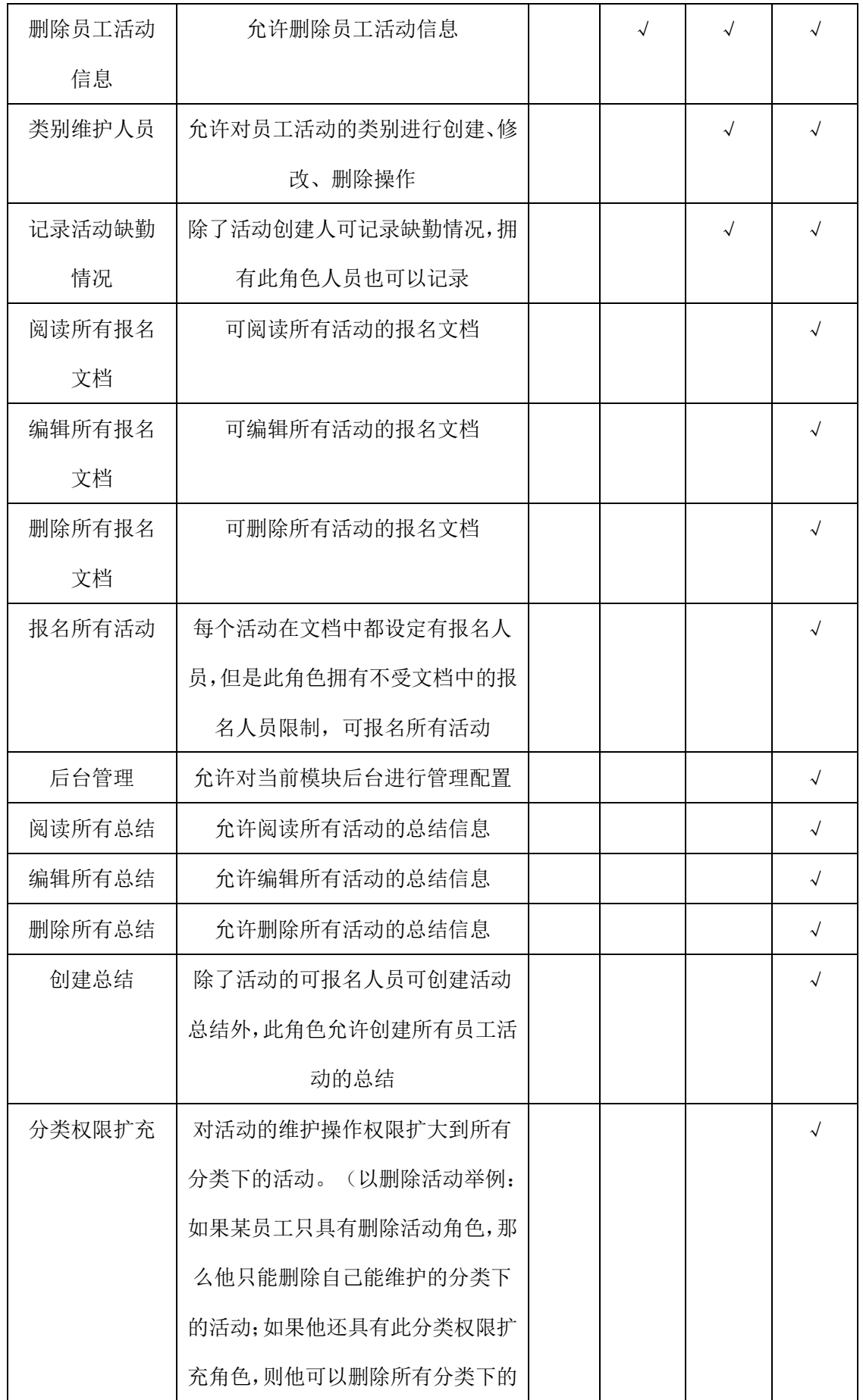

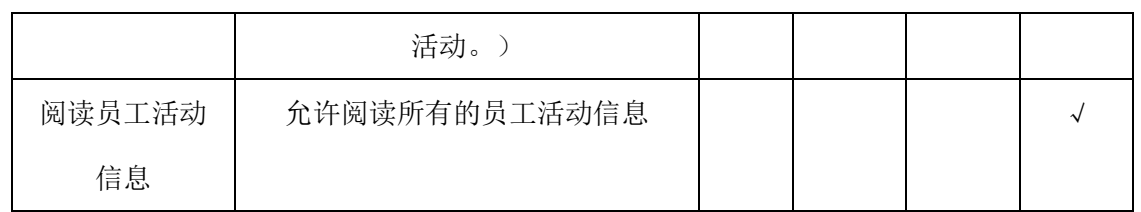

# **18** 证照管理

## **18.1 业务流程**

业务流程图如下图所示:

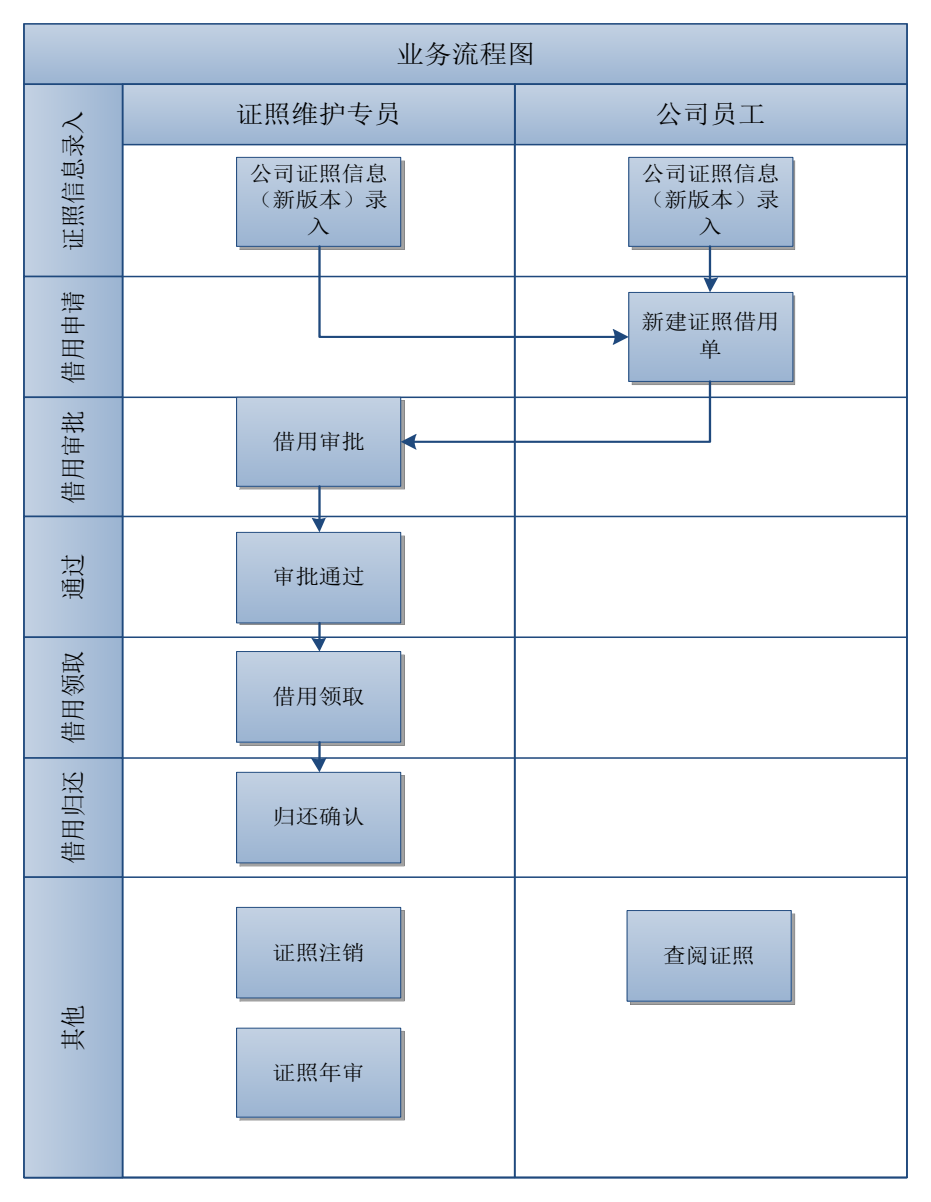

# 18.2 证照信息管理

# **18.2.1** 证照录入

证照保管员对公司证照信息录入证照管理系统,对证照信息进行统一管理。

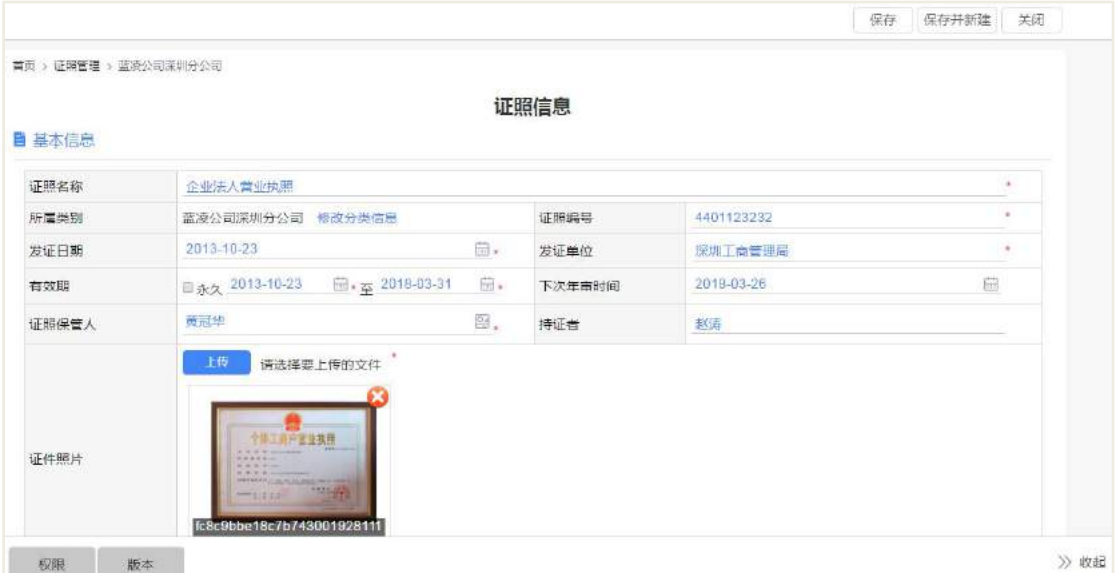

## 操作说明:

点击【新建】按钮,选择证照所属分类,系统会跳转到证照新建页面;带有\*号输 入项输入完成后点点击【保存】按钮。

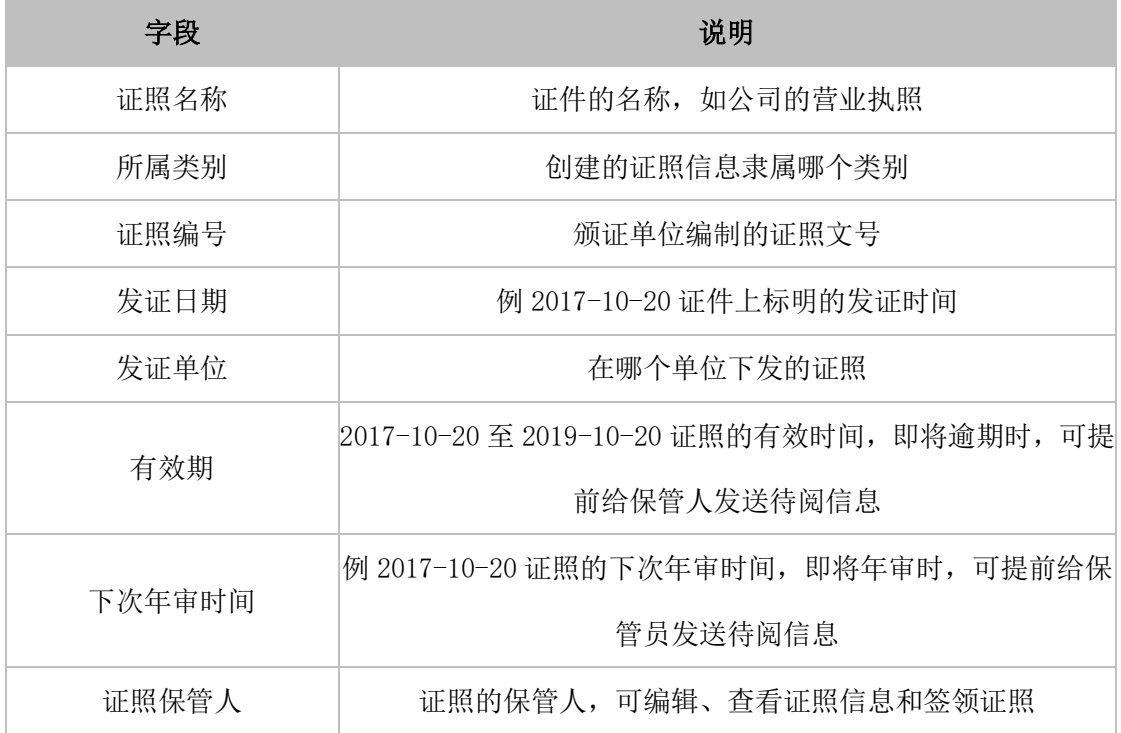

**272** / **620**

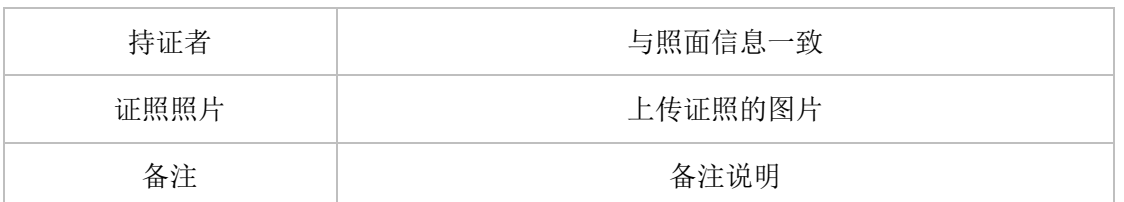

证照信息录入字段说明,如下表所示:

备注:

- 无年审要求的证照无需填写该项;
- 如果【下次年审时间】为空,则不会发送待阅信息给证照保管员;
- 如果【下次年审时间】为空,则在即将年审证照列表页面不显示。

### **18.2.2** 证照变更

如果证照的信息需要更改,比如年审时间,过期时间等信息进行修改,对系统录 入的证照信息进行变更管理。

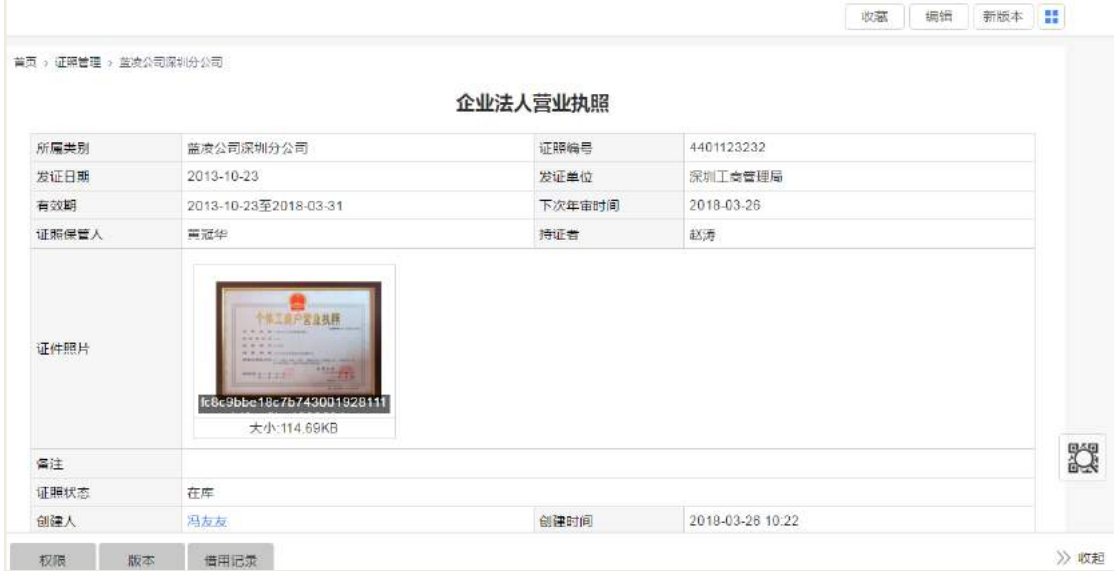

#### 操作说明:

修改已录入的证照信息: 当需要修改已保存的证照信息时, 请点击对应的证照【编 辑】按钮,跳转到证照信息的编辑页面;然后编辑需要更改的内容,点击【保存】按 钮进行保存。

## **18.2.3** 删除证照

证照保管员把过期、注销等不需要用到的证照信息从系统的数据中删除。

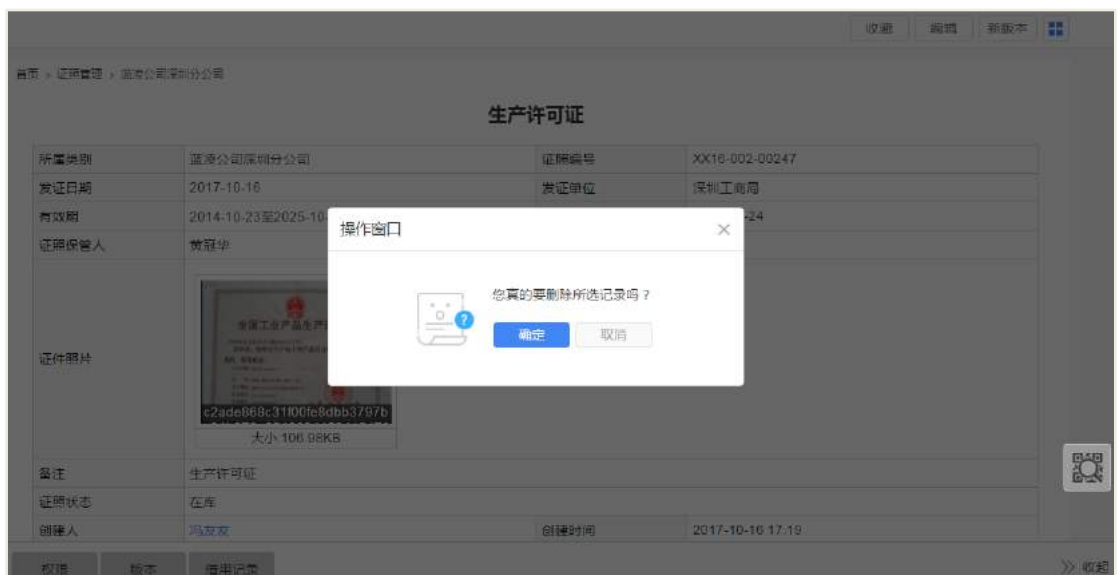

选择需要删除的证照,进入到证照信息查看页面;点击【删除】按钮,确认后进 行删除该证照信息。

## **18.2.4** 新版本创建

证照保管员对证照信息创建新版本操作,代替旧版本的使用。

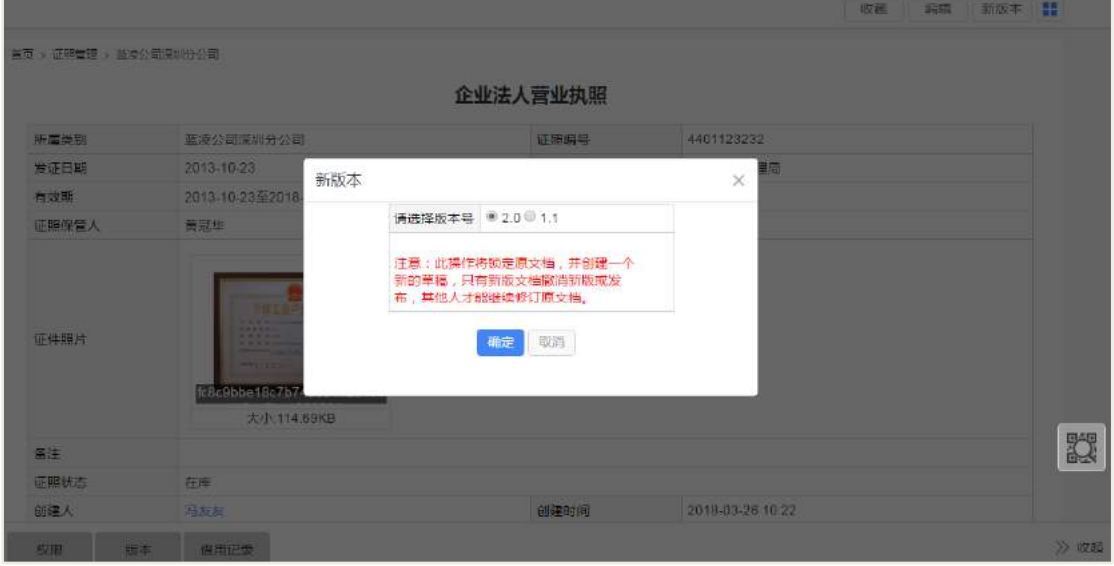

进行需要创建新版本的证照信息查看页面,点击【新版本】按钮;然后选择需要 创建的新版本号,点击【确认】按钮确认,即可创建该证照的新版本。

备注:新版本创建之后,旧版本不显示在证照信息列表中,可在新版本中的版本 记录中选择查阅。如下图:

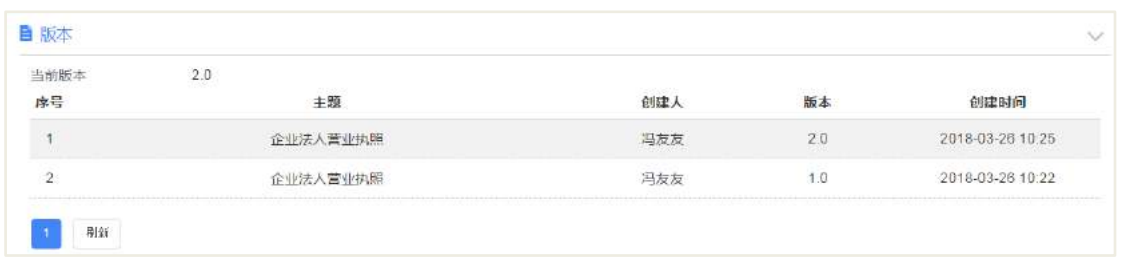

## **18.2.5** 证照注销

证照保管员对已经过期或者不可使用的证照注销处理,证照注销后,不可再借用。

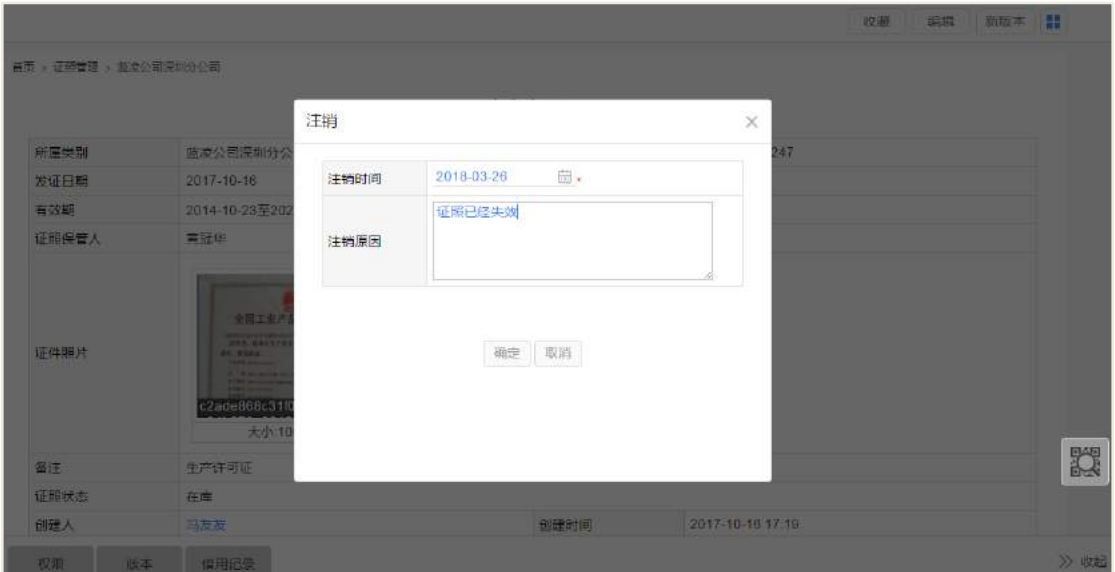

#### 操作说明:

有注销证照权限用户,可允许注销证照;点击【注销】按钮,选择注销的时间、 和输入注销的原因,确认后注销成功;证照注销成功后,可在已注销证照列表下查看。

#### 备注:

- 注销只能在最新版本上操作,旧版本不可见【注销】按钮;
- 证照注销后不能被借用。

## 18.3 证照借用

## **18.3.1** 新建证照借用

公司员工可对已经录入系统的证照进行证照借用申请,经过审批通过后,审批通 过后可在借用的时间内使用该证照。

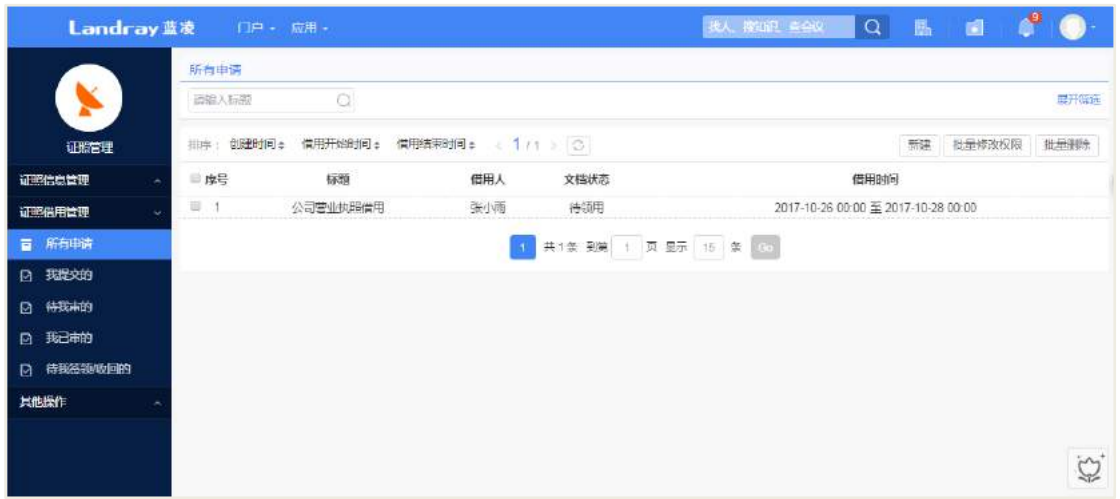

员工在证照借用首页可对可查看的证照进行借用申请;在证照信息列表页面可看 到【批量借用】按钮,在证照信息前面选择打钩,然后点击批量借用按钮进入到批量 借用页面;进入借用面之后,在明细表中也可点击【选择证照】进行重新选择借用的 证照,如下图:

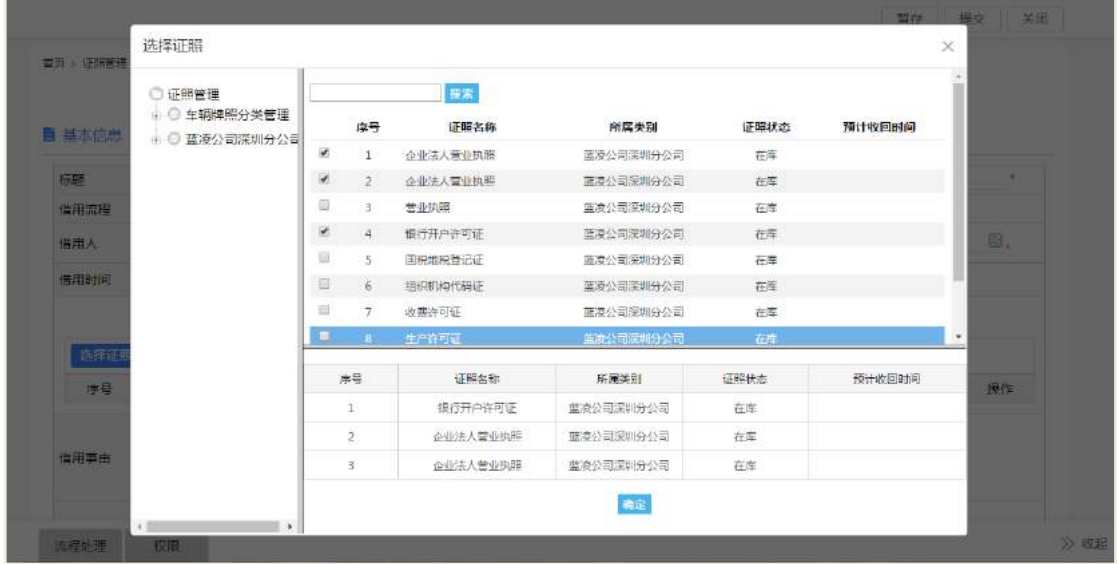

点击【提交】按钮,提交成功之后将给相关审核人员进行审批。

在证照借用申请列表页面点击【新建】或者【新建证照借用】按钮,可进入借用 新建页面。填写完必填项,点击提交按钮可完成证照申请。

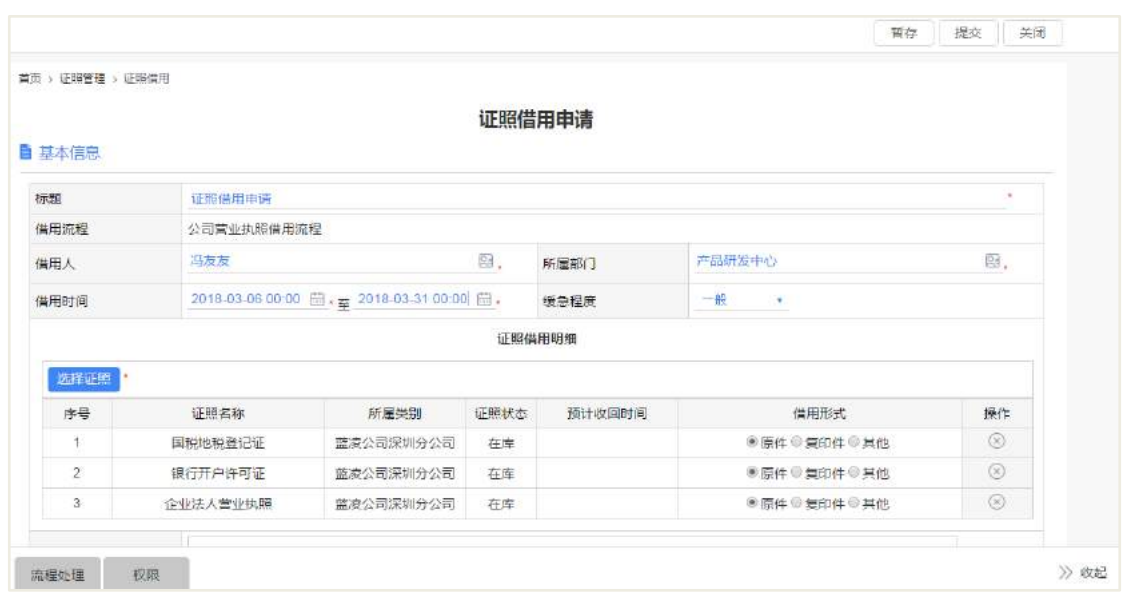

点击点击【新建】或者【新建证照借用】按钮,进入借用页面;点击【选择证照】 按钮,进行选择借用的证照,然后点击【提交】,完成申请。

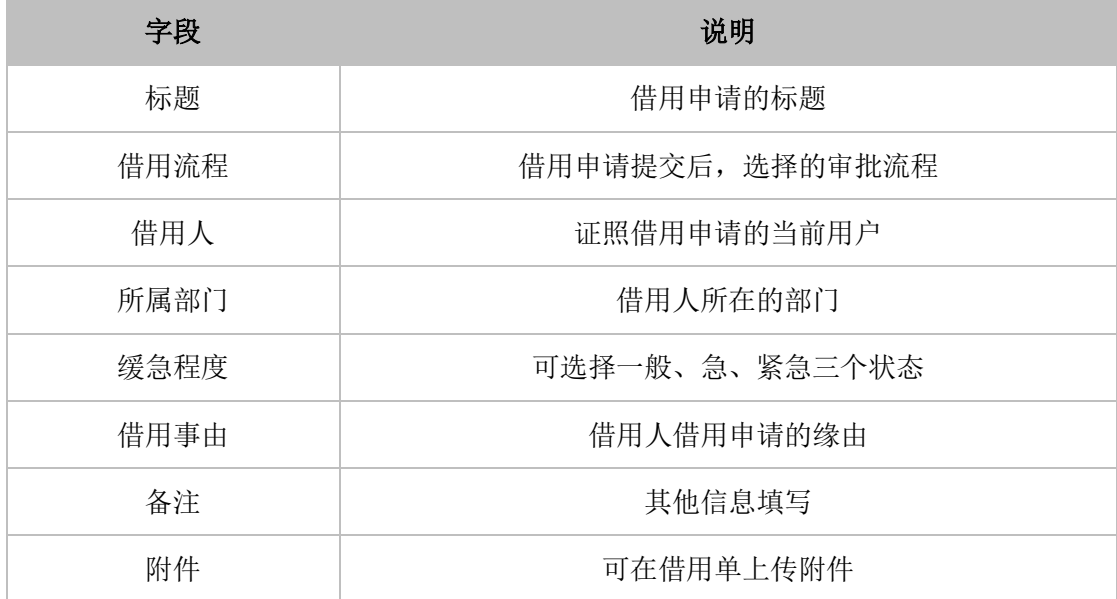

## **18.3.2** 借用审批

借用申请单提交之后,借用单处于待审状态,审批通过之后,借用单变成待签领 状态,会给借用人发送一个待阅的信息,给证照保管员发送一个待办的消息,提醒保 管员去签领证照。
AI 智慧党建云-用户帮助手册

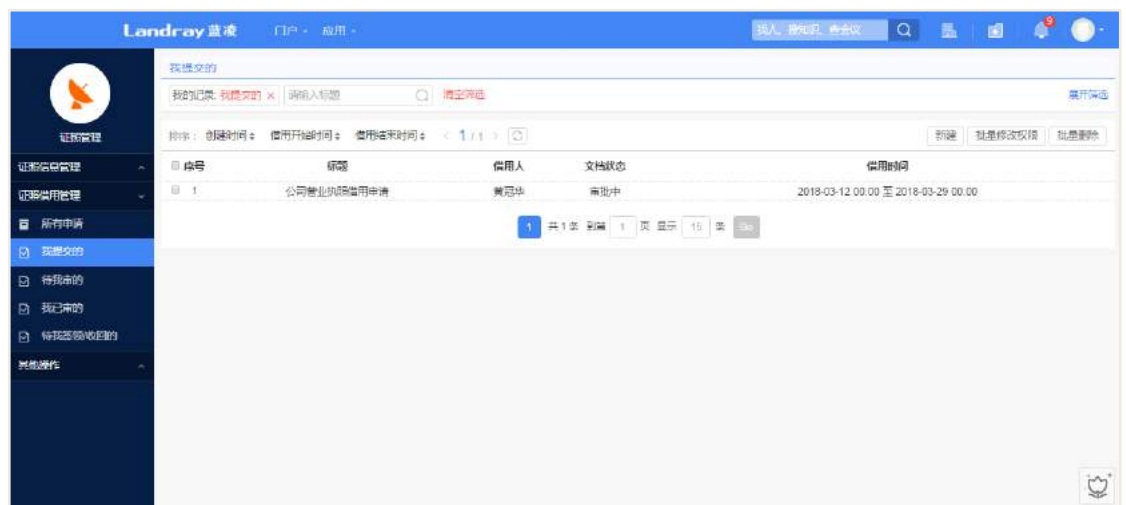

**18.3.3** 证照签领

# 18.3.3.1 单个证照签领

证照保管员签领已经审批通过的证照,签领时候,只对一个证照进行签领操作。

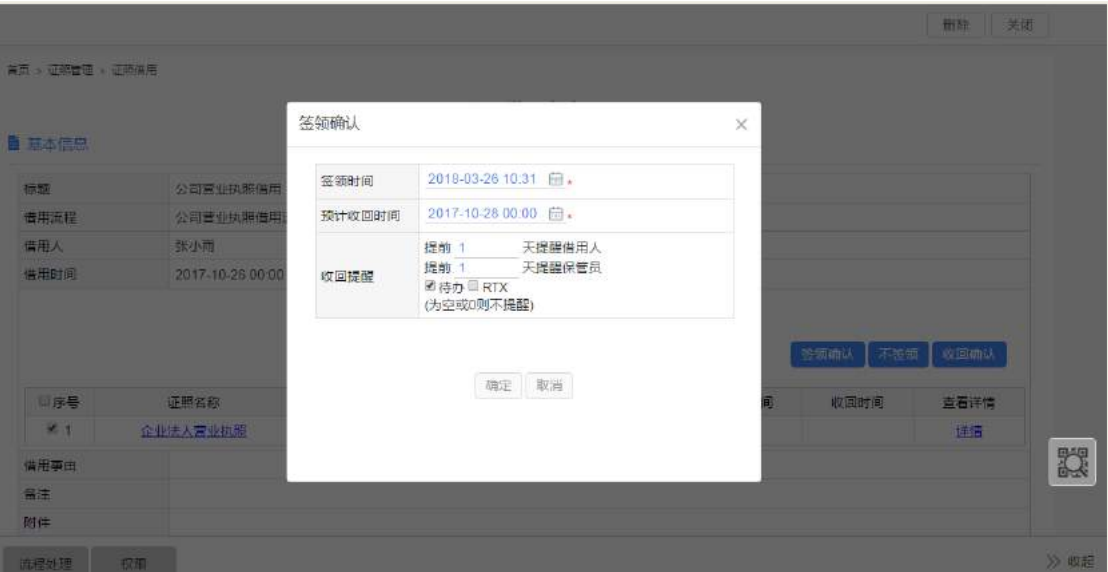

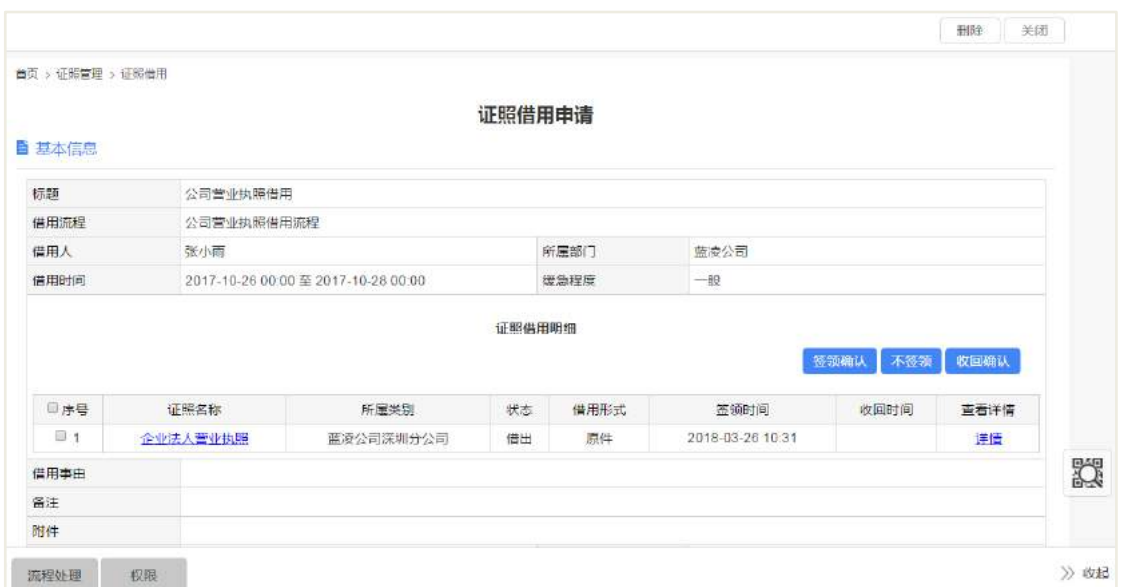

## 操作说明:

借用申请通过后,在借用单查看页面,在明细表的勾选框勾选要签领的证照,点 击【签领确认】按钮;

勾选的证照是原件,如果证照处于在库状态并且未签领过、证照保管人是自己, 则可进行签领操作,有收回提醒设置。

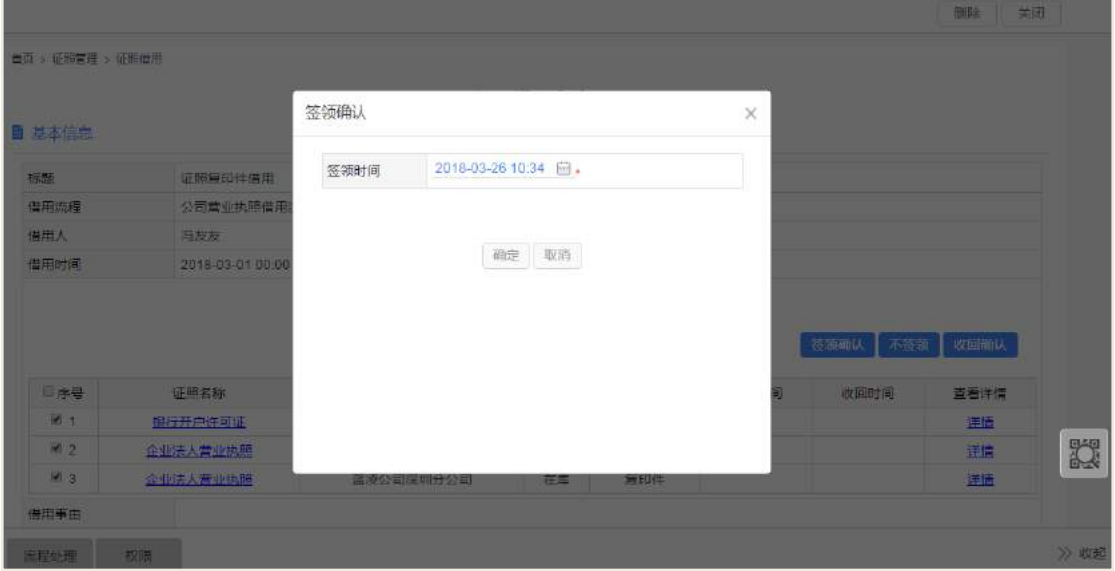

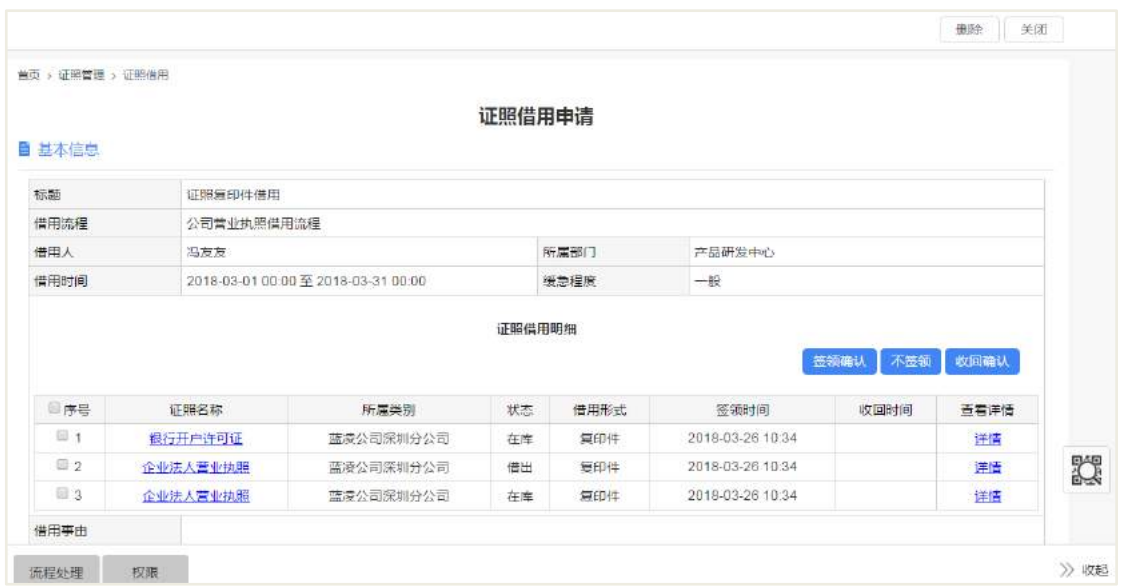

勾选的证照是复印件或者其他,如果未签领过,并且证照保管员是自己,则可进 行签领操作,无收回提示设置;签领之后,可不用收回,后面的员工可继续借用。

勾选的证照处于注销状态,不能够签领。

## 18.3.3.2 批量证照签领

#### 操作说明:

勾选的多个证照都是原件,满足以下三个条件可进行签领,发送收回提示;只要 一个条件不满足,则不能签领;

- 原件处于在库状态
- 未签领过
- 并且勾选的证照,保管员都是自己

勾选的多个证照都是复印件或者其他,满足以下两个条件可进行签领,但不发送 收回提醒;只要一个条件不满足,则不能签领;

● 未签领讨

勾选的证照,保管员都是自己

勾选的多个证照包含原件和复印件或者其他,满足以下三个条件可进行签领,发 送收回提醒,只要一个条件不满足,则不能签领;

- 原件处于在库状态
- 未签领过

 并且勾选的证照,保管员都是自己 勾选的多个证照,包含有注销状态的证照,不能签领。

## **18.3.4** 证照不签领

如果借用的证照不需要领用了或者证照已经注销、被借出,则可对未签领过的证 照,可进行不签领操作;不签领操作不改变证照的状态。

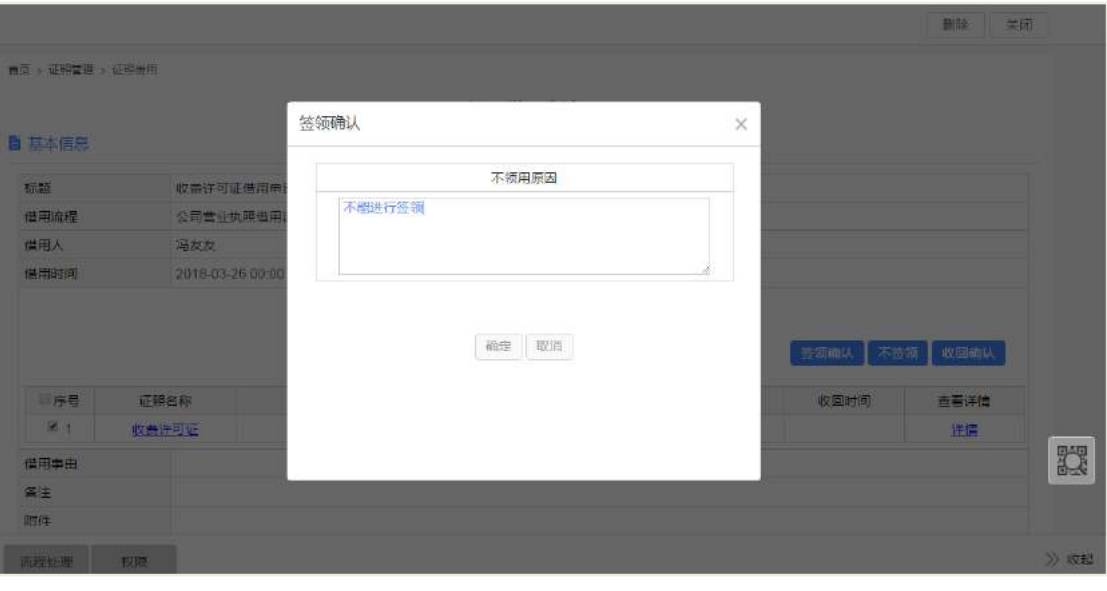

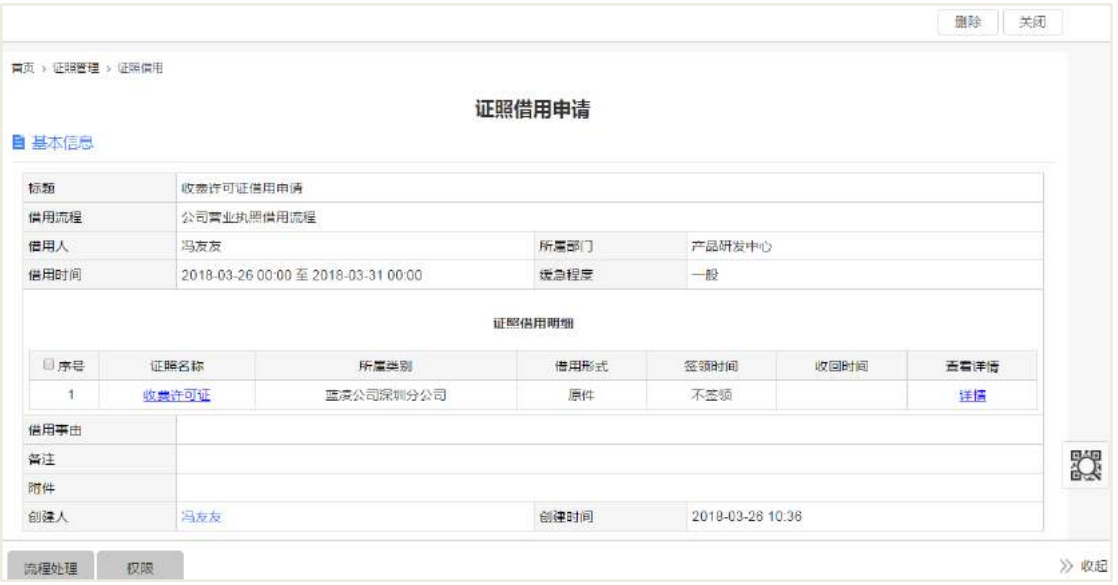

### 操作说明:

勾选不需要签领的证照,点击【不签领】按钮,输入不签领的原因,点击【确定】; 已经注销的证照,可以进行不签领操作。

# **18.3.5** 证照收回

证照借用时间到期后,证照保管员需要对借出的证照进行收回,证照归还后,下 个用户才能进行再次借用该证照。

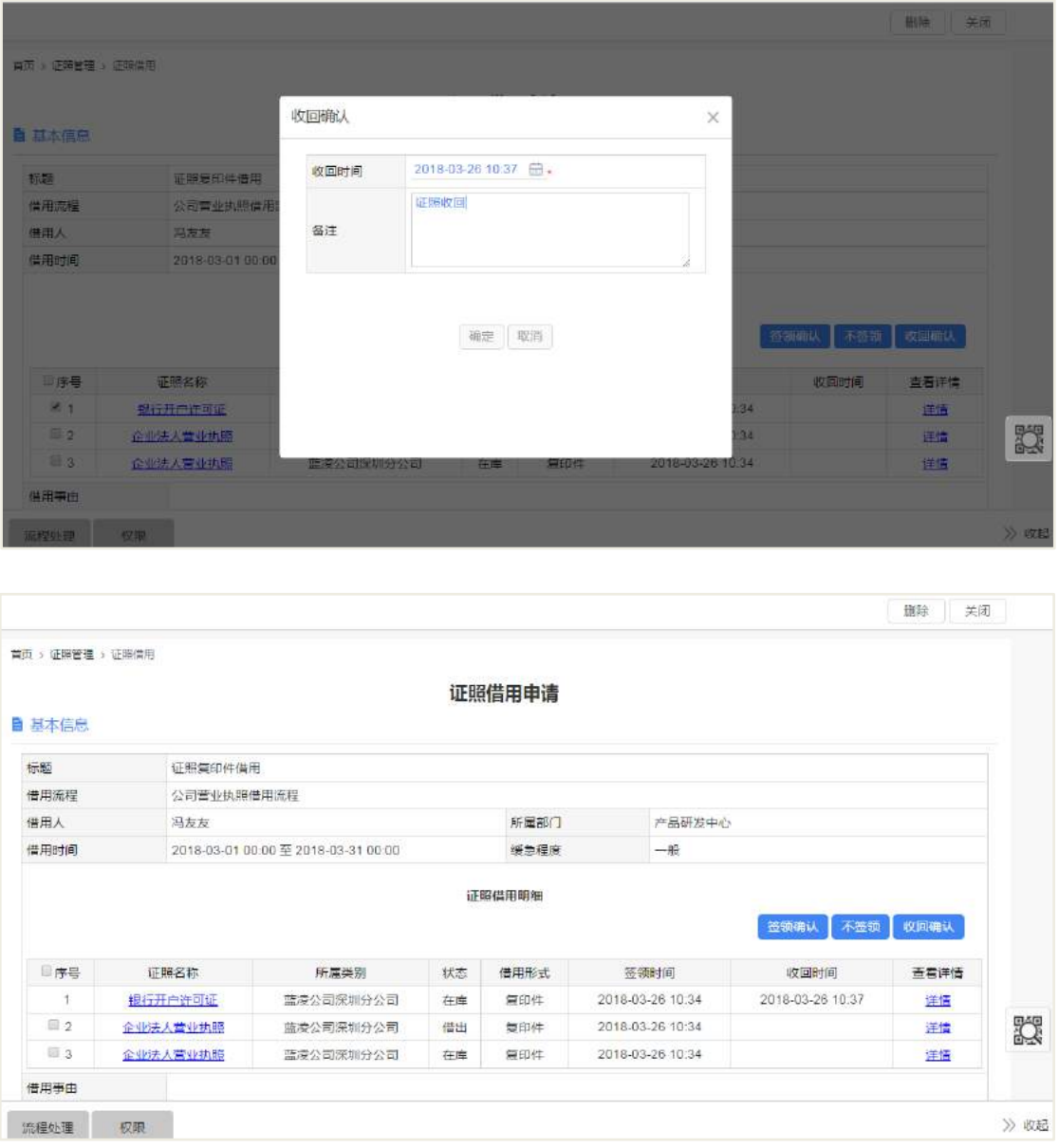

#### 操作说明:

证照保管员打开需要收回的证照对应的借用单,在需要收回的证照信息前勾选; 点击【收回确认】按钮,确认后进行收回;如果是证照原件归还,归还之后,证照状 态会改为在库状态,下个用户可进行借用签领。

### 备注:

先签领的证照,可以先收回确认,不必等全部签领之后才一起收回;

全部签领的证照进行收回或者不签领完之后,该借用单才算完成。

# 18.4 证照后台设置

# **18.4.1** 角色分配

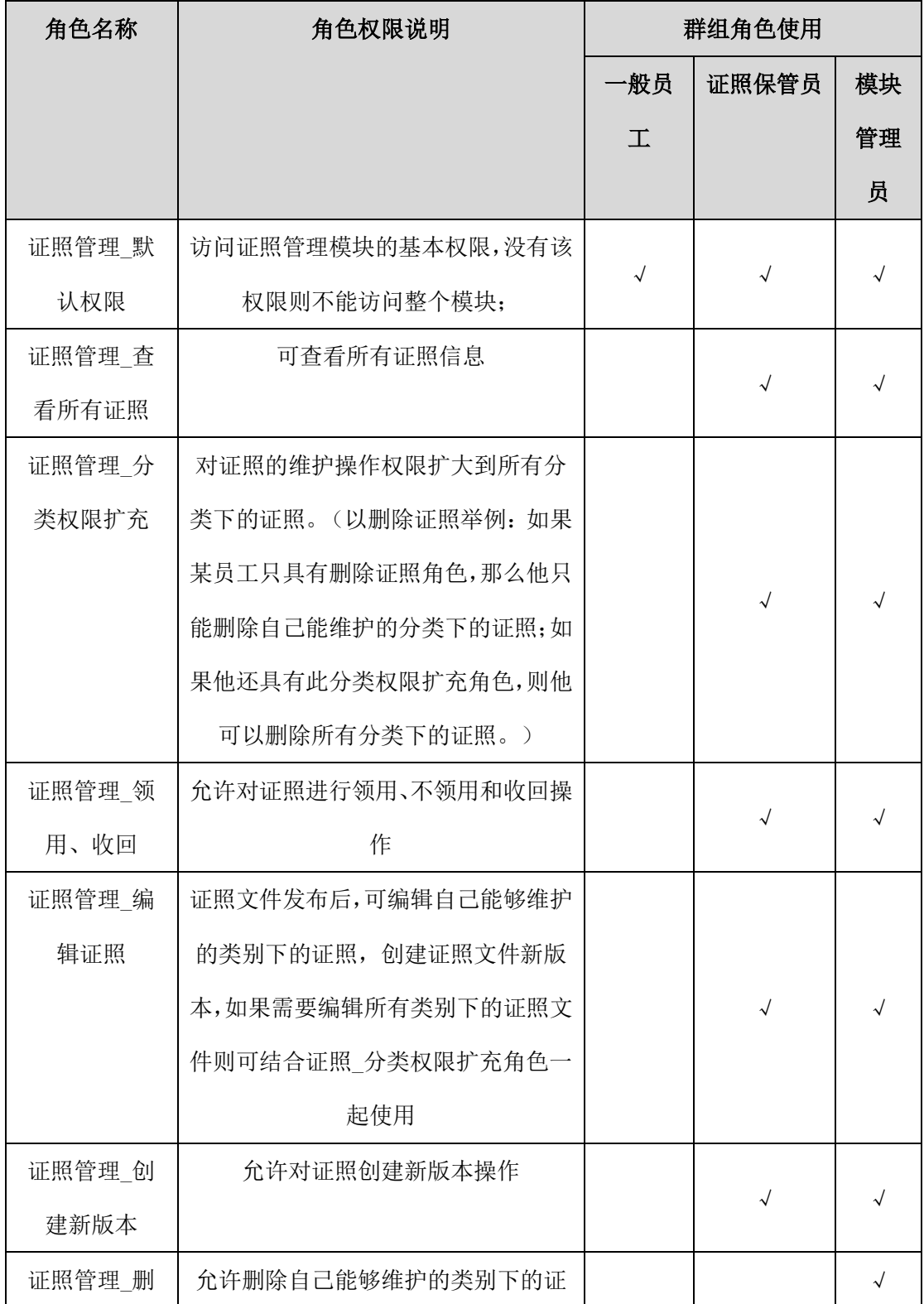

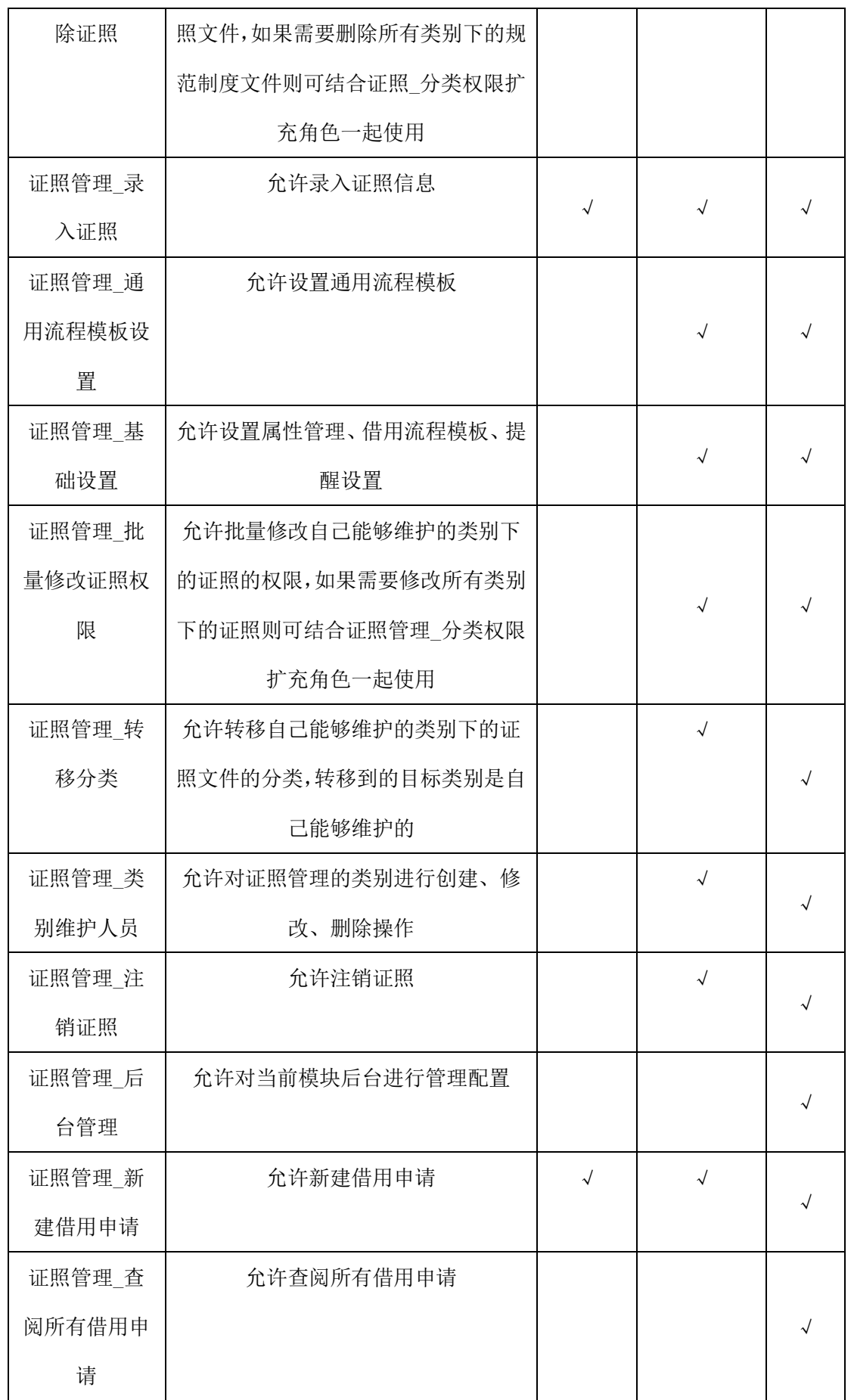

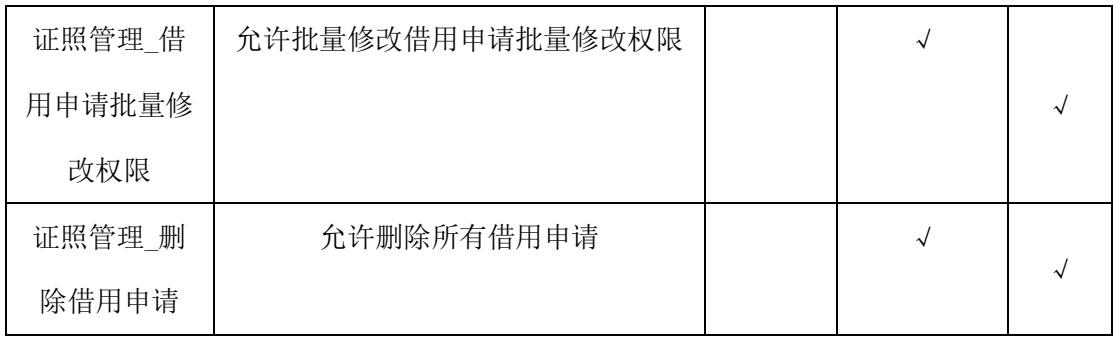

### **18.4.2** 证照类别设置

实现证照的科学分类,可为证照的核算和统计管理提供完整的依据,系统提供该 功能,可以帮助用户根据本单位自身特点和管理要求,定义一套证照的分类标准,同 时为每种类别方便录入证照信息。

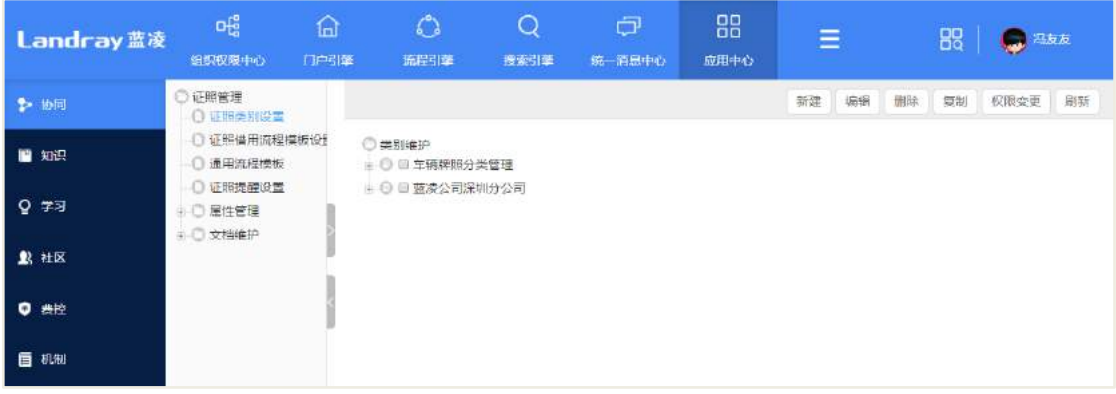

#### 操作说明:

有类别维护维护权限用户,可新建、编辑、删除证照类别;有类别可编辑者权限 用户,可编辑、删除该证照类别;可在该类别下创建子类别。

【新建】新建证照分类

在【证照类别设置】列表页面,点击【新建】按钮:填写证照分类相关信息后, 点击【保存】按钮进行保存;或单击【关闭】,忽略此次修改操。

【编辑】修改已经创建的证照类别信息

选择当前要修改的类别,点击【编辑】按钮;证照分类变为可编辑状态,可进行 类别信息的修改;点击【提交】,对修改后的类别信息进行保存;或单击【关闭】,忽 略此次修改操作;或单击【保存并新建】,保存当前证照分类并且重新打开一个新建页 面。

【删除】删除已经创建的证照类别

选择当前要删除的类别,点击【删除】按钮;系统出现一个提示框,确认是否真 的要删除当前资产类别;单击【确定】,则当前选择的类别即被删除;点击"取消"键, 则取消当前的删除操作。

- 【复制】复制已经创建好的类别信息
- 【权限变更】可批量更改类别权限
- 【刷新】重新加载类别列表页面数据

#### **18.4.3** 证照借用流程模板设置

证照借用时,有个审批的过程,需要在后台先进行设置,设置证照借用时的审批 流程。

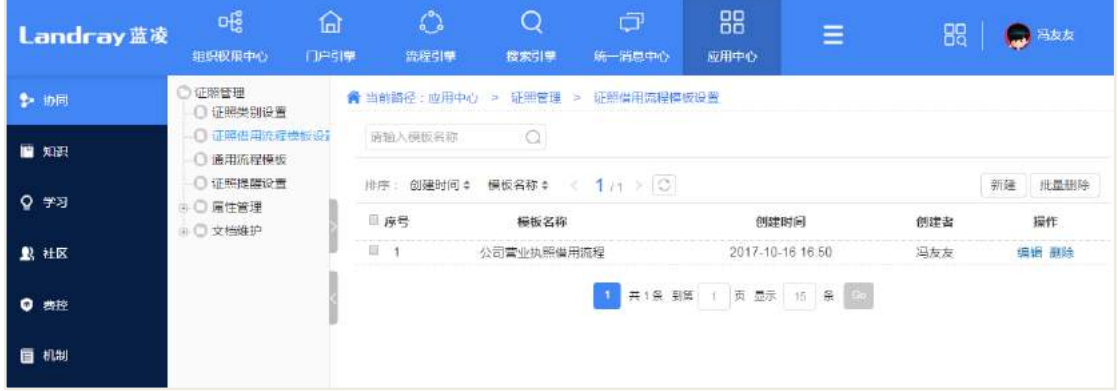

#### 操作说明:

● 【新建】新建证照借用流程模板设置

在【证照借用流程模板设置】列表页面,点击【新建】按钮:填写借用流程模板 相关信息后,点击【保存】按钮进行保存;或单击【关闭】,忽略此次修改操;或单击 【保存并新建】,保存当前借用流程模板并且重新打开一个新建页面。

【批量删除】批量删除借用流程模板

选择当前要删除的借用流程模板,点击【批量删除】按钮;系统出现一个提示框, 确认是否真的要删除当前借用流程模板;单击【确定】,则当前选择的类别即被删除; 点击"取消"键,则取消当前的删除操作。

#### **18.4.4** 通用流程模板

通用流程模板可在证照借用流程模板设置中被引用,快速新建证照借用流程模板。

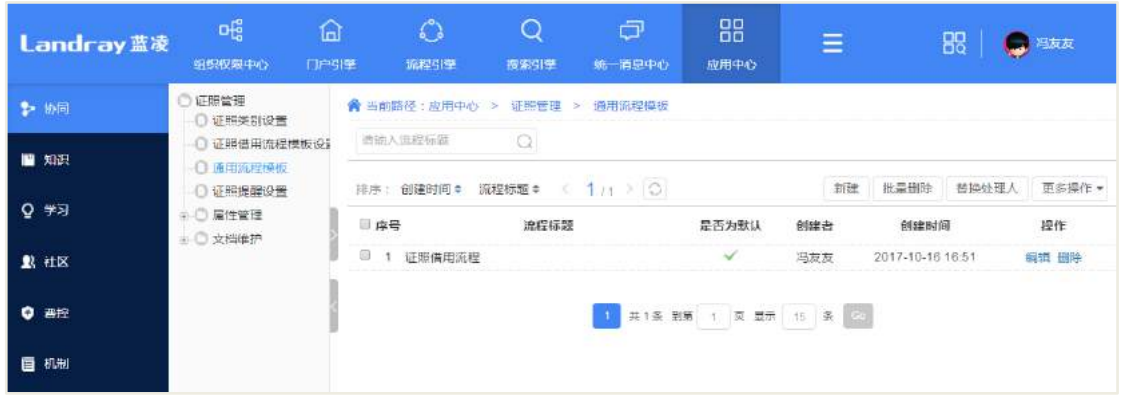

操作说明:

【新建】新建通用流程模板

在【通用流程模板】列表页面,点击【新建】按钮:填写通用流程模板相关信息 后,点击【保存】按钮进行保存;或单击【关闭】,忽略此次修改操;或单击【保存并 新建】,保存当前借用流程模板并且重新打开一个新建页面。

【批量删除】批量删除通用流程模板

选择当前要删除的通用流程模板,点击【批量删除】按钮;系统出现一个提示框, 确认是否真的要删除当前通用流程模板;单击【确定】,则当前选择的类别即被删除; 点击"取消"键,则取消当前的删除操作。

### **18.4.5** 证照提醒设置

证照提醒设置,提供证照收回预警、逾期预警、年审预警,给当前处理人发送待 办、待阅等信息。

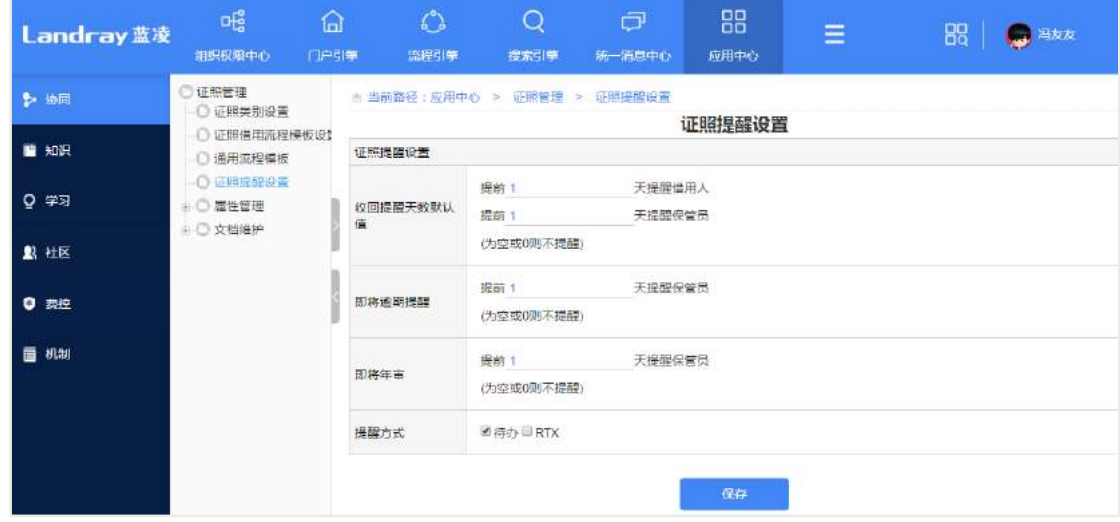

**287** / **620**

操作说明:

收回提醒:

提醒借用人:借用人签领该证照之后,如果设置的提醒天数为 1, 签领时候预计 收回时间提前 1 天发送待阅消息提醒借用人;

提醒保管员: 借用人签领该证照之后,如果设置的提醒天数为 2, 签领时候预计 收回时间提前 2 天发送待办消息提醒证照保管员。

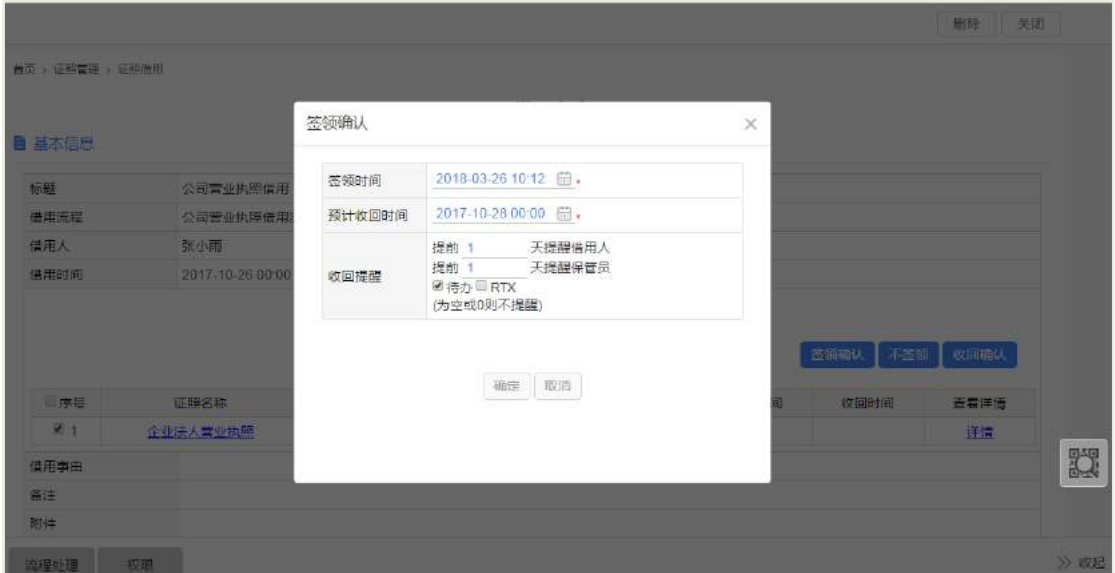

即将逾期提醒:

如果证照即将到有效期,可在提醒设置里面设置提醒天数,比如 1 天;系统会在 证照有效期最后一天的前一天,发送待阅信息给证照保管员。

即将年审提醒:

如果证照有年审时间的,在即将年审的时候,系统会给证照保管员发送待阅消息; 比如设置了提前一天提醒,则系统在年审时间提前一天给证照保管员发送提醒。

◆ 【蓝凌软件营业执照】证照即将  $14$ 当前系统 通知类 2017-10-28 04:00 置为已办 年审,请尽快处理!

#### **18.4.6** 证照属性模板

由于个别证照信息的特别属性,录入的证照信息可根据该证照,可自定义一套属

于该证照的一套模板。

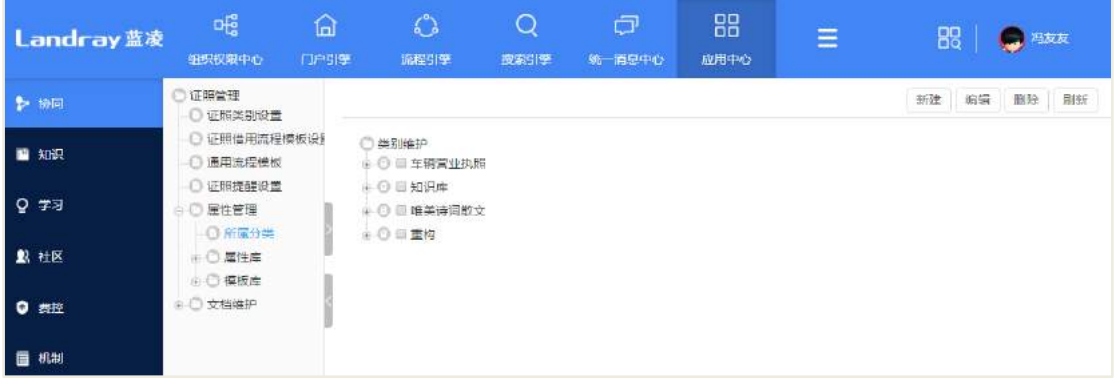

操作说明:

新建所属分类:

在所属分类列表页面点击【新建】按钮,新建属性分类;

新建自定义字段:

点击【新建】按钮,进入到新建页面。如下图:

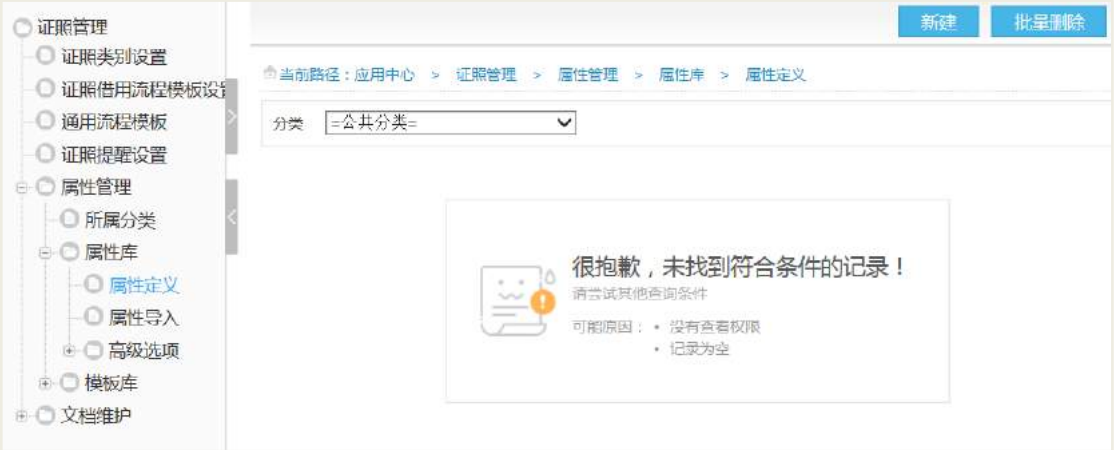

输入名称和选择所属分类,选择显示的模式等信息后,点击【保存】。如下图:

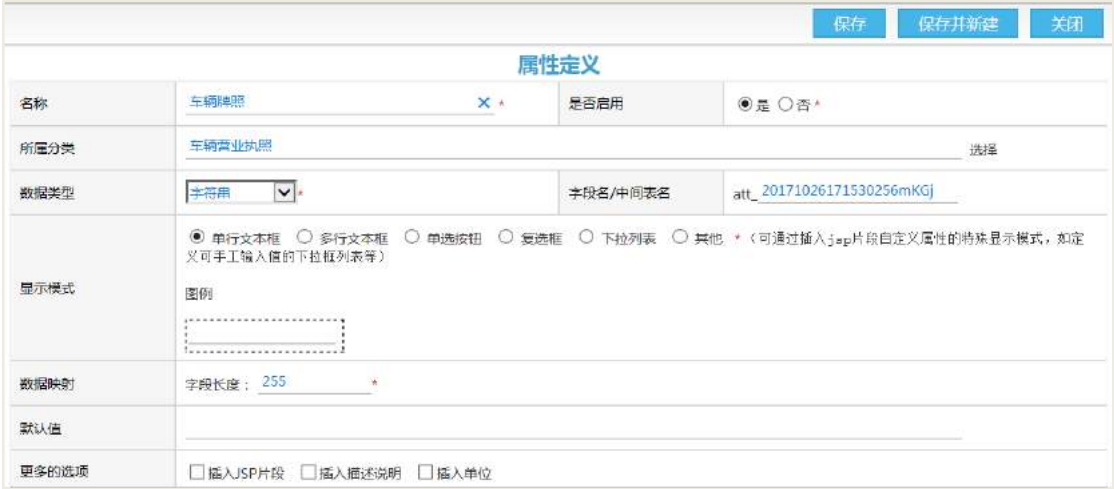

新建证照管理属性模板:

点击【新建】进入新建页面,如下图:

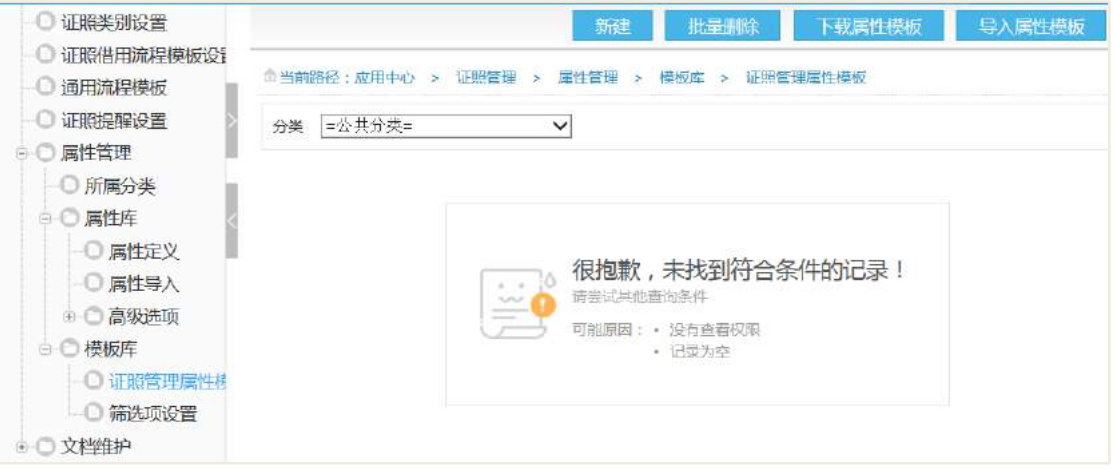

输入模板名称,选择所属分类,然后添加扩展属性。如下图:

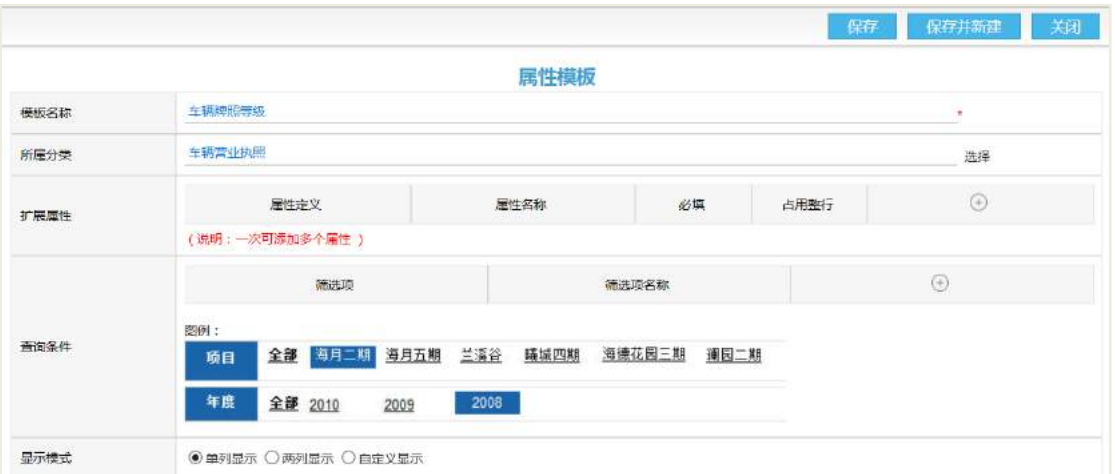

选择私有分类,选择创建的分类,如:车辆牌照,然后点击【确认】保存。如下 图:

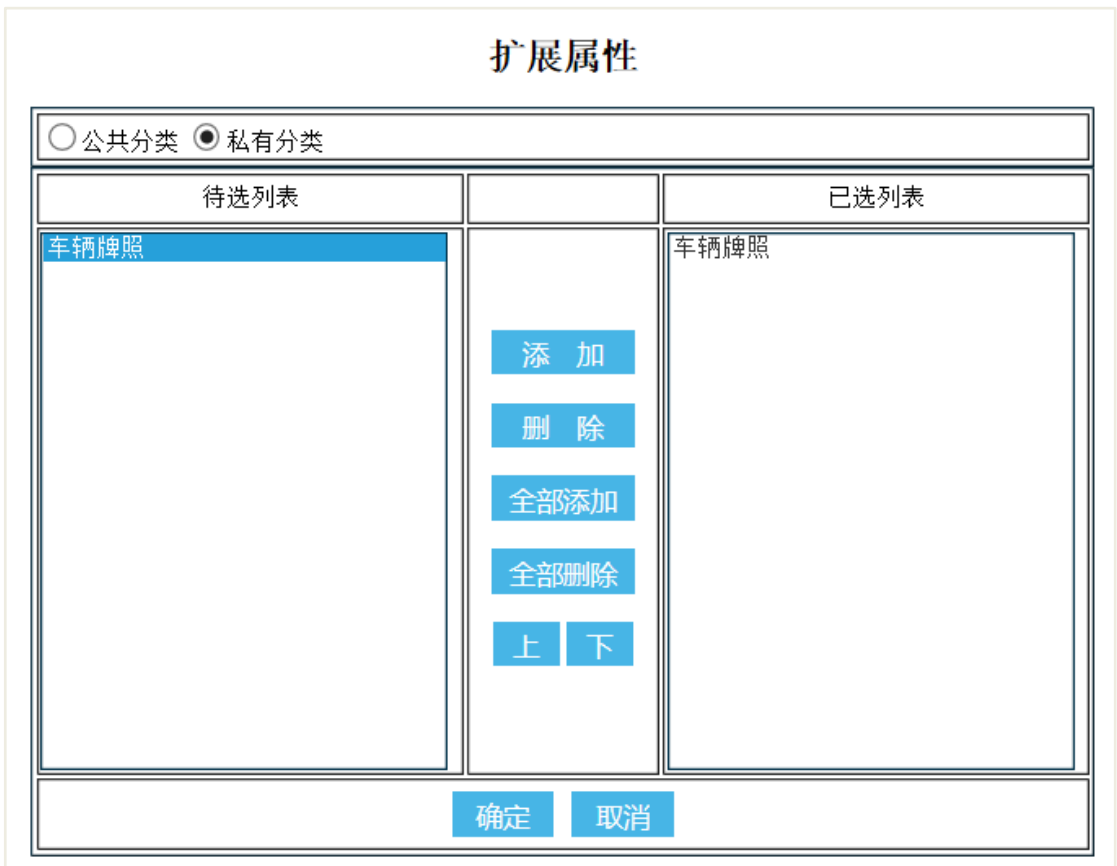

输入属性名称,如:车辆牌照等级;然后点击【保存】按钮进行保存。如下图:

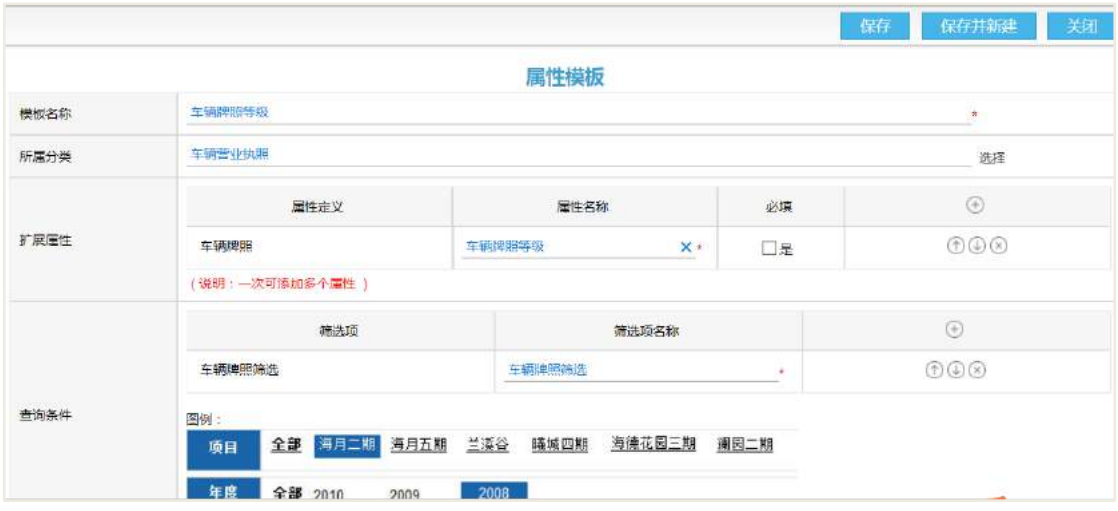

新建类别:

新建需要自定义证照的类别,输入类别名称,选择属性模板,如下图:

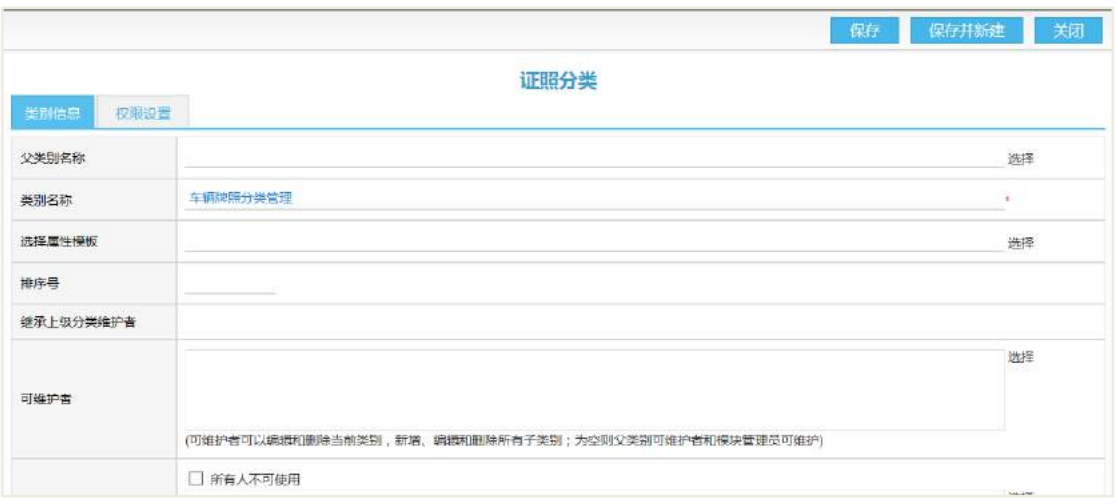

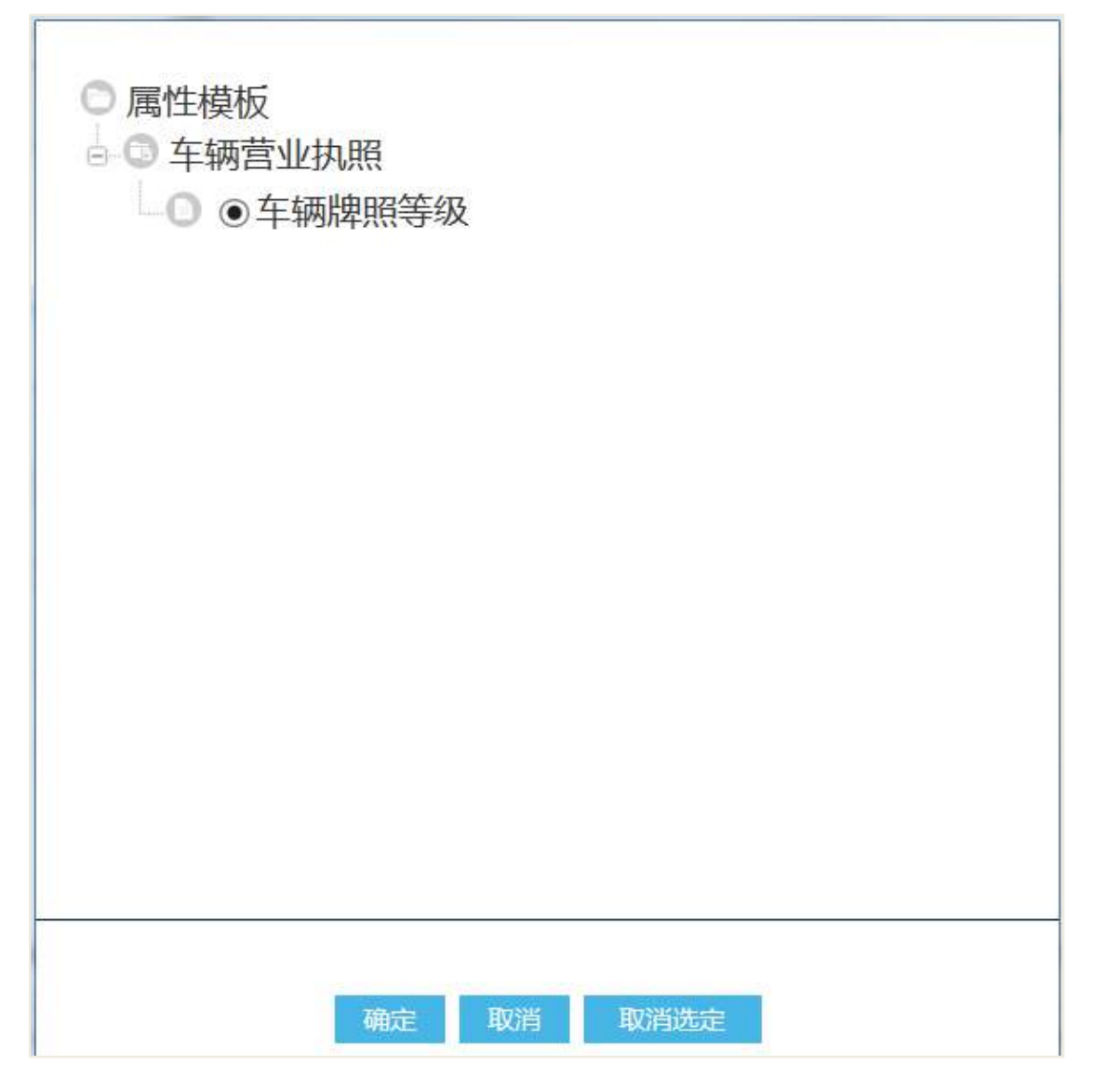

点击【保存】按钮进行保存类别。证照信息录入时候,选择改证照分类,新建的 证照信息就有自定义字段的相关内容。如下图:

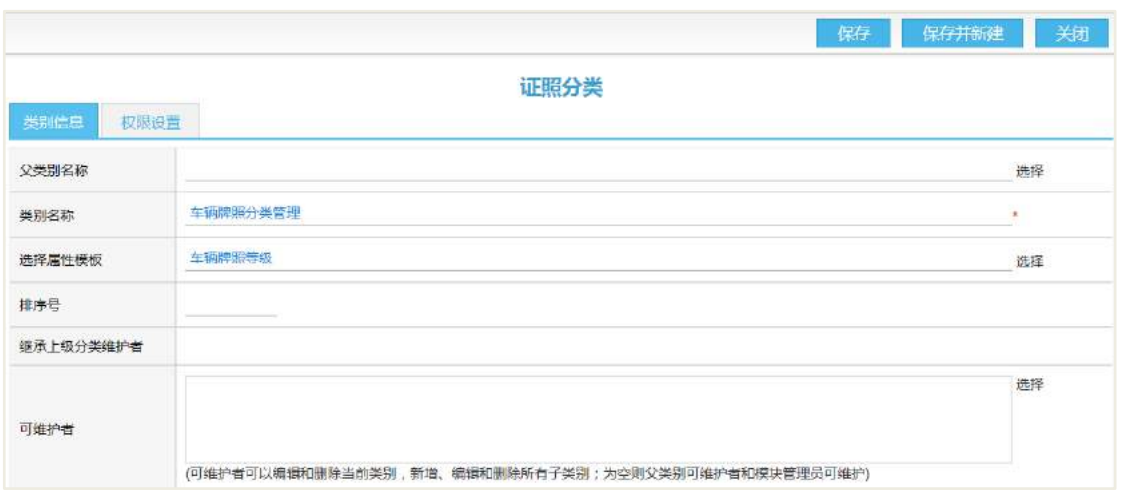

录入证照时候,选择该证照分类,跳转到证照录入页面,填写相关信息,然后点 击【保存】按钮。如下图:

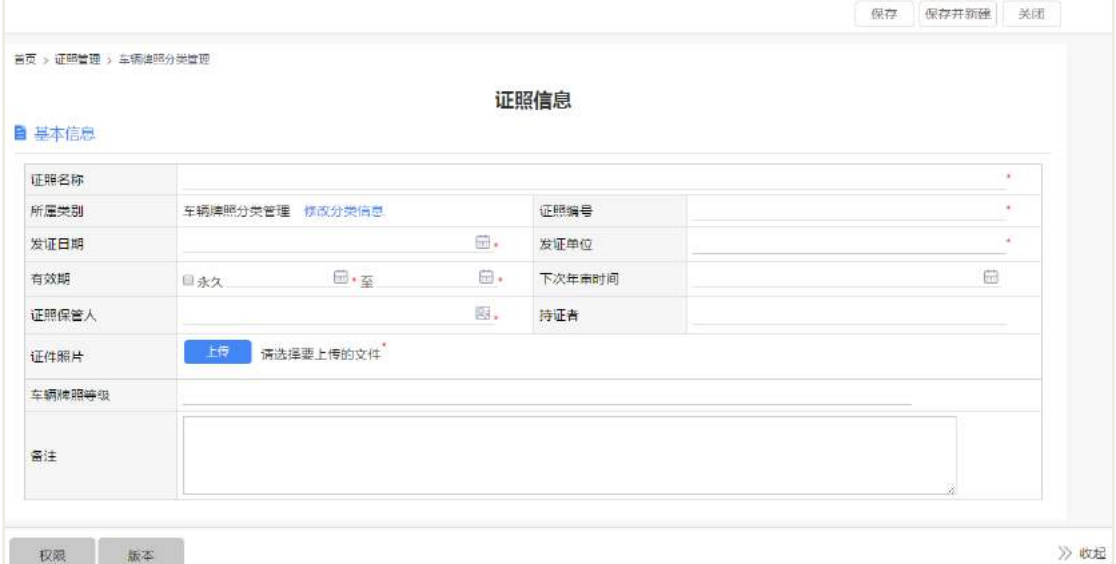

# **19** 调查管理

# 19.1 业务流程

业务流程图如下图所示:

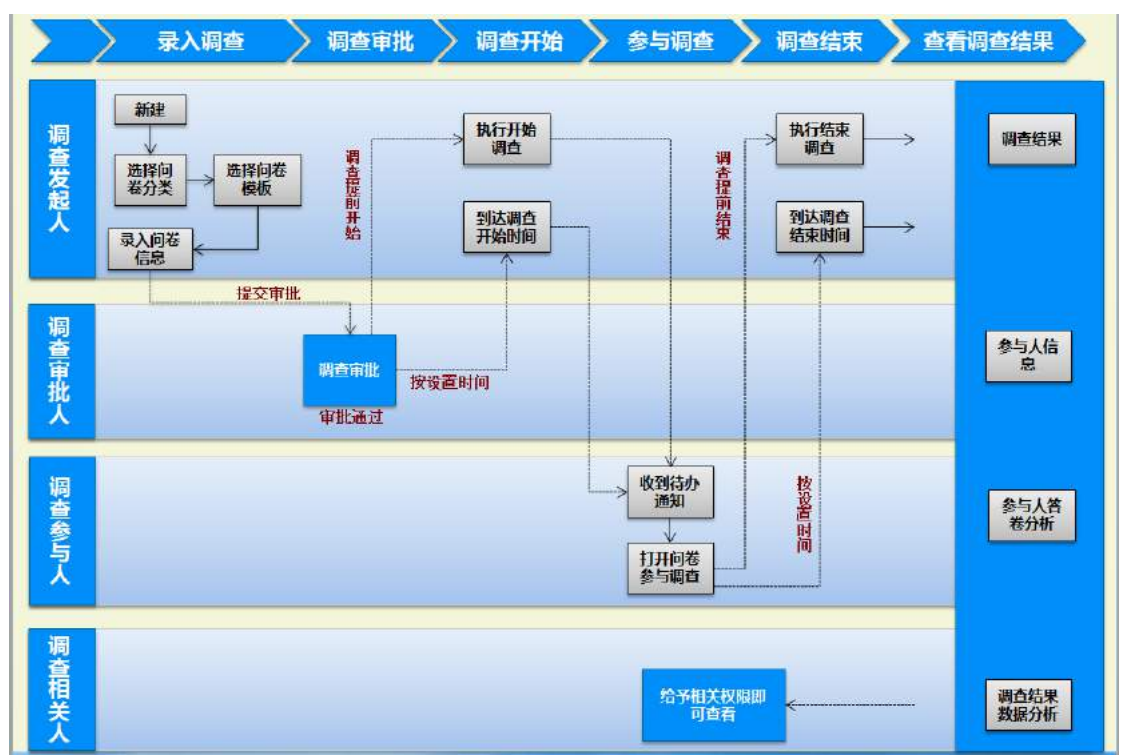

# 19.2 创建调查问卷

通过"首页-调查管理",企业员工进入调查管理列表页面,默认显示所有问卷。

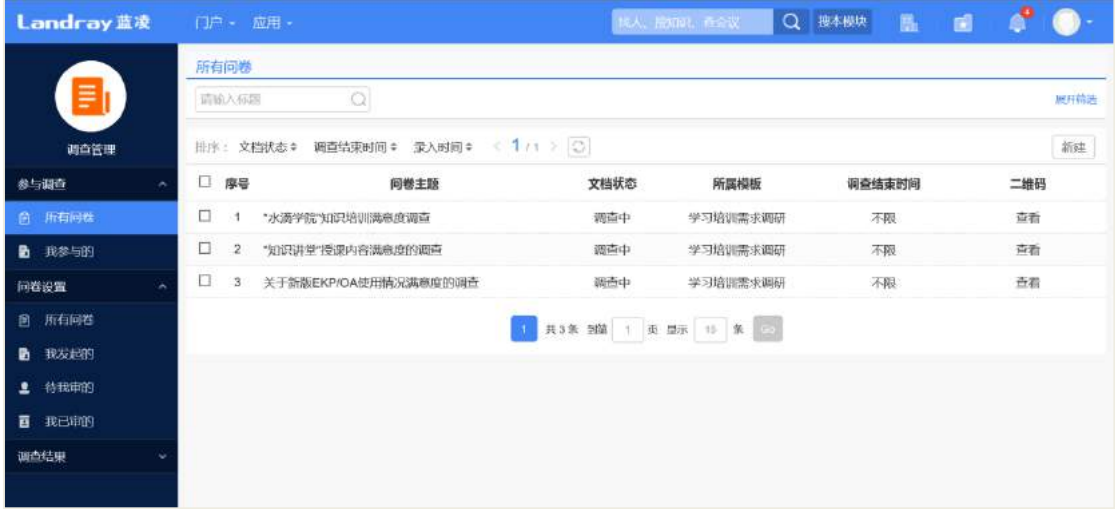

列表页面可根据搜索条件(问卷标题,与我相关,状态,创建人,调查开始时间 和调查结束时间),可快速定位调查问卷,展开列表页面的搜索条件,如下图所示:

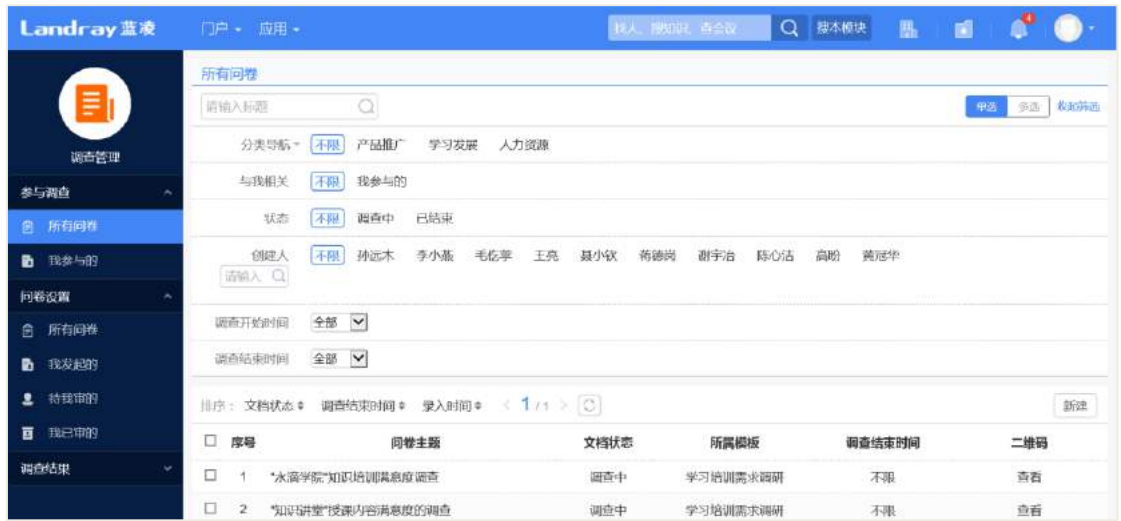

点击【新建】,选择模板。一般情况下,存在三级分类。选择一级分类和二级分类, 最后选择模板。本次分类为二级分类,如下图所示:

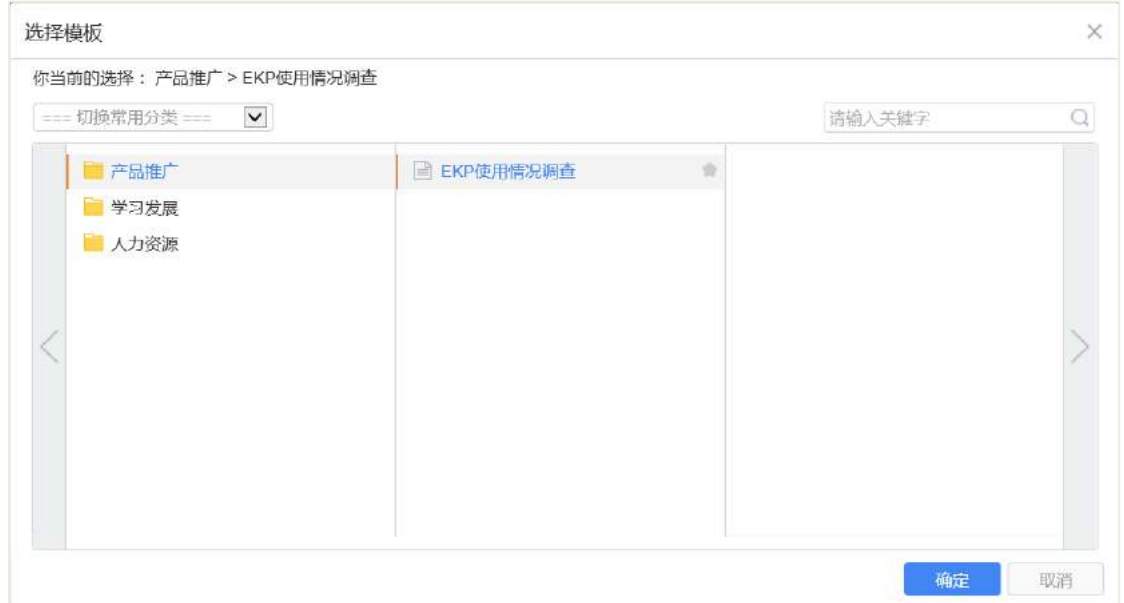

调查问卷分为"限定范围"和"不限定范围"两种类型,"限定范围"偏向于线上 调查,"不限定范围"偏向于线下问卷。新建调查问卷页面,分三个步骤描述说明。

第一步:点击【确定】,进入调查问卷的添加页面,进入"限定范围"页面,如下 图所示:

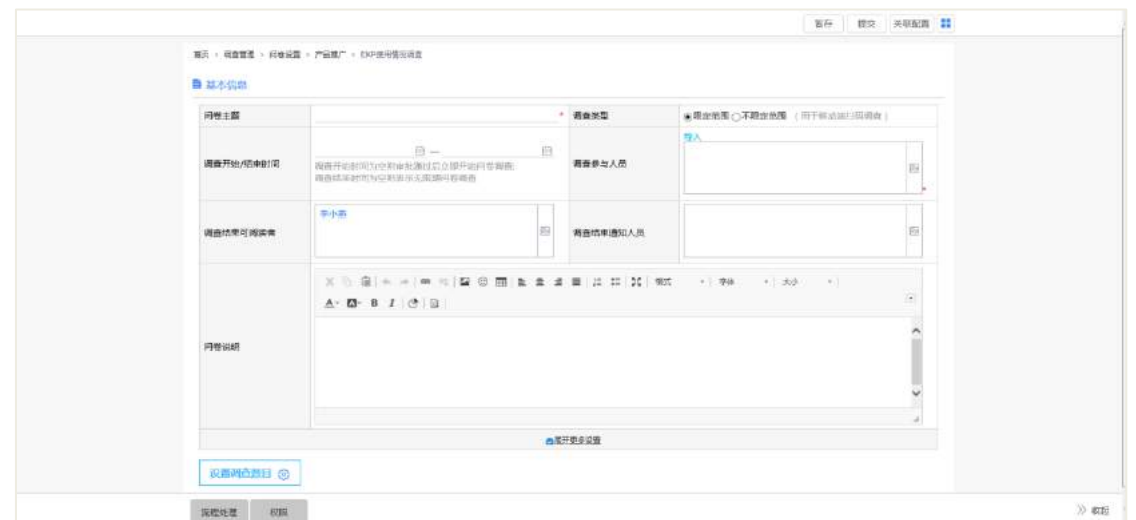

# 调查类型切换至"不限定范围",进入不限定范围页面,如下图所示:

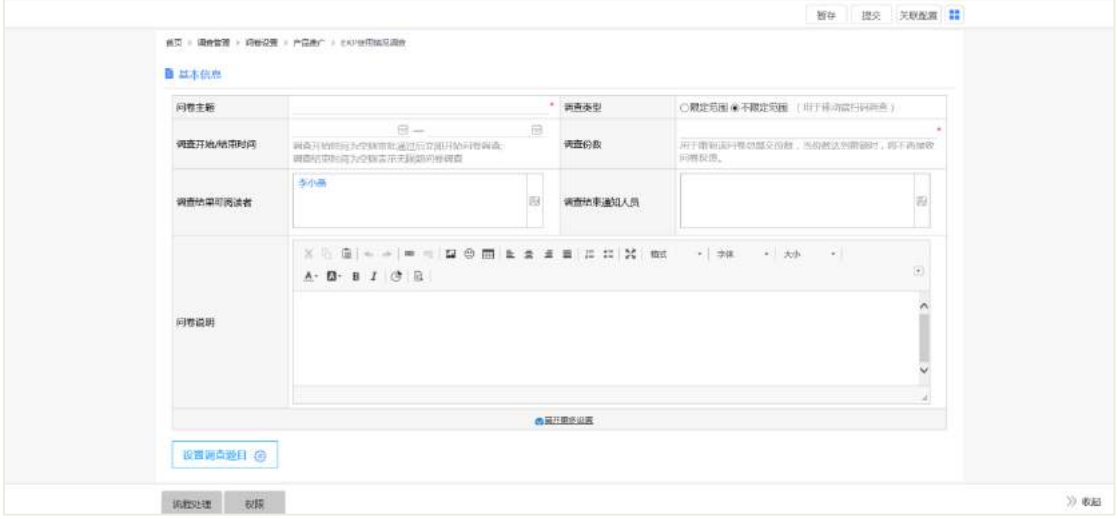

## 调查问卷的字段说明,如下表所示:

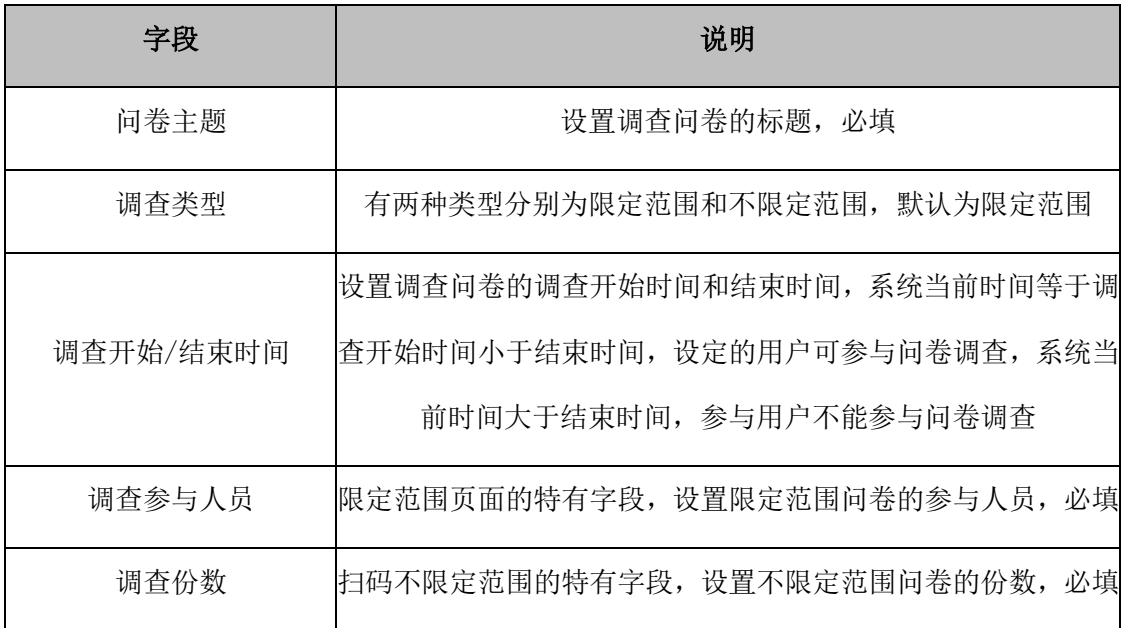

AI 智慧党建云-用户帮助手册

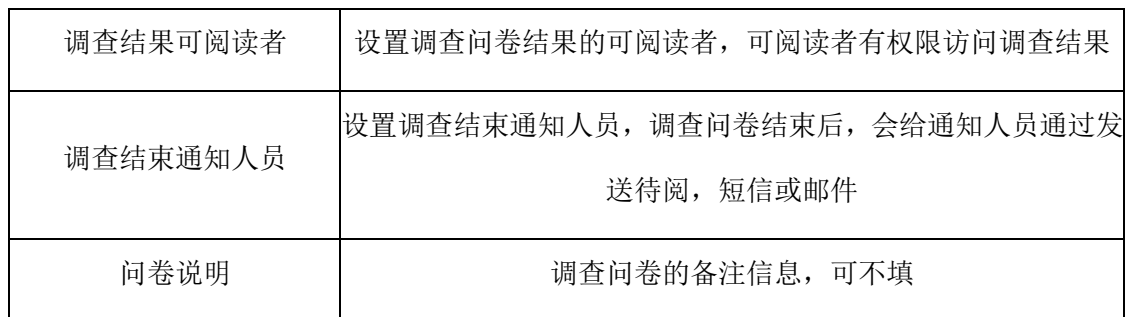

第二步:点击【展开更多设置】问卷的默认设置,非必填,展开调查问卷的更多 设置,如下图所示:

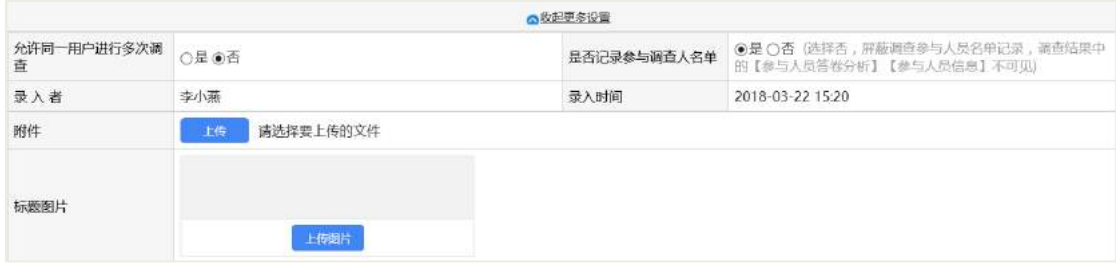

#### 操作说明:

【调查通知方式】调查问卷参与者和调查结束通知人员,接收调查问卷消息的通 知方式;

【调查结束前提醒设置】设置调查结束前的提醒,从结束时间前(分钟,小时和 天)的单位时间涉资开始提醒,且设置提醒开始后每隔多少分钟提醒一次,几次后结 束提醒。

【允许同一用户进行多次调查】选择"是",同一用户在调查问卷结束前可多次 提交,调查问卷结果以最后一次为准;选择"否",同一用户在调查问卷结束前只能 提交一次,提交后不可再更改。

【是否记录参与调查人员名单】设置该选项,直接影响调查结果的【参与人员答 卷分析】的【参与人员信息】是否可见。选择【是】,调查结果的【参与人员信息】可 见: 选择【否】, 不可见。

【录入者】当前的调查问卷的创建者;

【录入时间】当前的调查问卷的创建时间;

【附件】调查问卷的附件,参与调查者可访问的附件内容的详情;

【标题图片】调查问卷的标题图片,问卷首页的默认图片;

第三步:点击【设置调查题目】,展开调查问卷的调查问卷题目,题目类型分为"矩

**297** / **620**

形多选题,矩阵评分提,评分提,多选题,单选题,问答题,矩阵单选题",如下图所 示:

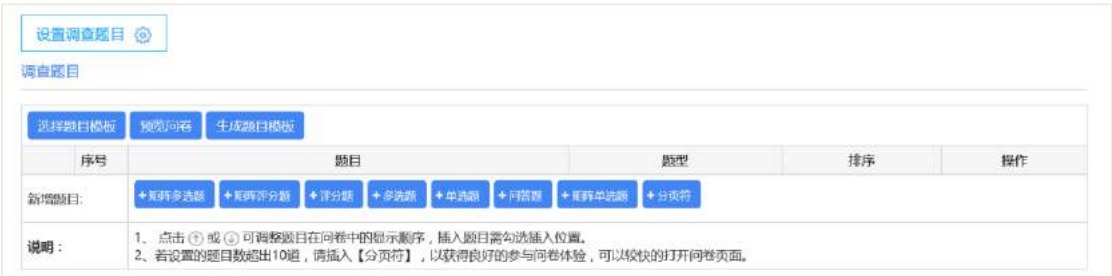

#### 操作说明:

【选择题目模板】已存在的题目模板,选择模板,可生成新的题目模板;

【预览问卷】预览生成的调查问卷,即调查者参与调查问卷的详情页面;

【生成题目模板】将整个调查问卷内容,生成题目模板,以便下次新建调查问卷 时设置调查题目可直接使用该模板;

【分页符】其作用将调查问卷题目分页展示。

设置调查题目完成后,且中间添加了分页符,其展示效果,如下图所示:

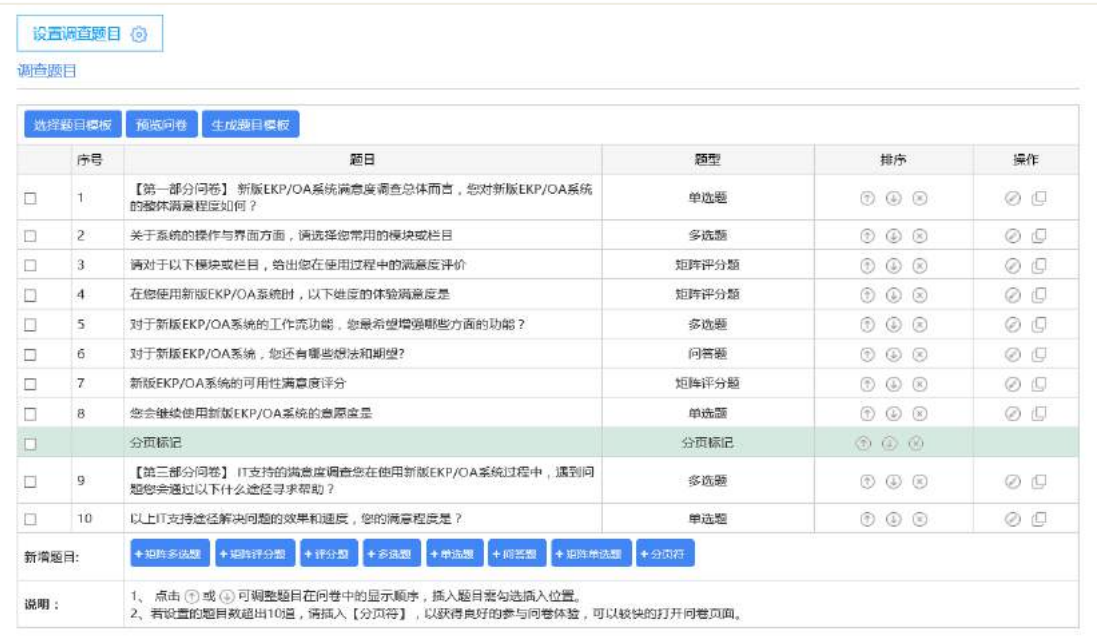

# 19.3 参与调查

调查问卷审批通过之后,状态更新为"调查中", 如下图所示:

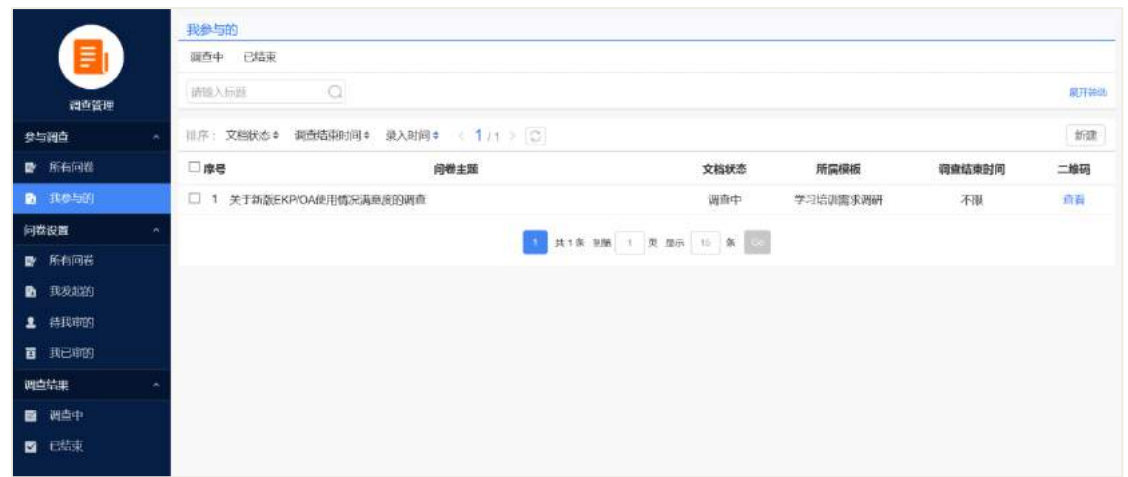

#### 操作说明:

【新建】进入调查问卷的添加页面;

【导出】勾选列表的调查问卷,导出列表的调查问卷;

【查看】查看该问卷的二维码,移动端扫描二维码,可在移动端参与者登录后参 与调查。

# **19.3.1** 开始调查

若新建调查问卷,调查开始时间为空时,调查问卷审批通过后,调查参与人员将 会收到待办,邮件或短信等通知消息,或通过进入调查管理列表页面,进入问卷页面, 参与调查,如下图所示:

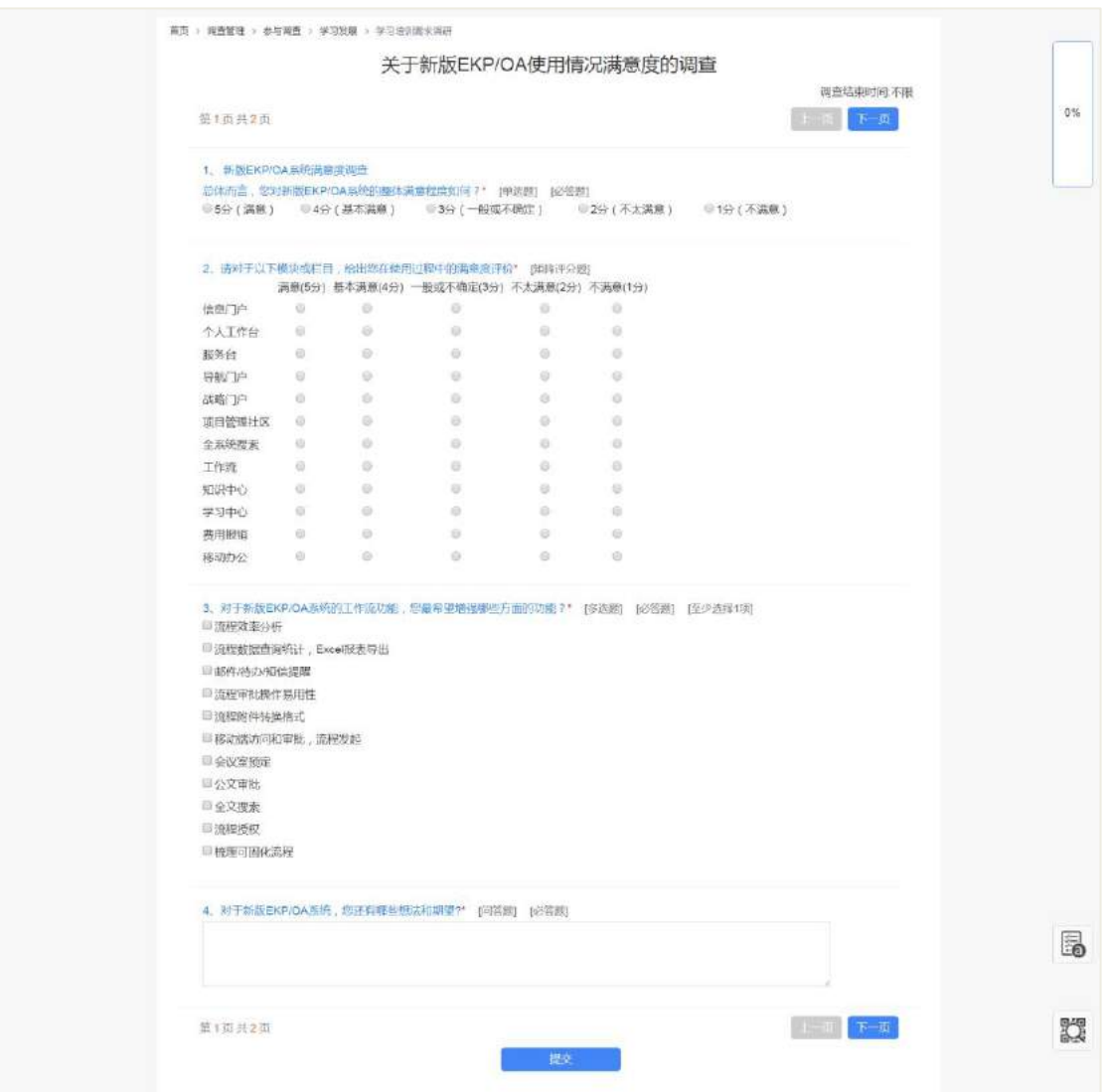

若新建调查问卷,设置调查开始时间。调查问卷审批通过后,须当前系统时间等 于大于调查开始时间,调查参与人员才会收到待办,邮件或短信等通知消息,或通过 进入调查管理列表页面,进入问卷想起页面,参与调查。

反之,当前系统时间小于调查开始时间,调查问卷审批通过后,调查参与人员不 会立刻通过(待办,邮件或短信)收到调查问卷的消息,且通过调查管理列表页面, 也不能看到该调查问卷。

右边的答题百分比,显示当前答题进度,即已经提交答案的题目数量与所有题目 总量的占比。参与者答题过程中,根据右边的进度条可知道自己是否完成答题,如果 进度条显示 100%, 则答题完成, 此时点击提交按钮, 完成答题。

调查参与人员,参与调查问卷页面,点击"问卷属性",可查看问卷的基本信息, 点击进入问卷属性页面,如下图所示:

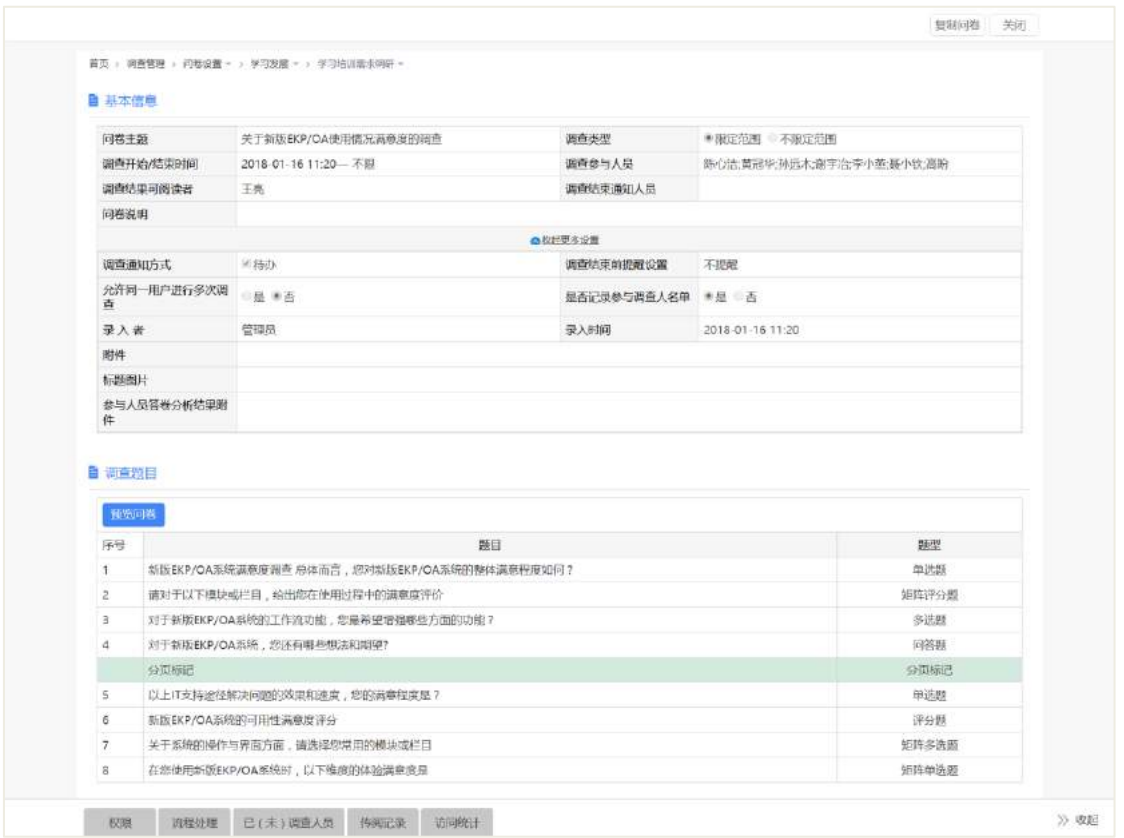

#### 备注:

1. 复制问卷,在新建页面复制了该份问卷的全部信息,直接提交后,生成一模一 样的调查问卷。

2. 切换页签,权限,流程处理,已(未调查人员),传阅记录和访问统计,可查 看不同页面的信息。

### **19.3.2** 结束调查

若新建调查问卷,设置调查结束时间。当前系统时间等于大于调查结束时间,调 查问卷已结束,状态会更新为"已结束"。调查参与人员不能再继续参与调查,如下图:

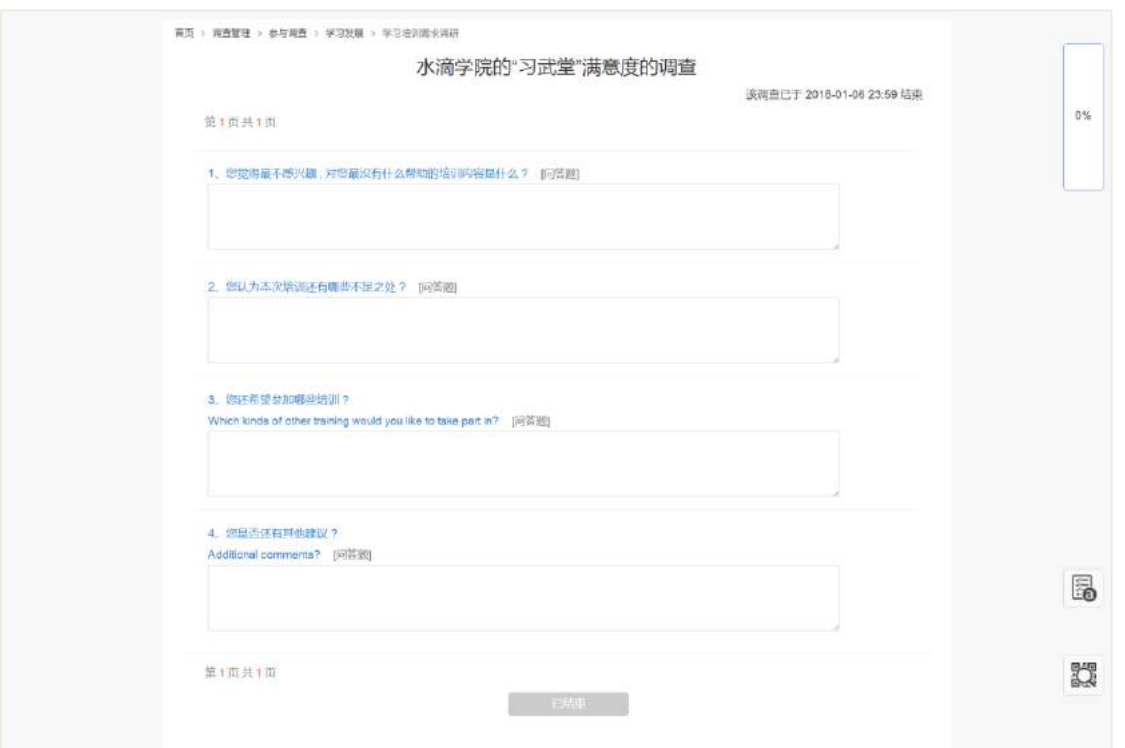

若新建调查问卷,未设置调查结束时间。则管理员或调查问卷的创建者,通过问 卷调查设置页面, 操作"结束调查", 结束调查问卷, 状态更新为"已结束", 参与人 员不也能再继续参与调查。

# 19.4 调查设置

### **19.4.1** 所有问卷

通过"前台-调查管理-调查设置-所有问卷",进入所有问卷页面,如下图所示:

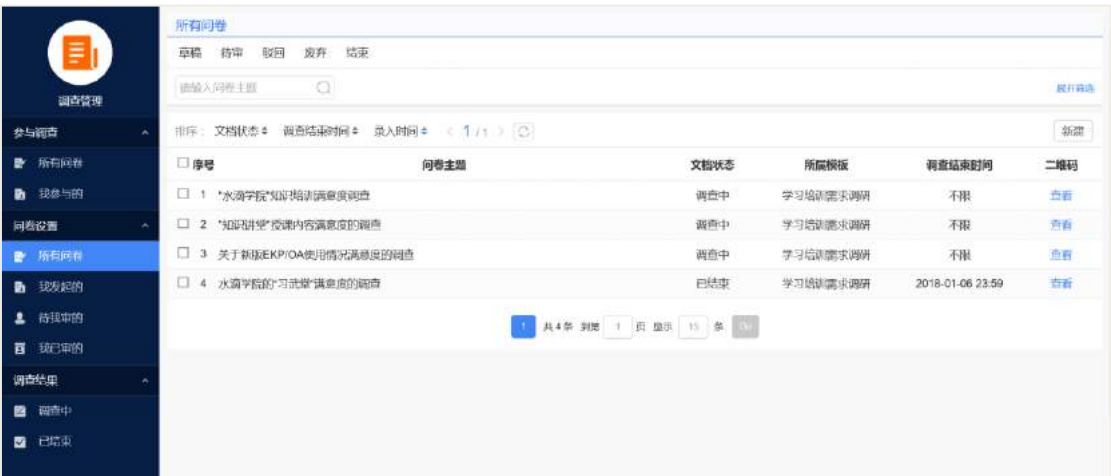

所有问卷页面包含了所有状态的文档,关于调查设置的内容较全面的文档状态是

"调查中",这里以文档状态为"调查中"的调查问卷"关于新版 EKP/OA 使用情况满 意度的调查",为举例说明:

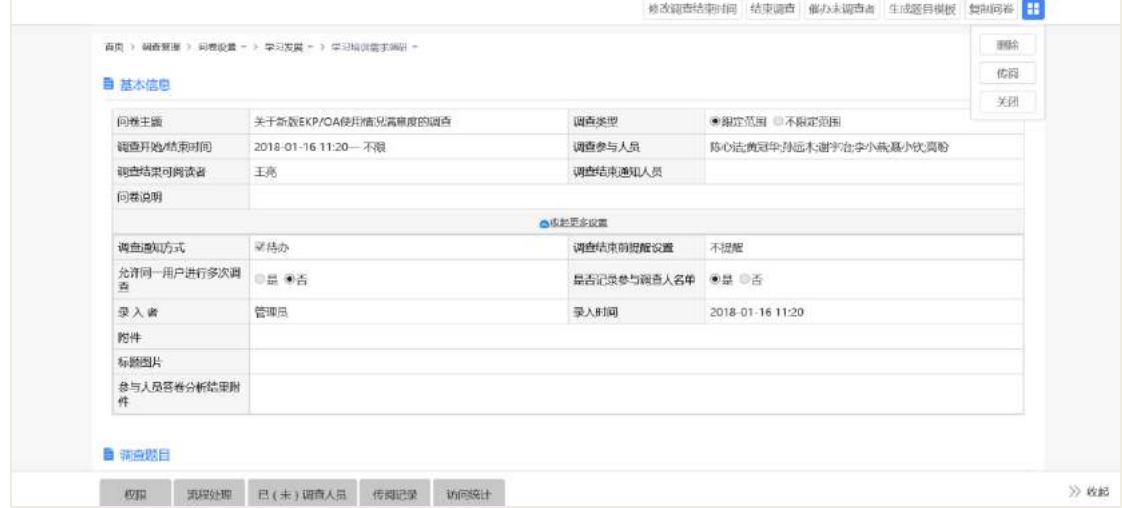

#### 操作说明:

【修改调查结束时间重结束时间页面,填写结束时间,点击"确定 ",修改成功;点击"取消,不做修改,关闭修改调查结束时间页面;

【结束调查】弹出信息提示框,点击"确定",结束调查问卷,文档状态更新为" 己结束",参与者不能继续填写问卷;点击"取消",取消结束,关闭信息提示框;

【催办未调查者】弹出提示信息"已催办未调查者",该份调查问卷的未调查者 可通过待办,邮件或短信方式收到催办消息;

【生成题目模板】选择调查问卷模板分类,将该份问卷作为该模板分类的题目模 板,以便新建调查问卷时可通过选择模板分类,选择题目模板;

【复制问卷】跳转至新建页面,且复制一份一模一样的问卷,直接"提交",生成 一份相同的调查问卷;编辑内容,点击"提交",生成一份不同的问卷;

【删除】弹出信息提示框,点击"确定",成功删除;点击"取消",不删除, 关闭信息提示框;

【传阅】进入传阅页面,选择传阅对象和通知方式,点击"提交",传阅对象通 过通知方式,查看该份调查问卷的内容,但不能编辑调查问卷的内容;

【关闭】关闭当前页面。

# **19.4.2** 我发起的

通过"首页-调查管理-调查设置-我发起的",该页面记录的是所有我创建提交的 调查问卷,如下图所示:

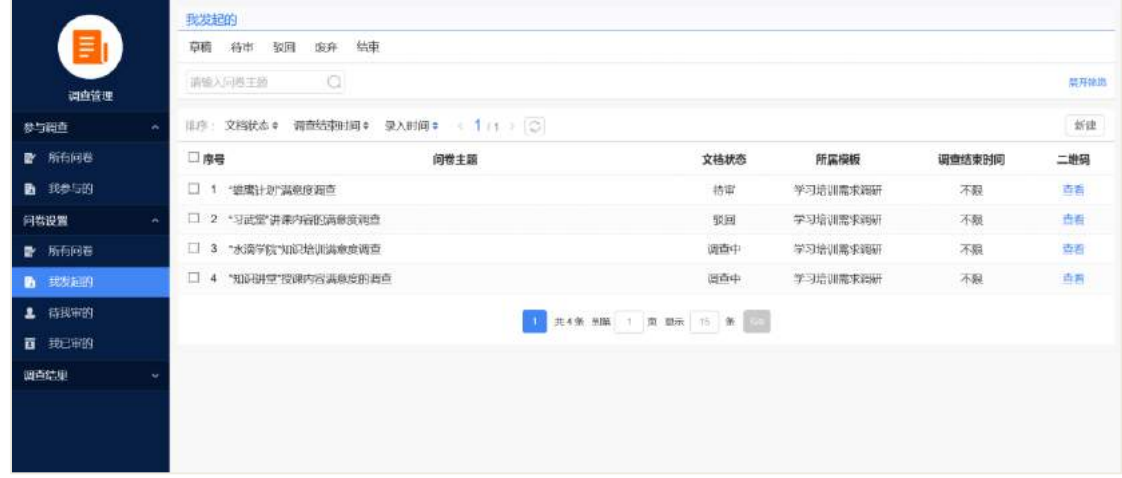

## **19.4.3** 待我审的

通过"首页-调查管理-调查设置-待我审的",该页面记录的是待我审核的调查问 卷,如下图所示:

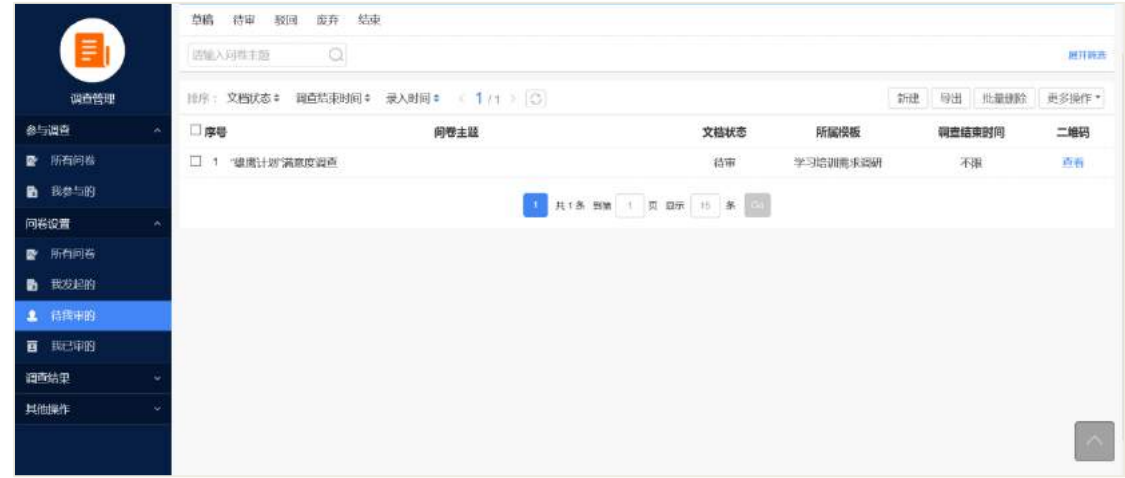

点击进入审批页面,如下图所示:可通过操作"通过,驳回,转办,沟通,废弃 和加签"等方式完成审批操作。

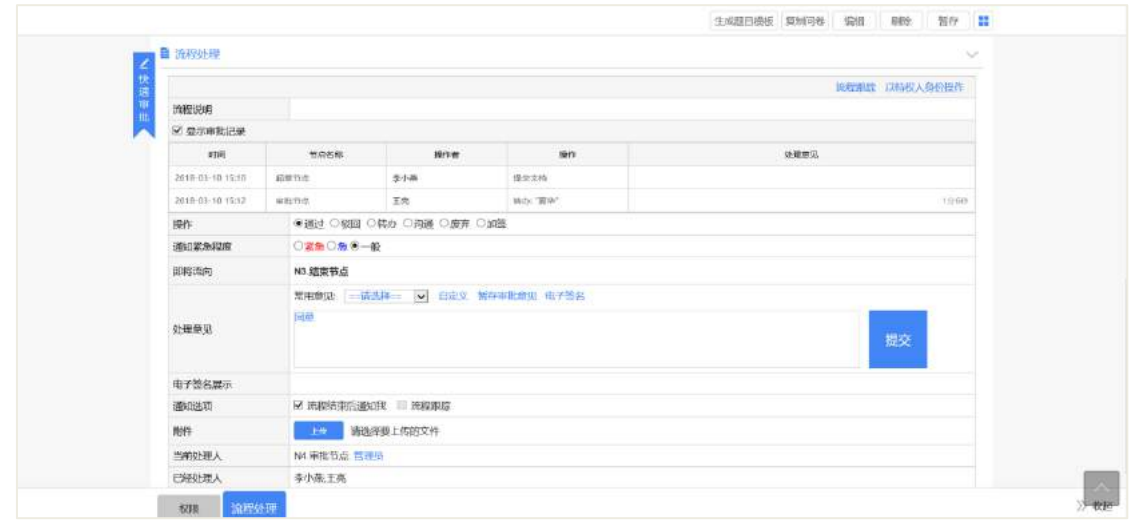

**19.4.4** 我已审的

通过"首页-调查管理-调查设置-我已审的",该页面记录的是我已经审核过的调 查问卷,如下图所示:

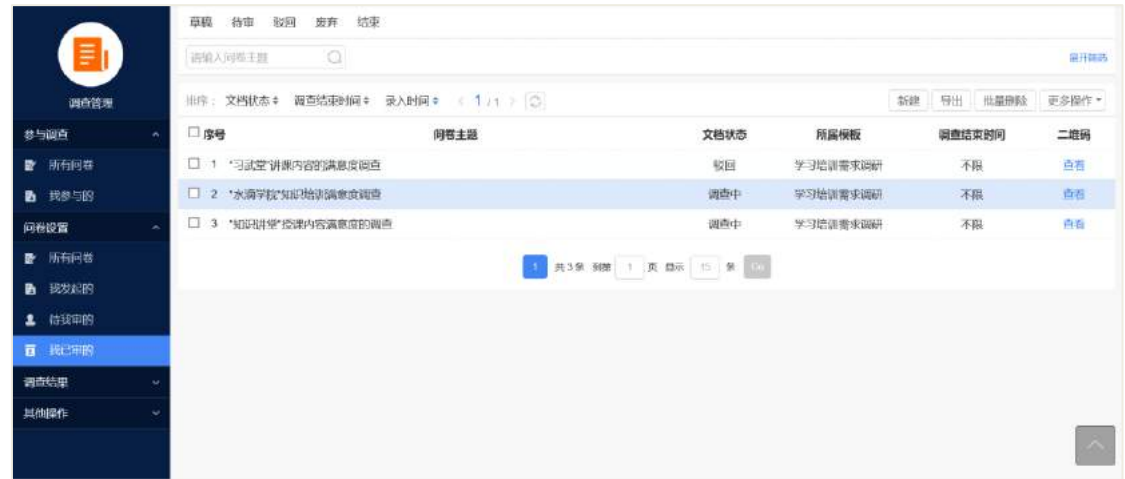

### 19.5 调查结果

通过"前台-调查管理-调查结果",可查看"调查中"和"已结束"的调查问卷的 结果,该页面记录的是流程审核通过的调查问卷。

#### **19.5.1** 调查中

通过"首页-调查管理-调查结果-调查中",进入查看"调查中"的调查问卷列表 页面,如下图所示:

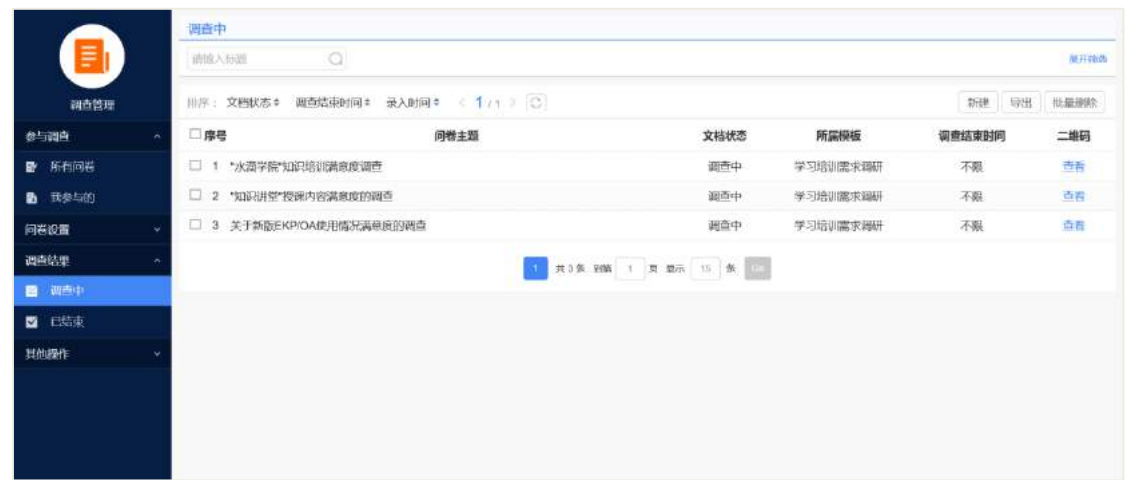

点击列表数据,进入调查问卷的结果页面,以"关于新版 EKP/OA 使用情况满意 度的调查"为例,调查结果分页展示,如下图所示:

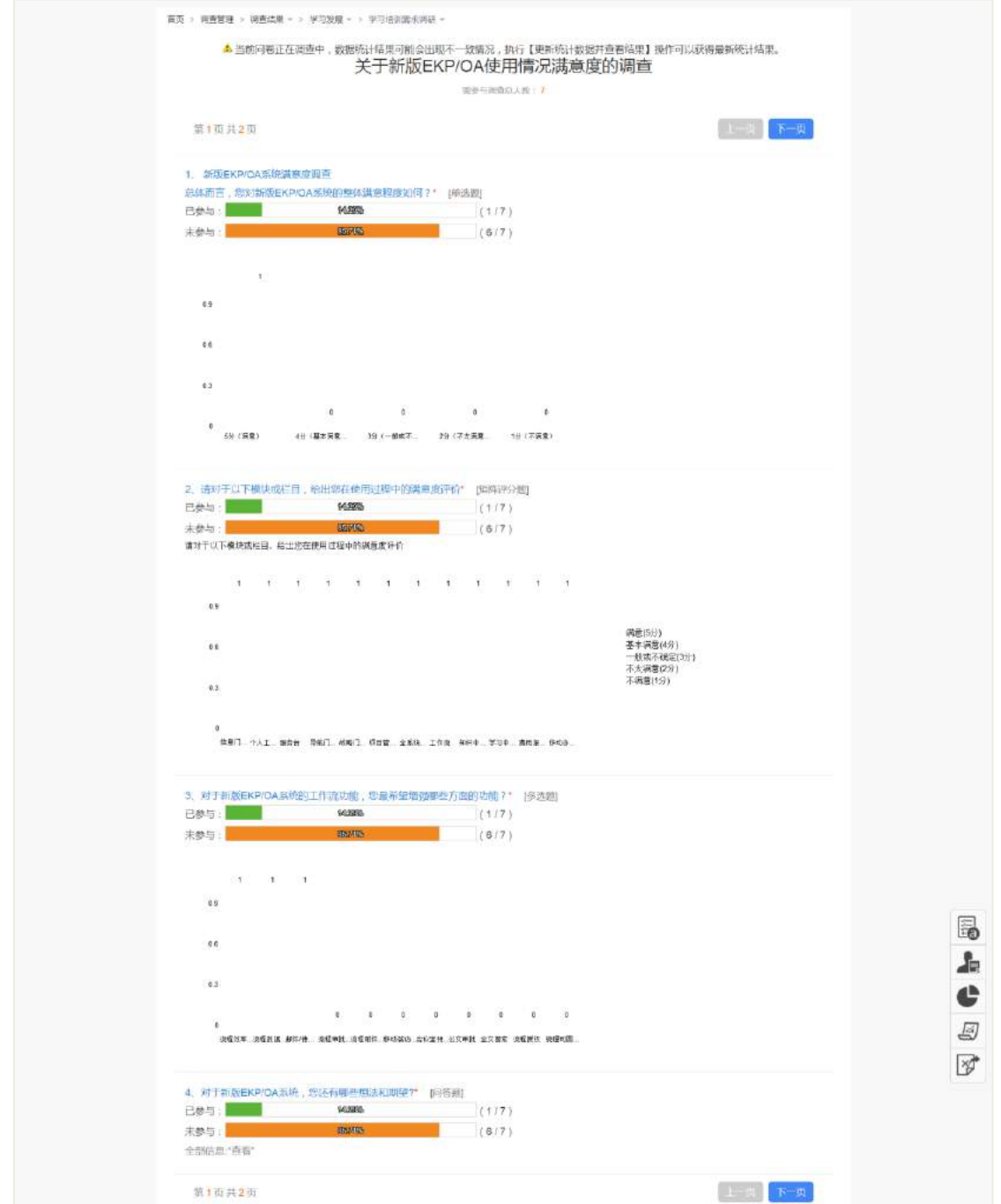

"调查中"问卷的分析的结果,处于该页面的右下角,从上往下,依次顺序为" 问卷属性,参与人员信息,调查结果数据分析,参与人员答卷分析和调查结果导出 Excel",光标移动至图标处,悬浮框显示标题。

点击"问卷属性",进入问卷属性页面,如下图所示:

| 自 基本信息           |                      |                   |                           |
|------------------|----------------------|-------------------|---------------------------|
| 问卷中题             | 关于新版EKP/OA使用情况满意度的调查 | 调磨类型              | ●排定范围 ◎不限定范围              |
| 调查开始/结束时间        | 2018-01-16 11:20 一不限 | 调商参与人员            | 陈心洁:黄冠华孙远木:谢宇)在李小燕;真小钦;高盼 |
| 调查结果可阅读者         | 王亮                   | 画面结束通知人员          |                           |
| 问卷说明             |                      |                   |                           |
|                  |                      | ◎牧記県多没置           |                           |
| 调查通知方式           | ■待か                  | 调查结束的提醒设置         | 不提醒                       |
| 允许同一用户进行多次调<br>查 | ◎是 金否                | 是否记录参与调查人名单 多是 ◎否 |                           |
| 東入者              | 管理员                  | 深入时间              | 2018-01-16 11:20          |
| 附件               |                      |                   |                           |
| 标题图片             |                      |                   |                           |
| 参与人员答卷分析结果附<br>件 |                      |                   |                           |

点击"参与人员信息",进入参与人员信息页面,如下图所示:

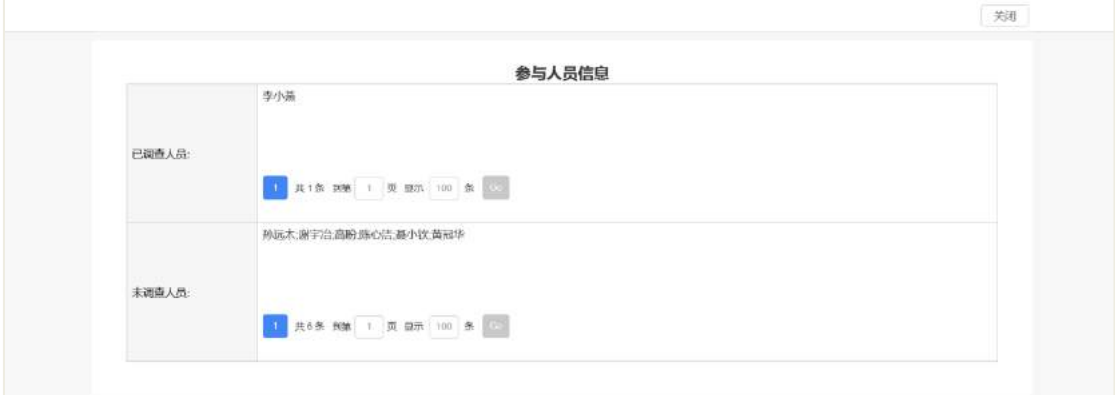

点击"调查结果数据分析",进入调查结果数据分析页面,分页展示,该页面统计 每道题目的"已参与"和"未参与"的人数和百分比,以及每道题目的每个选项的选择 情况,如下图所示:

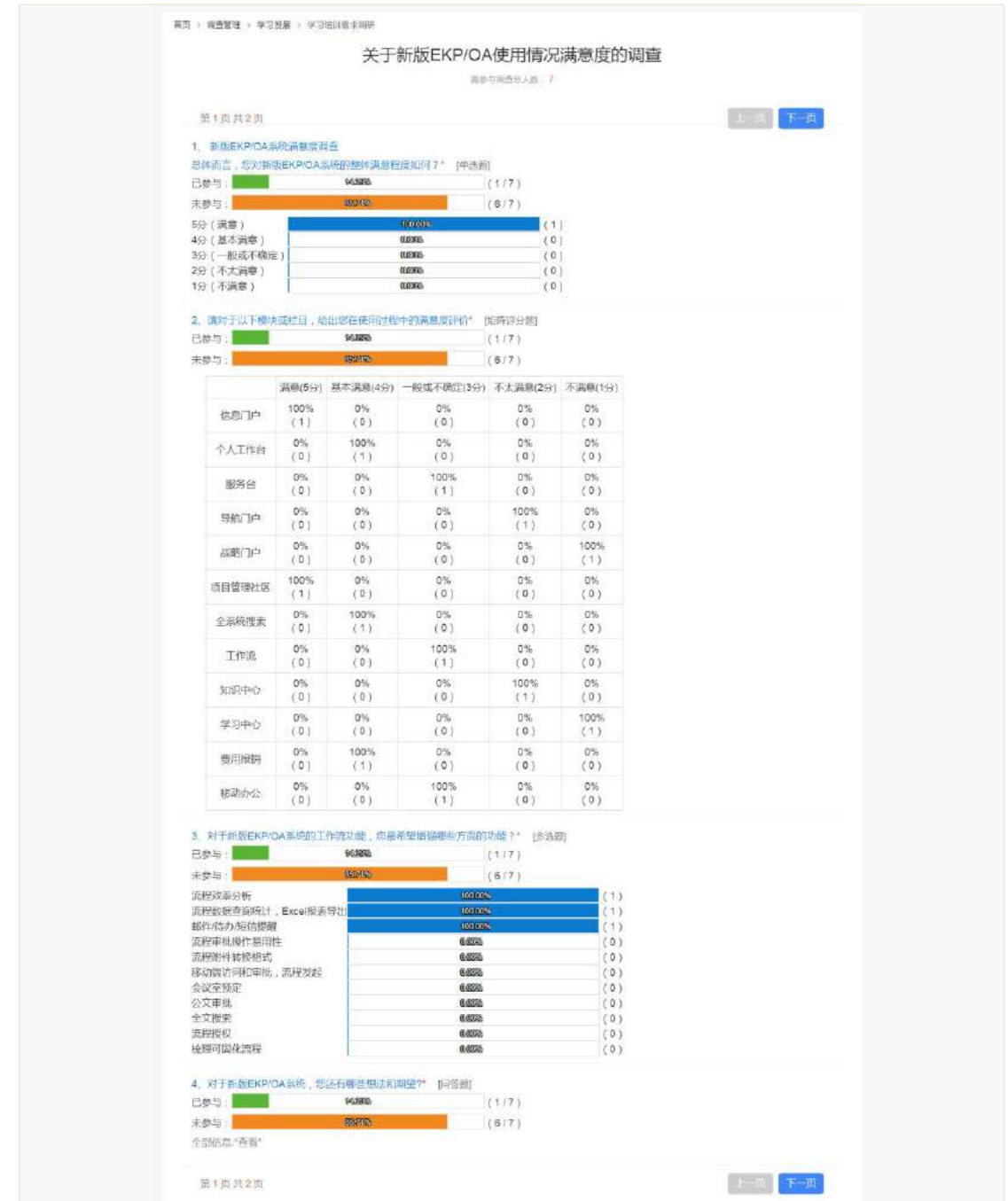

点击"参与人员答卷分析",进入参与人员答卷分析页面。该页面记录的每个参与 者提交的调查问卷中,统计题目类型为"评分题,多选题,单选题,问答题"的选定 答案,题目类型为"矩阵多选题,矩阵评分题和矩阵单选题"的各个选项的答案选择 情况,如下图所示:

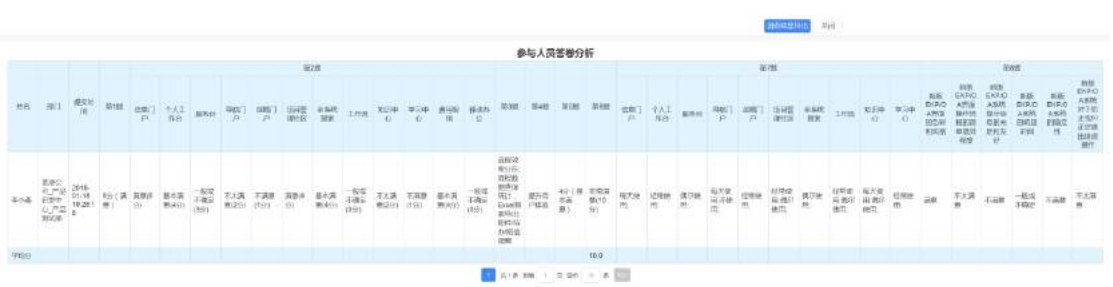

点击"调查结果导出 Excel", 进入调查结果导出 Excel 页面, 选择导出保存的目 录和填写文件名称,导出的结果,如下图所示:

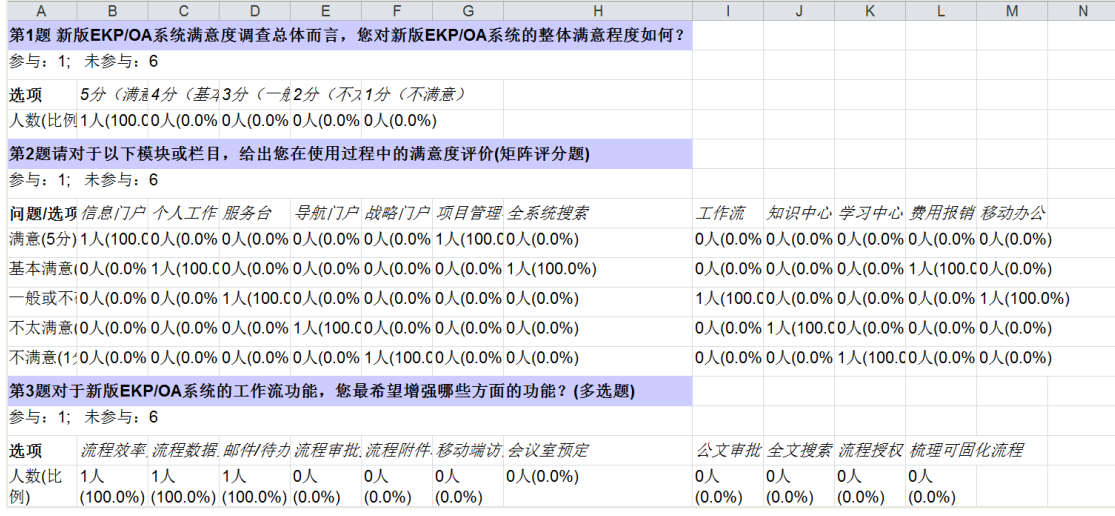

## **19.5.2** 已结束

进入"首页-调查管理-调查结果-已结束",进入"已结束"的调查结果列表页面, 如下图所示:

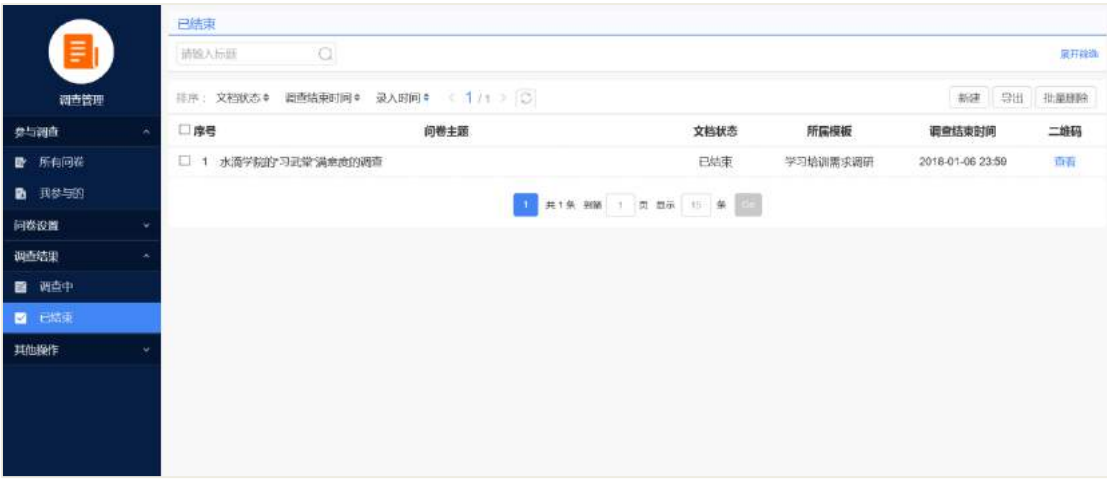

备注:

1、调查中和已结束的问卷结果分析的相同点:

问卷结果分析页面都包含"问卷属性,参与人员信息,调查结果数据分析,参与 人员答卷分析和调查结果导出 Excel",这五项的页面的分析的对象,保持一致。

2、调查中和已结束的问卷结果分析的不同点:

文档状态不同,调查中列表页面记录的是"调查中"问卷;已结束列表页面记录 的是"已结束"问卷。

# 19.6 后台配置

## **19.6.1** 角色分配

在组织权限中心-权限管理,进行角色的权限分配,以下为可参考的建议,如下表 所示:

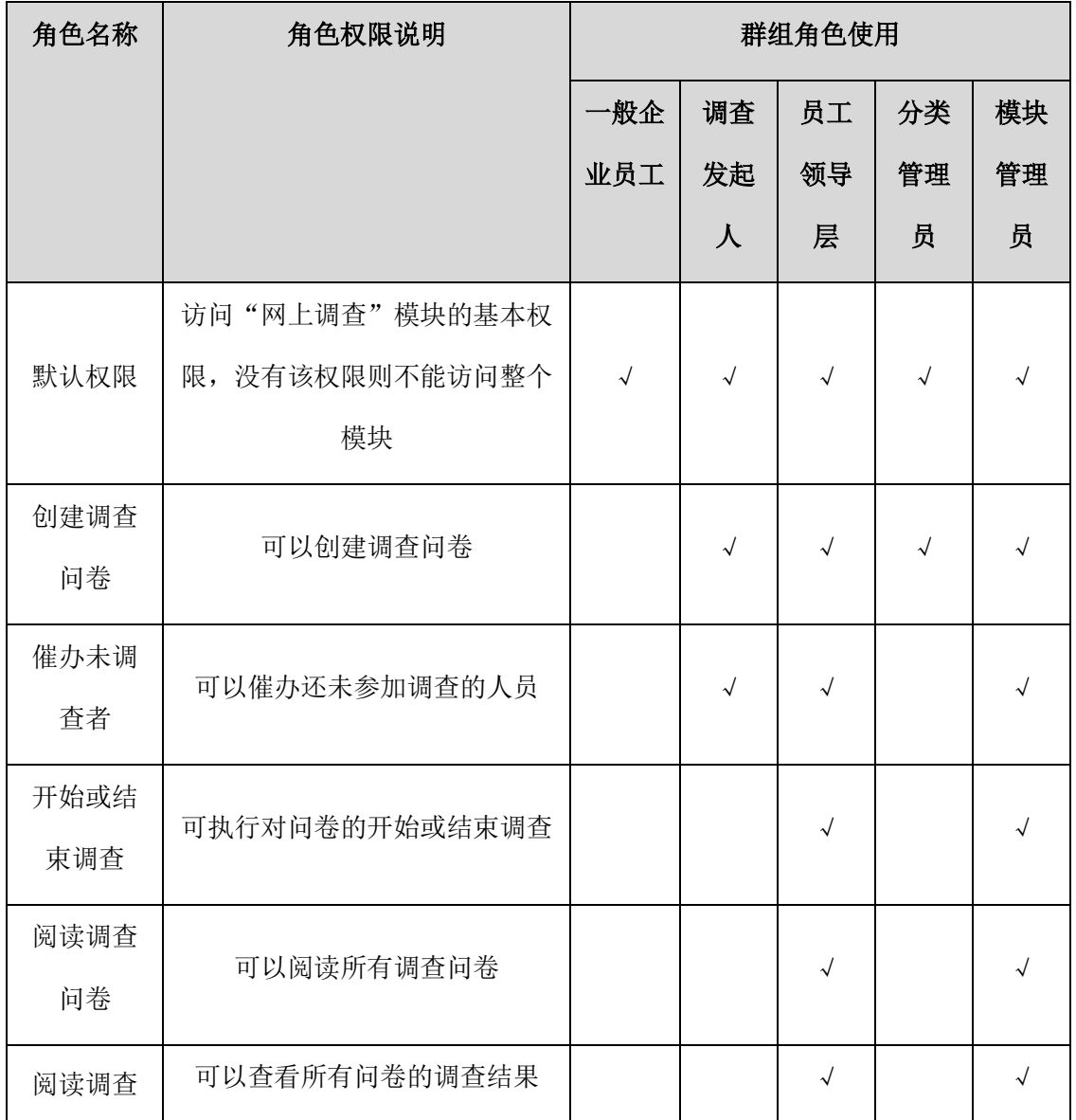

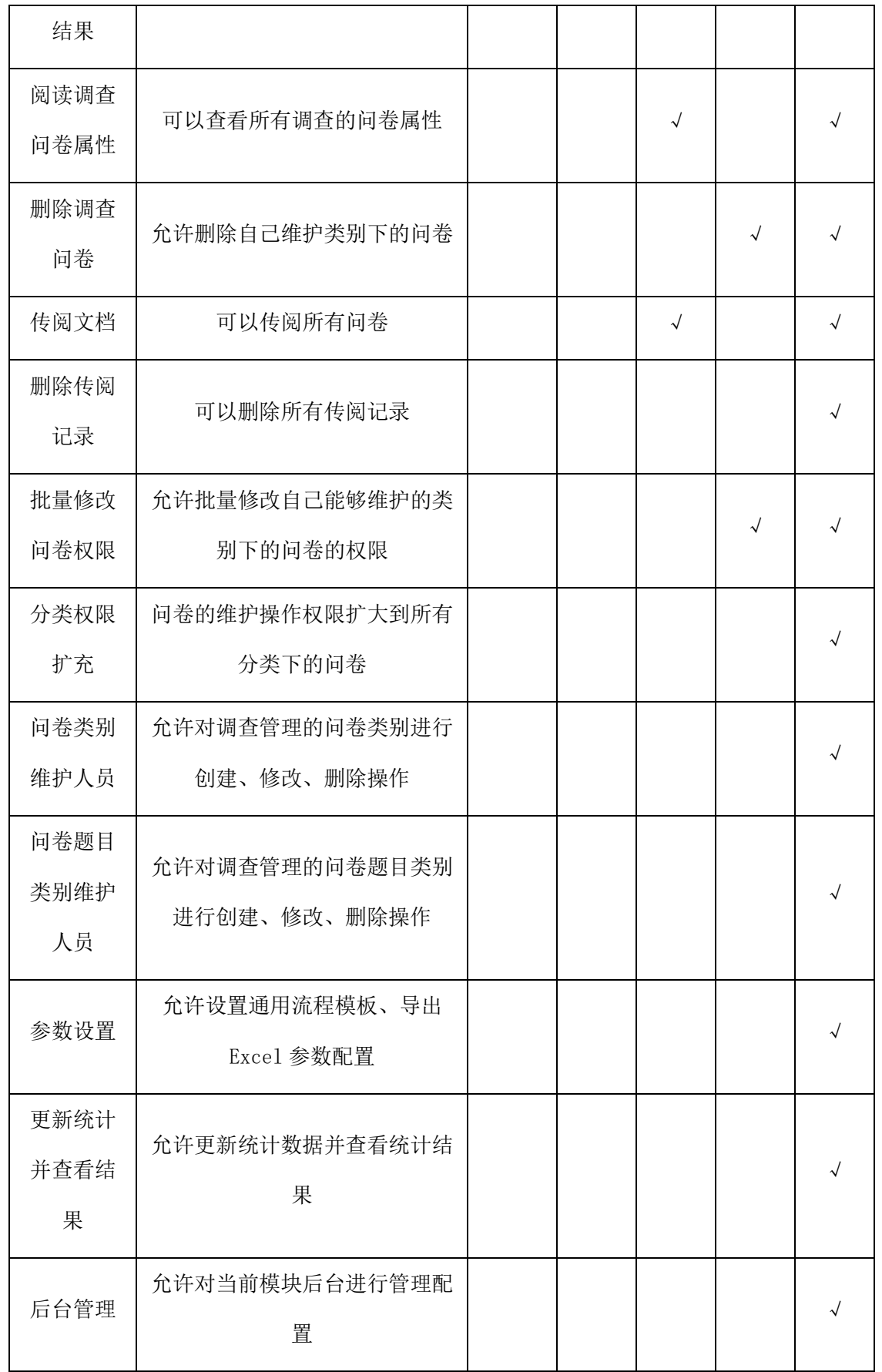

## **19.6.2** 基础设置

### 19.6.2.1 问卷分类设置

设置调查问卷分类,方便问卷查阅和管理。前台调查问卷创建者可以根据问卷分 类选择对应的问卷分类模板。

通过"后台-应用中心-调查管理"点击【问卷分类设置】,问卷分类设置列表页如 下图所示:

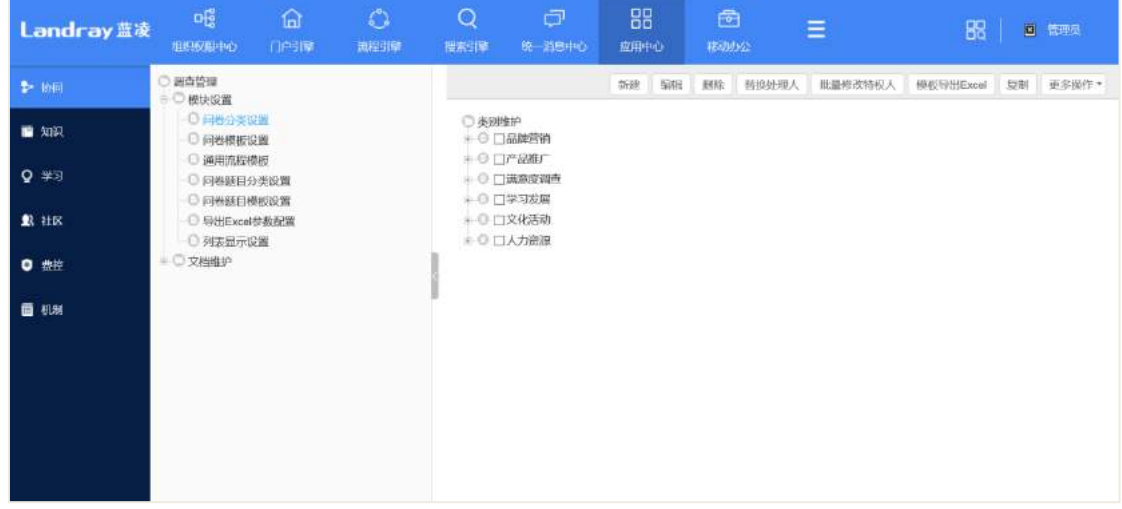

点击【新建】,进入问卷分类设置页面,如下图所示:

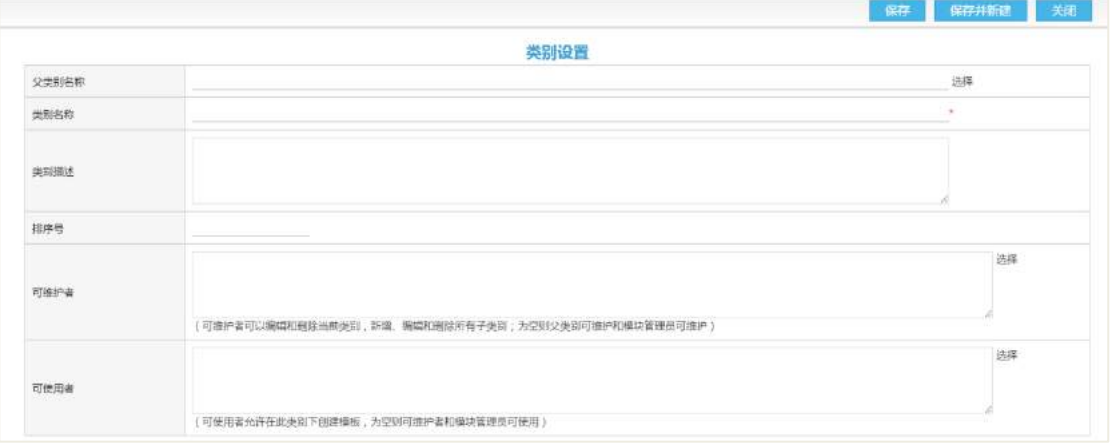

#### 操作说明:

【父类别名】选择已有的类别,创建此类别的子类别;

【类别名称】此类别的类别名称;

【排序号】同级别下的排序位置;
【可维护者】即分类管理员,可管理类别、类别下的问卷模板、以及模板下的问 卷;

【可使用者】该人员可以使用此类别创建调查模板。

#### 19.6.2.2 问卷模板设置

设置调查问卷模板,员工录入调查问卷时通过选择模板,自动将模板中的内容继 承到的调查问卷中,减少手工重复输入操作。

通过"后台-应用中心-调查管理"点击【问卷模板设置】,问卷模板设置列表页如 下图所示:

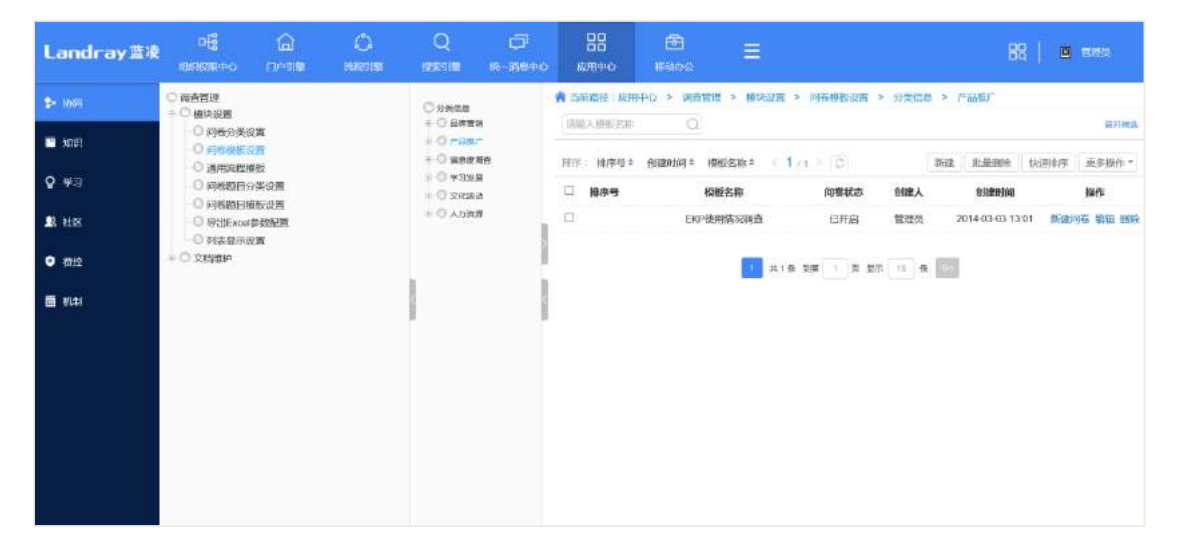

#### 点击【新建】, 进入问卷模板设置的添加页面, 如下图所示:

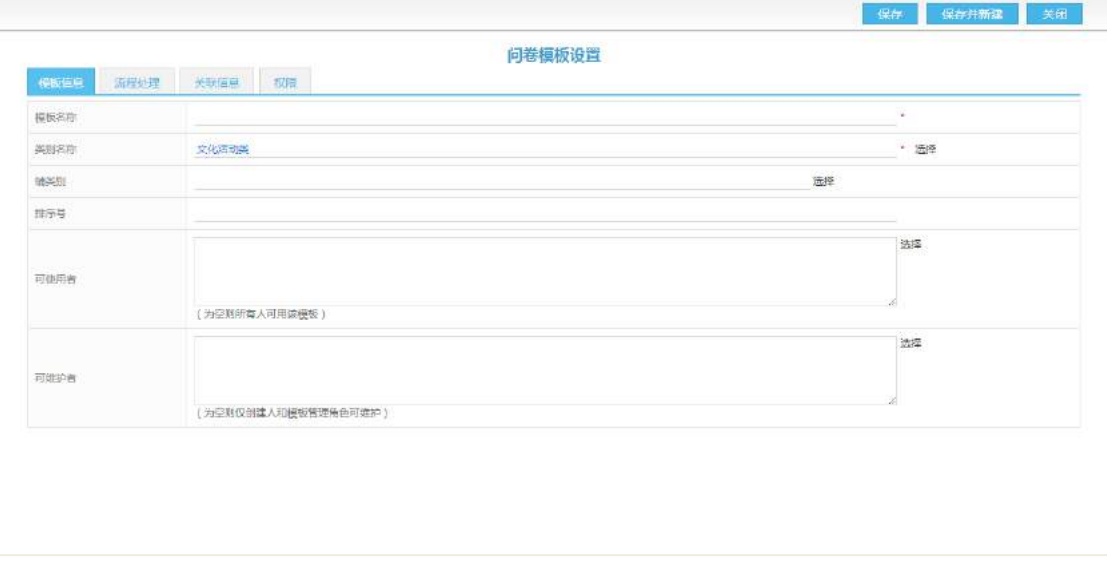

设置调查问卷模板的审批流程,前台用户选择该分类模板,则按照该设定完成的

流程流转,点击【流程处理】,进入该页面,如下图所示:

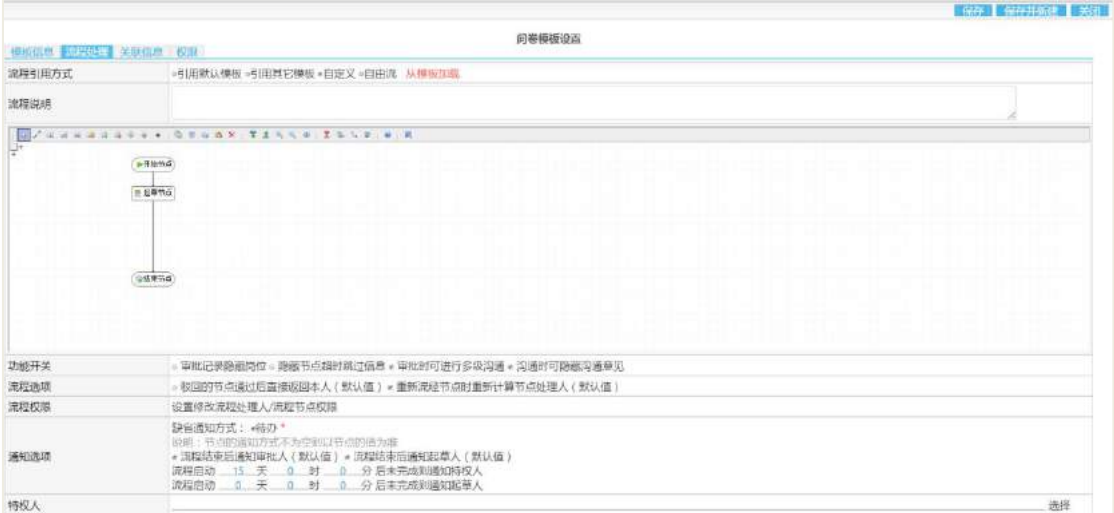

点击【关联信息】,进入关联信息页面,如下图所示:

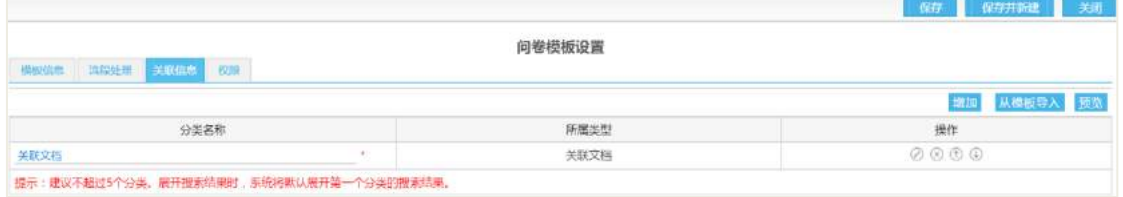

点击【权限】,进入权限页面,可设置该模板的默认阅读者和默认编辑者,设置的 阅读者和编辑者,可访问该模板以及该模板下的所有调查问卷,并获得相应的阅读或 编辑权限,如下图所示:

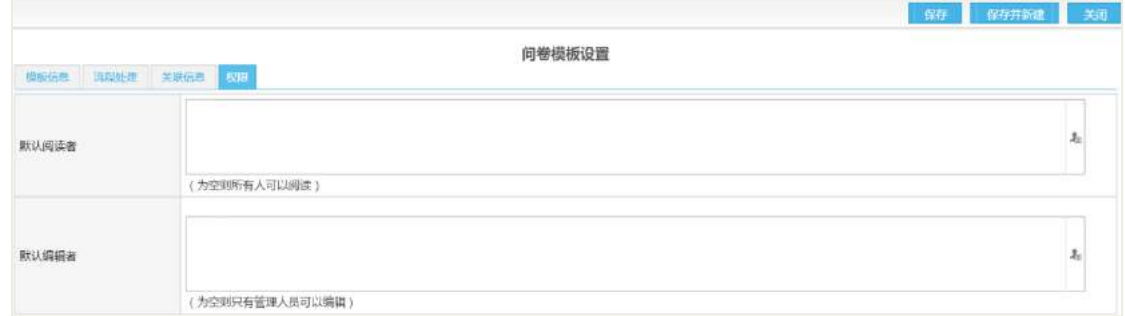

# 19.6.2.3 [通用流程模板](javascript:void(0))

如果多个分类下的问卷审批都是同样一个流程时,可将该流程配置为通用流程, 供这些分类引用,简化分类的配置过程。

通过"后台-应用中心-调查管理"点击【通用流程模板】,通用流程模板列表页如 下图所示:

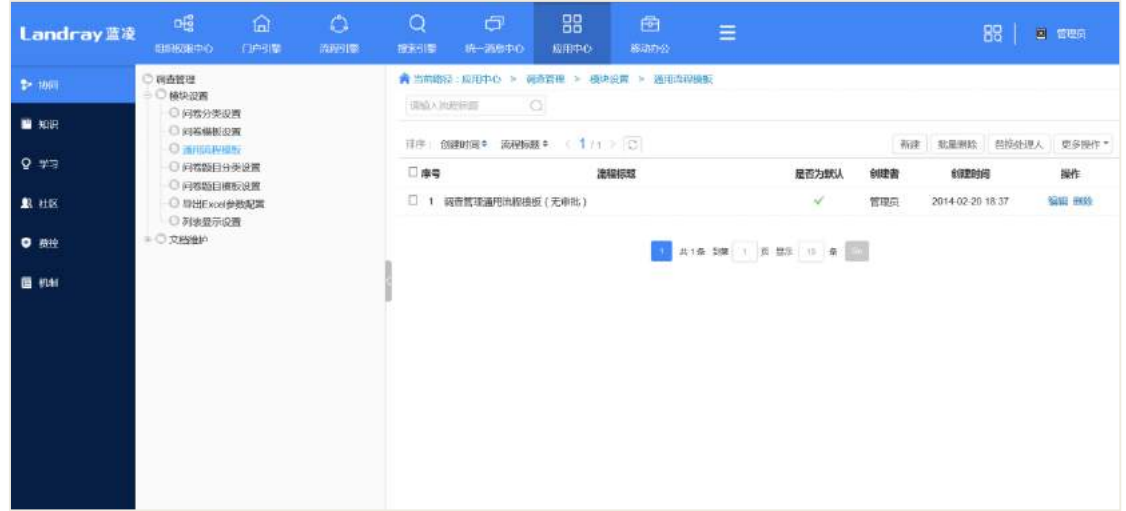

# 19.6.2.4 问卷题目分类设置

设置问卷题目分类设置,方便使用和管理问卷的分类,管理员录入问卷的分类后, 自动在"问卷题目模板设置"中,添加对应的分类。

通过"后台-应用中心-调查管理"点击【问卷题目分类设置】,进入问卷题目分类 设置列表页面,如下图所示:

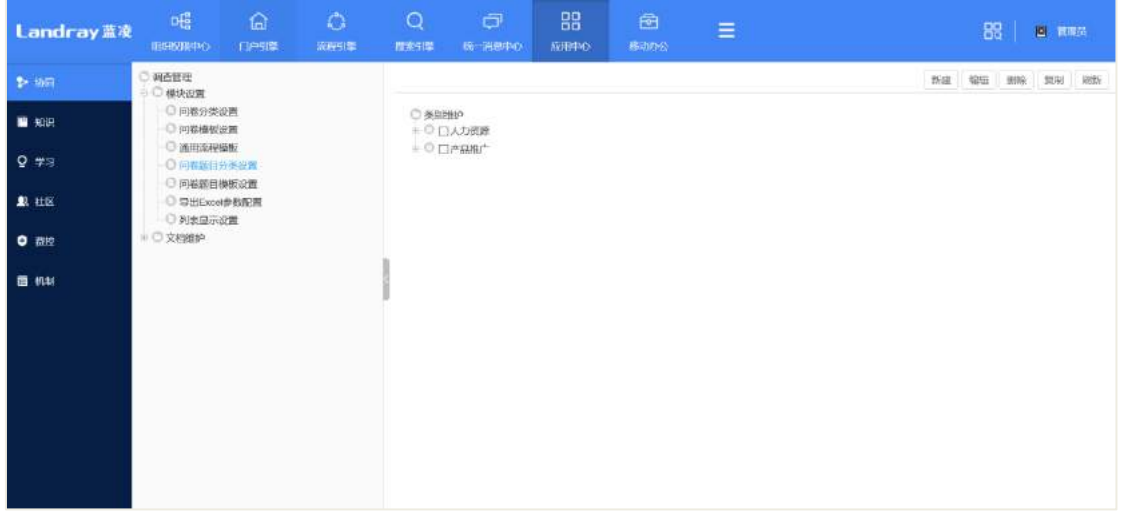

点击【新建】, 进入问卷题目分类设置的添加页面, 如下图所示:

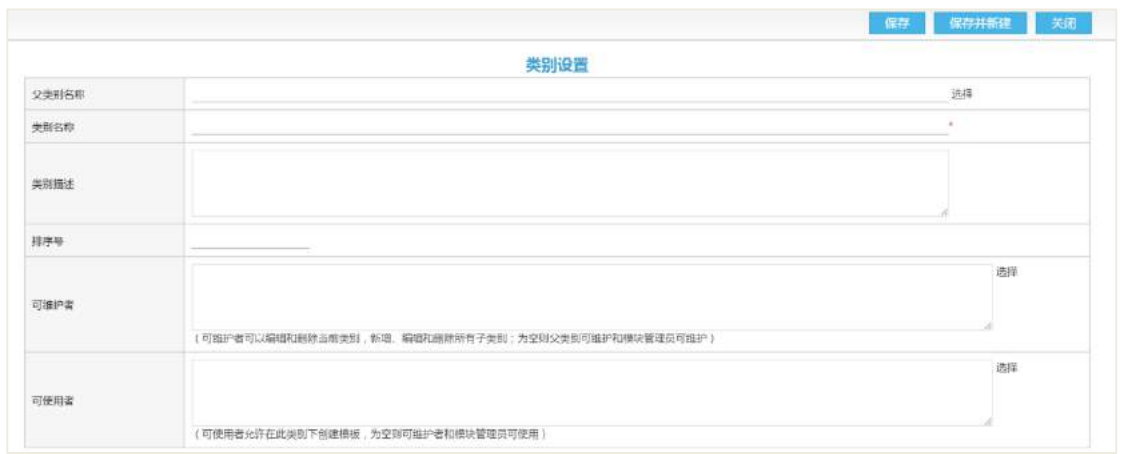

# 19.6.2.5 问卷题目模板设置

设置调查问卷题目模板,方便使用和管理,输入使用者和题目信息等。员工录入 调查问卷时通过选择题目模板,自动将模板中的题目复制到调查问卷中,减少手工重 复输入操作。

通过"后台-应用中心-调查管理"点击【问卷题目模板设置】,进入问卷题目模板 设置列表页面,如下图所示:

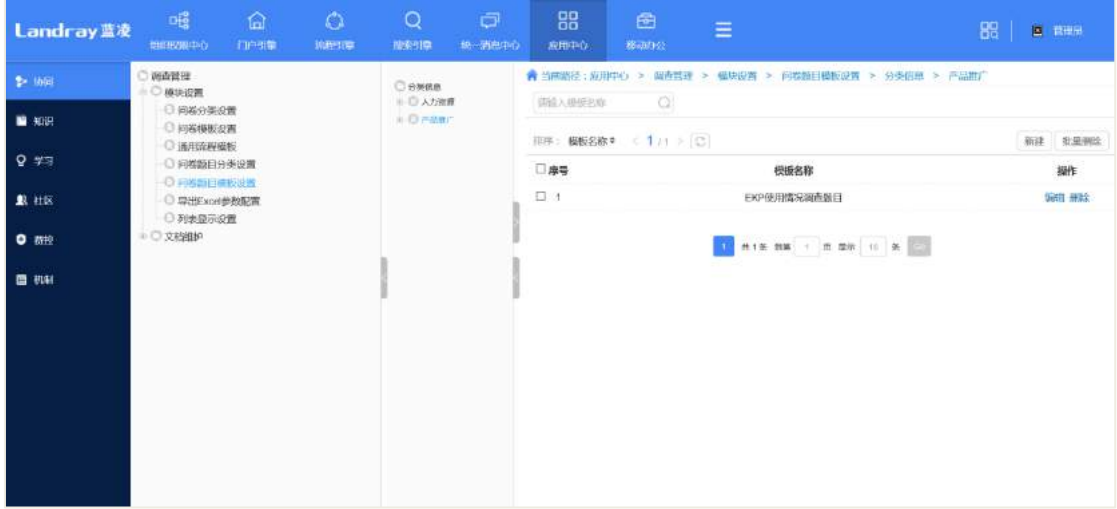

点击【新建】, 进入问卷题目模板设置的添加页面, 如下图所示:

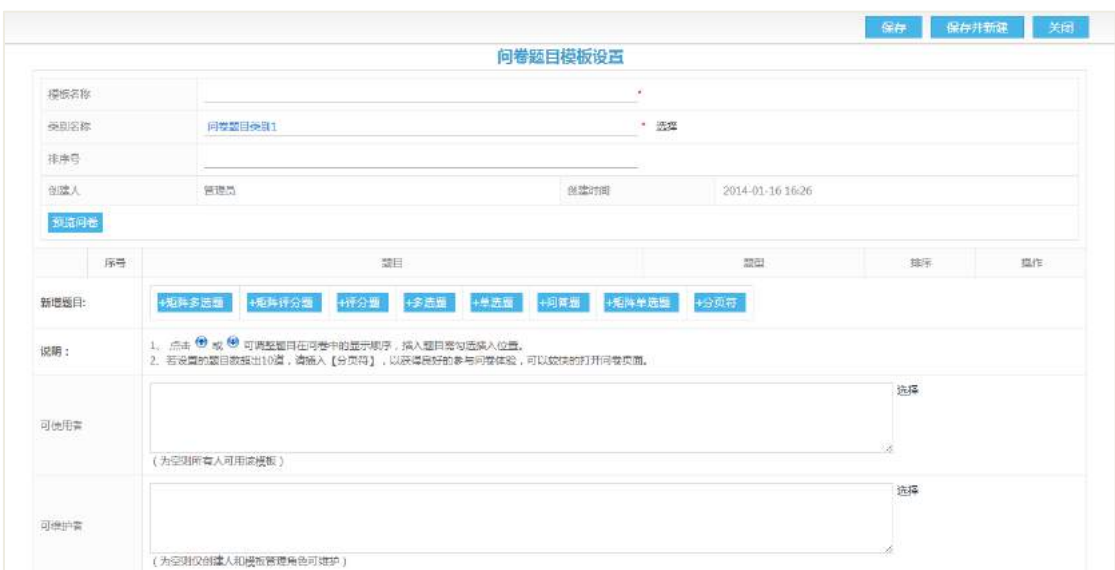

#### 操作说明:

【新建题目】设置题目,根据要求在"新增题目"处,点击需要增加的题目类型, (如:点击"单选题"按钮),弹出题目设置页面,按照要求输入数据,点击保存按钮, 显示在调查题目中,在预览问卷时可查看到效果。

【预览问卷】预览问卷在答卷或查看时的显示样式,预览页面可编辑删除题目。

【分页符】翻页设置: 根据要求在新增若干题目后, 在"新增题目"处点击"分 页符"按钮。即可在题目后插入分页,预览问卷时可查看到效果。

设置完成题目后,重新对题目进行编辑后,需在预览页面点击保存,如下图所示:

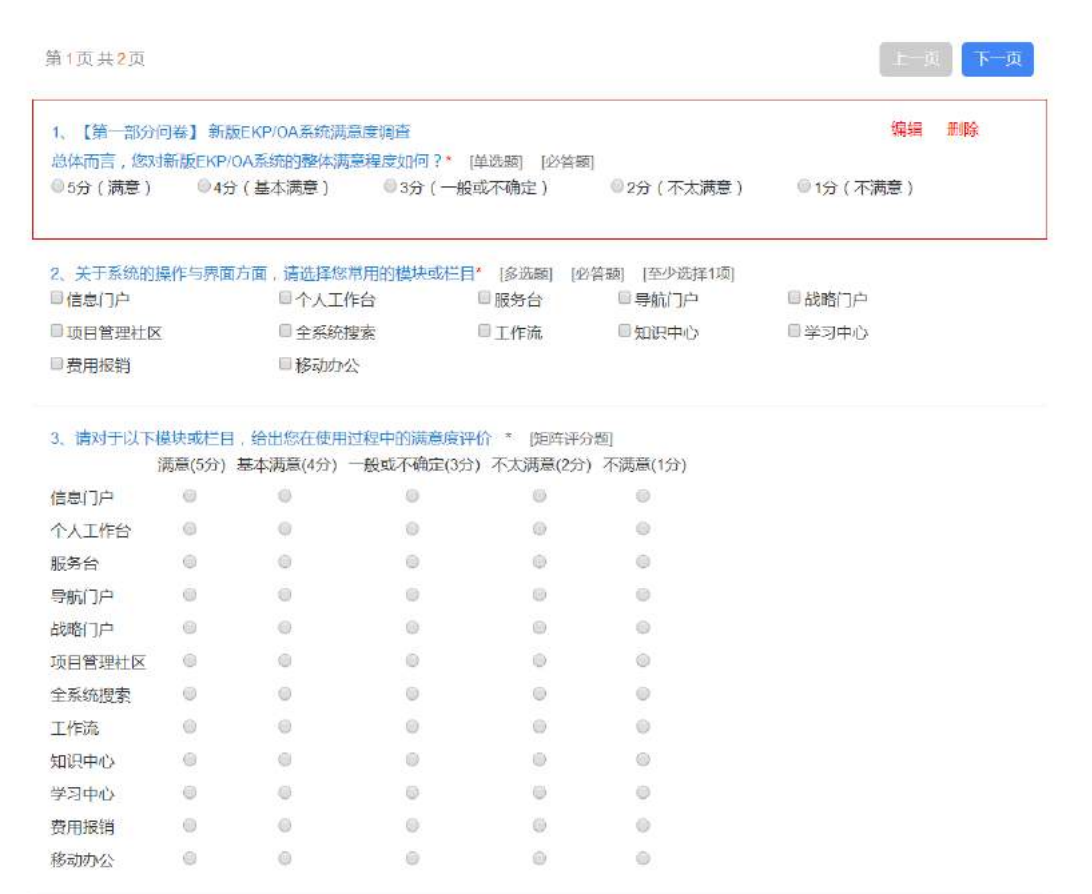

# 19.6.2.6 导出 Excel 参数配置

设置导出 Excel 参数配置,当参数达到设定值,导出时可采用不同的方式处理, 以减小大数据量给系统带来的日常性能压力。

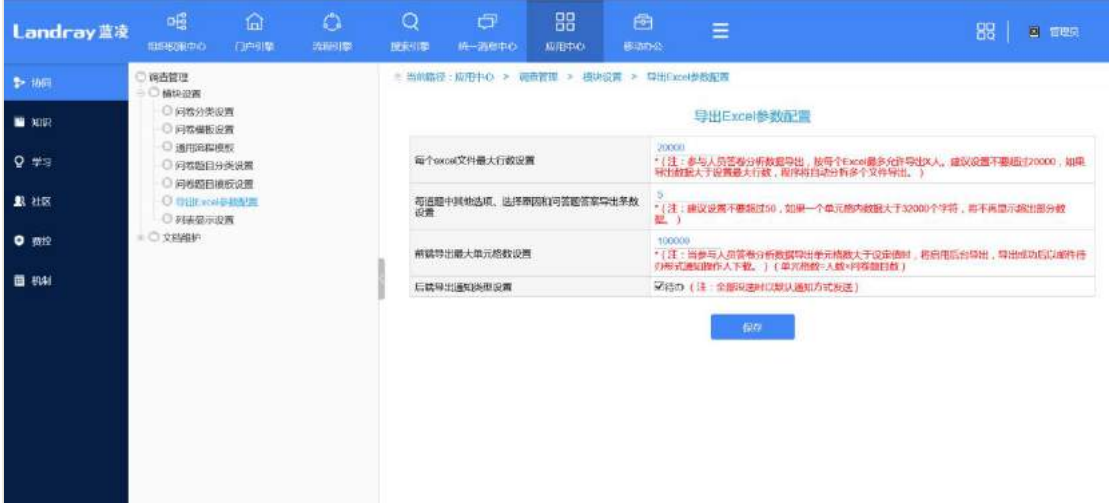

#### 操作说明:

【每个 excel 文件最大行数设置】建议设置不要超过 20000, 如果导出数据大于设

置最大行数,程序将自动分多个文件,并合并成一个压缩包导出。

【每道题中其他选项、选择原因和问答题答案导出条数设置】建议设置不要超过 50,如果一个单元格内数据大于 32000 个字符,将不再显示超出部分数据。

【前端导出最大单元格数设置】当参与人员答卷分析数据导出单元格数大于设定 值时,将启用后台导出,导出成功后以邮件待办形式通知操作人下载。(单元格数=人 数×问卷题目数)

【后端导出通知类型设置】设定后台导出时通知的方式,默认待办方式发送。

#### **19.6.3** 文档维护

分类维护者维护文档,需使用"文档维护"目录,在"文档维护"目录下,分类 维护者才能够查看到自己维护的类别下的所有文档,从而进行维护。

通过"后台-应用中心-调查管理-文档维护",选择问卷模板,进入文档列表页面, 如下图所示:

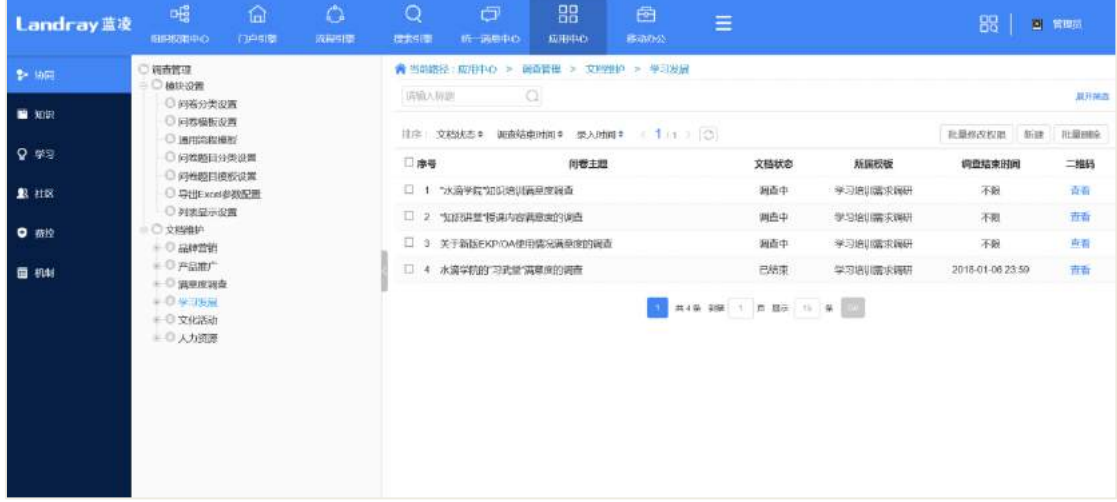

# 19.6.3.1 批量删除

列表数据展现区,勾选删除的记录,点击【批量删除】,弹出信息提示框,如下图 所示:

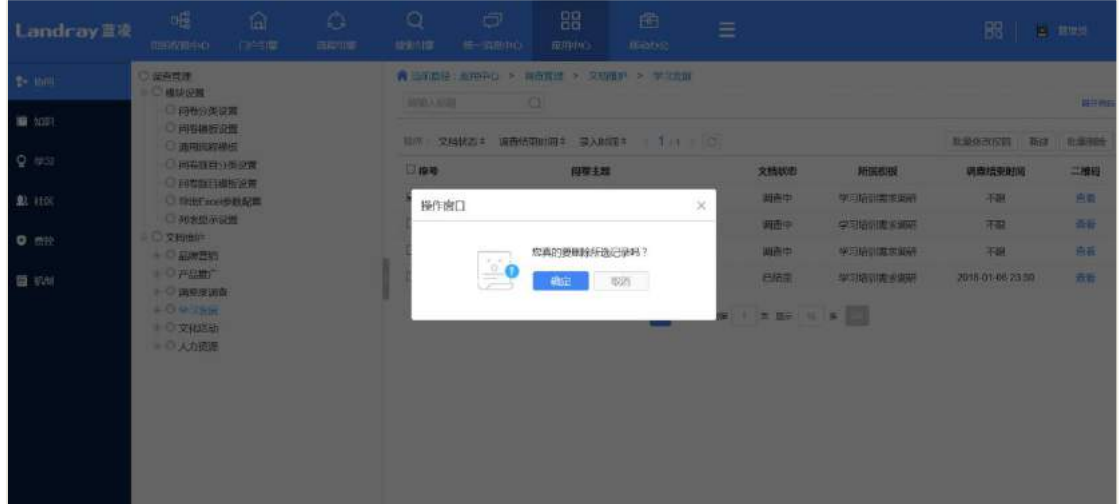

点击【确定】,删除成功,给出操作成功的提示信息,点击【取消】,不删除,关 闭信息框。

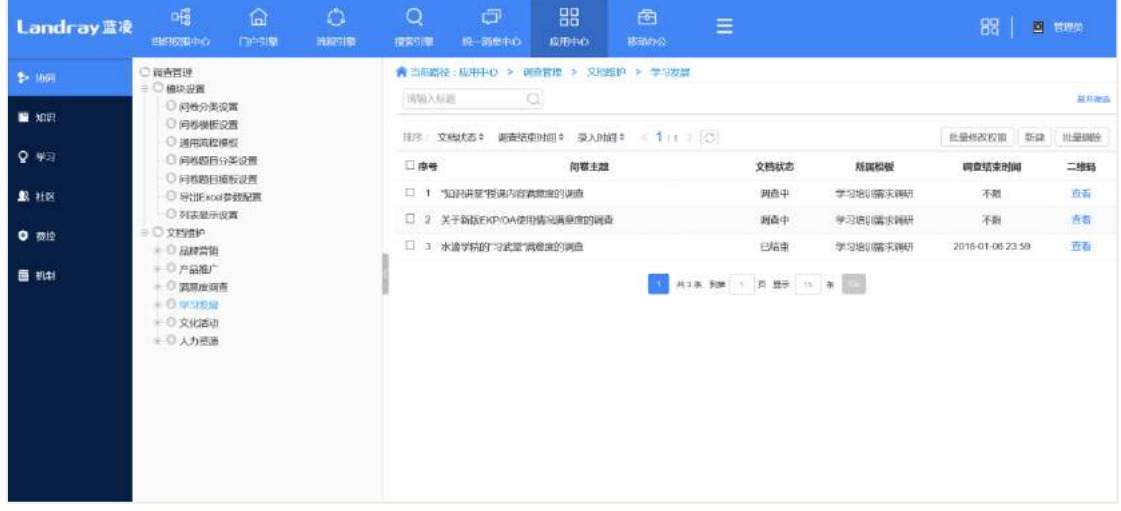

# 19.6.3.2 批量修改权限

需要批量更改指定的分类模板的调查问卷文档的阅读权限、编辑权限以及文档的 附件权限时,可使用批量修改权限功能,如下图。

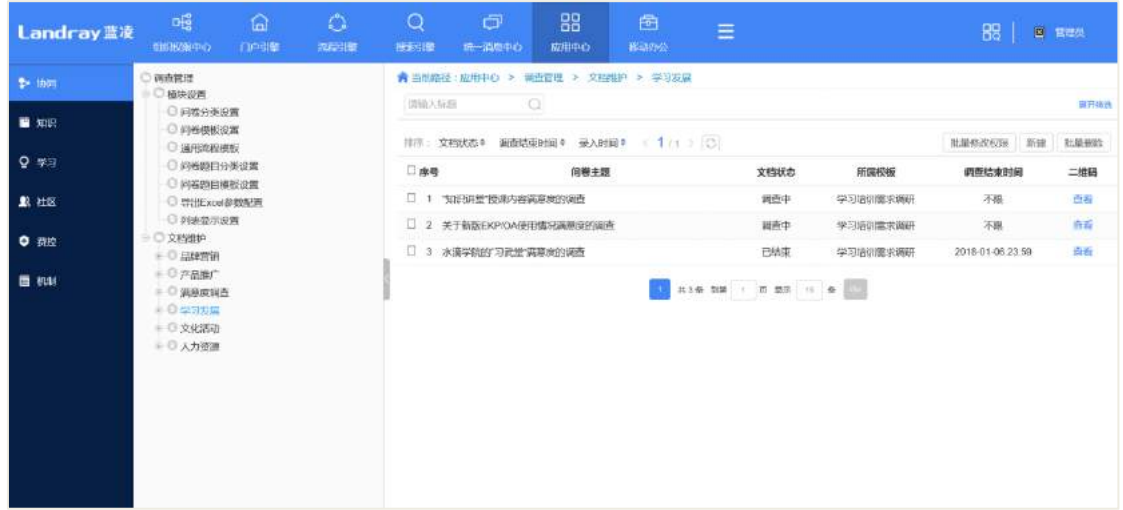

# 点击【批量修改权限】,进入文档权限变更编辑页面,如下图所示:

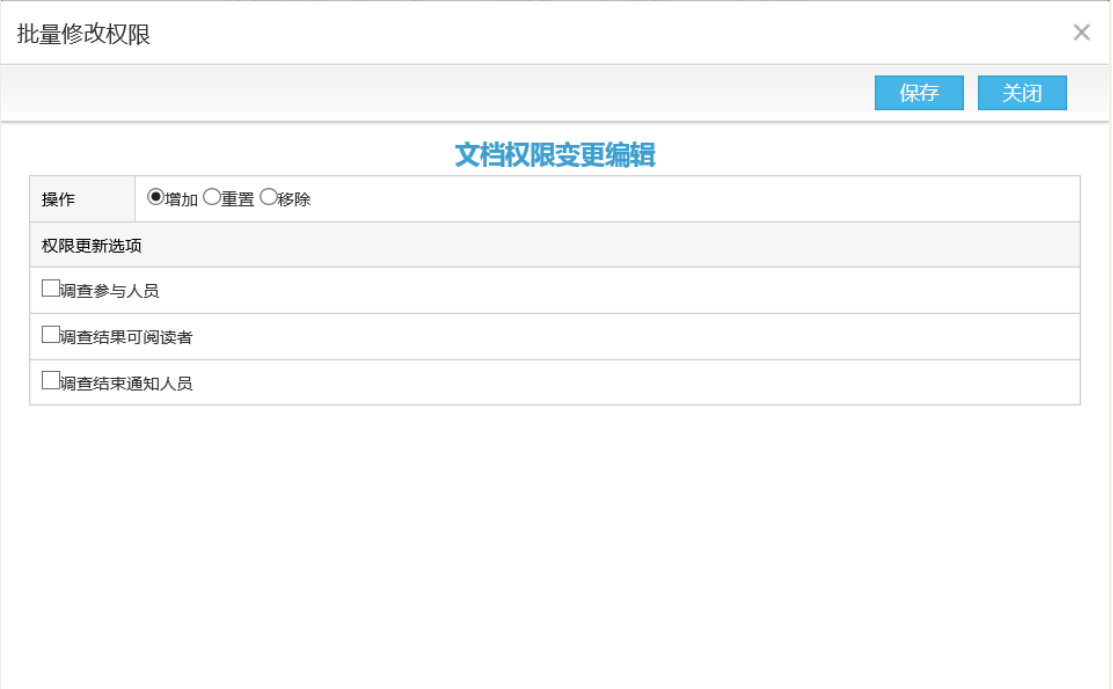

# 操作说明:

【增加】向原有的可阅读者或可编辑者中添加人员。注意如果原有的可阅读者为 空,则添加人员时还是为空,因为可阅读者为空是所有人可阅读的。

【重置】不考虑原有的可阅读者或可编辑者,直接按照现在设置的人员变更。

【移除】移除权限选项信息。

# **20** 论坛管理

下为论坛管理的首页,个人信息的左侧为最近更新的帖子,下方则为各版块及其 版块下最新的帖子。

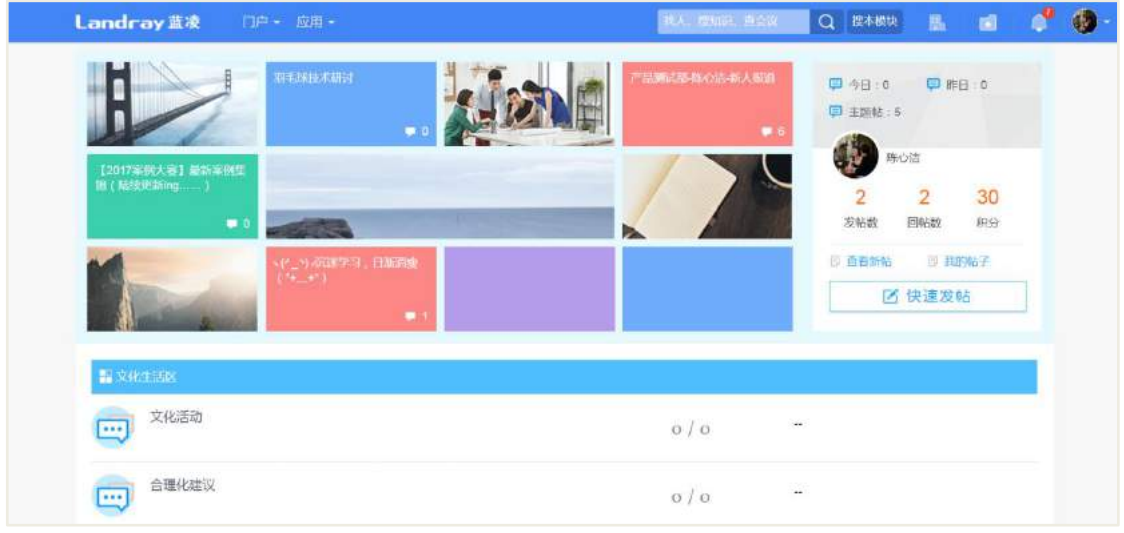

点击【查看新帖】进入帖子列表页面,该页面是以帖子最新回复的时间进行排序 的。

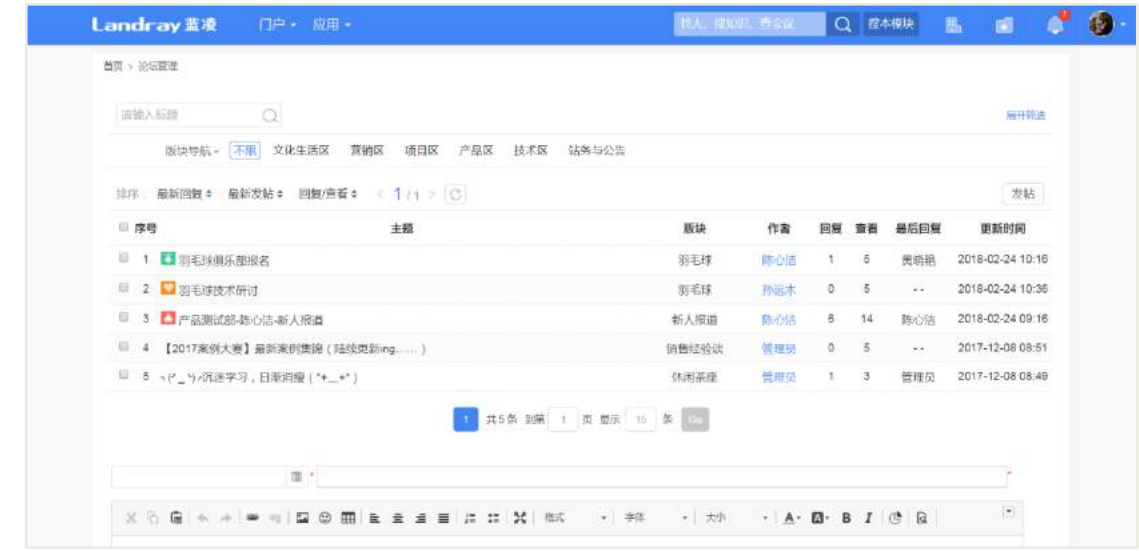

在列表页面下方为快速新建帖子区域,选择分类及相关配置,填好主题、内容后, 点击【发表帖子】则可发布帖子。列表页面的上方为筛选器,可筛选帖子,找出符合 条件的帖子,除搜索标题、版块导航外,还有我的帖子、作者等条件,点击 可展开筛选器,进行更为详细的筛选。展开后显示如下:

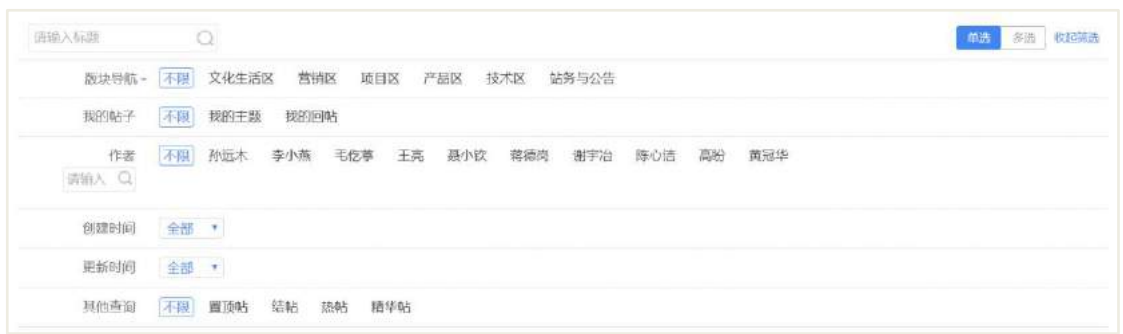

#### 论坛管理列表页面筛选器字段说明:

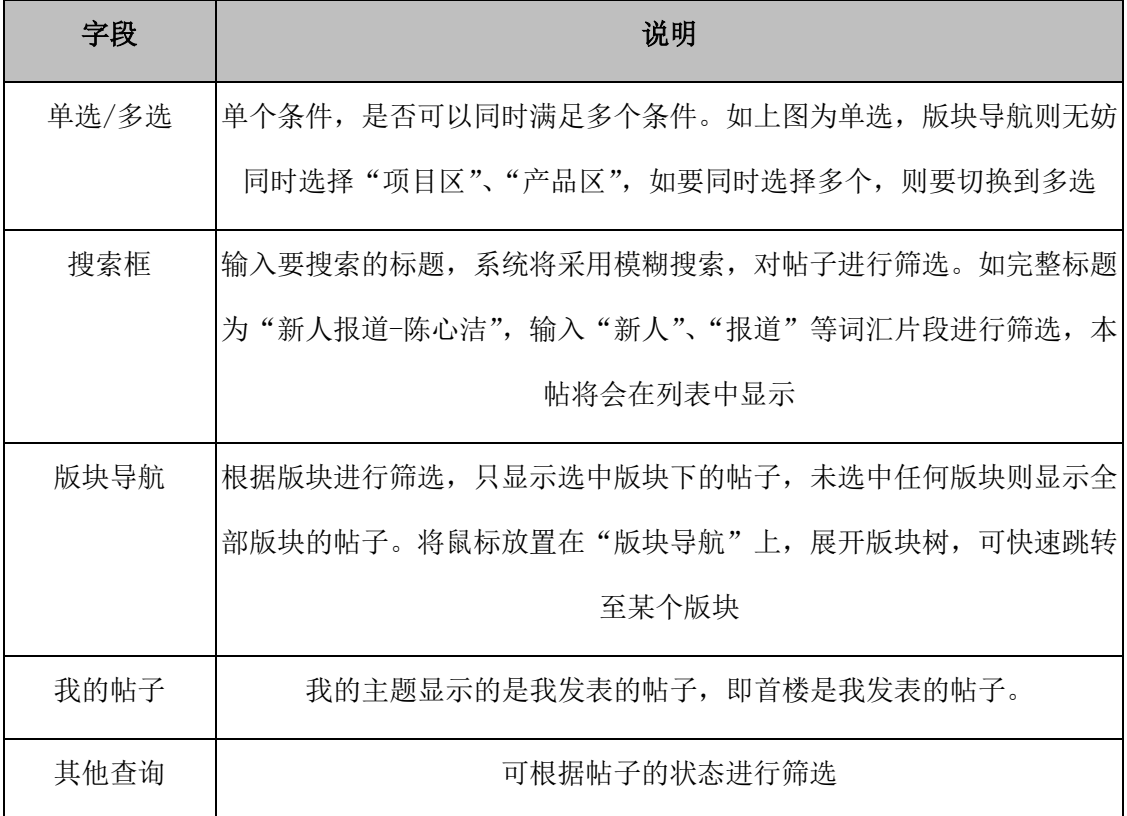

# 20.1 新建帖子

1. 论坛首页点击【快速发帖】按钮, 选择分类后进入帖子新建页面, 填好内容后, 点击【发布帖子】即可。

2. 列表页面点击【发帖】按钮,进入帖子新建页面,选择分类,填写内容后,点 击【发布帖子】即可。

3. 列表页面下方快速发帖区域,选择分类,填写内容后,点击【发布帖子】即可。

#### 新建帖子页面字段说明:

1. 接收回复通知:当主贴收到其他用户的回复时,系统按照选定的通知方式通知

创建人;

2. 匿名发帖: 匿名的身份发送帖子, 受后台开关影响:

3. 回帖仅作者可见:所有回复的帖子仅创建人可见。

# 20.2 回复帖子

对主题进行回复有 3 种方式能快速跳转至底部回帖编写区域,可见下图红框圈住 的区域:

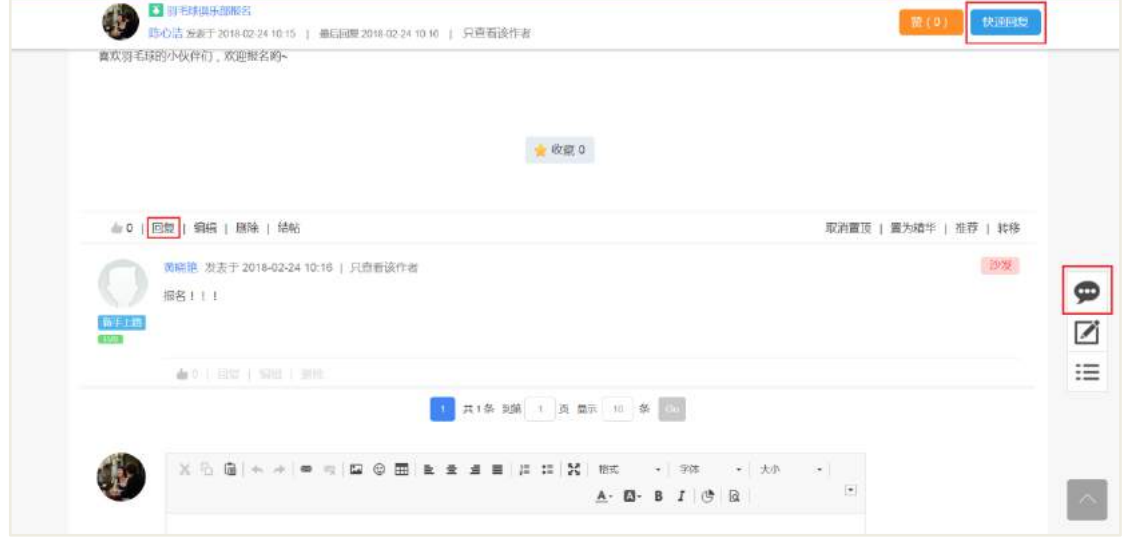

1. 主贴下方的【回复】

2. 帖子简要信息页眉处的【快速回复】, 注: 当页面不是处于最顶端时, 页眉显 示

3. 右下方导航栏第一个按钮【快速回复】

点击以上任一按钮,即可快速跳转至帖子回复页面,填写完回复信息后点击【发 布回复】即可实现回复主帖的操作。回复后效果图显示如下:

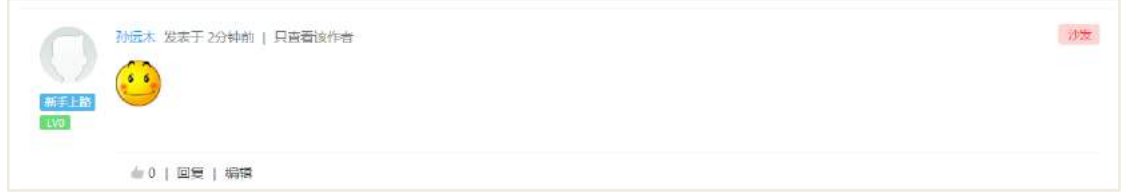

除了可对主贴进行回复外,还可对回帖进行回复。如要回复上图这一楼回帖,点 击该楼的【回复】按钮,弹出帖子回复窗口,填写后,点击【发布回复】即可。回复 后效果图显示如下:

**325** / **620**

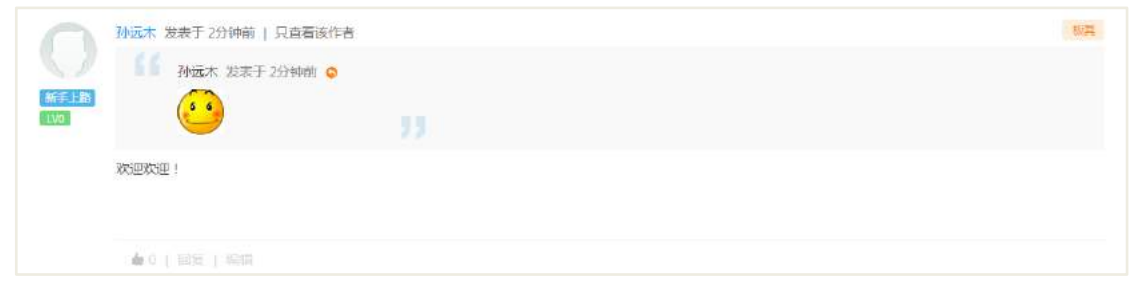

# 20.3 收藏帖子

点击主贴下方的【收藏】按钮,弹出收藏弹窗,填写名称、选好分类后点【确定】 即可。收藏夹使用方法可见知识中心用户手册。

# 20.4 点赞

点击帖子简要信息页眉处的【赞】即可。

注:当页面不是处于最顶端时,页眉方才显示。如下图,此时,页面处于顶部, 页眉不显示。

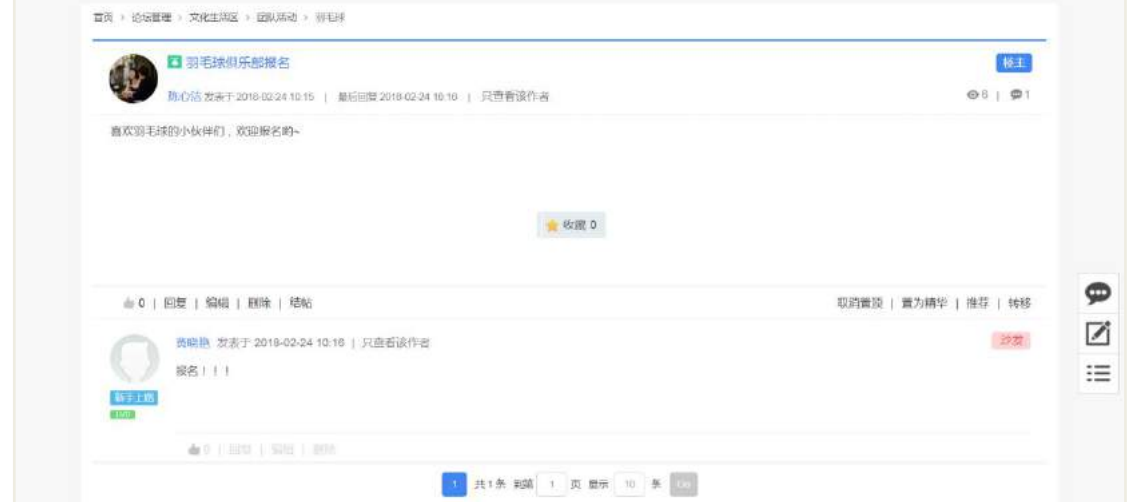

将页面向上滑动,页眉显示。

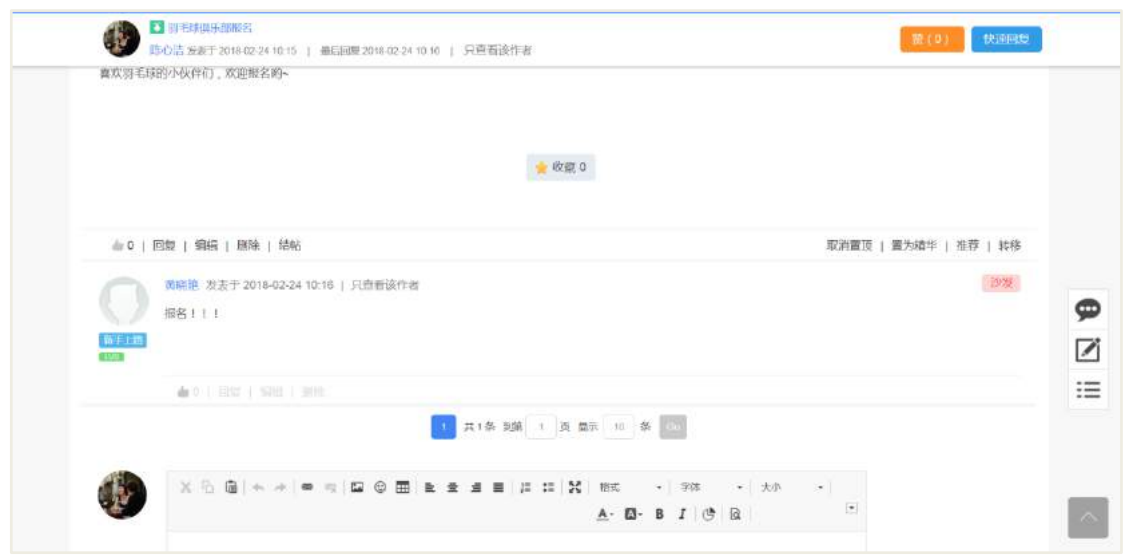

# 20.5 推荐帖子

点击主贴右下角的【推荐】按钮进行帖子的推荐,提交推荐后,系统以选定的通 知方式通知推荐对象。

# 20.6 帖子查看页面的其他操作

只查看该作者:点击后只显示本帖中,该作者的所有楼层(帖子)。

显示全部楼层:点击后清除【只查看该作者】的筛选,显示所有楼层(帖子)。

快速发帖 [ ]:点击后,在当前窗口打开当前分类的新建帖子页面。

返回列表 : : : : : 点击后, 在当前窗口打开帖子列表页面, 该页面是以帖子最新回 复的时间进行排序。

# 20.7 版主操作

版主在其负责的模块中可进行删除、编辑、置顶、取消置顶,置为精华、取消精 华、转移操作。

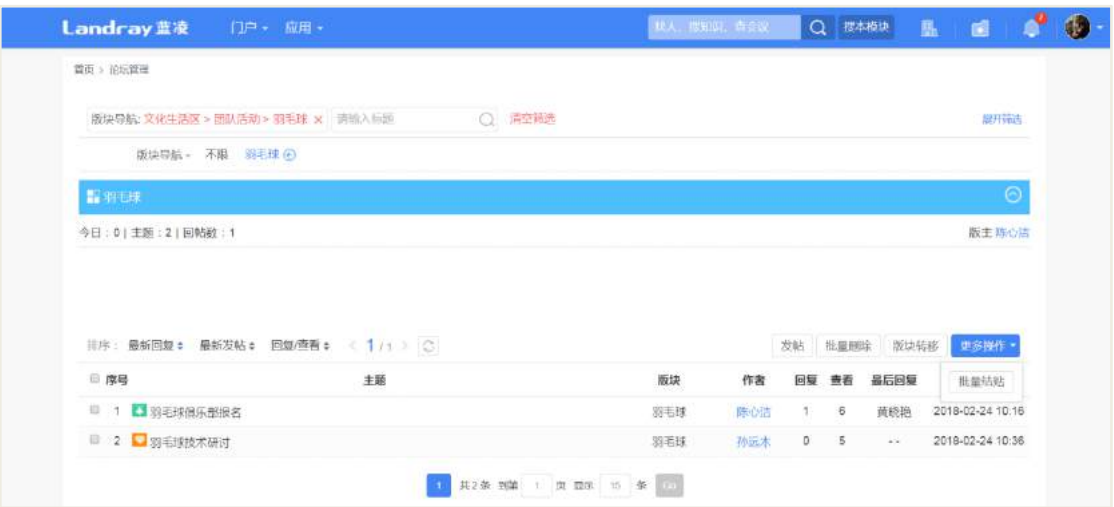

在版块列表页面,版主可进行【批量删除】、【版块转移】、【批量结贴】操作。

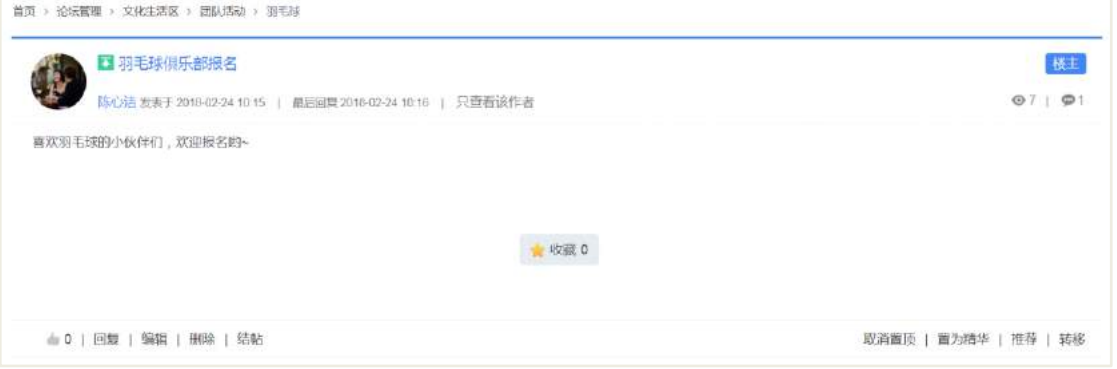

帖子详情页面,版主可对主题进行【编辑】、【删除】、【结贴】、【置顶】、【置为精 华】、【转移】操作。

#### 版主特殊操作说明:

● 置顶:版主可将重要的帖子进行置顶,吸引更多的员工关注讨论。置顶后,列 表中活动名称显示如下:

4 羽毛球俱乐部报名

 置为精华:对于十分有价值的帖子版主可置为精华帖,方便员工查阅。置为精 华后,列表中活动名称显示如下:

7 羽毛球技术研讨

转移:帖子不适宜出现在本版块,版主可对其做转移。

如想快速找到置顶帖或精华帖,可通过筛选器的其他查询进行筛选,筛选器使用 方法可见上文筛选器用法。

# 20.8 后台配置

论坛管理后台配置页面如下:

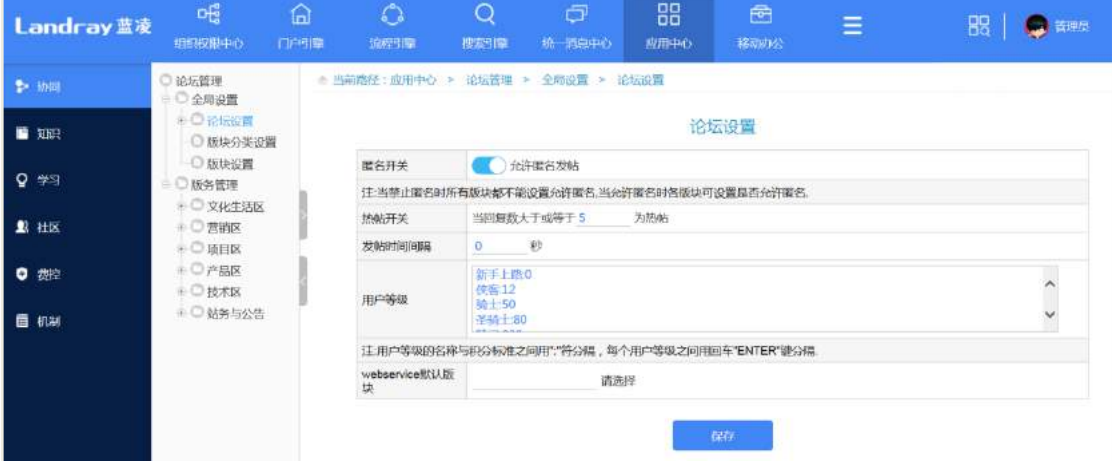

# **20.8.1** 论坛设置

# 20.8.1.1 匿名开关

控制论坛管理模块所有版块的匿名发帖权限。禁止匿名时,所有版块都不能设置 允许匿名;允许匿名时,各版块可设置是否允许匿名。

## 20.8.1.2 热帖开关

当回复数超过某个数额后,该贴显示为热帖,显示如下:

▲ 产品测试部-陈心洁-新人报道

# 20.8.1.3 发帖时间间隔

限制用户发帖时间间隔, 默认为 0 秒。用户发布帖子后, 在规定时间内, 不可再 次发帖。

# 20.8.1.4 用户等级

用户等级的名称与积分标准之间用":"符分隔,每个用户等级之间用回车"ENTER"

#### **329** / **620**

回车键分隔。后台配置如下:

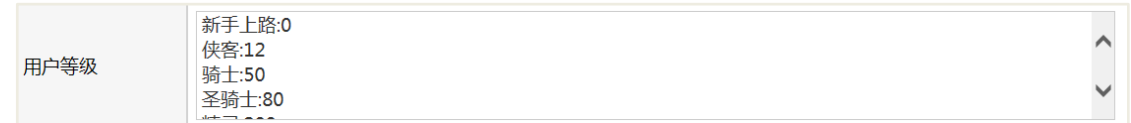

例:当前用户积分为 15 分,侠客<积分<骑士,所以她的等级为侠客。

|     | 陈心洁       |        |  |
|-----|-----------|--------|--|
|     | 来自: 产品测试部 | 岗位:    |  |
|     | 等级: 侠客    | 积分: 15 |  |
| 李客  | 主题: 1     | 回帖: 1  |  |
| LV1 |           |        |  |

20.8.1.5 webservice 默认版块

提供参数给分享贴子 Webservice 服务调用, 当用户未传入版块名称(fdForum)时 取论坛管理后台配置的webservice 默认版块。WebService 服务使用方法相见WebService 服务管理用户手册。下为分享帖子 WebService 服务在后台的位置所在。

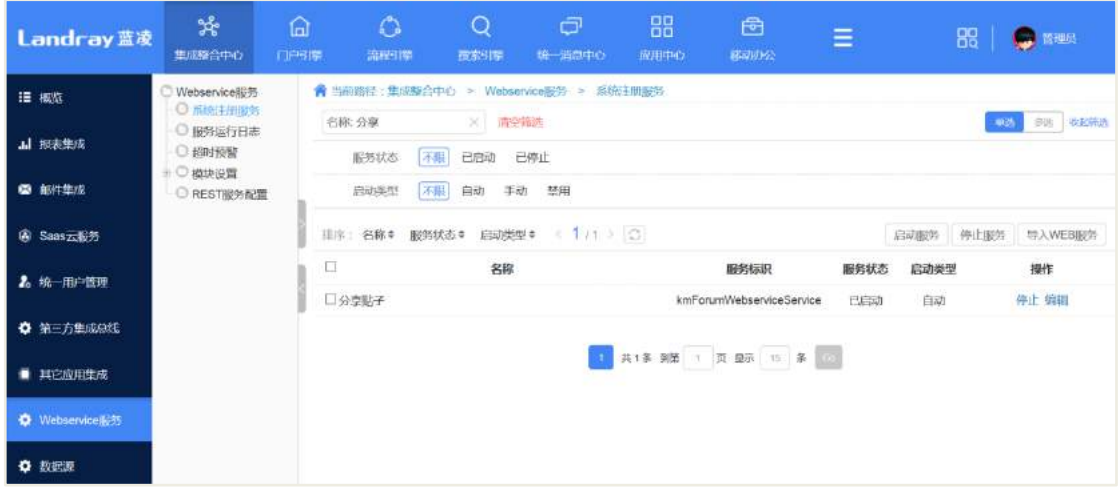

# 20.8.1.6 敏感词

敏感词过滤默认关闭,开启后可配置需过滤的模块及敏感词,配置页面如下图所 示:

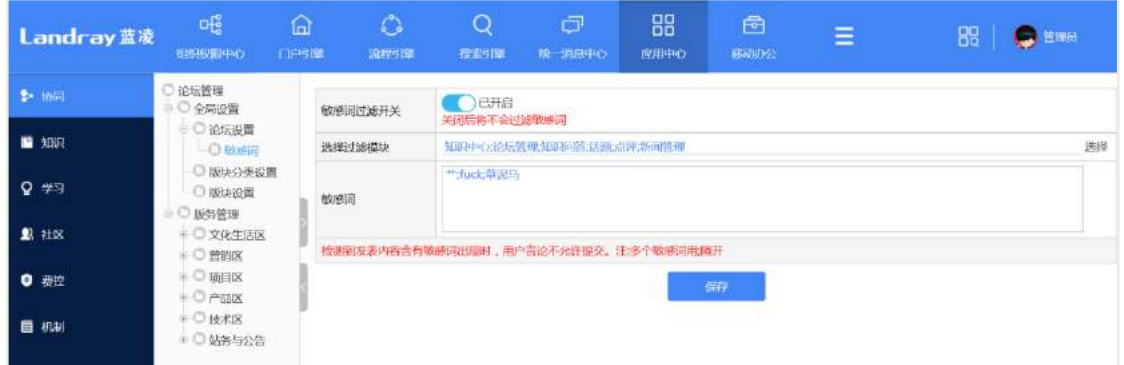

当用户发帖过程中输入了敏感词,提交时系统弹出提示,并阻止用户提交本帖。

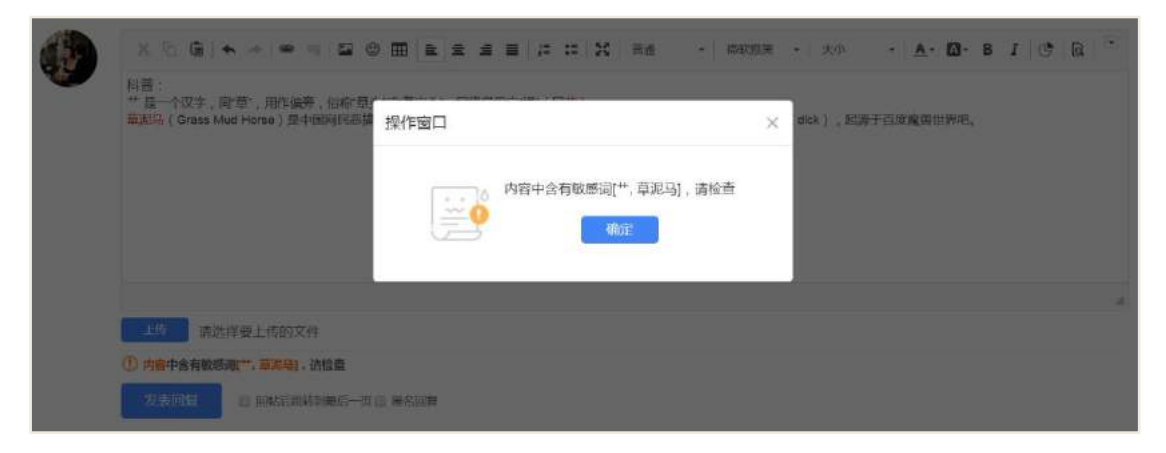

# **20.8.2** 版块分类设置

版块分类相当于一个分类夹,将同类内容收纳起来,但其本身不是一个版块,即 用户不可以版块分类作为版块发布贴子。

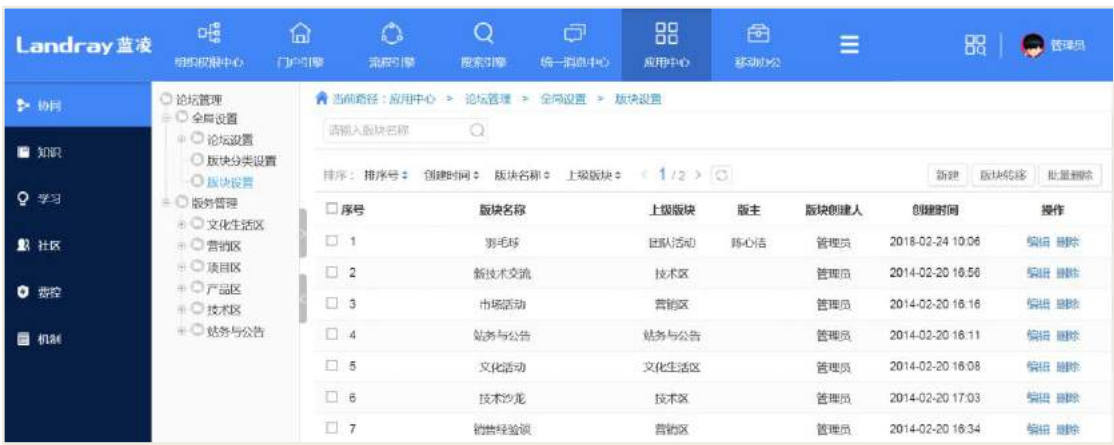

# **20.8.3** 版块设置

# 20.8.3.1 新建版块

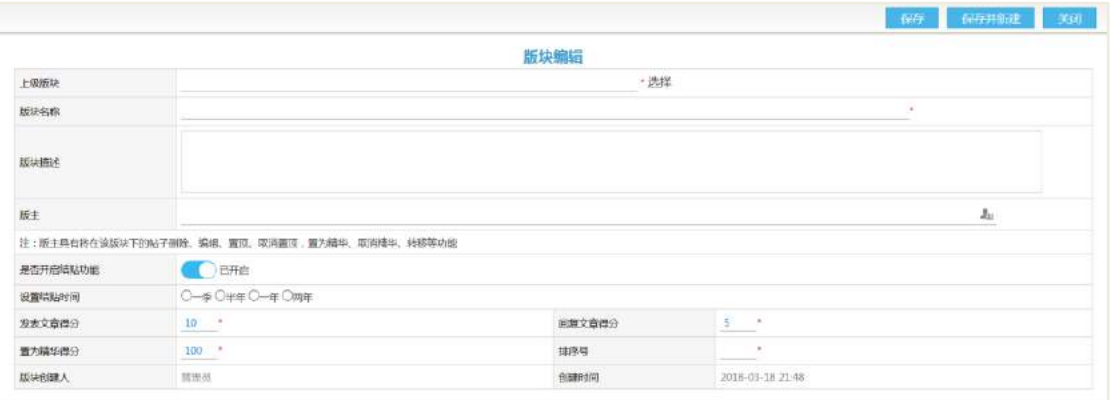

## 版块编辑页面字段说明:

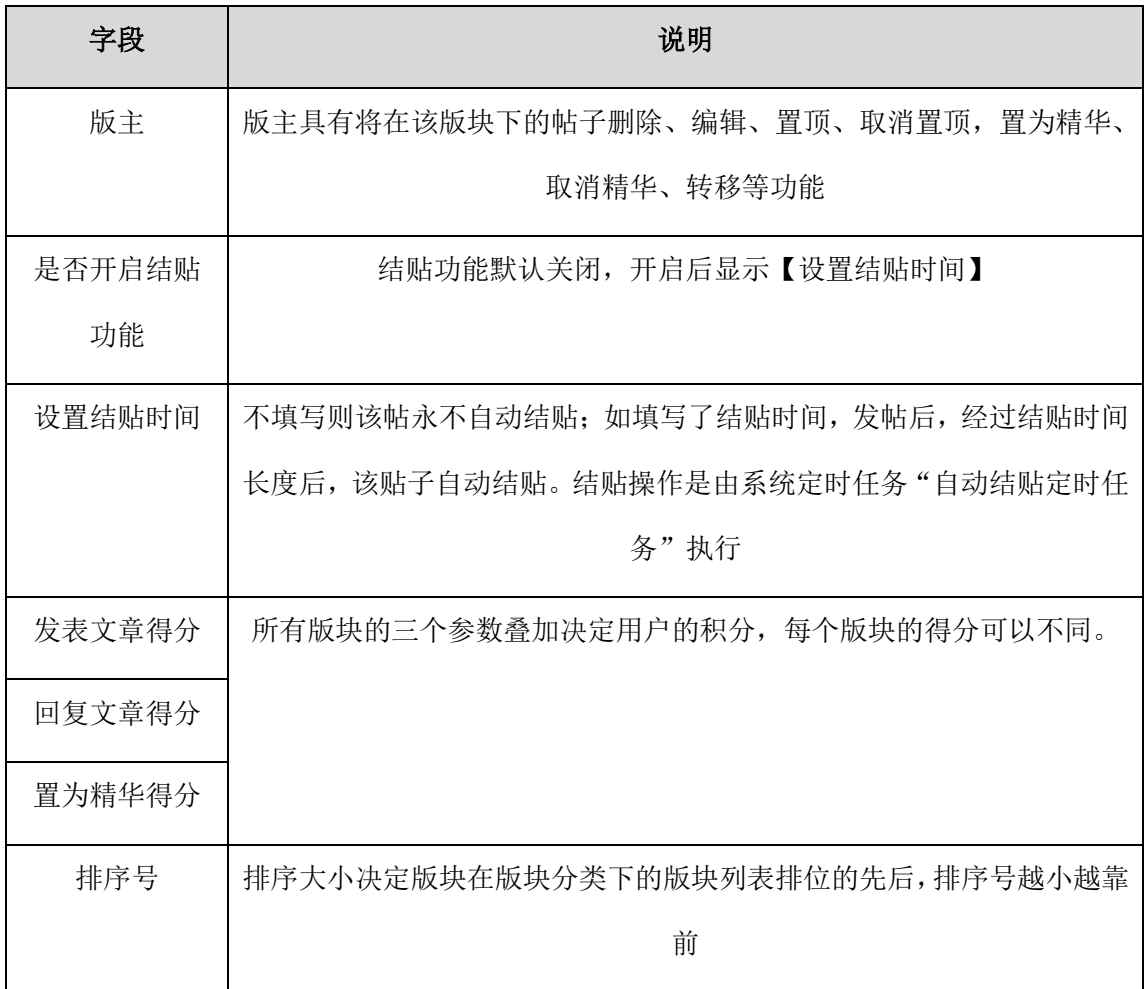

# 20.8.3.2 版块转移

**332** / **620** 勾选列表中需转移的版块,点击【版块转移】后进入版块转移分类选择页面,选 择转移到的版块或版块分类后提交即可。注意:勾选的所有版块都会被转移到选定的 版块或版块分类,因此转移之前需确认勾选的版块是否都要转移到同意版块或版块分 类。

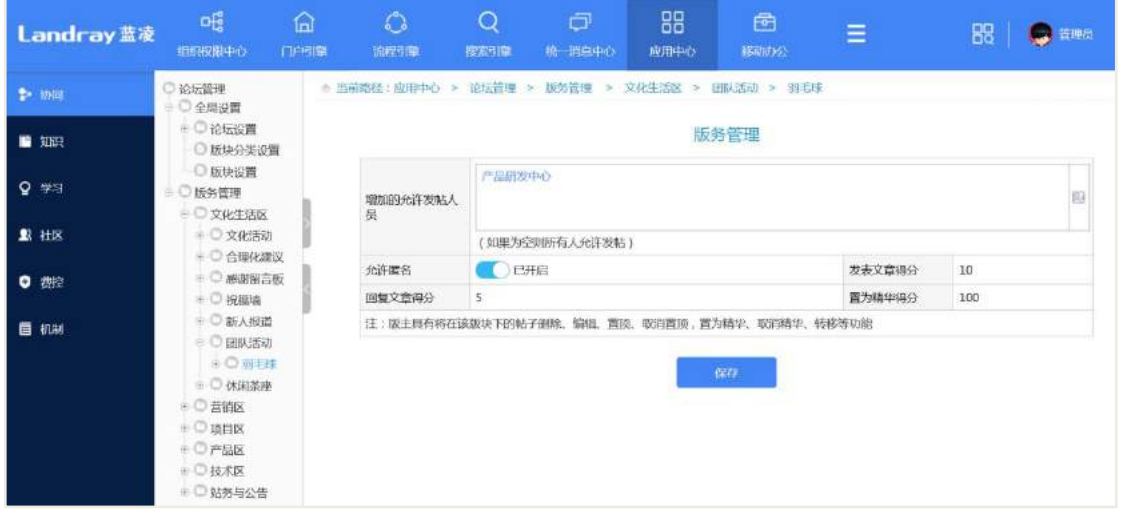

#### **20.8.4** 版块管理

 增加的允许发帖人员:为空则所有人员都可发布帖子;不为空,则只有列表中 的人员可发布帖子。

 注意:增加的允许发帖人员只控制主帖的可发布权限,帖子回复权限不受影响, 所有人都可对帖子进行回复。

**● 允许匿名:** 开启, 则在此版块允许匿名发帖(包括回帖);未开启, 则不可以。

● 发表文章得分、回复文章得分、置为精华得分:此处不可更改,可在版块设置 中进行调整。

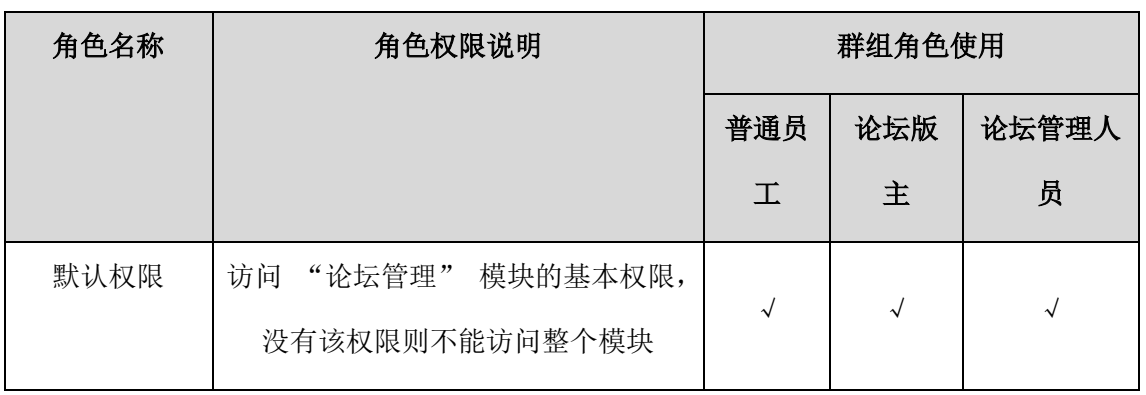

#### 20.9 权限管理

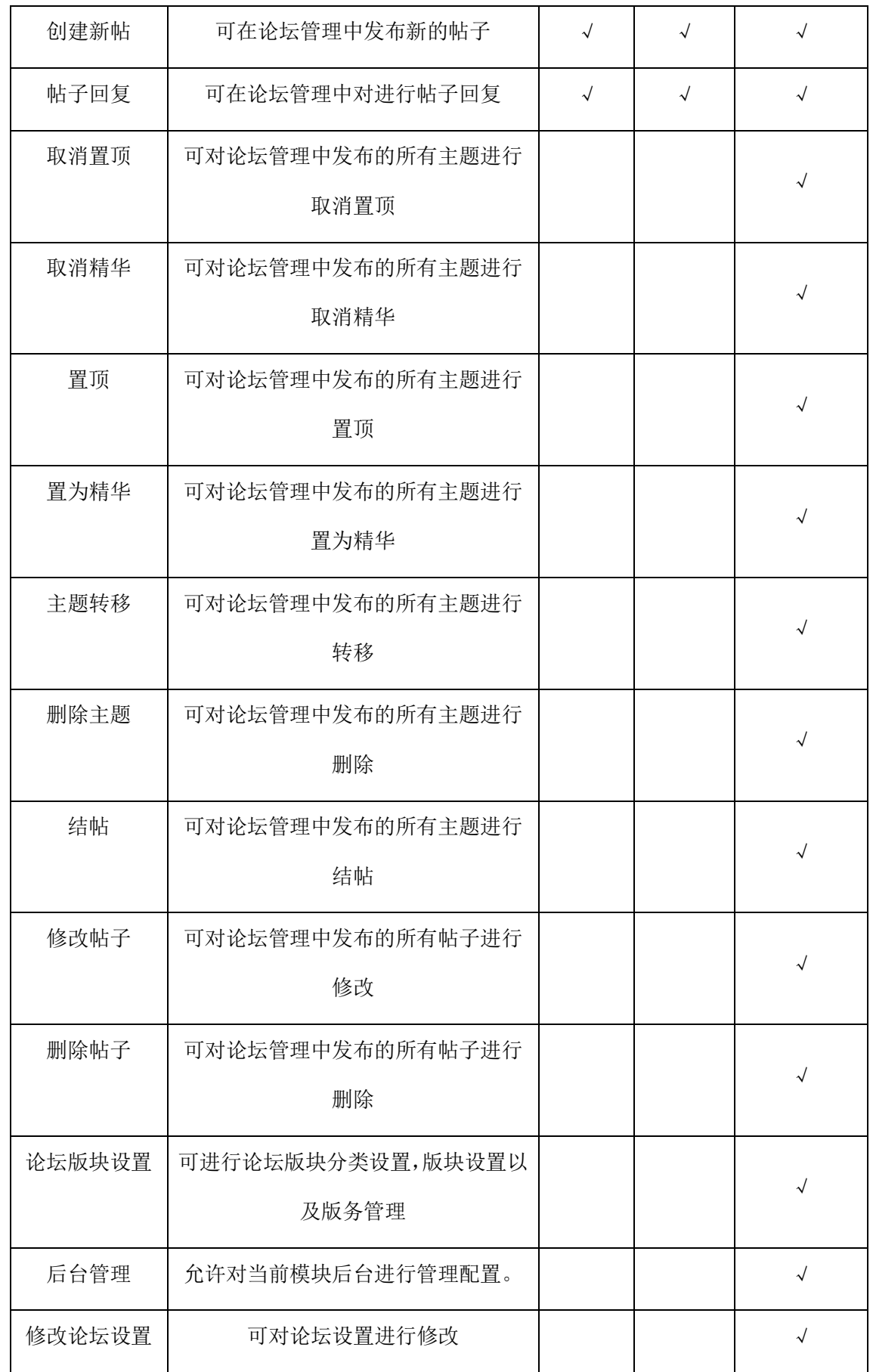

# **21** 投票管理

投票管理界面:

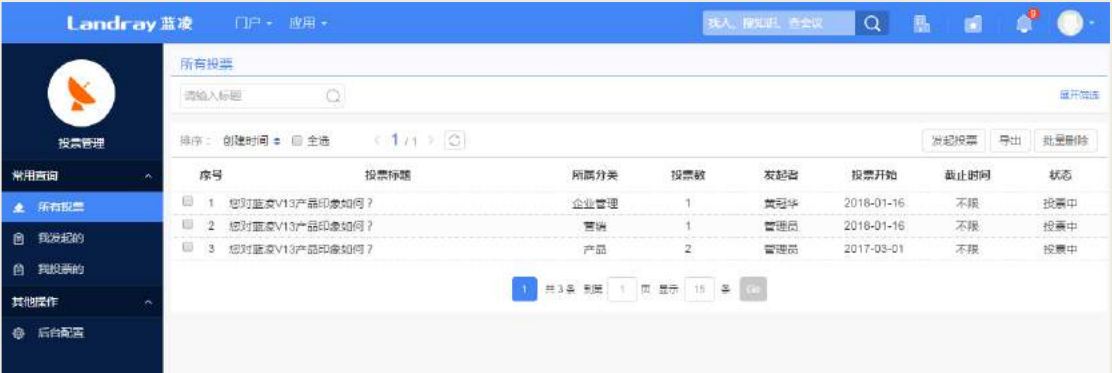

## **21.1 业务流程**

业务流程图如下图所示:

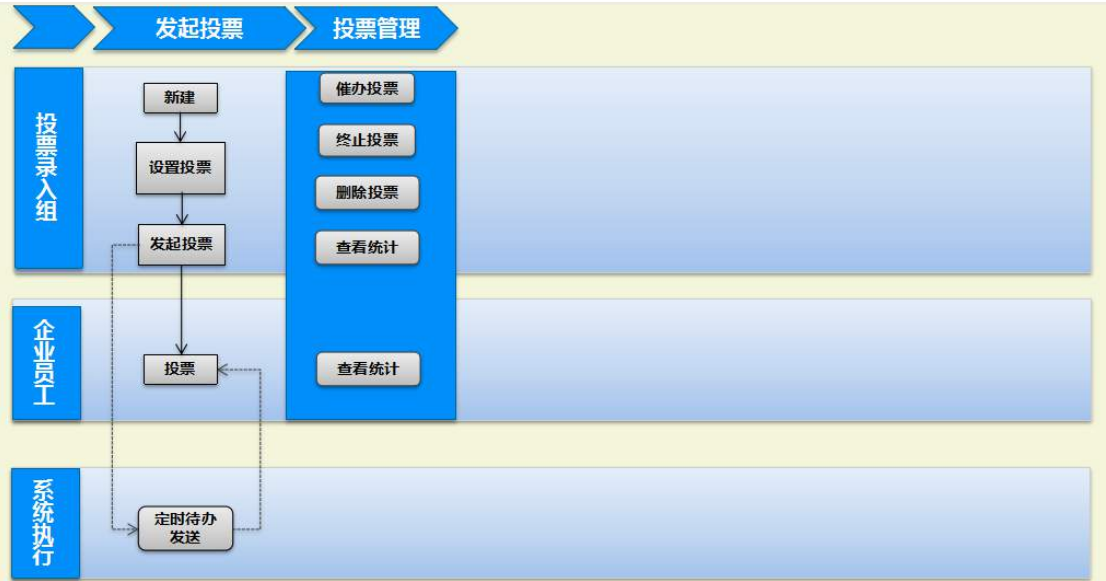

# **21.2 进行投票**

PC 端进行投票:

投票人进入到投票管理页面,选择需要投票的选项,然后点击【提交投票】按钮。

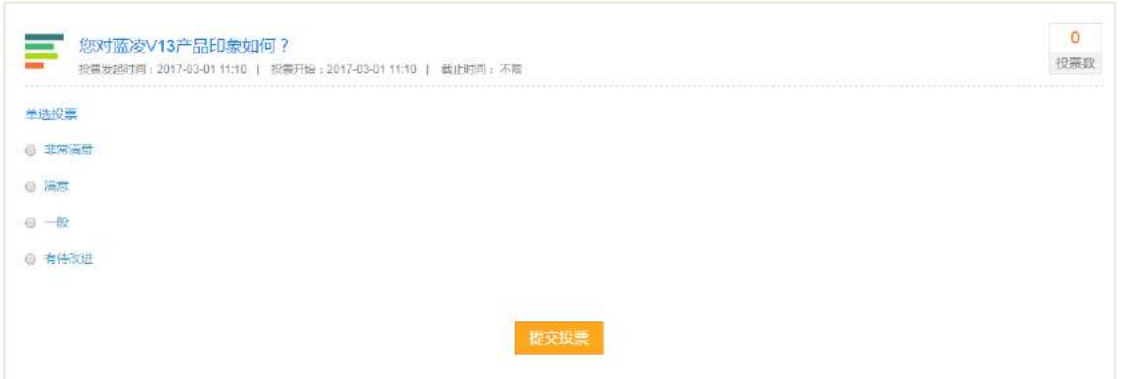

# **21.3 发起投票**

PC 端发起投票:

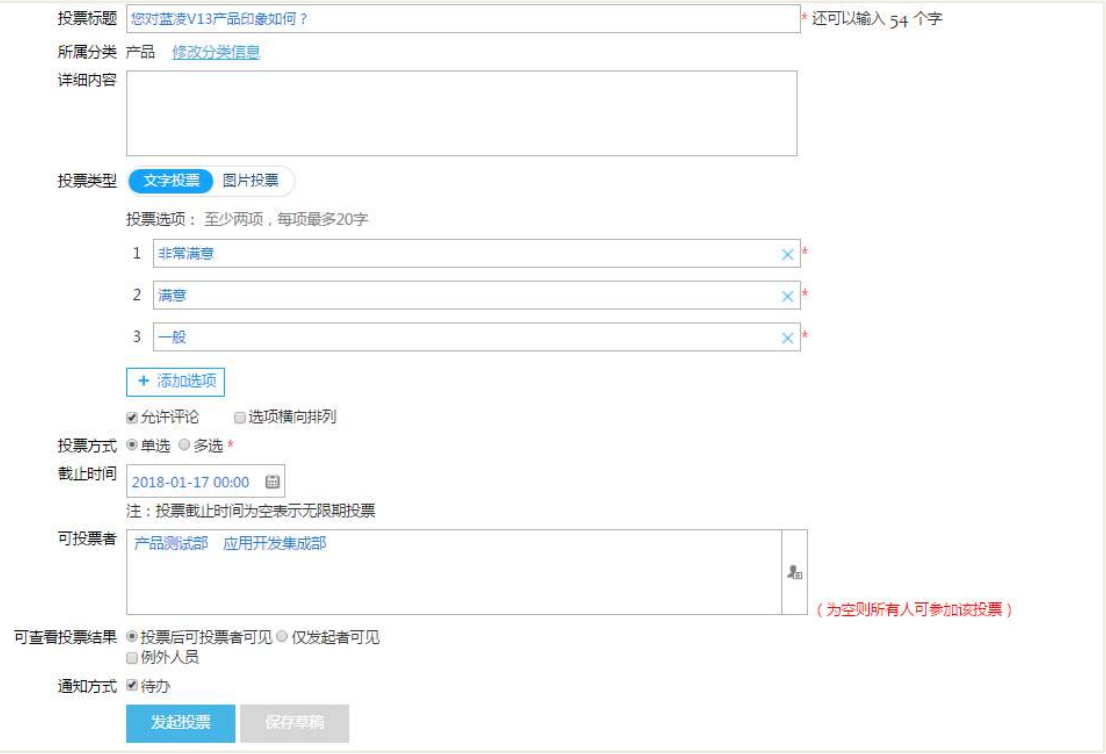

投票方式:投票方式可以选择单选和多选。

投票类型: 默认是文字投票, 可以选择图片投票, 投票选项上传图片, 如下图:

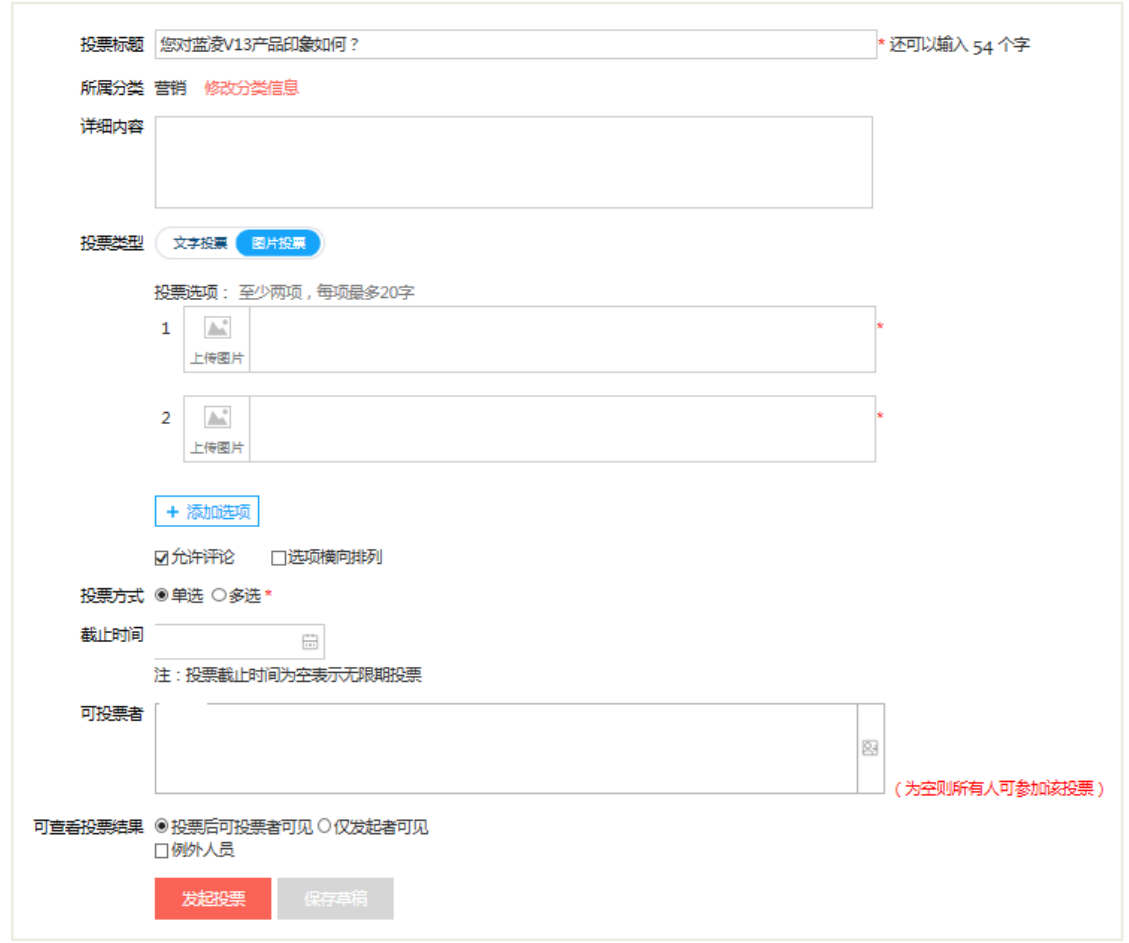

# **21.4 催办投票**

在投票页面,右上角点击【催办投票】按钮,进行催办该投票。

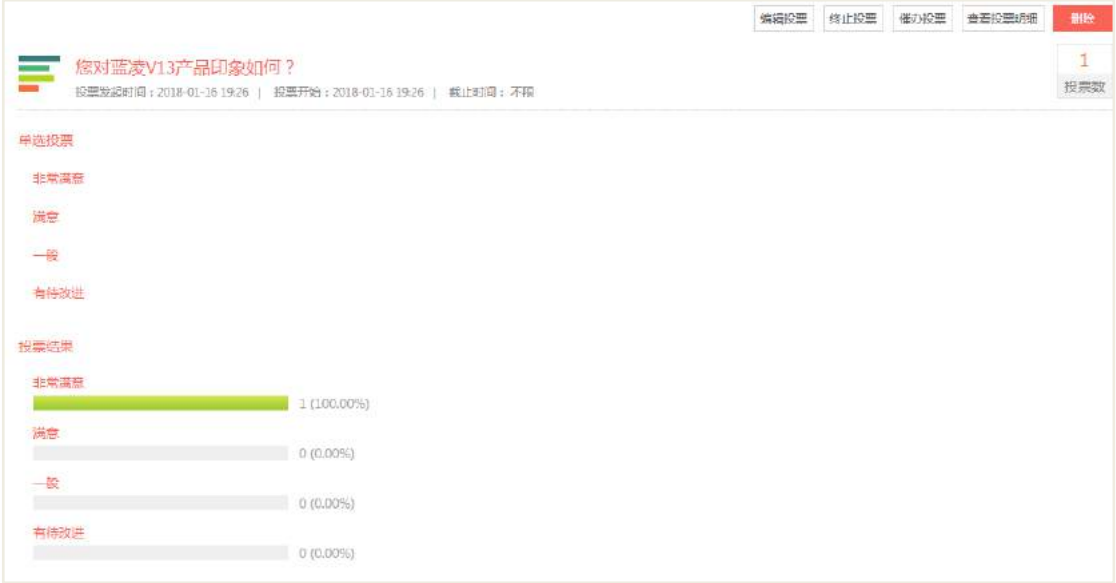

## **21.5 终止投票**

在投票页面,右上角点击【终止投票】按钮,终止该投票。

## **21.6 删除投票**

在投票页面,右上角点击【删除】按钮,删除该投票。

### **21.7 查看投票结果**

投票发起人进入到投票页面,点击【查看投票明细】,可以查看投票人员所投的选 项。

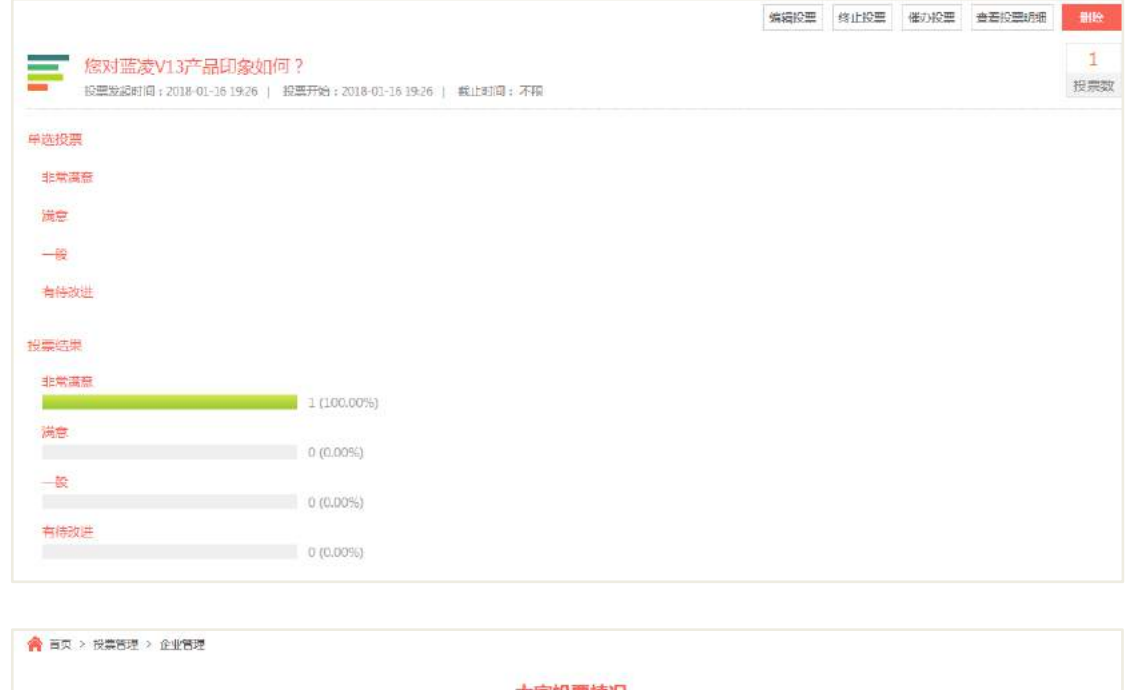

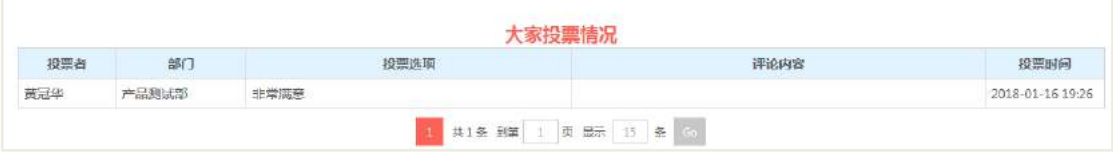

- 21.8 后台配置
- **21.8.1** 角色分配

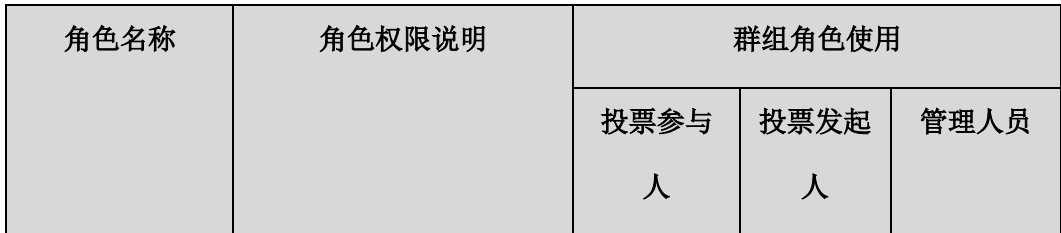

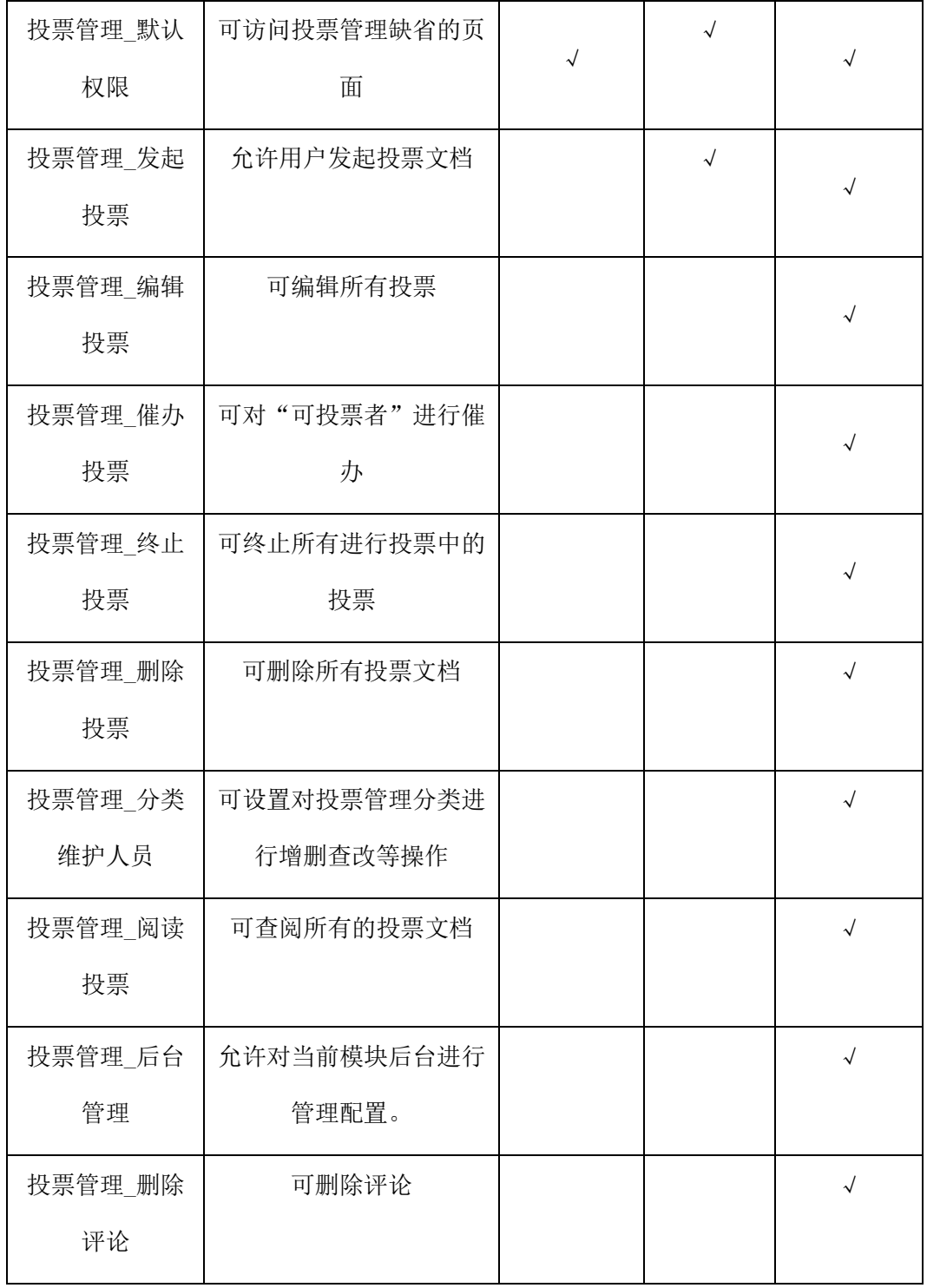

# **21.8.2** 分类设置

主要用于创建投票时,使用类别将投票进行分类,,如下图所示。分类管理员可以 新增、编辑、删除分类。

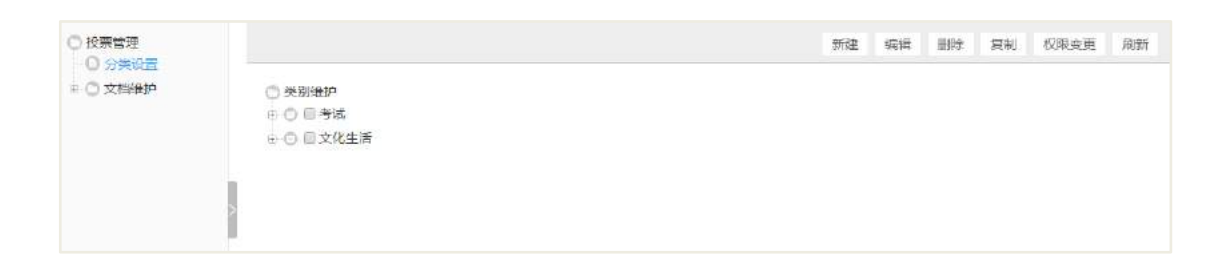

# **22** 电子期刊

# **22.1 业务流程**

业务流程图如下图所示:

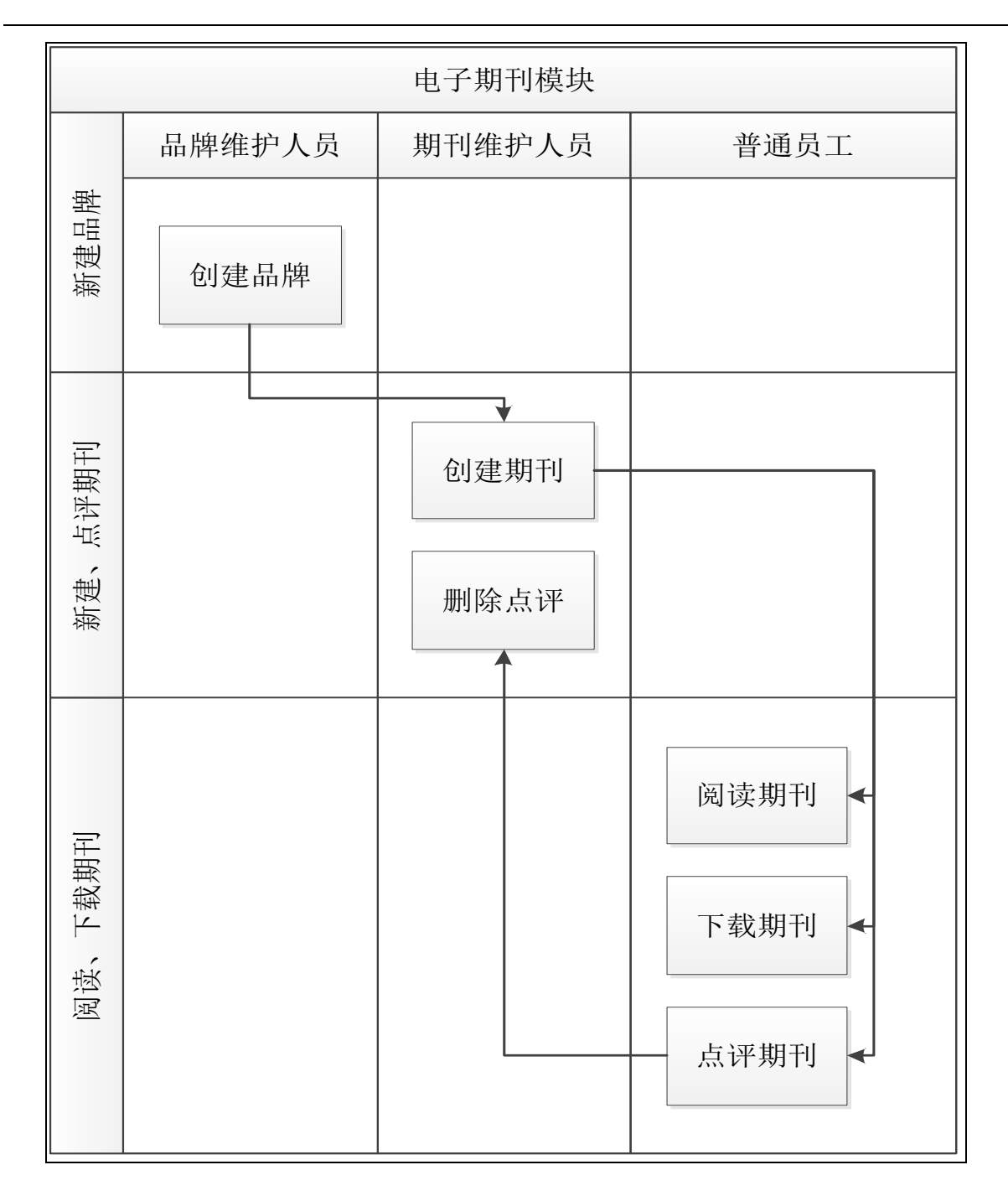

# **22.2 创建期刊品牌**

电子期刊的品牌维护人员打开电子期刊模块首页进行新建品牌操作,完善填写的 相关信息,选择可维护者,作为期刊的维护人员,可新建期刊、编辑期刊、删除期刊。

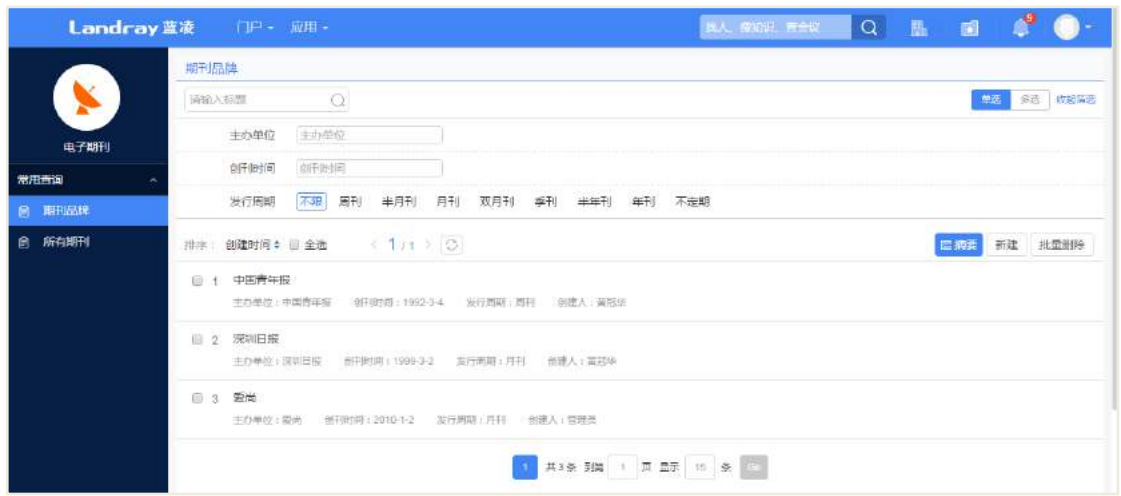

# 操作说明:

在品牌列表页面,点击【新建】按钮,页面会自动跳转到新建品牌页面;输入品 牌名称、发行周期等相关信息后,点击【保存】按钮,如下图。

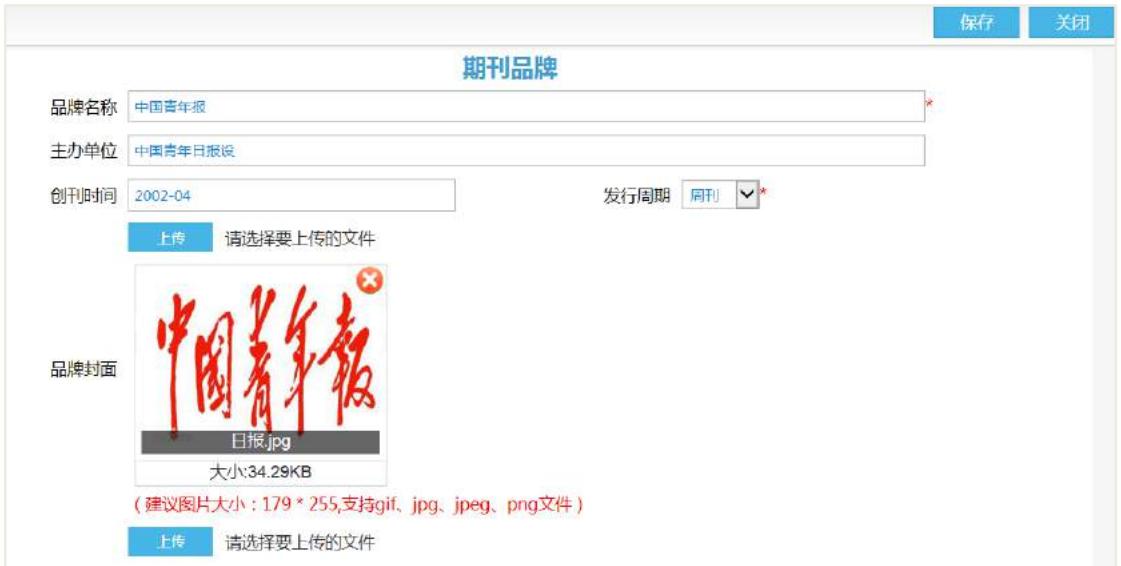

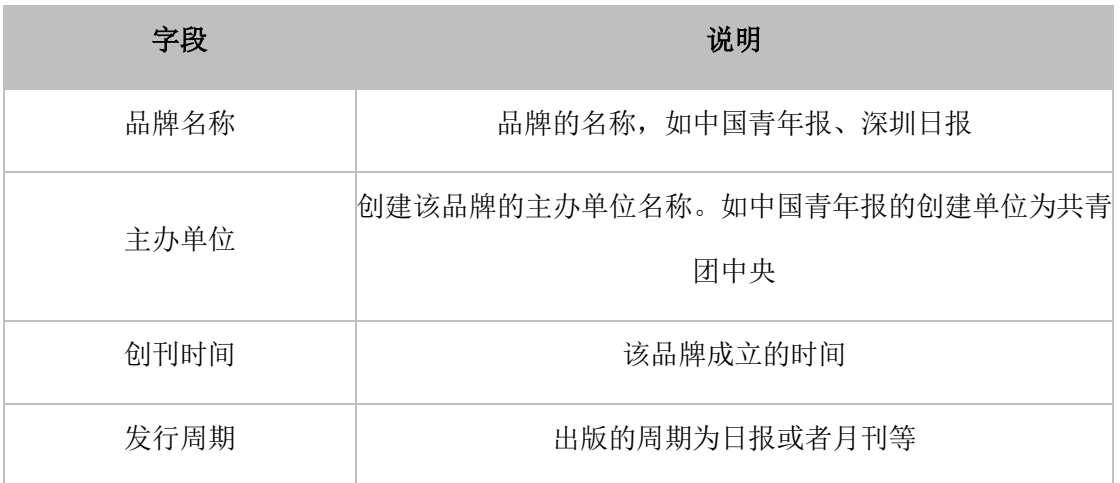

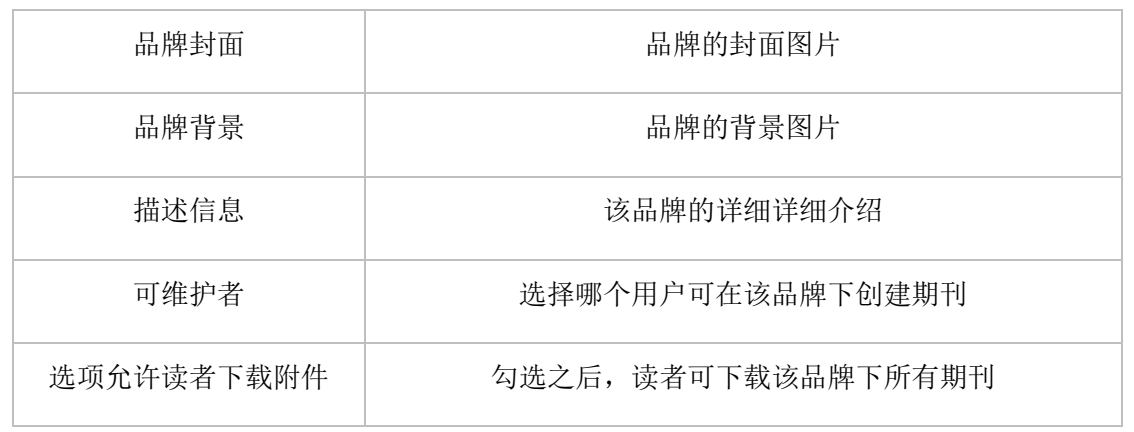

#### 2-1 新建品牌字段说明

#### **22.3 创建期刊**

品牌下的可维护者打开电子期刊模块首页进行新建期刊操作,完善填写的相关信 息,添加文章,然后进行发布期刊。

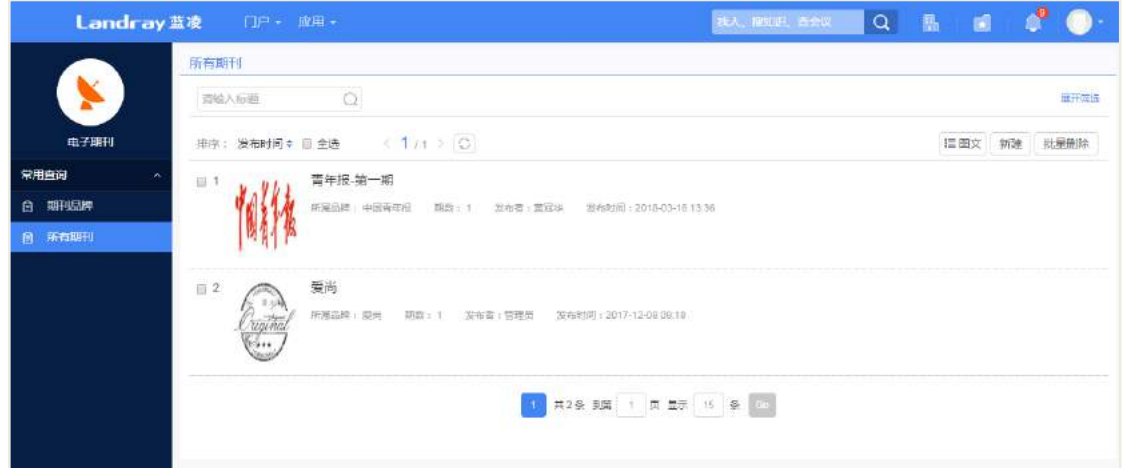

#### 操作说明:

在所有期刊列表页面,点击【新建】按钮,页面会自动跳到新建页面;填写输入 标题、期数、选择所属品牌等相关信息后,点击【保存】按钮进行保存。

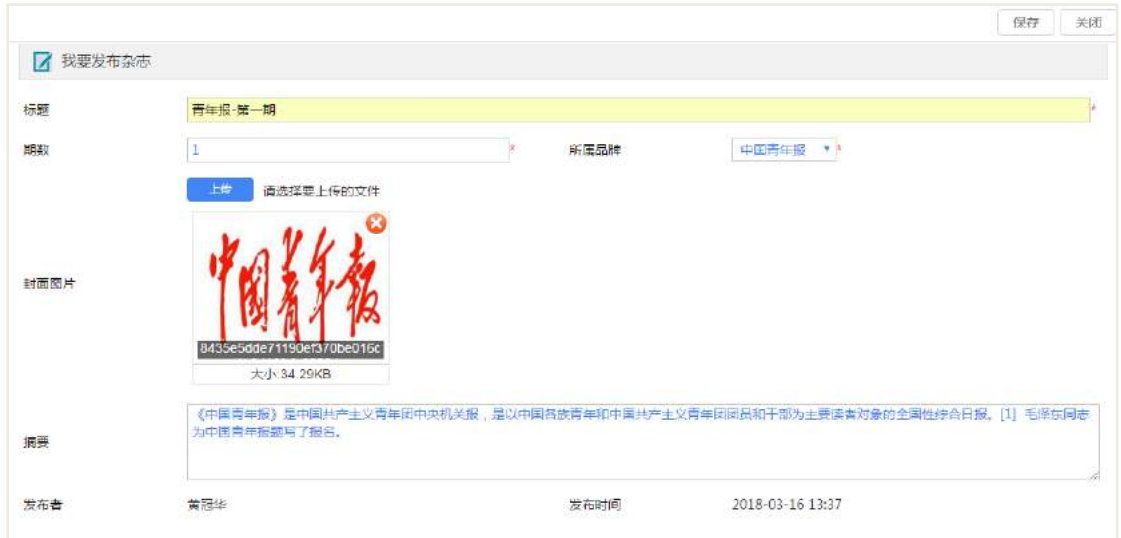

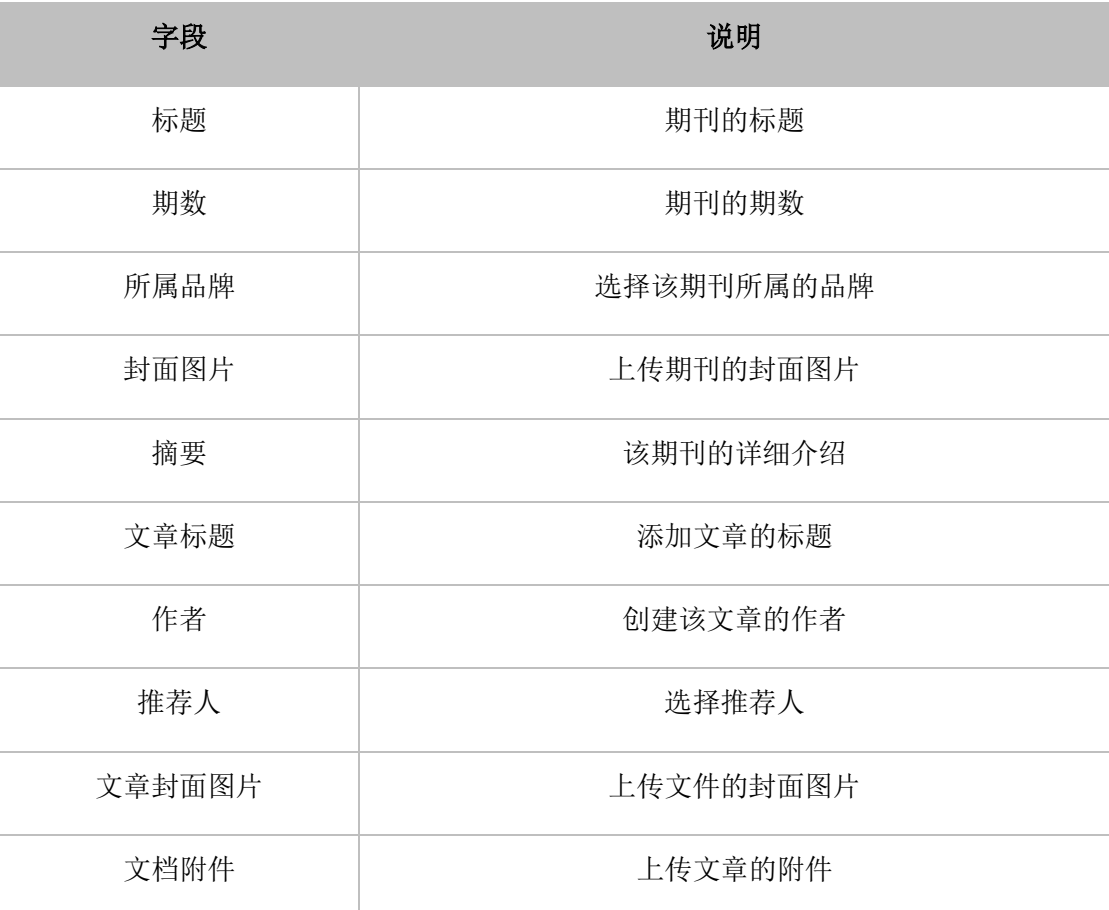

#### 2-2 新建期刊字段说明

# **22.4 阅读和下载期刊**

电子期刊模块是用于方便用户浏览与下载期刊,促进企业文化传播。

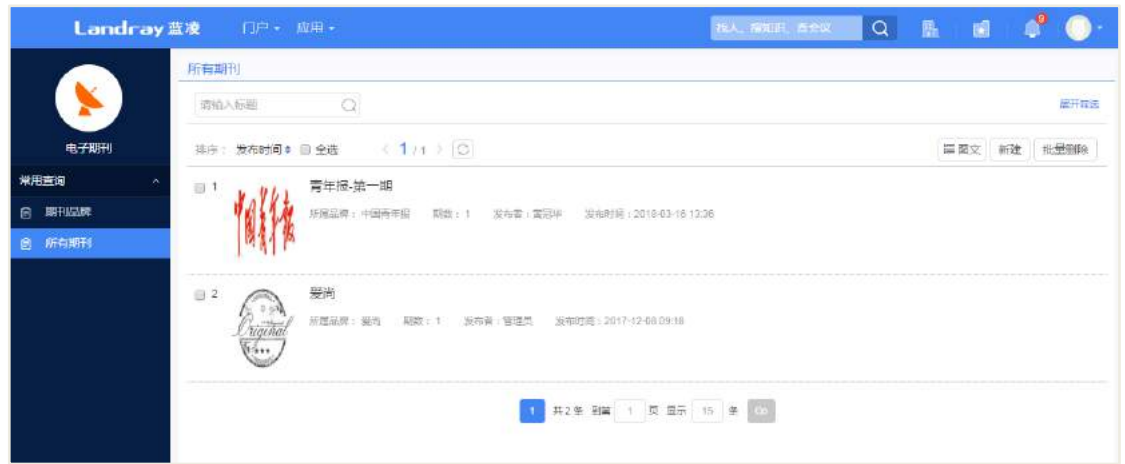

# 操作说明:

在期刊列表选择一个要查阅的期刊进入到阅读页面;点击【下载】按钮,可下载 期刊,如下图:

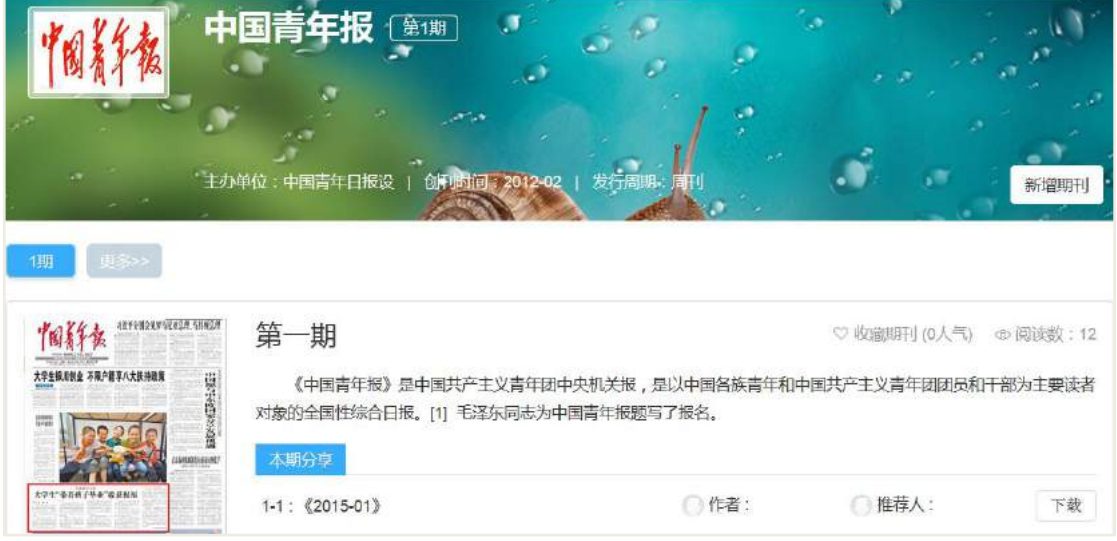

选择要阅读的文章,进行预览,如下图:

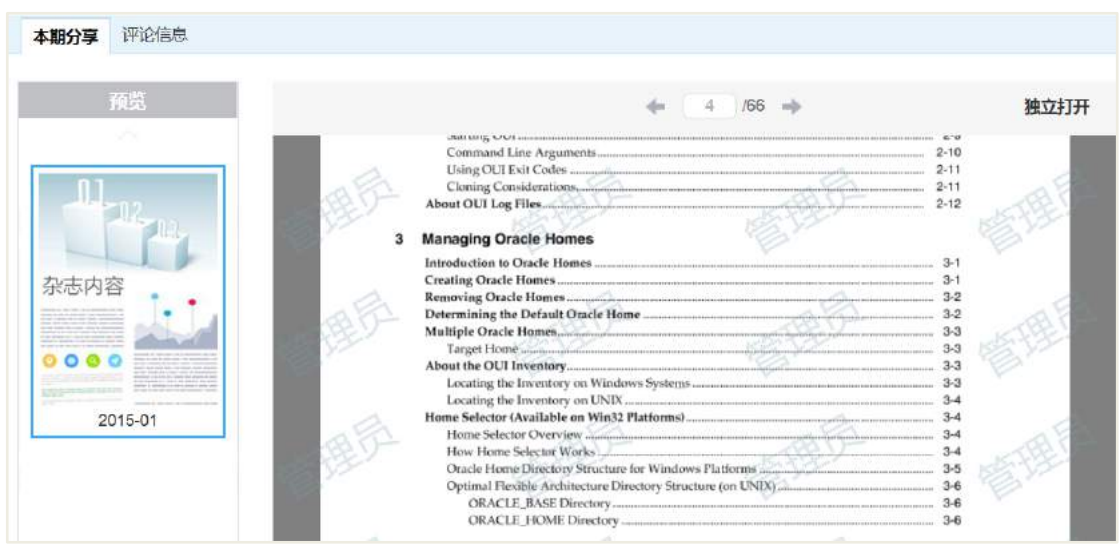

# **22.5 期刊点评和删除点评**

拥有点评权限的用户,在查阅期刊时,可进行点评,提出自己的看法;拥有品牌 可维护者和删除点评权限的用户,可对该品牌下的评论进行删除操作。

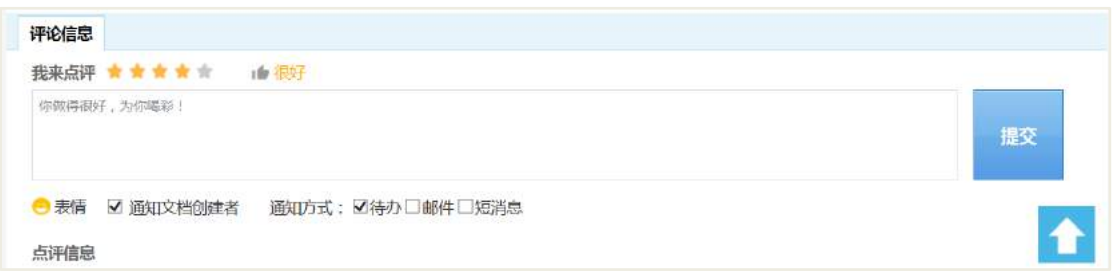

#### 操作说明:

在点评信息处,选择点评等级、输入点评意见,点击【提交】按钮完成点评;点 击【删除】按钮,确认后删除评论。

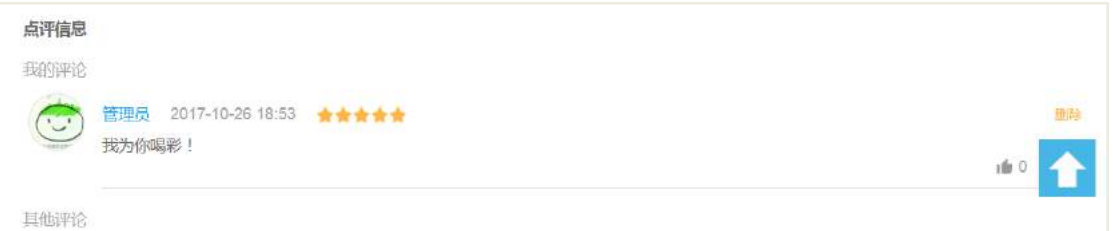

## **22.6 角色分配**

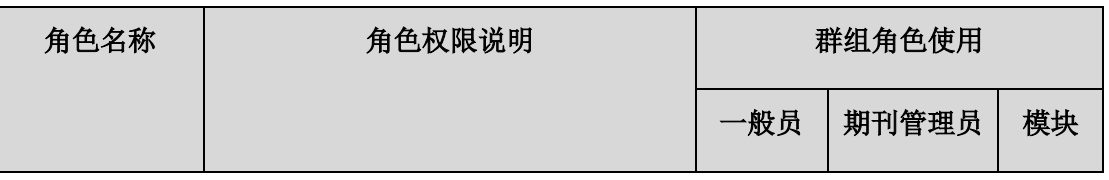

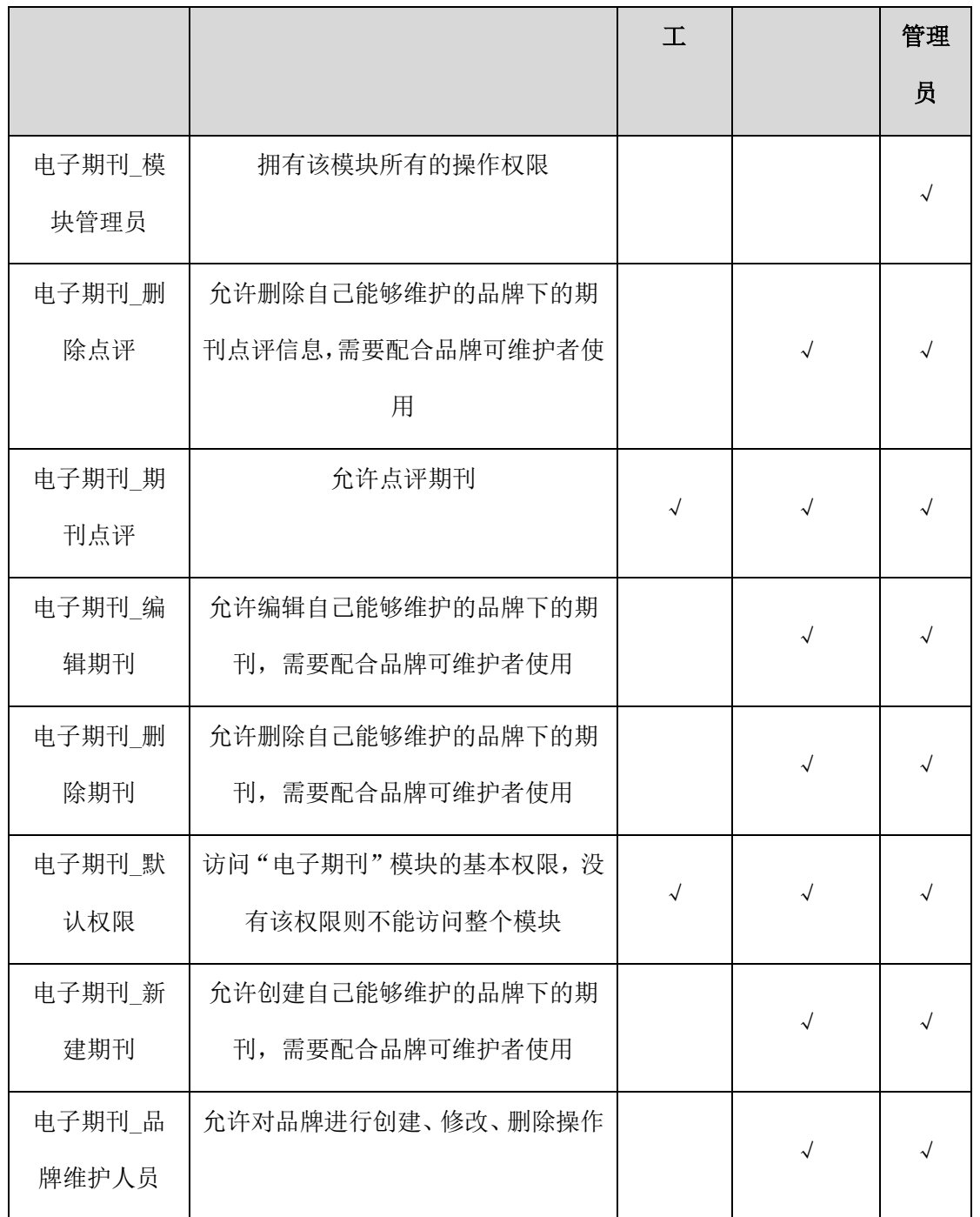

# **23** 工作总结

# 23.1 业务流程

业务流程图如下图所示:

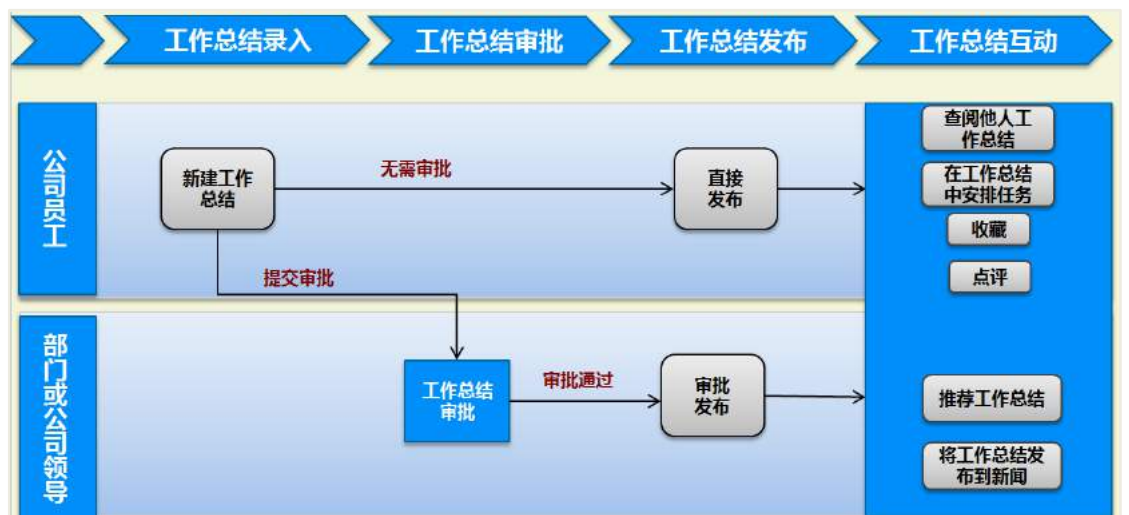

# 23.2 创建工作总结

工作总结分为普通总结和精华总结。普通工作总结可通过推荐到本模块精华库, 成为精华工作总结,也可通过精华总结列表页面直接添加精华总结。普通总结和精华 总结的区别在于精华总结的标题前面有个前缀"精"字红色图标,区分可见以下两图:

企业员工创建普通工作总结,通过"首页-工作总结-所有总结",进入工作总结列 表页面,如下图所示:

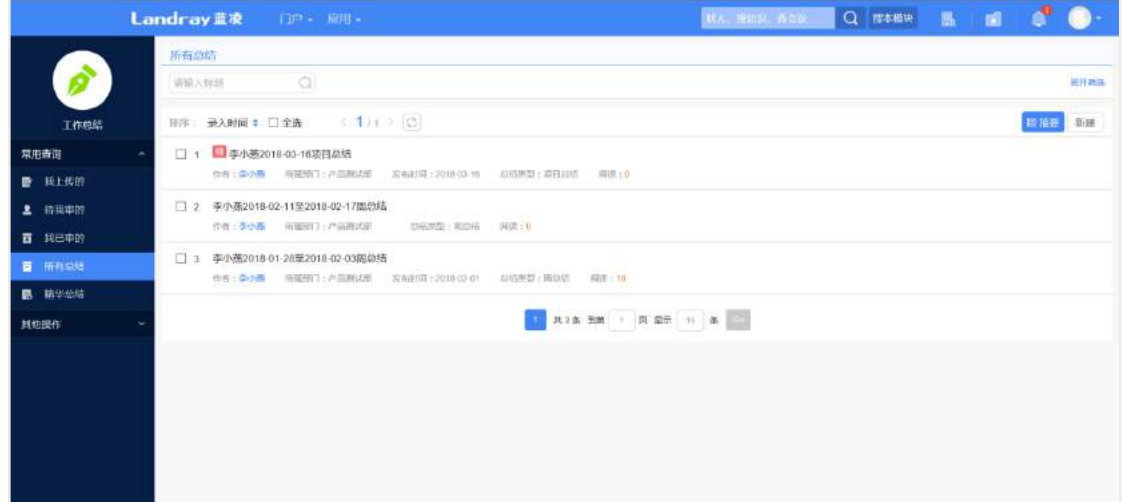

企业员工创建精华工作总结,通过"首页-工作总结-精华总结",进入精华总结列 表页面,如下图所示:

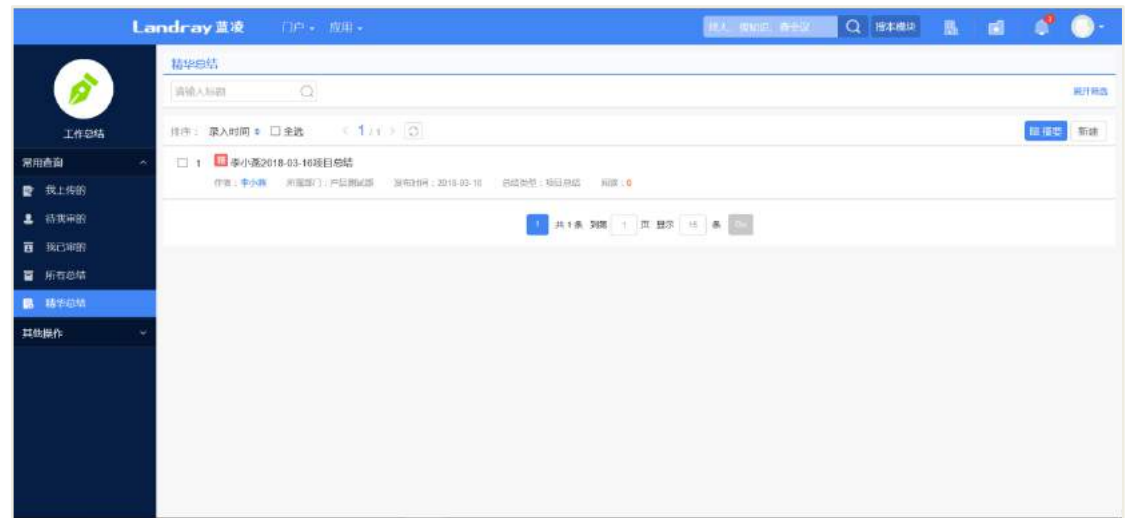

以上两个页面,点击【新建】,进入工作总结的添加页面,如下图所示:

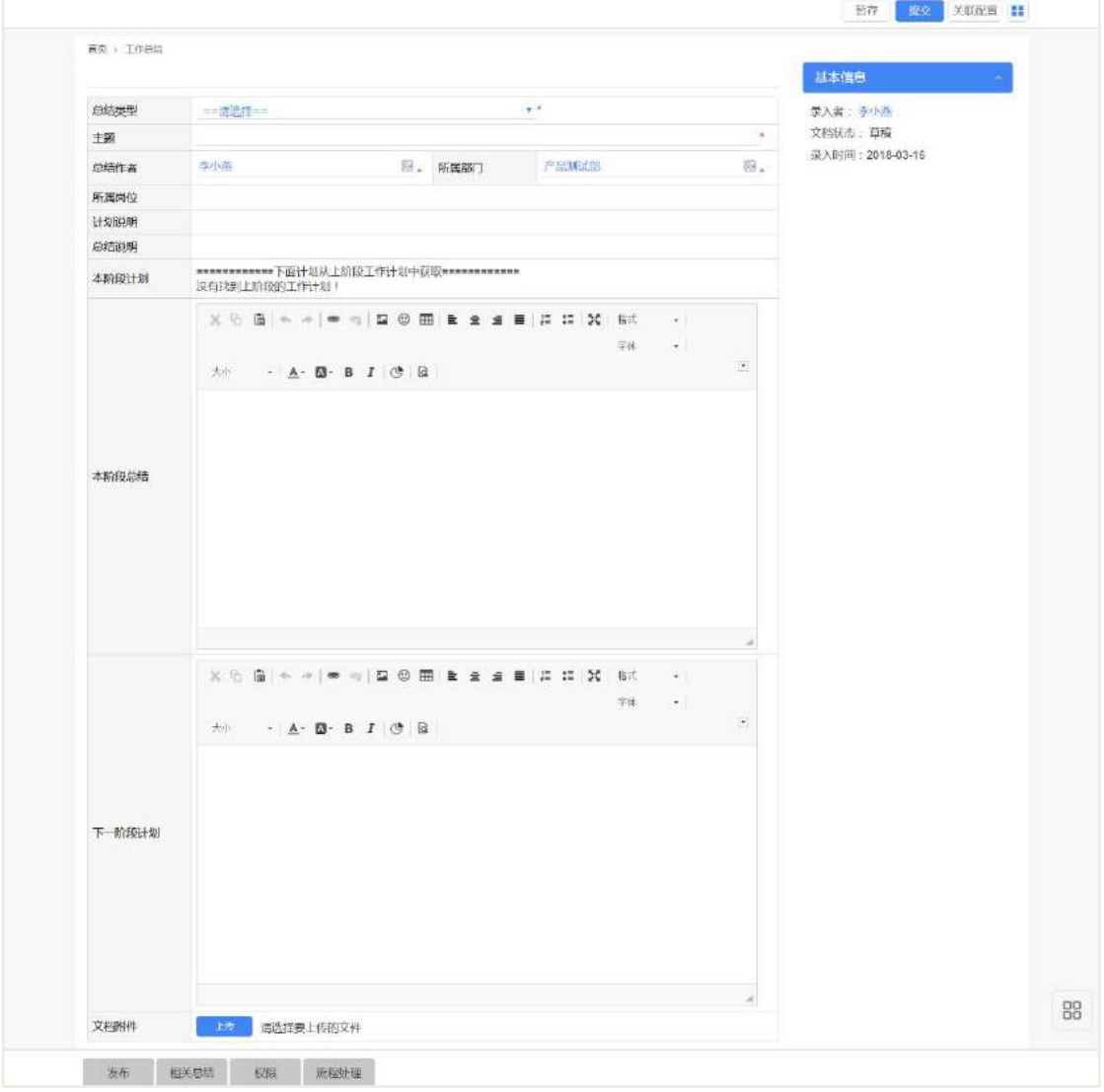

工作总结添加页面的字段说明,如下表所示:
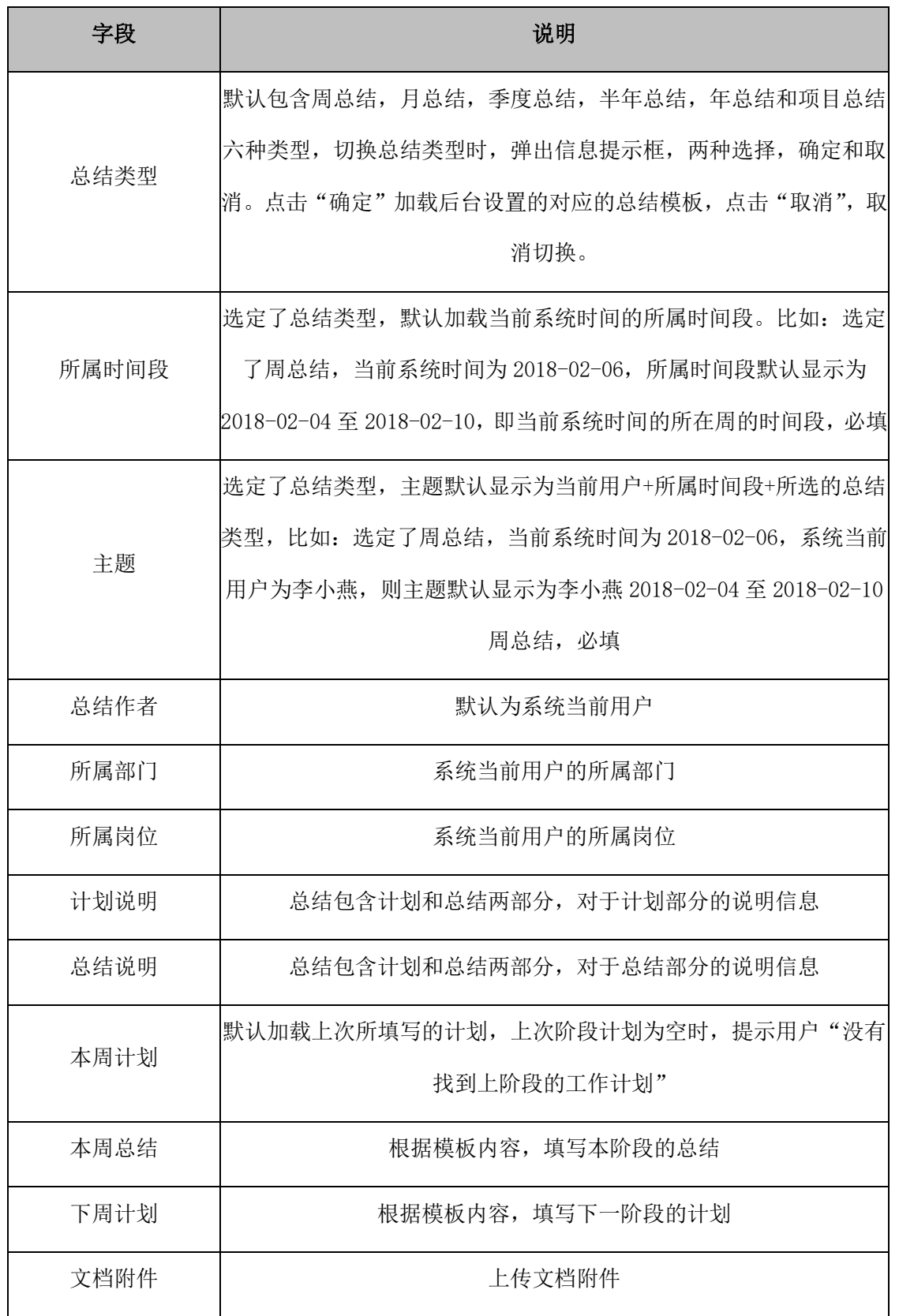

备注:以上字段根据不同的总结类型,不同的字段,但大同小异,这里以周计划 的字段为说明。

### 23.3 审批工作总结

工作总结提交后,有两种情况:一种为直接发布,无需审核(原因:后台模板流 程设置提交后直接通过);一种需审批通过后才发布,则工作总结提交后状态为"待审", 该总结会按照模板配置的审批流程流转,公司领导会收到审批待办(或邮件)通知。 这里描述第二种审批工作总结的流程:

通过"首页-工作总结",点击"待我审的",进入工作总结待我审核列表页面,如 下图所示:

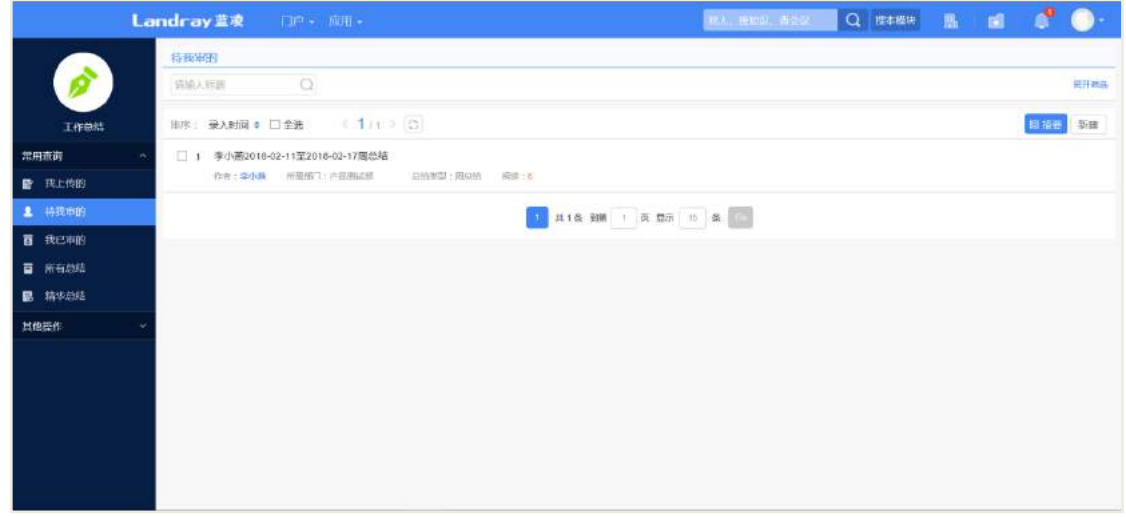

进入审批页面,向下滑动至"流程处理"部分,或直接选中底部的"流程处理" 页签,如下图所示:

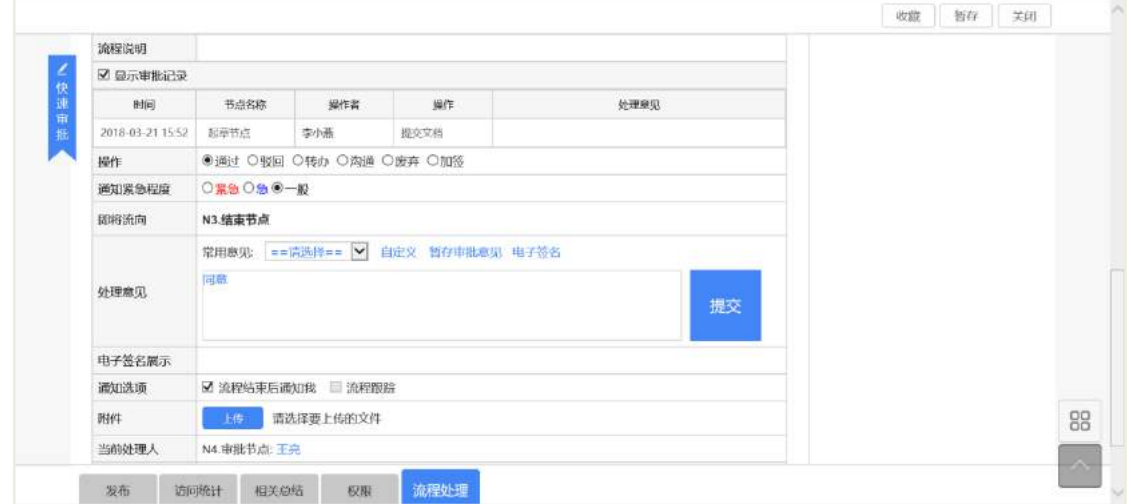

#### 操作说明:

【快速审批】快速定位到审批输入位置;

 【操作】默认包含通过,驳回,转办,沟通,废弃和加签六种方式,选择"通 过",审批通过,状态更新为"发布",洗择"驳回",状态更新为"驳回",洗择"转 办",转给其他人审批,选择"沟通",沟通其他人,选择"废弃",结束流程,状态更 新为"废弃",选择"加签",增加其他人审批。默认选中"通过";

- 【处理意见】填写处理意见或选择常用意见;
- 【提交】提交审批。

工作总结提交审批后,进入"我已审的"列表页面,可查看已审批处理过的工作 总结,如下图所示:

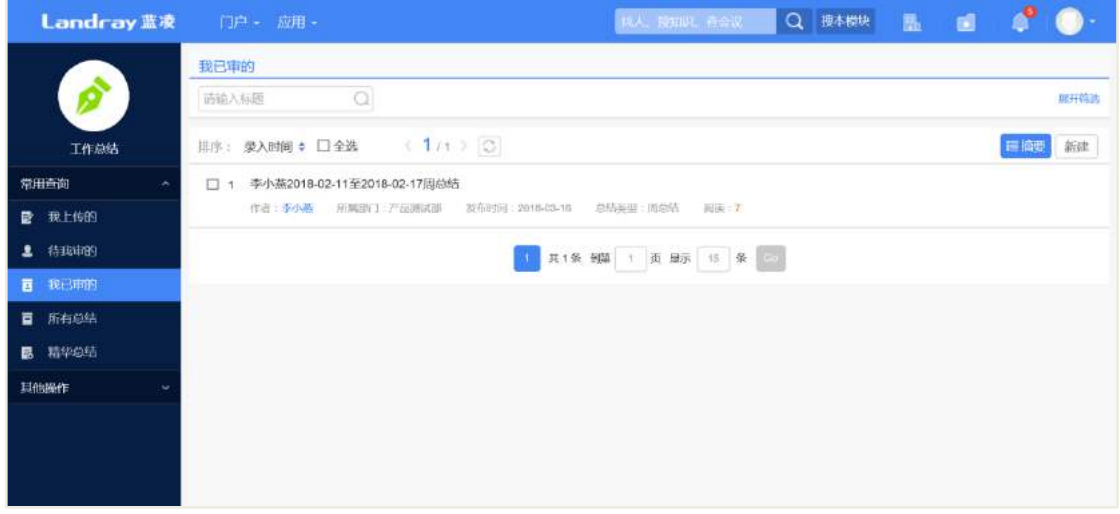

## **23.4** 收藏工作总结

工作总结提交后,员工进入工作总结详情页面,右上角"收藏",如下图所示:

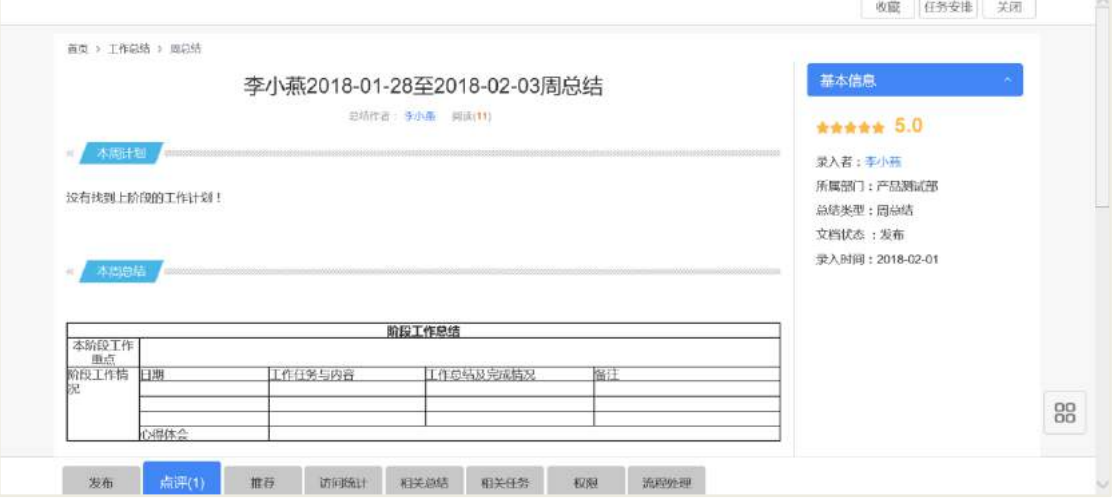

点击【收藏】,弹出添加收藏窗口,点击【确定】,将该工作总结添加个人收藏夹,

点击【取消】,取消收藏。

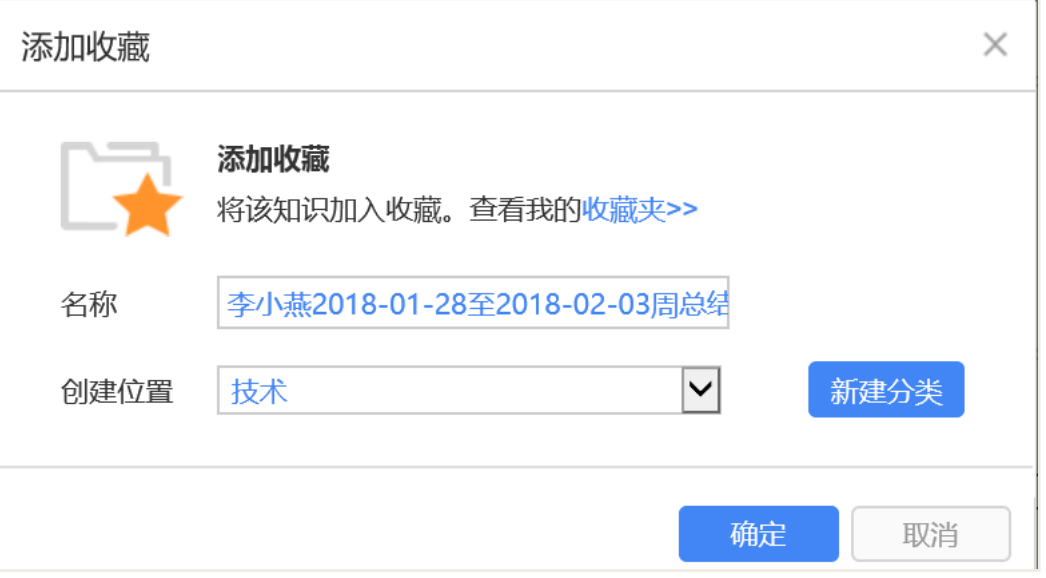

点击【新建分类】,弹出收藏夹的分类设置页面,点击【确定】创建收藏分类,点 击【取消】关闭弹出窗口,取消创建分类。

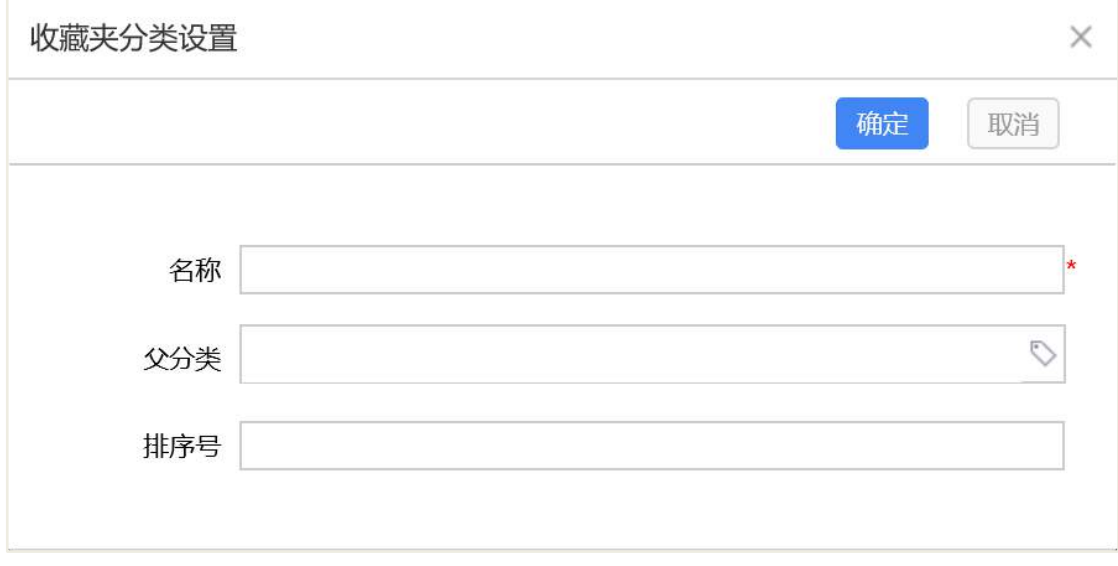

收藏成功后,回到系统首页,登陆入口处,点击【收藏】,选择收藏夹分类,可查 看已收藏成功的工作总结,如下图所示:

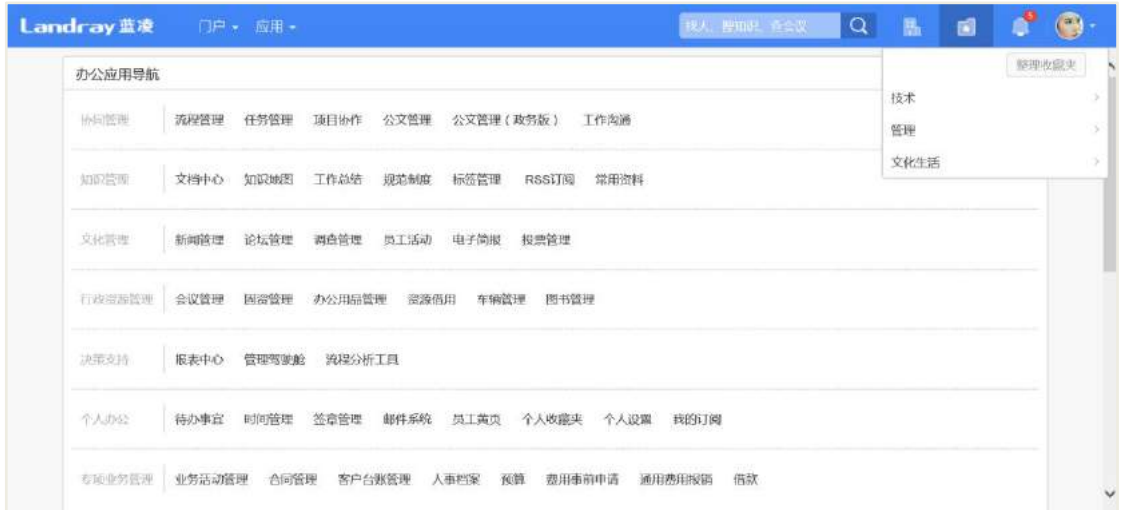

## 23.5 点评工作总结

工作总结流程通过后,状态为发布,员工进入工作总结详情页面,切换至"点评" 页面,快速定位至工作总结详情页面的"点评"部分,该页签的标题数量展示该工作 总结被评价的次数,如下图所示:

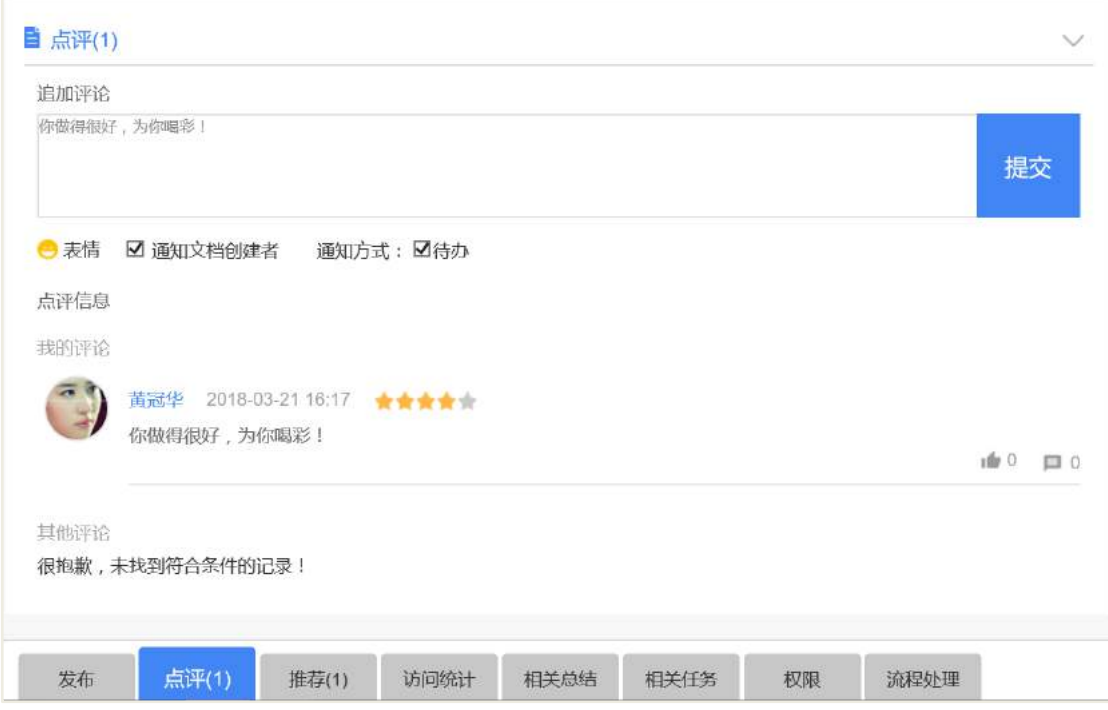

#### 操作说明:

 【我来点评】鼠标放上去,光标移动可显示对应数量星星所代表的等级,分别 有五个等级:差,一般,好,很好和非常好,默认为"很好",单击选中;

● 【点评内容】点评五个等级" 差, 一般, 好, 很好和非常好", 点评内容有

默认对应等级的谚语。若不重新编辑点评内容,提交后为点评内容为对应的默认谚语;

● 【表情】点击表情,加载表情列表,再次点击表情,关闭表情列表;

 【通知方式】通知文档的创建者的的方式。可通过待办,短信和邮件,默认为 待办,点评成功后,文档创建者通过待办收到通知消息;

【点评信息】显示用户的点评内容,可进行点赞和回复。

提交评价后,再次进入"点评"页面,展示为追加评论页面,如下图所示:

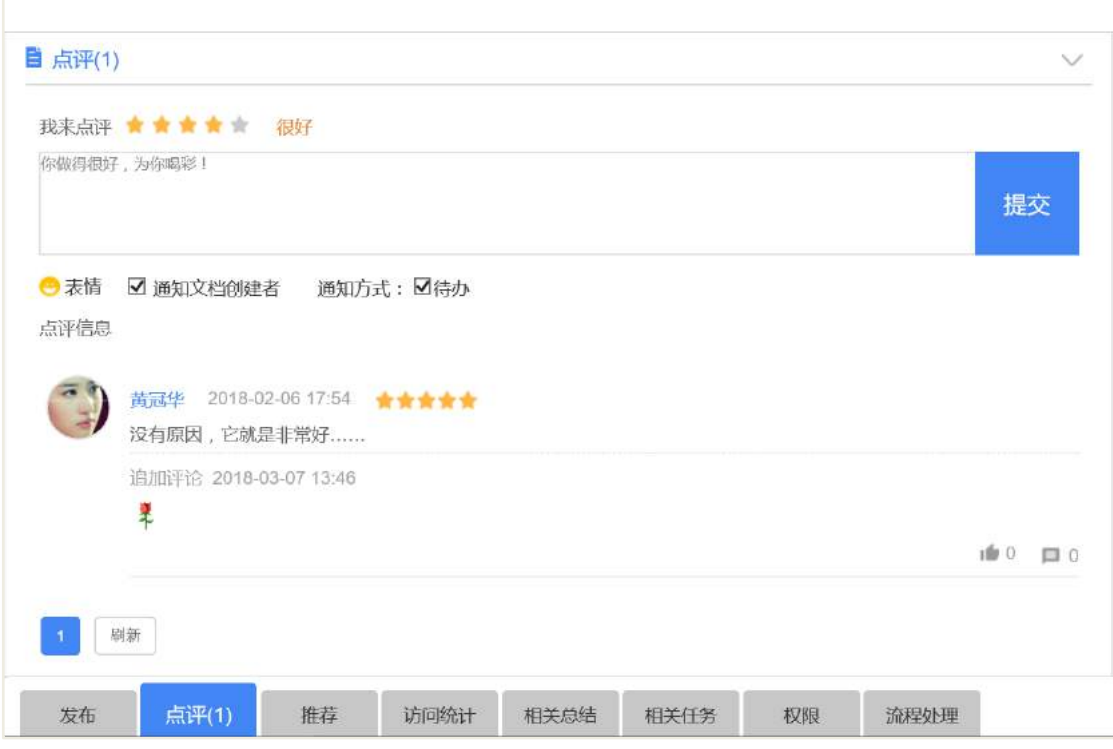

## 23.6 推荐工作总结

工作总结流程通过后,状态更新为发布,员工进入工作总结详情页面,切换至"推 荐"页面,快速定位至工作总结详情页面的"推荐"部分,该页签的标题数量展示该 工作总结被推荐的次数,如下图所示:

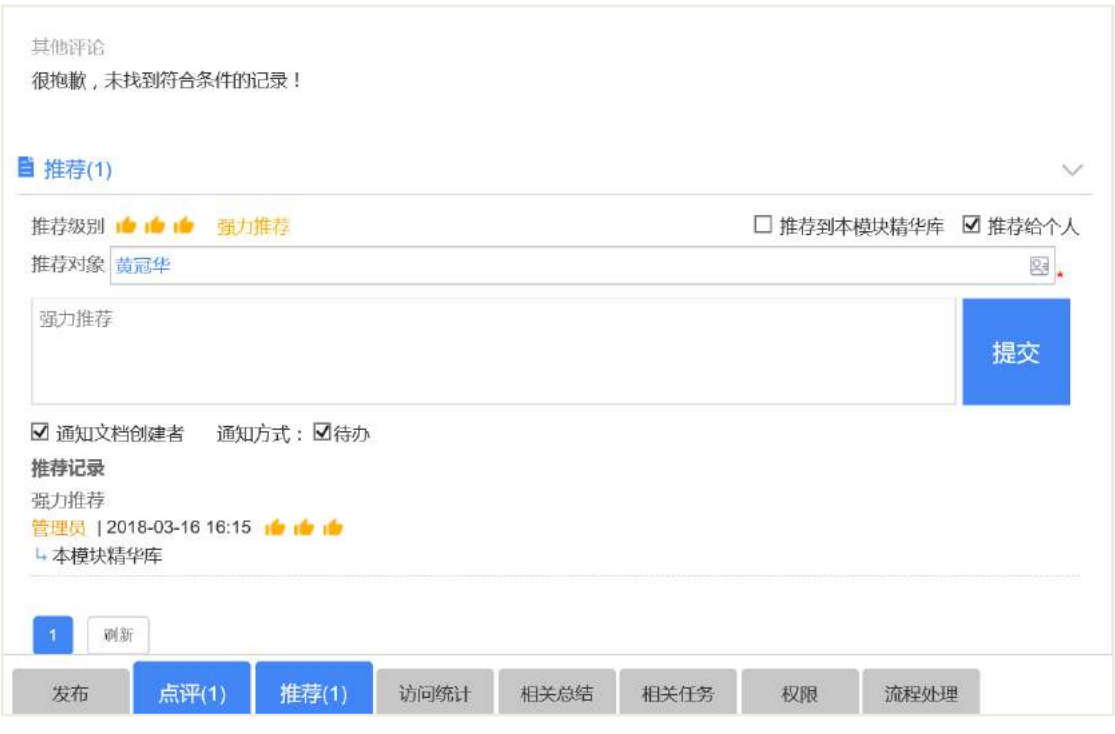

#### 操作说明:

 【推荐级别】鼠标放上去,光标移动可显示对应数量所代表的推荐,分别有三 个等级: 值得一看, 重点推荐和强力推荐, 默认为"强力推荐", 单击选中;

● 【推荐到本模块精华库】将普通工作总结推荐保存到本模块的精华库,成为精 华工作总结,可选;

● 【推荐给个人】选择推荐对象, 选择本系统内的组织架构人员, 可选;

 【通知方式】通知文档的创建者的的方式。可通过待办,短信和邮件,默认为 待办,推荐成功后,文档创建者通过待办收到通知消息;

 【推荐记录】记录推荐用户,时间,推荐级别,是否为本模块的精华库以及推 荐对象。

#### 23.7 发布工作总结

工作总结流程通过后,状态更新为发布,模块管理员或管理员进入工作总结详情 页面,右上角"发布",如下图所示:

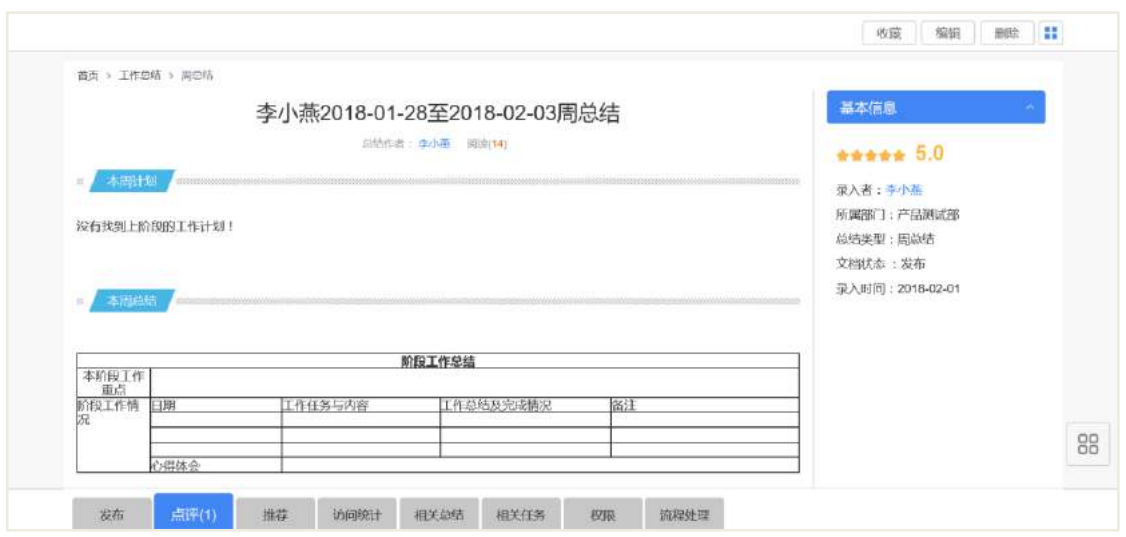

点击【发布】,弹出发布窗口,选择"新闻发布类别",选择新闻发布重要度;点 击【提交】,将工作总结发布至该新闻发布类别下,点击【关闭】,关闭当前窗口,取 消发布。

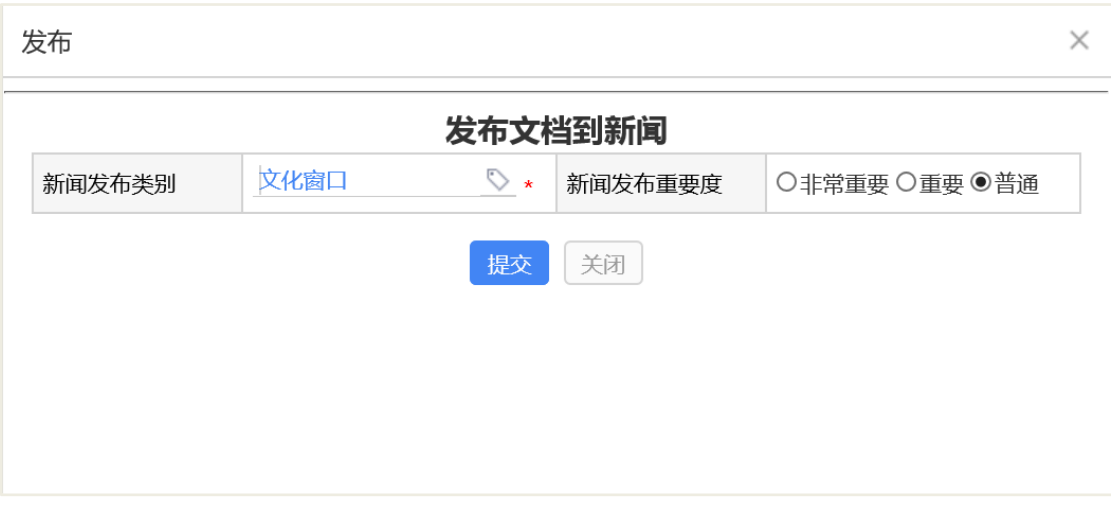

发布工作总结到新闻成功之后,进入新闻管理模块,选择该分类,列表数据可查 看到该条工作总结记录,如下图所示:

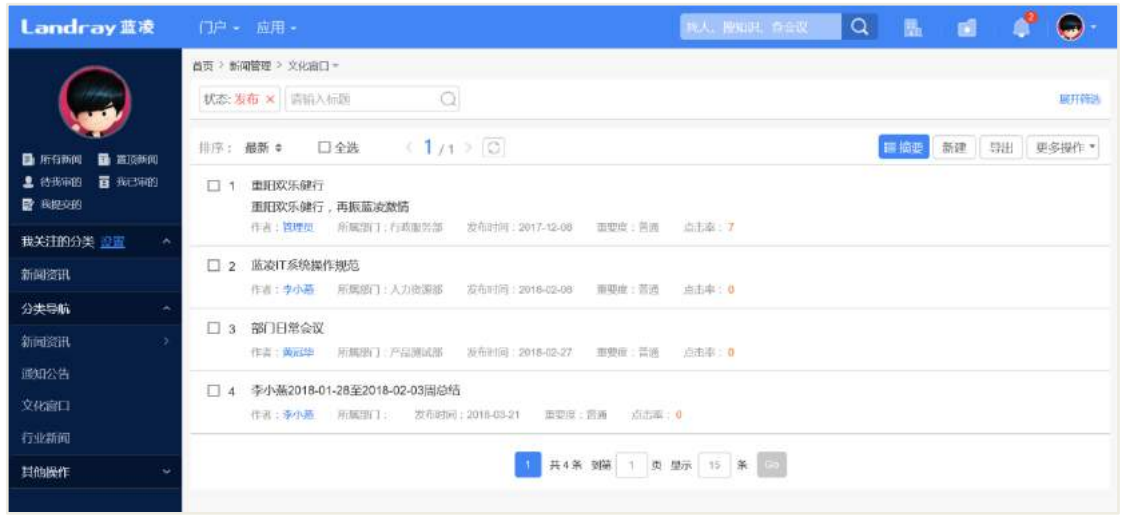

## 23.8 任务安排

工作总结流程通过后,状态更新为发布,员工进入工作总结详情页面,右上角"任 务安排",如下图所示:

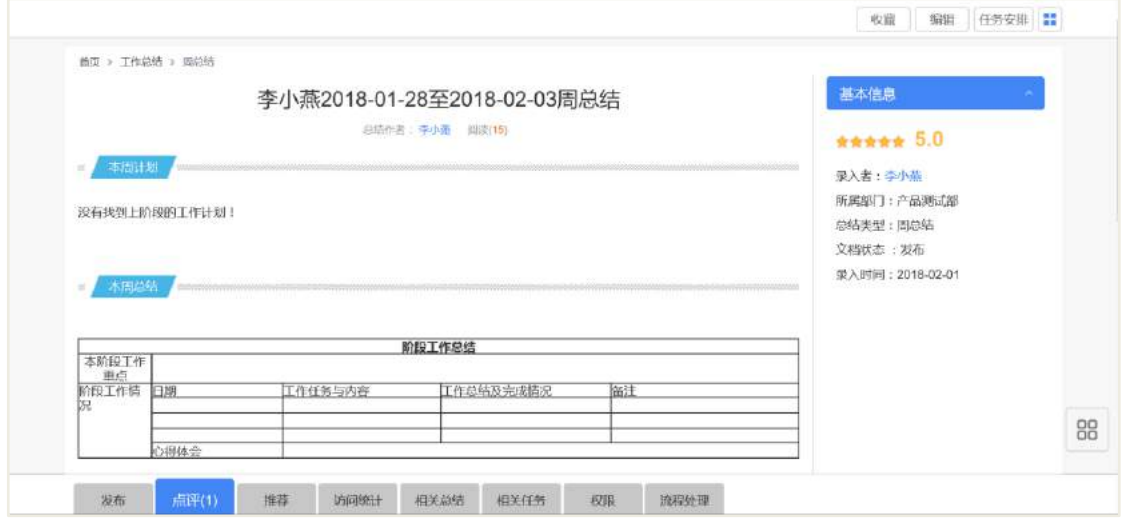

点击【任务安排】,弹出添加任务安排页面,如下图所示:

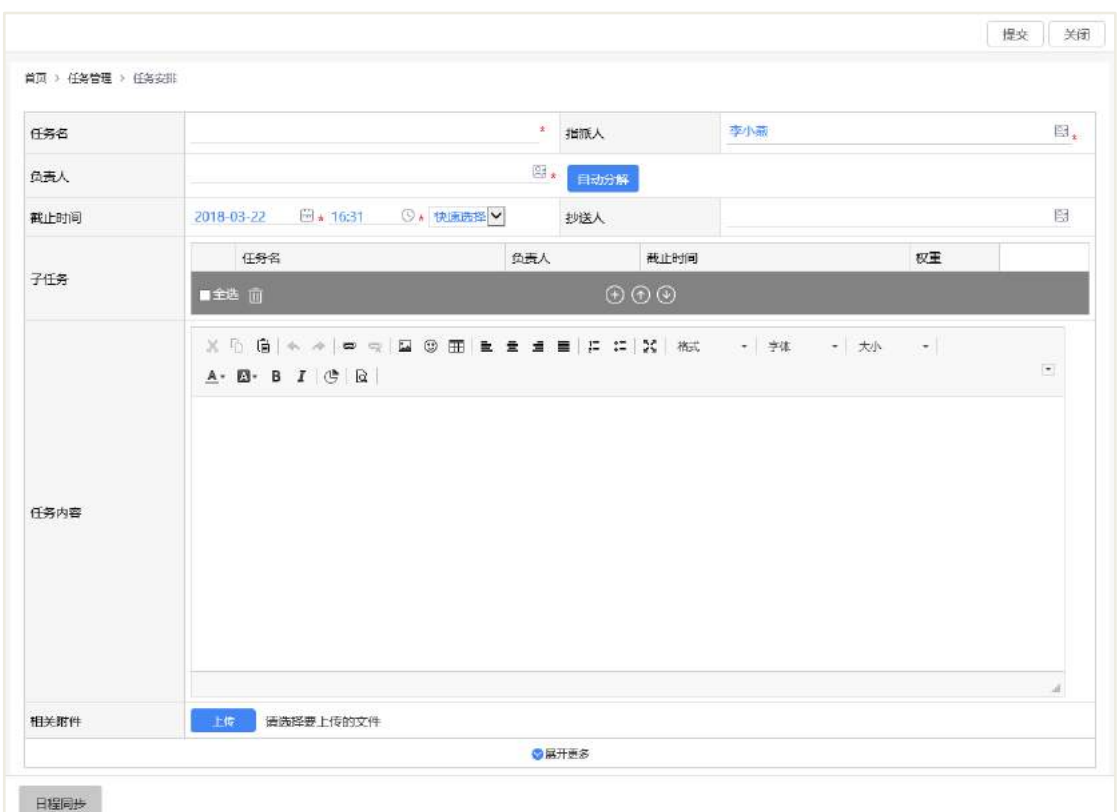

操作说明:

- 【任务名】添加任务的名称,必填;
- 【指派人】默认加载系统当前用户,可编辑其他用户,必填;
- 【负责人】子任务的负责人,可选择多人,必填;
- 【自动分解】默认将主任务按照不同的负责人平均权重分配所选定的负责人;
- 【提交】默认带出系统当前时间;
- 【子任务】点击"自动分解",会默认带出各个负责人的子任务;
- 【任务内容】可手动填写任务内容,可不填;
- 【相关附件】选择要上传的文件。

填写信息后,其效果,如下图所示:

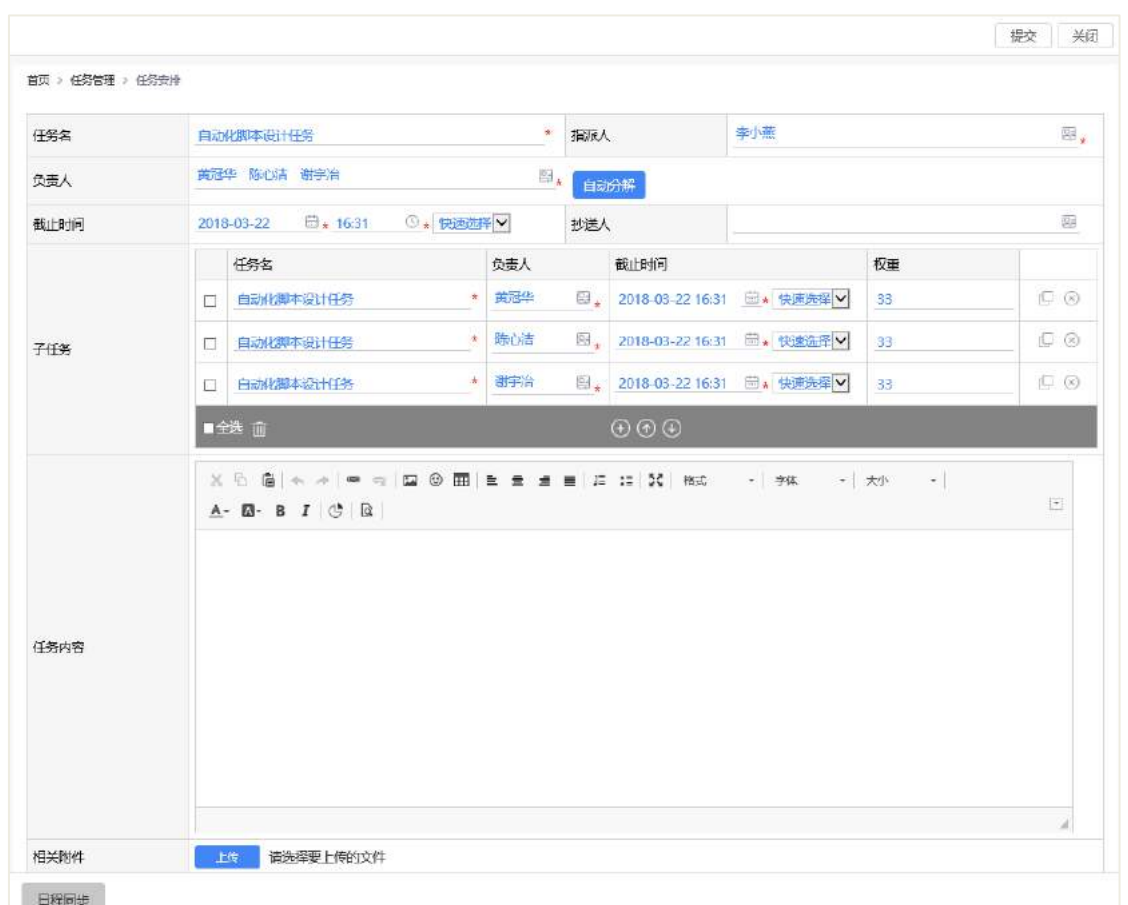

# 23.9 后台配置

# **23.9.1** 角色分配

在组织权限中心-权限管理,进行角色的权限分配,以下为可参考的建议,如下表 所示:

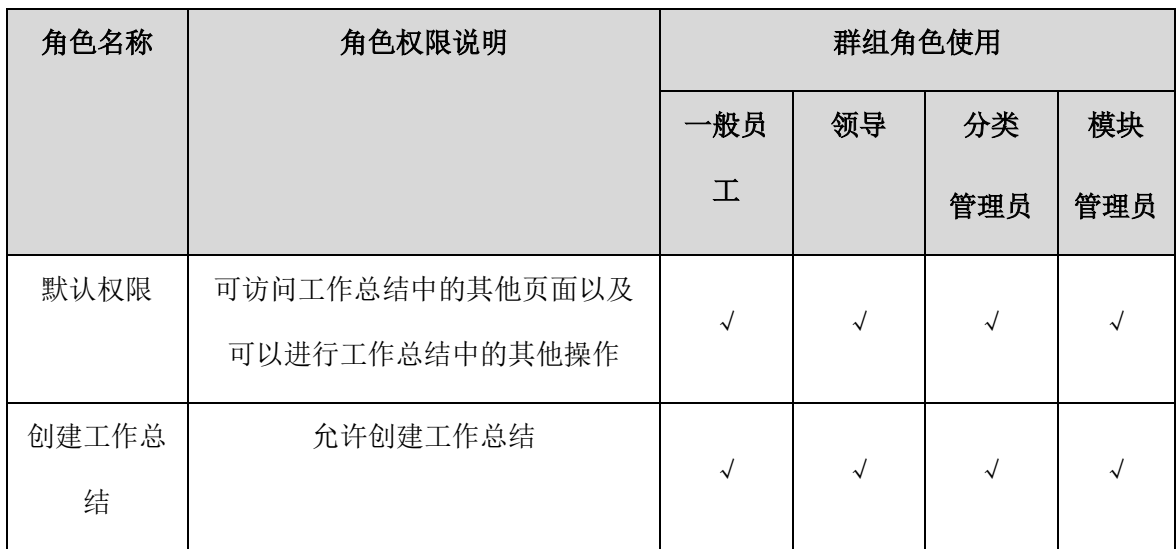

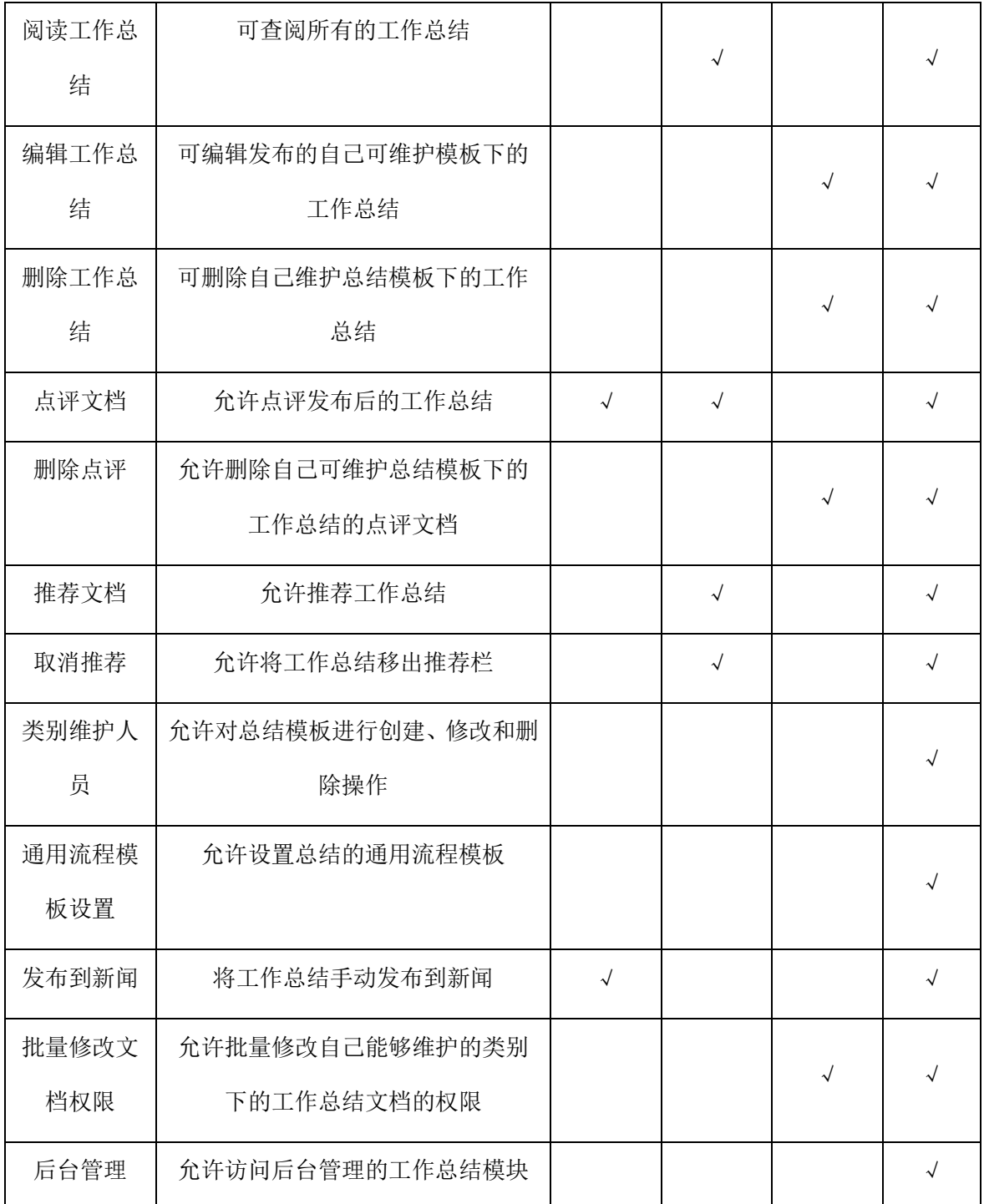

### **23.9.2** 基础设置

# 23.9.2.1 总结模板

设置总结的类型,方便工作总结查阅和管理。员工录入工作总结时通过选择总结 类型,自动继承类型设置中的内容,减少手工重复输入操作。

通过"后台-应用中心-工作总结",默认进入总结模板列表页面,如下图所示:

**361** / **620**

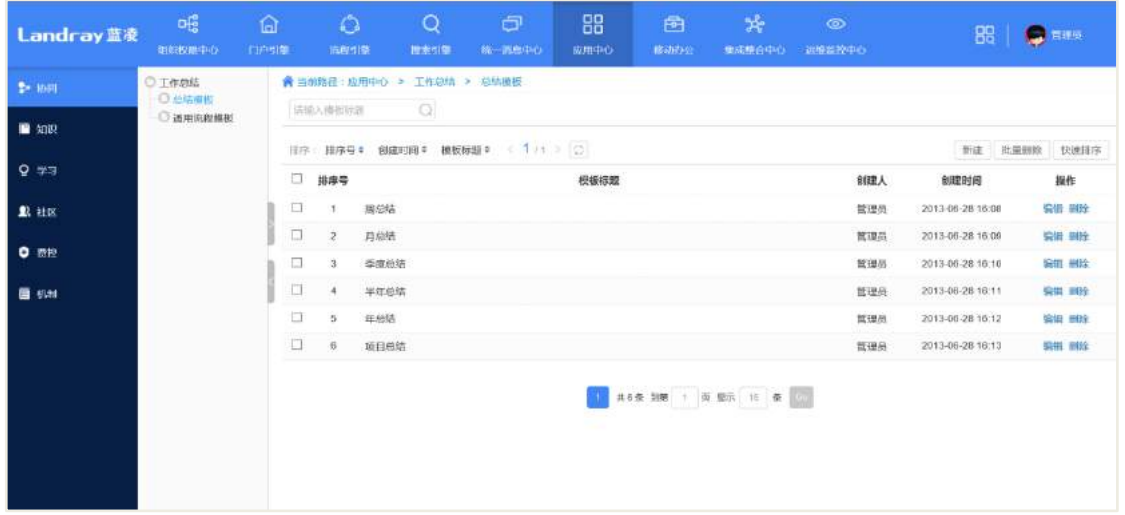

点击【新建】,进入工作总结模板的基本信息添加页面,如下图所示:

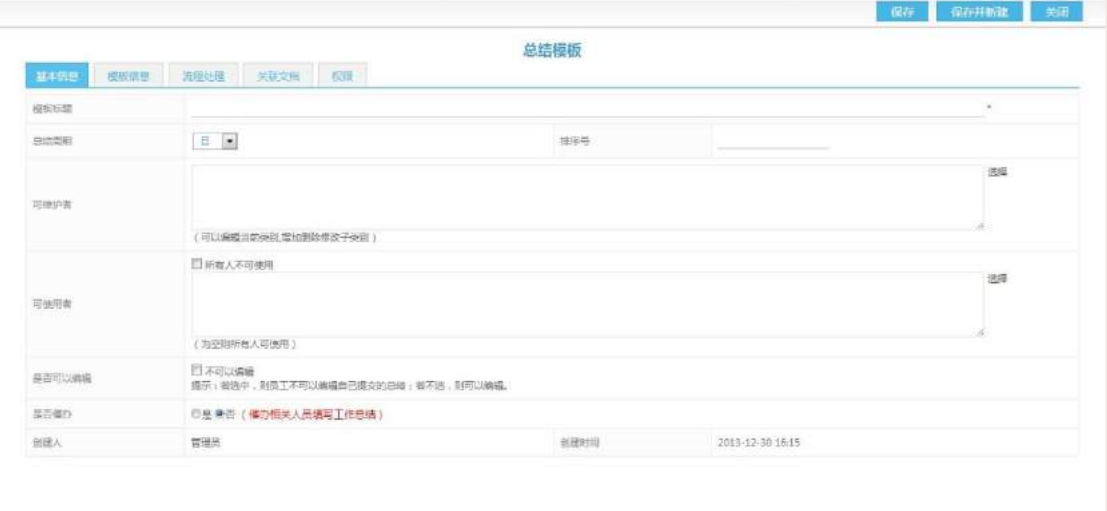

#### 操作说明:

- 【总结周期】选择是为日、周、月、季度、半年或年的总结;
- 【是否可编辑】控制员工是否能够编辑自己已经提交的总结;

 【催办】催办未提交工作人员尽快提交工作总结,包括设置催办范围、催办时 间和催办方式。

#### 23.9.2.2 通用流程模板

设置工作总结的审批流程,设置为默认。审批流程的设置步骤可参考流程管理的 使用方法。通过"后台-应用中心-工作总结"点击【通用流程模板】,进入通用流程模 板的列表页面,如下图所示:

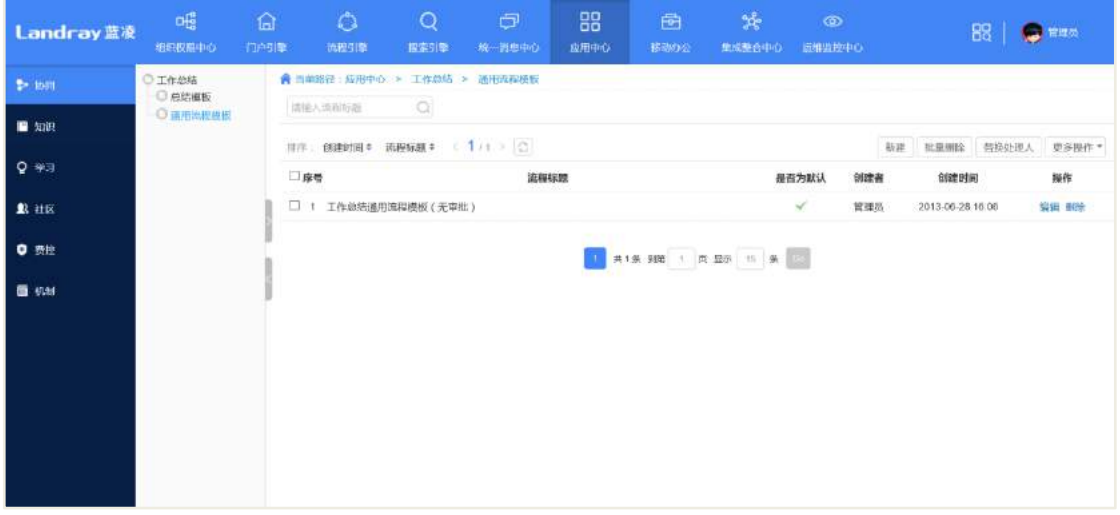

#### 操作说明:

- 【新建】进入审批流程的新建页面;
- 【批量删除】数据展现区, 勾选多个数据, 统一删除, 快捷操作;

 【替换处理人】替换审批流程的审批人。数据展现区,勾选一条或多条数据, 点击"替换处理人",跳转至替换处理人页面。"原处理人"点击"选择",地址本选择 审批流程原处理人,"新处理人"点击"选择",地址本选择审批流程的新处理人;

 【批量修改特权人】修改审批流程的特权人,数据展现区,勾选一条或多条数 据,点击"批量修改特权人",跳转至批量修改特权人页面。"新特权人"点击【选择】, 地址本选择审批流程新特权人,"操作"和"应用到"根据业务所需选择;

**● 【模板导出 excel】审批流程模板以 excel 类型导出至本地文件。** 

# **24** 人事档案

### 24.1 业务流程

流程申请过程如下图所示。

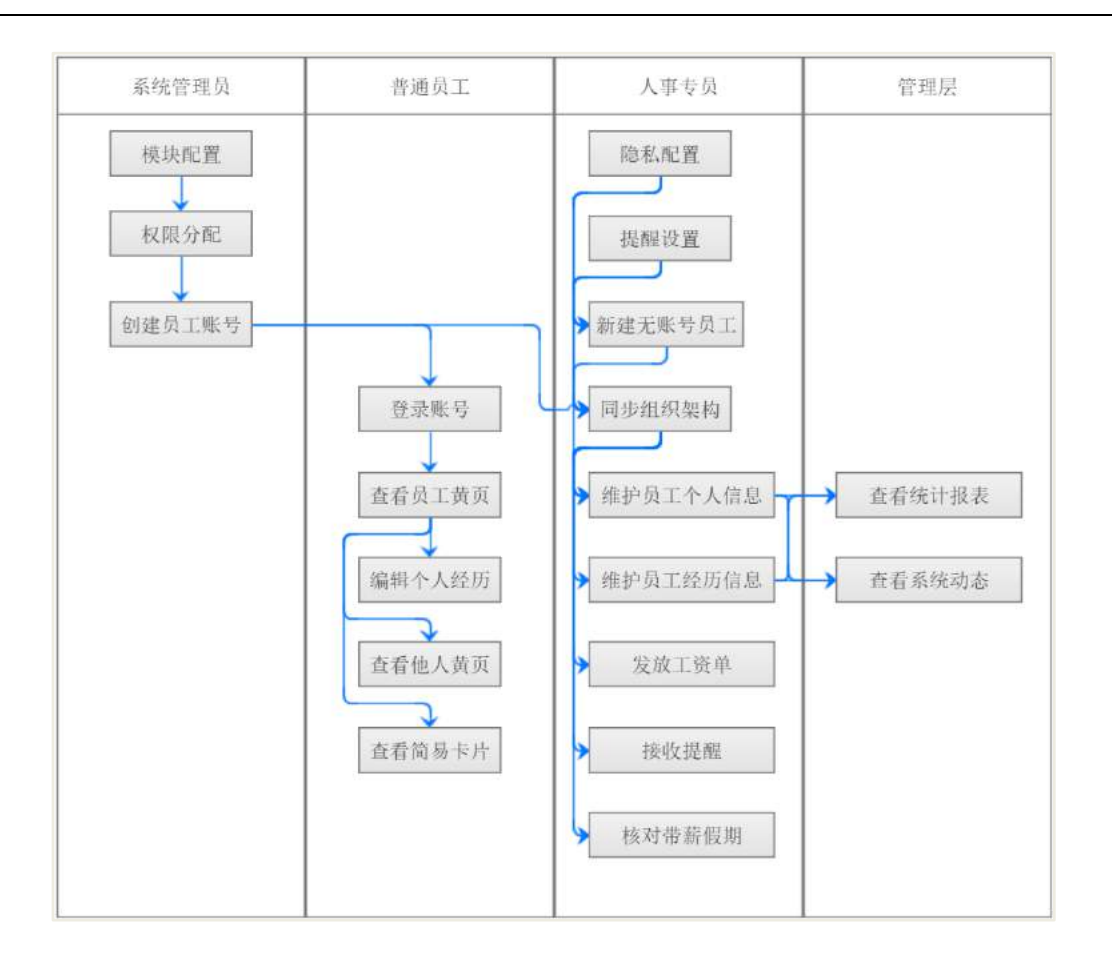

## 24.2 创建档案

创建档案时,你可以根据企业的自身情况选择同步账号创建(关联系统账号)或 通过新增创建(无系统账号)。

### **24.2.1** 通过同步账号创建

操作路径:人事档案-档案信息-在职员工信息-组织架构同步;

组织架构同步每次只会同步人事档案不存在的账号人员(增量同步),不会对已同 步人员的数据造成任何影响;

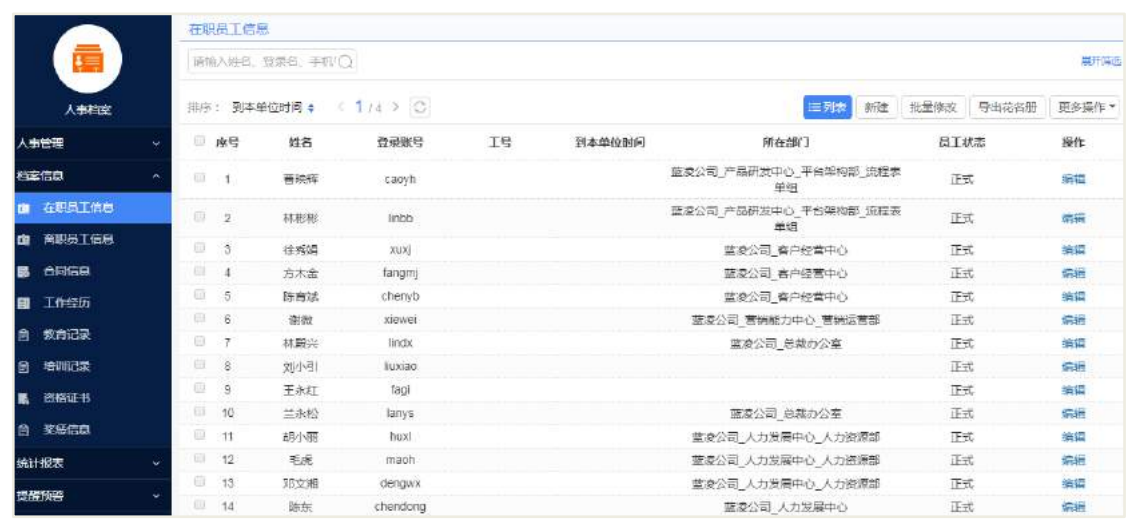

 除了员工信息页面的手动同步按钮,系统后台也会在晚上(默认凌晨 04:30) 通过定时任务方式执行同步;

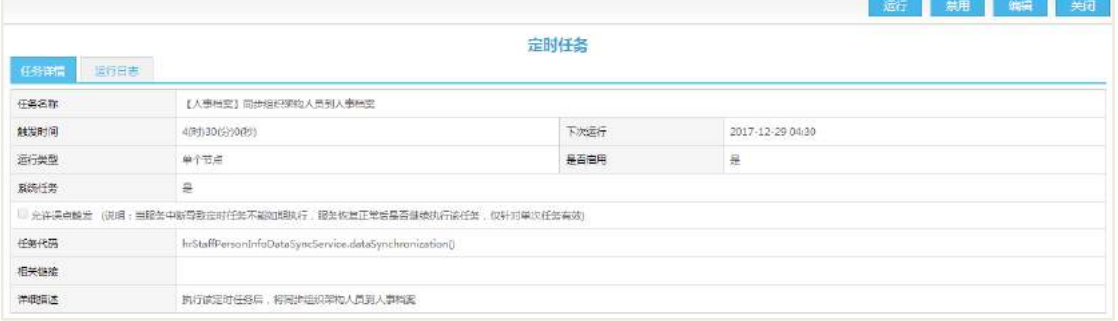

通过同步创建的档案状态默认均为正式,请根据实际员工状态进行修改。

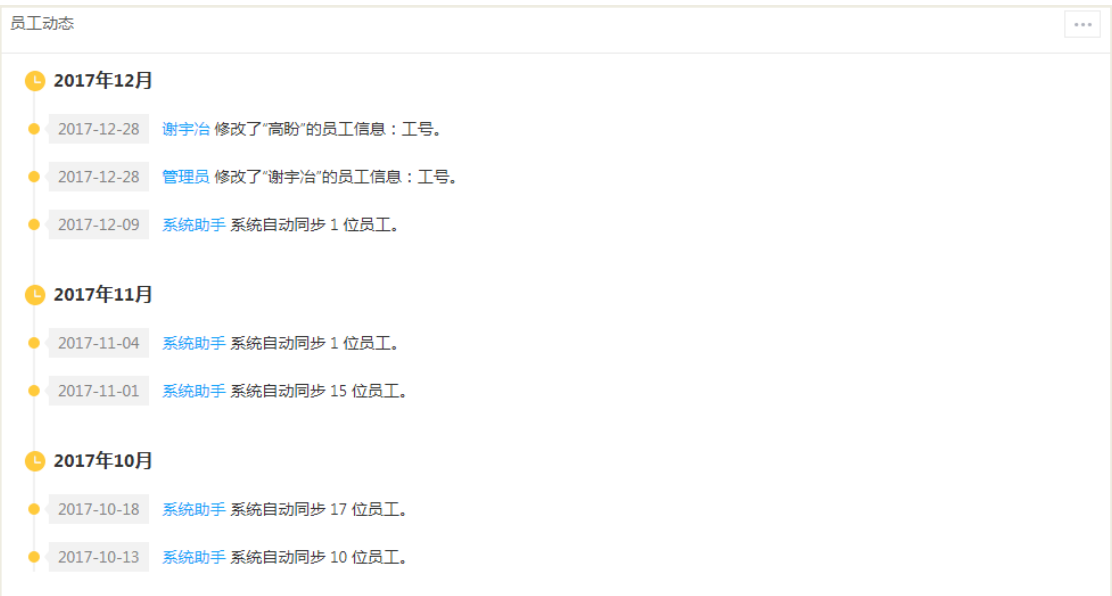

#### **24.2.2** 通过新建创建

操作路径:人事档案-档案信息-在职员工信息-新增;

通过新增创建的人员不具有系统账号,因而不具有员工黄页、批量导入功能、工 资单发放、个人假期关联流程等需通过账号关联实现的功能;但对于其他的如筛选、 统计、经历录入等功能均与同步账号一样。

1. 点击新建按钮

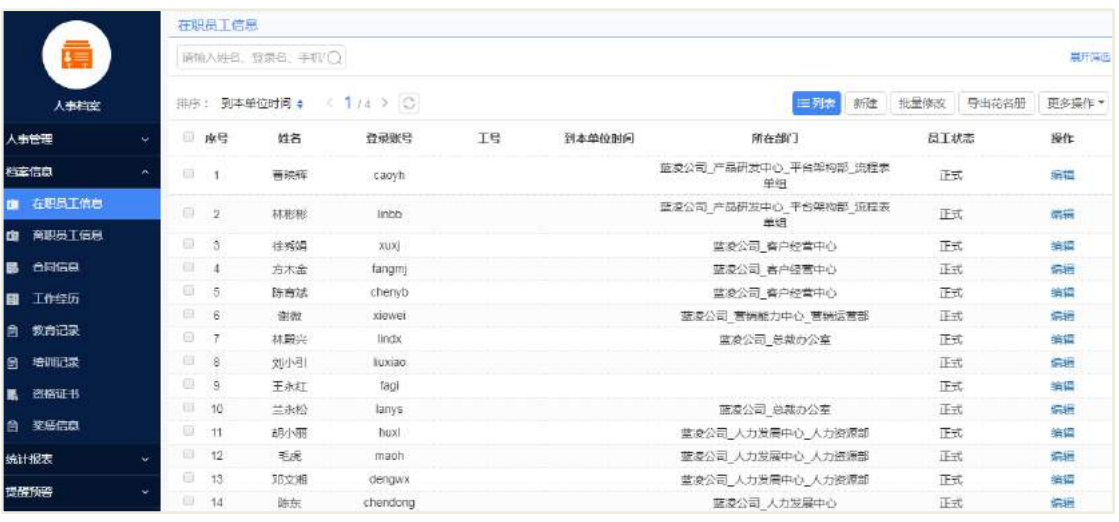

2. 填写信息提交(带"\*"为必填项)

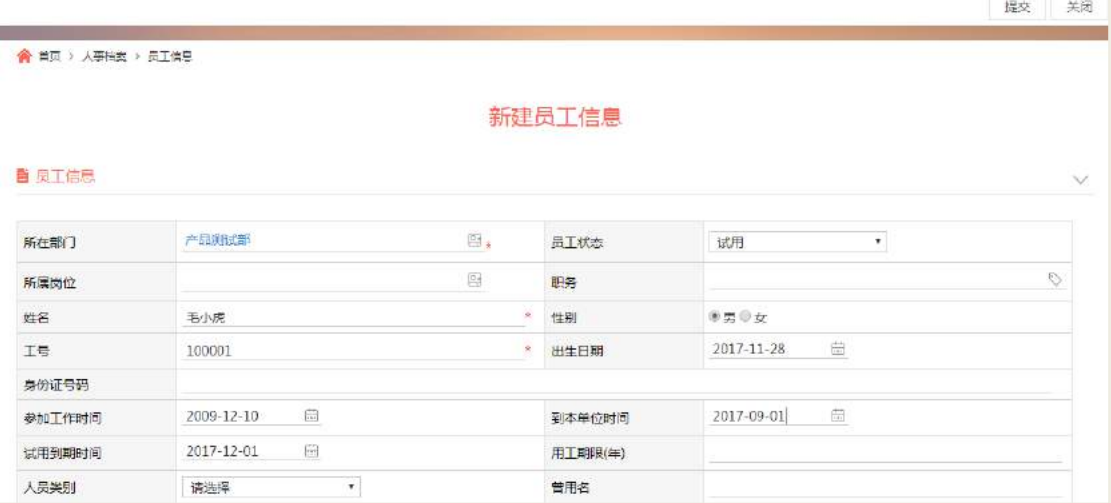

3. 通过新增创建员工,无登录账号,且可单独删除和批量删除

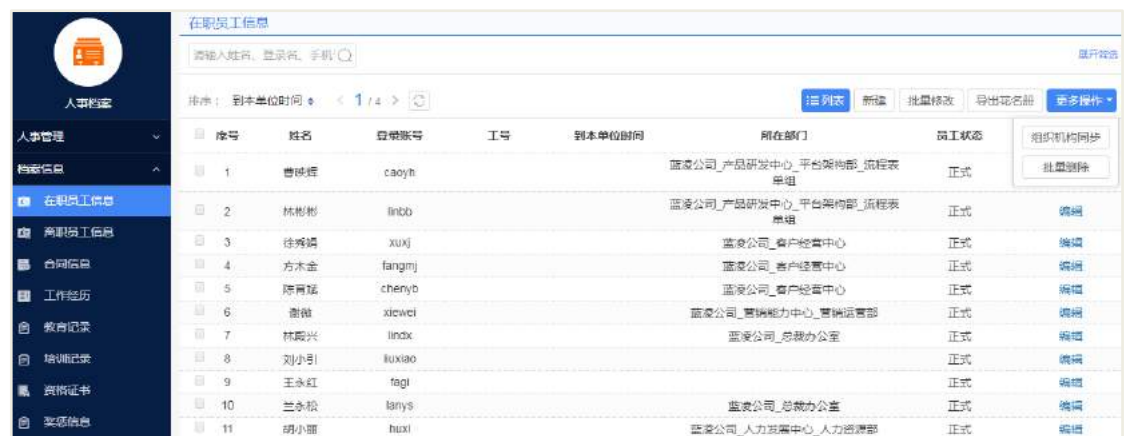

## 24.3 档案信息日常维护

### **24.3.1** 员工信息单个维护

操作路径:人事档案-档案信息-在线员工信息-编辑

#### 操作说明:

- 【编辑】选择某个人员,点击编辑;
- 【信息修改】对个人信息进行修改,其中"\*"标记为必填项;
- 【导入模板】在批量修改窗口,选择修改后的模板并导入,会有操作提示信息;
- 【查看修改操作记录】在员工动态,可查看到导入的操作记录信息。

备注:通过同步创建的档案所在部门、岗位、姓名、性别等基础信息均取自系统 组织架构人员,且数据自动跟随组织架构更新,不可在本模块中进行修改。

1. 点击编辑按钮

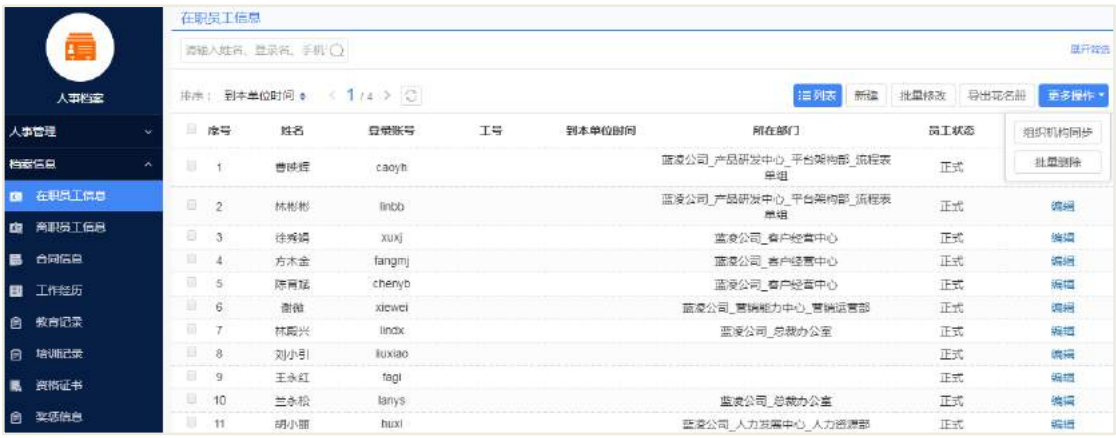

2. 维护信息并保存

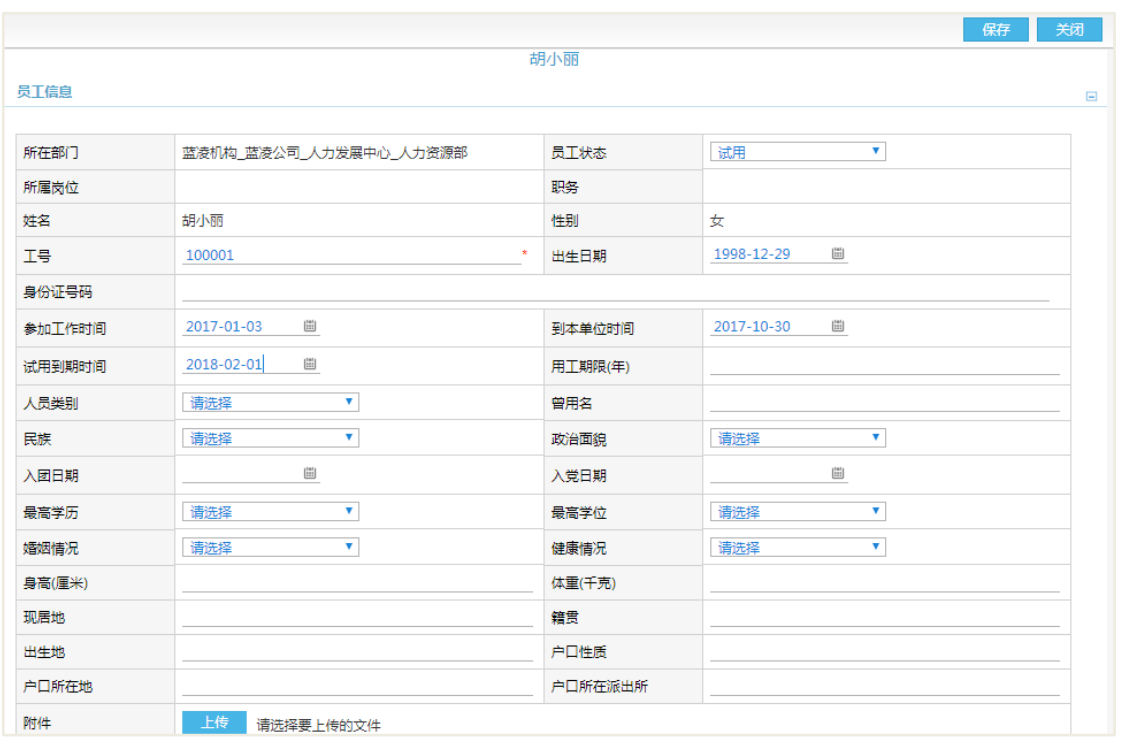

#### 3. 员工动态可查看维护记录

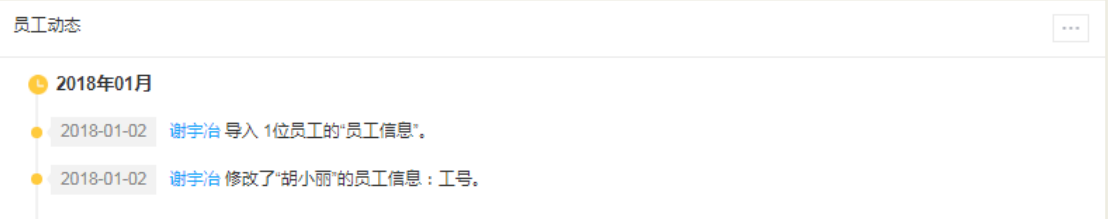

### **24.3.2** 员工信息批量维护

操作路径:人事档案-档案信息-在职员工信息-批量修改-点击下载标准模板-导入 操作说明:

【下载模板】在批量修改窗口,点击下载标准模板;

● 【编辑模块】对模板进行编辑, 其中"红色"标记为必填项(可通过【登录账 号】或【工号】,来指定新增某一个员工的信息)

- 【导入模板】在批量修改窗口,选择修改后的模板并导入,会有操作提示信息;
- 【查看修改操作记录】在员工动态,可查看到导入的操作记录信息。

备注:通过 Excel 模板进行批量维护数据时,需在 Excel 中填入被维护员工账号与 需维护数据(有格式要求,详见模板注意事项),导入时系统只会覆盖 Excel 中有填写 数据的字段,Excel 中无数据的字段将不会被覆盖。

AI 智慧党建云-用户帮助手册

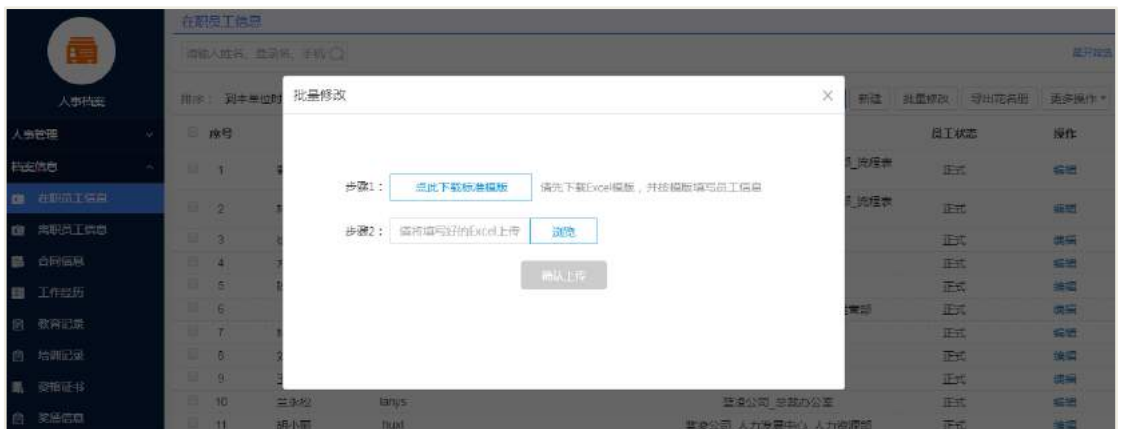

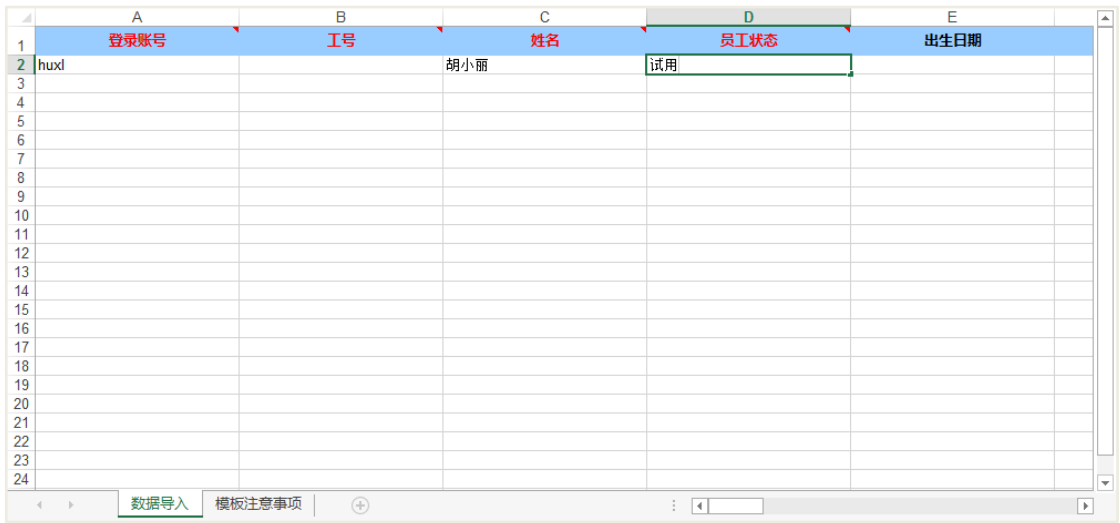

### 1. 模板下载与数据填写

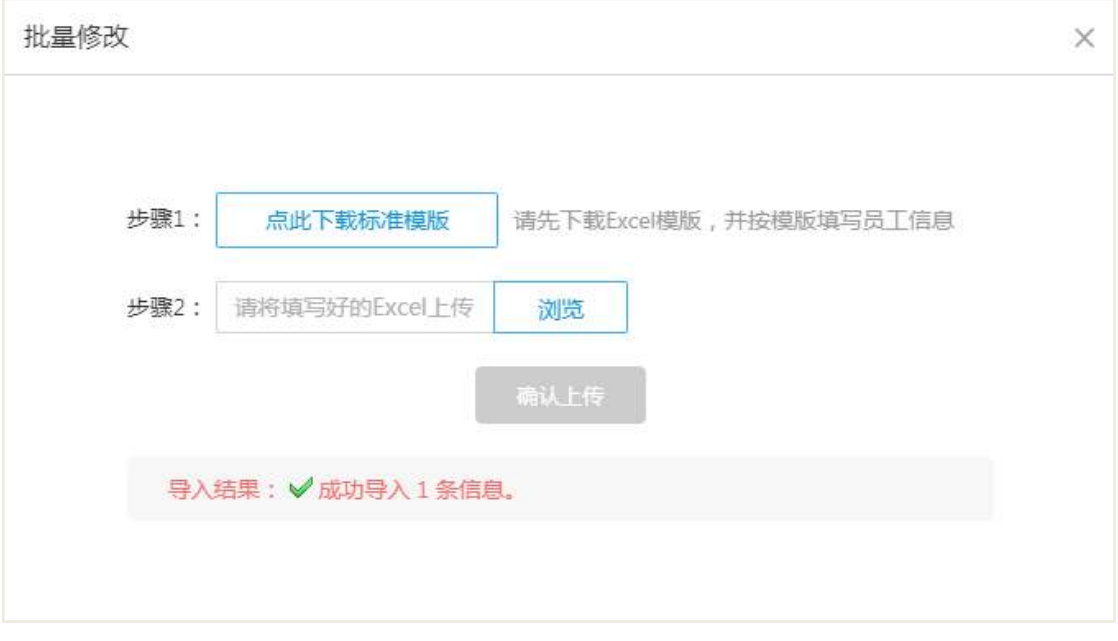

2. 员工动态可查看导入记录

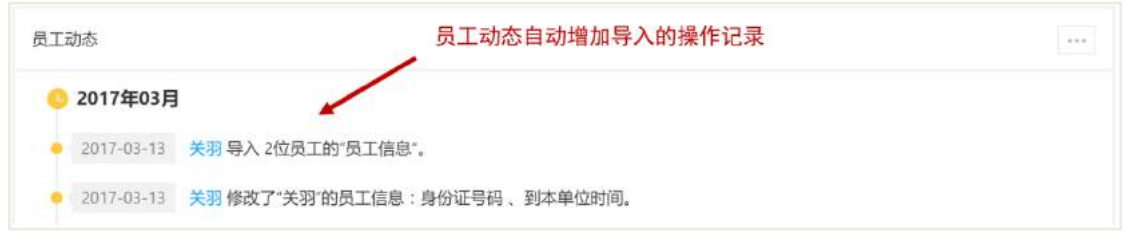

## **24.3.3** 员工信息的展示和导出花名册

员工信息展示

员工信息展示有 2 种方式:列表和摘要方式。其中列表方式有以下特点:

1. 列表增加员工头像显示,无头像则显示默认头像;

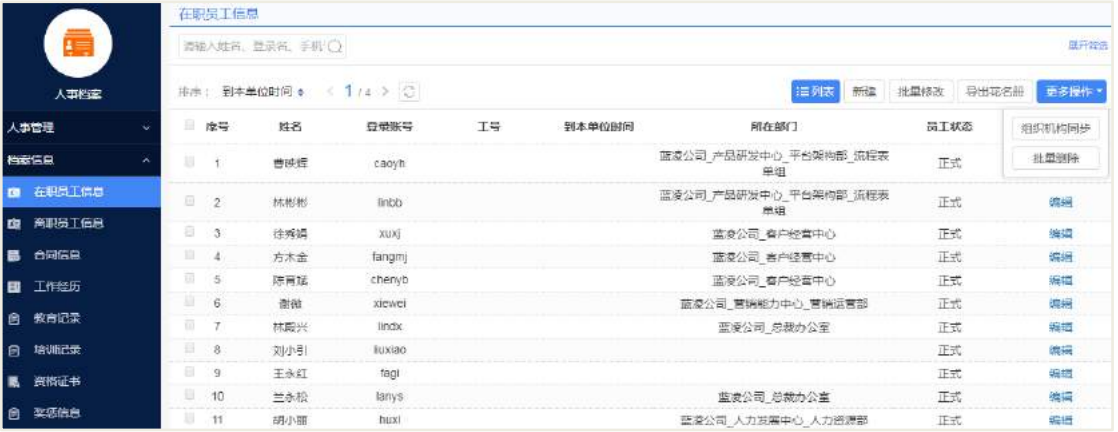

2. 账号|工号字段,若"工号"为空,不显示 "|";

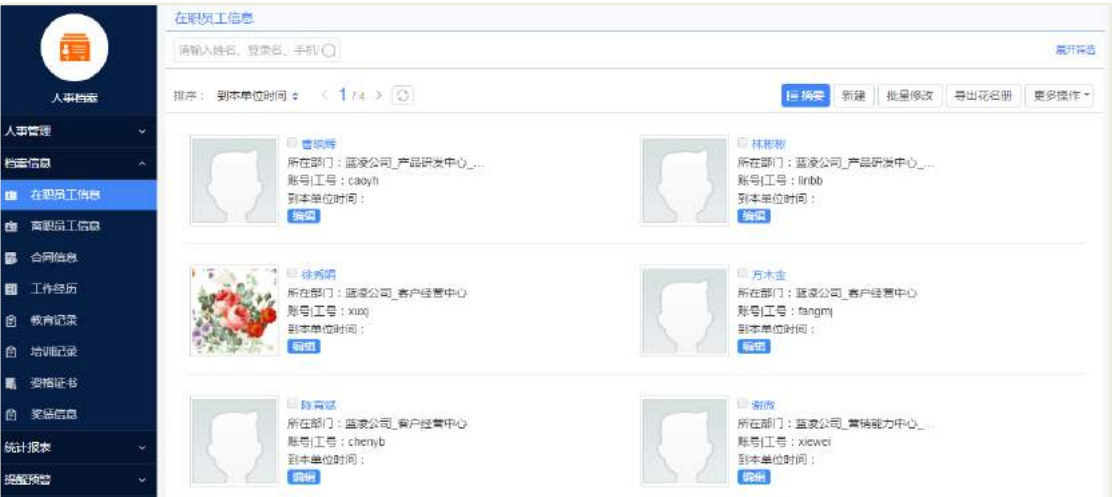

导出花名册:

操作路径:人事档案-档案信息-在职员工信息-导出花名册

在档案信息-员工信息界面,可根据查询出来的员工信息进行导出花名册操作,导 出花名册包含:姓名、性别、年龄、出生日期、工号、身份证号码、手机、邮箱、办

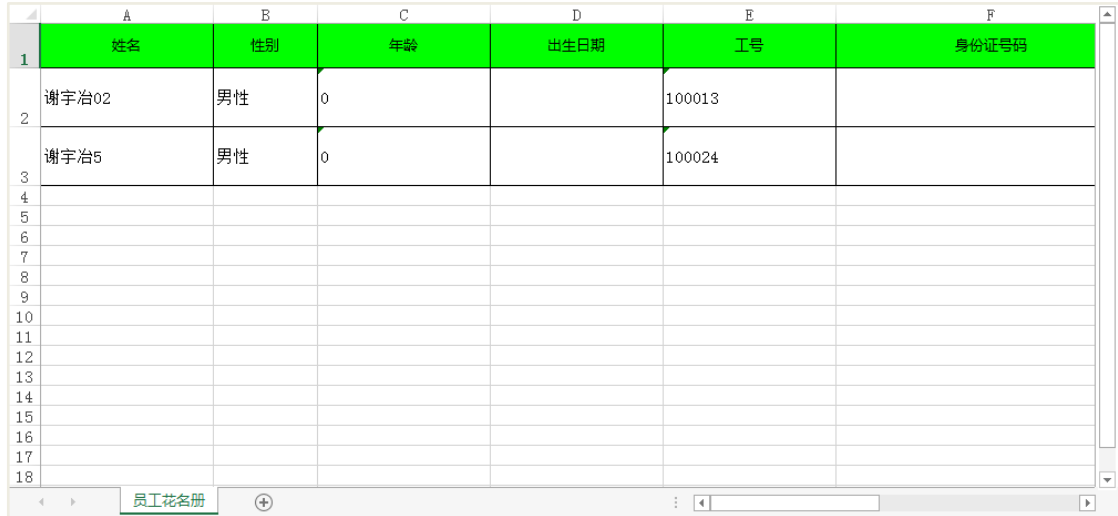

公地点、办公电话、紧急联系人、紧急联系人电话、其他联系方式等。

#### **24.3.4** 个人经历单个维护

操作路径:人事档案-档案信息-合同信息和其他个人经历类型(这里以合同信息为 例,其他操作与合同信息操作类似)。

操作说明:

【打开员工信息】在在职员工信息界面,直接打开员工的信息查看界面;

 【个人经历】选择个人经历页签,可看到合同信息、工作经历、教育记录、培 训记录、资格证书、奖惩信息等。

 【维护合同信息】在合同信息栏,可新建、编辑、删除个人合同信息,其中带 "\*"标记为必填项。

【查看合同信息】在档案信息-合同信息栏,可查看到新建的个人合同信息。

备注:个人经历中工作经历、教育记录、培训记录与员工黄页的数据为双向同步, 即拥有档案维护权限的人与档案的所有者(通过员工黄页)均可进行数据的维护,而 合 同信息、资格证书、奖惩信息 只可通过人事档案维护,另外员工黄页中 自我简介、 项目经历 因与人事档案关系不大,故只能在员工黄页中进行维护。

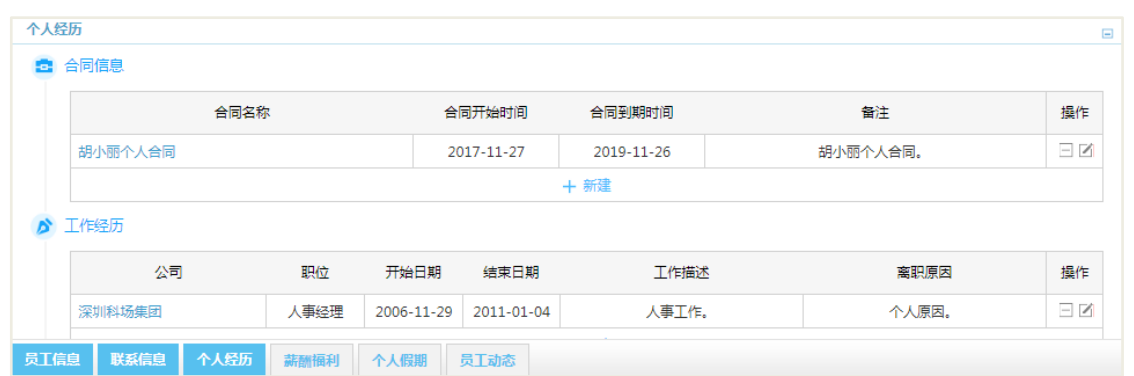

#### **24.3.5** 个人经历批量维护

操作路径:档案信息-对应经历类型-合同信息-批量修改-模板下载-编辑模板-导入 操作说明:

 【打开批量修改窗口】在档案信息-合同信息界面,点击批量修改按钮即可打 开批量修改窗口;

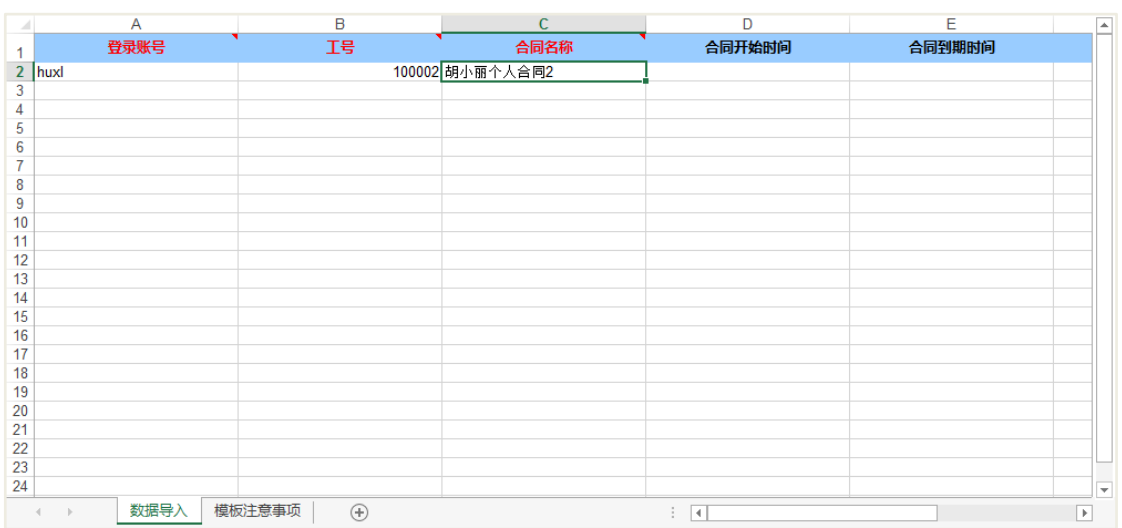

【下载模板】在批量修改窗口,点击下载标准模板;

● 【编辑模块】对模板进行编辑,其中"红色"标记为必填项(可通过【登录账 号】或【工号】,来指定新增某一个员工的信息)

- 【导入模板】在批量修改窗口,选择修改后的模板并导入,会有操作提示信息;
- 【查看修改操作记录】在员工动态,可查看到导入的操作记录信息。

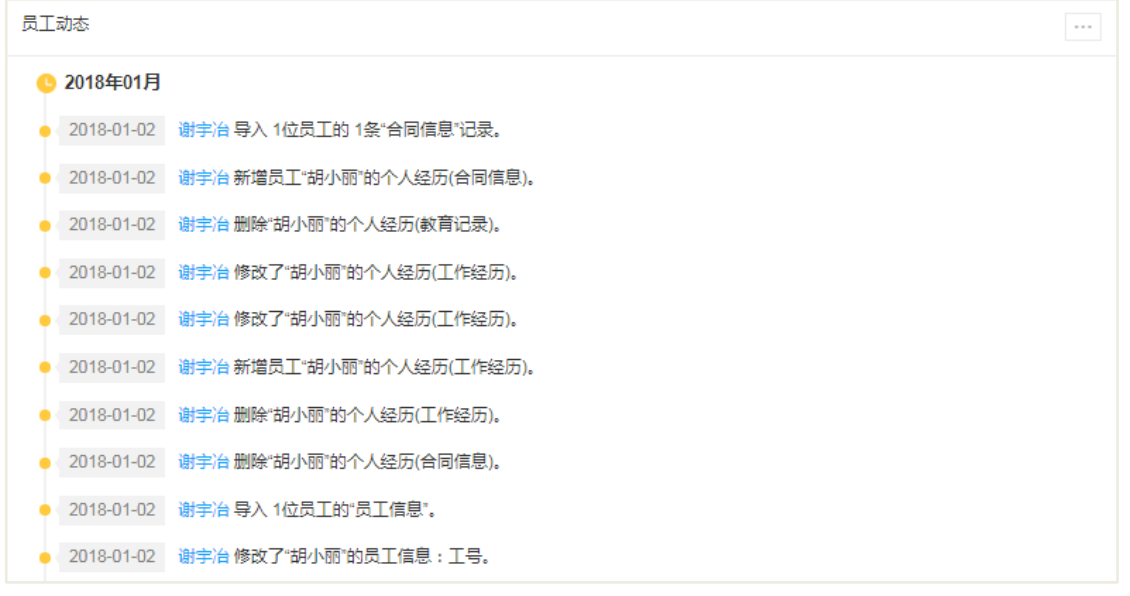

#### 备注:

1. 通过 Excel 模板进行批量新增数据时,需在 Excel 中填入需新增员工账号与需 新增数据(有格式要求,详见模板注意事项);

2. 个人经历的导入均为新增性质的导入,即只用于批量新增(注:前面第二点提 到的个人信息导入为维护修改性质,请悉知),故对于每次导入,只有全部数据均导入 成功,才会全部写入,若存在失败数据,则全部回滚。

### **24.3.6** 员工信息打印和员工黄页入口

打印功能:人事档案-员工信息-打印 员工黄页快捷入口:人事档案-员工信息-员工黄页 1. 打印和黄页入口(右上角)

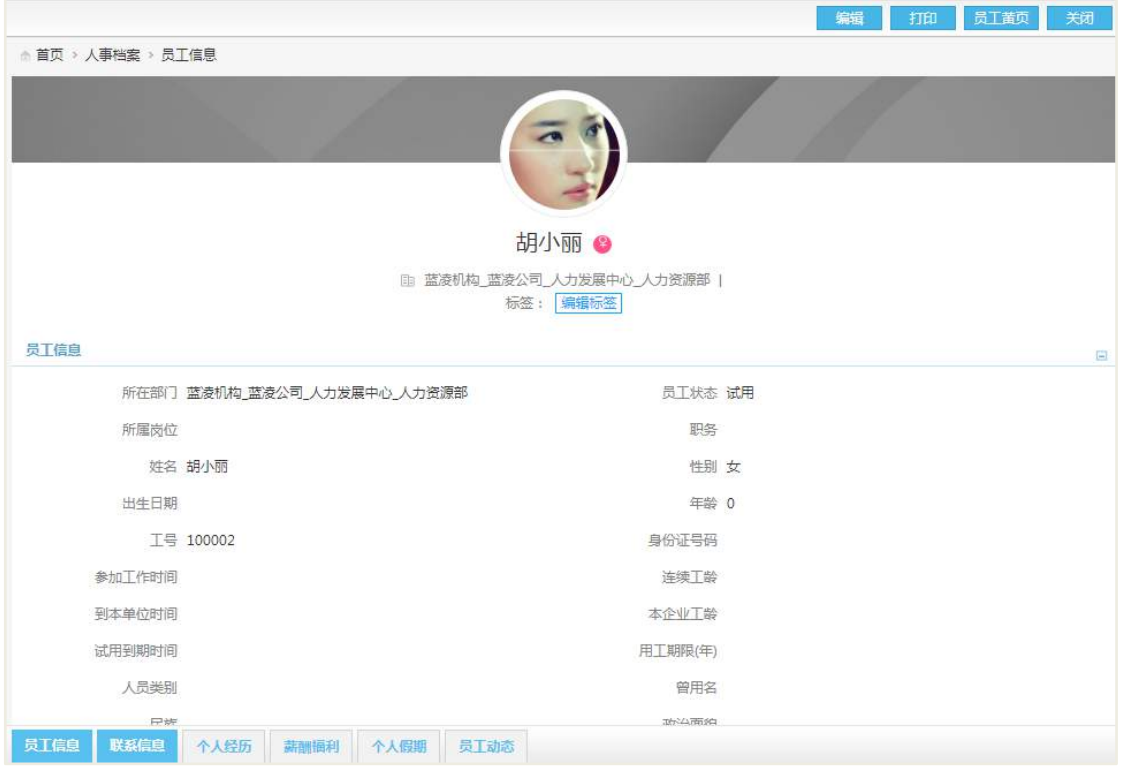

#### 2. 打印页面

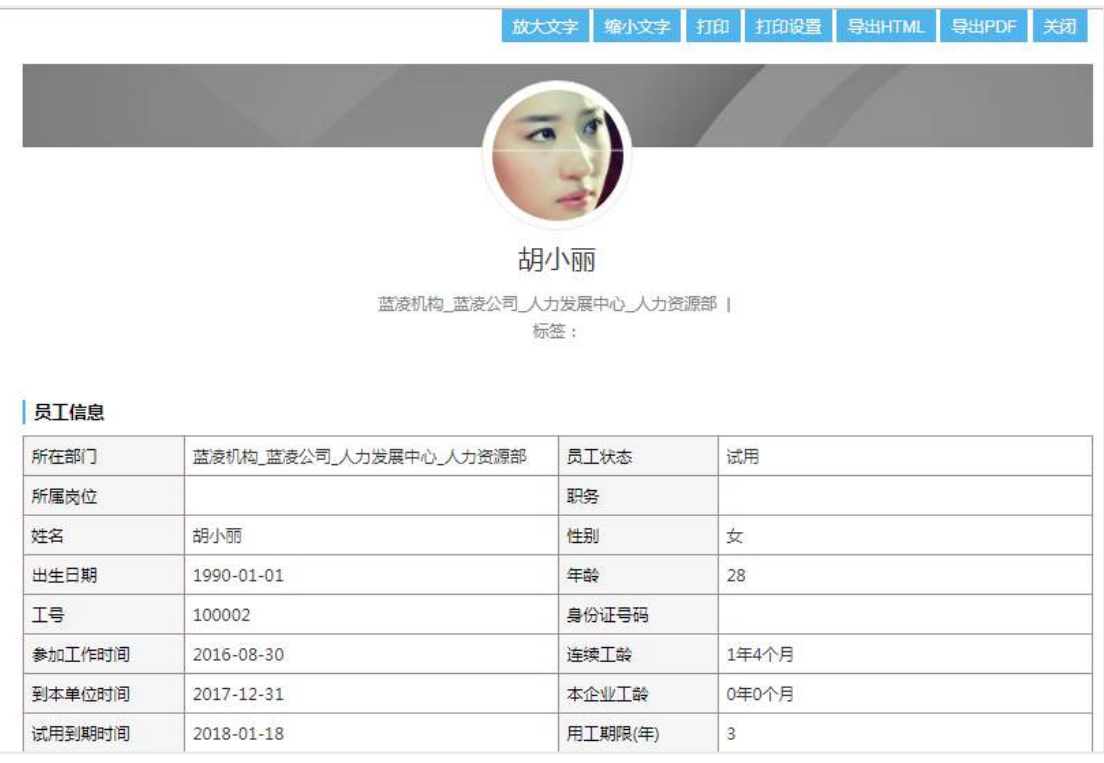

# 24.4 员工黄页

员工黄页模块为适配性较高的模块,你可根据企业的需求进行页面的选择甚至自 定义,而为了打通与人事档案的关联,为其增加了一个内置的个人资料页面。

### **24.4.1** 后台配置

操作路径:应用中心-知识-员工黄页-导航配置。

在导航配置中可对员工黄页的页面进行设置,其中包含两个【个人资料】页面, 为人事档案版本和旧版本。

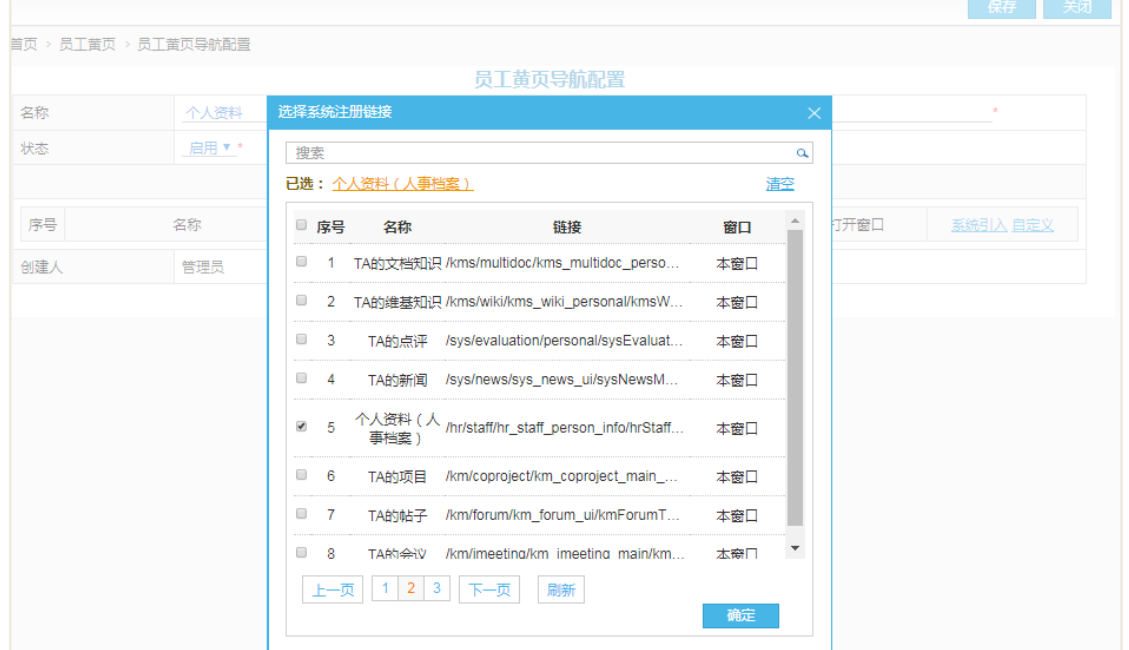

### **24.4.2** 简易卡片构成

操作路径:系统列表页面-点击人名。

若对员工进行了联系方式的隐私设置,则不仅会隐藏页面数据,扫描二维码也同 样进行信息隐藏(手机扫描结果为空白)。

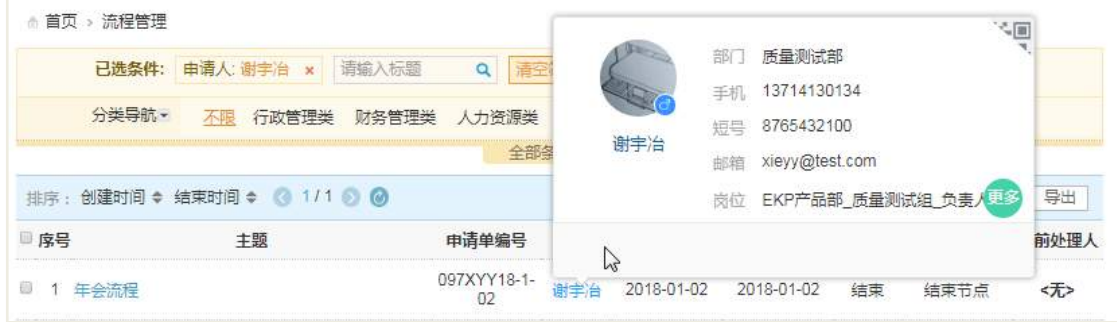

## **24.4.3** 员工黄页个人资料构成

操作路径:系统页面-点击自己右上角名称,或导航-员工黄页-所选员工的员工黄

页。

看自己的个人资料与看他人的个人资料有着不同的权限。

 看自己:对简历信息的编辑,可通过统计数据区域连接到具体数据页面查看具 体数据;

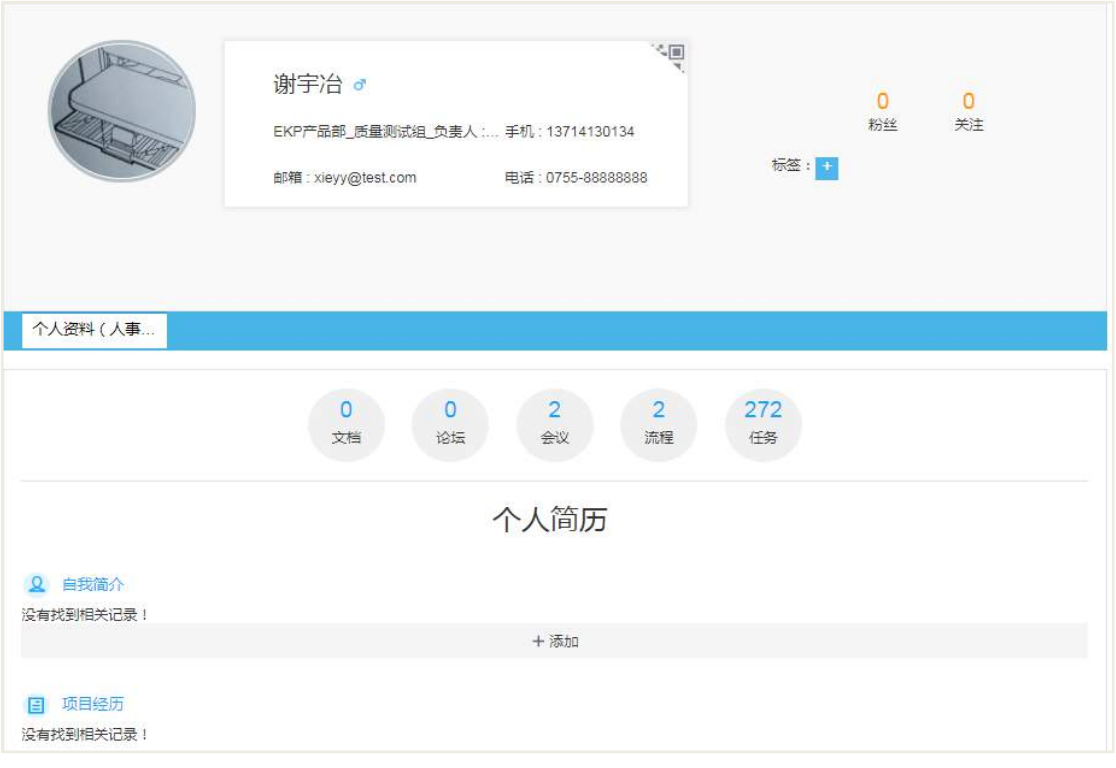

看他人:只可查看简历信息,无法通过统计数据区域跳转连接。

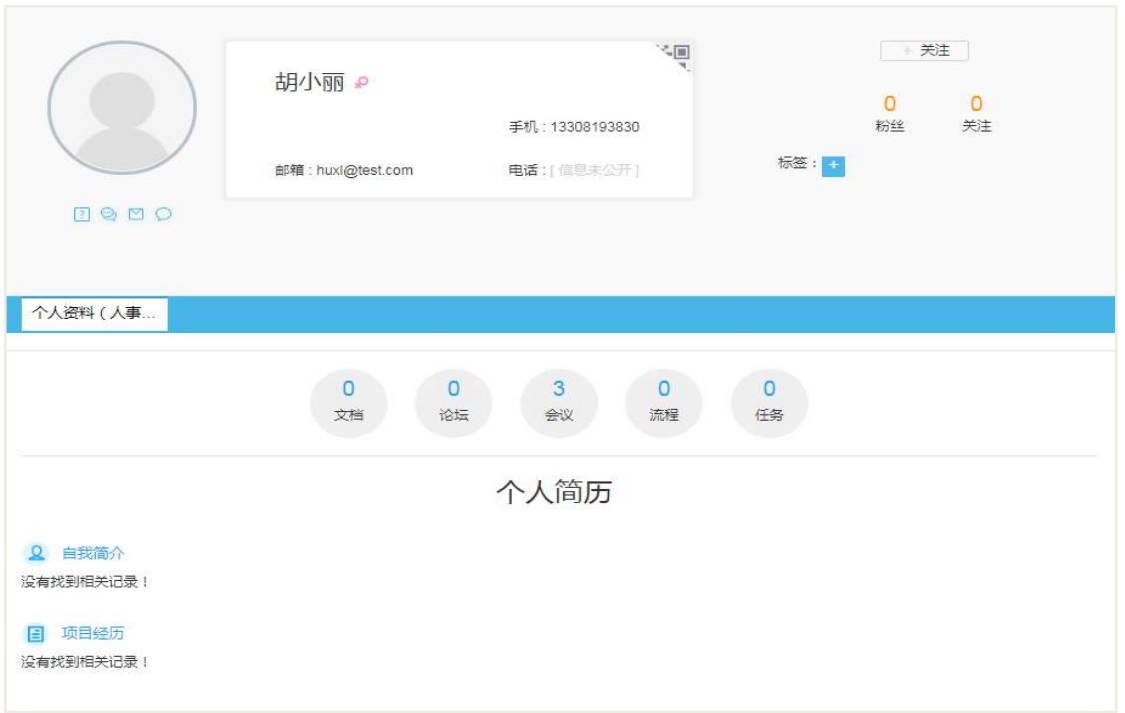

备注:若员工在进入个人资料页面时仍未有人事档案,则系统会以该员工的名义 为其创建一份档案,以确保功能的正常使用。

### 24.5 提醒预警

提醒预警包括生日提醒、合同到期提醒、试用到期提醒三种类型,你可根据企业 需要选择对应的待阅接收人,同时也可在概览页面查看最近生日、合同到期、试用到 期的人员清单。

#### **24.5.1** 提醒查看页面

操作路径:提醒预警-最近生日/合同到期/试用到期。

- 提醒待阅接收人点击待阅后,将会跳转到本页面;
- 提醒预警需先进行后台的提醒设置。

AI 智慧党建云-用户帮助手册

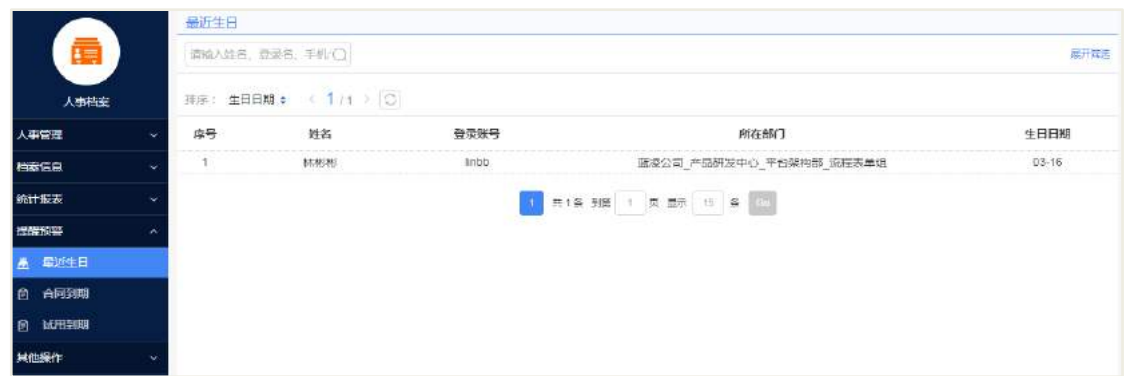

#### **24.5.2** 概况提醒框

操作路径:人事档案-概况。

含最近生日、合同到期、试用到期三个部分。

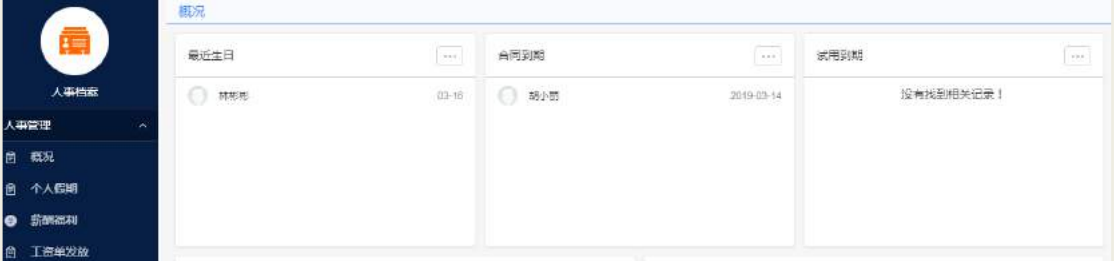

### 24.6 统计图表

系统提供两种类型的统计图表,一种无需选择筛选项,直接显示在概况页面中, 二种可已进行精确筛选,并输出图表。

### **24.6.1** 概况页面统计图表

操作路径:人事档案-概况。

只对在职员工(状态为:正式、试用、试用延期、临时)进行统计。

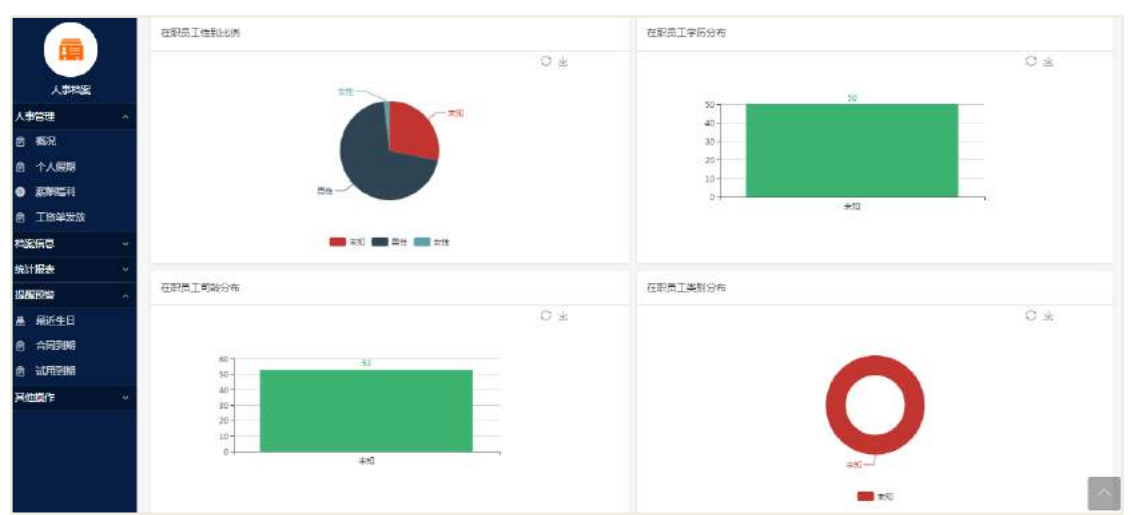

#### **24.6.2** 详细筛选统计图表

操作路径:人事档案-统计报表。

 支持对人数统计、年龄结构、司龄、学历、职务、异动、婚姻情况进行统计分 析;

 入职期间支持本月、 上一月、本季、上一季、本年、上一年的筛选与自定义 筛选;

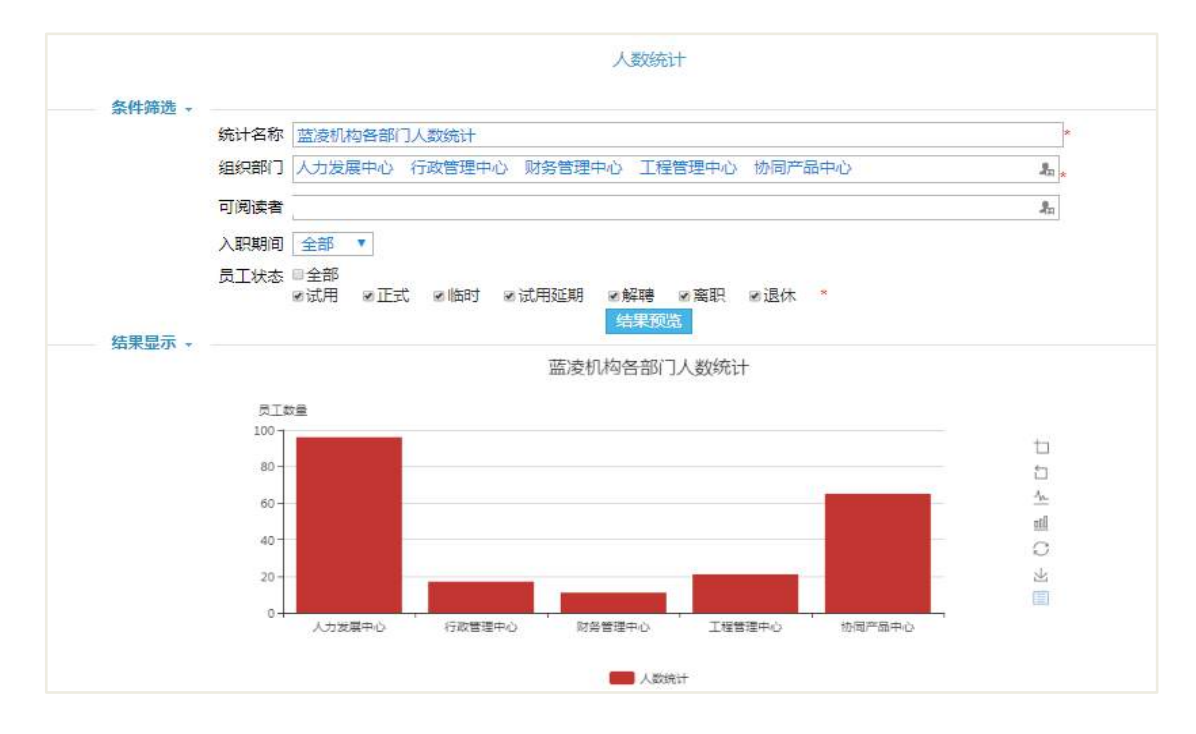

## 24.7 工资单发放

可通过 Excel 模板导入的方式的工资单发放功能,告别传统纸质工资单发放的繁

琐过程。

## **24.7.1** 后台配置

邮箱设置:后台-统一消息中心-邮件;

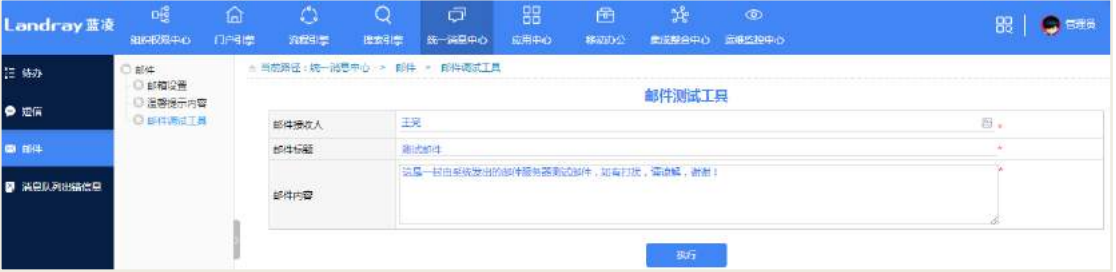

- 进行邮件配置,并调试通过后方可正常使用功能;
- 员工邮箱设置:后台-组织权限中心-组织架构-人员;

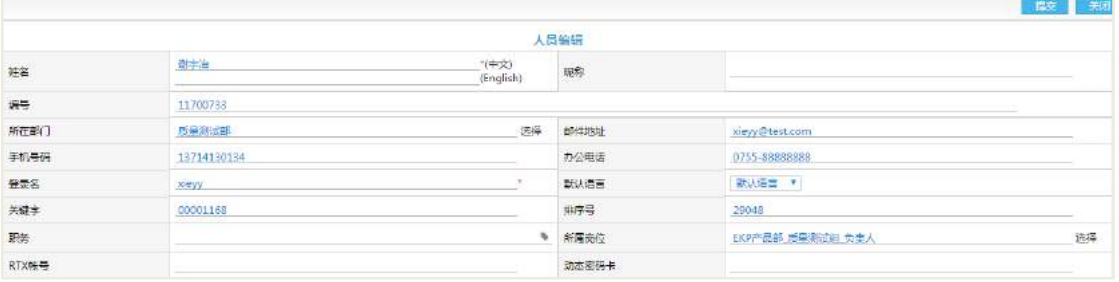

需为每位员工设置邮箱,用于接受工资条。

## **24.7.2** 发放工资单

操作路径:人事管理-工资单发放。

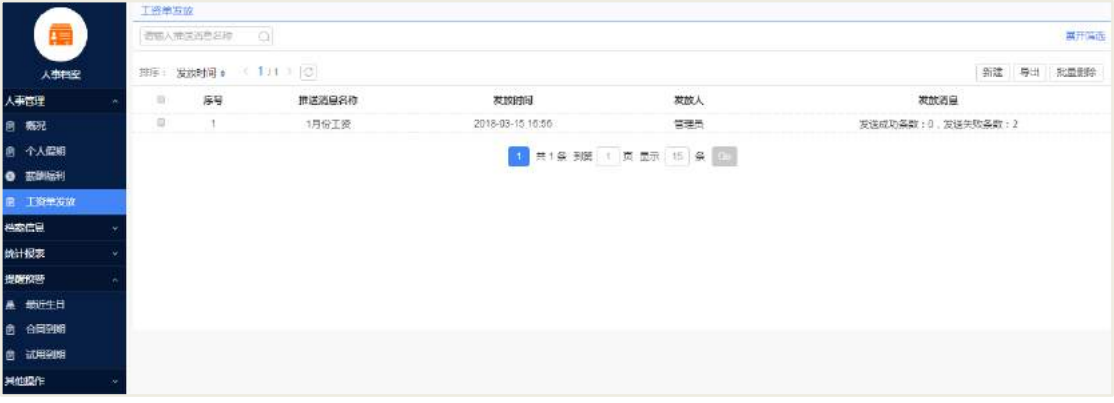

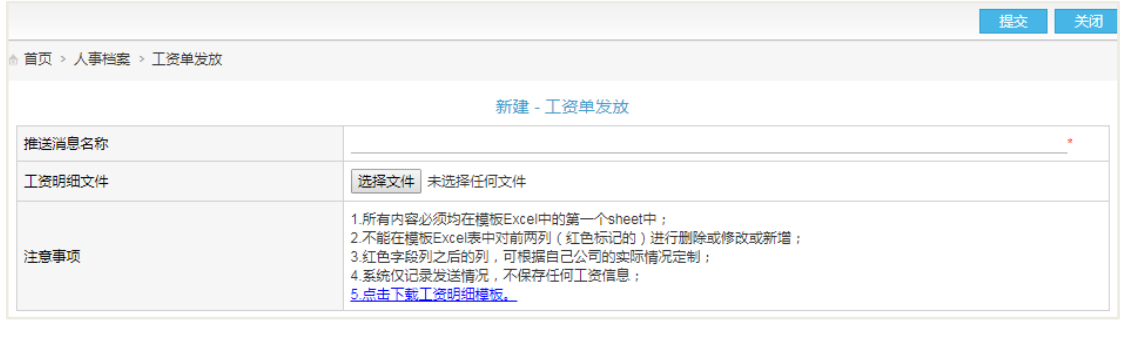

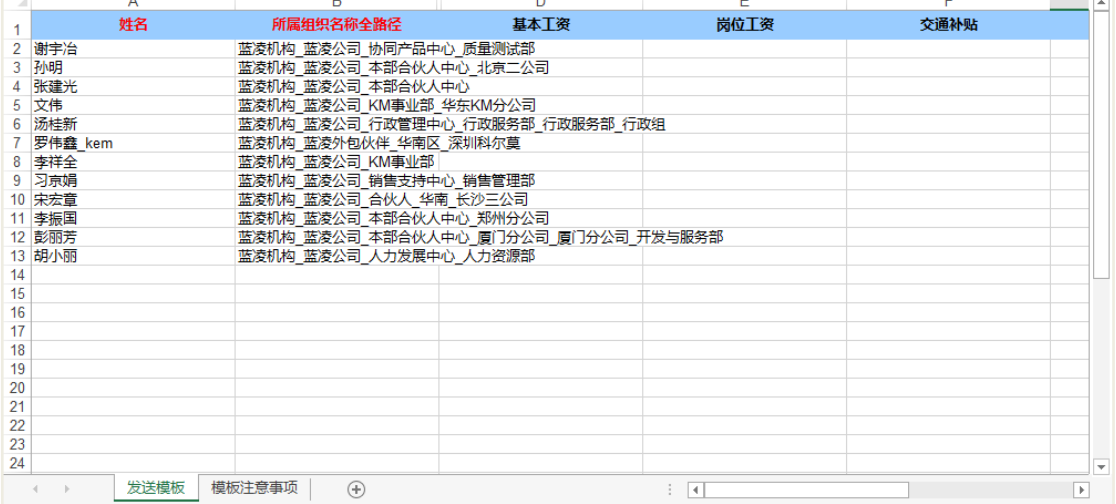

### 24.8 个人假期

人事档案中记录每个员工的剩余带薪假期(年假、调休假、病假),同时可关联流 程模块,实现剩余假期的扣除。

#### **24.8.1** 个人假期维护

#### **1.** 单个维护

操作路径:人事管理-个人假期,新建、编辑、删除个人假期。

操作说明:

【新建】在个人假期页面,点击新建按钮;

 【编辑】对个人假期进行编辑,其中"\*"标记为必填项,只能选择有登录账 号的人员;

【查看个人假期信息】在个人假期,可查看到假期信息。

备注:年份标记每份剩余假期所适配的年份,且考虑到并不是在每年结束时假期 失效,所以增加了失效日期字段,用于判断采用那一份剩余假期,只有当前日期在失

#### **381** / **620**

效日期以内才可发起对带薪假的扣除。

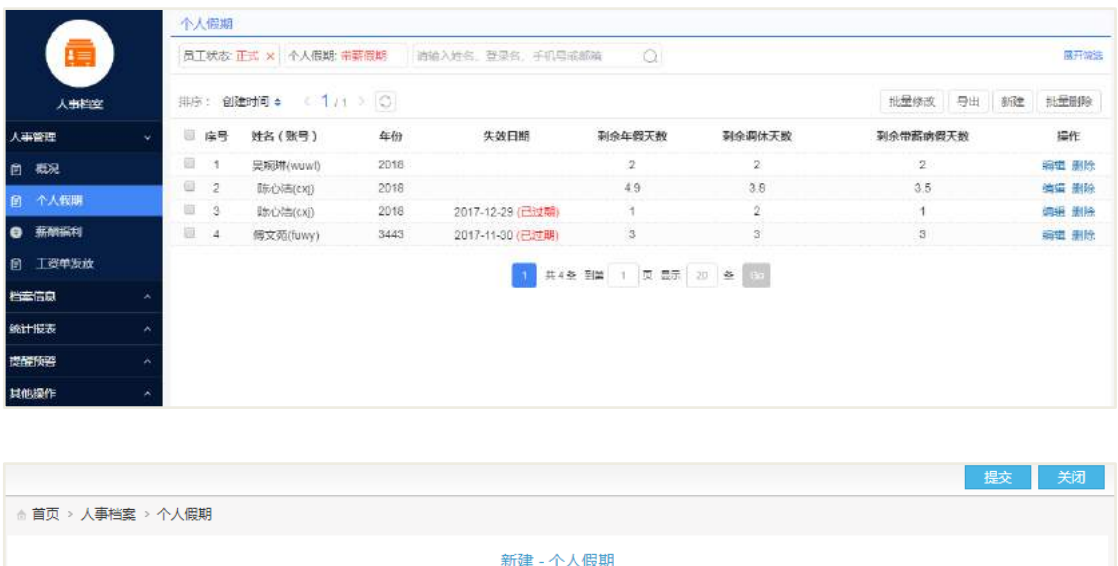

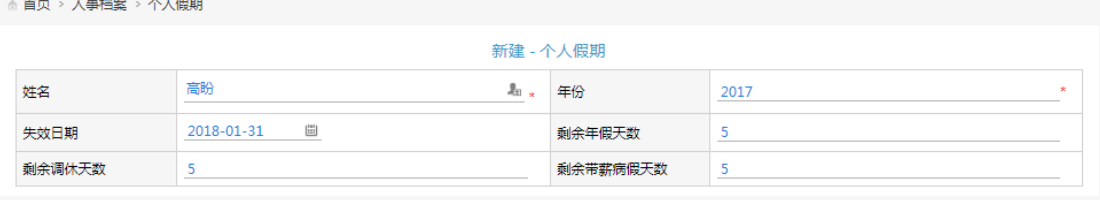

#### **2.** 批量维护

操作路径:人事管理-个人假期,批量修改。 操作说明:

【下载模板】在批量修改窗口,点击下载标准模板;

● 【编辑模块】对模板进行编辑, 其中"红色"标记为必填项(可通过【登录账 号】或【工号】,来指定新增某一个员工的信息);

- 【导入模板】在批量修改窗口,选择修改后的模板并导入,会有操作提示信息;
- 【查看修改操作记录】在员工动态,可查看到导入的操作记录信息。

备注:年份标记每份剩余假期所适配的年份,且考虑到并不是在每年结束时假期 失效,所以增加了失效日期字段,用于判断采用那一份剩余假期,只有当前日期在失 效日期以内才可发起对带薪假的扣除。

个人假期批量修改模板下载和导入:

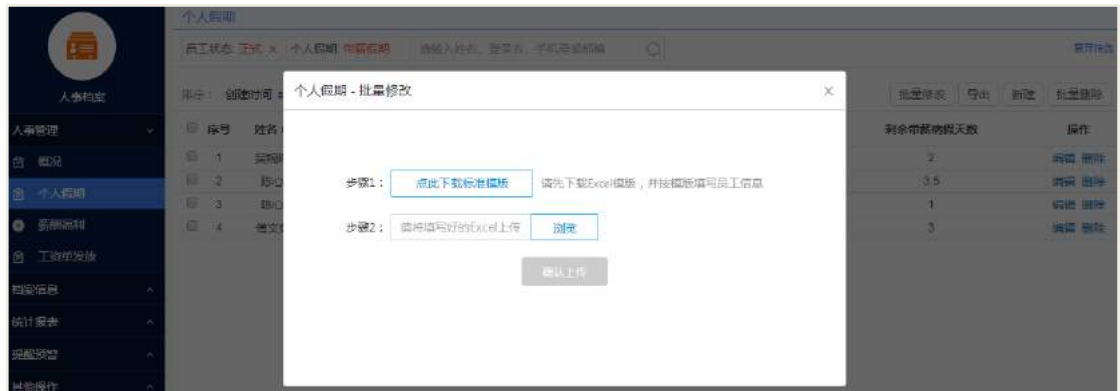

编辑模板:

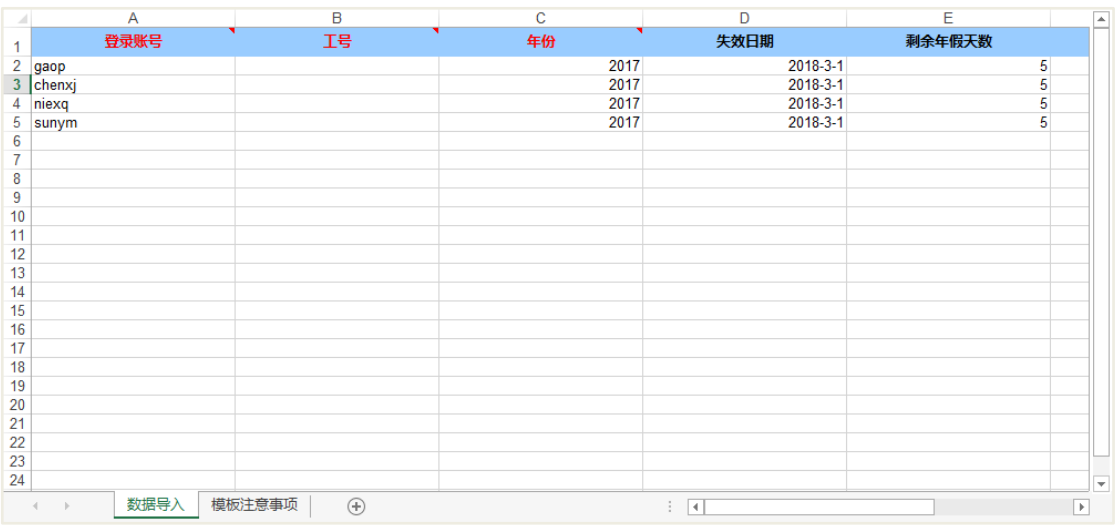

# 导入编辑后模板(批量导入):

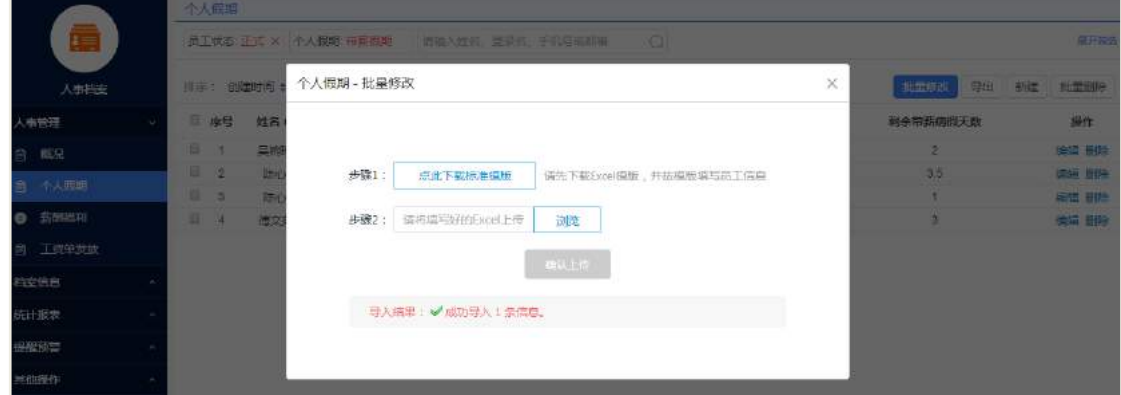

批量导入后,查看个人假期界面显示:

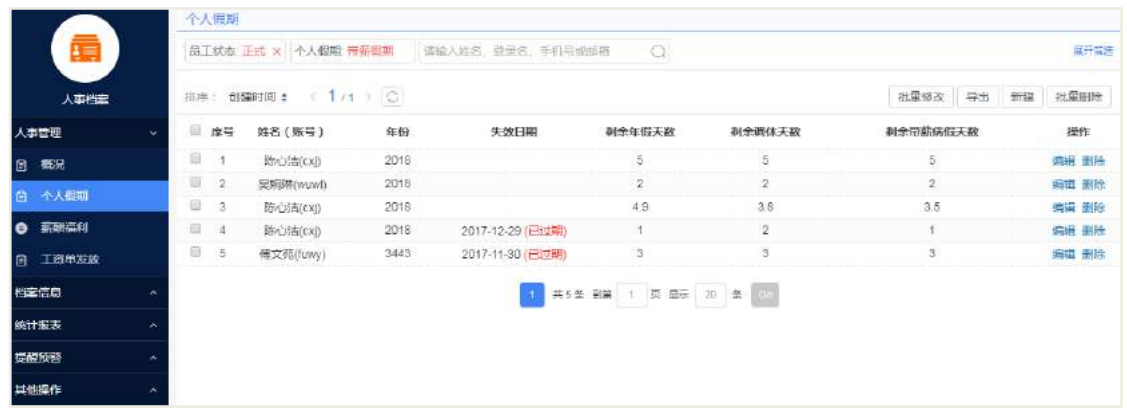

## **24.8.2** 关联流程模块

操作路径:

1. 设置模板:流程管理-模板设置(模板设置,请看下图所示)

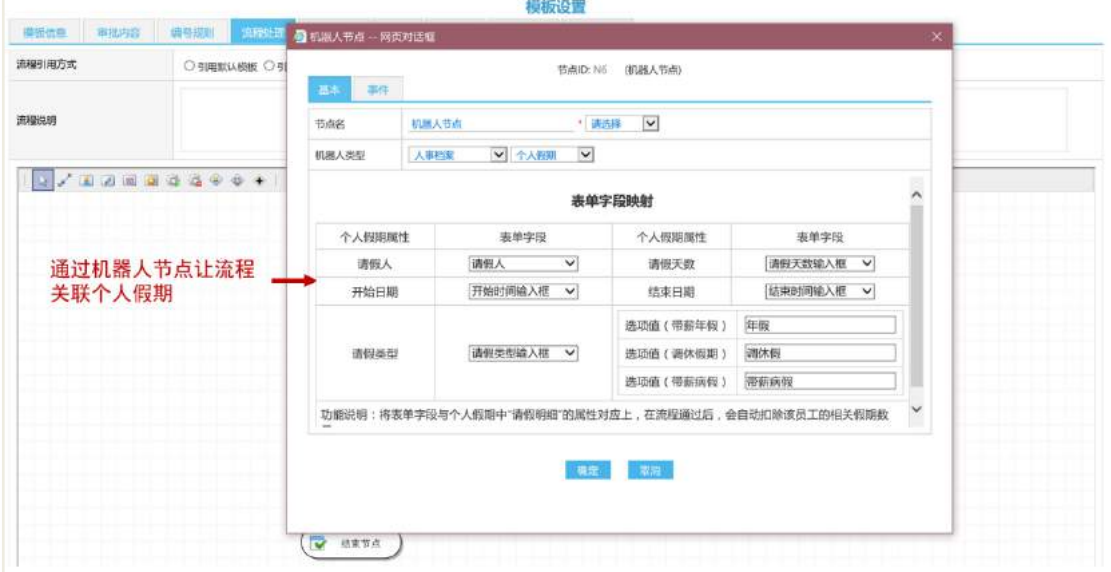

2. 发起流程:流程管理-新增-选择对应模板流程

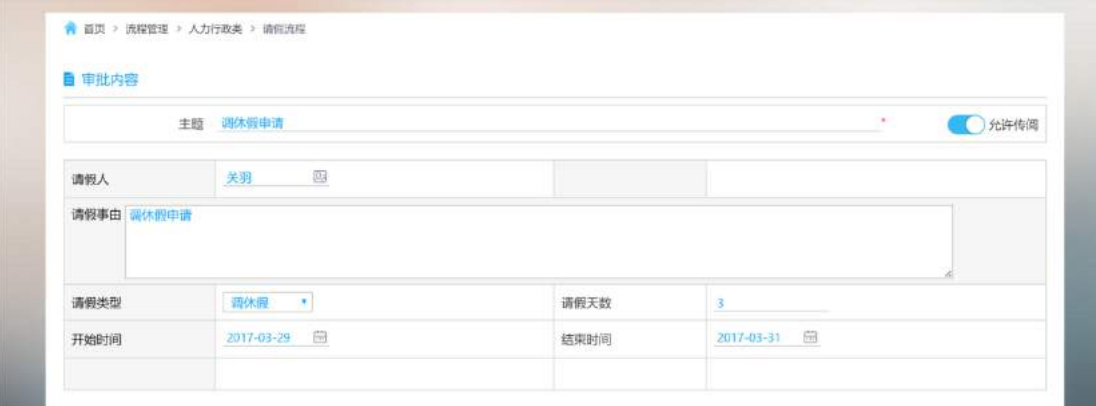

3. 查看扣减情况:人事档案-人事管理-个人假期

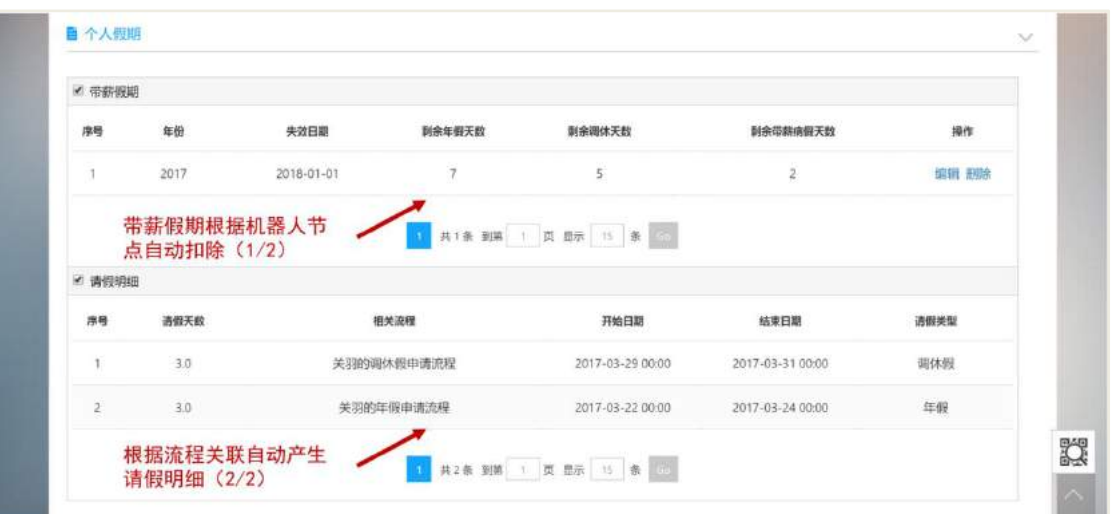

备注:关联流程表单字段时,暂不支持明细表。

## 24.9 薪酬福利

### **24.9.1** 个人薪酬福利维护

#### **1.** 单个维护:

操作路径:人事管理-薪酬福利,新建、编辑、删除个人薪酬福利。 操作说明:

【新建】在薪酬福利页面,点击新建按钮;

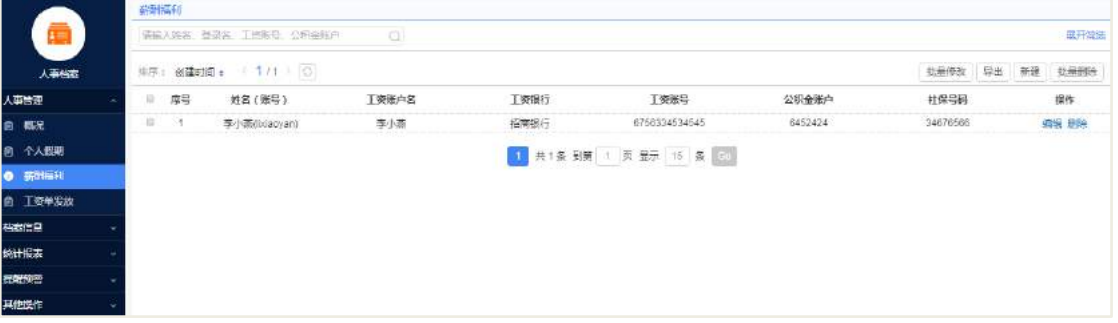

 【编辑】对个人薪酬福利进行编辑,其中"\*"标记为必填项,只能选择具有 登录账号的人员;

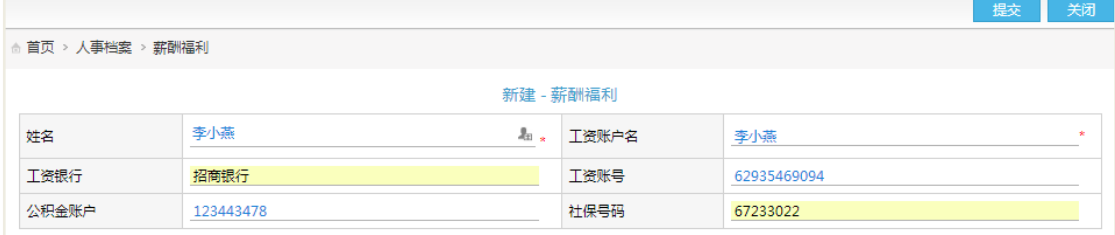

**385** / **620** 【查看个人薪酬福利信息】在薪酬福利页面,可查看到新建、编辑和删除的情
况。

#### **2.** 批量维护:

操作路径:人事管理-薪酬福利,批量修改。

操作说明:

【下载模板】在批量修改窗口,点击下载标准模板;

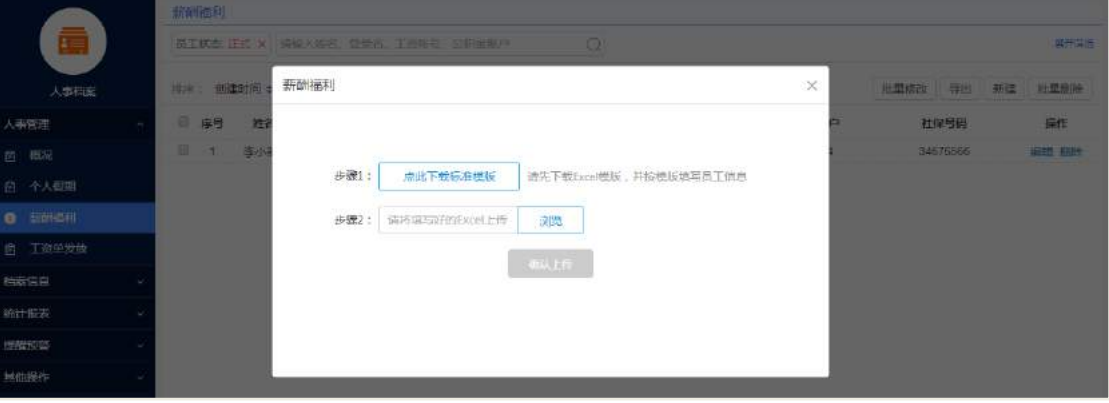

 【编辑模块】对模板进行编辑,其中"红色"标记为必填项(可通过【登录账 号】或【工号】,来指定新增某一个员工的信息);

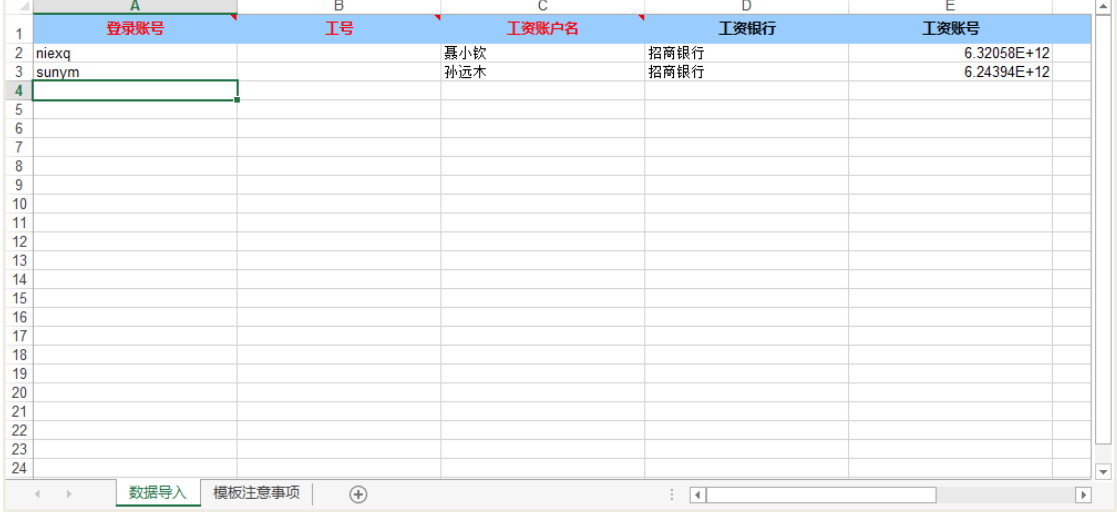

【导入模板】在批量修改窗口,选择修改后的模板并导入,会有操作提示信息;

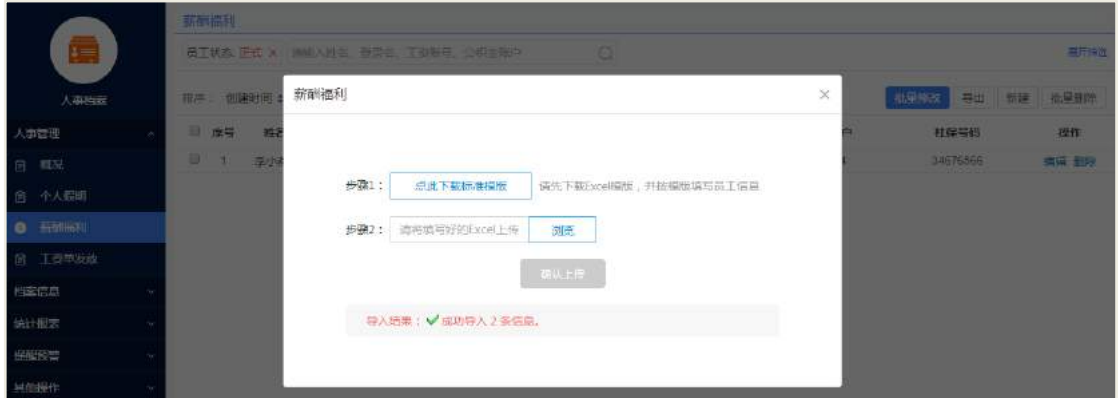

【查看修改操作记录】在员工动态,可查看到导入的操作记录信息。

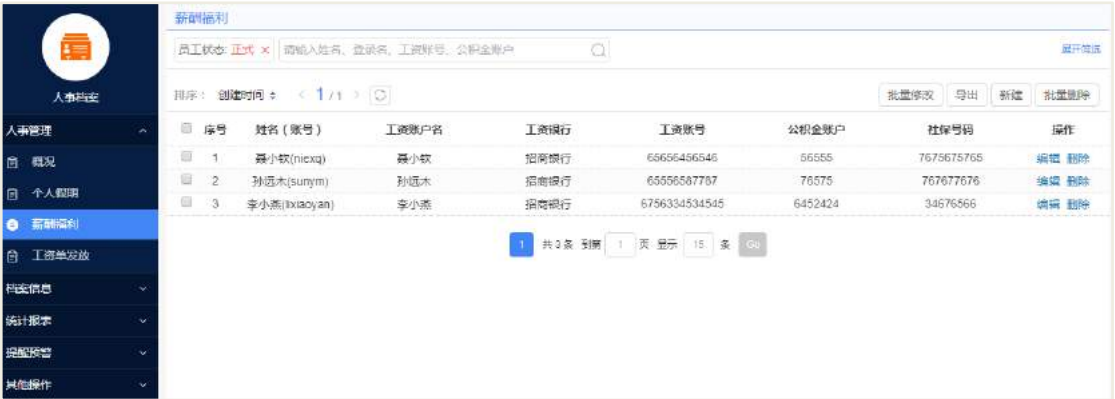

# **24.9.2** 关联流程模块

操作路径:

1. 设置模板:流程管理-模板设置,如下图所示;

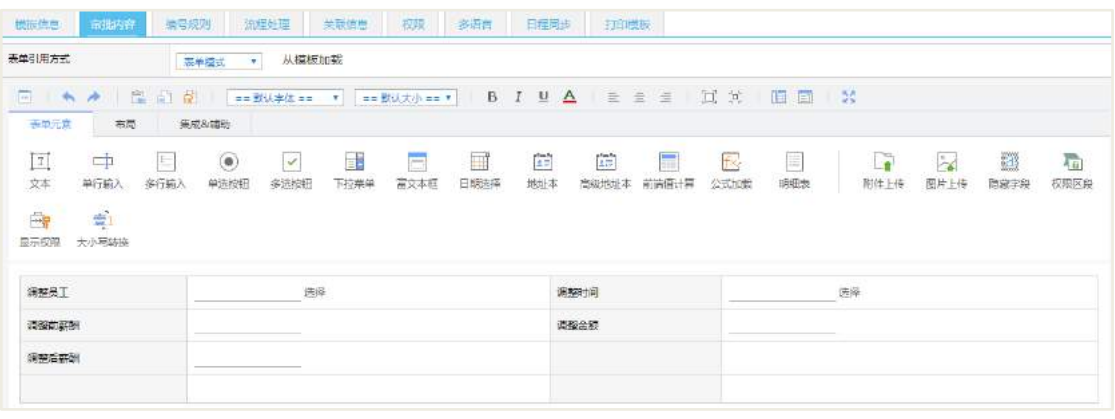

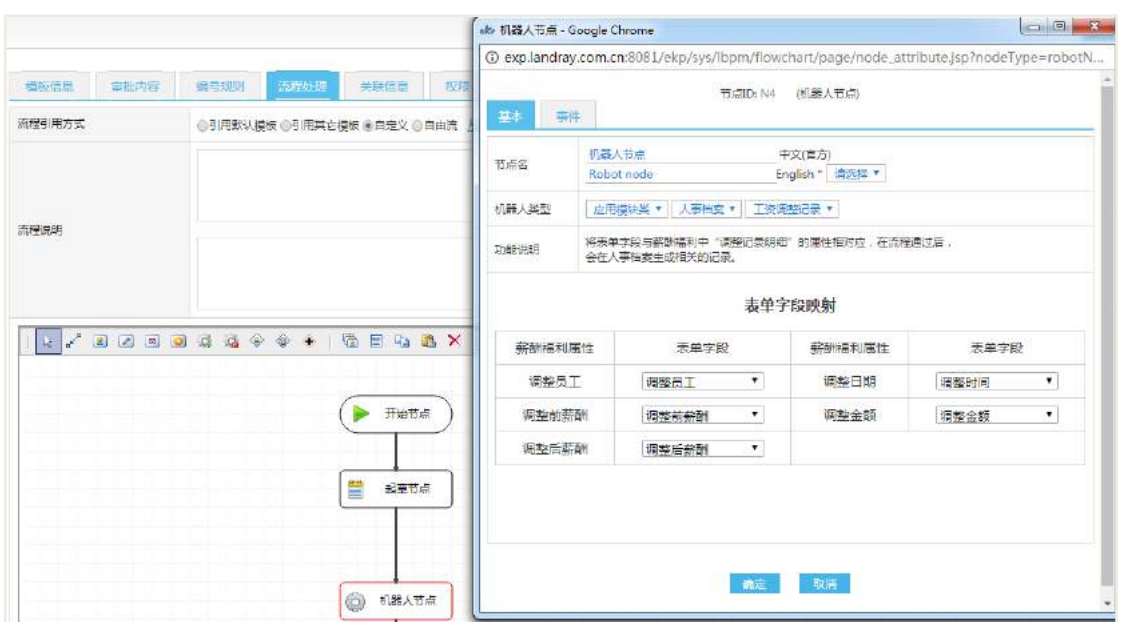

2. 发起流程:流程管理-新增-选择对应模板流程,如下图所示;

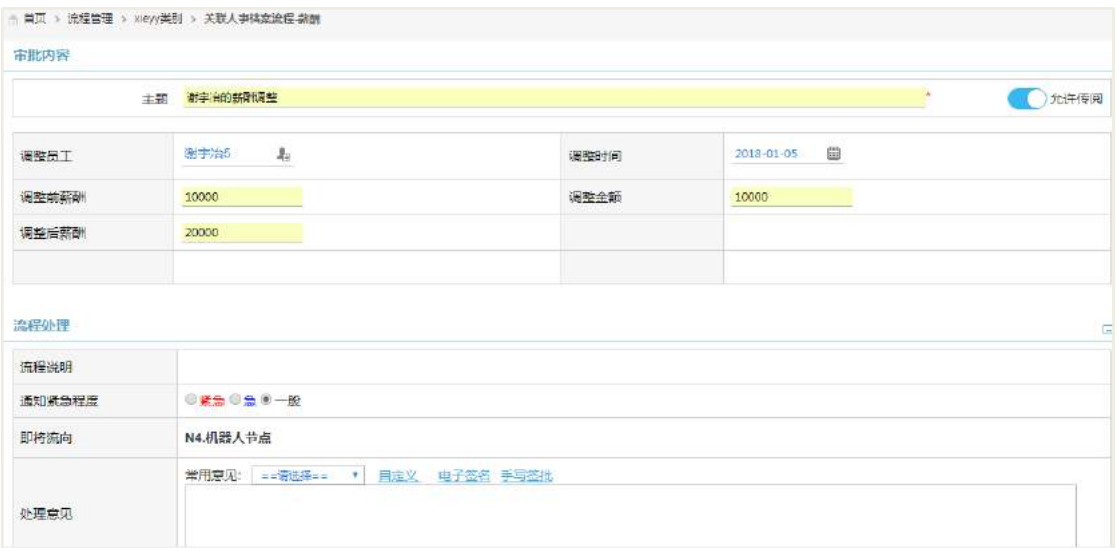

3. 查看薪酬调整情况:人事档案-人事管理-薪酬福利,打开调整人员的薪酬福利 信息,如下图所示。

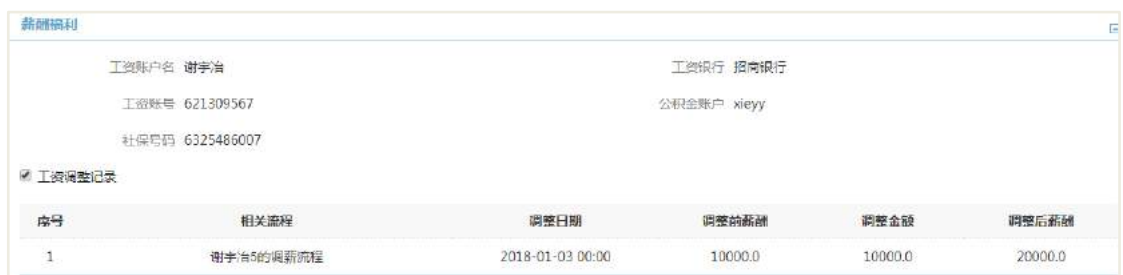

备注:关联流程表单字段时,暂不支持明细表;

24.10 后台配置

#### **24.10.1** 档案授权

档案授权,是对机构下进行数据查看权限的维护,默认为空,可进行人员或 岗位的选择,选中的人员或岗位有对应机构下的档案信息拥有查看权限。

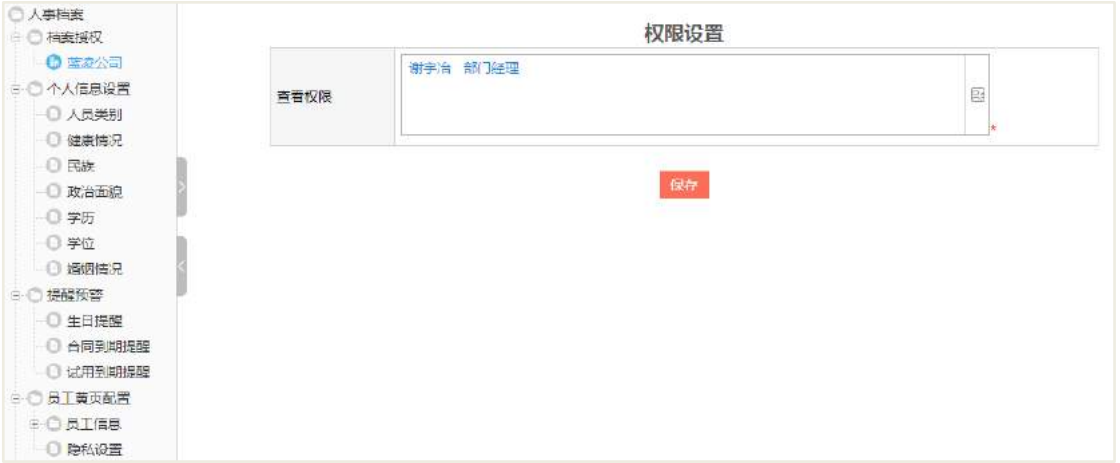

- 1. 档案授权中只列出机构,只能对机构授权;
- 2. 该项设置在 员工信息、个人假期、薪酬福利、个人经历相关页面均生效;
- 3. 设置后表明对应人员具有全部的查看权限。

## **24.10.2** 个人信息设置

个人信息设置是结构化档案数据的基础,通过后台的设置,为前端的使用和统计 功能提供结构化的字段。

操作路径:应用中心-协同-人事档案-个人信息设置。

个人信息设置页面

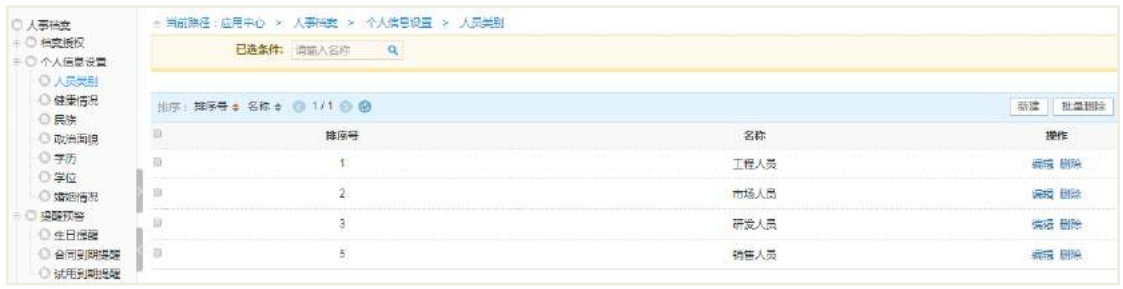

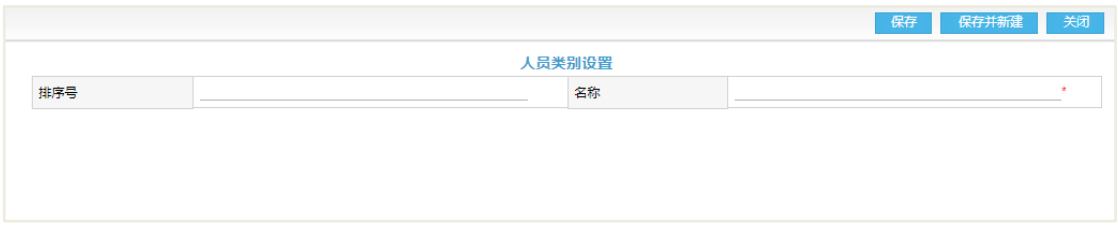

#### 提供员工档案作为选择项

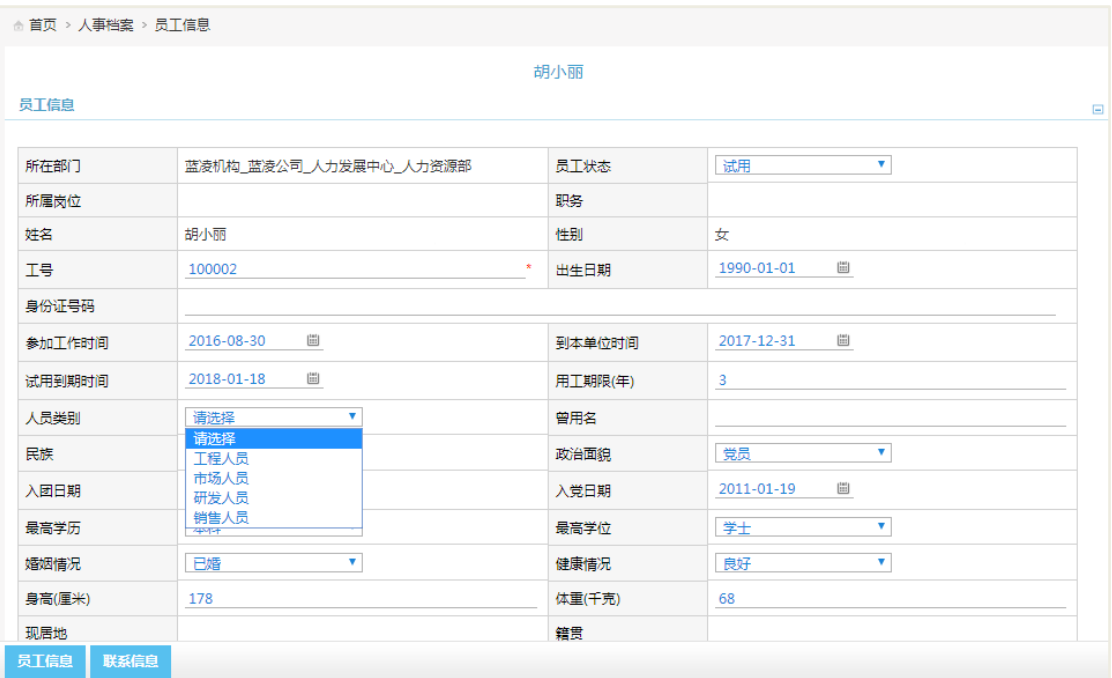

#### **24.10.3** 隐私保护

为员工黄页提供系统级和个人级两种隐私保护设置,方便人事管理; 操作路径:应用中心-协同-人事档案-员工黄页配置。

- 对于个人简历中的模块暂且支持进行系统级的隐藏;
- 若想对联系方式等其他信息进行系统级的隐藏,请到员工黄页中进行设置;
- 个人级的隐藏取自员工黄页后台设置模块,两边均可进行设置;
- 1. 系统级隐私设置

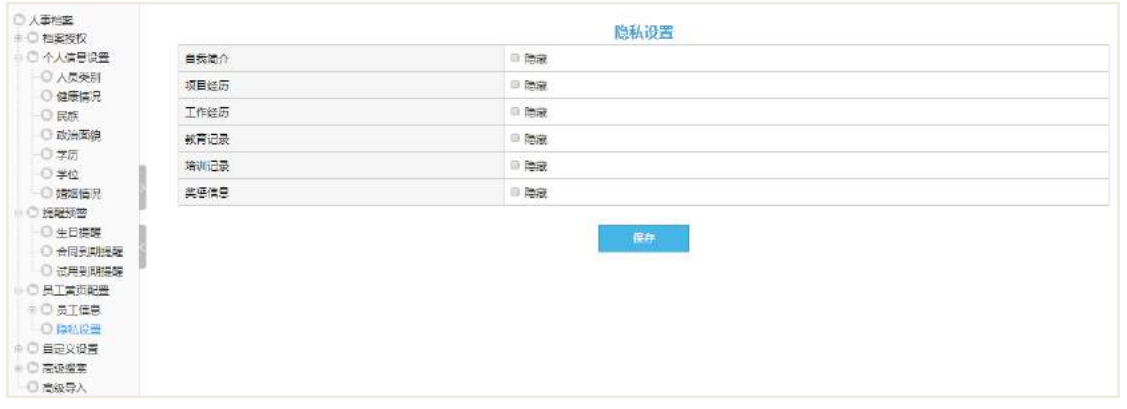

#### 2. 个人级隐私设置

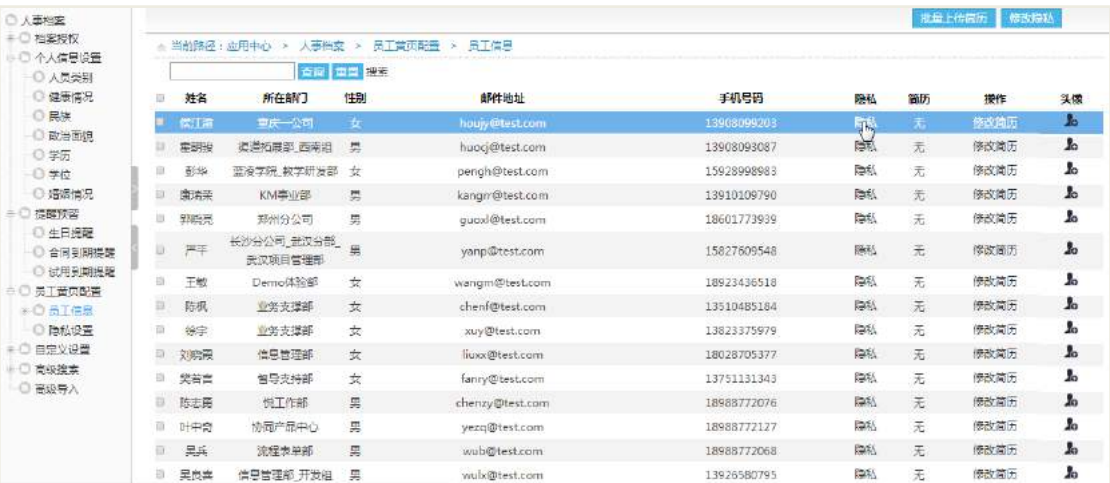

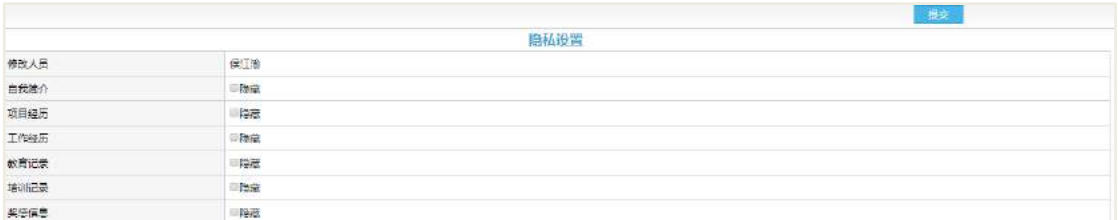

#### **24.10.4** 提醒设置

为员工黄页提供系统级和个人级两种隐私保护设置,方便人事管理。 操作路径:应用中心-协同-人事档案-提醒预警。

#### 提醒周期:

- 周:在每周一收到本周的提醒,同时提醒预警页面默认筛选项为本周;
- 月:在每月一号收到本月的提醒,提醒预警页面默认筛选项为本月;
- 双月: 在 1、3、5、7、9、11 月的一号发送两个月份的提醒, 提醒预警页面默

认选项为两个月;

● 季: 在每个季度 (1-3、4-6、7-9、10-12 月份) 的一号发送当季的提醒, 提 醒预警页面默认筛选项为本季。

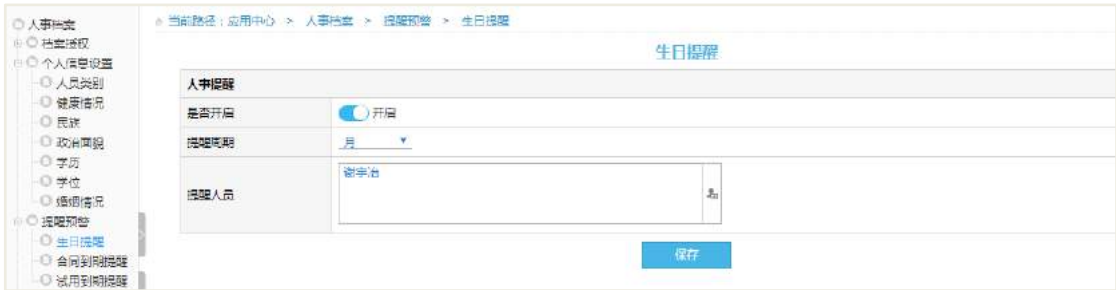

## **24.10.5** 自定义设置

自定义设置,增加对员工信息进行自定义字段,方面人事档案个人信息的完善。 操作路径:应用中心-协同-人事档案-自定义设置-员工信息自定义。 操作说明:

- 【新建】在员工信息自定义页面,点击新建按钮;
- 【编辑】对自定义属性进行编辑,其中"红色"标记为必填项;
- 【查看】在自定义设置,可查看到自定义字段信息;

 【启用、禁用】可单独启用或禁用某个自定义字段,也批量启用或禁用某些自 定义字段

● 【更新缓存】增加(编辑)字段后,并不会立即生效,需要执行"更新缓存" 后才能生效。

1. 自定义属性编辑界面

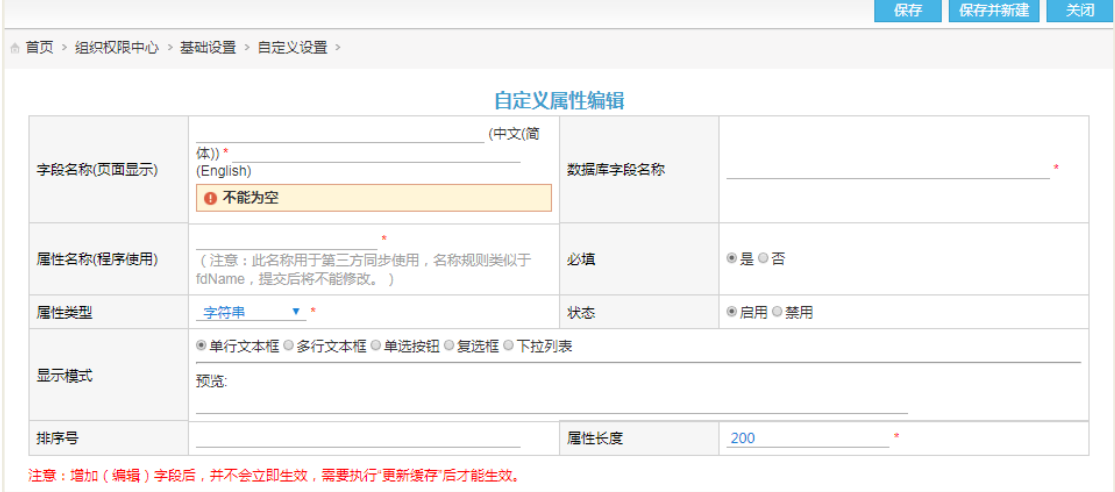

#### 2. 自定义设置界面

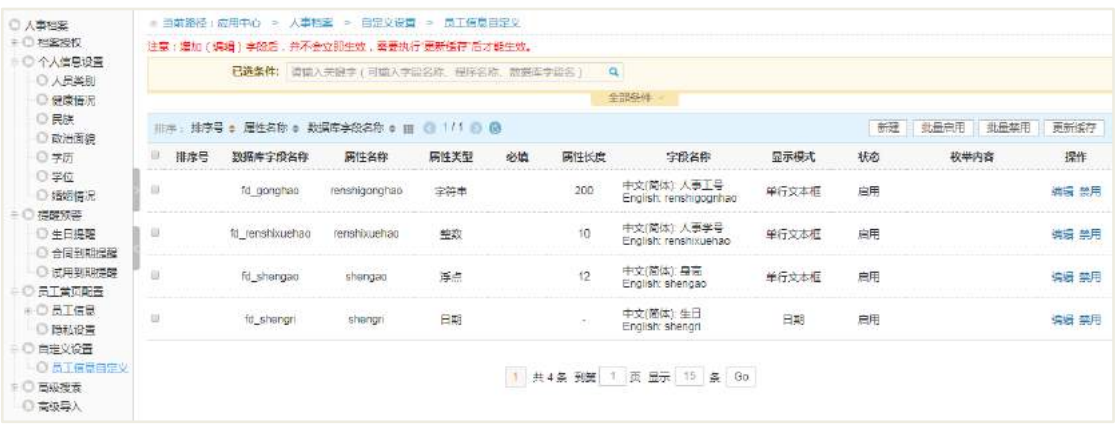

3. 新增的自定义字段生效,在员工信息后自动增加

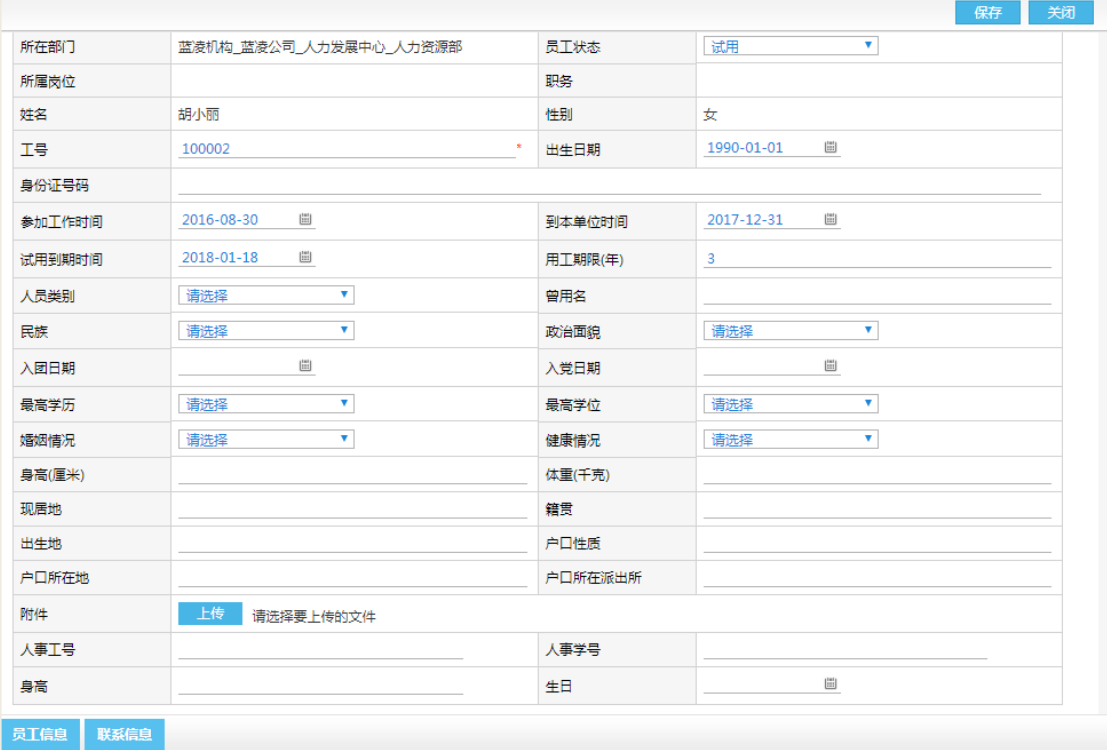

#### **24.10.6** 高级搜索

## 24.10.6.1 搜索设置

操作路径:应用中心-协同-人事档案-高级搜索-搜索设置。

1. 搜索设置界面

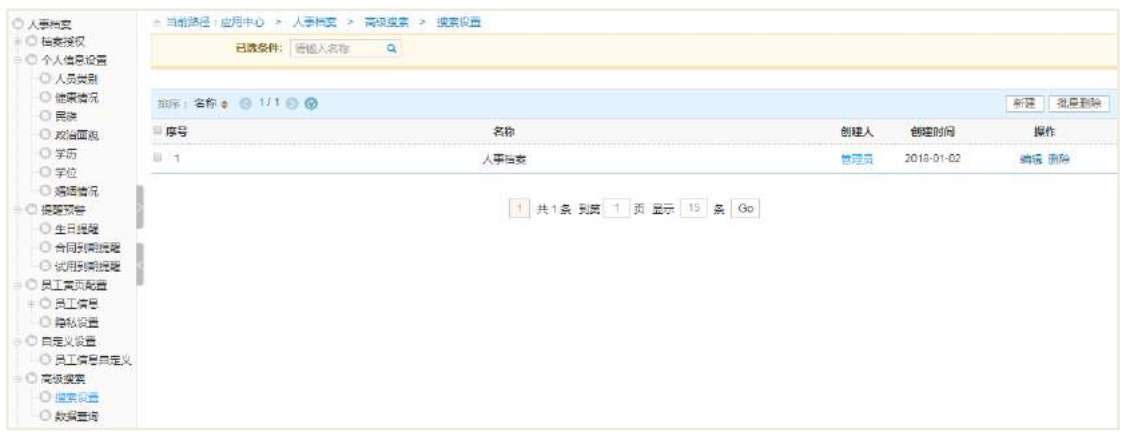

# 2. 新建搜索设置、预定义查询项

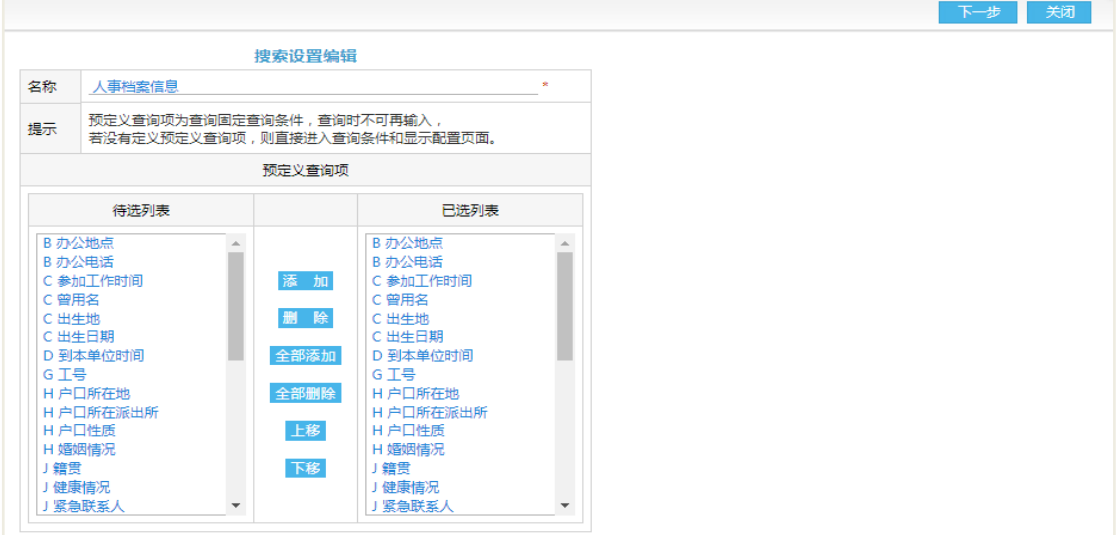

3. 搜索设置搜索项、显示项等配置

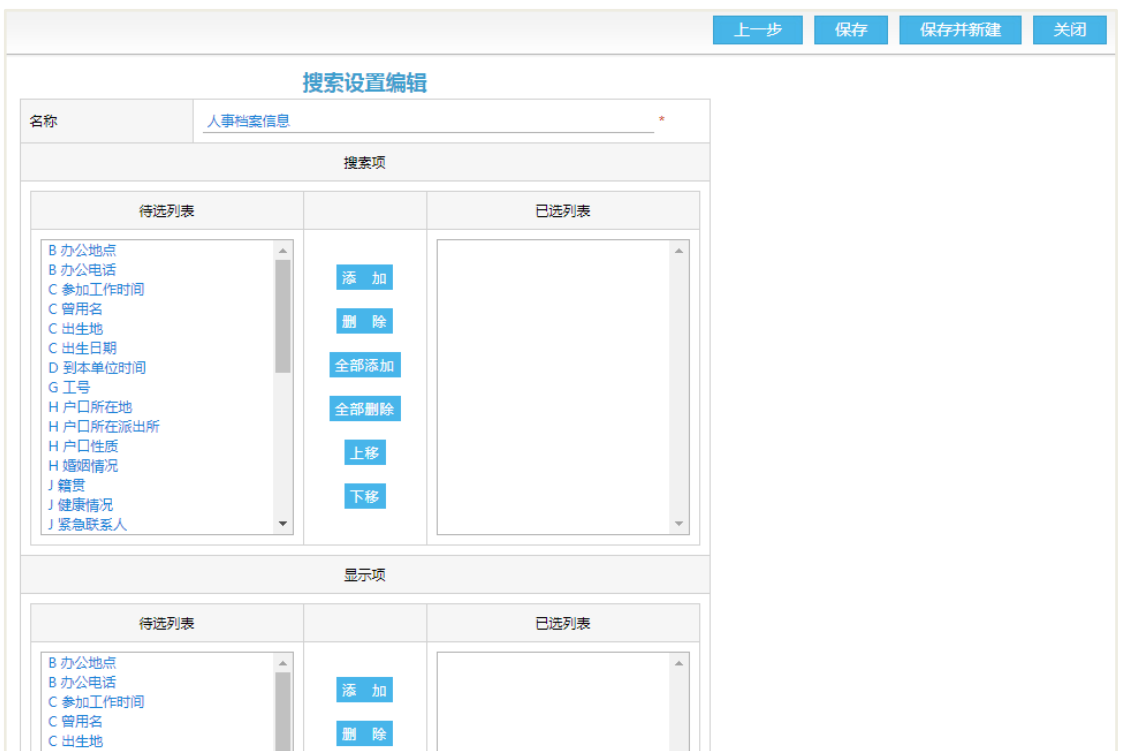

24.10.6.2 数据查询

操作路径:应用中心-协同-人事档案-高级搜索-数据查询。

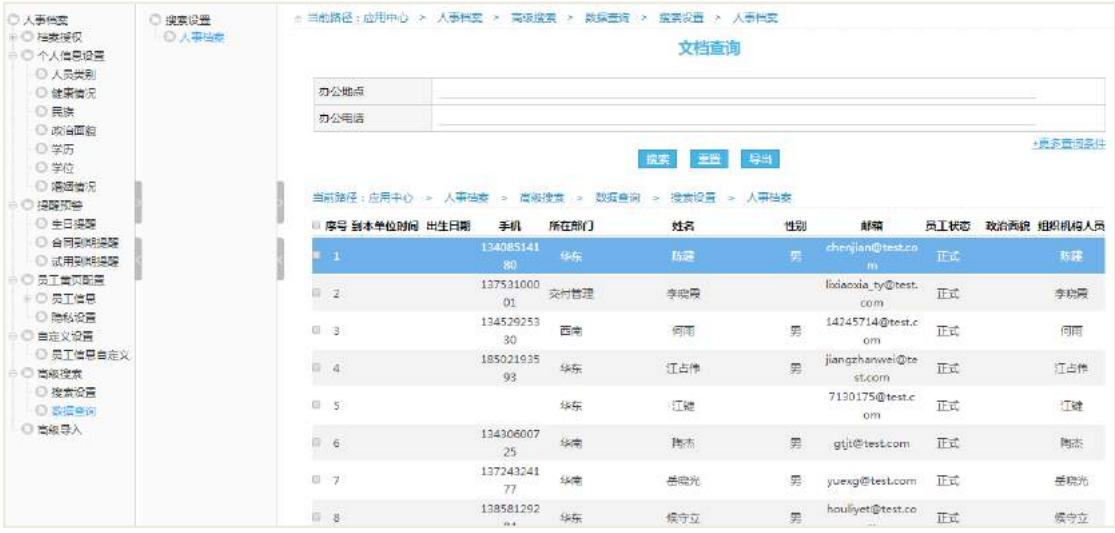

# **24.10.7** 高级导入

## 24.10.7.1 高级导入设置

操作路径:应用中心-协同-人事档案-高级导入。

**395** / **620**

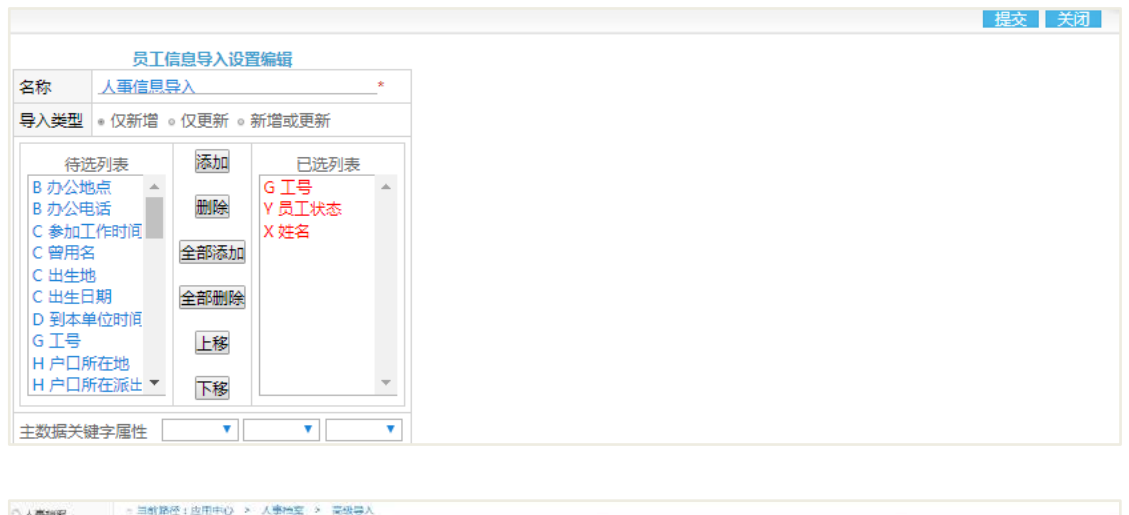

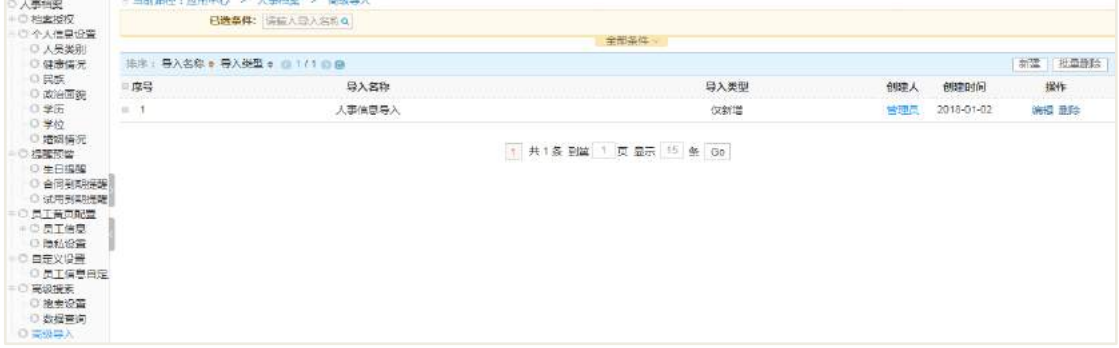

## 24.10.7.2 数据导入

操作路径:应用中心-协同-人事档案-高级导入-打开高级导入设置。

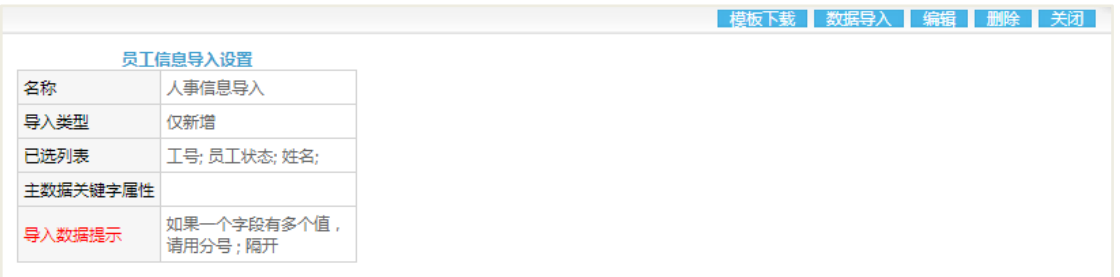

操作说明:

【模板下载】在高级导入设置窗口,点击模板下载,可下载高级导入员工信息的 模板;

【编辑模块】对模板进行编辑,其中"\*"标记为必填项,所列的项即是高级导入 设置的项,如下图所示;

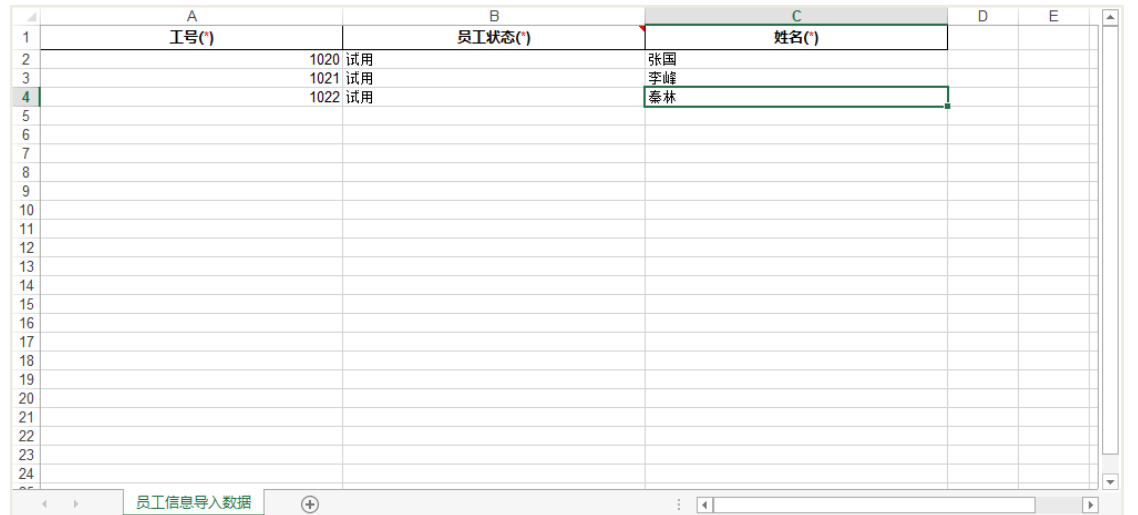

【数据导入】在高级导入设置界面,选择数据导入,会有操作提示信息,如下图

所示;

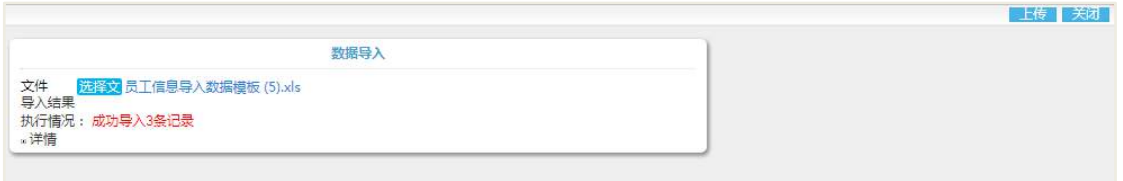

【查看数据导入】在人事档案-员工信息界面,可查看导入的员工信息。

## **24.10.8** 权限分配

合理的分配权限是使用好本模块的前提,本版本共有 15 项权限,为了方便说明在 此将其分四种类型:普通权限、系统级权限、模块权限和后台权限;

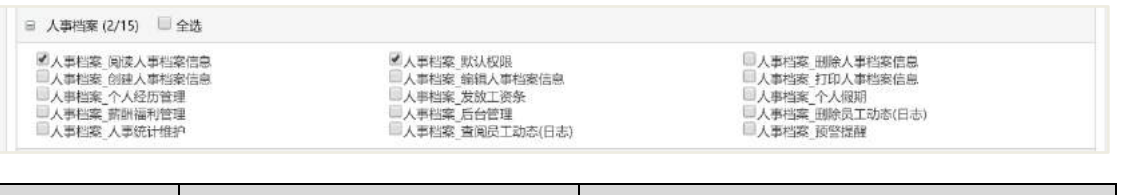

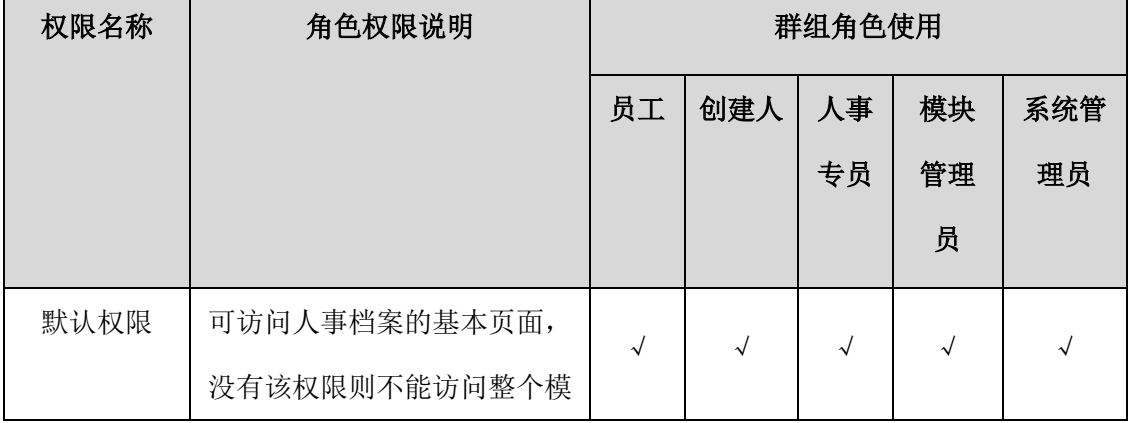

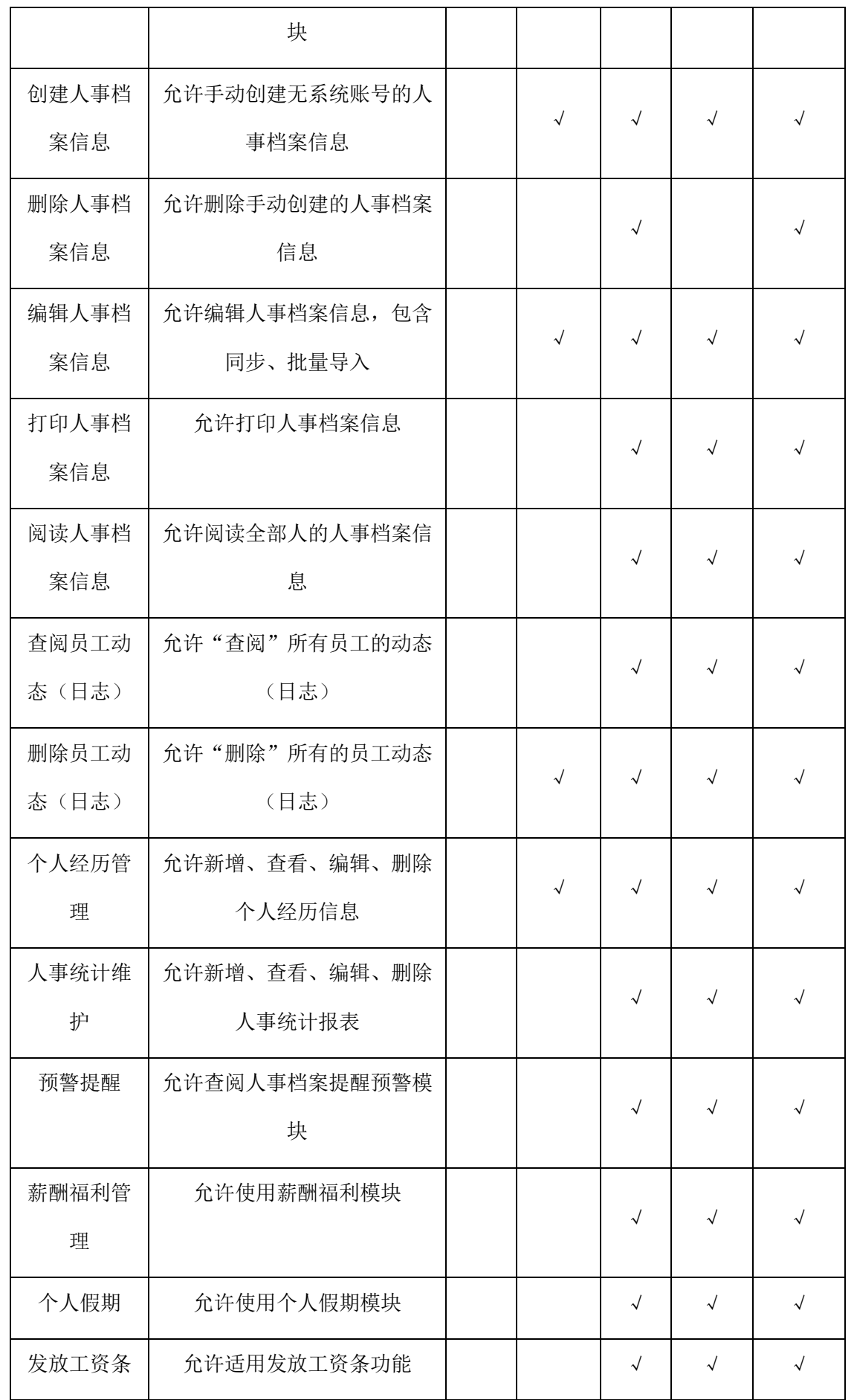

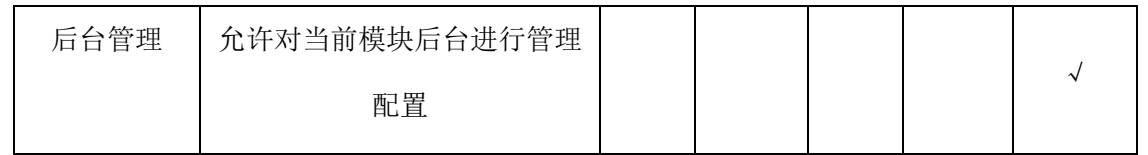

## **25** 项目协作

项目协作用于项目监控,将复杂的项目管理过程简化,让项目成员能够利用项目 空间高效协作,合理分工,及时积累项目文档,提升项目知识经验,让项目管理人员 随时监控项目进展,跟踪项目过程,掌握项目资源调配情况,精准评估项目绩效。

项目协作分成两个部分:Teamroom 管理器和项目工作室(Teamroom)管理。

Teamroom 管理器是对所有项目进行统一管理的平台,通过管理器可集中管控企业 内所有项目,检查协作部门的工作进度和工作状况。

项目工作室(Teamroom)是一个项目团队的协作共享空间。通过 Teamroom, 用 户定义项目阶段,文档类型,项目成员等,可以进行项目公告管理、项目留言管理、 活动管理、项目任务管理等推进项目执行。可以在空间内保存不同项目阶段的工作文 档以及相应项目的数据,项目过程产生的所有项目资料以一个独立数据库形式存储, 保存项目知识资源。

项目协作的人员分配以及业务流程图如下:

#### 项目工作室管理员

 维护项目工作室:为每个项目创建项目工作室,指定项目负责人,项目成员等; 维护所有工作室信息。

● 项目负责人

 维护自己负责的项目工作室:工作室基础设置,包括项目公告、项目阶段设置、 项目小组设置等;维护项目工作室里所有的文档,包括创建,修改和删除等。

- 项目成员
- 录入项目文档:录入项目中资料文档。
- 录入活动文档:录入项目中组织的活动信息。
- 录入任务文档:录入项目的任务文档,下达任务,任务负责人执行任务反馈等。
- 项目留言:项目成员之间可进行留言。

## 25.1 业务流程

流程申请过程如下图所示。

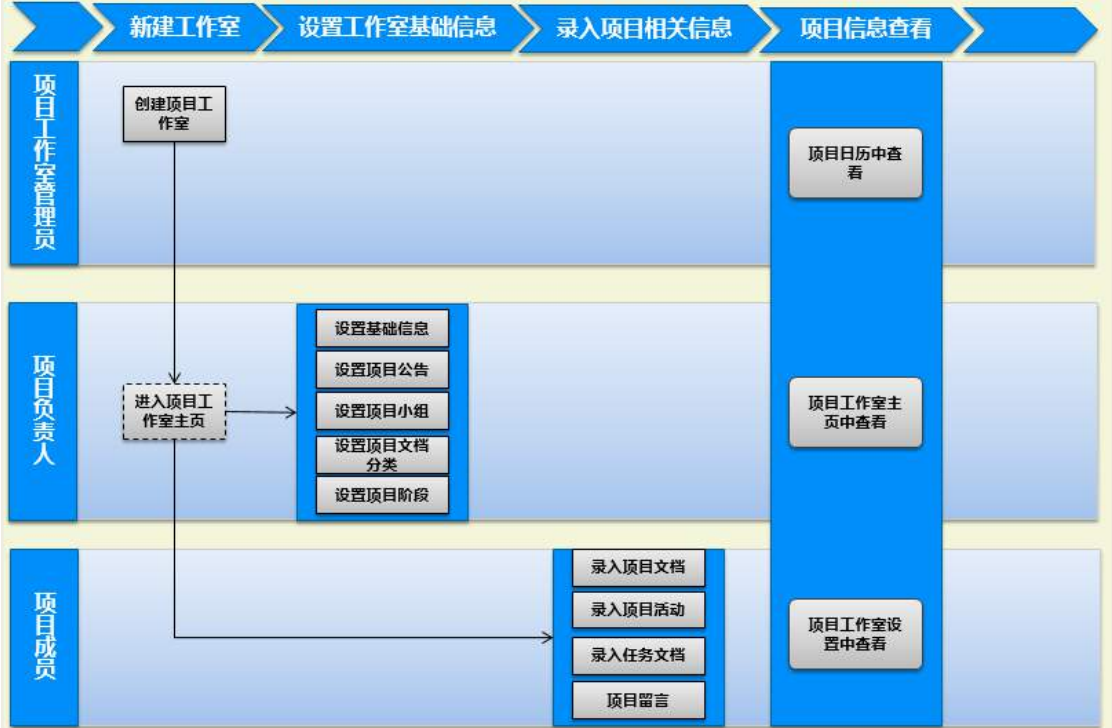

## 25.2 项目的建立

项目建立一般由项目工作室管理员来完成,新建项目时需要指定主办单位、承办 单位、协办单位等字段,可选择上传项目的封面以及项目的附件等。

项目建立后,项目负责人可对项目信息进行编辑、删除等操作,项目工作室管理 员则仅可编辑项目信息。

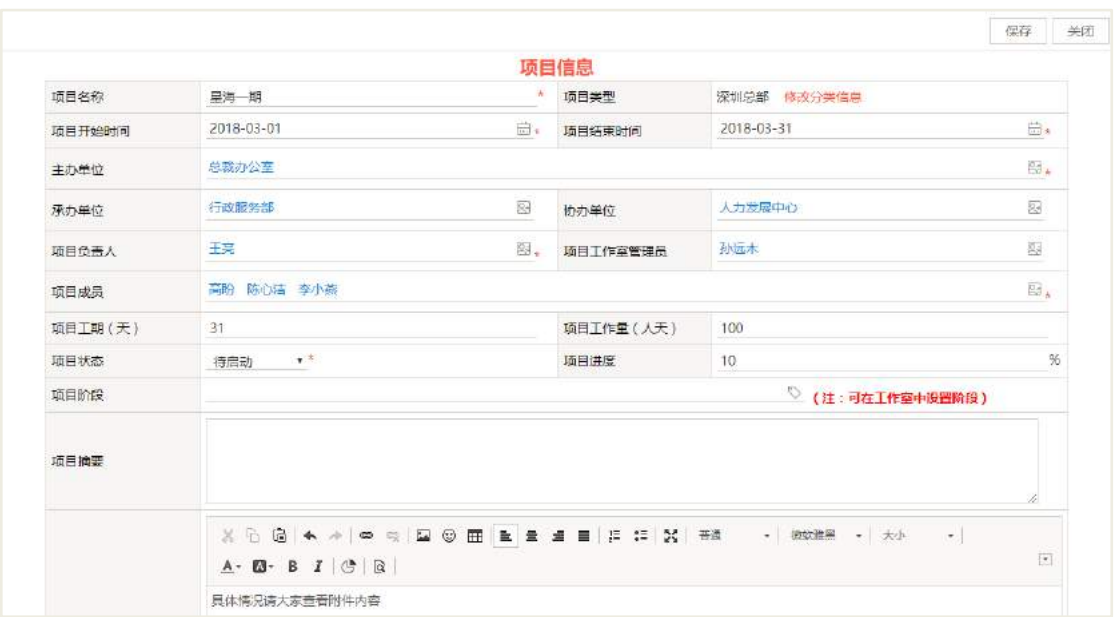

项目建立后会相应的生成项目工作室,工作室中左侧呈现的有项目摘要、当前阶 段、任务安排、项目文档、项目活动、项目留言,右侧是该项目的具体情况。最右侧 的三个按钮从上往下依次是项目日历、查看项目信息、工作室设置。

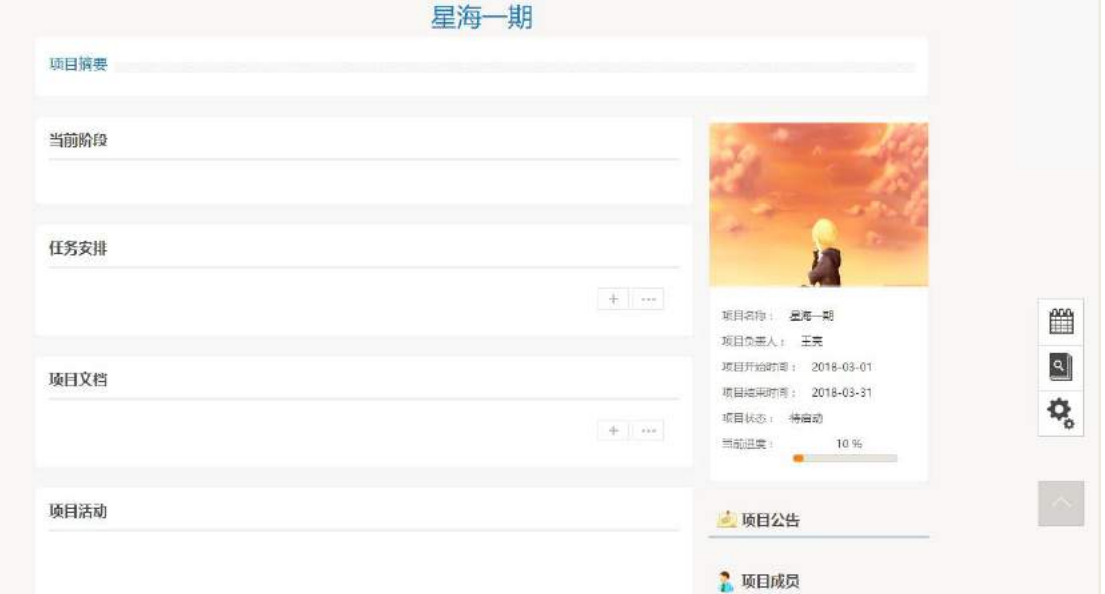

如下图是项目日历查看图,项目成员可在日历界面发起任务和项目活动,用户 对于项目中自己所负责的任务以及项目中的活动都可以从项目日历中查看得到。

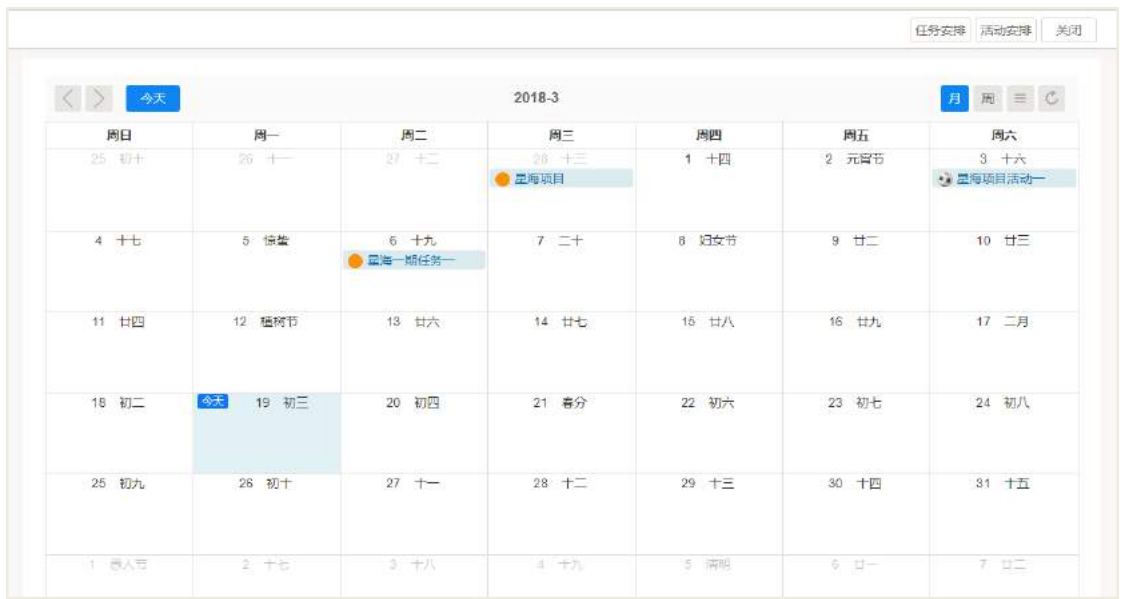

# 25.3 项目工作室的维护

 基础信息:项目工作室管理员可在工作室设置中可对项目负责人、项目成员等 进行快速修改;

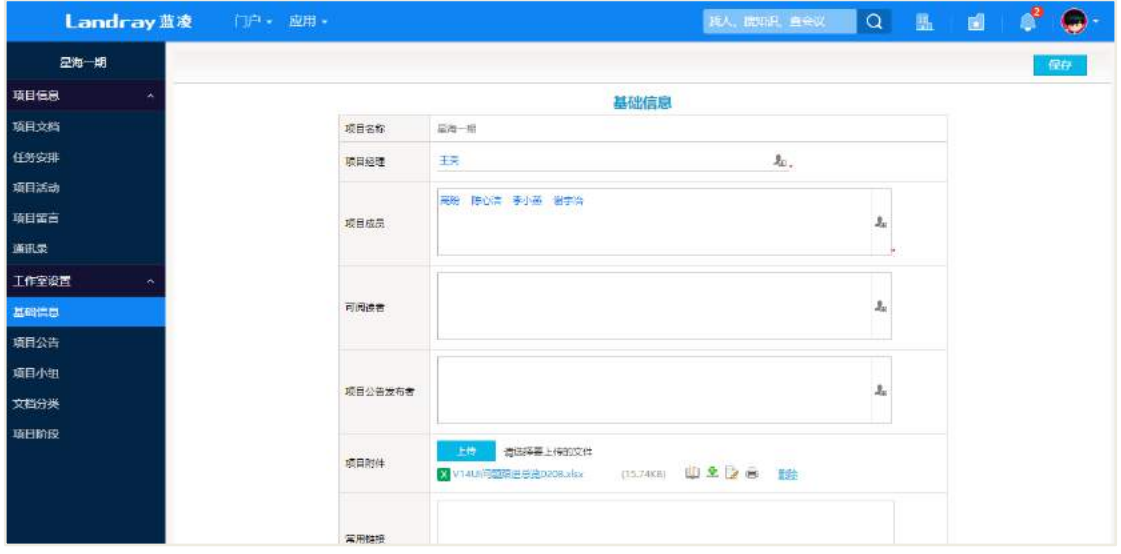

 项目公告:项目公告发布者可对该项目的公告进行修改,其他项目成员可查看 公告;

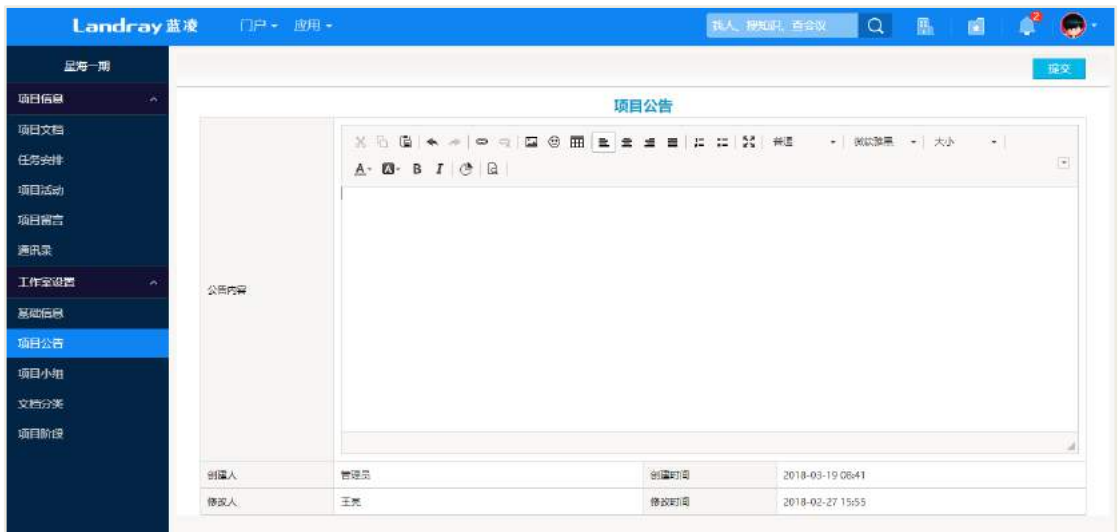

 项目小组:项目负责人和工作室管理员可对该项目成员进行分组,分组的对象 包括项目信息中设置的项目成员和项目负责人。

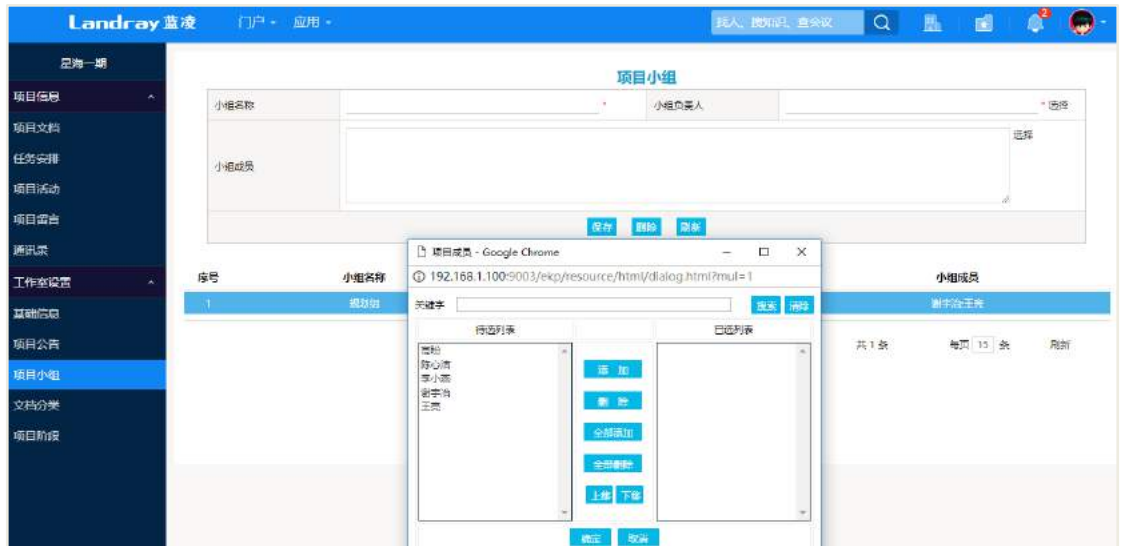

 文档分类设置:工作室设置中的文档分类设置主要是方便给项目后续过程中产 生的项目文档进行归类。

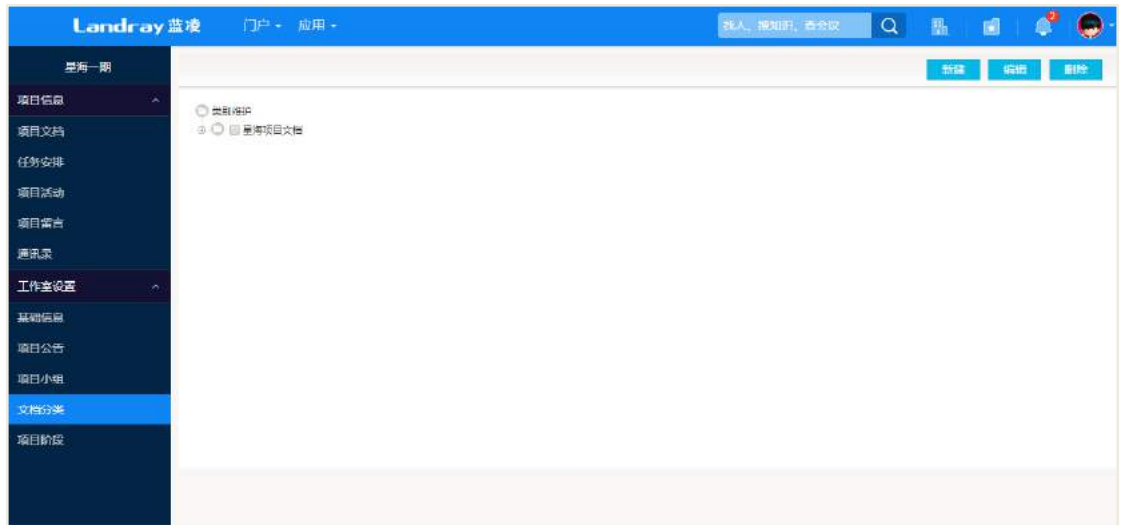

项目阶段设置:项目阶段设置同样也是为项目后续过程提供划分的阶段。

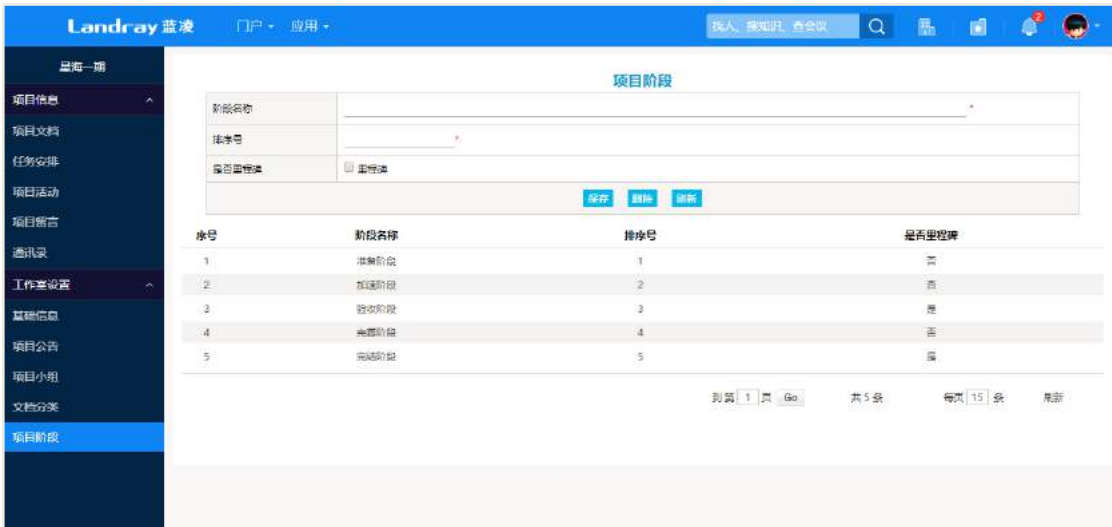

## 25.4 项目信息的完善

项目进行过程中项目成员可随时对项目各阶段所需的文档、需完成的任务、项目 活动进行建立,项目成员之间可通过通讯录中的联系方式或者以留言的方式沟通,留 言后,被留言者可收到待阅消息。

 项目文档建立:项目文档中所属阶段、所属类别如上文所提及的,需提前在项 目工作室中设置好,该文档的建立可选择对应通知到项目小组或者项目相关成员。

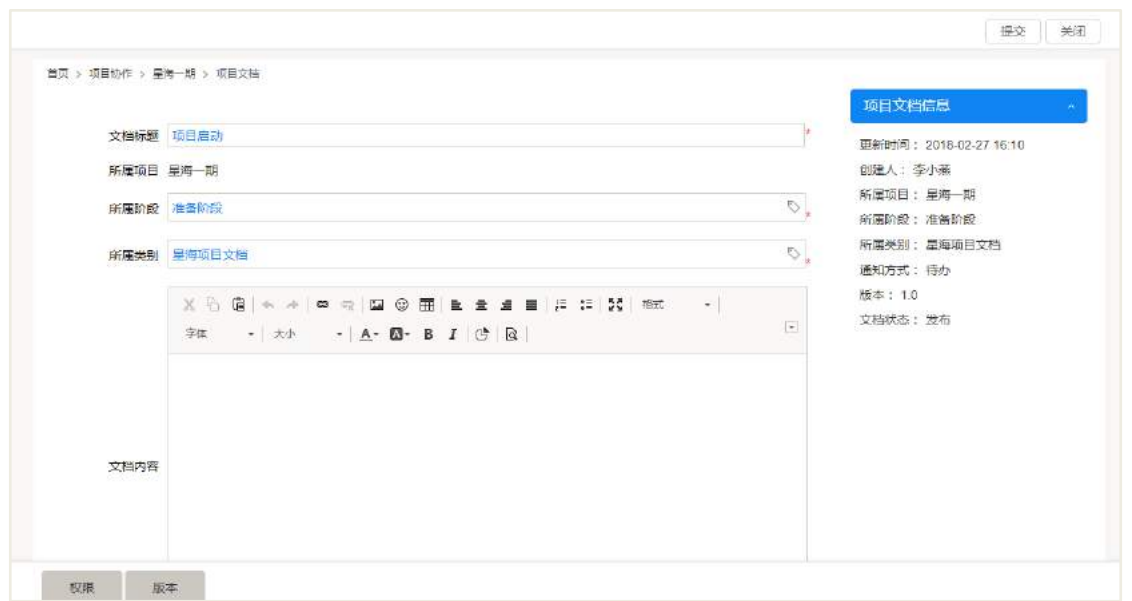

 任务安排:任务安排在这里是与项目协作模块有关联,所以只有项目成员具有 '任务管理'模块中的'新建任务文档'角色权限时才可以在项目信息中新建任务。

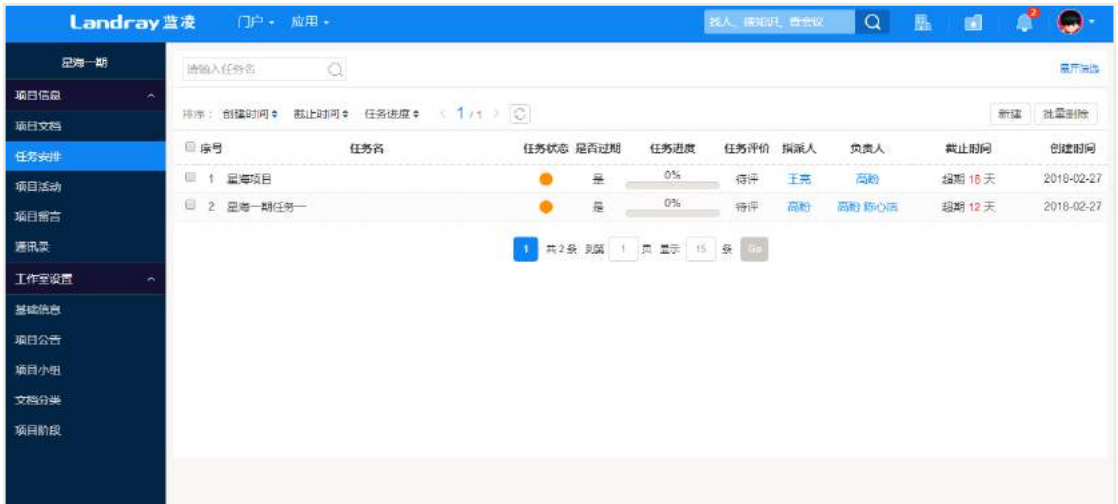

 项目活动:项目成员可发起项目活动,参与人只可选择项目内部人员,建立项 目活动后,项目成员的项目日历中可查看该活动。

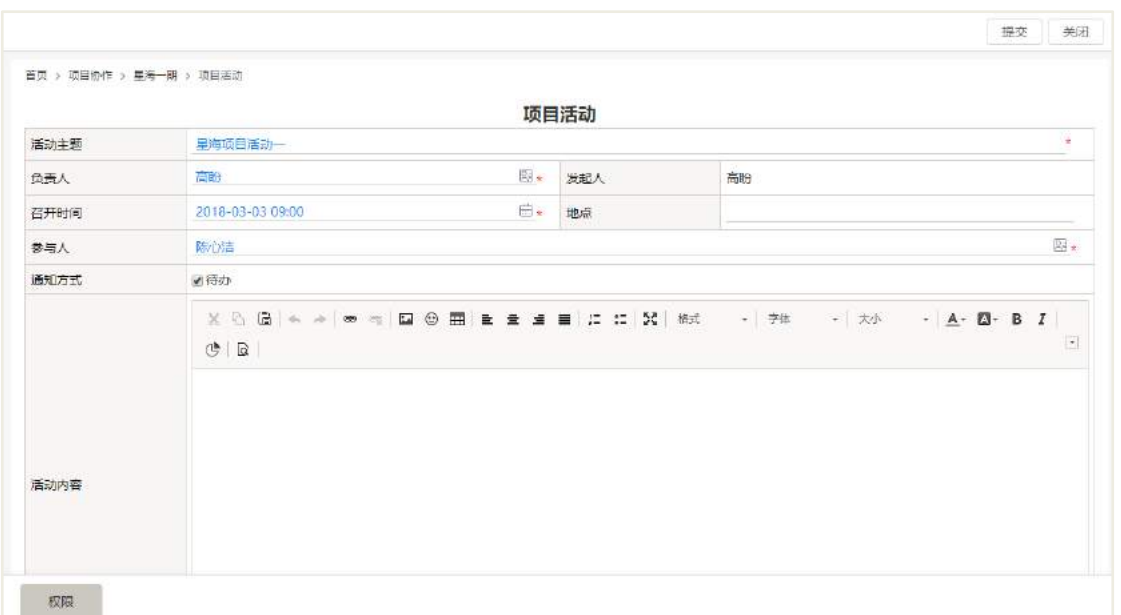

项目留言:项目成员之间可执行一对多的留言。

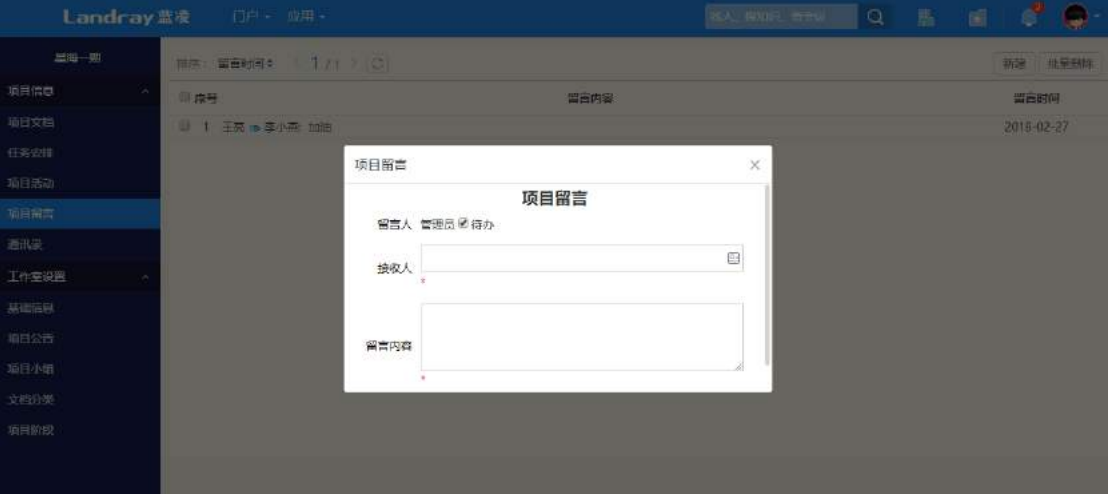

通讯录:通讯录中呈现的是该项目成员以及项目负责人的邮件以及手机号码,

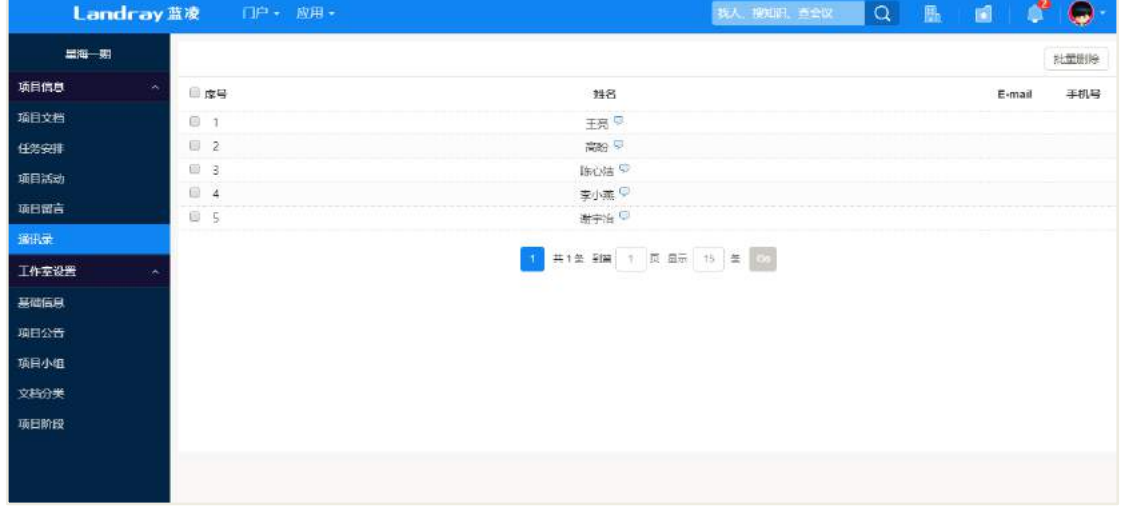

点击人员名称附近的消息按钮,可对该成员快速建立留言消息。

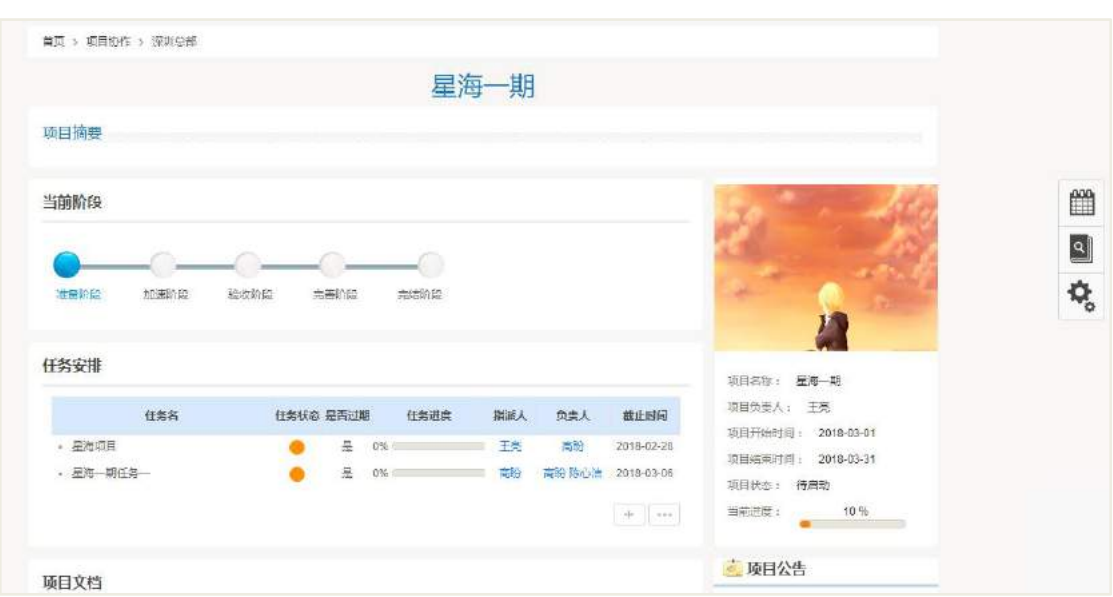

完善好项目工作室等的设置后,项目工作室的查看状态如下:

# 25.5 后台管理

#### **25.5.1** 分类设置

如下图所示,项目类别的总体查看,可对单个类别勾选进行本类别的编辑删除、 子类别的新建等。

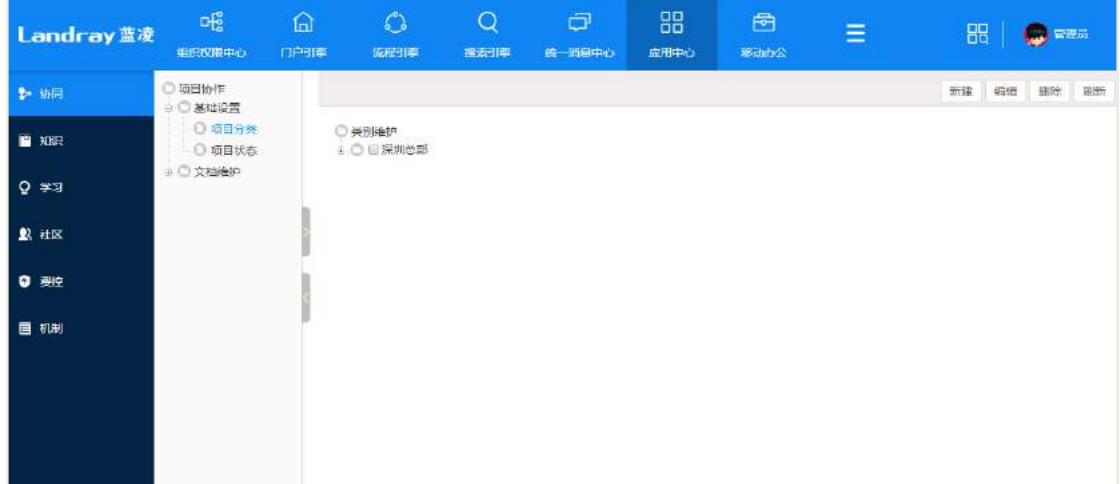

类别新建页如下图所示。

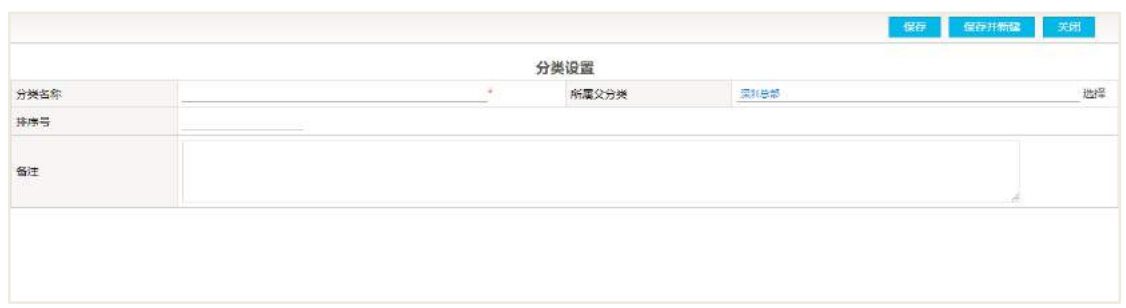

# **25.5.2** 项目状态设置

项目状态设置值默认有:待启动、进行中、暂停、撤销、已验收。

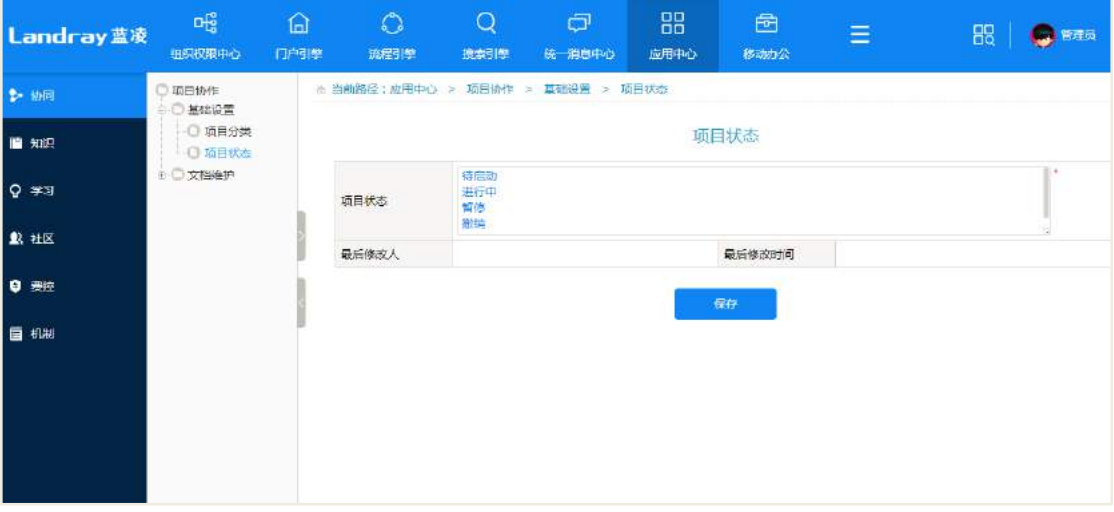

25.6 权限管理

| 序号          | 角色名称  | 角色权限说明         | 群组角色使用     |           |
|-------------|-------|----------------|------------|-----------|
|             |       |                | 一般使        | 项目工作      |
|             |       |                | 用人员        | 室管理员      |
| 1           | 默认权限  | 可访问知识文档中的其他页面以 |            |           |
|             |       | 及可以进行知识文档中的其他操 | $\sqrt{ }$ | $\sqrt{}$ |
|             |       | 作              |            |           |
| $2\sqrt{ }$ | 创建项目信 | 允许创建项目信息       |            | $\sqrt{}$ |
|             | 息     |                |            |           |
| $3\sqrt{ }$ | 阅读项目信 | 允许阅读所有项目信息     |            |           |

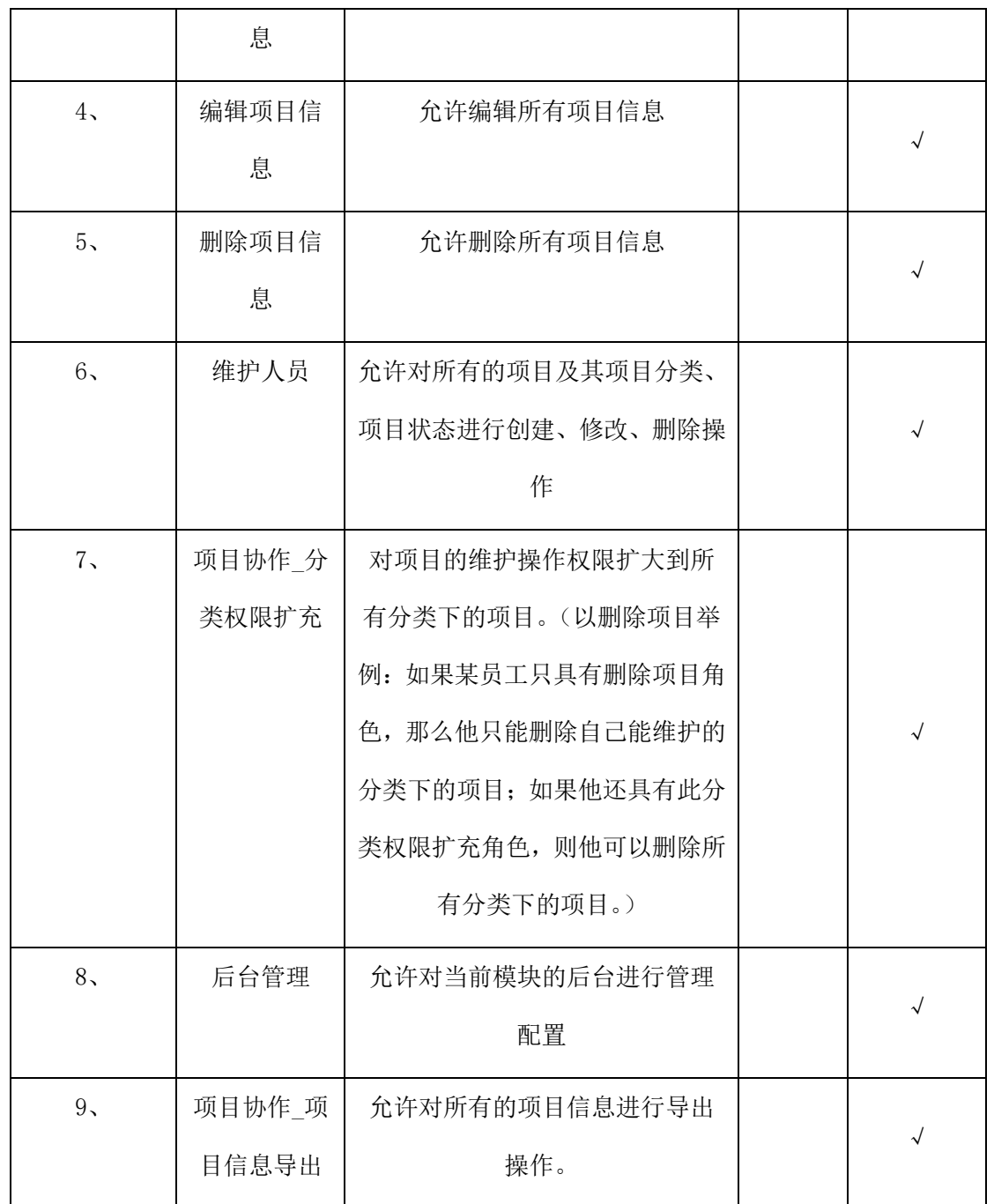

# **26** 督办管理

在企事业单位的日常经营及工作管理中,经常涉及到繁杂而且相互交织的事项任 务,为了规范监督事项的立项、执行、沟通、反馈等操作过程,本督办管理模块以任 务管理为核心,用户可从政务公文、会议管理、流程管理中对重要督查督办事项发起 督办,呈报督办领导形成督办文档,由主办单位负责人、经办人分配相应任务,过程 中及时做好督办反馈、办结或撤销操作,及时与各负责人取得沟通,提高督办工作效

**409** / **620**

#### 率。

督办管理角色分配以及基本业务图如下:

#### 普通员工:

- 接收任务
- 反馈任务
- 发起督办

#### 督办领导:

- 审批督办
- 接收督办反馈
- 接收督办办结
- 接收督办撤销
- 督办考评

#### 主办单位负责人(经办人):

- 接收督办任务
- 任务指派
- 任务变更
- 任务评价
- 督办反馈
- 督办办结
- 督办撤销

#### 26.1 业务流程

流程申请过程如下图所示。

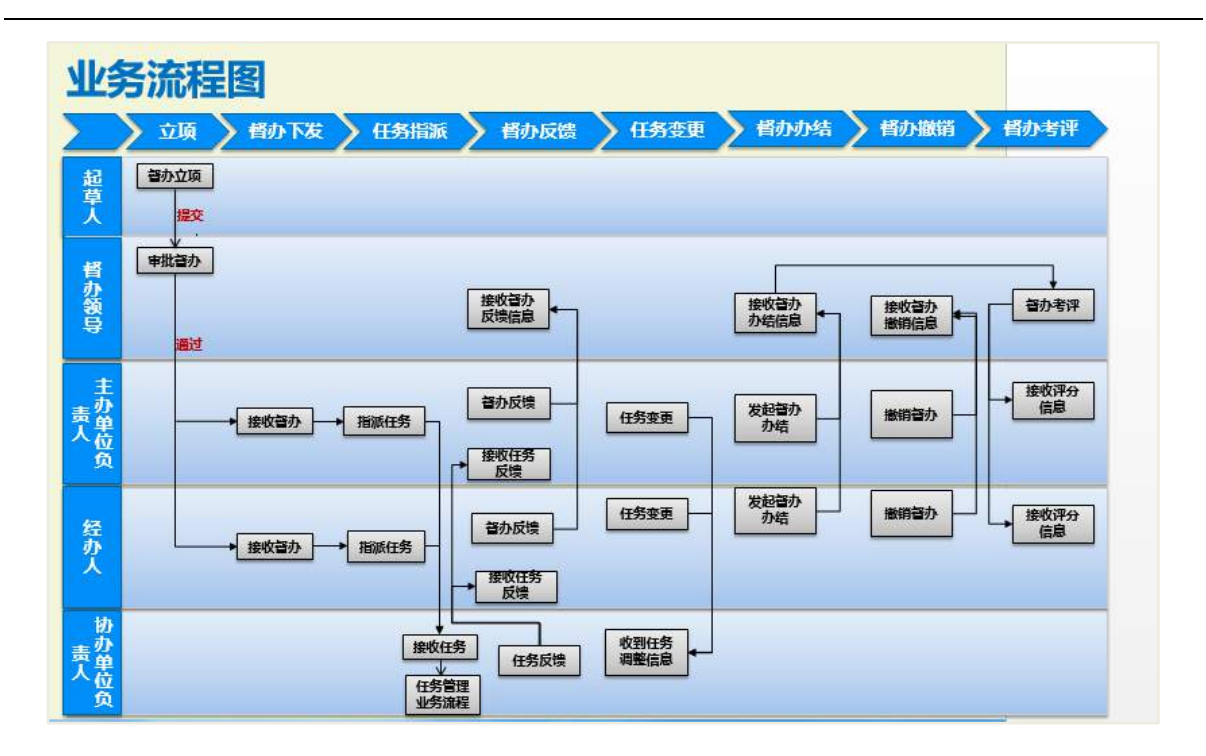

#### 26.2 督办界面概览

如下图所示,督办的首页视图,左侧导航中从上往下依次是,头像下方属于快捷 按钮:

我督办的:当前用户作为督办领导可快速查看自己所督办的事项;

 我负责的:当前用户作为主办单位负责人可快速查看自己所主要负责的督办事 项;

我经办的:当前用户作为经办人的督办事项;

 我关注的:在具体的督办文档页面可关注该督办事项,然后可以在首页可通过 该快捷按钮迅速查看所关注的文档;

抄送我的:当前用户作为被抄送人的督办事项。

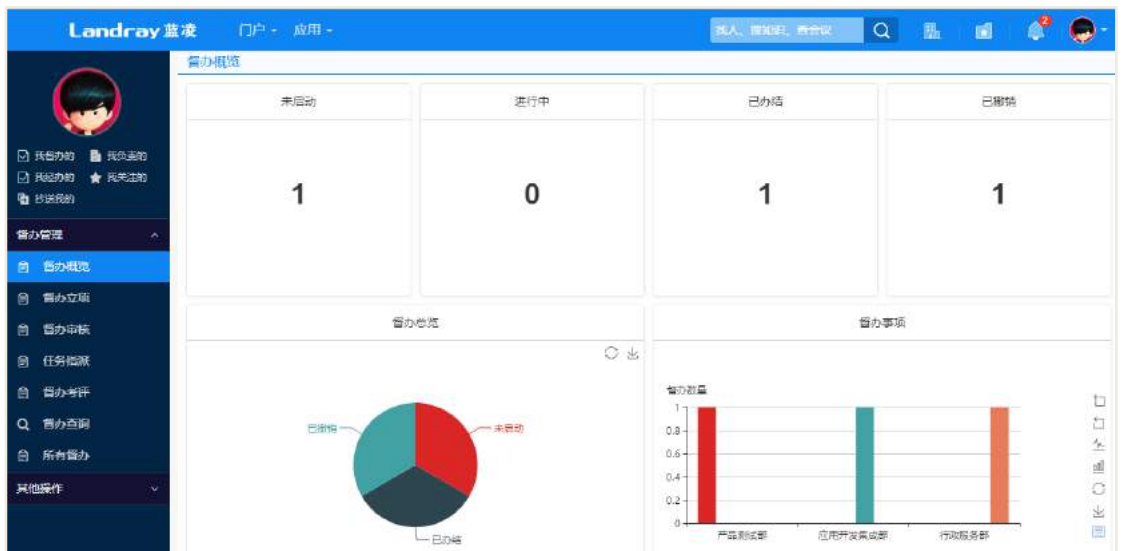

督办管理中的导航条目下主要是督办的其他业务,如督办立项、督办考评、审批 督办等:

 督办概览:整体的督办事项进展情况,需要拥有相关角色权限才可以查看该界 面;

● 督办立项: 如下图所示, 督办立项界面顶部有 3 个页签, 包括'我立项的'、 '督办立项'、'草稿箱';

 督办审批:顶部页签分为待我审批的以及我已审批的,方便相关审批人直观查 阅审批督办文档列表;

● 任务指派: 任务列表来源于事项中主办单位负责人或经办人所指派的任务

 督办考评:督办事项结项后,督办领导可以对督办的完成情况进行考评,页签 分为已考评和待考评;

 督办查询:类似流程管理,后台所设置督办查询条件,在前台可进行查询文档 并导出。

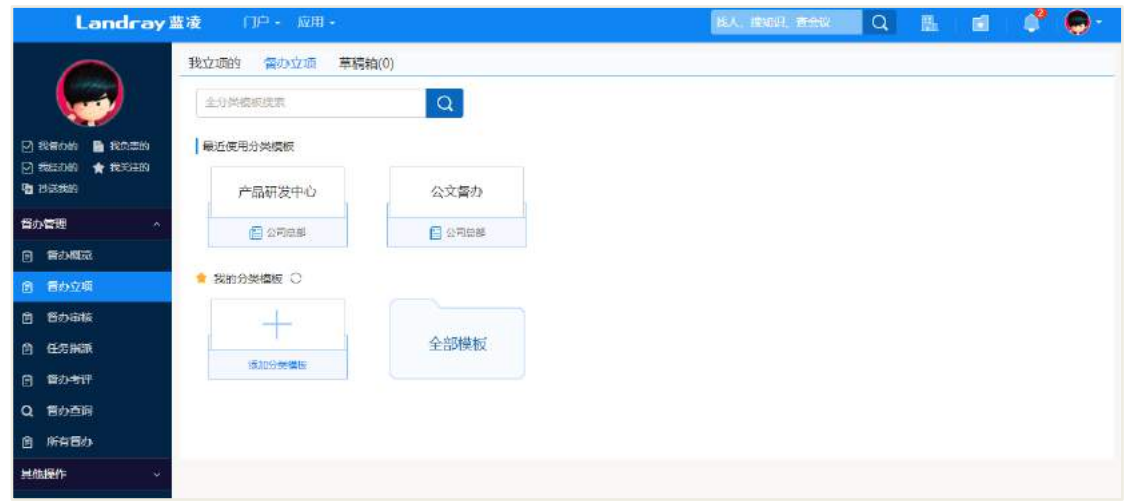

其他操作下,存放的有废弃的文档数据,以及部署了软删除的回收站,回收站的 数据可以永久性删除或者进行还原操作。

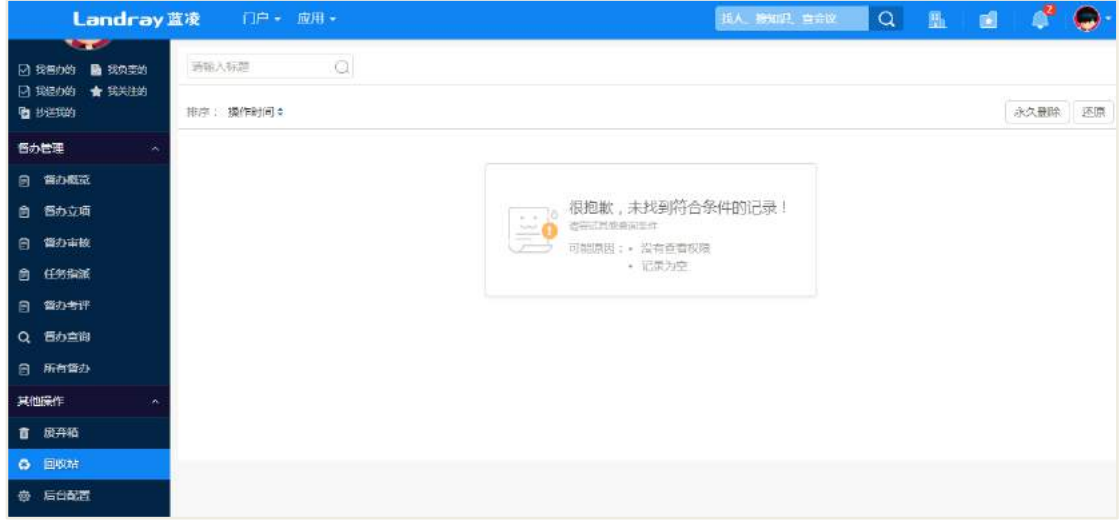

#### 26.3 督办立项

督办立项的来源可以是公司领导口头传达,或者来自于专项任务,也可以联合其 他模块,如从政务公文、会议管理、流程管理中转变而来,如果是从其他模块发起的 督办,那么督办中督办来源即相关的公文、会议、流程文档,如下图所示,从流程管 理中发起的督办,其中督办信息各项的意义如下:

督办名称:该督办事项的标题;

督办领导:该督办事项的总体监督人,督办发起后该领导可收到待阅消息;

主办单位负责人:主要负责督办工作的督促人,也可以进行任务的指派工作,也 可以有经办人去进行任务的指派工作,督办发起后可收到待办消息;

**413** / **620**

经办人:一般是作为主办单位负责人的秘书来担任经办人这个角色,主要协助督 办工作的指派工作等,督办发起后可收到待办消息;

抄送人:相关需要知悉该督办工作事项的人员,督办发起后该人员可收到待阅消 息;

立项时间:立项时间可以自由选择;

完成时限:该督办工作的最终完成期限,必须考虑督办下的相关任务需要的完成 时长。

督办内容既可以在督办信息中的'督办内容'以及附件位置进行传达,也可以在 【督办内容】页签下的富文本框/表单中进行完善。

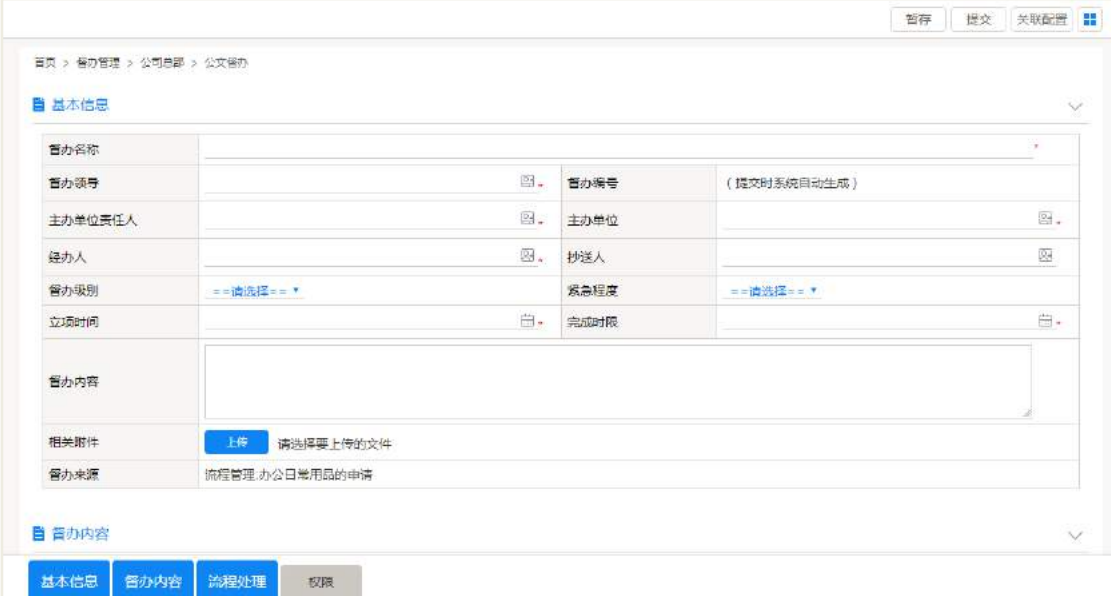

督办起草人提交文档,文档传递至审批人处,审批人收到待办消息可对该督办文 档的具体信息进行审批,若无问题可审批通过,如果存在疑惑点则可驳回或者沟通操 作。

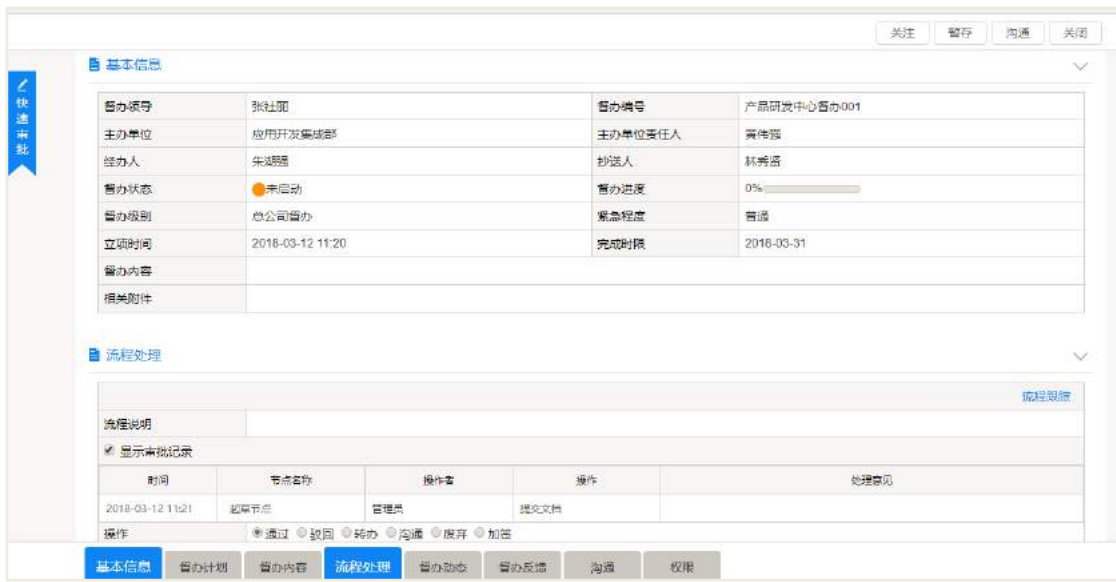

# 26.4 任务指派工作

## **26.4.1** 任务指派

主办单位负责人和经办人在督办文档通过后可收到待办提醒,如下图所示,主要 是提醒当事人对督办工作进行任务的指派。

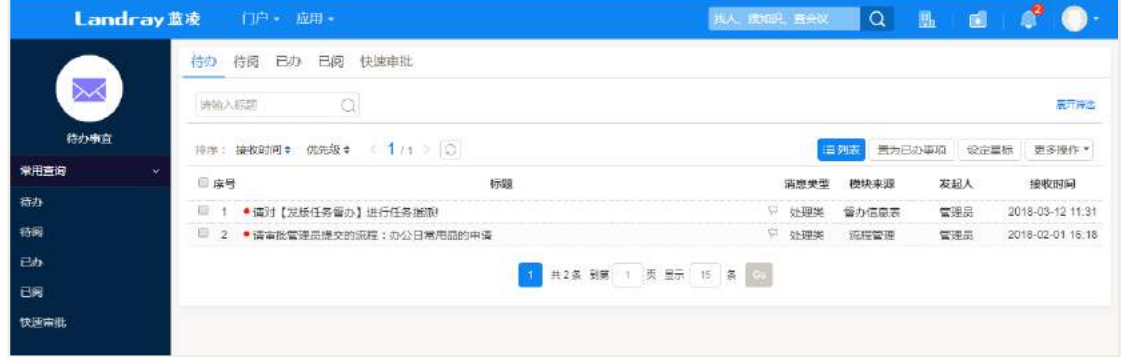

主文档查看界面如下图所示,主办单位负责人可以进行任务指派、任务变更、 责任人变更等操作。

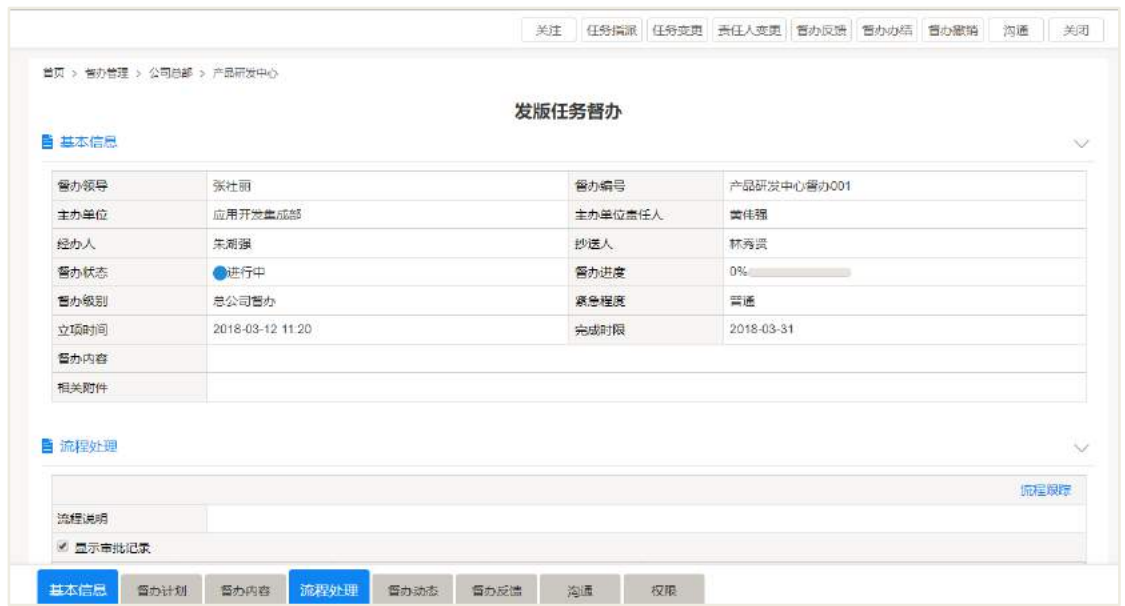

任务指派界面如下图所示,任务指派调用的是任务管理模块,计划开始时间以及 任务计划结束应该是在督办事项的立项时间与完成时限之间,选择单位及协办单位负 责人(即任务的负责人,此处仅可单选)后提交,协办单位负责人收到任务指派的待 办消息。

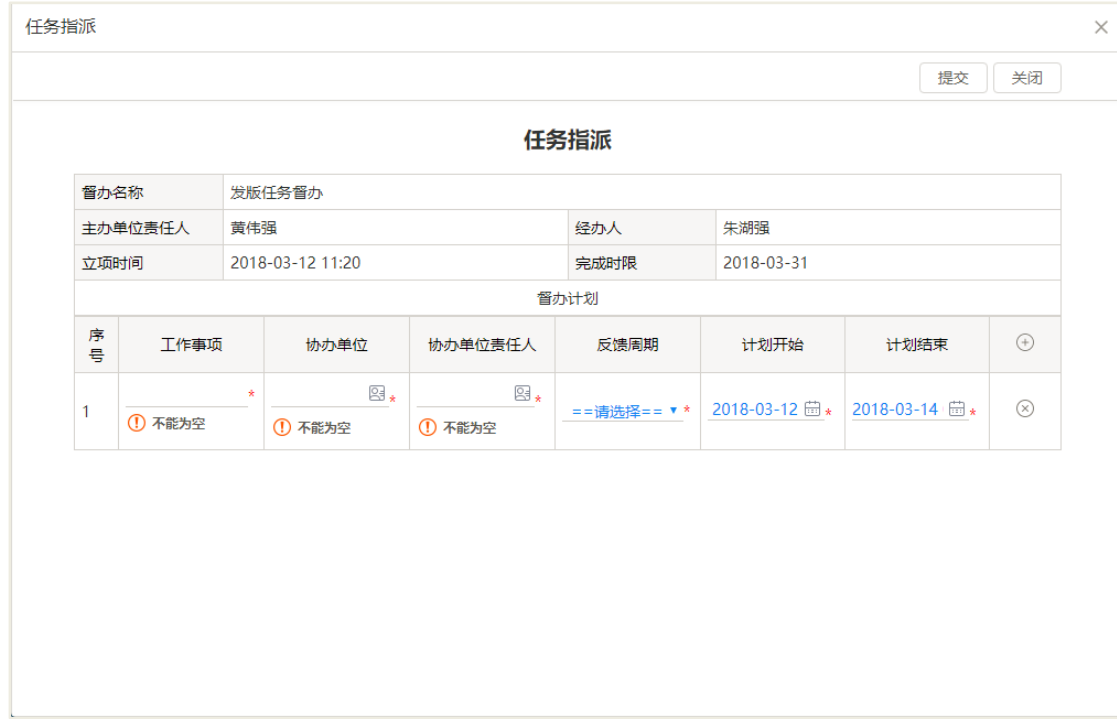

#### **26.4.2** 任务变更

任务变更即主办单位负责人、经办人可以对督办中已经指派的任务进行变更操作, 如下图所示,变更后,将重新发送待办消息给协办单位负责人。

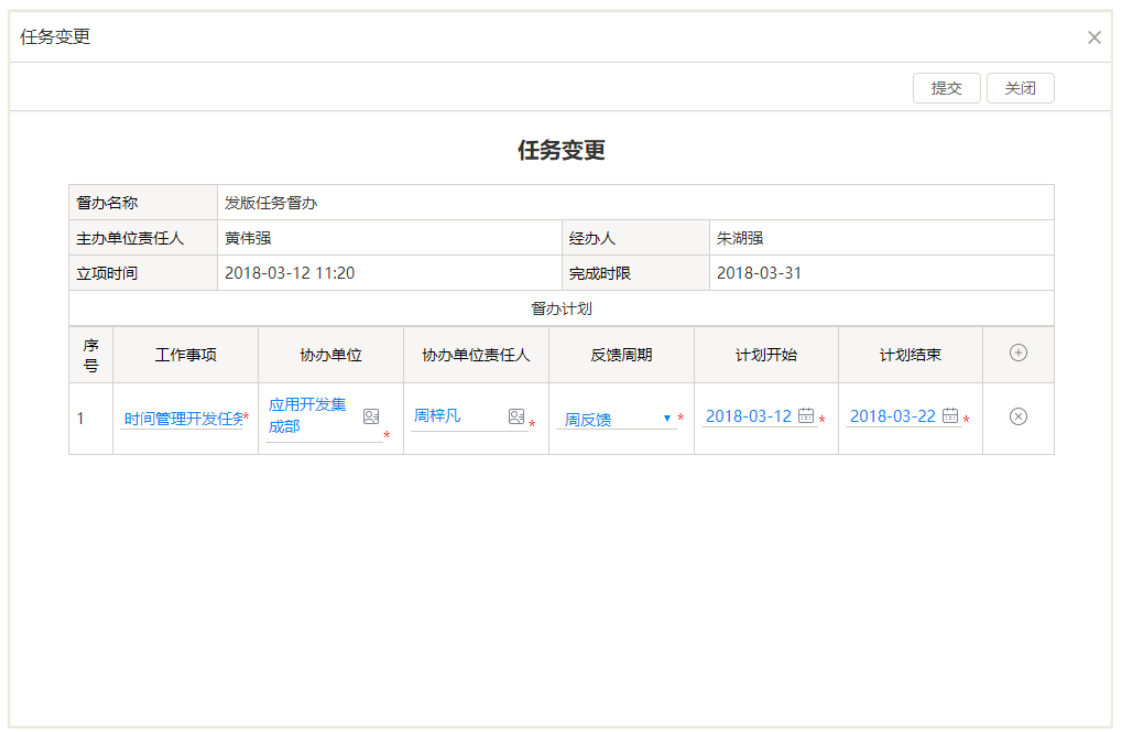

## **26.4.3** 责任人变更

责任人变更仅可以对已经指派的任务的负责人进行修改,如下图所示,变更后重 新发送待办消息。

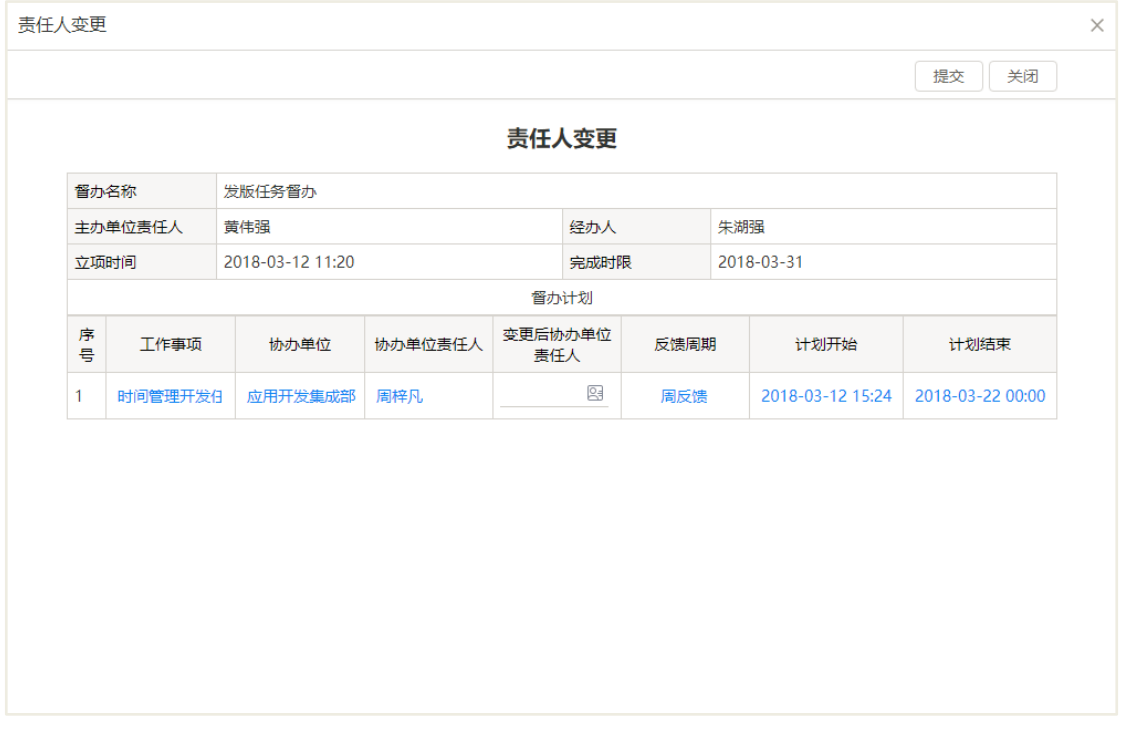

无论是任务指派、责任人变更、还是任务变更,都可以体现在督办动态以及督办

#### 计划中,如下图所示。

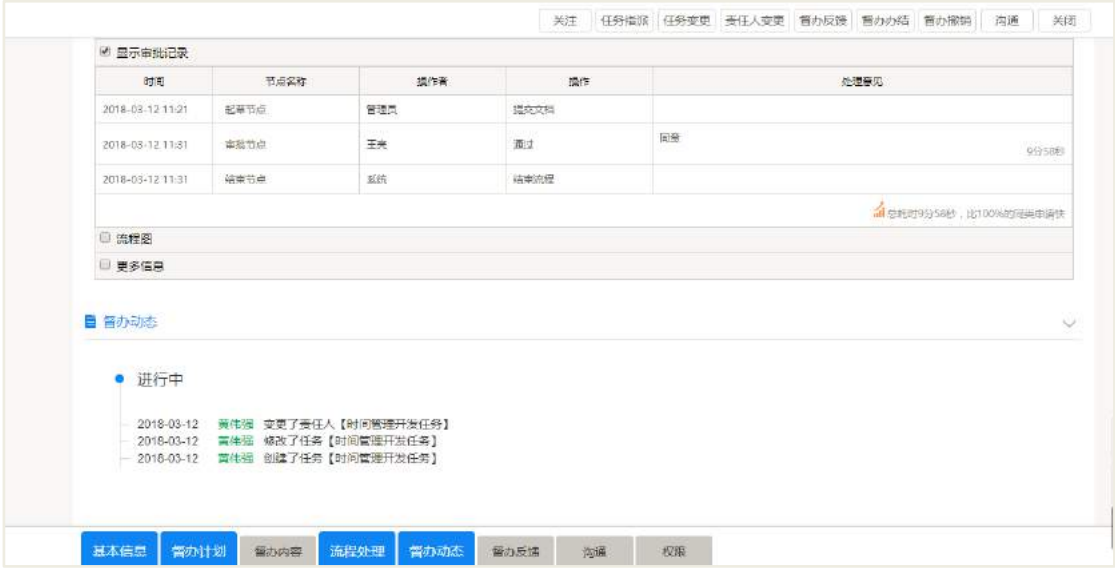

# 26.5 督办反馈

主办单位负责人以及经办人在收到任务反馈后,或者可以分阶段对该督办工作进 行一个反馈操作,反馈后,督办领导收到待阅消息,如下图所示,如果是经办人对督 办进行反馈,那么同样也会对主办单位负责人发送待阅提醒。

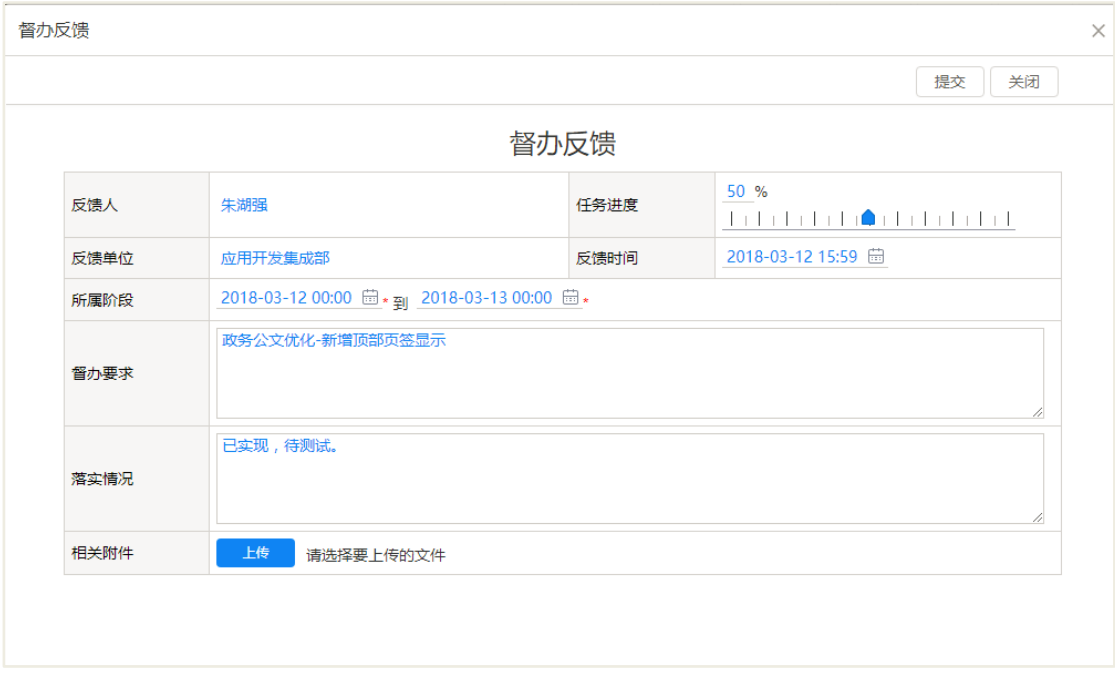

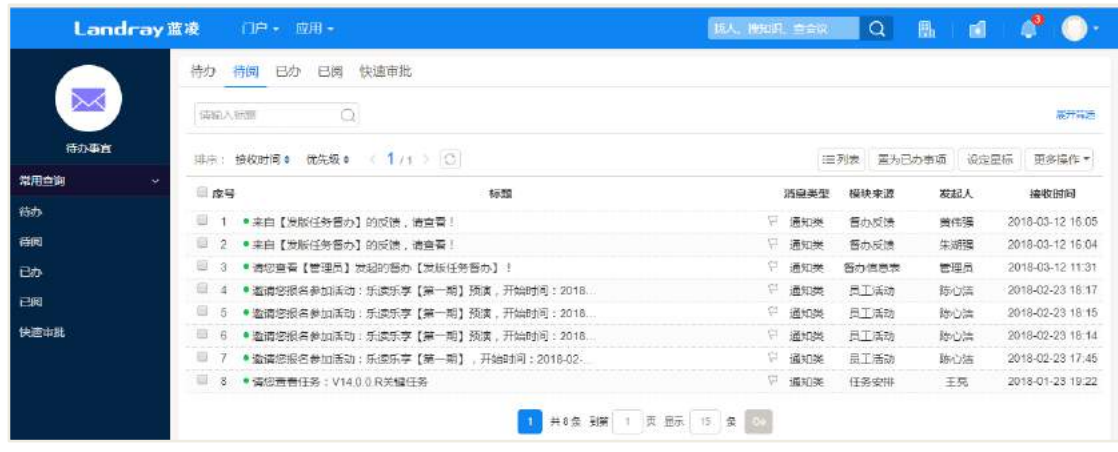

## 26.6 督办办结

类似于督办反馈,主办单位负责人以及经办人在任务基本完成时,可对督办进行 办结处理,督办领导同样收到待阅消息,如果是经办人对督办进行办结,那么同样也 会对主办单位负责人发送待阅提醒。

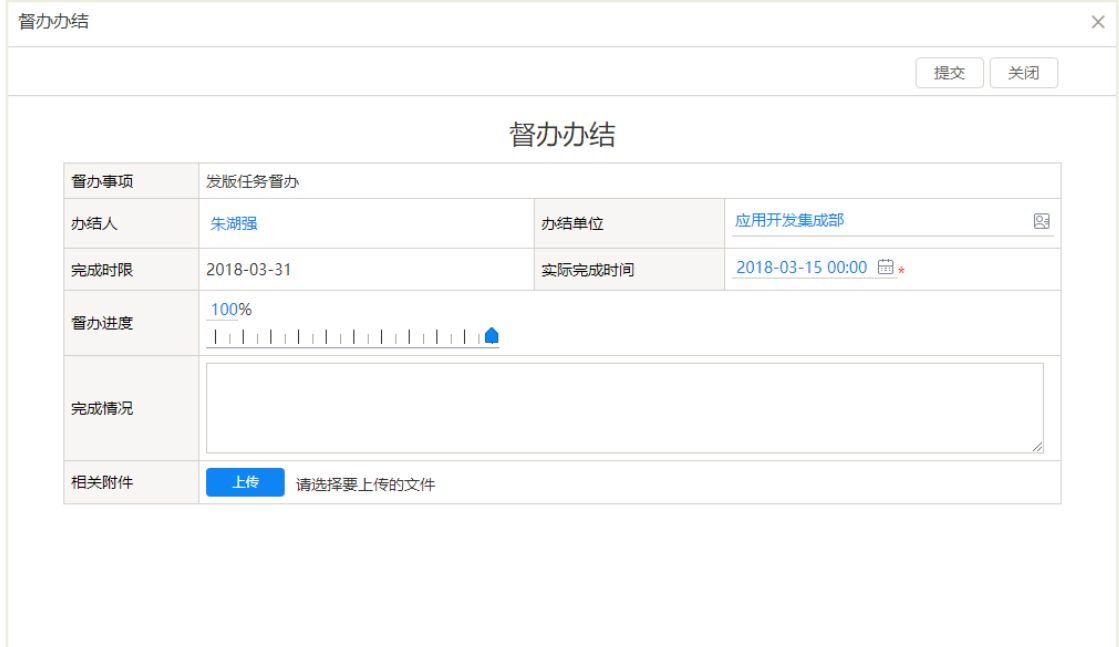

#### 26.7 督办考评

督办领导可对已经办结的督办事项进行督办考评,从待阅中或者督办管理主界面 中的【督办考评】中选择'待我考评'进入文档界面,即可看到督办考评的按钮,如 下图所示。

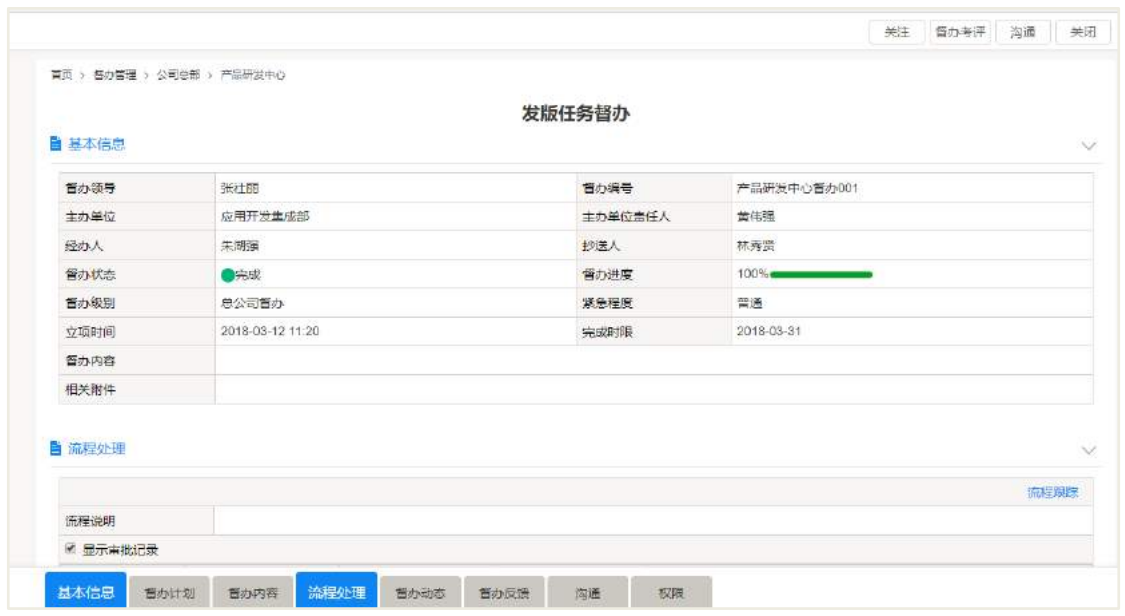

督办考评的页面如下图所示,督办领导可根据实际情况对本次督办进行综合点评, 包括星级评论和文字描述。

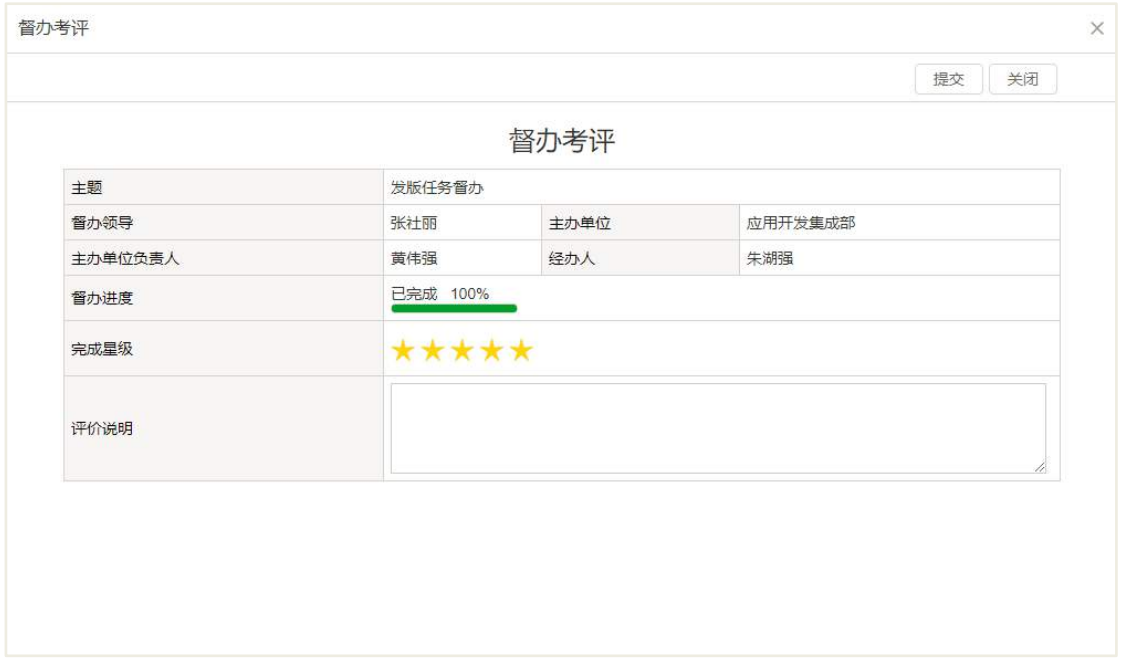

## 26.8 督办撤销

如果存在督办事项设置重复或者其他特殊情况,可将督办事项进行撤销操作,注 意即使撤销了督办,在此之前在此督办文档下指派的任务是无法撤销的,需手动在督 办管理中或者任务管理中进行撤销操作。

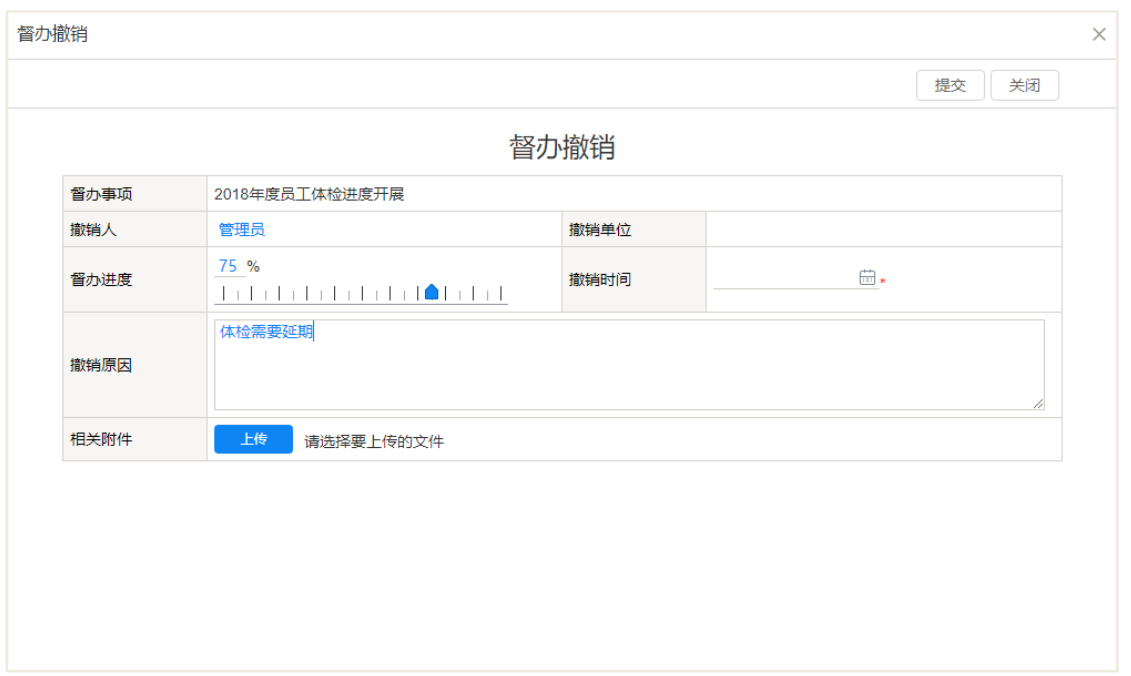

## 26.9 督办沟通

在督办工作执行过程中,督办相关人员可随时发起沟通,工作沟通的办理依据即 督办信息表,但前提是有工作沟通发起的权限。

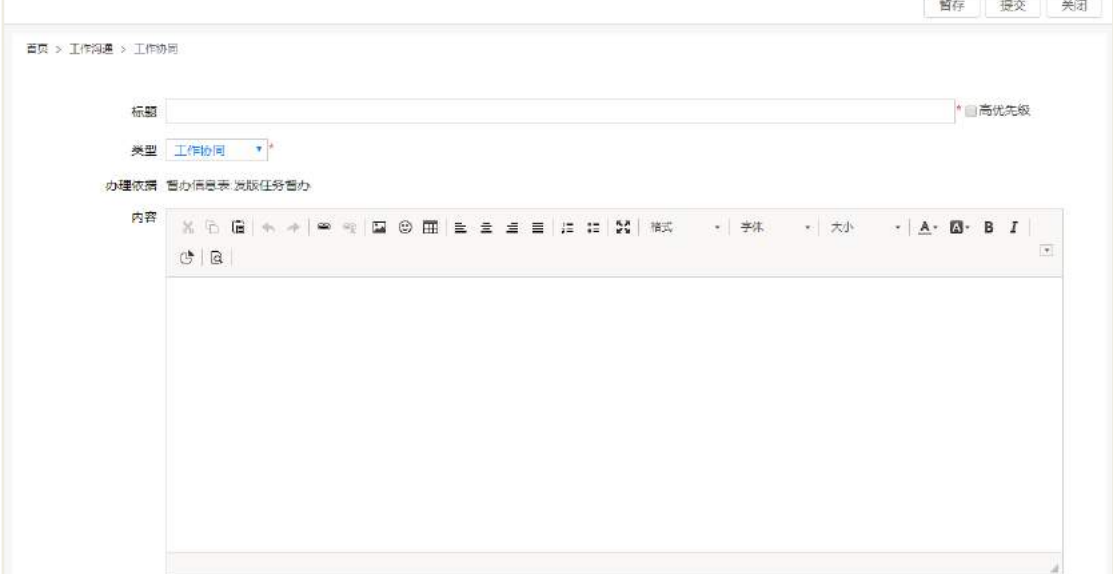

# 26.10 后台配置

## **26.10.1** 类别设置

如下图所示,可以通过类别管理设置督办的分类,实现督办文档按类别分类与管
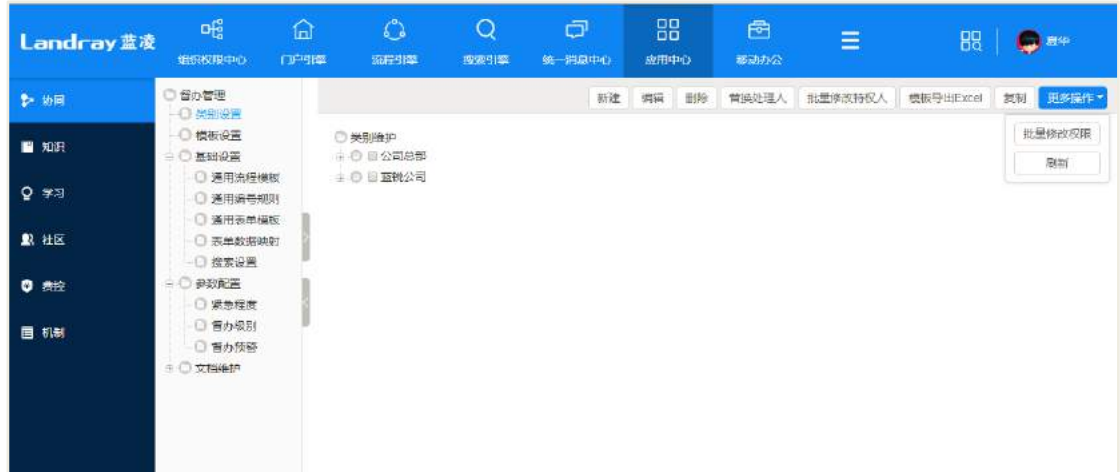

理。管理员可以进行新建、编辑、复制、删除等类别维护操作。

#### **26.10.2** 模块设置

设置具体的督办文档模板,选择具体的分类,设置该模板的可使用者、可维护者, 督办内容可以表单为基础也可以以富文本框形式为基础。

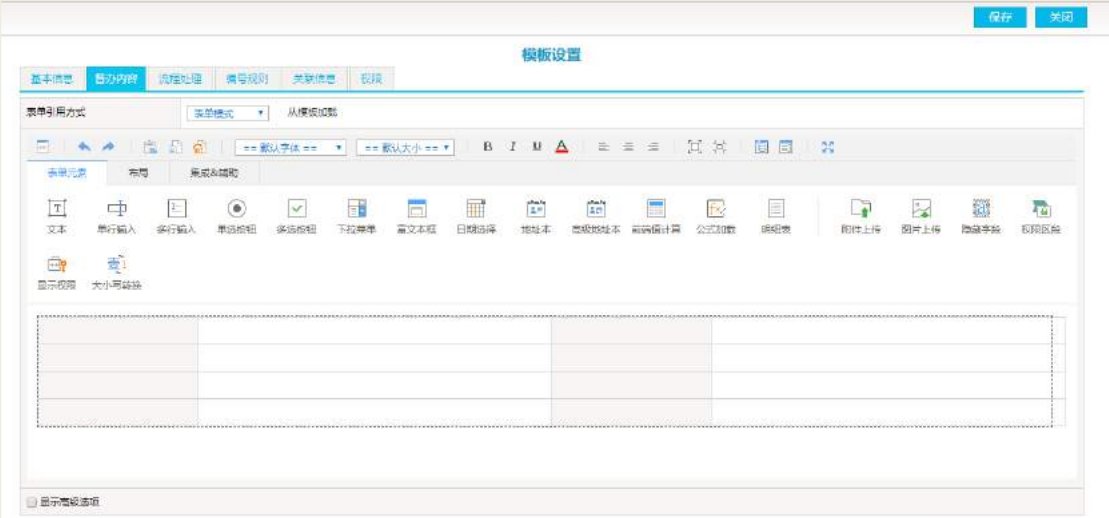

### **26.10.3** 基础设置

基础设置中的通用项,如通用流程模板、通用表单模板、通用编号规则,都是为 了新建模板时方便引用的,表单数据映射、搜索设置可具体参考手册《流程管理》,搜 索设置是为了方便普通用户进行督办文档的快速搜索并导出。

#### **26.10.4** 参数配置

#### 26.10.4.1 紧急程度

督办事项的紧急程度可以在新建或编辑文档时进行选择设置,可选择项则需要后 台提前设置好,注意只有处于开启状态的才可以选择到。

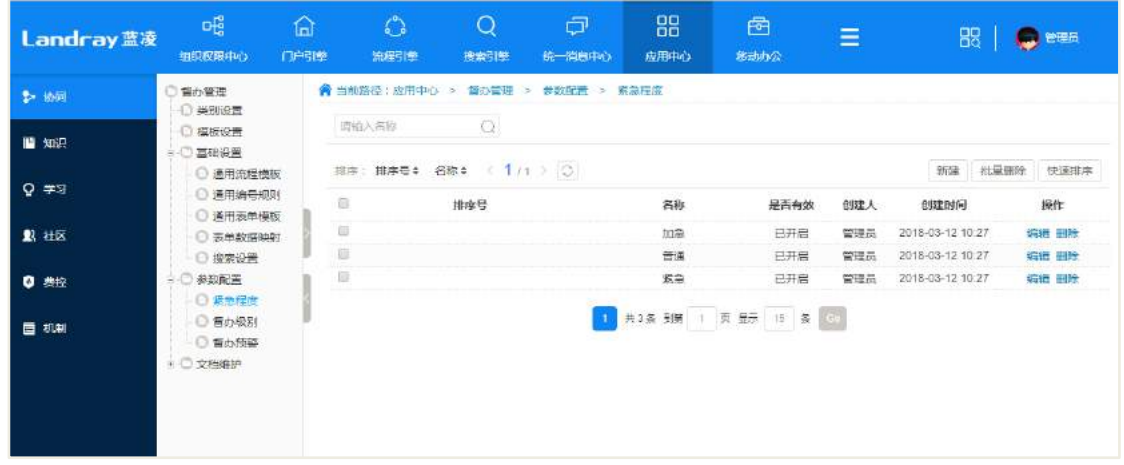

26.10.4.2 督办级别

整个系统中督办文档的可选的督办级别设置,代表该督办事项的不同层级。

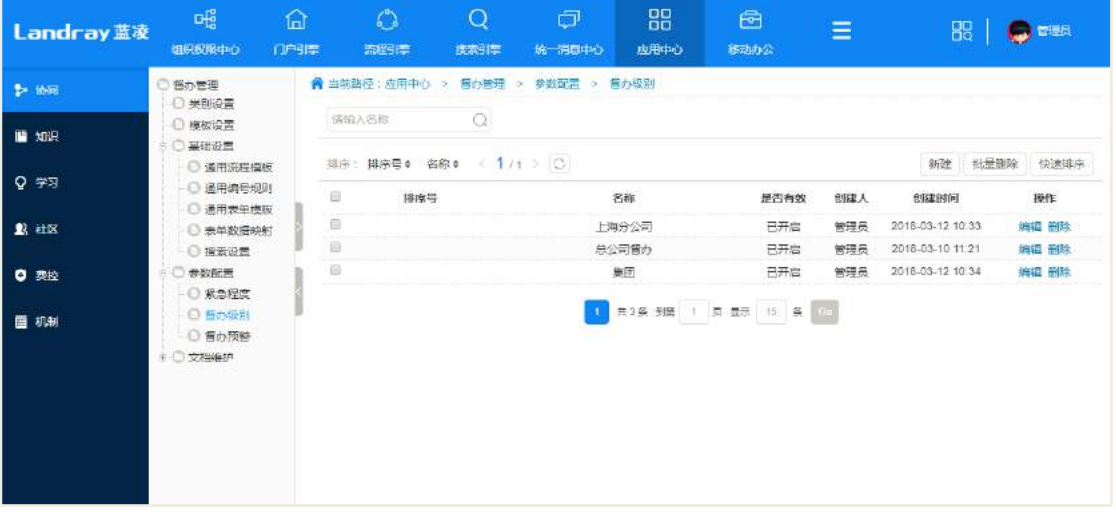

#### 26.10.4.3 督办预警

督办预警分为提前预警和延期预警,提前预警即在督办工作完成时限的前几天发 送提醒给督办领导和主办单位负责人,任务完成时限的前几天发送提醒给经办人和任

**423** / **620**

务的负责人(协办单位负责人);延期预警即在督办工作延期了的情况下发送提醒给督 办领导和主办单位负责人,任务延期了发送提醒给经办人和协办单位负责人。

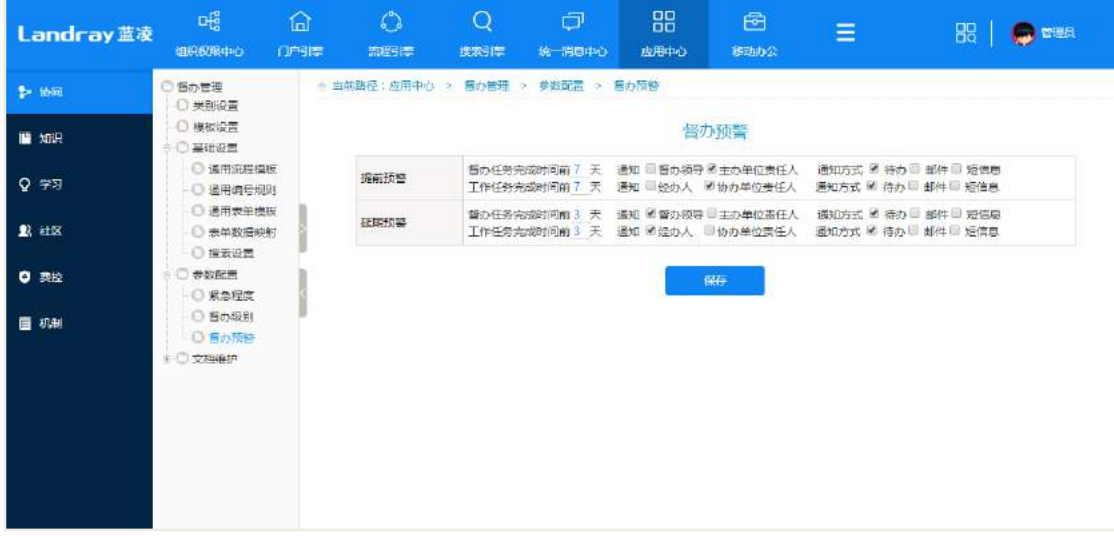

## 26.11 权限管理

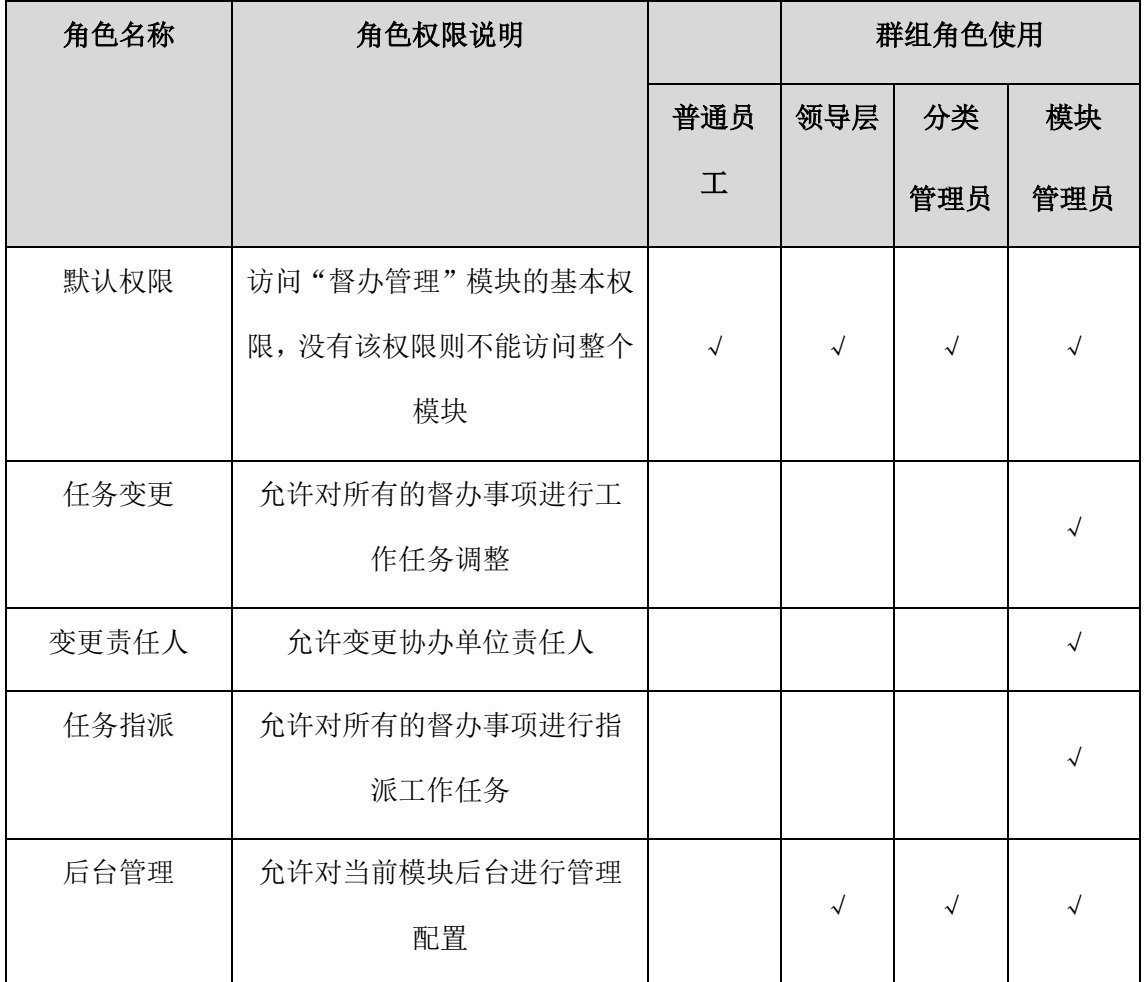

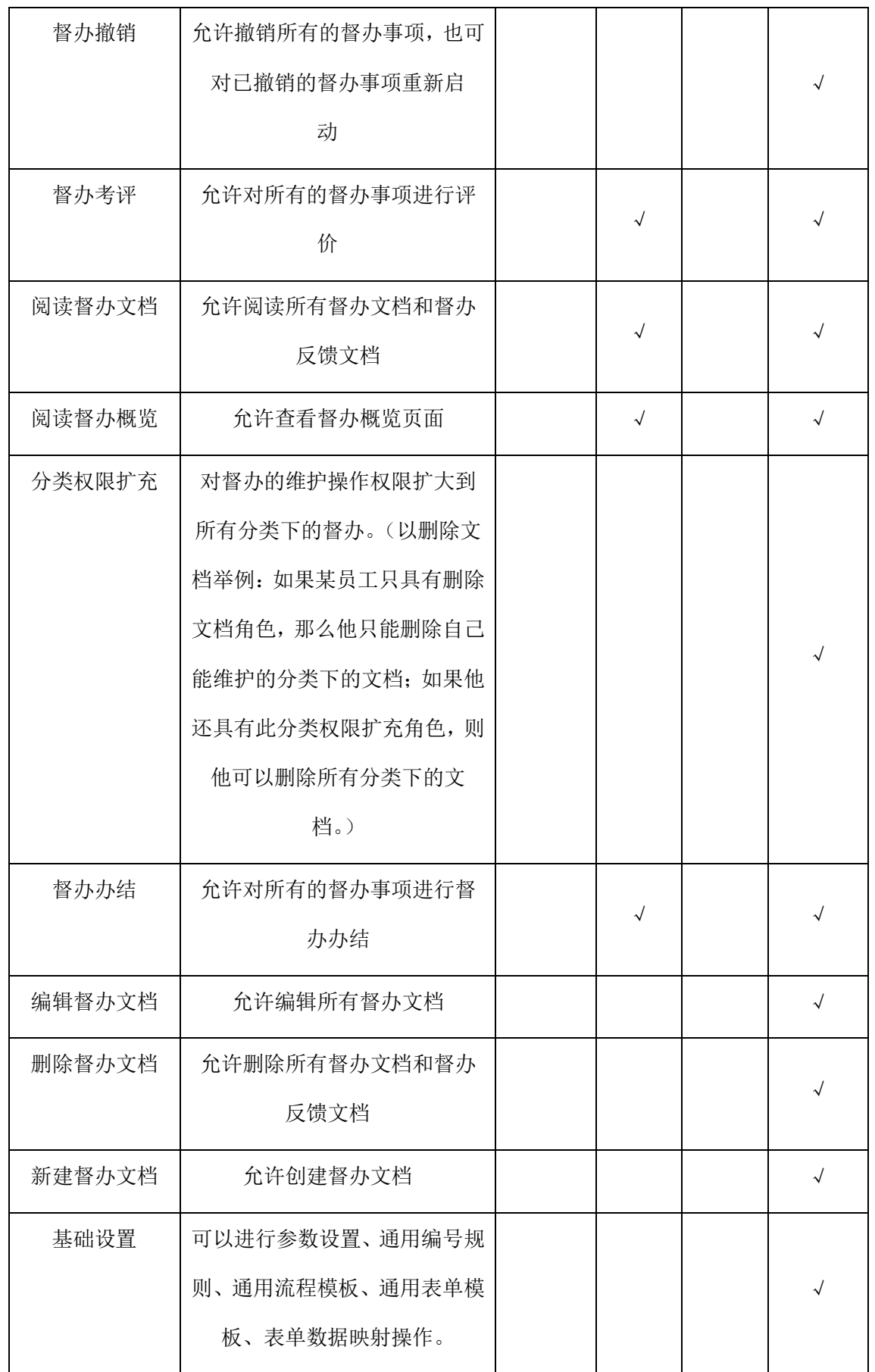

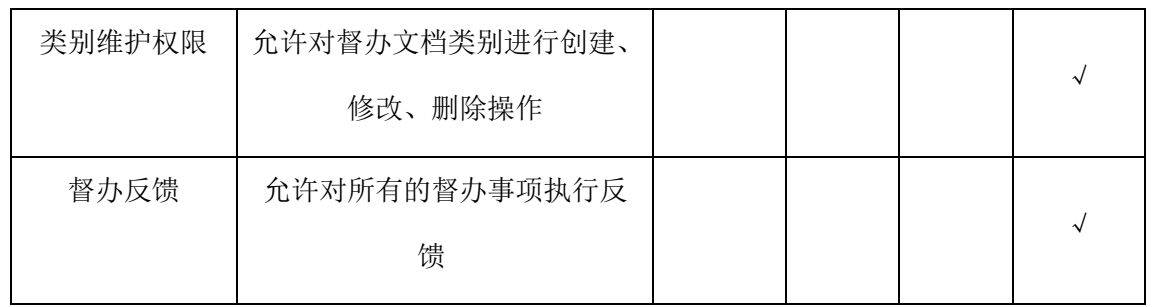

## **27** 员工黄页

员工黄页,融个人名片、个人相关知识、问答、学习、考试等信息于一体,将个 人资料统一集中式展现,可方便用户可按组织架构查询各部门人员列表及员工信息, 同时具有相关权限用户可编辑并修改企业员工个人通讯方式。

### 27.1 业务流程

流程申请过程如下图所示。

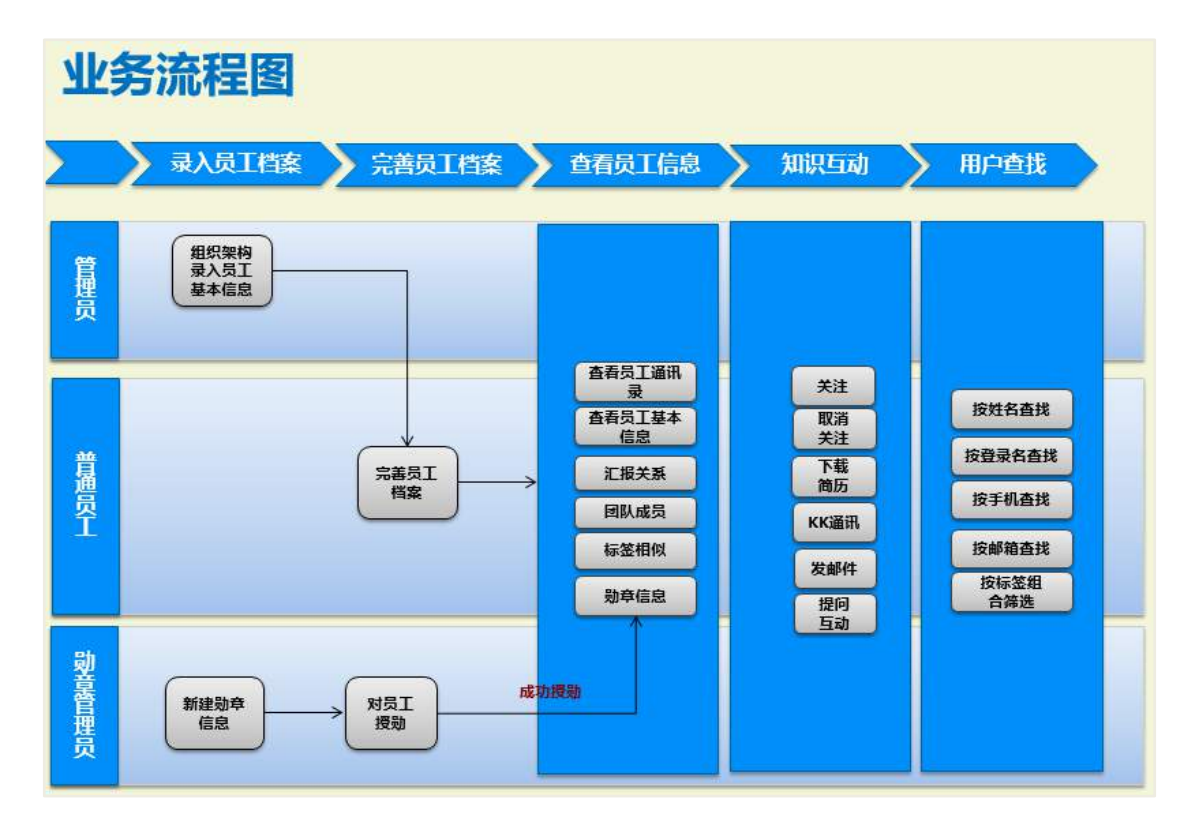

## 27.2 员工黄页主页

如下图所示,用户可直接输入关键字搜索人员,也可以通过单/多选条件查找人员。

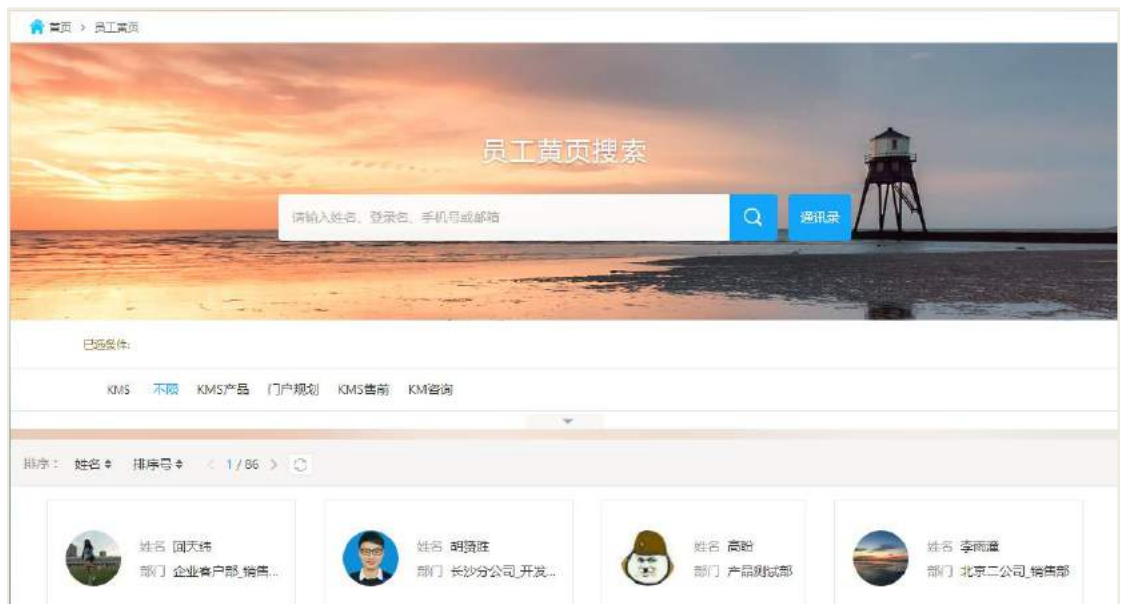

此处的筛选条件是由标签管理设置后,用户自行选符合个人的标签,因而可以通 过标签筛选到人员。可点击下方的人员卡片进入其黄页查阅个人信息。也可以由此页 进入通讯录。

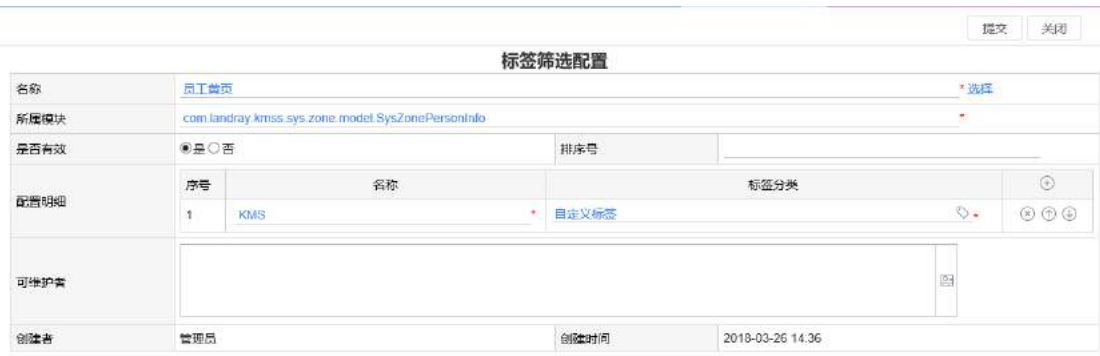

由员工黄页主页的搜索按钮可快速进入搜索展现页,可查看特定标签下的人员, 并可点击关注成为其'粉丝',也可通过按钮快速发起沟通、邮件以及知识问答,点击 头像姓名还可以进入个人的员工黄页主页。

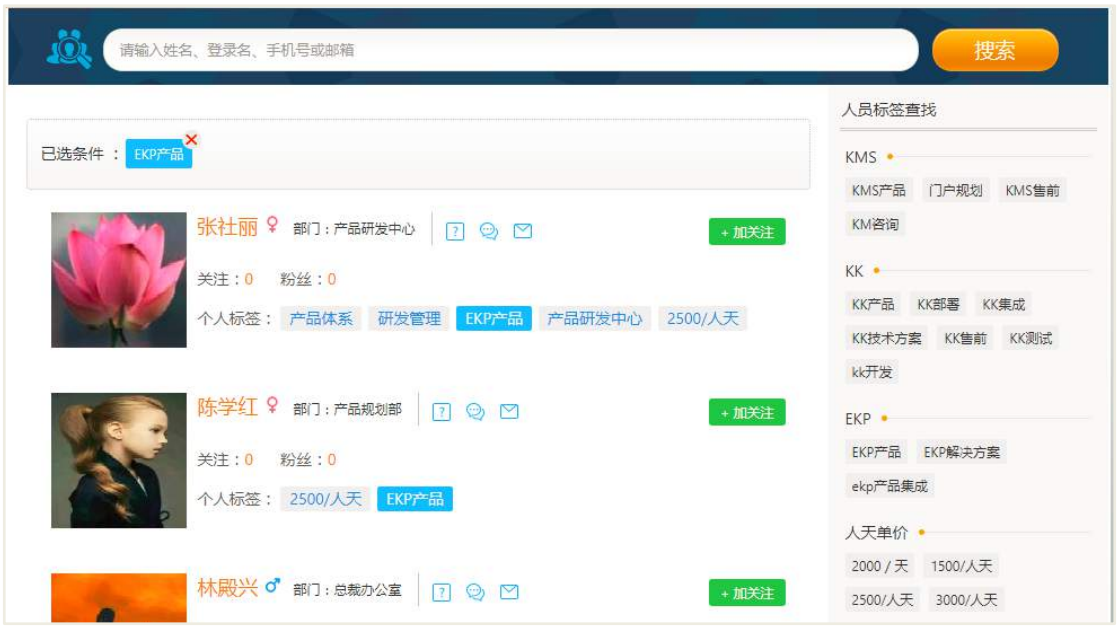

普通用户可查看到企业单位中其他同事的员工个人黄页主页,并且通过头像下方 的按钮快速建立知识问答、发起沟通等操作。

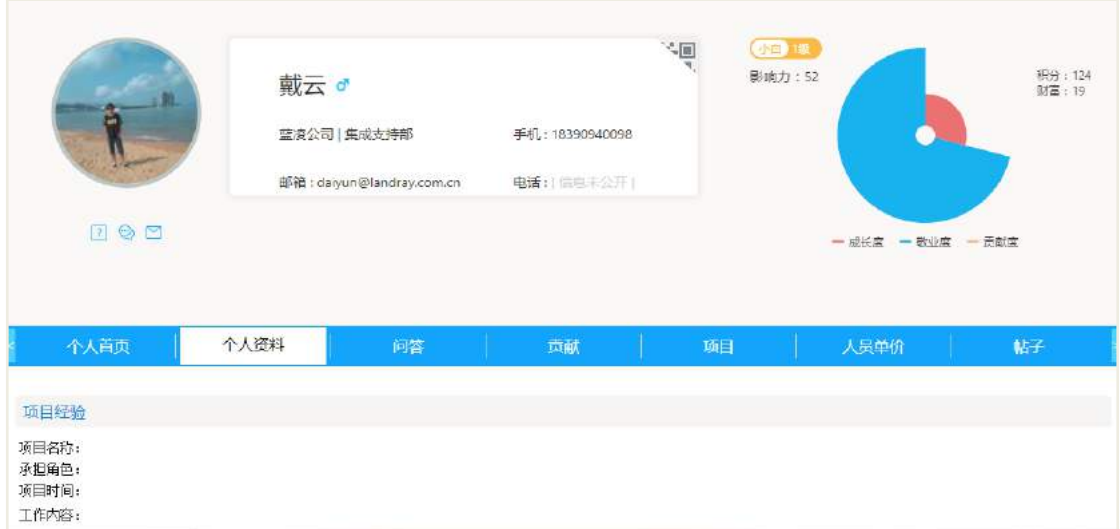

### 27.3 通讯录

员工通讯录主要分为 3 部分,组织架构、有事找人、外部伙伴,可通过姓名或登 录名作为关键字搜索具体的员工,并可查阅到该同事的信息,可用手机微信扫描二维 码添加此人至手机通讯录里。

有事找人中添加的事项人员也是企业单位内部人员,由相应管理员负责建立事项 以及维护工作。

外部伙伴, 顾名思义是除了企业单位人员以外的人员, 如合作伙伴, 客户伙伴等, 也是由相应管理员进行事项建立以及维护工作。

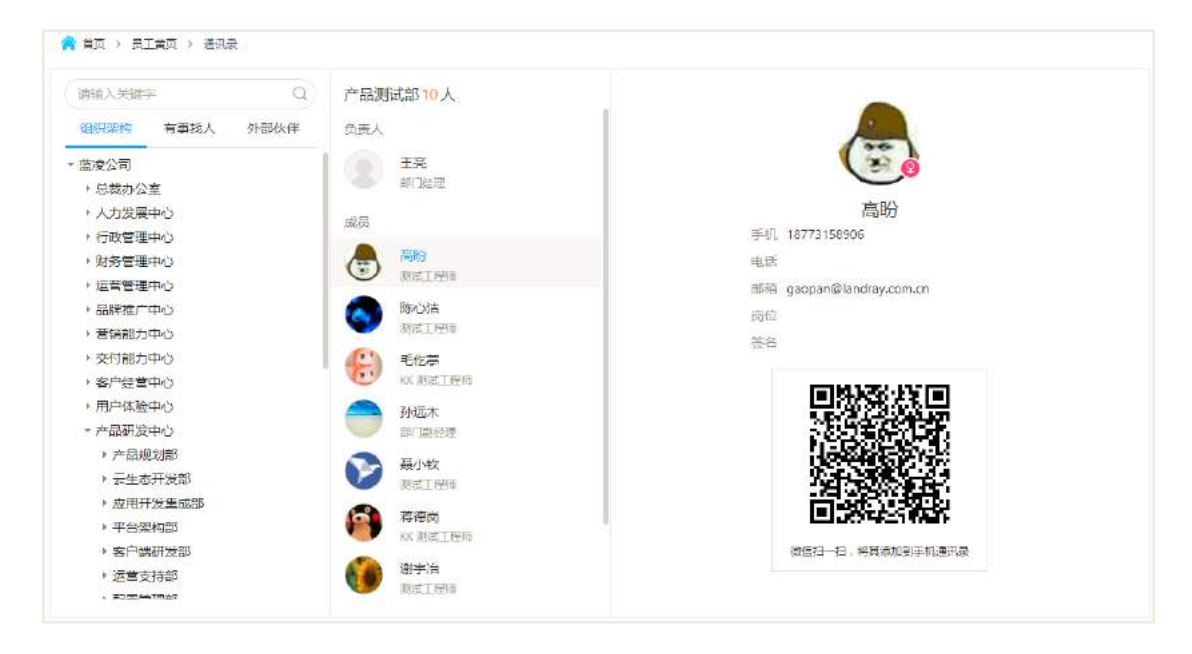

## 27.4 完善员工基本信息

用户可在门户页面上点击个人姓名进入'个人设置',在个人设置页中可对以下内 容进行编辑工作:

 个人资料:对个人基本信息、头像、密码等进行修改,也可以在此设置个人隐 私设置;

- 个人门户设置:用户可自定义将使用频率高的设置在个人门户导航以及窗口处;
- 其他设置:如订阅设置、收藏设置等都可以在其他设置中找到。

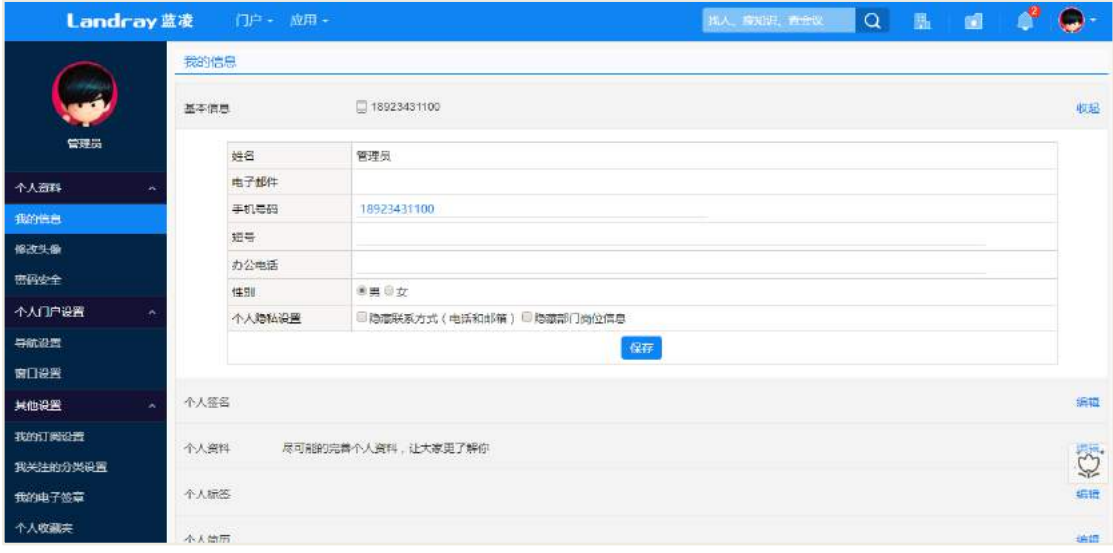

## 27.5 后台配置

### **27.5.1** 员工信息

如下图所示, 管理员在员工黄页后台员工信息处,可通过具体的部门机构找人, 也可直接搜索方式查找,可通过人员列表中相关按钮进行隐私设置修改、简历修改、 头像修改,点击人员列表,可直接查看员工黄页。

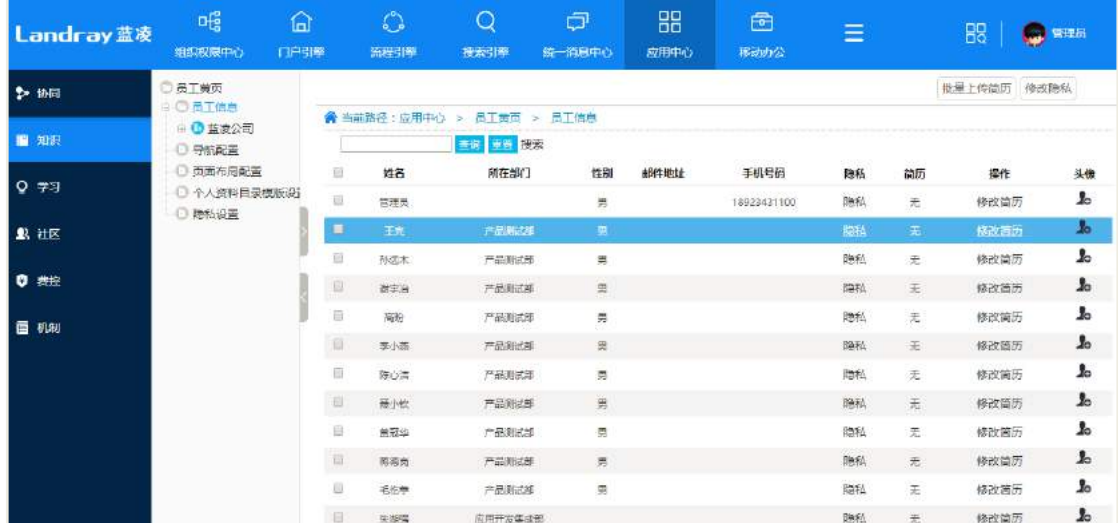

### 27.5.1.1 简历批量上传

上传简历后,简历与个人相匹配的关键主要是匹配个人的登录名,如果输入的登 录名不存在,可相应提示。

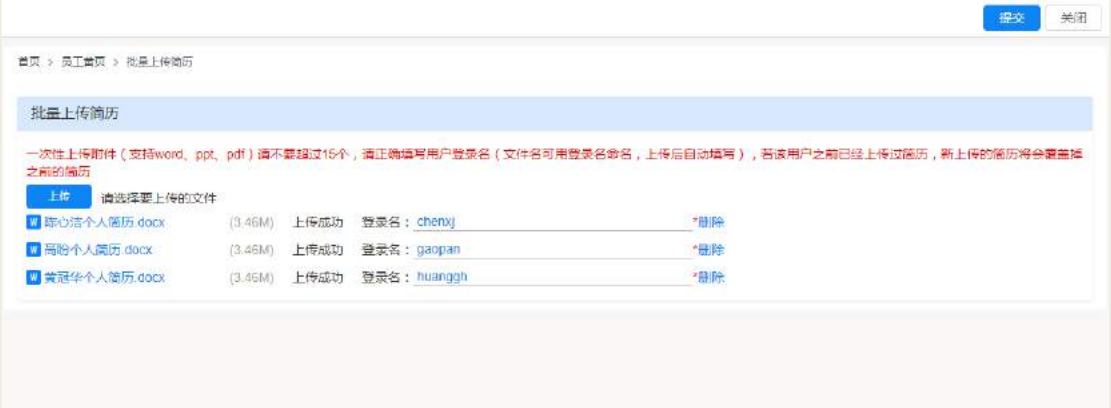

### 27.5.1.2 隐私批量修改

选择需要操作的对象数据后可进行隐私的批量修改,若隐藏了信息,那么是无法 在员工黄页的个人信息中查阅到隐私信息。

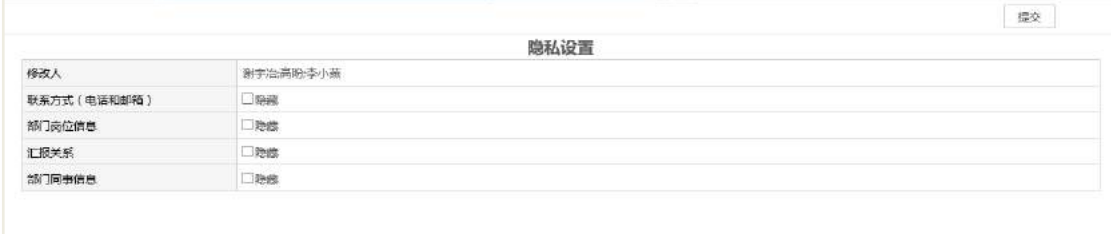

### **27.5.2** 导航配置

导航配置设置是针对于员工黄页主页面的导航页签的,如下图所示,即 PC 端的 显示图样式。

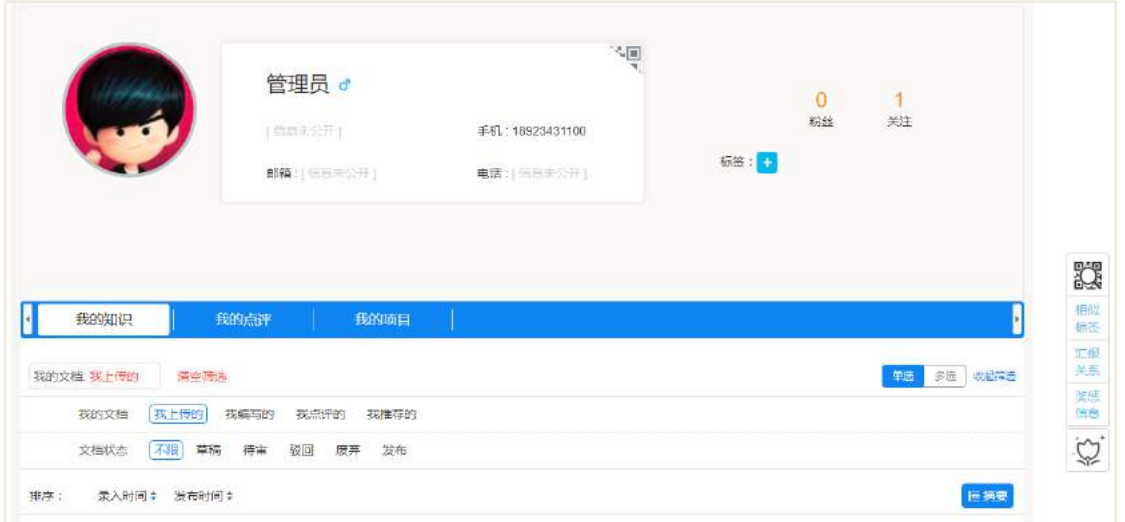

导航配置可设置针对于 PC 端或者移动端,可直接由系统引入,也可手动新建自 定义,如下图所示。

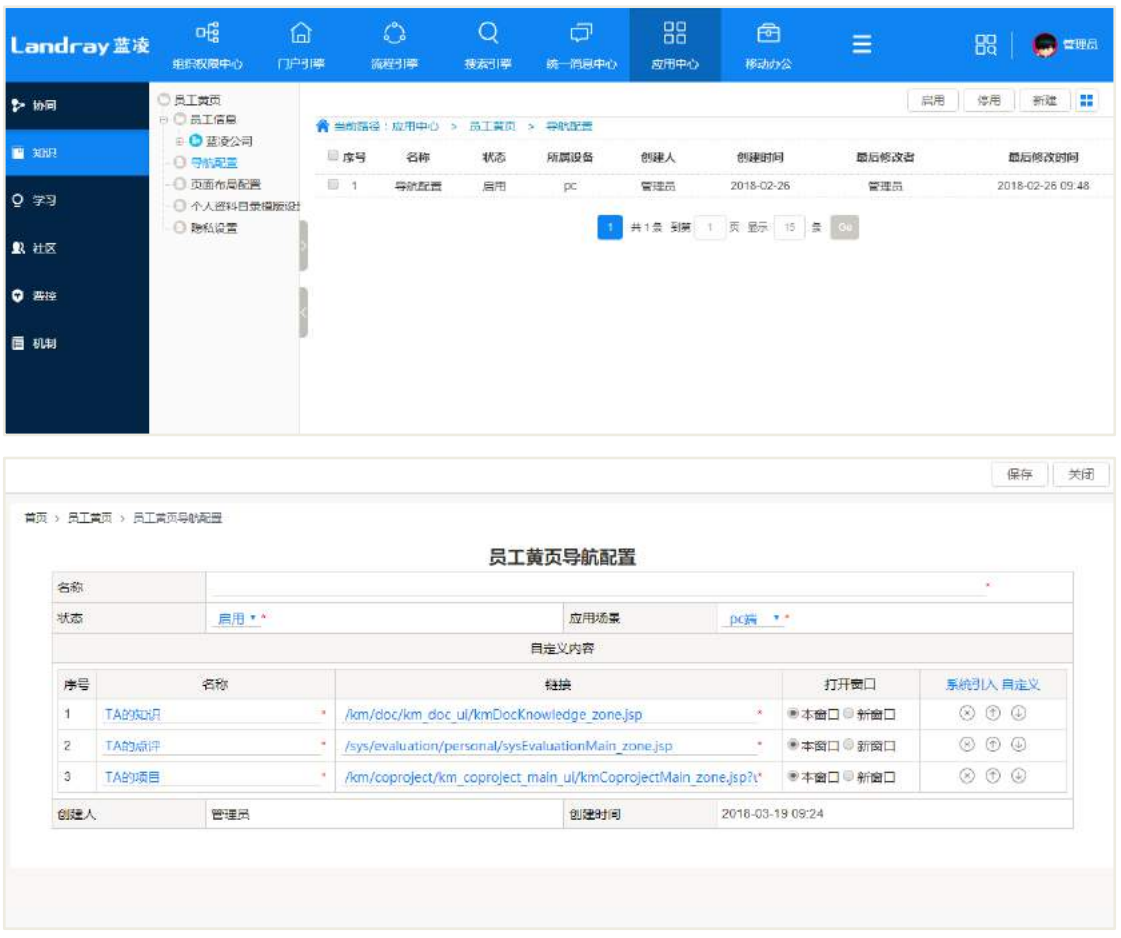

### **27.5.3** 页面布局配置

员工黄页页面布局配置暂且仅一种展现样式。

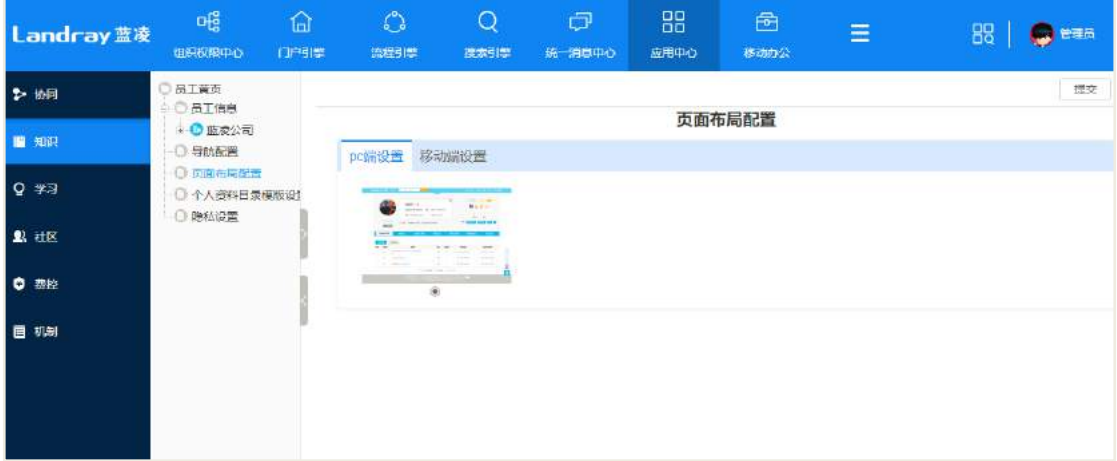

### **27.5.4** 个人资料目录设置

个人资料目录由管理员设置好模板,用户可以在黄页的'个人资料'页签下手动 编辑,模板设置如下图所示,编辑内容是以 RTF 域形式呈现。

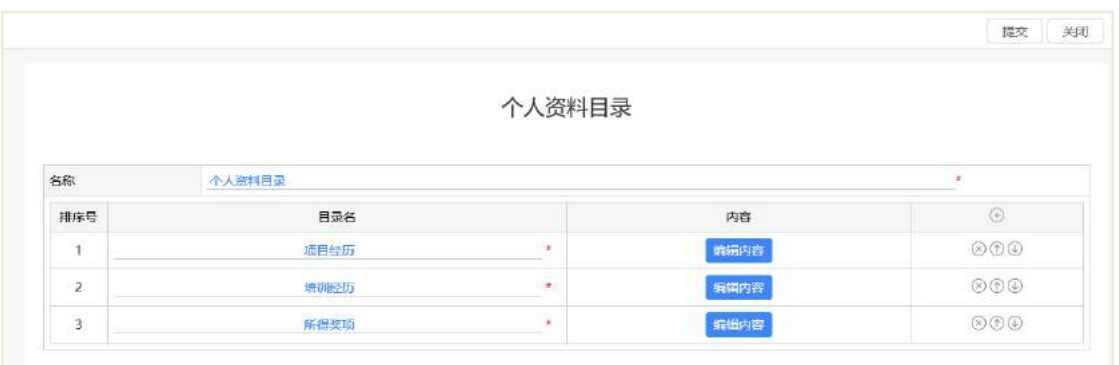

普通用户在黄页上所见的模板即管理员所设置的,对于每个目录下的内容,用户 可自行手动编辑,如下图所示。

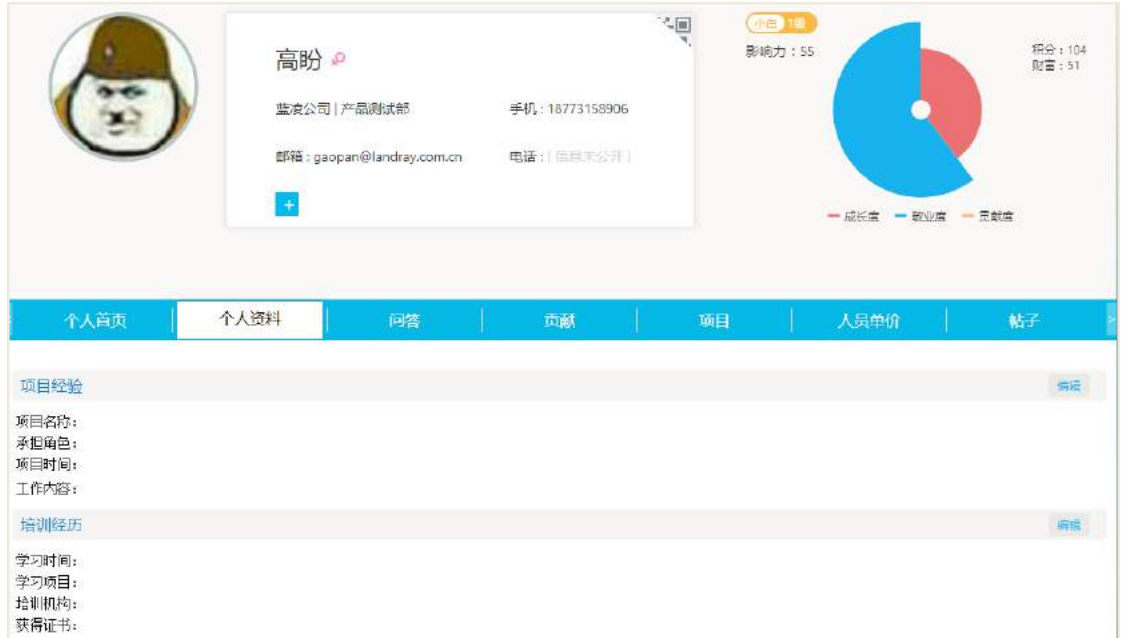

## **27.5.5** 隐私设置

这里的隐私设置是针对所有人的,对于单个或多个用户来说,只要是个人隐私设 置以及此处的全局隐私中存在隐藏的话,那么该用户的该项状态就是隐藏起来的。

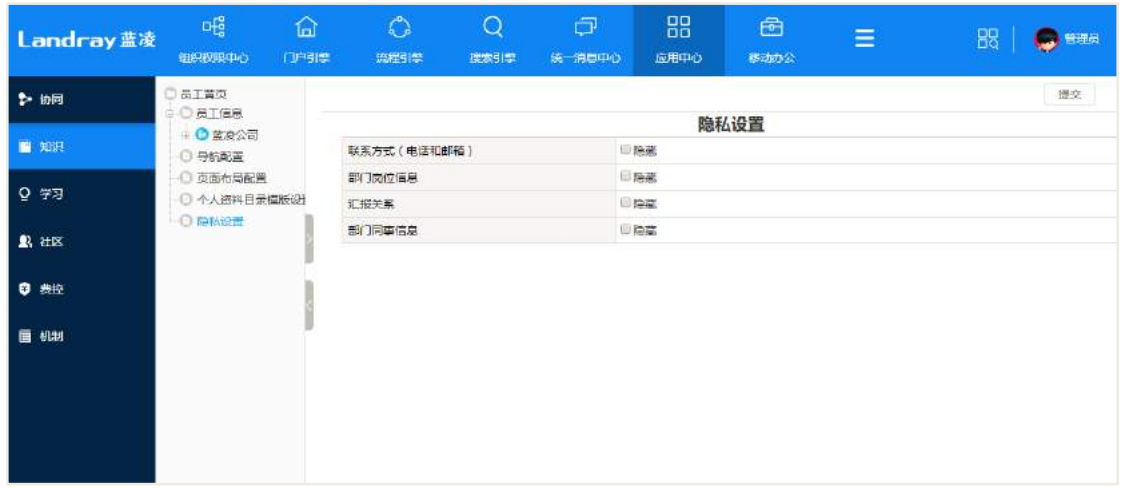

## 27.6 权限管理

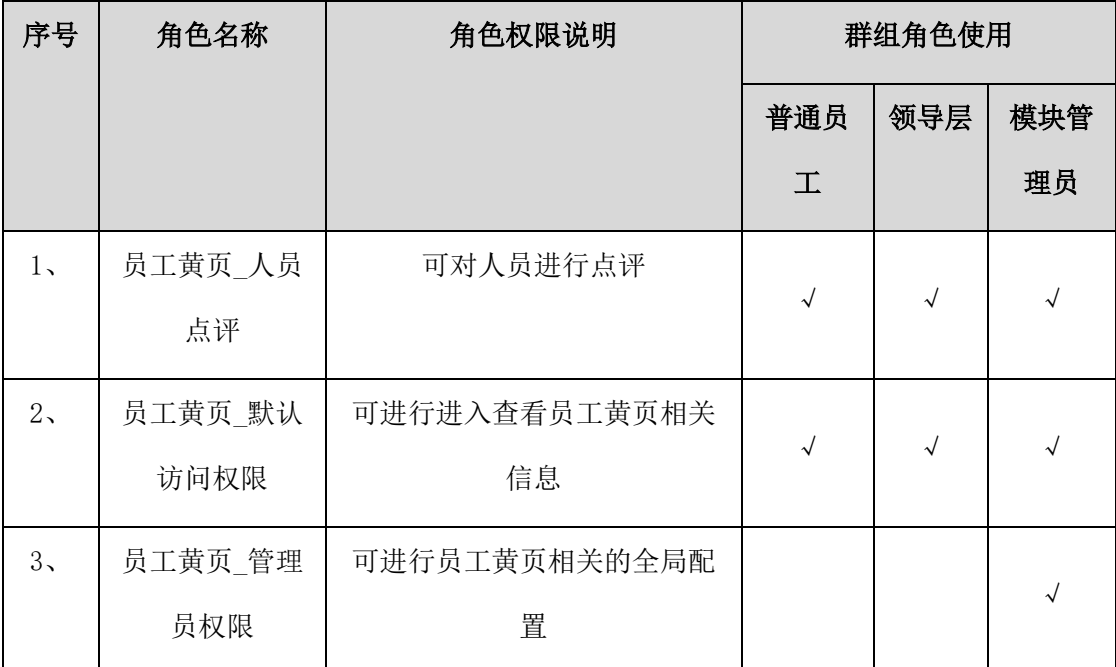

# **28** 合同管理

对组织中的所有合同,包括合同需要的采购,以及付款情况进行管理,在合同履 行期间可以设置多种提醒方式进行合同履行情况的提醒,避免过程中的工作遗漏。

合同管理主页面:

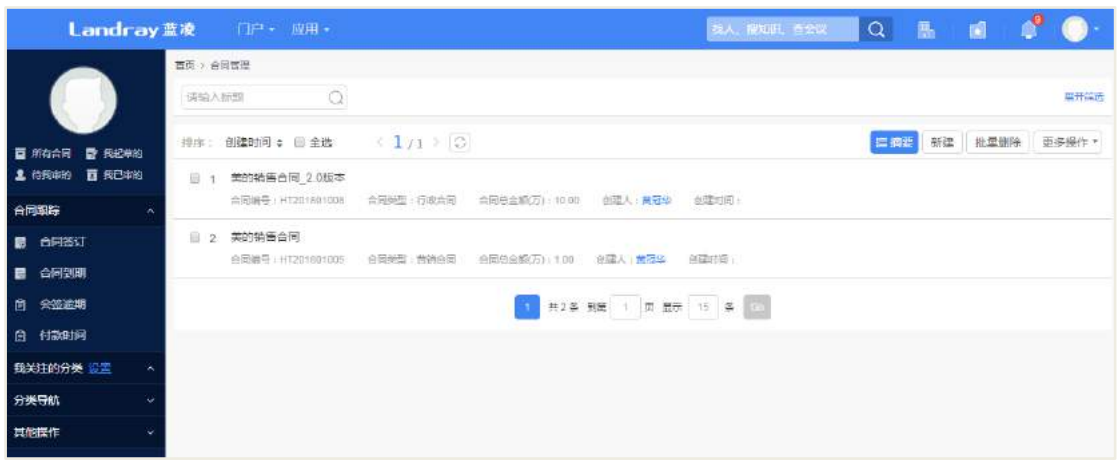

合同录入人:录入合同、合同版本升级 合同阅读人:查阅合同、导出合同信息 合同审批人:审批合同 合同归档人:归档合同

#### **28.1 业务流程**

业务流程图如下图所示:

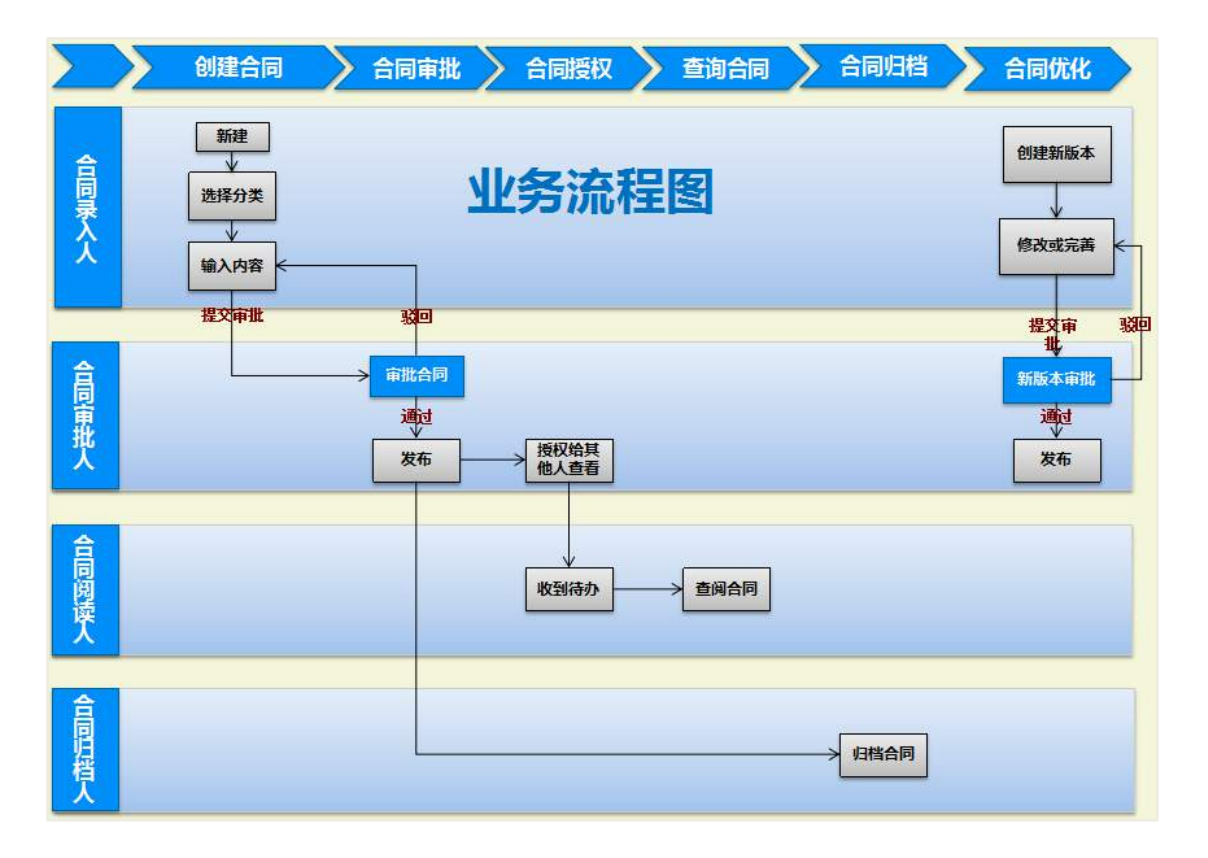

#### **28.2 录入合同**

合同录入人在合同管理首页,点击【新建】按钮,选择分类后,进入到合同新建 页面,输入合同名称、甲方、乙方主办部门等必填项后,提交合同。

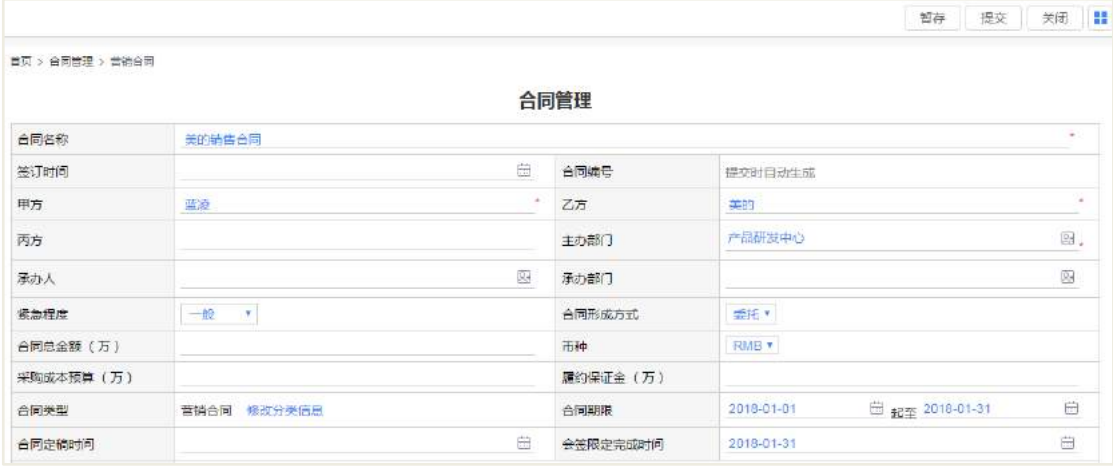

勾选采购明细复选框后,可以添加采购明细;勾选付款明细复选框后,可以添加 付款明细;添加合同提醒:选择提醒日期、提醒主题、提醒人、提醒方式。

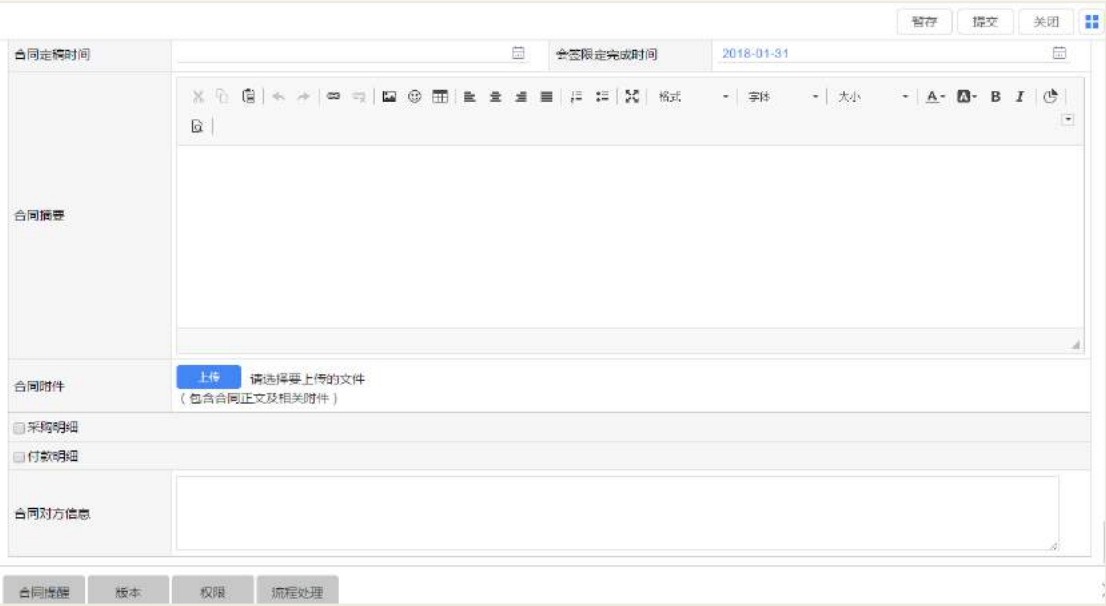

#### **28.3 录入合同新版本**

在合同查看页面,点击【新版本】按钮,选择版本号,进入到新版本创建页面, 完善合同信息后,提交合同,新版版发布后,在合同列表页面只有看到最新版本的合 同,旧版本的合同在列表不可见;可在版本页签可查看到各个版本。

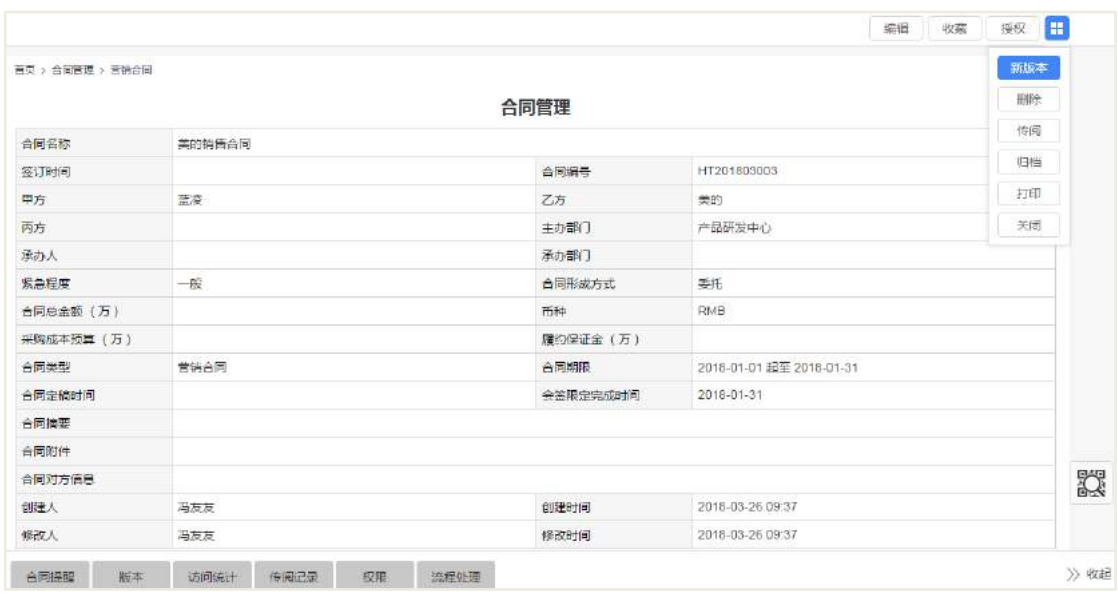

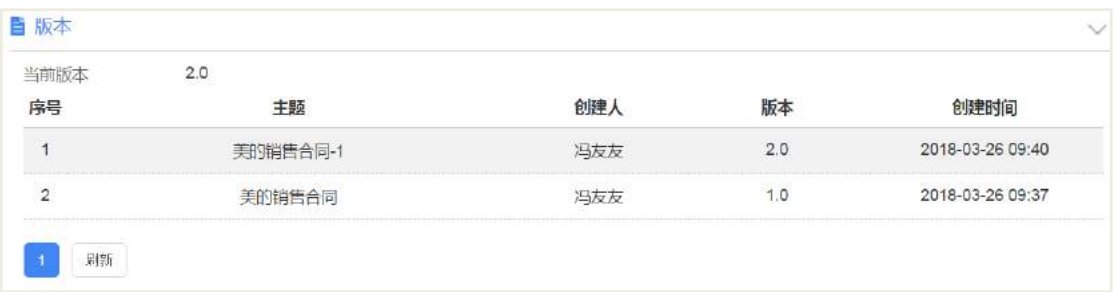

### **28.4 导出合同**

在合同列表页面,在合同前面复选框选择需要导出的合同,点击【导出】按钮, 选择导出的合同模板,确定后即以 excel 表形式可导出合同。

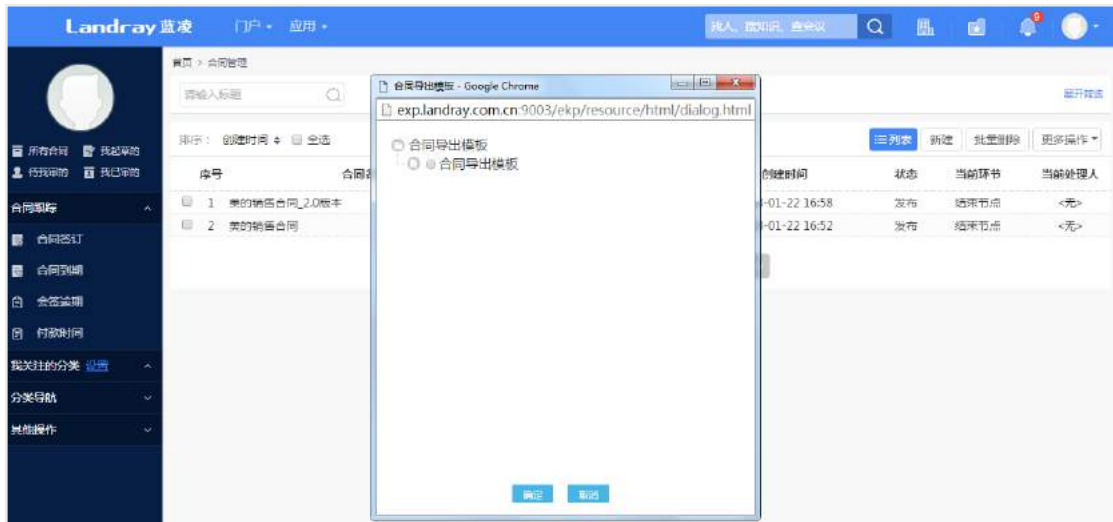

#### **28.5 合同授权**

在合同查阅页面,点击【授权】按钮,可授权给其他的用户查看的权限。或者修 改原有可以阅读的用户现在限制不可查阅。

选择授权的方式:新增权限、修改权限;

授权可阅读者:选择需要授权的用户。

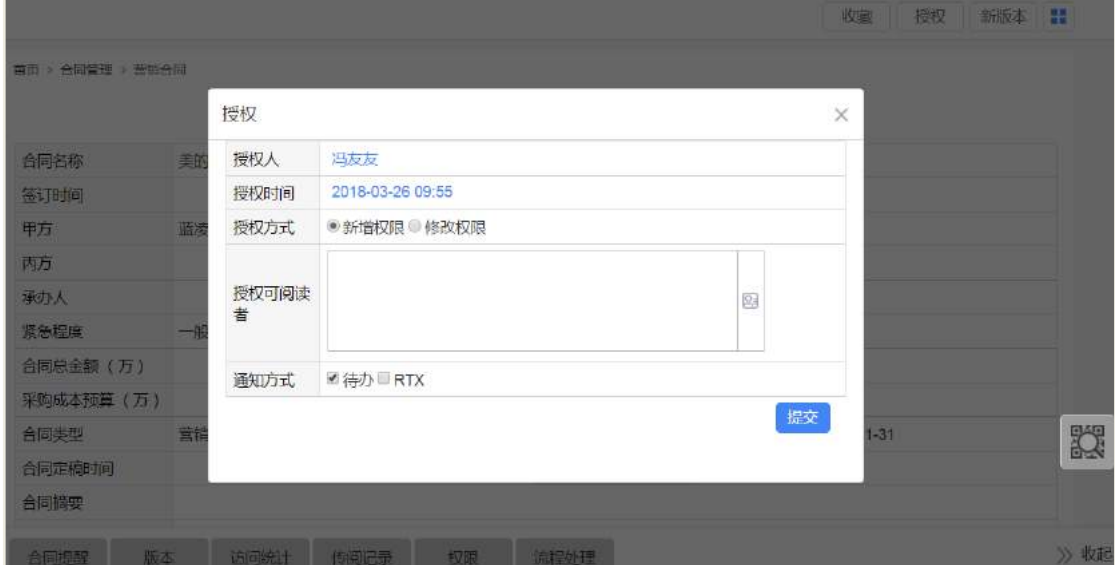

### **28.6 合同归档**

合同归档人在合同查阅页面,点击【归档】按钮,选择归档人、归档日期和归档 备注,确认后即可对合同进行归档。合同归档之后,合同不可再进行编辑操作。

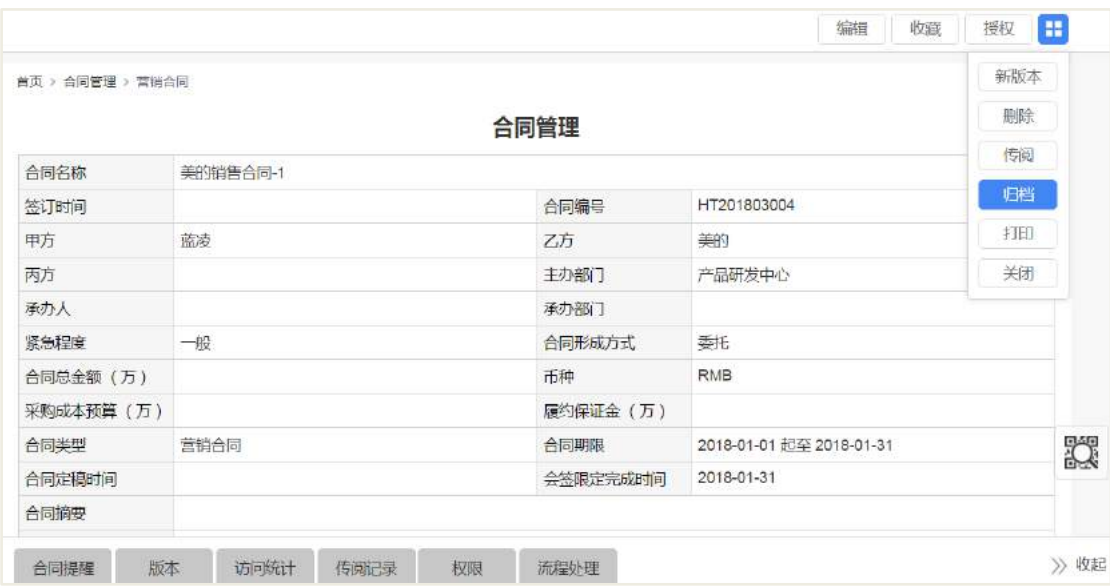

#### **28.7 合同传阅**

在合同查阅页面,点击【传阅】按钮,地址本选择传阅的对象、通知方式和备注, 提交后,传阅人收到待办信息,可进行查阅该合同。在传阅记录页签查看历史的传阅 记录;也可删除传阅记录。

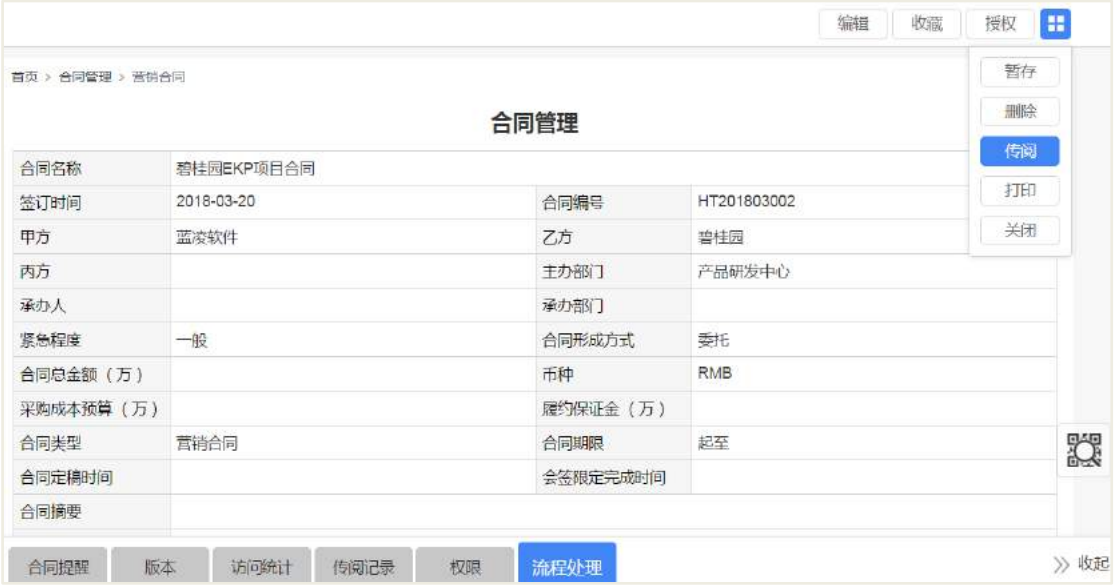

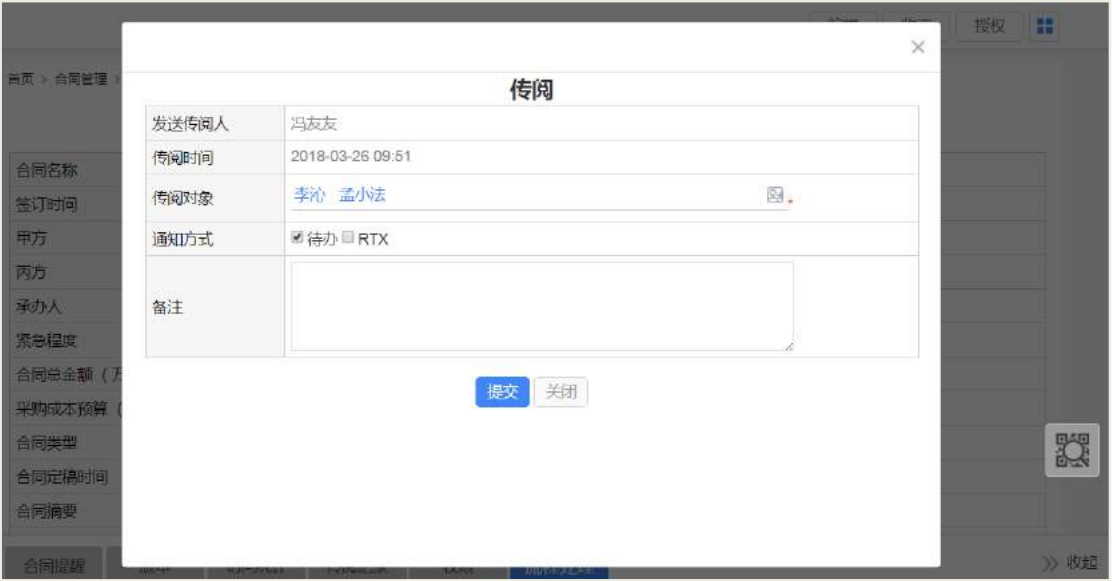

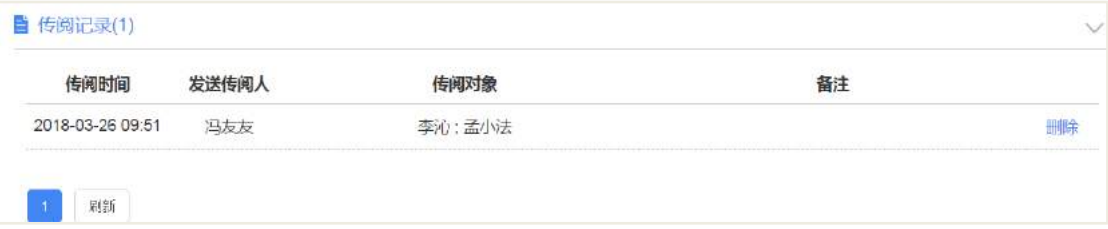

### **28.8 合同打印**

在合同查阅页面,点击【打印】按钮,页面跳到打印的一面,点击【打印】,即可 连接打印机打印合同;点击【导出 PDF】按钮,即可把合同转换为 pdf 文件。

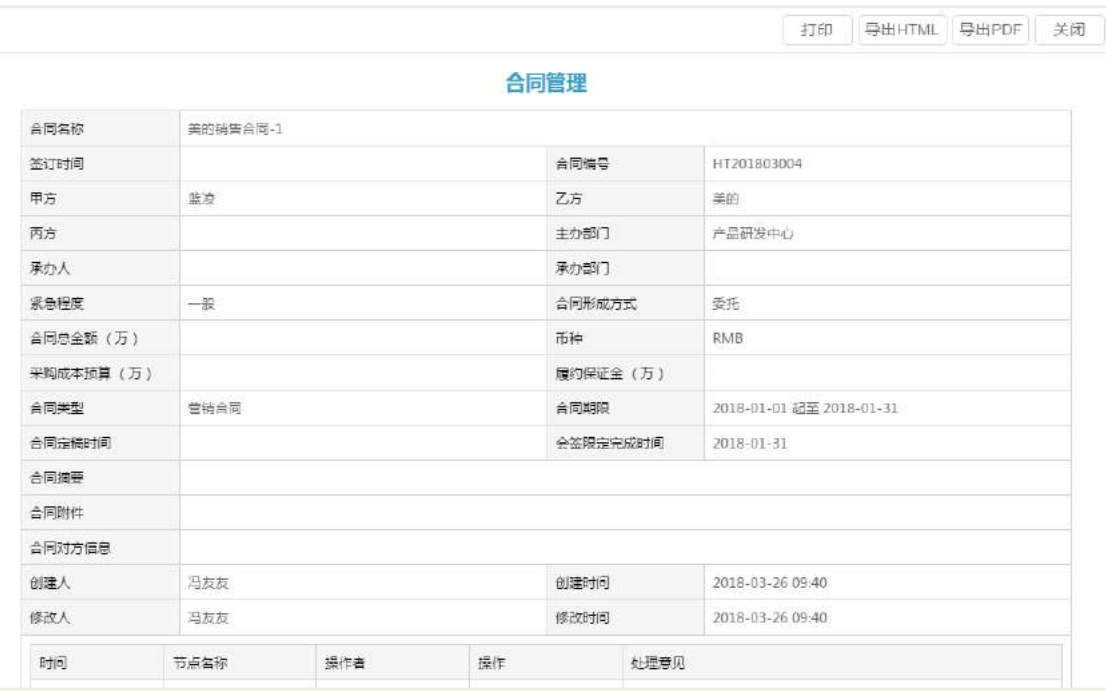

## 28.9 合同管理后台设置

## **28.9.1** 角色分配

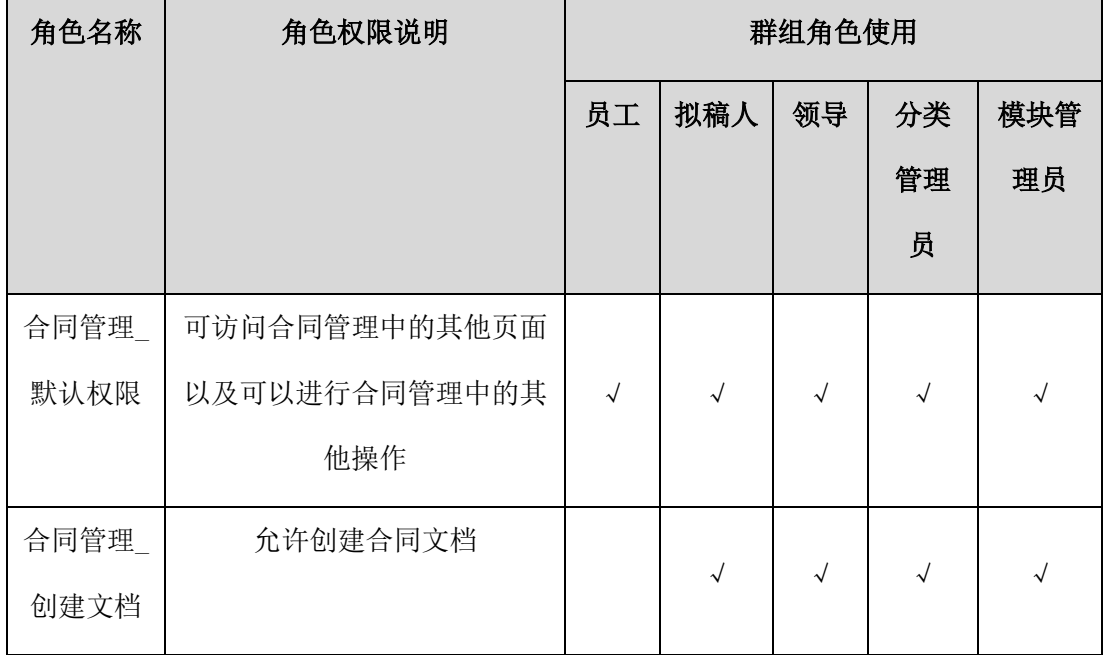

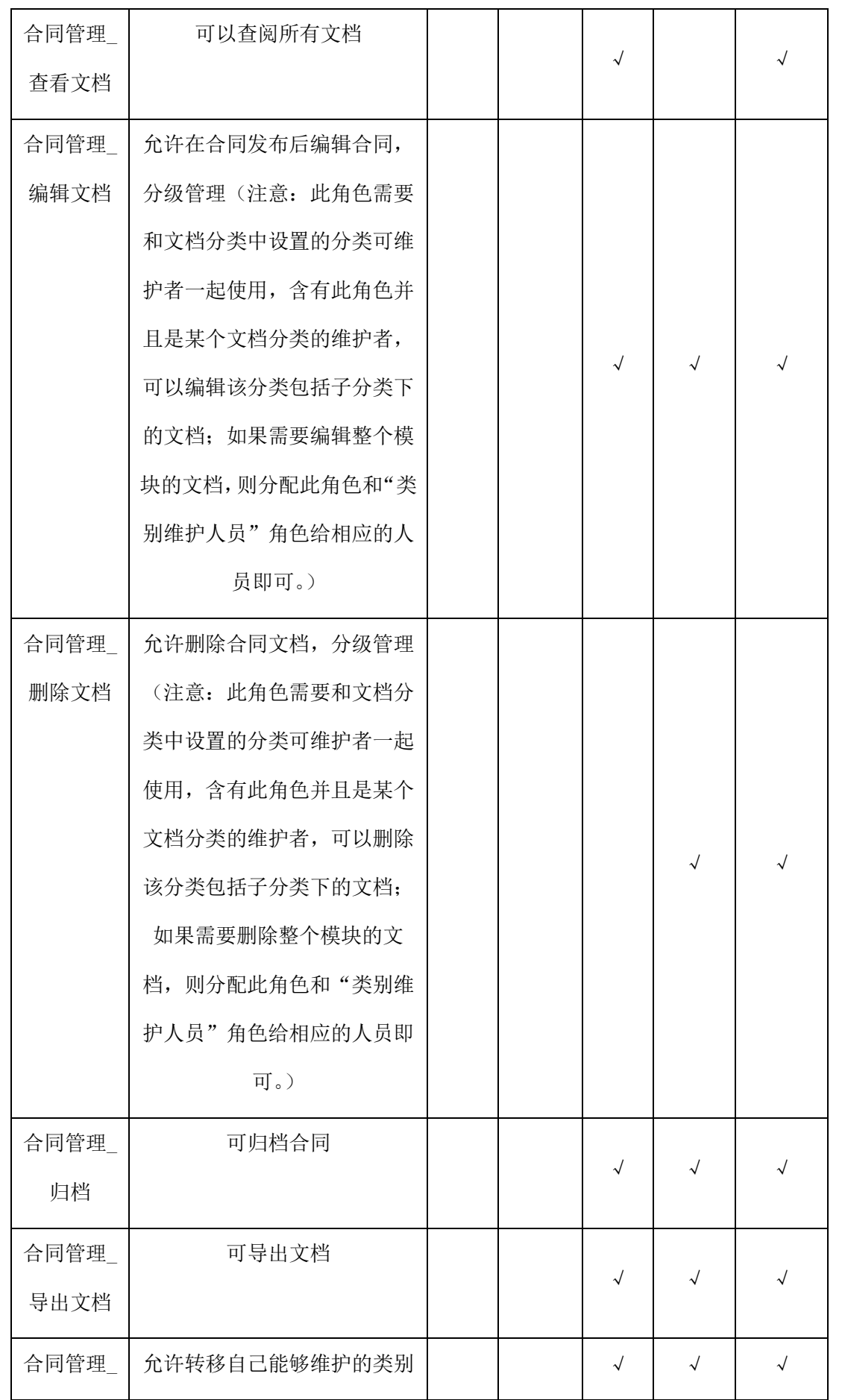

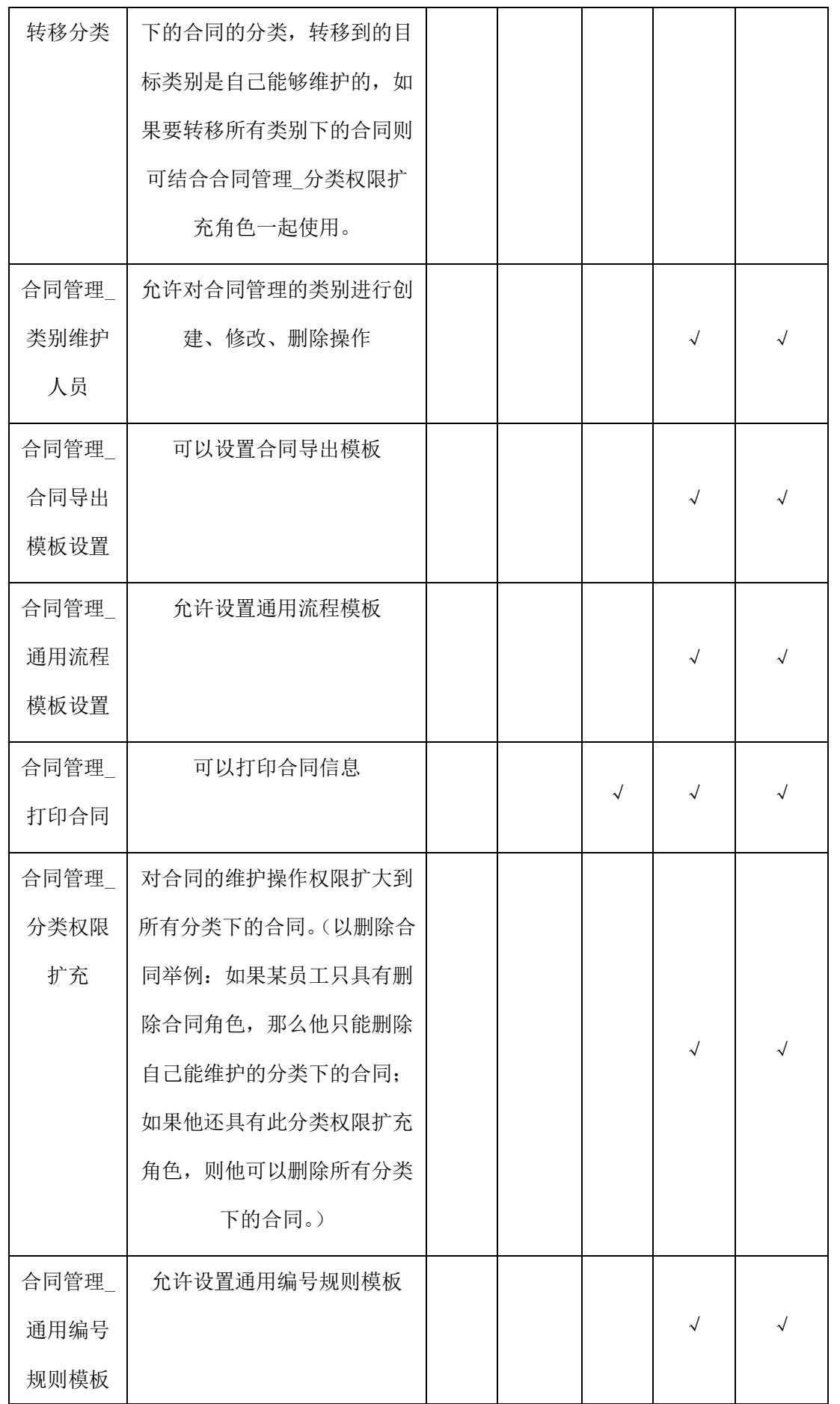

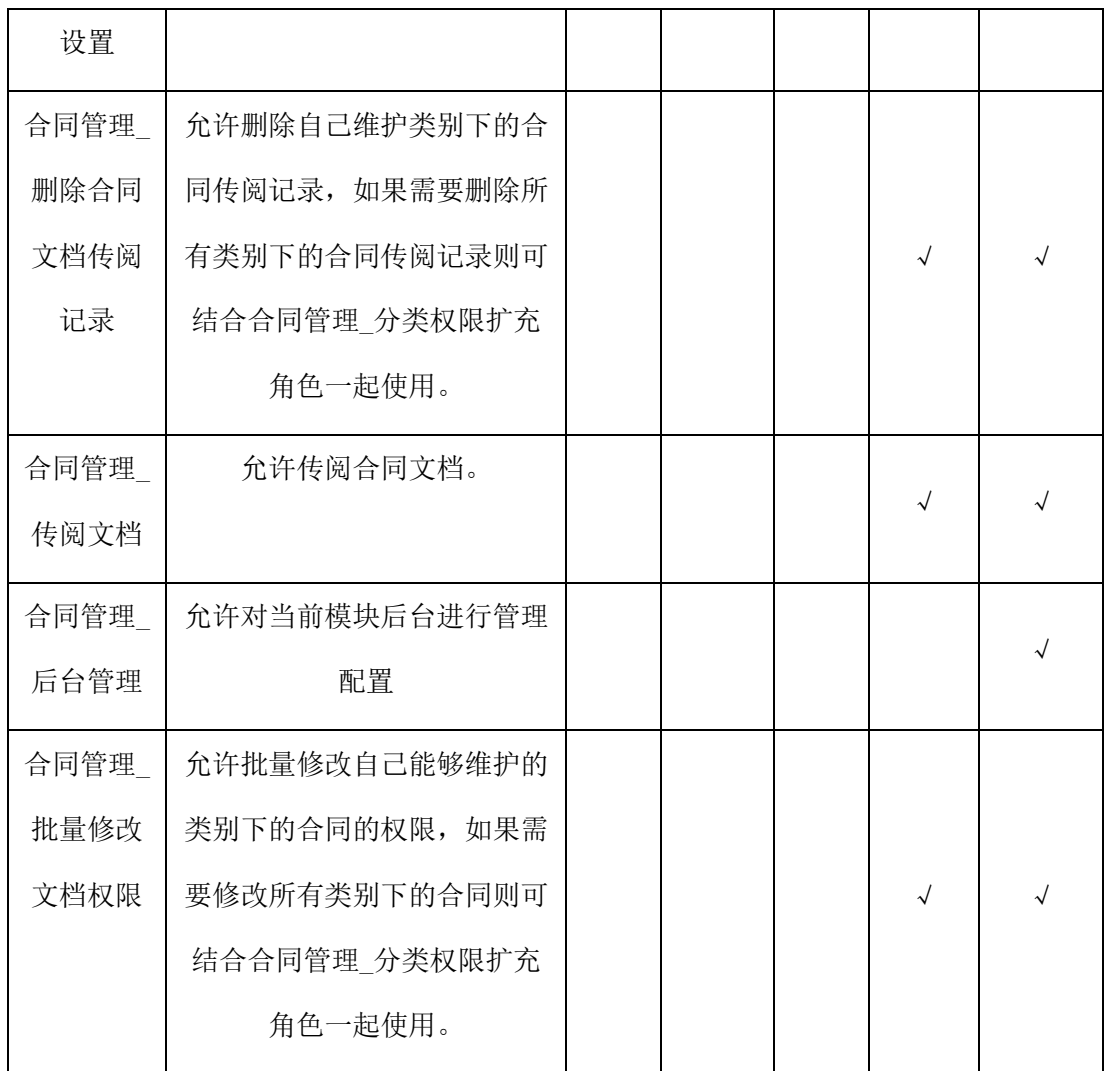

### **28.9.2** 类别设置

主要用于创建合同文档时,使用类别将合同文档进行分类,并方便合同文档查阅, 如下图所示。

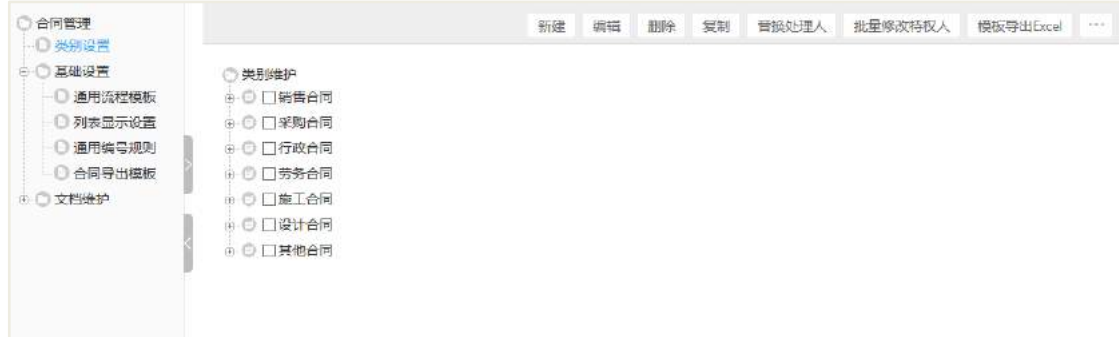

合同分类新建:点击【新建】按钮,即可添加新的类别。

合同分类删除:选择要删除的类别,点击【删除】按钮;或者直接选中要删除的

数据列对应的删除按钮,可以删除类别。

合同分类编辑:单击打开已有的常用资料类别,点击【编辑】按钮,文档进入编 辑状态。可修改类别名称等信息,修改完毕,点击【提交】按钮保存修改信息。

#### **28.9.3** 通用流程模板

设置合同流程申请流程模板,输入流程标题,流程信息等。在新建合同分类时, 通过选择模板,自动将模板中的内容继承到的申请文档中,减少手工重复输入操作。

#### **28.9.4** 通用编号规则

配置合同的编号规则,新建合同提交之后,自动生成合同编号。

#### **28.9.5** 合同导出模板

设置合同导出时,导出到 excel 表时需要保留显示的字段名。

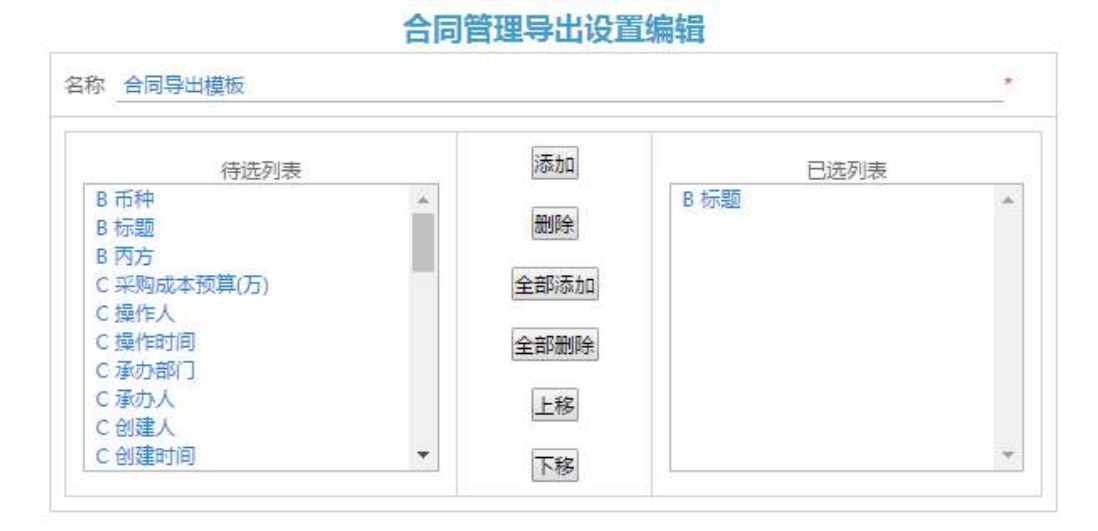

## **29** 客户台账

蓝凌客户台账管理系统在全面管理记录客户信息而方便各类统计查询的基础上, 侧重管客户合同、回款及销售商机,同时通过和项目、人员、工作流、文档、邮件等 系统关联,为用户全面、实时了解客户信息提供强有力的资讯管理平台。

业务活动管理界面:

AI 智慧党建云-用户帮助手册

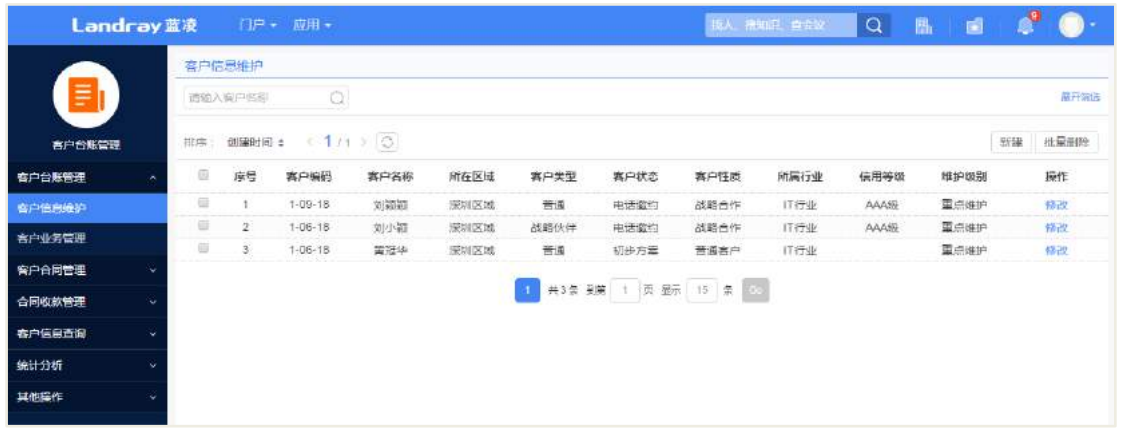

客户信息维护者:

- 录入客户基本信息,相应的合同及收款信息等。
- 查看客户分类统计、合同统计、回款统计及商机统计等。
- 公司领导及相关客户信息查阅者

 查看客户信息:可以查看有阅读权限的客户相关信息,包括客户的相关合同、 收款、商机、联系和服务。

 搜索客户信息:可对有阅读权限的客户和客户联系人按照不同的搜索条件进行 搜索查询。

### 29.1 业务流程

业务流程图如下图所示:

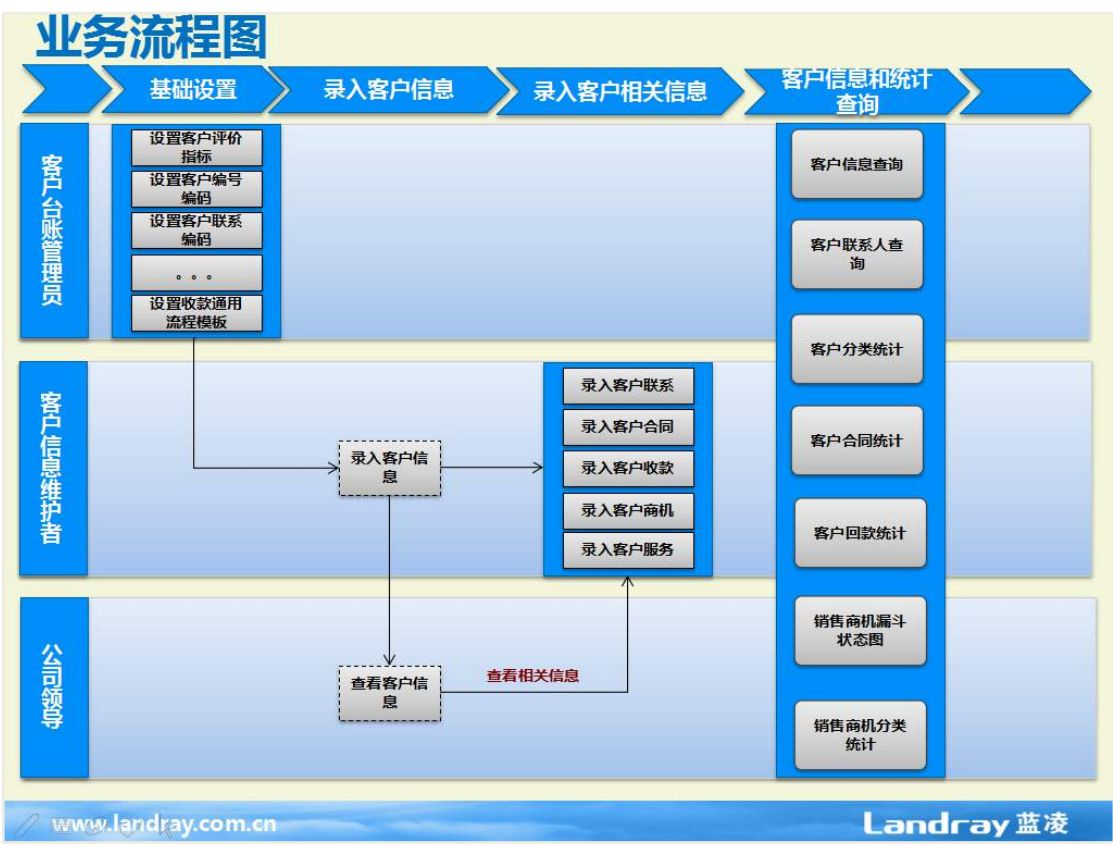

29.2 录入客户信息

端项目负责人录入客户信息:

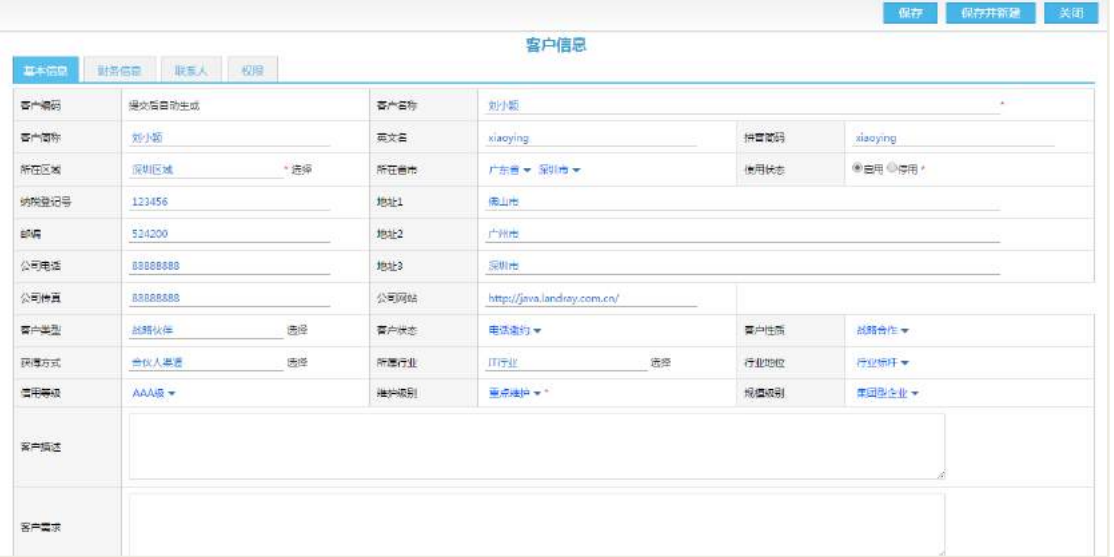

【所在区域】字段的值来源于客户台账基础设置

操作路径: 台账基础设置->分层属性值域设置->所在区域

点击【新建】按钮新建区域,新建完成后,在客户信息的所在区域字段选择。

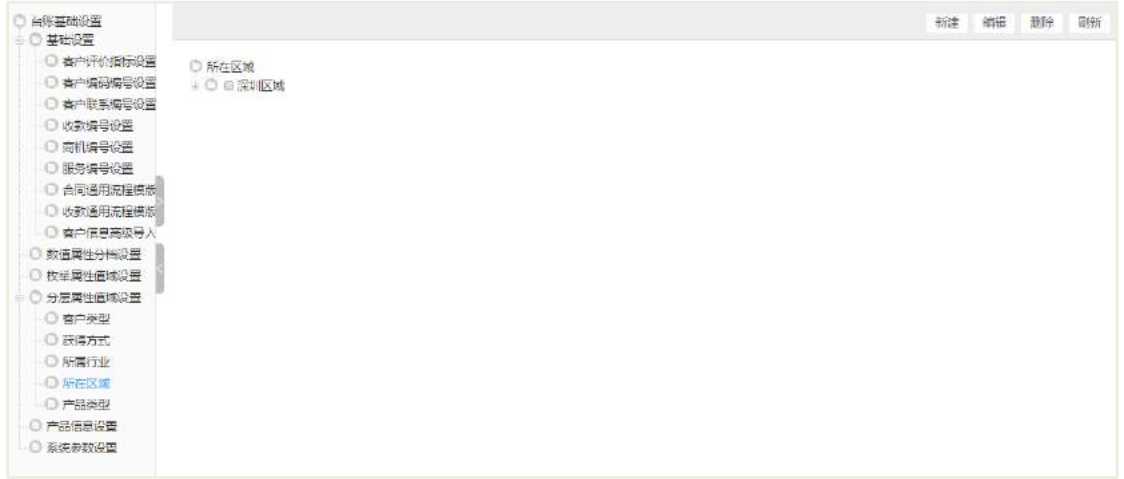

操作路径: 台账基础设置->分层属性值域设置->客户类型

点击【新建】按钮新建客户类型,新建完成后,在客户信息的客户类型字段可选

择。

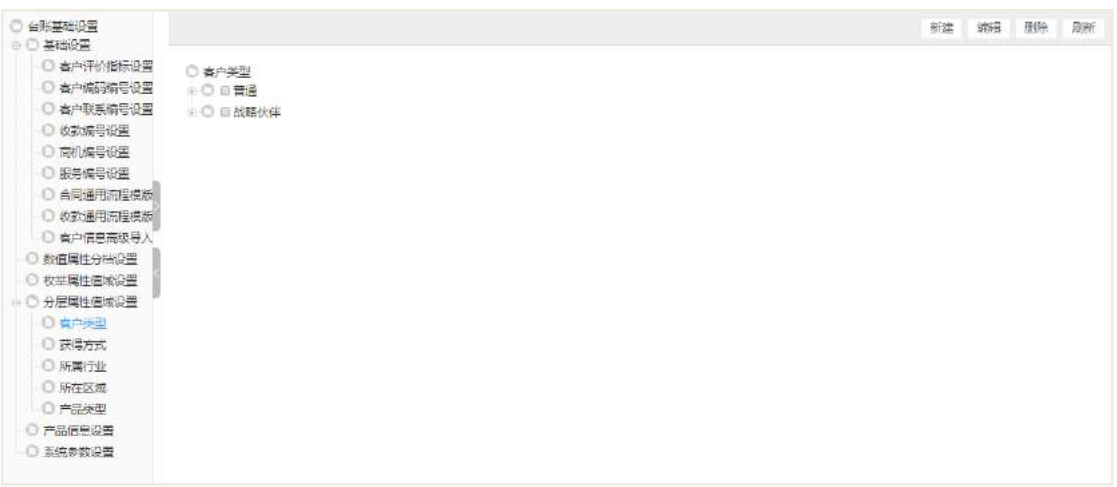

【获得方式】字段的值来源于客户台账基础设置

操作路径: 台账基础设置->分层属性值域设置->获得方式

点击【新建】按钮新建获得方式,新建完成后,在客户信息的获得方式字段可选 择。

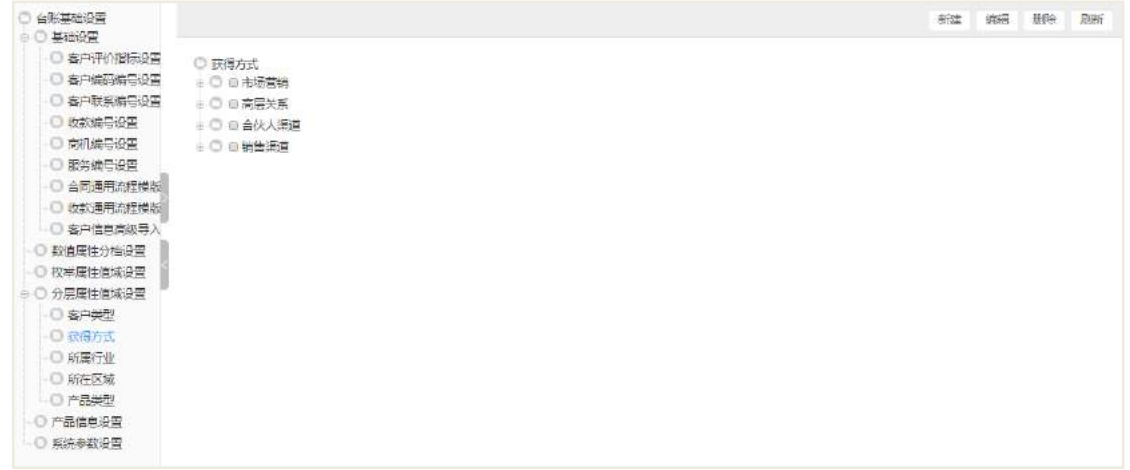

【所属行业】字段的值来源于客户台账基础设置

操作路径: 台账基础设置->分层属性值域设置->所属行业

点击【新建】按钮新建所属行业,新建完成后,在客户信息的所属行业字段可选

择。

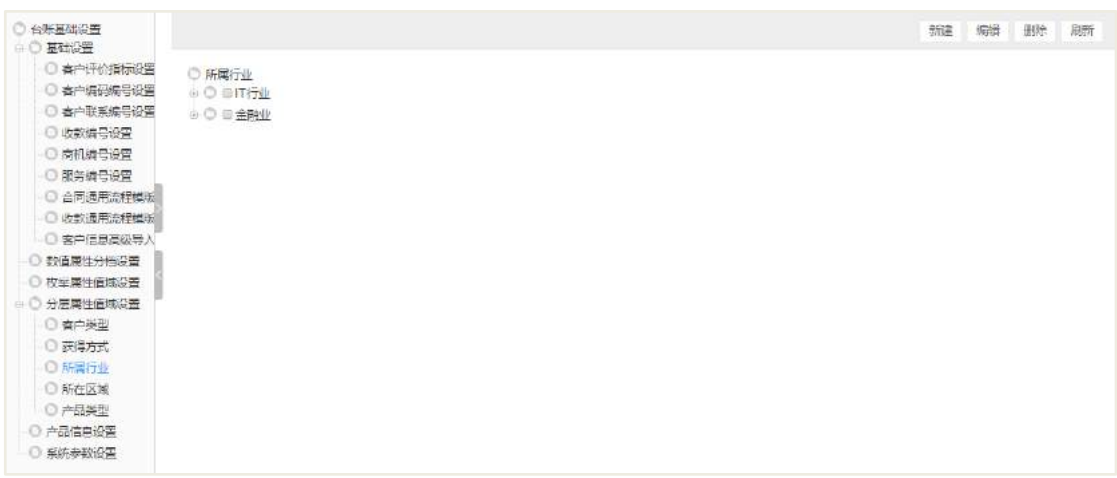

【客户状态】字段的值来源于客户台账基础设置

操作路径: 台账基础设置->枚举属性值域->客户状态

点击【设置】按钮设置客户状态枚举,新建完成后,在客户信息的客户状态字段 可选择。

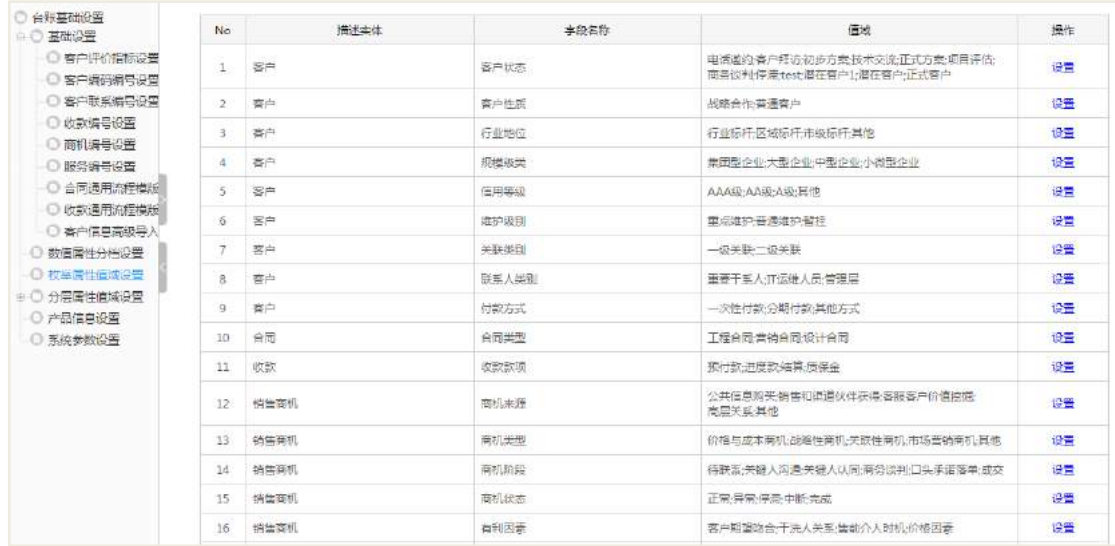

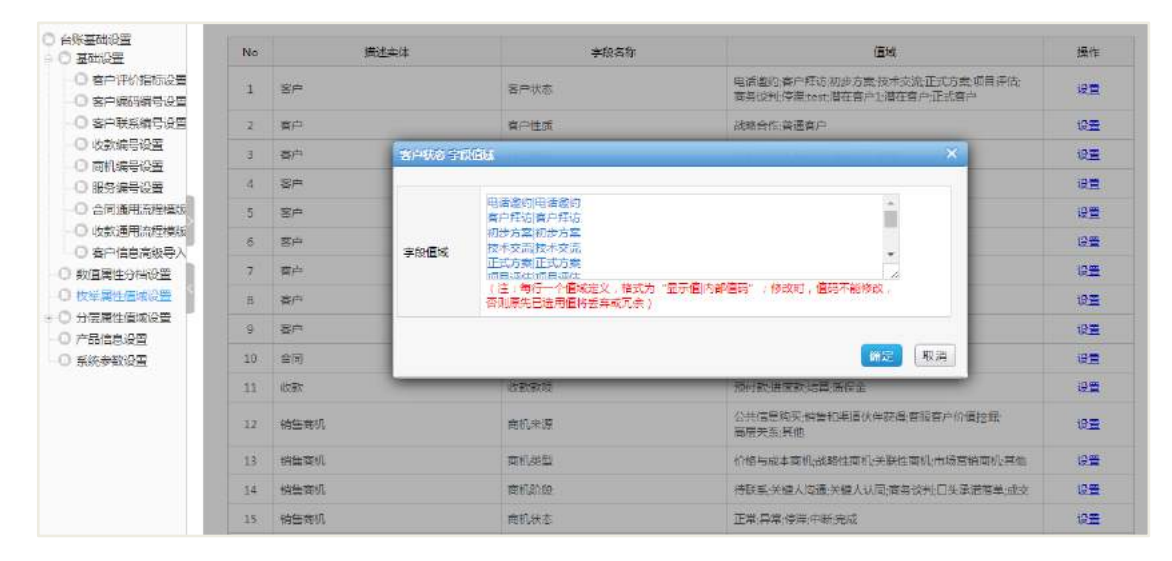

【客户性质】字段的值来源于客户台账基础设置

操作路径: 台账基础设置->枚举属性值域->客户性质

点击【设置】按钮设置客户性质枚举,新建完成后,在客户信息的客户性质字段 可选择。

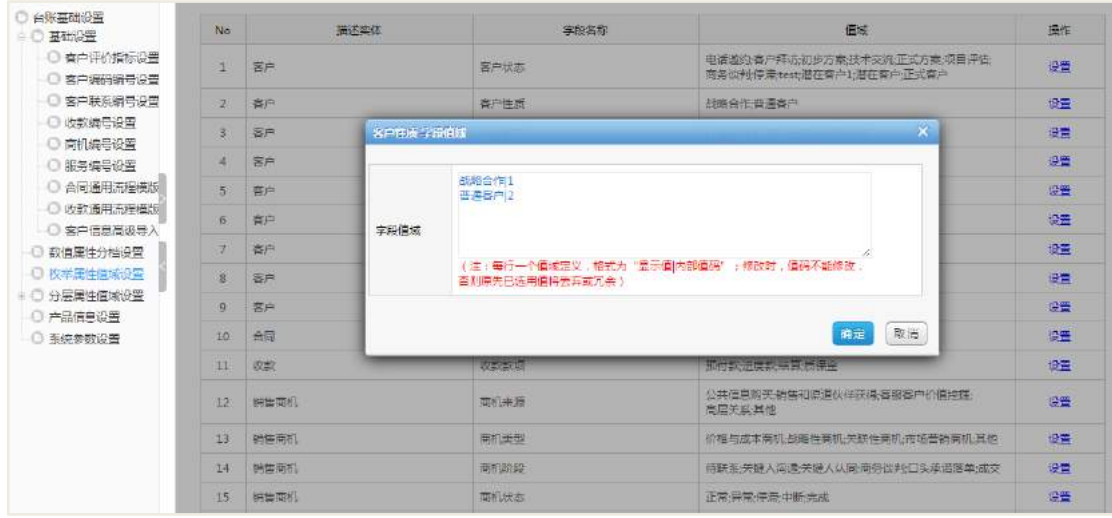

【行业地位】字段的值来源于客户台账基础设置

操作路径: 台账基础设置->枚举属性值域->行业地位

点击【设置】按钮设置行业地位枚举,新建完成后,在客户信息的行业地位字段 可选择。

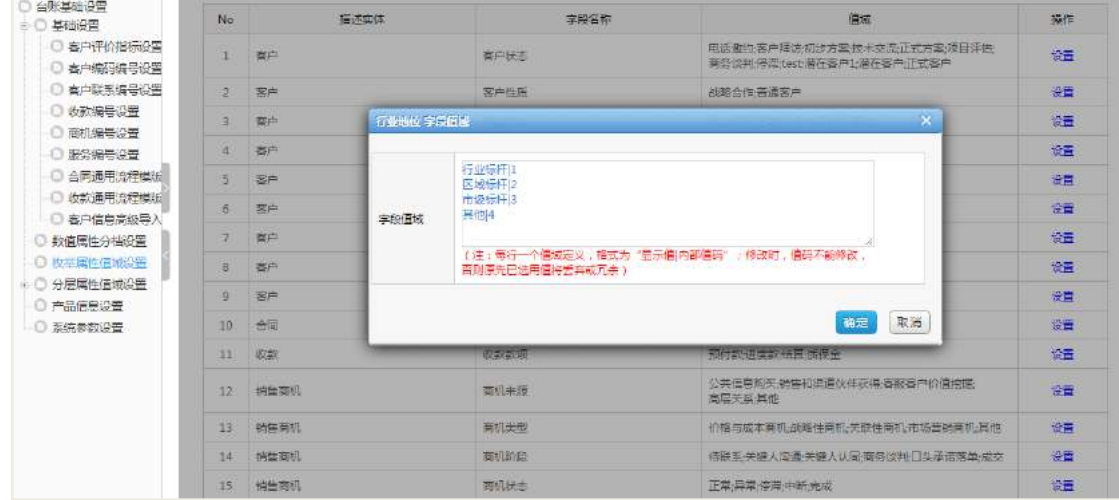

【信用等级】字段的值来源于客户台账基础设置

操作路径: 台账基础设置->枚举属性值域->信用等级

点击【设置】按钮设置信用等级枚举,新建完成后,在客户信息的信用等级字段 可选择。

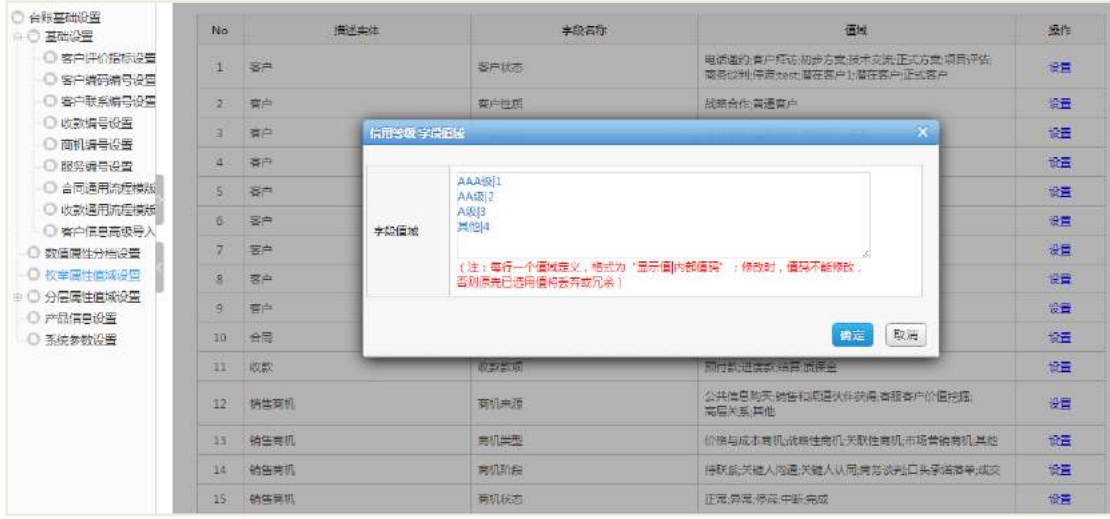

【维护级别】字段的值来源于客户台账基础设置

操作路径: 台账基础设置->枚举属性值域->维护级别

点击【设置】按钮设置维护级别枚举,新建完成后,在客户信息的维护级别字段 可选择。

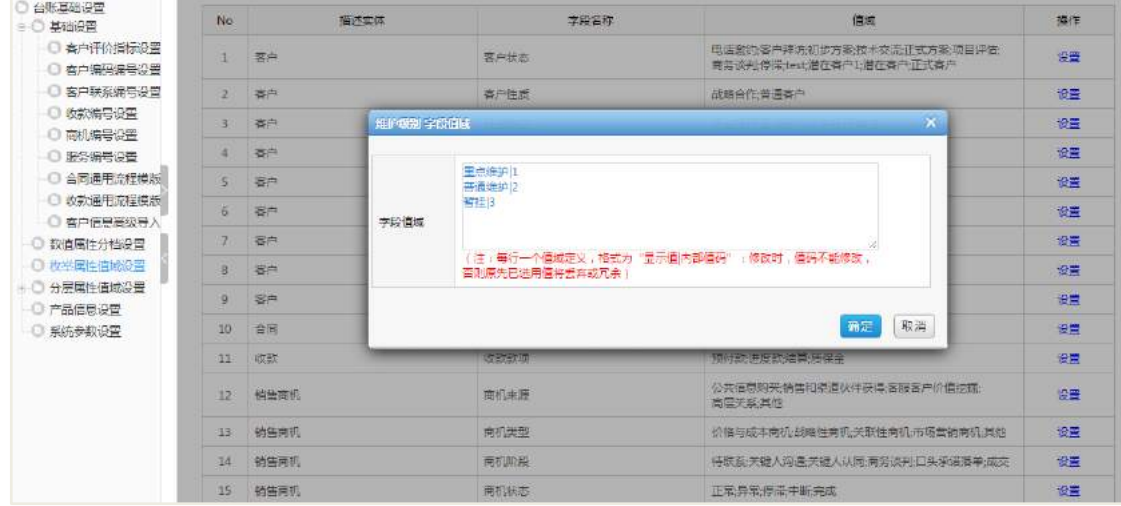

【规模级别】字段的值来源于客户台账基础设置

操作路径: 台账基础设置->枚举属性值域->规模级别

点击【设置】按钮设置规模级别枚举,新建完成后,在客户信息的规模级别字段 可选择。

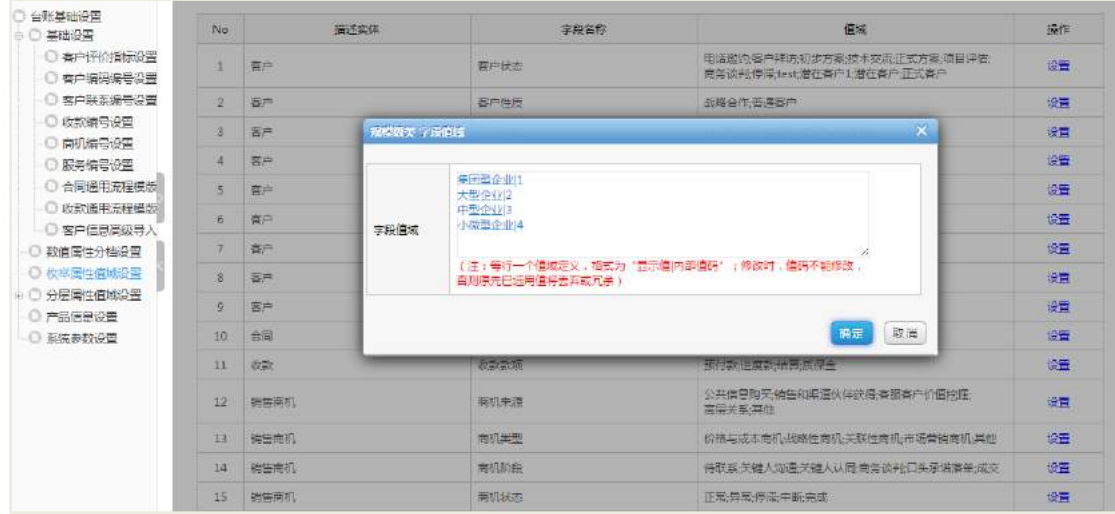

## 29.3 客户业务管理

对客户信息进行管理,可以在该客户信息下新建客户联系、合同管理、收款管理、 商机管理、客户服务等业务。

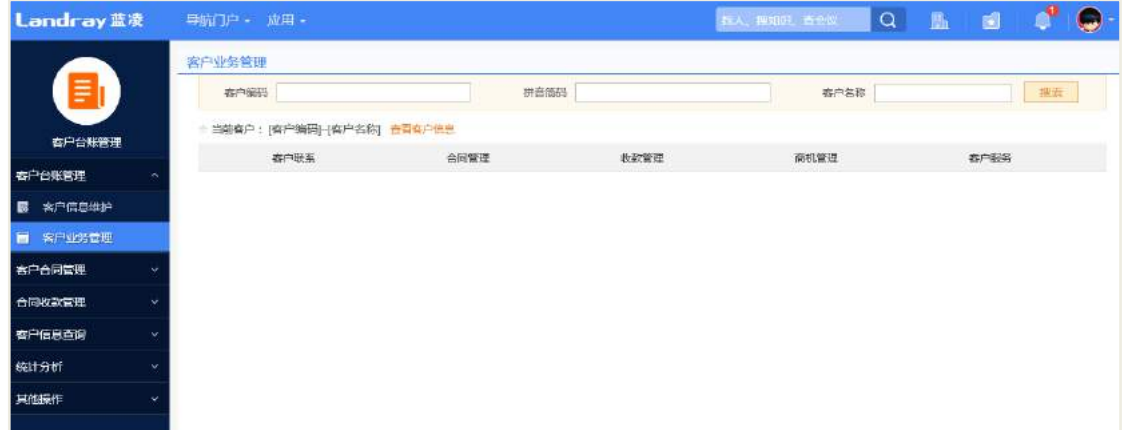

#### **29.3.1** 录入客户联系

PC 端录入客户联系:

新建客户联系页面,联络方式、事物类型、客户联系人、关联商机的值,可在客 户台账设置枚举属性值域里面设置。

#### AI 智慧党建云-用户帮助手册

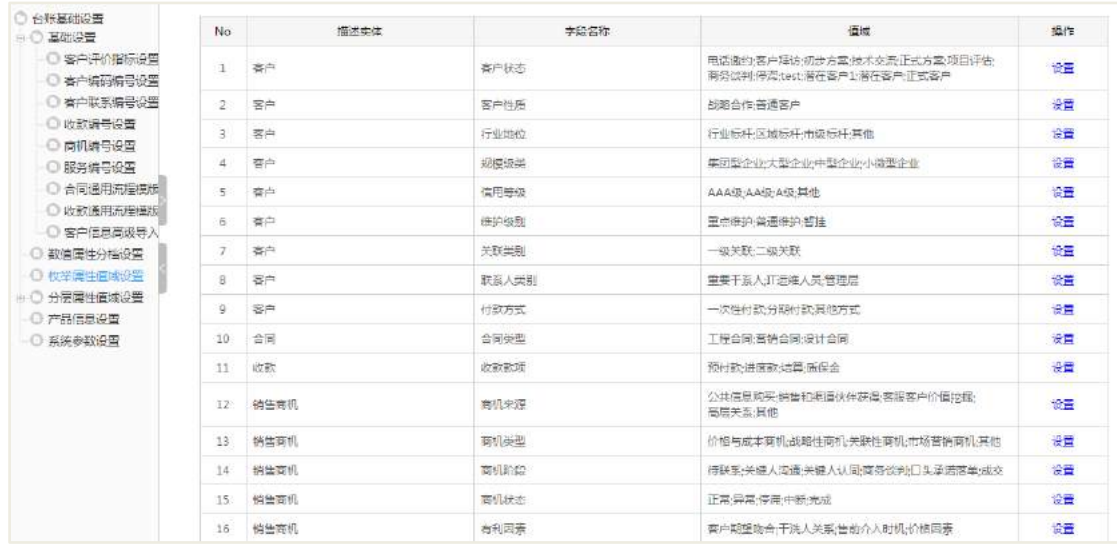

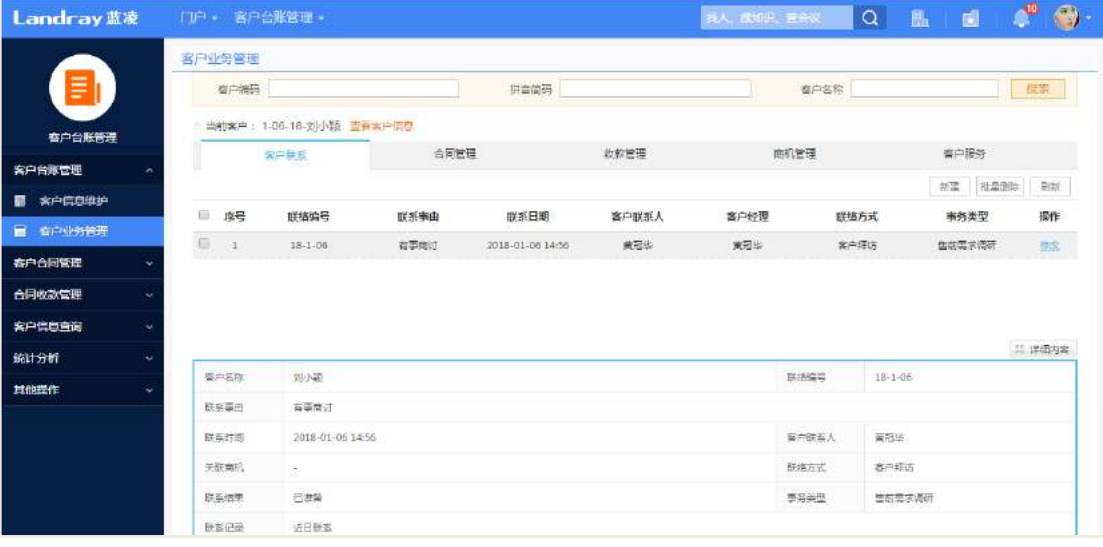

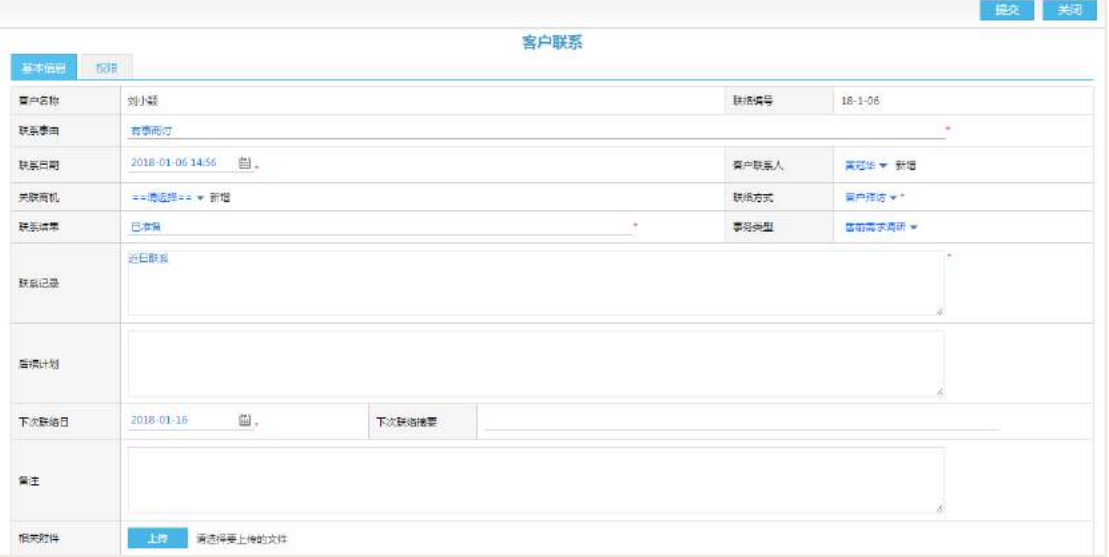

#### **29.3.2** 录入商机

PC 端录入商机:

商机来源、商机类型、商机状态、商机阶段、有利因素、不利因素等这些字段值 可在客户台账设置枚举属性值域里面设置。

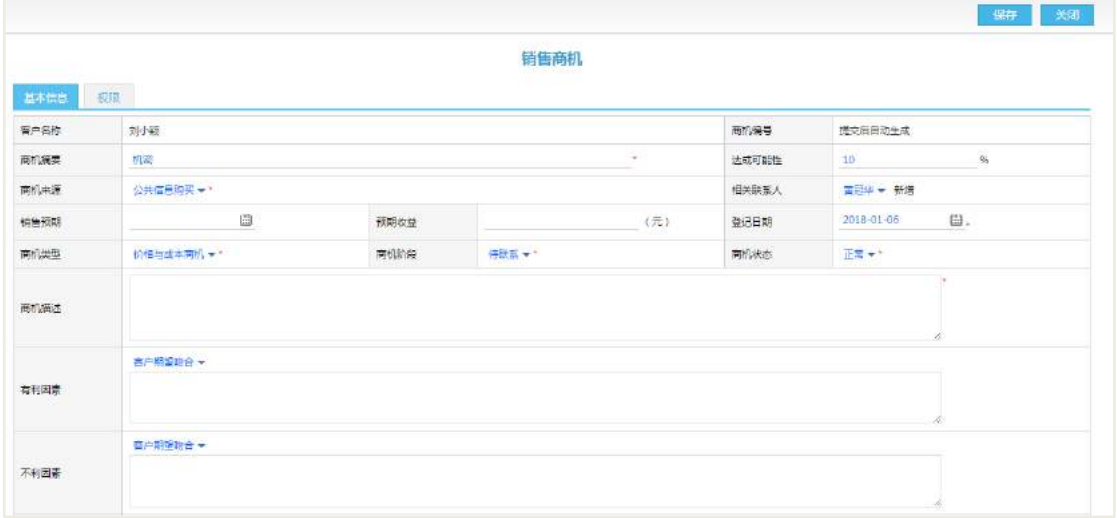

**29.3.3** 录入客户合同

PC 端录入客户合同:

点击【新建】按钮,选择客户,进入到合同新建页面。合同类型、商机、付款方 式,这三个字段的值来源客户台账设置枚举属性值域里面设置。

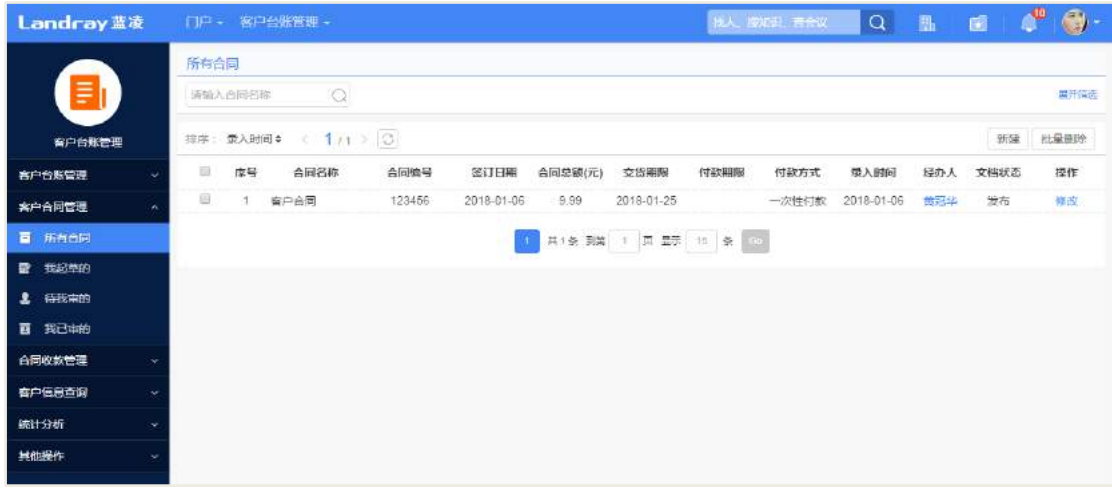

#### **29.3.4** 录入客户服务

PC 端录入客户服务:

点击【新建】按钮,选择客户,进入到合同新建页面。服务方式、事务类型,这 两个个字段的值来源客户台账设置枚举属性值域里面设置

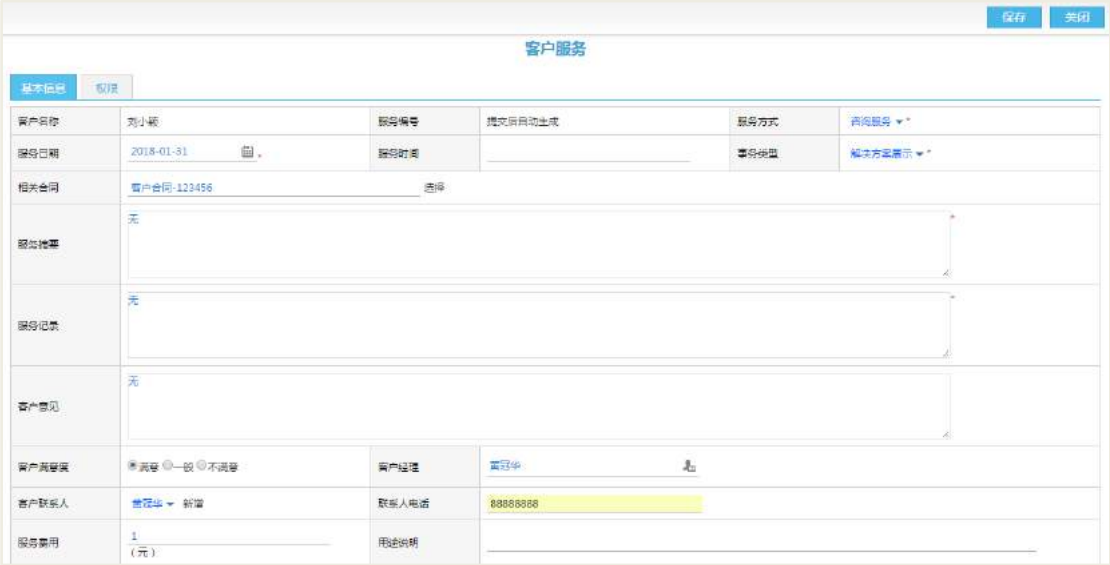

#### **29.3.5** 录入收款记录

PC 端录入收款记录:

点击【新建】按钮,选择客户,进入到合同新建页面。合同类型、商机、付款方 式,这三个字段的值来源客户台账设置枚举属性值域里面设置。

新建收款记录,首先在客户台账设置页面设置产品类型、产品信息设置、在合同 信息页面添加产品明细。

操作路径: 客户台账设置->分层属性值域设置->产品类型

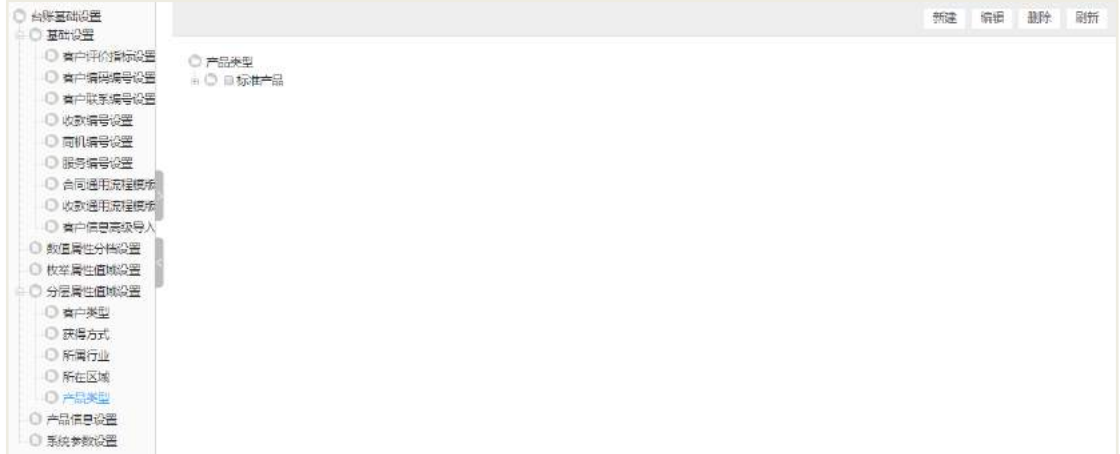

操作路径: 客户台账设置->产品信息设置

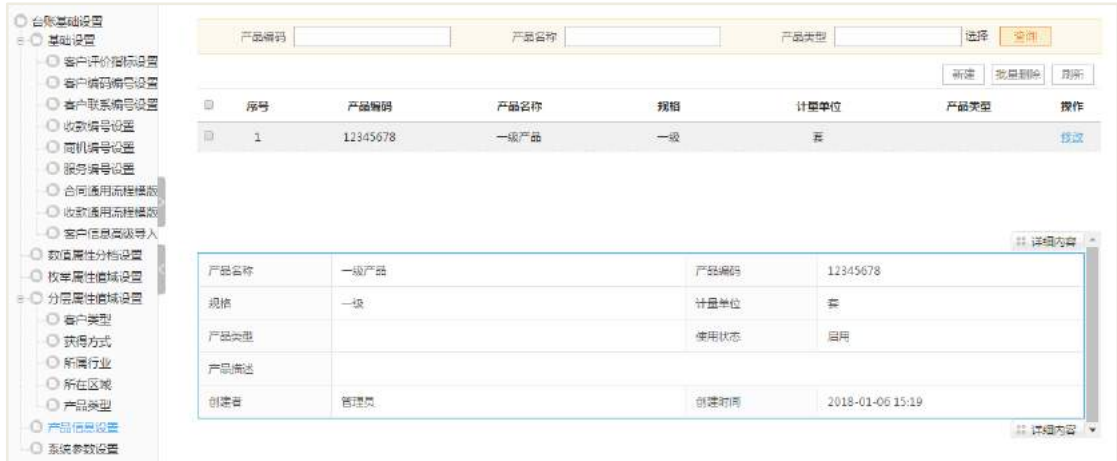

### 操作路径: 客户台账管理->合同

在收款合同里面添加产品明细:

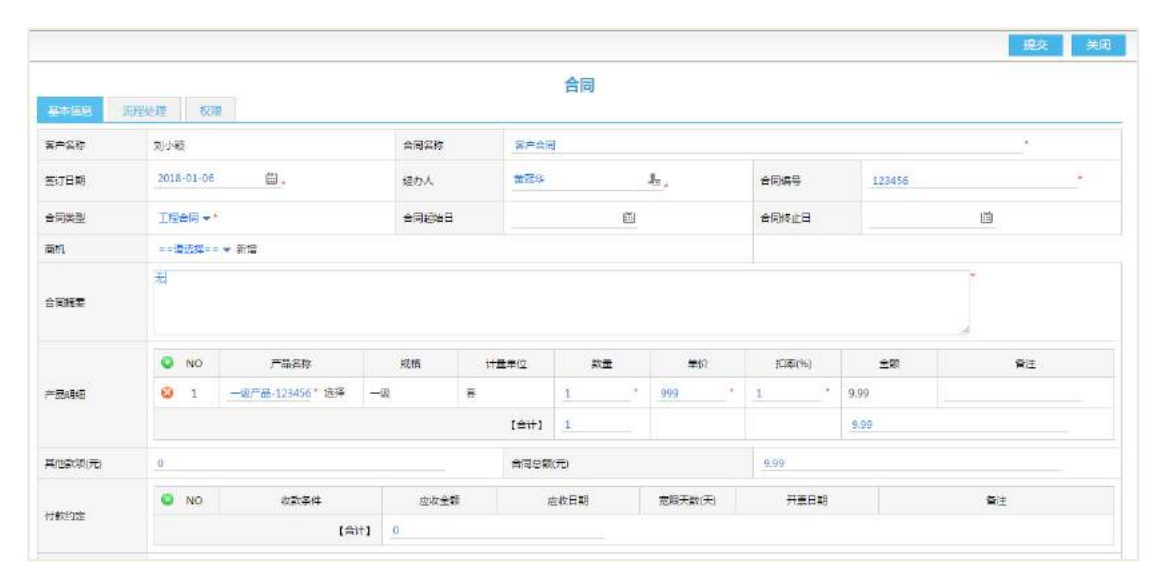

## 录入收款记录:

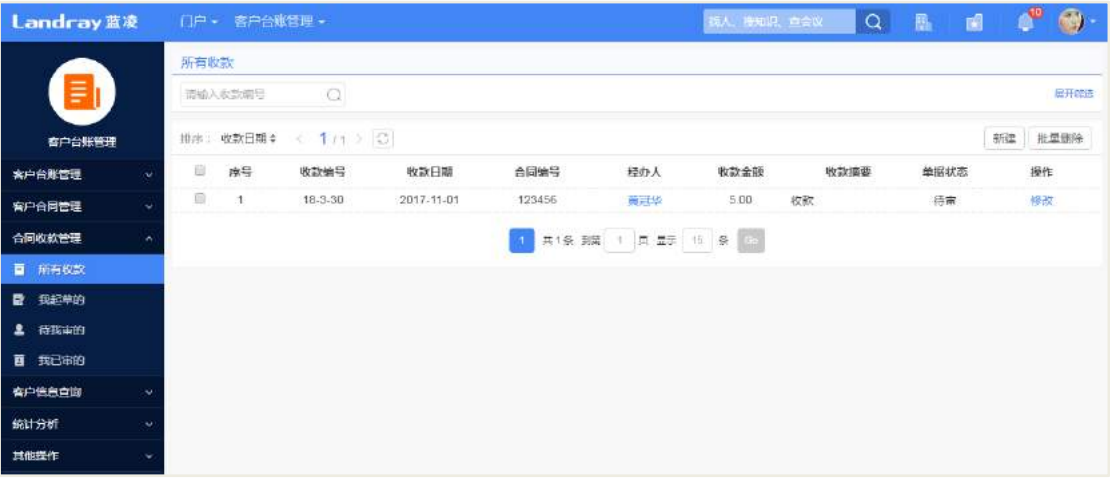

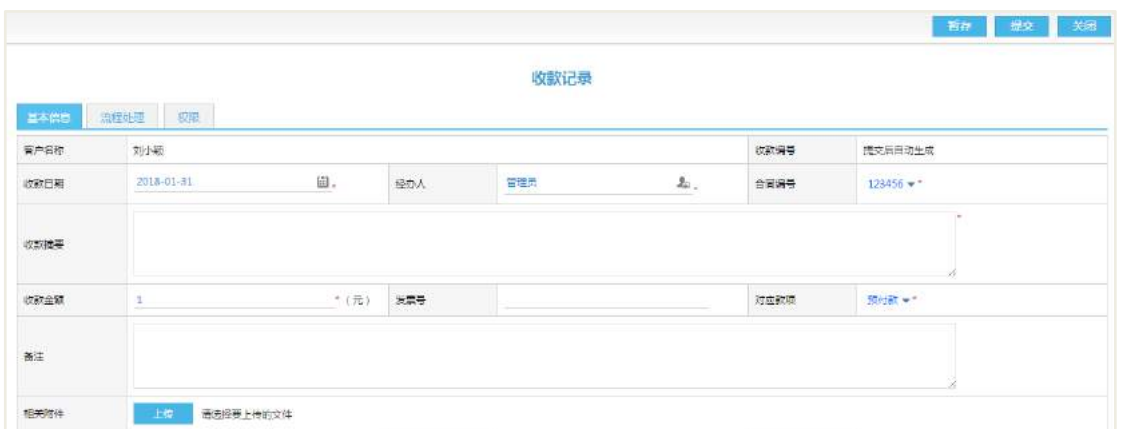

## 29.4 客户信息查询和各类统计

#### **29.4.1** 客户分类统计

可以从各种视图上查看分类下的客户统计数据,如下图:

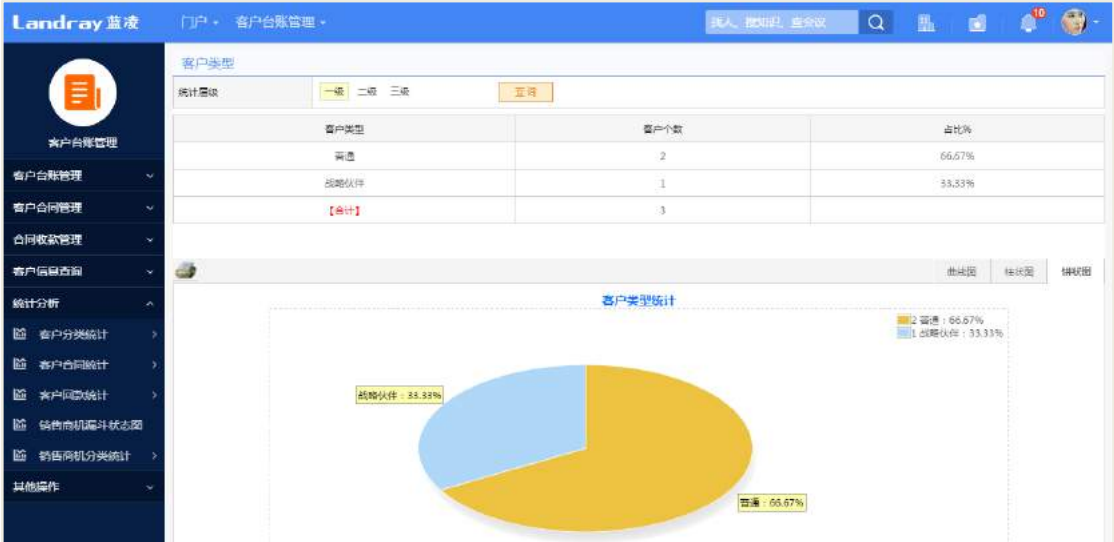

#### **29.4.2** 客户合同统计

查看合同统计的金额,如下图:
| Landray蓝凌              |      | 门户 - 客户台账管理 -     |        |         | $\bigcirc$<br><b>TELESCOPE</b><br><b>BLA, NOUR, ESSE   Q</b><br>陆<br>$\blacksquare$ |  |  |  |  |  |
|------------------------|------|-------------------|--------|---------|-------------------------------------------------------------------------------------|--|--|--|--|--|
|                        | 合同类型 |                   |        |         |                                                                                     |  |  |  |  |  |
| 릙                      | 全部美術 | 食用金额 回款金额 欠款金额    |        |         |                                                                                     |  |  |  |  |  |
|                        | 等订日期 | ==请选择== ▼         | 自至     | 斷<br>運用 |                                                                                     |  |  |  |  |  |
| 春户台账管理                 |      | 合同类型              | 合同金额   |         | 占比%                                                                                 |  |  |  |  |  |
| 客户台账管理<br>v.           |      | 工程会局              | 9.99   |         | 100%                                                                                |  |  |  |  |  |
| 客户合同管理<br>v.           |      | $I \triangleq +1$ | 9,99   |         |                                                                                     |  |  |  |  |  |
| 合同收款管理<br>÷            |      |                   |        |         |                                                                                     |  |  |  |  |  |
| 会户信息查询<br>×            |      |                   |        |         |                                                                                     |  |  |  |  |  |
| 统计分析<br>×              | 4    |                   |        |         | 曲线图<br>饼状圈<br>在状面                                                                   |  |  |  |  |  |
| <b>Li 客户分类统计</b>       |      |                   | 合同类型统计 |         | <b>■1工程合同</b>                                                                       |  |  |  |  |  |
| 监 窗户合同统计               |      |                   |        |         |                                                                                     |  |  |  |  |  |
| Life Warren and All    |      |                   |        |         |                                                                                     |  |  |  |  |  |
| 結告商机漏斗状态阀<br>區         |      |                   |        |         |                                                                                     |  |  |  |  |  |
| 销售商机分类统计<br><b>ISS</b> |      |                   |        |         |                                                                                     |  |  |  |  |  |
| 其他操作<br>u              |      |                   |        |         |                                                                                     |  |  |  |  |  |
|                        |      |                   |        |         |                                                                                     |  |  |  |  |  |

**29.4.3** 客户回款统计

新建的收款、,会在客户回款统计里面进行统计。查看客户的收款和欠款情况。

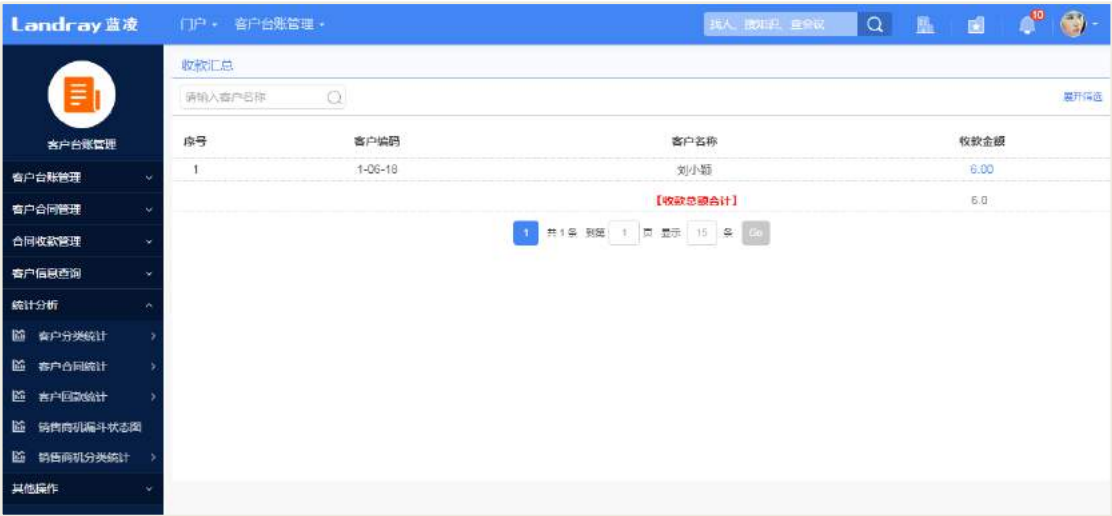

#### **29.4.4** 销售商机统计

在客户业务管理-录入商机之后,可在销售商机统计查看销售商机漏斗状态和销售 商机分类统计。

销售商机漏斗状态统计:

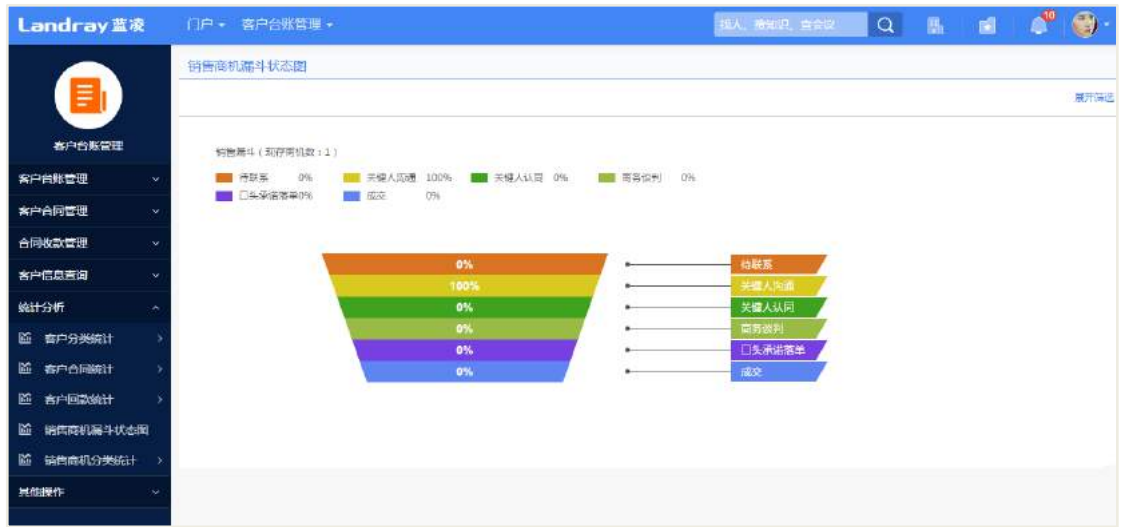

### 销售商机分类统计:

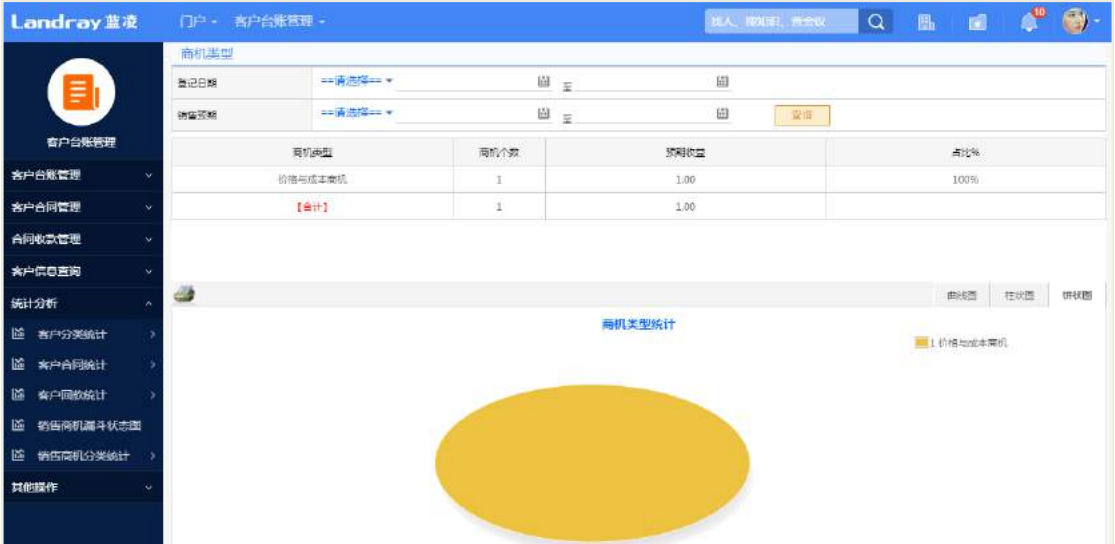

# 29.5 角色分配

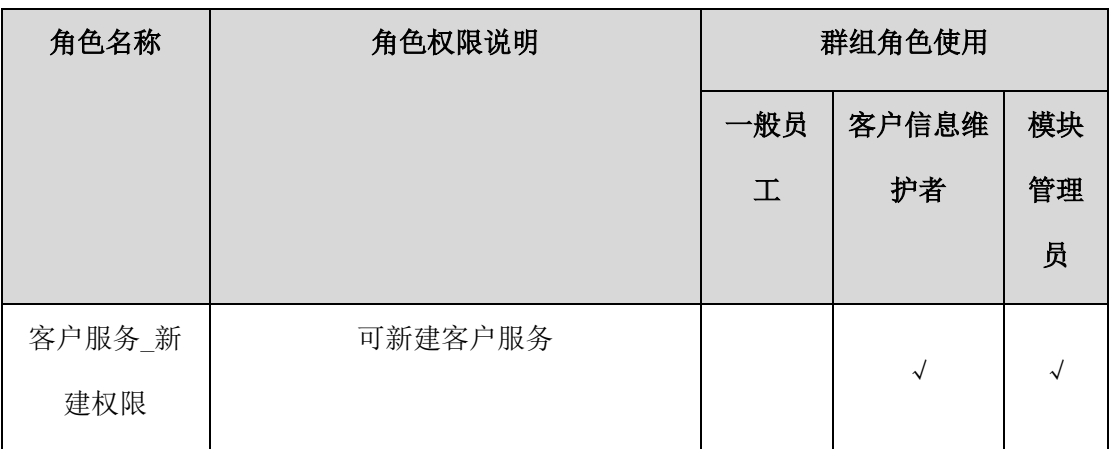

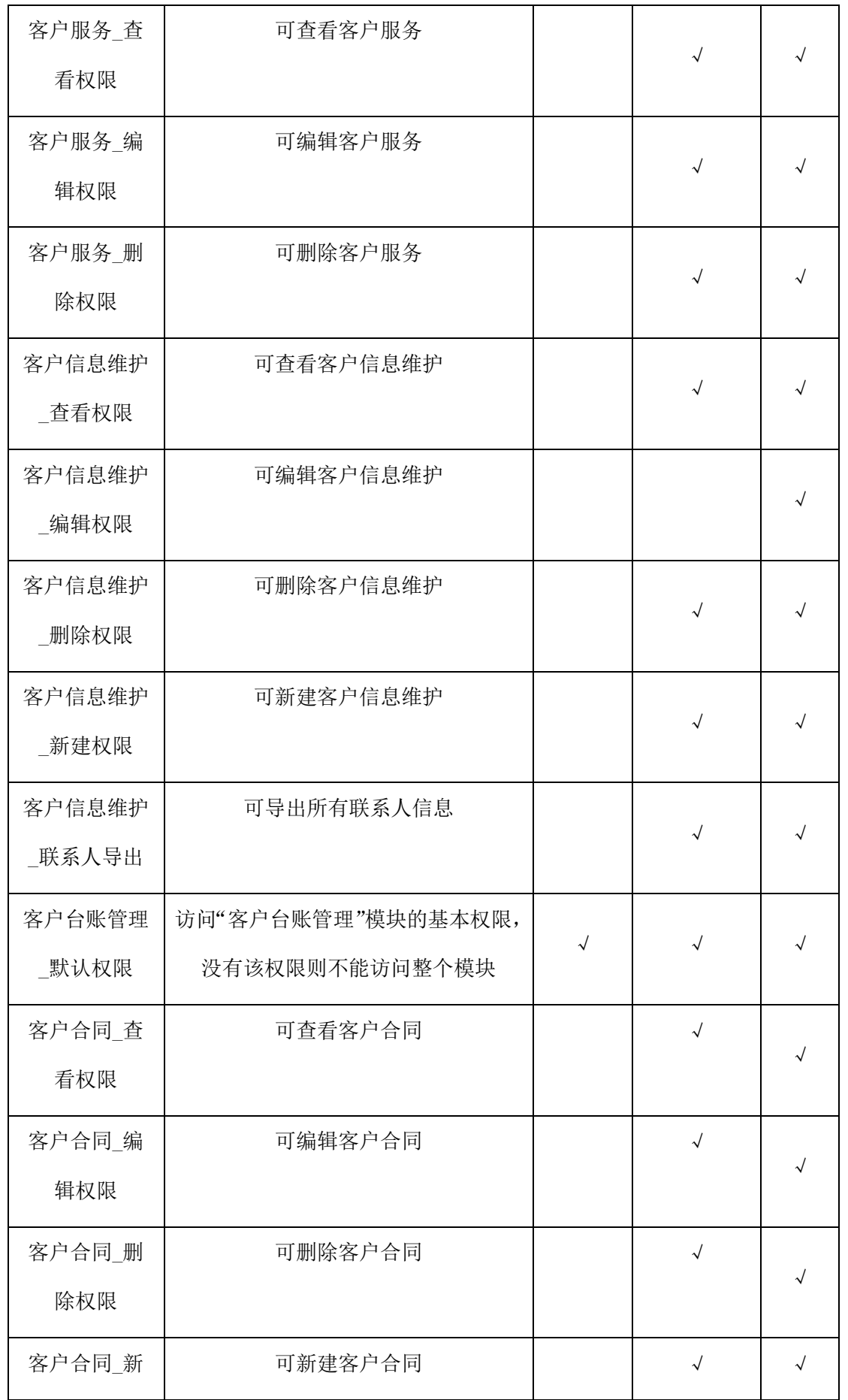

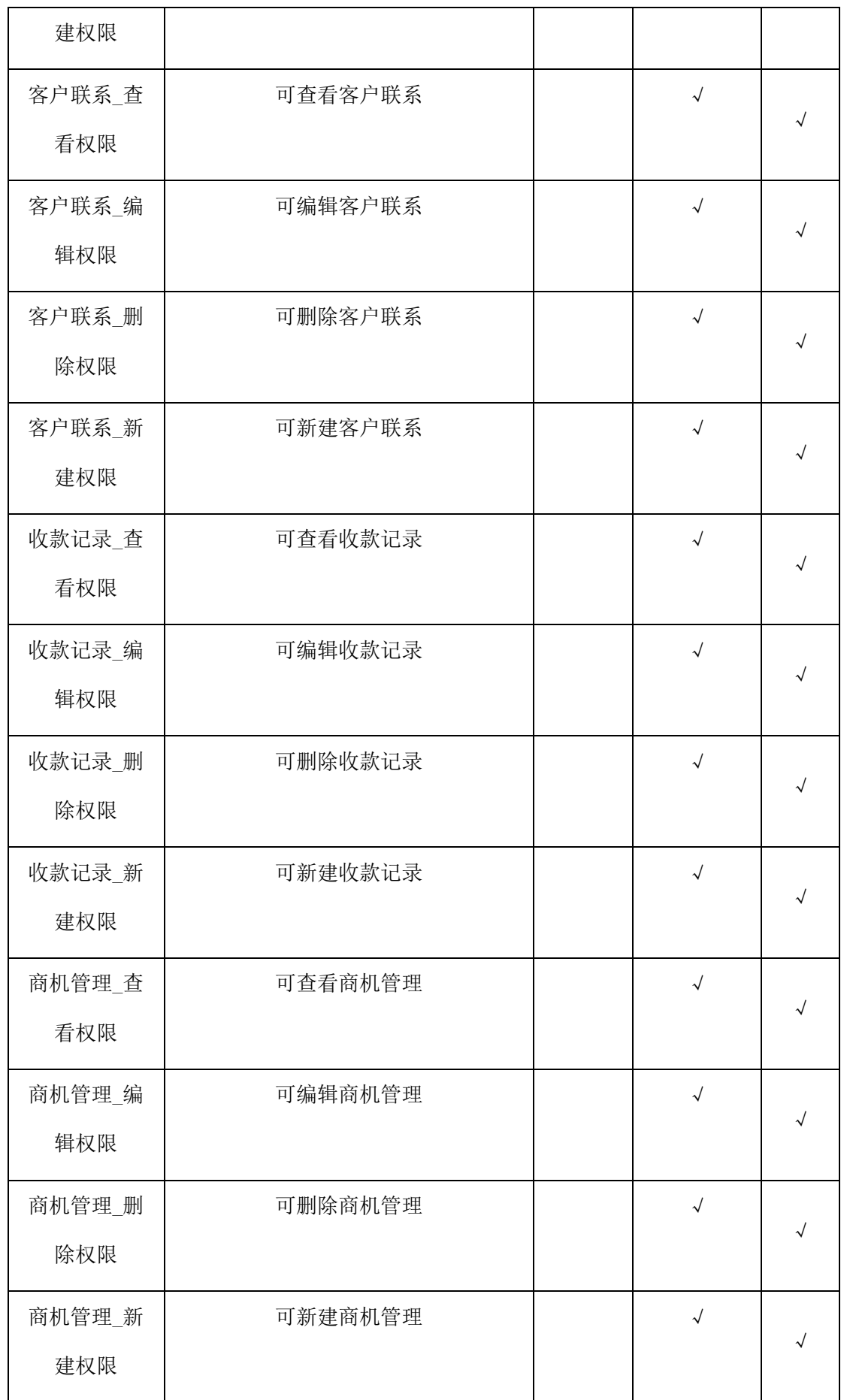

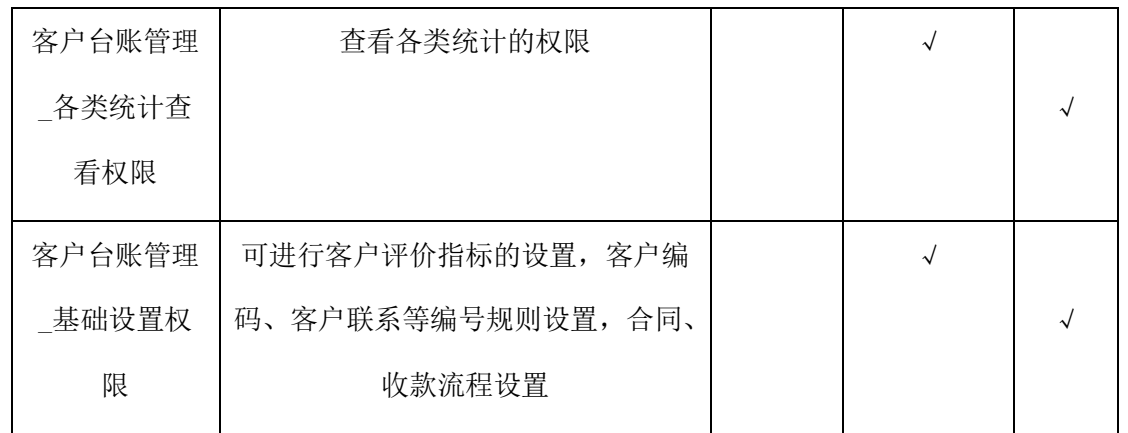

## **29.5.1** 台账管理角色分配

# **29.5.2** 台账基础设置角色分配

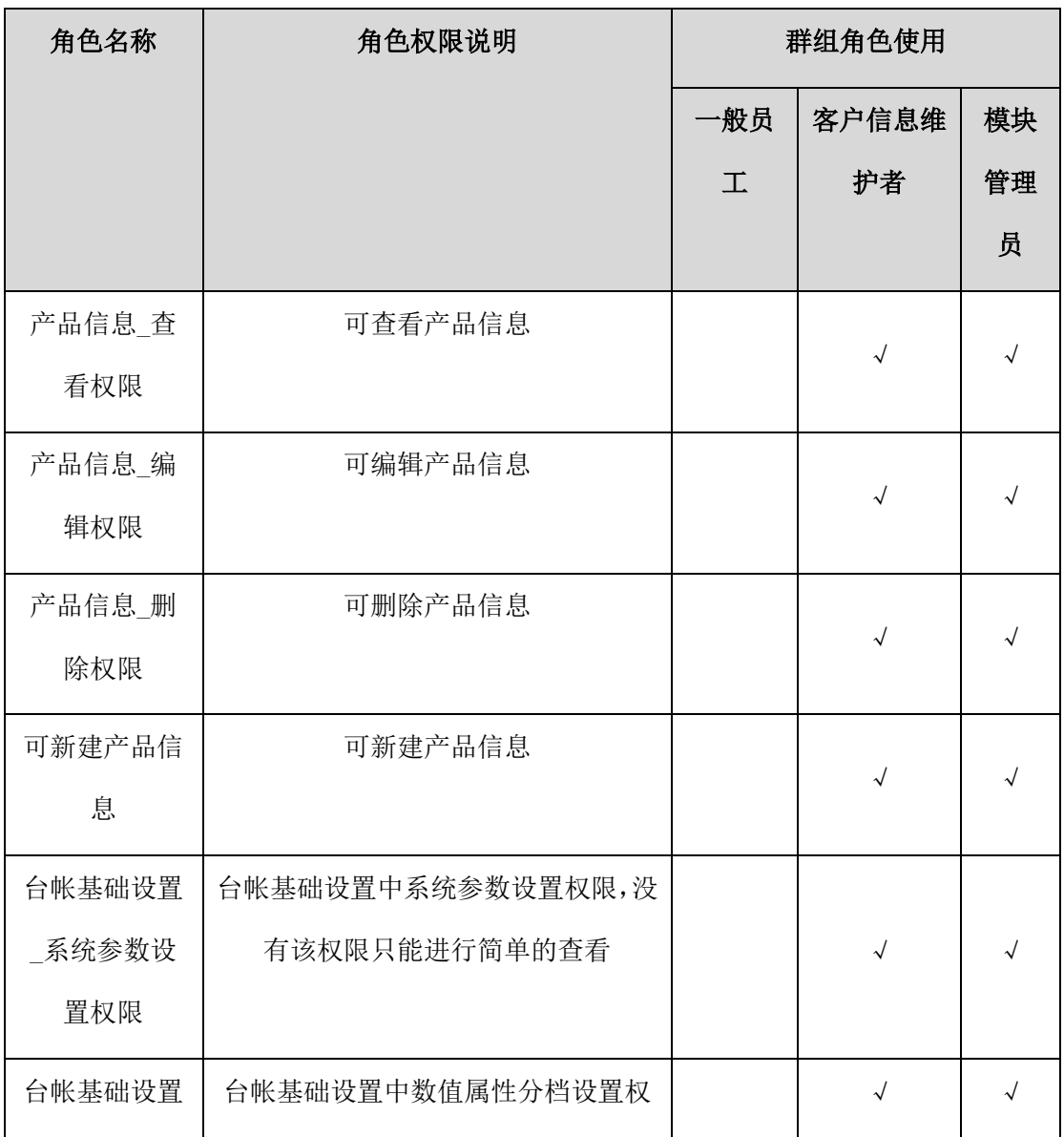

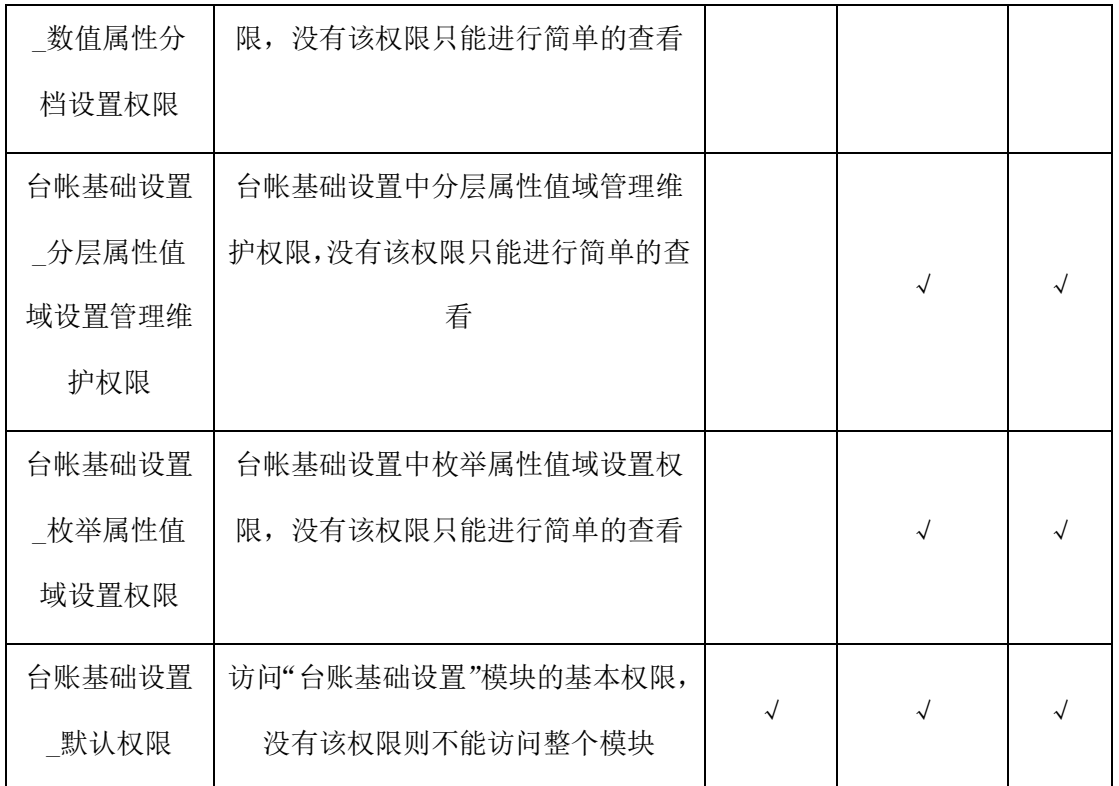

## **30** 签到服务

考勤包括考勤组管理、考勤提醒、考勤打卡、个人日历、个人考勤记录查看、考 勤日统计和月统计、异常考勤处理、考勤关联流程等功能。

自定义签到则用于巡店等外出办公的自由性质的签到活动。包括签到组管理、签 到提醒、签到打卡、个人签到日历、个人签到记录查看、签到轨迹等功能。

 扫码签到:提供扫码签到服务,目前会议中已引用。在会议中可发起扫码签到、 查看签到统计等功能。

 考勤管理员:管理考勤组、查看考勤记录、处理考勤异常、查看考勤日统计、 月统计;

考勤人员:考勤提醒、考勤打卡、个人考勤日历;

部门领导:审核考勤异常、查看部门考勤统计;

- 签到发起人:管理考勤组、查看签到记录;
- 签到人员;签到打卡、查看我的签到记录、查看我的签到轨迹;

#### **30.1 业务流程**

签到服务业务流程图如下所示:

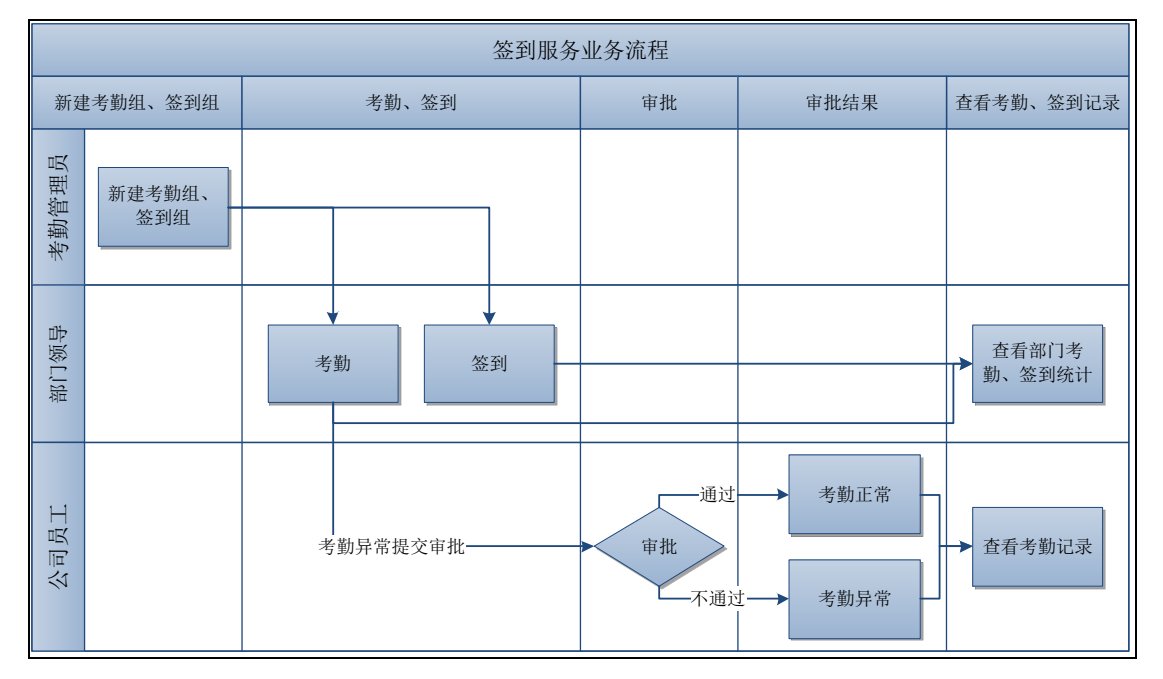

30.2 考勤

### **30.2.1** 新建考勤组

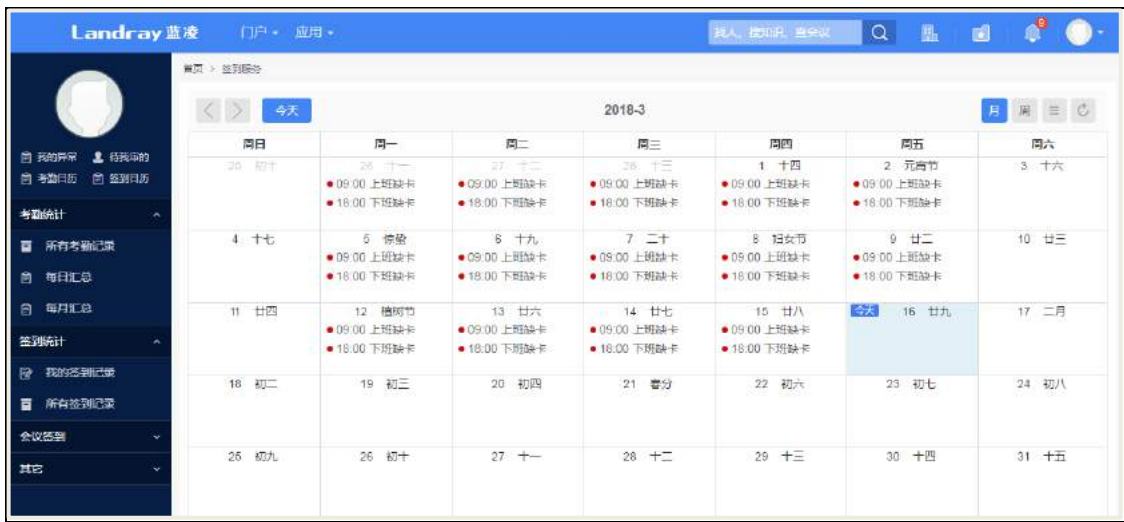

#### 操作说明:

考勤组列表页面,点击【新建考勤组】按钮,系统会自动跳转到新建页面;输入 考勤组名称、选择负责人、签到对象、上班时间、下班时间、签到距离和签到地点等 相关信息后,点击【保存】按钮。

**464** / **620**

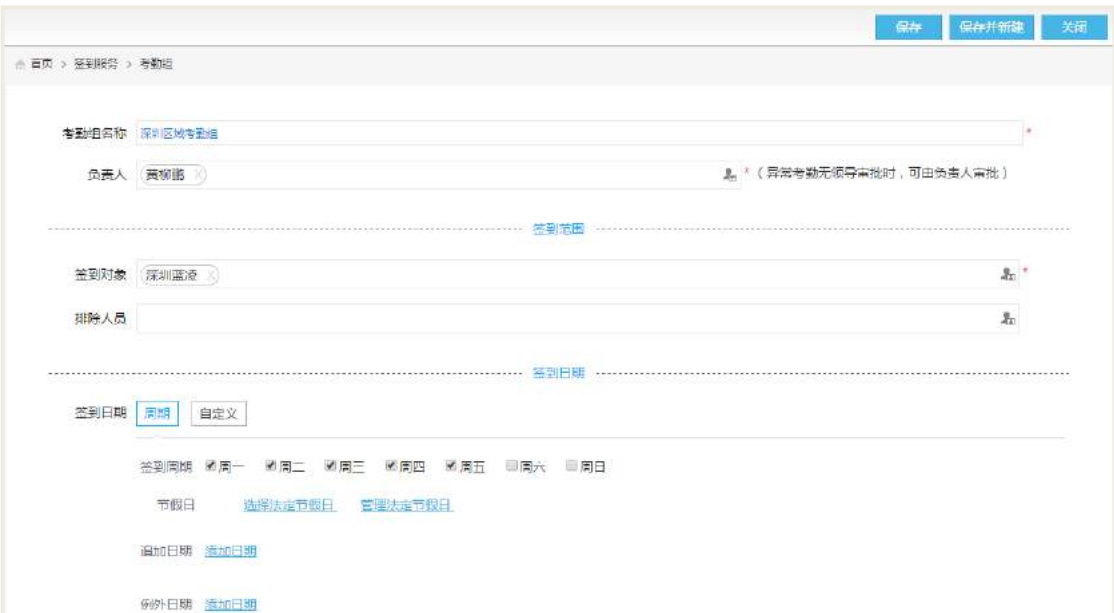

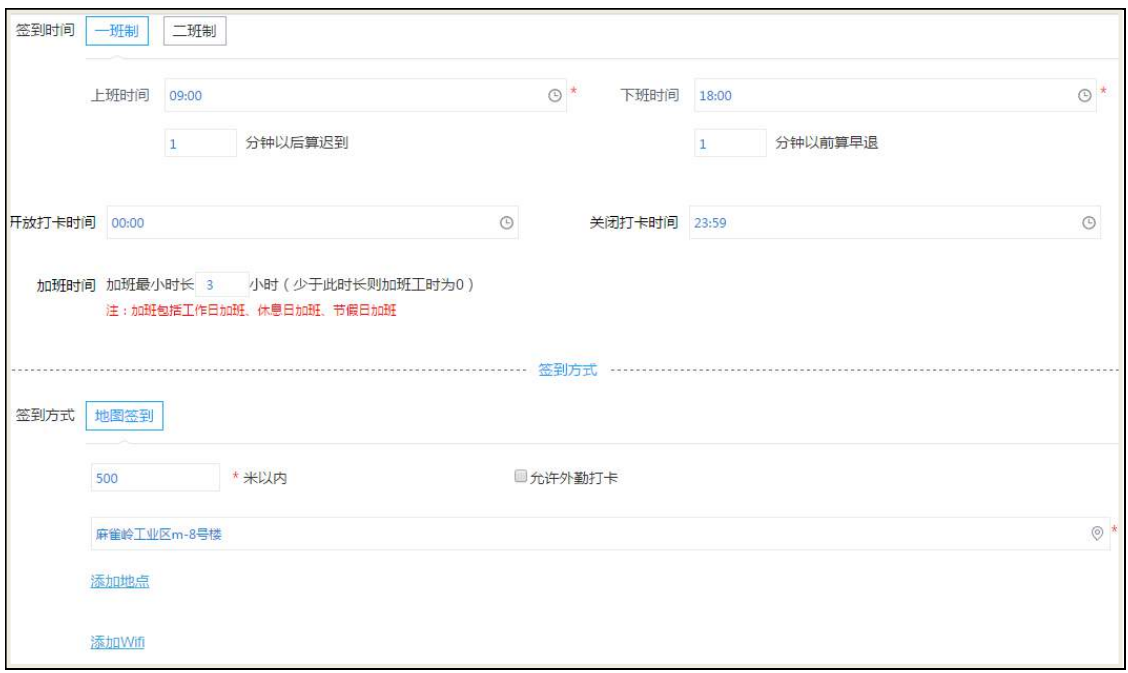

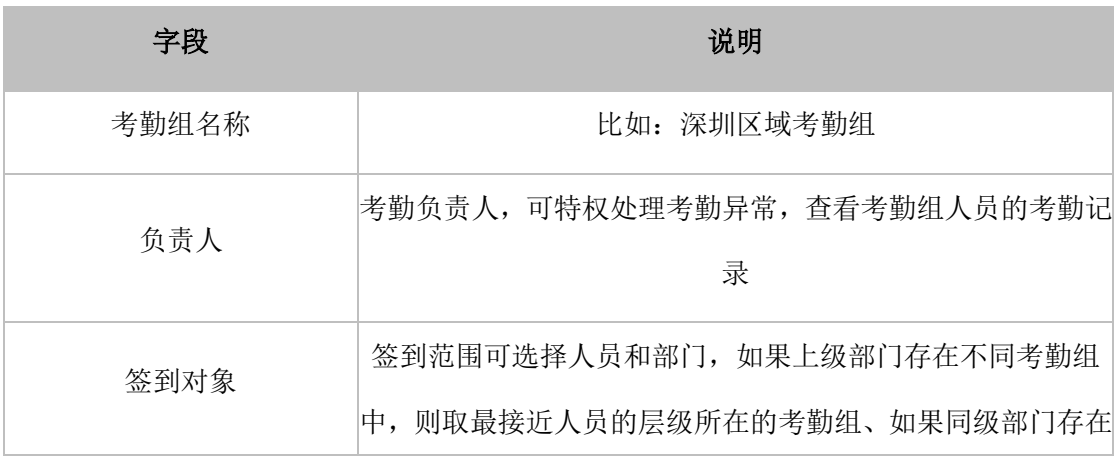

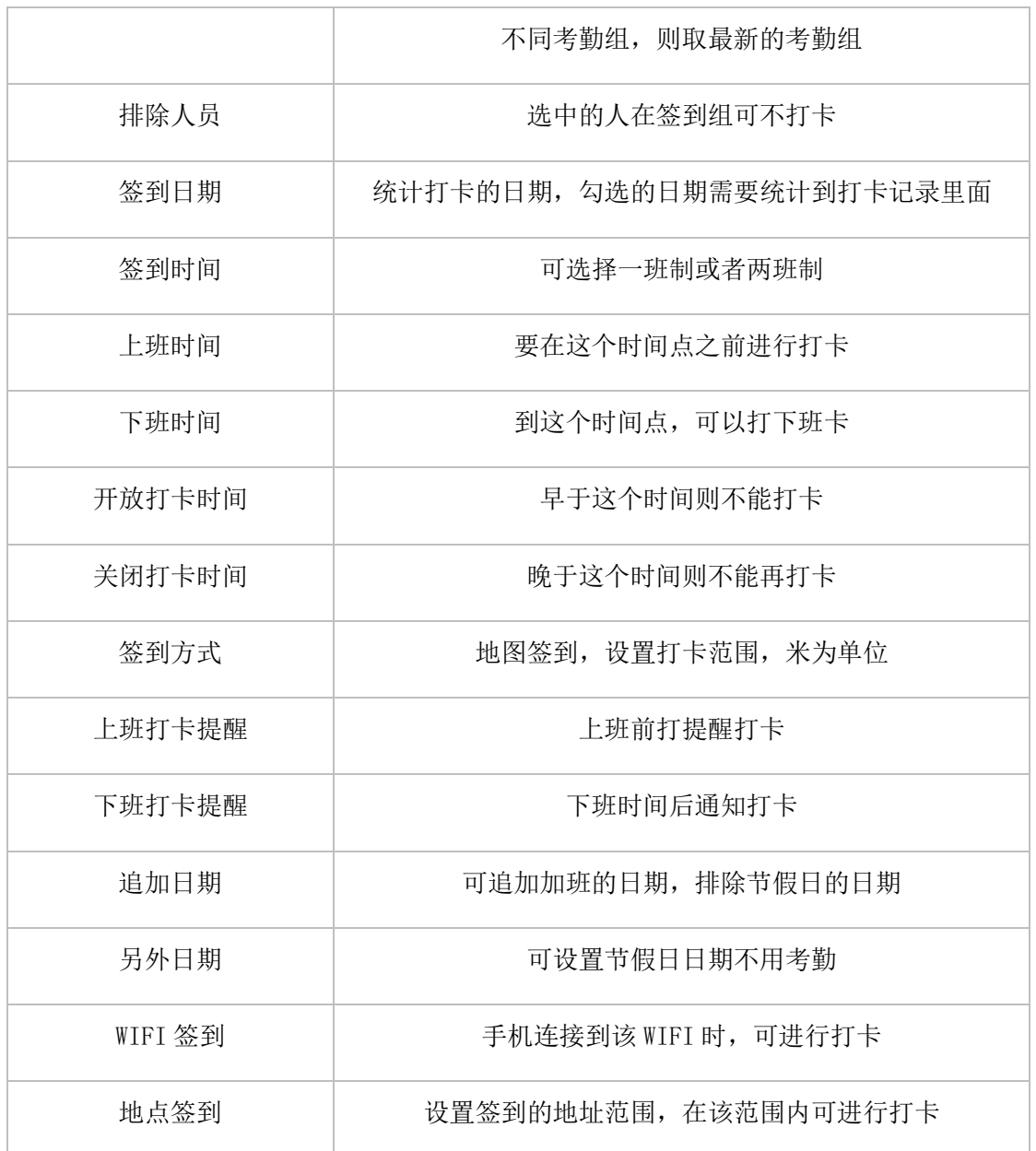

### **30.2.2** 结束考勤组

结束后的考勤组将不能再进行打开或者外勤签到。

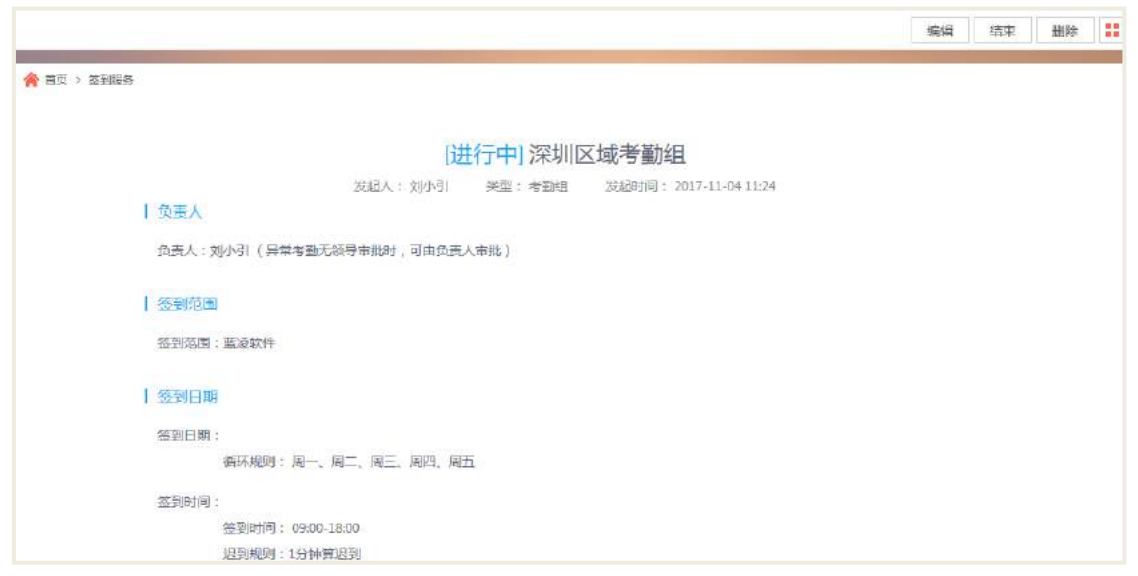

选择一个考勤组,进入到考勤组的查看页面;点击【结束】按钮,确认后结束该 考勤组。

### **30.2.3** 删除考勤组

考勤管理员对已经结束中的签到组进行删除。

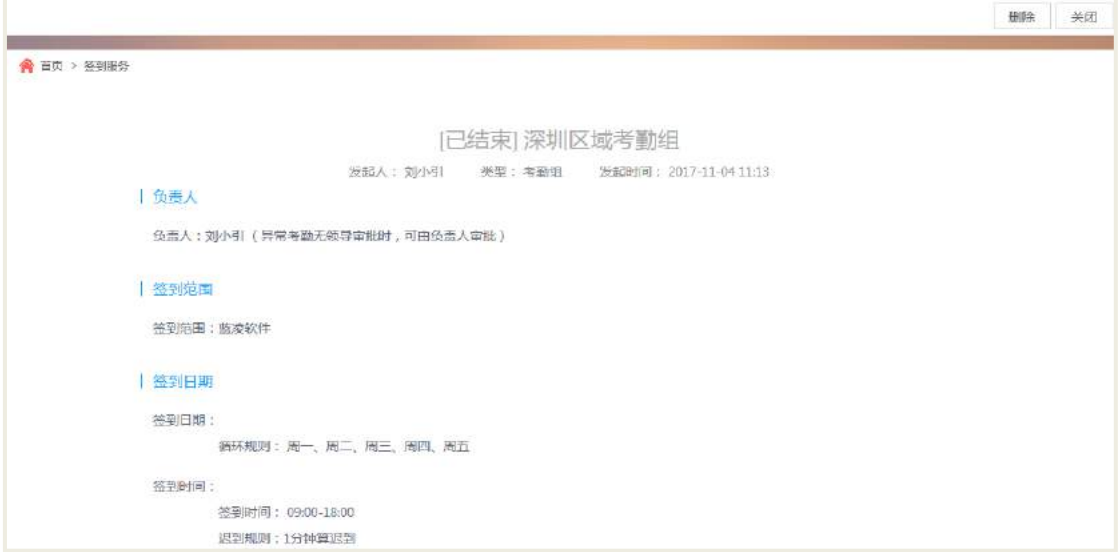

#### 操作说明:

在签到组列表页面点击【删除】按钮,确认后进行删除;若删除的签到组在进行 中,不能删除考勤组,则先结束签到组,然后在删除。

#### **30.2.4** 移动考勤打卡

地点打卡:

如果考勤组设置的是地点打卡,则打卡时候通过定位去打卡。

如果勾选了【允许外勤打卡】,则不在设置的点点范围能也可以进行打卡,如果不 勾选,则只能在设置的考勤范围内才能打卡。

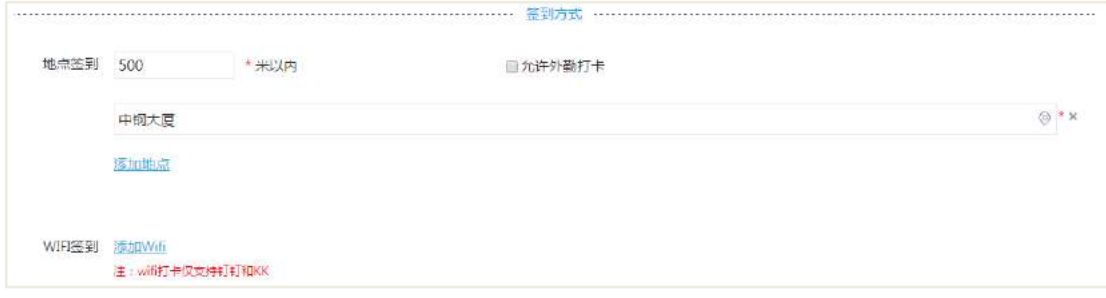

#### 操作说明:

在移动工作平台,点击【签到服务】进入到签到页面;选择签到组,下拉还可切 换到其他签到组签到打卡;如果上班打卡在打卡范围之内,并且打卡时间内,则看到【上 班打卡】字样,点击可进行打卡。

打卡之后可看到打卡的时间,并且显示打卡正常,【上班打卡】变成了【下班打卡】, 则到下班时间之后,点击【下班打卡】即可完成今天的打卡任务。

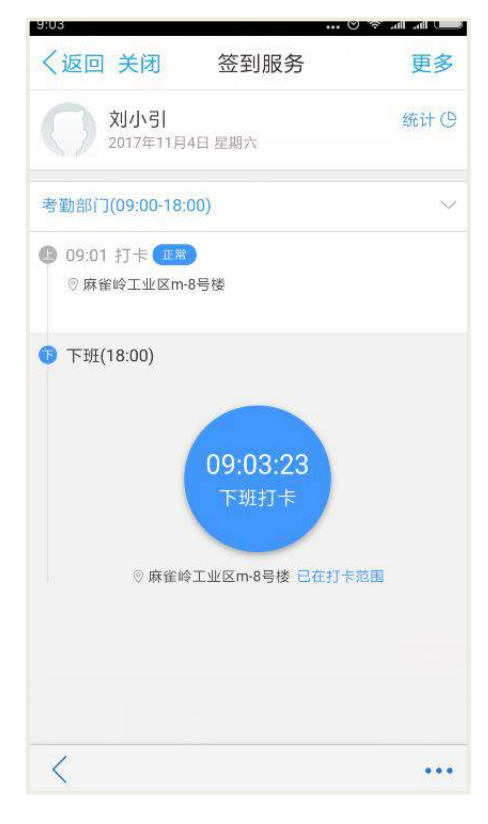

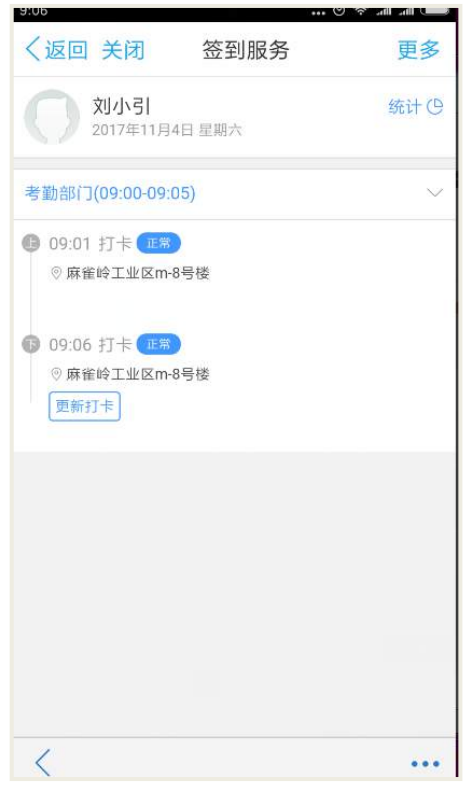

#### 更新打卡:

如果上下班打卡时间不正常,可更新打卡时间;如果更新的时间是正常打卡时间, 则打卡状态会变成正常。

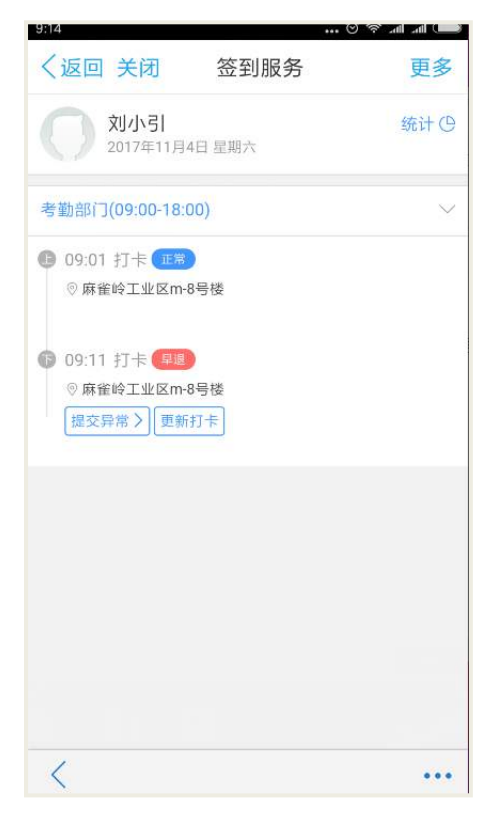

点击【更新打卡】按钮,完成更新打卡,打卡时间是以最后更新的时间为准。

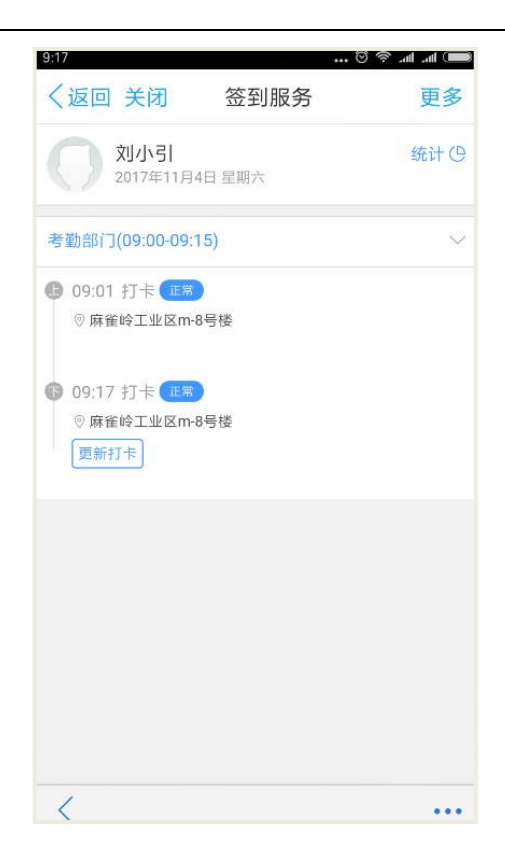

#### 外勤打卡:

打卡的范围不在规定的打卡范围之内进行打卡,则记为外勤打卡。

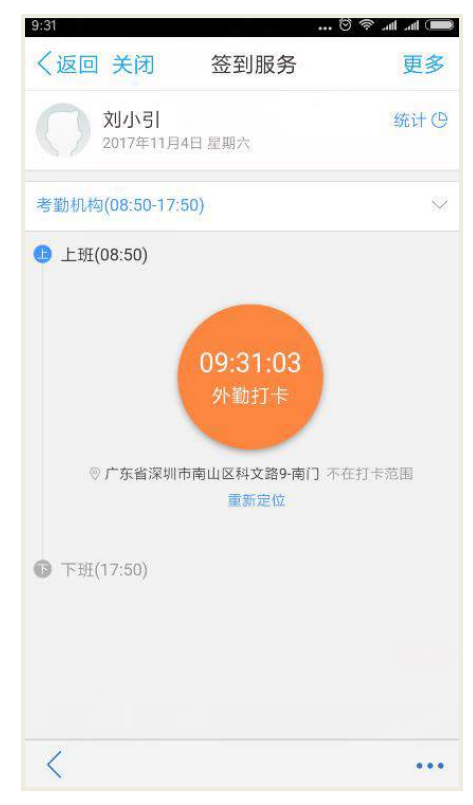

进入打卡页面,点击【外勤打,点击【外勤打卡】按钮之后会进入到签 到页面,填写外勤打卡的原因,点击【提交】按钮。

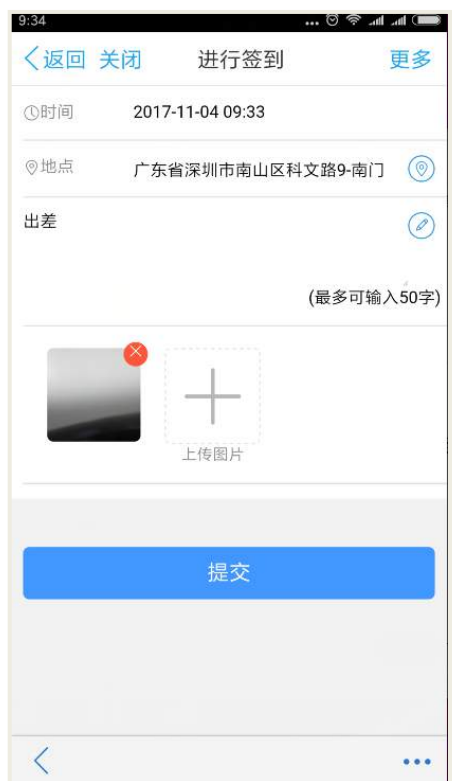

外勤打卡之后,还可更新打卡,点击【更新打卡】即可;如下图示:

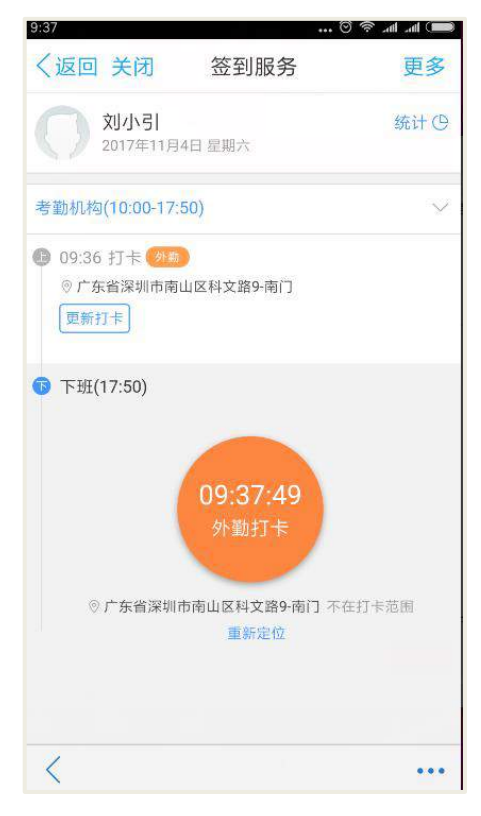

#### **WIFI** 打卡:

如果考勤组设置了签到方式为 WIFI 签到, 则只能连接该 WIFI 后才能签到; 如果 同时设置了地点和 WIFI, 则优先是 WIFI 打卡, 如果 WIFI 没连接, 则是通过地点打

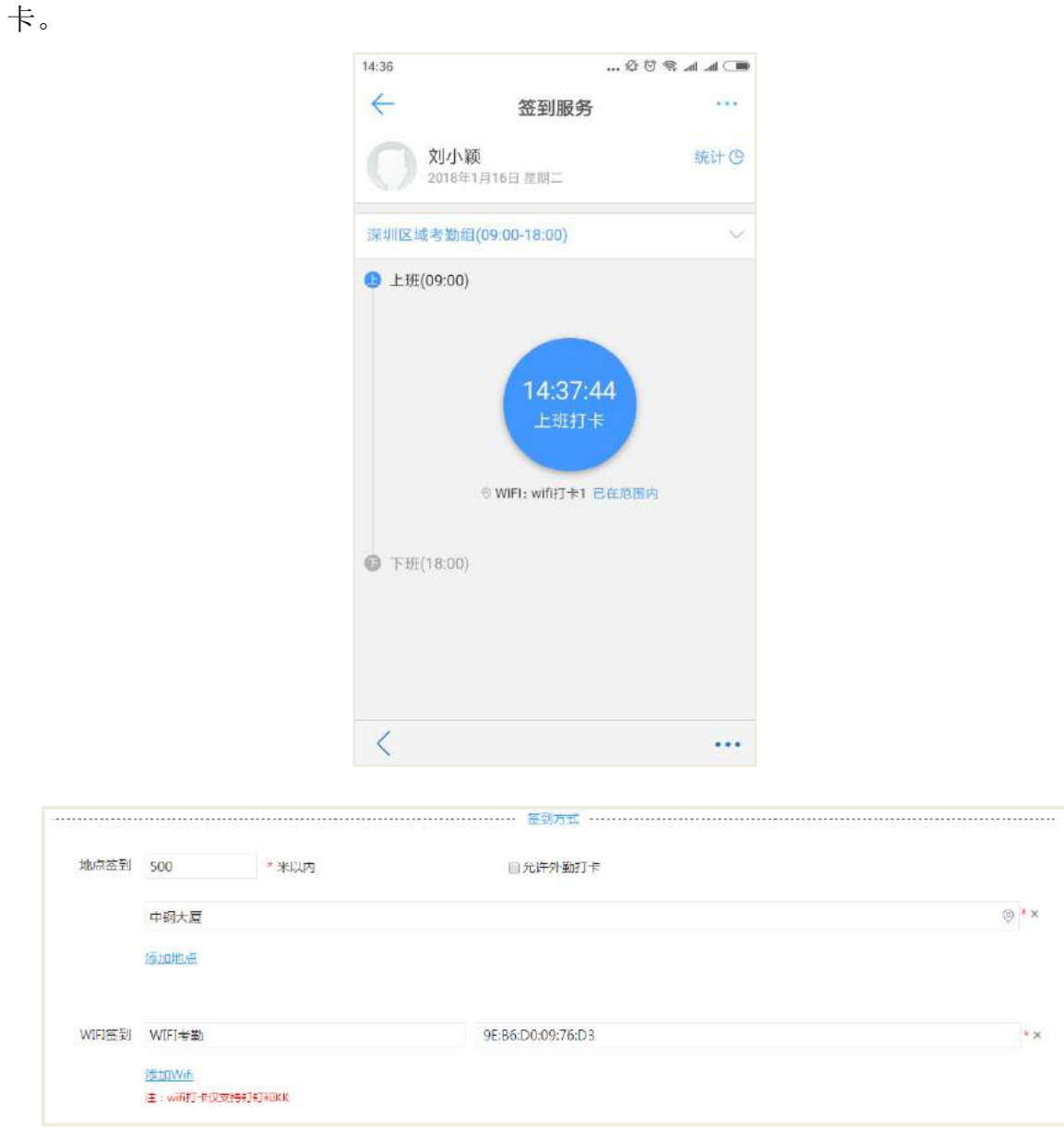

#### 备注:

 打卡会根据打卡时间去判断打卡的异常,如果是在规定上班打卡时间内进行打 卡,则上班打卡正常,否则为迟到;如果如果在规定的时间内打卡下班,则打卡正常, 否则是早退;不打卡时候则是缺卡;

如果上下班没有进行打卡,则记为缺卡;

 人员只能存在于一个考勤组中,考勤打卡之后,可更新打卡,异常考勤可提交 异常。

### **30.2.5** 查看考勤打卡记录

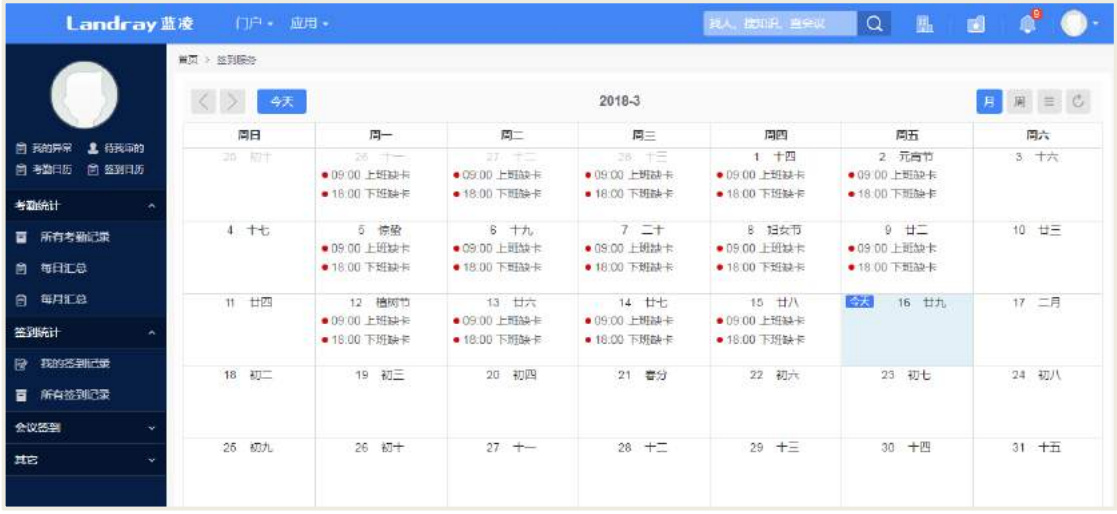

### 30.2.5.1 PC 端可查看我的考勤日历

点击【我的考勤日历】,可查看我的打卡情况,可切换周和月统计视图查看我的考 勤情况;选中一个打卡记录,可进入到打卡明细页面,如下图:

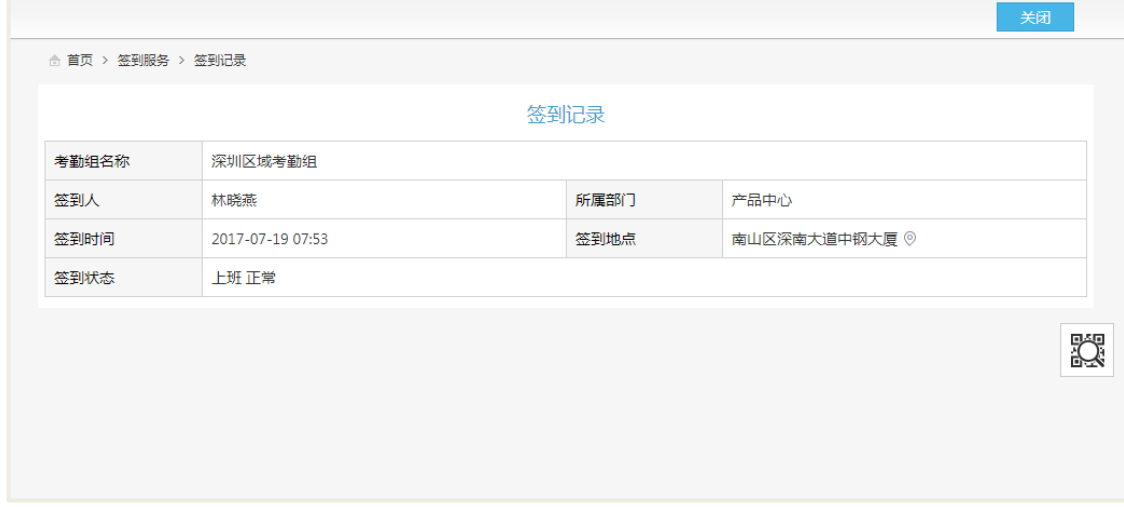

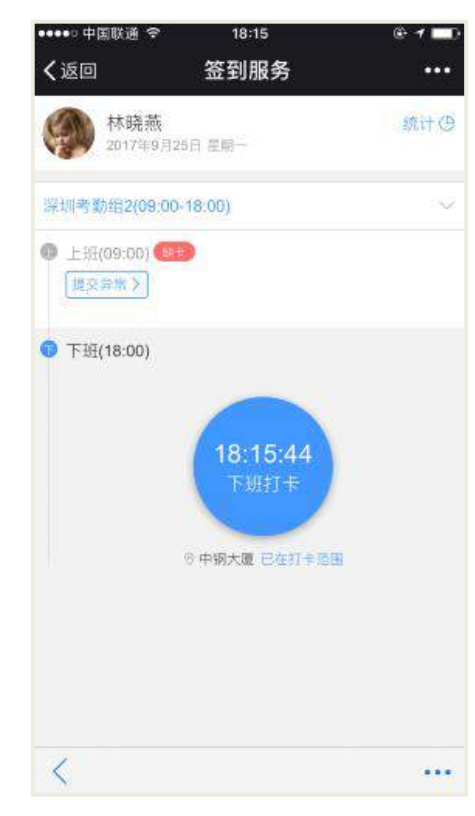

30.2.5.2 移动端可查看我的考勤日历

在签到服务页面,点击【统计】进入到个人的日历页面;日历中展示考勤的状态, 正常则为蓝色,异常考勤则为红色,外勤考勤则为橘色;切换日期可查看考勤打卡的 时间地点等信息;如下图:

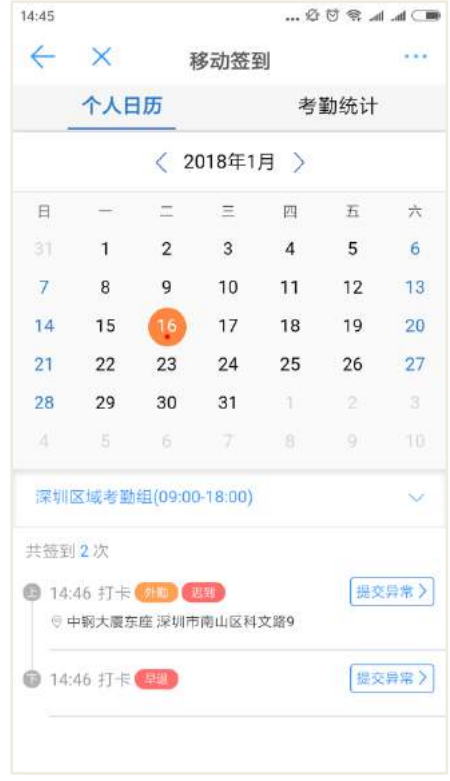

**474** / **620**

#### **30.2.6** 审核异常

### 30.2.6.1 PC 端提交异常考勤

公司员工可对自己的异常考勤进行提交,部门领导审核通过后可更新考勤状态为 正常状态。

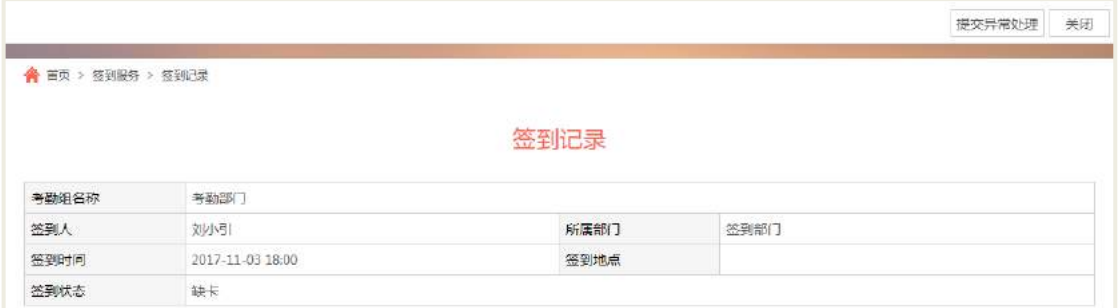

在我的考勤异常列表页面,选择要提交异常处理的考勤,进入到考勤详情页;点 击【提交异常处理】按钮;填写异常打卡的原因,点击【提交】按钮,完成提交。

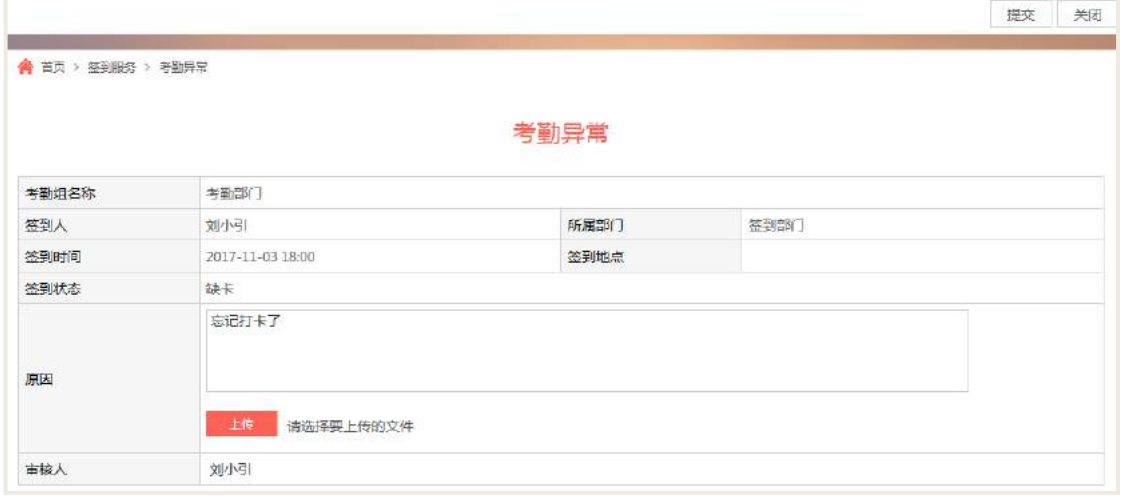

30.2.6.2 PC 端处理异常考勤

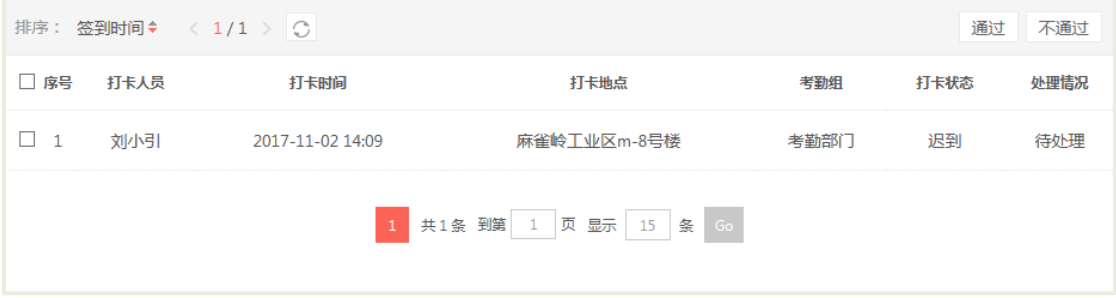

点击【处理考勤异常】进入到操作页面,操作可通过、不通过,不通过仍然为异 常,通过则考勤转为正常。

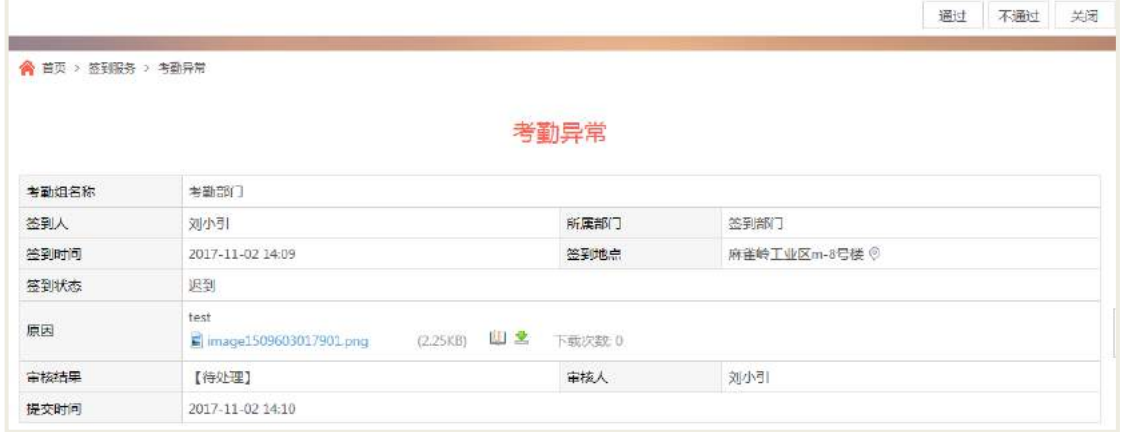

30.2.6.3 移动端提交异常考勤

| 15:19 |                         |                |             |                | $\qquad \qquad \blacksquare \quad \blacksquare \quad \blacksquare \quad \blacksquare \quad \blacksquare$ |        |  |
|-------|-------------------------|----------------|-------------|----------------|----------------------------------------------------------------------------------------------------|--------|--|
| ←     | $\times$                |                | 移动签到        |                |                                                                                                    |        |  |
|       | 个人日历                    |                |             |                | 考勤统计                                                                                                    |        |  |
|       |                         |                | 〈 2018年1月 〉 |                |                                                                                                    |        |  |
| 日     |                         | <b>In</b>      | $\equiv$    | 四              | 五                                                                                                    | 六      |  |
| 31    | $\mathbf{1}$            | $\overline{2}$ | 3           | $\overline{4}$ | 5                                                                                                    | 6      |  |
| 7.    | 8                       | 9              | 10          | 11             | 12                                                                                                    | 13     |  |
| 14    | 15                      | 16             | 17          | 18             | 19                                                                                                    | 20     |  |
| 21    | 22                      | 23             | 24          | 25             | 26                                                                                                    | 27     |  |
| 28    | 29                      | 30             | 31          | 1              | 2.1                                                                                                    | 3      |  |
| Z.    | 5                       | 6              | -78         | 8              | 91                                                                                                    | -10    |  |
|       | 深圳区域考勤组(09:00-18:00)    |                |             |                |                                                                                                    |        |  |
| 共签到2次 |                         |                |             |                |                                                                                                    |        |  |
|       | <b>6 14:46 打卡 材加 模型</b> |                |             |                |                                                                                                    | 提交异常〉  |  |
|       | ◎ 中钢大厦东座 深圳市南山区科文路9     |                |             |                |                                                                                                    |        |  |
|       | <b>14:46 打卡 屏殿</b>      |                |             |                |                                                                                                    | 提交异常 > |  |
|       |                         |                |             |                |                                                                                                    |        |  |

在登录移动签到页面,点击【统计】进入到个人日历页面;选择需要提交异常处 理的日期,点击页面的【提交异常】按钮;输入考勤异常的原因,点击【提交】。

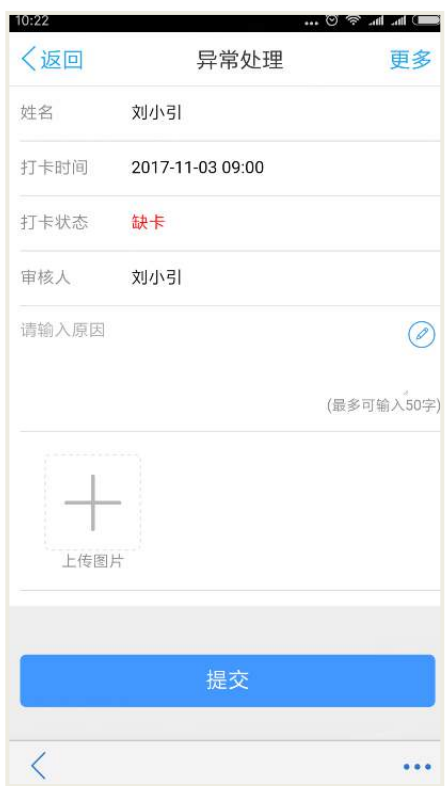

## 30.2.6.4 移动端处理异常考勤

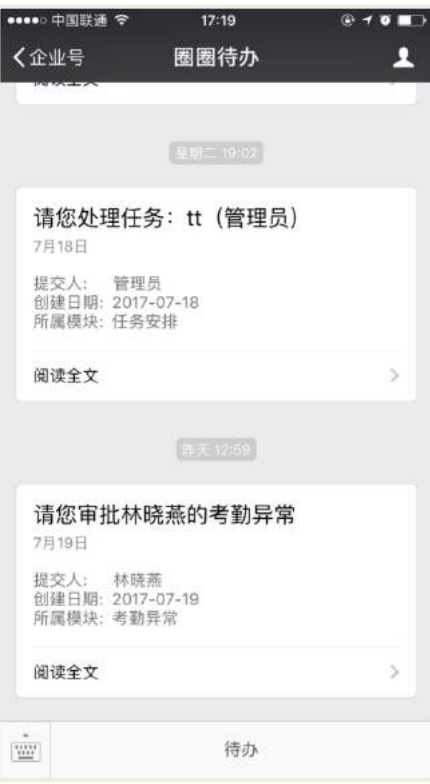

移动端可通过待办通知,收到员工的考勤异常单进行处理;

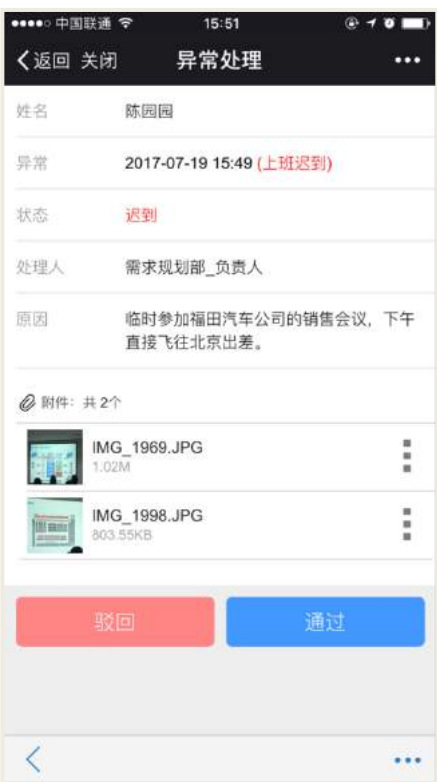

也可通过在异常处理列表中出来异常审批:在团队统计中,可点击处理异常考勤, 打开考勤处理列表,然后去审批每一个异常;如下图:

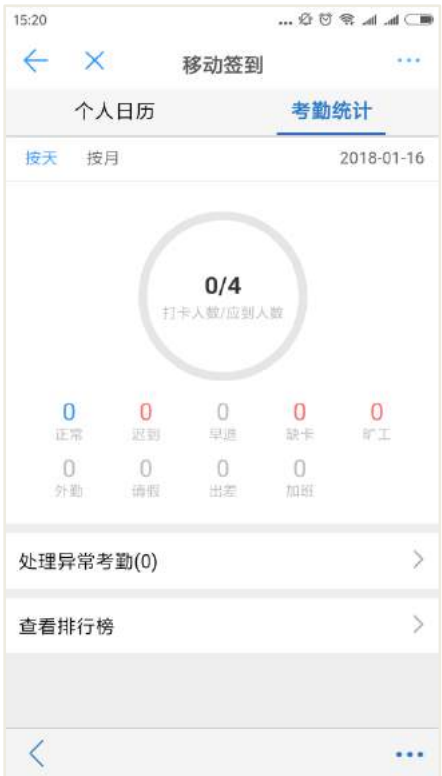

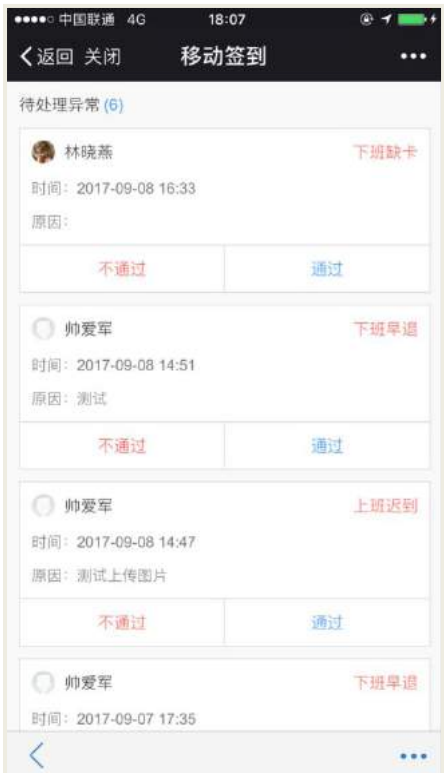

## 30.2.6.5 移动端查看考勤排行榜

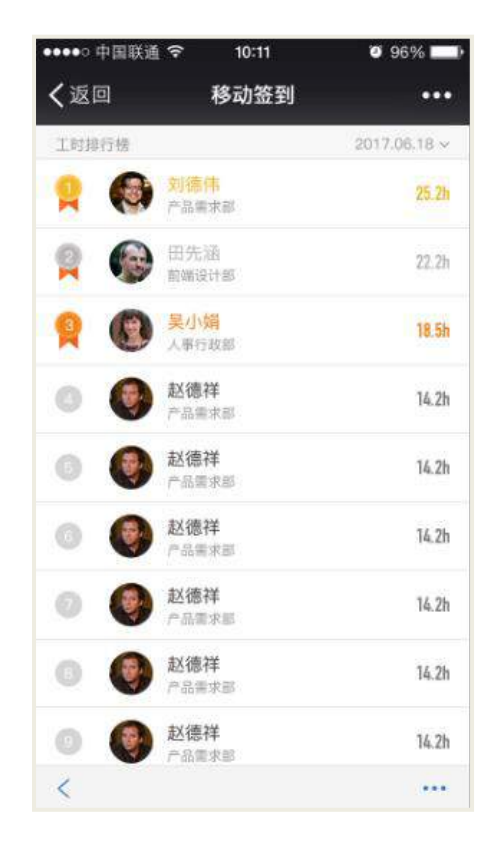

在团队统计中,点击【查看排行榜】打开排行榜进行查看团队的总上班时间。

# 30.3 签到

**30.3.1** 新建签到组

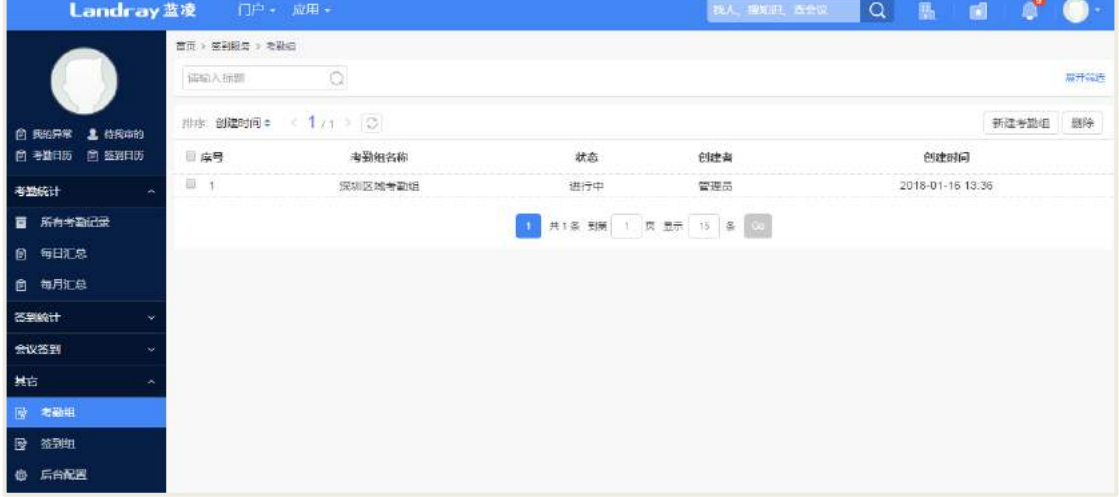

在签到组列表页面点击【新建签到组】按钮;在签到组新建页面,填写相关信息, 点击【提交】。

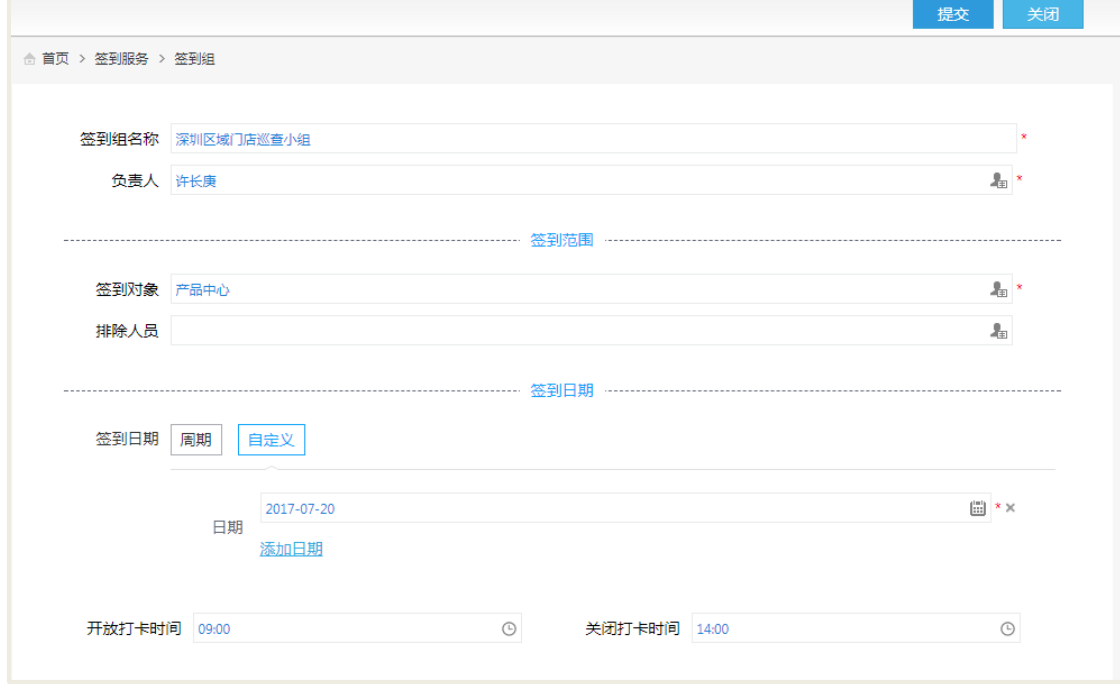

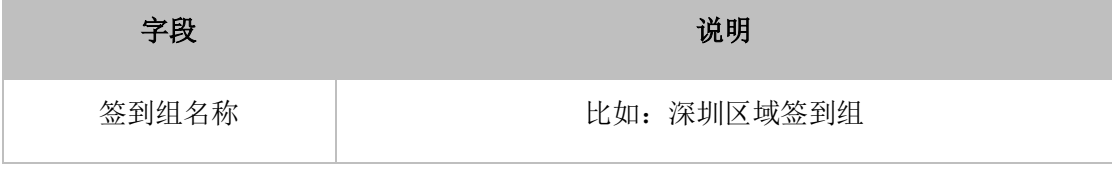

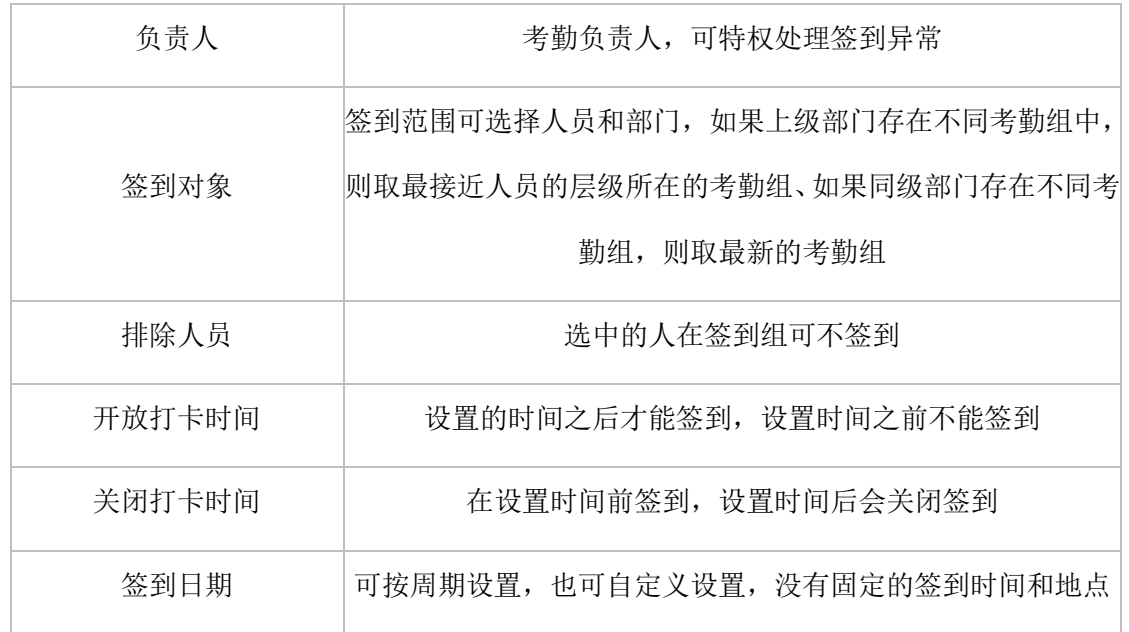

### **30.3.2** 结束签到组

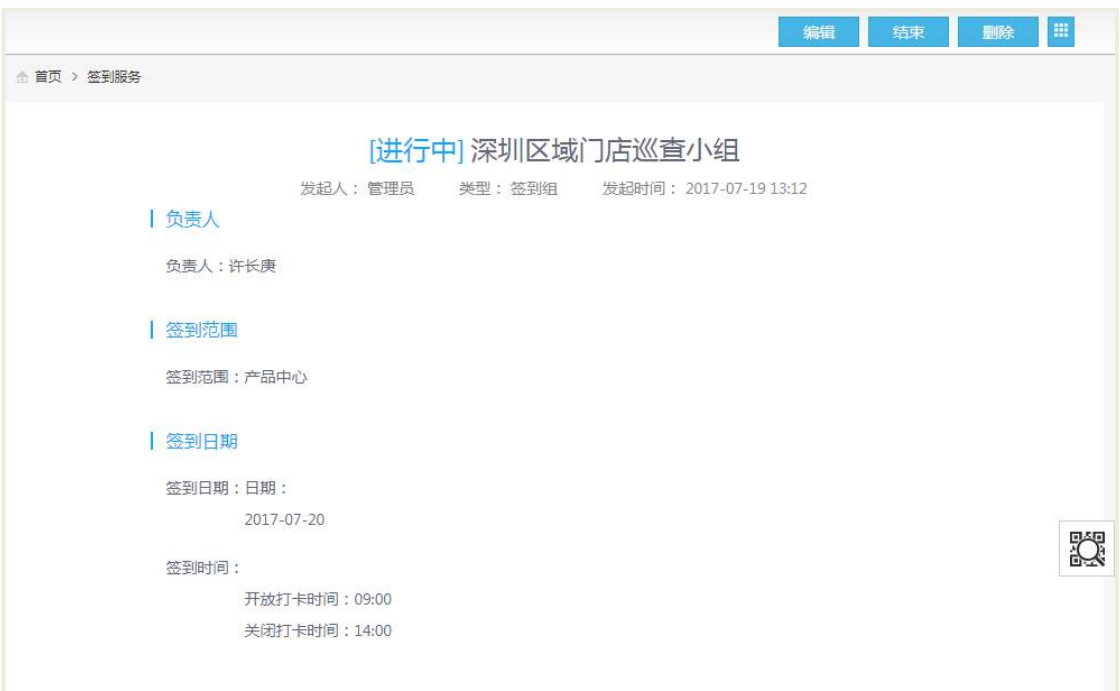

在签到组页面点击【结束】按钮,结束之后,该签到组不可再进行签到。

### **30.3.3** 删除签到组

管理员对已经不再使用到的签到组进行删除处理。

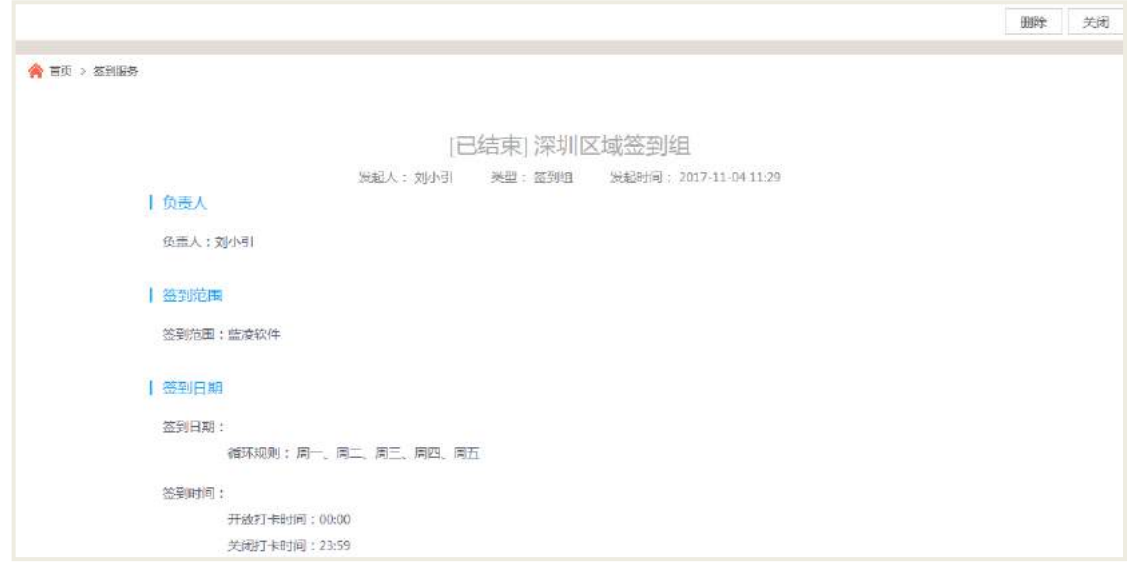

在签到组列表页面点击【删除】按钮,若删除的签到组在进行中,则先结束签到 组,然后在删除。

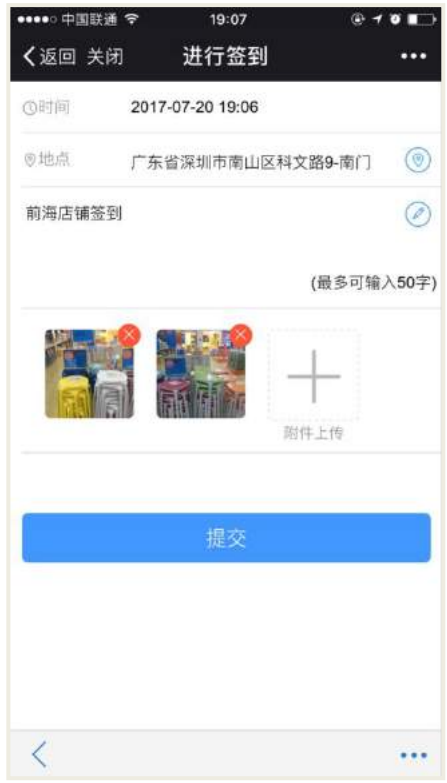

**30.3.4** 移动签到

在移动端的签到服务页面,切换签到组,进入到签到页面,填写相关信息后,点 击【提交】按钮。

## **30.3.5** 查看签到记录

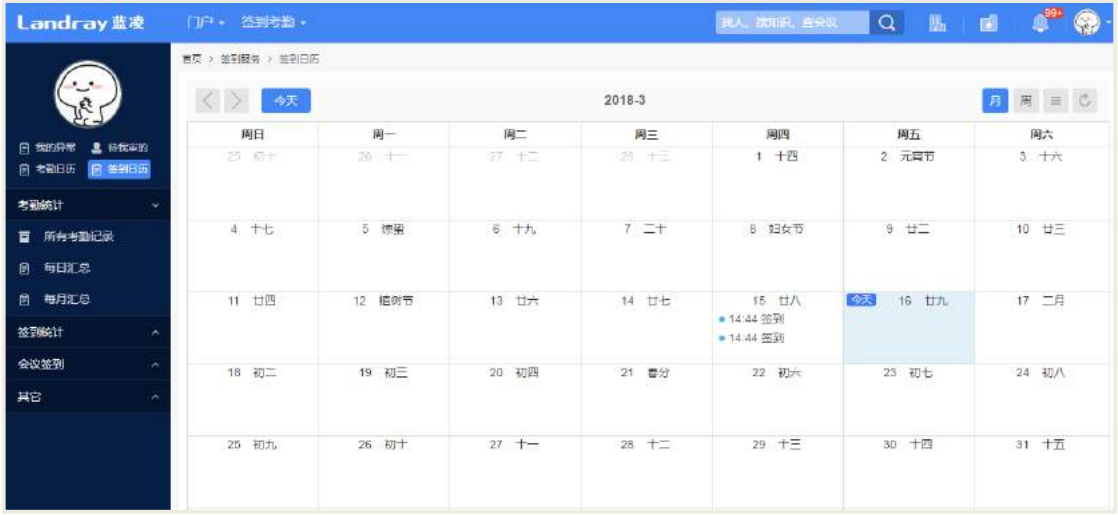

## 30.3.5.1 PC 端查看签到日历

点击【我的签到日历】列表页面,可看到月统计下的签到记录;点击一个签到记 录,可查看签到详情。

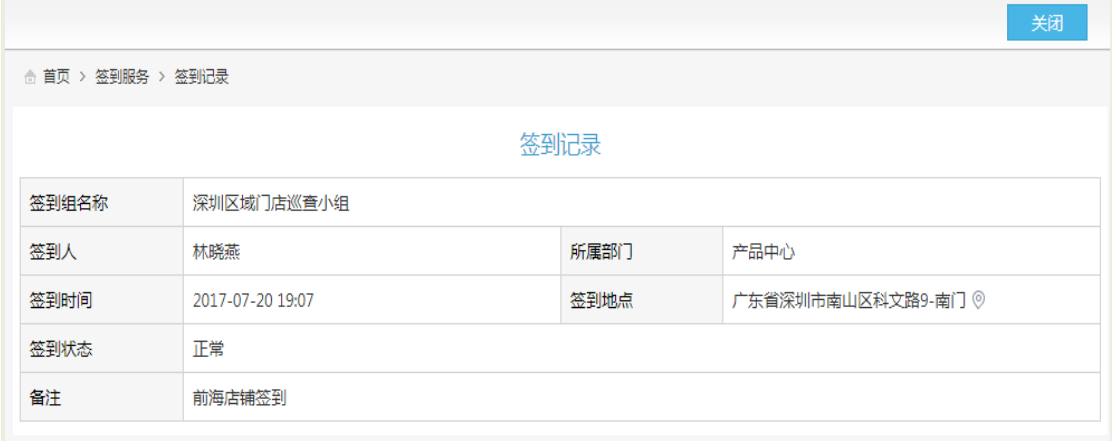

19:09 ••••○中国联通 令  $Q + Q$ く返回 关闭 移动签到  $\ddotsc$ < 2017年7月 >  $\boxplus$ Ξ  $\equiv$  $\overline{\text{p}}\overline{\text{q}}$  $\overline{\text{h}}$ 六  $\mathbf{1}$  $\overline{2}$  $\sqrt{3}$  $\overline{4}$  $\sqrt{5}$  $6\phantom{a}$  $\overline{\mathcal{I}}$  $\ddot{\mathbf{8}}$  $\overline{9}$ 10 11  $12$ 13  $14$ 15 16  $17$ 18 19 20  $21$  $\overline{22}$ 23 24 25 26 27 28 29  $31$  $\lambda$  $\overline{\mathbf{2}}$ ä 30 深圳区域门店巡查小组  $\checkmark$ 共签到2次 查看轨迹1 ● 19:07 打卡 9广东省深圳市南山区科文路9-南门 ● 19:08 打卡 ◎广东省深圳市南山区科文路9-南门  $\lt$  $\cdots$ 

30.3.5.2 移动端查看签到日历

在签到服务页面,切换到签到组,然后点击【统计】,进入查看个人签到日历页面; 点击【查看轨迹】,可查看自己的签到轨迹。

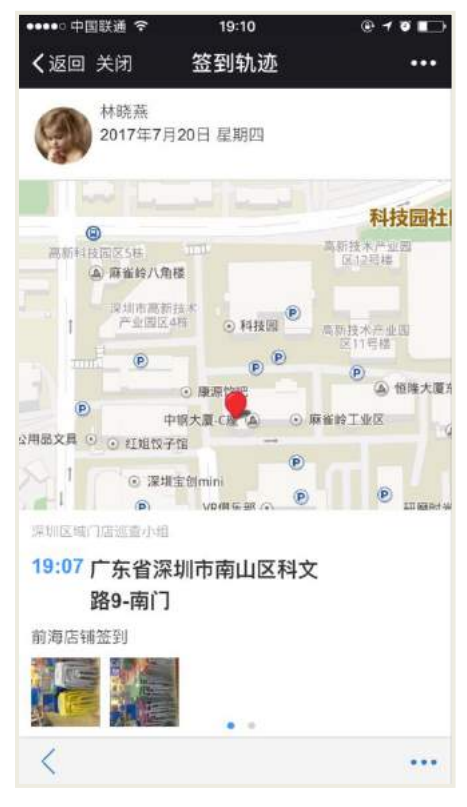

查看团队签到统计:考勤组负责人,可以查看团队的签到统计和签到轨迹。

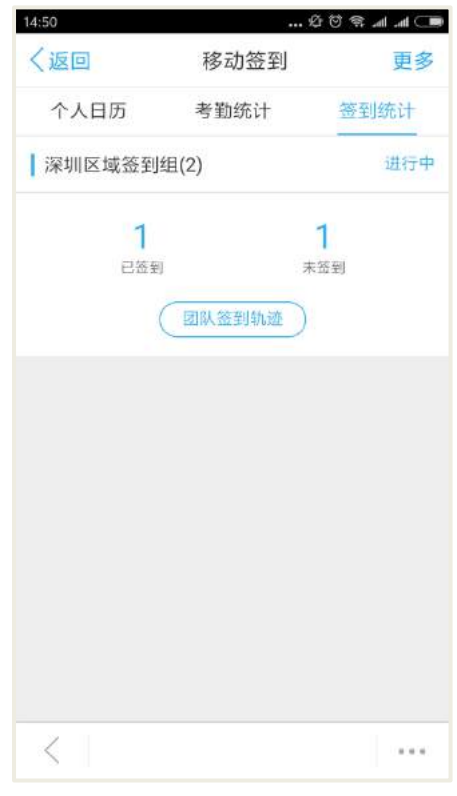

30.4 会议签到

**30.4.1** 会议签到

30.4.1.1 PC 端签到

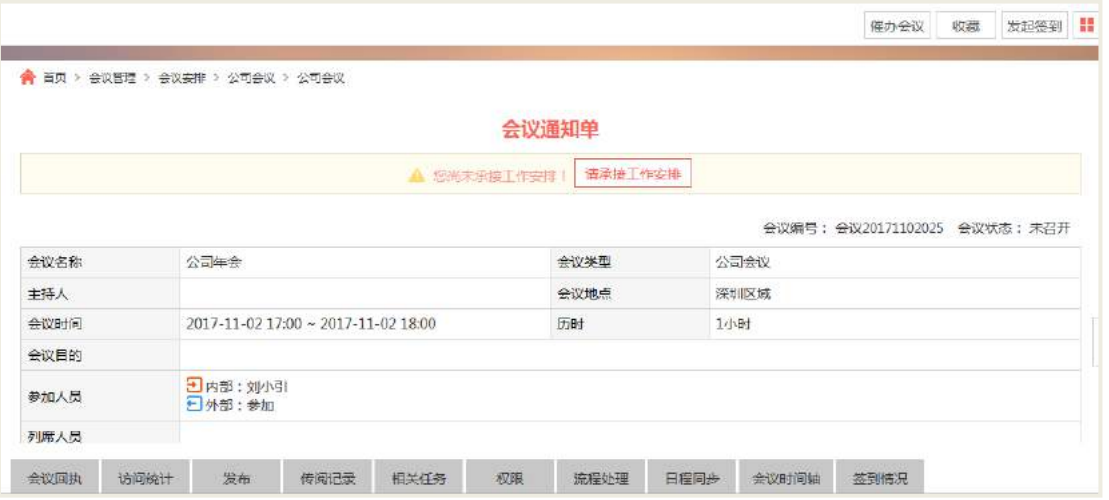

在会议管理模块的会议安排申请单页面,点击【发起签到】进行签到。可以多次

发起会议签到。

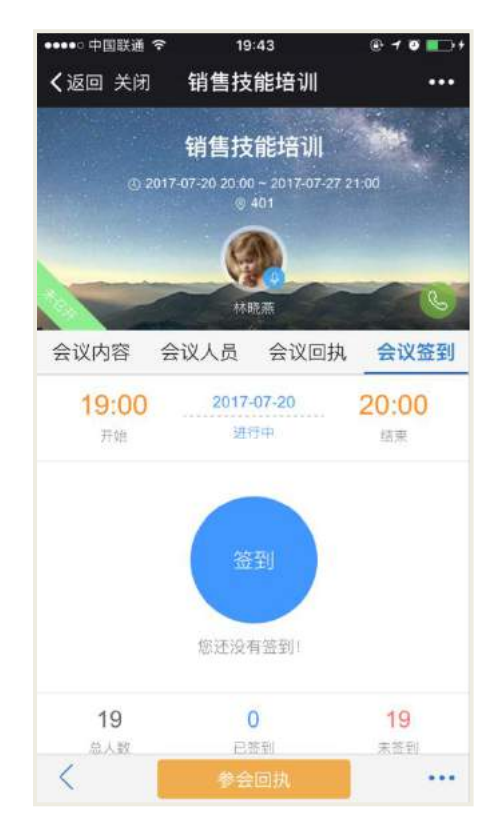

30.4.1.2 移动端会议签到

移动端打开会议,点击【会议签到】;也可以打开手机扫描 PC 端会议的二维码, 进入到会议页面进行签到;签到成功之后,可查看签到时间。

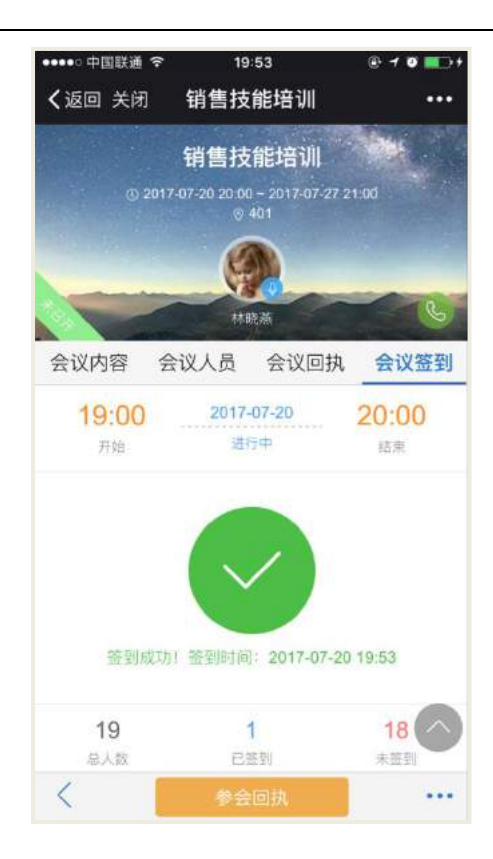

**30.4.2** 查看会议签到情况

### 30.4.2.1 PC 端查看会议签到情况

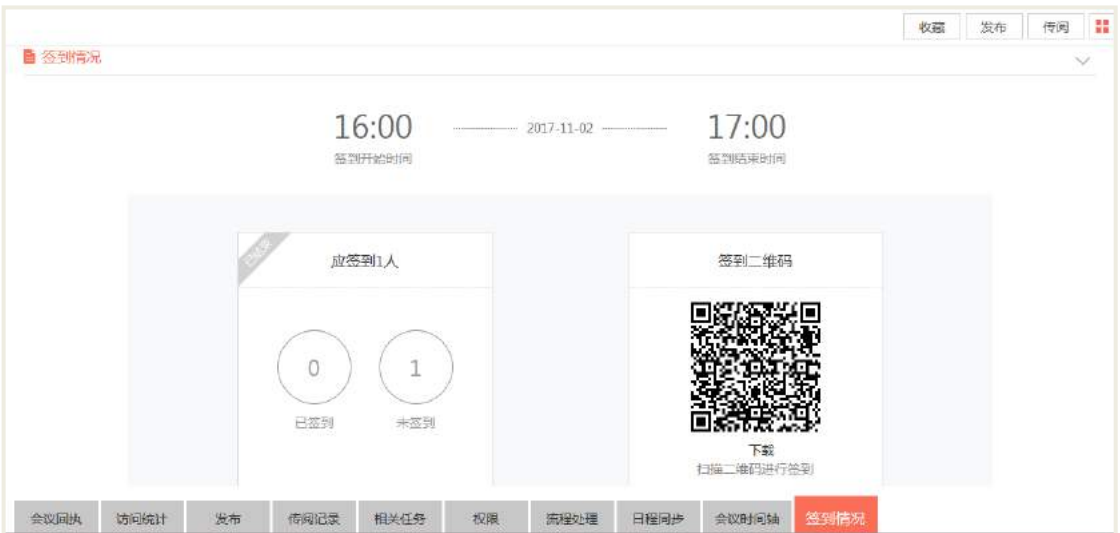

进入会议查看页面,点击【签到情况】,可以查看签到的详情信息。

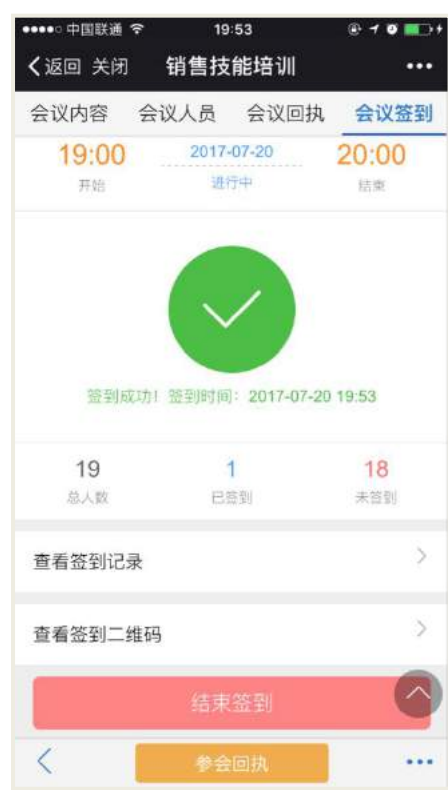

30.4.2.2 移动端查看会议签到情况

进入到会议签到页面,可查看签到总人数、未签到、已签到、查看签到记录等相 关信息;进入到查看签到记录详情页页面。

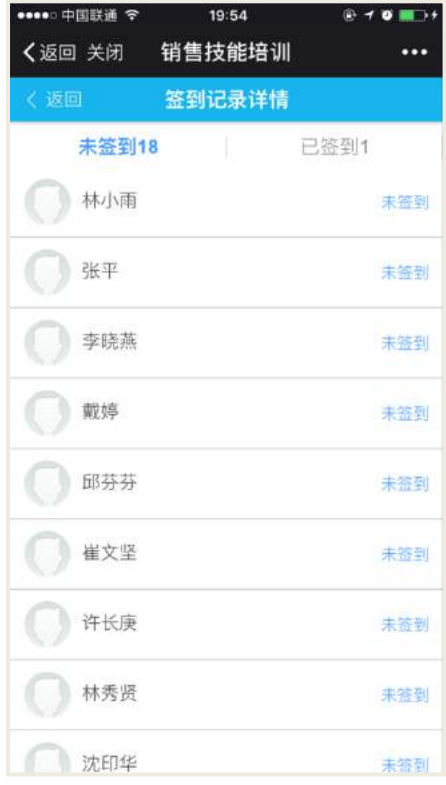

# 30.5 后台配置

## **30.5.1** 角色分配

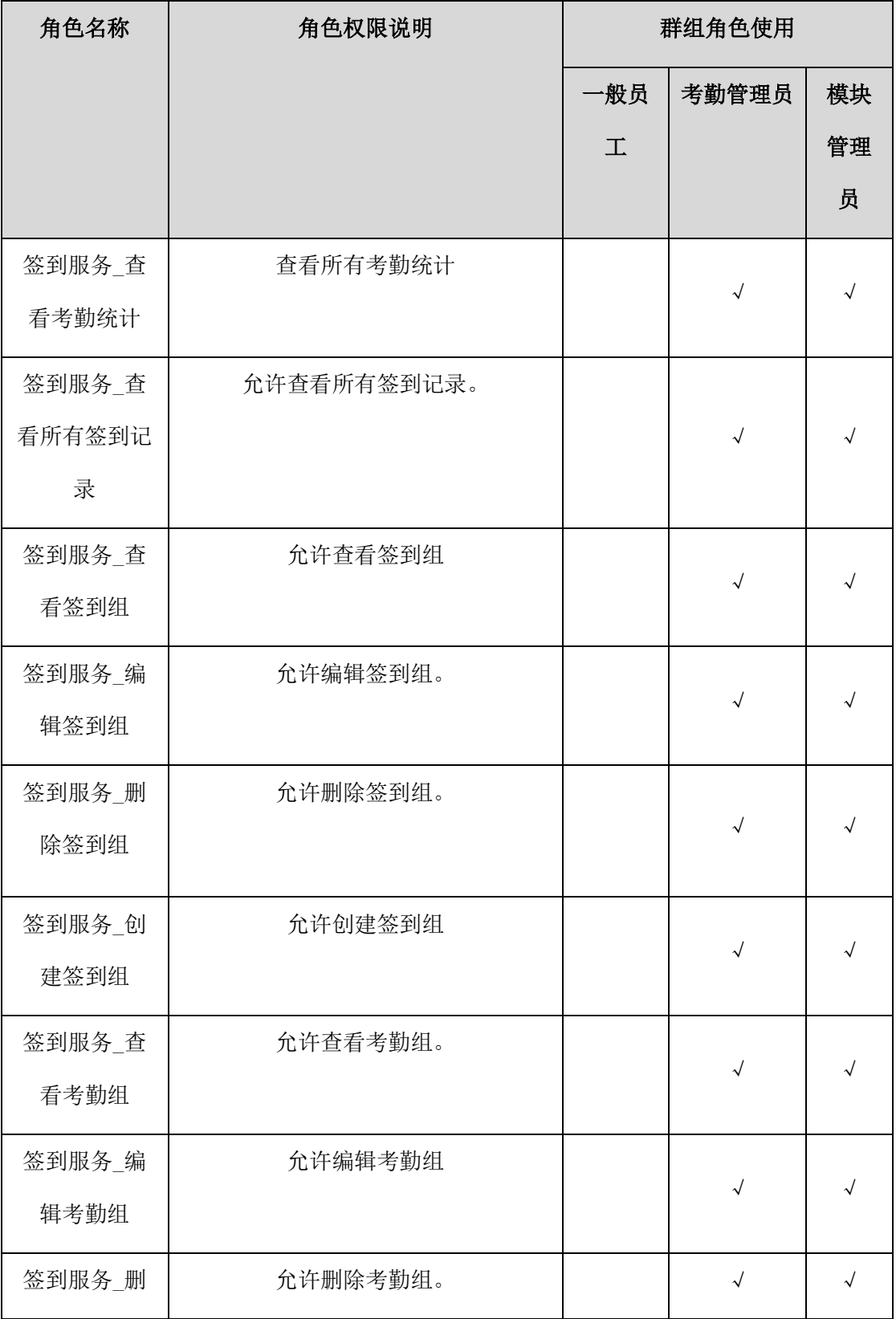

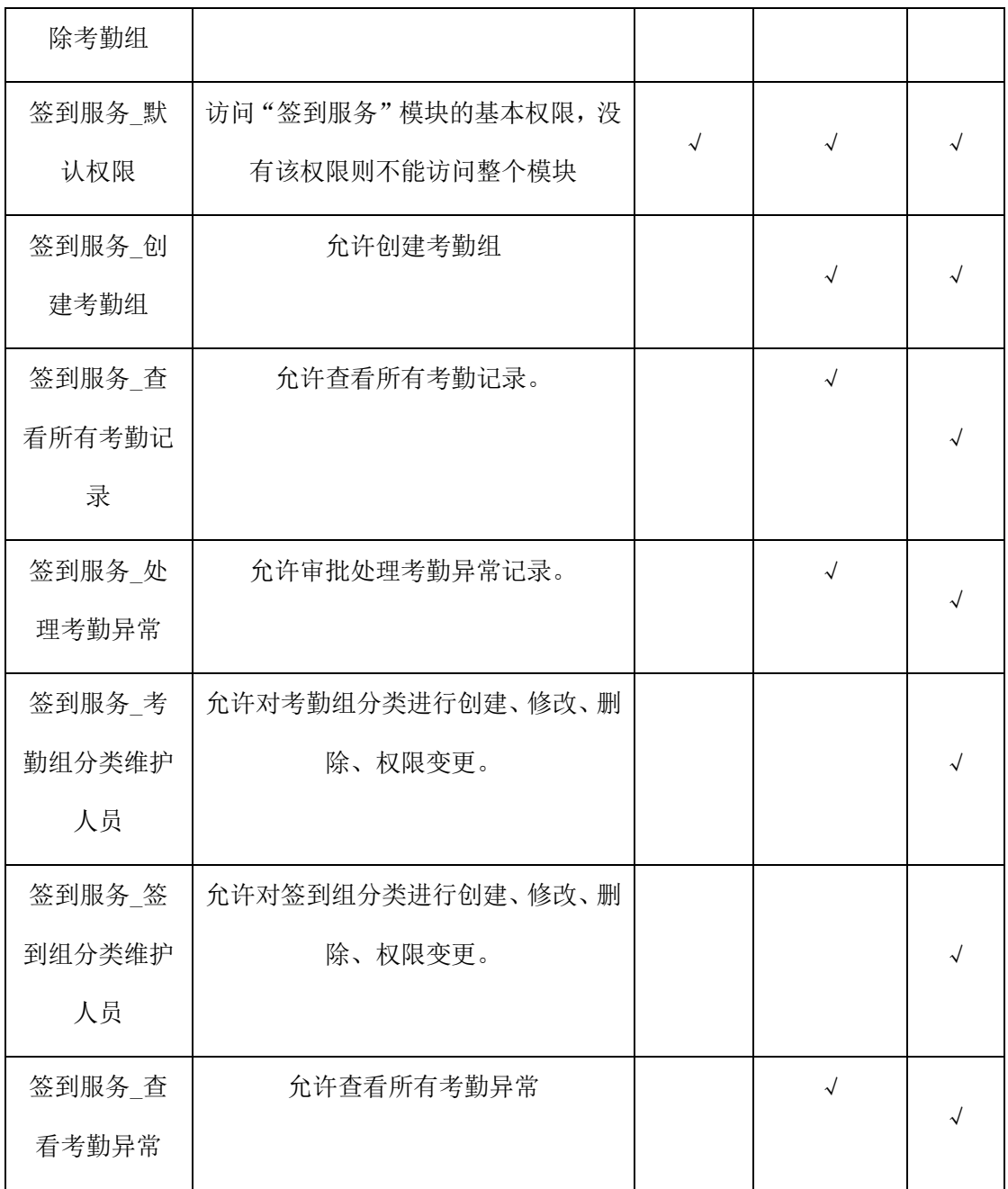

### **30.5.2** 考勤参数设置

不参与考勤人:添加了不参与考勤人员后,不对该员工进行考勤。

考勤月报:发送部门考勤月报表待阅信息到部门领导。提供部门领导去查阅部门 下人员的考勤情况。

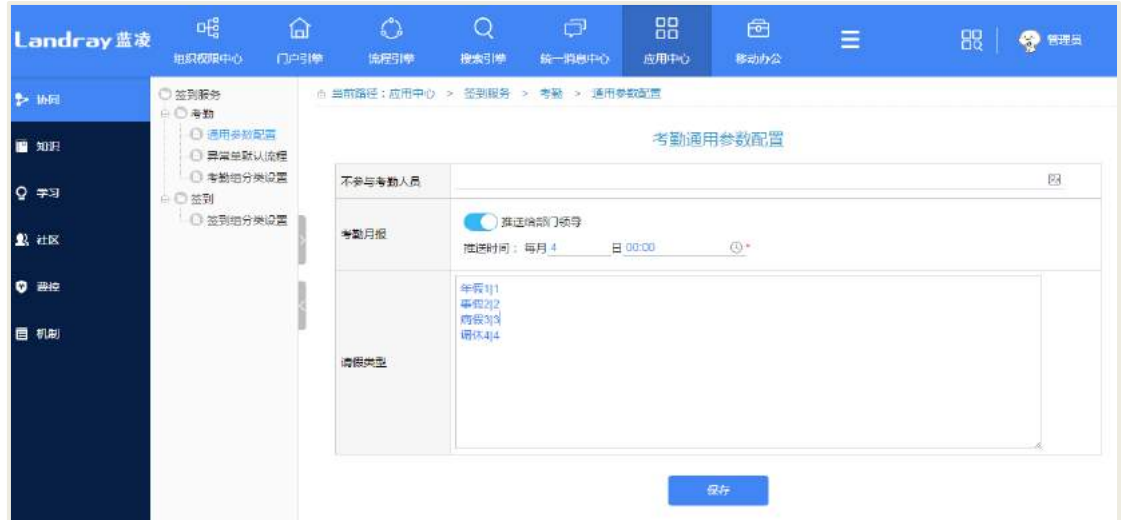

请假类型:

请假类型设置,可在考勤异常时候,提交请假申请,细化请假类型。在请假流程 设置请假类型。

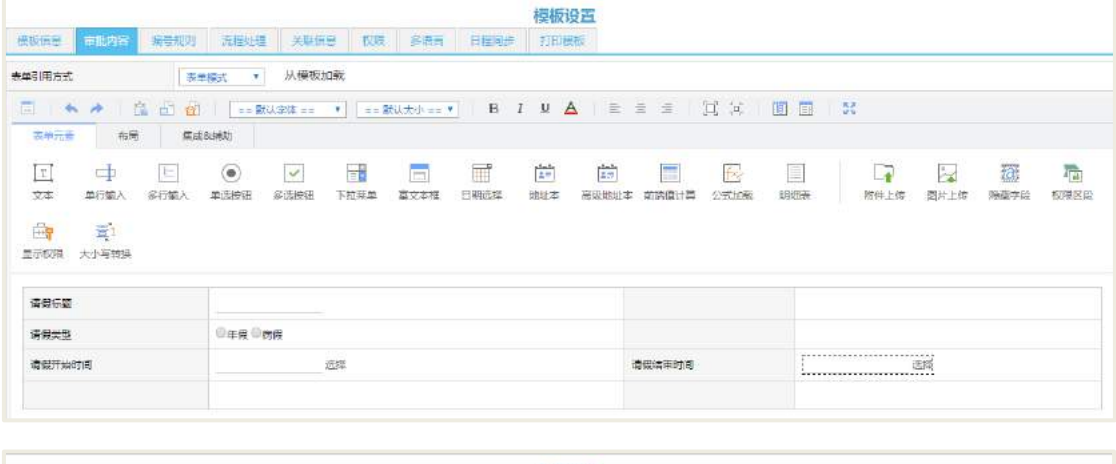

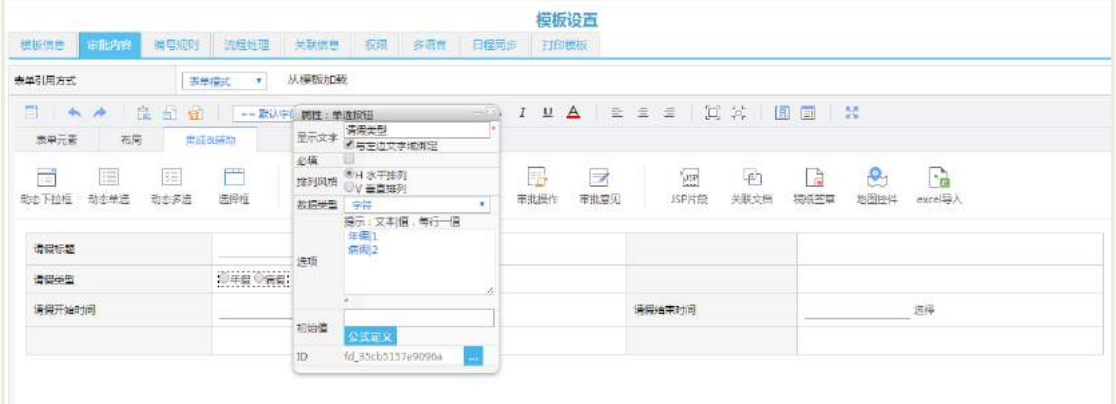

在流程结束事件里面选择请假类型、请假开始时间、请假结束时间、请假申请人。

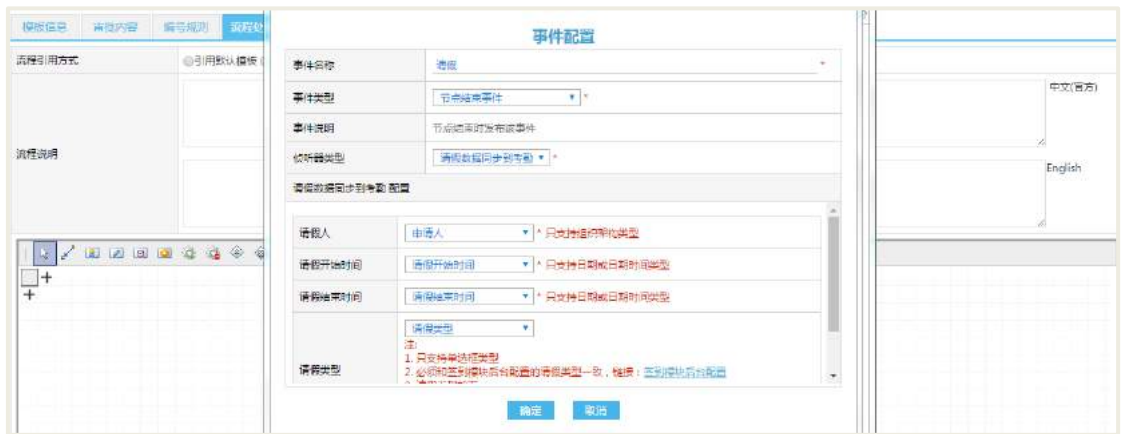

### **30.5.3** 考勤组分类设置

设置考勤组的分类,对考勤组进行分类管理。创建考勤组会在考勤组分类下新建, 分类中可以设置该分类下考勤组的异常审批流程。

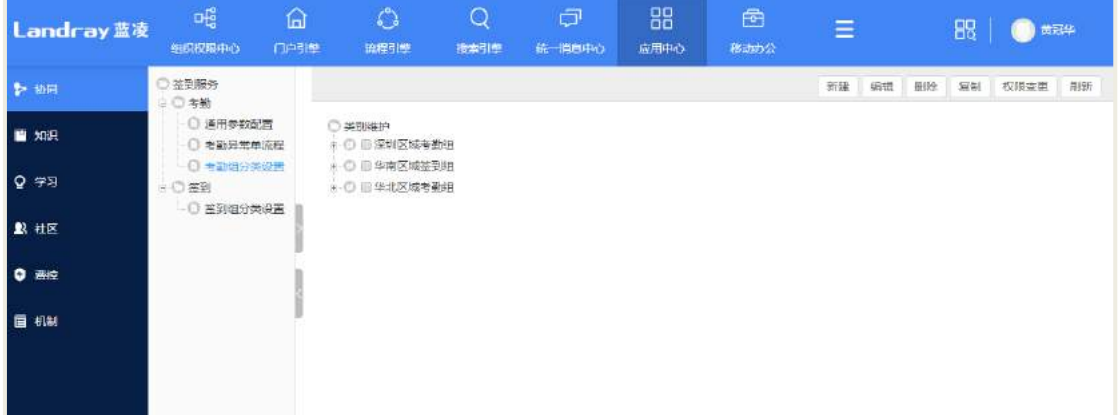

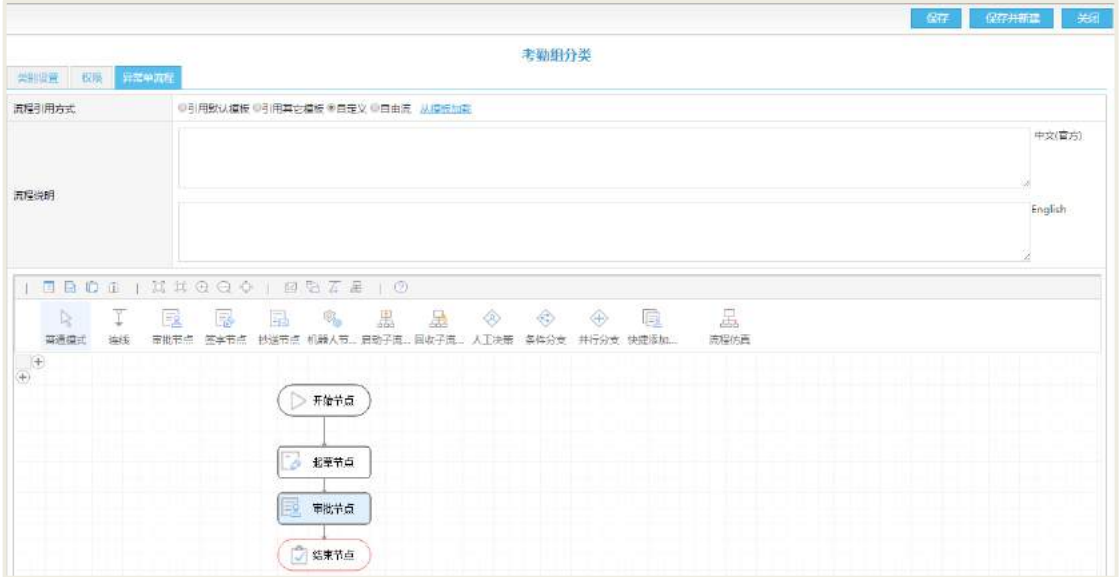

#### **30.5.4** 异常单默认流程

设置异常考勤的审批流程,如果没有在分类下设置审批流程模板,则异常流程审 批的以这个默认流程审批为准。

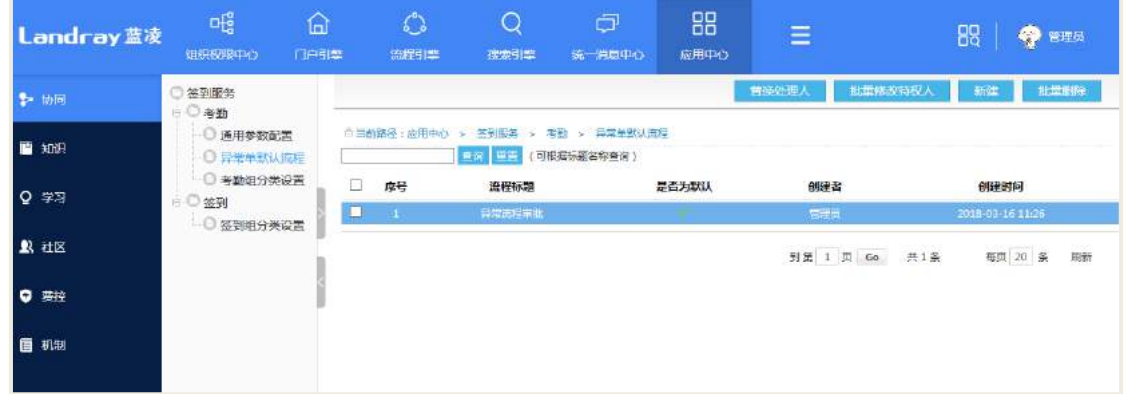

#### **30.5.5** 签到组分类设置

设置签到组的分类,对签到组进行分类管理。

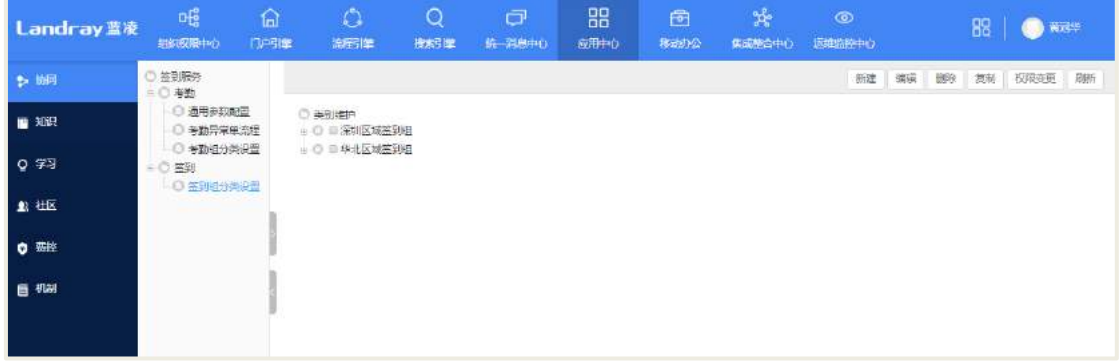

# **31** 流程效率统计

流程分析平台系统针对决策管理层而言,可以在系统中查询、分析、统计流程, 阅读各种报表等操作。对管理员工而言,将可以在系统中设置时间、权限等各种操作。

#### 主要功能:

有效工时设置:设置工时、假期、补班信息,并提供工时的计算功能。

● 业务系统配置: 支持本地 LBPM 流程服务器、远程 LBPM 流程服务器的配置; 并提供重新计算功能。

参数配置:提供采集日志总数、每批采集日志数、重新生成存储过程的设置。
● 流程杳询: 根据流程标题关键字、流程启动时间、启动人及其所在部门、处理 人及其所在部门、流程范围、流程状态等进行查询;保存查询文档前可预览查询结果, 查询结果以图表和明细表两种方式展示;点击明细表行可进入具体流程;支持导出 EXCEL 表的功能。

 流程预警:按照不同的预警设置,查询流程预警记录(节点预警记录)。记录 信息包括:流程范围、流程标题、创建人、启动时间、当前节点名称及处理人、节点 停滞时间、流程停滞时间等,点击明细表行可进入具体流程中,对流程进行干预处理; 支持导出到 EXCEL 表的功能。

#### 组织效率:

1. 吞吐量看版

1) 部门流程吞吐量:了解单个部门参与办理的流程情况;了解多个部门参与 办理的流程情况对比。

2) 部门流程吞吐量环比:了解单个部门某个时间周期的参与办理流程情况; 了解单个(多个)部门不同时间周期参与办理的流程情况对比。

3) 部门流程处理分布:了解单个(多个)部门参与办结的流程的模块分布。

4) 人员流程吞吐量:了解单个部门单个人员参与办理的流程情况;了解单个 (多个)部门所有人员参与办理流程情况的对比。

5) 人员流程吞吐量环比:了解单个(多个)人员某个时间周期的参与办理流 程情况;了解单个(多个)人员不同时间周期参与办理的流程情况对比。

6) 人员流程处理分布:了解单个(多个)人员参与办结的流程的模块分布。

7) 部门任务吞吐量:了解单个部门任务量分布情况;了解多个部门任务量分 布情况的对比。

8) 部门任务吞吐量环比:了解单个部门某个时间周期的任务量情况;了解单 个部门不同时间周期任务量情况对比。

9) 部门任务分布处理:了解单个(多个)部门任务量的模块分布。

10) 人员任务吞吐量:单个(多个)人员任务量分布情况;了解单个(多个) 部门所有人员任务量分布情况的对比。

11) 人员任务吞吐量环比:了解单个人员某个时间周期的任务量情况;了解单 个人员不同时间周期任务量情况对比。

**494** / **620**

12) 人员任务处理分布:了解单个(多个)人员任务量所在流程类别的情况分 布。

2. 效率看板

1) 部门任务办理效率分析:了解单个部门任务办理的处理效率及分布;了解 多个部门任务办理的处理效率及分布的情况对比。

2) 部门任务办理效率分析环比:了解单个部门在时间周期的任务办理的处理 效率;了解单个部门在不同时间周期的任务办理的处理效率的情况对比。

3) 人员任务办理效率分析:了解单个(多个)人员任务办理的处理效率及分 布;了解单个部门所有人员任务办理的处理效率及分布的情况对比。

4) 人员任务办理效率分析环比:了解单个人员在时间周期的任务办理的处理 效率;了解单个部门所有人员在不同时间周期的任务办理的处理效率的情况对比。

3. 排名统计

人员任务处理排名:可以根据选择的组织范围、流程范围、统计时间,了解选中 部门中的处理任务最多人员。设置统计条件,点击保存,显示统计范围信息。信息列 表包括: 处理人,处理任务总数。点击列表的数据行可进入流程明细,点击明细表行 可进入具体流程,支持导出 EXCEL 表的功能,支持图表切换。

#### 流程效率:

1. 吞吐量看板

1) 流程吞吐量:了解单个流程类型流程的完成情况;了解多个流程类型流程完成 情况的对比。

2) 流程吞吐量环比:了解单个流程类型时间周期的办结流程情况,了解单个流程 类型不同时间周期办结流程的情况对比。

3) 流程部门处理分布:了解单个流程类型办结的流程的所在部门的分布;了解多 个流程类型办结的流程所在部门的分布。

4) 任务吞吐量:了解单个流程类型的任务量分布情况;了解多个流程类型的任务 量分布情况的对比。

5) 任务吞吐量环比:了解流程类型某个时间周期的任务量情况;了解单个流程类 型不同时间周期任务量情况对比。

6) 任务部门处理分布:了解单个流程类别办结的工作项所在部门的分布;了解多

个流程类别办结的工作项所在部门的分布。

2. 效率看板

1) 流程效率分析:了解单个节点的任务量分布情况;了解多个节点的任务量 分布情况的对比。

2) 流程效率分析环比:了解单个流程类型在时间周期的办结流程的处理效率; 了解单个流程类型在不同时间周期的办结流程的处理效率的情况对比。

3. 排名统计

1) 流程办理时间排名:可以根据选择的组织范围、流程范围、统计时间了解 选中部门中的办理时间最长的流程,点击报存,流程显示条目可右键菜单选择,支持 图表切换。信息列表包括:所属模块、所属类别、流程名称、办理时间。点击可进入 具体流程,支持导出 EXCEL 表的功能。

2) 任务办理时间排名:可以根据选择的组织范围、流程范围、统计时间了解 选中部门中的办理时间最长的工作项,点击报存,任务显示数目可右键菜单选择,支 持图表切换。信息列表包括:流程名称、所属模块、所属类别、节点名称、节点处理 人、办理时间。点击可进入具体流程,支持导出 EXCEL 表的功能。

### 31.1 进入流程分析平台

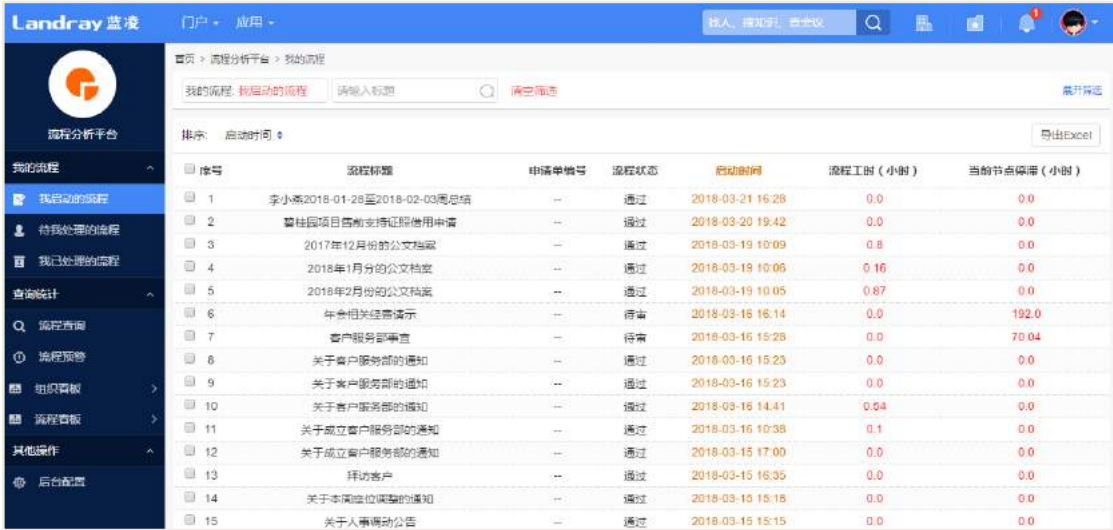

从导航页面,找到【流程分析平台】点击进入,如下图所示。

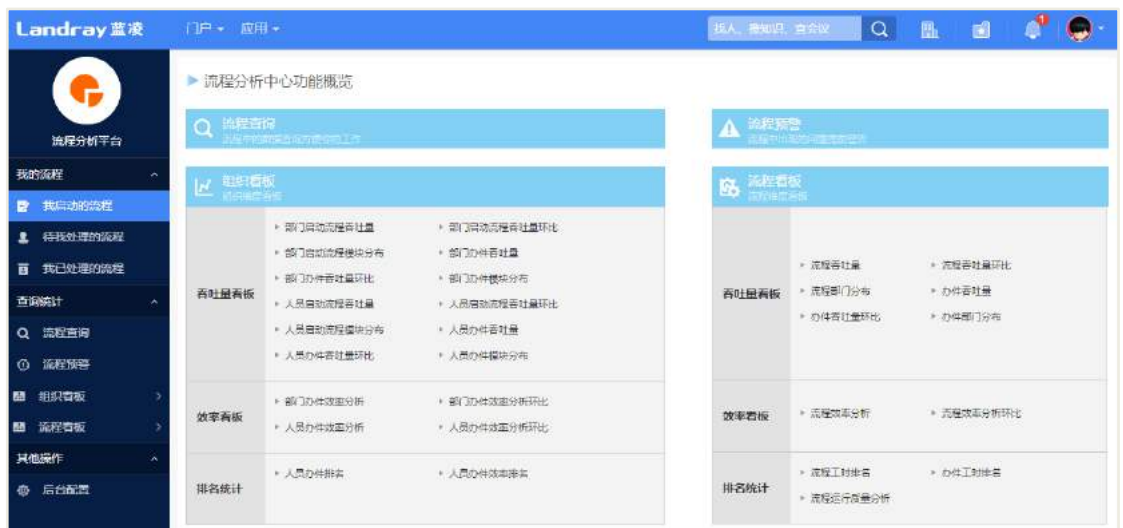

# 31.2 后台配置

点击【后台配置】,进入模块配置页面,配置相关参数,如下图所示。

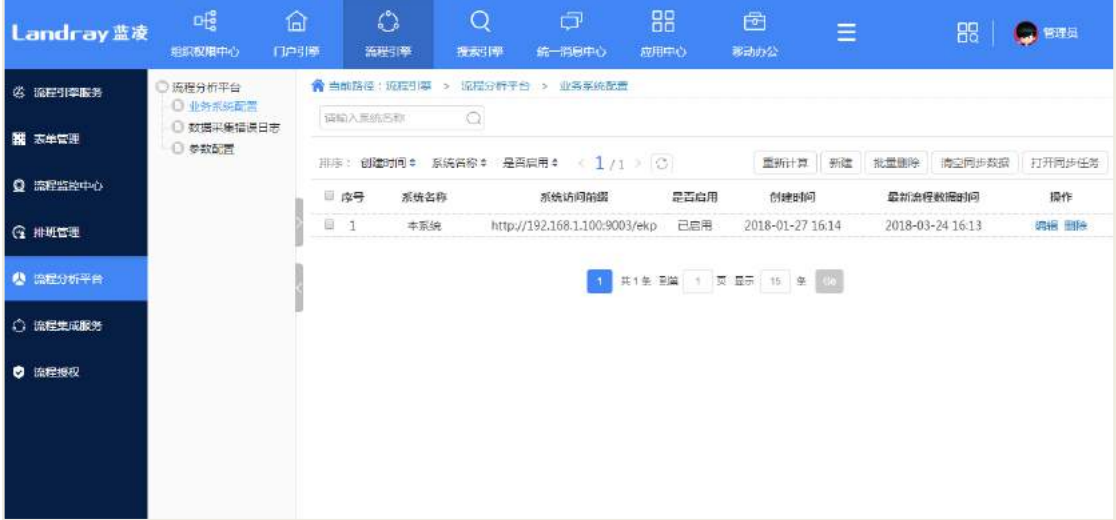

# **31.2.1** 业务系统配置

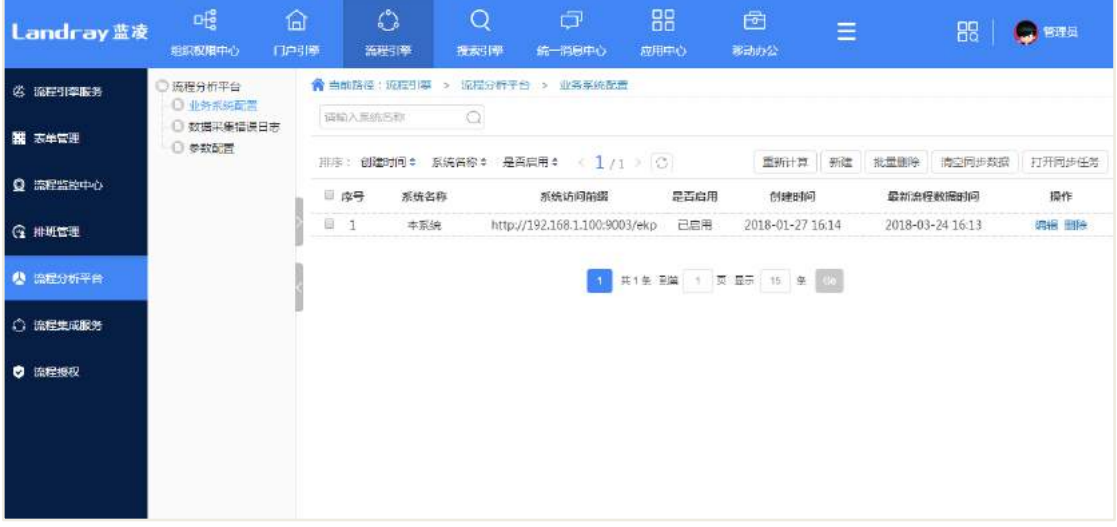

# 31.2.1.1 本地 LBPM 流程服务器配置

在"业务系统配置"页面点击【新建】按钮,打开服务器设置编辑页面,系统类 型选择"本地 LBPM 流程",如下图所示。

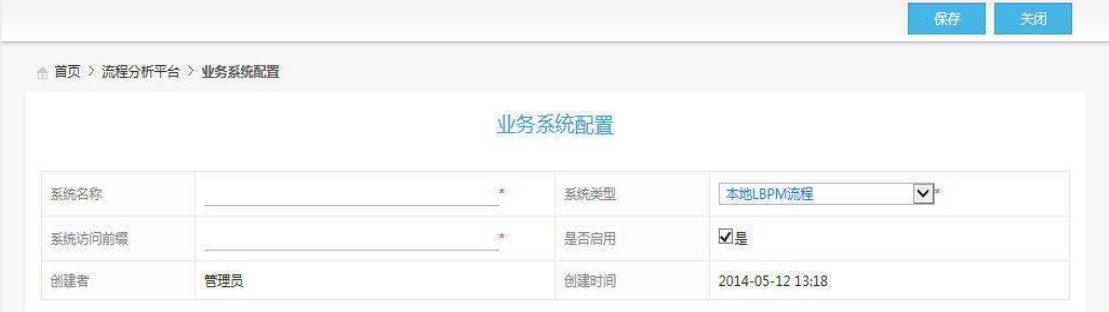

系统名称: 输入服务器名称。

服务器访问地址:输入服务器访问地址。例如:<http://localhost:8080/ekp> 是否启用:选择是否启用该服务器。

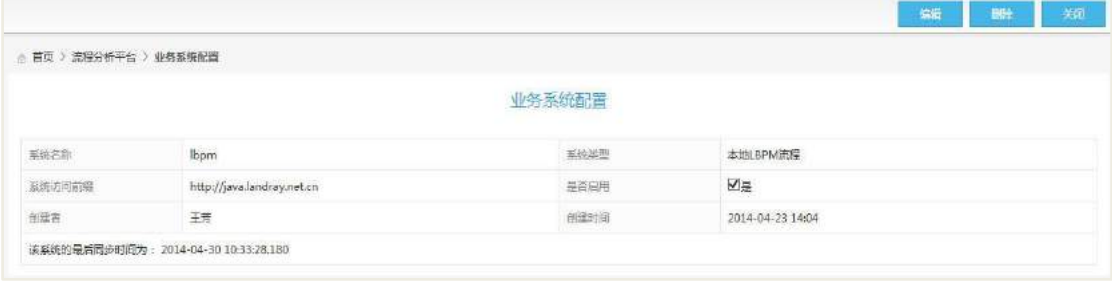

该系统最后的同步时间为采集到的最后一条日志的时间。

### 31.2.1.2 远程 LBPM 流程服务器配置

远程统计:即效率统计服务器可统计其它多个业务应用服务器的流程效率,前提 是这些服务器的组织架构需要统一(例如都是从同一个 LDAP 同步等),我们以人员登 录名作为人员一致的标识。

在"业务系统配置"页面点击【新建】按钮,打开服务器设置编辑页面,系统类 型选择"远程 LBPM 流程",如下图所示。

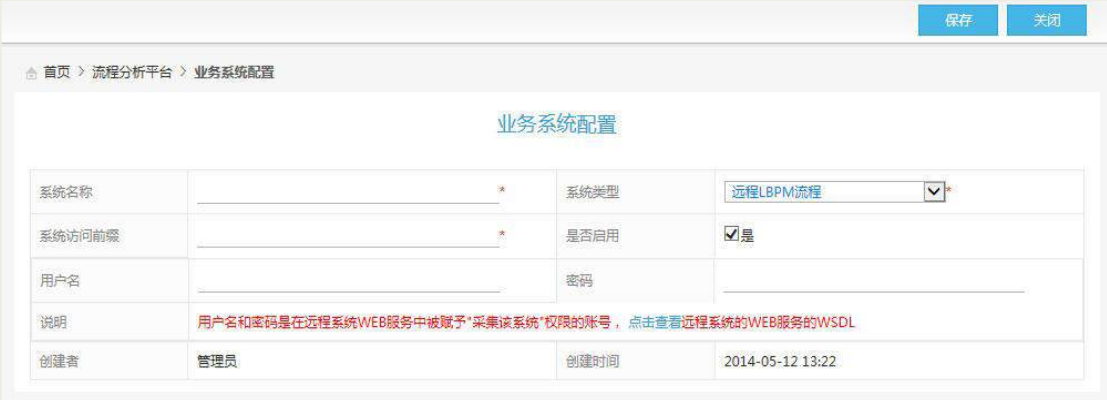

备注:

1. 用户名和密码是在远程系统 WEB 服务中被赋予"采集该系统"权限的账号。需 在所需采集的系统上先配置。

2. 采集远程服务器数据时,以人员登录名作为人员标识,登录名在统计服务器匹 配不到的情况下,该数据会被忽略,不进行统计。

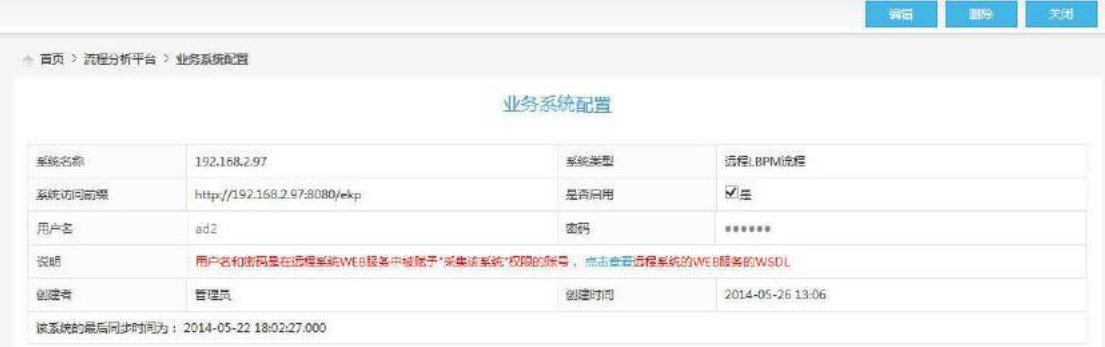

举例: 如何在远程服务器 192.168.2.96 上配置账号密码?

登录远程服务器 192.168.2.96 的后台设置页面,从【集成整合中心】—【Webservice

服务】—【模块设置】进入访问策略配置页面,如下图所示。

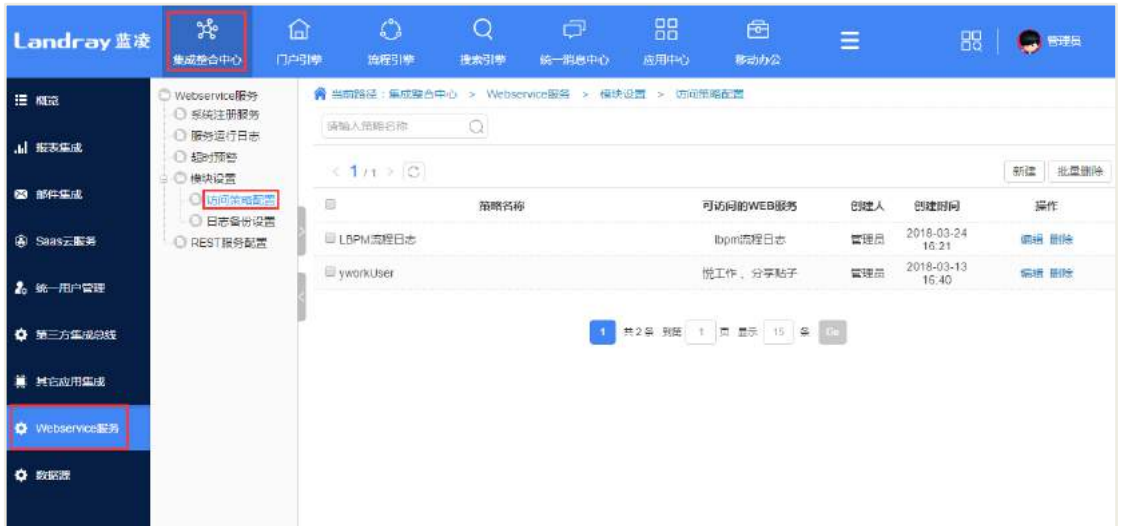

在"访问策略配置"页面点击【新建】按钮,打开访问策略配置编辑页面,如下 图所示。

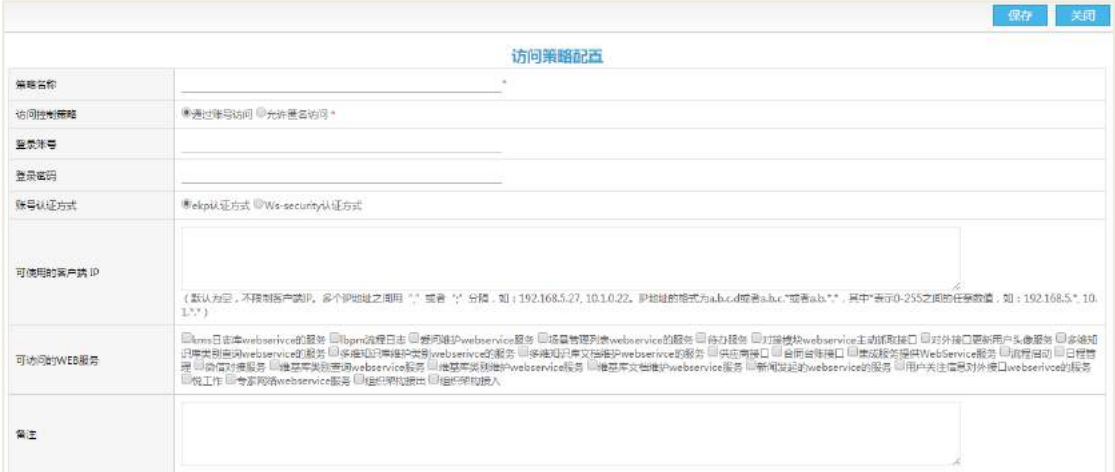

策略名称:可自定义,该值是远程 LBPM 流程设置页面的名称 。

登录账号:可自定义。

登陆密码: 可自定义, 该值是远程 LBPM 流程设置页面的密码。

可访问的WEB服务:设置可访问的模块和范围。(流程效率统计需要访问的是lbpm 流程日志)

#### 【重新计算】

适用于工时调整后,需要重新计算相应时间区间内的流程和个人处理效率的情况。

#### 【操作说明】

点击【重新计算】按钮,打开重新计算设置页面,如下图所示。

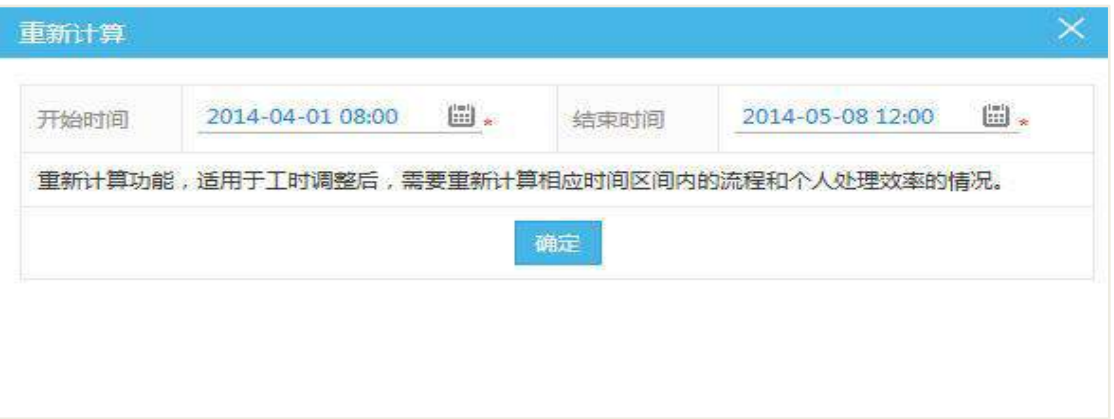

开始时间:重新计算区域的开始时间。开始时间不能晚于当前系统时间且不能晚 于结束时间。

结束时间:重新计算区域的结束时间。

设置合理的时间段之后,点击【确定】按钮,操作结果可在组织效率和流程效率 中查看。

### **31.2.2** 参数设置

点击【参数设置】,进入数据采集设置页面,如下图所示。

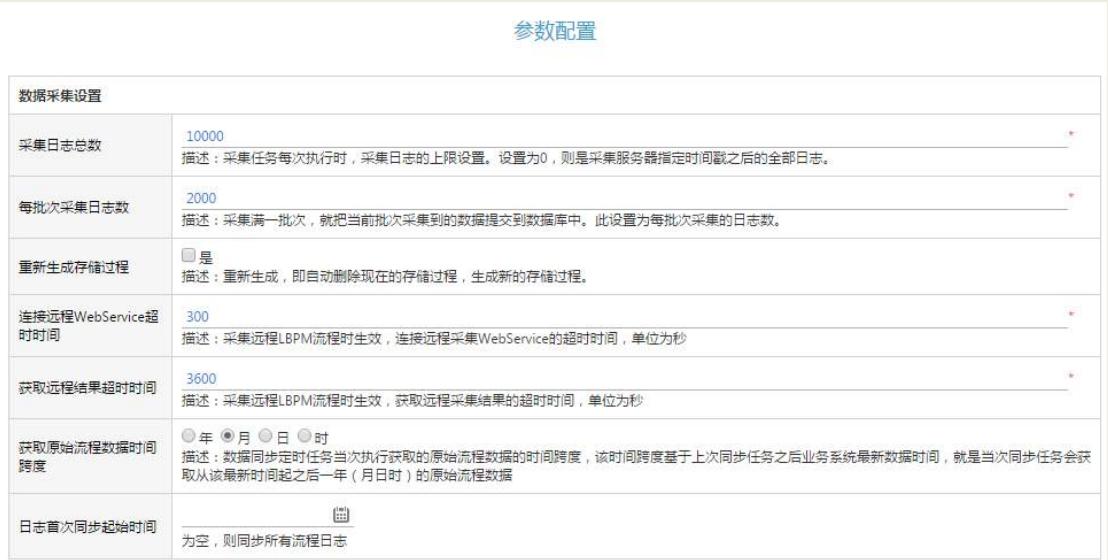

根据提示信息,配置好各项参数。

# **31.2.3** 采集数据

当相关参数设置好之后,点击【运维监控中心】—【定时任务】—【系统任务】 进入定时任务页面,如下图所示。

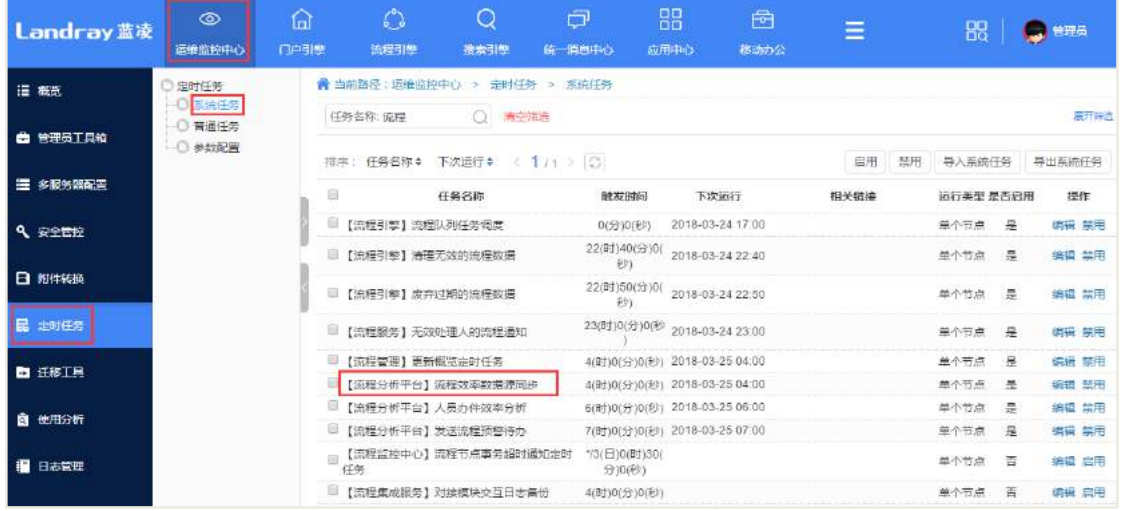

执行【流程分析平台】流程效率数据同步定时任务,进行数据采集。当数据量比 较大时,可设置定时任务时间,后台定时同步数据。

# **31.2.4** 数据采集错误日志

查看采集异常的流程日志,并根据流程日志分析原因。

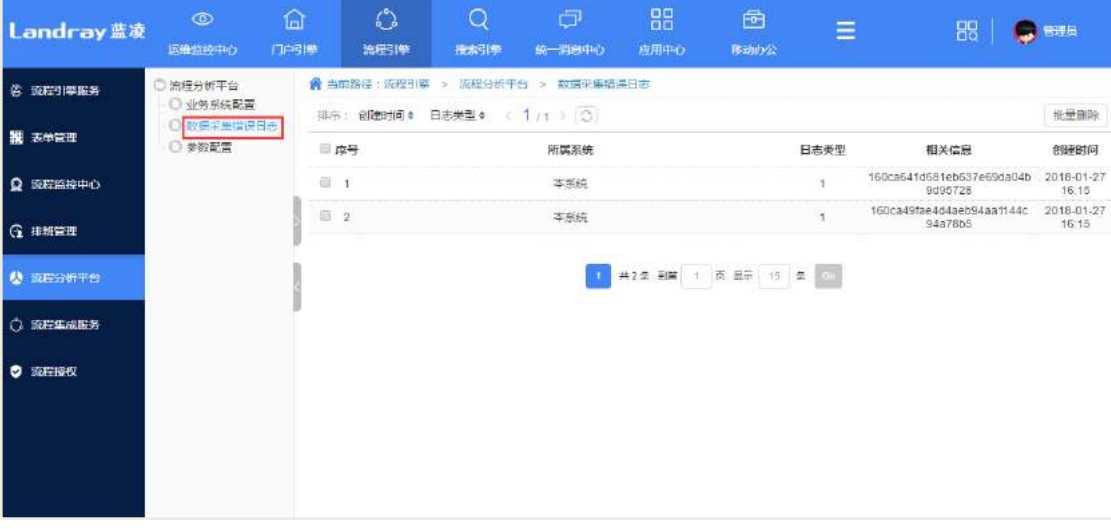

# 31.3 我的流程

# **31.3.1** 我启动的流程

展开左边导航树,单击"我的流程"节点下的"我已启动的流程",打开我已启动 的流程页面,如下图所示。

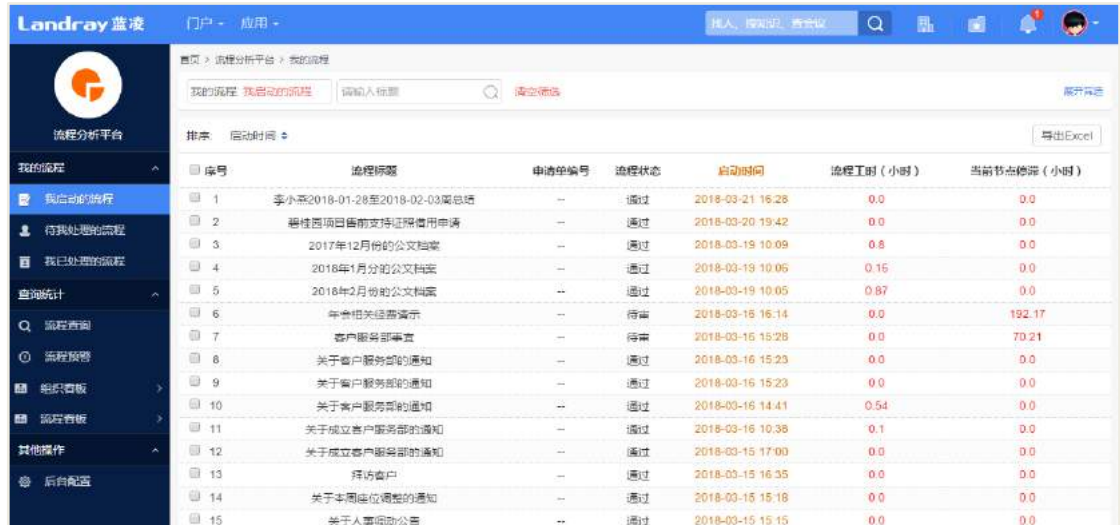

用于查看自己所启动的流程。

#### 【操作说明】

打开页面后,点击我启动的流程节点,即可查询出我启动的所有流程,点击每条 流程,跳转到 OA 的具体流程上。

### **31.3.2** 待我处理的流程

展开左边导航树,单击"我的流程"节点下的"待我处理的流程",打开待我处理 的流程页面,如下图所示。

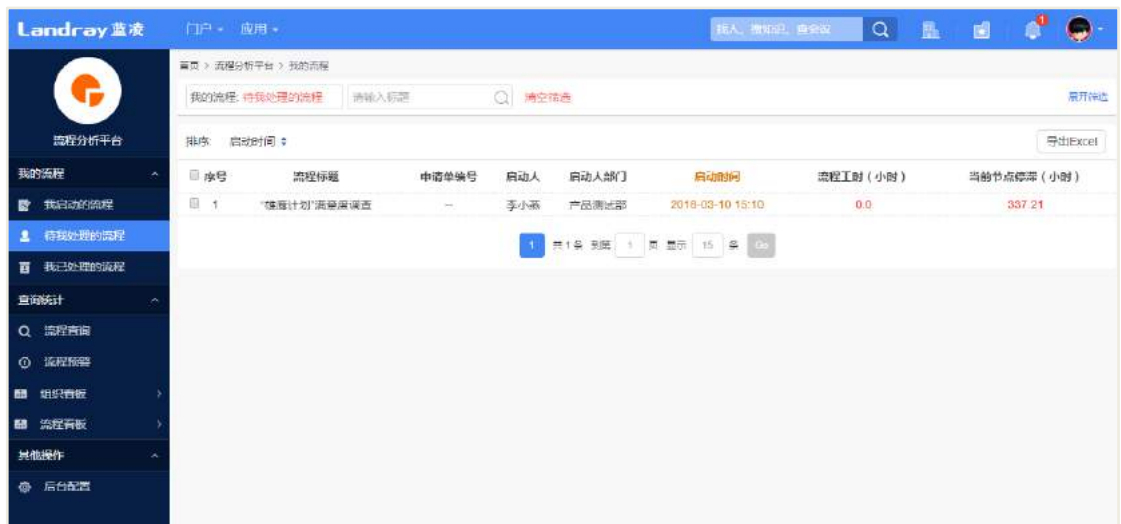

用于查看自己待处理的流程。

#### 【操作说明】

打开页面后,点击待我处理的流程节点,即可查询出待我处理的的所有流程,点 击每条流程,跳转到 OA 的具体流程上。

# **31.3.3** 我已经处理的流程

展开左边导航树,单击"我的流程"节点下的"我已处理的流程",打开我已处理 的流程页面,如下图所示。

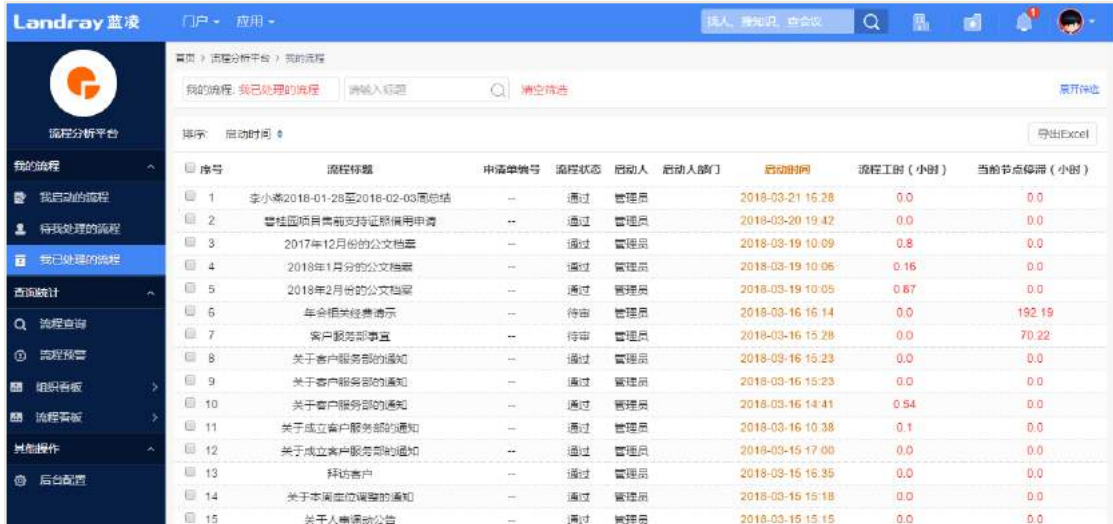

用于查看自己已处理的流程。

### 【操作说明】

打开页面后,点击我已处理的流程节点,即可查询出我已处理的所有流程,点击

每条流程,跳转到 OA 的具体流程上。

### 31.4 查询统计

### **31.4.1** 流程查询

流程查询:根据流程标题关键字、流程启动时间、启动人及其所在部门、处理人 及其所在部门、流程范围、流程状态等进行查询;保存查询文档前可预览查询结果, 查询结果以图表和明细表两种方式展示;点击明细表行可进入具体流程;支持导出 EXCEL 表的功能。

点击"流程查询",进行流程查询页面,如下图所示。

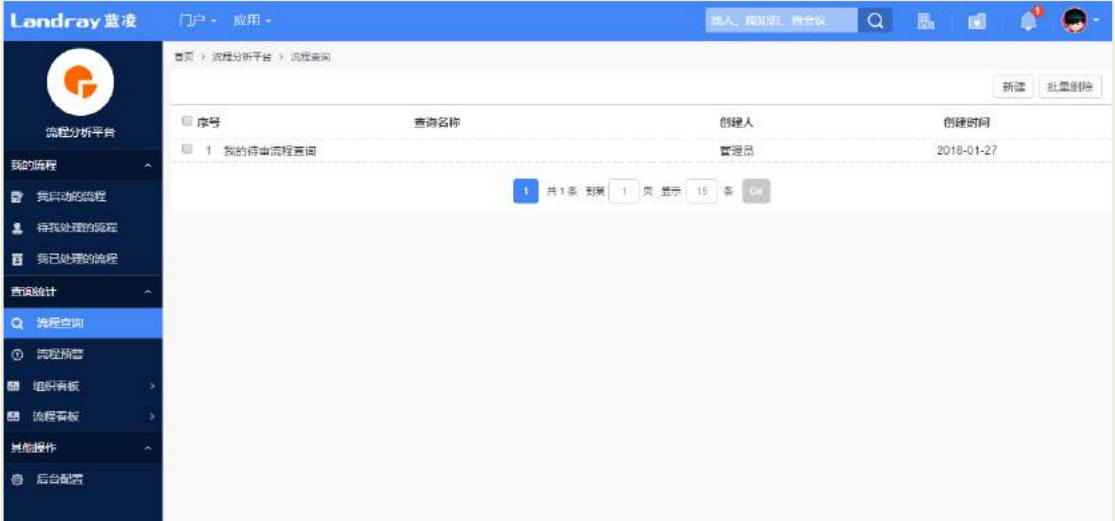

#### 【操作说明】

#### 【新建】

新建流程查询文档。点击【新建】按钮,打开流程查询设置页面,如下图所示。

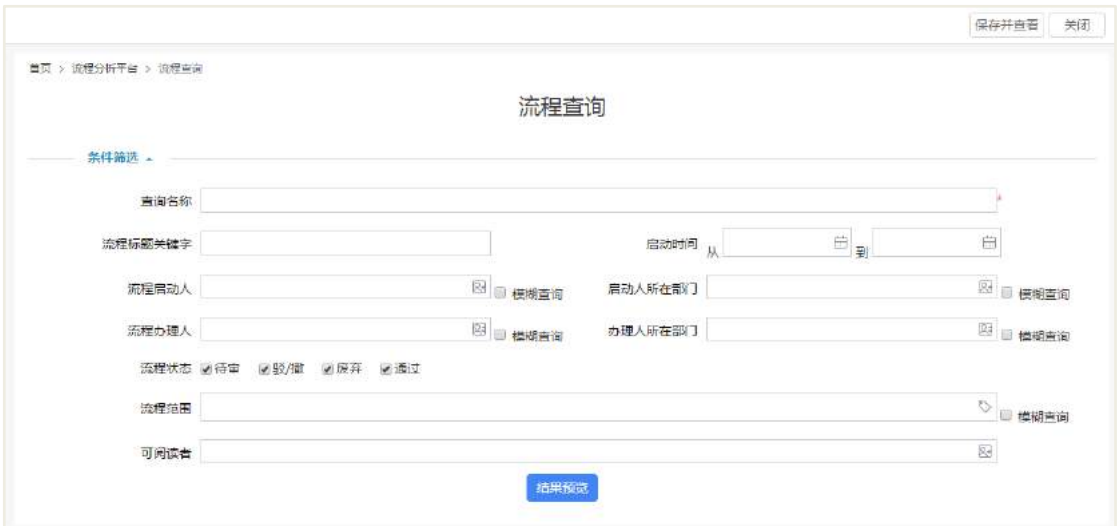

查询名称:查询的名称。

启动时间:该时间范围内启动的流程的工作项。

流程启动人:工作项所属流程的启动人。

启动人所在部门:工作项所属流程的启动人所在的部门。

流程处理人:工作项的处理人。

处理人所在部门:工作项处理人所在部门。

流程范围:选择所需查询的流程范围。

流程状态:显示处于该状态的流程的工作项。

可阅读者:可以查看该查询文档的用户。

#### 【结果预览】

点击【结果预览】按钮,可预览符合查询条件的工作项,如下图所示。

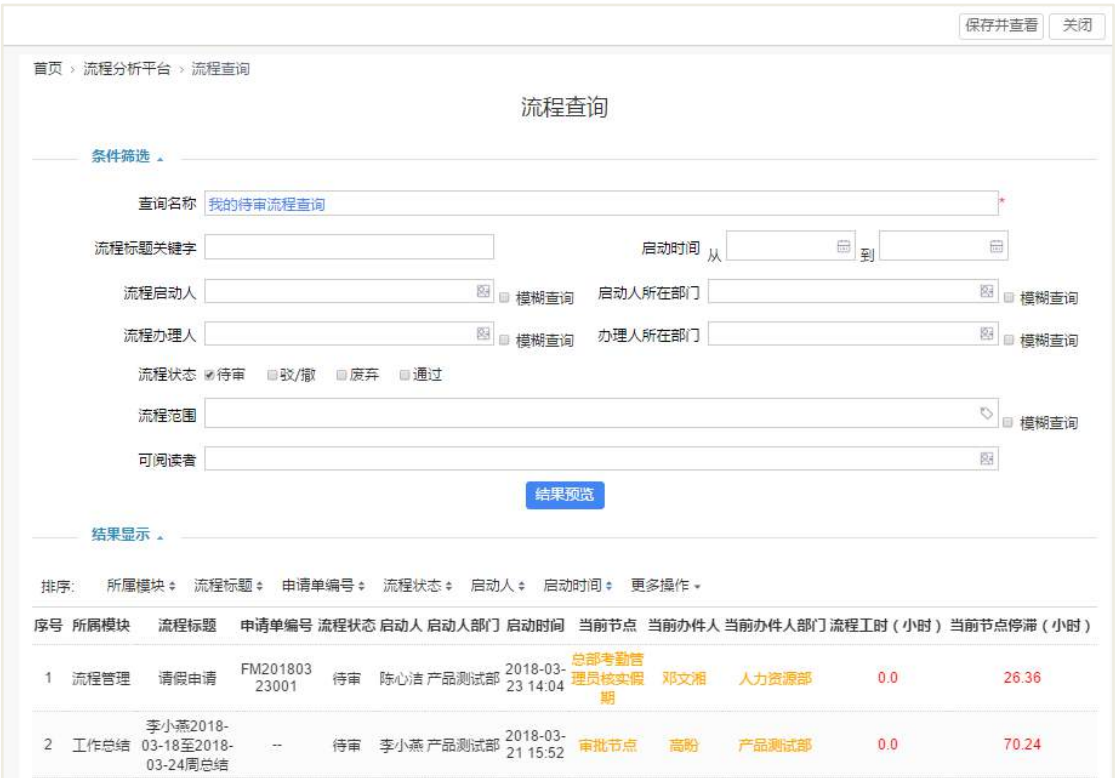

### 【保存并查看】

点击【保存并查看】按钮,可查看符合查询条件的工作项,如下图所示。

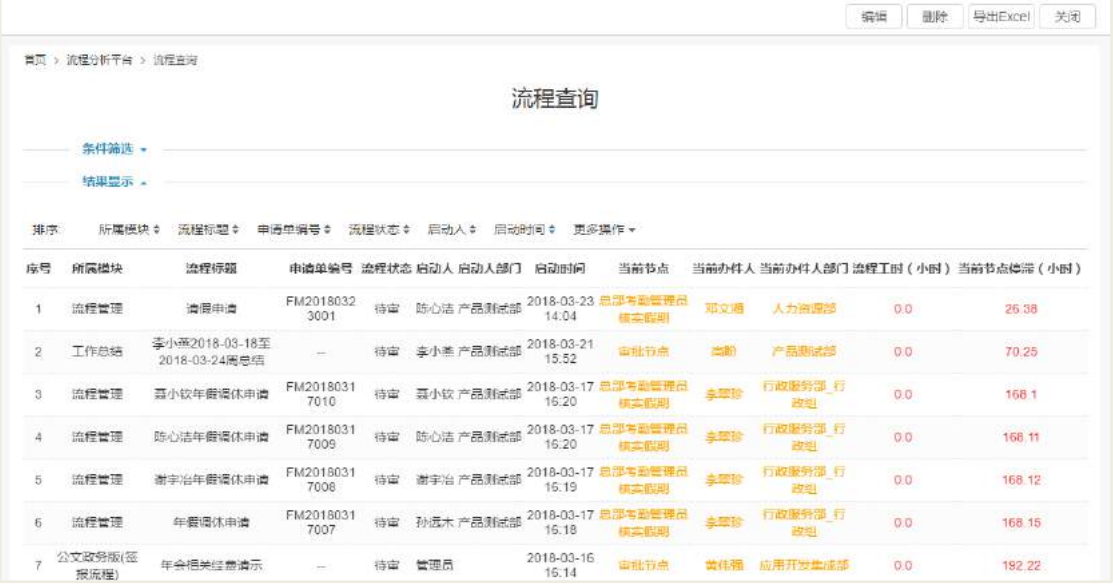

### 【编辑】

点击编辑按钮,流程查询进入编辑状态,可其内容进行修改

### 【导出 **Excel**】

点击【导出 Excel】按钮,导出告处理流程查询内容。导出的内容包括:序号、流 程范围、流程状态、流程标题、流程启动人、启动时间、结束时间、节点名称、节点

处理人、节点停滞时间、流程停滞时间。

注意:节点停滞时间和流程停滞时间是按自然周期计算,与工时配置无关。

#### **31.4.2** 流程预警

流程预警:可以进行流程预警条件的全局设定,可设定限定范围内的流程当发生 流程停滞及节点停滞达到预警值则启动流程预警,当发生流程预警时,系统自动发送 邮件或待办通知相关人员进行干预。

功能:按照不同的预警设置,查询流程预警记录(节点预警记录)。记录信息包括: 流程范围、流程标题、创建人、启动时间、当前节点名称及处理人、节点停滞时间、 流程停滞时间等,点击明细表行可进入具体流程中,对流程进行干预处理;支持导出 到 EXCEL 表的功能。

点击"流程预警",进行流程预警页面,如下图所示。

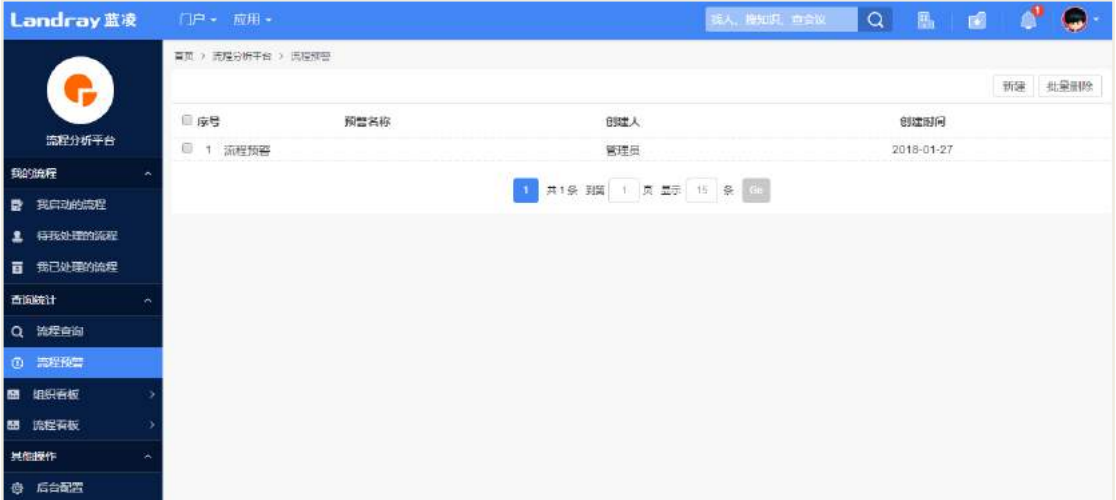

#### 【操作说明】

#### 【新建】

新建流程预警文档。点击【新建】按钮,打开流程查询设置页面,如下图所示。

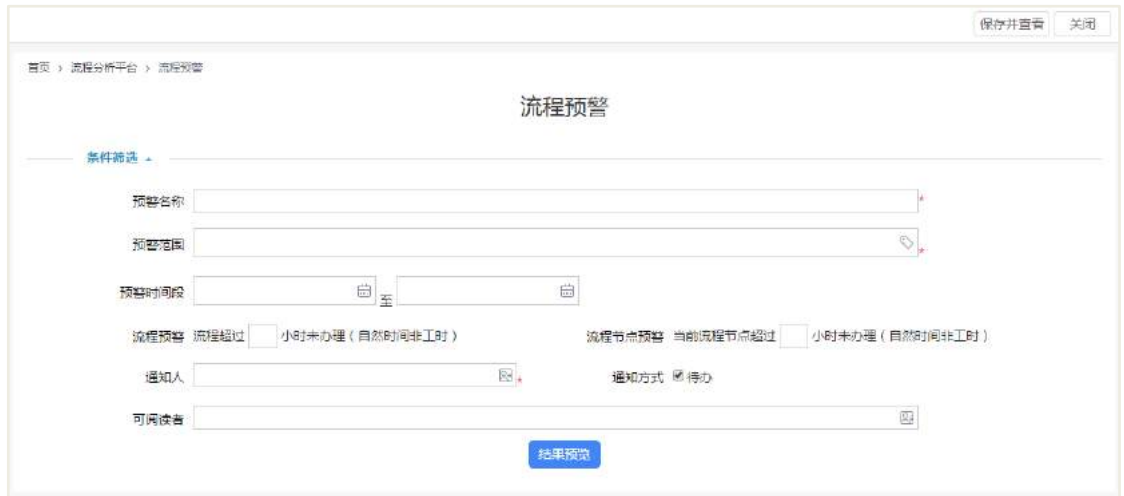

(流程分析平台图1:新建流程预警页面)

预警名称:预警的名称。

预警范围:选择所需预警的流程范围

启动时间段:该时间范围内达到预警设置的流程或工作项。

流程预警:设置流程预警或者节点预警,两者可同时设置也可只设置一项。

通知人:所设置的预警时间到时,会给通知人发送待办或者邮件,通知人可对滞 留的工作项或者流程进行干预。

通知方式:可设置待办或者邮件,也可同时设置。

可阅读者:可以查看该查询文档的用户。

#### 【结果预览】

点击【结果预览】按钮,可预览符合预警条件的流程或者工作项,如下图所示。

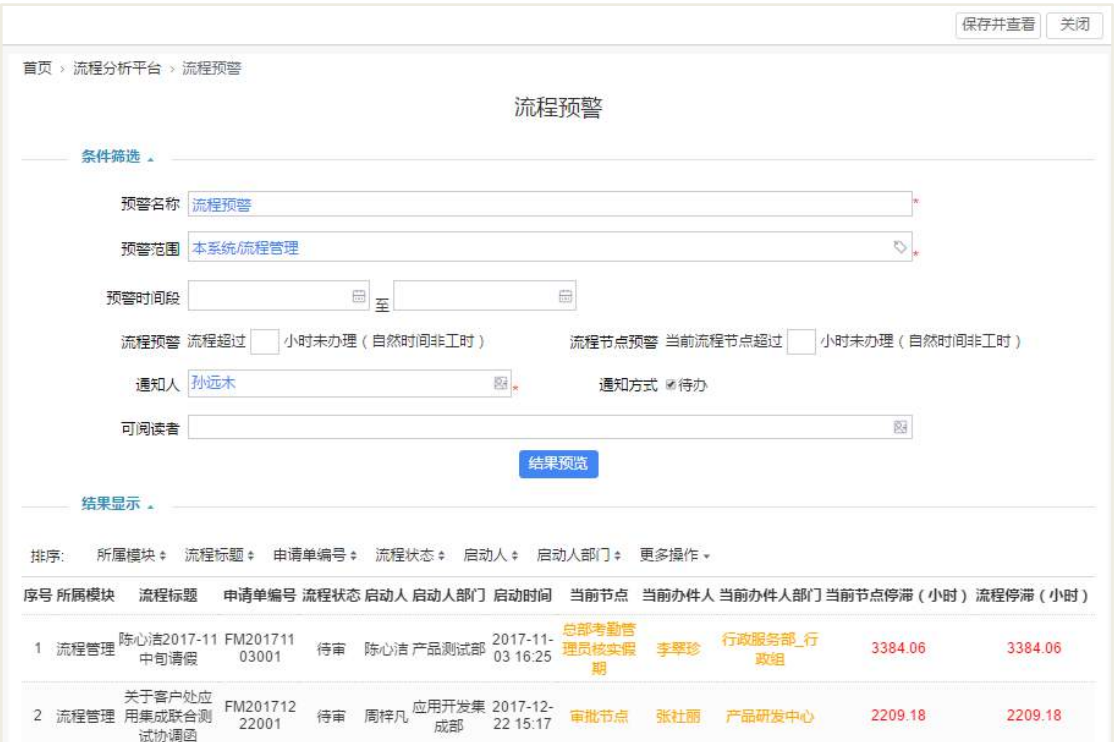

### 【保存并查看】

操作方式参考流程查询。

【编辑】

操作方式参考流程查询。

### 【导出 **Excel**】

操作方式参考流程查询。

### 【定时任务】

触发流程预警待办,可设置后台定时任务也可手动执行,进入定时任务页面,如 下图所示。

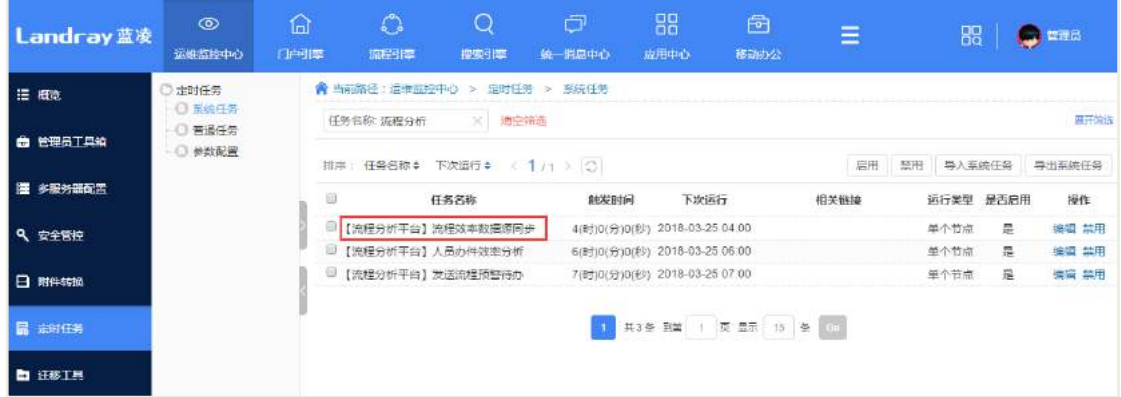

(流程分析平台图2:流程预警定时任务)

运行定时任务【流程分析平台】发送流程预警待办,通知人会收到待办(邮件)。 点击待办(邮件)可进入预警页面,查看滞留的流程。

### 31.5 组织效率

### **31.5.1** 吞吐量看版

# 31.5.1.1 部门启动流程吞吐量

点击【部门启动流程吞吐量】进入部门吞吐量页面,如下图所示。

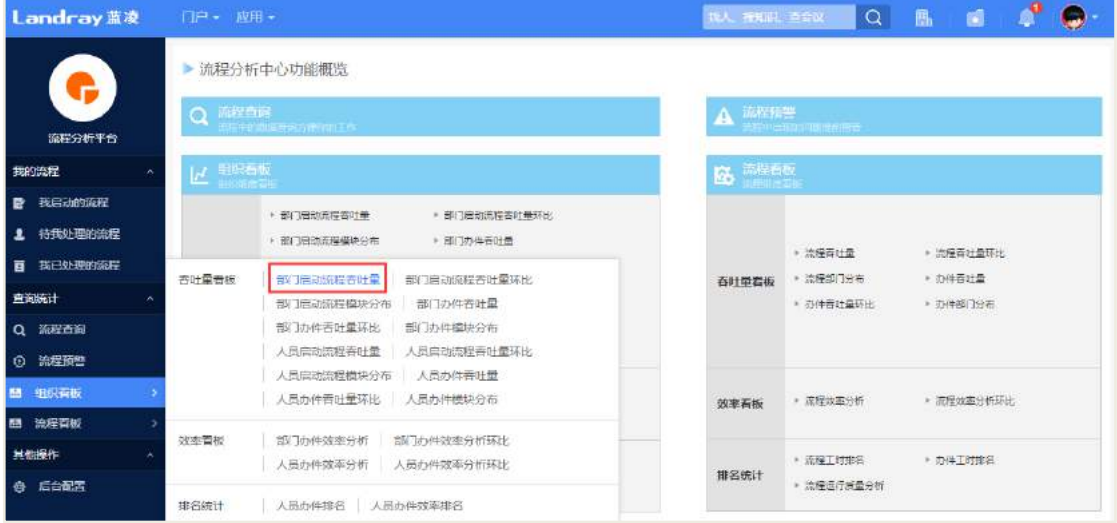

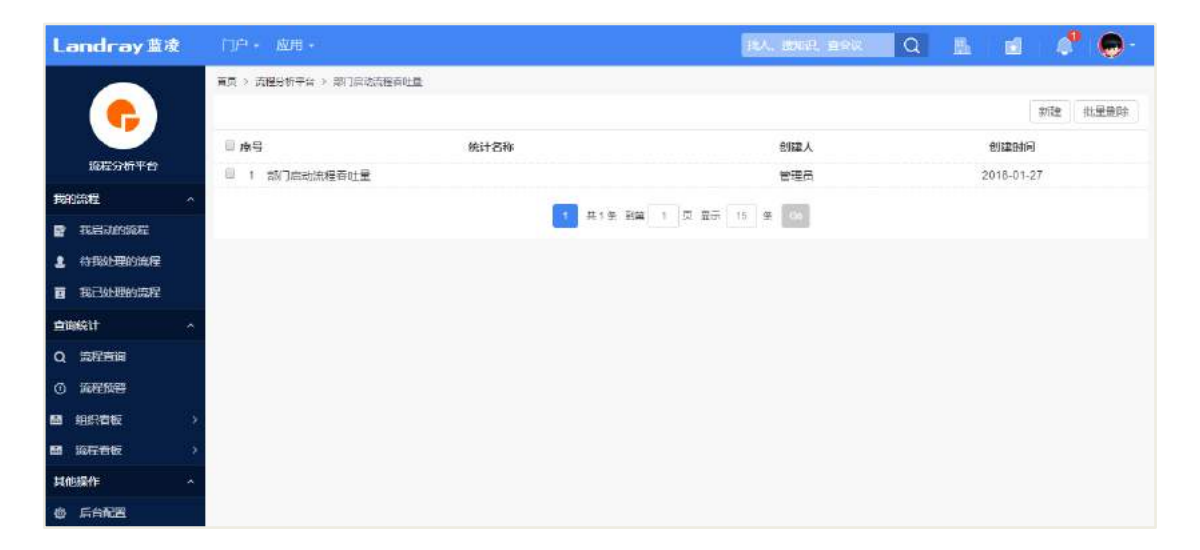

【操作说明】

【新建】

新建部门吞吐量文档。点击【新建】按钮,打开部门吞吐量设置页面,如下图所

示。

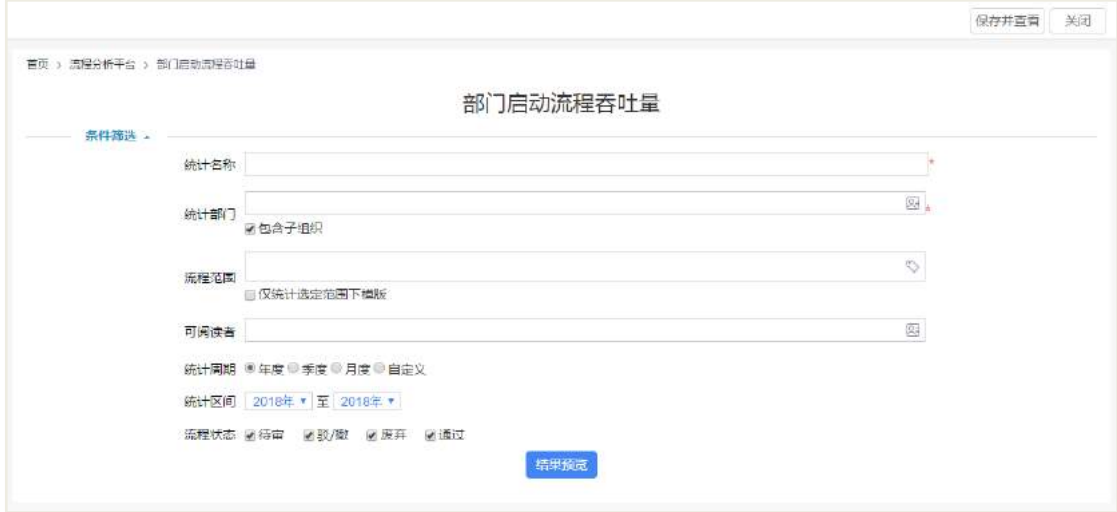

统计的名称:统计文档的名称。

统计部门:选择需要统计的部门,可单选也可多选。

- 流程范围:需要统计的范围内的流程。
- 可阅读者:可查看该统计文档的用户。
- 流程状态:按照流程不同的状态进行统计。
- 统计周期: 按照年度、季度、月度进行统计, 也可自定义统计区间。
- 统计区间: 当统计周期为"年度、季度、月度"时, 需要选择统计区间。

#### 【结果预览】

根据设置的条件,可先预览统计的效果图,如下图所示。

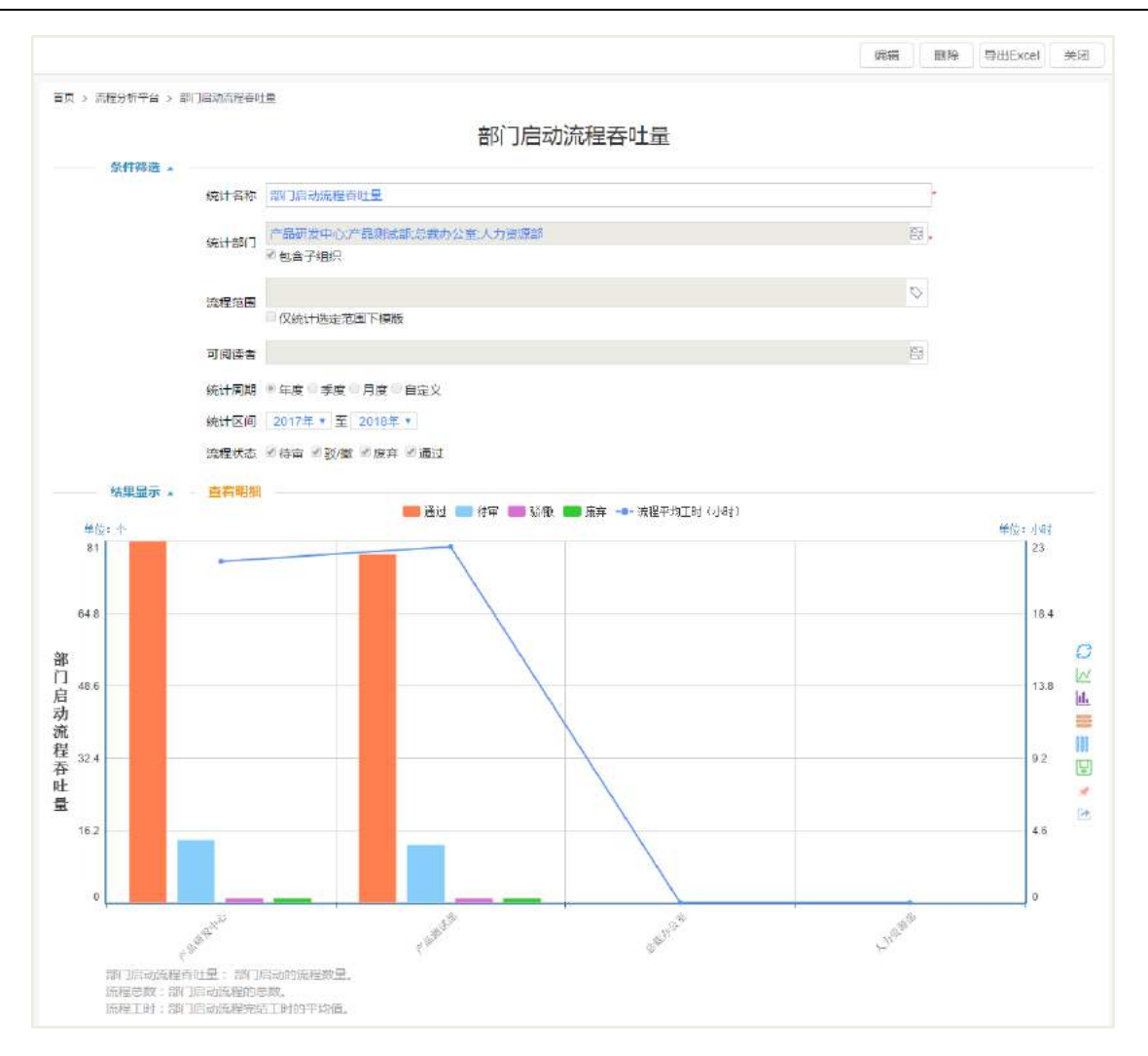

统计说明: 部门启动流程办理吞吐量主要以流程为主线, 统计所选定部门在指定 时间范围内流程完成的数量和时间,部门每处理一个流程(往返多个任务以一笔业务 计算),数量加 1。流程处理包括:创建 、审批、转办、被转办、沟通、被沟通、签 字。

统计目的:了解单个部门参与办理的流程情况;了解多个部门参与办理的流程情 况对比。

统计展示维度:办理流程数量(该部门处理流程数量总和)、办理时间(部门处理 流程各项时间的累加)。

注: 统计部门以当前选择部门为统计对象, 部门可多选, 不可向下覆盖。

#### 【二级展示逻辑】

图表支持以部门为维度的相关所有统计的切换,如下图所示。

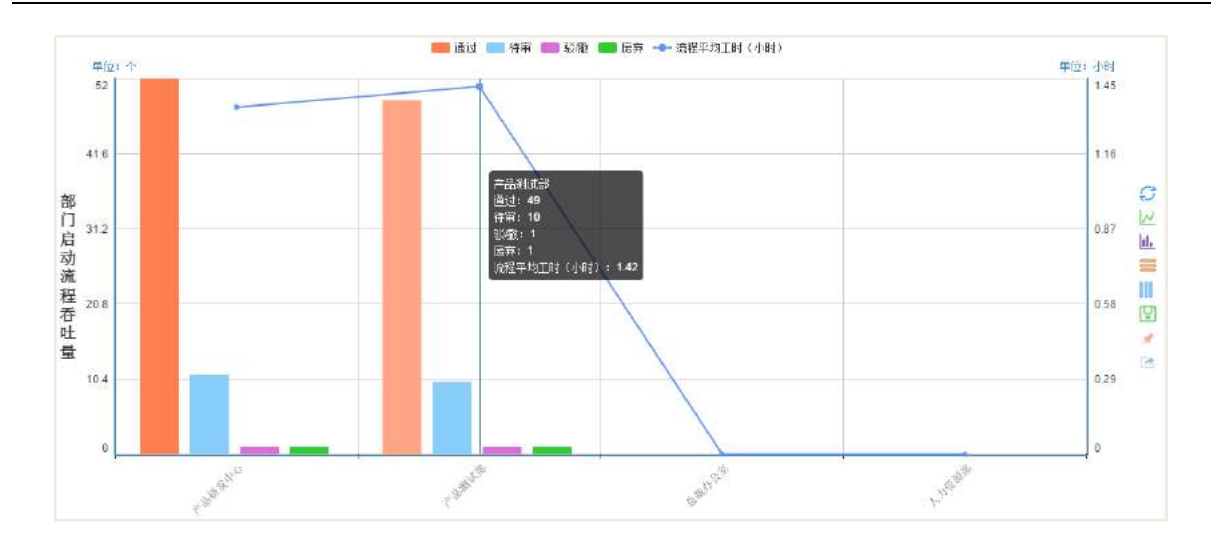

#### 【图表多样式展示】

支持统计展示的多样化,图表、明细表自由切换展示、维度自由删减。

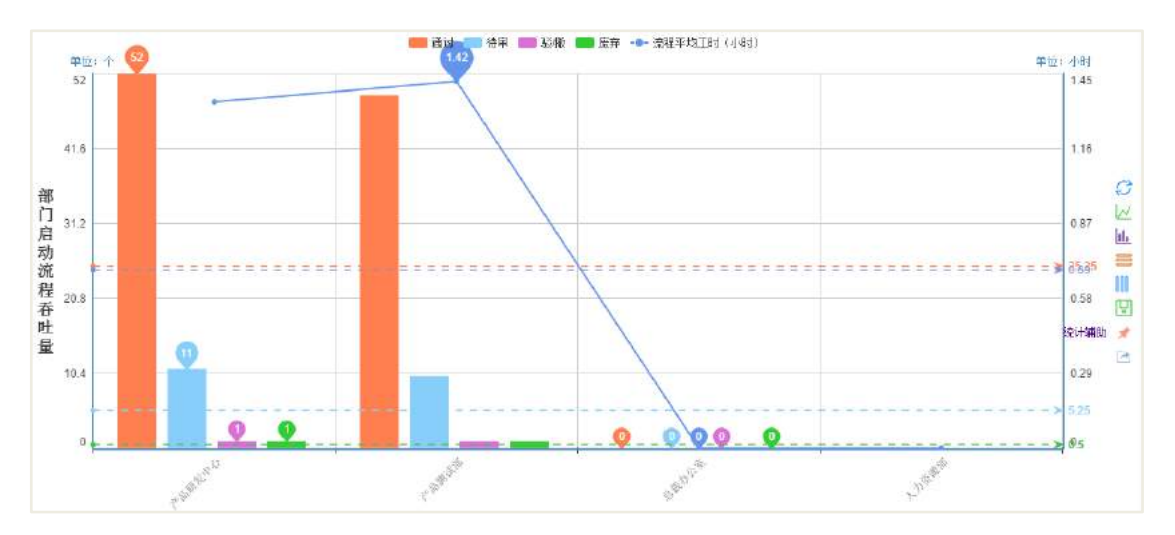

点击上方的统计维度,取消该维度的展示。

点击右侧的展示按钮,可以更改表的展示形式;支持图表保存为图片;图表、明 细表自由切换展示;统计辅助可展示最大值、最小值、平均值。

#### 【明细表可链接到具体 **OA** 文档】

切换成明细表状态后,可以看到各个部门的办理总数,点击对应行,可链接到该 部门所办理的明细表文档,点击对应文档行可链接到具体的 OA 文档界面。

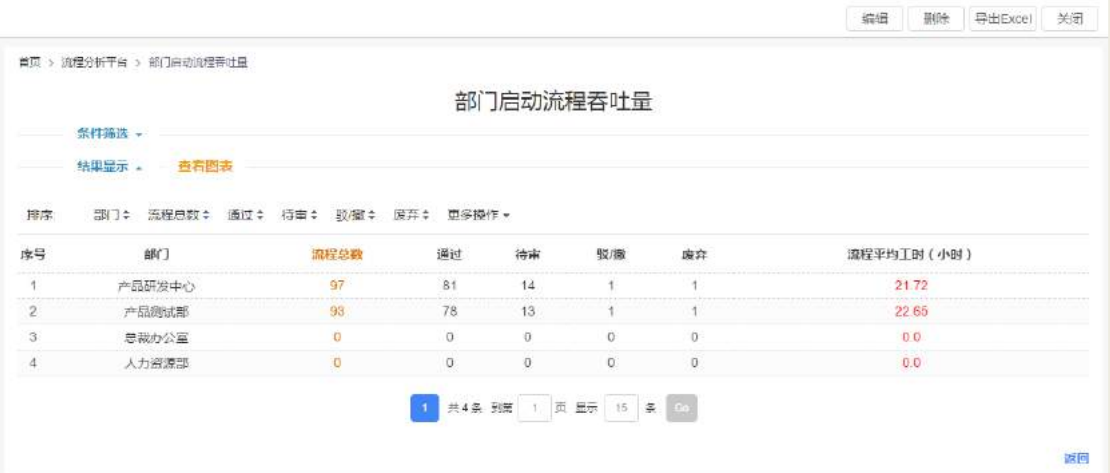

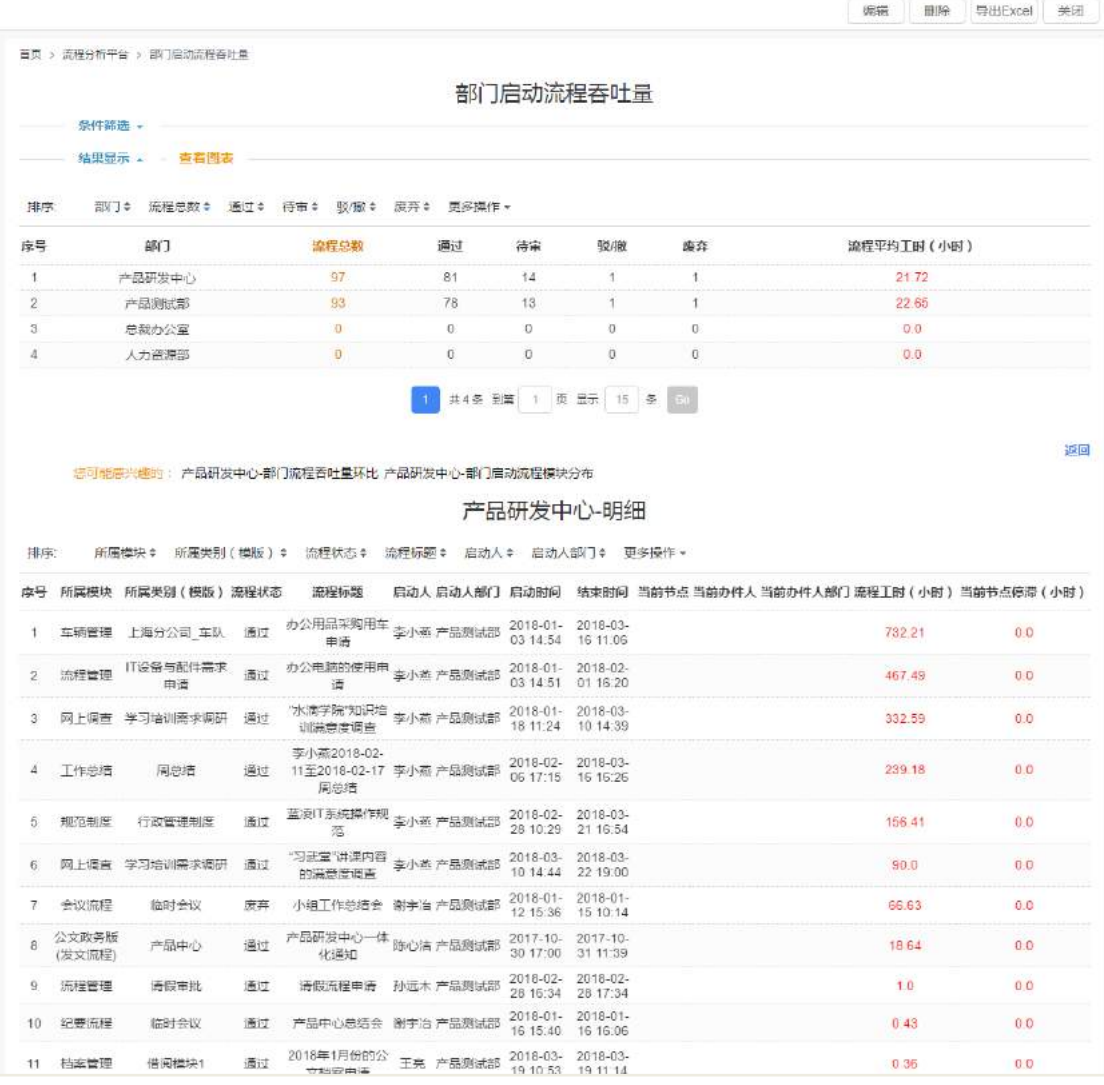

备注:所有统计文档的明细表页面均支持【导出 Excel】功能。

### 【统计定义说明】

各报表下方有明确的统计定义,帮助用户理解统计原理。

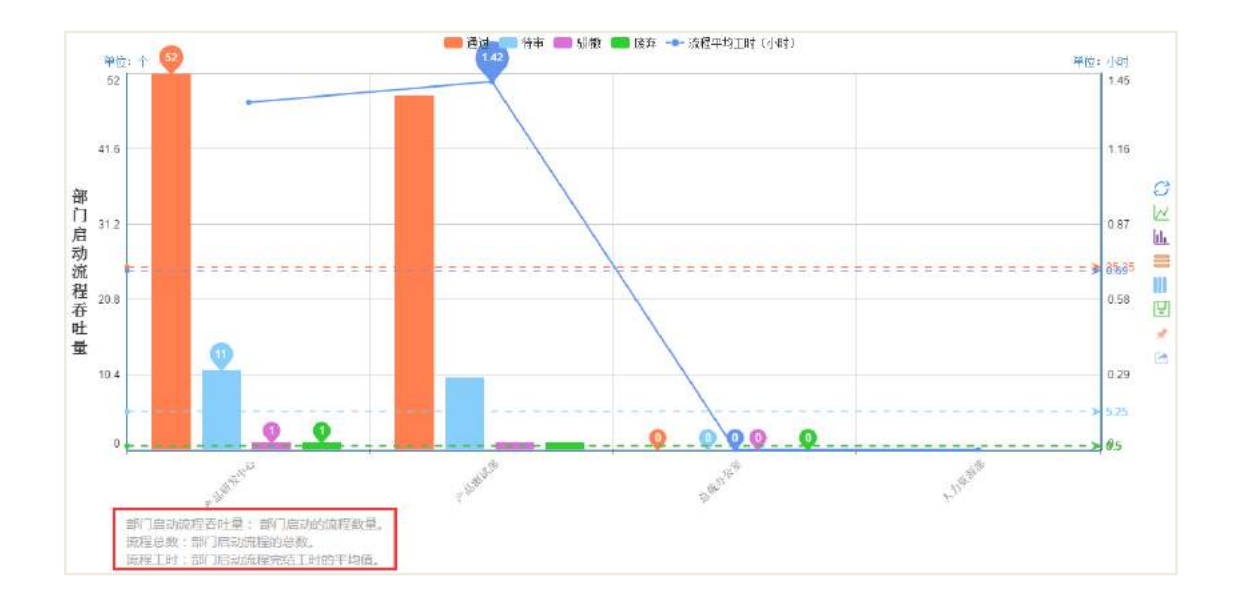

31.5.1.2 部门启动流程吞吐量环比

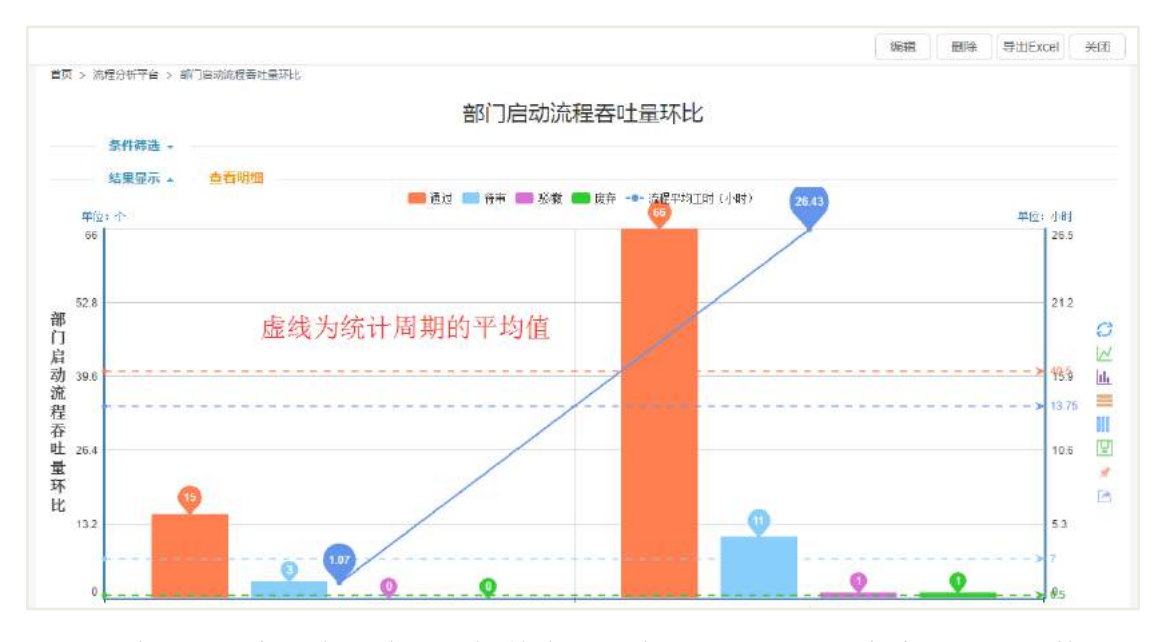

统计说明:以流程为主线,分析单个部门在指定时间周期内流程完成的数量和时 间情况的环比,环比默认以月开始。

统计目的: 解单个部门某个时间周期的参与办理流程情况;了解单个(多个)部 门不同时间周期参与办理的流程情况对比。统计展示维度:办理流程数量(该部门处 理流程数量总和)、办理时间(部门处理流程各项时间的累加)。

注: 统计部门以当前选择部门为统计对象, 部门可多选, 不可向下覆盖。

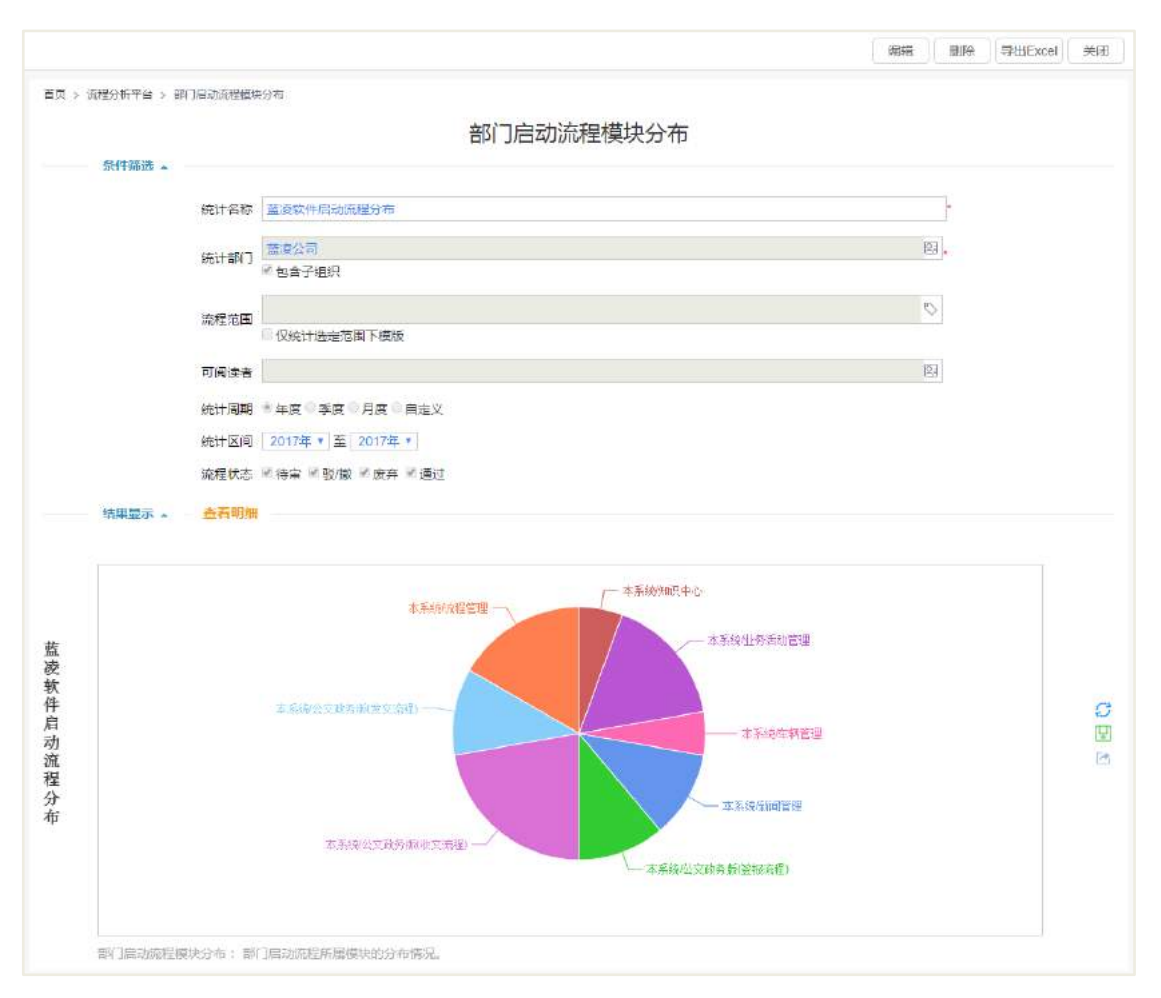

31.5.1.3 部门启动流程处理分布

统计说明: 以流程主线为主, 分析单个或者多个部门指定的时间周期内, 完成流 程的模块分布情况。

统计目的:了解单个(多个)部门参与办结的流程的模块分布。

统计展示维度:办理的流程数量。(该部门处理流程数据总和)

注:统计部门以当前选择部门为统计对象,部门多选,不向下覆盖。

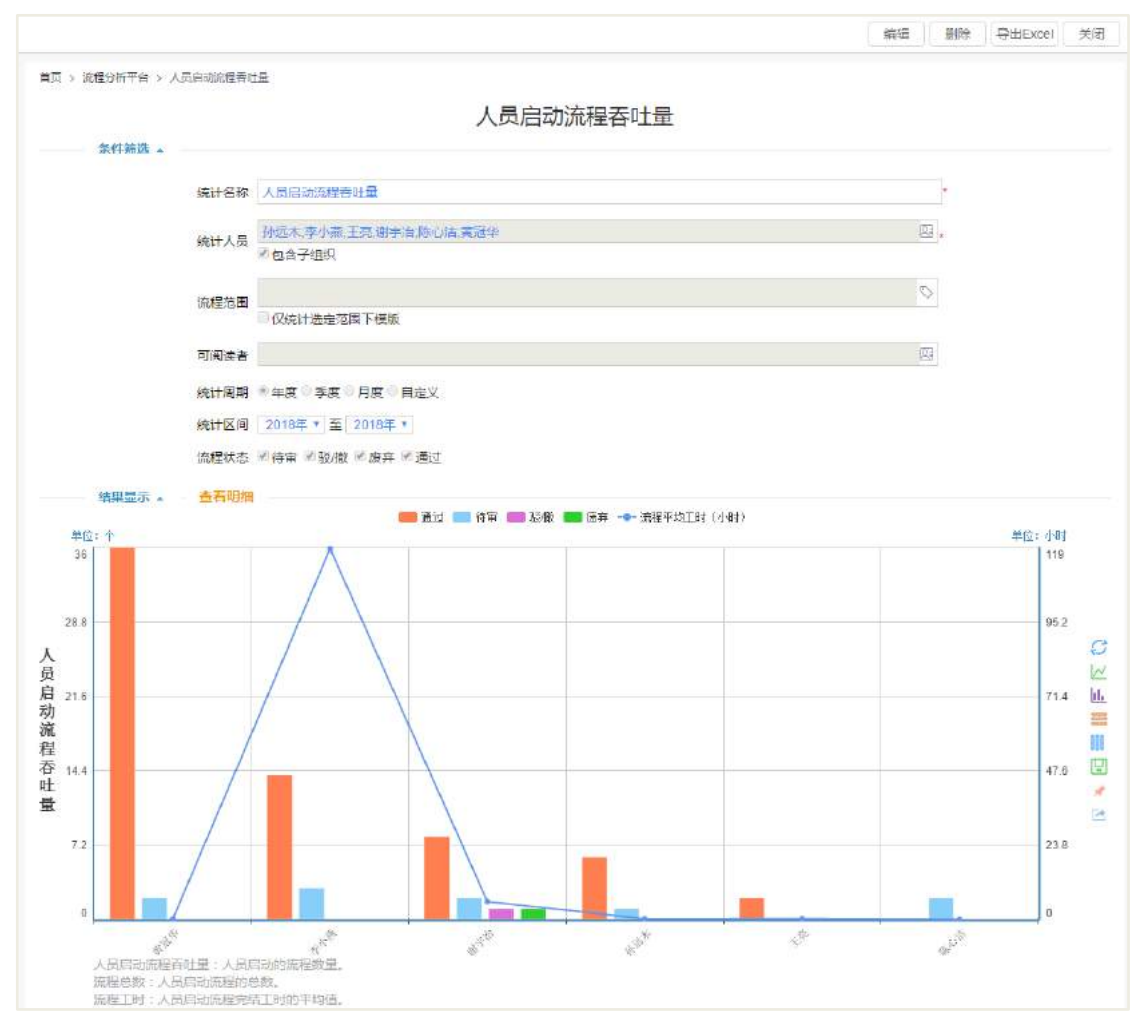

31.5.1.4 人员启动流程吞吐量

统计说明:以流程为主线,分析单个部门在指定时间周期内,部门人员参与流程 完成的数量和时间情况。

统计目的:了解单个部门单个人员参与办理的流程情况;了解单个(多个)部门 所有人员参与办理流程情况的对比。

统计展示维度:办理流程数量(该人员处理流程数量的总和)、办理时间(该人员 处理流程各项时间的累加)

注:人员多选

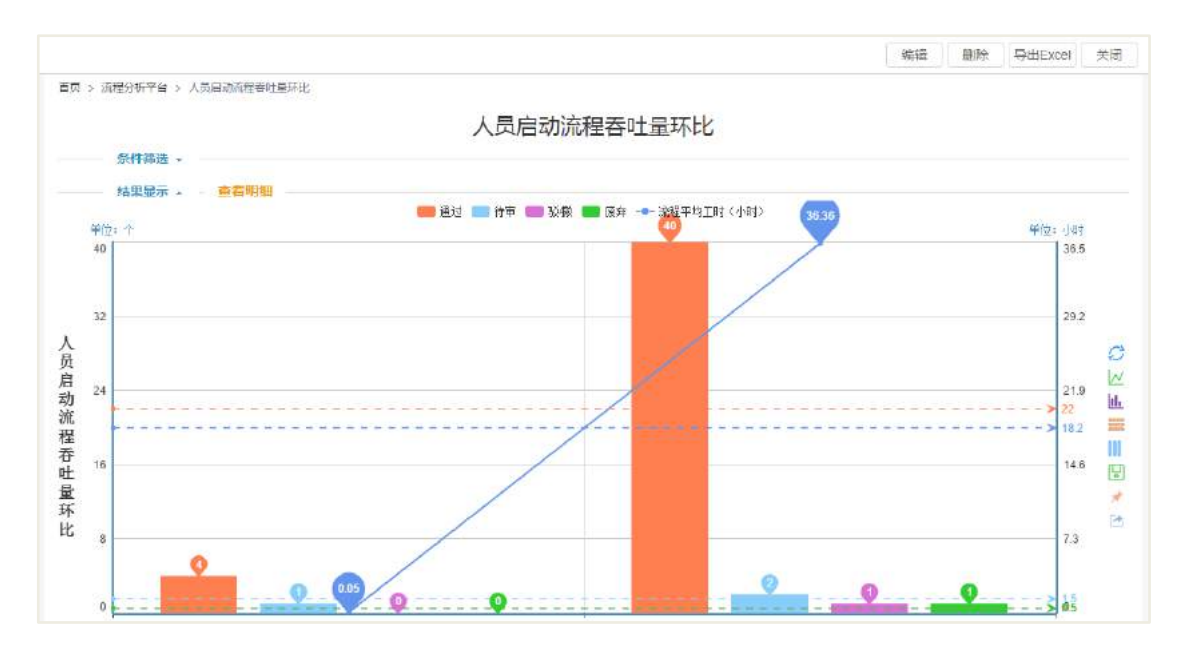

31.5.1.5 人员启动流程吞吐量环比

统计说明:以流程为主线,分析单个人员在指定时间周期内流程完成的数量和时 间情况环比。

统计目的:了解单个(多个)人员某个时间周期的参与办理流程情况;了解单个 (多个)人员不同时间周期参与办理的流程情况对比。

统计展示维度:办理流程数量(该人员处理流程数量总和)、办理时间(该人员处 理流程各项时间的累加)

注:人员多选

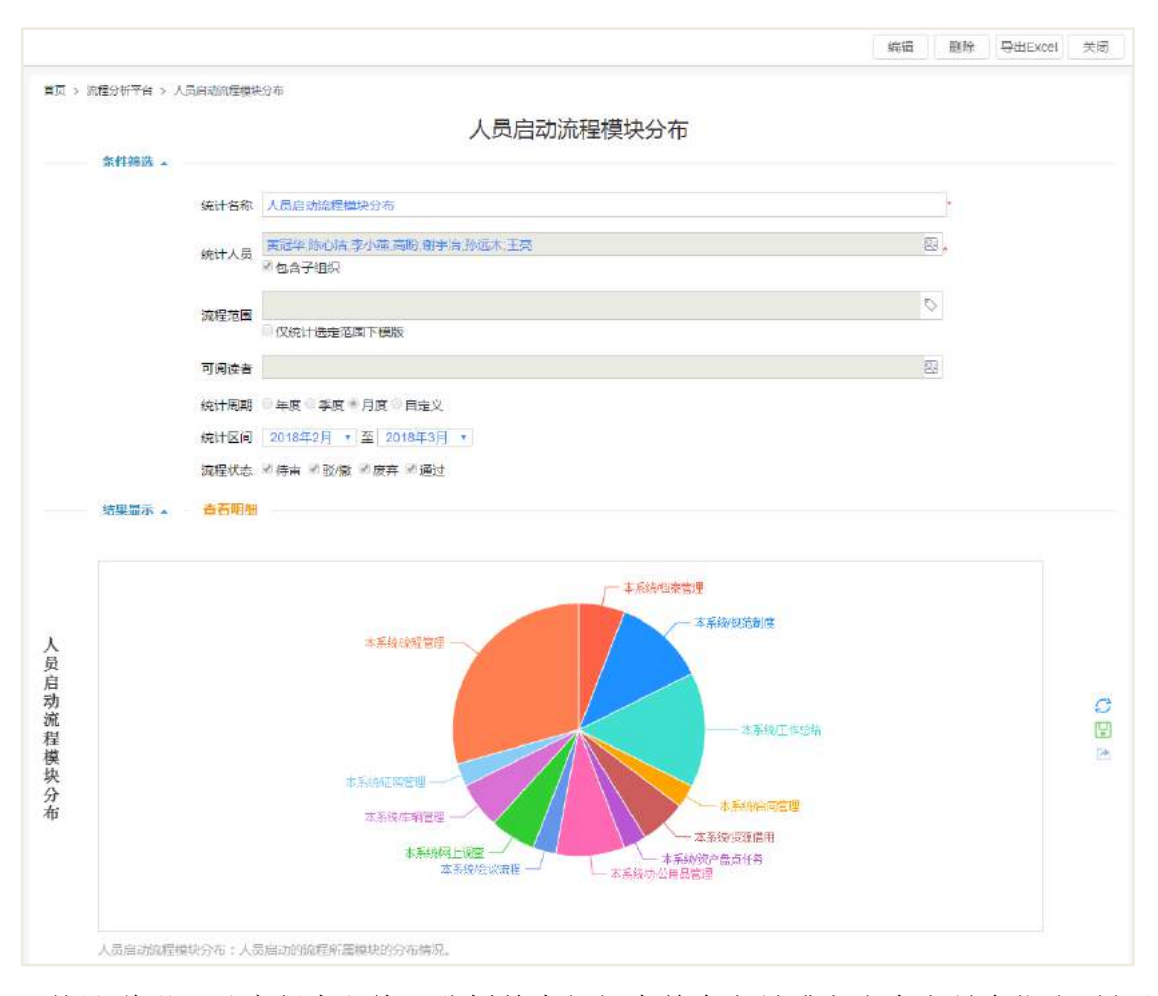

31.5.1.6 人员启动流程处理分布

统计说明: 以流程为主线, 分析单个部门中单个人员或者多个人员在指定时间周 期内,完成流程的模块分布情况。

统计目的:了解单个(多个)人员参与办结的流程的模块分布。

统计展示维度:办理流程数量(该人员处理流程数量的总和)

注:人员多选

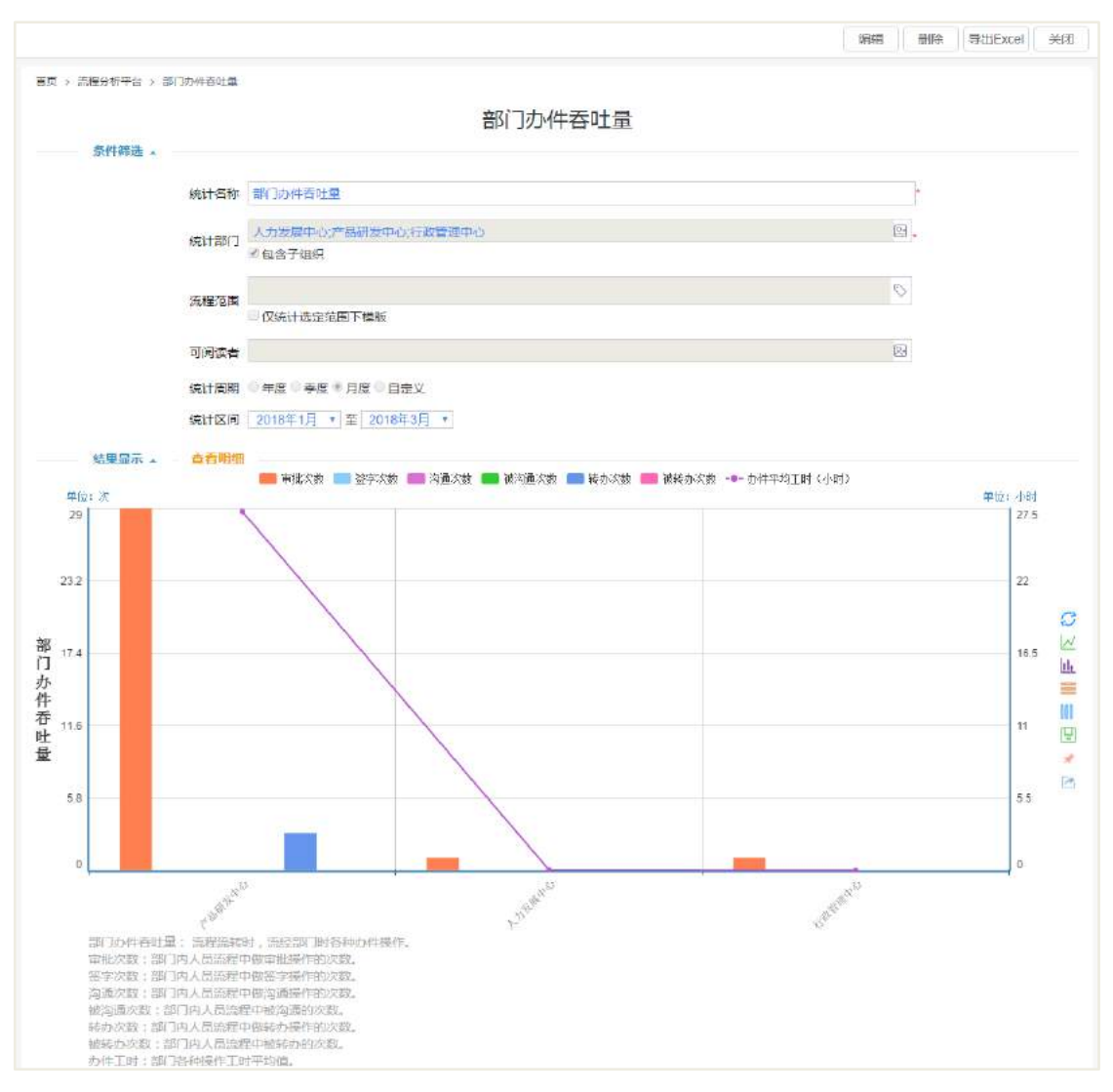

31.5.1.7 部门办件吞吐量

统计说明:以工作项为主线,分析选定部门在指定时间范围内流程完成操作的工 作项的任务量和时间情况。

统计目的:了解单个部门任务量分布情况;了解多个部门任务量分布情况的对比。 统计展示维度:办件数、签字次数、审批次数、沟通次数、被沟通次数、转办次 数、被转次数、任务用时。

统计维度说明:

办件数 = 签字次数+审批次数+沟通次数+被沟通次数+转办次数+被转办次数

任务用时 = 审批工时+签字工时+沟通工时+转办工时

注: 统计部门以当前选择部门为统计对象, 部门可多选, 不向下覆盖。

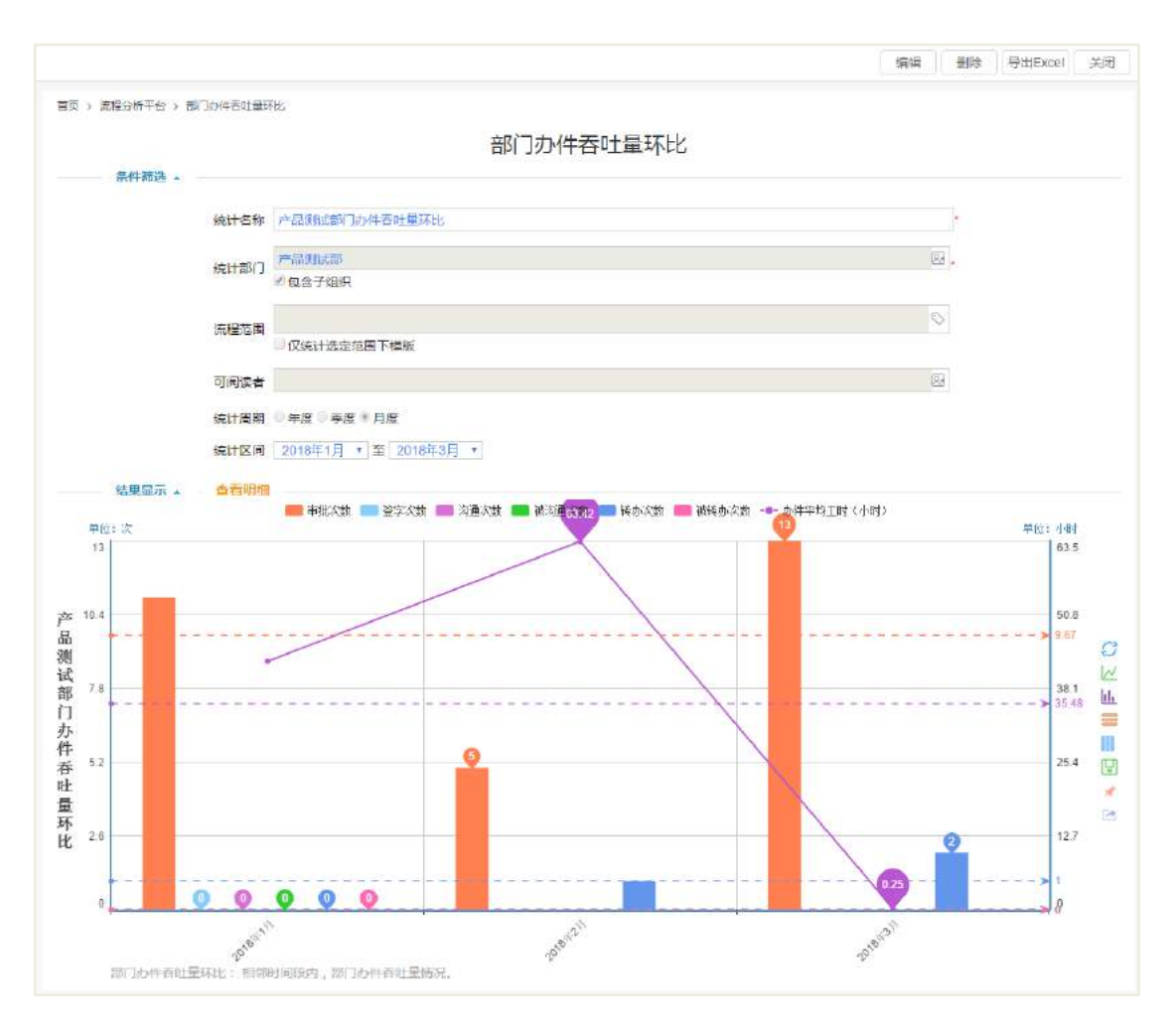

31.5.1.8 部门办件吞吐量环比

统计说明: 以工作项为主线, 分析单个部门在指定时间范围内流程完成操作的工 作项的数量和时间情况的环比。

统计说明:了解单个部门某个时间周期的任务量情况;了解单个部门不同时间周 期任务量情况对比。

统计维度: 任务数、任务用时。

统计维度说明:

办件数 = 签字次数+审批次数+沟通次数+被沟通次数+转办次数

任务用时 = 审批工时+签字工时+沟通工时+转办工时

注:统计部门以当前选择部门为统计对象,部门单选,不向下覆盖。

### 31.5.1.9 部门办件模块分布

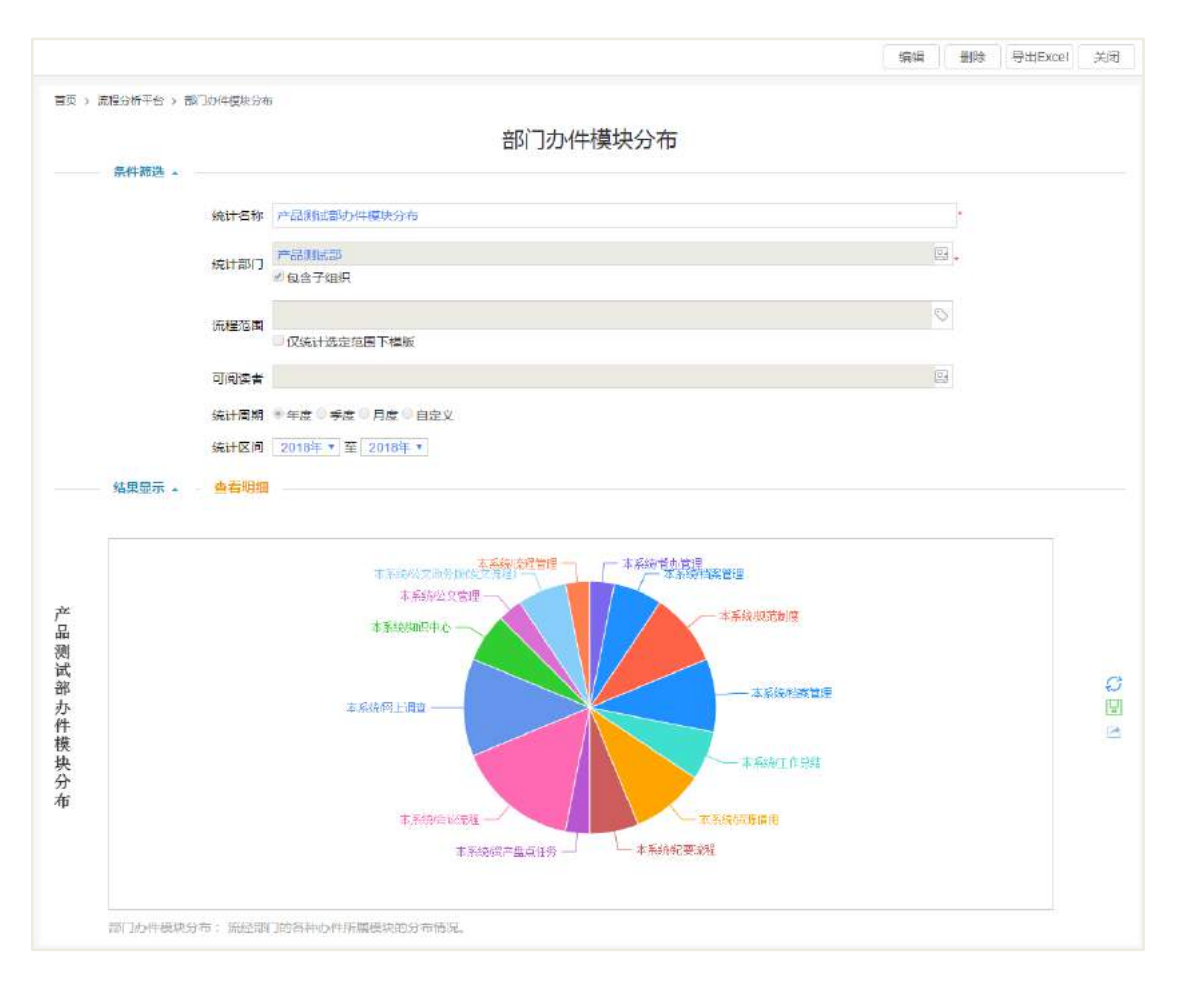

统计说明: 以工作项为主线, 分析单个或者多个部门或人员在指定时间周期内, 完成流程的工作项的模块分布情况。

统计目的:了解单个(多个)部门任务量的模块分布。

统计展示维度:办件数

统计维度说明:

办件数 = 签字次数+审批次数+沟通次数+被沟通次数+转办次数+被转办次数

注: 统计部门以当前选择部门为统计对象, 部门多选, 不向下覆盖。

注意:转办动作在明细统计中会算一次审批一次转办,所以明细表的统计数据总数 和明细表二级页面的数据总数据会有差异。

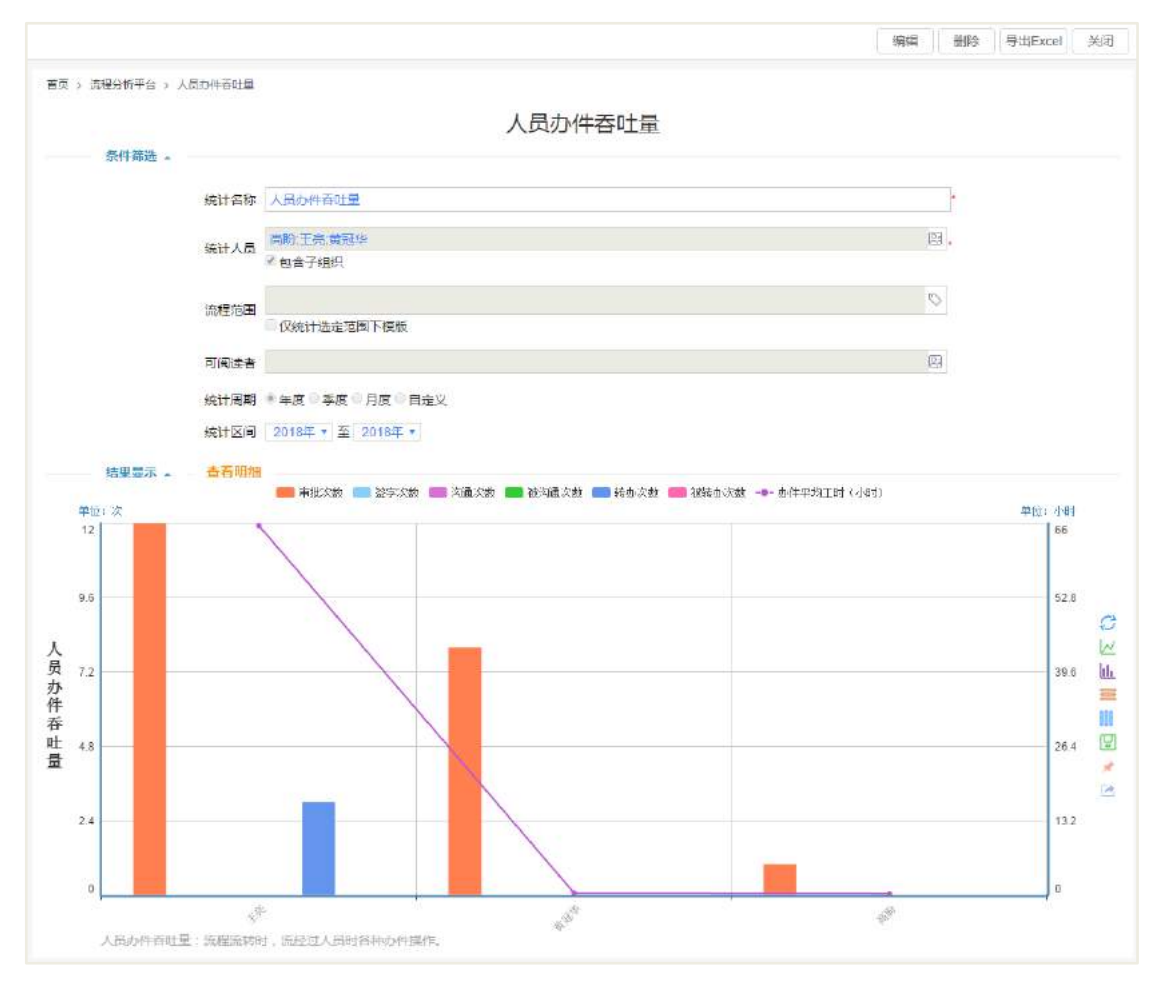

31.5.1.10 人员办件吞吐量

统计说明: 以工作项为主线, 分析单个部门在指定时间周期内, 部门人员参与流 程完成的工作项的数量和时间情况。

统计目的:单个(多个)人员任务量分布情况;了解单个(多个)部门所有人员 任务量分布情况的对比。

统计展示维度:办件数、签字次数、审批次数、沟通次数、被沟通次数、转办次 数、被转次数、任务用时。

统计维度说明:

办件数 = 签字次数+审批次数+沟通次数+被沟通次数+转办次数+被转办次数

办件用时 = 审批工时+签字工时+沟通工时+转办工时

注:人员、部门可多选。

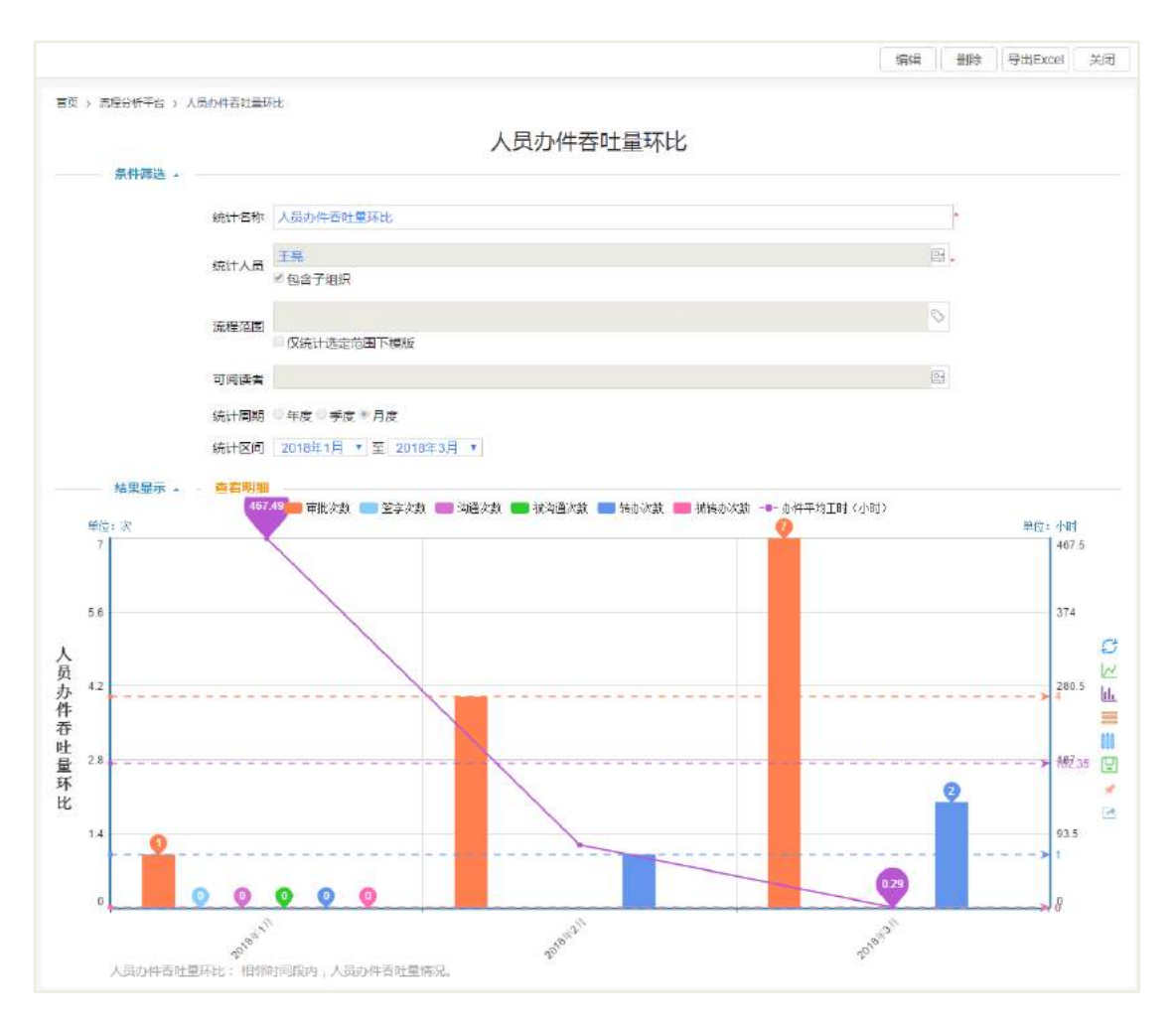

31.5.1.11 人员办件吞吐量环比

统计说明: 以工作项为主线, 分析单个人员在指定时间周期内流程完成的各项的 数量和时间情况的环比。

统计目的:了解单个人员某个时间周期的任务量情况;了解单个人员不同时间周 期任务量情况对比。

统计展示维度:办件数、签字次数、审批次数、沟通次数、被沟通次数、转办次 数、被转次数、办件用时。

统计维度说明:

办件数 = 签字次数+审批次数+沟通次数+被沟通次数+转办次数+被转办次数

办件用时 = 审批工时+签字工时+沟通工时+转办工时

注:人员单选

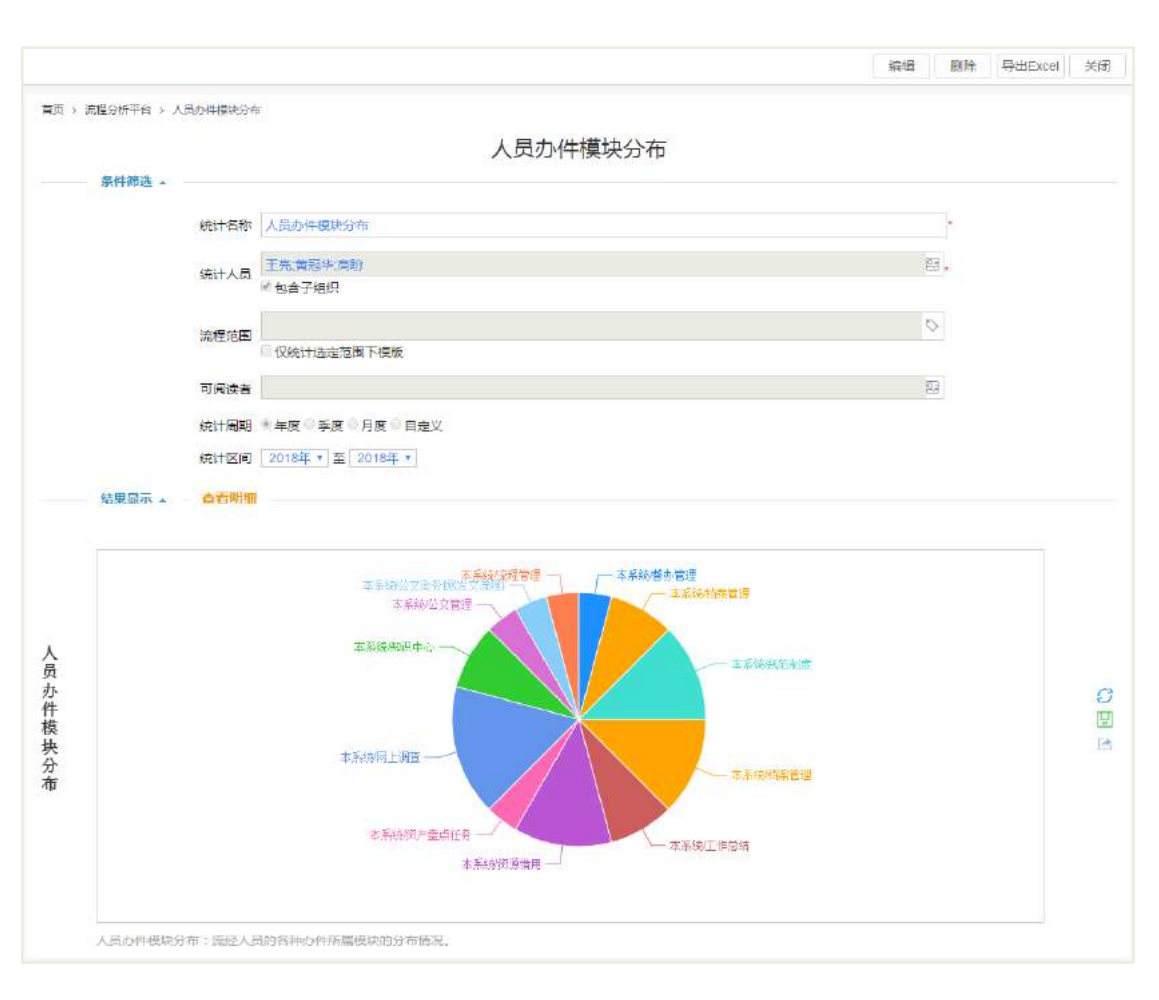

31.5.1.12 人员办件模块分布

统计说明: 以工作项为主线, 分析单个或多个人员在指定时间周期内, 完成流程 的工作项的模块分布情况。

统计说明:了解单个(多个)人员任务量所在流程类别的情况分布。

统计展示维度: 任务数

统计维度说明:

任务数 = 签字次数+审批次数+沟通次数+被沟通次数+转办次数+被转办次数

注:人员多选。

注意:转办动作在明细统计中会算一次审批一次转办,所以明细表的统计数据总数 和明细表二级页面的数据总数据会有差异。

**31.5.2** 效率看板

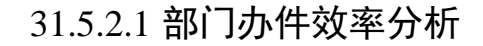

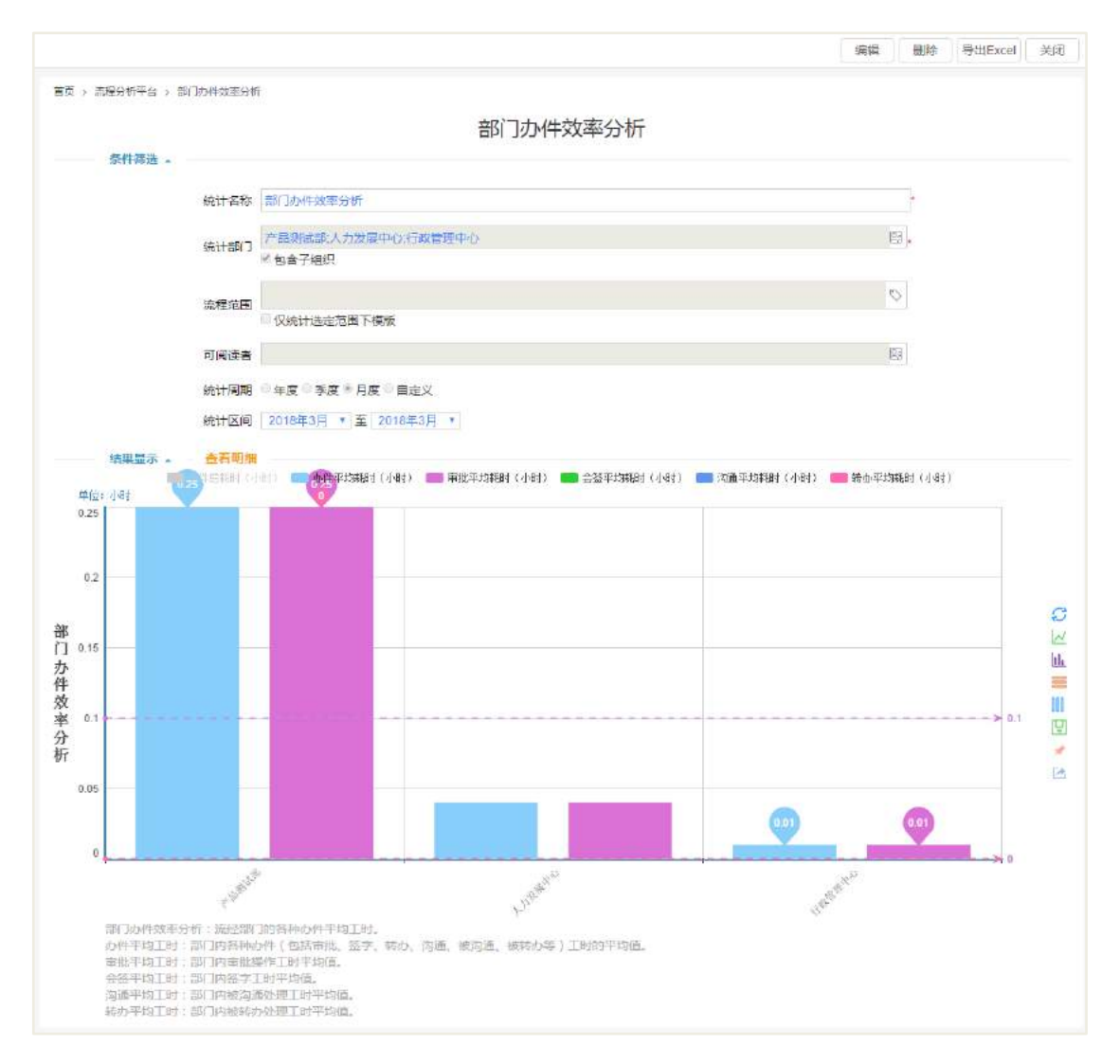

统计说明: 以工作项为主线,用来分析所指定部门在指定时间范围内流程办结的 工作项处理效率情况。

统计目的:了解单个部门任务办理的处理效率及分布;了解多个部门任务办理的 处理效率及分布的情况对比。

统计展示维度:处理效率、审批效率、沟通效率、转办效率、签字效率

统计维度说明:

处理效率=(∑该部门所有员工工作项的审批工时+∑该部门所有员工工作项的沟 通工时+

∑该部门所有员工工作项的转办工时+∑该部门所有员工工作项的签字工时)÷

(部门所有员工参与审批次数总和+部门所有员工被沟通次数总和+

部门所有员工被转办次数总和+部门所有员工参与签字次数总和)

审批效率=(∑该部门所有员工工作项的审批工时)÷部门所有员工参与审批次数 总和

沟通效率=(∑该部门所有员工工作项的沟通工时)÷部门所有员工被沟通次数总 和

转办效率=(∑该部门所有员工工作项的转办工时) ÷部门所有员工被转办次数总 和

签字效率=(∑该部门所有员工工作项的签字工时) ÷部门所有员工参与签字次数 总和

注:统计部门以当前选择部门为统计对象,部门可多选,不向下覆盖。

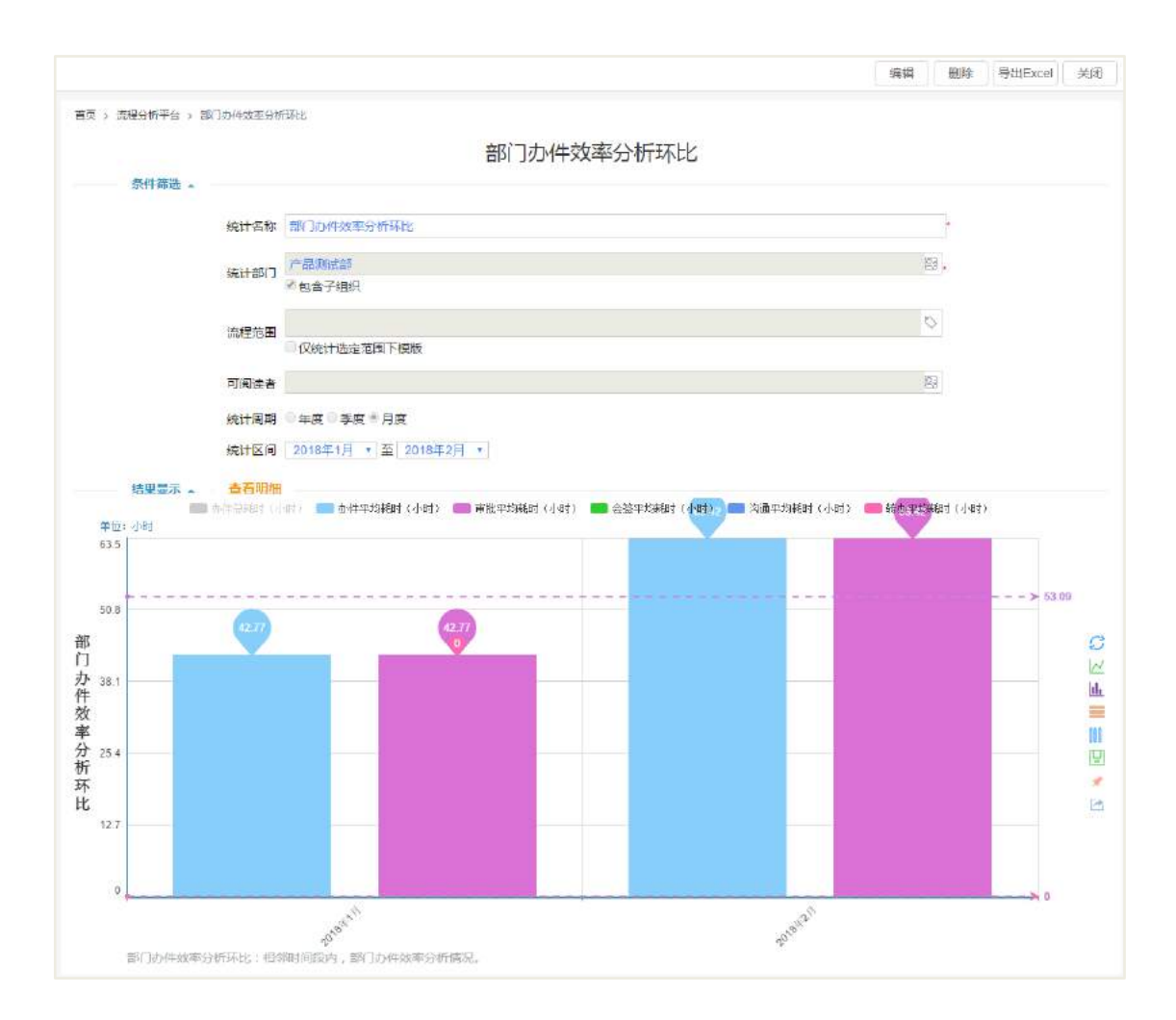

#### 31.5.2.2 部门办件效率分析环比

**528** / **620**

统计说明: 以工作项为主线, 用来分析所选定部门在指定时间范围内流程办结的 工作项执行效率情况对比。

统计目的:了解单个部门在时间周期的任务办理的处理效率;了解单个部门在不 同时间周期的任务办理的处理效率的情况对比。

统计展示维度:处理效率、审批效率、沟通效率、转办效率、签字效率

统计维度说明:

处理效率=(∑该部门所有员工工作项的审批工时+∑该部门所有员工工作项的沟 通工时+

∑该部门所有员工工作项的转办工时+∑该部门所有员工工作项的签字工时)÷

(部门所有员工参与审批次数总和+部门所有员工被沟通次数总和+

部门所有员工被转办次数总和+部门所有员工参与签字次数总和)

审批效率=(∑该部门所有员工工作项的审批工时)÷部门所有员工参与审批次数 总和

沟通效率=(Σ该部门所有员工工作项的沟通工时)÷部门所有员工被沟通次数总 和

转办效率=(∑该部门所有员工工作项的转办工时) ÷部门所有员工被转办次数总 和

签字效率=(∑该部门所有员工工作项的签字工时) ÷部门所有员工参与签字次数 总和

注:统计部门以当前选择部门为统计对象,部门单选,不向下覆盖。
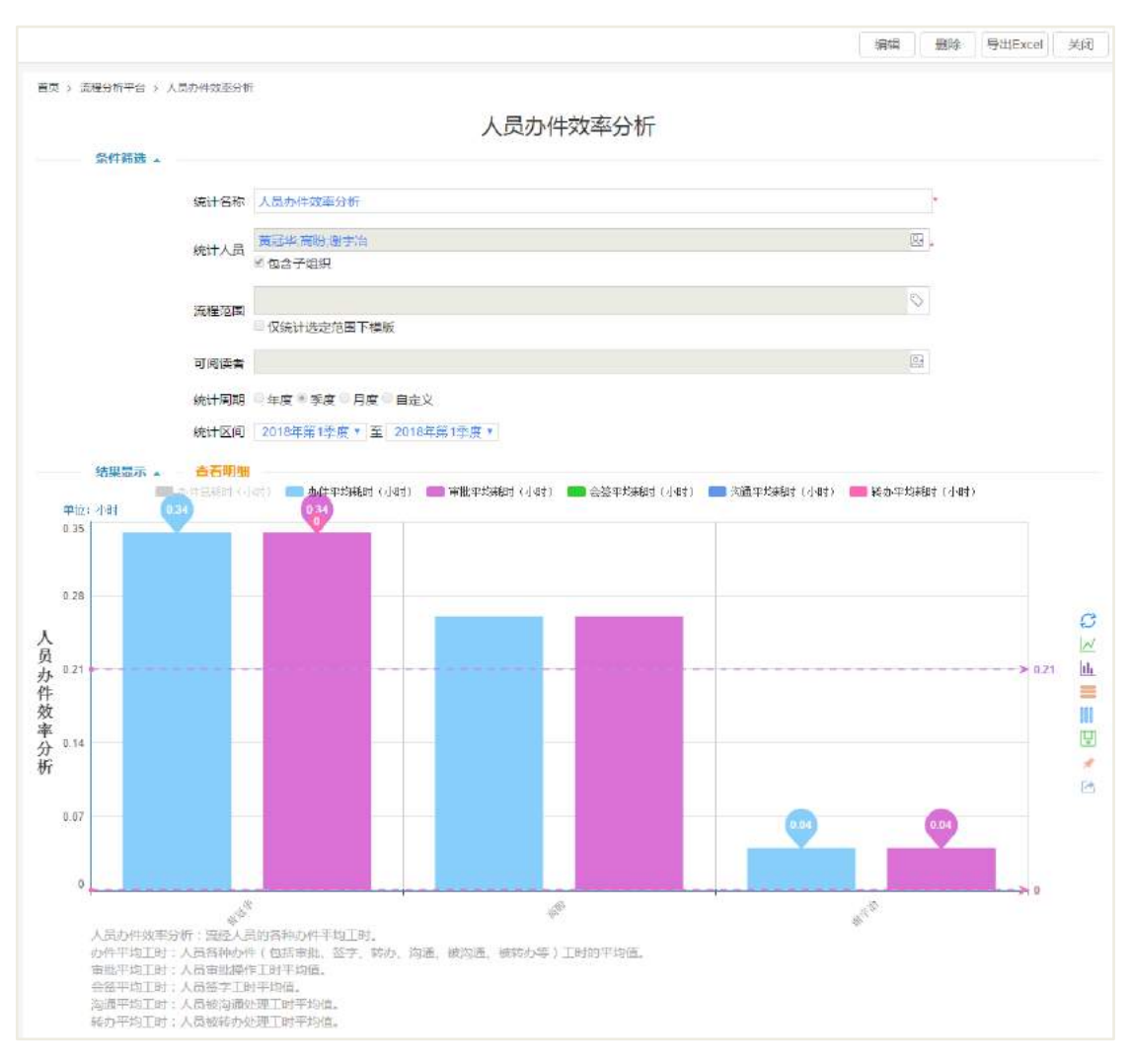

31.5.2.3 人员办件效率分析

统计说明:以工作项为主线,用来分析部门人员在指定时间范围内业务办结效率 情况。

统计目的:了解单个(多个)人员任务办理的处理效率及分布;了解单个部门所 有人员任务办理的处理效率及分布的情况对比。

统计维度:处理效率、审批效率、沟通效率、转办效率、签字效率

统计维度说明:

处理效率=(∑该个人工作项的审批工时+∑该个人工作项的签字工时+∑该个人工 作项的沟通工时+∑该个人工作项的转办工时)÷

(参与审批次数 + 参与签字次数 + 被沟通次数 + 被转办次数)

审批效率=(∑该个人工作项的审批工时) ÷参与审批次数

沟通效率=(Σ该个人工作项的沟通工时) ÷被沟通次数

转办效率=(∑该个人工作项的转办工时) ÷被转办次数 签字效率=(∑该个人工作项的签字工时) ÷参与签字次数 注:人员多选

### 31.5.2.4 人员办件效率分析环比

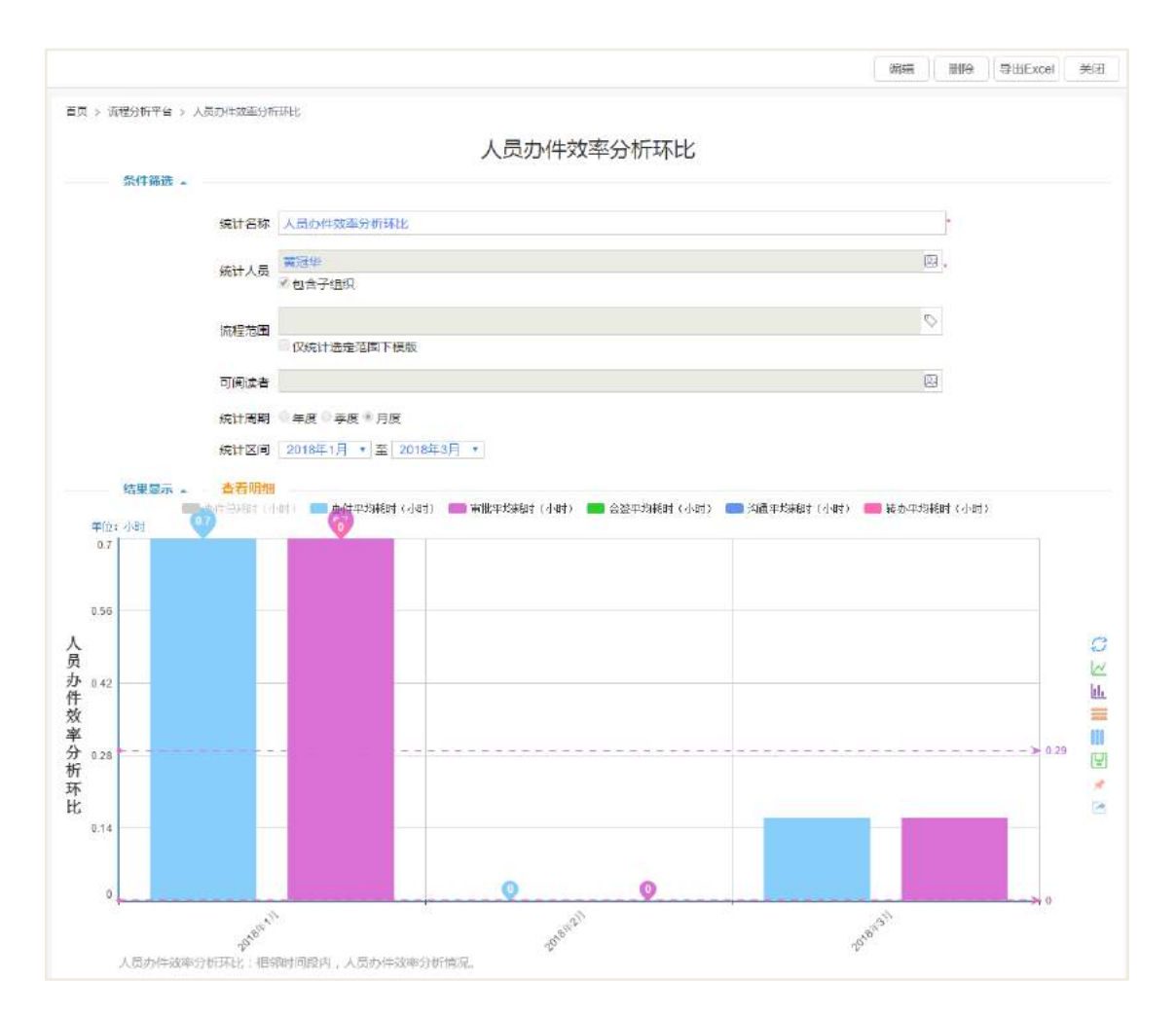

统计说明: 以工作项为主线, 用来分析单个人员在指定时间范围内业务办结的工 作项执行效率情况。

统计目的:1、了解单个人员在时间周期的任务办理的处理效率。2、了解单个人 员在不同时间周期的任务办理的处理效率的情况对比。

统计维度:处理效率、审批效率、沟通效率、转办效率、签字效率

统计维度说明:

处理效率=(∑该个人工作项的审批工时+∑该个人工作项的签字工时+∑该个人工 作项的沟通工时+∑该个人工作项的转办工时)÷

(参与审批次数 + 参与签字次数 + 被沟通次数 + 被转办次数) 审批效率=(∑该个人工作项的审批工时) ÷参与审批次数 沟通效率=(Σ该个人工作项的沟通工时) ÷被沟通次数 转办效率=(∑该个人工作项的转办工时) ÷被转办次数 签字效率=(∑该个人工作项的签字工时) ÷参与签字次数 注:人员单选

### **31.5.3** 排名统计

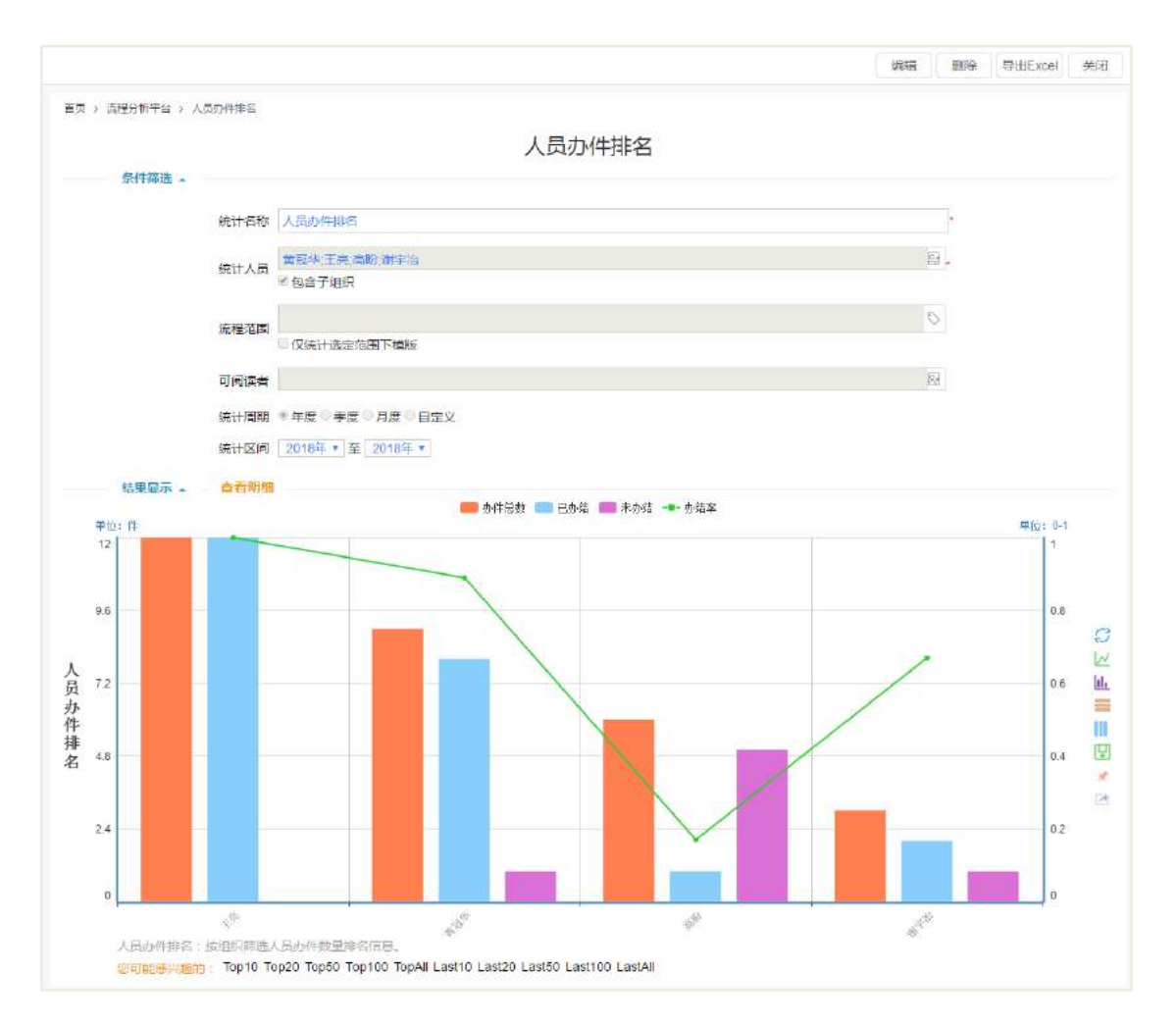

31.5.3.1 人员办件排名

统计说明: 以工作项为主线, 统计选定部门或人员在指定时间范围内针对办结流 程操作的工作项的任务量靠前的人员。

统计目的:可以了解系统中处理任务较多人员;可以根据选择的部门、人员,了 解选中人员中的处理任务最多的人员。

统计展示维度:办件数。

统计维度说明:

办件数=签字次数+审批次数+沟通次数+被沟通次数+转办次数+被转办次数 注:统计部门以当前选择部门为统计对象,不向下覆盖,可选择部门和人员。

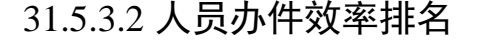

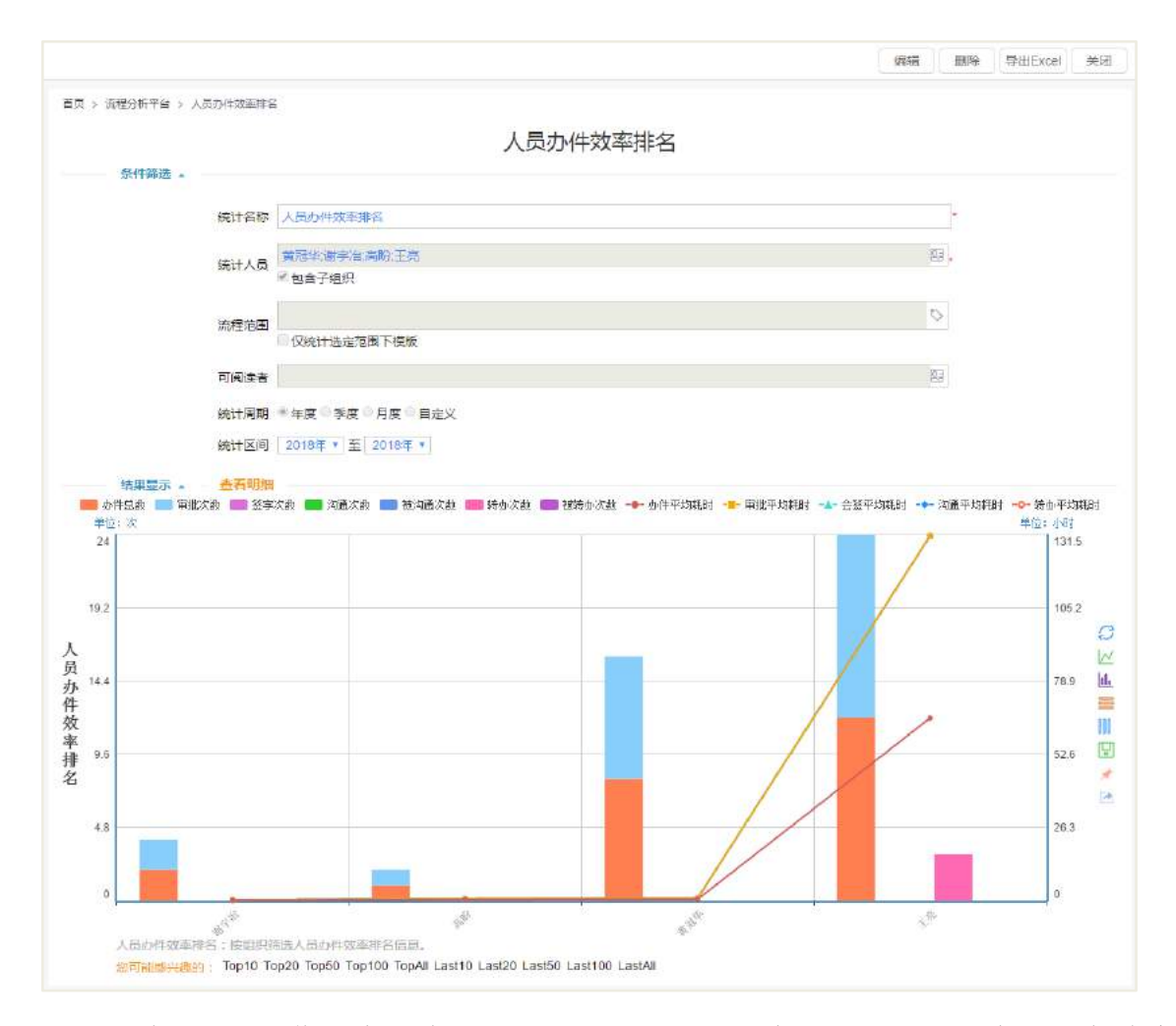

统计说明: 以工作项为主线,统计选定部门或人员在指定时间范围内针对办结流 程操作的工作项的办件效率靠前的人员。

统计目的:可以了解系统中处理任务较多人员;可以根据选择的部门、人员,了 解选中人员中的处理任务最多的人员。

统计展示维度:办件效率。

统计维度说明:

办件数=签字次数+审批次数+沟通次数+被沟通次数+转办次数+被转办次数

注:统计部门以当前选择部门为统计对象,不向下覆盖,可选择部门和人员。

# 31.6 流程效率

### **31.6.1** 吞吐量看板

## 31.6.1.1 流程吞吐量

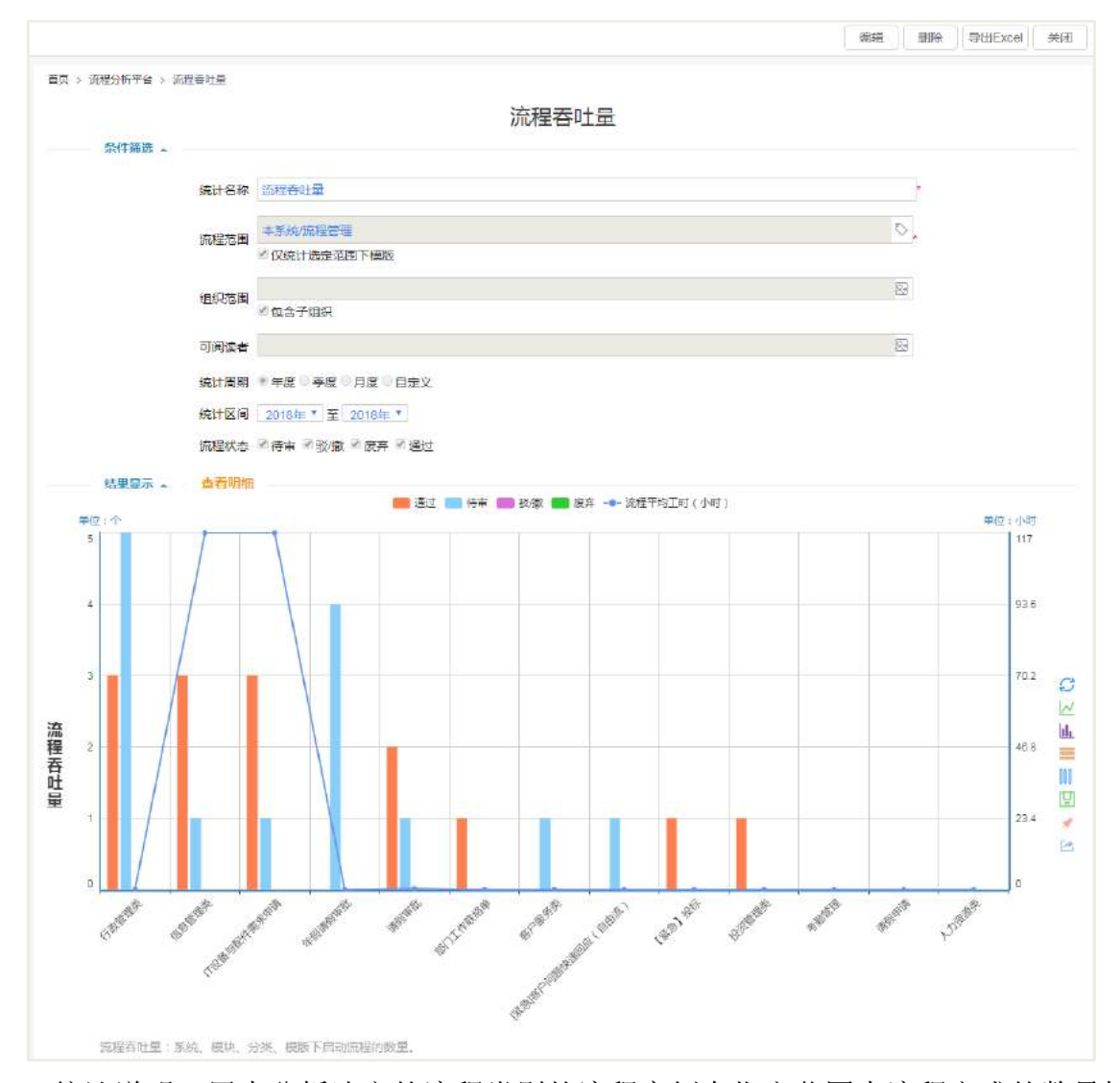

统计说明:用来分析选定的流程类别的流程实例在指定范围内流程完成的数量情 况。

统计目的:了解单个流程类别流程的完成情况;了解多个流程类别流程完成情况 的对比。

统计维度:流程完成件数、流程完成历时

统计维度说明:

流程完成件数=流程实例个数累加

流程完成历时=流程实例结束时间-流程实例开始时间

注:统计流程范围以当前选择的流程类别为统计对象,流程类别可多选,不向下 覆盖。

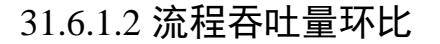

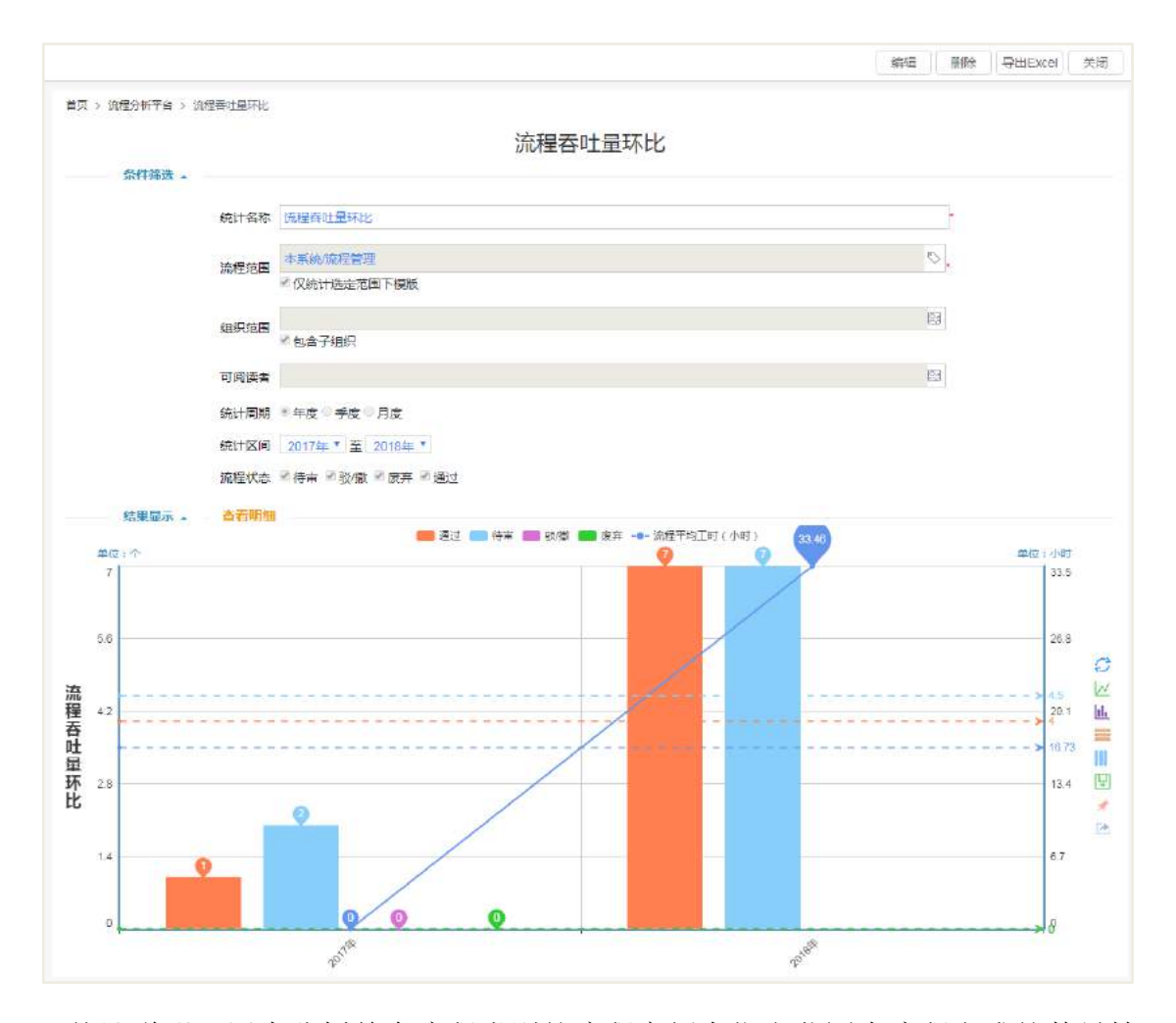

统计说明:用来分析单个流程类别的流程实例在指定范围内流程完成的数量情况 对比。

统计目的:了解单个流程类别时间周期的办结流程情况;了解单个流程类别不同 时间周期办结流程的情况对比。

统计维度:流程完成件数、流程完成历时。

统计维度说明:

流程完成件数=流程实例个数累加

流程完成历时=流程实例结束时间-流程实例开始时间

注:统计流程范围以当前选择的流程类别为统计对象,流程类别单选,不向下覆 盖。

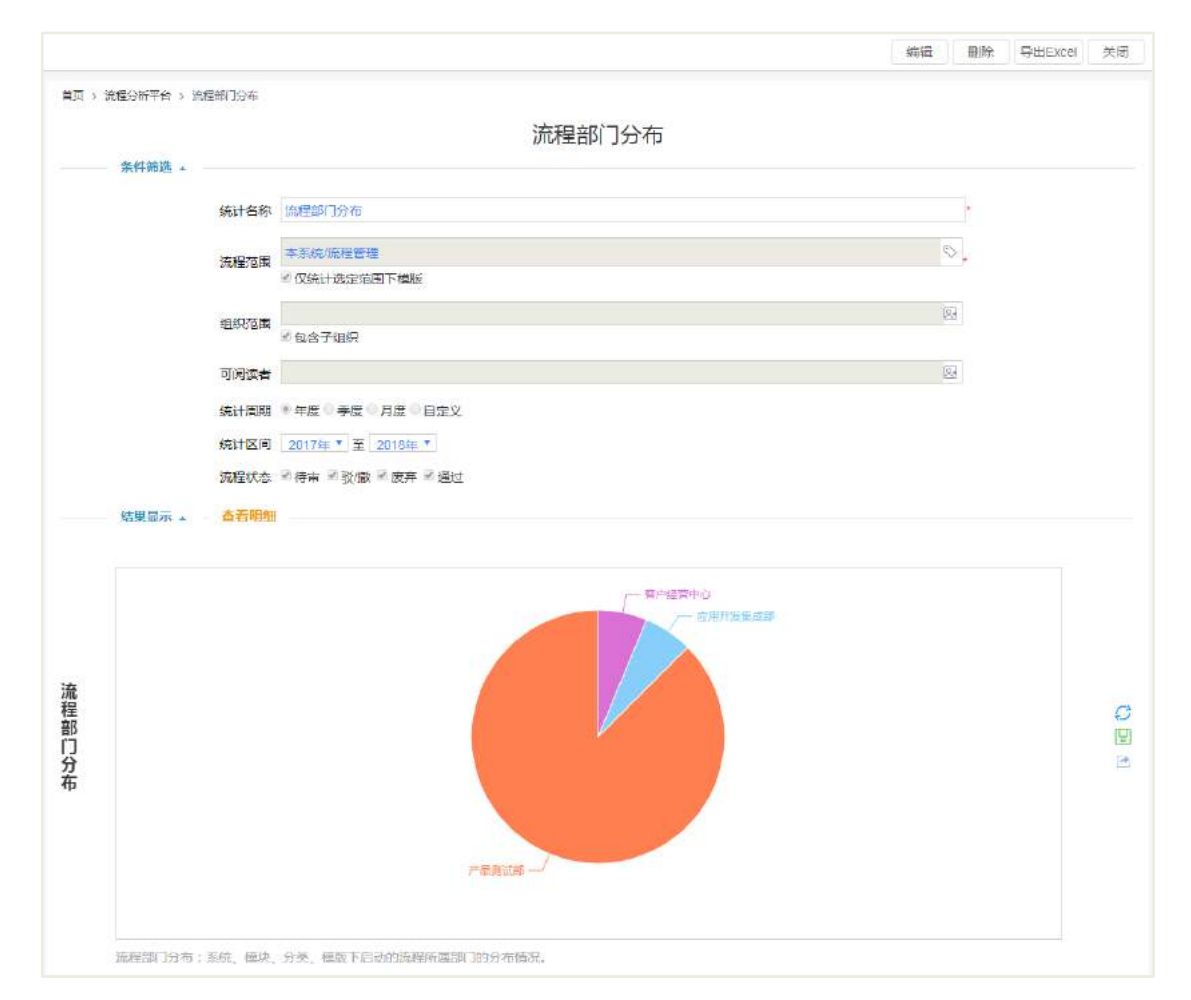

### 31.6.1.3 流程部门分布

统计说明: 以流程为主线, 分析所选流程类别在指定时间周期内, 完成流程所在 部门的分布情况。

统计目的:了解单个流程类型办结的流程的所在部门的分布;了解多个流程类型 办结的流程所在部门的分布。

统计维度:办理件数

统计维度说明:

办理件数=流程实例个数累加。

注:统计流程范围以当前选择的流程类别为统计对象,流程类别可多选,不向下 覆盖。

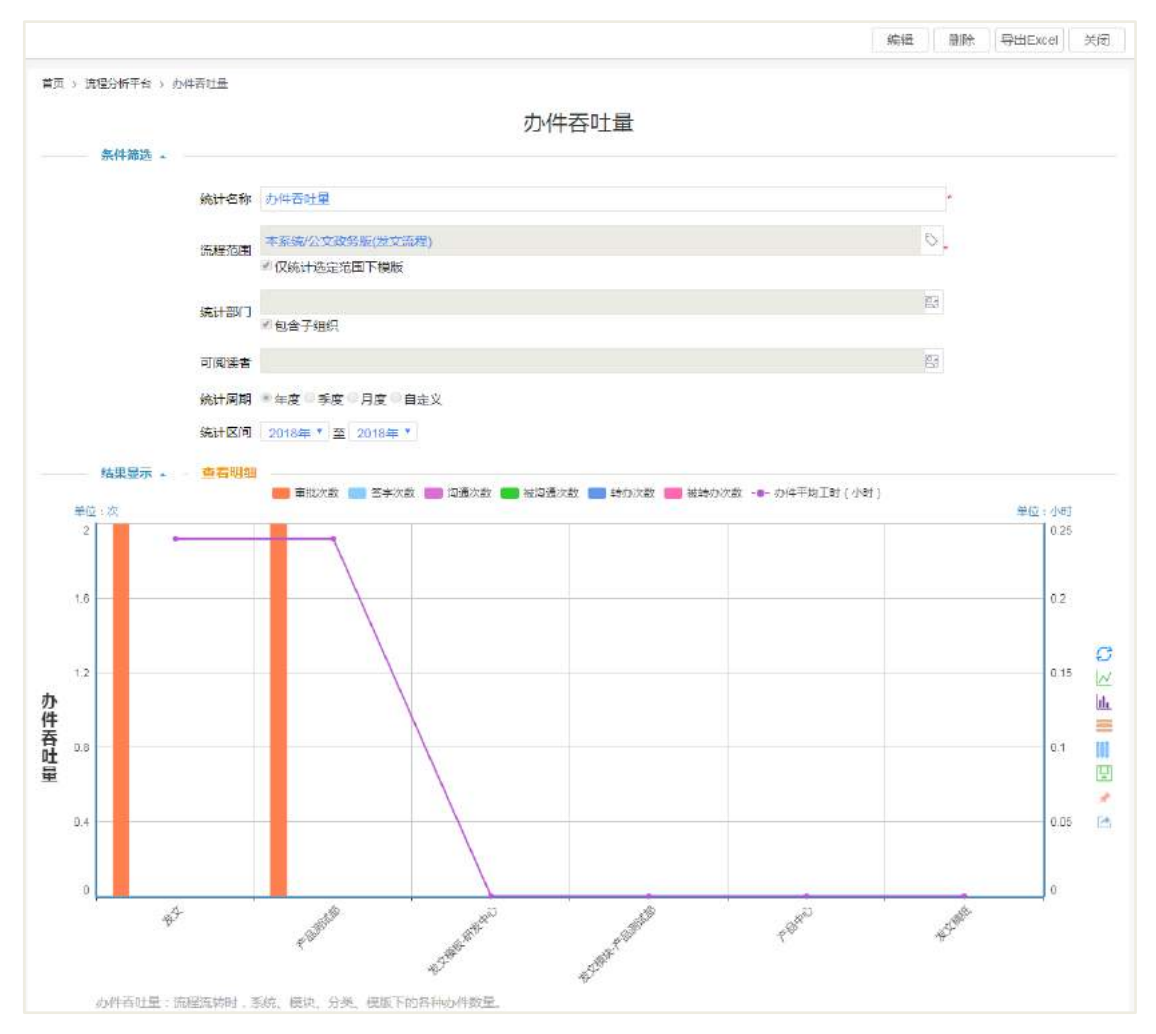

31.6.1.4 办件吞吐量

统计说明:用来分析选定的流程类别的工作项在指定范围内的数量情况。

统计目的:了解单个流程类别的任务量分布情况;了解多个流程类别的任务量分 布情况的对比。

统计展示维度:办件数、签字次数、审批次数、沟通次数、被沟通次数、转办次 数、被转办次数、任务用时。

统计维度说明:办件数=签字次数+审批次数+沟通次数+被沟通次数+转办次数+被 转办次数

任务用时:审批工时+签字工时+沟通工时+转办工时

注:统计流程范围以当前选择的流程类别为统计对象,流程类别可多选,不向下 覆盖。

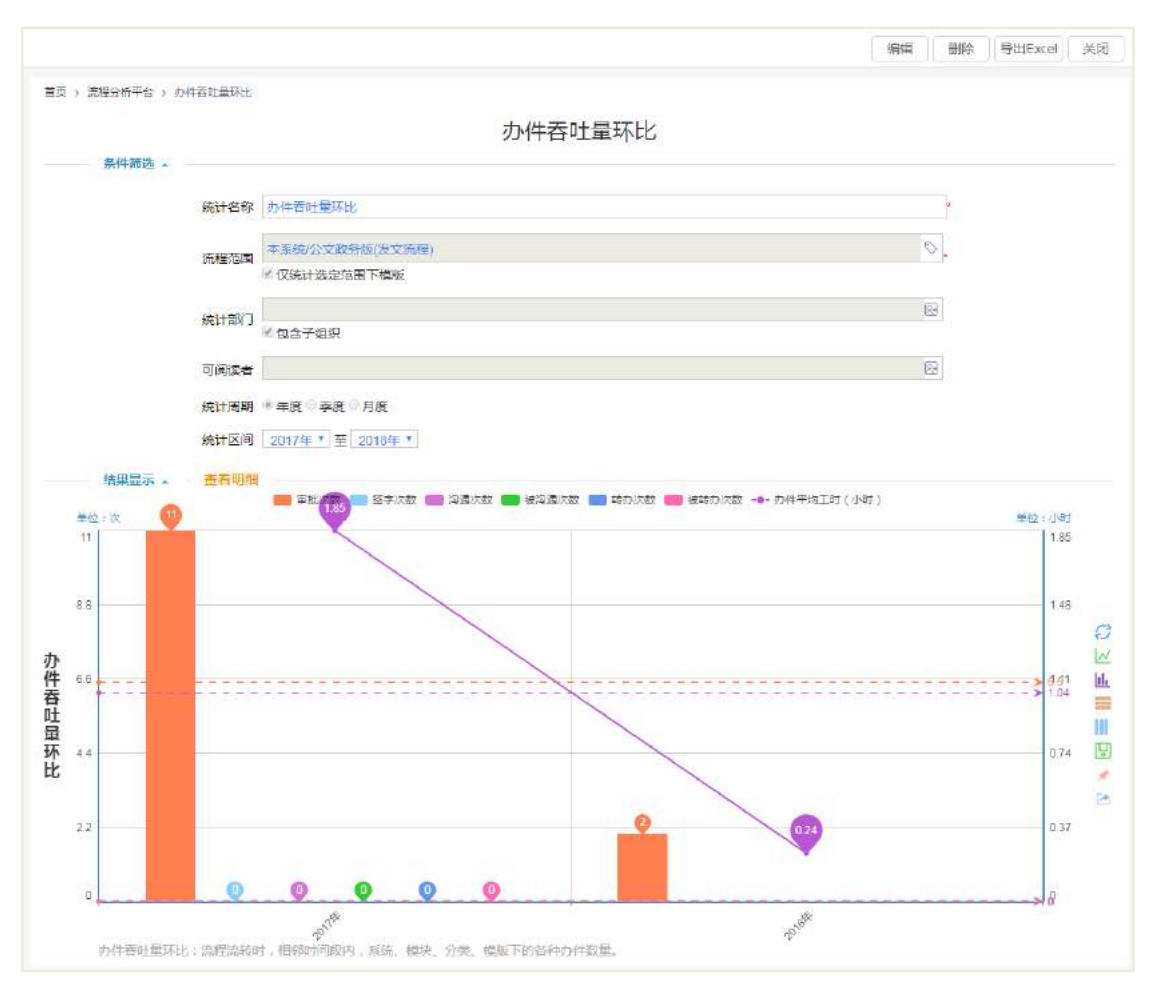

31.6.1.5 办件吞吐量环比

统计说明: 以工作项为主线,用来分析选定的流程类别的工作项在指定时间范围 内的数量情况时间环比。

统计目的:了解单个流程类别某个时间周期的任务量情况;了解单个流程类别不 同时间周期任务量情况对比。

统计展示维度:办件数、办件用时。

统计维度说明:办件数=签字次数+审批次数+沟通次数+被沟通次数+转办次数+被 转办次数

办件用时: 审批工时+签字工时+沟通工时+转办工。

注:统计流程范围以当前选择的流程类别为统计对象,流程类别单选,不向下覆 盖。

# 31.6.1.6 办件部门分布

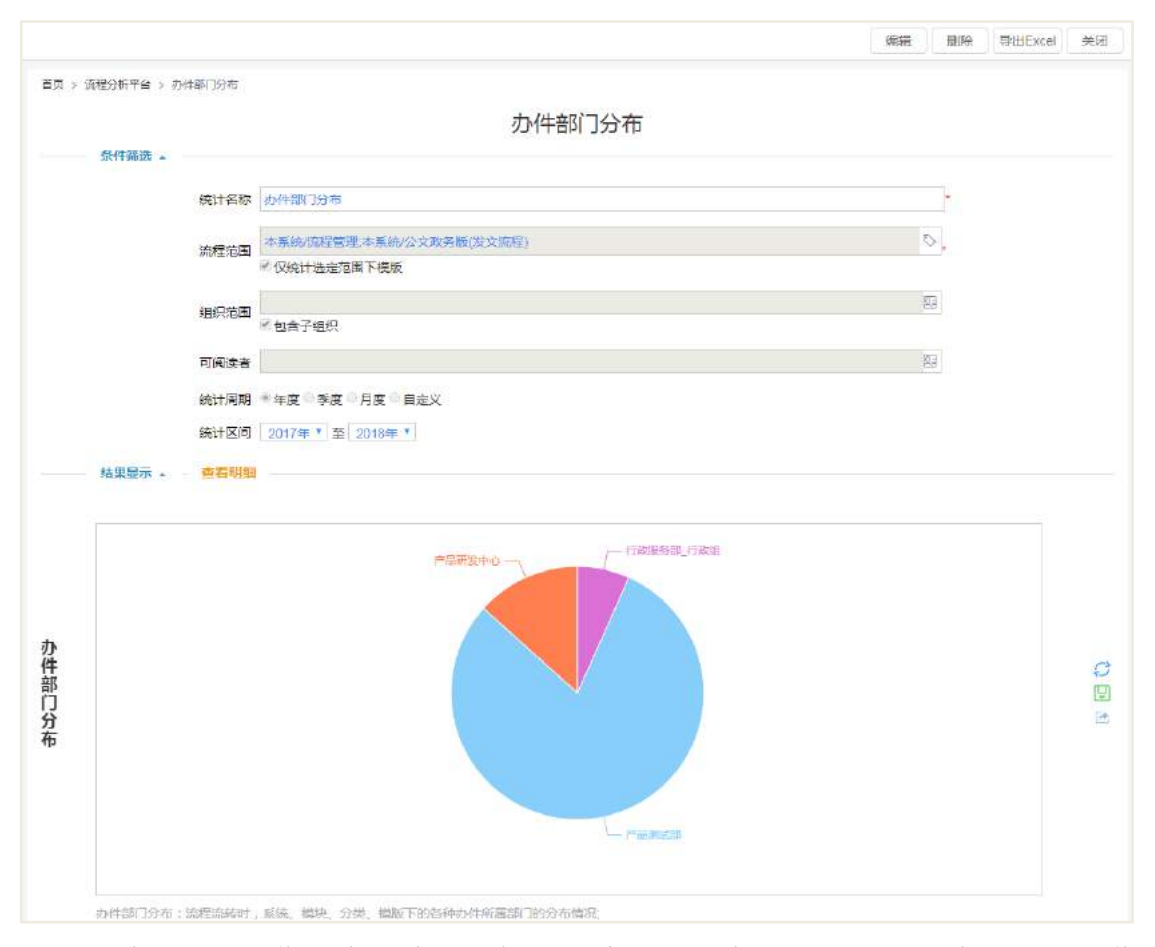

统计说明: 以工作项为主线, 分析所选流程类别在指定时间周期内, 完成工作项 所在部门的分布情况。

统计目的:了解单个流程类别办结的工作项所在部门的分布;了解多个流程类别 办结的工作项所在部门的分布。

统计维度:办理件数

统计维度说明:

办理件数=流程工作项个数累加。

注:统计流程范围以当前选择的流程类别为统计对象,流程类别可多选,不向下 覆盖。

# **31.6.2** 效率看板

# 31.6.2.1 流程效率分析

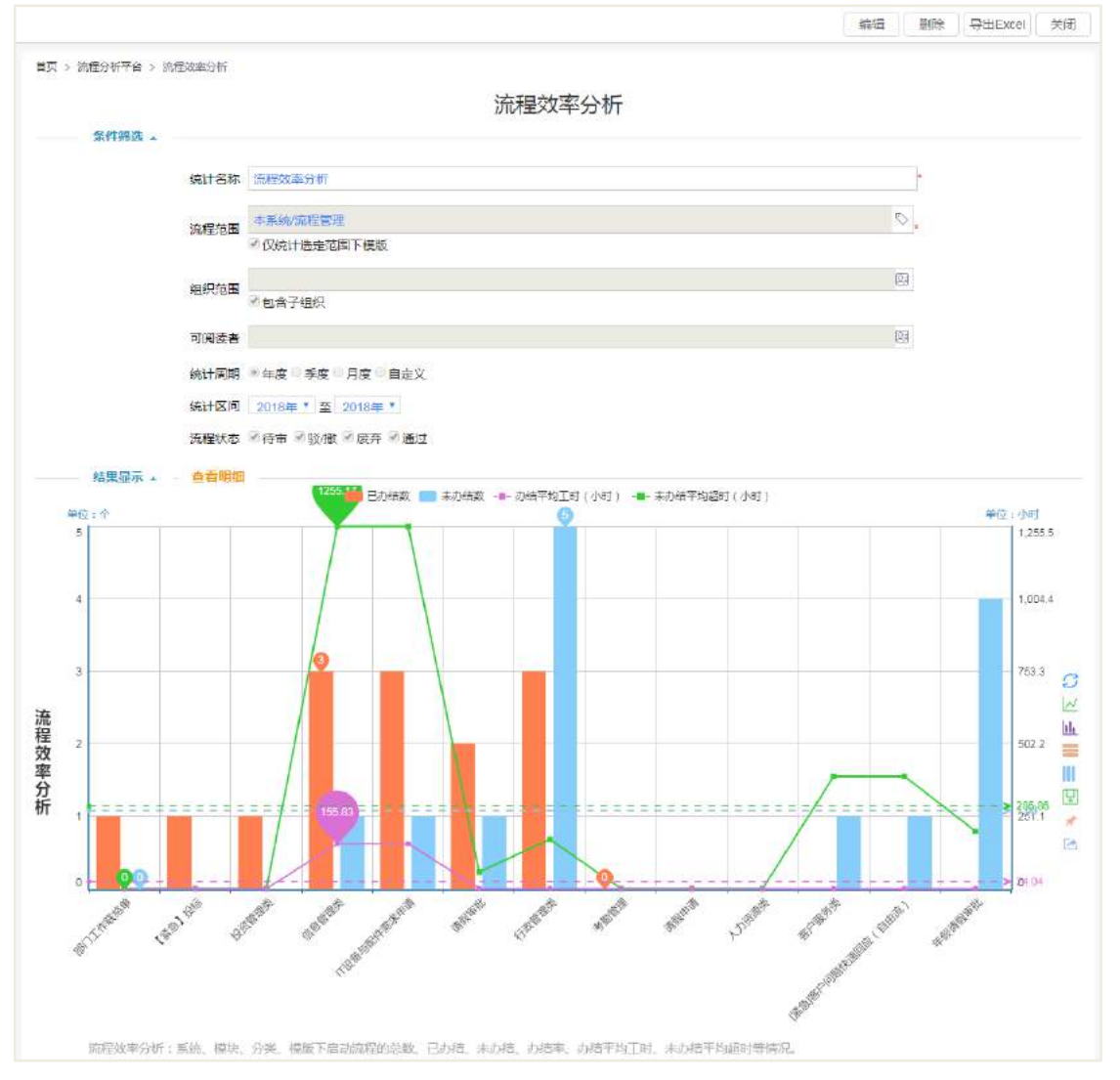

统计说明: 以流程为主线,用来分析选定流程类别的流程实例在指定时间范围内 流程办结的效率情况。

统计目的:了解单个流程类别的办结流程的处理效率;了解多个流程类别的办结 流程的处理效率的情况对比。

统计维度:处理效率

统计维度说明:

流程处理效率=流程完成历时/流程完成件数

流程完成件数=流程实例个数累加

流程完成历时=流程实例结束时间-流程实例开始时间。

注:统计流程范围以当前选择流程类别为统计对象,流程类别可多选,不向下覆 盖。

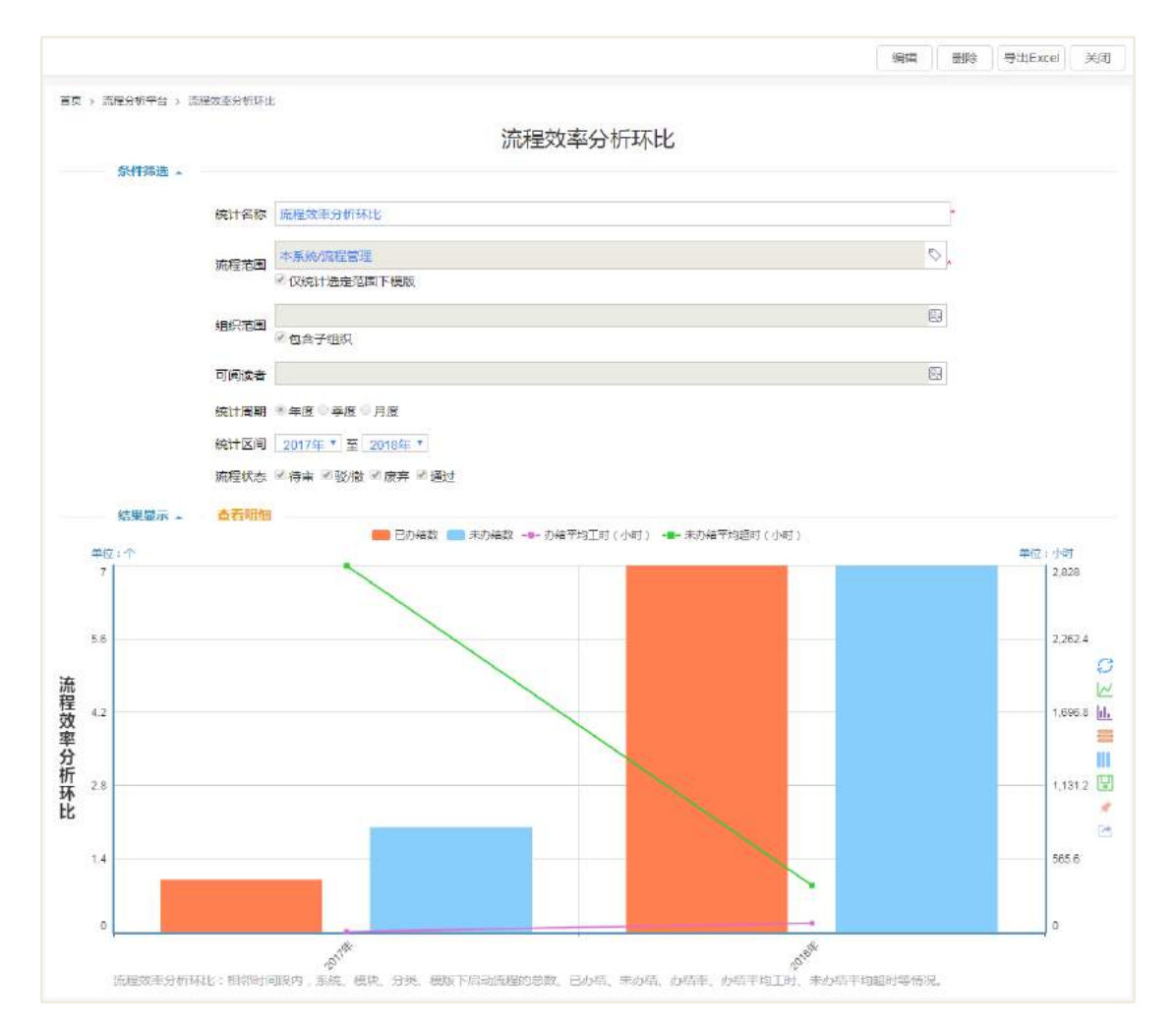

# 31.6.2.2 流程效率分析环比

统计说明: 以流程为主线,用来分析选定流程类别的流程实例在指定时间范围内 流程办结的效率情况。

统计目的:了解单个流程类别在时间周期的办结流程的处理效率;了解单个流程 类别在不同时间周期的办结流程的处理效率的情况对比。

统计维度:处理效率

统计维度说明:

流程处理效率=流程完成历时/流程完成件数

流程完成件数=流程实例个数累加

流程完成历时=流程实例结束时间-流程实例开始时间

**541** / **620**

注:统计流程范围以当前选择流程类别为统计对象,流程类别单选,不向下覆盖。

# **31.6.3** 排名统计

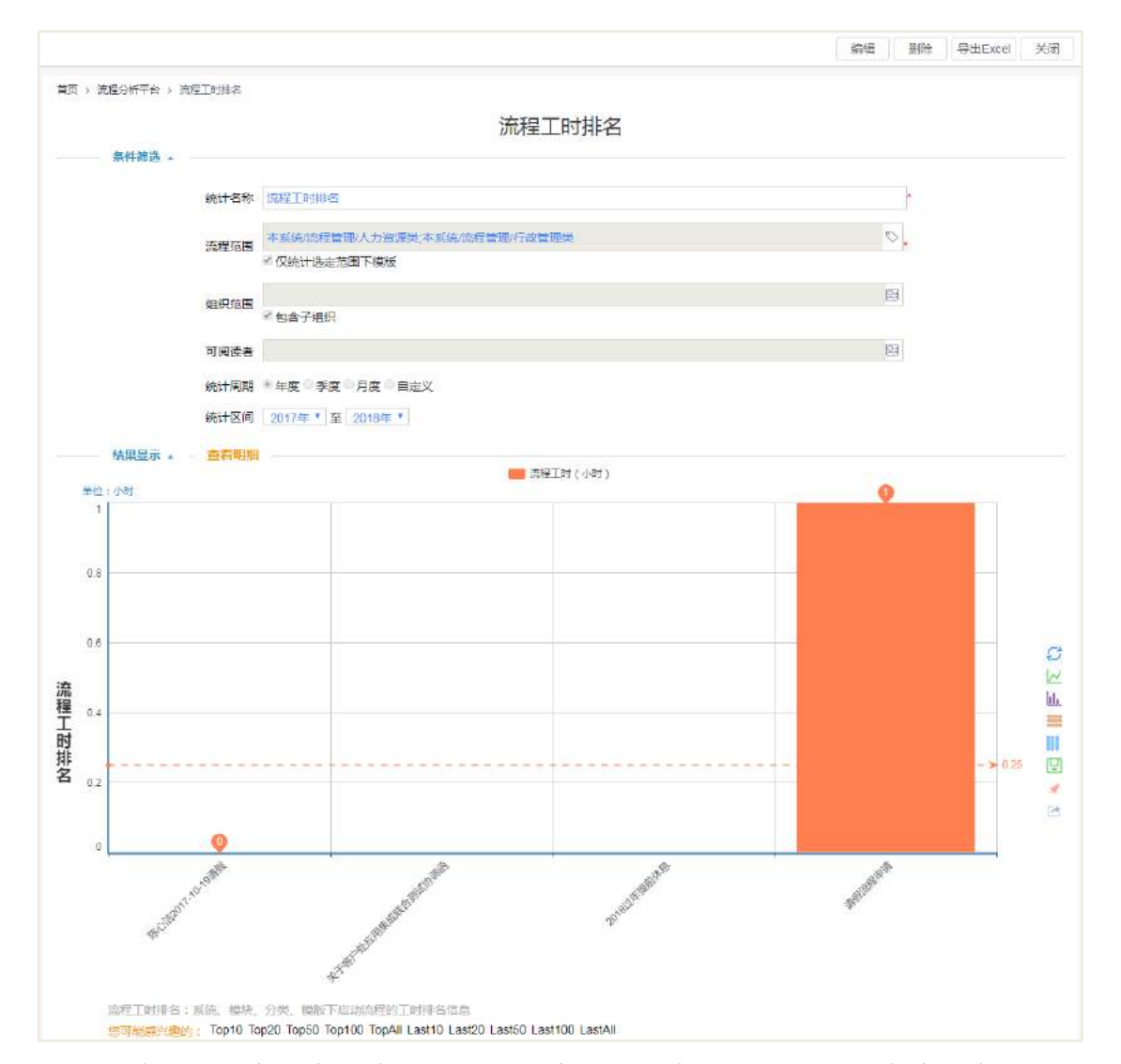

31.6.3.1 流程工时排名

统计说明: 以流程为主线,统计选定流程类别在指定时间范围内流程办理时间最 长的流程。

统计目的:可以了解系统中办理时间最长的流程;可以根据选择的流程类型了解 选中所选类别中的办理时间最长的流程。(流程展示数量可右键菜单选择)

统计展示维度:办理时间

统计维度说明:

流程办理时间=流程结束时间-流程开始时间

注:统计流程类别以当前选择流程类别为统计对象,不向下覆盖,流程类别可多 选。

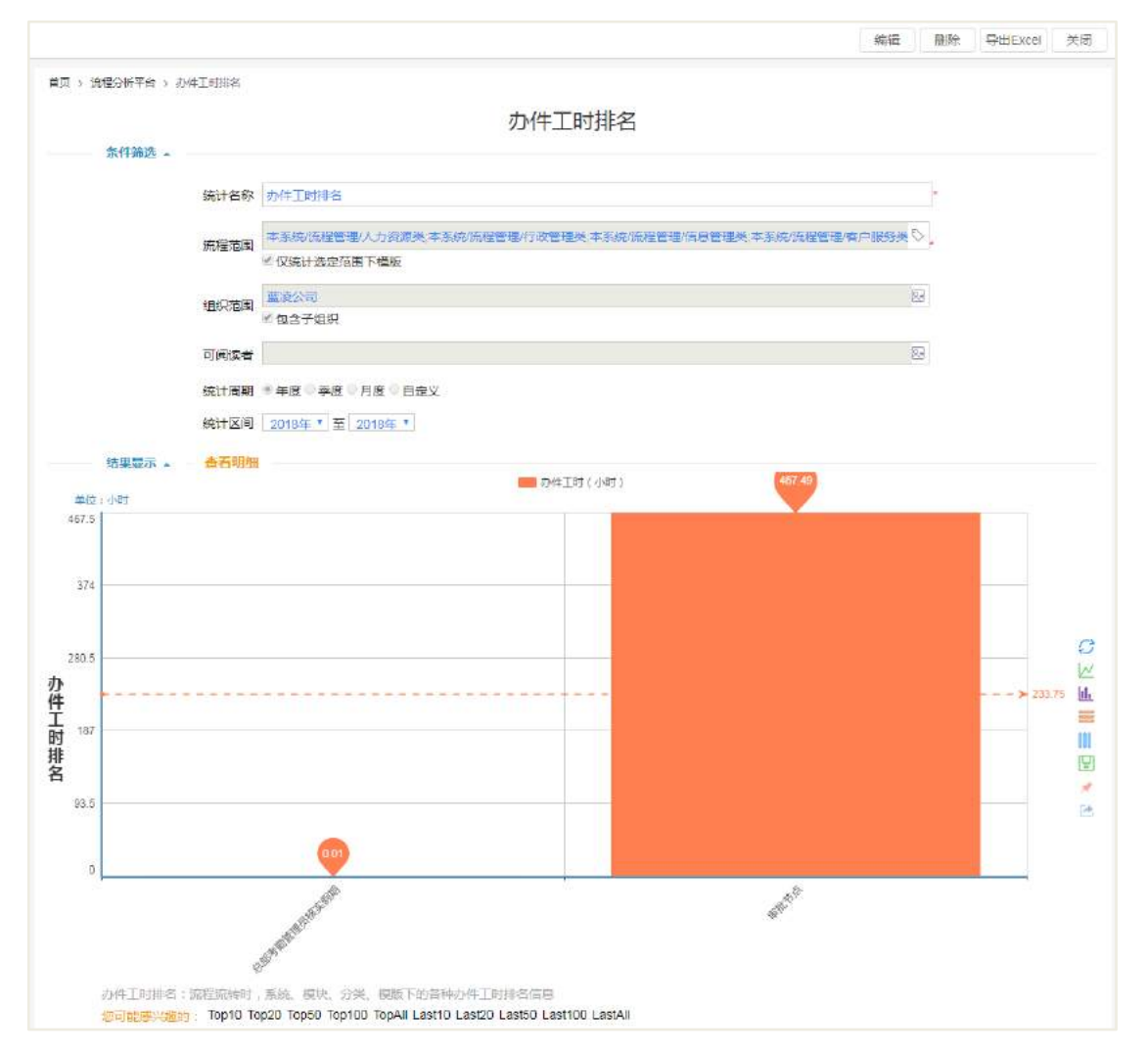

### 31.6.3.2 办件工时排名

统计说明: 以工作项为主线,统计选定流程类别在指定时间范围内工作项办理时 间最长的工作项。

统计目的:可以了解系统中办理时间最长的工作项;可以根据选择的流程类型了 解选中所选类别中的办理时间最长的工作项。(工作项的展示数量可根据右键菜单选择)

统计展示维度:办理时间

统计维度说明:

办理时间=工作项结束时间-工作项开始时间

注: 统计流程类别以当前选择流程类别为统计对象,不向下覆盖, 流程类别可多

选。

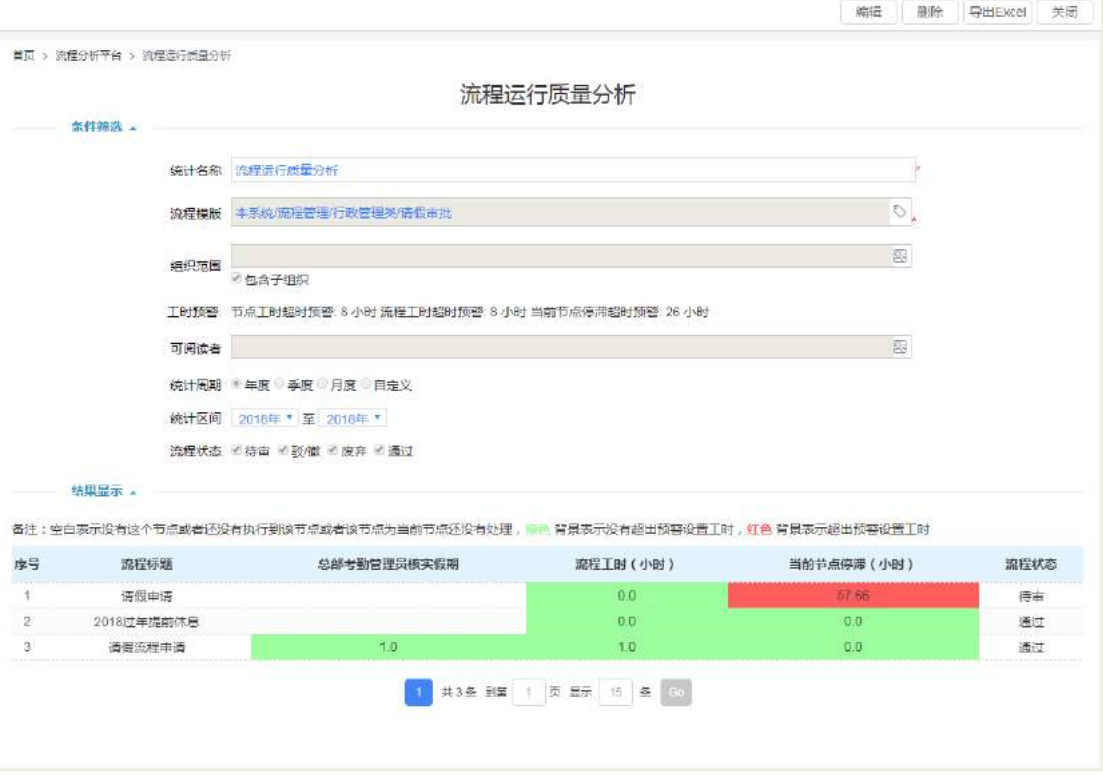

31.6.3.3 流程运行质量分析

统计说明: 以工作项为主线, 统计选定流程模板在指定时间范围内工时预警的展

现

统计目的: 通过设置节点工时、流程工时、当前节点停滞工时的预警值, 展现每 个流程的流转状况

统计展示维度:节点工时、流程工时、当前节点停滞工时

# **32** 流程引擎部署和监控

# 32.1 LBPM 后台分布式

LBPM 多服务器运行后台服务,提供多台服务器同时处理流程数据的功能。 环境要求:

- 必须在 admin.do 中做集群配置,当前服务器的唯一标识和开放的端口等。
- 必须在集群配置页面中指定那几台服务器(称呼:工作服务器)处理流程数据。

 必须在集群配置页面中指定那台服务器为均衡服务器,此服务器负责监控工作 服务器的状态,是否挂起还是新增的。若有工作服务器挂起,则把挂起工作服务器的 任务平均分配给其他服务器,若新增的工作服务器,则把任务自动分解到新增服务器 中。

### **32.1.1** 如何配置均衡服务和工作服务器

如何配置均衡服务和工作服务器?在后台 sys 后台管理系统配置中找到【集群信 息】点击进入,如下图所示。

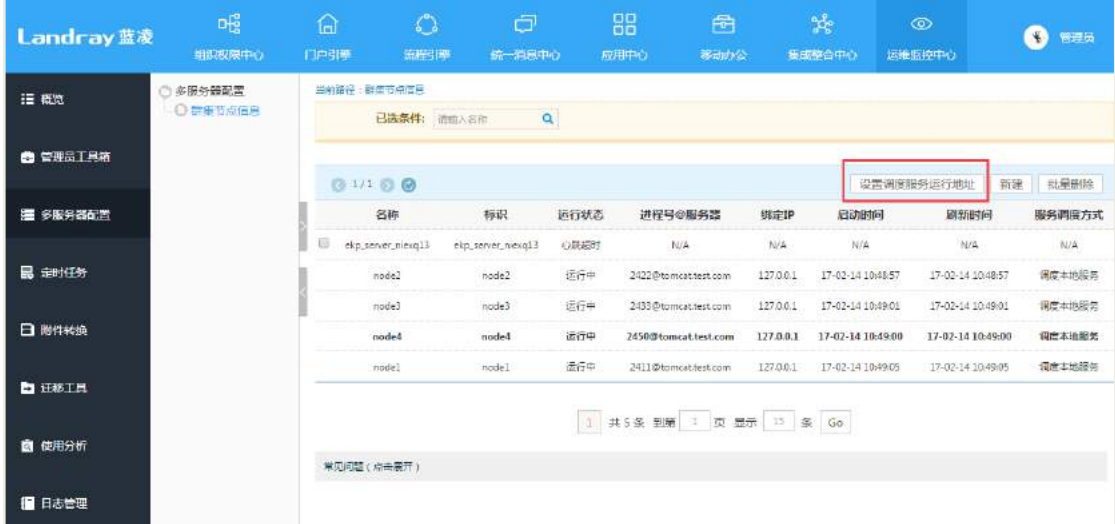

点击【设置调度服务运行地址】按钮,进入均衡服务器和工作服务器配置页面, 如下图所示:

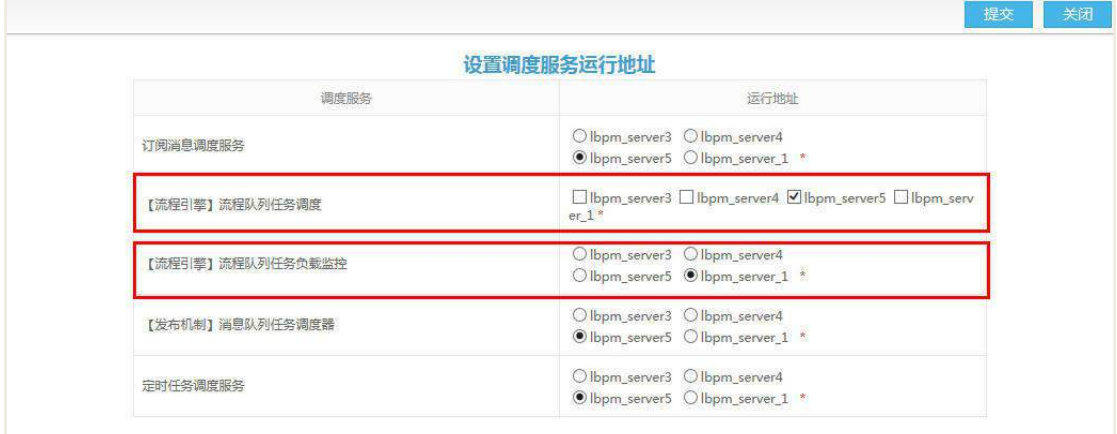

# **32.1.2** 使用场景

流程线程的执行会被平均分配到每台工作服务器上;

 启动子流程, 那么所有启动的子流程线程都会被均衡服务器分配到执行父流 程的那台工作服务器上执行;

 如果有一台工作服务器挂起了,那么原本分配到这台服务器执行的流程线程会 被均衡服务器转到其他工作服务器上执行;

 如果均衡服务器挂起了,那么挂起前能够执行线程的工作服务器仍然会继续执 行线程;

 如果均衡服务器和其中一台工作服务器同时挂起,则需要重启均衡服务器或者 重启挂起的工作服务器,才能将分配给挂起工作服务器的线程执行掉;

● 如果所有的工作服务器都挂起了, 则提交的流程队列会堆积在 lbpm\_queue 表 中,需重启工作服务器,线程才会继续执行;

新增工作服务器,线程会自动分解到新增的工作服务器中执行;

线程执行过程中,可切换均衡服务器;

 非集群切换集群,非集群模式下产生的队列会被集群环境下的工作服务器接管 执行;

 集群切换非集群,集群模式下产生的队列会被非集群环境的工作服务器接管执 行。

### 32.2 流程监控中心

#### **32.2.1** 功能简介

#### 32.2.1.1 用户角色

以下所有操作,若无特殊声明,都是指仅有流程特权人可以进行操作。

#### 32.2.1.2 运行时流程

● 特权人可以在列表页面进行【批量修改当前处理人】特权操作,也可进入具体 流程特权页面执行更多特权动作。

 特权人可以在列表页面进行【批量修改流程特权人】特权操作,增加、剔除、 重置流程特权人。

#### 32.2.1.3 异常的流程

● 流程特权页面之流程信息: 包含流程实例 ID, 文档名, 流程状态, 创建者, 创建时间等信息(不包含业务数据,以避免流程特权人能看到业务数据);执行所有的 特权操作(比如: 前后跳转, 挂起, 恢复等)。

● 流程特权页面之流程图: 可播放流程流转过程(即现有的流程播放功能), 所 有的特权操作(比如:前后跳转,挂起,恢复等)。

 流程特权页面之流程表格:可修改和调整节点处理人,可播放流程流转过程(即 现有的流程播放功能),所有的特权操作(比如:前后跳转,挂起,恢复等)。

 流程特权页面之流转日志:查看流程实例的流转日志,但不包括流程的审批意 见。

● 特权人可在列表页面讲行【批量修改当前处理人】、【批量修改流程特权人】、 【批量特权】操作.

#### 32.2.1.4 已结束的流程

查看特权范围内已结束的流程实例。

#### 32.2.1.5 我刚处理过的流程

查看刚刚特权处理过的流程实例。

#### 32.2.1.6 处理人无效的流程

对于当前处理人无效的流程,特权人可在列表页面进行【批量修改当前处理人】、 【批量修改流程特权人】、【批量特权】操作,也可进入具体流程特权页面执行更多特 权动作。

### 32.2.1.7 待审超时的流程

对于超过过期处理时间的流程,特权人可在列表页面进行【一键催办】操作,也 可进入具体流程特权页面执行更多特权动作。

**547** / **620**

### 32.2.1.8 状态异常的流程

提供流程状态异常次态异常的流程展现,特权人可在"状态异常的流程" 列表页面执行"修正异常状态"操作,使得流程回复正常状态,保证流程和文档状态 一致。

# 32.3 流程监控中心使用说明

### **32.3.1** 进入流程控制中心

如何进入流程监控中心?在后台配置-【流程引擎】-【流程监控中心】点击进入, 如下图所示。

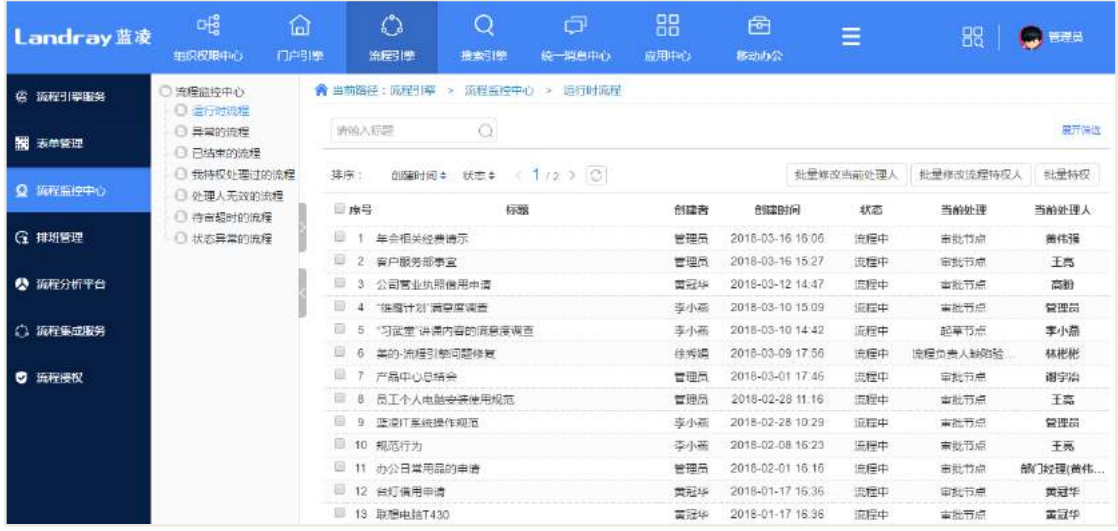

### 32.3.1.1 运行时流程

显示特权范围内所有正常流转的流程,特权人可在列表页面执行【批量修改当前 处理人】、【批量修改流程特权人】操作,也可进入具体流程特权页面操作更多特权动 作。

#### 【批量修改当前处理人】

在运行时流程 List 列表点击【批量修改当前处理人】按钮, 进入特权修改页面, 如下图所示:

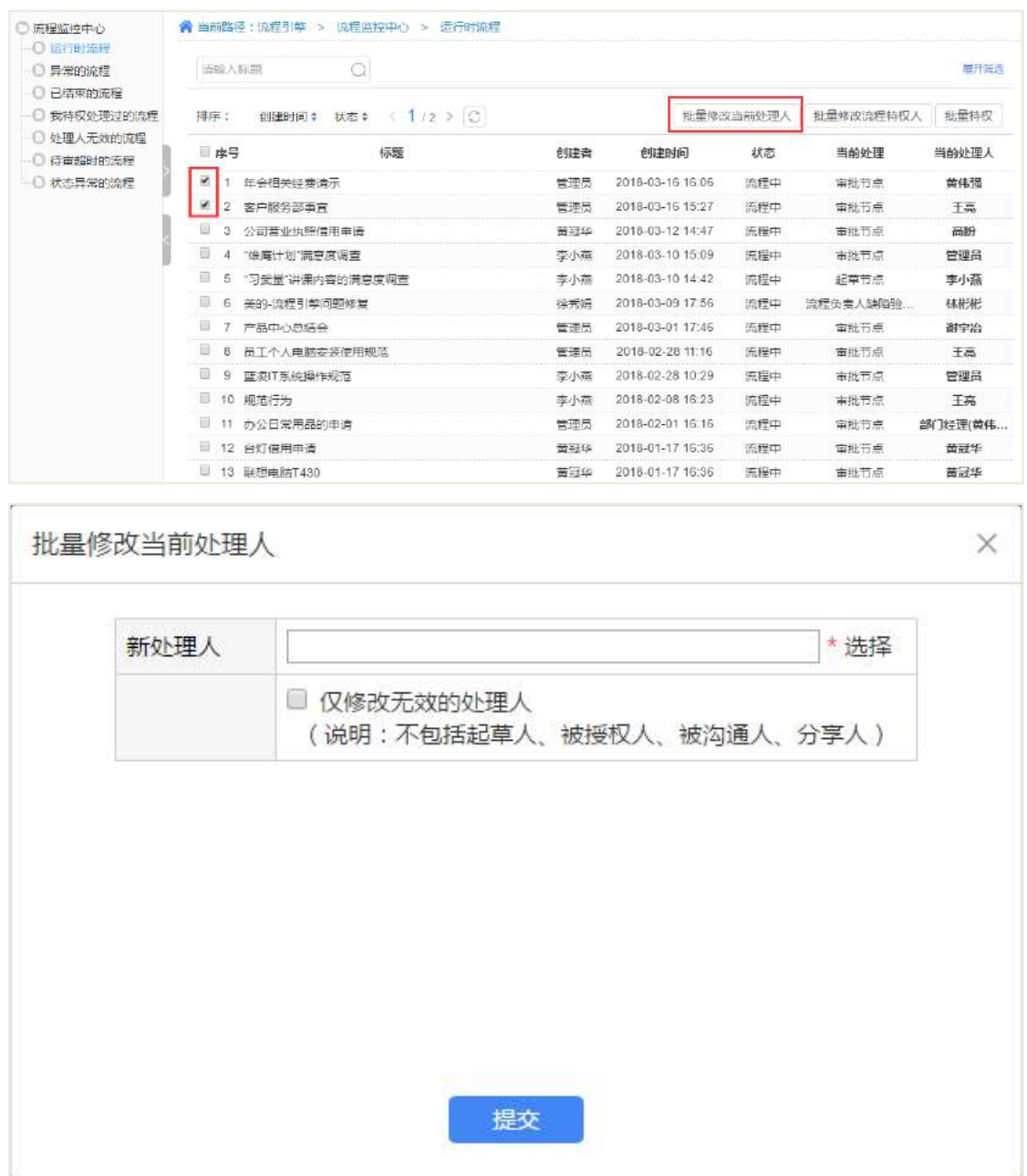

选择新的处理人后点击【提交】即可。

注意:

 流程处于多人审批,其中一个处理人离职的情况下,可勾选 【仅修改无效的 处理人】,这样仅替换了无效处理人,其他有效的处理人不受影响。

起草人、被授权人、被沟通人无效的流程不能修改处理人。

如需操作更多类型的特权动作,可点击列表记录进入具体流程特权页面操作。

#### 【批量修改流程特权人】

在运行时流程 List 列表点击【批量修改流程特权人】按钮,进入特权修改页面, 如下图所示:

**549** / **620**

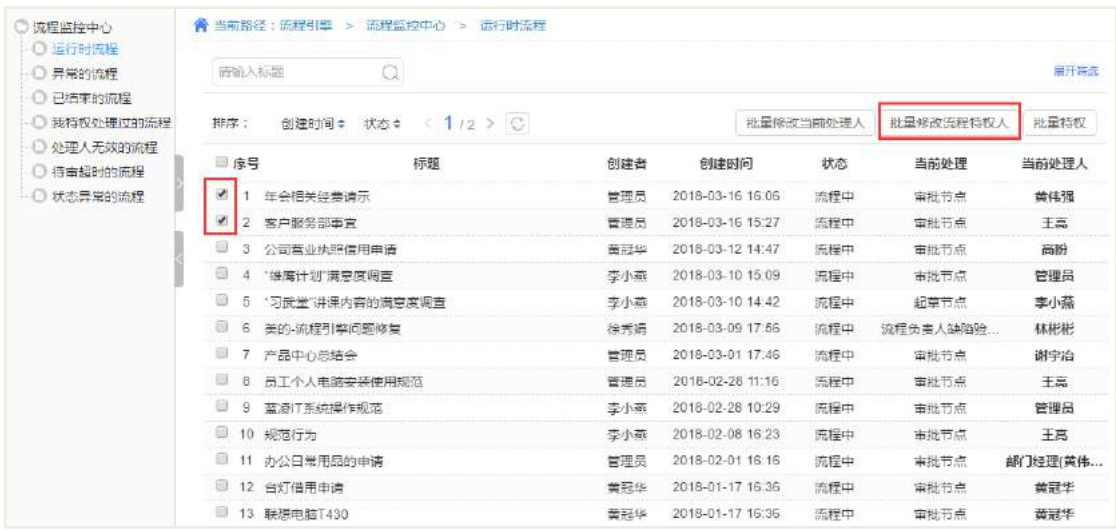

#### 【筛选器】

List 页面提供筛选器,可根据当前处理人、创建者、创建时间、所属模块查询流 程实例。

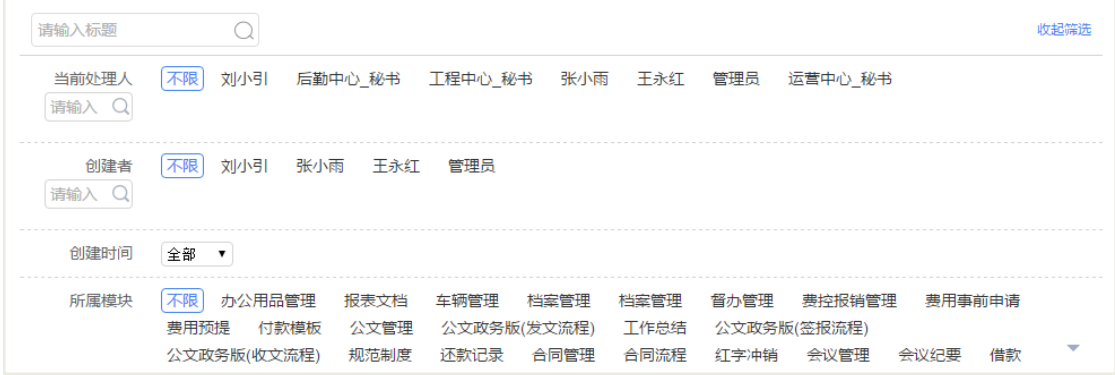

### 32.3.1.2 异常的流程

显示特权范围内所有异常的流程,特权人可在列表页面执行【批量修改当前处理 人】、【批量修改流程特权人】、【批量特权】、【处理无效流程】,也可进入具体流程特权 页面操作更多特权动作。

【批量修改当前处理人】、【批量修改流程特权人】操作请参考运行时流程操作。 【批量特权】

批量特权仅支持"重试"、"直接废弃"、"终审通过"操作。在运行时流程 List 列 表点击【批量特权】,进入特权修改页面,如下图所示:

 $\times$ 

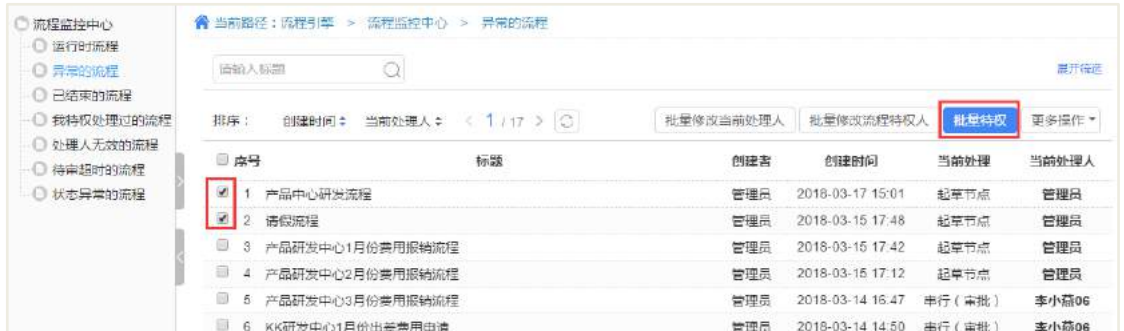

### 批量特权

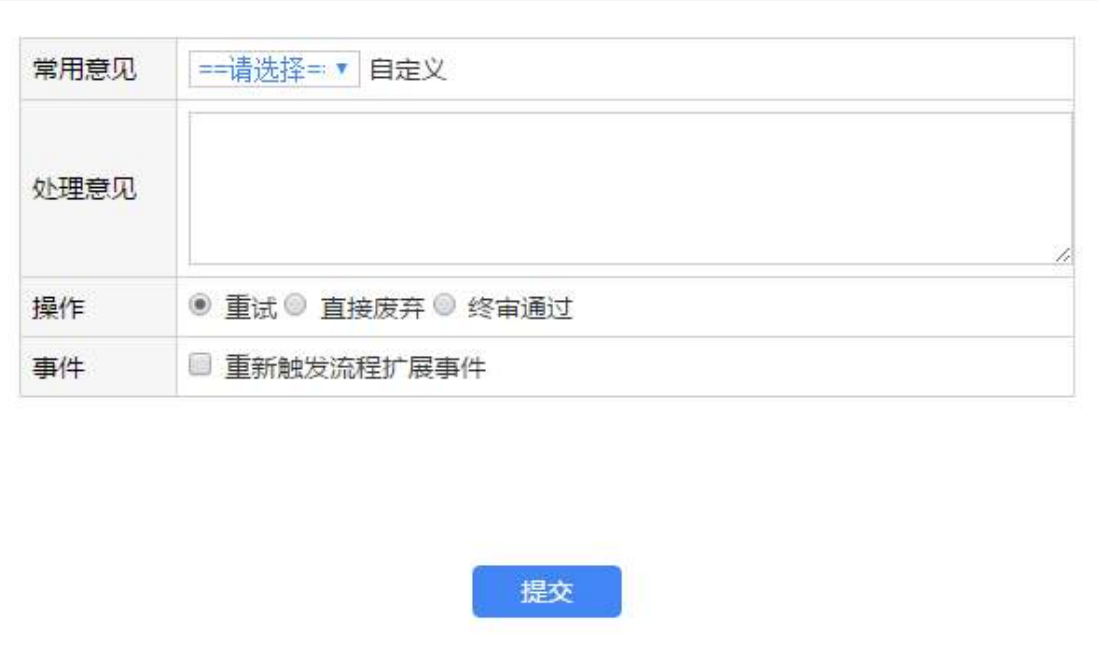

# 【流程特权页面】

查看具体流程信息、流程图、流程表格、流转日志;执行特权操作。

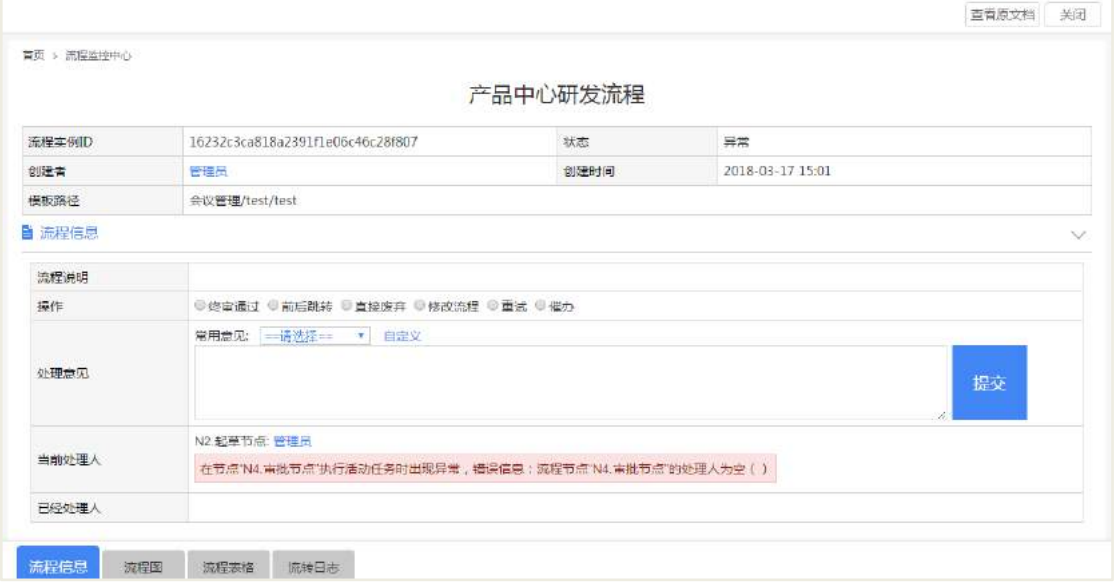

【处理无效流程】

无效的流程主要是所属模块已被移除但流程实例还残留导致的,于是新增【处理 无效流程】按钮对这些【文档不存在】的流程进行处理

【处理无效流程】按钮的入口放在异常流程列表的右上角

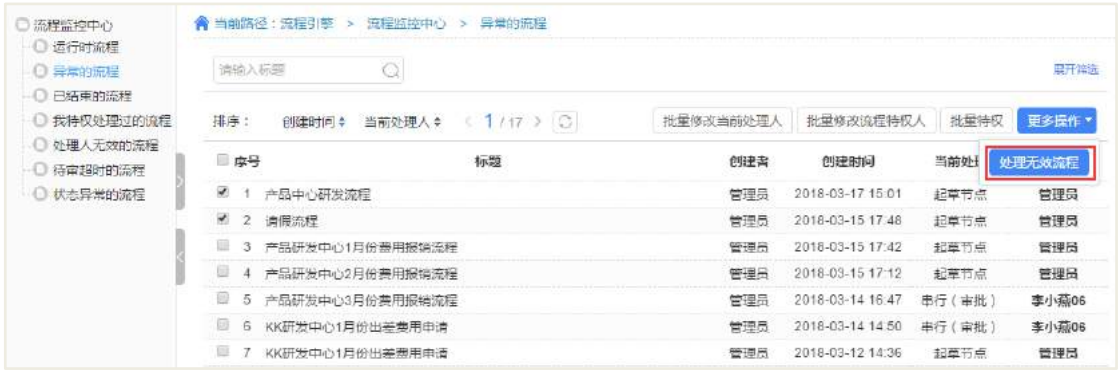

【处理无效流程】弹出框中会列出从流程实例表中找到的已被移除的模块的 modelname,可点击自动填充到目标模块输入框中,也可自己填写,点击提交后会根据 目标模块输入框中的 modelname 去删除除流程实例表里对应的流程数据。

比如客户原来用的会议管理 km/meeting, 后面用新模块 km/imeeting 替换, 原来的 km/meeting 模块流程实例残留的可以通过这种方式处理。

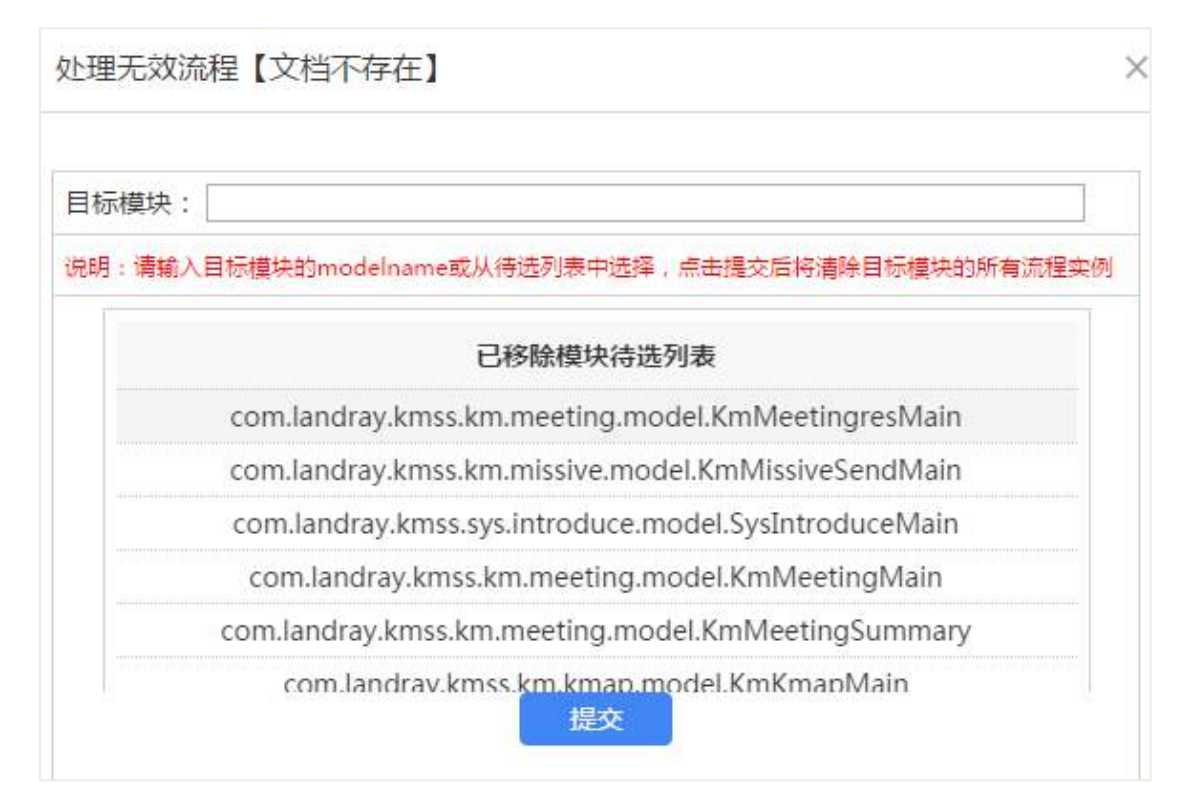

# 32.3.1.3 已结束的流程

查看特权范围内已结束的流程实例。

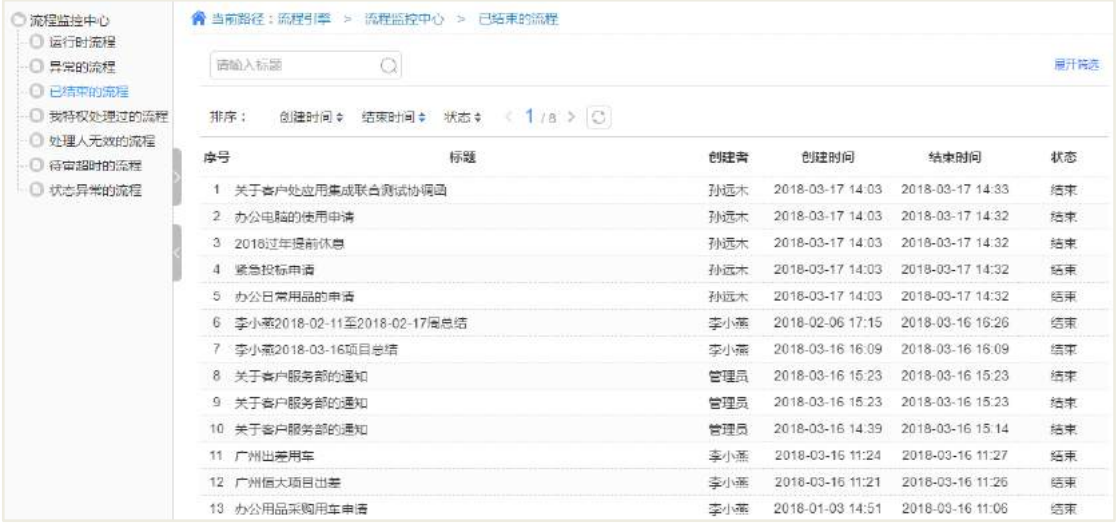

# 32.3.1.4 我刚处理过的流程

查看刚刚特权处理过的流程实例,最多只显示最新的 15 条记录。

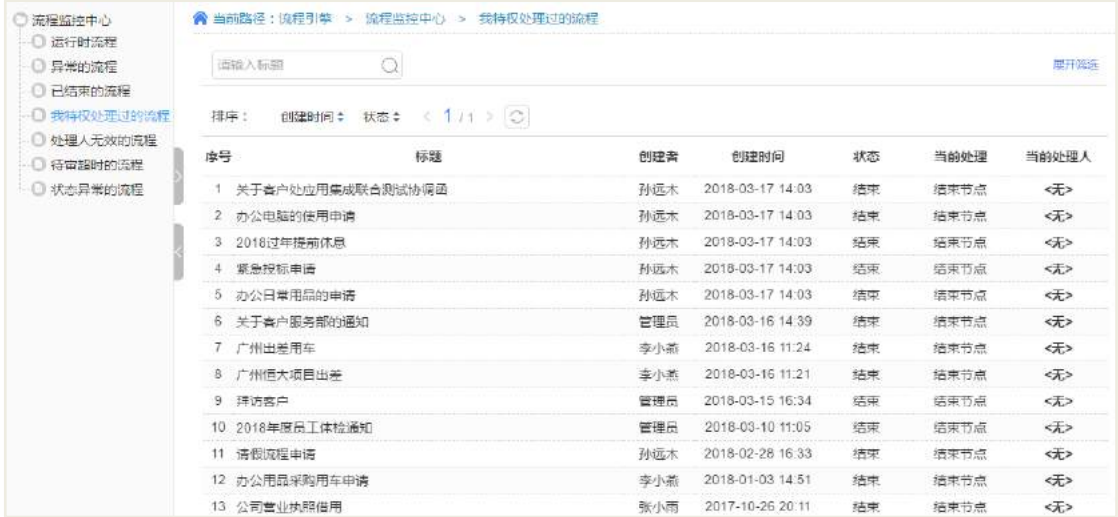

# 32.3.1.5 处理人无效的流程

对于当前处理人无效的流程,特权人可在列表页面进行【批量修改当前处理人】、 【批量修改流程特权人】、【批量特权】操作,也可进入具体流程特权页面执行更多特 权动作。

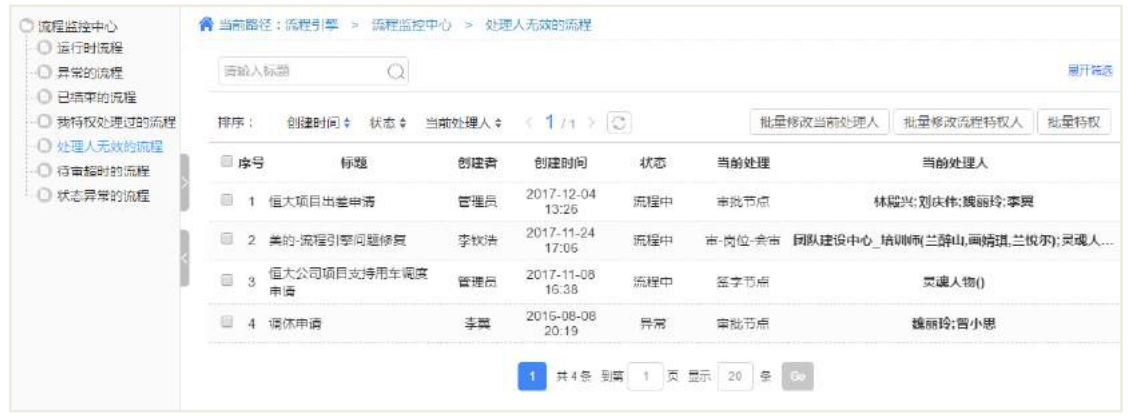

# 32.3.1.6 待审超时的流程

对于待审超时的流程,特权人可在列表页面进行【一键催办】操作,也可进入具 体流程特权页面执行更多特权动作。

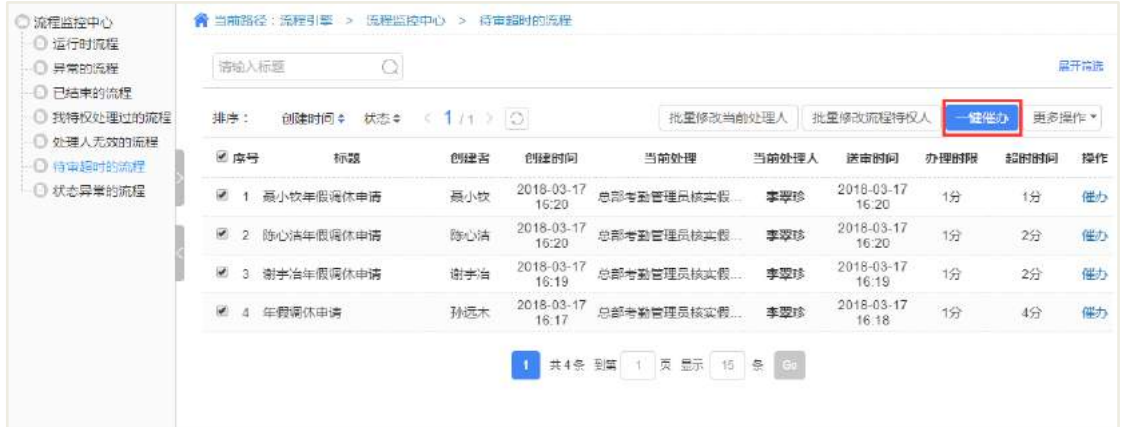

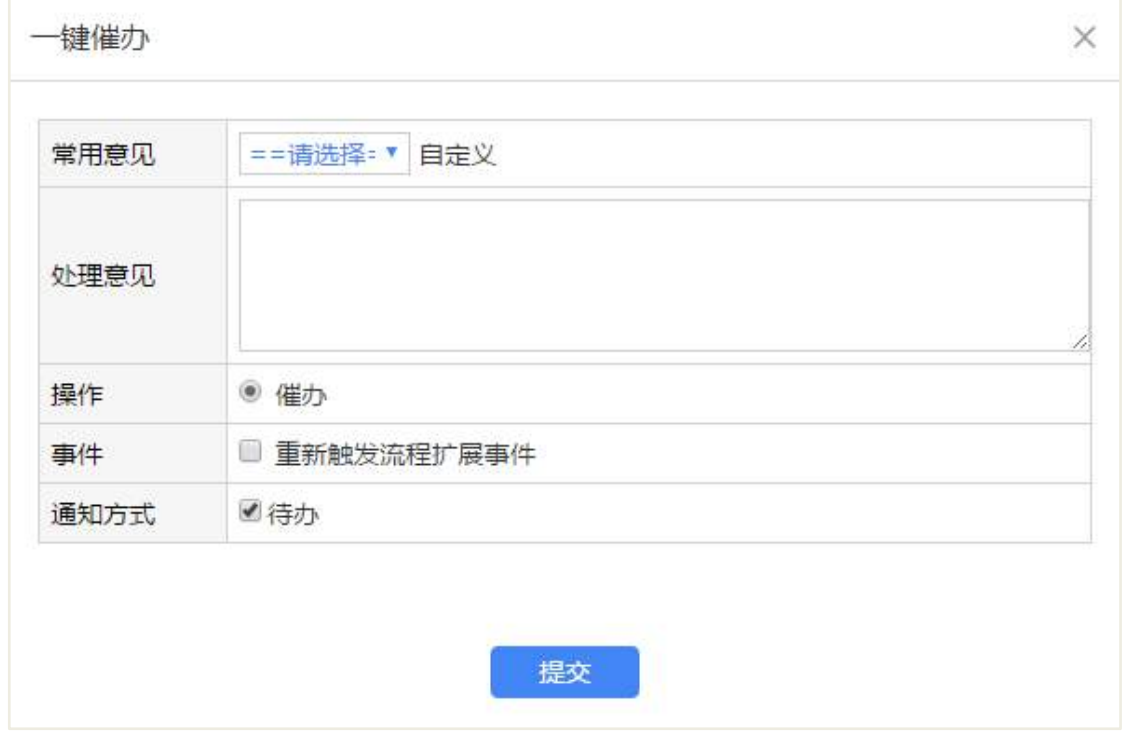

# 32.3.1.7 状态异常的流程

提供流程状态异常和文档状态异常的流程展现,特权人可在"状态异常的流程" 列表页面执行"修正异常状态"操作,使得流程回复正常状态,保证流程和文档状态 一致。

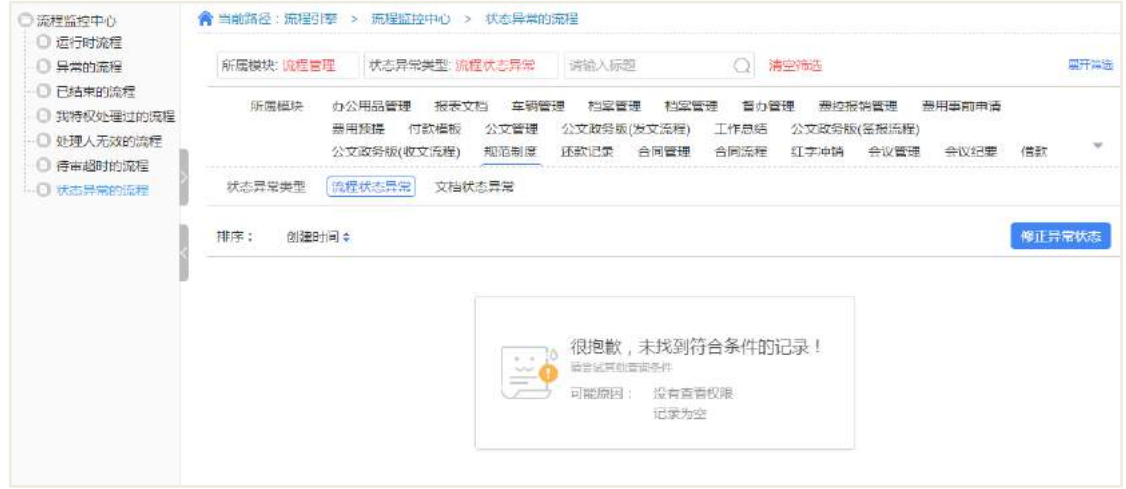

# **33** 报表中心

主要功能:

- 新建报表文档:设置报表流程文档。
- 查询报表:可根据各种方式查询报表。
- 报表设置:设置报表模板。
- 类别设置:设置报表类别
- 流程模块设置。

### **33.1 进入报表中心**

在导航门户,找到【报表中心】点击进入,如下图所示。

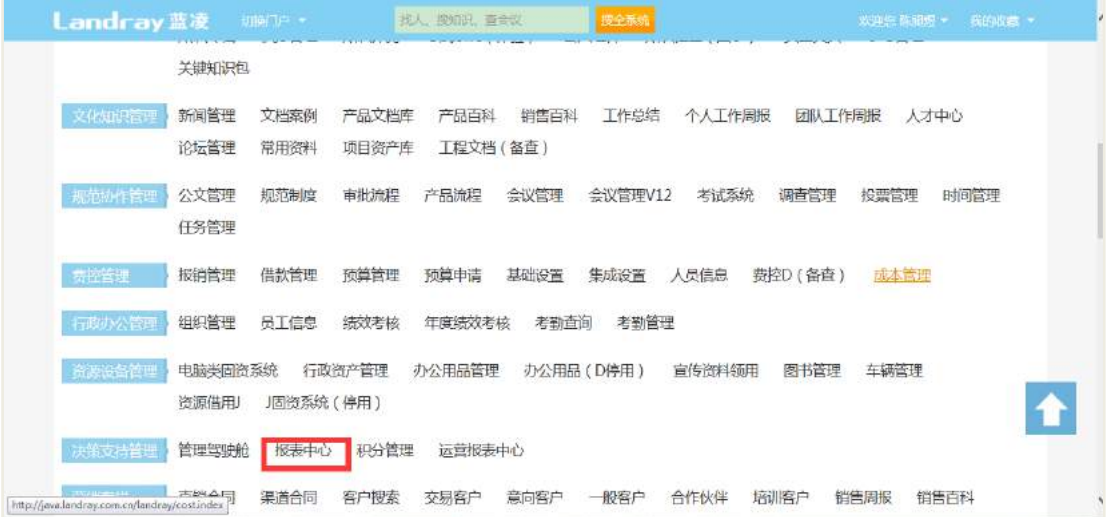

### 报表中心的主页界面如下图所示。

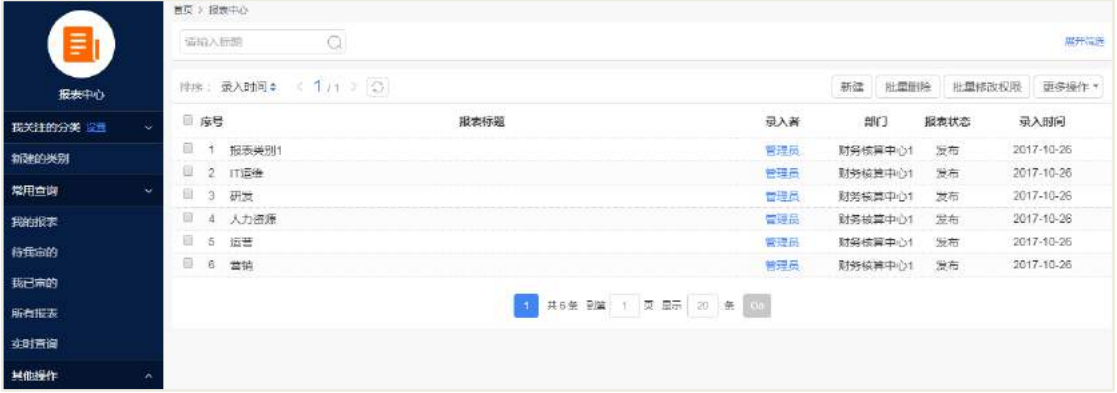

# **33.2 新建报表文档**

# 【新建报表文档】

在报表首页上有新建按钮,点击后弹出类别选择框。

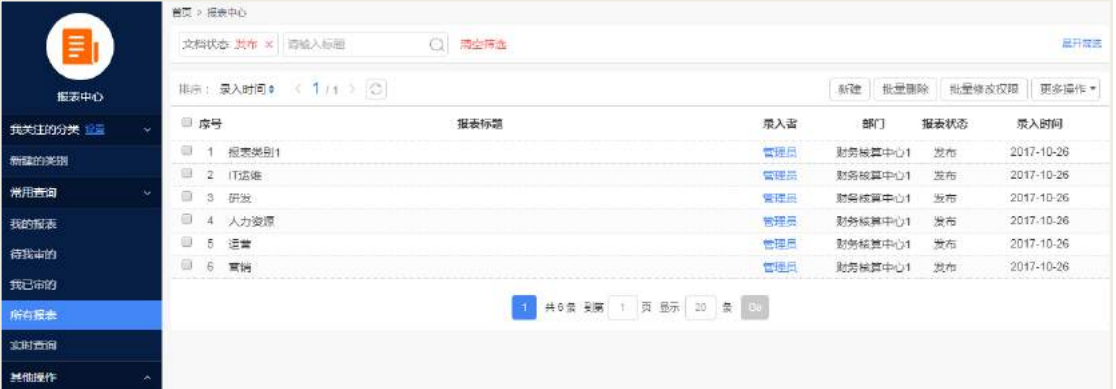

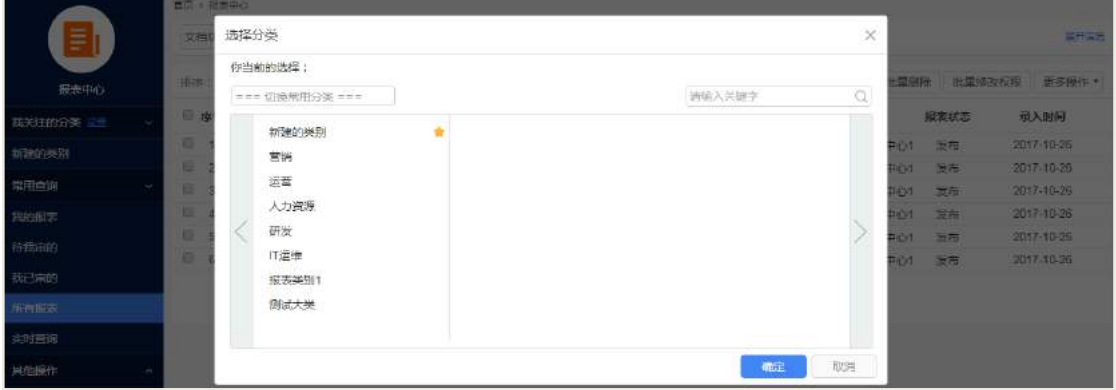

打开报表文档页面如下图。

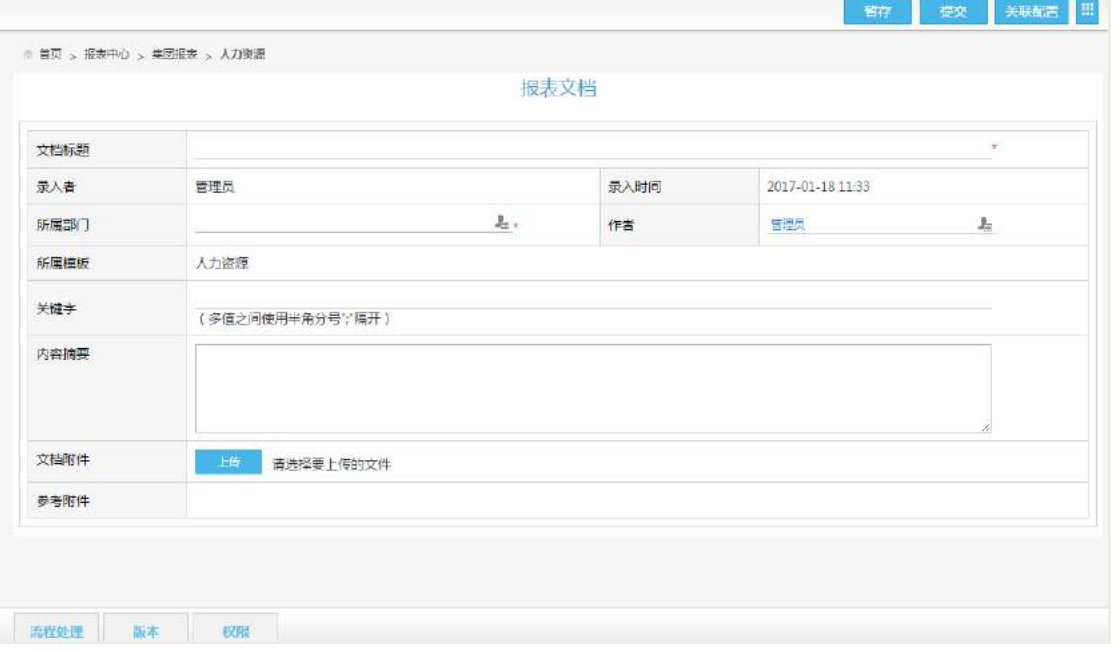

基本信息页面,按照页面信息输入各项内容。

关键字:提供报表查询时使用。

报表内容页面,需先生成报表才能提交

 流程页面:查看文档已设定的流程信息,起草人根据设置可进行一些操作,操 作具体过程可参考《EKP 用户使用手册 通用操作》-"流程操作一起草人提交流程"。

**● 关联文档页面:可设置此文档相关联的其它文档的链接,具体操作可参考《EKP** 用户使用手册 通用操作》-"设置关联文档"。

 权限页面:可设置文档发布后的可阅读者、可编辑者及附件权限,具体操作可 参考《EKP 用户使用手册 通用操作》-"设置文档权限"。

报表内容:可提前生成和预览报表内容。

#### 【暂存】

点击"暂存"按钮,文档暂存为草稿,起草人可到"我的报表一草稿"中打开重 新编辑提交。

#### 【提交】

点击"提交"按钮,提交文档进入流程审批。

#### 【流程处理】

员工提交流程报表进入审批后,在审批通过前可撤回自己提交的报表文档重新修 改后再次提交,也可直接废弃报表文档。如果审批人长时间未审批自己的报表文档还 可对其进行催办。

#### **33.3 查询报表文档**

#### 【通过左边目录树查询申请】

通过模块左边的目录树可多维度对报表进行查询。

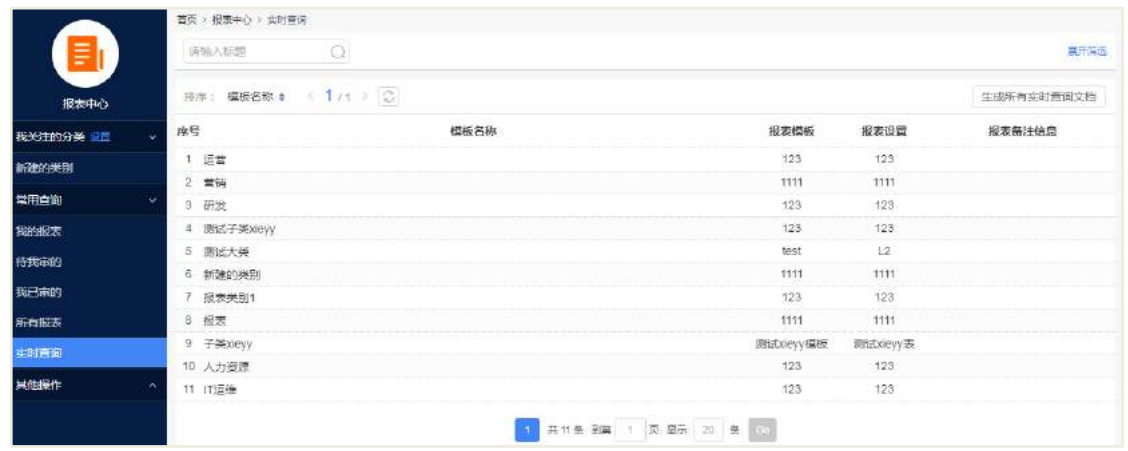

在"报表目录"中可查看到所有已通过的申请。

● 在"实时查询"中可以实时查询报表,点击要查询的报表类别,打开之后页面 就会显示出报表内容,还可以将报表导出为 excel, pdf, word 格式的文档,还可以分页 查看报表内容,"复制 url 链接到剪切板"是为了将报表展示图显示在首页的时候提供 的。

● 在"我的报表"中可查看自己提交的报表文档,包括草稿、驳回、废弃、待审、 发布的报表文档。

● 在"杳询方式"中可按申请部门、按申请所处的流程状态杳看,还可以按生成 方式来查看,可查看自动生成的报表和手动生成的报表,前者是通过设置定时任务来 生成某时间段内的报表,后者是手动创建要生成的报表。

● 在"我的报表"中可以看到我创建的所有状态的报表。

● 在"审批报表"中可以看到待审报表, 已审报表和所有报表。

● 报表搜索: 可以通过文档标题或者录入时间来搜索报表, 点击+更多查询条件 的时候会显示更多的查询条件,可以根据自己的需要来查询报表内容。

#### **33.4 模块设置**

#### **33.4.1 报表设置**

基础设置:

基础设置主要包括数据源设置与枚举设置,枚举设置有两种一方式,一种为内建 数据,一种为数据库,数据库方式就是上面的数据源设置(数据源设置在整个系统是 通用的)。

**559** / **620**

### 【数据源设置】

打开数据源新建页面,路径为【模块设置】->报表设置->基础设置->数据源设置:

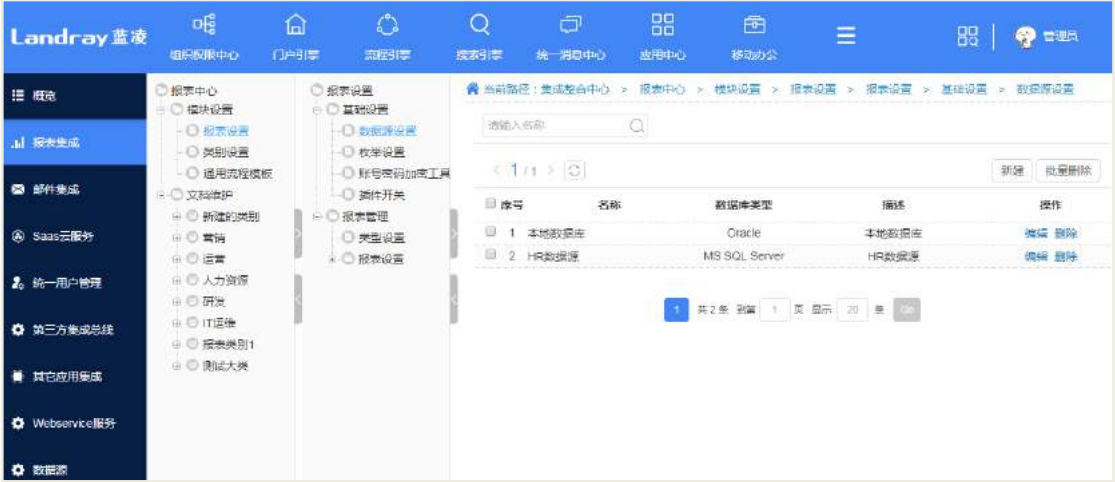

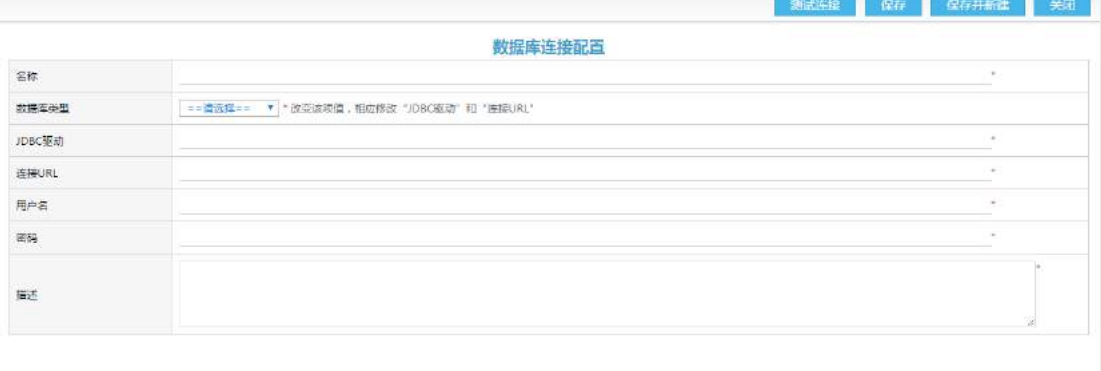

- 1. 填写名称
- 2. 选择数据库类型
- 3. 修改连接 URL, 如数据库所在地址及数据库名
- 4. 填写数据库用户名与密码
- 5. 填好后可点击测试连接按钮测试是否连接成功,成功后直接保存。

# 【枚举设置】

打开枚举设置新建页面,路径为【模块设置】->报表设置->基础设置->枚举设置:

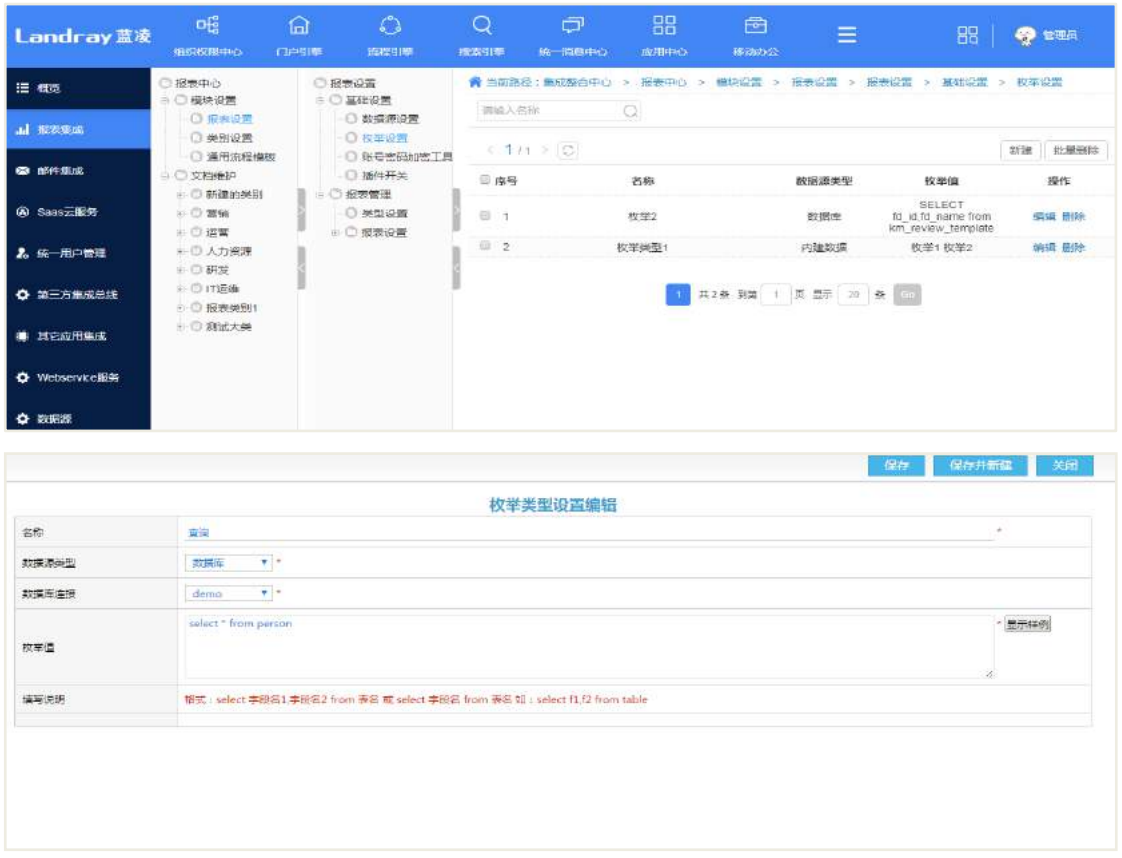

枚举类型设置有两种方式,一为内建数据,格式如:{1:是;2:不是 100:产品部:200; 市场部 说明:枚举是成对出现,多个枚举之间用分号(;)隔开,请注意不要使用全拼字符}。 二为数据库,格式如:{格式:select 字段名1,字段名2 from 表名 或 select 字段名 from 表名 如: select f1,f2 from table }

#### 报表管理

此处的报表管理是指对用快逸报表做好的报表模板的管理。

#### 【类型设置】

类型设置是对报表模板的分类设置,新建页面:

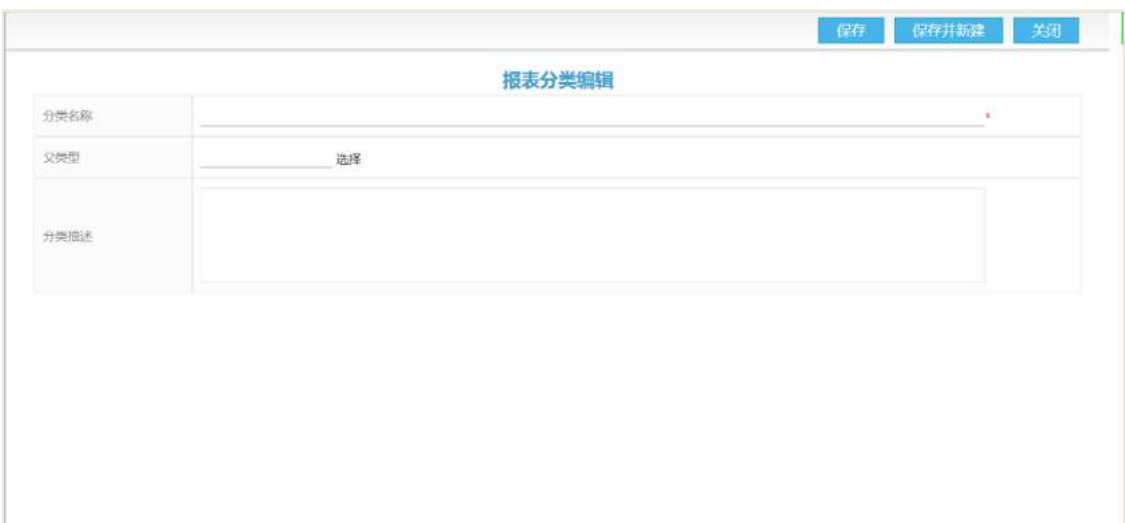

# 【报表设置】

模板设置就是根据报表类别创建报表模板。

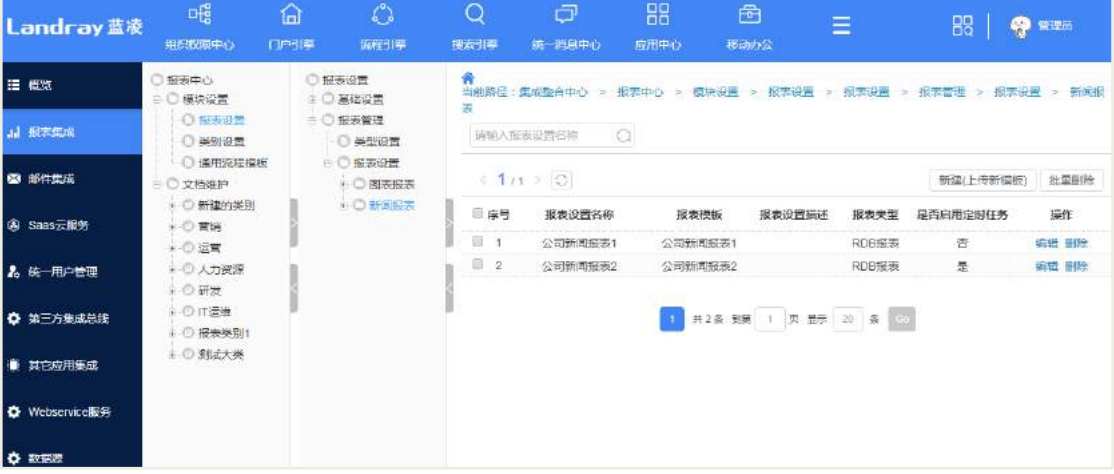

# 新建(上传新模板)按钮,进入新建页面:

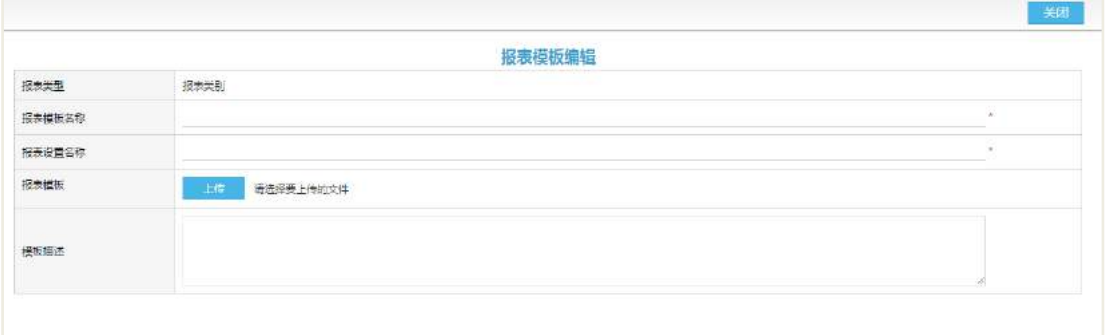

添加已做好的报表模板即可(用快逸报表做好的报表模板为\*.raq 格式)

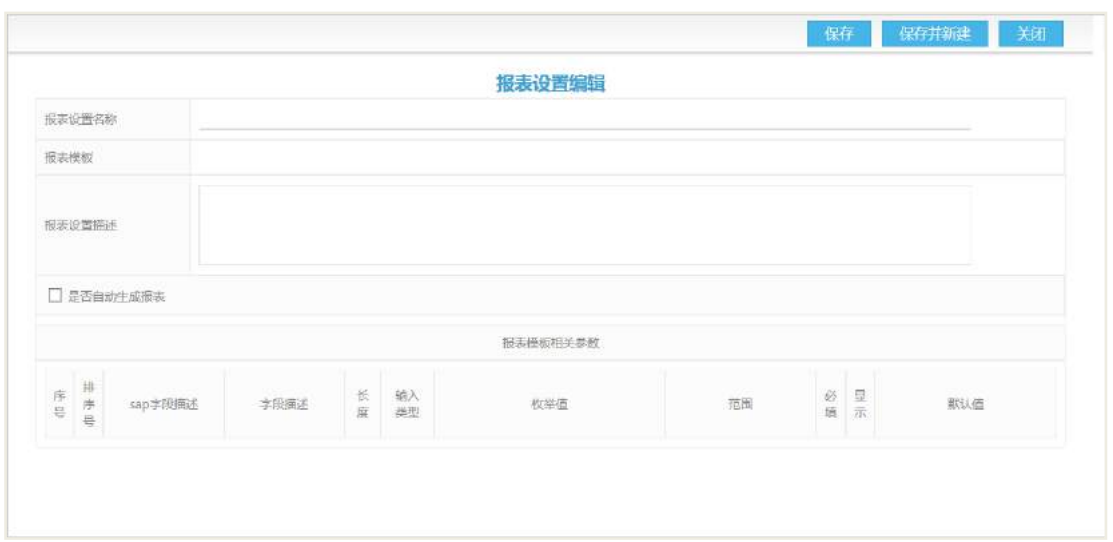

设置报表的时候如果不选中是否自动生成报表,则该报表只有在新建的时候才会 产生报表,不会自动生成报表

此页面会读取报表模板的参数设置,如上图,该模板只有一个参数,字段描述、 字段类型是读取快逸报表模板中的字段描述,输入类型有单行文本、多行文本、日期 与枚举四种类型,若选择枚举,则可以选取枚举设置中的枚举值,必填、显示与默认 值是针对查询报表条件(也就是报表模板参数)的设置。

选择是否自动生成报表复选框之后,页面会显示设置报表的定时任务,如下图所 示

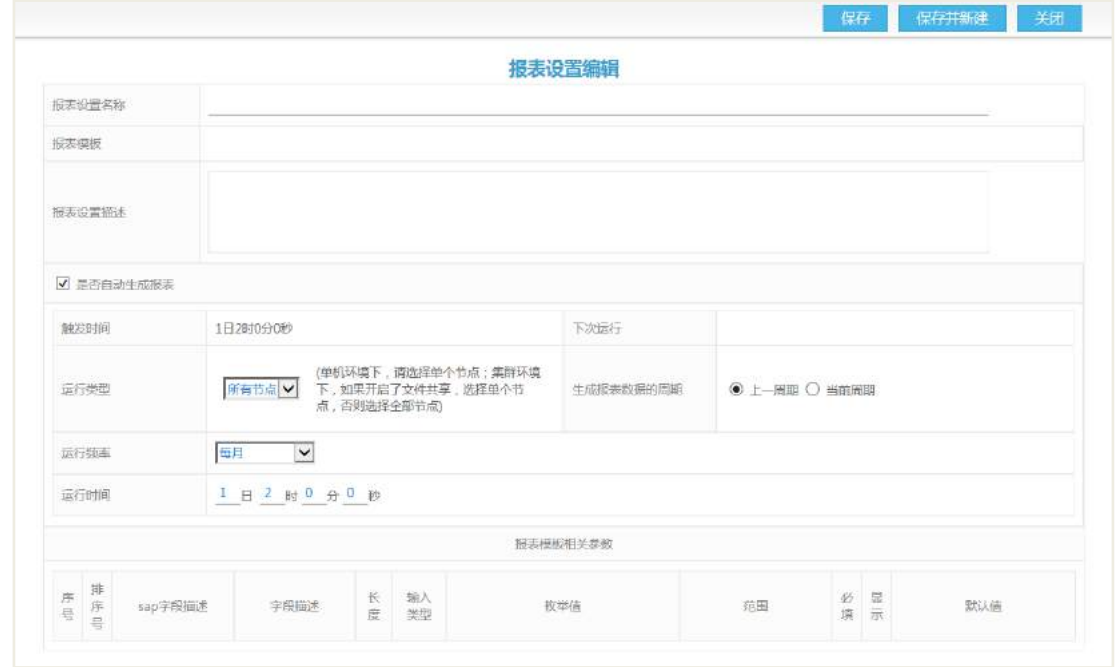

运行频率有:

仅一次:可以设置年月日时分秒,也就是只在某个特定的时间内生成一次报表

每年:可以设置月日时分秒,也就是每年的某月某日某时某分某秒就生成一次报 表

每半年:可以设置日时分秒,也就是每半年的那一个时间会自动生成一次报表 每季度:可以设置日时分秒,也就是每个季度的那一个时间会自动生成一次报表 每月:设置日时分秒,也就是每个月某日某时某分某秒就生成一次报表 每周: 设置星期时分秒, 也就是每周的周几, 几点钟几时几分几秒生成一次报表 每天:设置时分秒,也就是每天那个时候就会生成一次报表

每小时:设置分秒,也就是每小时的那个时间就会生成一次报表

当选择生成报表数据的周期为上一周期的时候,定时任务统计的数据就是上一周 期的数据,如果选择的是当前周期的时候,定时任务启动后统计的数据就是这一周期 的数据。

#### 【报表编辑】

编辑已经保存的报表模版

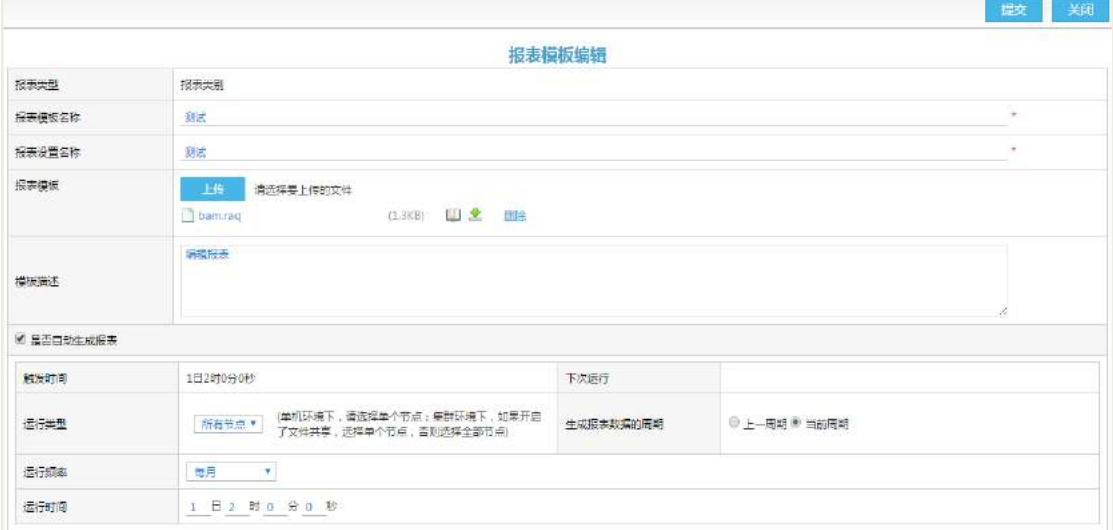

在报表的编辑页面中,可以点击【上传】,上传新的报表模版(更新模版后需要重 新设置参数)。

在参数设置中,在输入类型中,新增"由系统设置",同时需要在后面系统参数设 置中设置相应内容,同时,可设置人员、部门、组织架构(多选)。

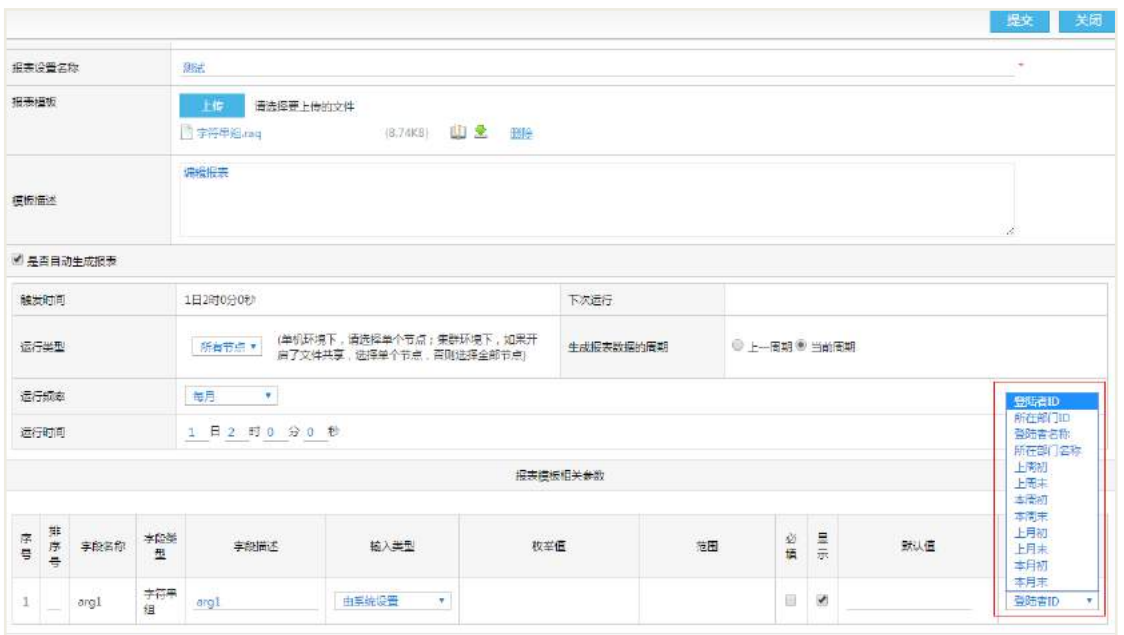

#### **33.4.2 通用流程模板设置**

如果多个分类下的申请审批都是同样一个流程时,可将该流程配置为通用流程, 供这些分类引用,简化分类的配置过程。

#### 【通用流程模板设置】

打开设置页面如下所示。

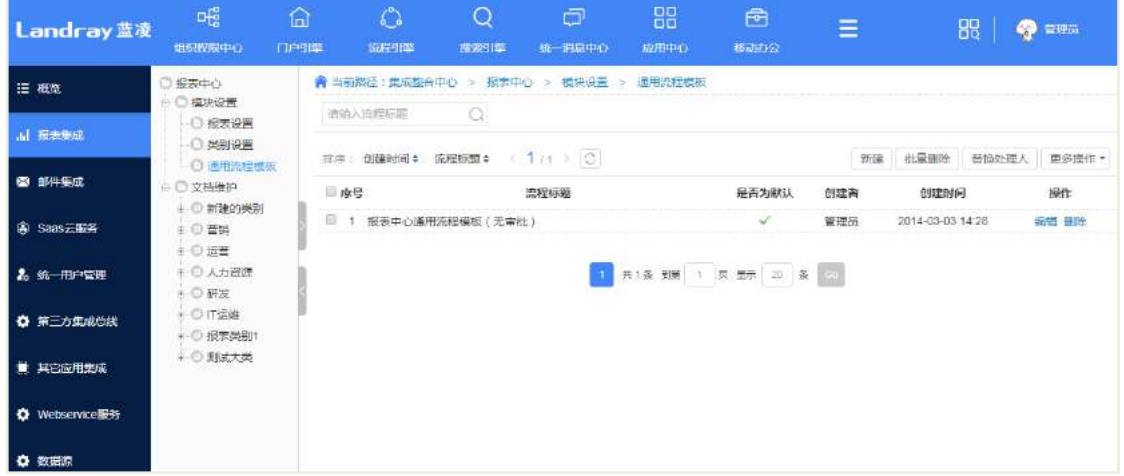

通用流程模板设置的具体操作可参考《EKP 用户使用手册\_通用操作》-"流程模 板设置"。

#### **33.4.3 类别设置**

设置流程报表文档的所属类别,方便文档查阅和管理。
### 【新建】

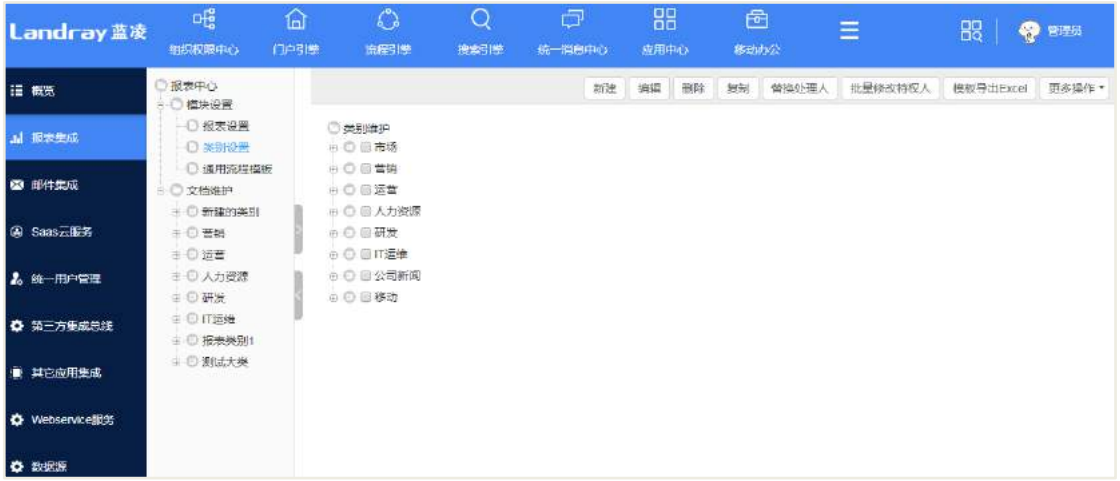

打开类别新建页面如下图。

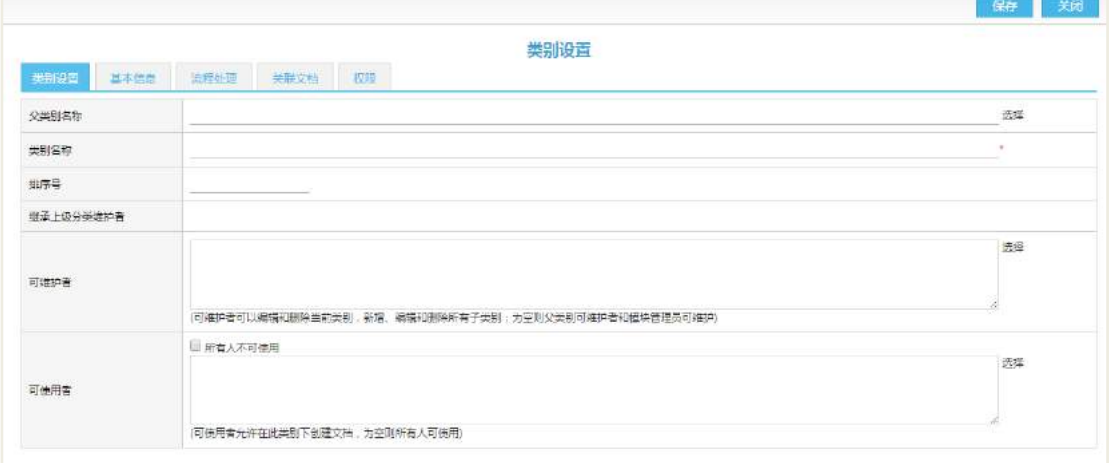

类别信息,按照页面信息输入各项内容。

继承上级分类维护者:显示上级分类的维护人员,这些人也可以维护本分类。

可维护者:该人员可以编辑删除此分类,创建维护子类别;维护本类别(子类别) 下的文档。(提示:知识中心将知识文档的编辑和删除角色设置为分级管理角色,类别 的维护者具有编辑或删除的可编辑或删除本类别下的文档,但不可维护其它类 别下的文档。)

可使用者:该人员可以使用此类别创建主文档(为空则所有人可使用)。

基本信息,按照页面信息输入各项内容。

报表设置为必填项,选择之前做好的报表模板,所附带出的参数设置不是必填。 当设置的参数为枚举型,设置了枚举值,该页面就会以单选按钮的形式显示枚举值, 可选择要用的枚举值。

**566** / **620**

**● 流程页面: 设置此类别下的申请文档的审批流程, 具体操作可参考《EKP 业务** 管理员手册 通用操作》-"流程模板设置"。

 关联文档页面:设置此文档相关联的其它文档的链接,具体操作可参考《EKP 用 户使用手册 通用操作》-"设置关联文档"。

 权限页面:设置文档发布后的可阅读者、可编辑者及附件权限,具体操作可参 考《EKP 用户使用手册 通用操作》-"设置文档权限"。

#### 【保存】

点击"保存"按钮保存模板文档,点击"保存并新建"按钮保存文档并打开另一 个模板文档新建页面。

### 【编辑】

打开列表中需要编辑的模板文档,在操作栏点击"编辑"按钮,编辑页面配置后, 点击"保存"按钮即可。

### 【删除】

选择列表中需要删除的模板, 在操作栏点击"删除"按钮即可删除模板。 注意:存在主文档的模板不能被删除。

#### **33.5 权限分配说明**

#### **33.5.1 模块角色说明及分配建议**

报表模块权限分成了两块设置,一是报表文档针对流程权限的设置,二是报表设 置是针对报表模板这块的设置,报表中心为工具类模块通常为管理人员所使用,可将 报表文档与报表设置中的所有权限赋予相关管理人员,若要细分请参考其他功能模块。

## **34** 管理驾驶舱

管理驾驶舱主页面:

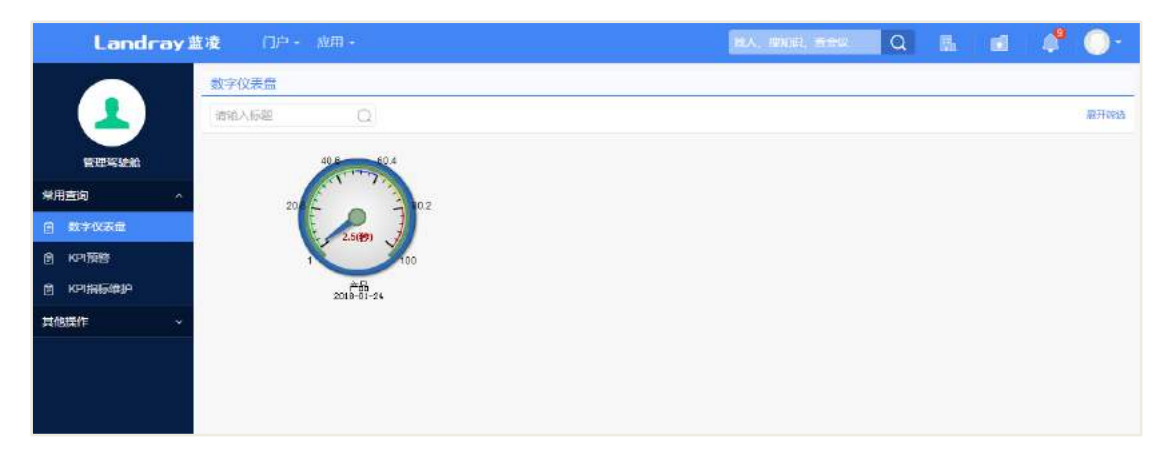

管理人员:新建指标、录入指标

普通员工:查阅指标

### **34.1 业务流程**

业务流程图如下图所示:

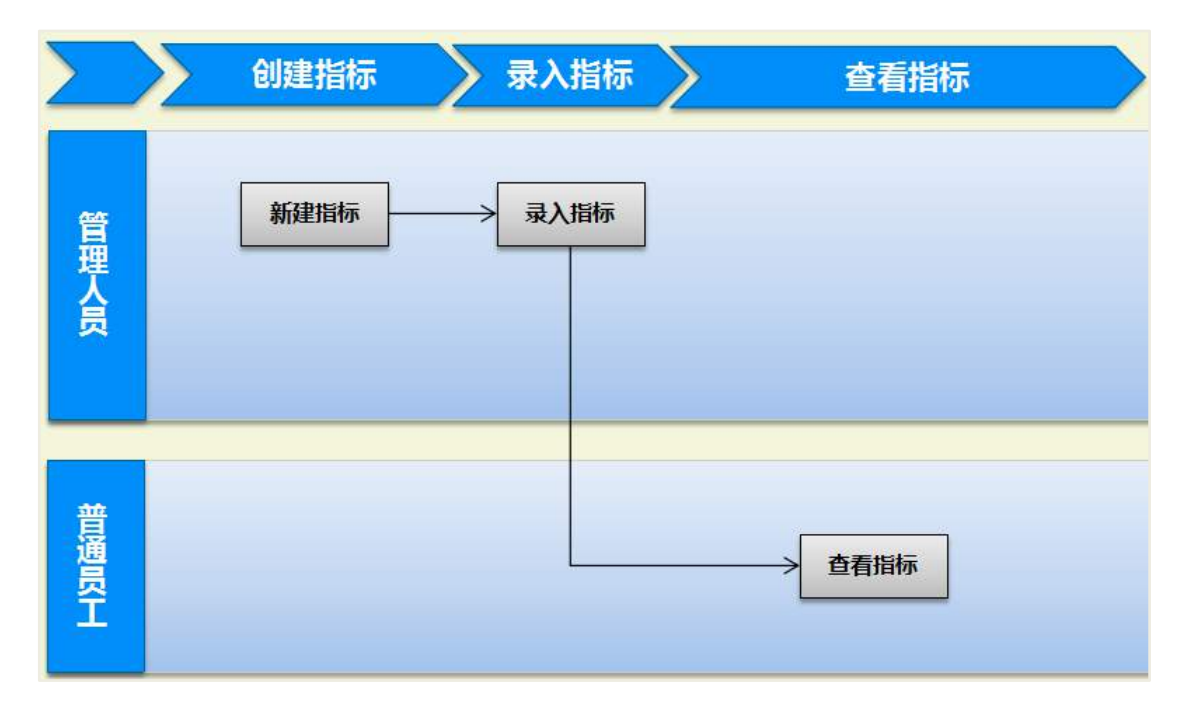

### **34.2 新建指标**

在管理驾驶舱首页,切换到 KPI 指标维护列表页面,点击【新建 KPI 指标】按钮, 选择分类后,进入到新建指标页面,输入指标名称、左边界值、良好值、正常值、警 告值、右边界值。选择良好颜色、正常颜色、警告颜色、危险颜色。

左边界值-良好值区间为良好

良好值-正常值区间为正常 正常值-警告值区间为警告

警告值-右边界值区间为危险

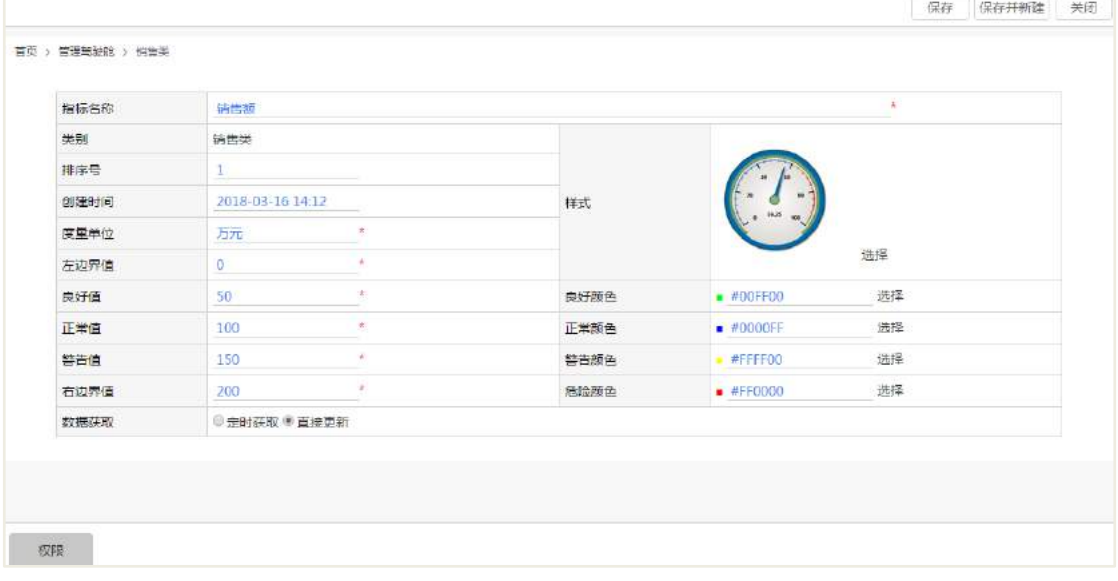

左边界值:指标的最小值

右边界值: 指标的最大值

### **34.3 录入指标值**

指标新建之后,需要录入一个最初始的指标值,才能显示 KPI 预警和数字仪表盘。 在指标查看页面,点击【录入指标值】按钮,输入当前的指标值、当前日期和备注, 然后提交。录入的指标值不能小于左边界值,也不能大于右边值。

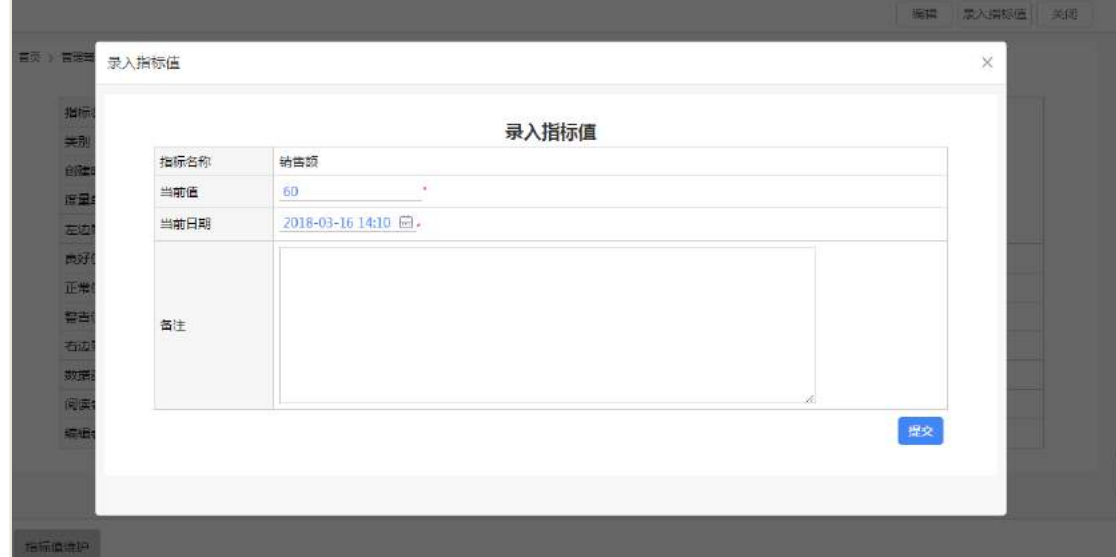

### **34.4 编辑指标**

如果需要更改指标的最大值或者最小值等信息时,管理员可对指标进行修改,在 指标查看页面,点击【编辑】按钮,完善信息之后,点击提交即可编辑指标信息。

#### **34.5 指标预警**

KPI 预警列表页面,可以查看各个指标的当前值良好值、正常值、警告值等信息。

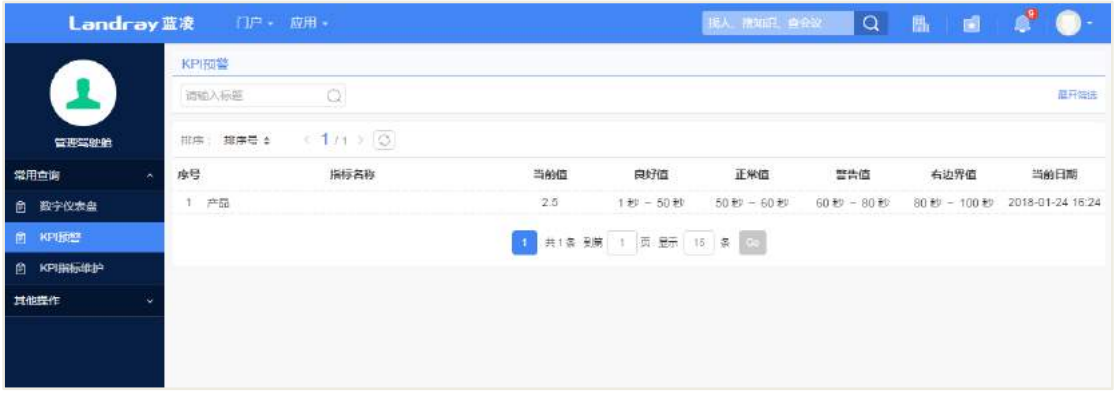

### **34.6 数字仪表盘**

数字仪表盘页面,已仪表盘的形式查看指标值,中间数字显示的是当前的值,根 据设置的颜色,可以找到当前值所在的区间是良好还是警告等信息。

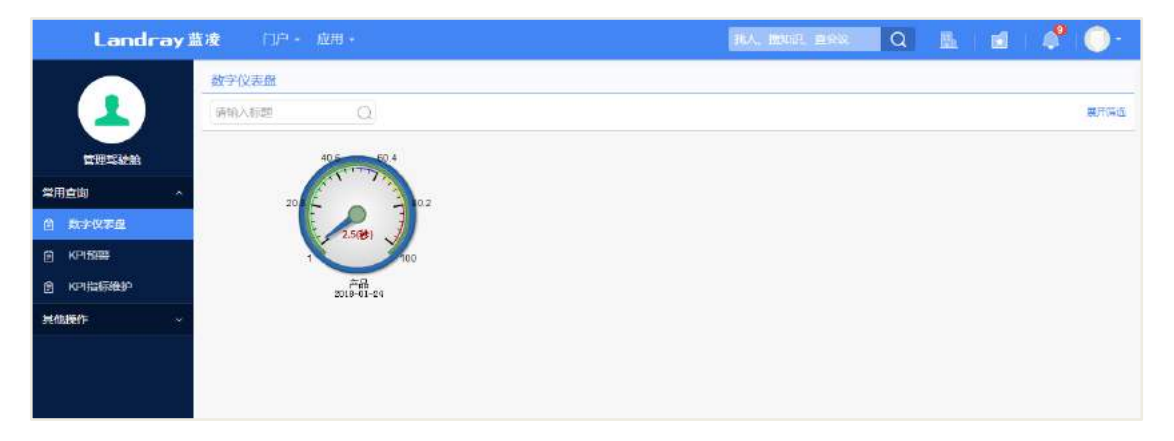

选择一个指标值之后,可以查看该指标的时间坐标变换曲线

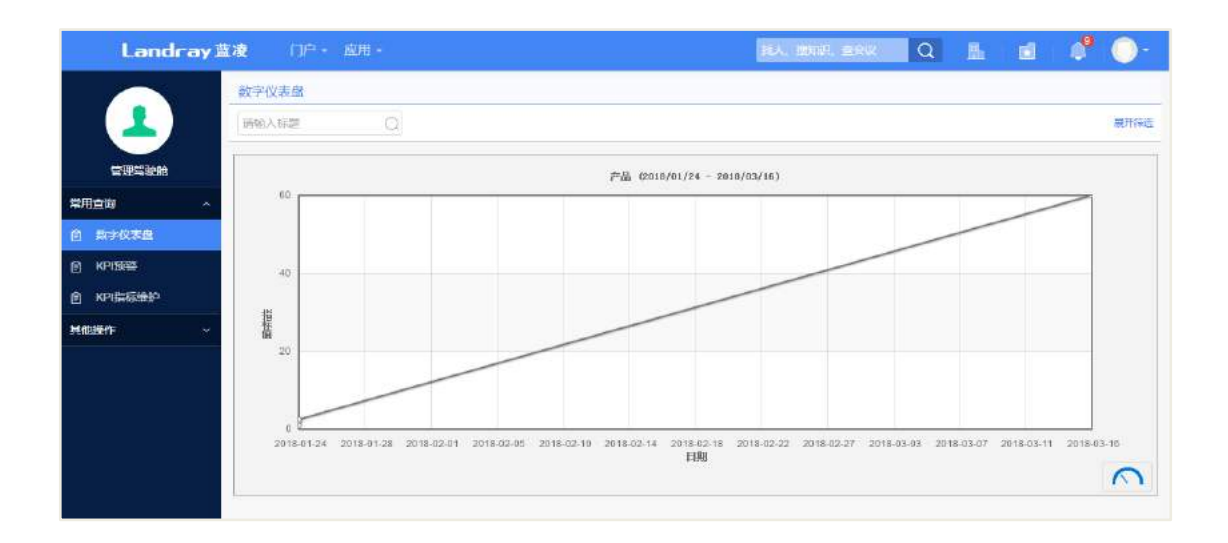

# 34.7 后台设置

## **34.7.1** 角色分配

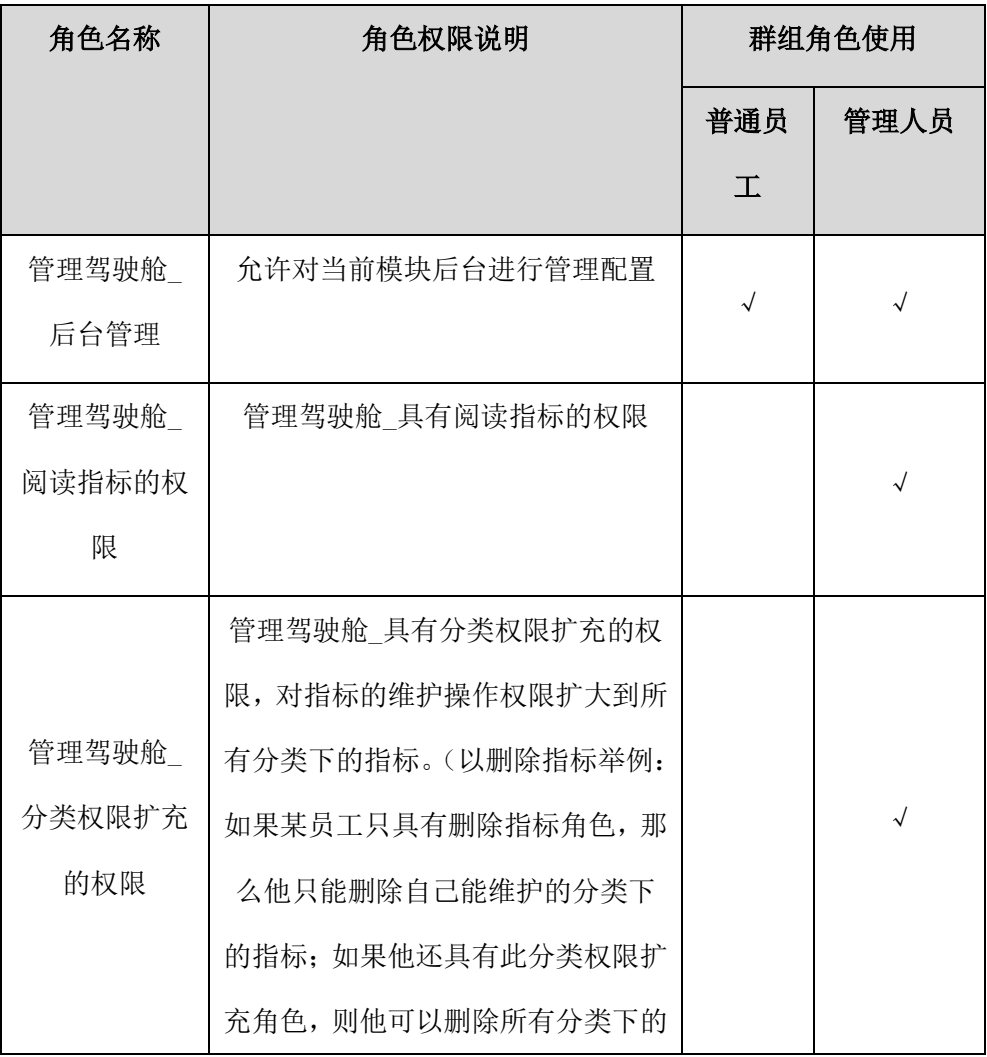

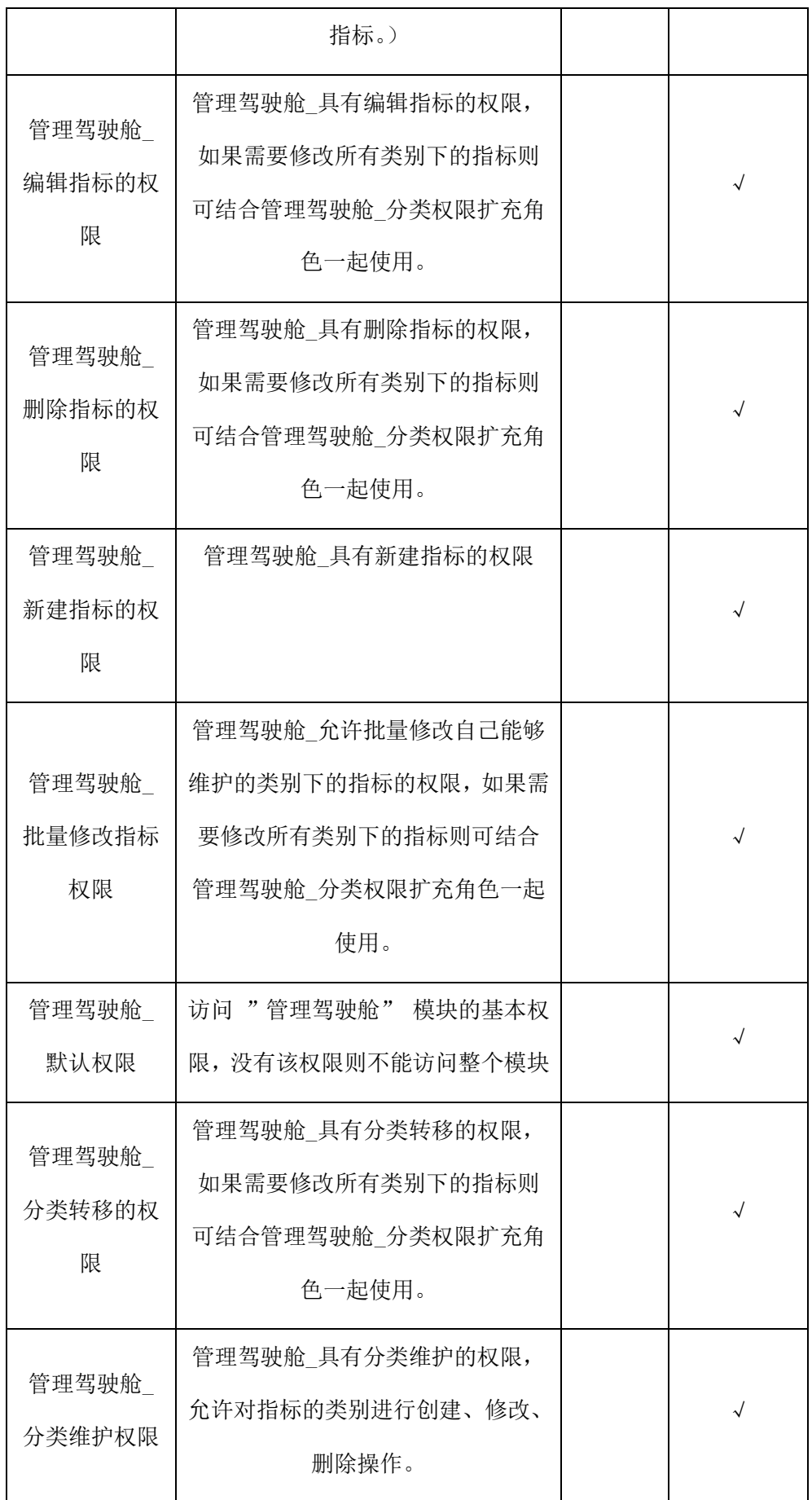

# **34.7.2** 类别设置

主要用于创建指标时,使用类别将指标进行分类,并方便管理和查看,如下图所 示。

管理员可新建、编辑、删除分类等操作,如下图:

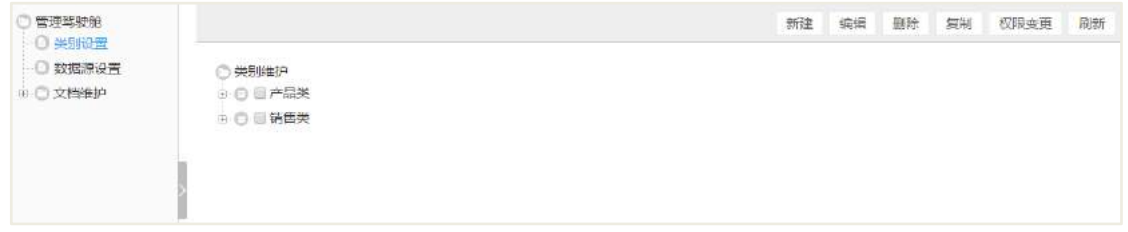

### **34.7.3** 数据来源设置

数据来源设置列表页面,点击【新建】按钮新建数据来源,选择数据库类型、数 据库连接地址、数据库用户名和密码等信息后,点击【测试连接】按钮进行测试是否 连接成功,如果显示成功提示,则点击【保存】按钮进行保存。

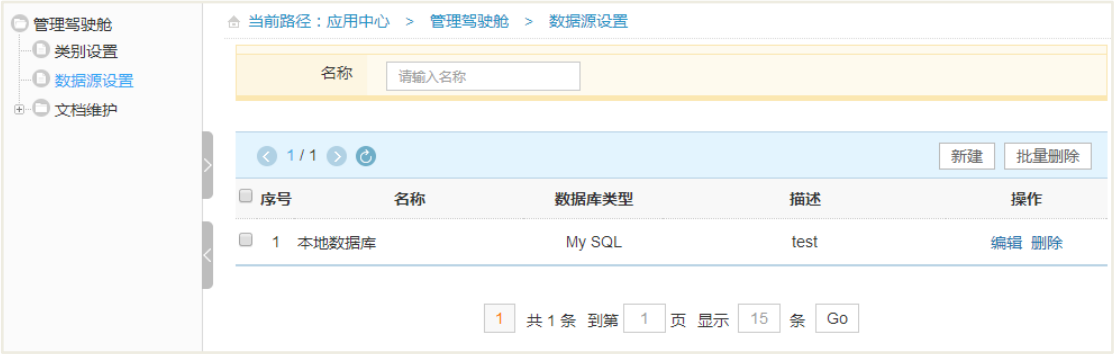

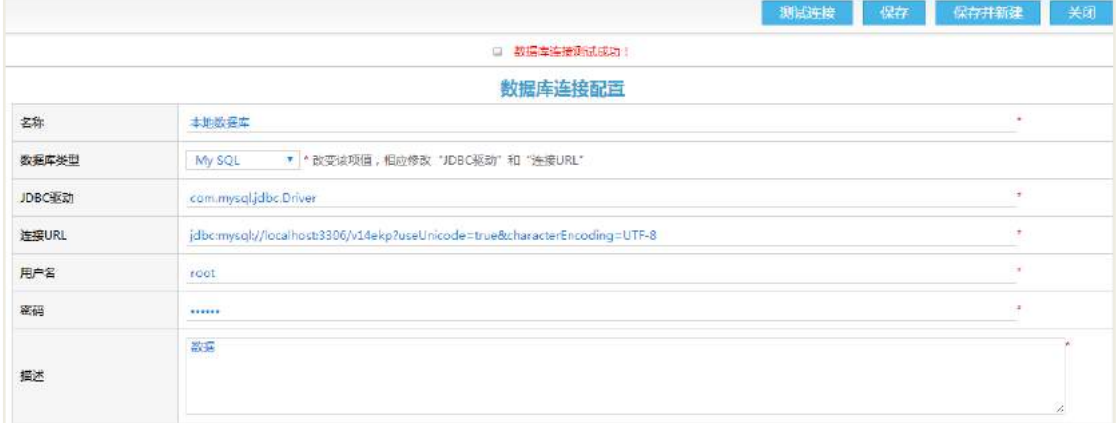